## **IBM WebSphere Adapter for JDBC 7.5.0.0**

**Quick Start Tutorials** 

The official version of this document is stored online. Any hard copy versions of this document are for REFERENCE ONLY. Users of this document are personally responsible for using the official version, and for verifying that any copies are complete and of the official version.

**Note**: Before using this information and the product it supports, read the information in the "Notices" section, at the end of this document.

This edition applies to version 7, release 0, modification 0 of IBM WebSphere Adapter for JDBC and to all subsequent releases and modifications until otherwise indicated in new editions.

© Copyright International Business Machines Corporation 2009. US Government Users Restricted Rights – Use, duplication or disclosure restricted by GSA ADP Schedule Contract with IBM Corp.

### **Table of contents**

<span id="page-2-0"></span>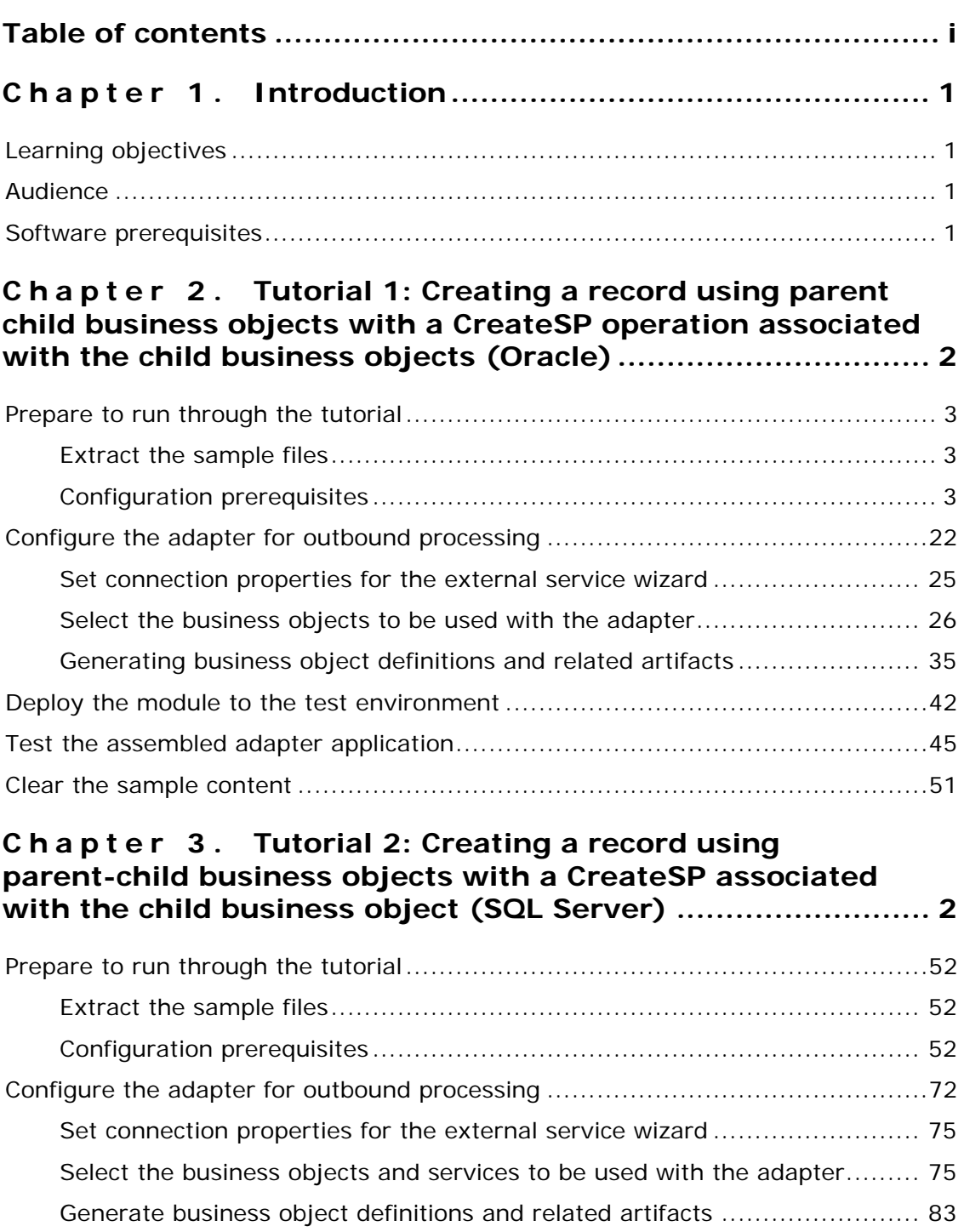

[Deploy the module to the test environment](#page-96-0) ...................................................89 [Test the assembled adapter application.........................................................92](#page-99-0) Clear the sample content [............................................................................96](#page-103-0)

#### **Chapter 4. [Tutorial 3: Creating and executing stored](#page-104-0)  [procedure business objects with complex data types](#page-104-0)  [\(Oracle\) 97](#page-104-0)**

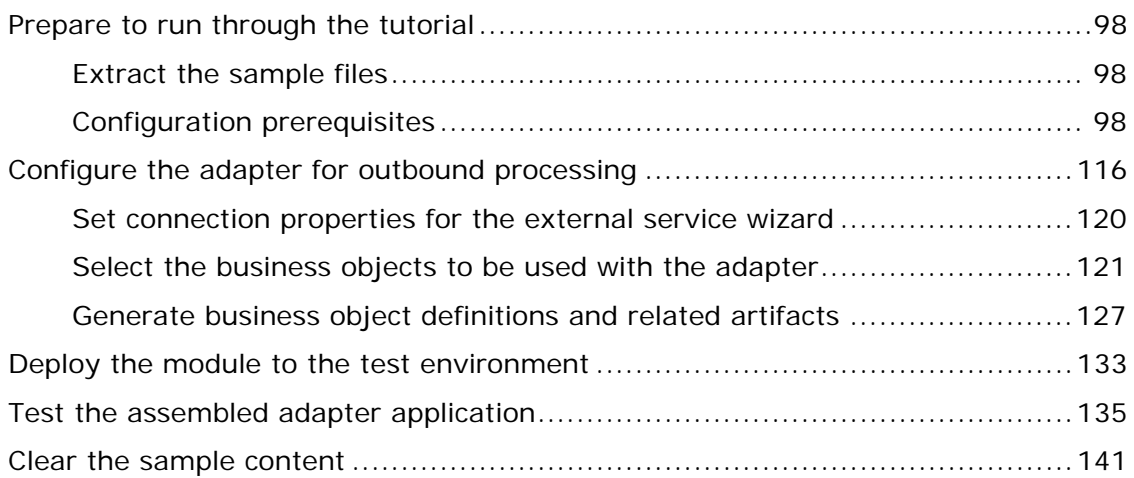

#### **Chapter 5. [Tutorial 4: Sending Data to Enterprise](#page-149-0)  [Information System using BatchSQL \(Oracle\).................... 142](#page-149-0)**

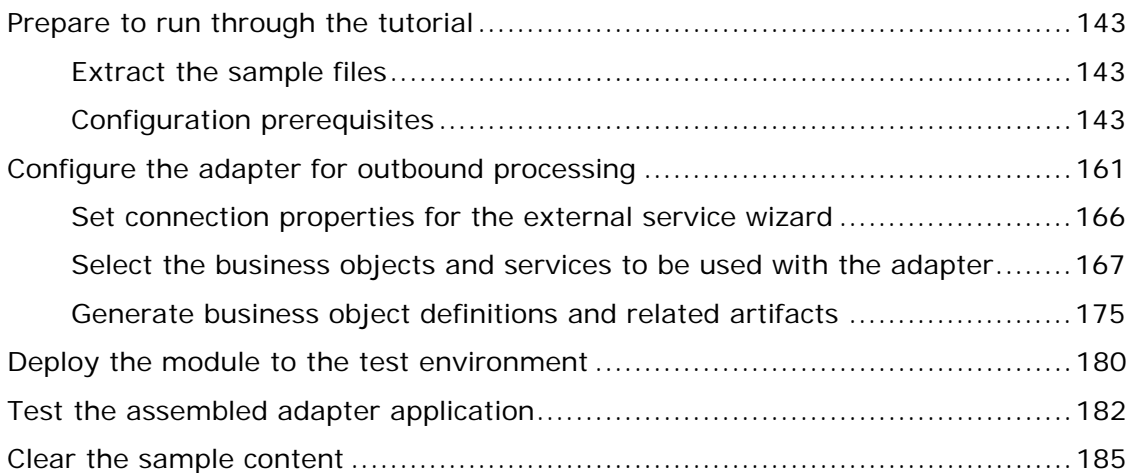

#### **Chapter 6. [Tutorial 5: Receiving events from the](#page-193-0)  [Enterprise Information System \(Oracle\)............................ 186](#page-193-0)**

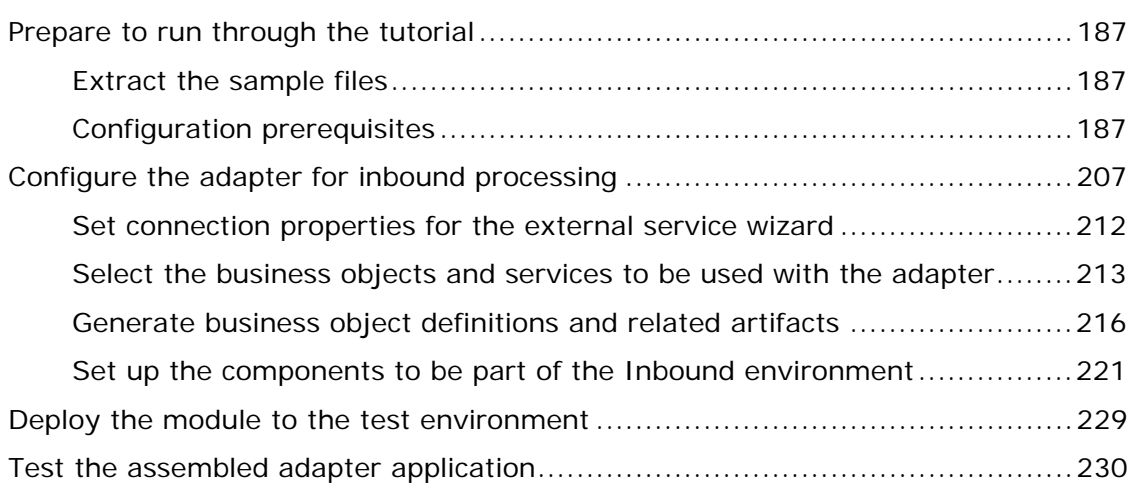

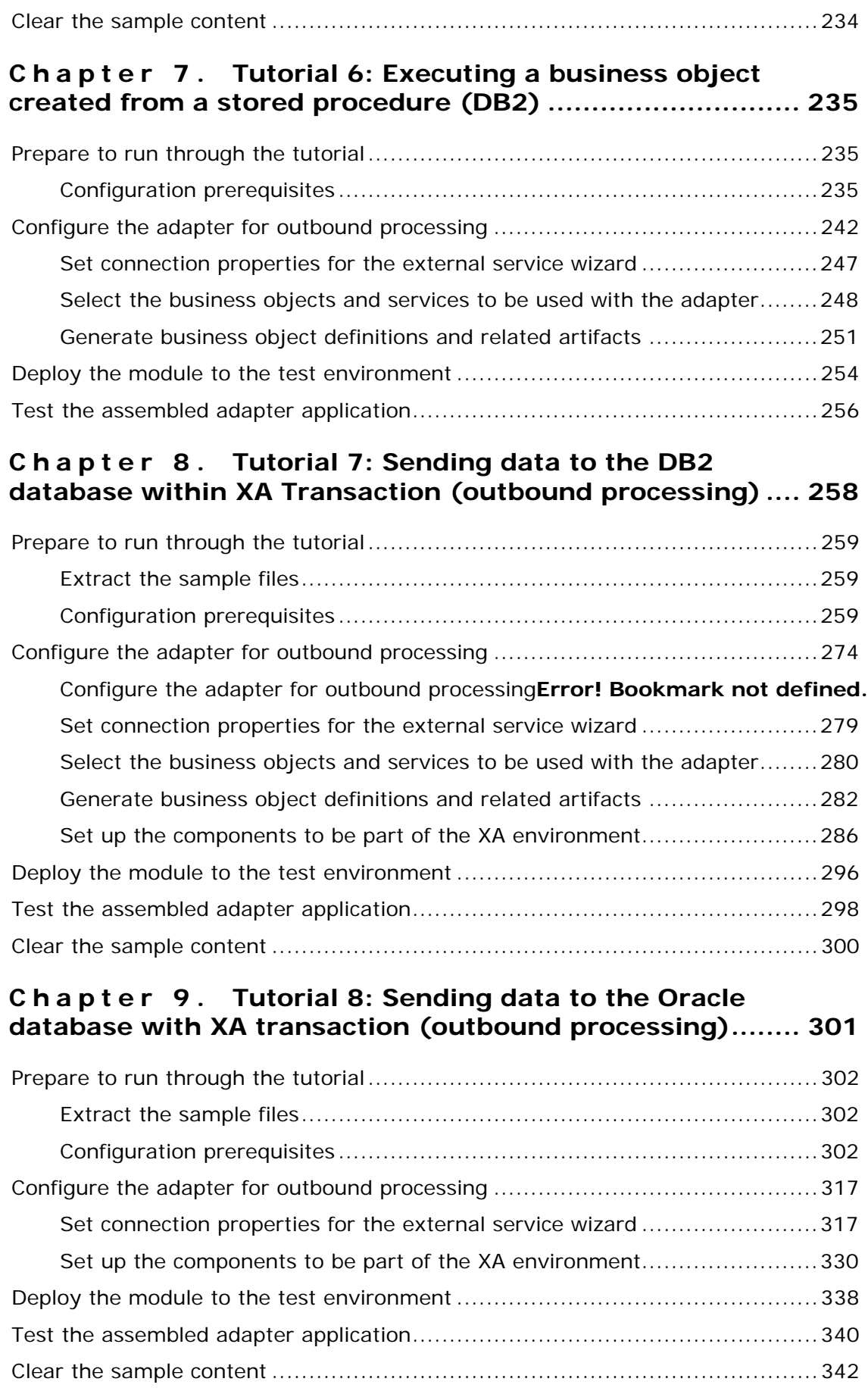

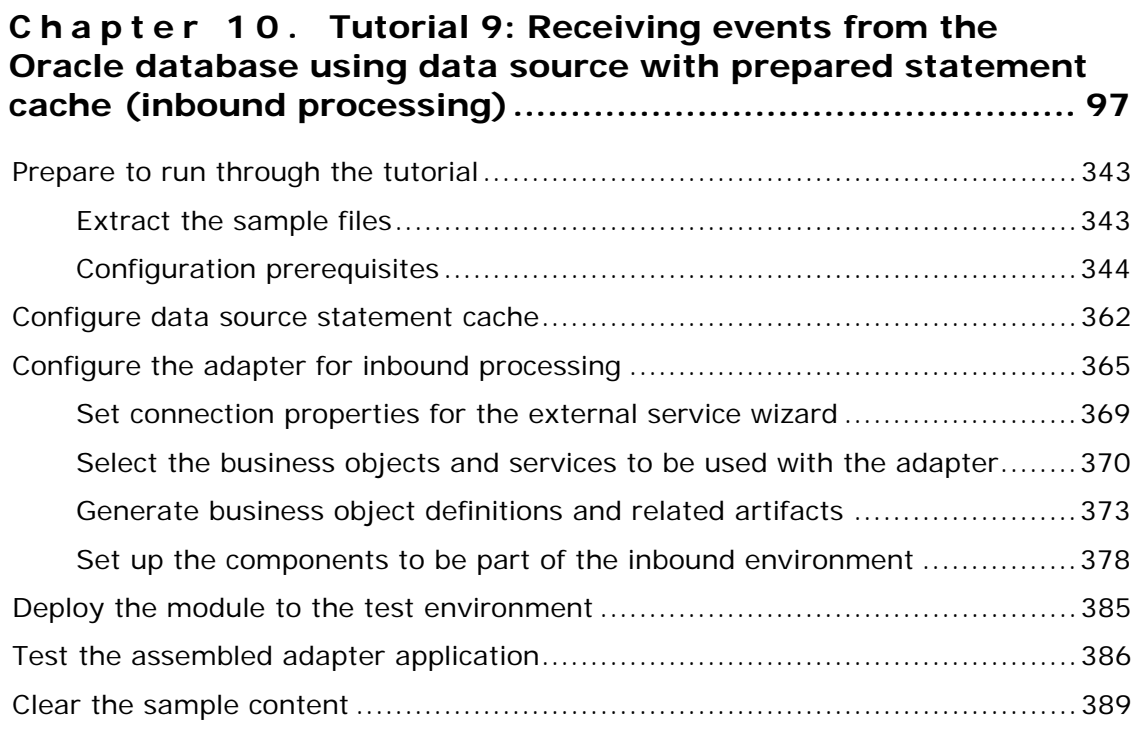

#### **Chapter 11. [Tutorial 10: Generate wrapper business](#page-397-0)  [objects \(Oracle\) 390](#page-397-0)**

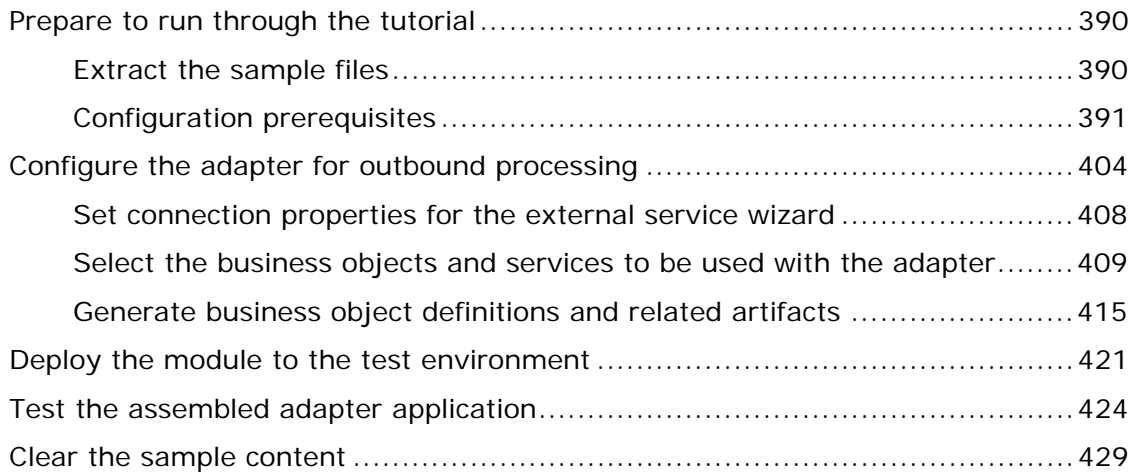

#### **Chapter 12. [Tutorial 11: Creating business objects for](#page-437-0)  [stored procedure and executing stored procedure with](#page-437-0)  [Execute operation \(SQL Server\)......................................... 430](#page-437-0)**

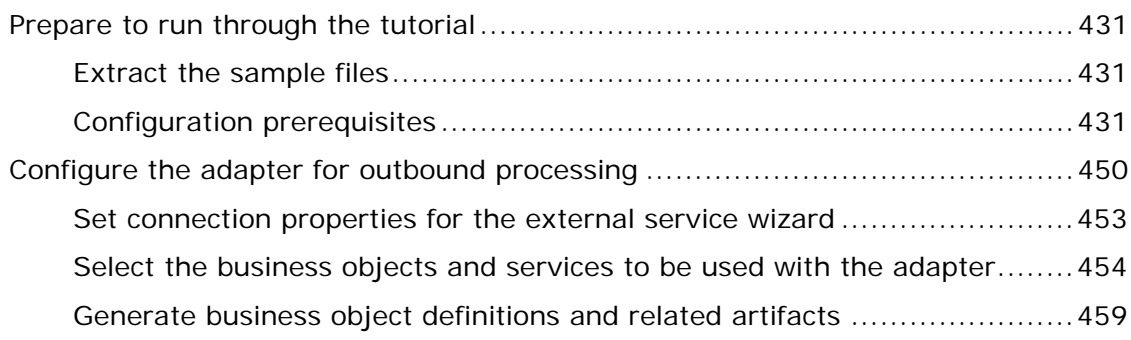

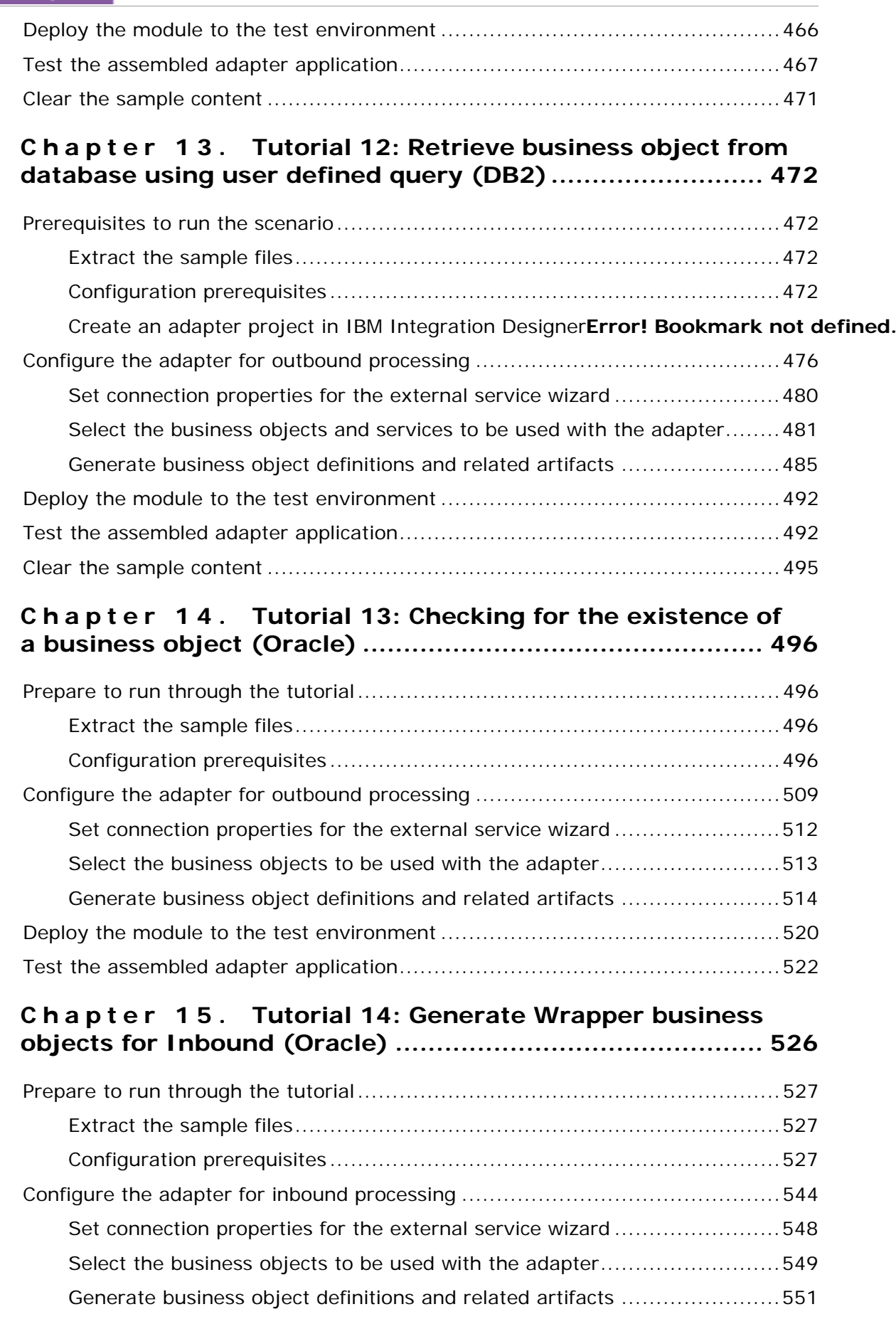

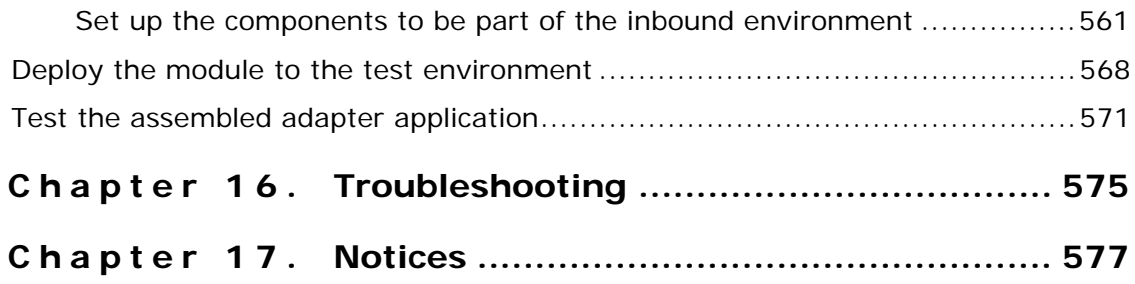

### <span id="page-8-0"></span>Chapter 1. **Introduction**

WebSphere Adapter for JDBC 7.5.0.0 enables the bidirectional connectivity for integration to any database application. The exchange of data for such applications happens at the database level. Updates to the database may need to be applied to another Enterprise Information System (EIS) and changes in an EIS may need to be applied to a database. The JDBC resource adapter can integrate with any database, as long as there is a JDBC driver that supports the JDBC 2.0 or higher specification, available for the database. Examples of such databases include Oracle, Microsoft SQLServer, DB2, Sybase, and Informix.

### **Learning objectives**

After completing the tutorial, you should be able to perform the following tasks:

- Create an adapter project in IBM Integration Designer.
- Discover services and associated business objects from the enterprise information system (EIS) and make them part of the adapter project.
- Create a deployable module that you install on IBM Process Server or WebSphere Enterprise Service Bus.
- Test the module and validate the results.

#### **Audience**

These tutorials are for integration developers who design, assemble, test, and deploy business integration solutions.

#### **Software prerequisites**

To use these tutorials, you must have the following applications installed:

- IBM Integration Designer version 7.5.0.0
- IBM Process Server version 7.5.0.0
- WebSphere Adapter for JDBC version 7.5.0.0
- JDBC Driver for Oracle
- JDBC Driver for DB2
- JDBC Driver for SQLServer

# <span id="page-9-0"></span>Chapter 2. **Tutorial 1: Creating a record using parent child business objects with a CreateSP operation associated with the child business objects (Oracle)**

This tutorial demonstrates how to create records in a table in a parent child relationship for WebSphere Adapter for JDBC 7.5.0.0. The scenario also demonstrates the use of a stored procedure attached to a business object. A stored procedure is associated with the child business object using the CreateSP verb ASI. The adapter calls the stored procedure to create the record in the child table instead of generating the insert SQL statement.

#### **About this task**

In this scenario, an application SCA component raises a create Customer business object request to the JDBC Outbound Interface. The JDBC adapter generates SQL statements to insert corresponding Customer and CustAdd records into the database. Finally, the JDBC adapter generates response according to the input business object and the execution results of the SQL statements. The following figure represents this scenario.

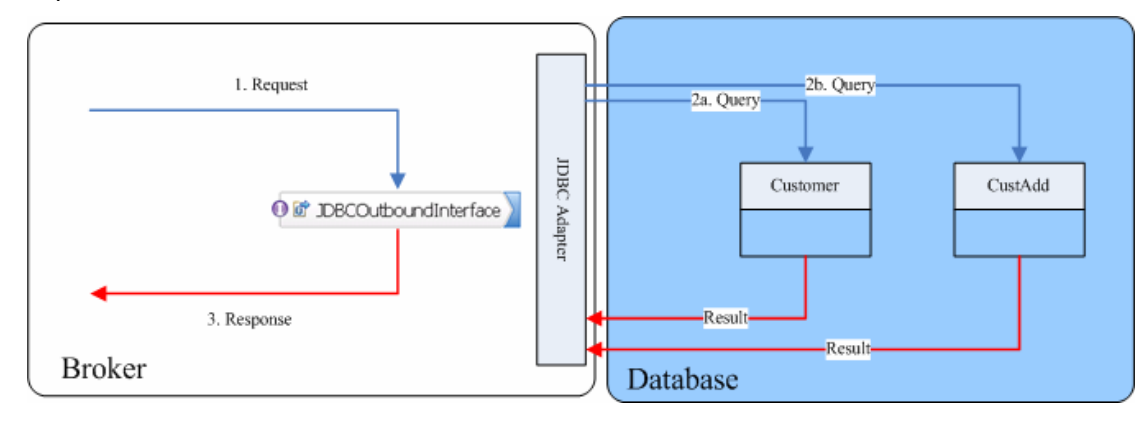

### <span id="page-10-0"></span>**Prepare to run through the tutorial**

#### **Extract the sample files**

Replicas of the artifacts that you create when using the external service wizard are provided as sample files for your reference. Use these files to verify if the files you create using the external service wizard are correct.

Download the sample zip file and extract it into a directory of your choice (you may want to create a new directory).

#### **Configuration prerequisites**

Before configuring the adapter, you must complete the following tasks:

- Create tables and stored procedure
- Create an authentication alias
- Create a data source

#### **Create tables and stored procedure**

You must create the following tables and stored procedures in the Oracle database before starting the scenario.

```
CREATE TABLE CUSTOMER ( 
         PKEY VARCHAR2(10) NOT NULL PRIMARY KEY, 
        FNAME VARCHAR2(20),
        LNAME VARCHAR2(20)
         CCODE VARCHAR2(10) ) ; 
CREATE TABLE CUSTADD ( 
         ADDRID VARCHAR2(10) NOT NULL PRIMARY KEY, 
         CUSTID VARCHAR2(10) , 
         CITY VARCHAR2(20) , 
         ZIPCODE VARCHAR2(10) ) ; 
CREATE or REPLACE PROCEDURE CREATEADDRESS 
(addr_id IN varchar2, cust_id IN varchar2, city IN 
   varchar2, zipcode IN varchar2) 
   AS 
   BEGIN 
   INSERT into CUSTADD (ADDRID, CUSTID, CITY, ZIPCODE) 
   values 
              (addr_id, cust_id, city, zipcode); 
   END;
```
#### **Create an authentication alias**

The authentication alias needs to be set because the data source created in the next section uses the username and password set in the authentication alias to connect to the database.

Follow these steps to set the authentication alias in the IBM Process Server administrative console.

1. In IBM Integration Designer, switch to the **Servers** view by selecting **Windows > Show View > Servers**.

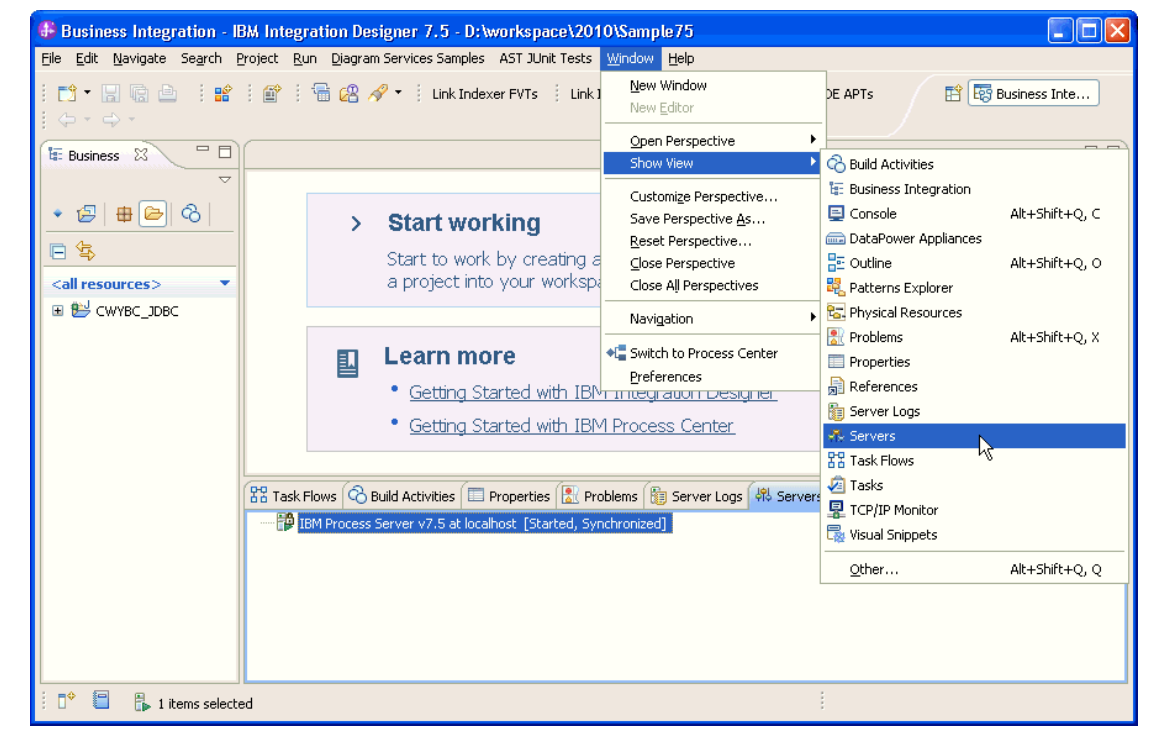

2. In the **Servers** view, right-click the server that you want to start and select **Start**.

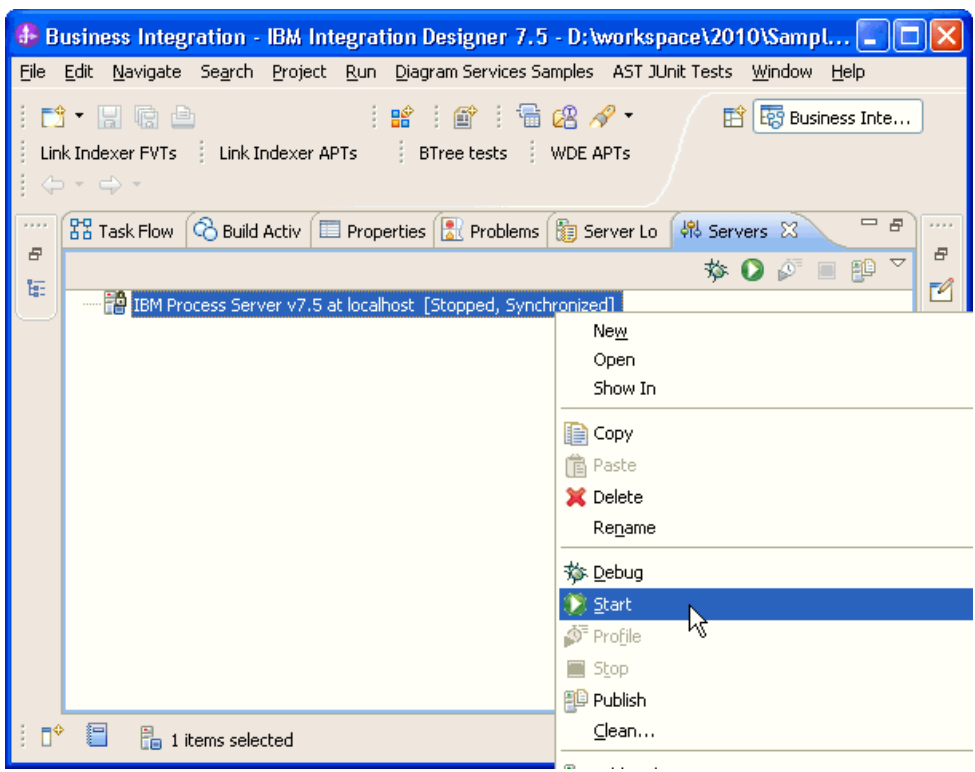

3. After the server is started, right-click the server, and select **Administration > Run administrative console**.

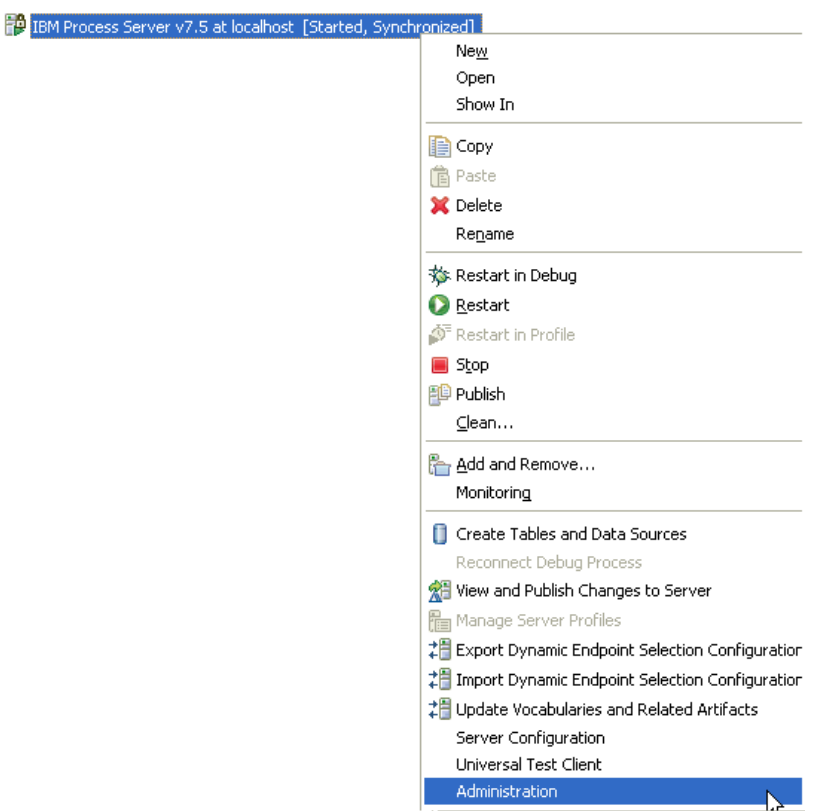

4. Log on to the administrative console.

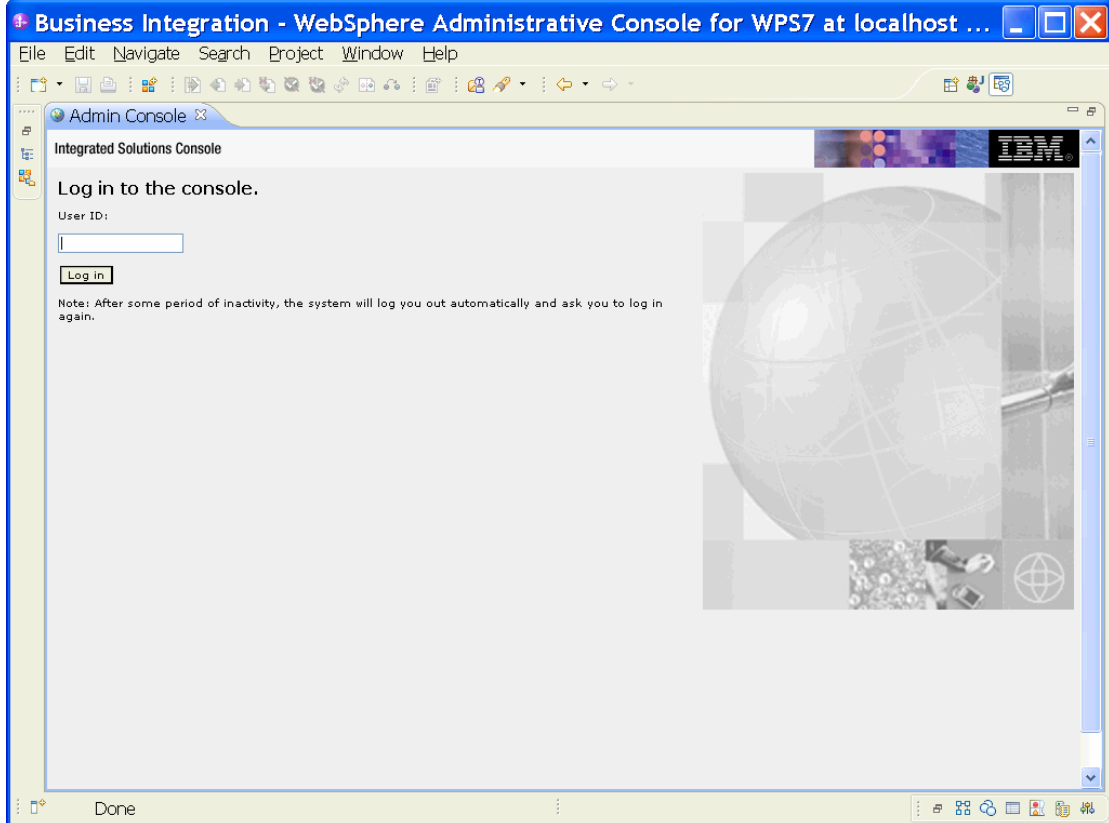

5. Click Security → Global security.

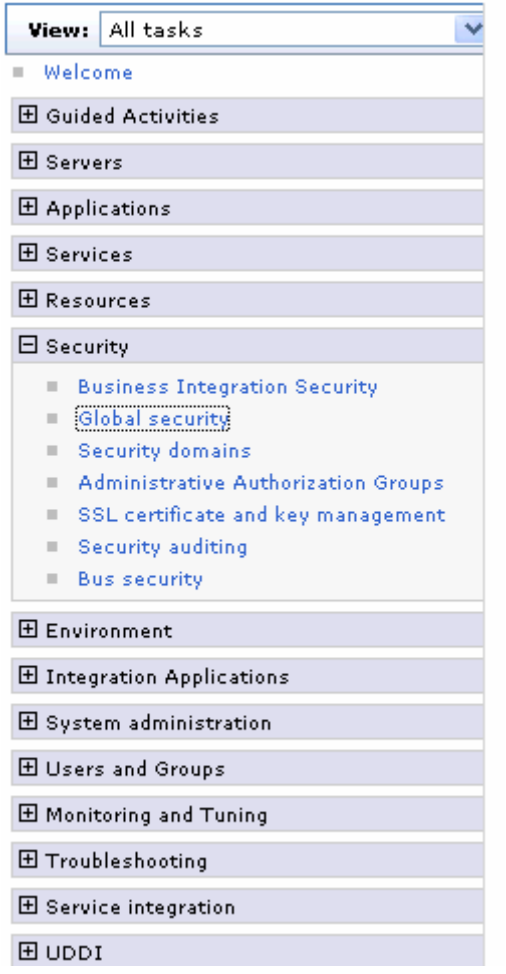

6. On the right, click **J2C Authentication Data** under **Java Authentication and Authorization Service.**

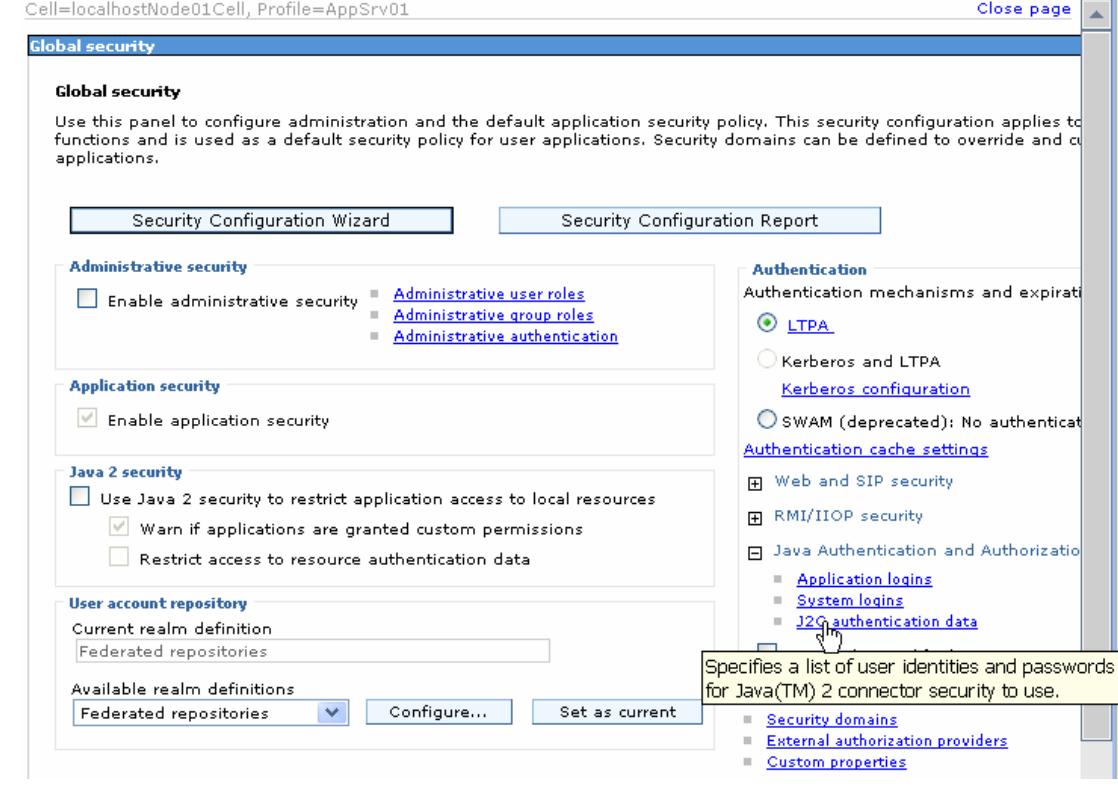

A list of existing aliases is displayed.

 $Global security > JARS - J2C$  authentication data

Specifies a list of user identities and passwords for Java(TM) 2 connector security to use.

 $\boxed{\checkmark}$  Prefix new alias names with the node name of the cell (for compatibility with earlier releases)

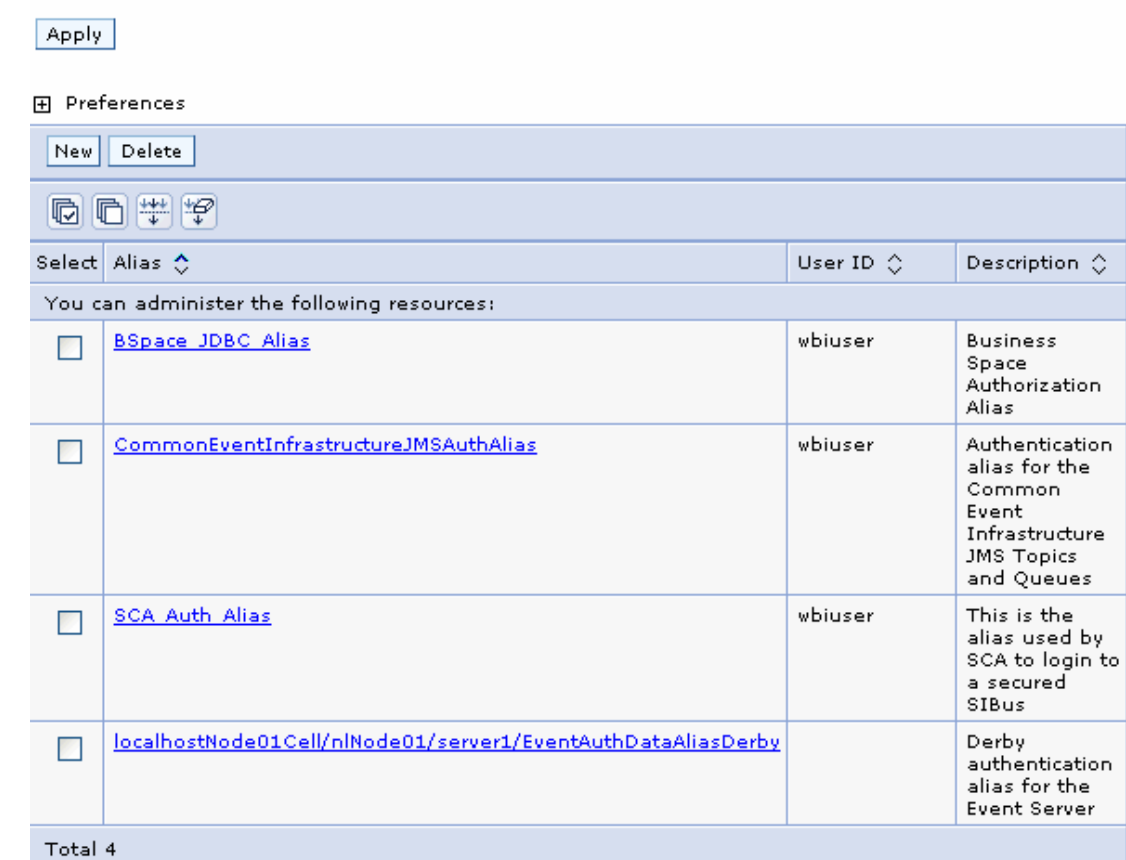

7. Click **New** to create a new authentication entry. Type the alias name, and username and password to connect to the database. Click **OK**.

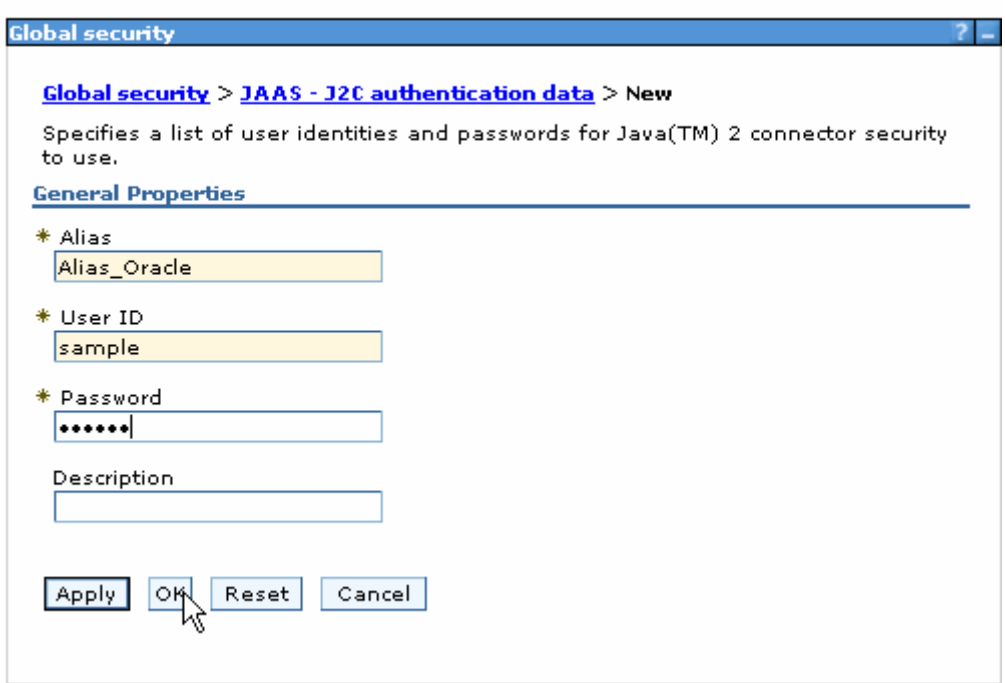

#### 8. Click **Save** to save the changes.

Cell=localhostNode01Cell, Profile=AppSrv01

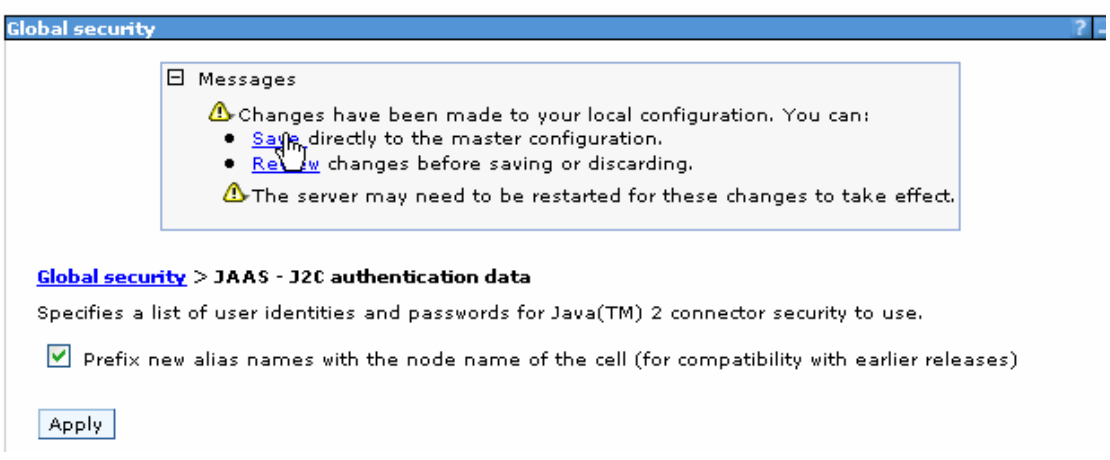

You have created an authentication alias that will be used to configure the data source.

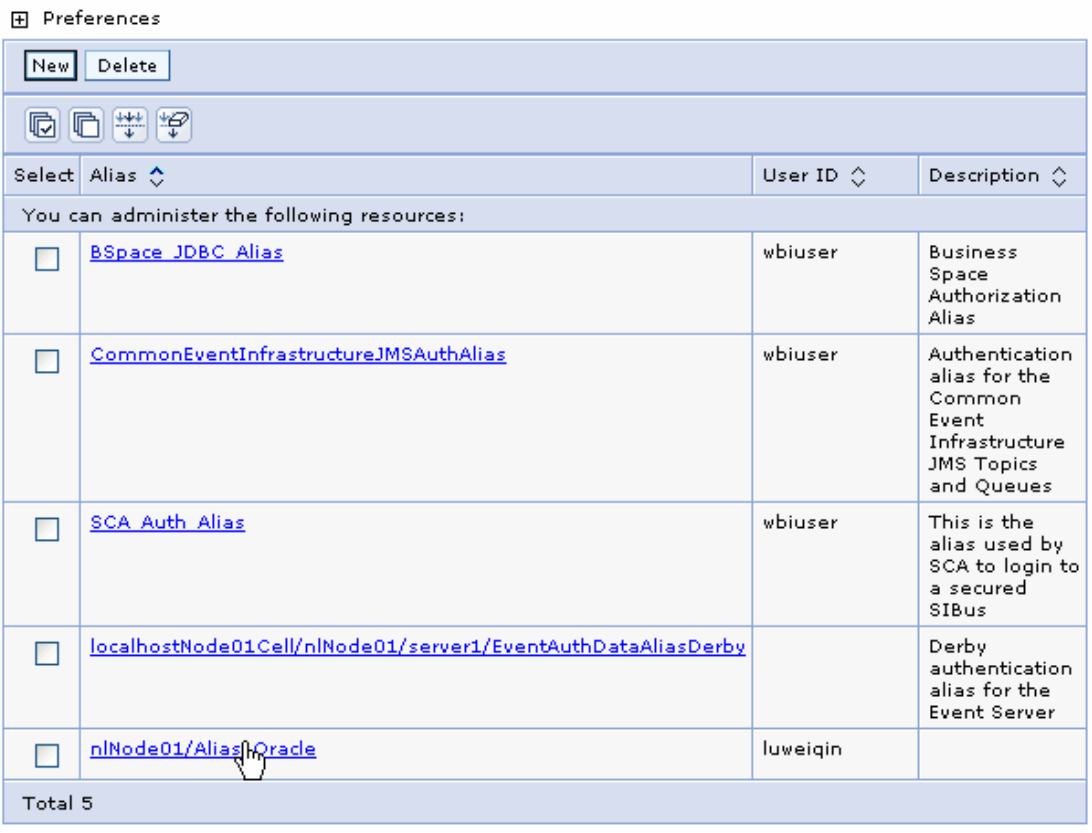

#### **Create the data source**

Create a data source in IBM Process Server, which the adapter will use to connect to the database. This data source will be used later when generating the artifacts for the module.

**Note**: This tutorial will use Oracle as the database and the Oracle thin driver, ojdbc6.jar.

Here are the steps to create the data source in the IBM Process Server administrative console.

1. In the administrative console, select **Environment > WebSphere Variables.** 

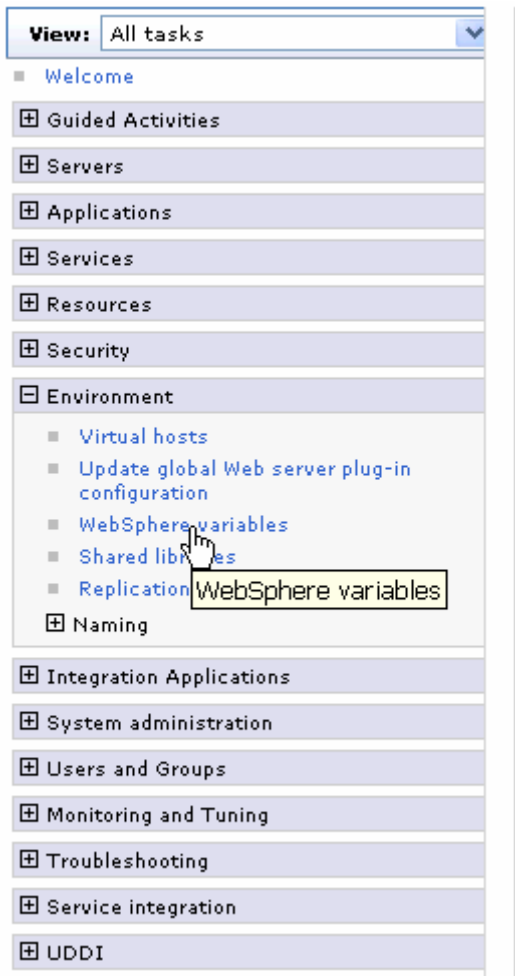

2. On the right, click **ORACLE\_JDBC\_DRIVER\_PATH** and specify the path of the ojdbc6.jar file in the **Value** field. Click **OK**.

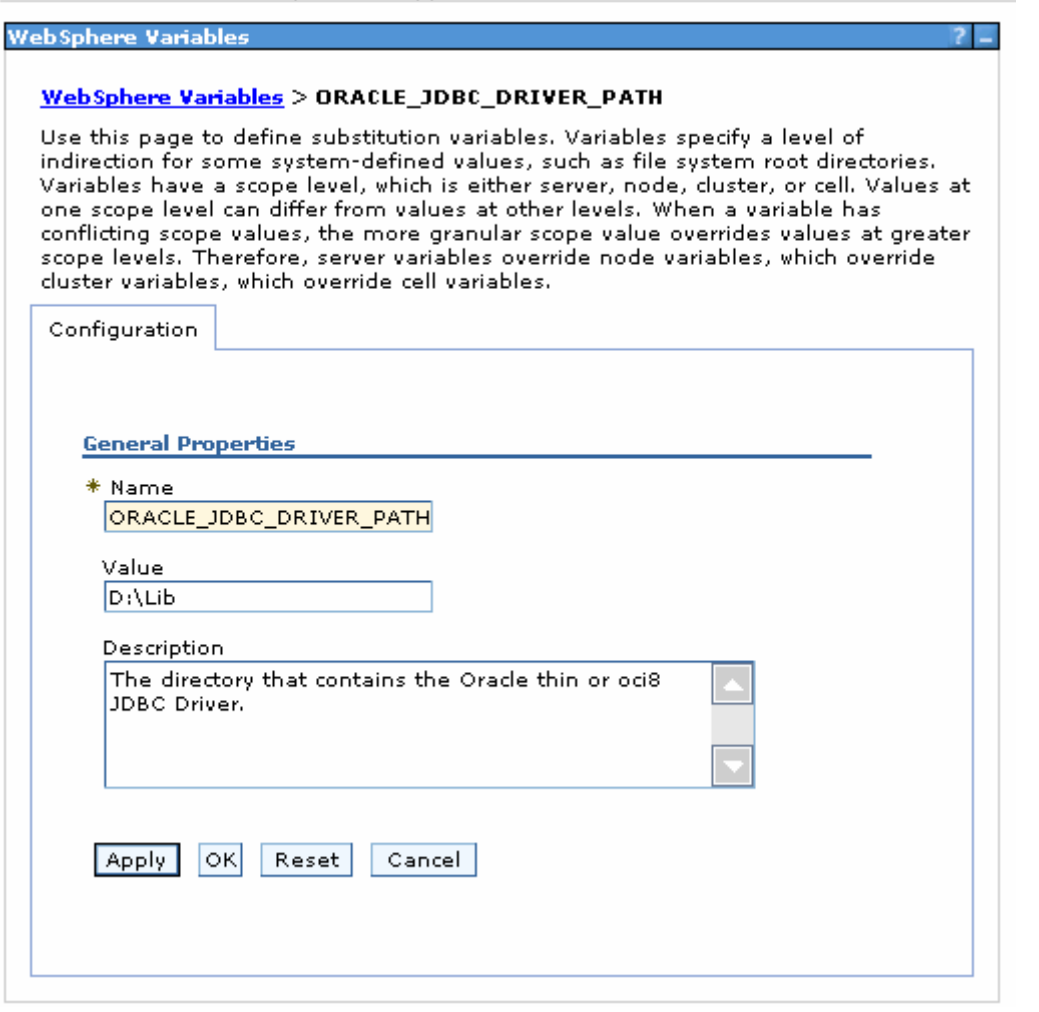

3. Click **Save** to save the changes.

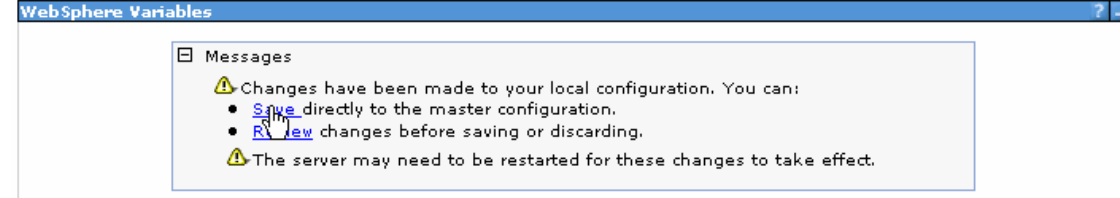

The variable has been added and appears in the list.

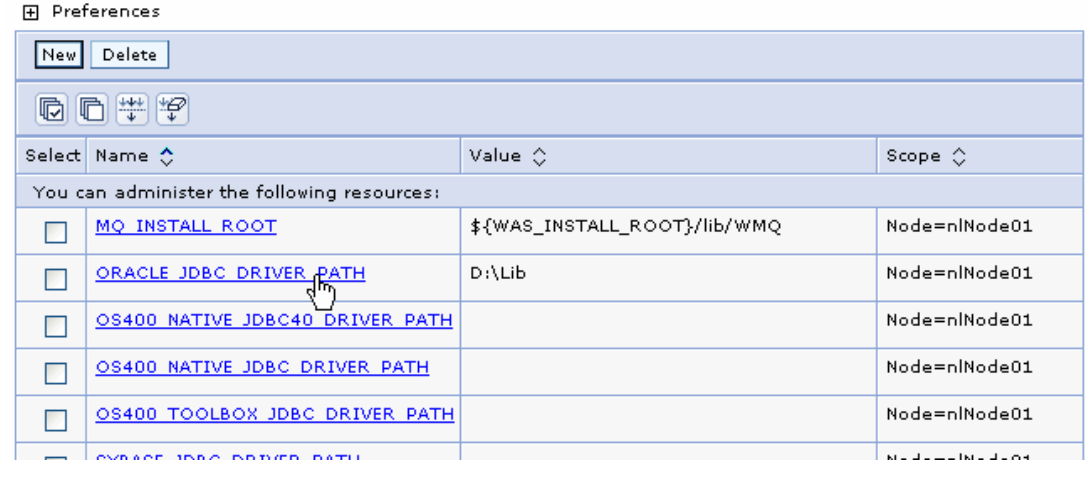

4. Select **Resources → JDBC -> JDBC Providers.** 

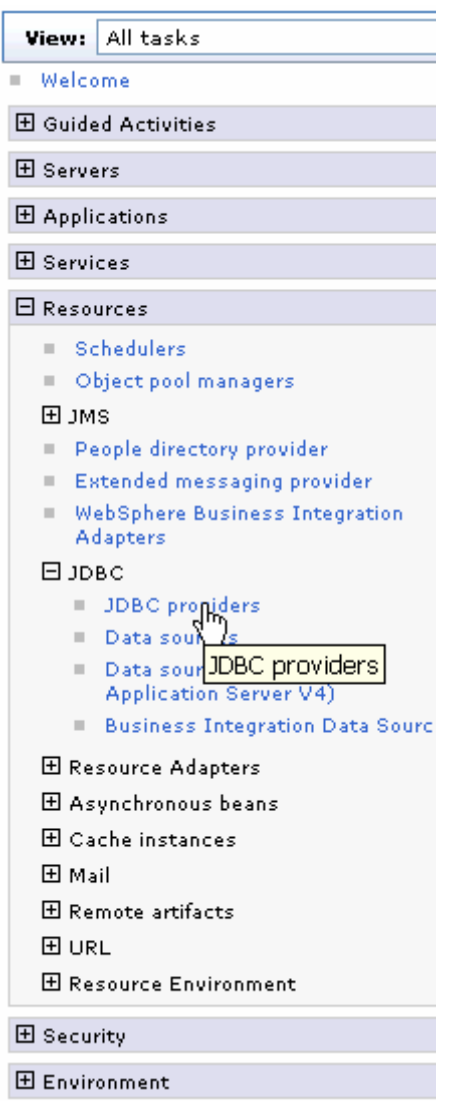

5. Click **New** in the JDBC providers window.

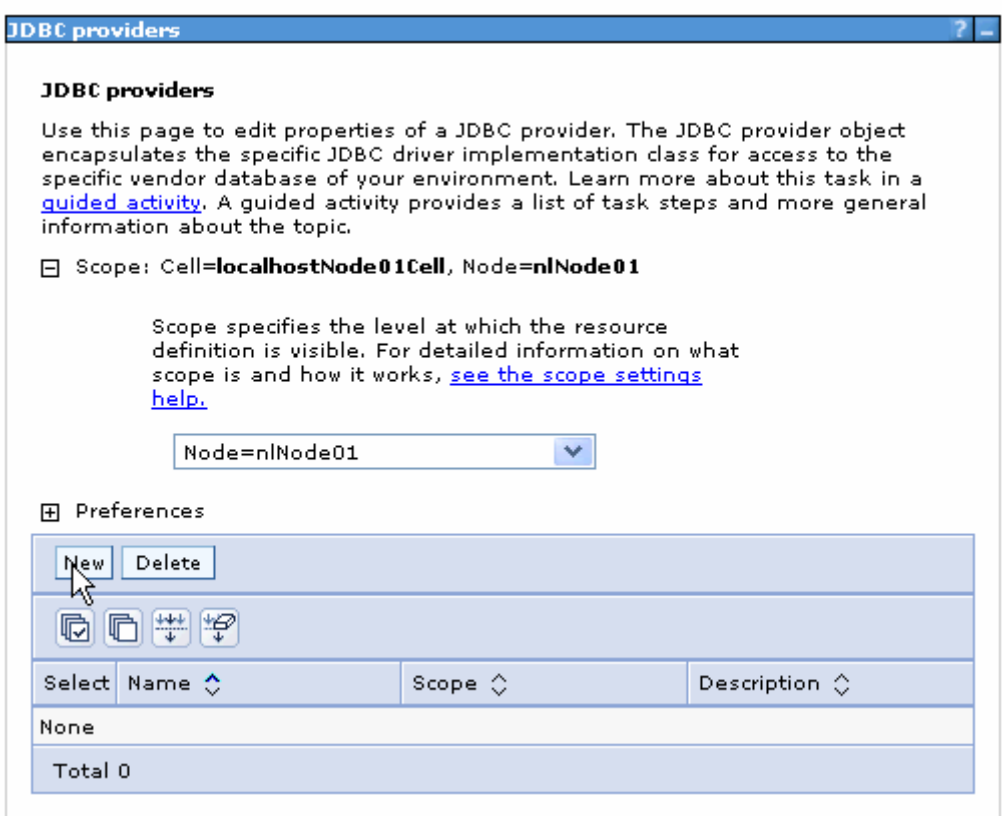

6. In the Create new JDBC provider page, select an Oracle database with a connection pool data source for the Oracle JDBC driver. Click **Next**.

Cell=localhostNode01Cell, Profile=AppSrv01

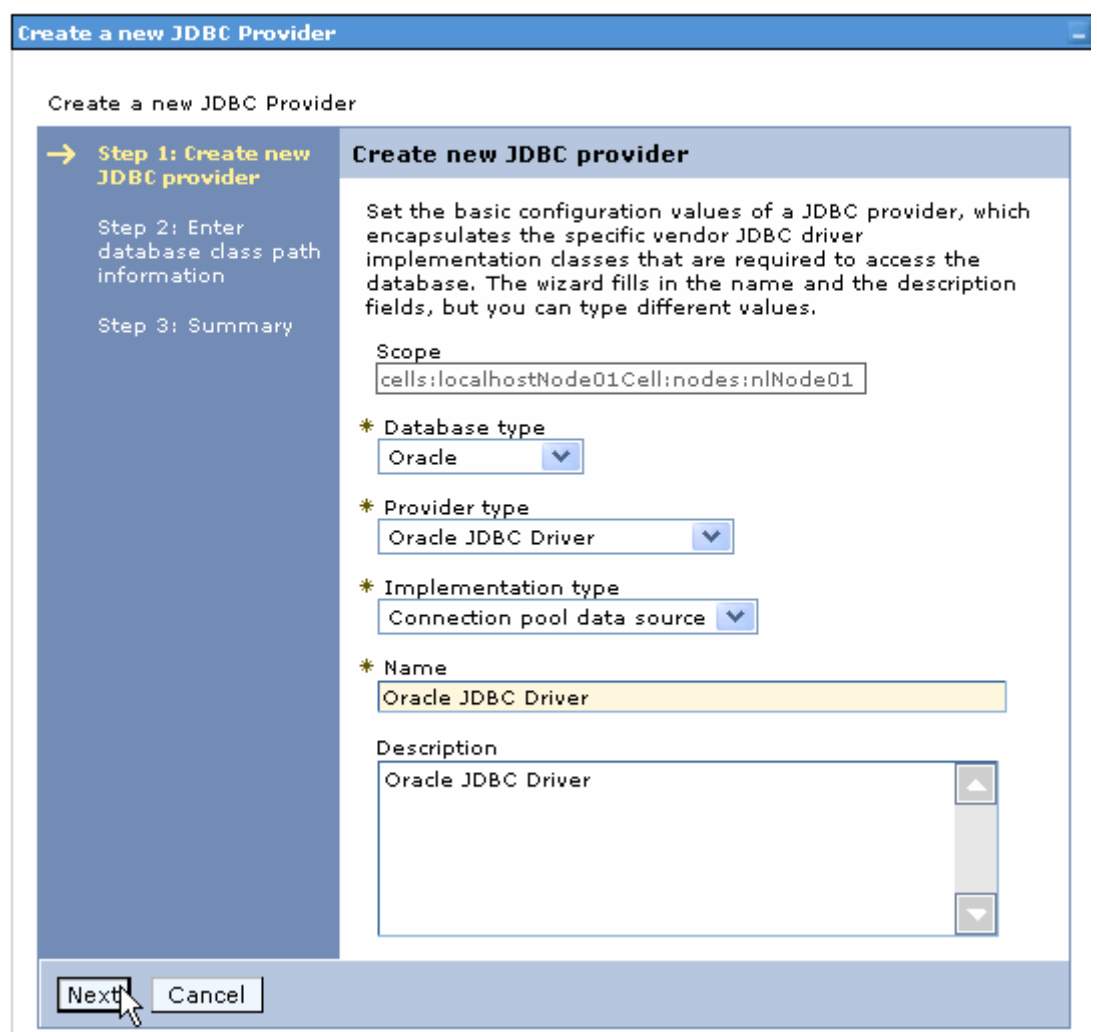

7. In the Enter database classpath information page, enter the following value in the **Class path** field:

\$(ORACLE\_JDBC\_DRIVER\_PATH)/ojdbc6.jar, where

\$(ORACLE\_JDBC\_DRIVER\_PATH) is library path for the run time.

8. Click **Next**.

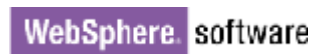

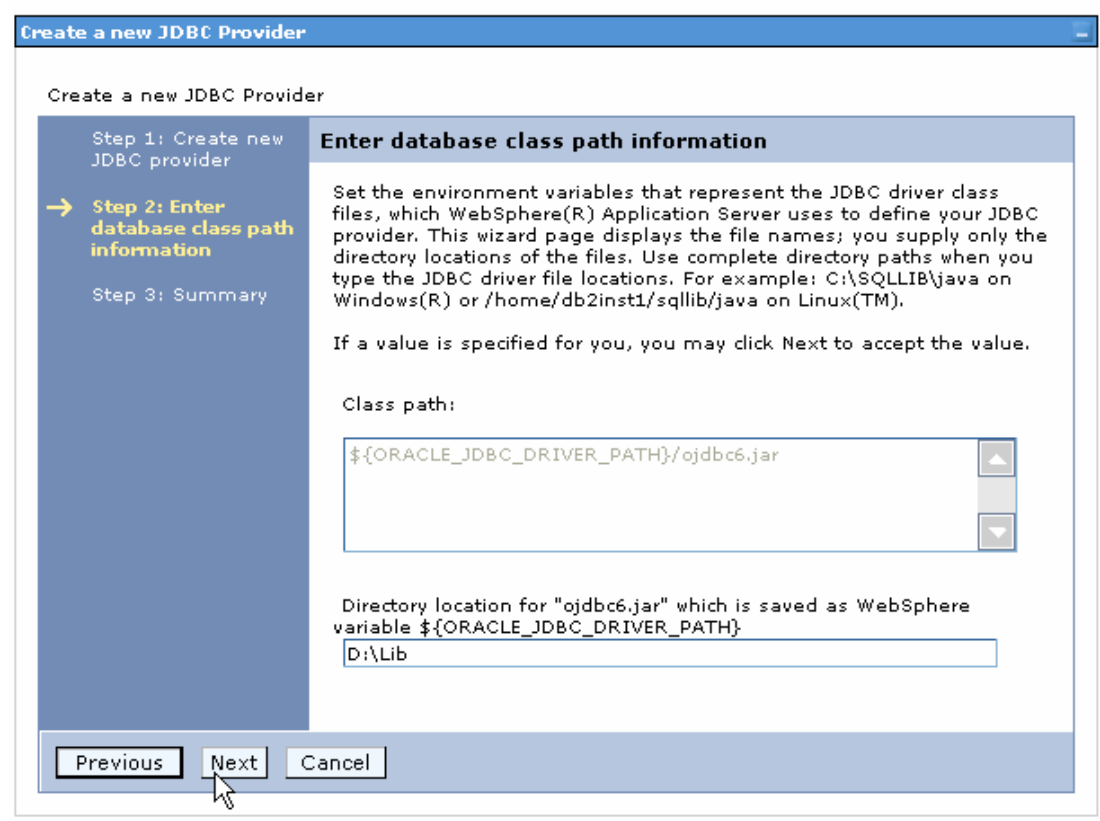

#### 9. Click **Finish**.

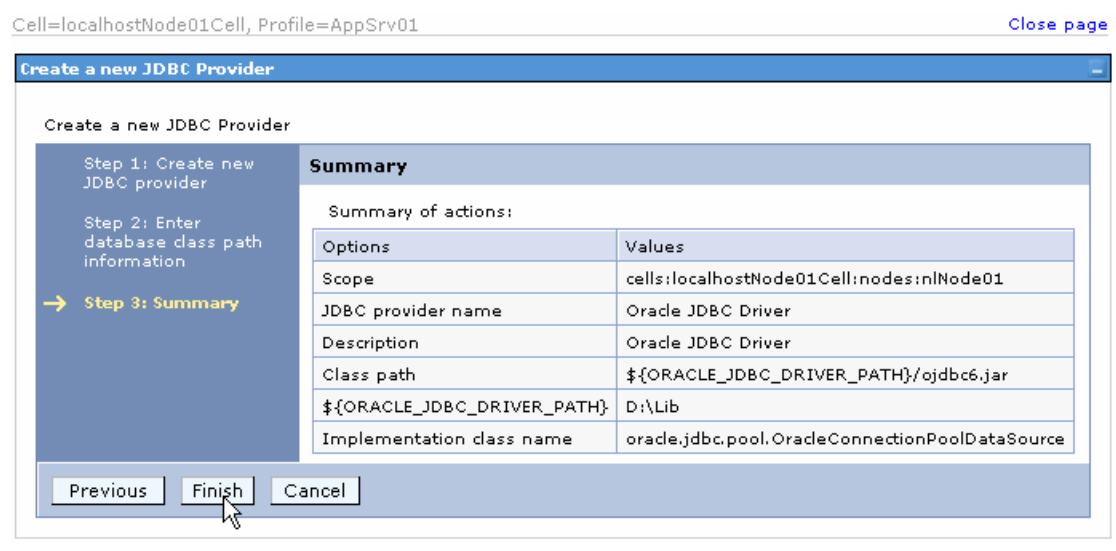

10.Click **Save** to save the changes.

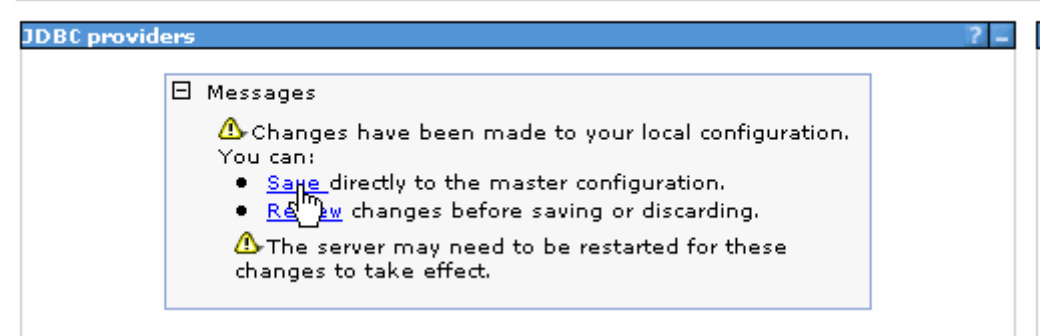

The JDBC provider is added and appears in the list.

```
Cell=localhostNode01Cell, Profile=AppSrv01
```
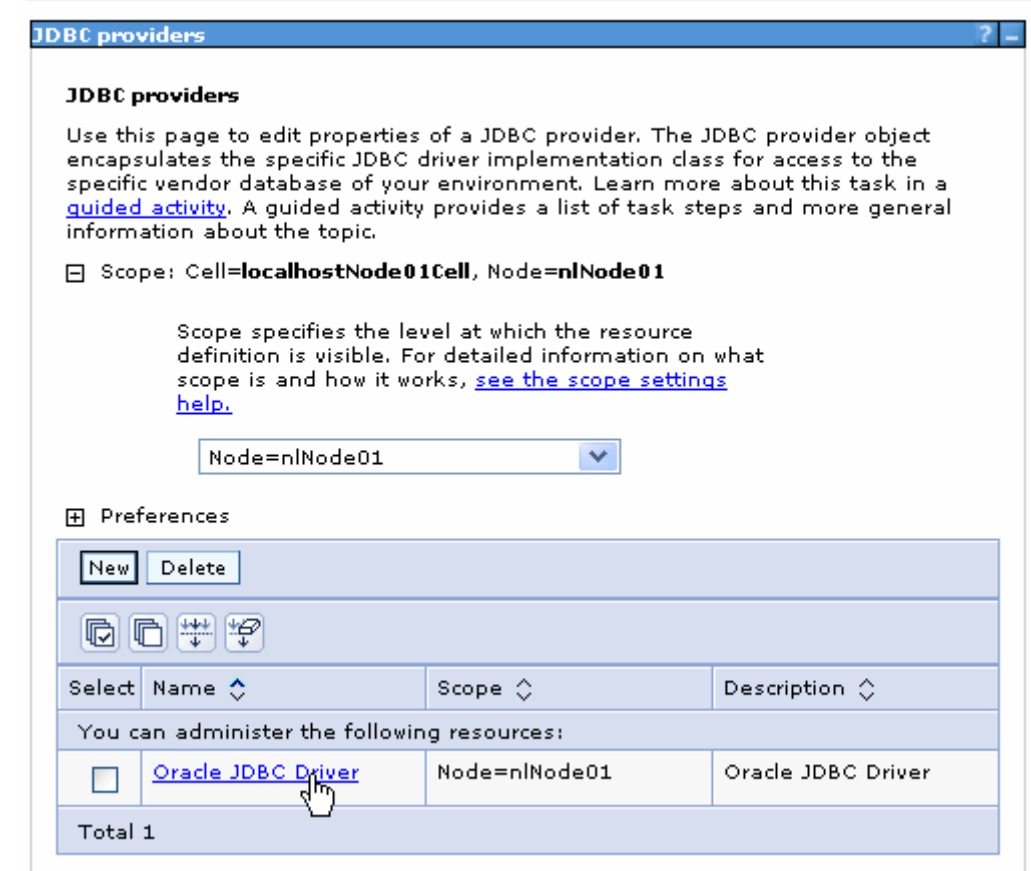

11.Click the Oracle JDBC provider you just created. Under **Additional Properties**, click **Data sources**. Click **New**.

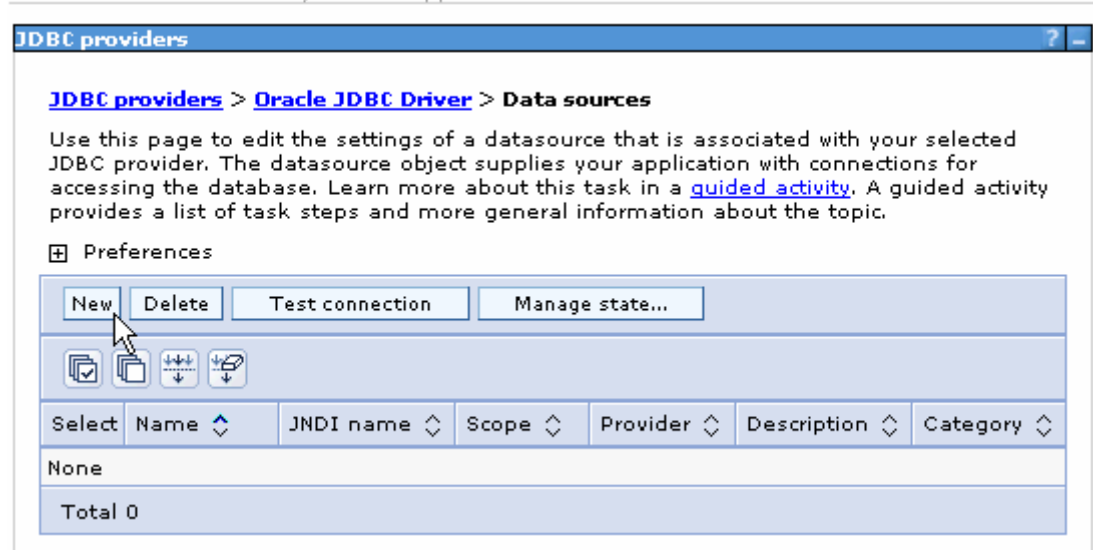

12. Type any value in the **JNDI name** field, and select the authentication alias. Click **Next**.

Cell=localhostNode01Cell, Profile=AppSrv01

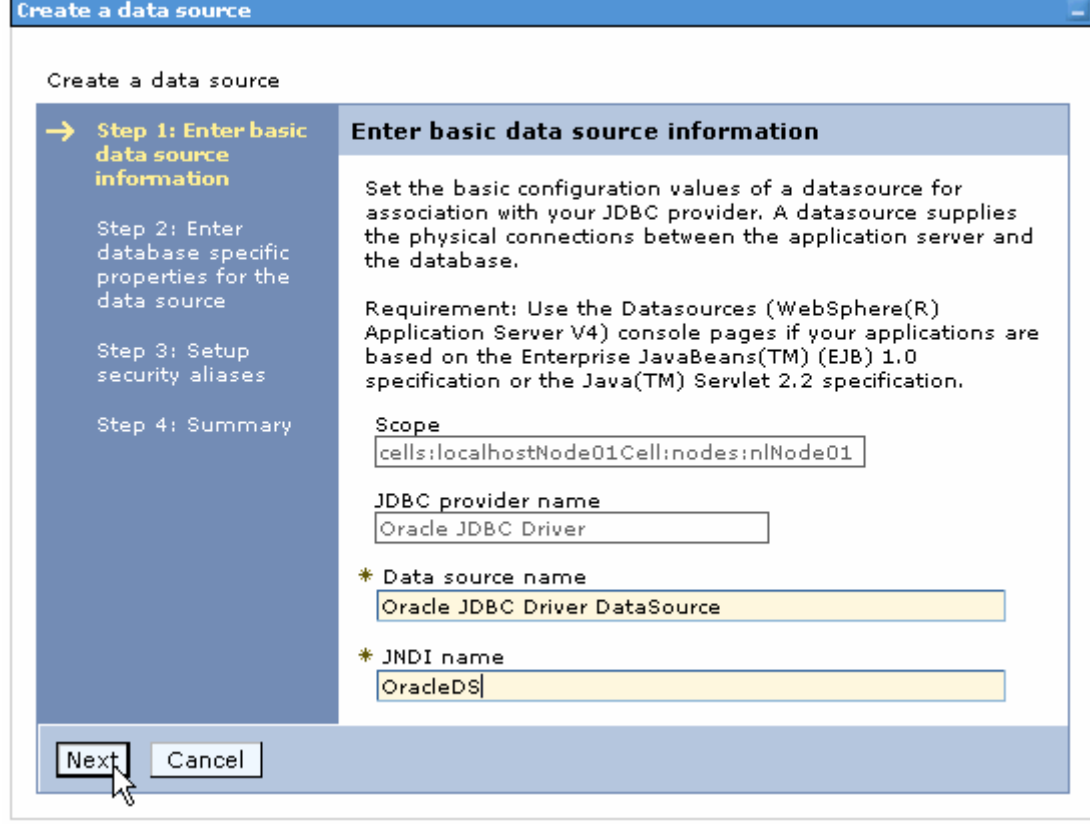

13. Provide the appropriate URL value and select a data store helper class name from the **Data store helper class name** list as shown in the following figure. Click **Next**.

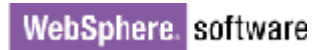

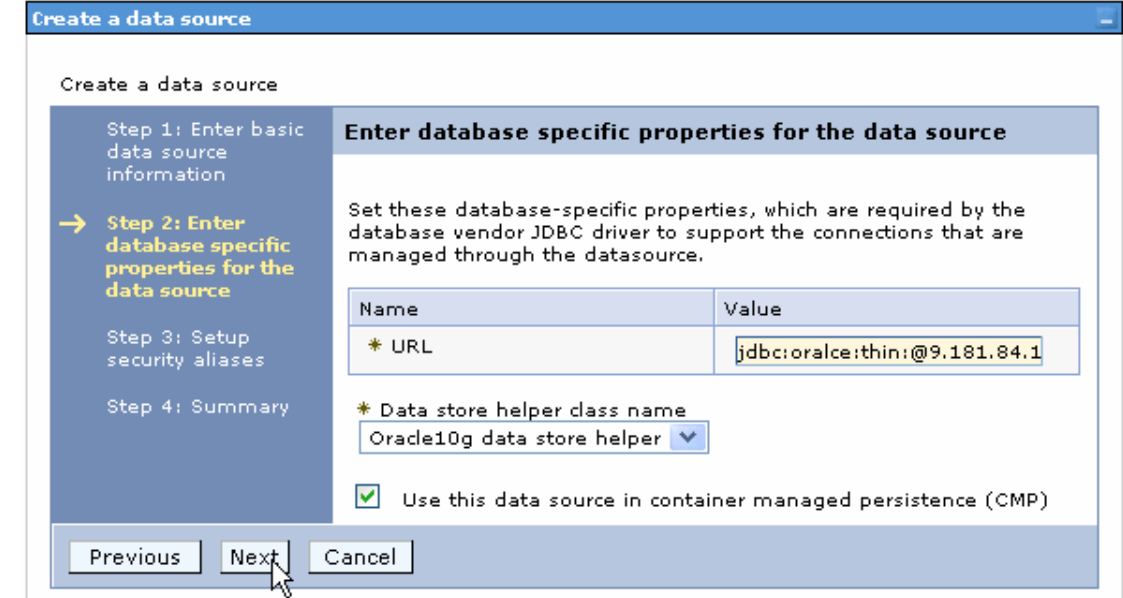

14.Select the authentication alias you just created from the **Component-managed authentication alias** list. Click **Next**.

Cell=localhostNode01Cell, Profile=AppSrv01

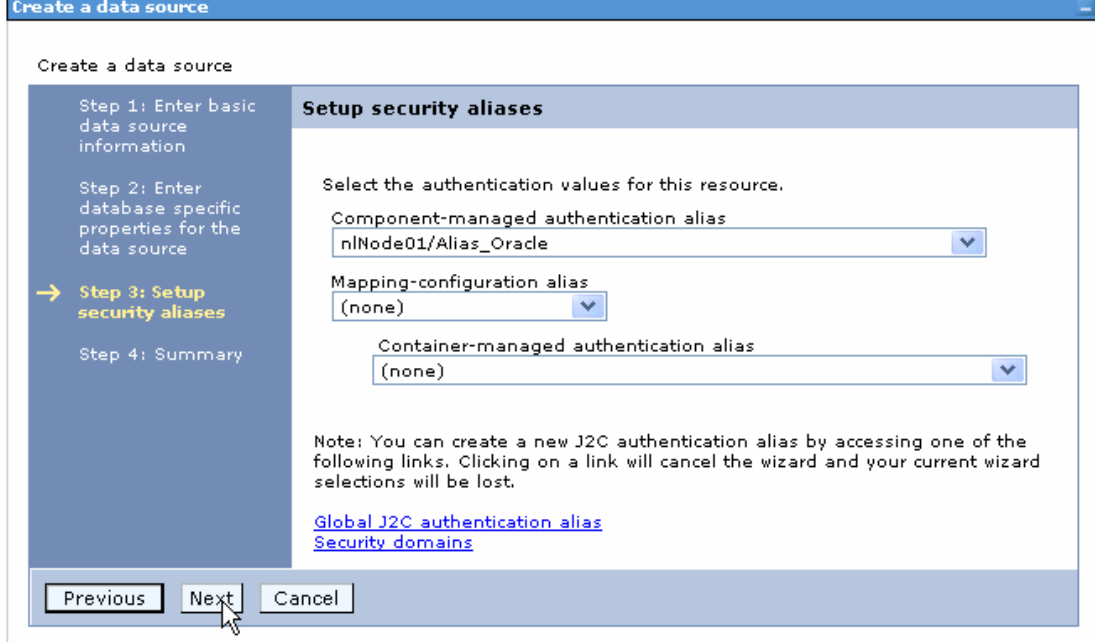

The Summary of the values entered for the data source will be shown.

#### 15.Click **Finish**.

Close

Create a data source

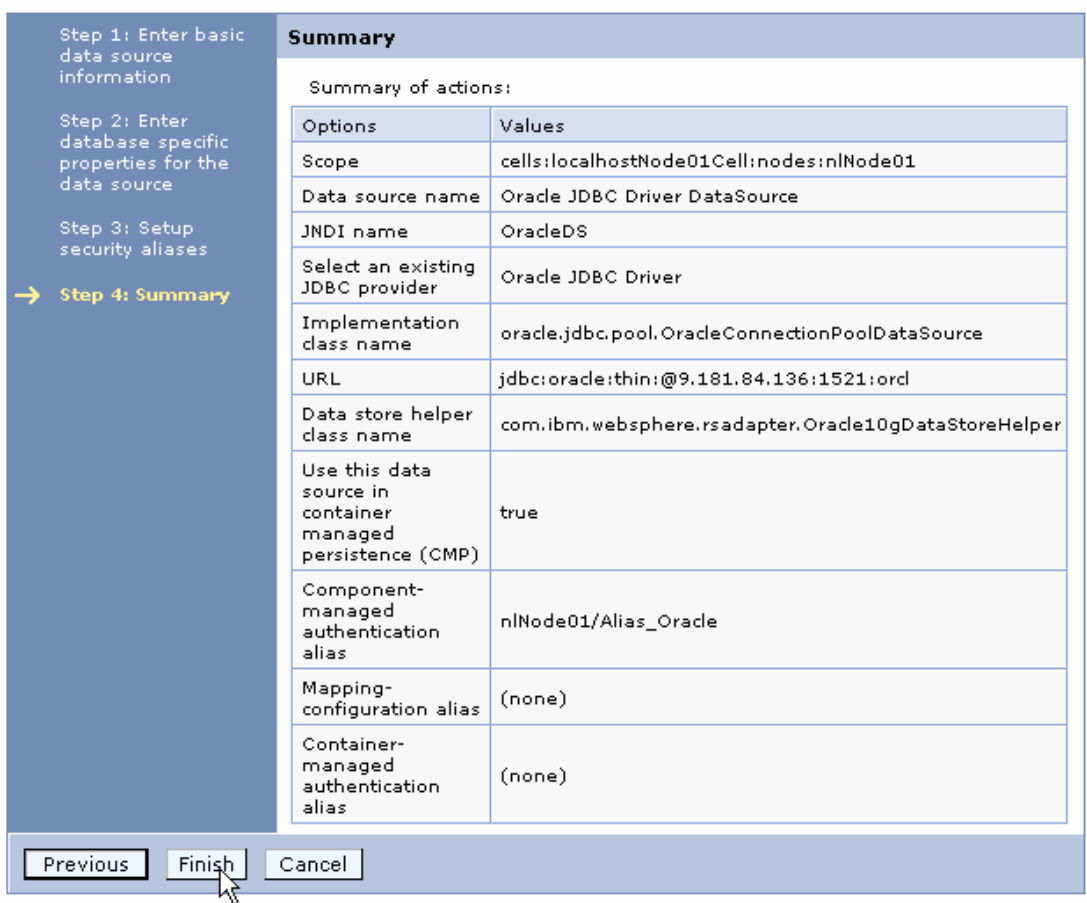

#### 16.Click **Save** to save the changes.

Cell=localhostNode01Cell, Profile=AppSrv01

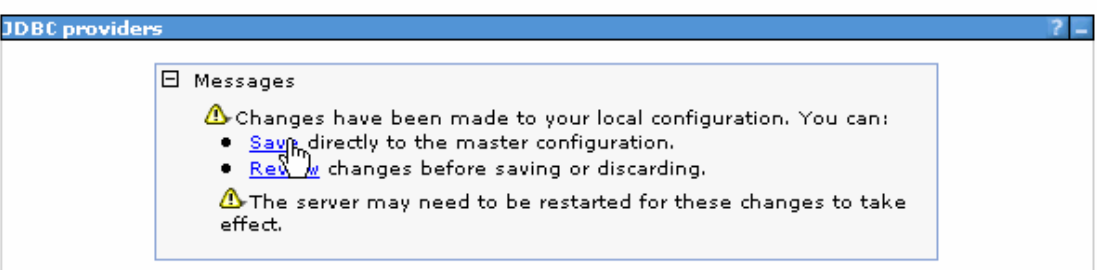

17. Select the check box corresponding to the data source you created in the previous step and click **Test connection**.

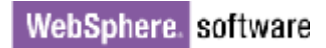

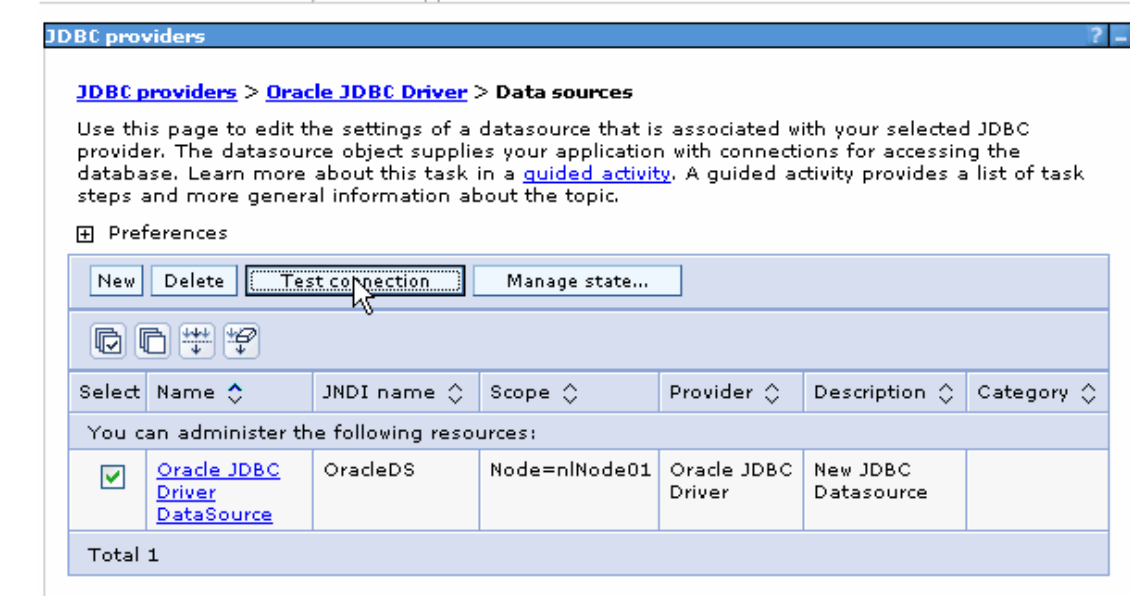

The connection should succeed as shown in the following figure. If you experience problems while testing the connection, refer to the "Troubleshooting" section.

Cell=localhostNode01Cell, Profile=AppSrv01

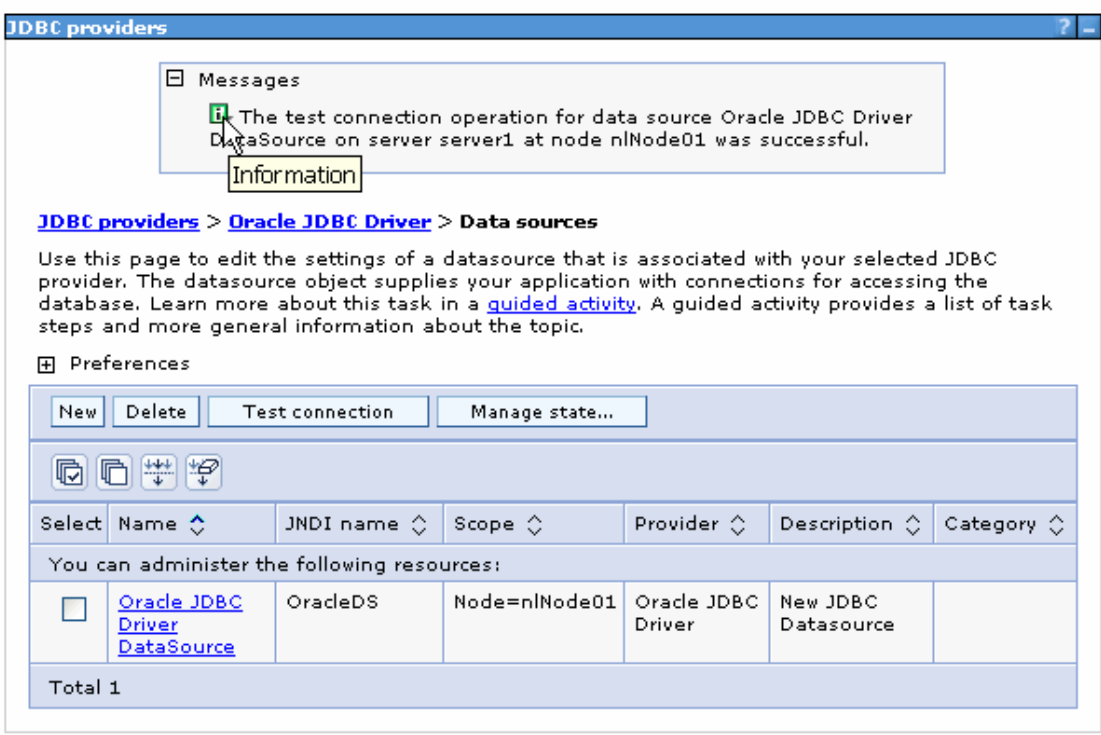

**Note**: The data source is created which will be used by the adapter to connect to the database.

### <span id="page-29-0"></span>**Configure the adapter for outbound processing**

Run the external service wizard to specify business objects, services, and configuration details.

- 1. Switch to the Business Integration Perspective in IBM Integration Designer by selecting **Window -> Open Perspective Business Integration**.
- 2. Start the external service wizard by selecting **File-> New –> External Service**.
- 3. In the **Available Types** area, select **Adapters > JDBC** and then click **Next**.

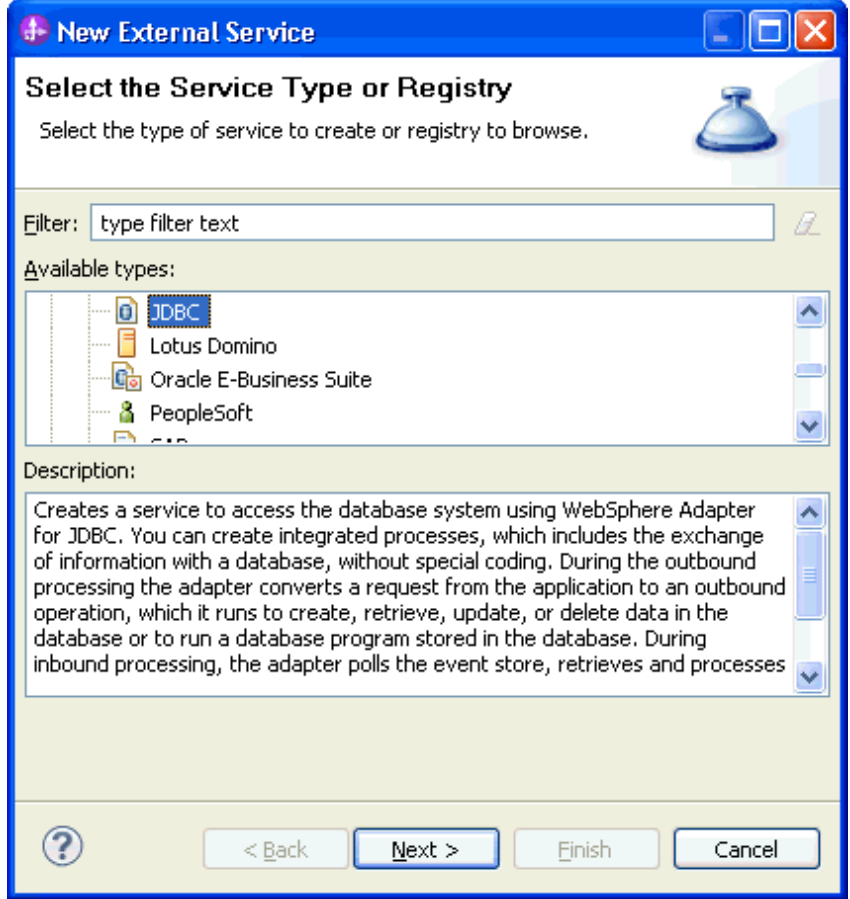

4. Select the **IBM WebSphere Adapter for JDBC (IBM: 7.5.0.0)** and click **Next**.

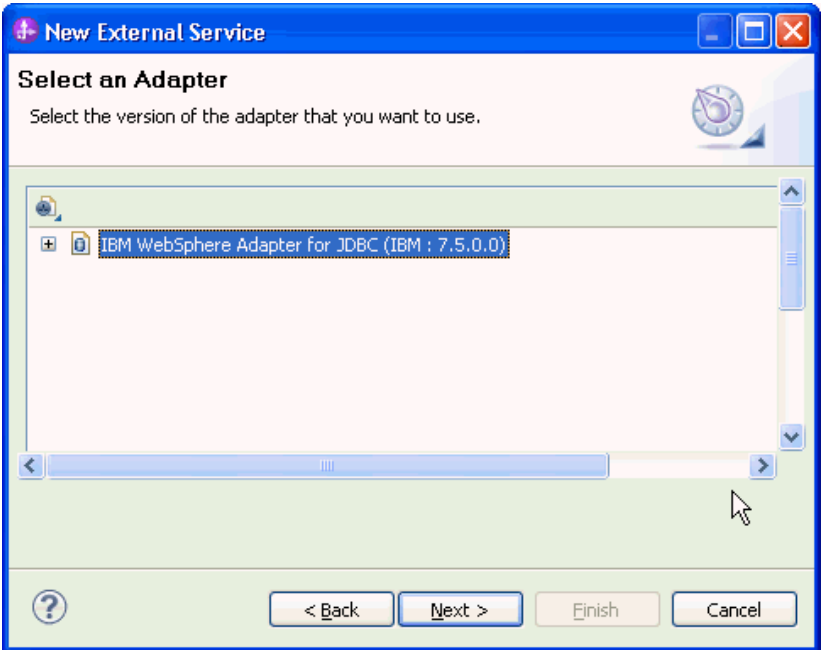

5. In the **Connector project** field enter **CWYBC\_JDBC**, and in the **Target runtime environment** field, select the appropriate runtime. Click **Next**.

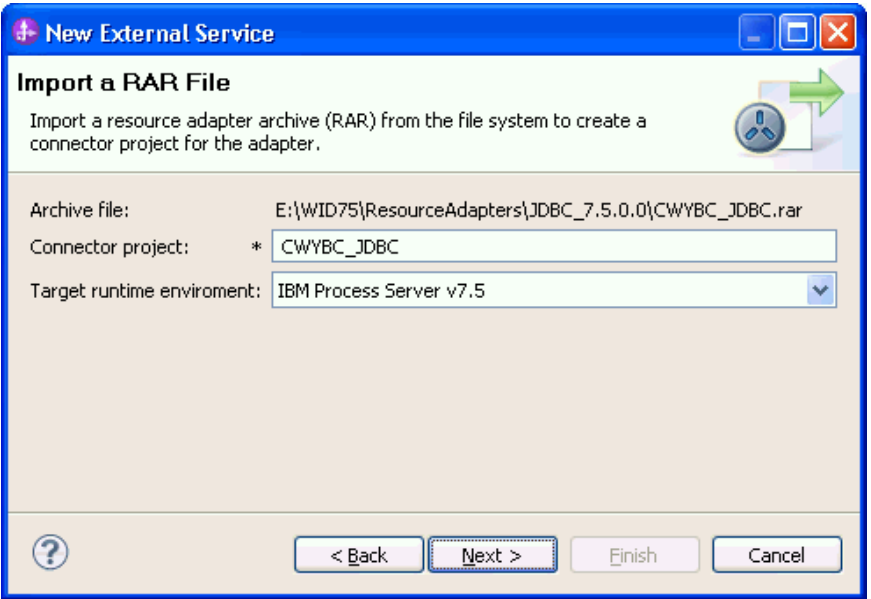

6. In the **JDBC driver JAR files** field, click **Add**, to add the JDBC driver class to connect to the database. Browse to select the driver JAR file and click **Next**.

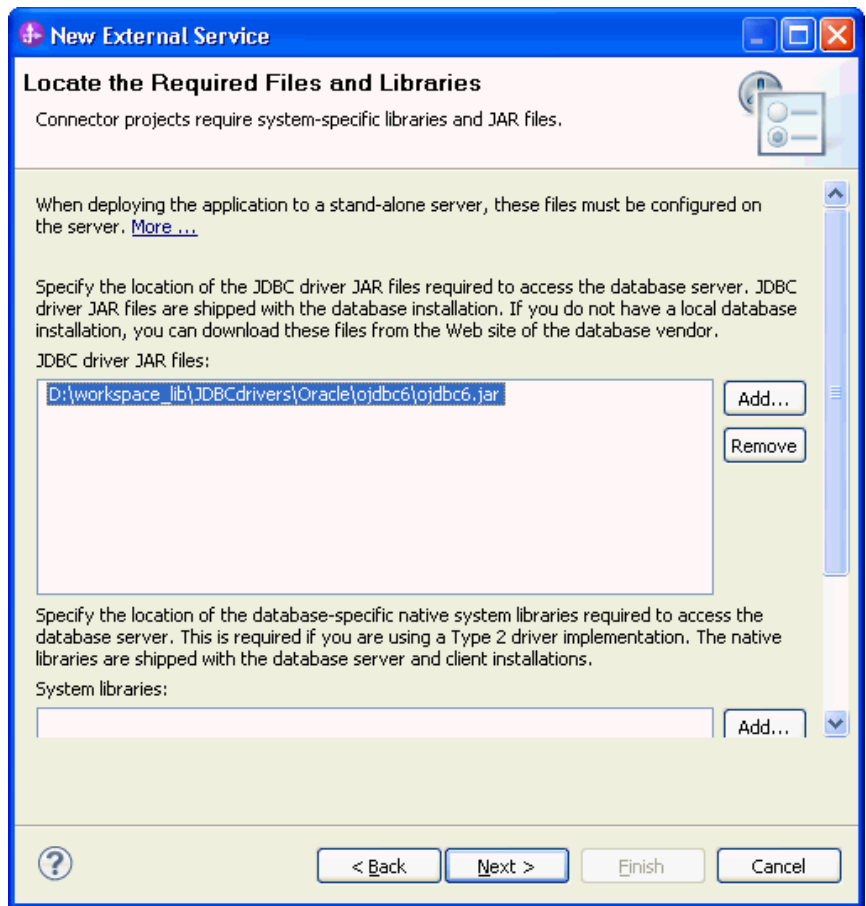

7. Select **Outbound** and click **Next**.

<span id="page-32-0"></span>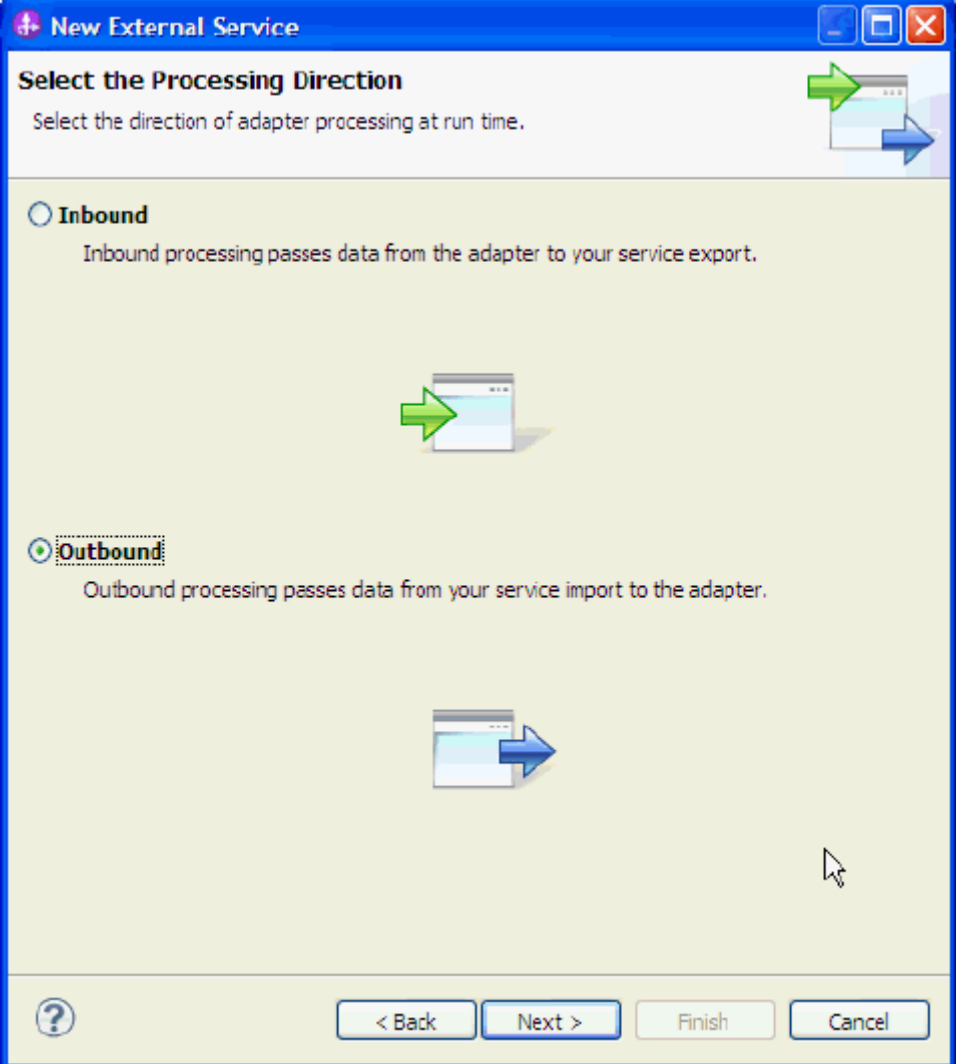

#### **Set connection properties for the external service wizard**

To connect to the Oracle database:

- 1. Expand the **Oracle** node from **Database system connection information** then select **10**.
- 2. Enter **System ID, Host name, Port number, User name** and **Password** fields, and then click **Next**.

<span id="page-33-0"></span>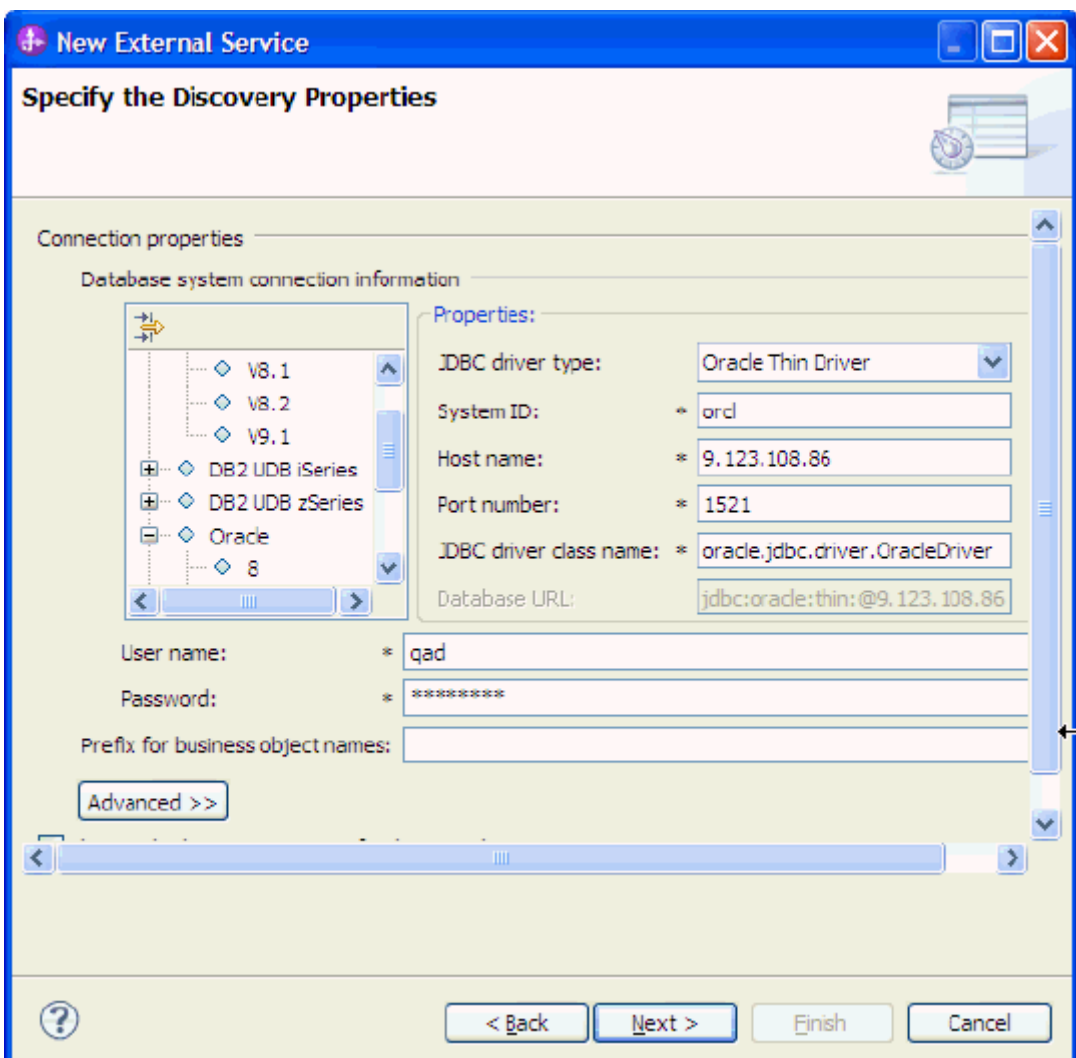

### **Select the business objects to be used with the adapter**

Follow these steps to select the **Customer** and **CustAdd** business objects:

1. In the Find Objects in Enterprise System window, click **Edit Query**.

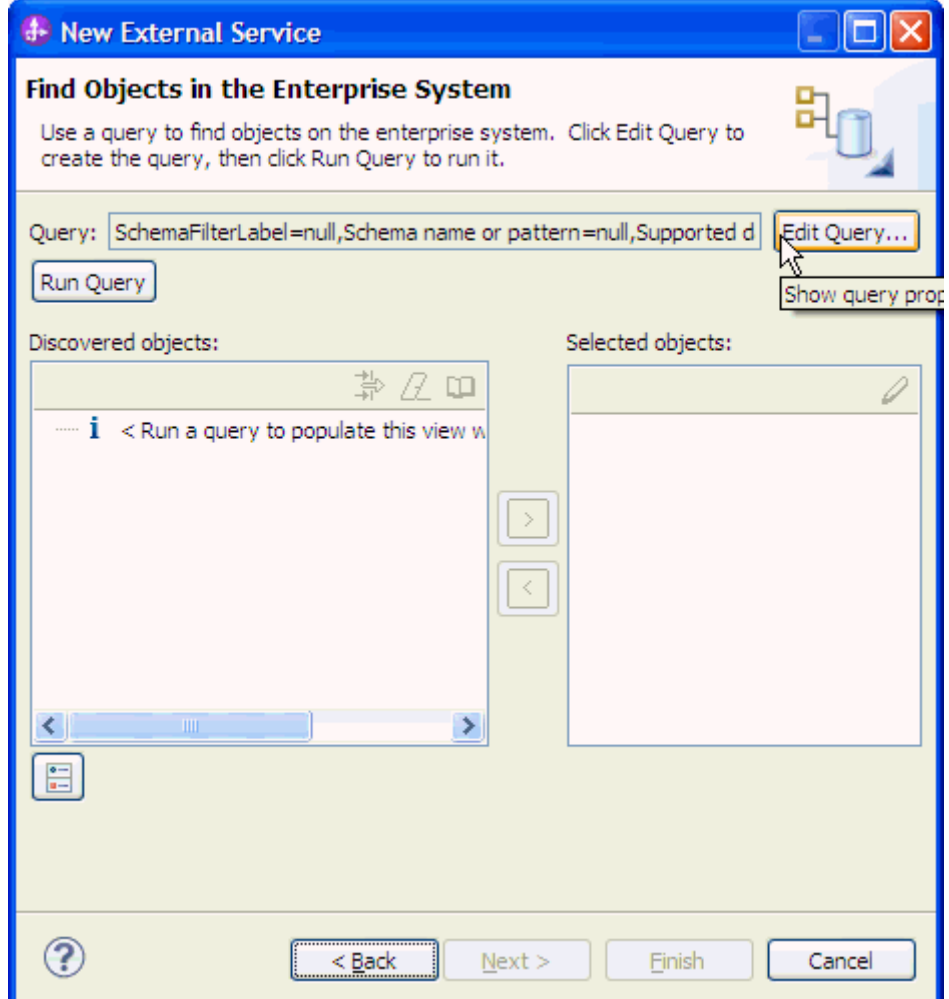

2. In the Specify the Query Properties window, select the **Prompt for additional configuration settings when adding business objects** check box and click **OK**.

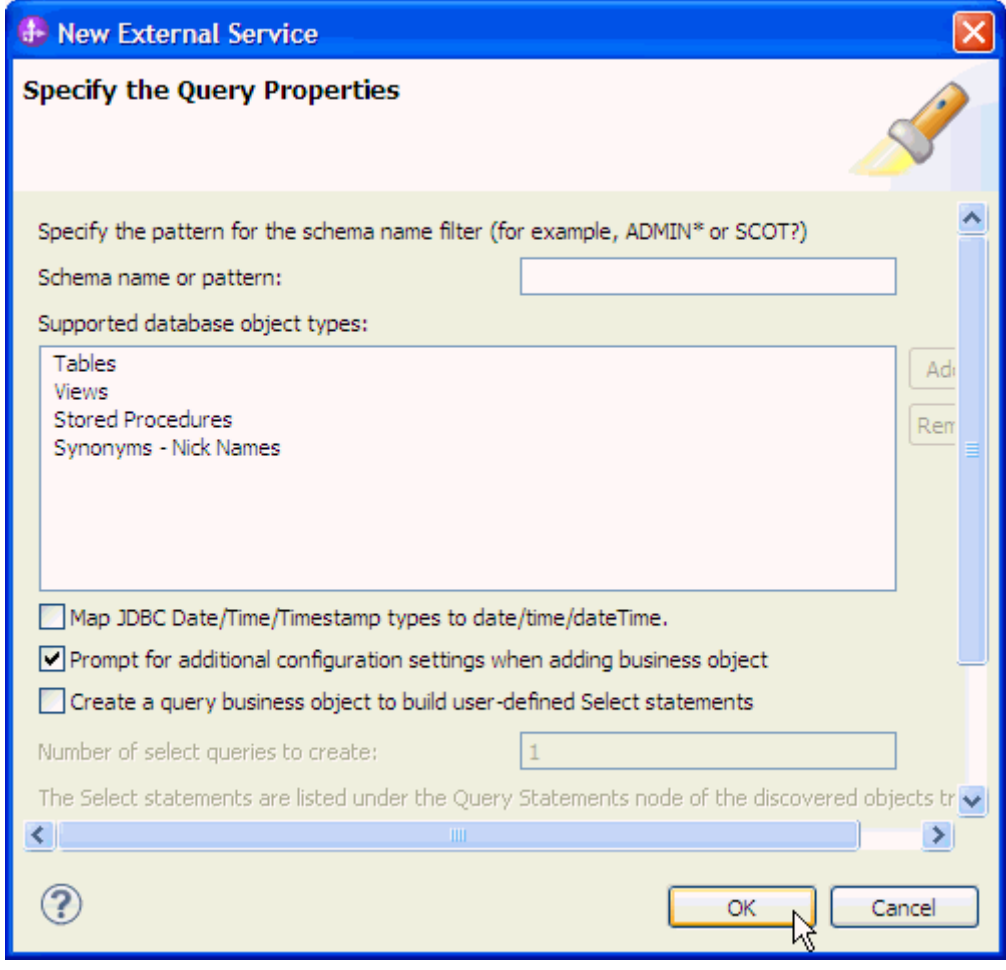

- 3. Click **Run Query**.
- 4. Expand the **QAD** (for this tutorial only) node, select **Tables** and expand it.
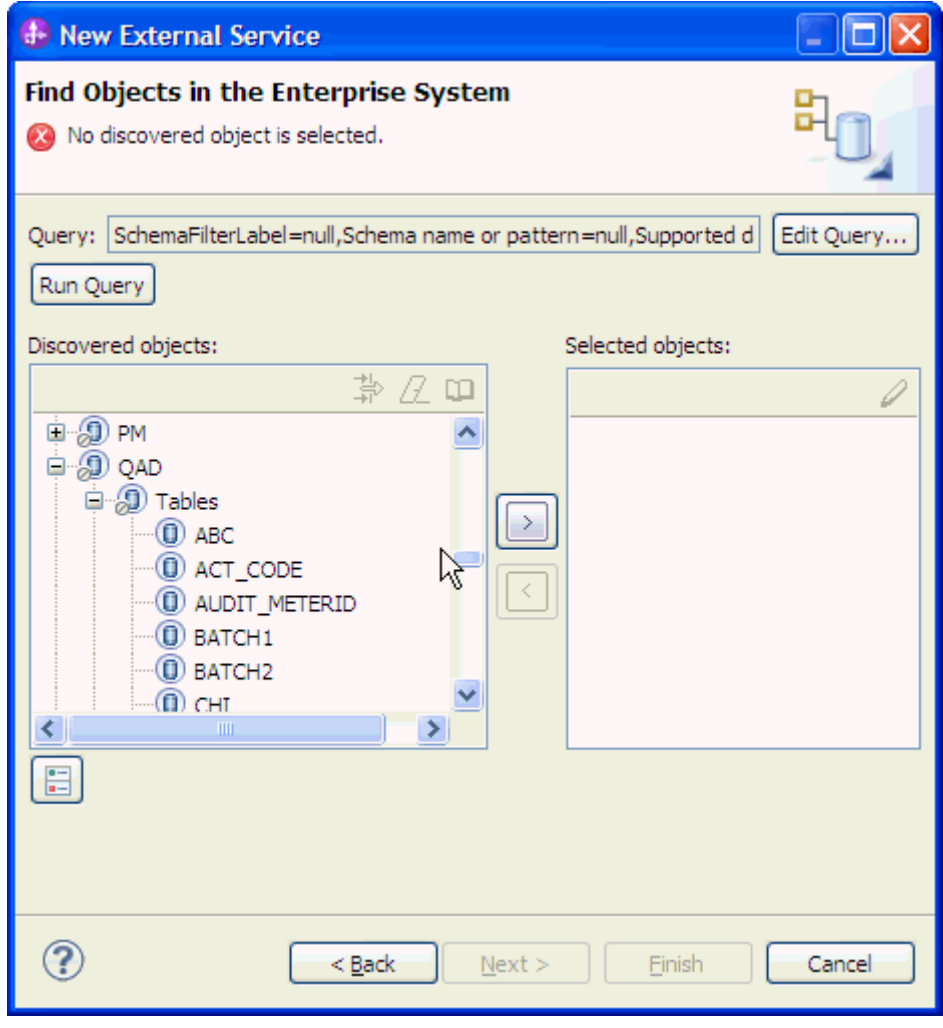

5. Select the CUSTOMER table and click . In the Specify the Configuration Properties for 'CUSTOMER' window, click **OK.**

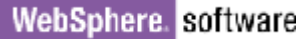

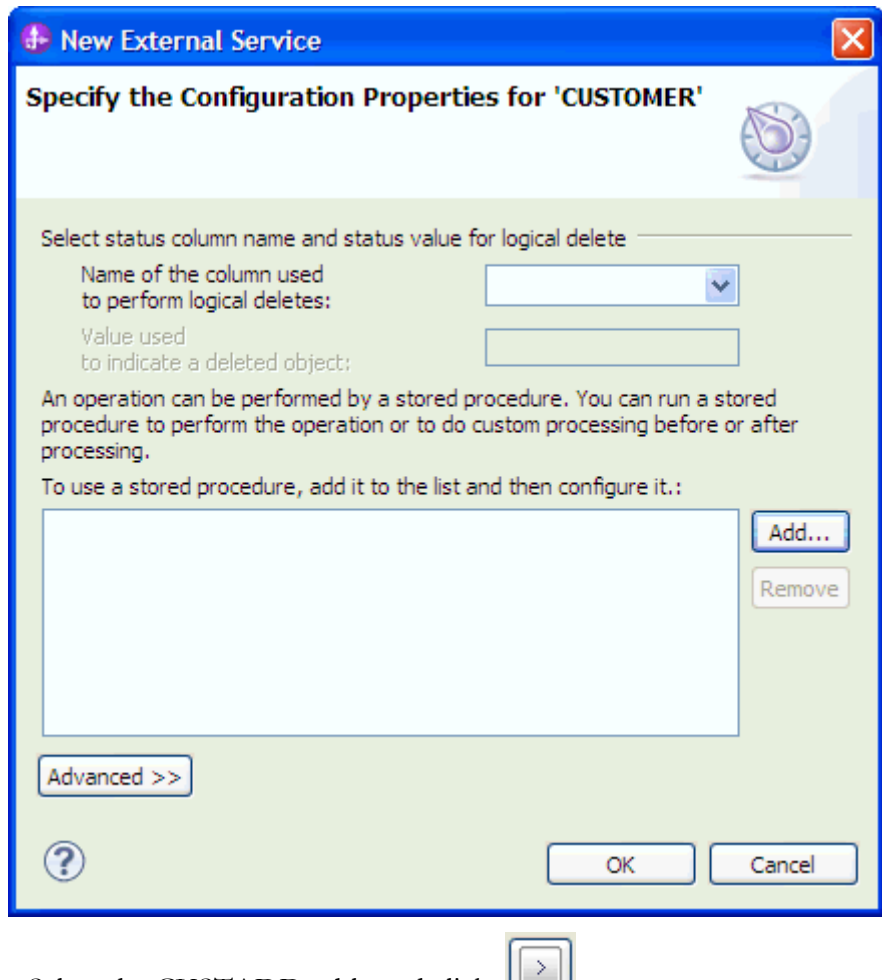

- 6. Select the CUSTADD table and click
- 7. In the Specify the Configuration Properties for 'CUSTADD' window, select **CUSTOMER (SAMPLE)** from the **Choose parent table** list, and then select **PKEY** for **CUSTID** in the Build a foreign key area. Select the **Parent object owns child object(cascade delete)** check box. Click **Add**.

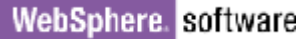

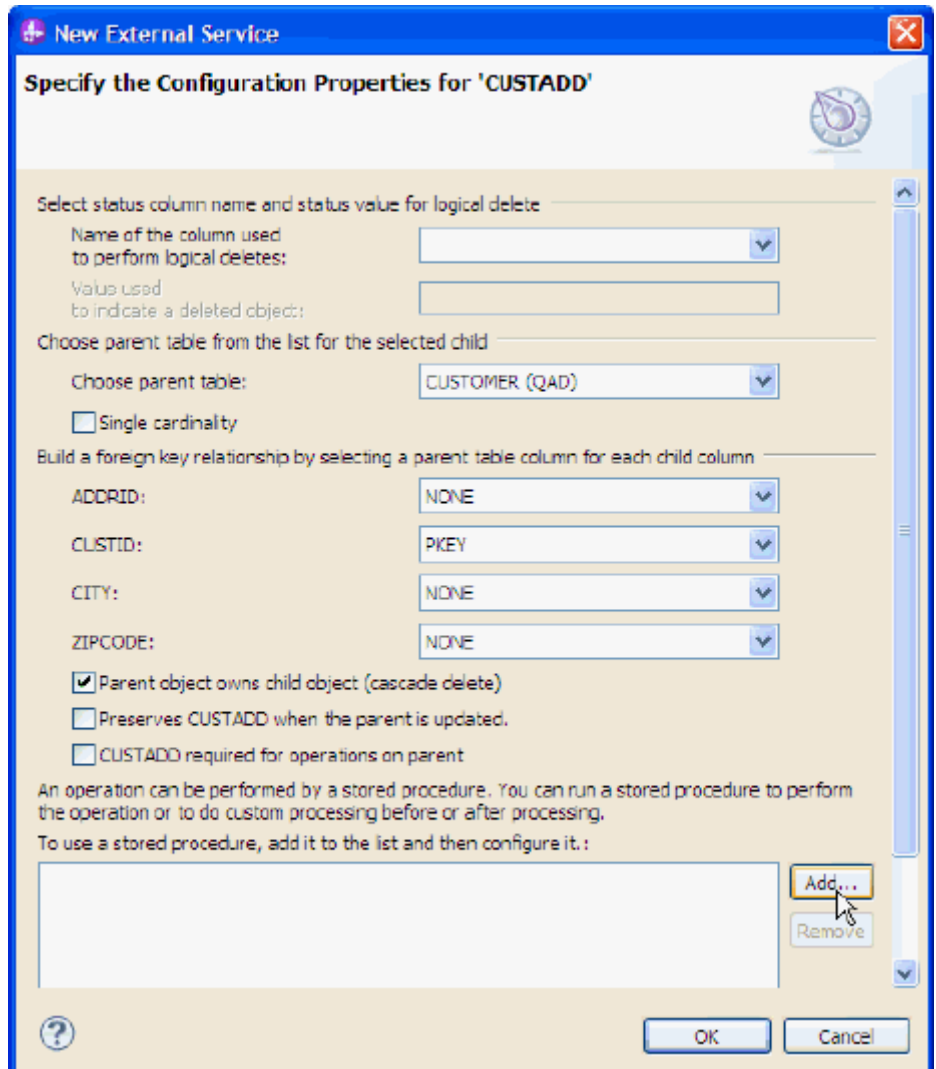

k

8. Select **CreateSP** and click **OK**.

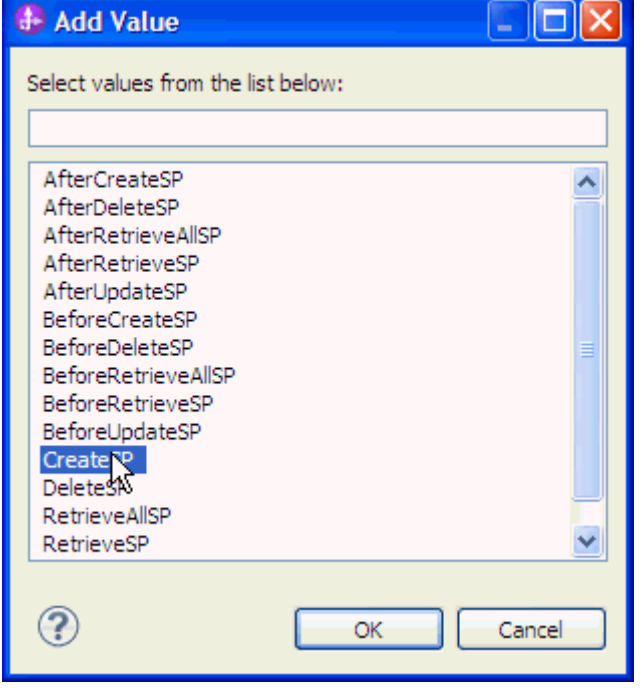

9. Select **QAD** for schema name.

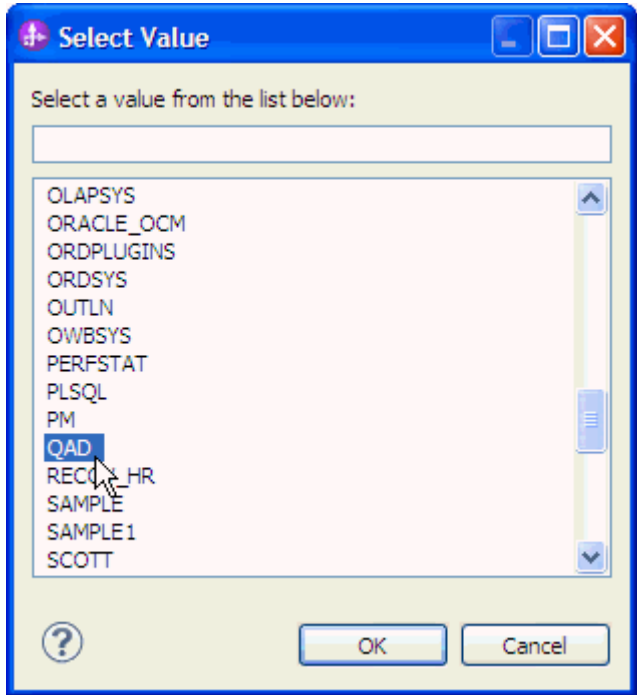

10. Select **CREATEADDRESS** form the stored procedure name list.

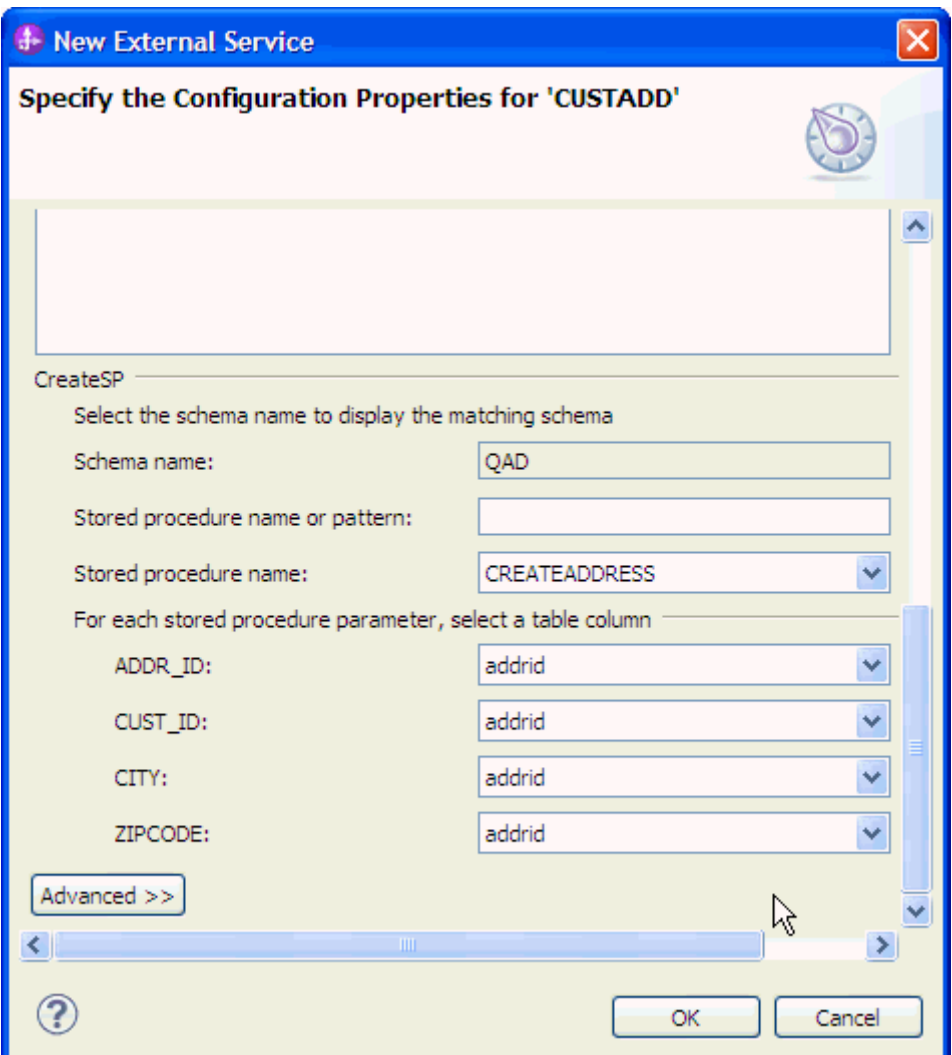

11. Select stored procedure parameter for each column.

ADDR\_ID: addrid CUST\_ID: custid CITY: city ZIPCODE: zipcode 12.Click **OK**.

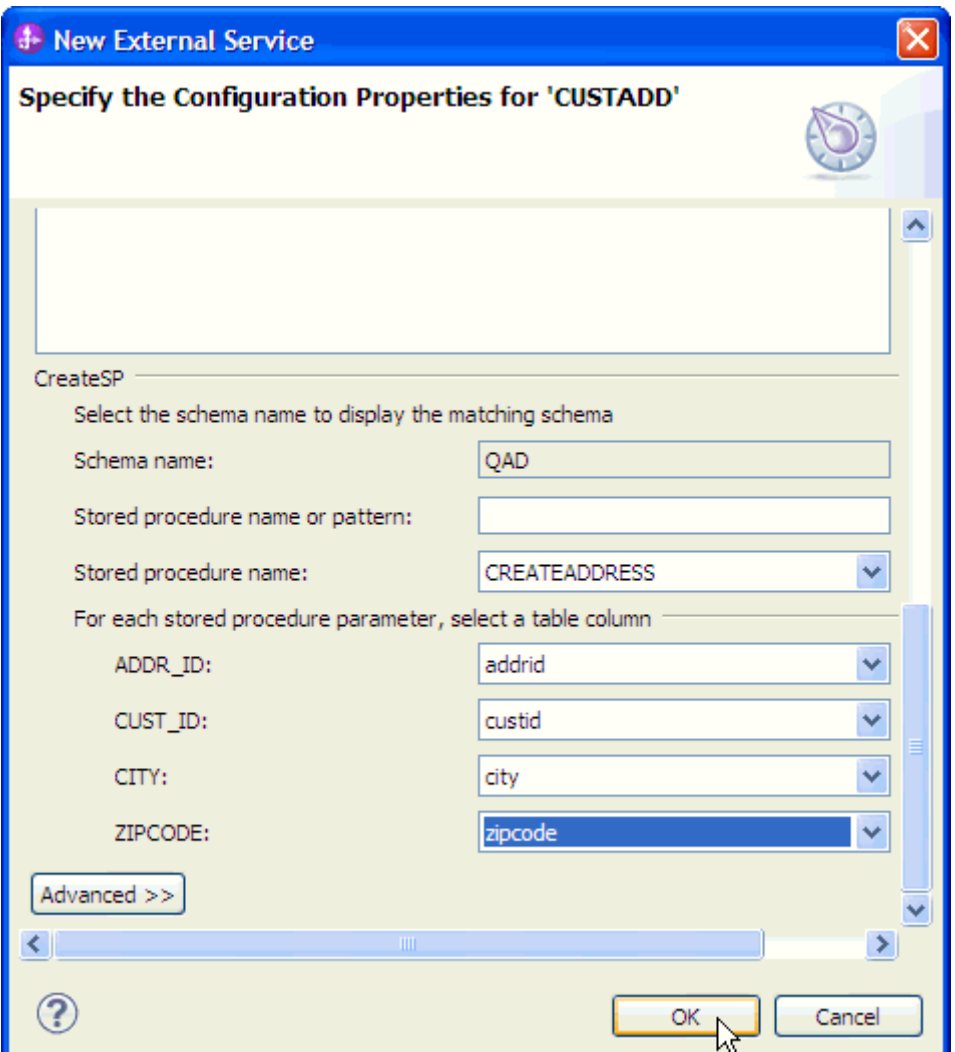

13.In the Find Objects in Enterprise System window, click **Next.**

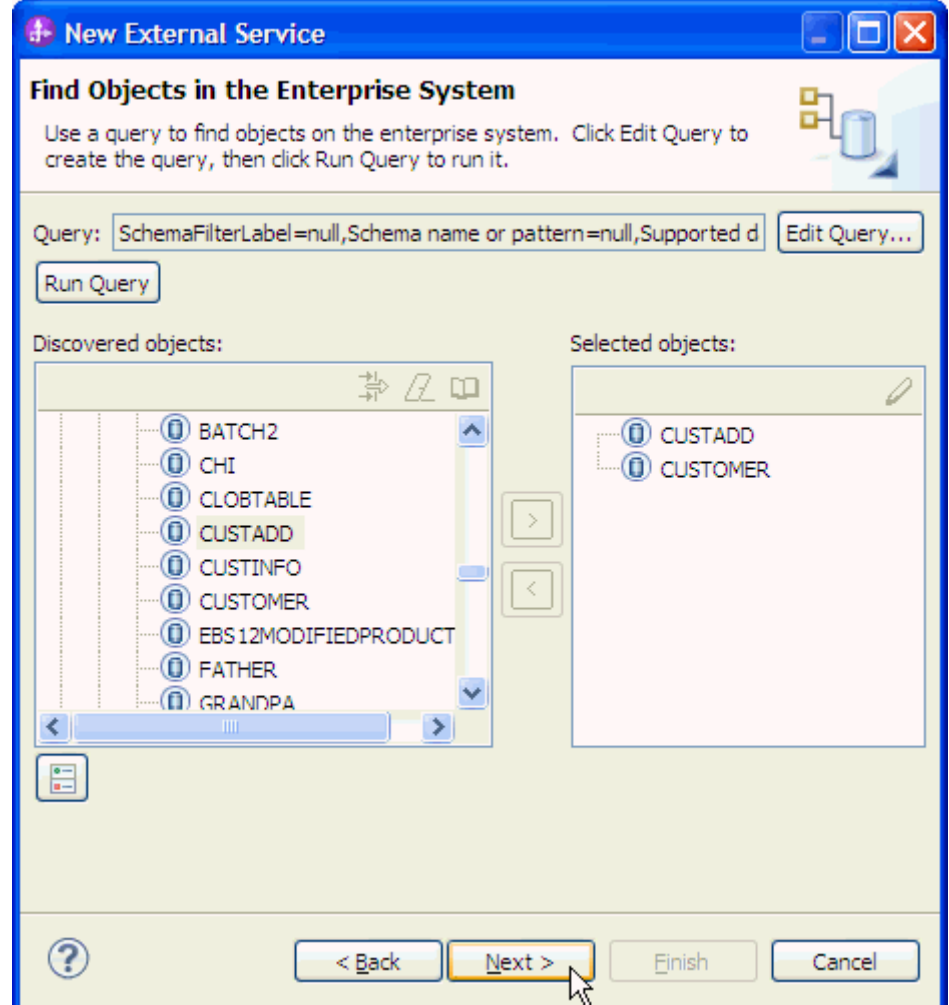

#### **Generating business object definitions and related artifacts**

Follow these steps to generate the business object definitions.

1. In the Specify Composite Properties window, accept the default values for all fields and click **Next**.

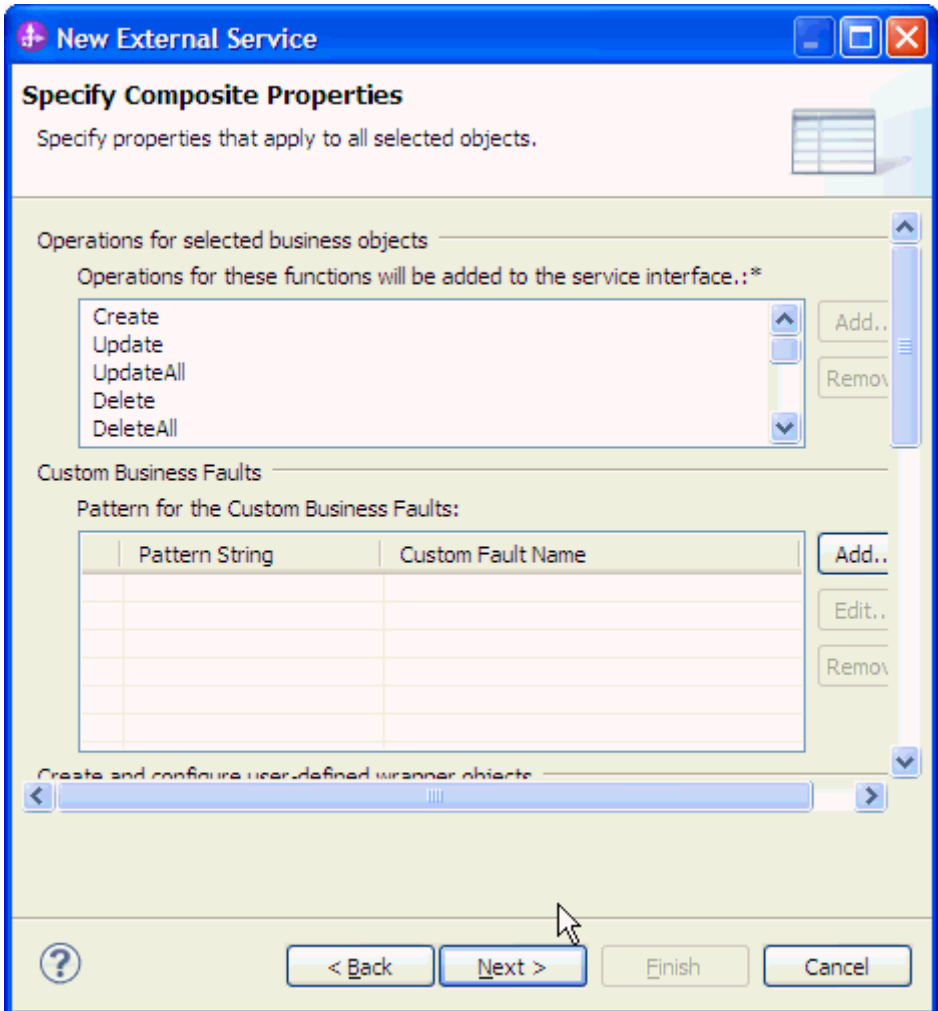

- 2. In the Specify the Service Generation and Deployment window, perform the following steps:
	- a) Select **Other** for security options under **Deployment Properties**.
	- b) Clear the **Join the global transaction** check box.
	- c) Select **Specify predefined connection pool DataSource** from the **Database connection information** list.
	- d) Enter **OracleDS** in the **Connection pool DataSource JNDI Name** field, and click **Next**.

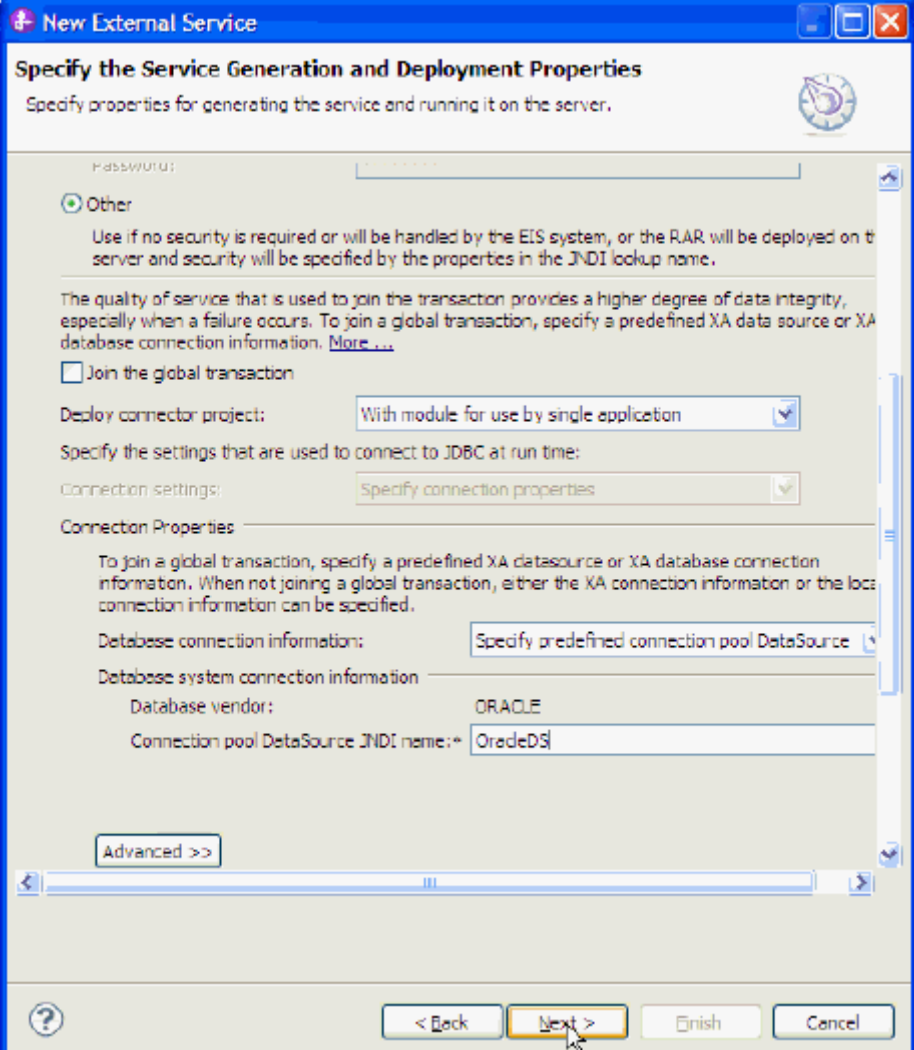

3. Click **New** in the Specify the Location Properties window.

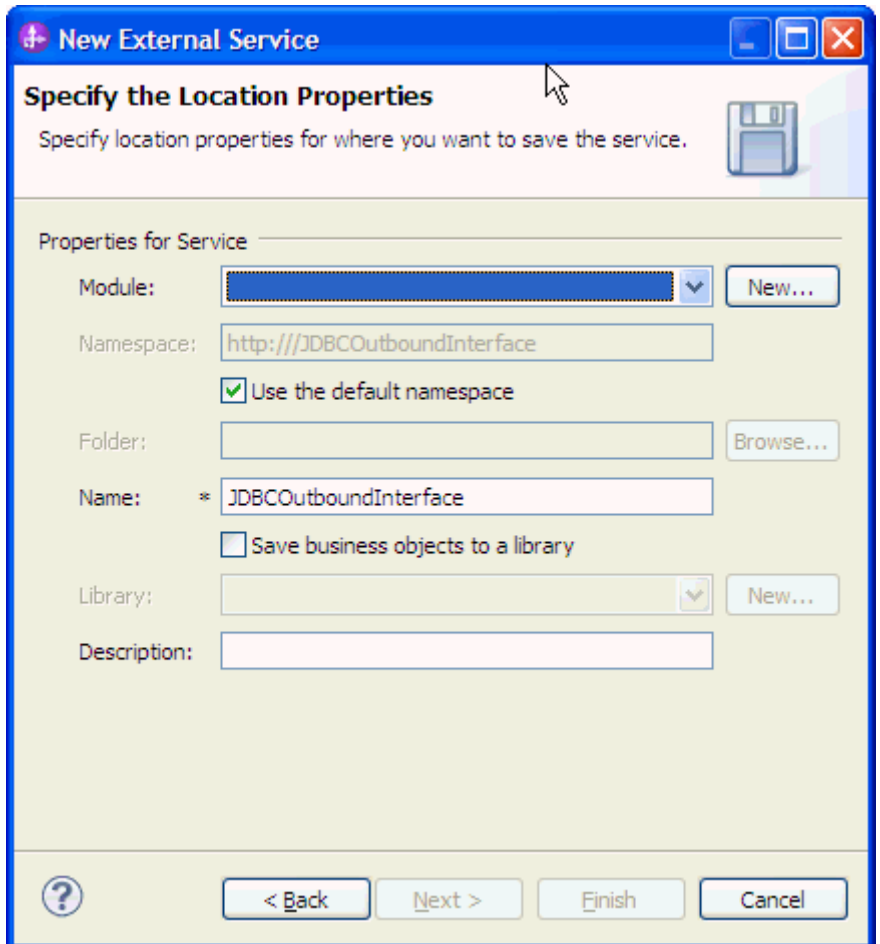

4. In the Select a Business Integration Project Type window, select **Module** and click **Next**.

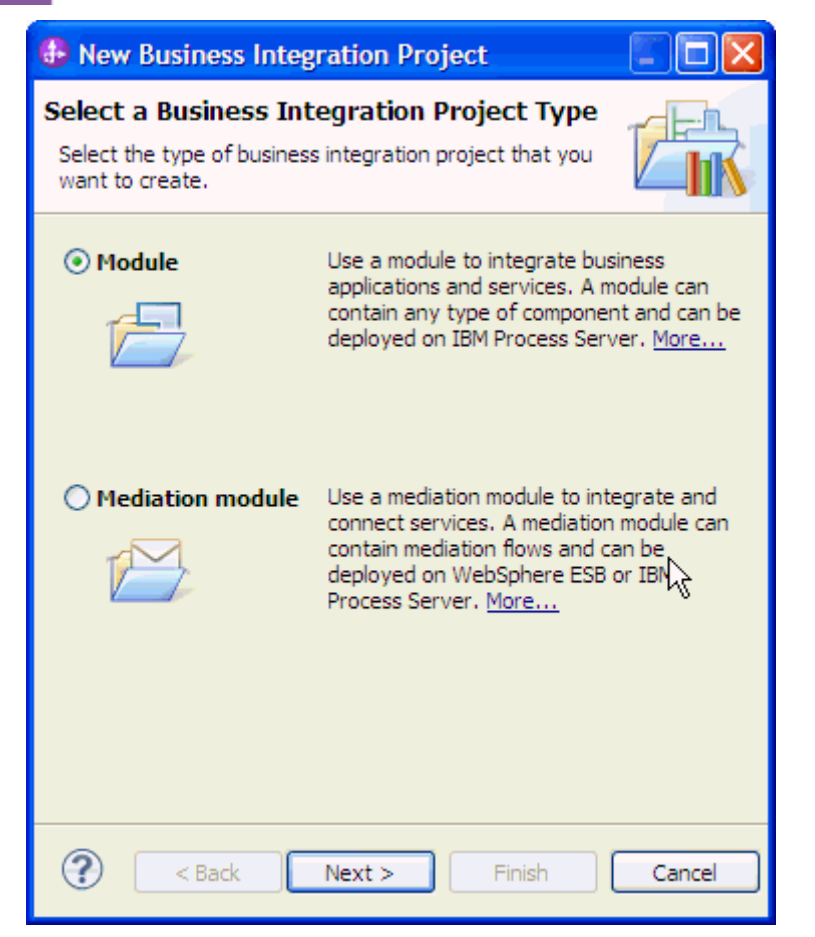

5. In the Create a Module window, type **TestCreateSPOracle** in the **Module Name** field and click **Finish**.

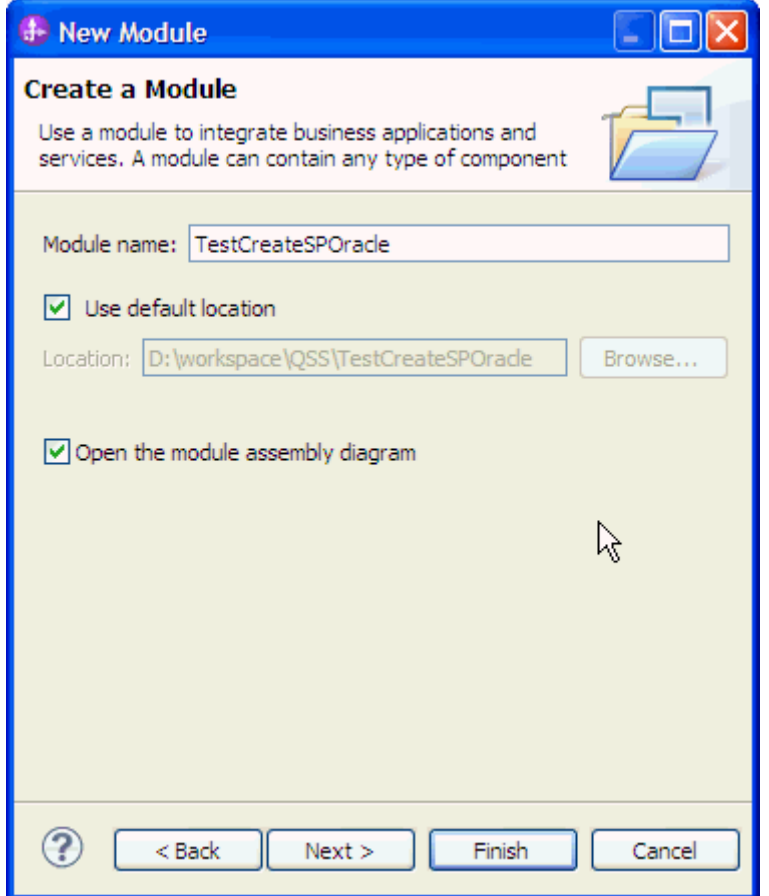

6. Click **Finish** to complete service creation.

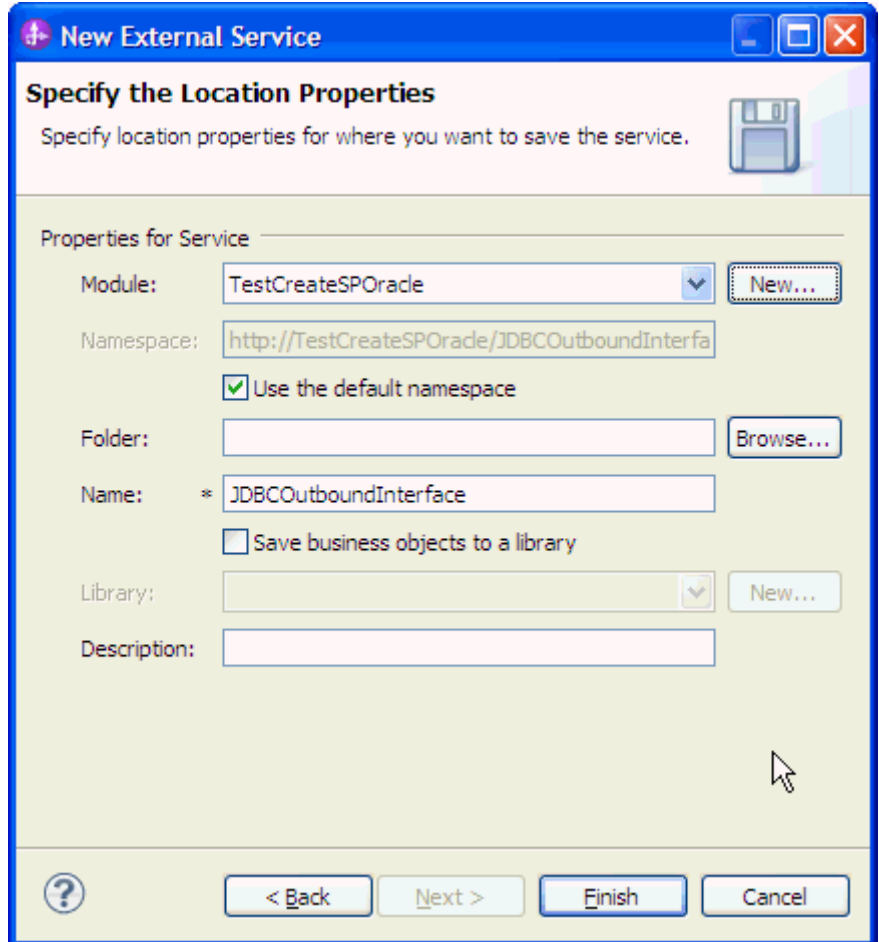

7. Expand the created Business Integration Project and verify whether the artifacts are generated correctly.

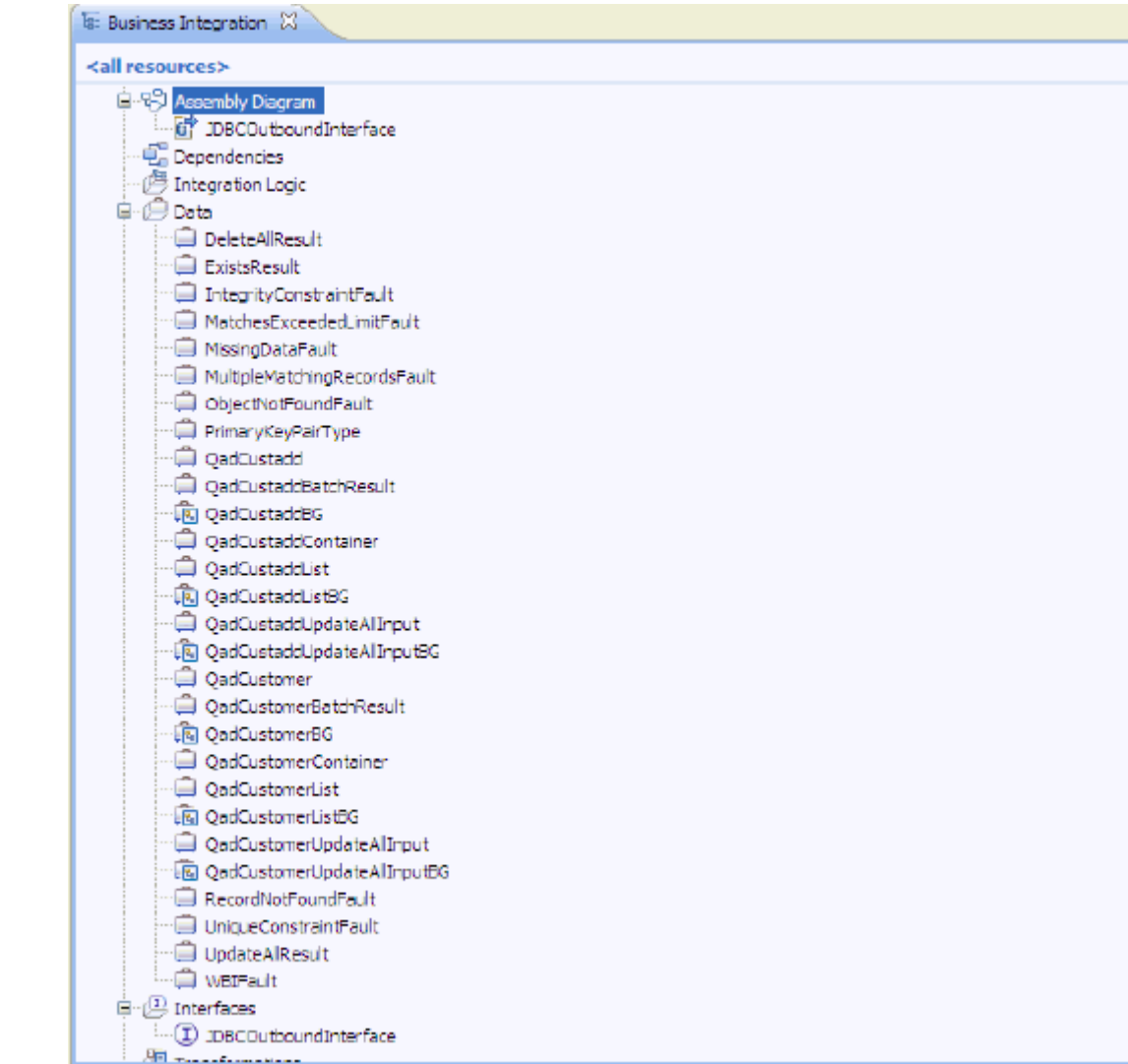

### **Deploy the module to the test environment**

After running the external service wizard, you will have an SCA module that contains an Enterprise Information System import. You must install this SCA module in the IBM Integration Designer integration test client. To do this, you must add the SCA module you created earlier to the server using the **Servers** view in IBM Integration Designer.

Steps for adding the SCA module to the server:

- 1. In IBM Integration Designer, switch to the **Servers** view by selecting **Windows** > **Show View** > **Servers**.
- 2. In the Servers tab in the lower-right pane of the IBM Integration Designer screen, right-click the server, and select **Start.**
- 3. After the server is started, right-click the server, and select **Add and Remove…**.

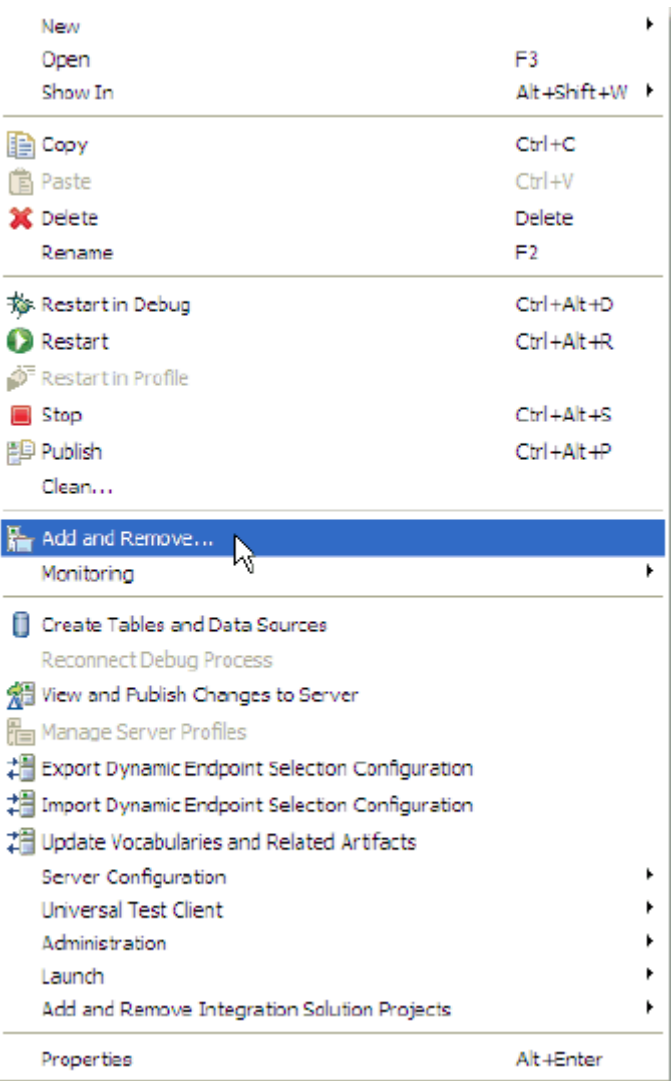

The Add and Remove… window lists the available projects in the IBM Integration Designer workspace.

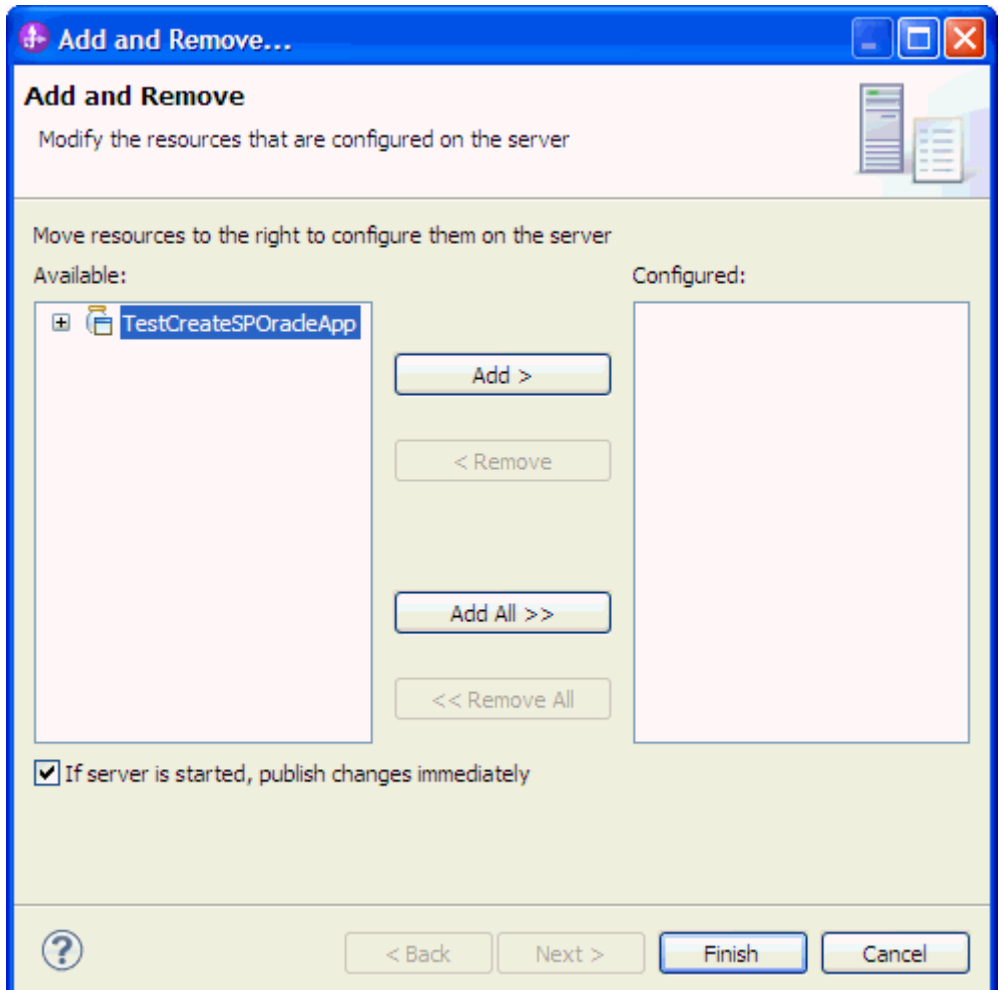

4. Select your project (**TestCreateSPOracleApp**) and click **Add** to configure the project on the server. Click **Finish**.

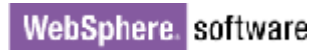

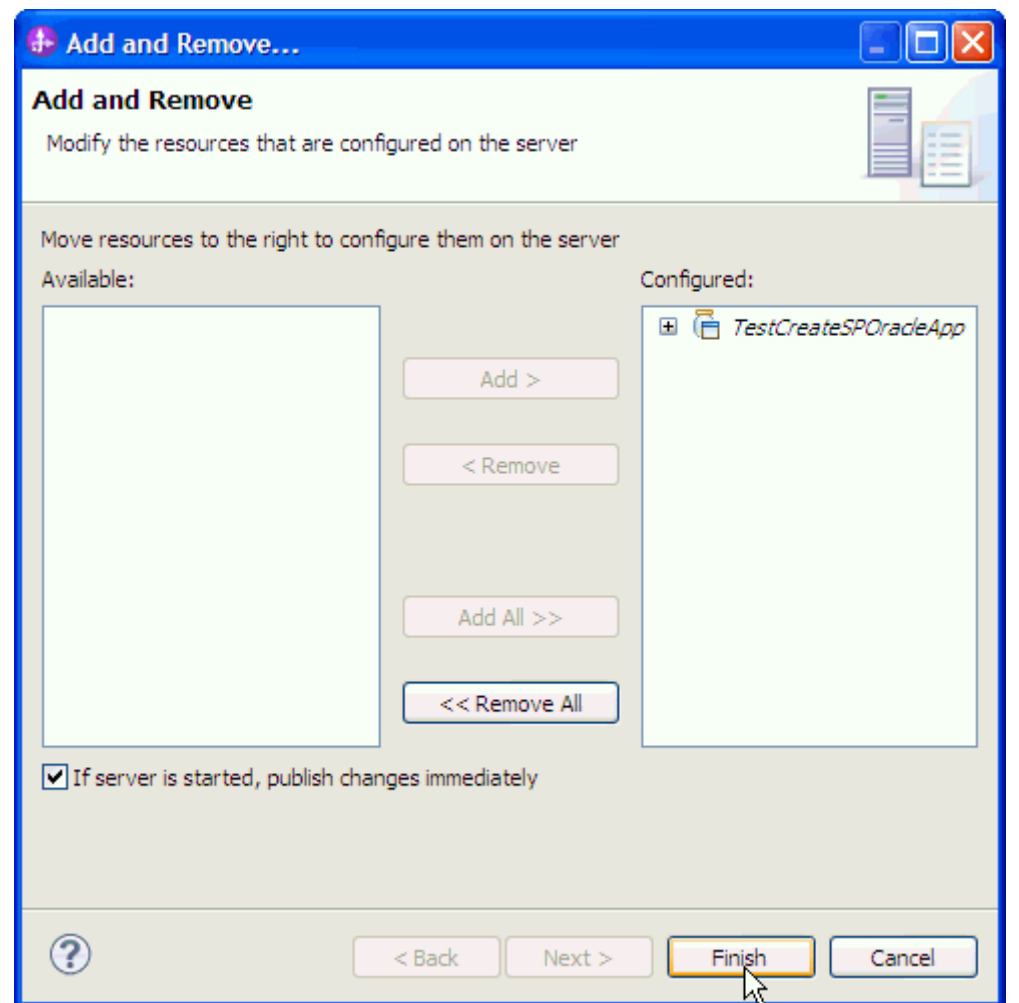

# **Test the assembled adapter application**

Test the assembled adapter application using the IBM Integration Designer integration test client.

1. Select the **TestCreateSPOracle** module, right-click, and select **Test > Test Module**. The Test Client window is displayed.

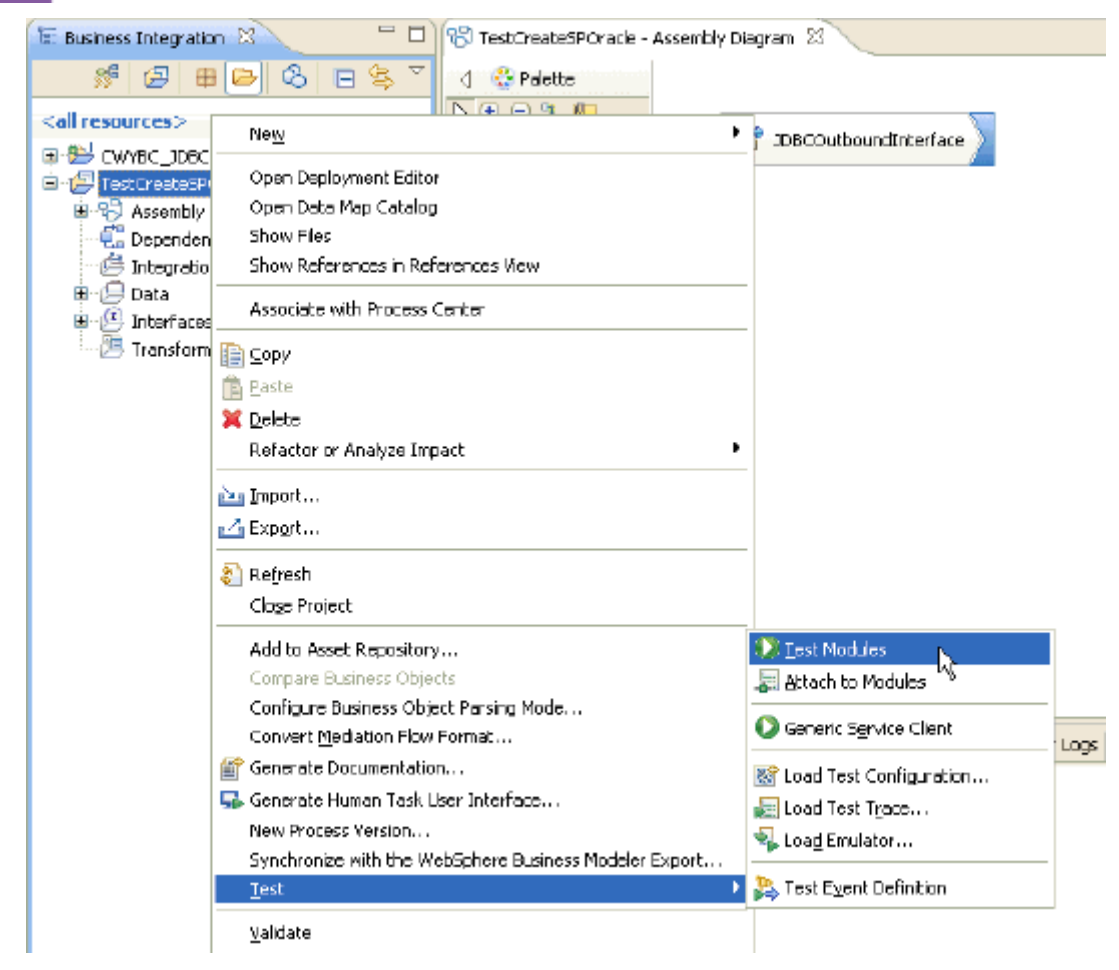

2. Select **createQadCustomerBG** from the **Operation** list.

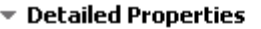

Specify the component, interface, operation, and input parameter values for the Invoke event,<br>and then click the Continue icon in the Events area to run the test. <u>More...</u>

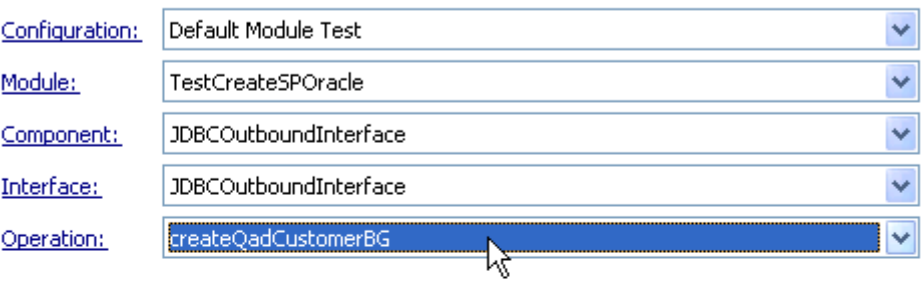

- ۰ Initial request parameters: þ
	- ⊙ Value editor (XML editor

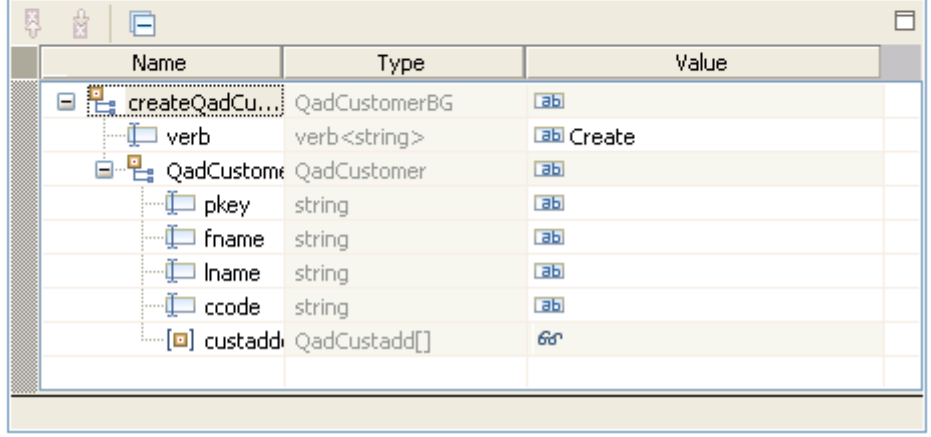

3. Enter **Create** for the verb and specify values for **pkey**, **lname**, **fname** and **ccode** as shown in the figure.

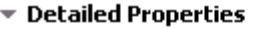

Specify the component, interface, operation, and input parameter values for the Invoke event, and then click the Continue icon in the Events area to run the test.  $More...$ </u>

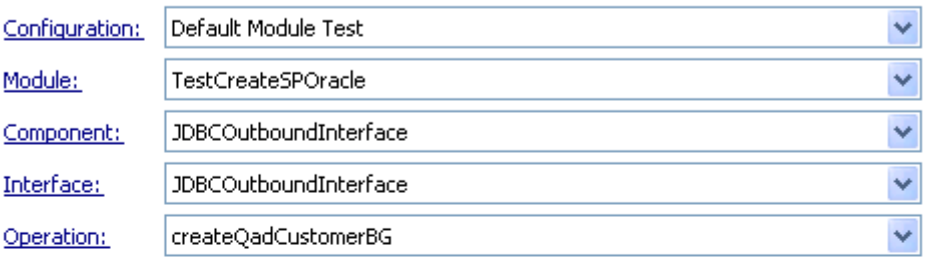

- ٩ Initial request parameters: b.
	- ⊙ Value editor (XML editor

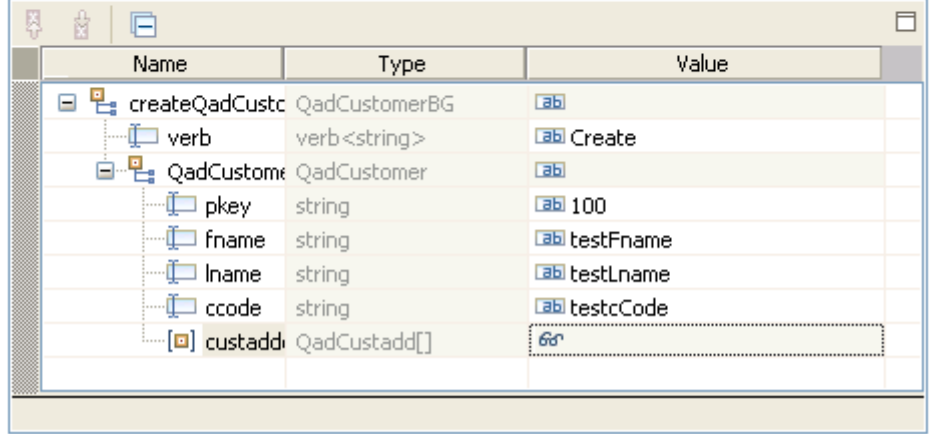

4. Right-click **custaddobj** and select **Add Elements**.

▼ Detailed Properties

Specify the component, interface, operation, and input parameter values for the Invoke event, and then click the Continue icon in the Events area to run the test.  $\frac{More...}{P}$ 

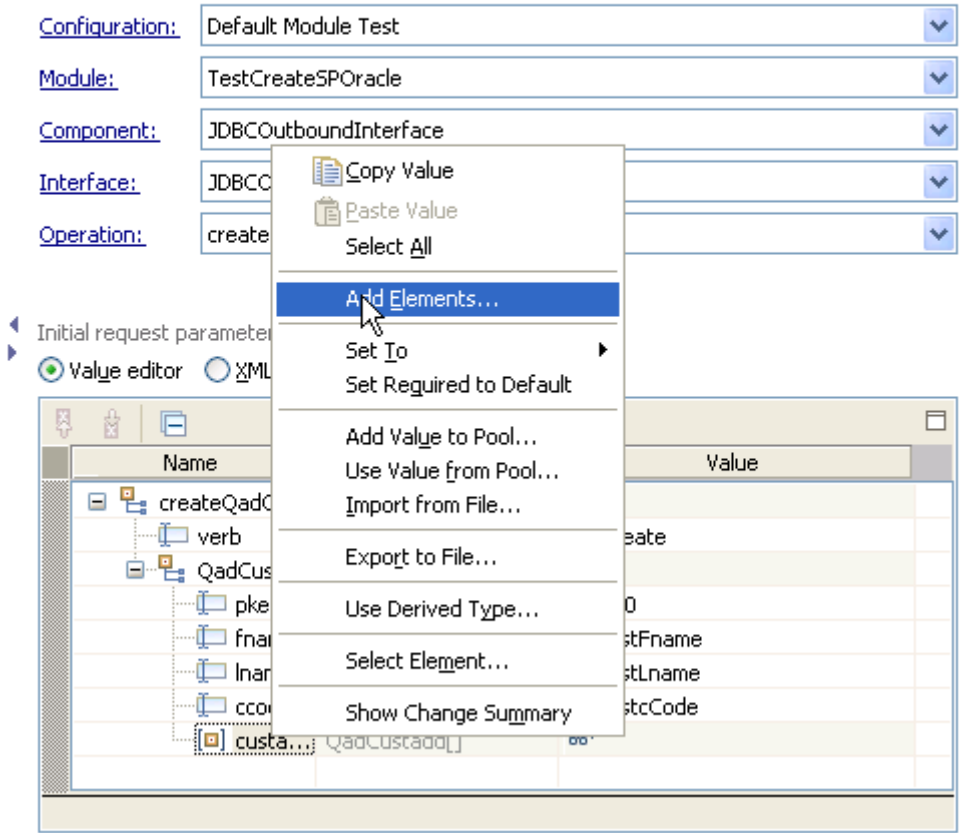

5. Enter 1 and click **OK.**

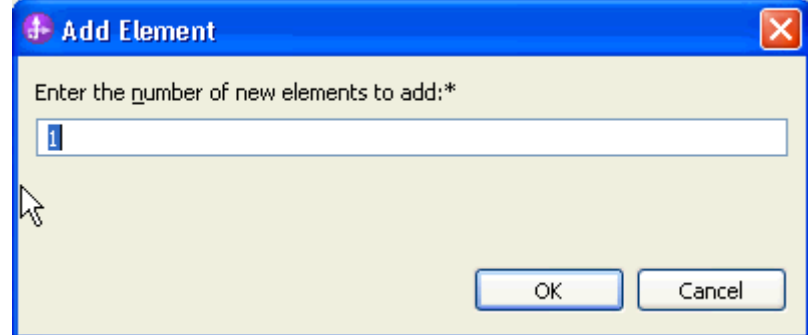

6. Enter values for **custaddobj[0]** as shown in the figure below.

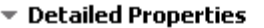

Specify the component, interface, operation, and input parameter values for the Invoke event,<br>and then click the Continue icon in the Events area to run the test. <u>More...</u>

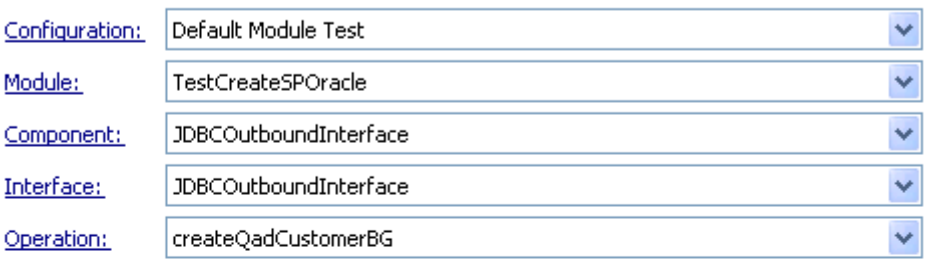

#### Initial request parameters: Þ

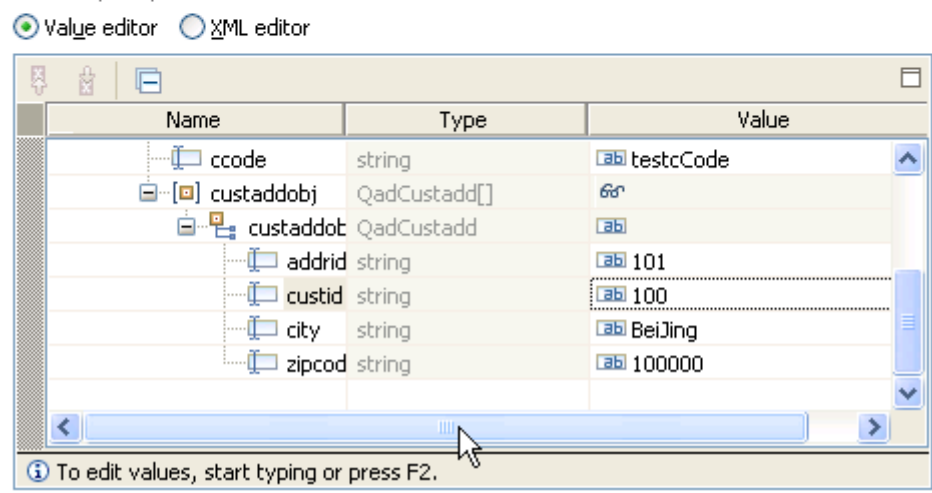

- 7. To execute the service, click  $\triangleright$ .
- 8. In the Select a Deployment Location window, select the server, and click **Finish**.

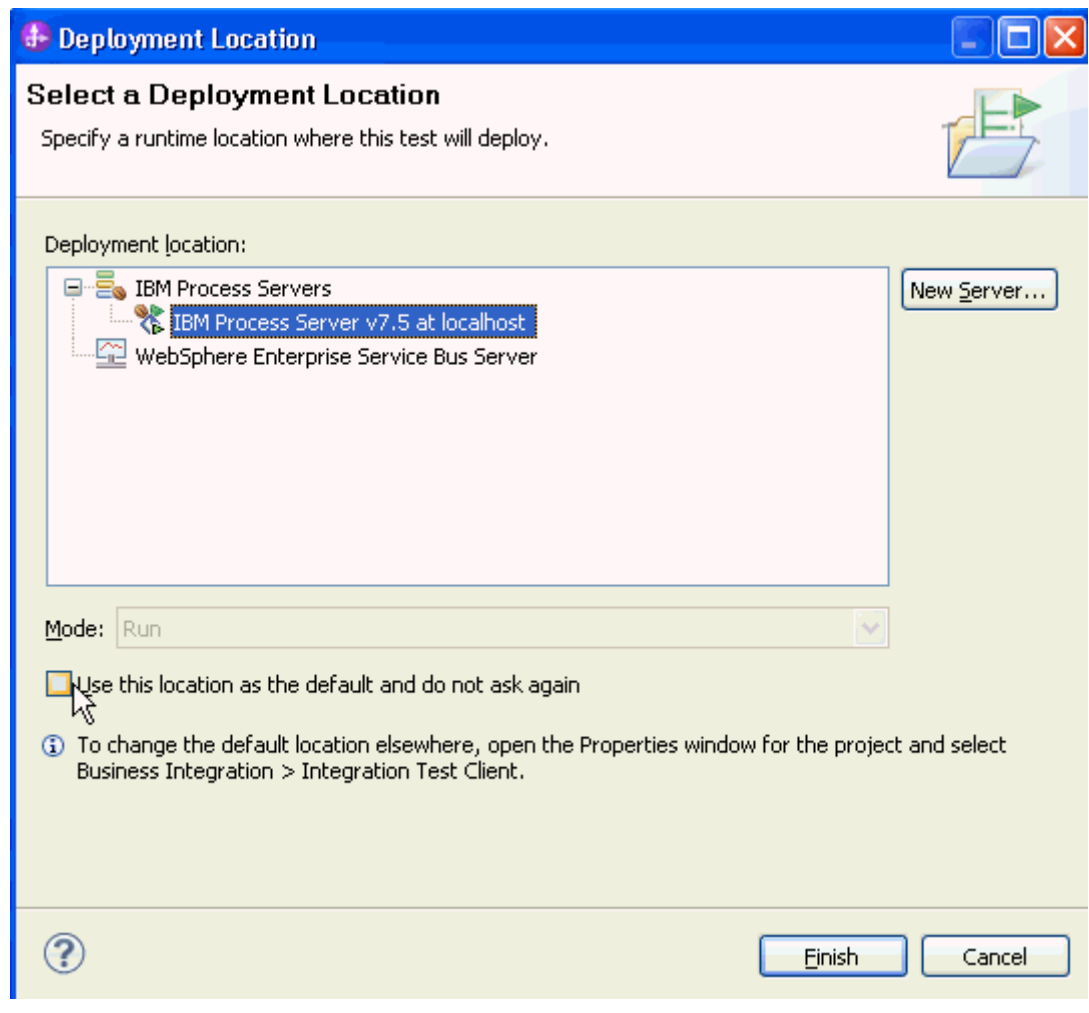

9. Check the data in the EIS to ensure that it is populated correctly.

# **Clear the sample content**

After you have tested the application, clear the sample content to return the data to its original state.

# Chapter 3. **Tutorial 2: Creating a record using parent-child business objects with a CreateSP associated with the child business object (SQL Server)**

This tutorial demonstrates how WebSphere Adapter for JDBC 7.5.0.0 populates the Customer and Address information into the database where the CUSTOMER and ADDRESS tables have a parent-child relationship. A stored procedure is used to populate the Address (child) information.

#### **About this task**

In this scenario, an application SCA component raises a create Customer business object request to the JDBC Outbound Interface. The JDBC adapter generates SQL statements to insert corresponding CUSTOMER and ADDRESS records into database. Finally, the JDBC adapter generates response according to the input business object and the execution results of the SQL statements. The following figure represents this scenario:

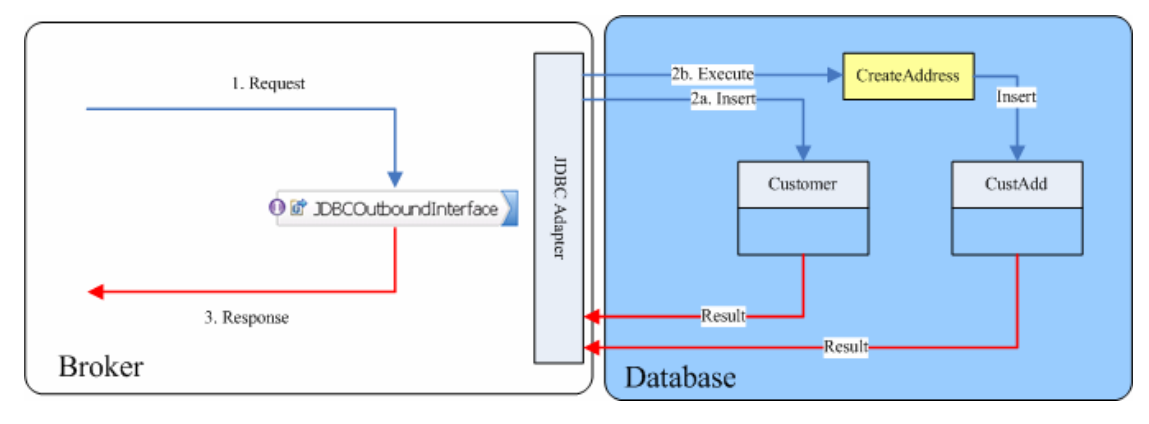

### **Prepare to run through the tutorial**

#### **Extract the sample files**

Replicas of the artifacts that you create when using the external service wizard are provided as sample files for your reference. Use these files to verify if the files you create using the external service wizard are correct.

Download the sample zip file and extract it into a directory of your choice (you may want to create a new directory).

#### **Configuration prerequisites**

Before configuring the adapter, you must complete the following tasks:

• Create tables and stored procedure

- Create an authentication alias
- Create a data source

#### **Create tables and stored procedure**

You must create the following tables and stored procedure in the MS SQLServer database before starting the scenario.

#### **a. Script for creating CUSTOMER and ADDRESS tables**

```
 CREATE TABLE CUSTOMER ( 
    PKEY VARCHAR(10) NOT NULL PRIMARY KEY, 
   FNAME VARCHAR(20),
  LNAME VARCHAR(20)
    CCODE VARCHAR(10) ) ; 
 CREATE TABLE ADDRESS ( 
   ADDRID VARCHAR(10) NOT NULL PRIMARY KEY, 
    CUSTID VARCHAR(10) , 
   CITY VARCHAR(20)
    ZIPCODE VARCHAR(10) ) ;
```
#### **b. Script for create CREATEADDRESS procedure**

```
CREATE PROCEDURE CREATEADDRESS 
(@addr_id varchar(10), @cust_id varchar(10), @city 
varchar(10), @zipcode varchar(10)) 
AS 
begin 
INSERT into ADDRESS (ADDRID, CUSTID, CITY, ZIPCODE) 
values 
               (@addr_id, @cust_id, @city, @zipcode); 
end;
```
# **Create an authentication alias**

The authentication alias needs to be set because the data source that is used to generate artifacts will use the username and password set in the authentication alias to connect to the database.

Follow these steps to set the authentication alias in the IBM Process Server administrative console.

1. In IBM Integration Designer, switch to the **Servers** view by selecting **Windows > Show View > Servers**.

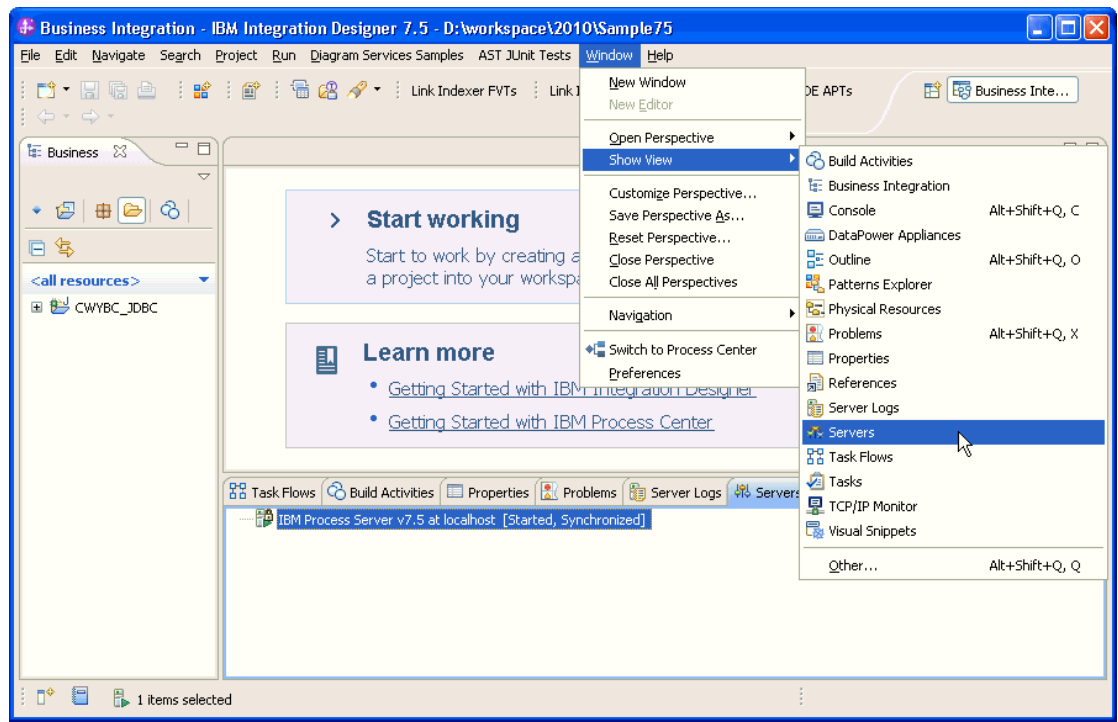

2. In the **Servers** view, right-click the server that you want to start and select **Start**.

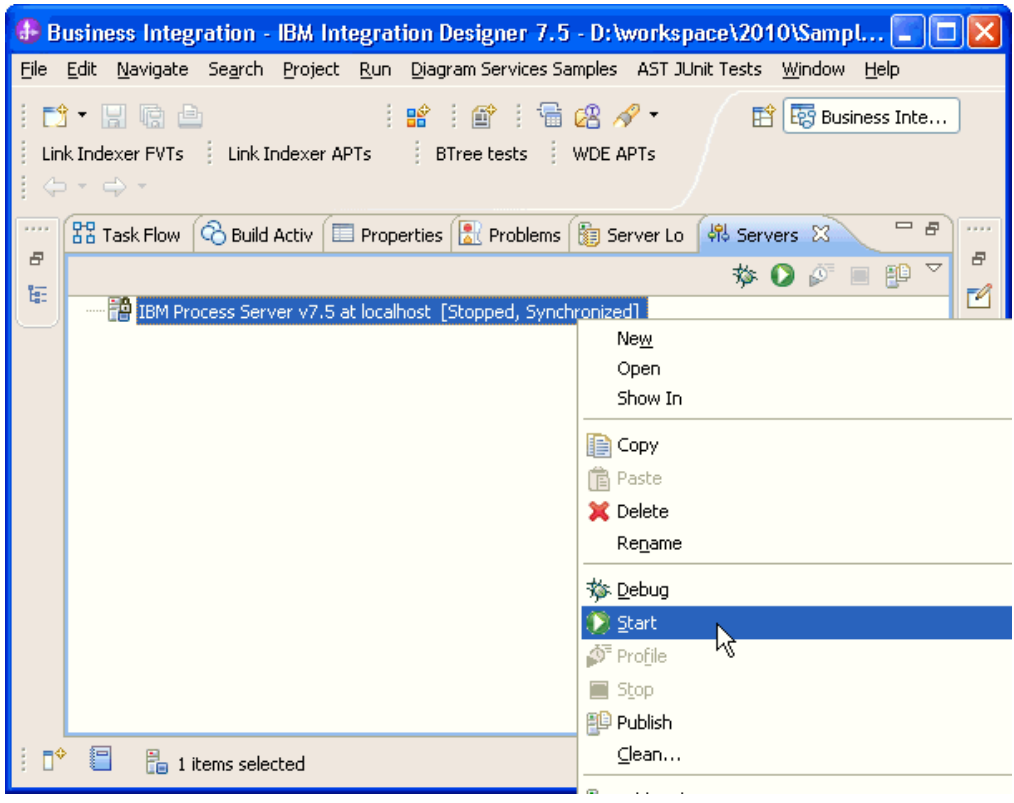

3. After the server is started, right-click the server, and select **Administration > Run administrative console**.

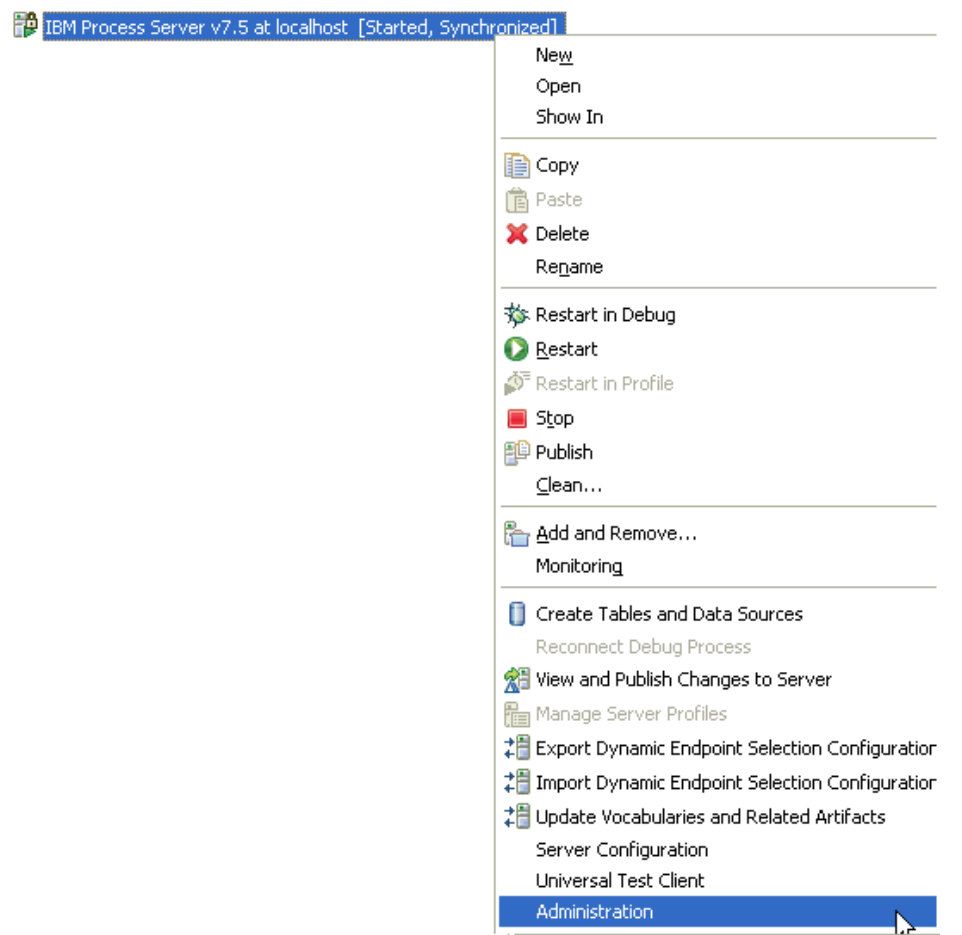

4. Log on to the administrative console.

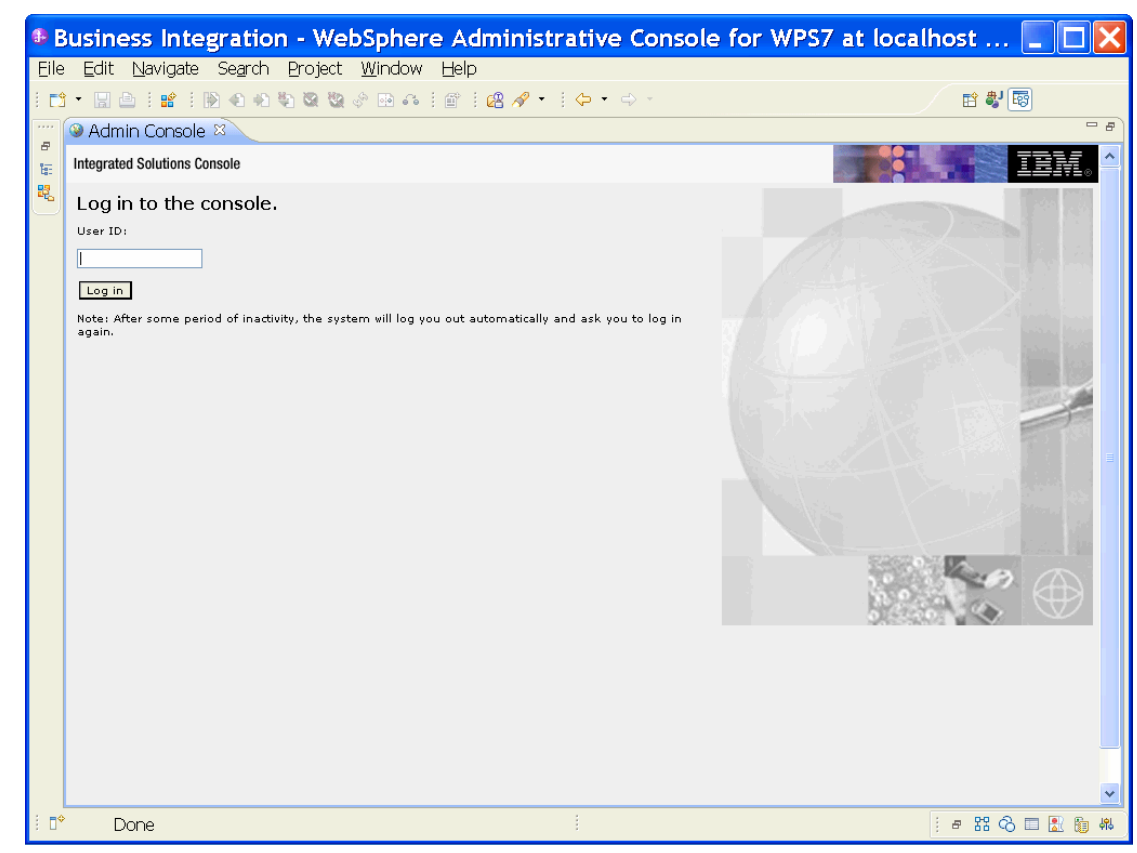

- View: All tasks  $\ddot{\phantom{0}}$ = Welcome **El Guided Activities El Servers El Applications El Services El Resources**  $\Box$  Security ■ Business Integration Security Global security ■ Security domains Administrative Authorization Groups SSL certificate and key management ■ Security auditing ■ Bus security **El Environment 田 Integration Applications 田 System administration El Users and Groups El Monitoring and Tuning** 田 Troubleshooting **El Service integration 田 UDDI**
- 5. Click Security → Global security.

6. Under **Java Authentication and Authorization Service**, click **J2C authentication data**.

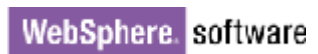

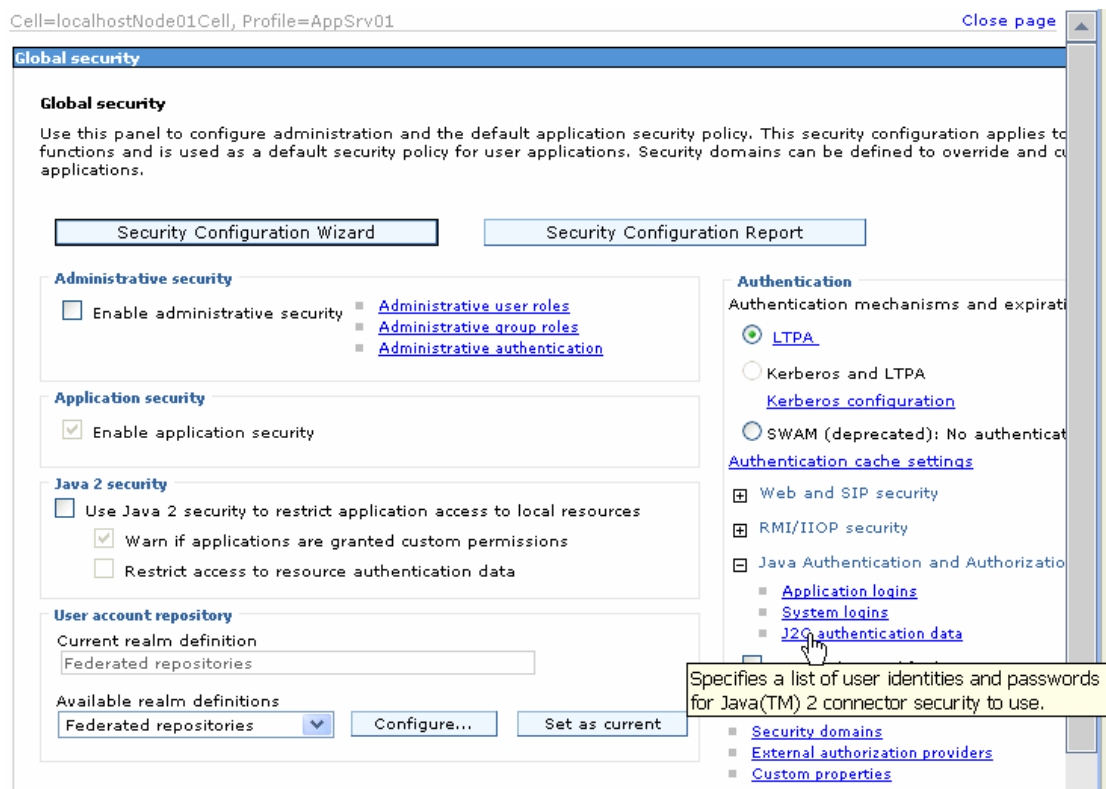

A list of existing aliases is displayed.

 $Global security > JARS - J2C$  authentication data

Specifies a list of user identities and passwords for Java(TM) 2 connector security to use.

Prefix new alias names with the node name of the cell (for compatibility with earlier releases)

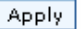

田 Preferences New Delete 同日半夕 User ID  $\diamondsuit$ Select Alias & Description  $\diamondsuit$ You can administer the following resources: **BSpace JDBC Alias** wbiuser **Business** П Space Authorization Alias CommonEventInfrastructureJMSAuthAlias wbiuser Authentication П alias for the Common Event Infrastructure JMS Topics and Queues **SCA Auth Alias** wbiuser This is the  $\Box$ alias used by SCA to login to a secured<sup>"</sup> SIBus localhostNode01Cell/nlNode01/server1/EventAuthDataAliasDerby Derby П authentication alias for the **Event Server** Total 4

7. Click **New** to create a new authentication entry. Type the alias name, and username and password to connect to the database. Click **OK**.

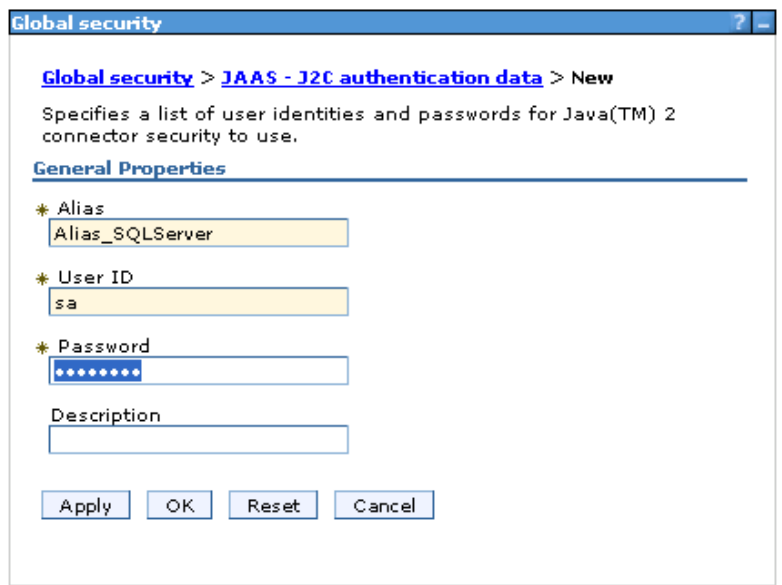

8. Click **Save** to save the changes.

Cell=localhostNode01Cell, Profile=AppSrv01

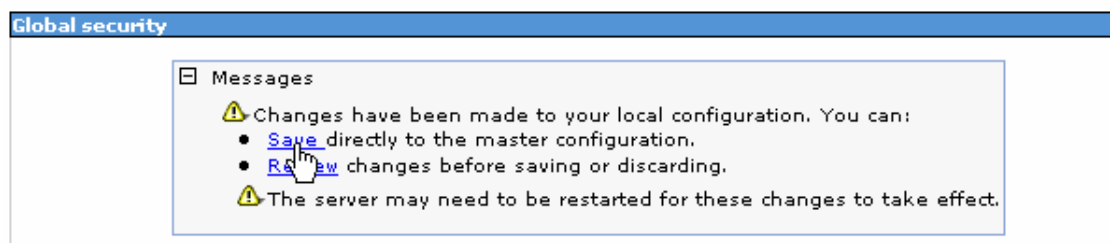

You have created an authentication alias that will be used to configure the data source.

#### 田 Preferences

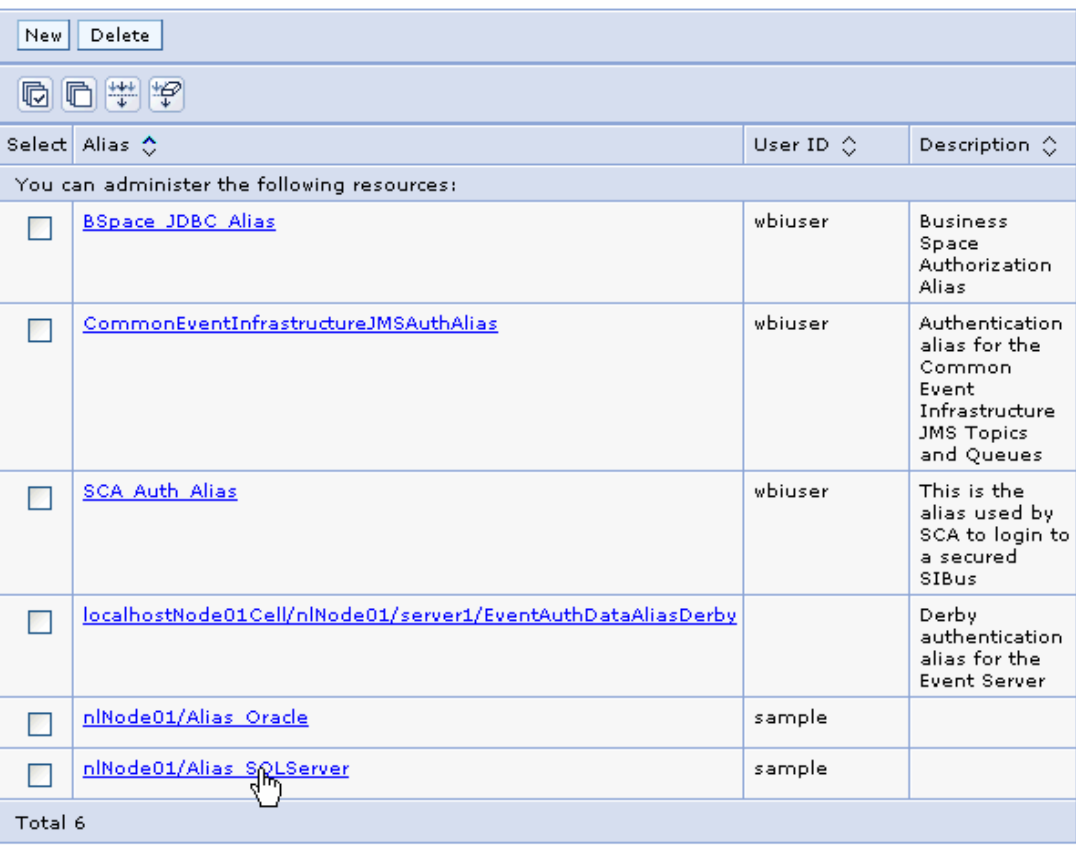

#### **Create a data source**

Create a data source in IBM Process Server, which the adapter will use to connect to the database. This data source is used later when generating the artifacts for the module.

**Note**: This tutorial uses SQL Server as the database and the SQL Server JDBC driver sqljdbc.jar.

Here are the steps to create the data source in the IBM Process Server administrative console.

1. In the administrative console, select **Environment → WebSphere Variables.** 

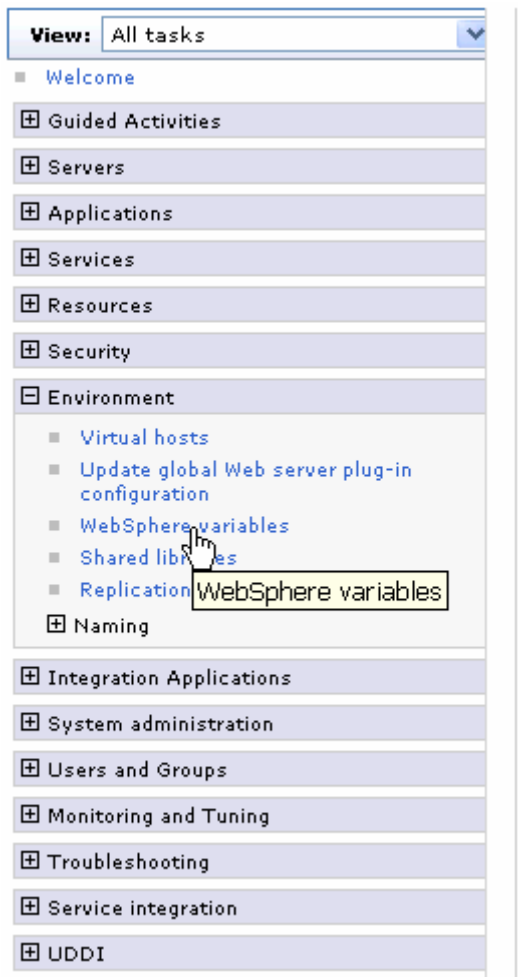

2. On the right, select **MICROSOFT\_JDBC\_DRIVER\_PATH** and specify the path of the sqljdbc.jar file in the **Value** field. Click **OK**.

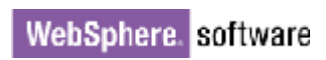

Cell=localhostNode01Cell, Profile=AppSrv01

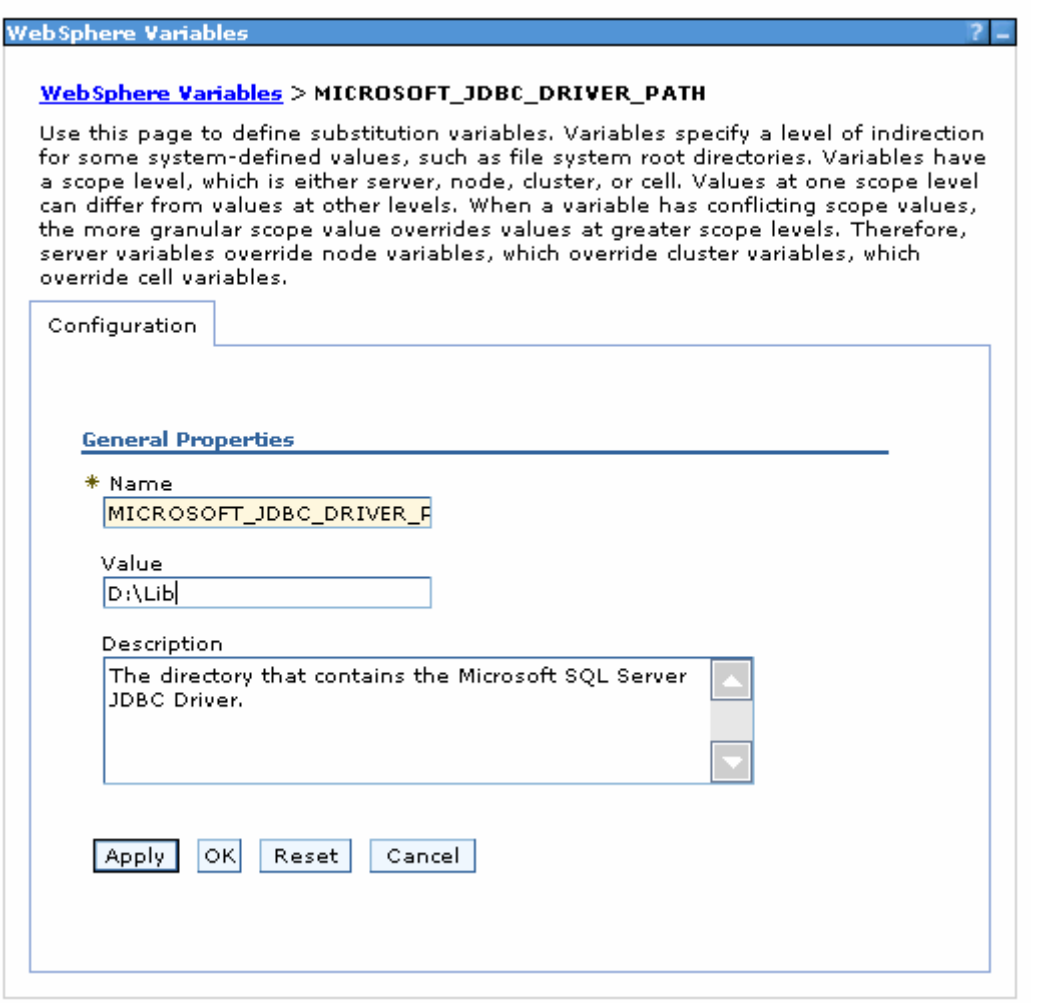

3. Click **Save** to save the changes.

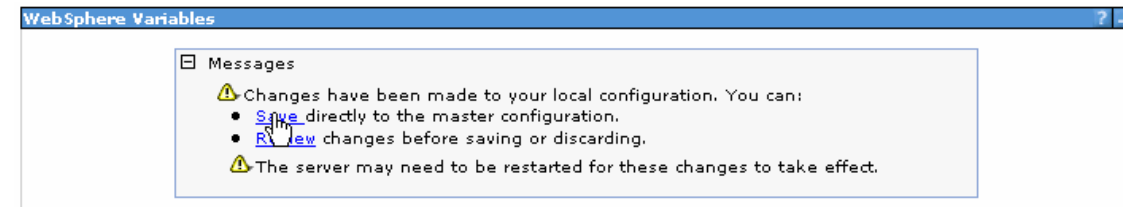

The variable is added and appears in the list.

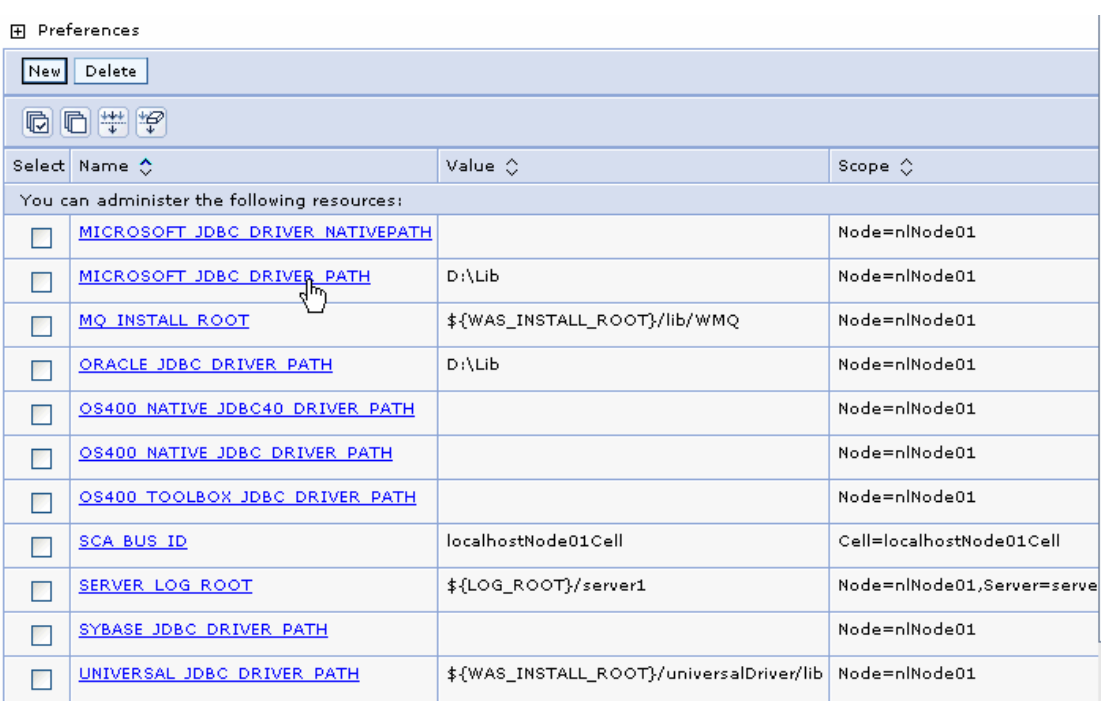

4. Select **Resources → JDBC -> JDBC Providers.** 

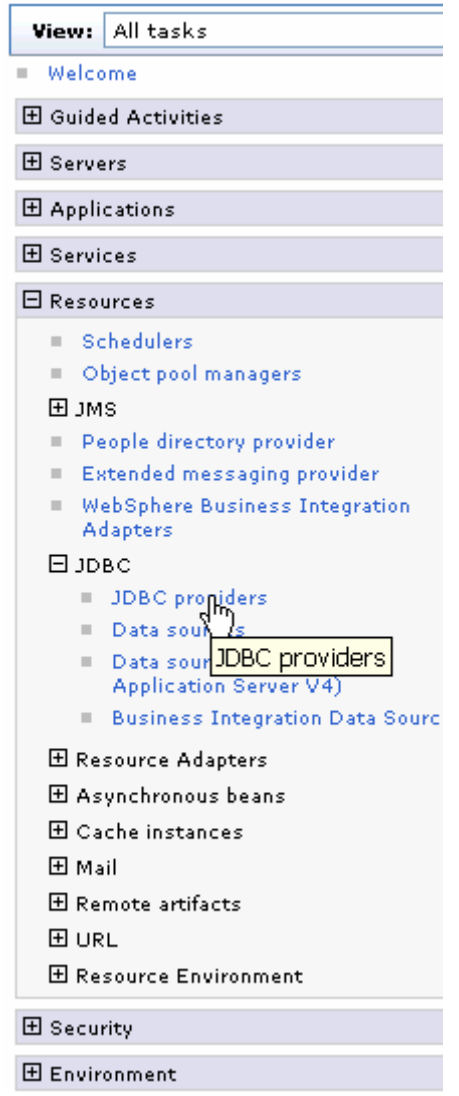

5. Click **New** in the JDBC providers window.

Cell=localhostNode01Cell, Profile=AppSrv01

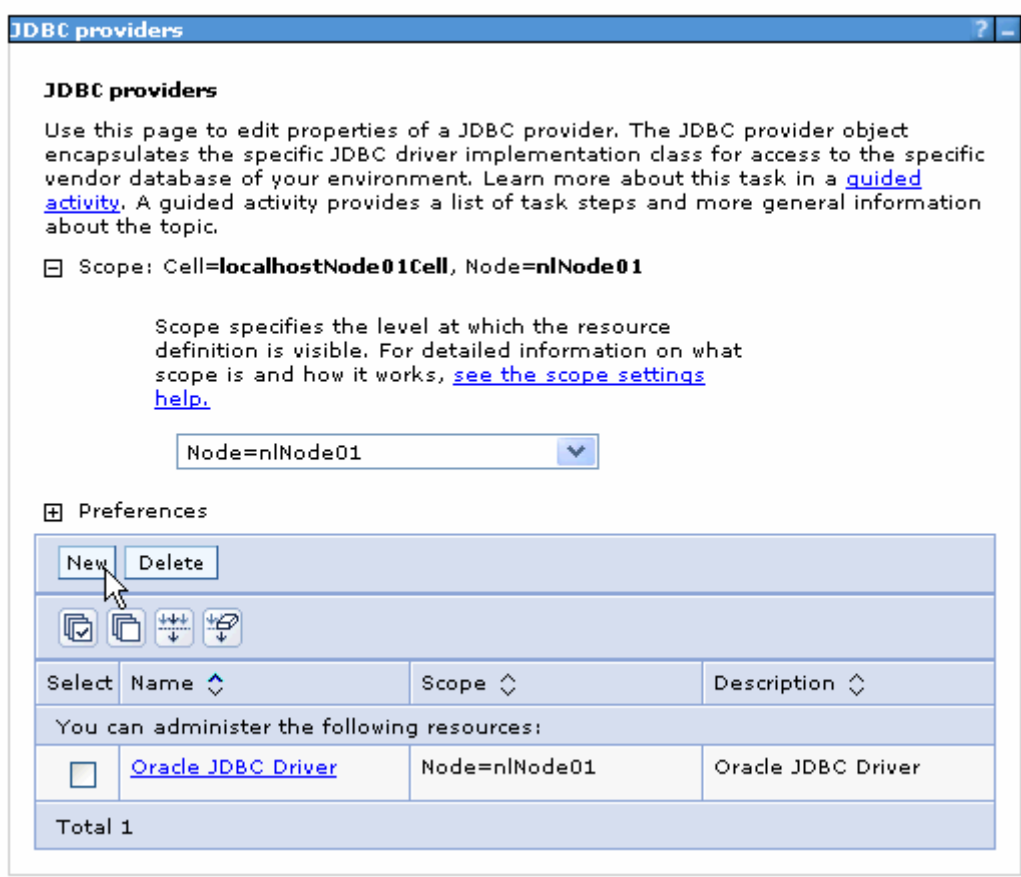

6. In the Create new JDBC provider page, select an SQL Server database with a connection pool data source for the SQL Server JDBC driver. Click **Next**.
Cell=localhostNode01Cell, Profile=AppSrv01

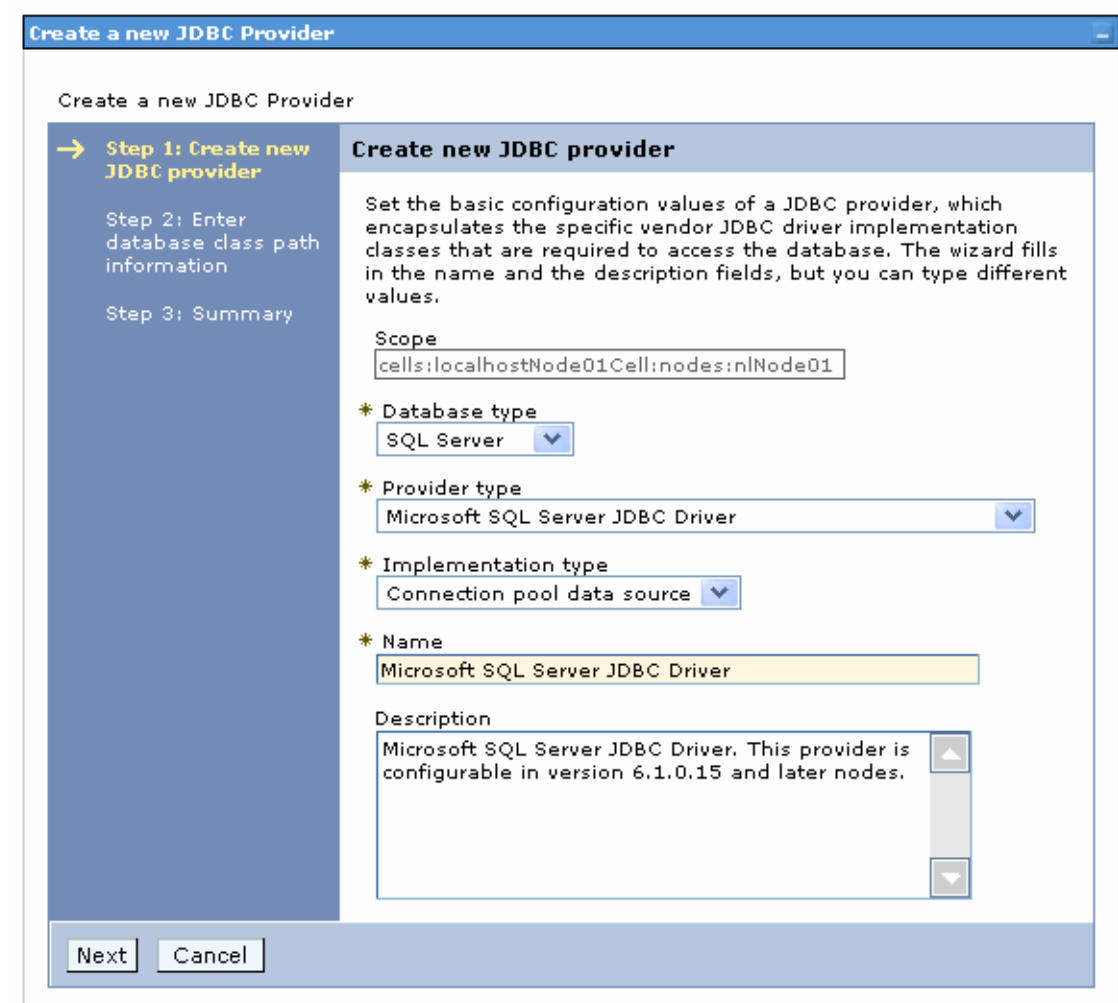

7. In the Enter database classpath information page, enter the following value in the **Class path** field:

\$(MICROSOFT\_JDBC\_DRIVER\_PATH)/sqljdbc.jar, where \$(MICROSOFT\_JDBC\_DRIVER\_PATH) is library path for the run time.

8. Click **Next**.

Cell=localhostNode01Cell, Profile=AppSrv01

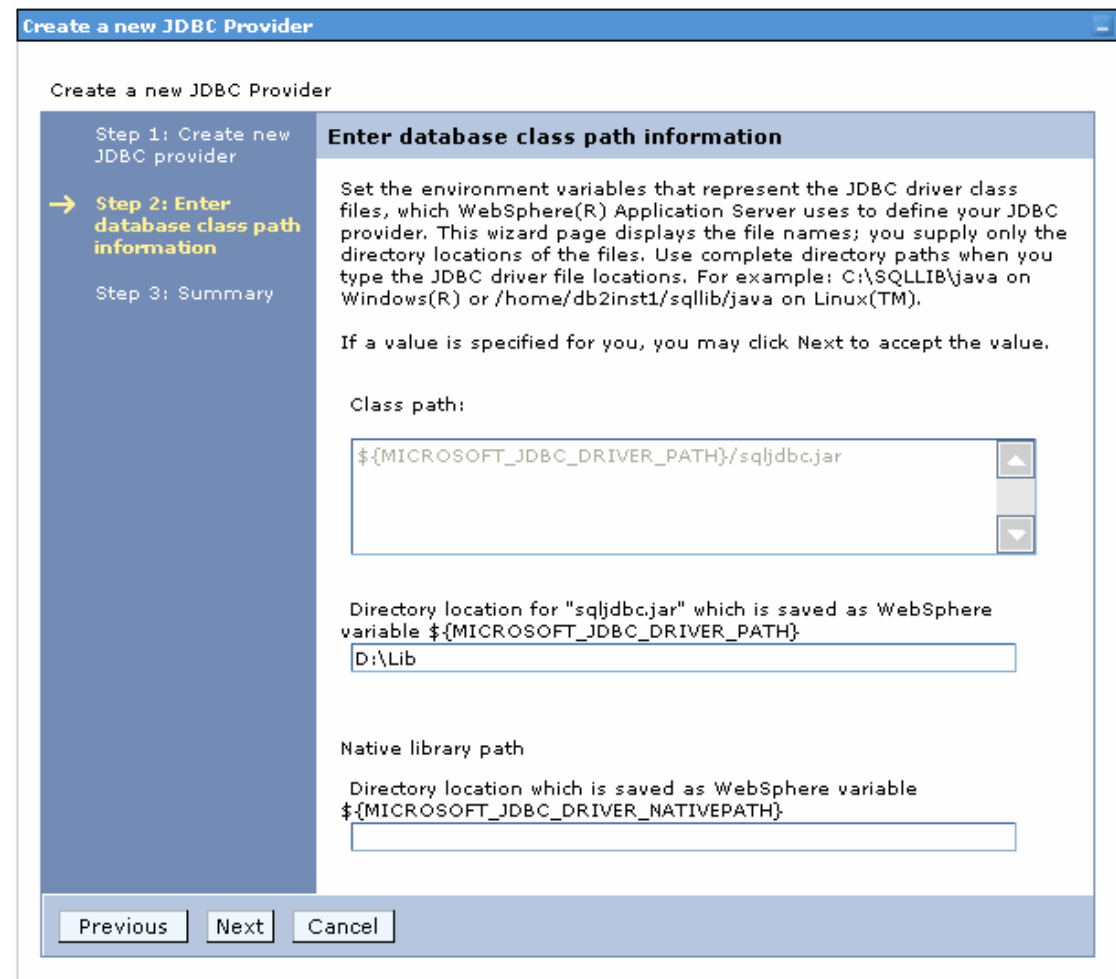

### 9. In the Summary page, click **Finish**.

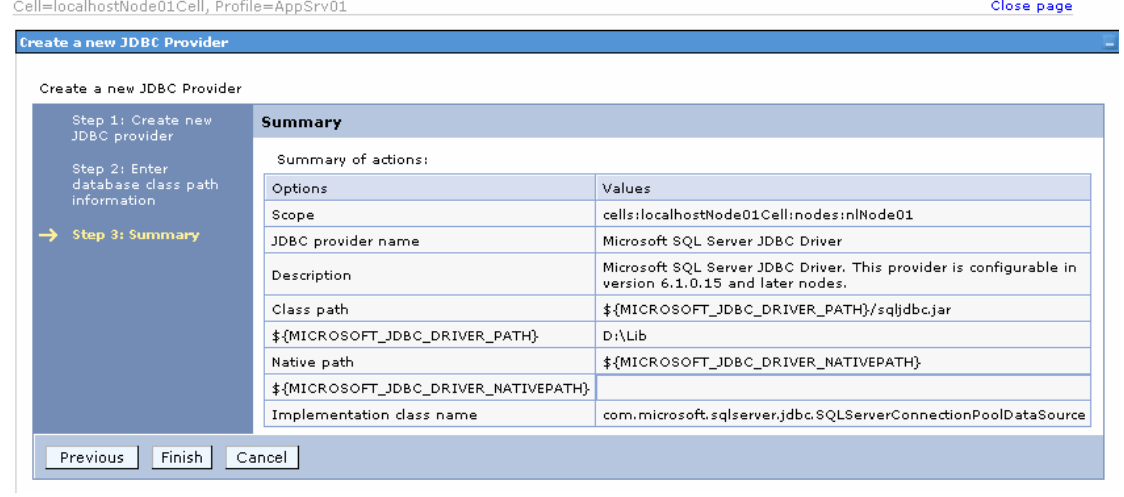

10.Click **Save** to save the changes.

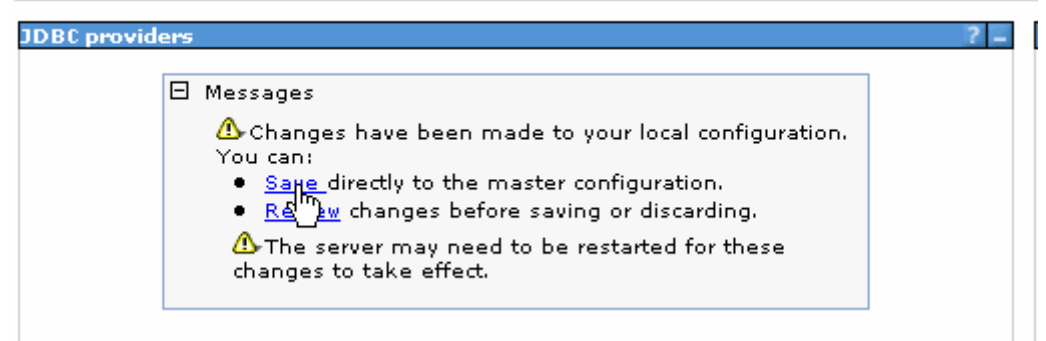

#### The JDBC provider is added and appears in the list.

Cell=localhostNode01Cell, Profile=AppSrv01

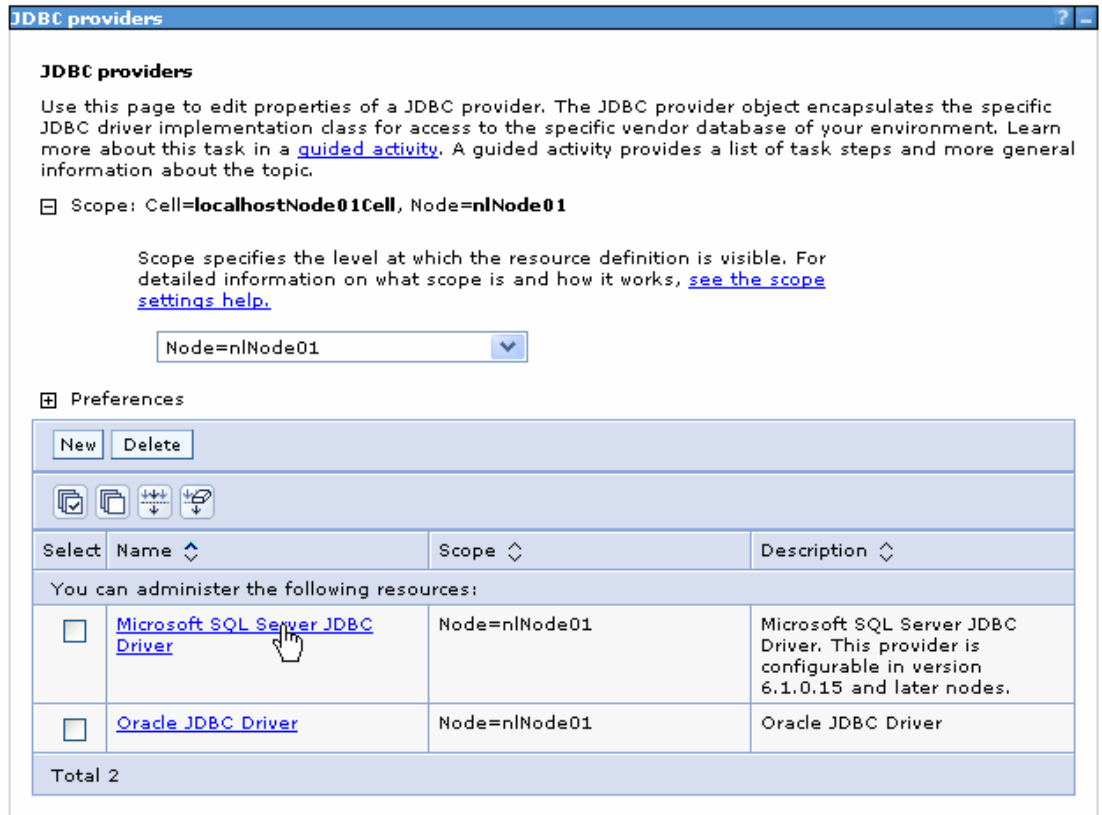

11.Select the SQL Server JDBC provider you created. Under **Additional Properties**, click **Data sources**. Click **New**.

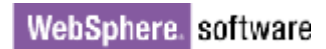

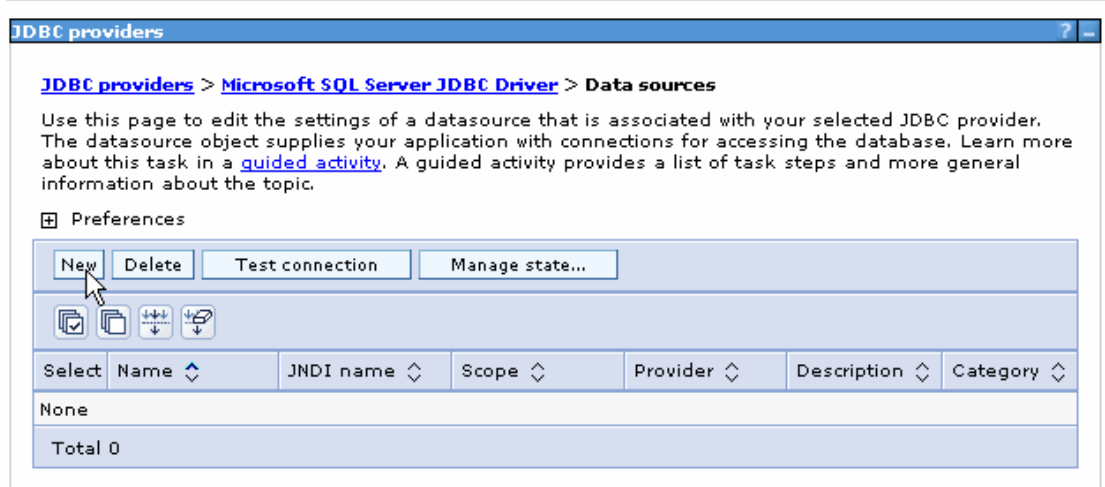

12. Type any value in the **JNDI name** field, and select the authentication alias. Click **Next**.

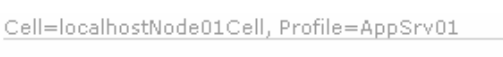

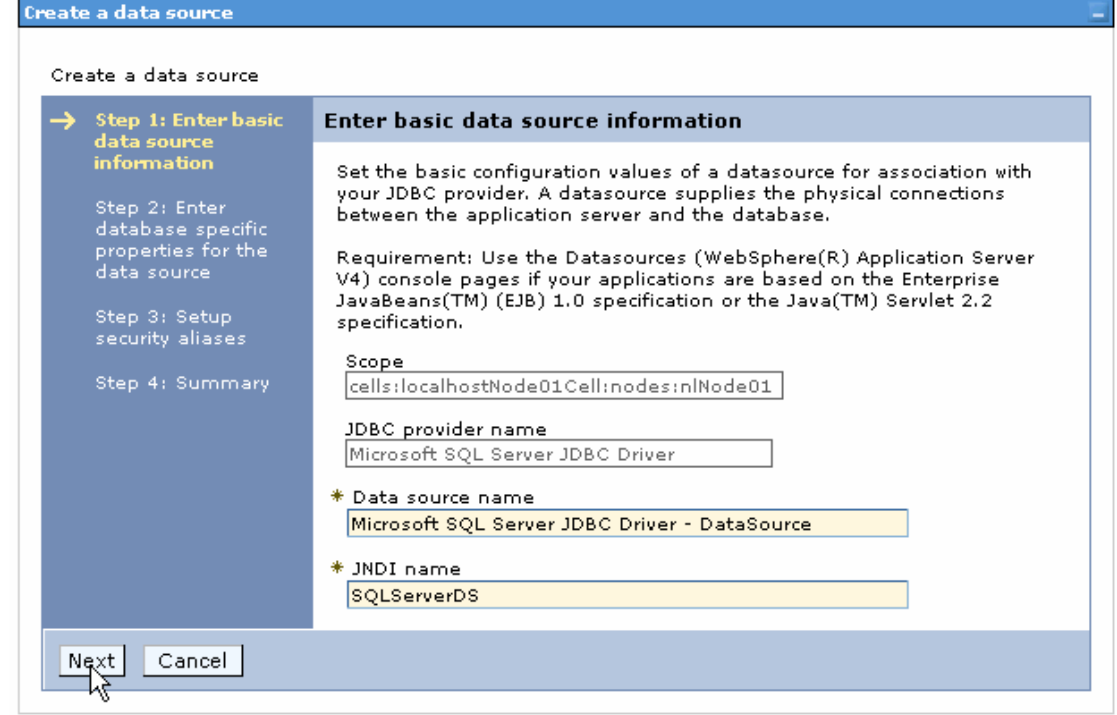

13. Enter appropriate values in the **Database name**, **Port number**, and **Server name** fields. Click **Next**.

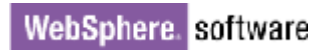

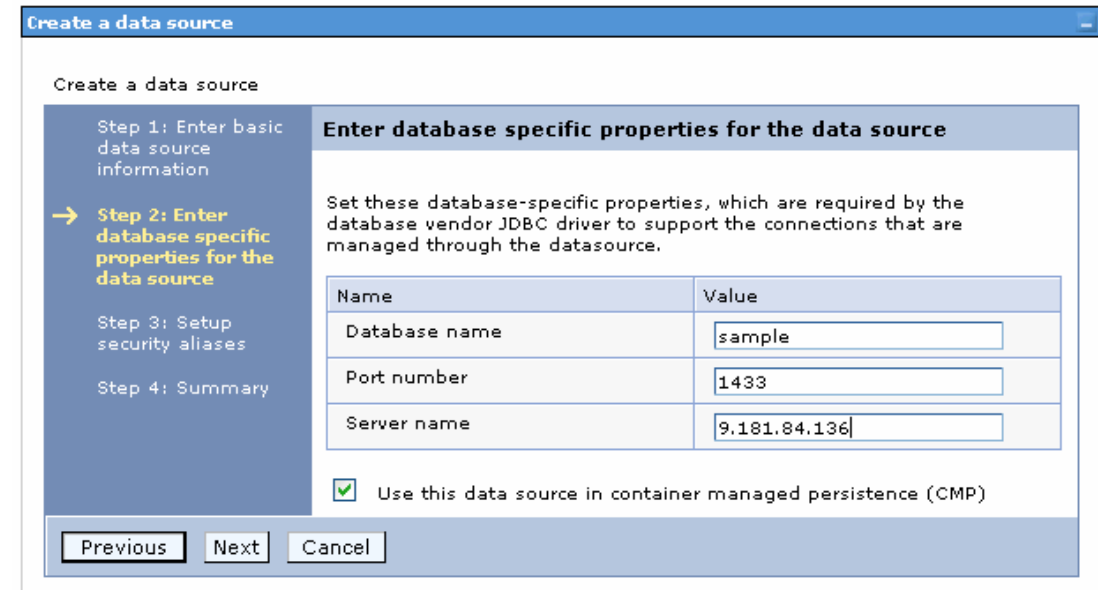

14.Select the authentication alias you just created from the **Component-managed authentication alias** list and click **Next**.

Cell=localhostNode01Cell, Profile=AppSrv01

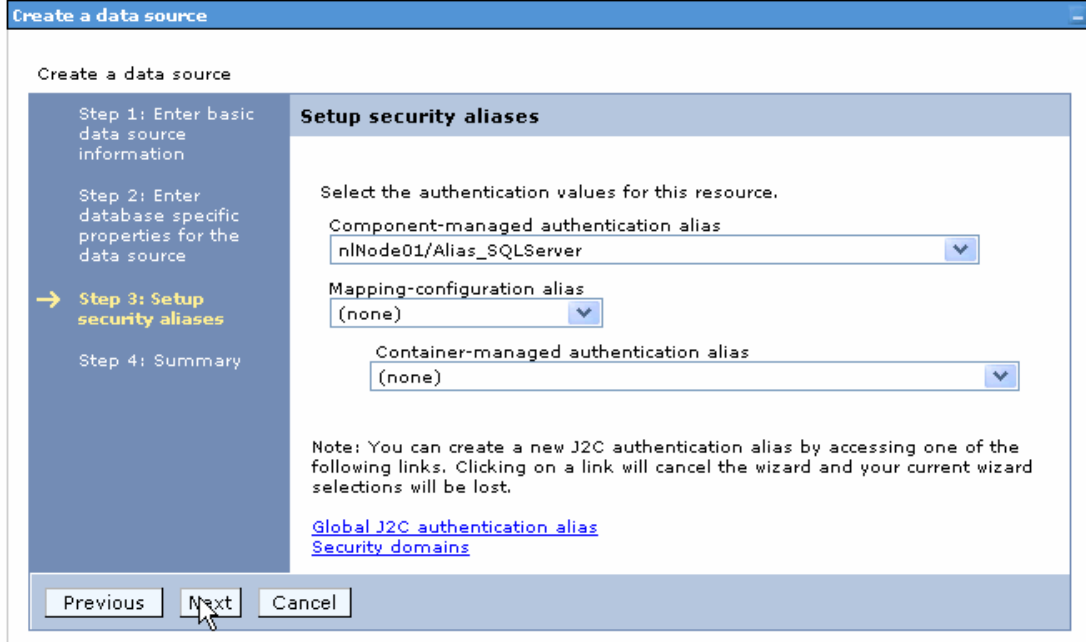

15. In the Summary page, review the values entered for the data source and click **Finish**.

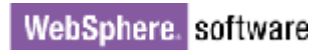

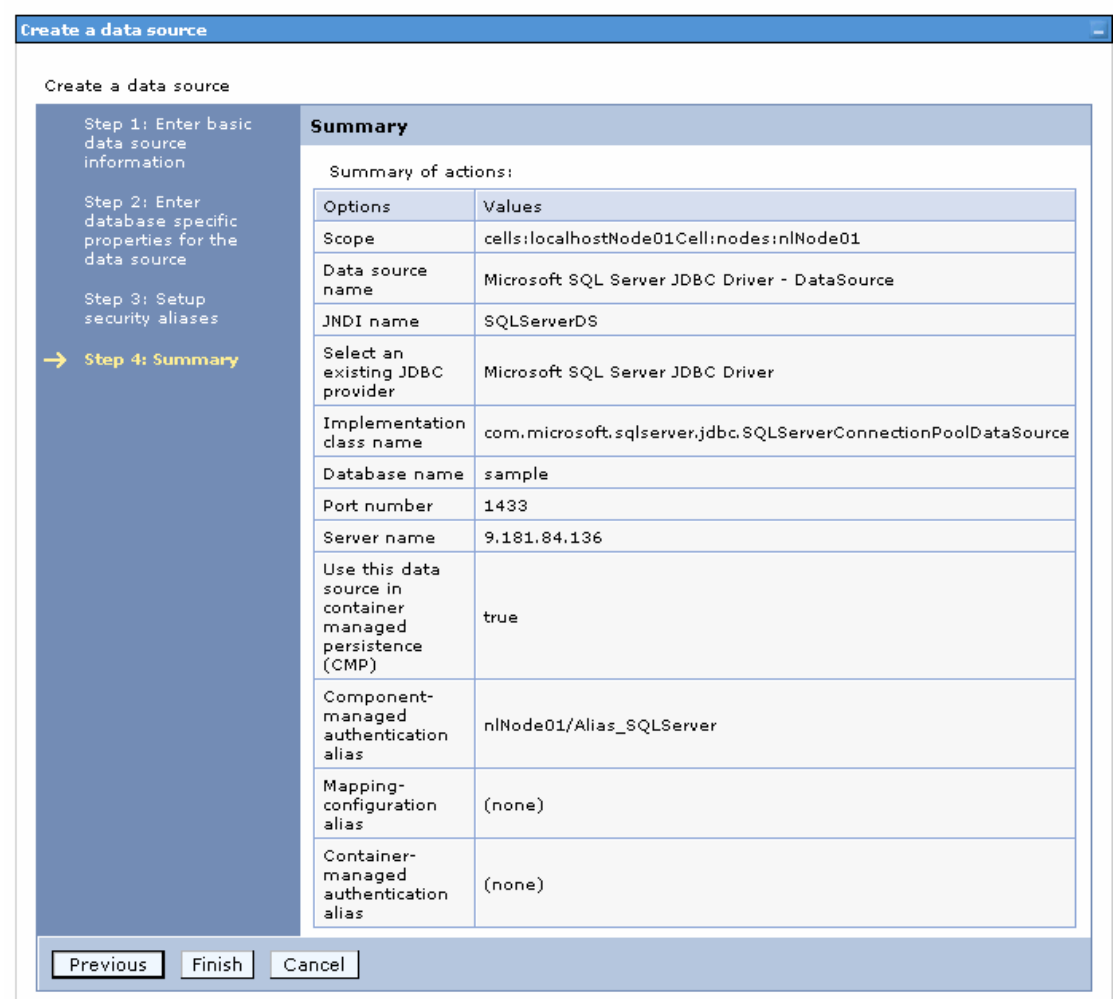

### 16.Click **Save** to save the changes.

Cell=localhostNode01Cell, Profile=AppSrv01

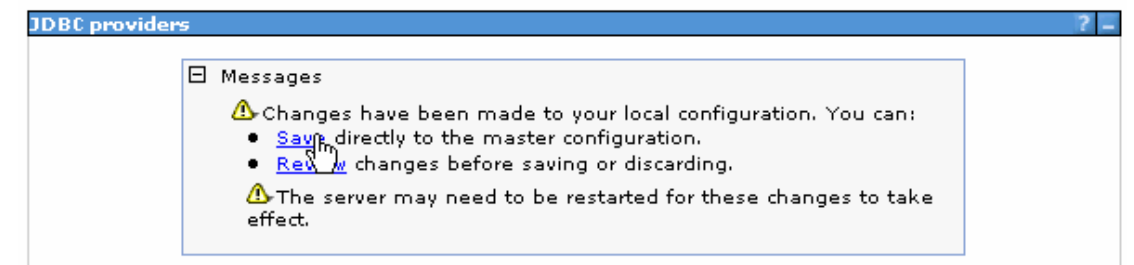

17.Select the check box corresponding to the data source you created in the previous step and click **Test connection**.

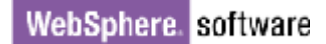

**JDBC** providers

#### JDBC providers > Microsoft SQL Server JDBC Driver > Data sources

Use this page to edit the settings of a datasource that is associated with your selected JDBC provider. The datasource object supplies your application with connections for accessing the database. Learn more<br>about this task in a <u>quided activity</u>. A guided activity provides a list of task steps and more general<br>information a

#### 田 Preferences

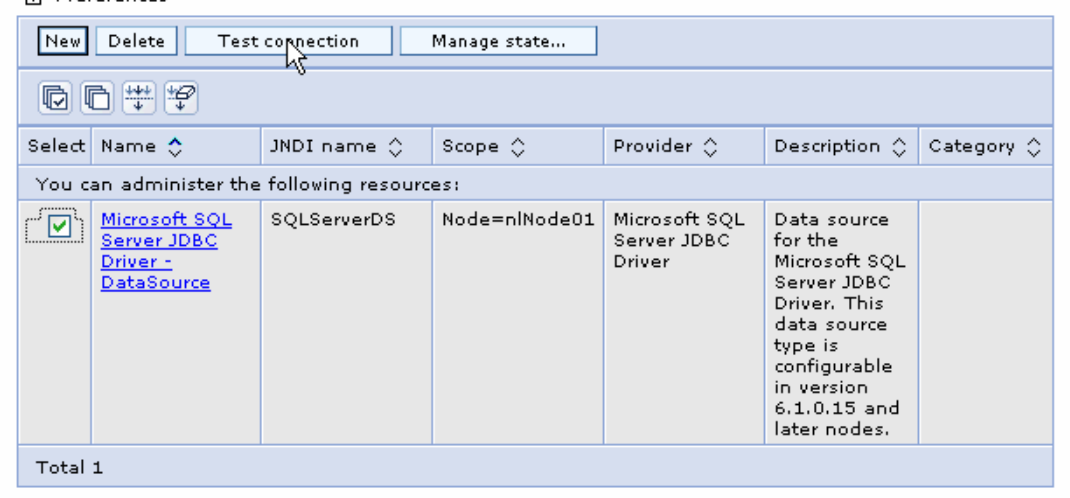

The connection should succeed shown in the following figure. If you experience problems while testing the connection, refer to the "Troubleshooting" section.

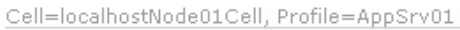

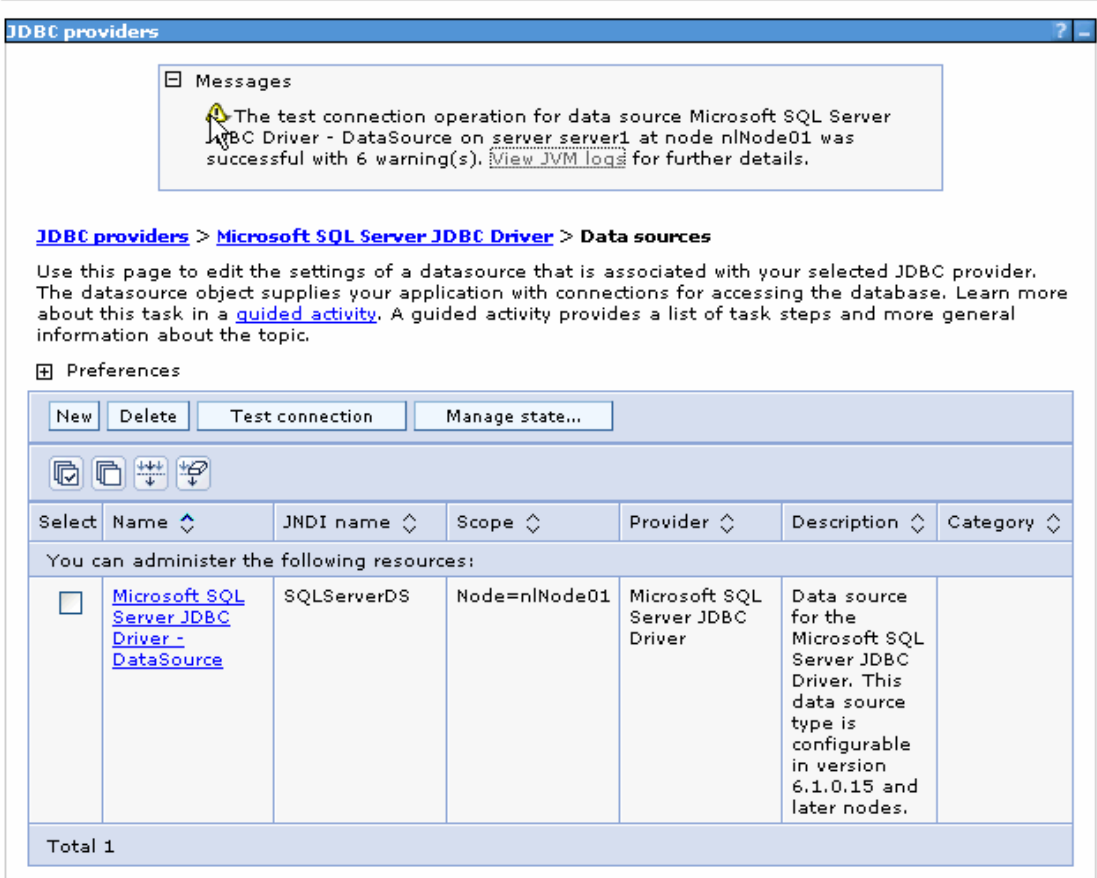

Н

**Note**: The data source is created which will be used by the adapter to connect to the database.

### **Configure the adapter for outbound processing**

Run the external service wizard to specify business objects, services, and configuration details.

- 1. Switch to the Business Integration Perspective in IBM Integration Designer by selecting **Window -> Open Perspective Business Integration**.
- 2. Start the external service wizard by selecting **File-> New –> External Service**.
- 3. In the **Available Types** area, select **Adapters > JDBC** and then click **Next**.

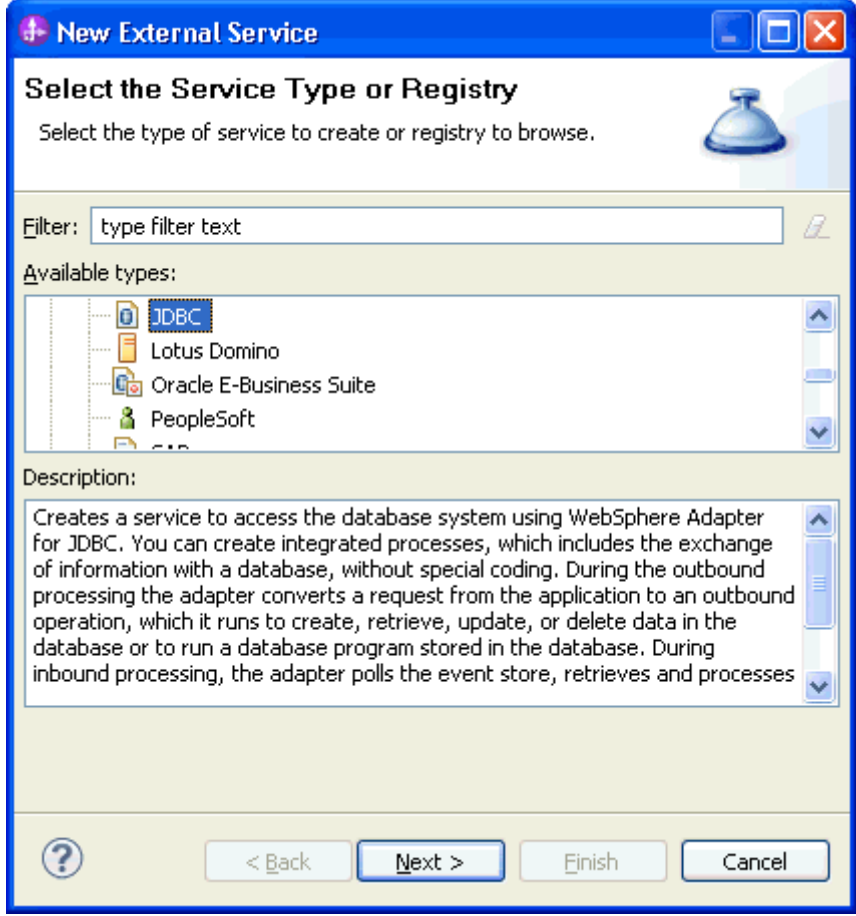

4. Select the **IBM WebSphere Adapter for JDBC (IBM: 7.5.0.0)** and click **Next**.

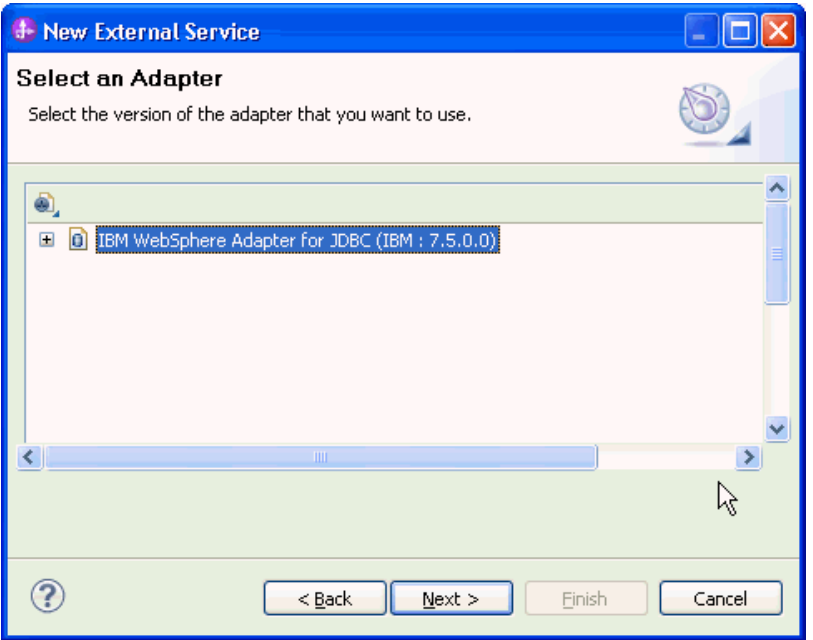

5. In the **Connector project** field enter **CWYBC\_JDBC**, and in the **Target runtime environment** field, select the appropriate runtime. Click **Next**.

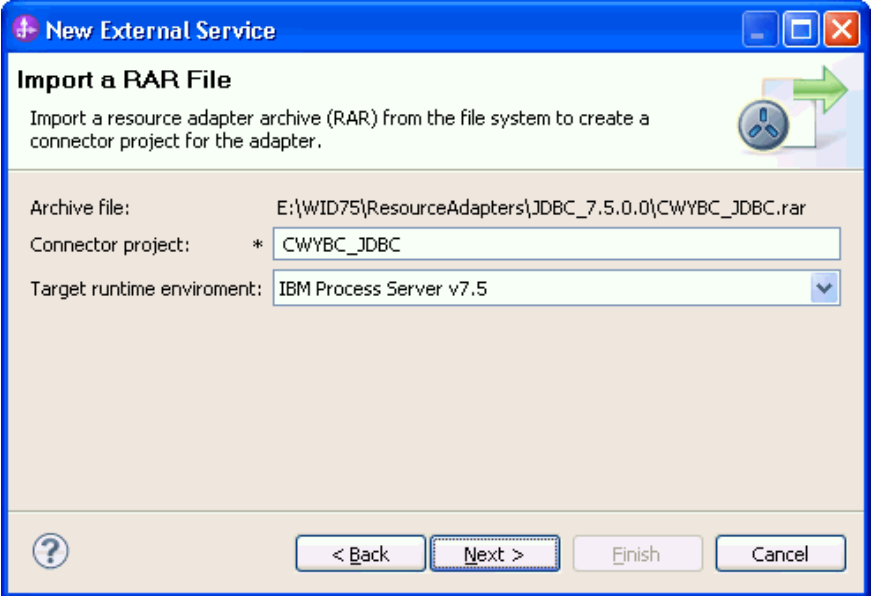

6. In the **JDBC driver JAR files** field, click **Add**, to add the JDBC driver class to connect to the database. Browse to select the driver JAR file and click **Next**.

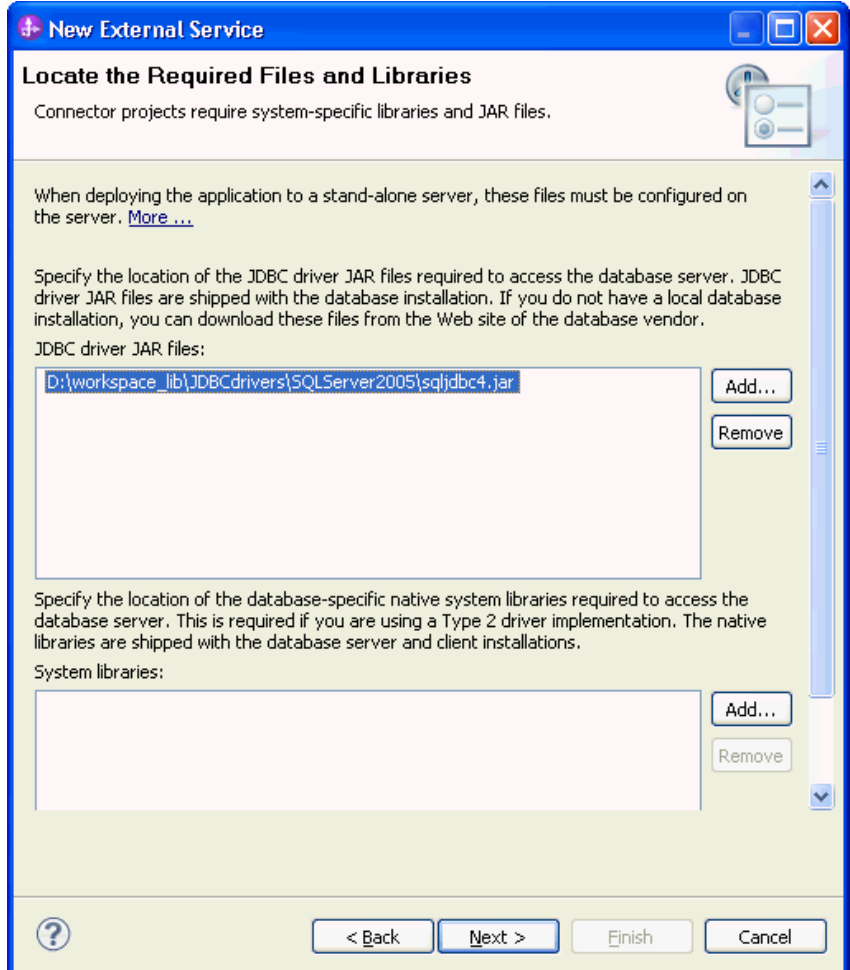

7. Select **Outbound** and click **Next**.

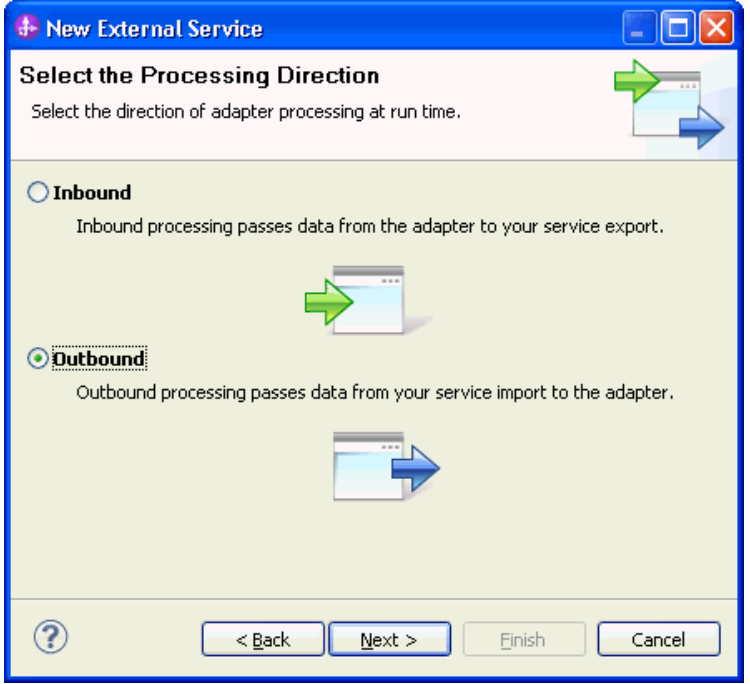

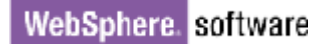

### **Set connection properties for the external service wizard**

To connect to the SQL Server:

- 1. Expand the **SQL Server** node in the **Database system connection information** area and select **2005**.
- 2. Enter **Database**, **Host name**, **Port number**, **User name** and **Password** fields, and click **Next**.

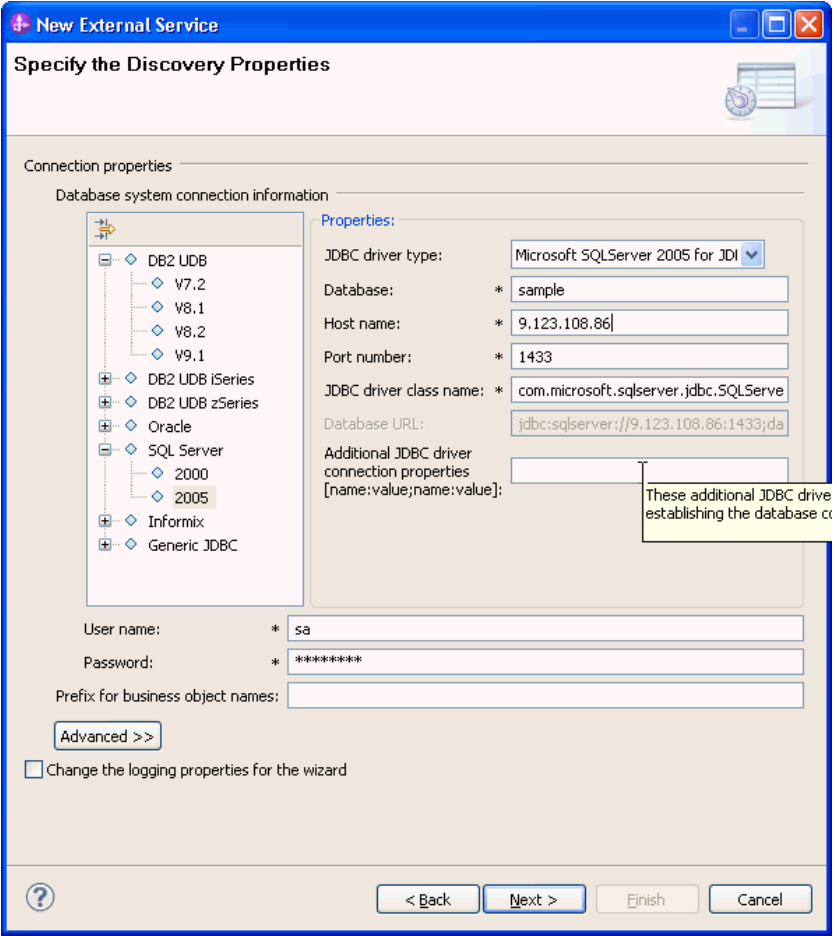

**Select the business objects and services to be used with the adapter** 

1. Find Objects in Enterprise System window, click **Edit Query**.

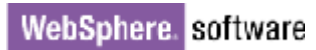

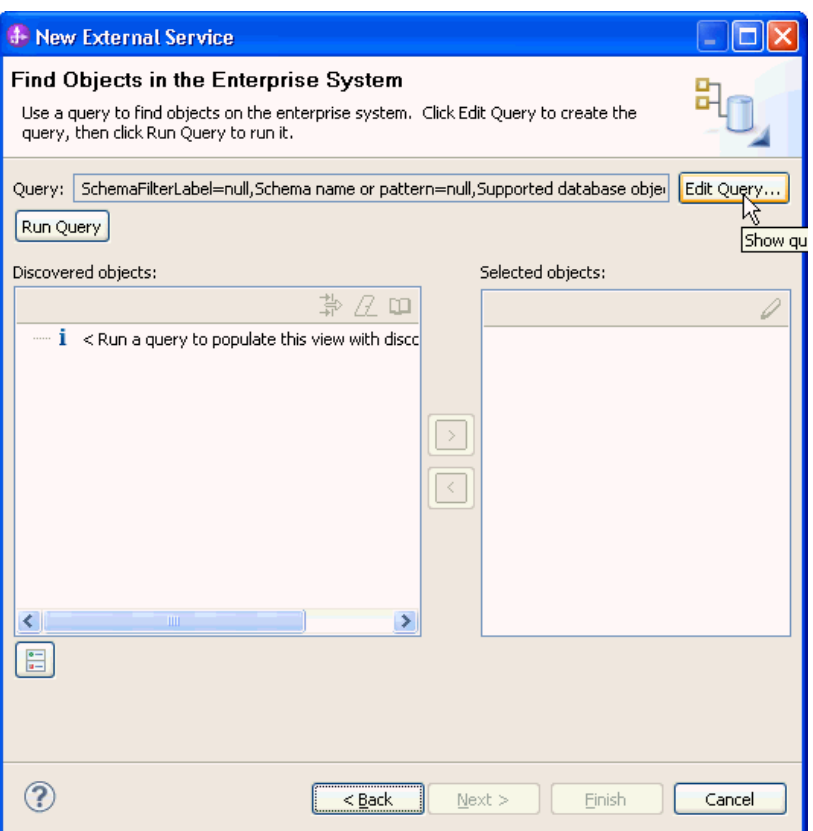

2. In the Specify the Query Properties window, select the **Prompt for additional configuration settings when adding business objects** check box and click **OK**.

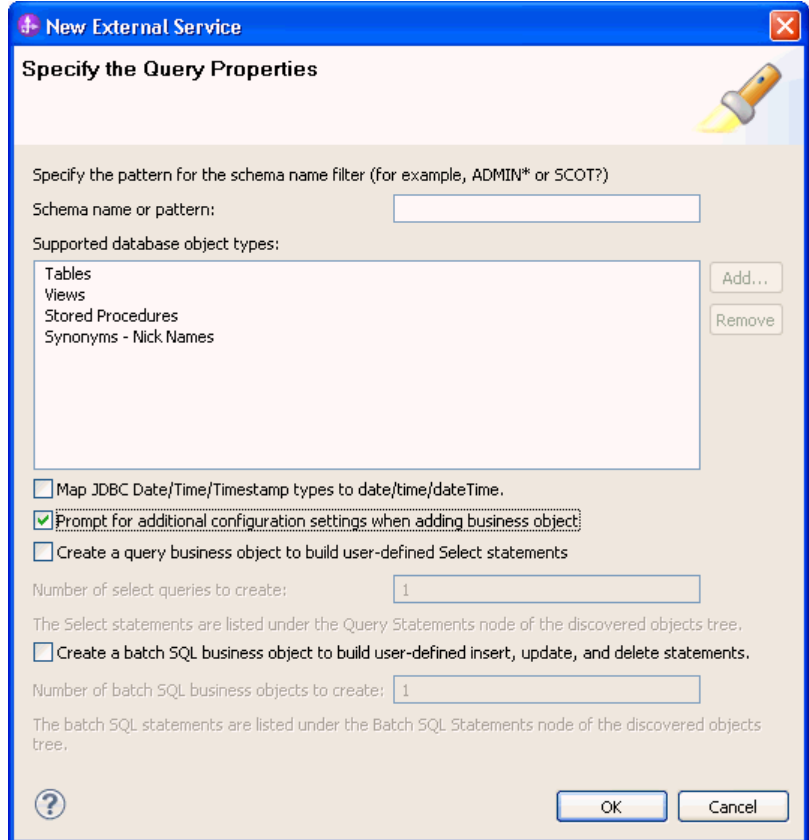

3. Click **Run Query**.

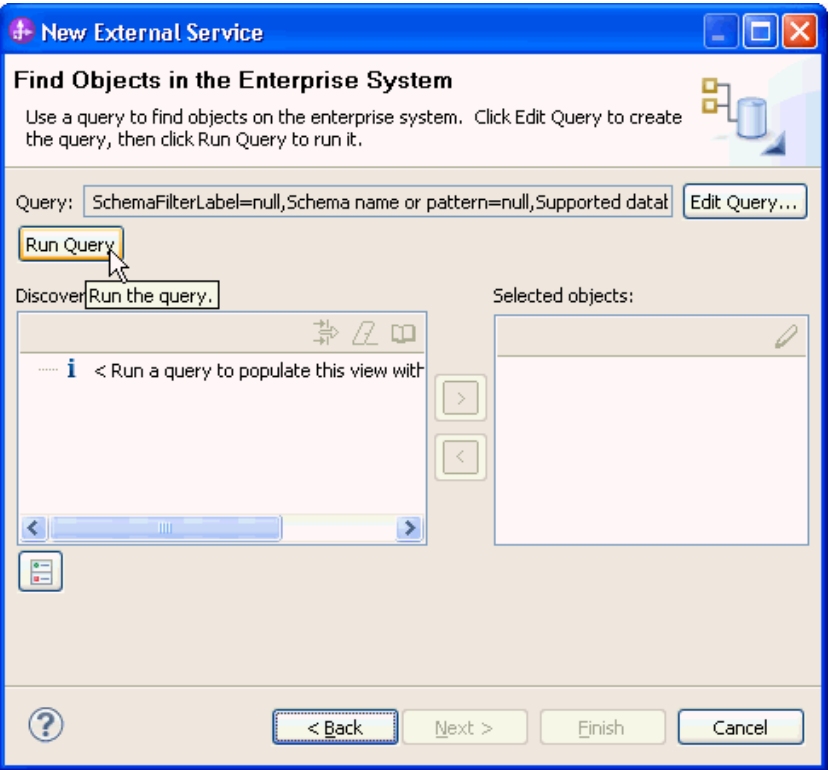

4. Expand the **dbo** (for this tutorial only) node, select **Tables** and expand it.

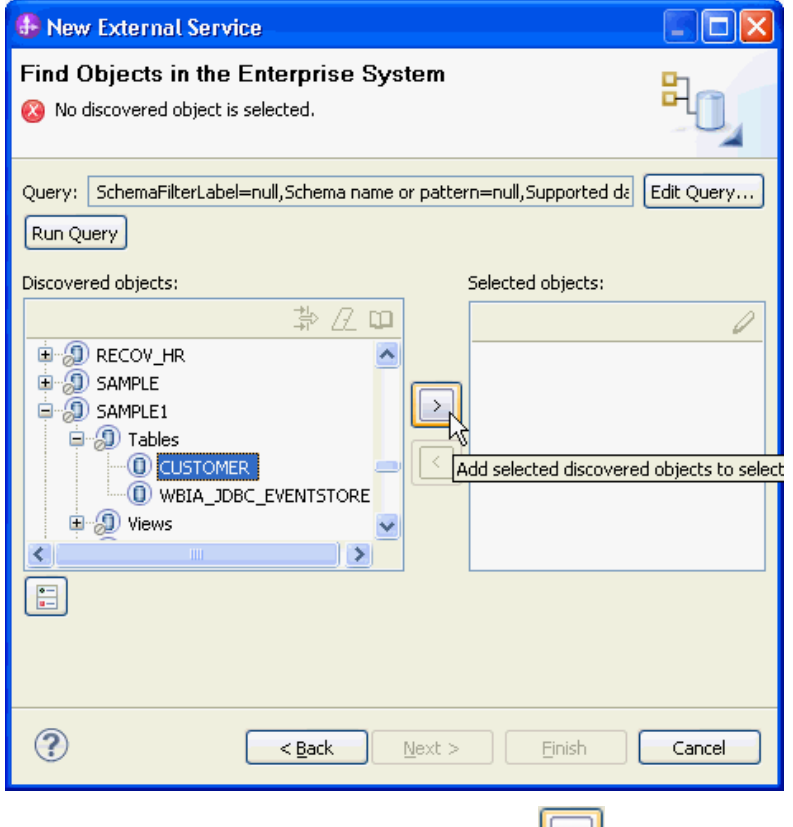

5. Select the **CUSTOMER** table and click **.........** In the Specify the Configuration Properties for 'CUSTOMER' window click **OK.**

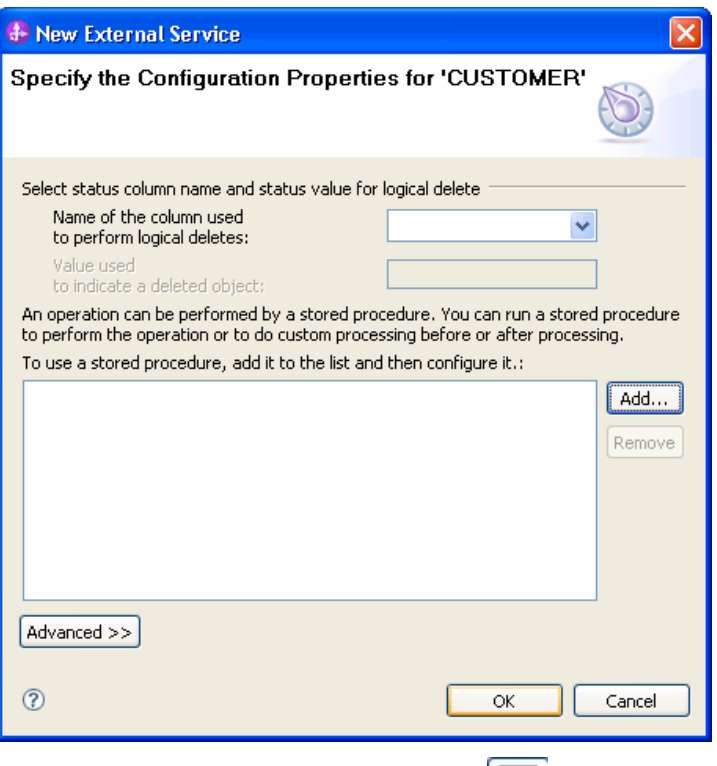

- 6. Select the ADDRESS table and click  $\boxed{\triangleright}$
- 7. In the Specify the Configuration Properties for 'ADDRESS' window, select **CUSTOMER (dbo)** from the **Choose parent table** list, and then select **PKEY** for **CUSTID** in the **Build a foreign key** area. Select the **Parent object owns child object(cascade delete)** check box. Click **Add**.

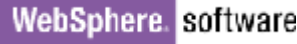

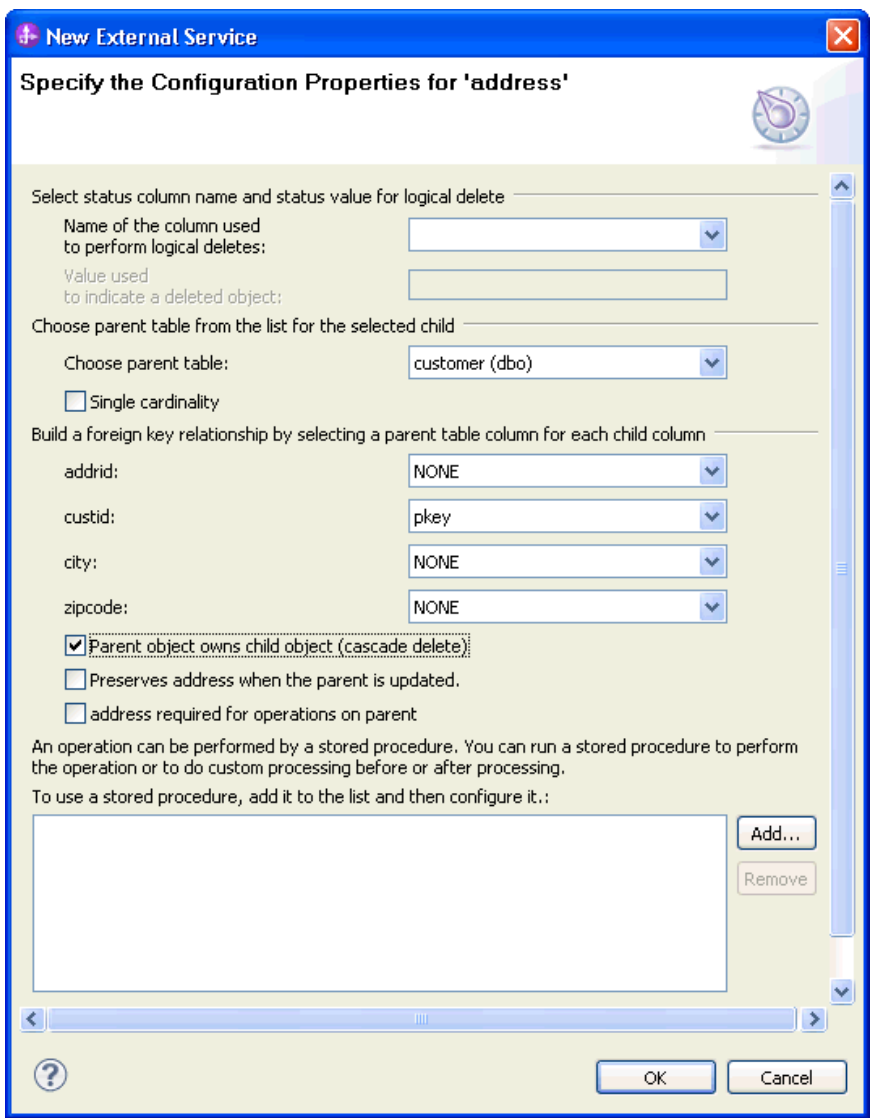

8. Select **CreateSP** and click **OK**.

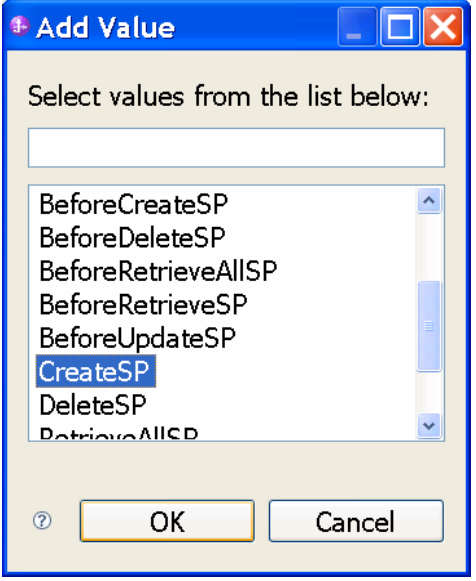

9. Select **dbo** for the schema name.

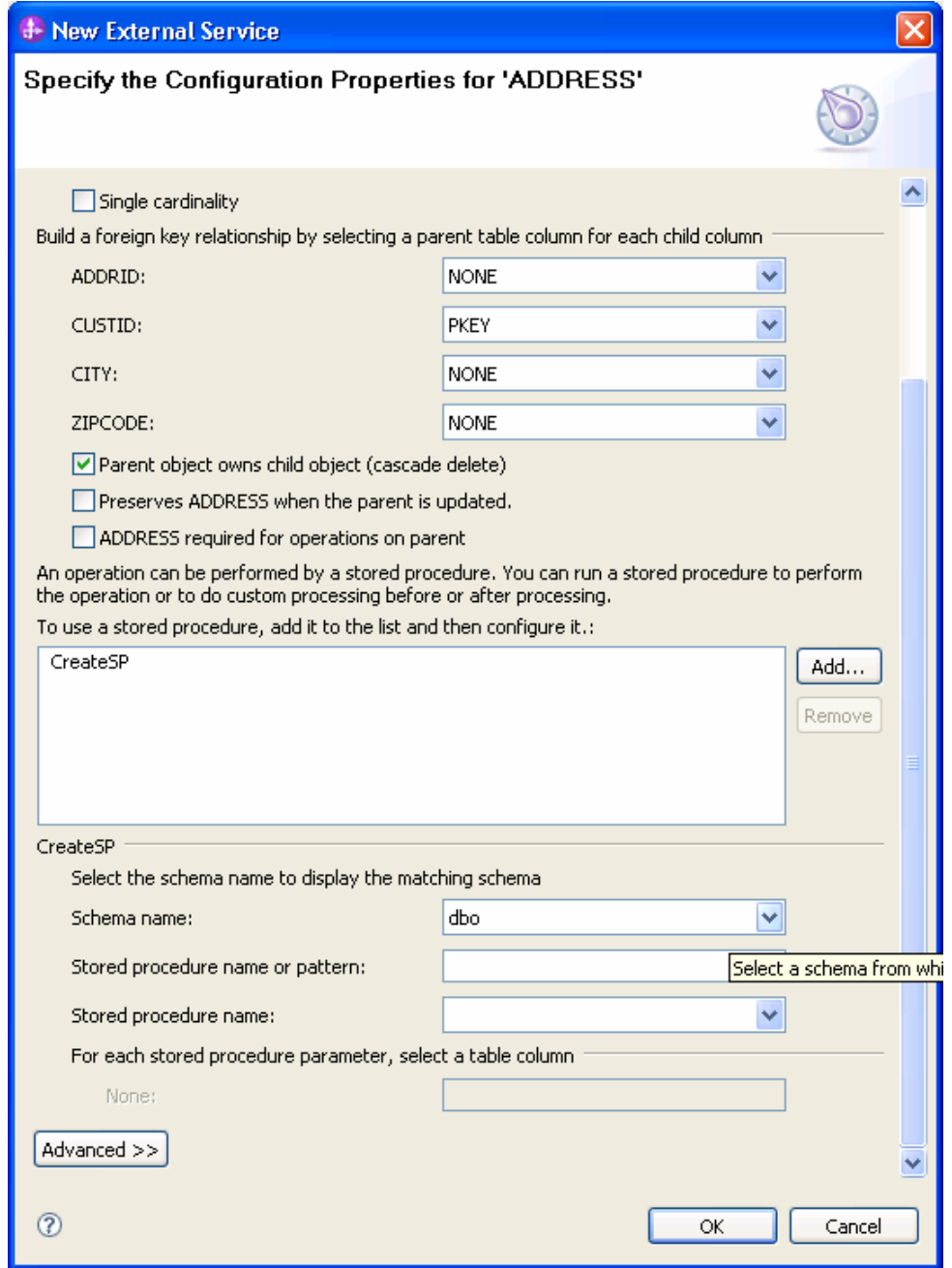

10. Select **CREATEADDRESS;1** from stored procedure name list.

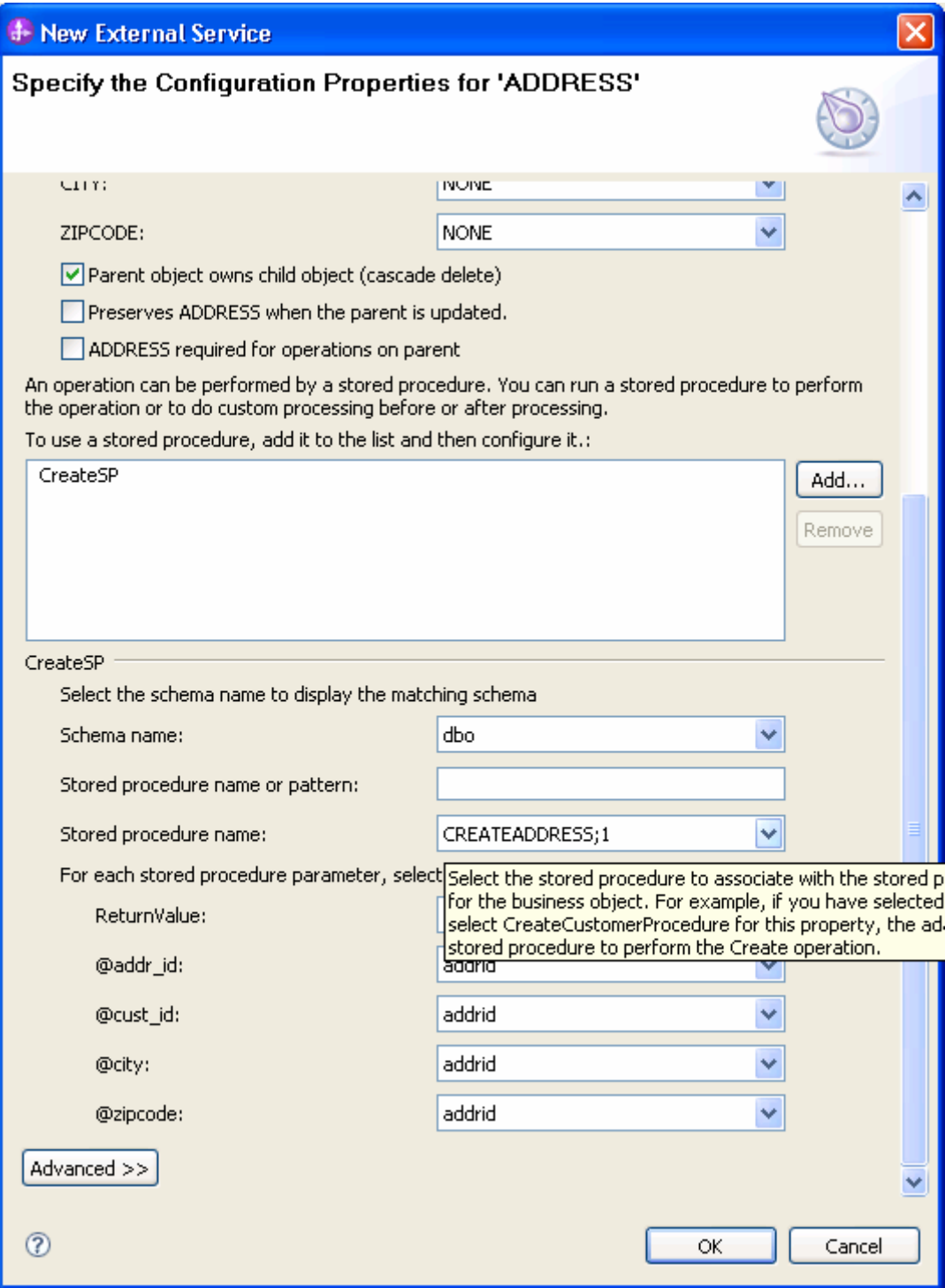

- 11. Select stored procedure parameter for each column.
- @addr\_id: addrid @cust\_id: custid @city: city @zipcode: zipcode 12. Click **OK**.

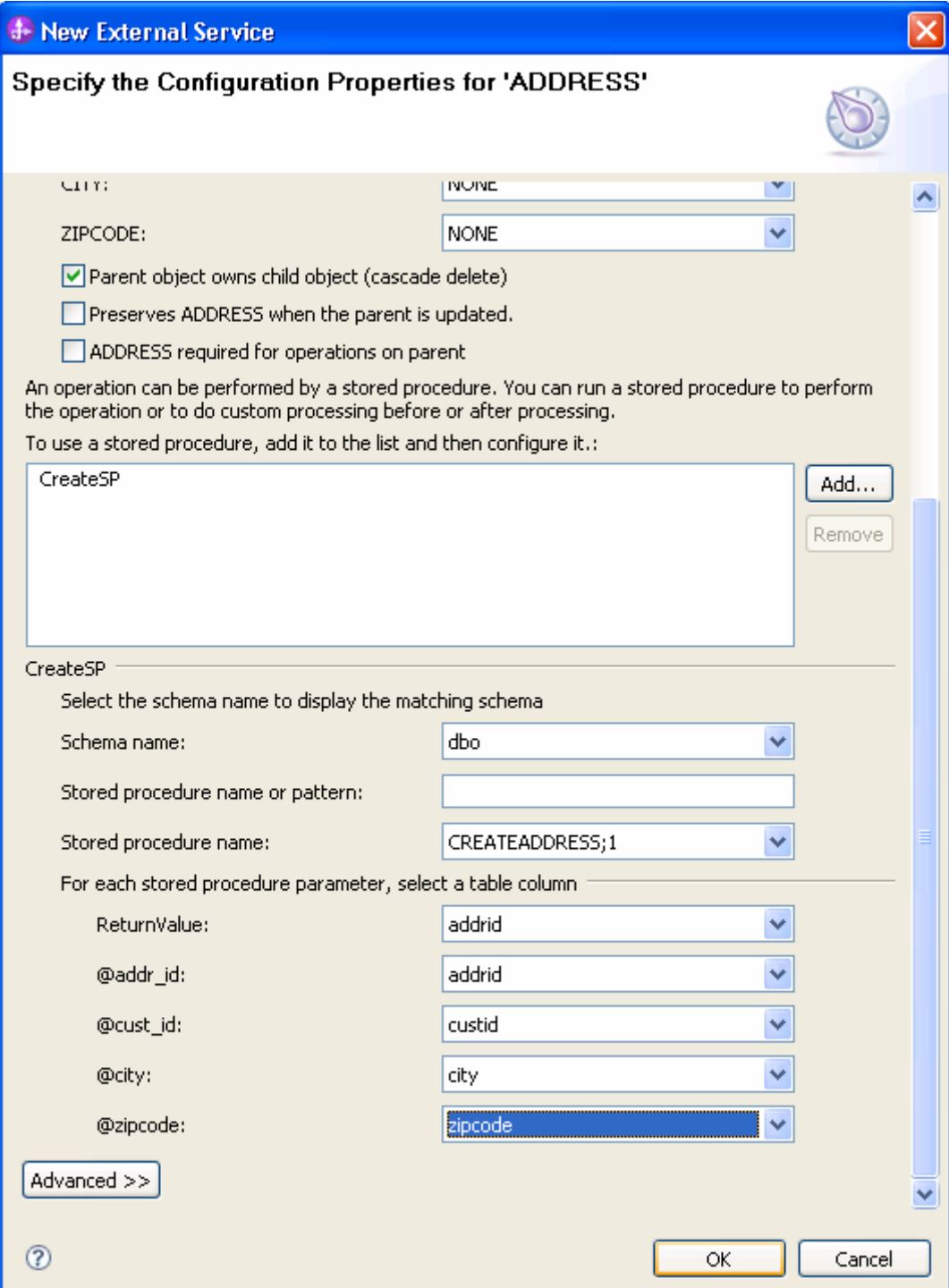

13. In the Find Objects in Enterprise System window, click **Next**.

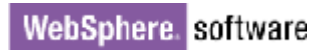

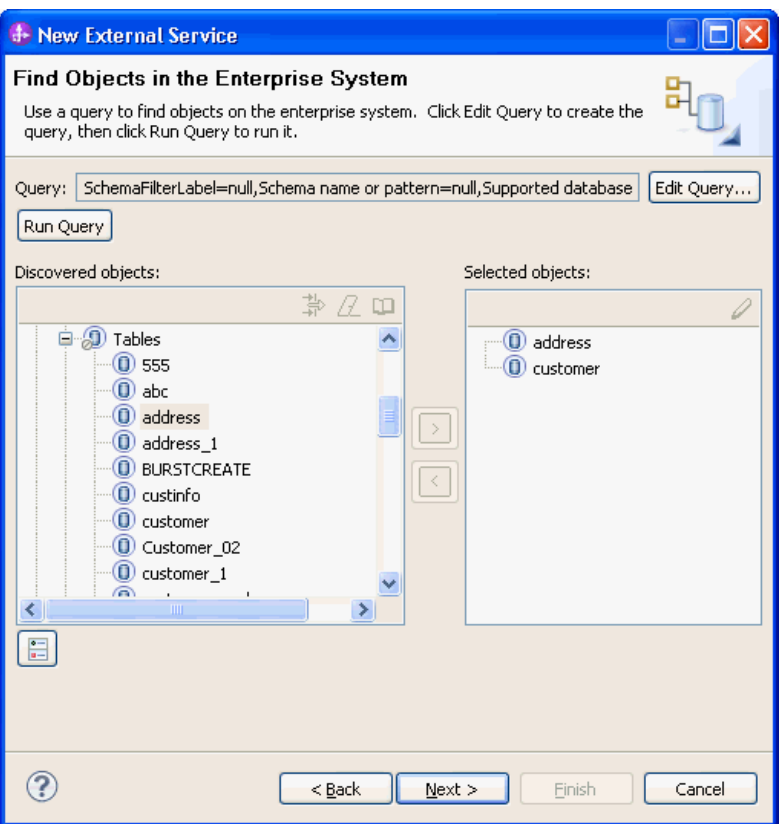

### **Generate business object definitions and related artifacts**

Follow these steps to generate the business object definitions.

1. In the Specify Composite Properties window, accept the default values for all fields and click **Next**.

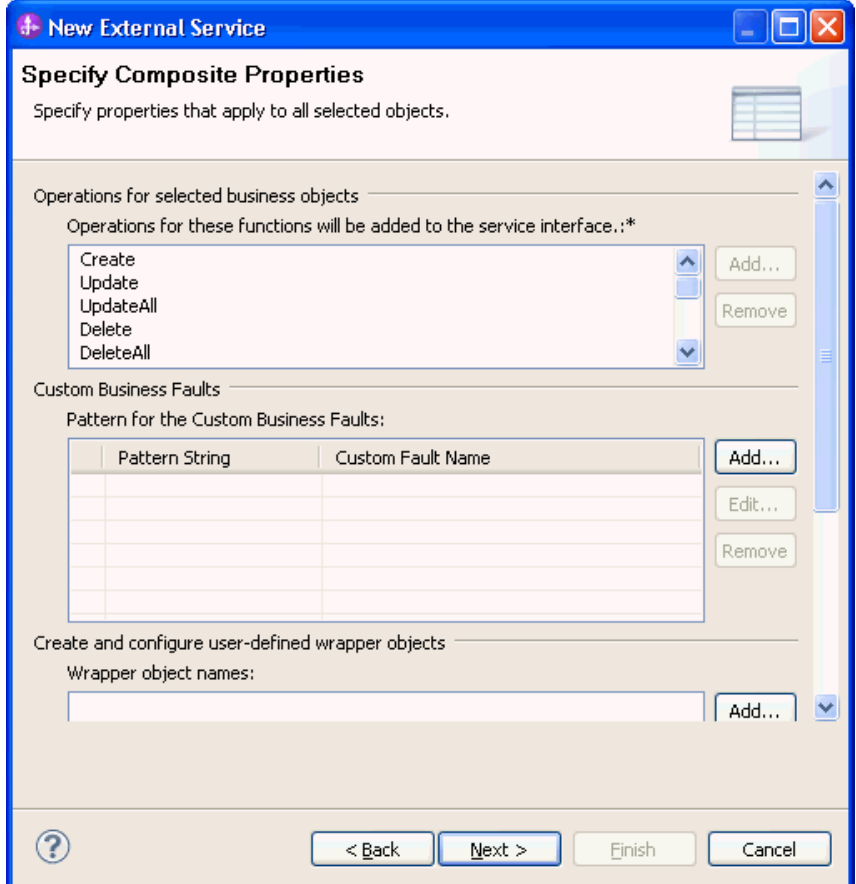

- 2. In the Specify the Service Generation and Deployment Properties window, perform the following steps:
	- a) Select **Other** for security options under **Deployment Properties**.
	- b) Clear the **Join the global transaction** check box.
	- c) Select **Specify predefined connection pool DataSource** from the **Database connection information** list.
	- d) Enter **SQLServerDS** in the **Connection pool DataSource JNDI Name** field, and click **Next**.

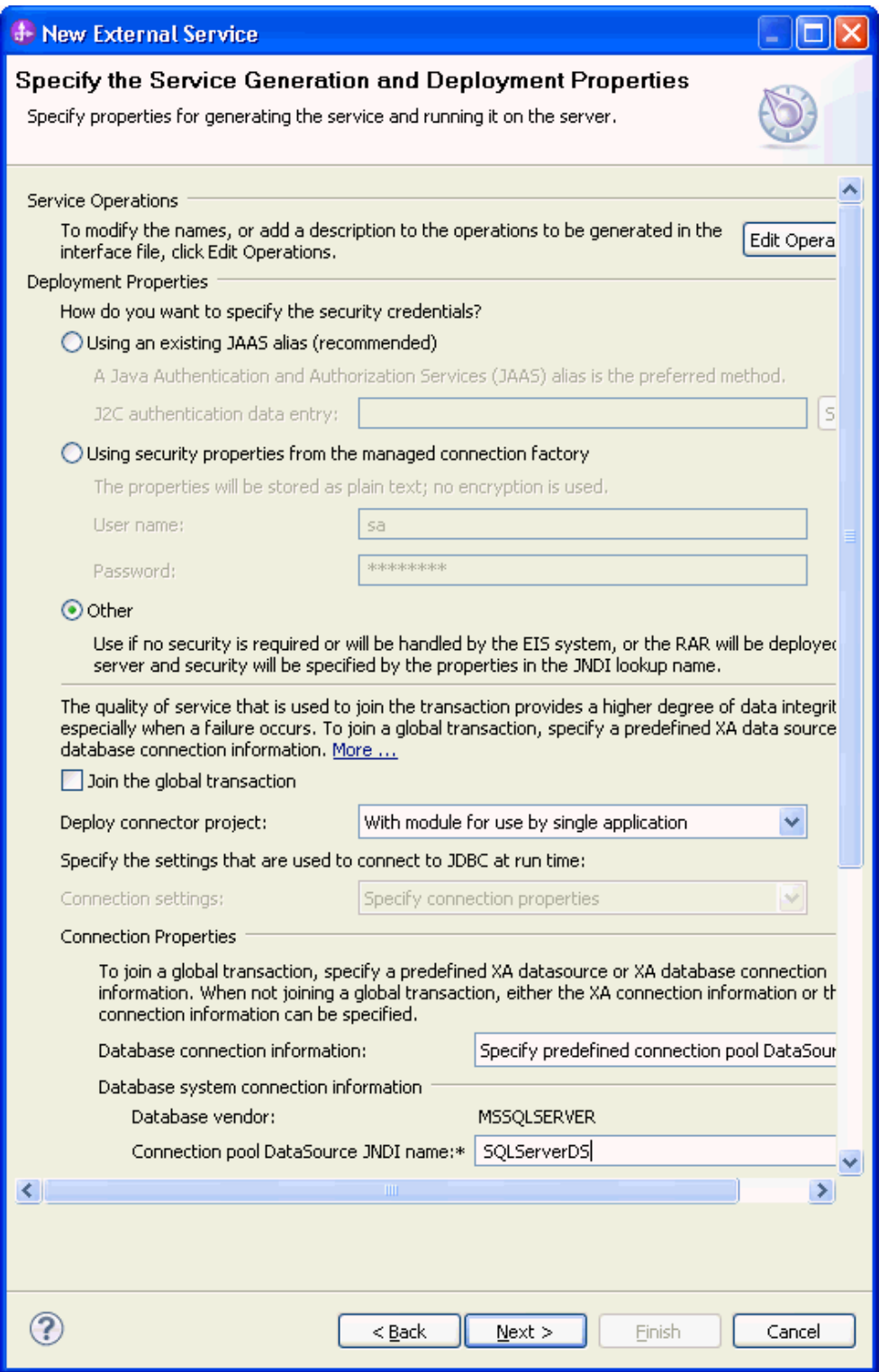

3. Click **New** in the Specify the Location Properties window.

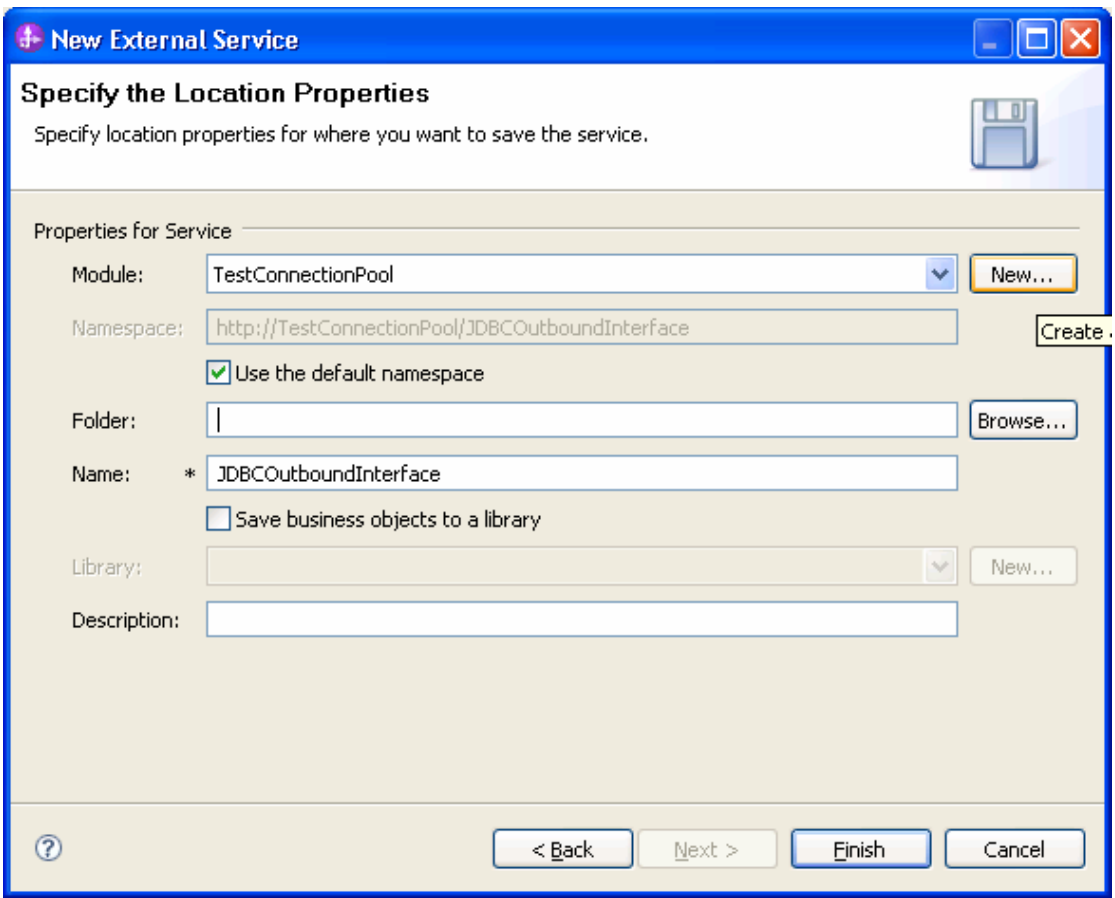

4. In the Select a Business Integration Project Type window, select **Module** and click **Next**.

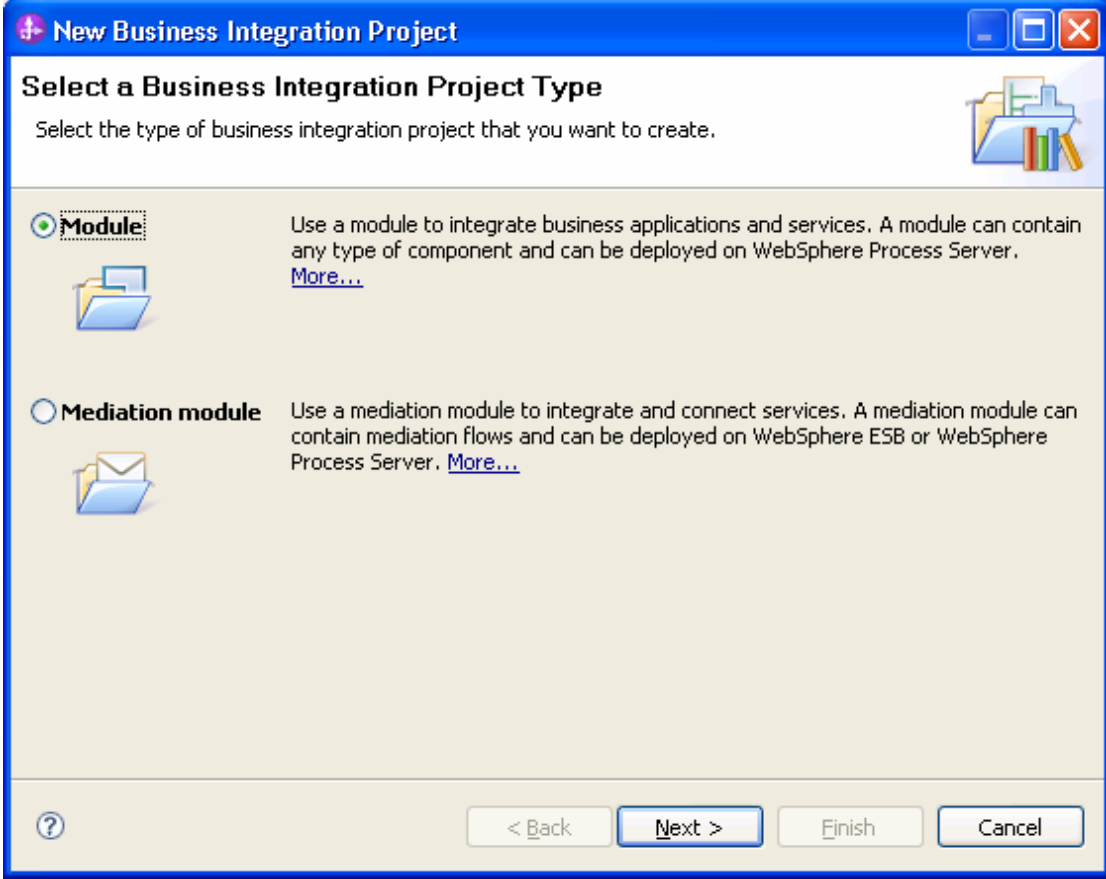

5. In the Create a Module window, type **TestCreateSPSQLServer** in the **Module Name** field and click **Finish**.

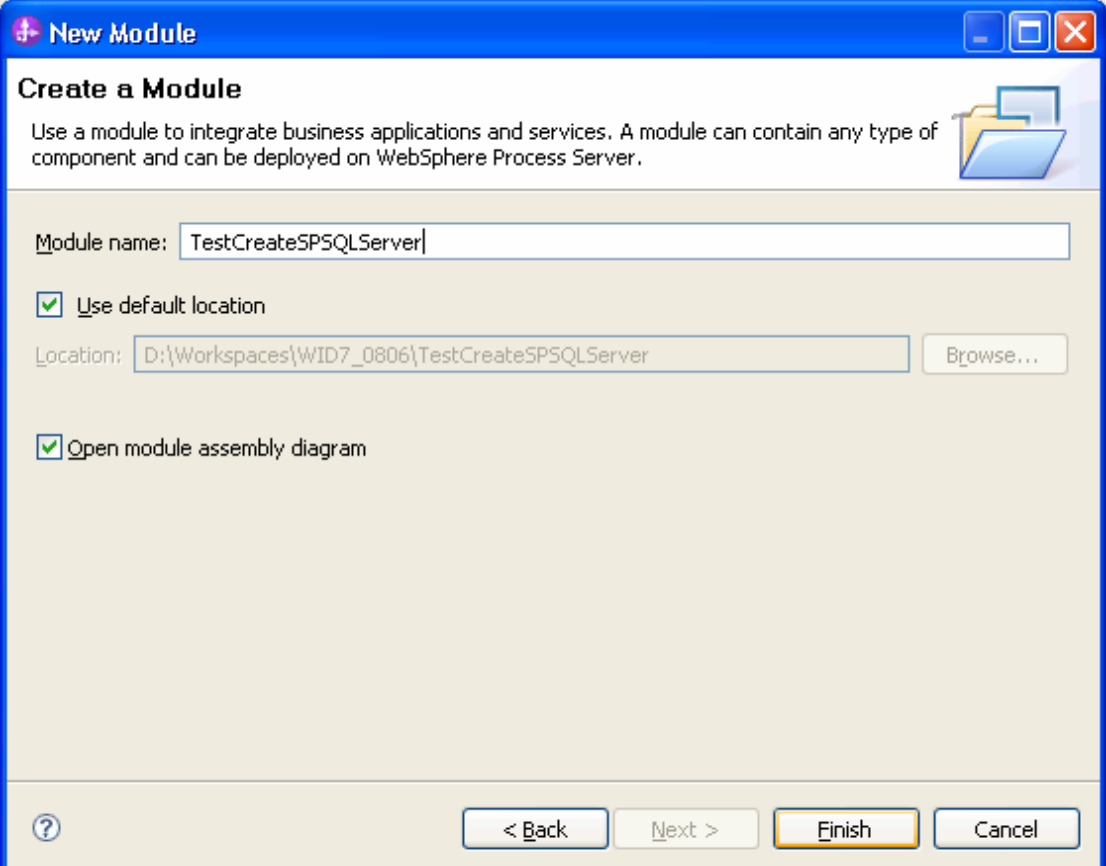

### 6. Click **Finish** to complete service creation.

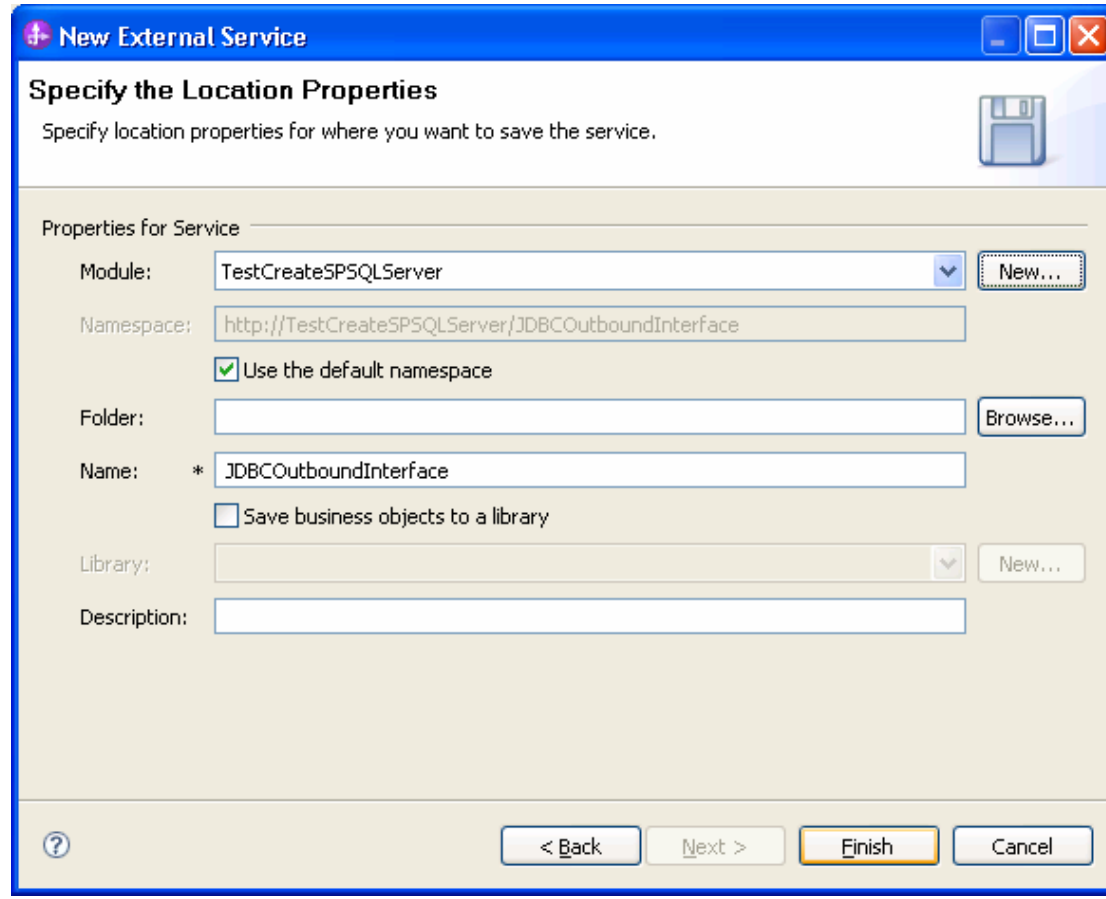

7. Expand the created Business Integration Project and verify whether the artifacts are generated correctly.

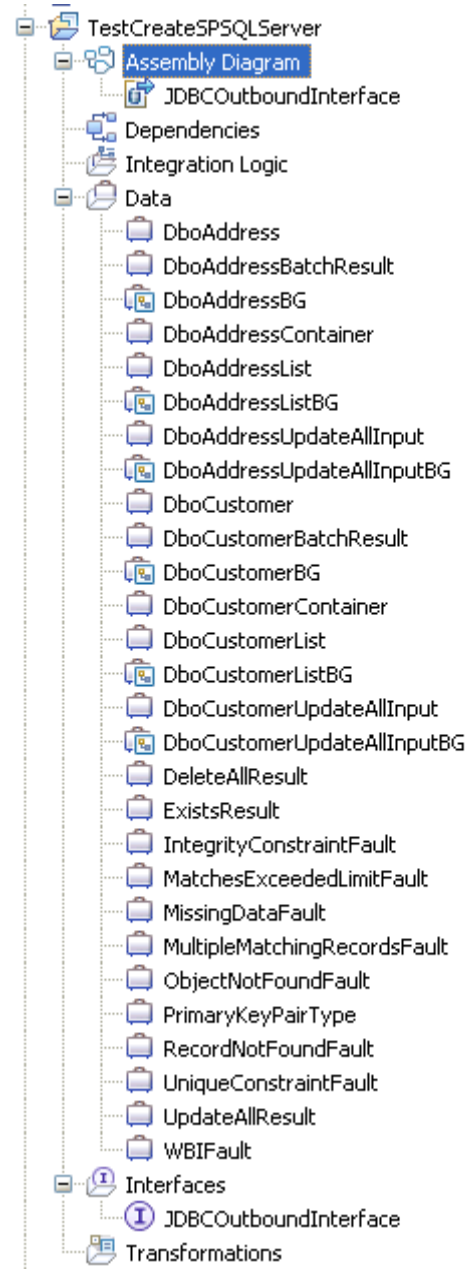

## **Deploy the module to the test environment**

The result of running the external service wizard is a Service Component Architecture (SCA) module that contains an Enterprise Information System import. You must install this SCA module in the IBM Integration Designer integration test client. To do this, you must add the SCA module you created earlier to the server using the **Servers** view in IBM Integration Designer.

Steps for adding the SCA module to the server:

1. In IBM Integration Designer, switch to the **Servers** view by selecting **Windows** > **Show View** > **Servers**.

- 2. In the Servers tab in the lower-right pane of the IBM Integration Designer screen, right-click the server, and select **Start.**
- 3. After the server is started, right-click the server, and select **Add and Remove projects**.

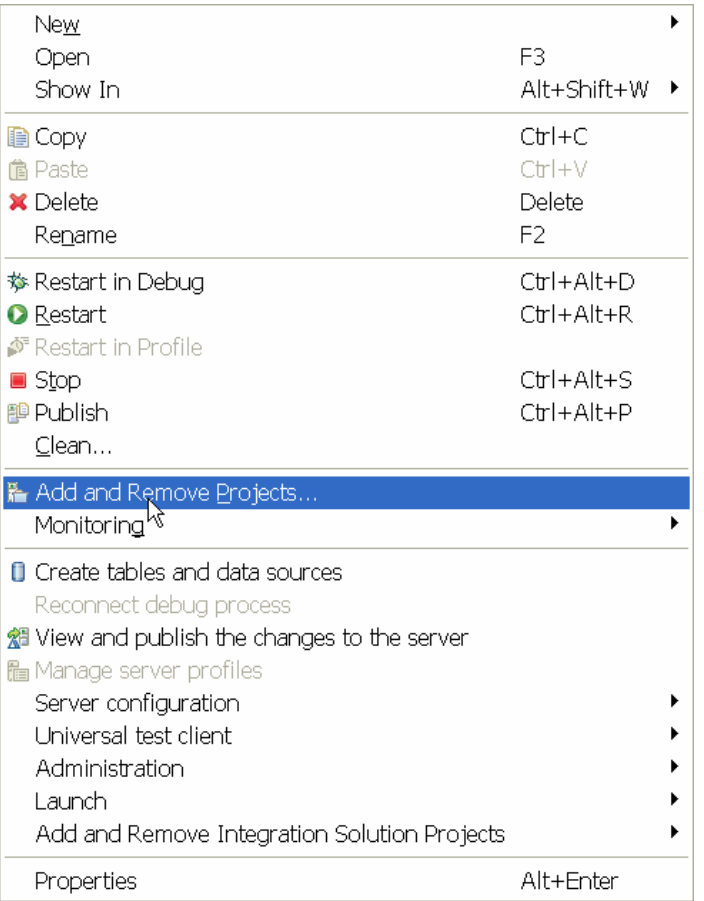

The Add and Remove Projects window lists the available projects in the IBM Integration Designer workspace.

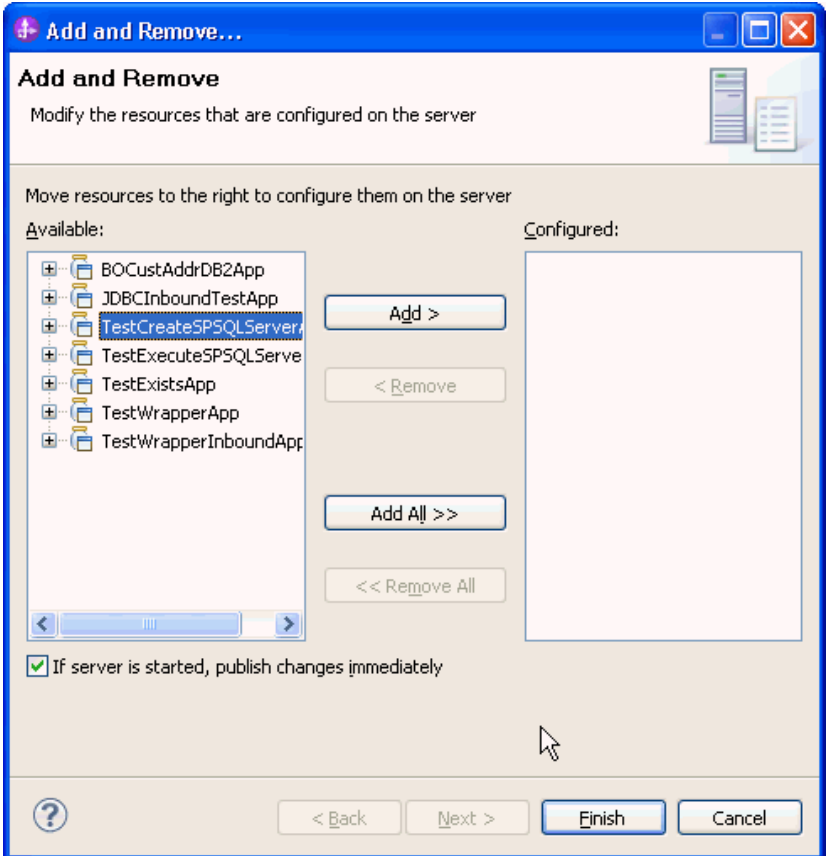

4. Select your project (**TestCreateSPSQLServerApp**) and click **Add** to configure the project on the server. Click **Finish**.

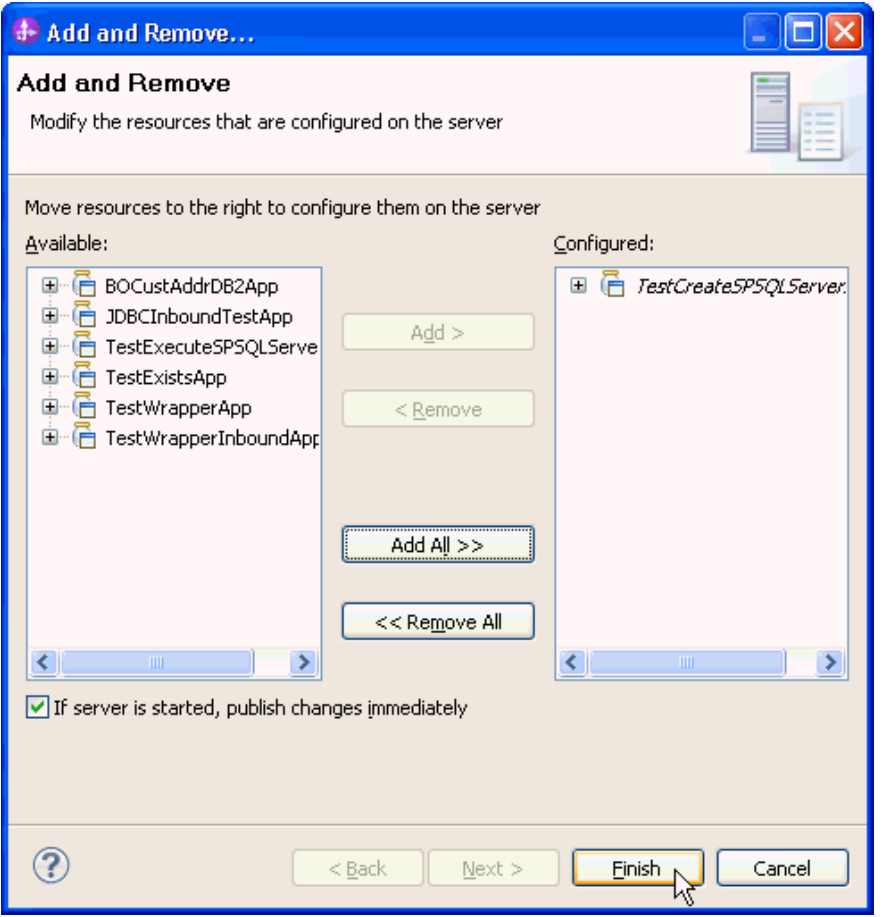

# **Test the assembled adapter application**

Test the assembled adapter application using the IBM Integration Designer integration test client.

1. Select the **TestCreateSPSQLServer** module, right-click and select **Test > Test Module.** The Test Client window is displayed.

#### WebSphere. software de de Test CreateSPSOLServer<br>de de Re<u>w</u><br>de de Open Deployment Editor<br>de de Open Data Map Catalo || 후 Mediation Flow  $\overline{\phantom{a}}$ Open Deployment Editor Open Data Map Catalog 画色 Show Files Show References in References View Associate with Process Center Refresh and Publish be... Refresh from Process Center **A** Copy ts **自 Paste** X Delete ters Refactor or Analyze Impact  $\overline{ }$ rs  $\underline{\mathbb{M}}$  Import... **A** Export... Refresh Close Project Add to Asset Repository... Compare Business Objects Configure Business Object Parsing Mode... Convert Mediation Flow Format... <sup>2</sup> Generate Documentation... Generate Human Task User Interface... New Process Version... Synchronize with the WebSphere Business Modeler Export...  $\bigcirc$  Test Modules Iest **Attach to Mogules** Validate

2. Select **createDboCustomerBG** from the **Operation** list.

### ▶ General Properties

### \* Detailed Properties

Specify the component, interface, operation, and input parameter values for the Invoke event, then click the Continue icon in the Events area to run the test. More...

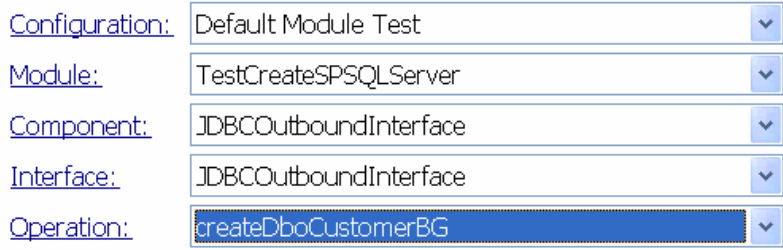

Initial request parameters:

⊙ Value editor O XML editor

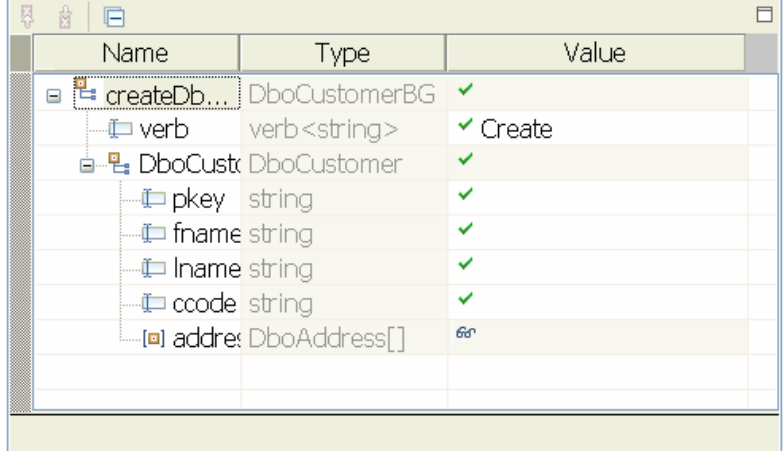

3. Enter **Create** for the verb and specify values for **pkey, lname, fname** and **ccode** as shown in the figure.

Initial request parameters: ⊙ Value editor O XML editor

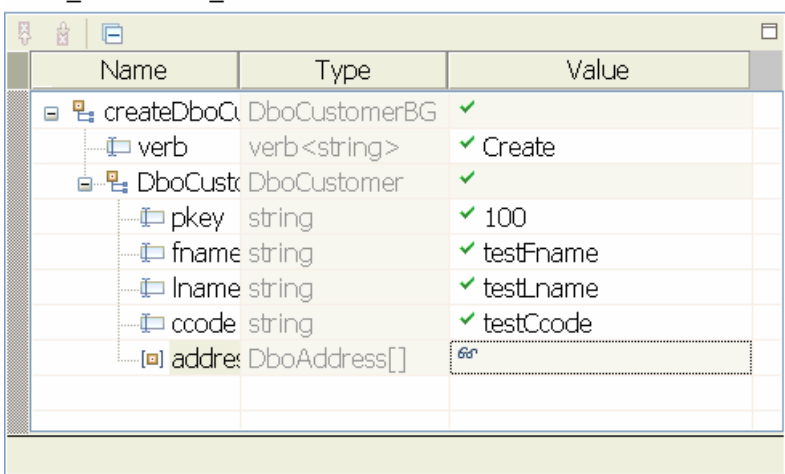

4. Right-click **addressobj** and select **Add Elements**.

 $\uparrow$  Initial request parameters:

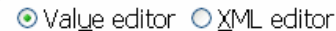

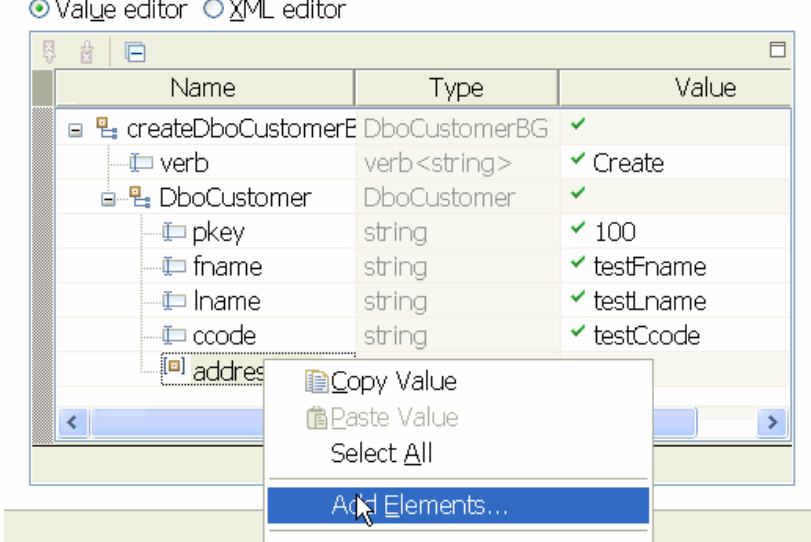

5. Enter 1 and click **OK.**

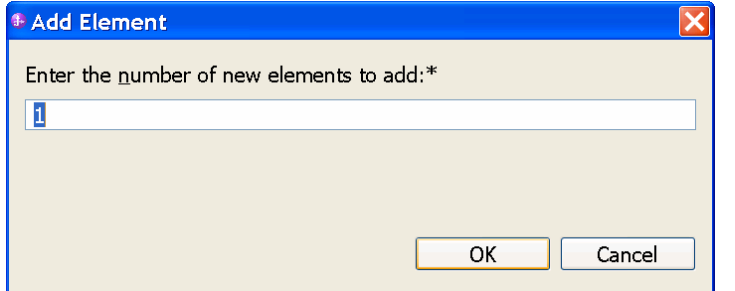

6. Enter the values for **addressobj[0]** as shown in the figure below.

Initial request parameters:

⊙ Value editor O XML editor

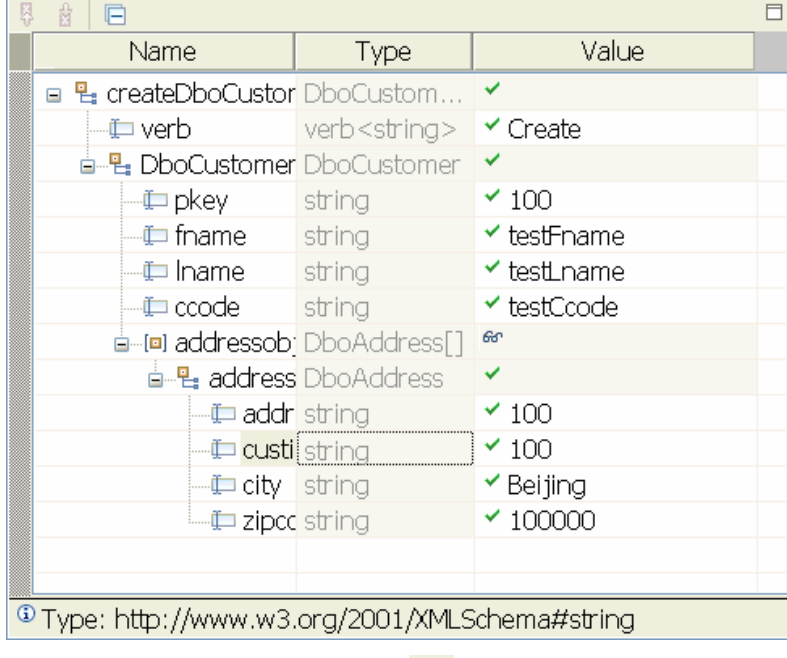

7. To execute the service click  $\blacktriangleright$ .

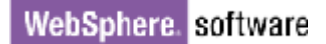

8. In the Deployment Location window, select the server, and click **Finish**.

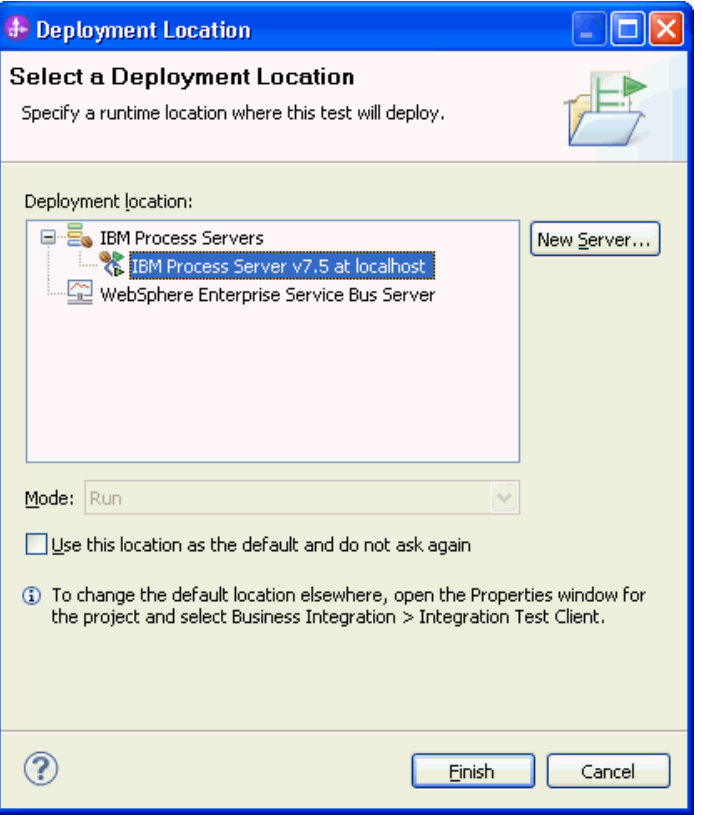

The result of the test execution will be displayed once completed.

# **Clear the sample content**

After a record created with the IBM Integration Designer environment, it can be remove using a Delete operation.

# Chapter 4. **Tutorial 3: Creating and executing stored procedure business objects with complex data types (Oracle)**

This tutorial demonstrates how WebSphere Adapter for JDBC 7.5.0.0 creates business object for stored procedure and executes the stored procedure using the Execute operation. This tutorial also demonstrates the support for Array and Struct data types.

### **About this task**

In this scenario, an application SCA component raises an execute request to the JDBC Outbound Interface. Then JDBC adapter constructs the complex SQL types according to the input business object and generates execute SQL statement to call the corresponding stored procedure. The stored procedure executes its internal business logic and generates output. Finally, the JDBC adapter generates a response according to the execution status and output of the stored procedure. The following figure represents this scenario:

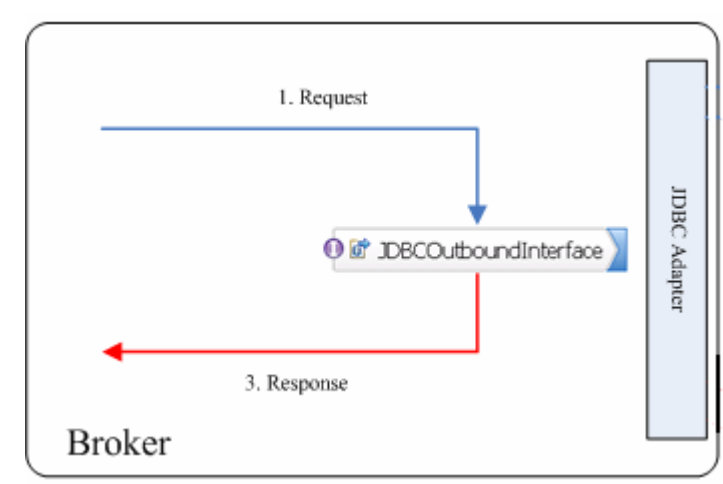

### **Prepare to run through the tutorial**

### **Extract the sample files**

Replicas of the artifacts that you create when using the external service wizard are provided as sample files for your reference. Use these files to verify if the files you create using the external service wizard are correct.

Download the sample zip file and extract it into a directory of your choice (you may want to create a new directory).

### **Configuration prerequisites**

Before configuring the adapter, you must complete the following tasks:

- Create types, tables and stored procedure
- Create an authentication alias
- Create a data source

#### **Create types, tables and stored procedure**

You must create the following tables, objects and stored procedures in the Oracle database before starting the scenario.

#### **a. Script for creating the reference type**

```
 CREATE OR REPLACE TYPE ARRAYTYPE AS 
   VARRAY(10) OF VARCHAR2(50); 
 /
```
This script creates a reference type of Array that holds up to 10 records of type VARCHAR2. It is used as an input type in our stored procedure.

```
 CREATE OR REPLACE TYPE STRUCTTYPE AS OBJECT ( 
    EMPID VARCHAR2(10), 
    NAME VARCHAR2(20), 
    TITLE VARCHAR2(10) 
       ); 
 /
```
This script creates a reference type of Struct that has three columns. It is used as an output type in our stored procedure.

**Note**: To create reference types, enter a forward slash (/) at the end and then press the Return key.

#### **b. Script for creating tables**

Create two tables that will be used in the stored procedure.

```
 CREATE TABLE TABLE_ARRAY ( 
   ID VARCHAR2(10), 
   INFO ARRAYTYPE ); 
 CREATE TABLE TABLE_STRUCT ( 
   ID VARCHAR2(10) , 
   INFO STRUCTTYPE ) ;
```
Insert a record into TABLE\_STRUCT by executing the following SQL statement:

```
INSERT INTO TABLE_STRUCT VALUES ('100', 
STRUCTTYPE('10', 'xyz', 'SE'));
```
#### **c. Script for creating the stored procedure**

The stored procedure takes an Array type as an input parameter and returns a Struct type as an output parameter.

```
CREATE OR REPLACE PROCEDURE SAMPLE_ARRAY_STRUCT ( 
pkey IN VARCHAR, arr IN ARRAYTYPE, strt OUT STRUCTTYPE 
\lambdaIS BEGIN 
INSERT INTO TABLE_ARRAY VALUES (pkey, arr); 
SELECT INFO INTO strt FROM TABLE_STRUCT WHERE ID = 
pkey; 
END SAMPLE_ARRAY_STRUCT; 
/
```
### **Create an authentication alias**

The authentication alias needs to be set because the data source created in the next section uses the username and password set in the authentication alias to connect to the database.

Follow these steps to set the authentication alias in the IBM Process Server administrative console.

9. In IBM Integration Designer, switch to the **Servers** view by selecting **Windows > Show View > Servers**.

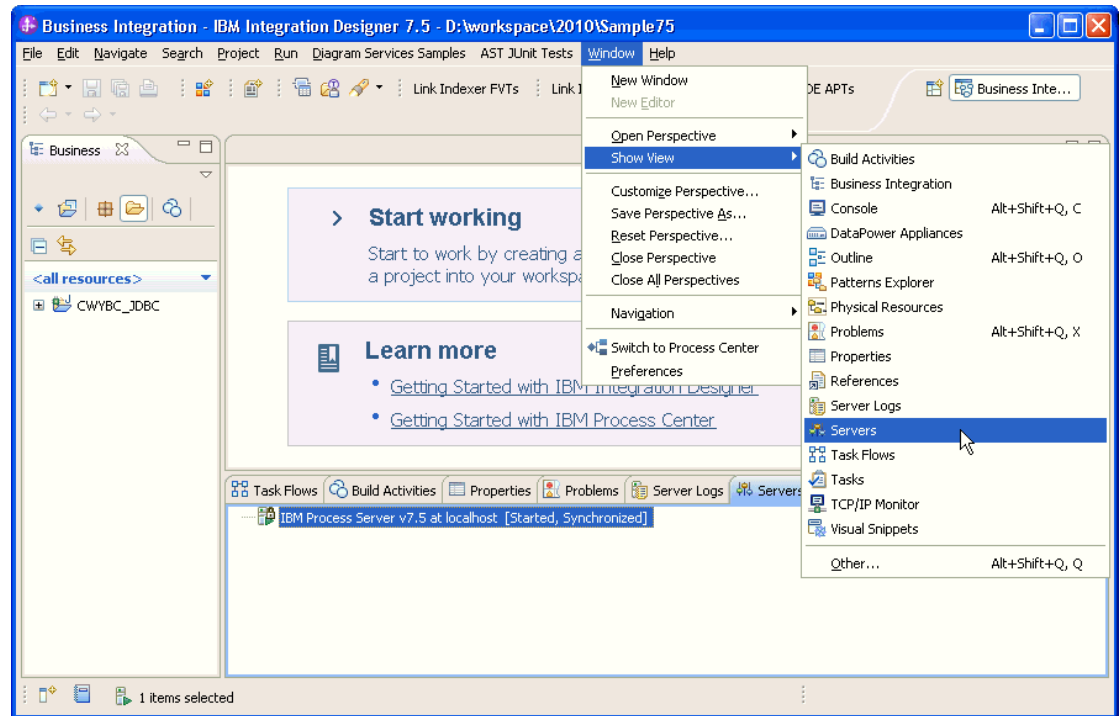

10. In the **Servers** view, right-click the server that you want to start and select **Start**.

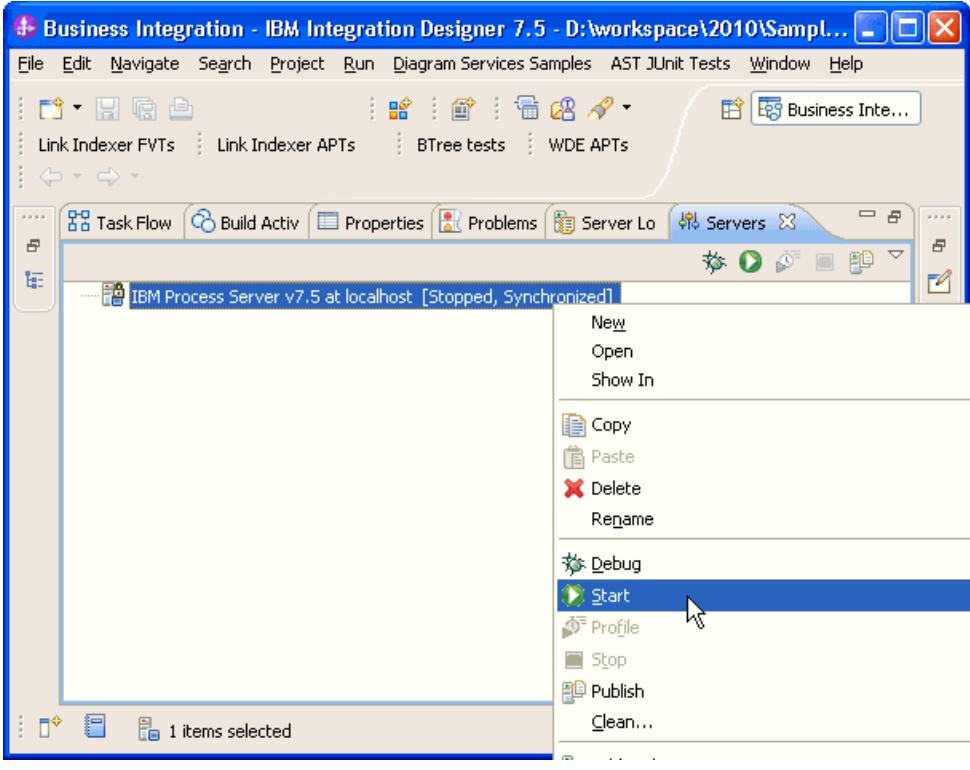

11.After the server is started, right-click the server, and select **Administration > Run administrative console**.
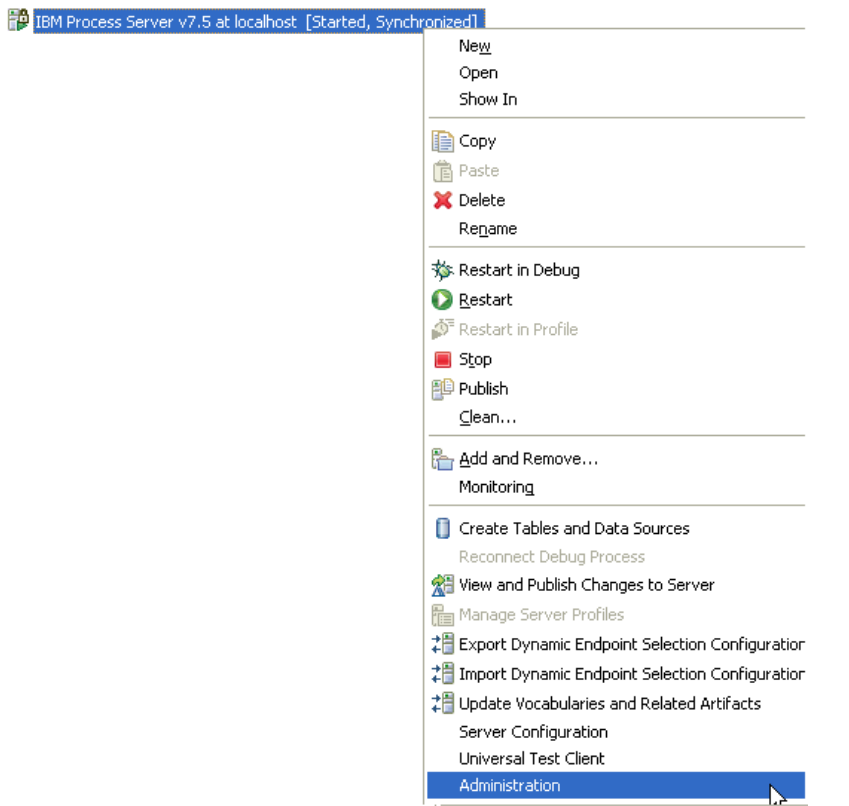

12. Log on to the administrative console.

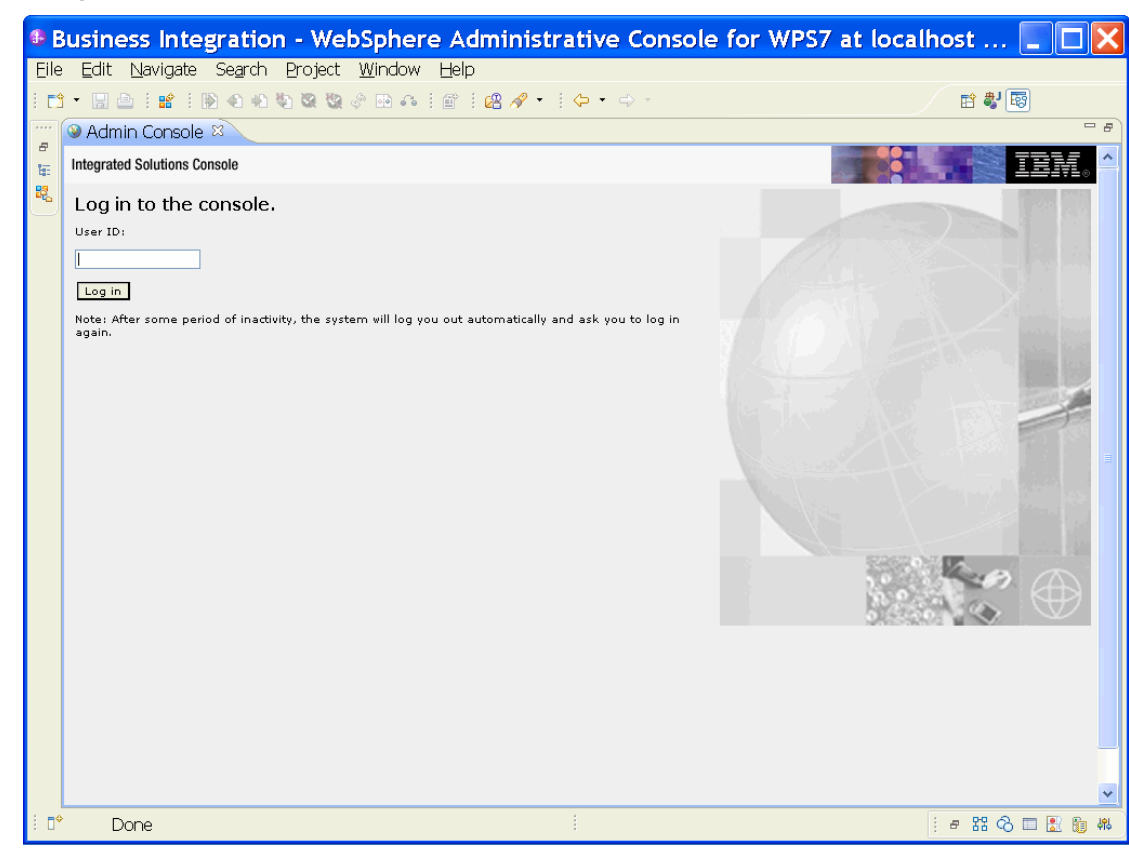

13. Click **Security > Global security.** 

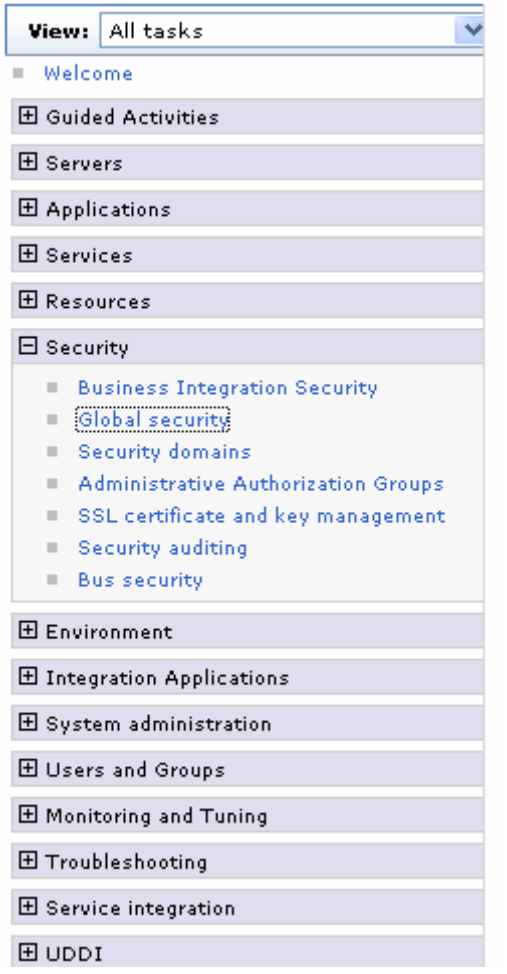

14. On the right, click **J2C Authentication Data** under **Java Authentication and Authorization Service.**

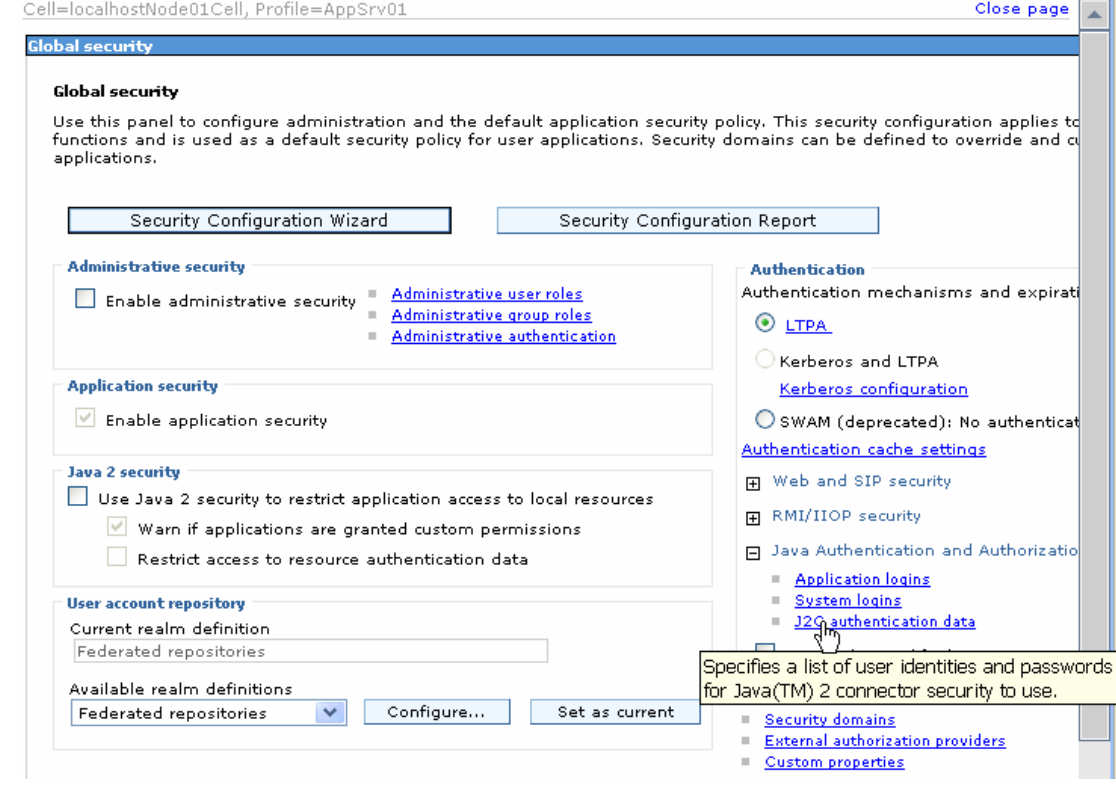

A list of existing aliases is displayed.

 $Global security > JARS - J2C$  authentication data

Specifies a list of user identities and passwords for Java(TM) 2 connector security to use.

 $\boxed{\checkmark}$  Prefix new alias names with the node name of the cell (for compatibility with earlier releases)

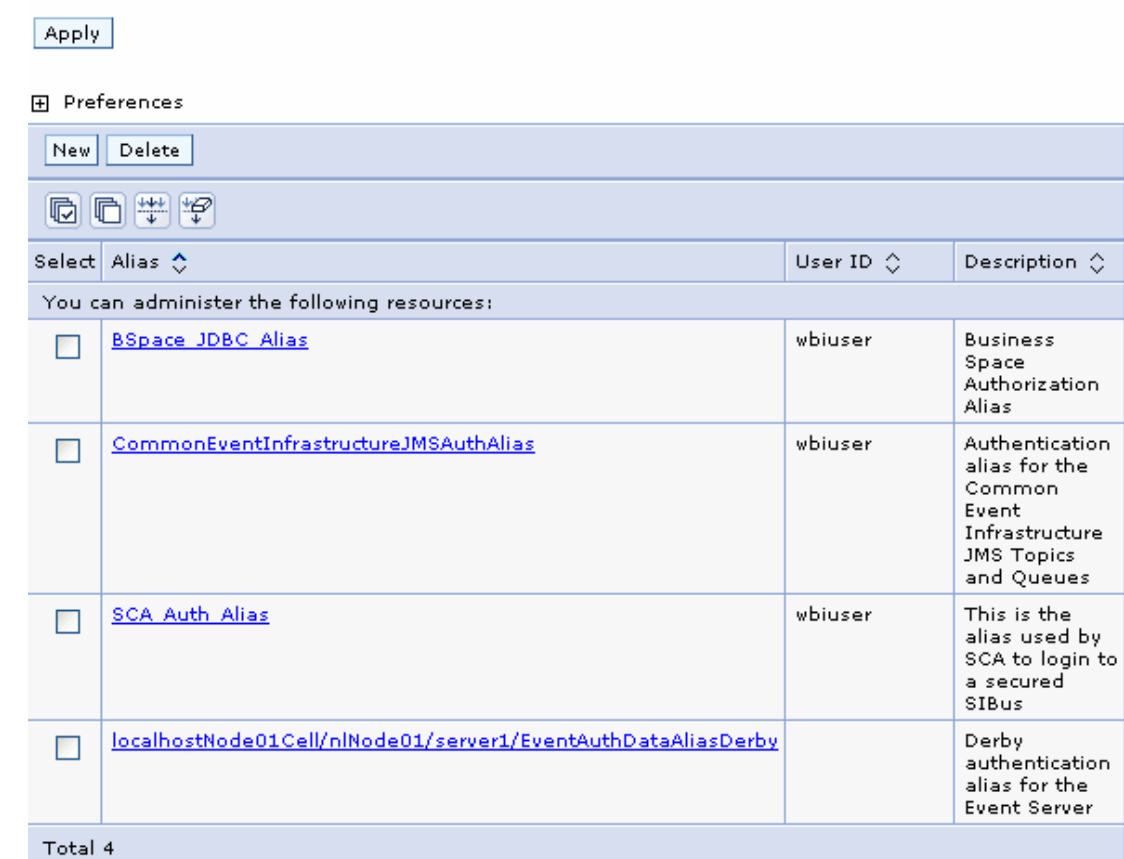

15.Click **New** to create a new authentication entry. Type the alias name, and username and password to connect to the database. Click **OK**.

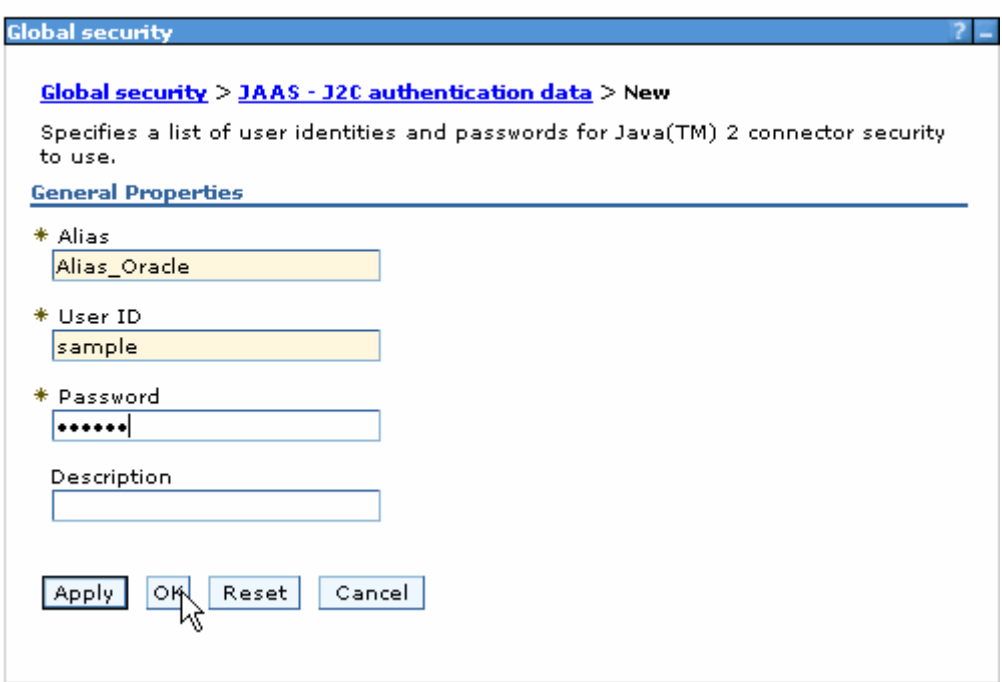

#### 16.Click **Save** to save the changes.

Cell=localhostNode01Cell, Profile=AppSrv01

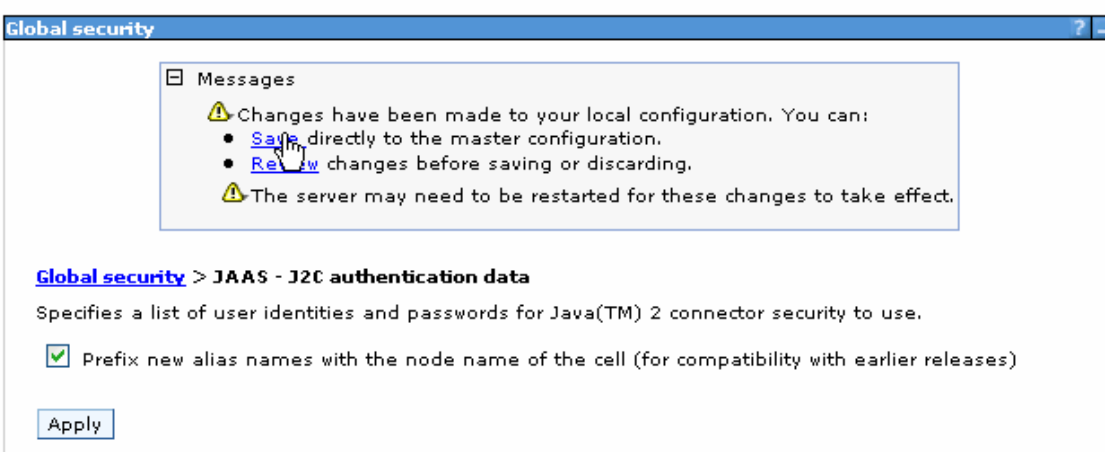

You have created an authentication alias that will be used to configure the data source.

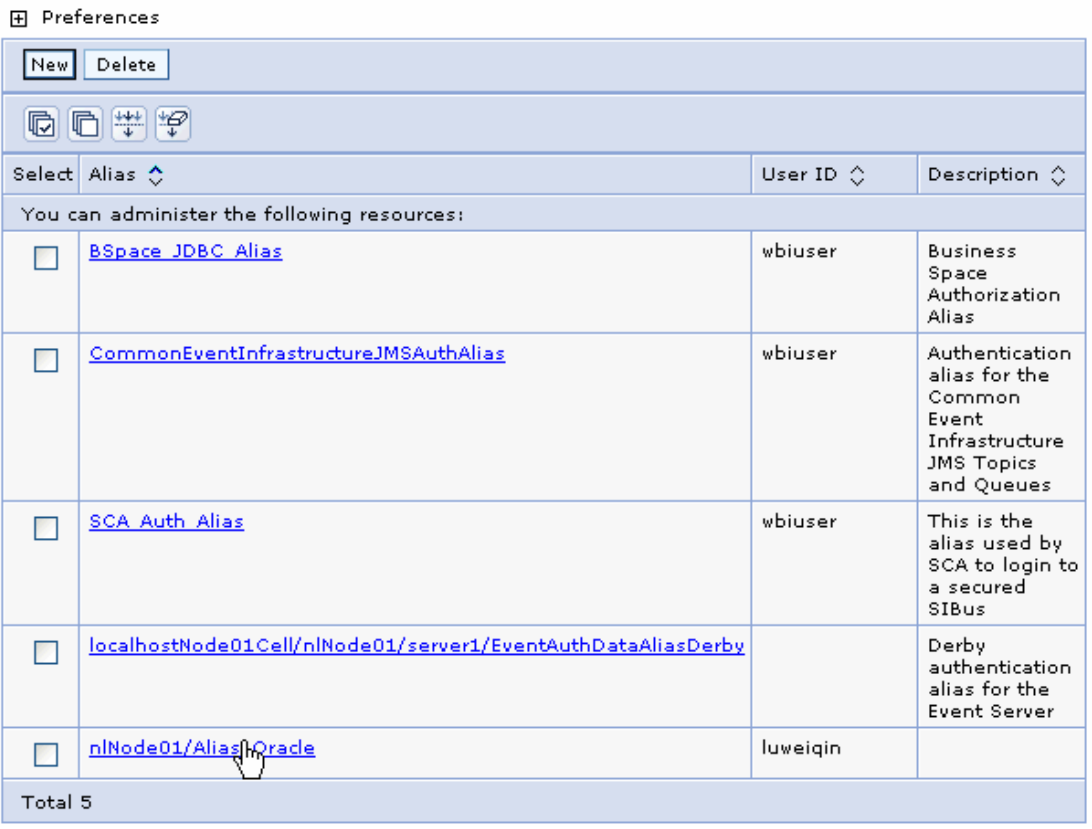

#### **Create the data source**

Create a data source in IBM Process Server, which the adapter will use to connect to the database. This data source will be used later when generating the artifacts for the module.

**Note**: This tutorial will use Oracle as the database and the Oracle thin driver, ojdbc6.jar.

Here are the steps to create the data source in the IBM Process Server administrative console.

18. In the administrative console, select **Environment > WebSphere Variables.** 

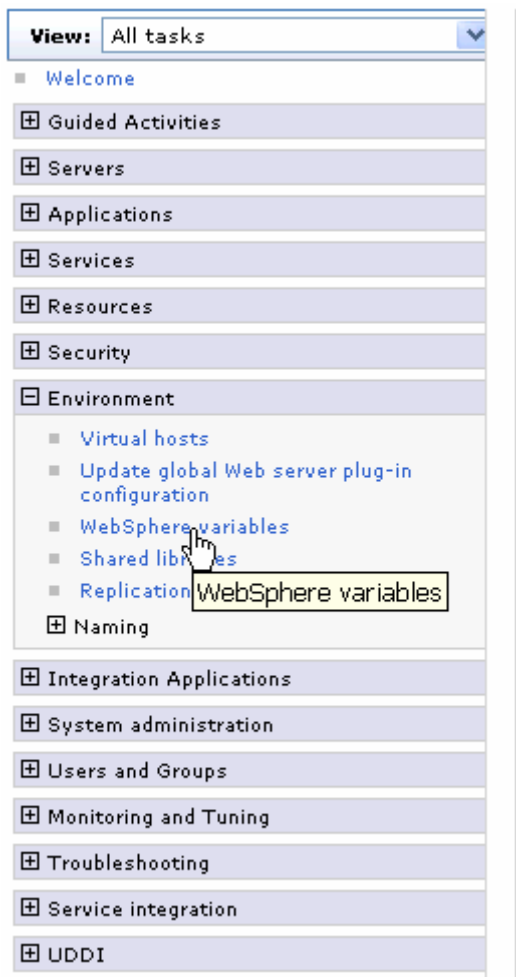

19. On the right, click **ORACLE\_JDBC\_DRIVER\_PATH** and specify the path of the ojdbc6.jar file in the **Value** field. Click **OK**.

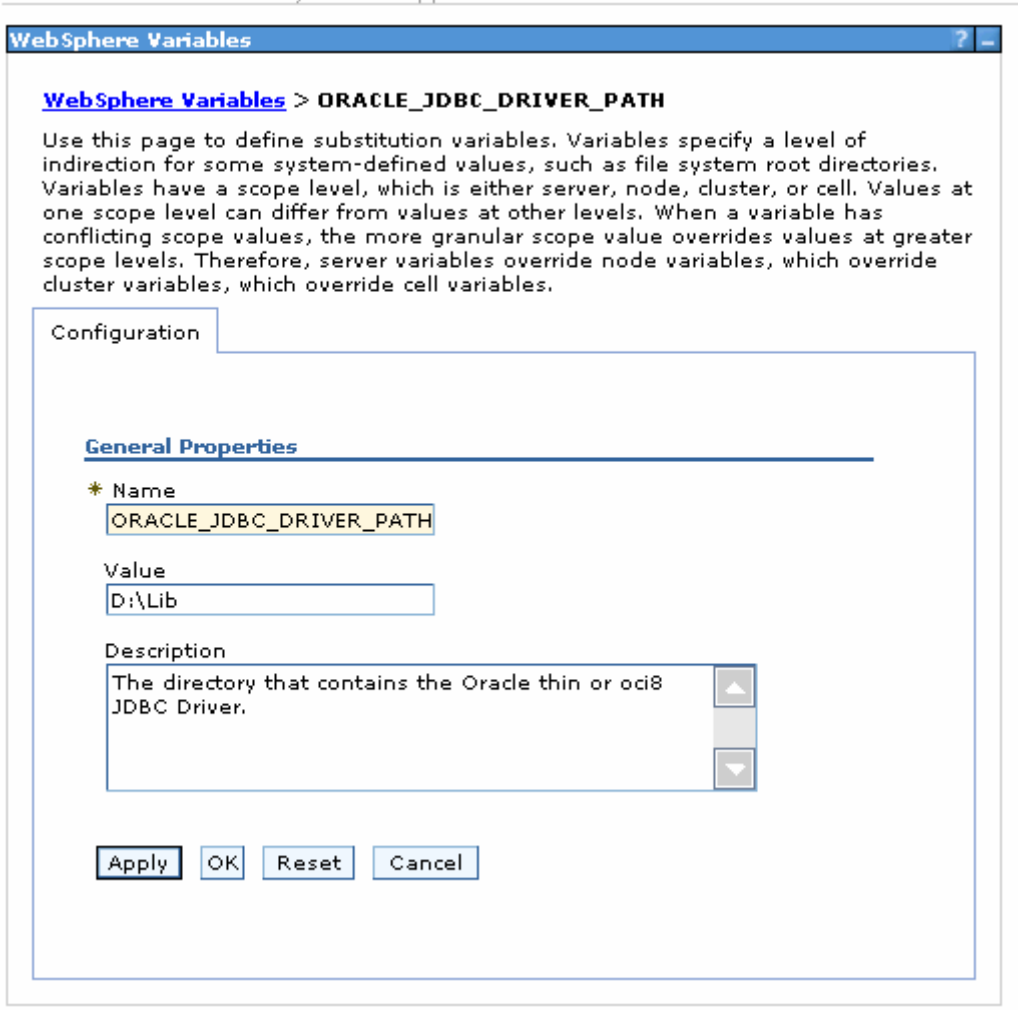

20.Click **Save** to save the changes.

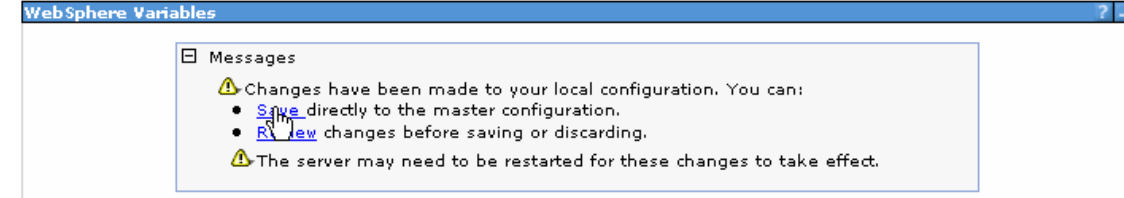

The variable has been added and appears in the list.

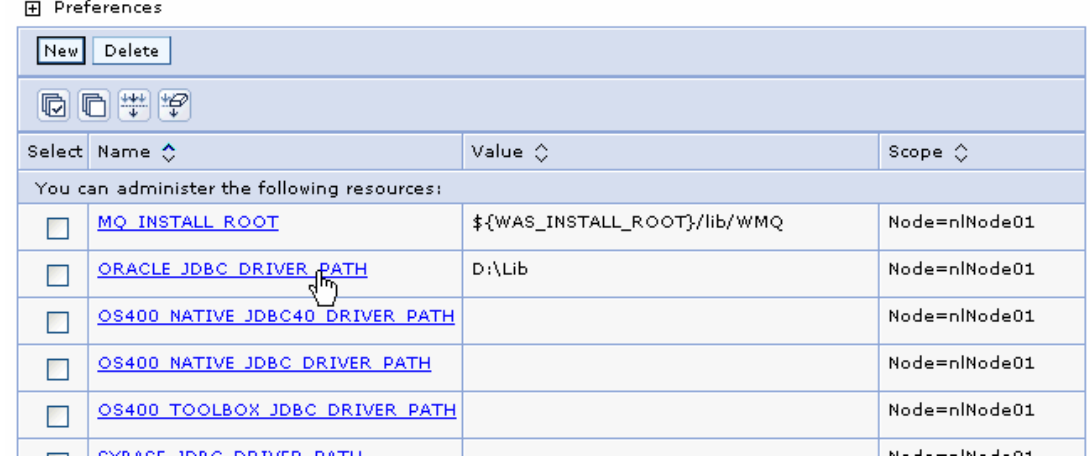

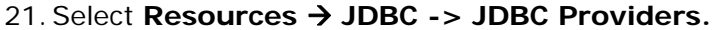

| All tasks<br>View:                                             |
|----------------------------------------------------------------|
| Welcome<br>ш                                                   |
| 田 Guided Activities                                            |
| $\boxplus$ Servers                                             |
| $\boxplus$ Applications                                        |
| $\boxplus$ Services                                            |
| $\boxminus$ Resources                                          |
| Schedulers<br>ш                                                |
| Object pool managers<br>▦                                      |
| EL JMS                                                         |
| People directory provider<br>ш                                 |
| <b>Extended messaging provider</b><br>ш                        |
| <b>WebSphere Business Integration</b><br>ш<br>Adapters         |
| ⊟ звво                                                         |
| JDBC pro <mark>ni</mark> ders<br>ш                             |
| Data sour<br>ш                                                 |
| Data sour JDBC providers<br>ш<br><b>Application Server V4)</b> |
| <b>Business Integration Data Sourc</b><br>ш                    |
| 田 Resource Adapters                                            |
| $\boxplus$ Asynchronous beans                                  |
| 田 Cache instances                                              |
| 田 Mail                                                         |
| $\boxplus$ Remote artifacts                                    |
| EI URL                                                         |
| 田 Resource Environment                                         |
| 田 Security                                                     |
| 田 Environment                                                  |
|                                                                |

22.Click **New** in the JDBC providers window.

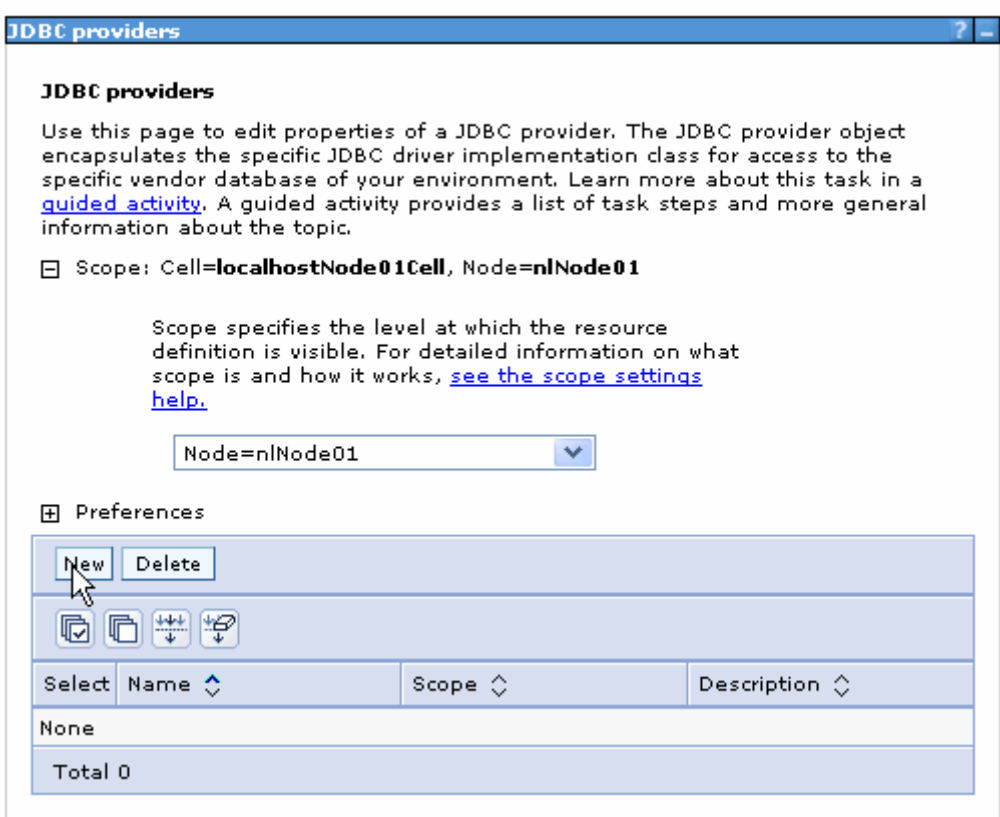

23. In the Create new JDBC provider page, select an Oracle database with a connection pool data source for the Oracle JDBC driver. Click **Next**.

Cell=localhostNode01Cell, Profile=AppSrv01

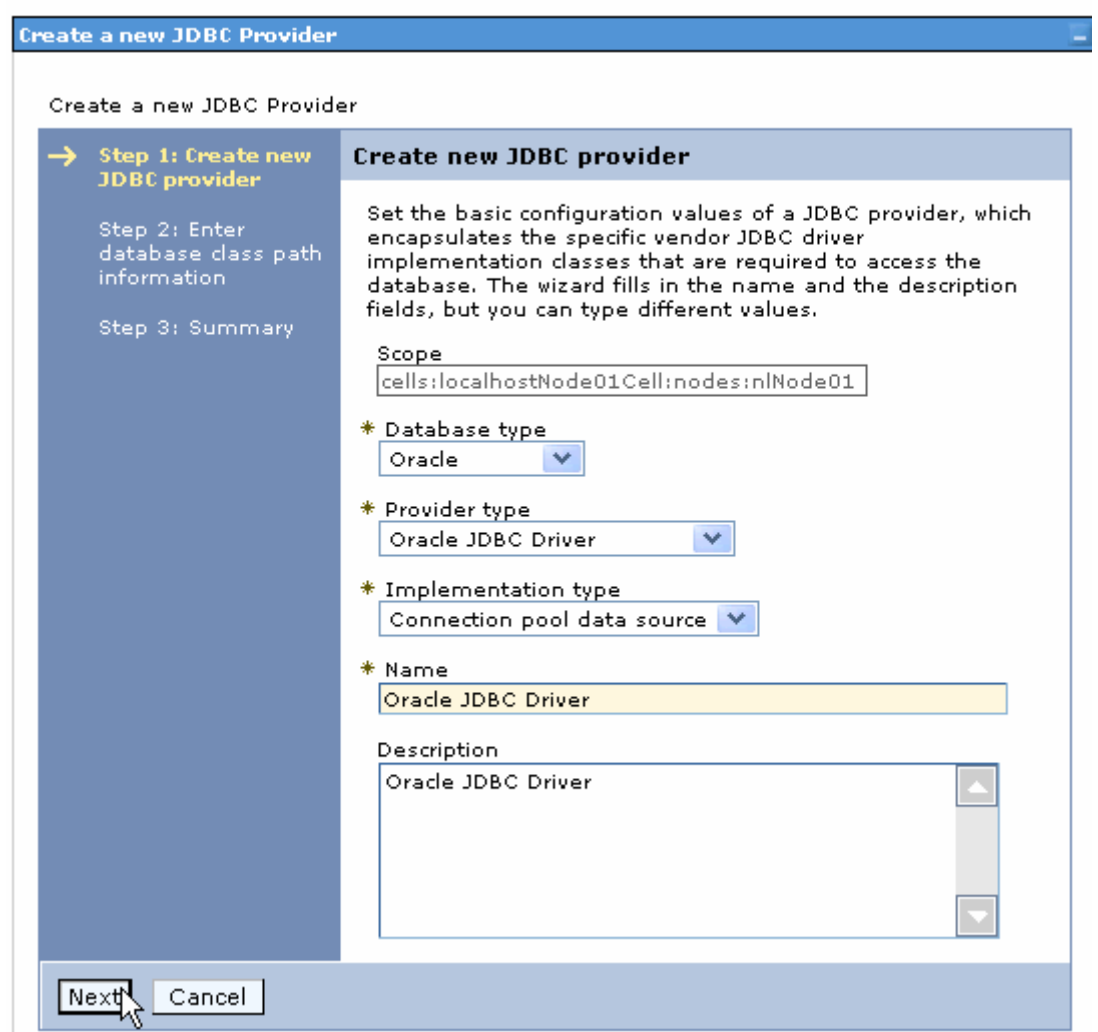

- 24. In the Enter database classpath information page, enter the following value in the **Class path** field:
	- \$(ORACLE\_JDBC\_DRIVER\_PATH)/ojdbc6.jar, where

\$(ORACLE\_JDBC\_DRIVER\_PATH) is library path for the run time.

25.Click **Next**.

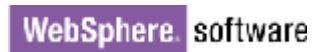

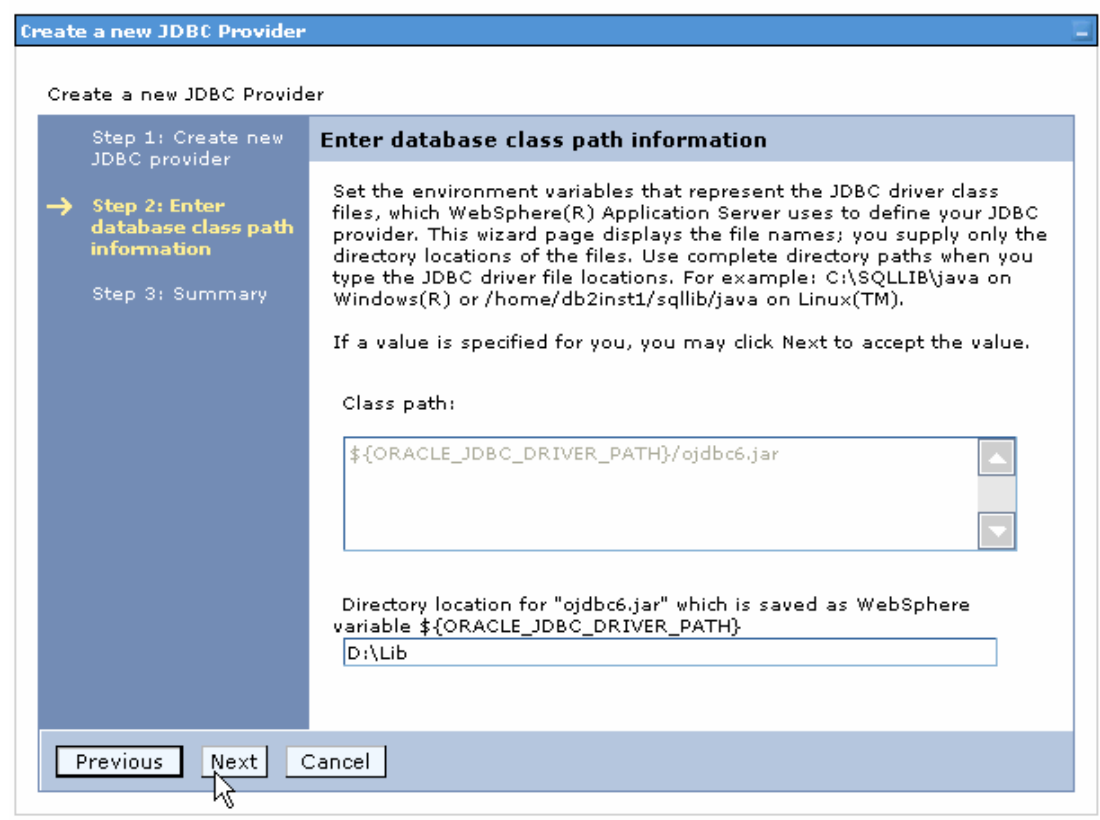

#### 26.Click **Finish**.

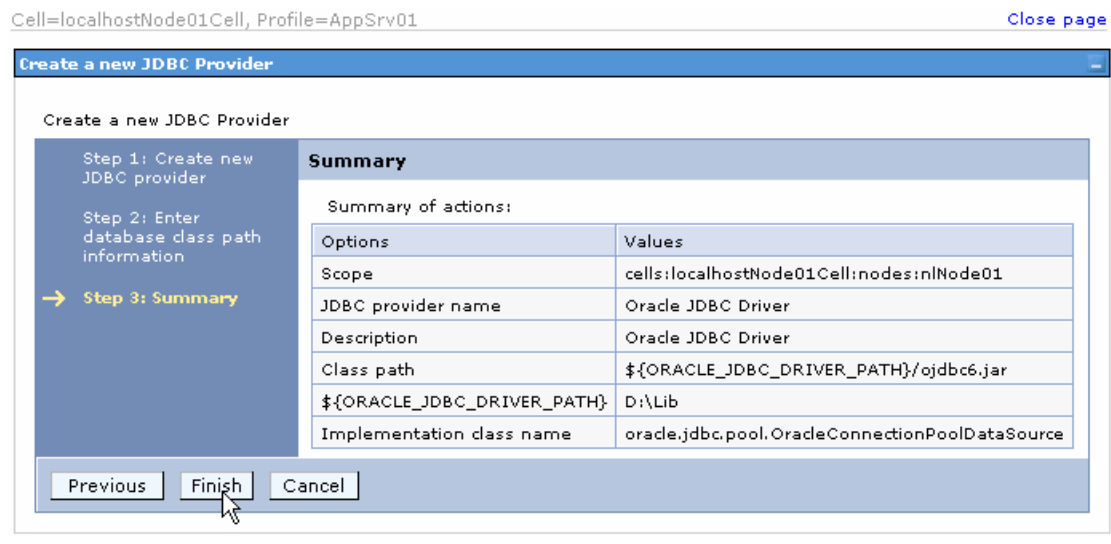

27.Click **Save** to save the changes.

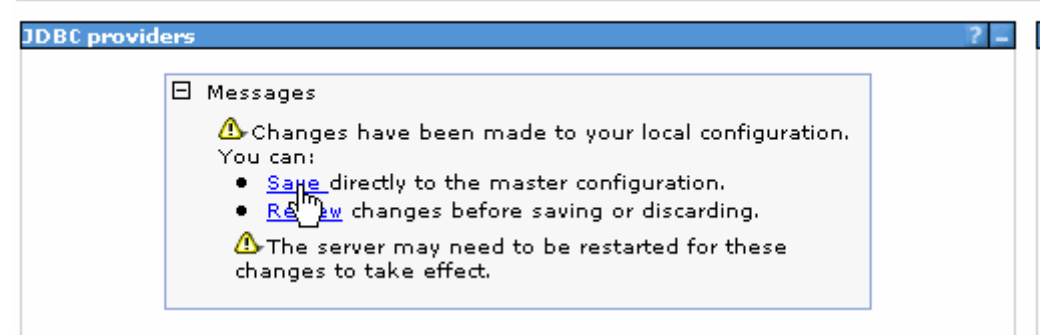

The JDBC provider is added and appears in the list.

```
Cell=localhostNode01Cell, Profile=AppSrv01
```
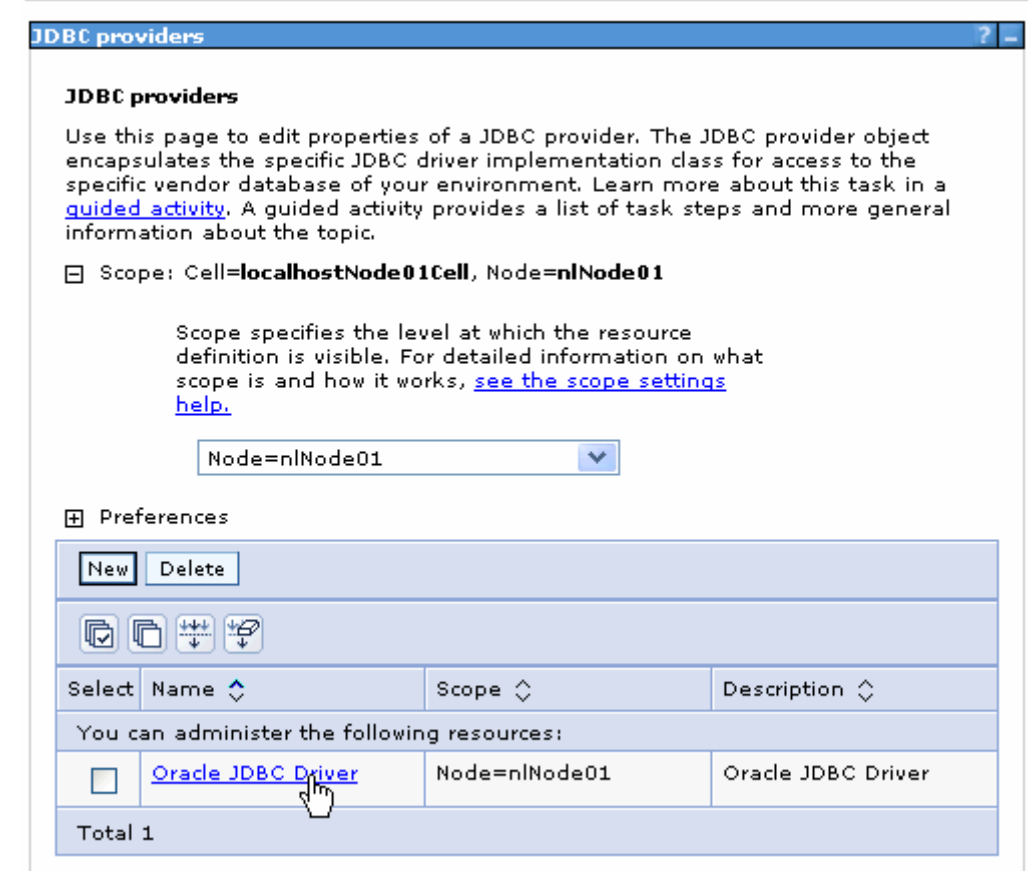

28.Click the Oracle JDBC provider you just created. Under **Additional Properties**, click **Data sources**. Click **New**.

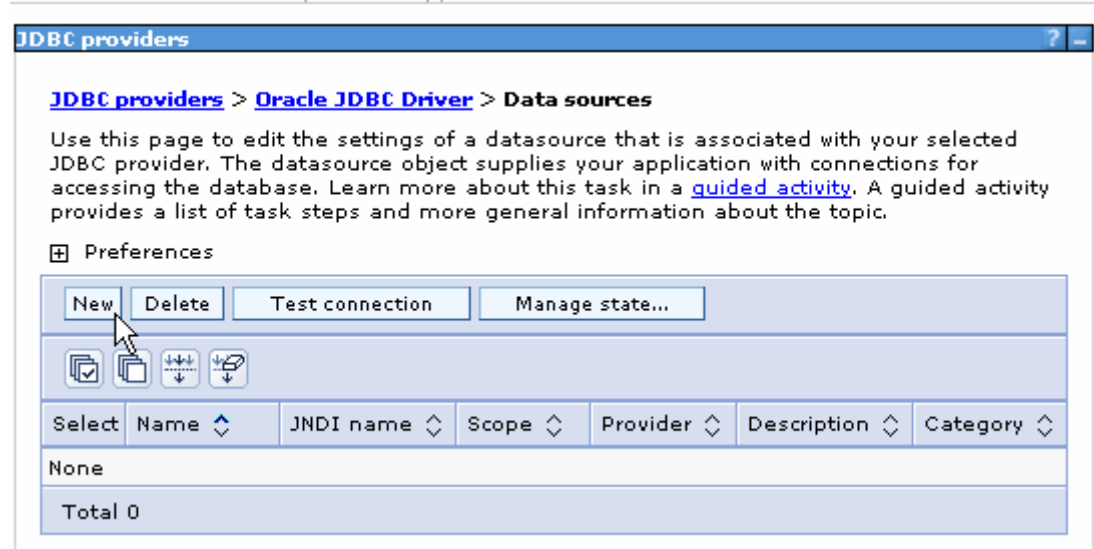

29. Type any value in the **JNDI name** field, and select the authentication alias. Click **Next**.

Cell=localhostNode01Cell, Profile=AppSrv01

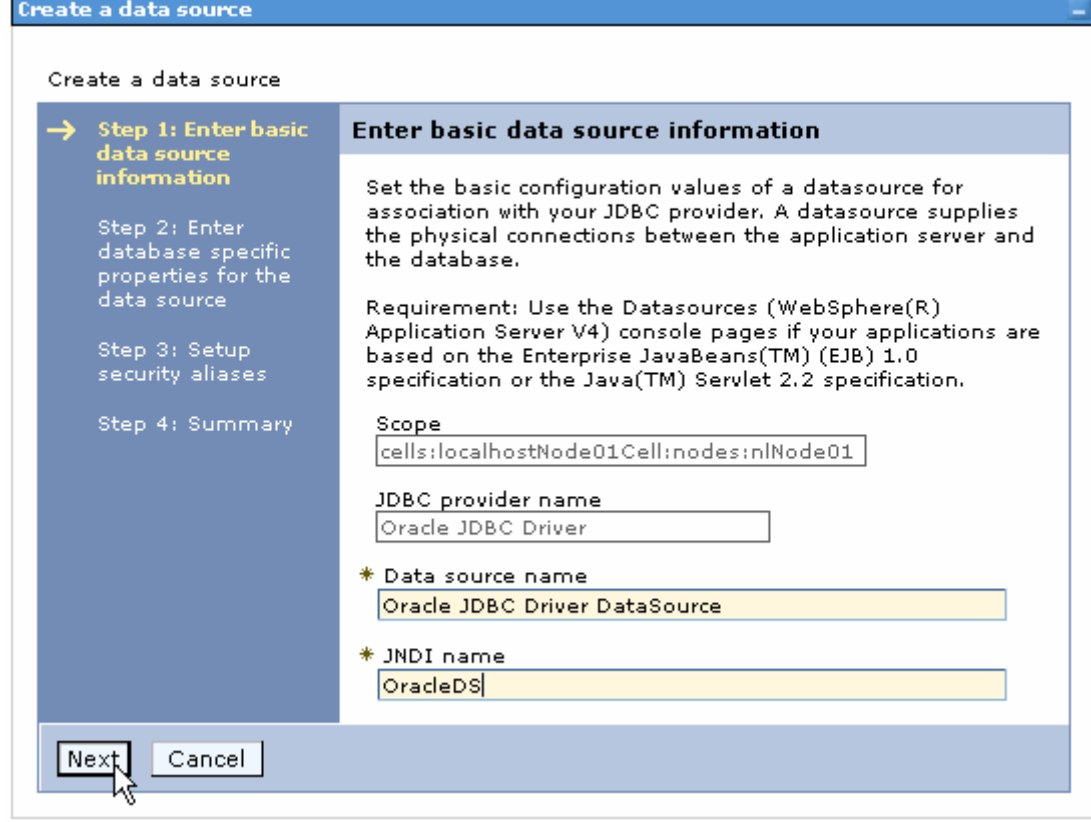

30. Provide the appropriate URL value and select a data store helper class name from the **Data store helper class name** list as shown in the following figure. Click **Next**.

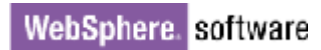

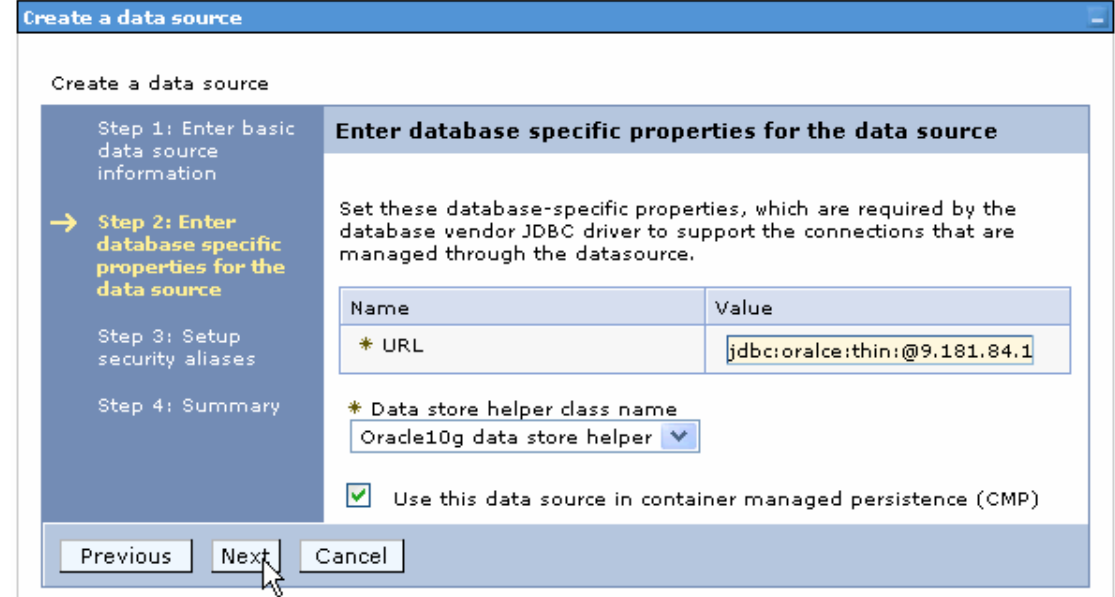

31.Select the authentication alias you just created from the **Component-managed authentication alias** list. Click **Next**.

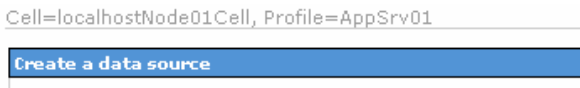

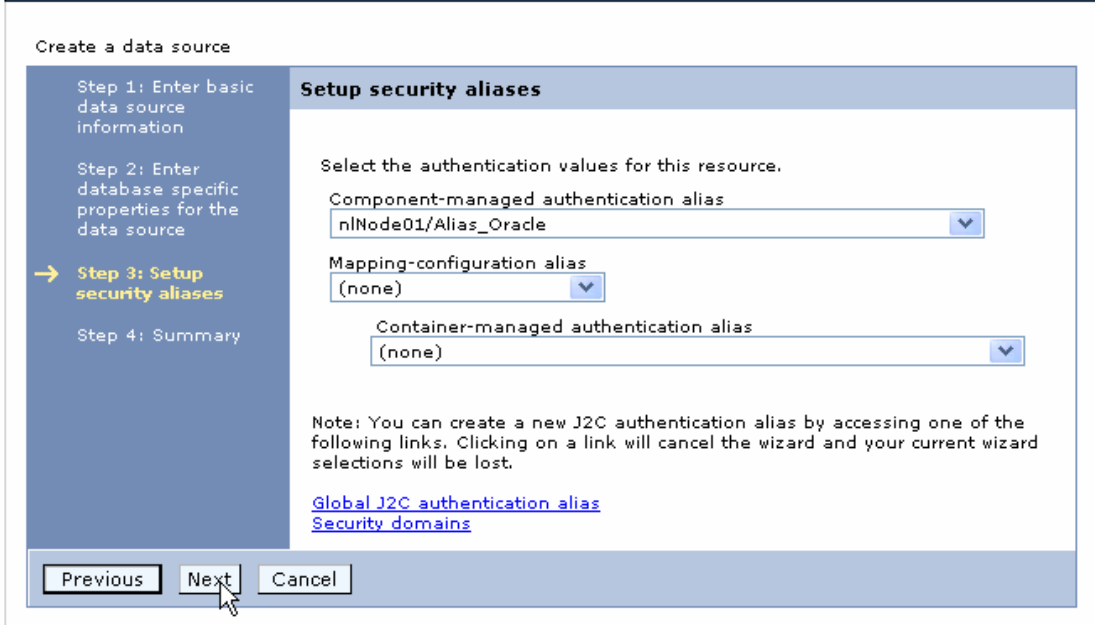

The Summary of the values entered for the data source will be shown.

#### 32.Click **Finish**.

Close

Create a data source

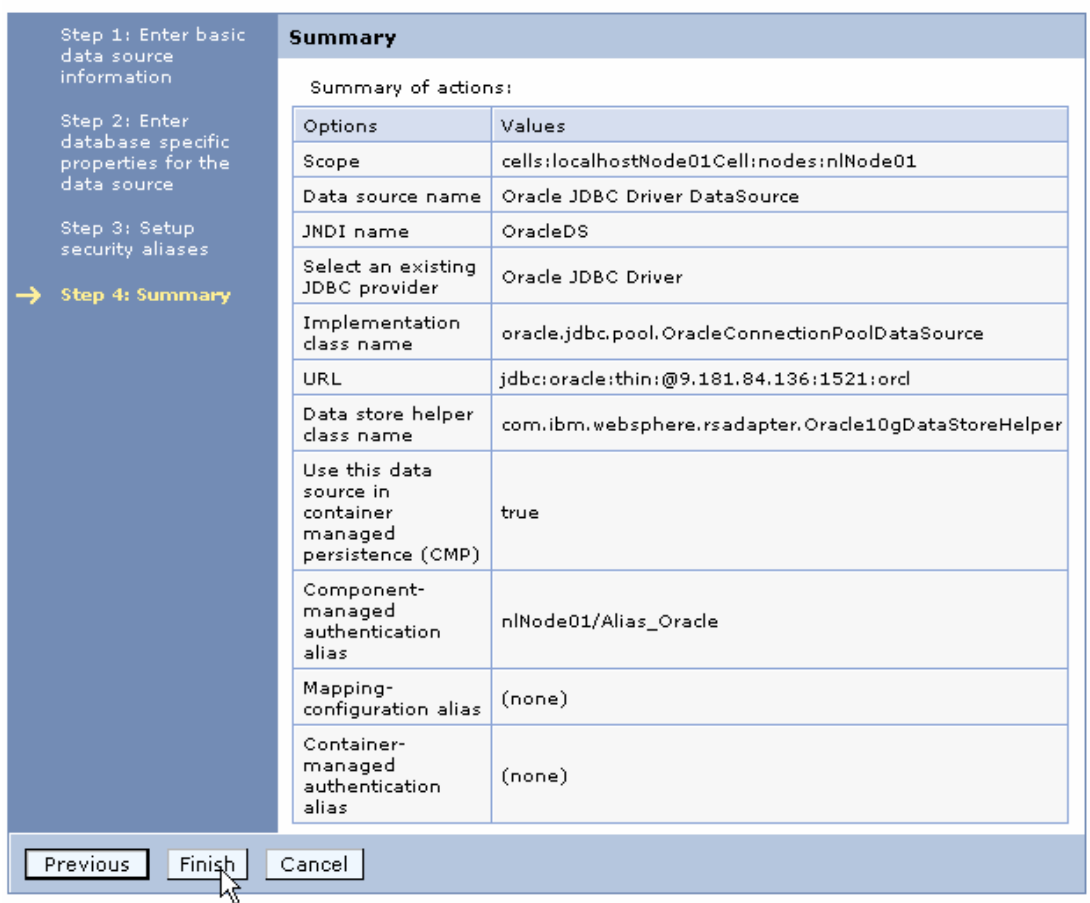

#### 33.Click **Save** to save the changes.

Cell=localhostNode01Cell, Profile=AppSrv01

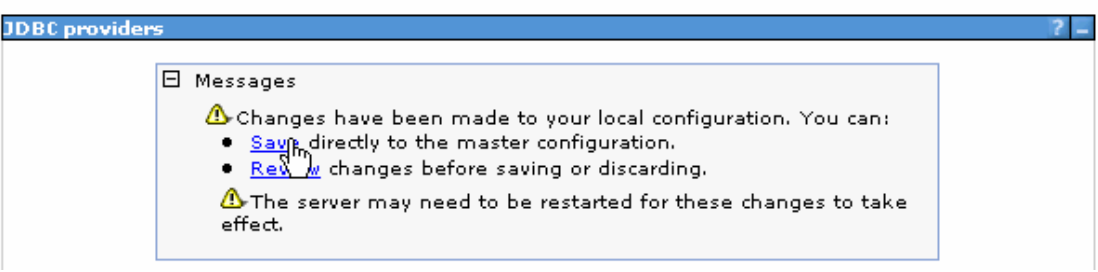

34. Select the check box corresponding to the data source you created in the previous step and click **Test connection**.

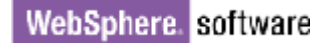

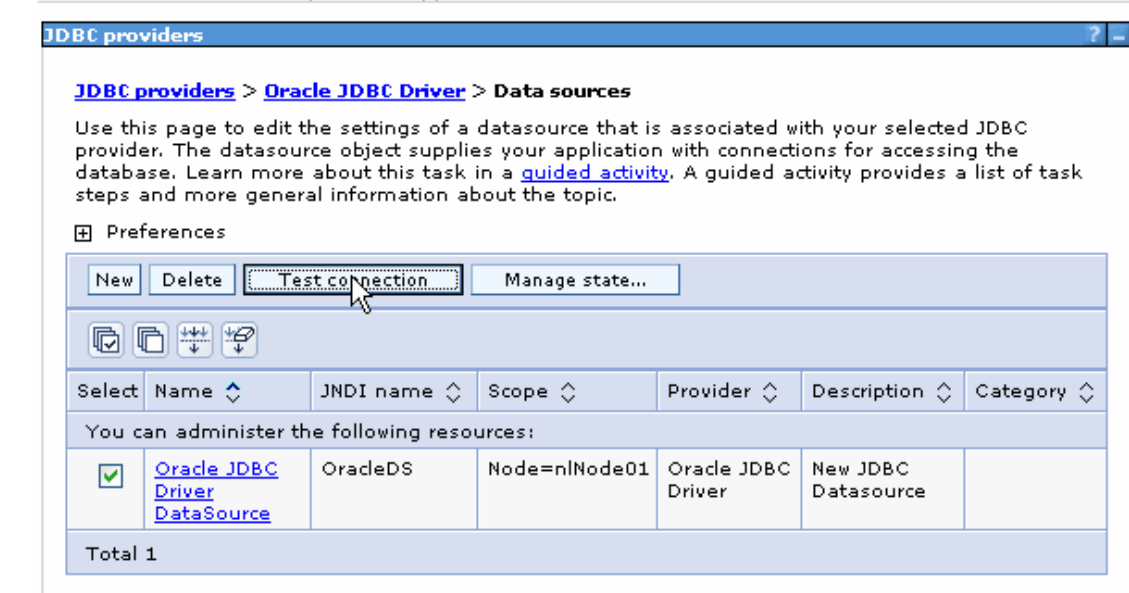

The connection should succeed as shown in the following figure. If you experience problems while testing the connection, refer to the "Troubleshooting" section.

Cell=localhostNode01Cell, Profile=AppSrv01

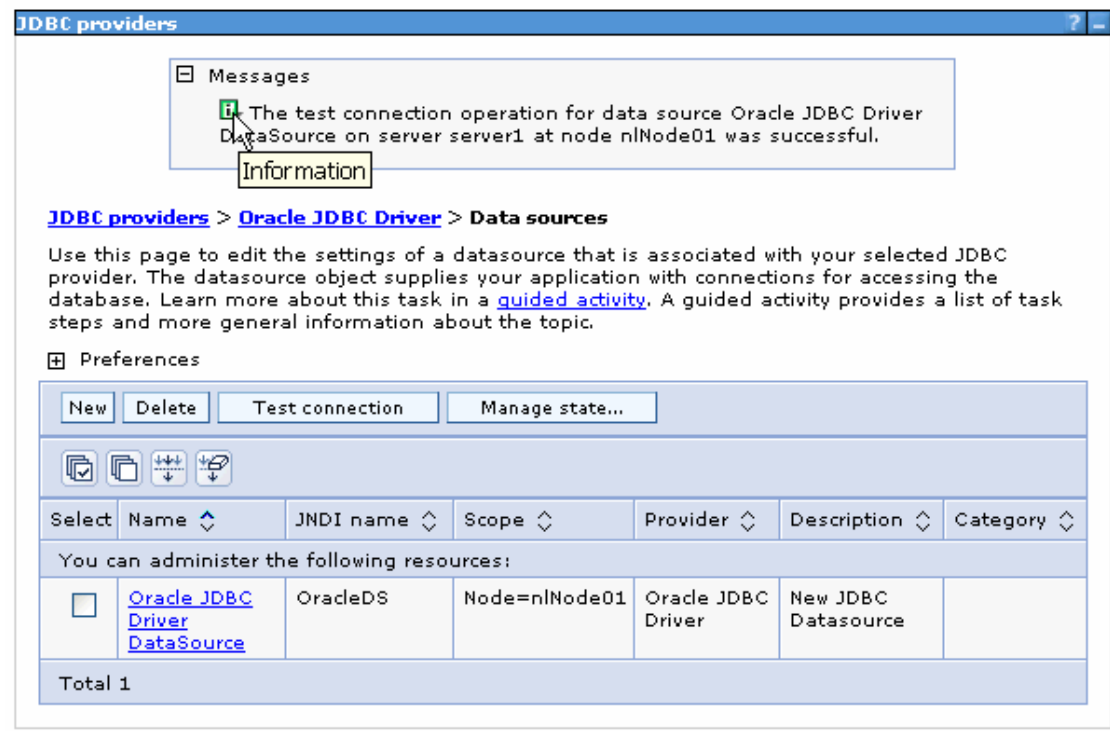

**Note**: The data source is created which will be used by the adapter to connect to the database.

## **Configure the adapter for outbound processing**

Run the external service wizard to specify business objects, services, and configuration details.

- 1. Switch to the Business Integration Perspective in IBM Integration Designer by selecting **Window -> Open Perspective Business Integration**.
- 2. Start the external service wizard by selecting **File-> New –> External Service.**
- 3. In the **Available Types** area, select **Adapters > JDBC** and then click **Next.**

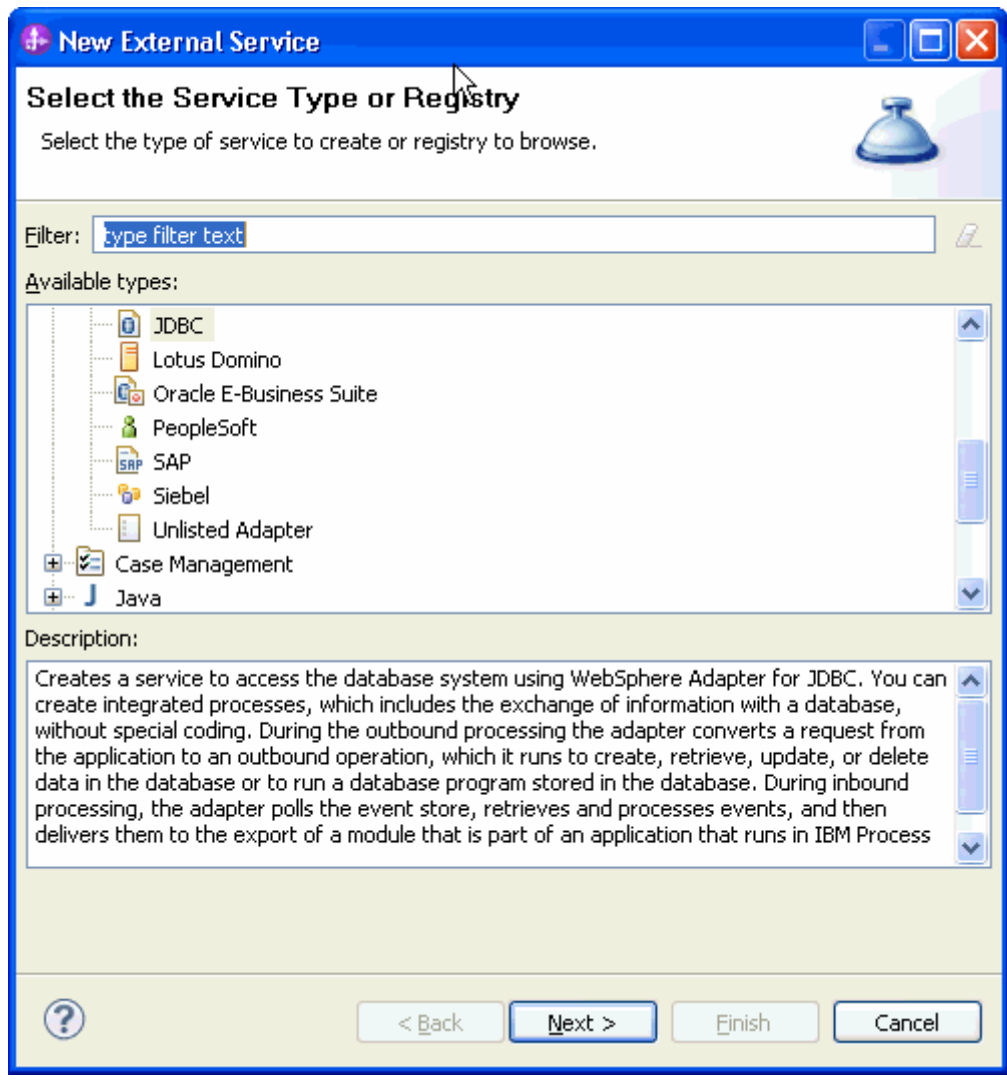

4. Select the **IBM WebSphere Adapter for JDBC (IBM: 7.5.0.0)** and click **Next.**

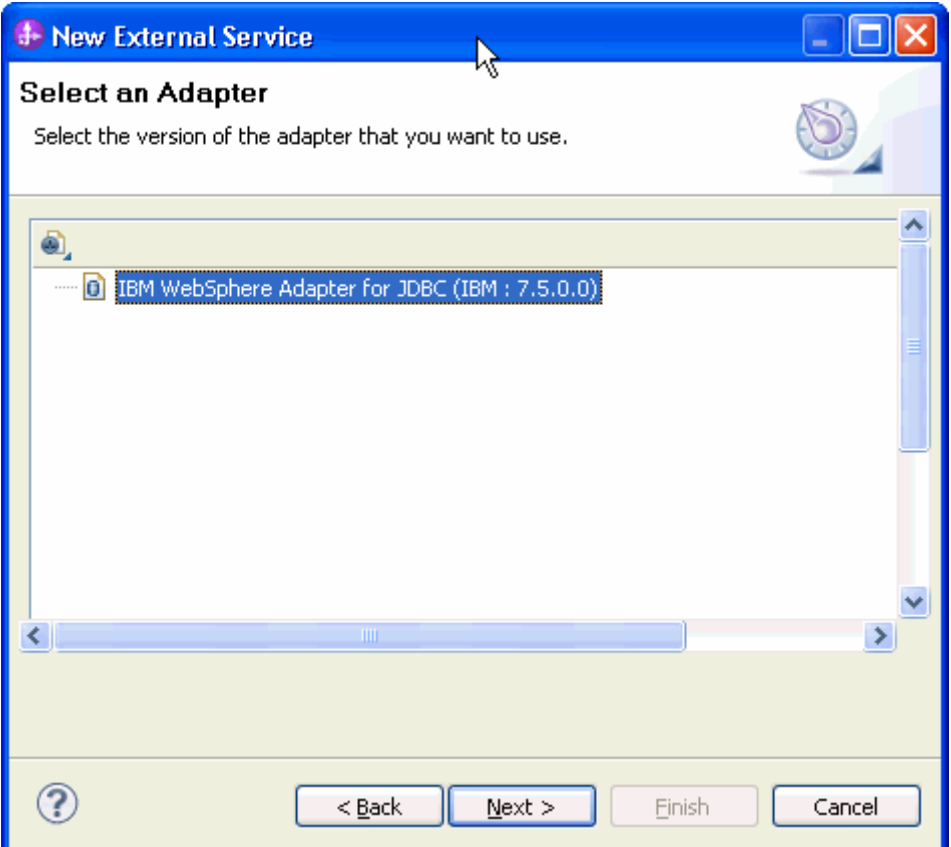

5. In the **Connector project** field enter **CWYBC\_JDBC**, and in the **Target runtime environment** field, select appropriate runtime. Click **Next**.

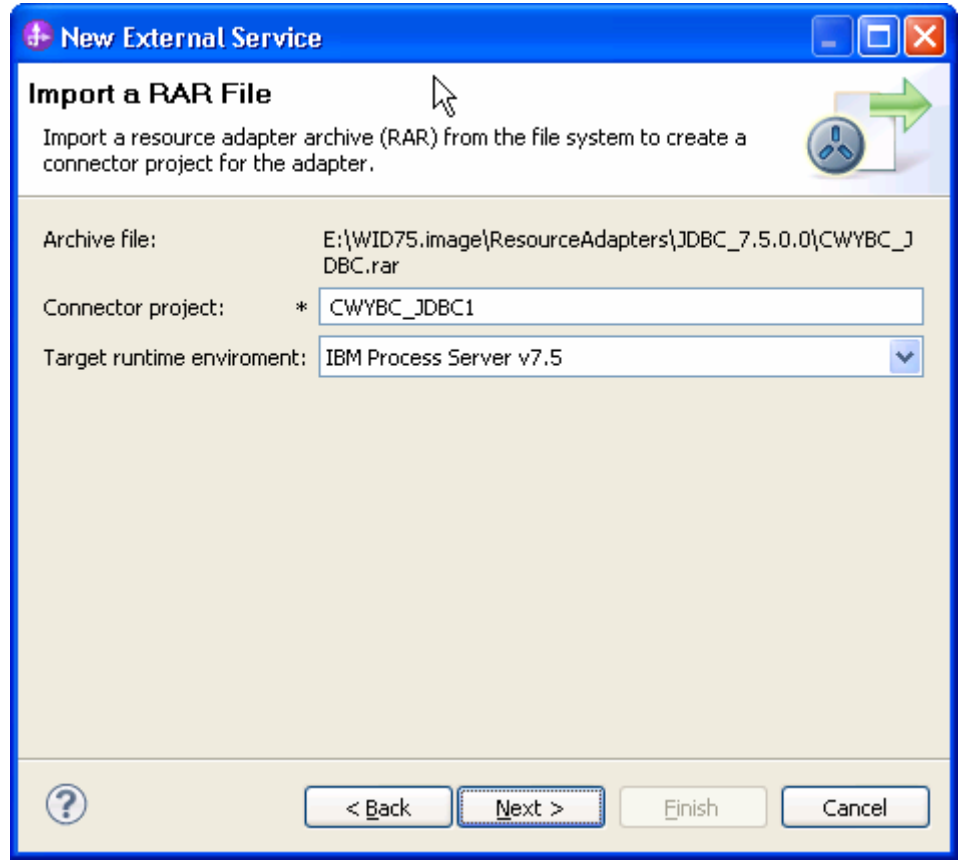

6. In the **JDBC driver JAR files** field, click **Add**, to add the JDBC driver class to connect to the database. Browse to select the driver JAR file and click **Next**.

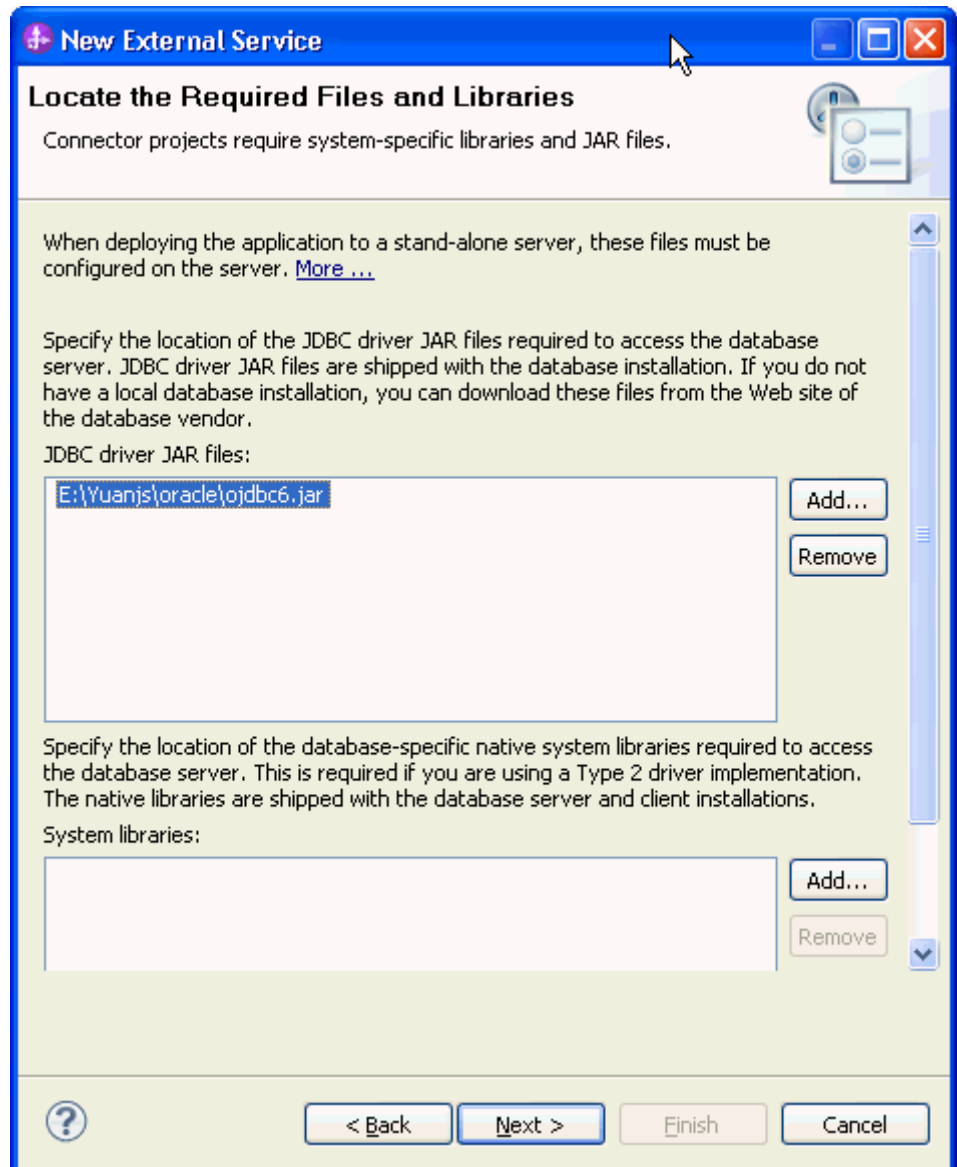

7. Select **Outbound** and click **Next**.

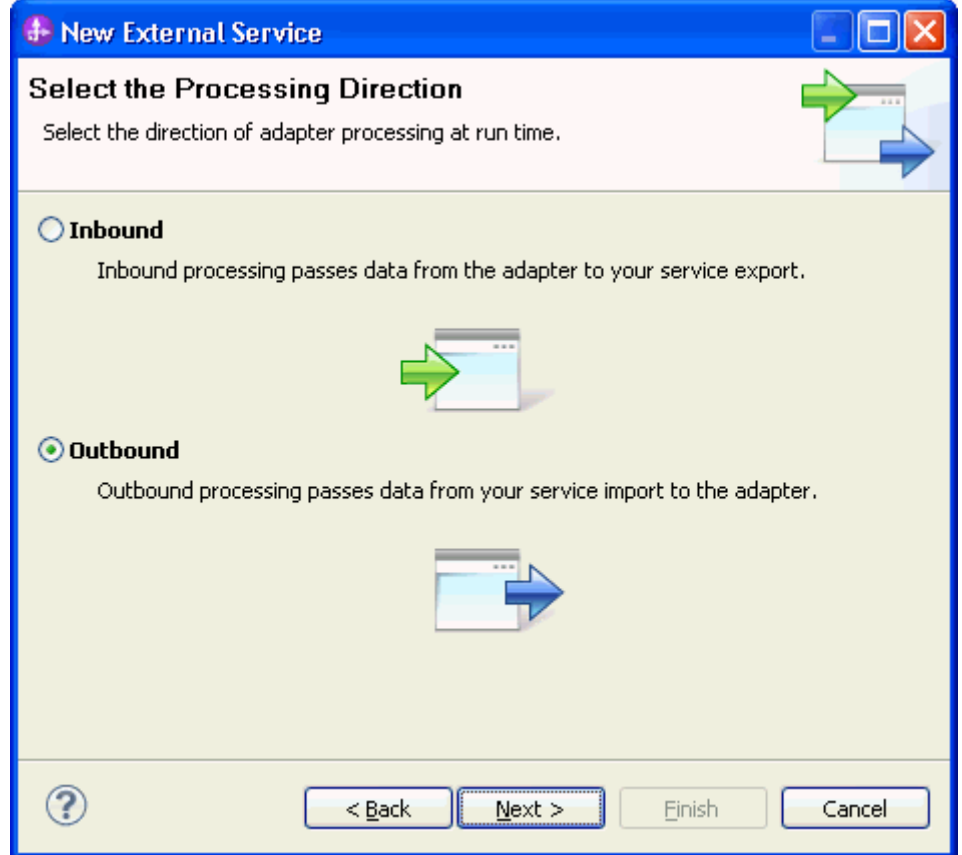

#### **Set connection properties for the external service wizard**

To connect to the Oracle database:

- 1. Expand the **Oracle** node from **Database system connection information** then select **10**.
- 2. Enter **System ID, Host name, Port number, User name** and **Password** fields, and then click **Next**.

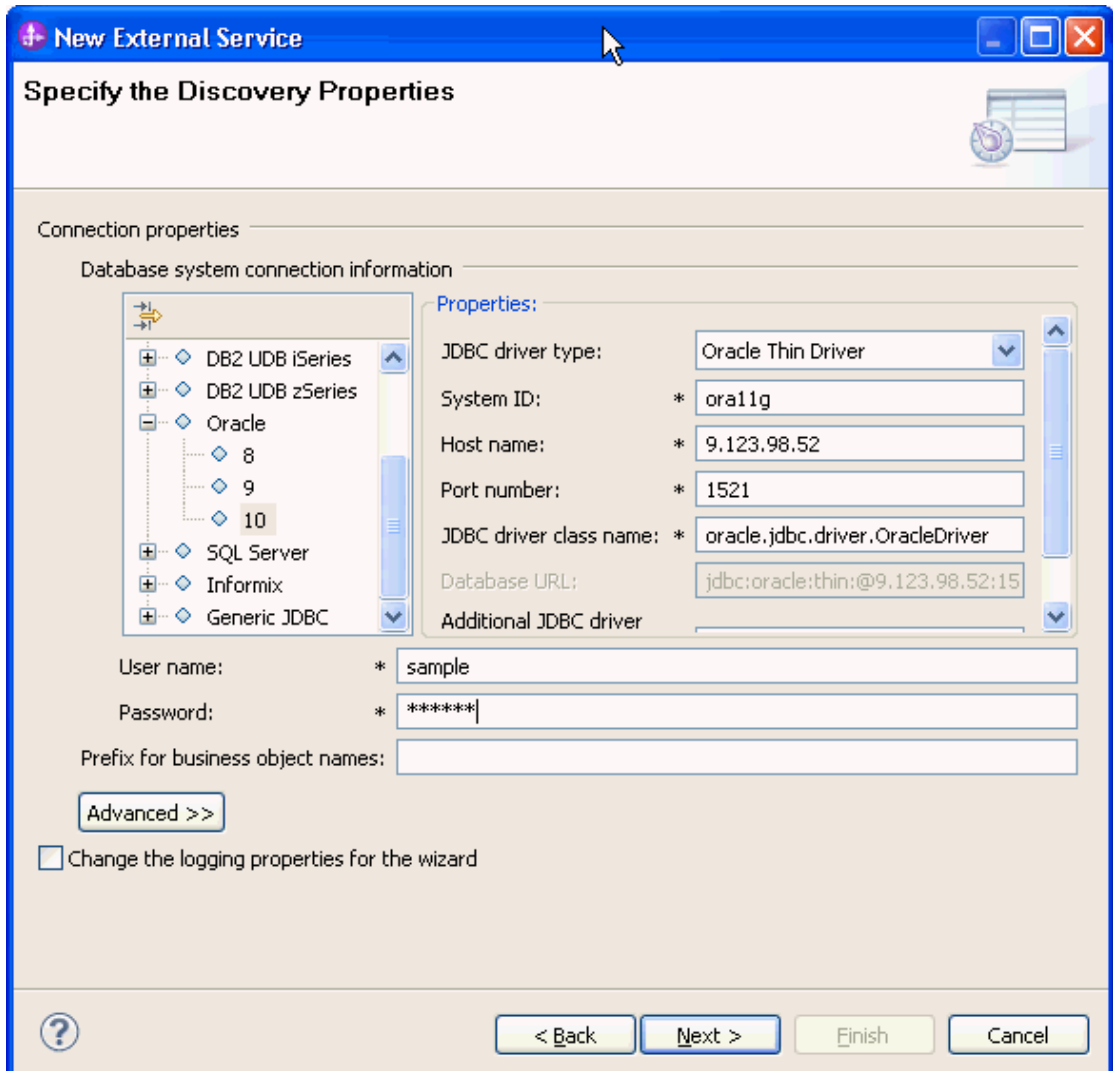

## **Select the business objects to be used with the adapter**

Follow these steps to select the **SAMPLE\_ARRAY\_STRUCT** business object:

1. In the Object Discovery and Selection screen, click **Edit Query**.

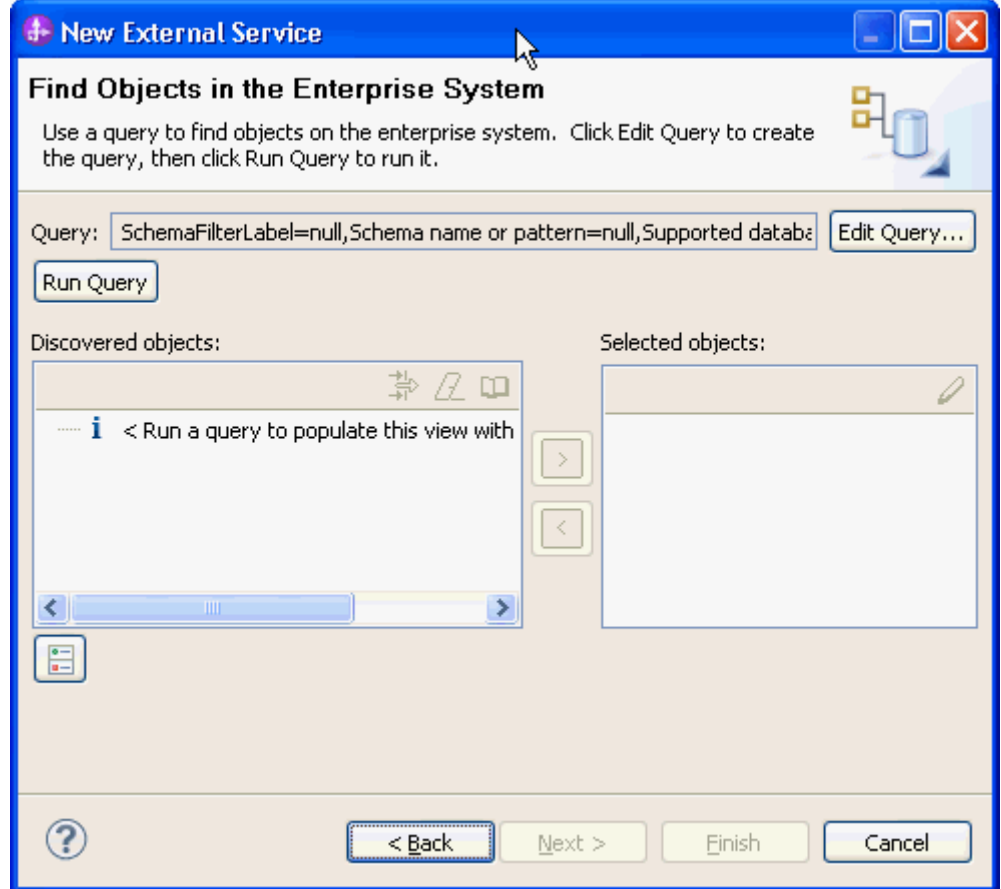

2. In the Specify the Query Properties window, select the **Prompt for additional configuration settings when adding business objects** check box and click **OK**.

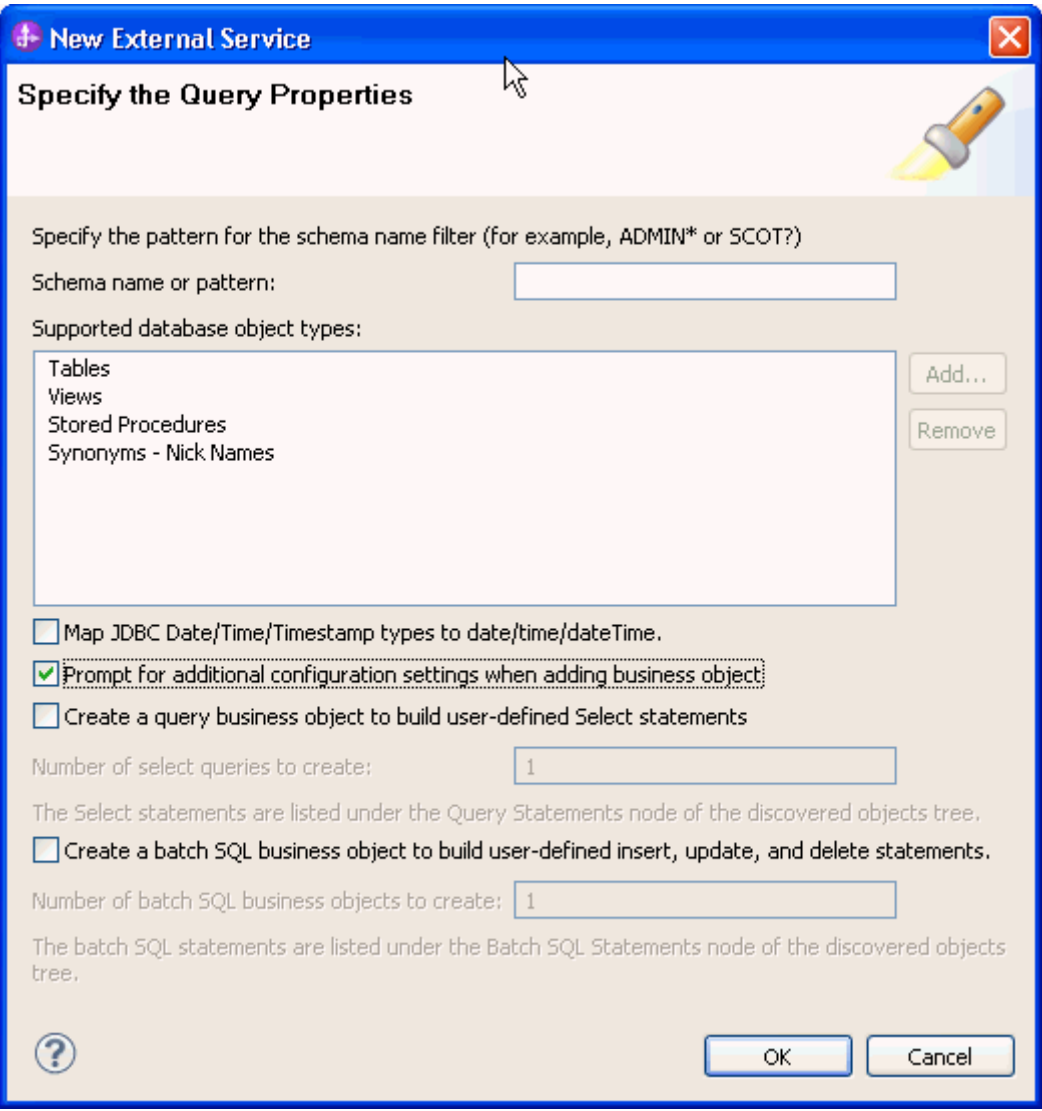

- 3. Click **Run Query**.
- 4. Expand the **SAMPLE** (for this tutorial only) node and select **Stored Procedures** and expand it.
- 5. Select **SAMPLE\_ARRAY\_STRUCT** from stored procedures and click  $\vert$   $>$ .

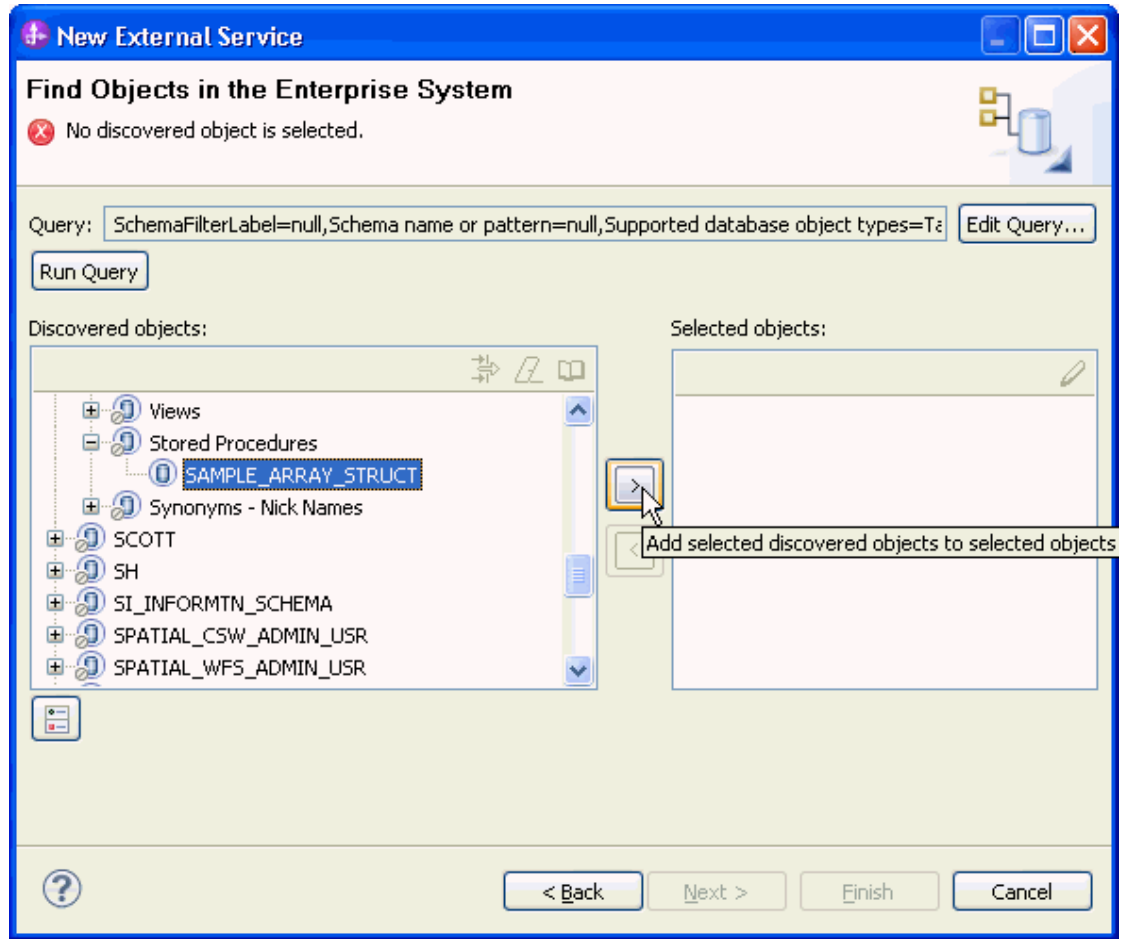

6. In the Specify the Configuration Properties for 'SAMPLE\_ARRAY\_STRUCT' window, accept the default value for the **Maximum number of result sets returned** field and check whether the data types of parameters are correct.

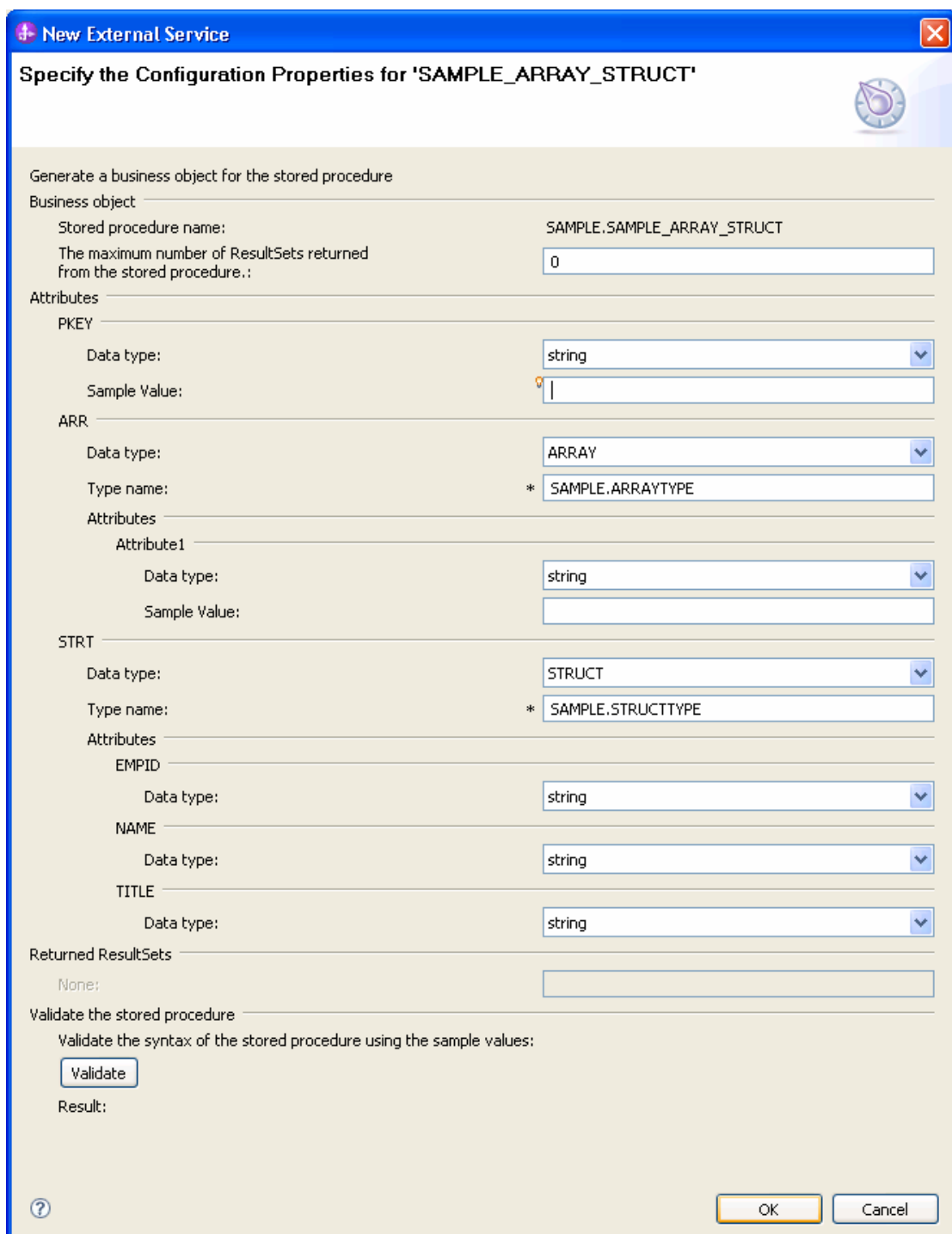

7. Enter sample values for the stored procedure input types, click **Validate** to verify if the stored procedure executes successfully. Check the **Result** to verify the result of validation and click **OK**.

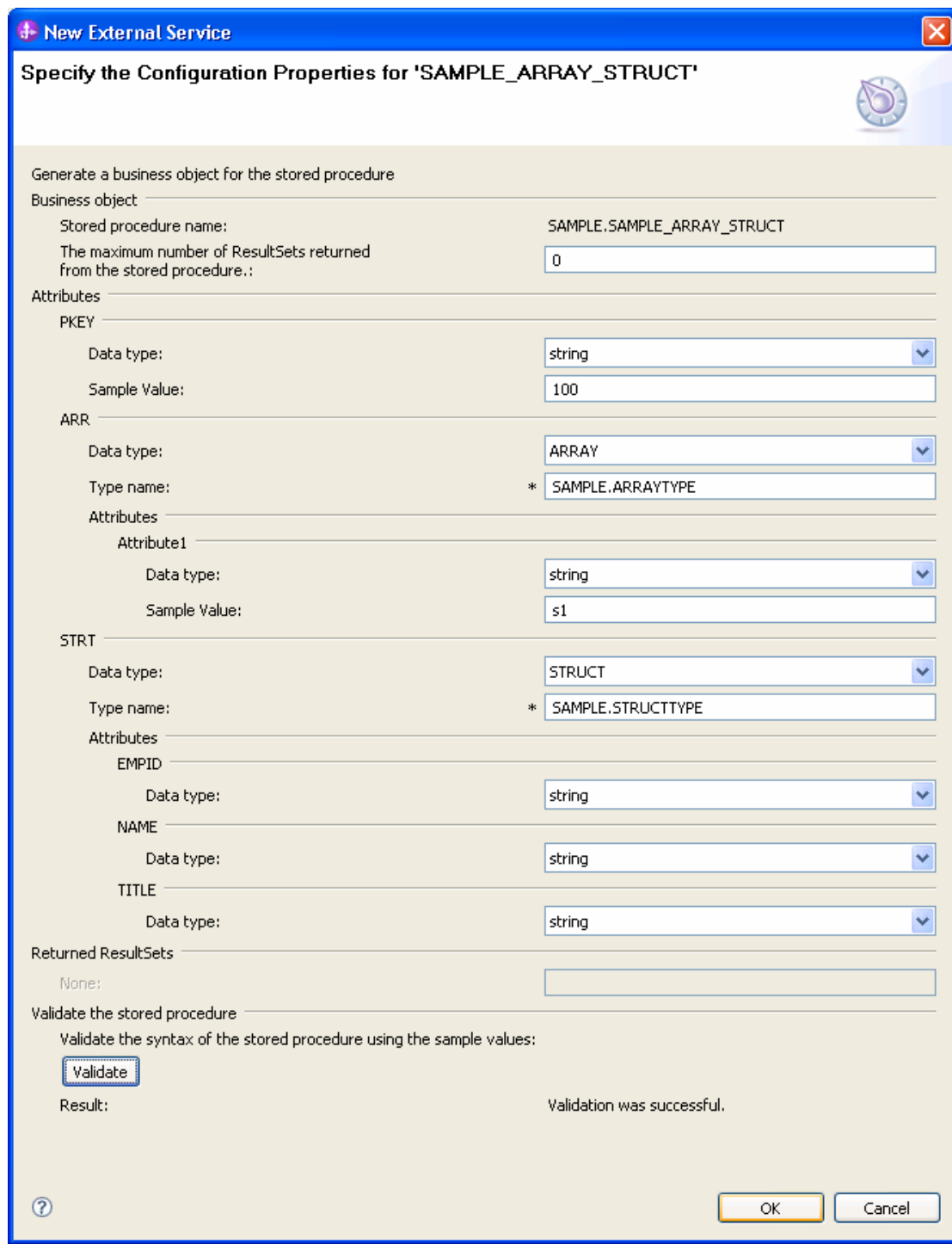

8. Click **Next**.

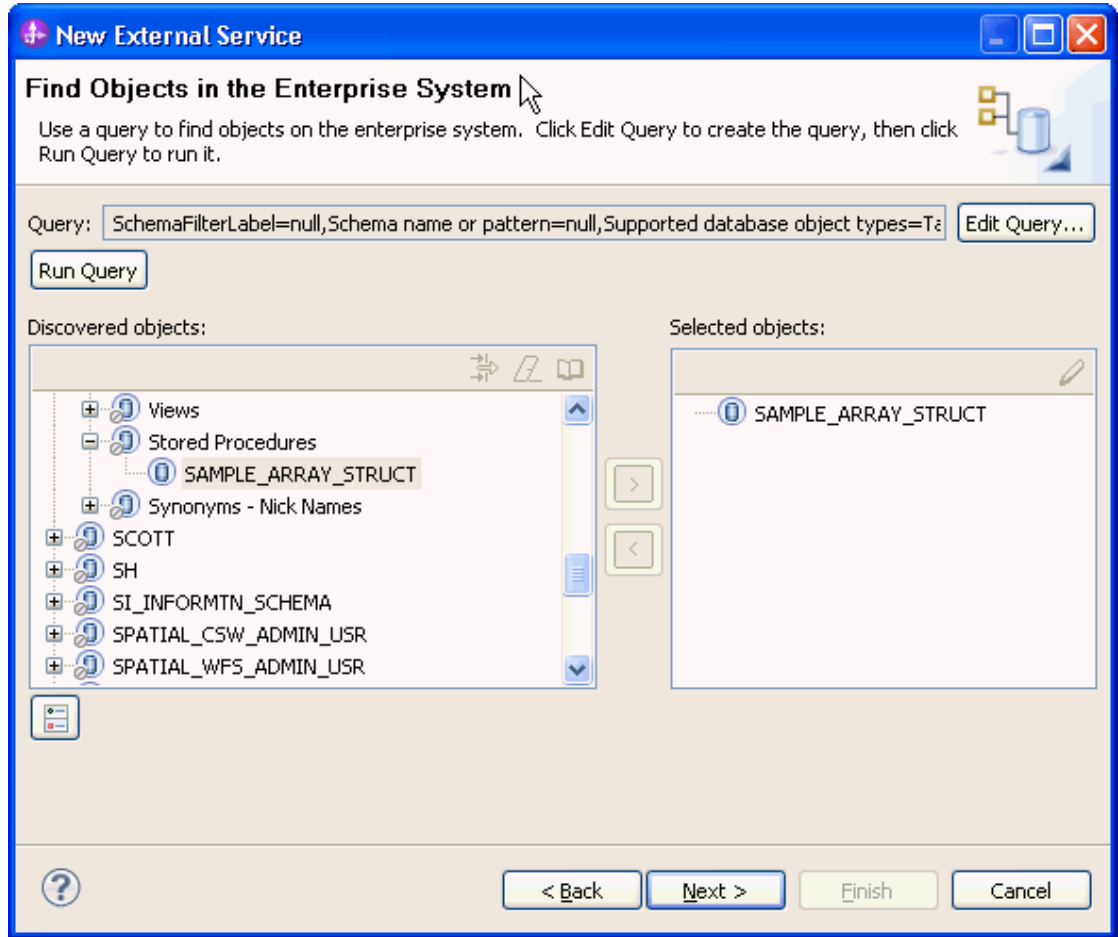

#### **Generate business object definitions and related artifacts**

Follow these steps to generate the business object definitions.

1. In the Specify Composite Properties window, accept the default values for the all fields and click **Next**.

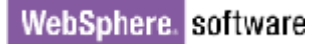

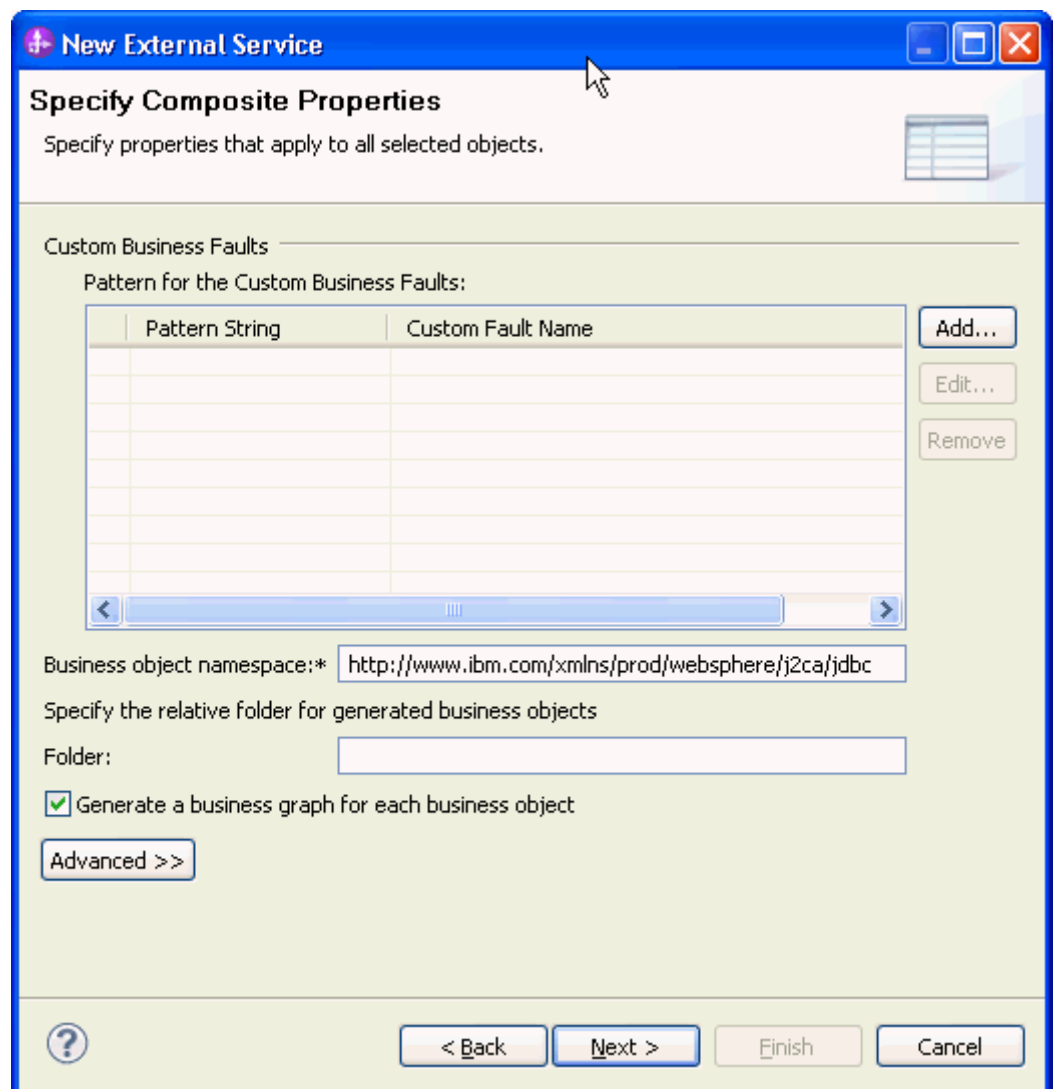

- 2. In the Specify the Service Generation and Deployment Properties window, perform the following steps:
	- a) Select **Other** for security options under **Deployment Properties**.
	- b) Clear the **Join the global transaction** check box.
	- c) Select **Specify predefined connection pool DataSource** from the **Database connection information** list.
	- d) Enter **OracleDS** in the **Connection pool DataSource JNDI Name** field, and click **Next**.

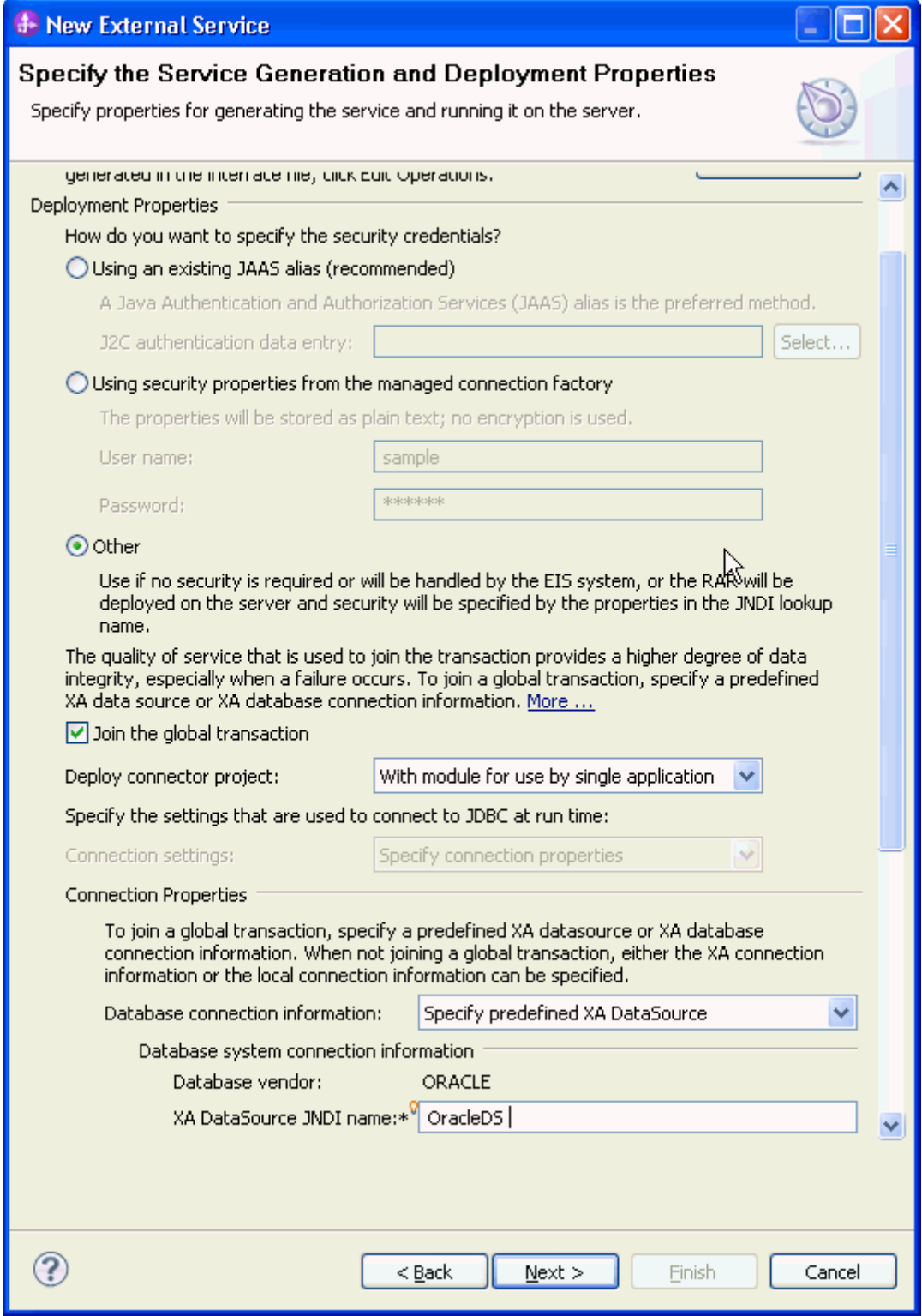

3. Click **New** in the Specify the Location Properties window.

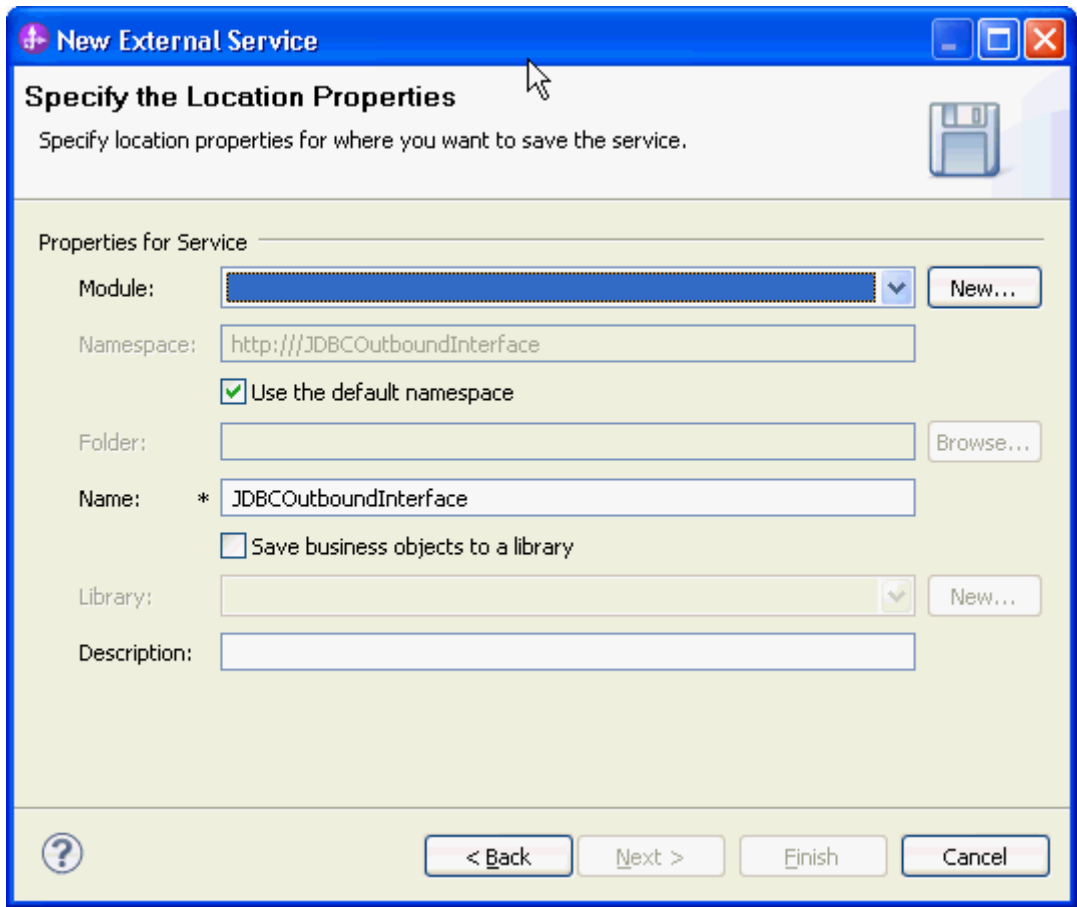

4. In the Select a Business Integration Project Type window, select **Module** and click **Next**.

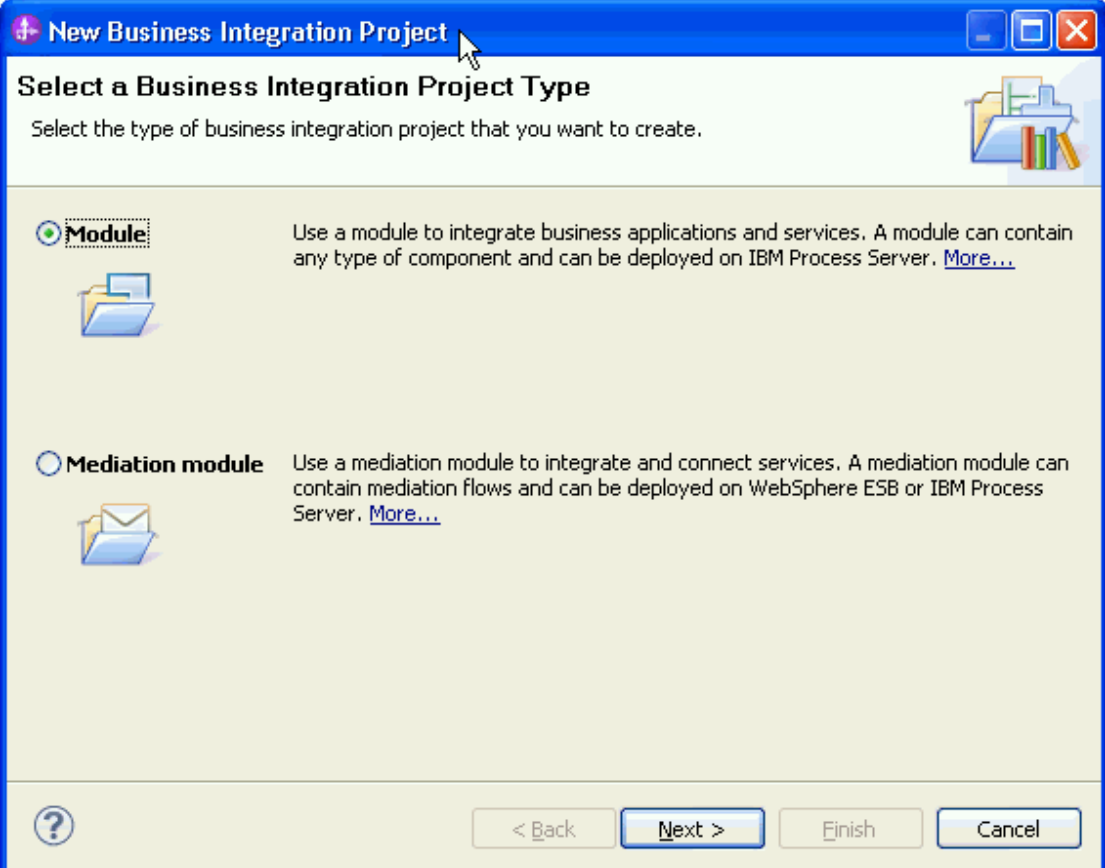

5. In the Create a Module window, type **TestStructArray** in the **Module Name** field and click **Finish**.

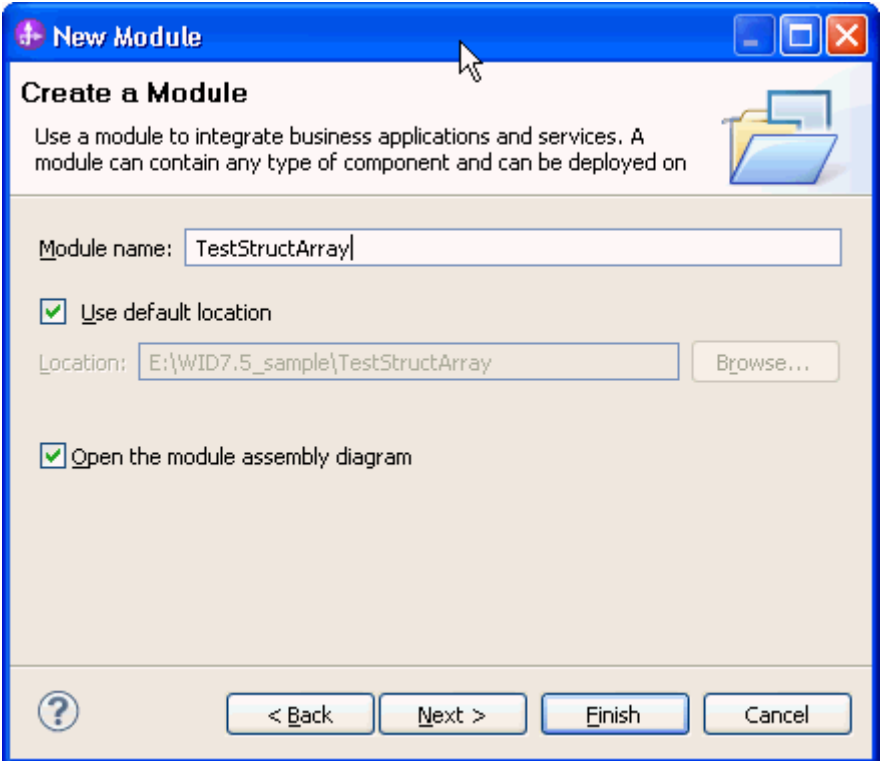

6. Click **Finish** to complete service creation.

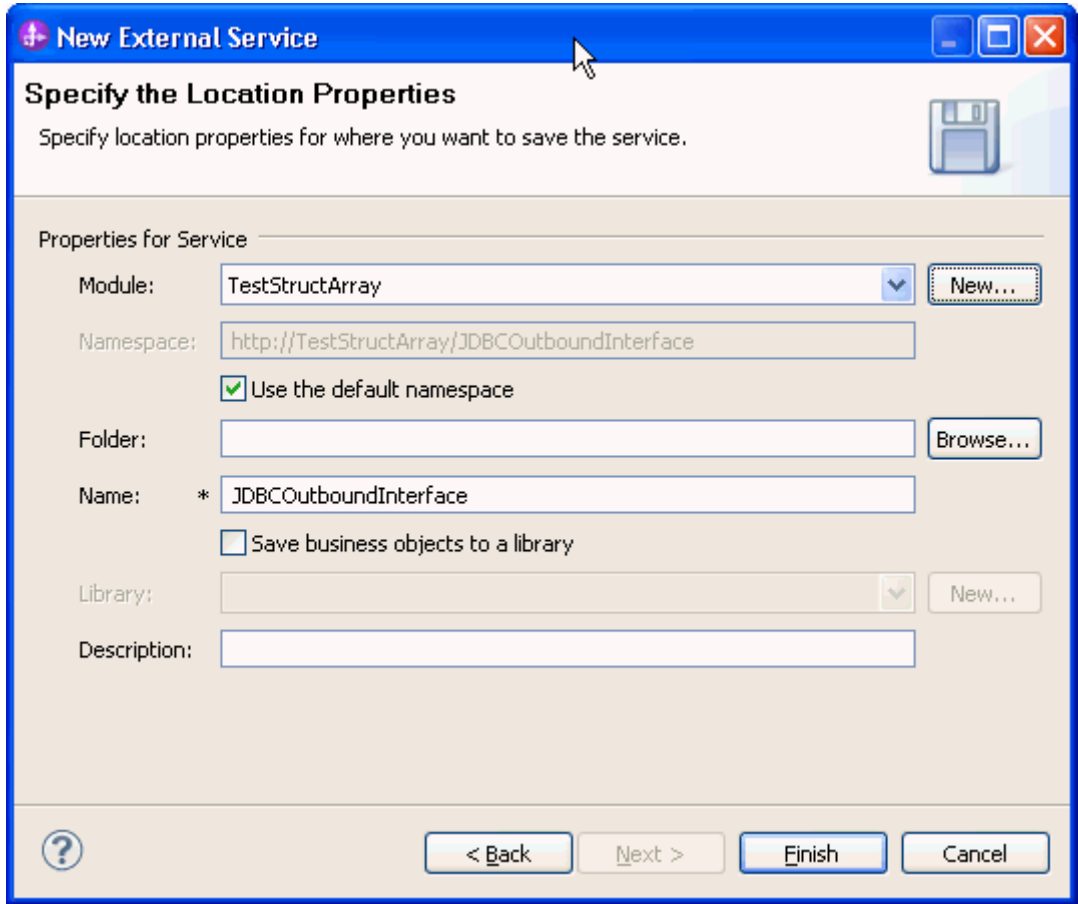

7. Expand the created Business Integration Project and verify whether the artifacts are generated correctly.

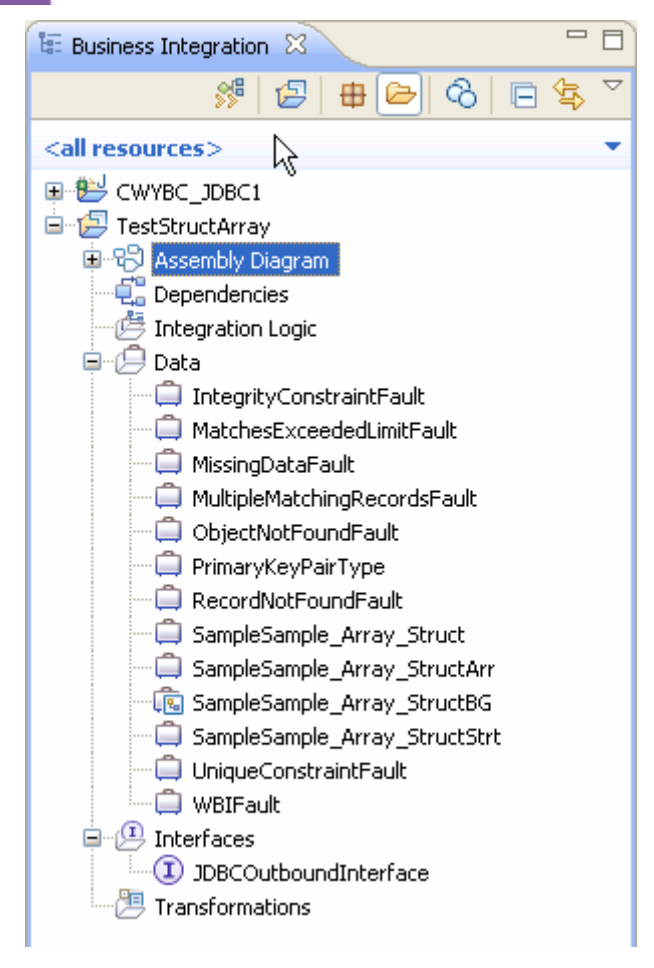

### **Deploy the module to the test environment**

After running the external service wizard, you will have an SCA module that contains an Enterprise Information System import. You must install this SCA module in the IBM Integration Designer integration test client. To do this, you must add the SCA module you created earlier to the server using the **Servers** view in IBM Integration Designer.

Steps for adding the SCA module to the server:

- 1. In IBM Integration Designer, switch to the **Servers** view by selecting **Windows** > **Show View** > **Servers**.
- 2. In the Servers tab in the lower-right pane of the IBM Integration Designer screen, right-click the server, and select **Start.**
- 3. After the server is started, right-click the server, and select **Add and Remove projects**.

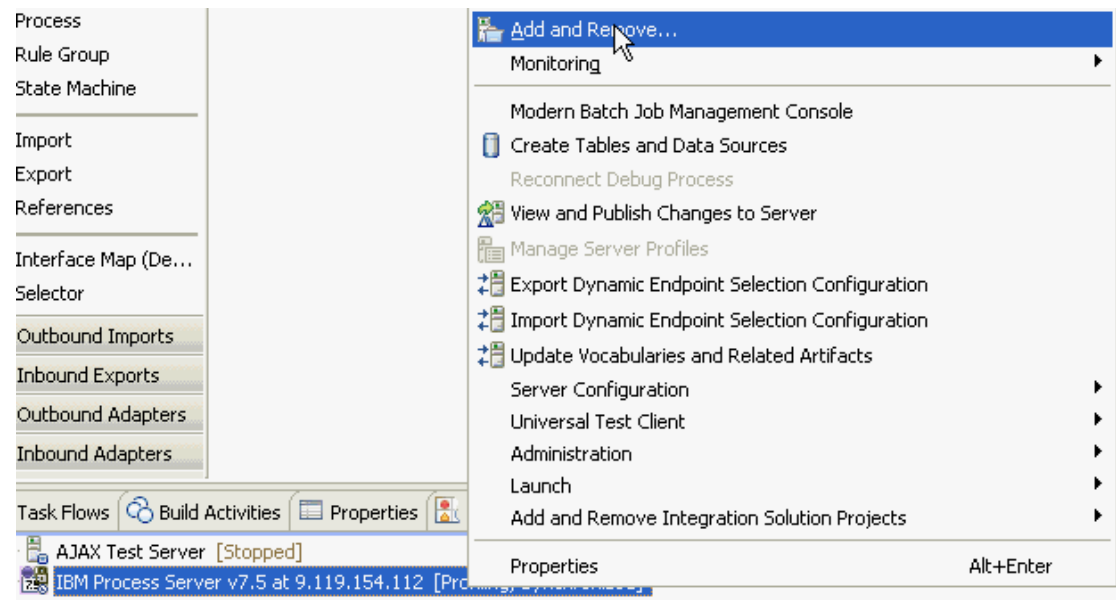

The Add and Remove Projects window lists the available projects in the IBM Integration Designer workspace.

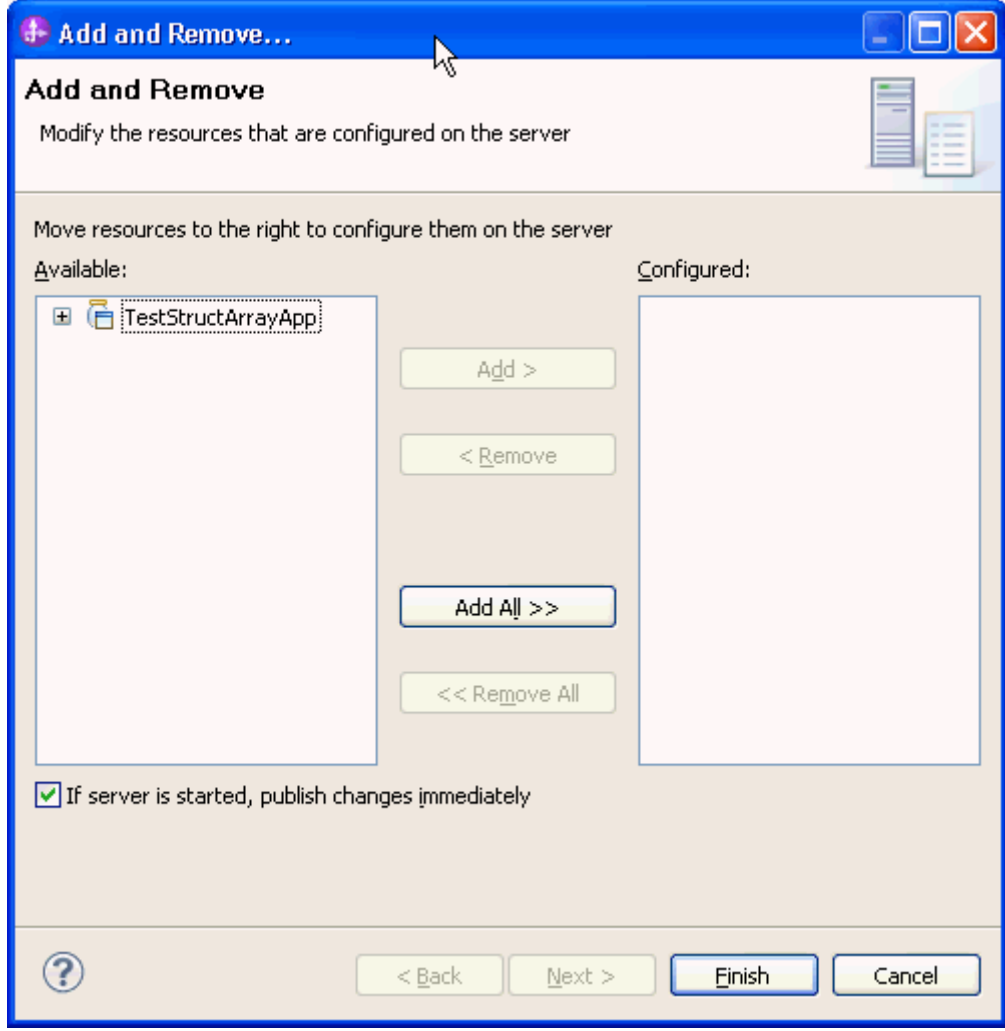

4. Select your project (**TestStructArrayApp**) and click **Add** to configure the project on the server. Click **Finish**.

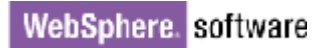

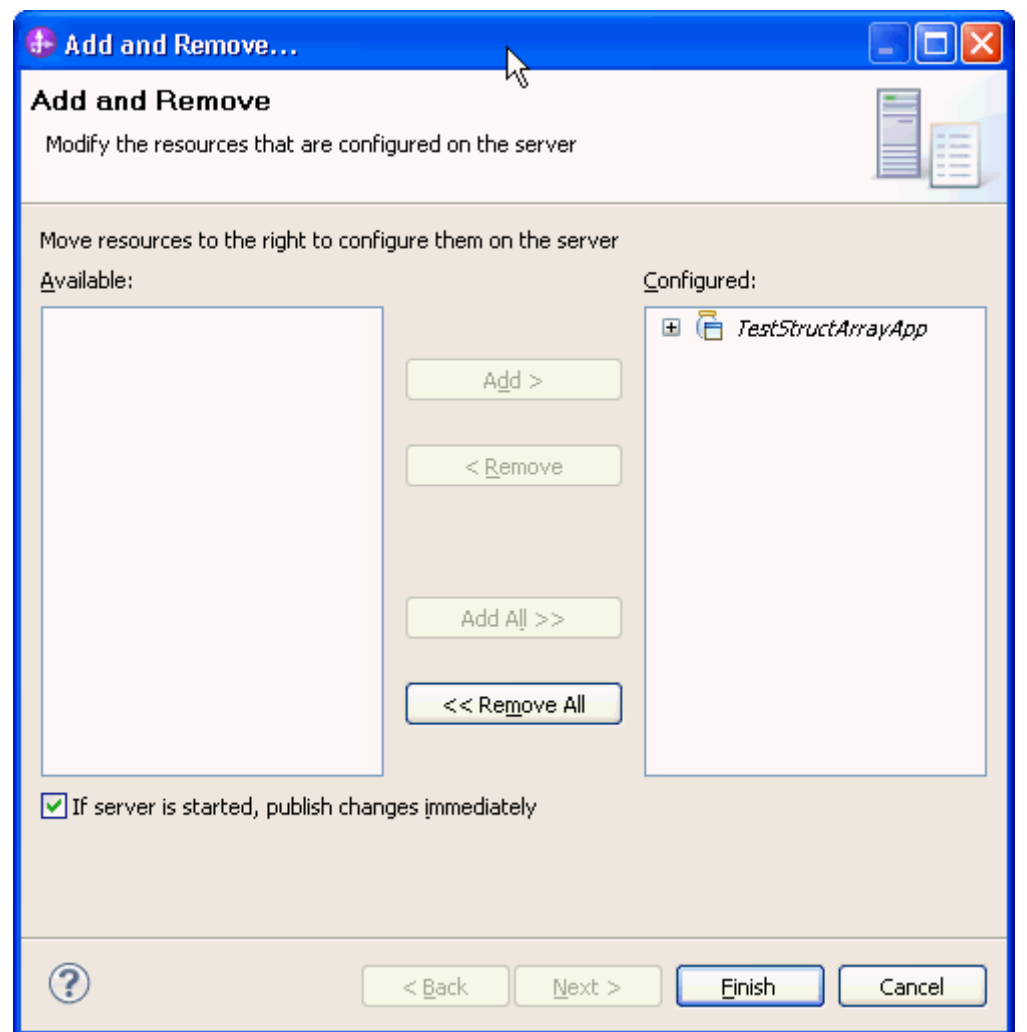

### **Test the assembled adapter application**

Test the assembled adapter application using the IBM Integration Designer integration test client.

1. Select the **TestStructArray** module, right-click, and select **Test > Test Module.** The Test Client window is displayed.

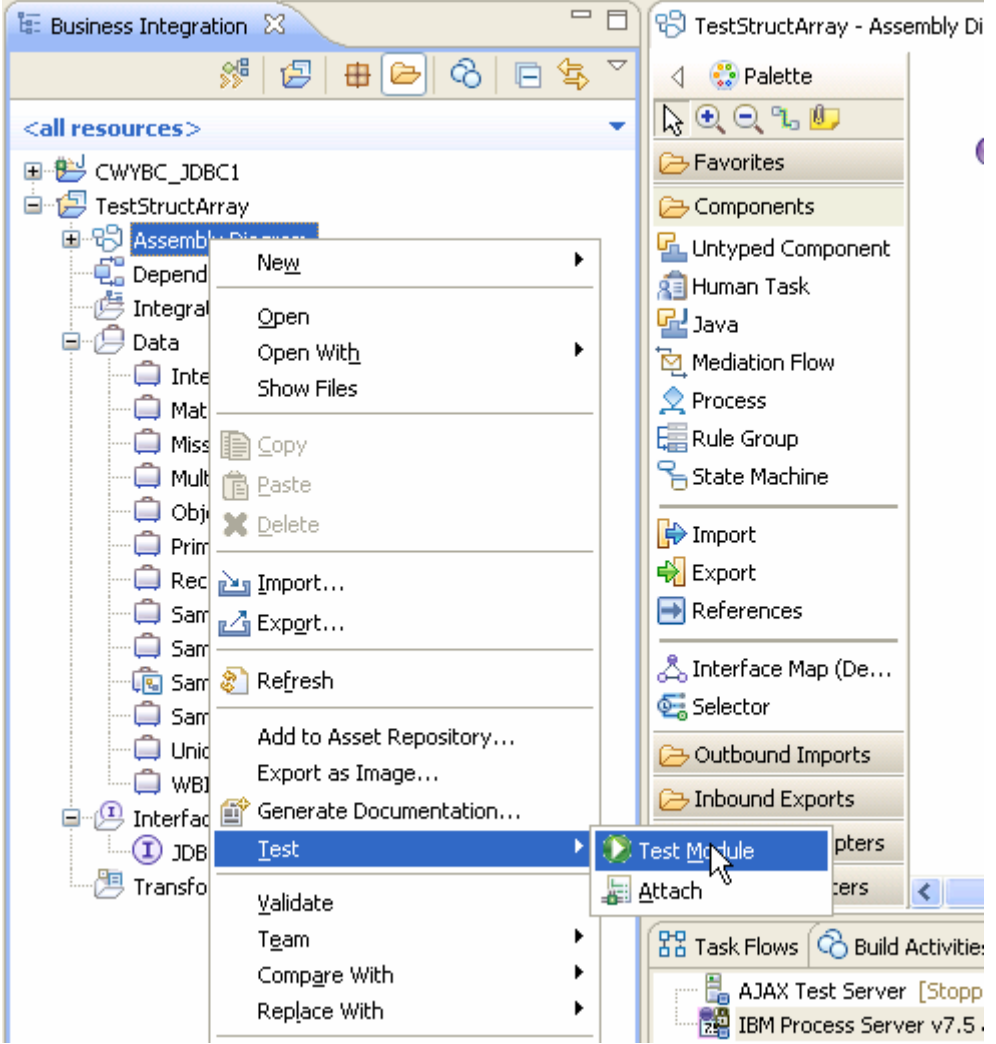

There is only one supported operation for business objects created for stored procedures. The **executeSampleSample\_Array\_StructBG** operation is selected by default.
#### ▶ General Properties

#### \* Detailed Properties

Specify the component, interface, operation, and input parameter values for the Invoke event, then click the Continue icon in the Events area to run the test. More...

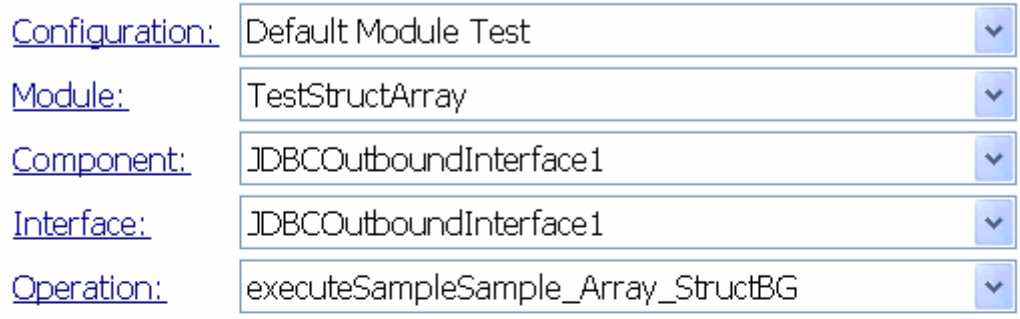

Initial request parameters:

#### ⊙ Value editor O XML editor

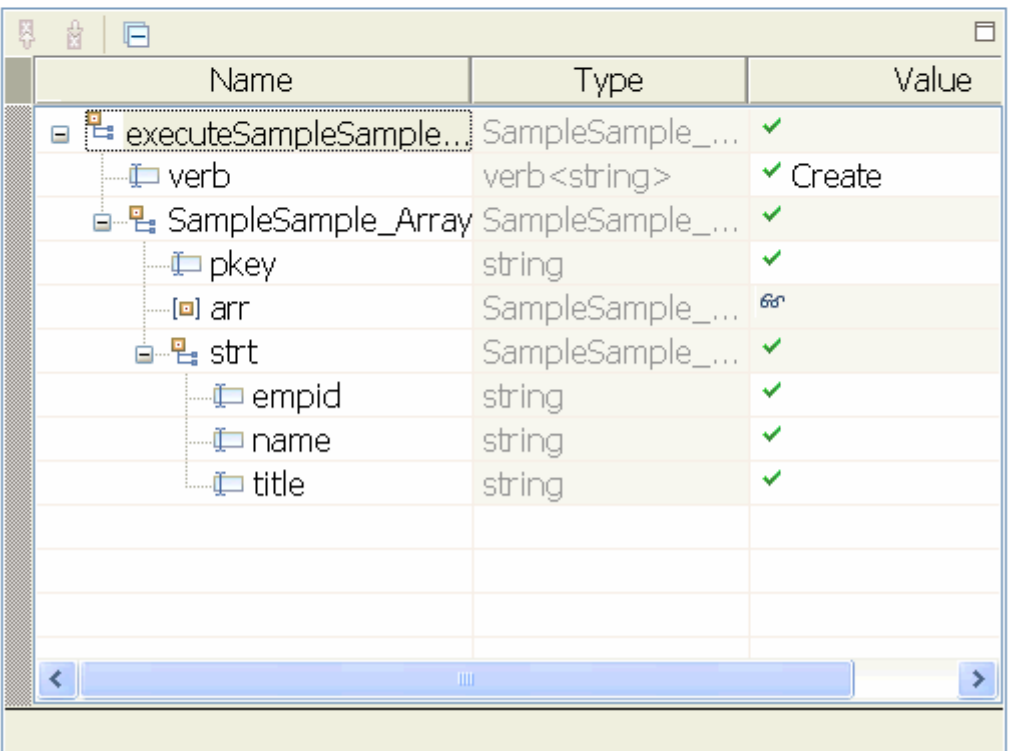

2. Right-click **arr** and click **Add Elements**.

Initial request parameters:

⊙ Value editor O XML editor

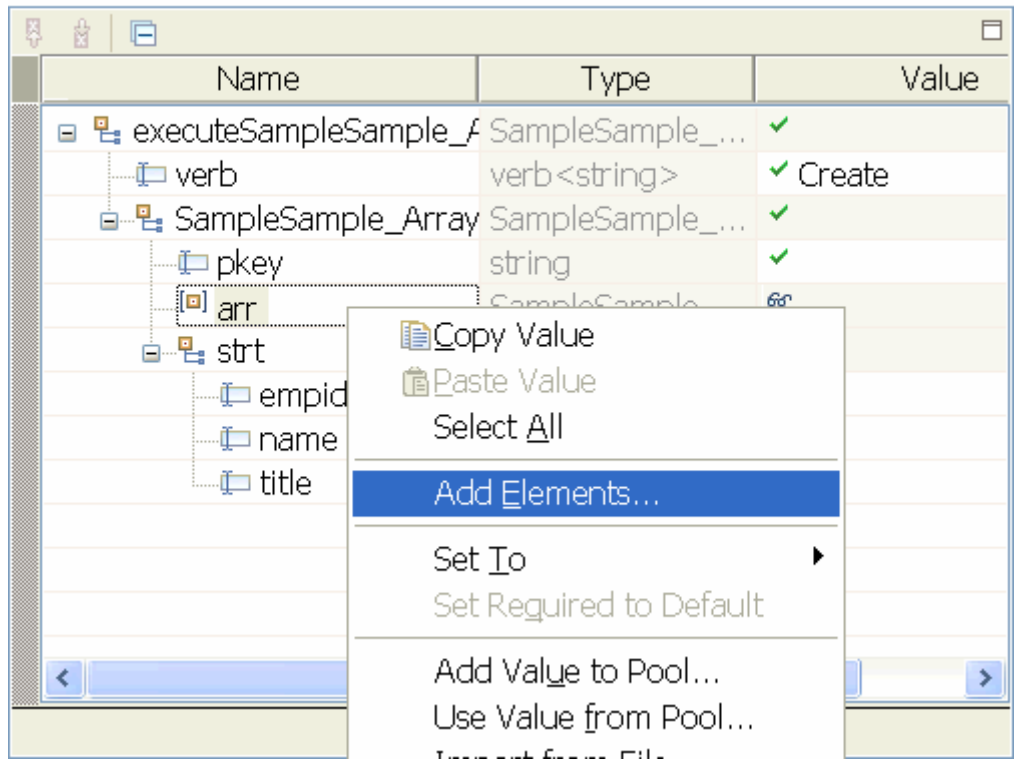

3. In the Add Element window enter 2, to create two child objects and click **OK**.

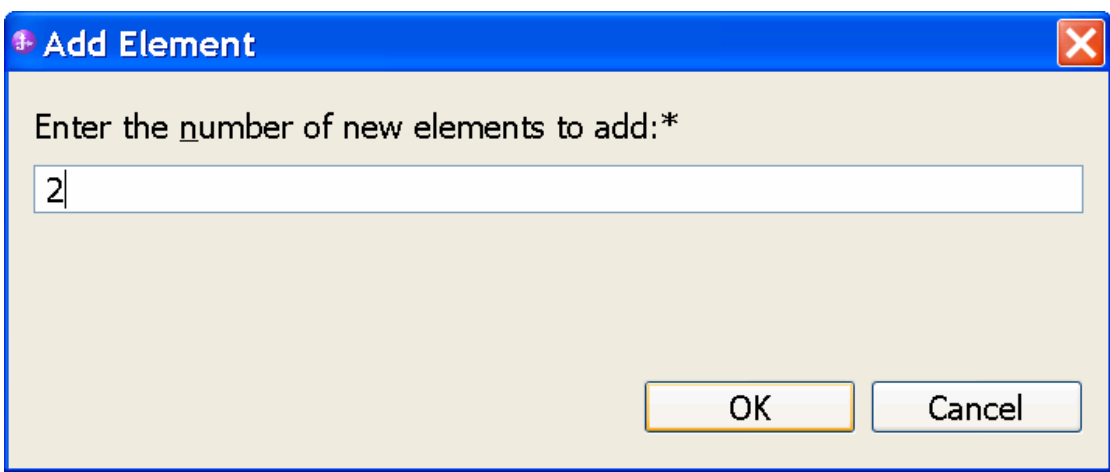

4. Populate data for the input pkey and the two array child attributes as shown in the figure.

Initial request parameters:

⊙ Value editor O XML editor

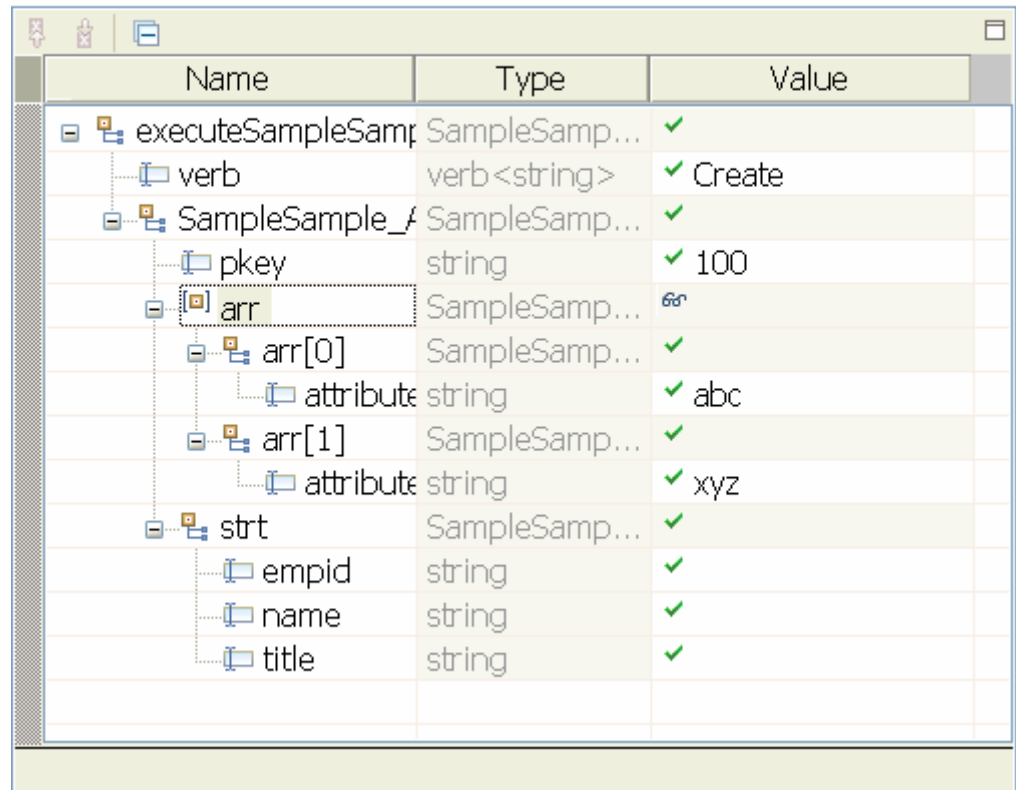

5. Unset the value for the **strt** attribute, which is an output type by right-clicking on strt and select Set To<sup>></sup>Unset.

Initial request parameters: ⊙Value editor O XML editor 5 8 日  $\Box$ Name Type Value ■ 및 executeSampleSamp SampleSamp... — (⊑ verb verb<string>  $\checkmark$  Create ≐-- Bet SampleSample\_/ SampleSamp... string  $\checkmark$  100 -**⊡** pkey  $60^{\circ}$ SampleSamp... ė́…[⊡] arr **ं−−∈ arr[0]** SampleSamp...  $\checkmark$  abc attribute string SampleSamp...  $\mathsf{d} \cdot \mathsf{L}$  arr $[1]$ attribute string  $\checkmark$  xyz  $\frac{1}{2}$  structure  $\frac{1}{2}$ SampleSamp  $\checkmark$ **ACopy Value** —⊈⊐ empid **自Paste Value** -⊈⊐ name| Select All —⊈ title Set To Value... Default Set Reguired to Default Unset Add Value to Pool... Null Use Value from Pool...  $AB|B = B$  $\sim 100$ 

- 6. Execute the service by click  $\blacktriangleright$ .
- 7. In the Select Deployment location window, select the server, and click **Finish**.

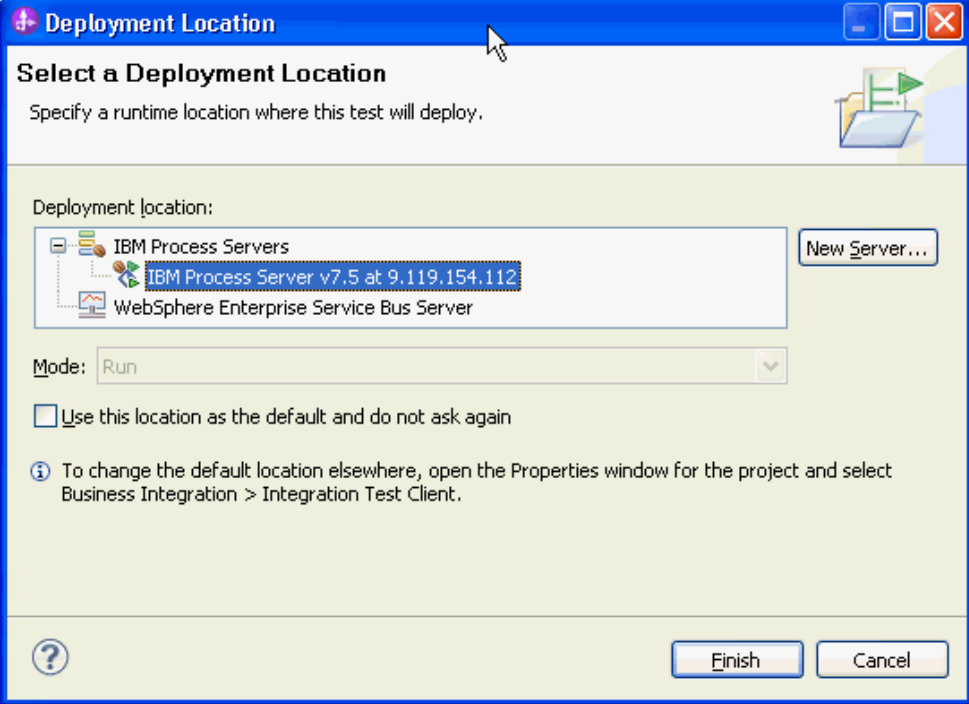

8. Check the output of the service, and check the data in the Enterprise Information System to ensure it matches expected values.

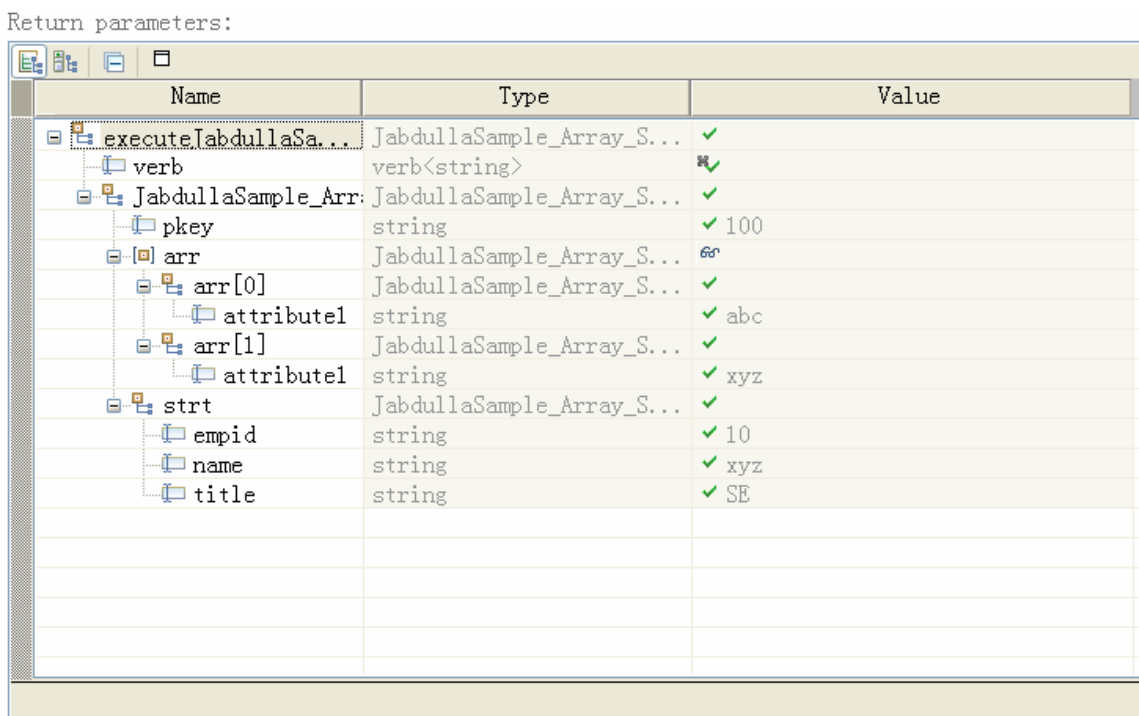

# **Clear the sample content**

After you have tested the application, clear the sample content to return the data to its original state.

# Chapter 5. **Tutorial 4: Sending Data to Enterprise Information System using BatchSQL (Oracle)**

This tutorial demonstrates how to create batch SQL business object to execute multiple SQL statements using WebSphere Adapter for JDBC 7.5.0.0.

#### **About this task**

In this scenario, an application SCA component raises a batch SQL execution request to the JDBC Outbound Interface. The JDBC adapter executes a batch SQL to complete the following database operations:

- Insert a record into CUSTOMER table
- Delete a record from CUSTOMER table
- Update a record in CUSTINFO table

Finally, the JDBC adapter returns the execution result to a SDO and sends a response to the SCA component. The following figure represents the scenario:

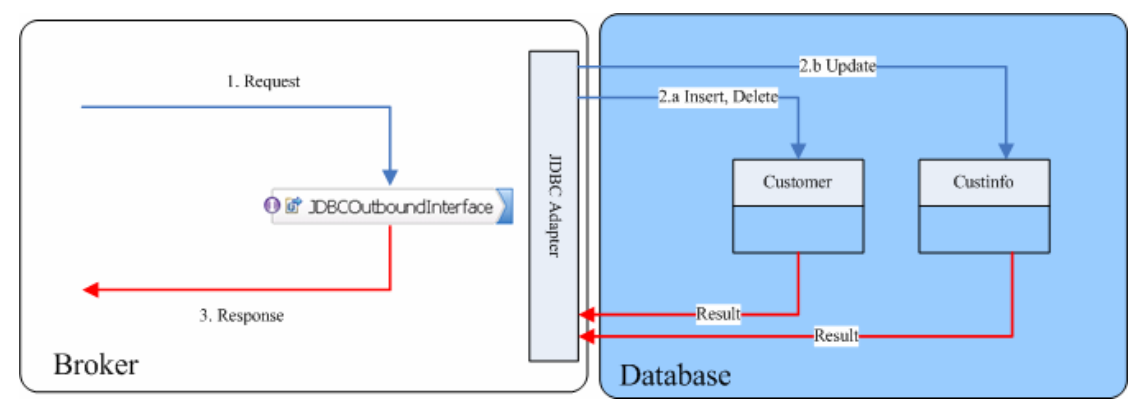

### **Prepare to run through the tutorial**

#### **Extract the sample files**

Replicas of the artifacts that you create when using the external service wizard are provided as sample files for your reference. Use these files to verify that the files you create with the external service wizard are correct.

Download the sample zip file and extract it into a directory of your choice (you may want to create a new directory).

#### **Configuration prerequisites**

Before configuring the adapter, you must complete the following tasks:

- Create tables and records
- Create an authentication alias
- Create a data source

#### **Create tables and records**

You must create the following tables in the Oracle database before starting the scenario.

#### **a. Script for creating the tables**

```
CREATE TABLE CUSTINFO ( 
  CCODE VARCHAR2(10) NOT NULL PRIMARY KEY, 
  CDATA VARCHAR2(20)); 
CREATE TABLE CUSTOMER ( 
        PKEY VARCHAR2(10) NOT NULL PRIMARY KEY, 
       FNAME VARCHAR2(20),
       LNAME VARCHAR2(20)
        CCODE VARCHAR2(10) ) ;
```
#### **b. Script for inserting records into tables**

Insert a record in Customer table.

INSERT INTO CUSTOMER (pkey,ccode,fname,lname) values('Test', 'ANITA','MEHTA','IBM');

Insert a record in CUSTINFO table.

```
INSERT INTO CUSTINFO (ccode, cdata) values('Test1', 
'ABC');
```
#### **Create an authentication alias**

The authentication alias needs to be set because the data source created in the next section uses the username and password set in the authentication alias to connect to the database.

Follow these steps to set the authentication alias in the IBM Process Server administrative console.

1. In IBM Integration Designer, switch to the **Servers** view by selecting **Windows > Show View > Servers**.

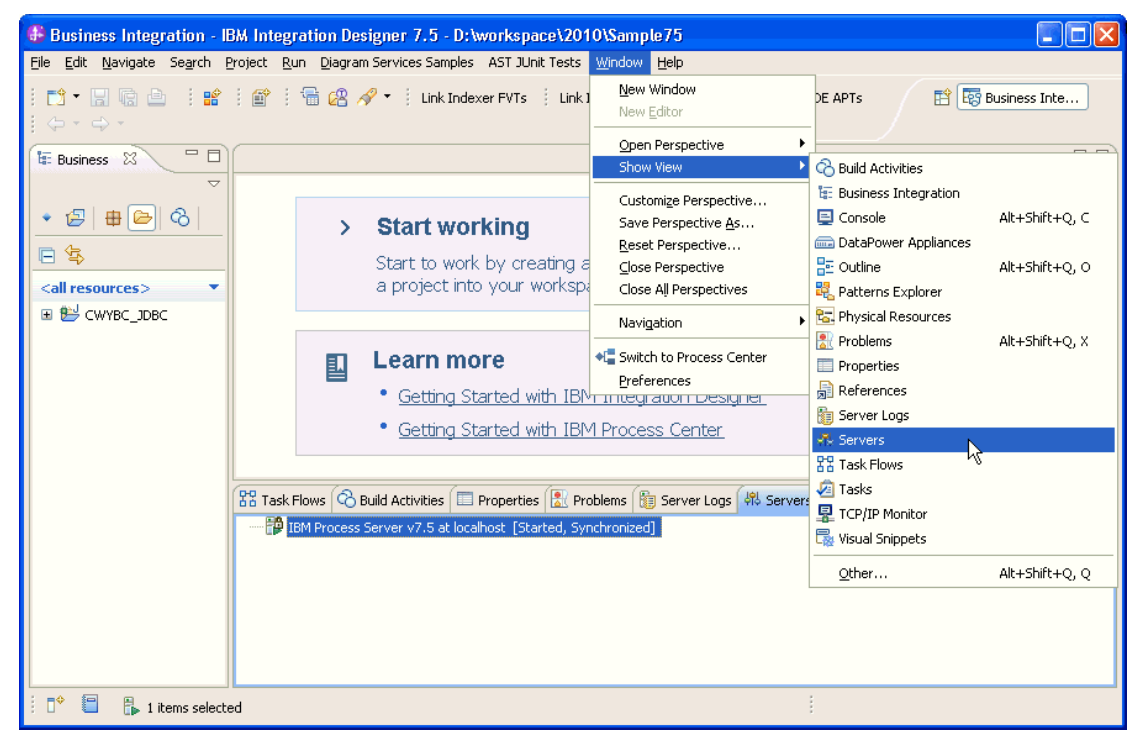

2. In the **Servers** view, right-click the server that you want to start and select **Start**.

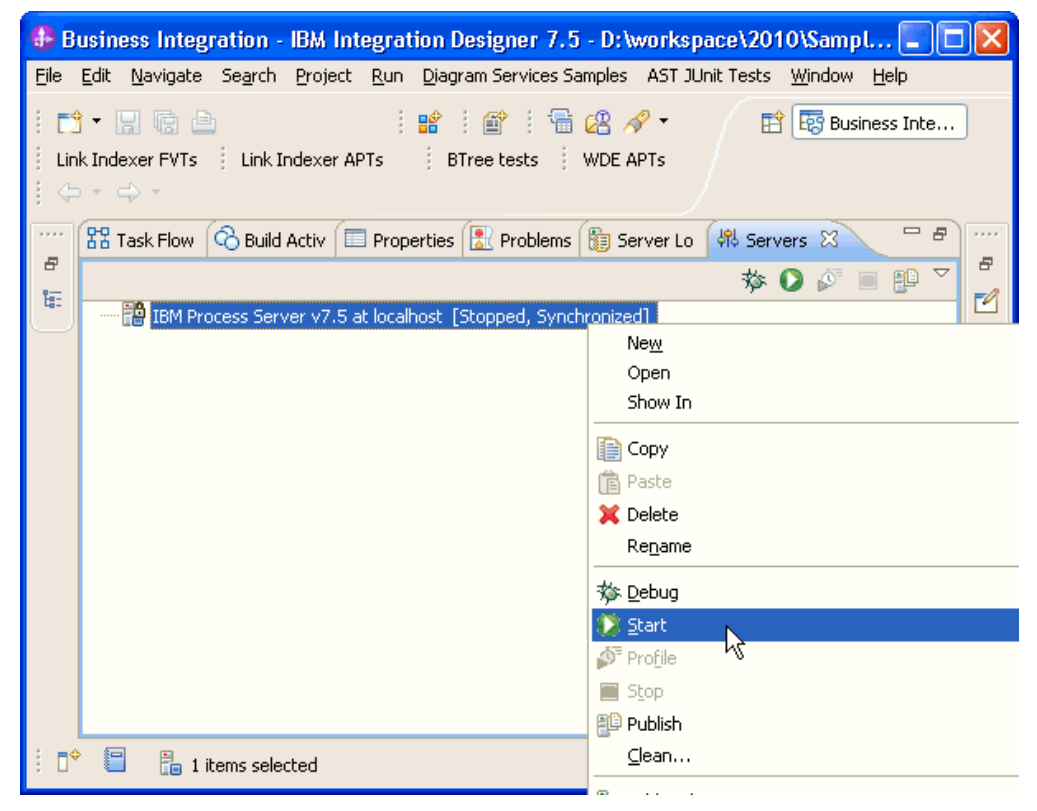

3. After the server is started, right-click the server, and select **Administration > Run administrative console**.

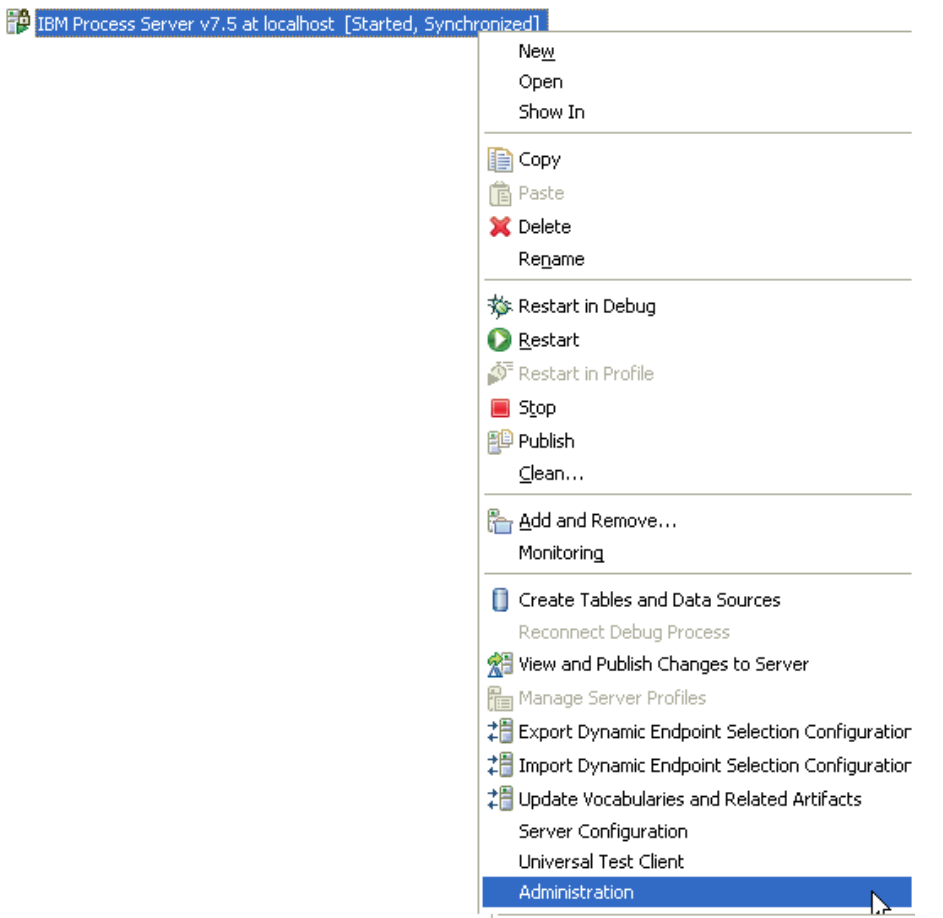

4. Log on to the administrative console.

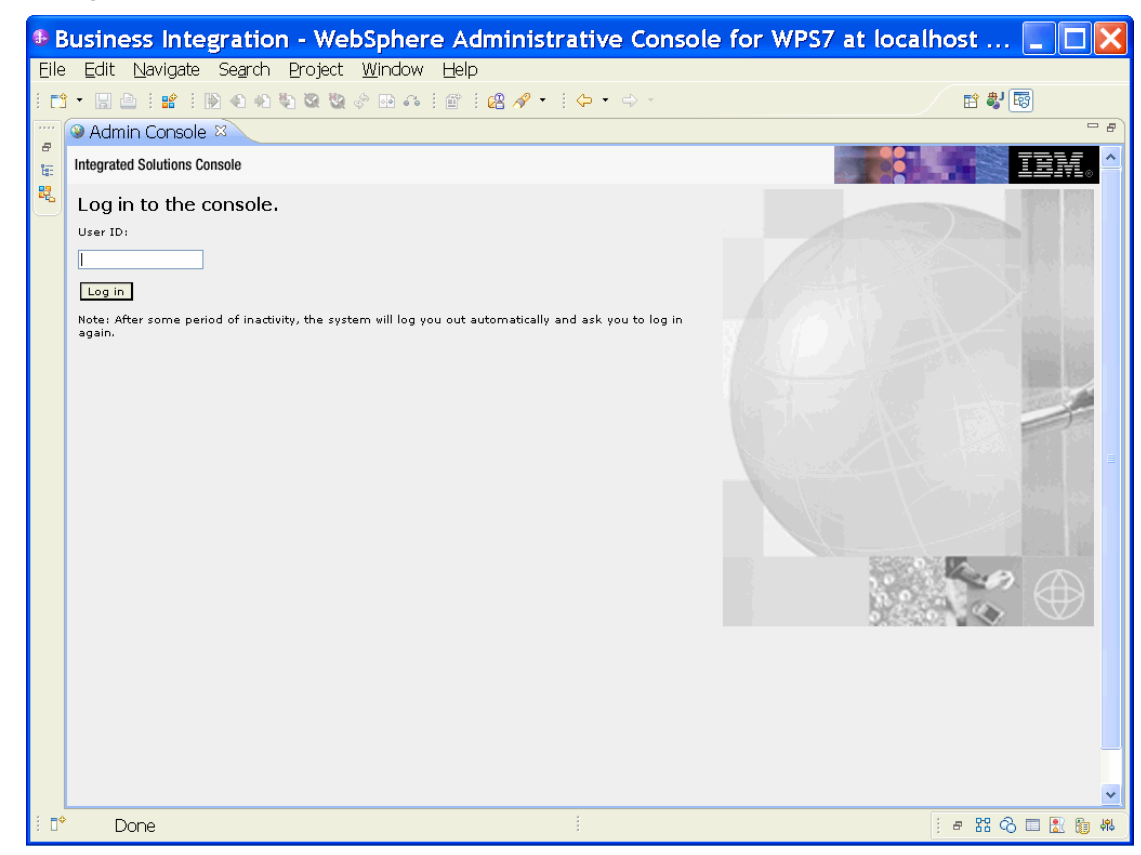

5. Click **Security → Global security.** 

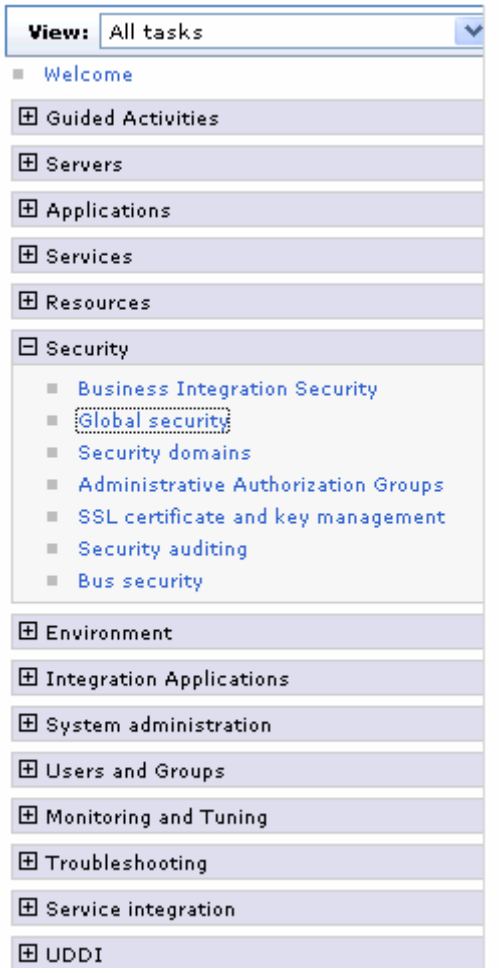

6. Under **Java Authentication and Authorization Service**, click **J2C authentication data**.

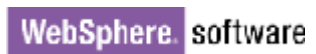

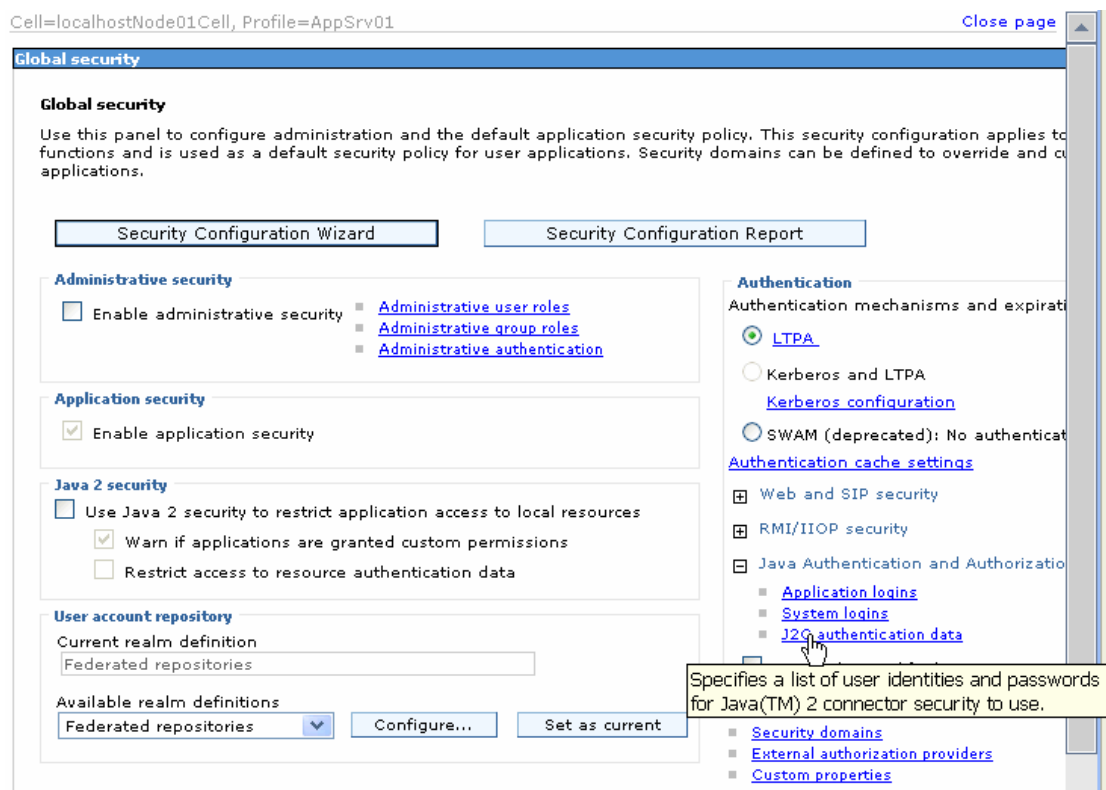

A list of existing aliases is displayed.

Global security > JAAS - J2C authentication data

Specifies a list of user identities and passwords for Java(TM) 2 connector security to use.

 $\boxed{\checkmark}$  Prefix new alias names with the node name of the cell (for compatibility with earlier releases)

Apply

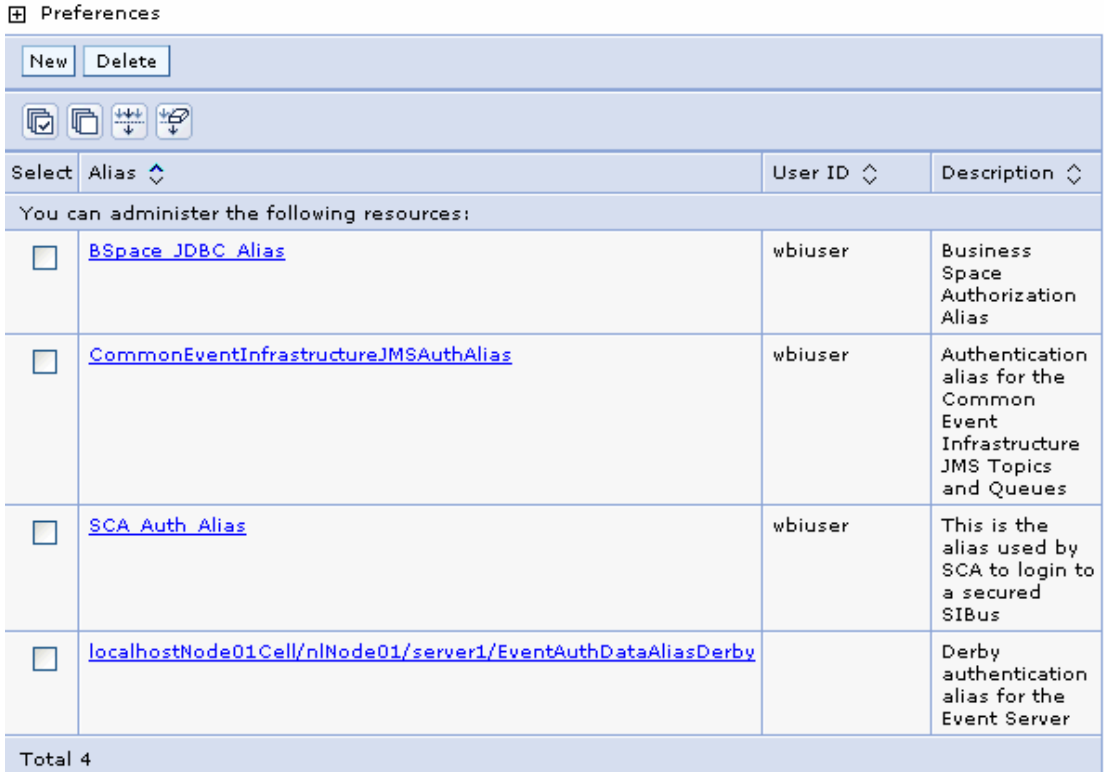

7. Click **New** to create a new authentication entry. Type the alias name, and username and password to connect to the database. Click **OK**.

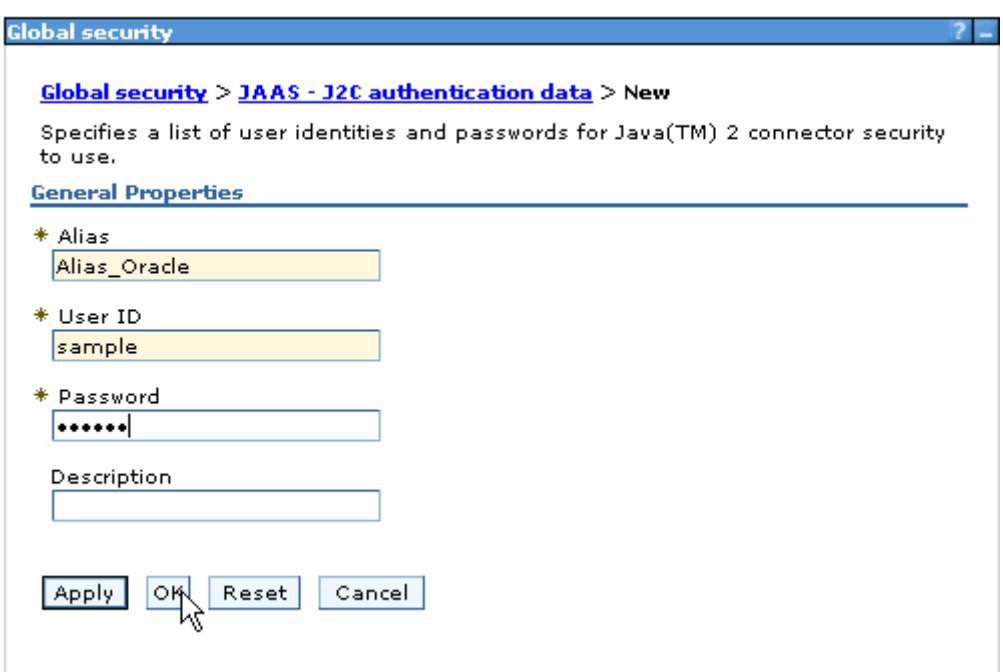

#### 8. Click **Save** to save the changes.

Cell=localhostNode01Cell, Profile=AppSrv01

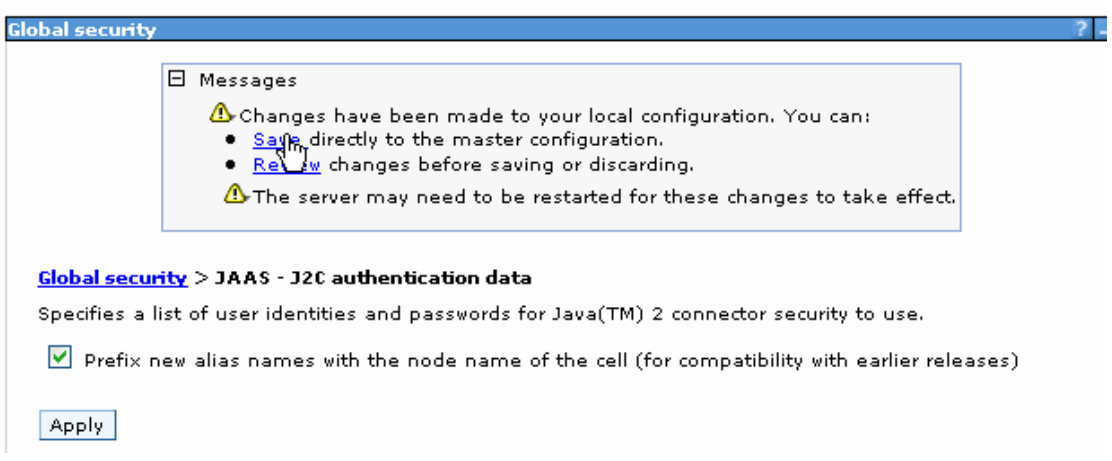

You have created an authentication alias that will be used to configure the data source.

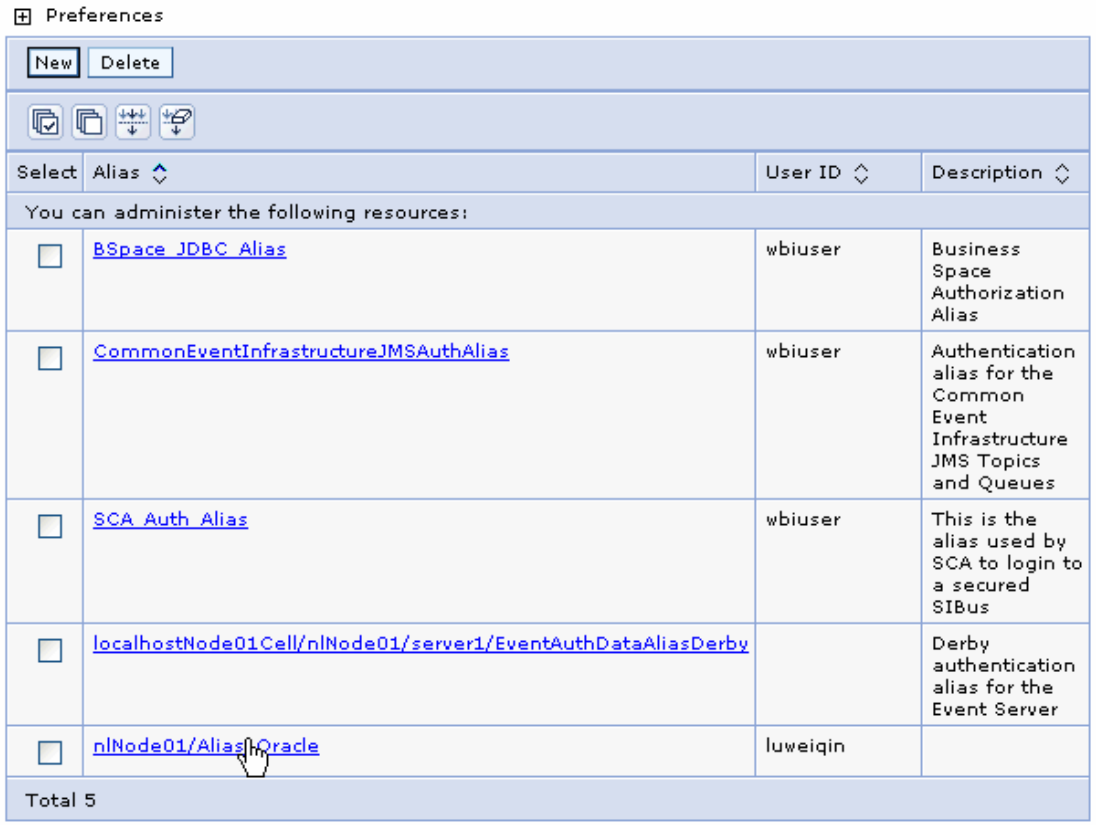

#### **Create a data source**

Create a data source in IBM Process Server, which the adapter will use to connect to the database. This data source is used later when generating the artifacts for the module.

**Note**: This tutorial uses Oracle as the database and the Oracle thin driver, ojdbc6.jar.

Here are the steps to create the data source in the IBM Process Server administrative console.

1. In the administrative console, select **Environment > WebSphere Variables**.

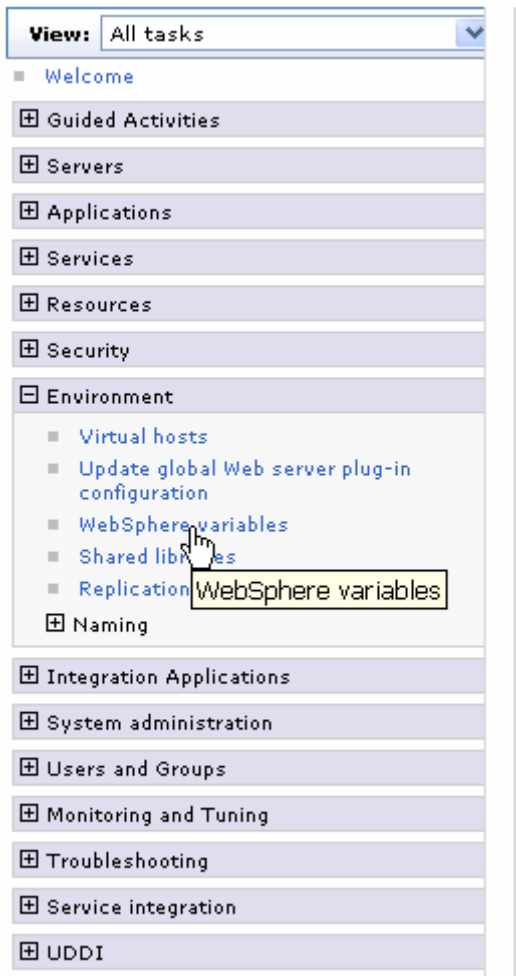

2. On the right page, select **ORACLE\_JDBC\_DRIVER\_PATH** and specify the path of the ojdbc6.jar file in the **Value** field. Click **OK**.

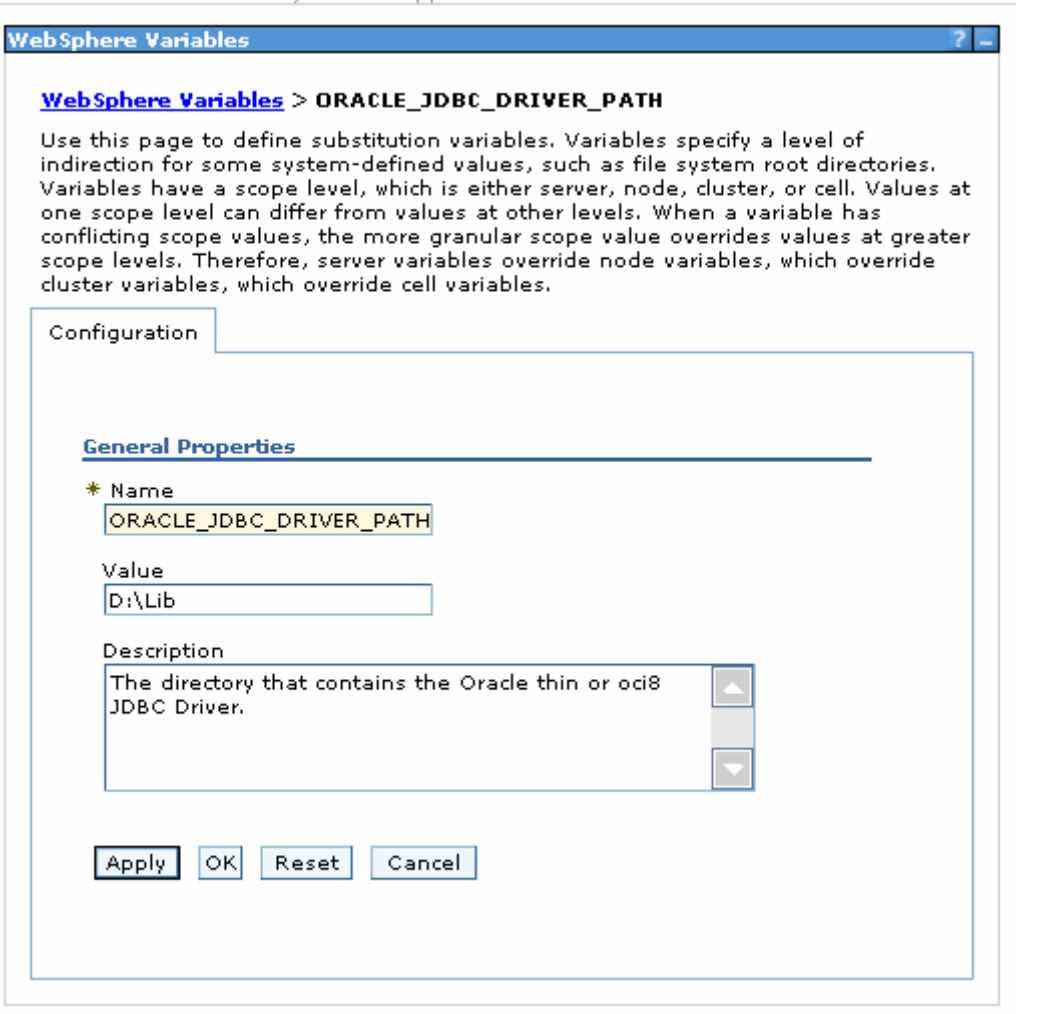

3. Click **Save** to save the changes.

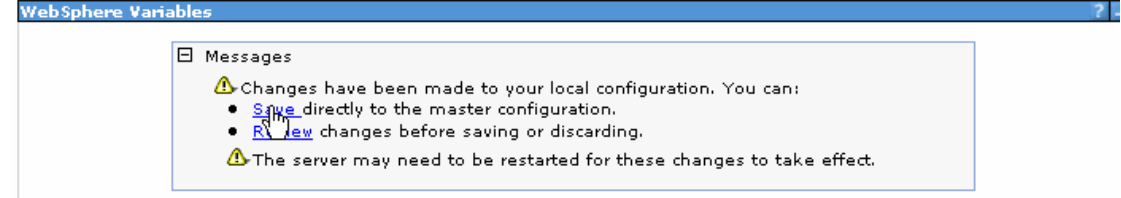

The variable has been added and appears in the list.

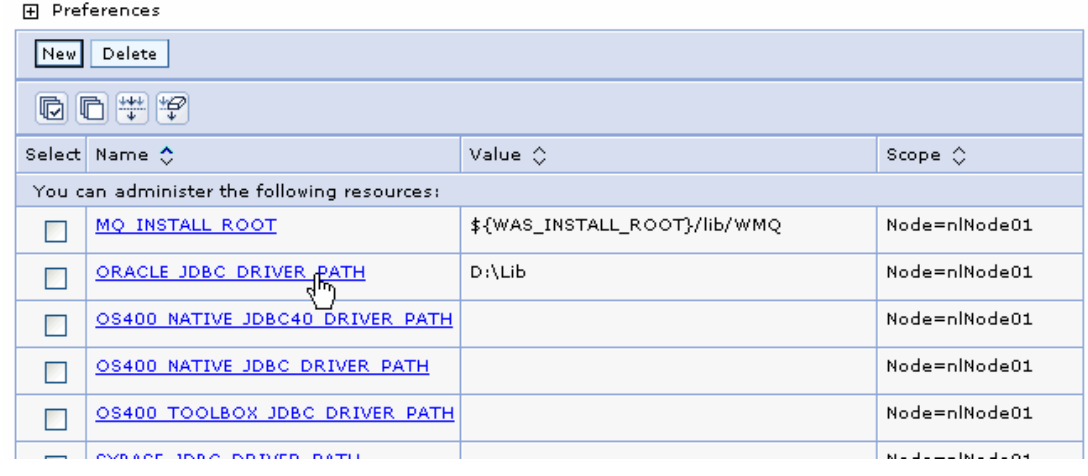

4. Select **Resources → JDBC -> JDBC Providers**.

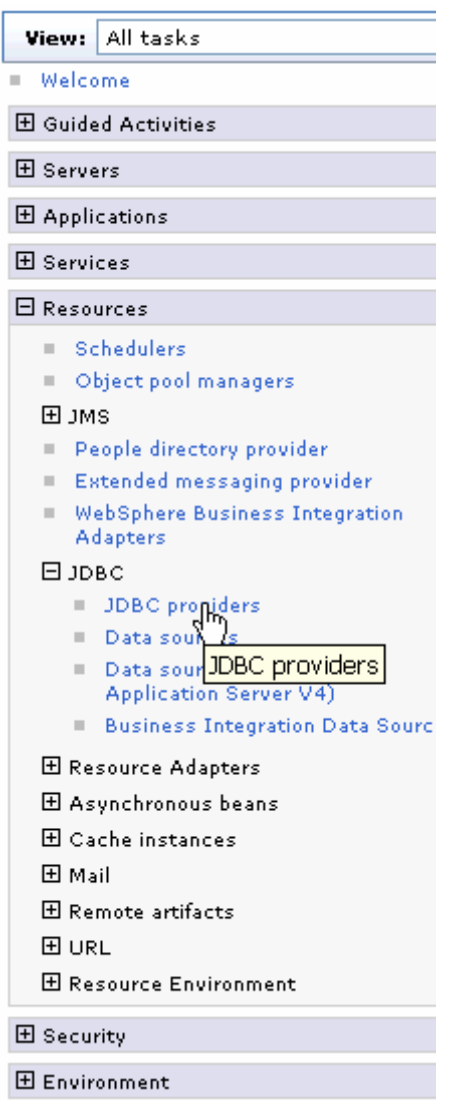

5. Click **New** in the JDBC providers window.

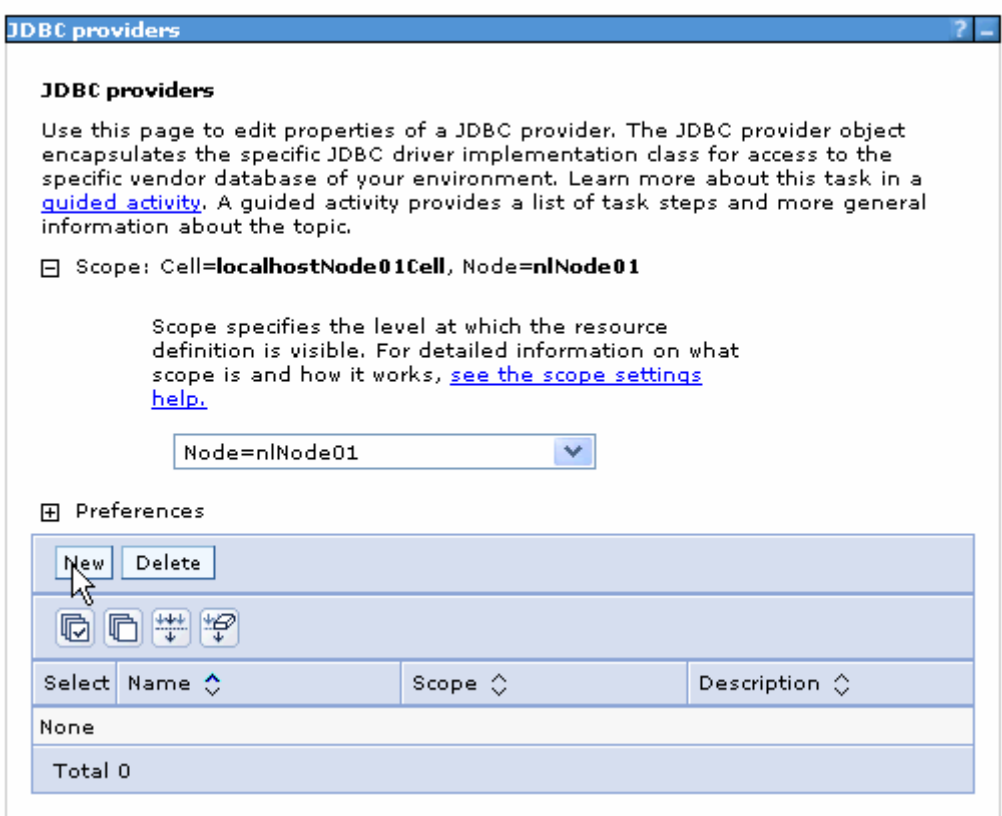

6. Select an Oracle database with a connection pool data source for the Oracle JDBC driver. Click **Next**.

Cell=localhostNode01Cell, Profile=AppSrv01

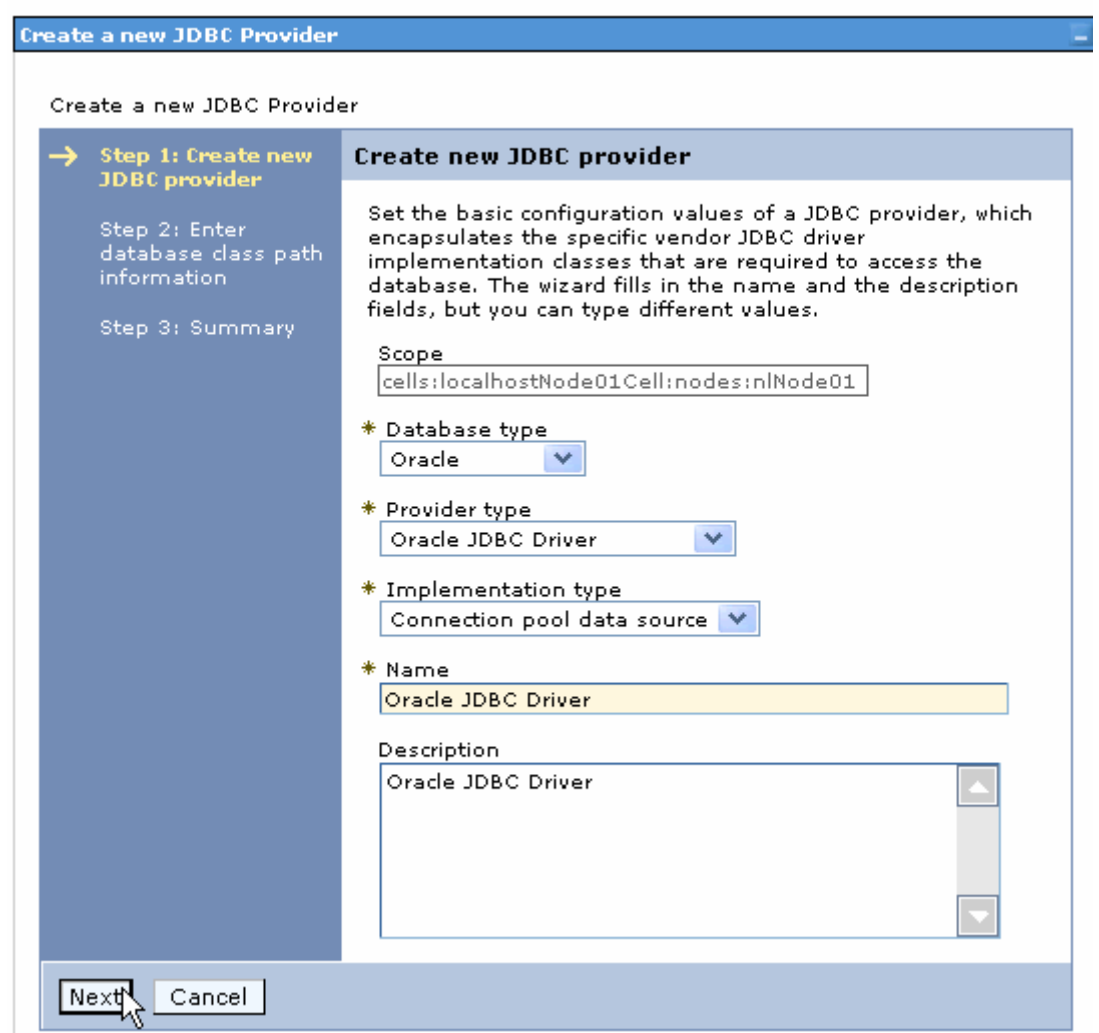

- 7. In the Enter database classpath information page, enter the following value for the **Class path** field:
	- \$(ORACLE\_JDBC\_DRIVER\_PATH)/ojdbc6.jar, where \$(ORACLE\_JDBC\_DRIVER\_PATH) is library path for the run time.
- 8. Click **Next**.

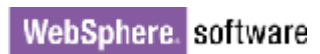

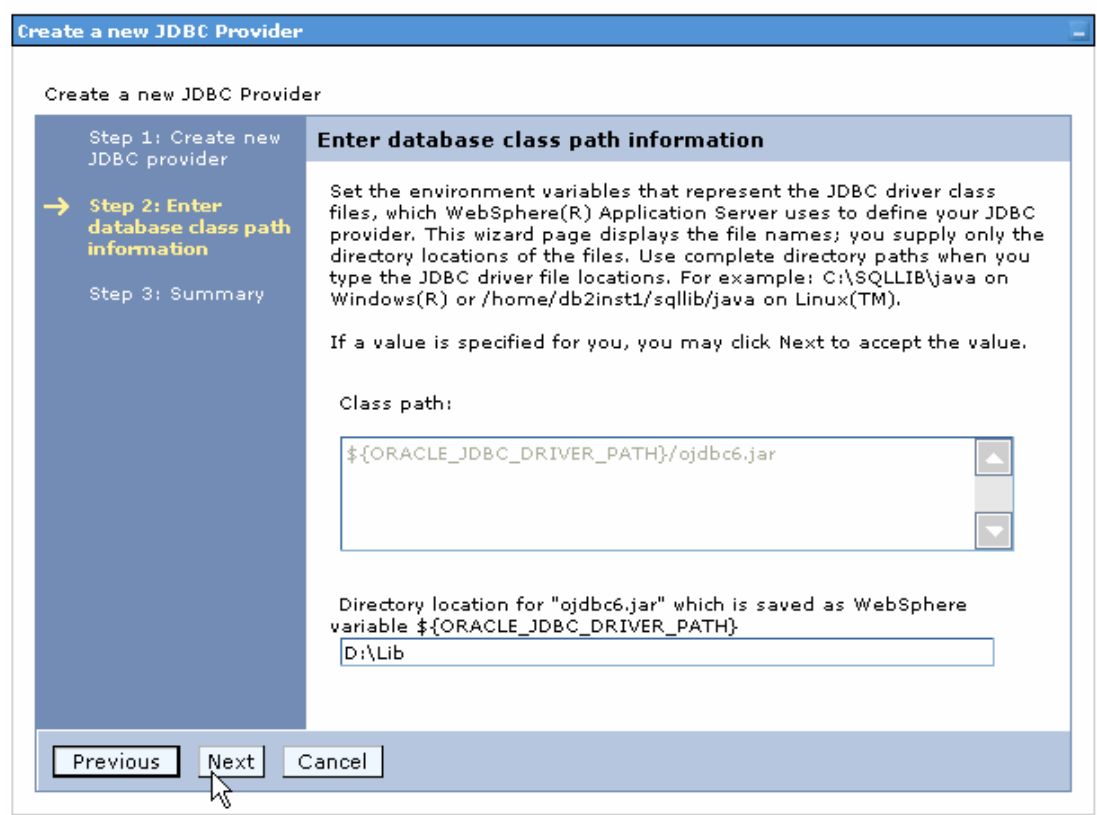

#### 9. In the Summary page, click **Finish**.

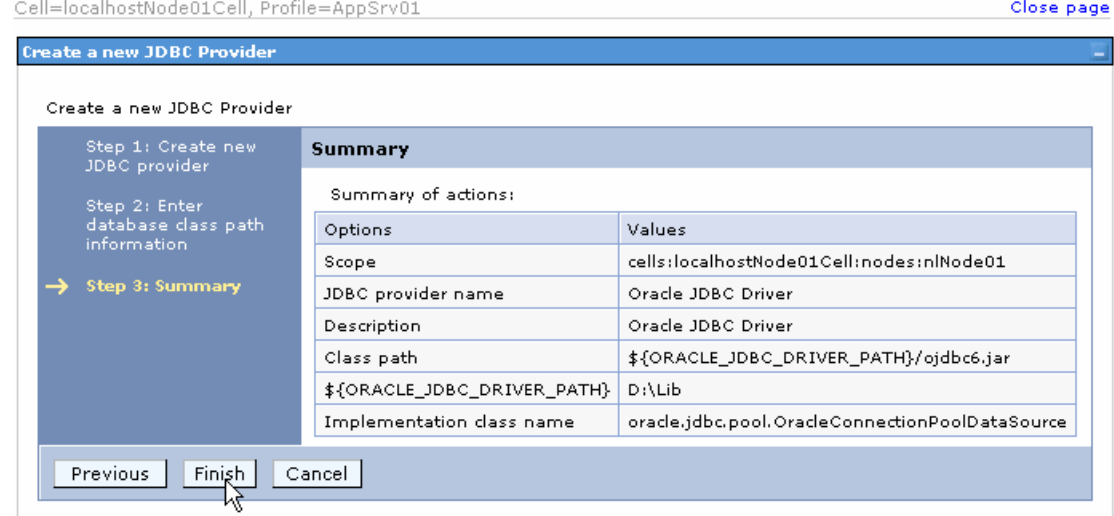

10.Click **Save**.

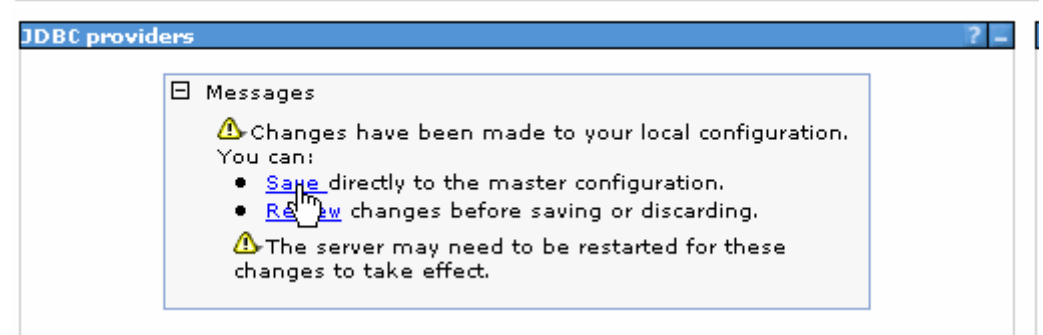

The JDBC provider is added and appears in the list.

```
Cell=localhostNode01Cell, Profile=AppSrv01
```
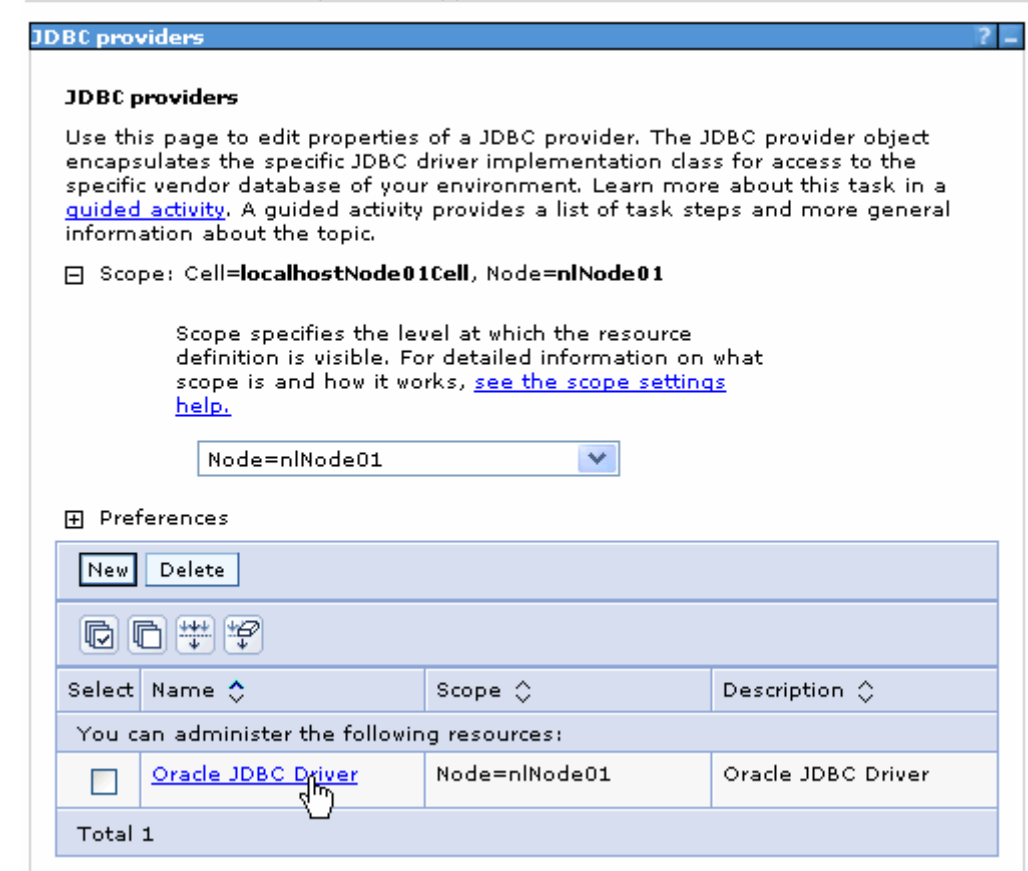

11.Select the Oracle JDBC provider you just created. Under **Additional Properties**, click **Data sources**. Click **New**.

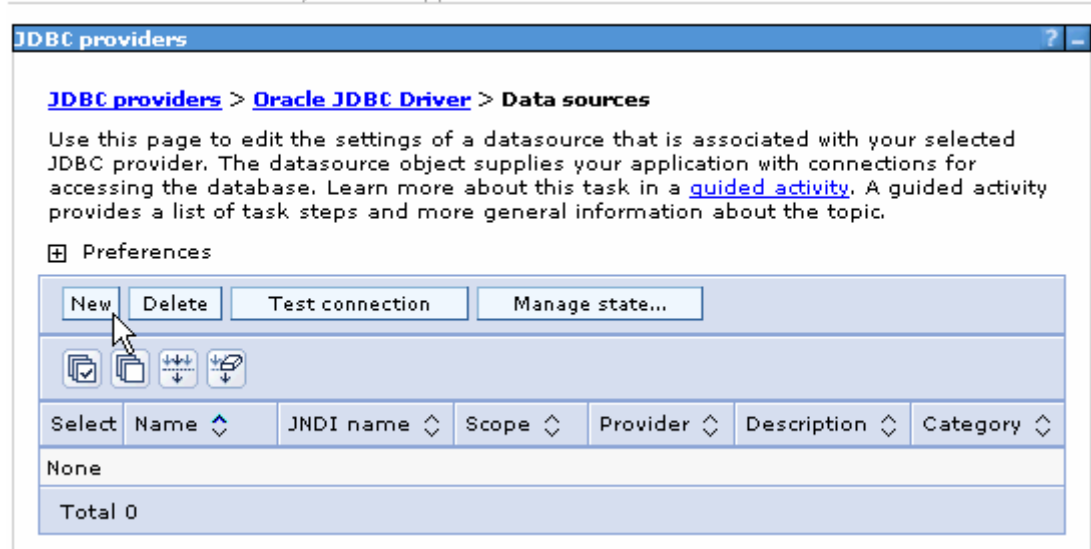

12. Type any value in the **JNDI name** field, and select the authentication alias. Click **Next**.

Cell=localhostNode01Cell, Profile=AppSrv01

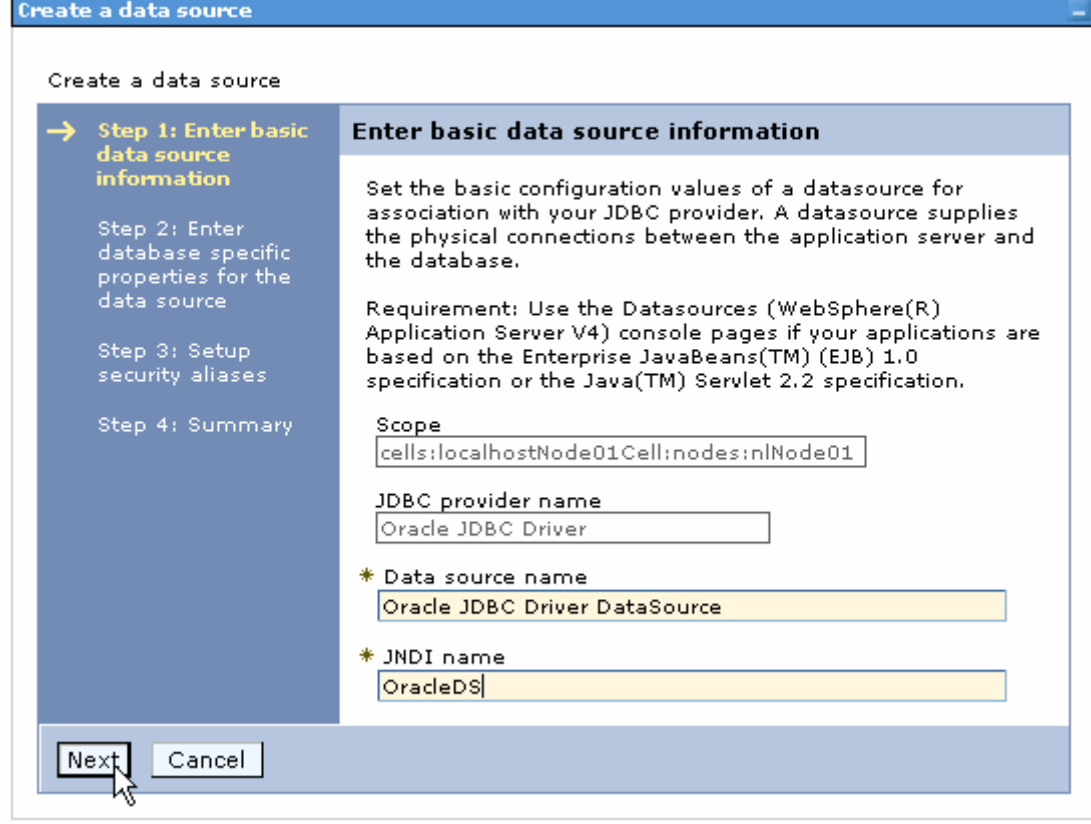

13. Provide the appropriate URL value and select a data store helper class name from the **Data store helper class name** list as shown in the following figure. Click **Next**.

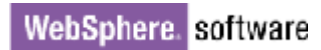

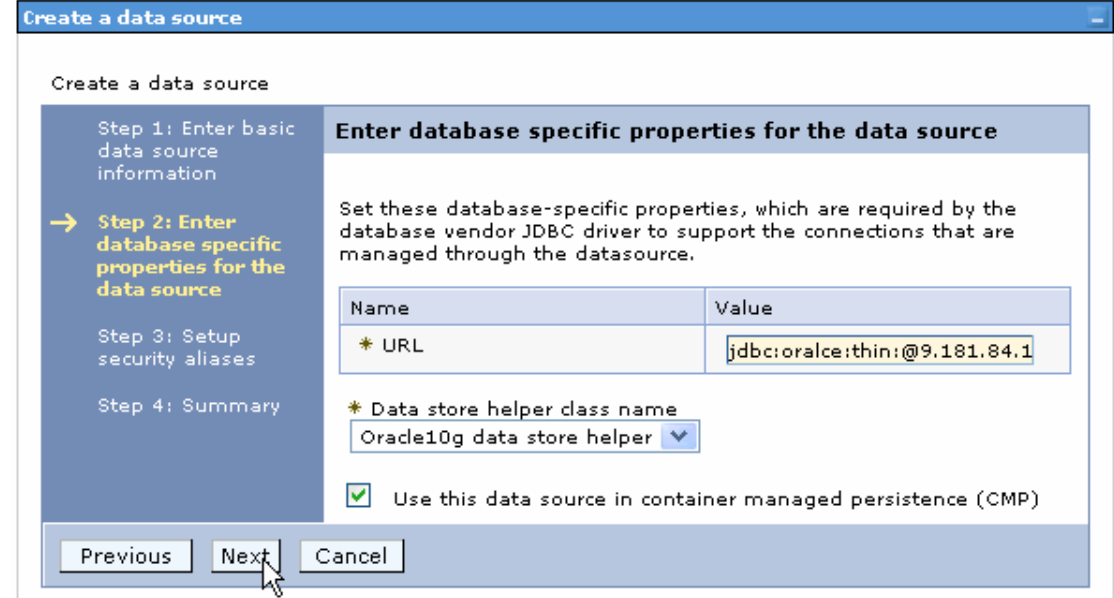

14.Select the authentication alias you just created from the **Component-managed authentication alias** field and click **Next**.

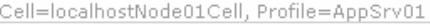

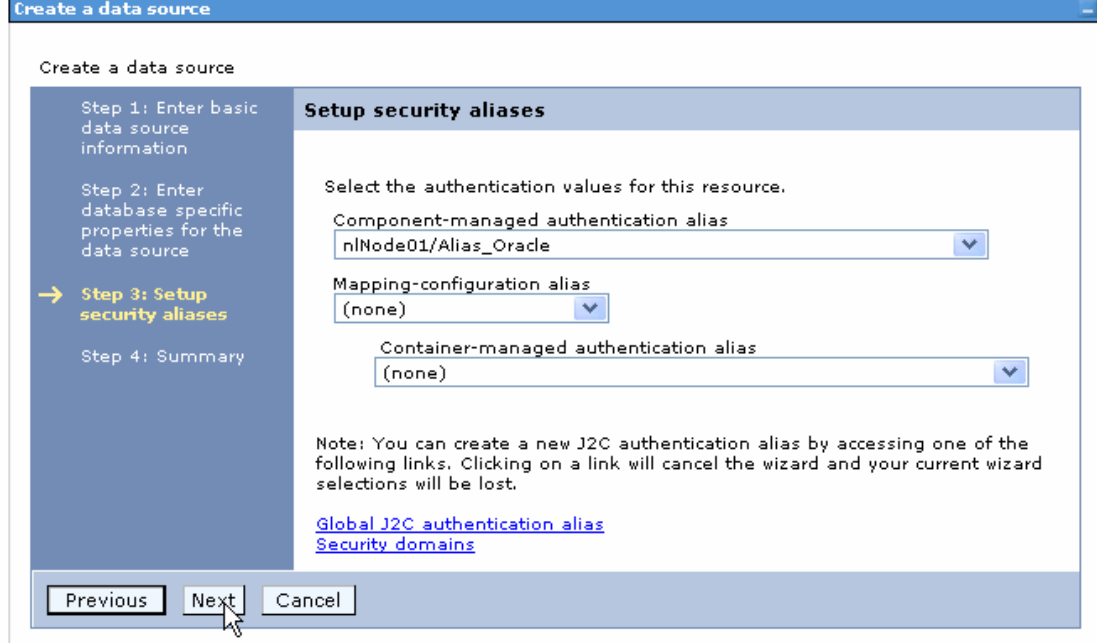

15. In the Summary page, review the values entered for the data source and click **Finish**.

Close

Create a data source

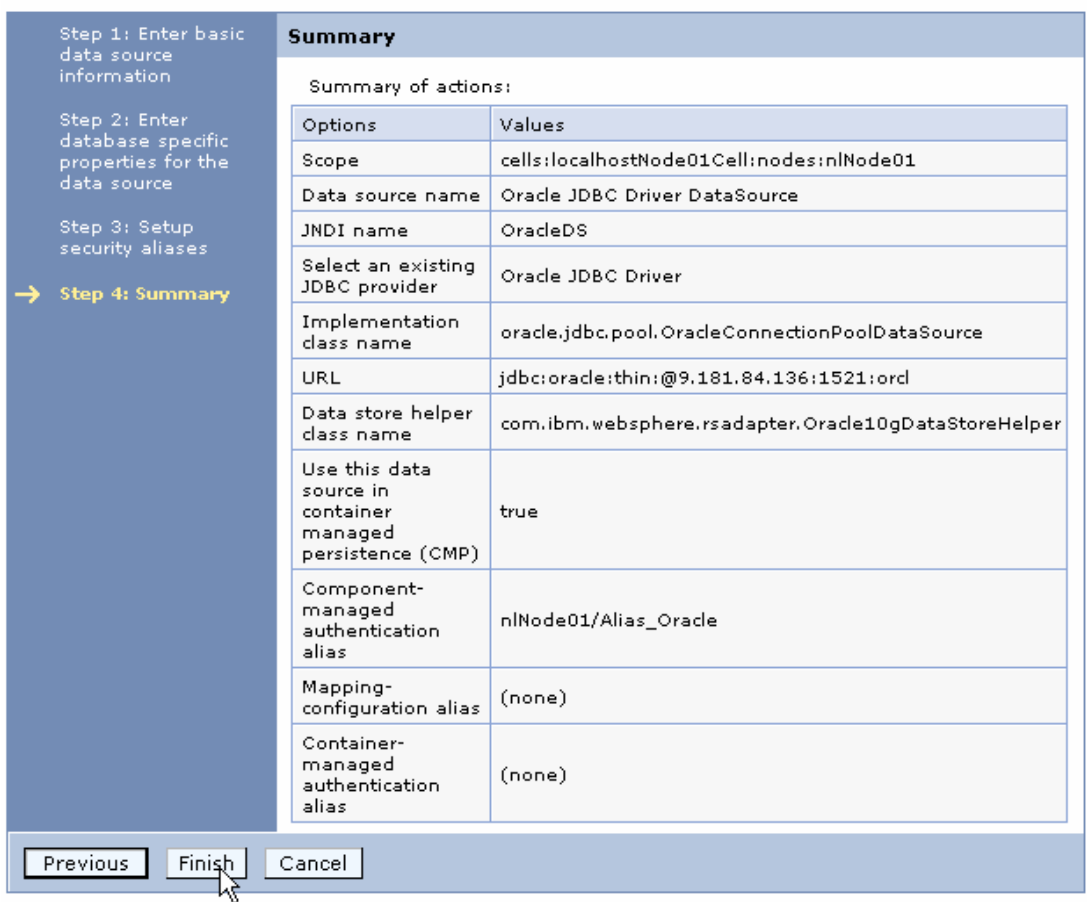

#### 16.Click **Save** to save the changes.

Cell=localhostNode01Cell, Profile=AppSrv01

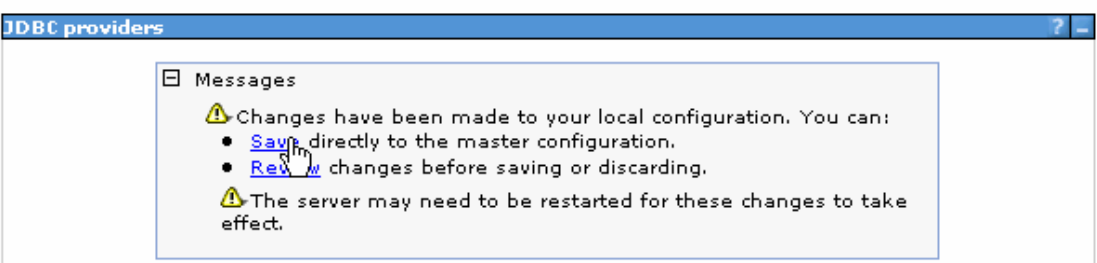

17. Select the data source you just created and click **Test connection**.

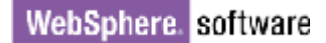

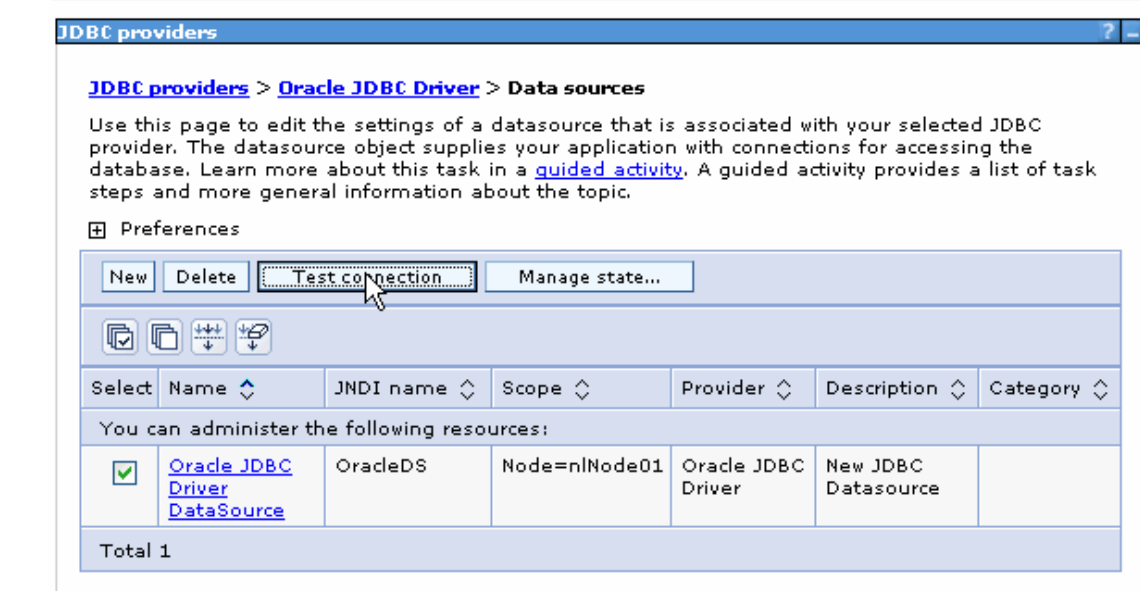

The connection should succeed as indicated by the message shown in the following figure. If you experience problems with the test connection, refer to the "Troubleshooting" section.

Cell=localhostNode01Cell, Profile=AppSrv01

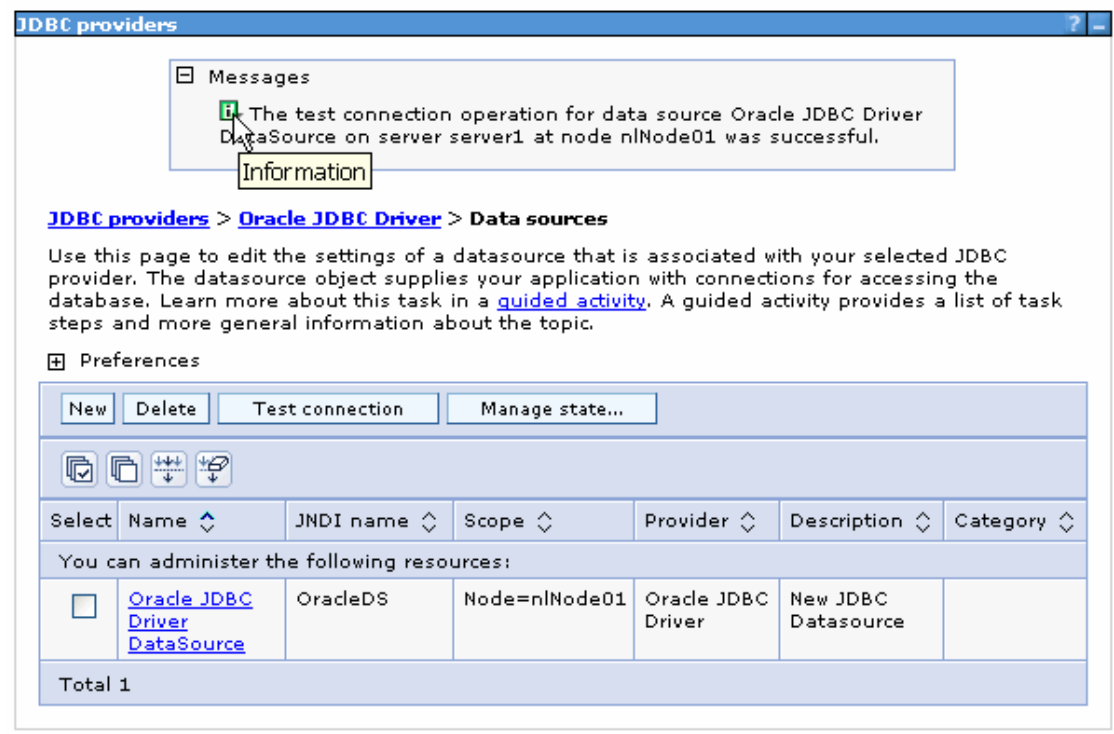

The data source is created and it will be used by the adapter to connect to the database.

### **Configure the adapter for outbound processing**

Run the external service wizard to specify business objects, services, and configuration details.

- 1. Switch to the Business Integration Perspective in IBM Integration Designer 7.5 by selecting **Window -> Open Perspective -> Business Integration**.
- 2. Start the external service wizard by selecting **File-> New –> External Service**.
- 3. In the **Available Types** area, select **Adapters > JDBC** and click **Next**.

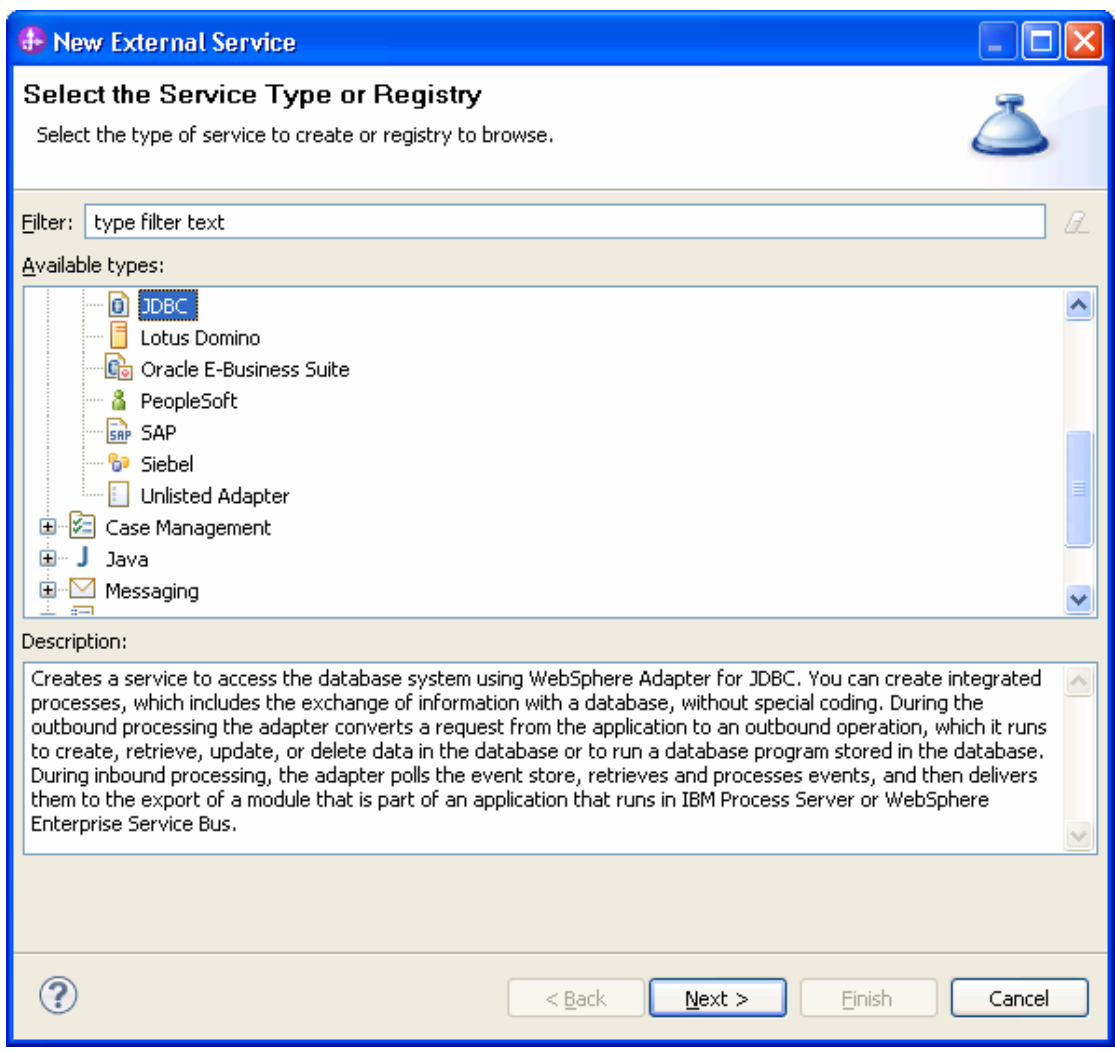

4. Select **IBM WebSphere Adapter for JDBC (IBM: 7.5.0.0)** and click **Next**.

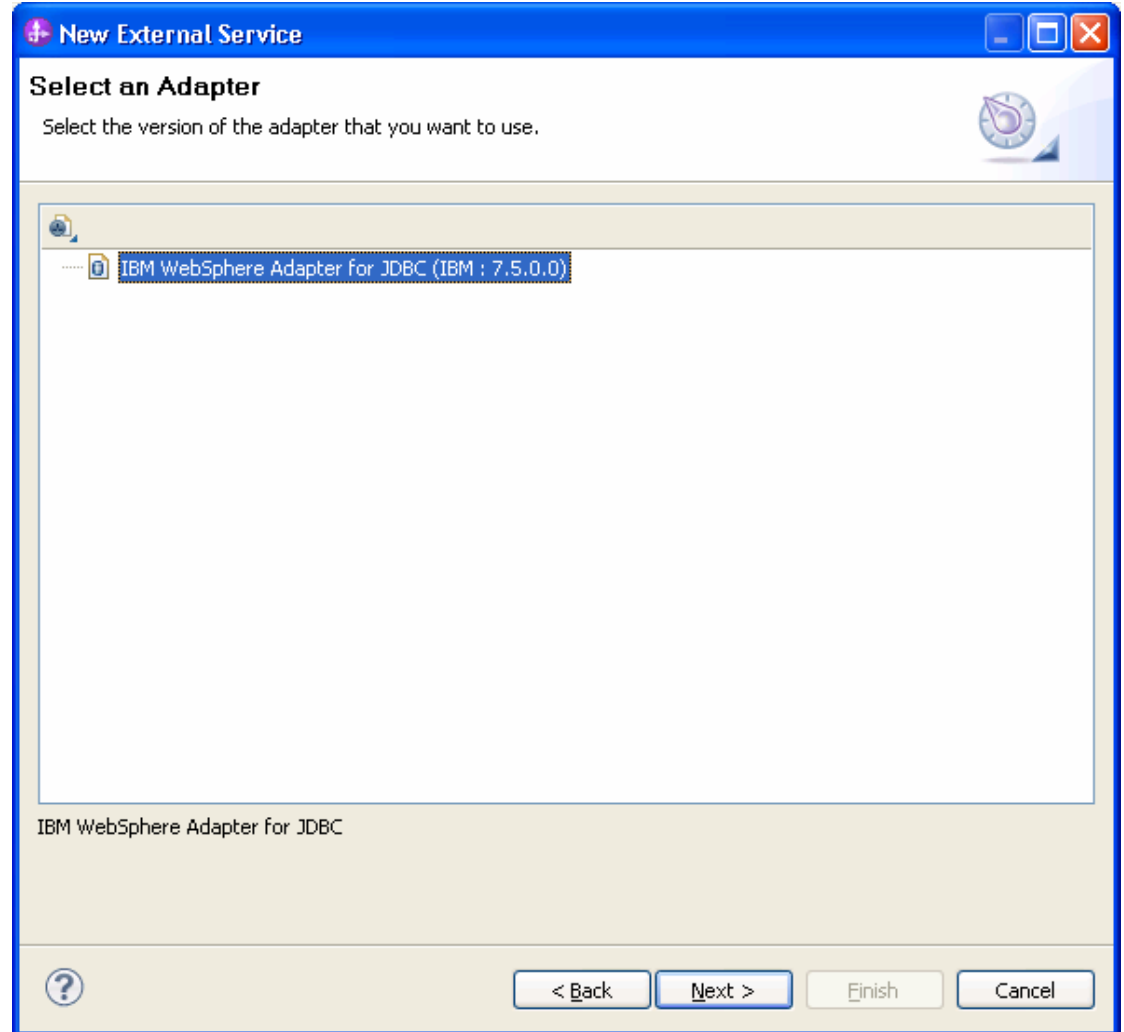

- 5. In the **Connector project** field enter **CWYBC\_JDBC**.
- 6. In the **Target runtime environment** field, select the appropriate runtime and click **Next**.

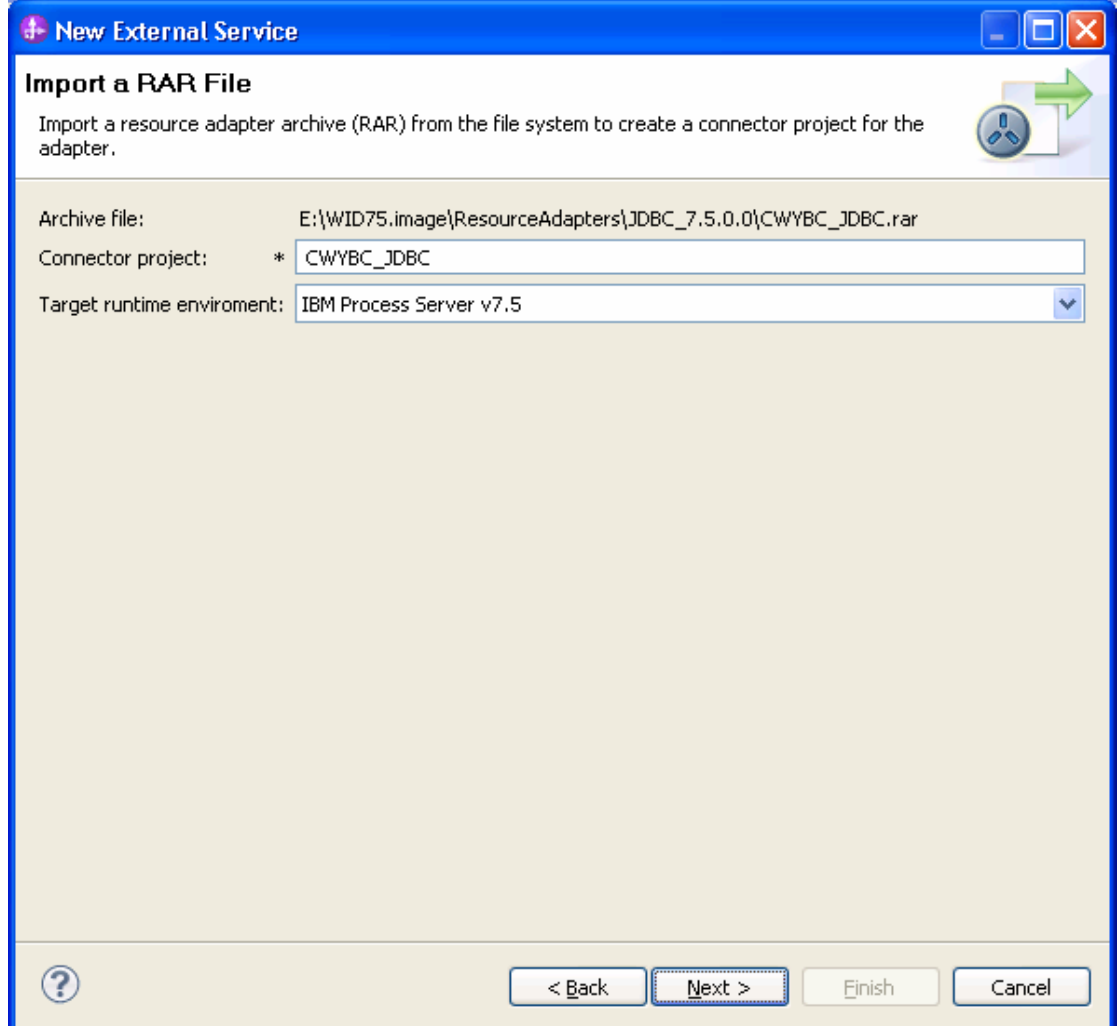

7. In the **JDBC driver JAR files** field, click **Add** to add the JDBC driver class to connect to the database. Browse to select the driver JAR file and click **Next**.

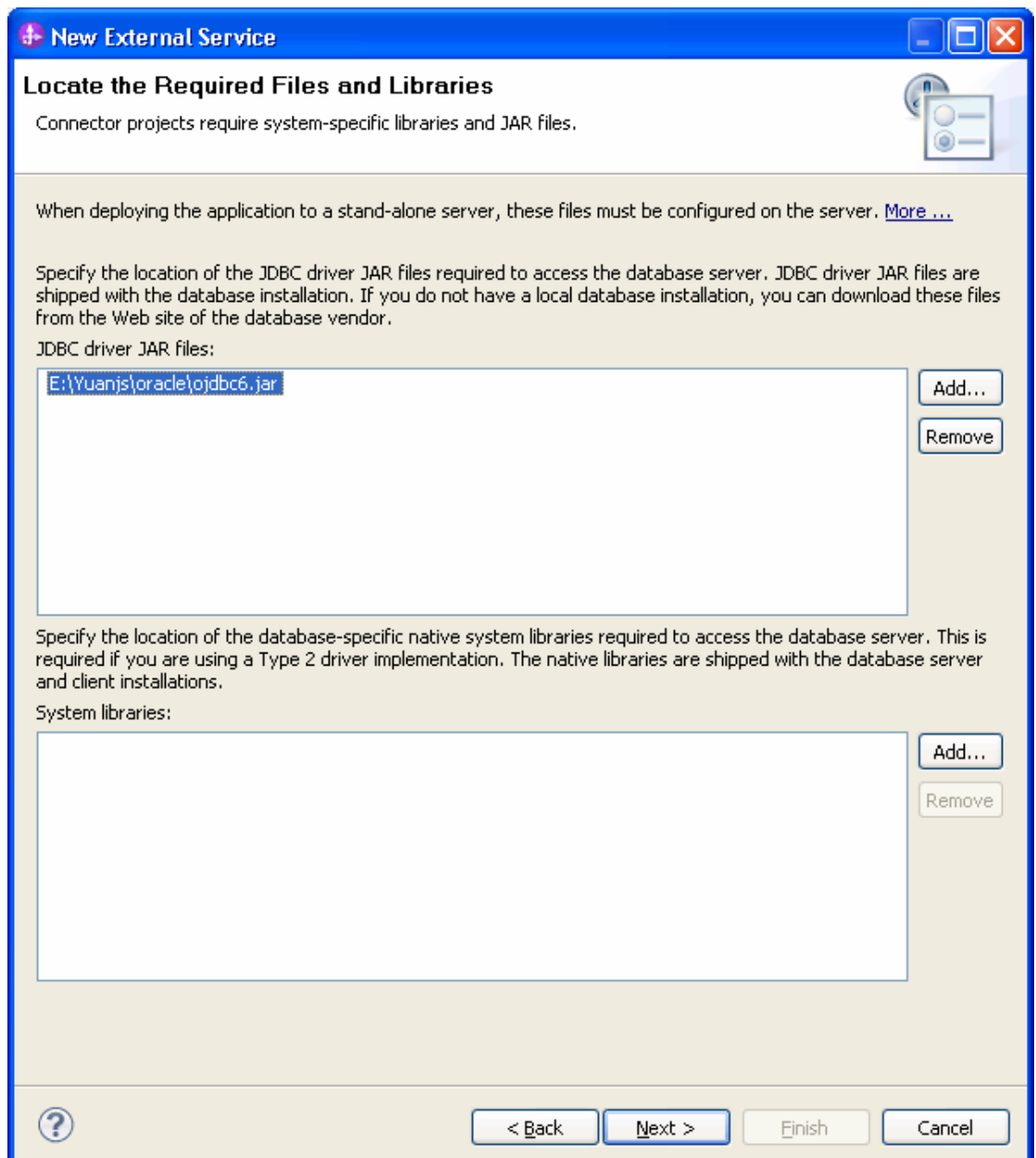

8. Select **Outbound** and click **Next.**

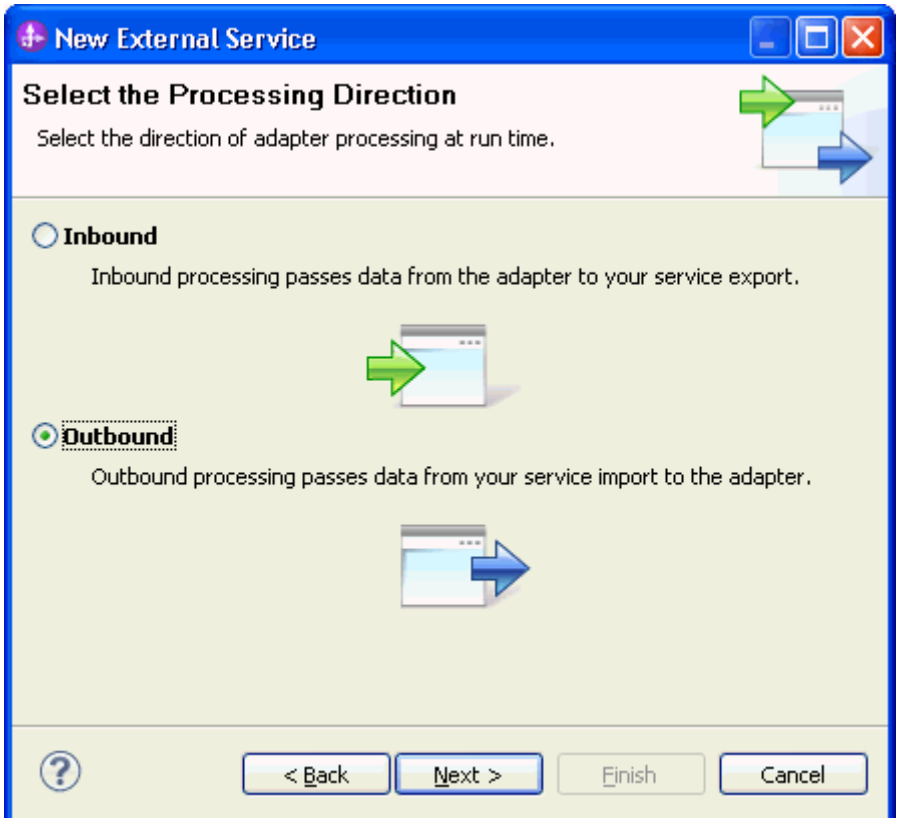

#### **Set connection properties for the external service wizard**

To connect to the Oracle database:

- 1. Expand the **Oracle** node in the **Database system connection information** area and select **10**.
- 2. Enter values in the **System ID, Host name, Port number, User name** and **Password** fields, and then click **Next**.

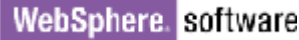

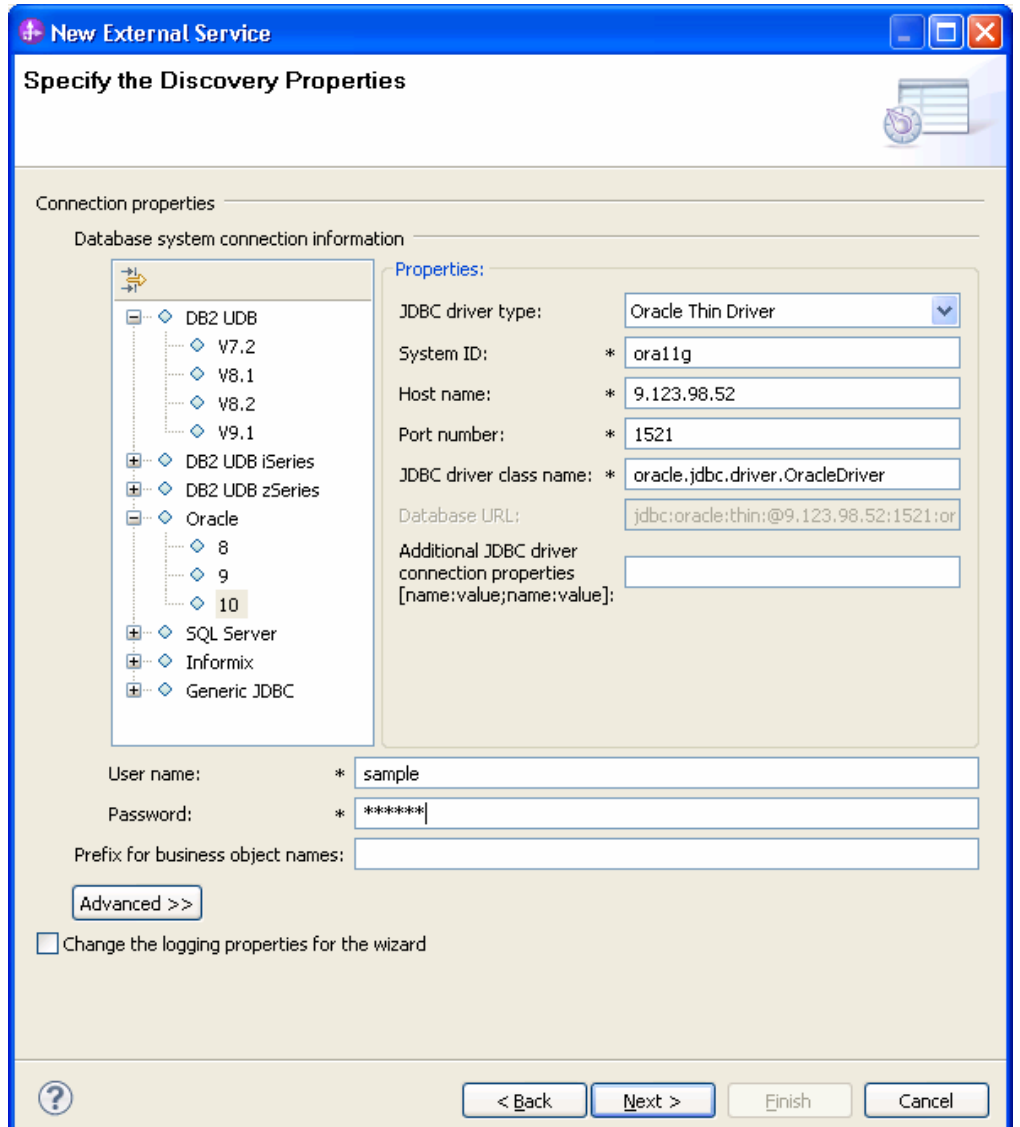

### **Select the business objects and services to be used with the adapter**

Follow these steps to select the data for outbound Processing:

1. In the Object Discovery and Selection screen, click **Edit Query**.

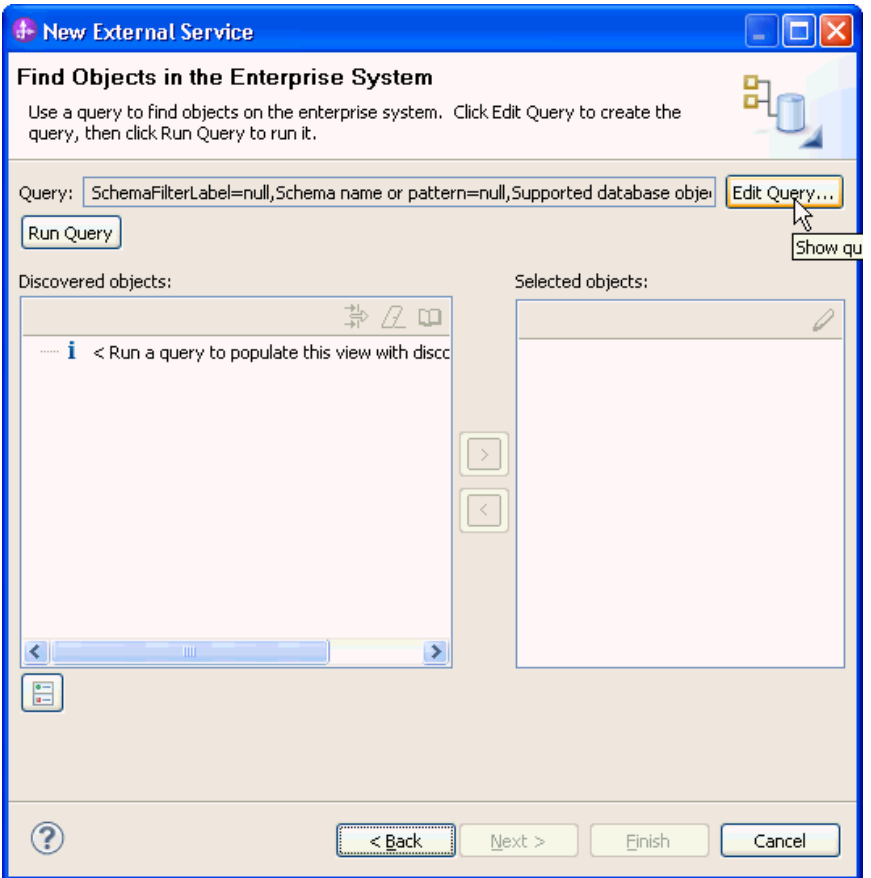

2. In the Specify the Query Properties window, select the **Create batch SQL business object...** check box and accept the default value for the **Number of batch SQL business objects to be created** field. Click **OK**.

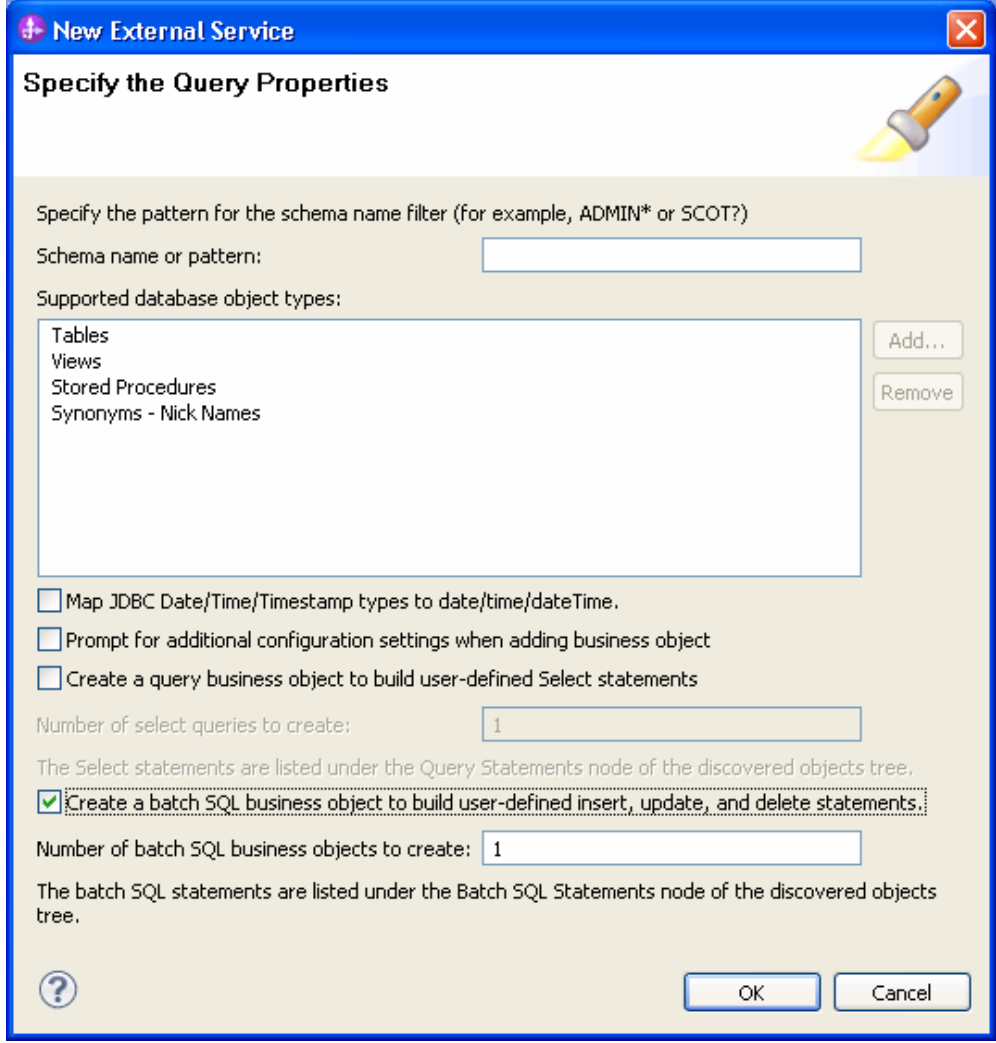

- 3. In the Find Objects in Enterprise System window, click **Run Query**.
- 4. Expand the **Batch SQL Statements** node.

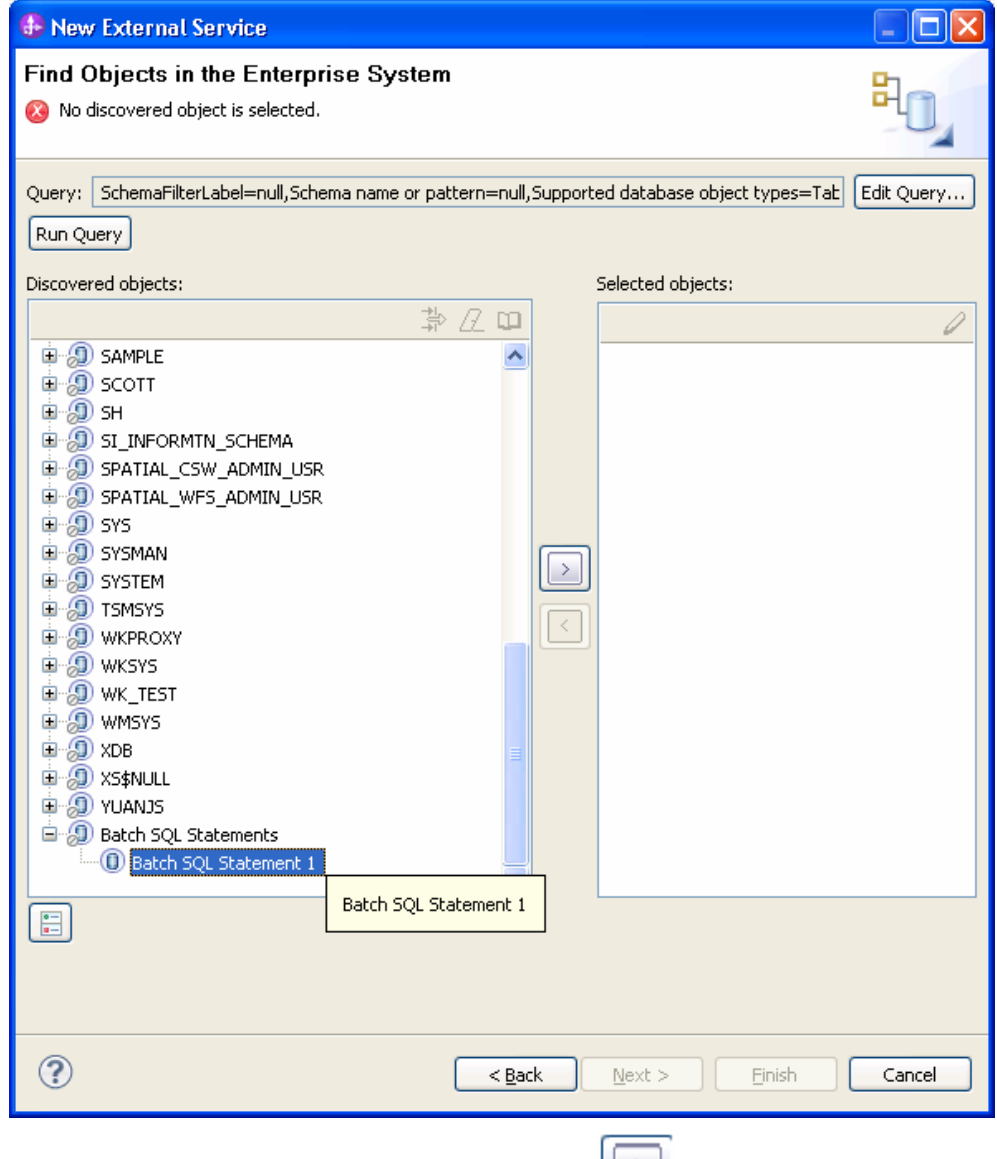

- 5. Select **Batch SQL Statement1** and click .
- 6. In the Specify the Configuration Properties for Batch SQL window, specify the following details:
	- a) In the **Batch SQL business object name** field, enter **TestBatchSQL**.
	- b) In the **SQL Statements** field, enter the following query:

Insert into customer values(?,?,?,?);update custinfo set cdata=? Where ccode=?;delete from customer where pkey=?

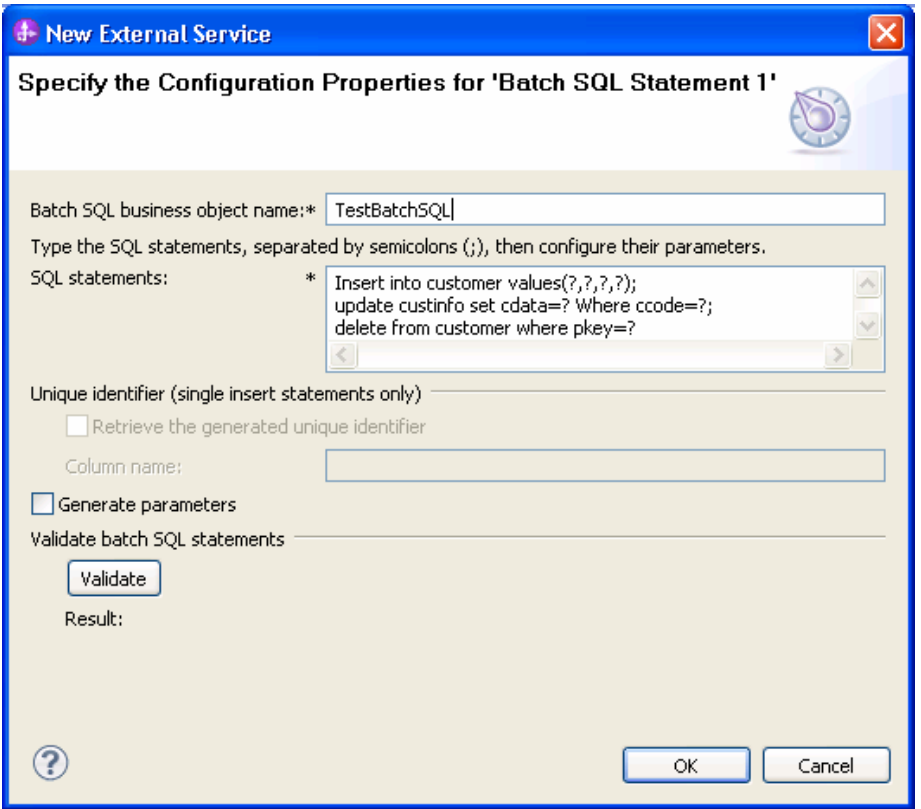

7. Select the **Generate Parameters** check box. Parameter fields corresponding to each '?' in the SQL Statements will be generated as shown in the figure below:

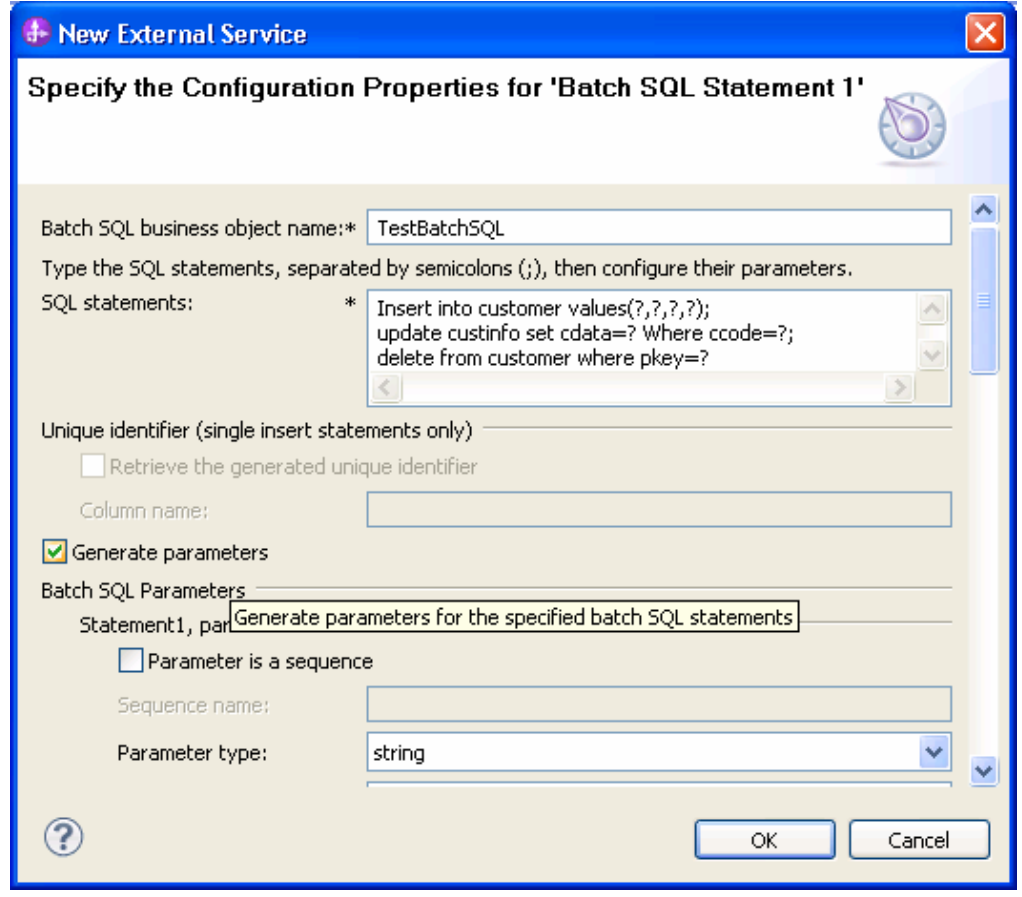

8. Select the parameter type and enter the sample value for each parameter in all the statements.
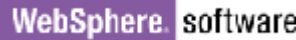

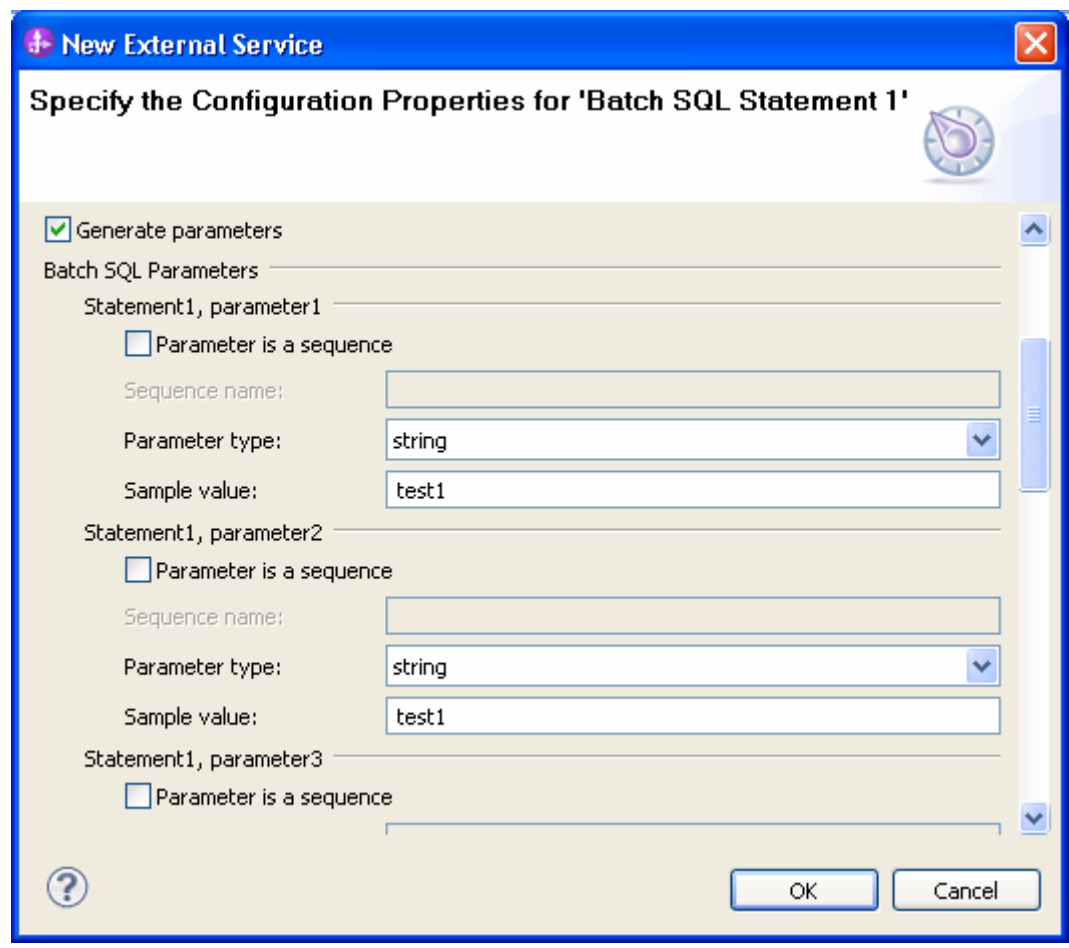

9. Click **Validate**. The validation result is displayed. Click **OK**.

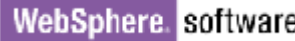

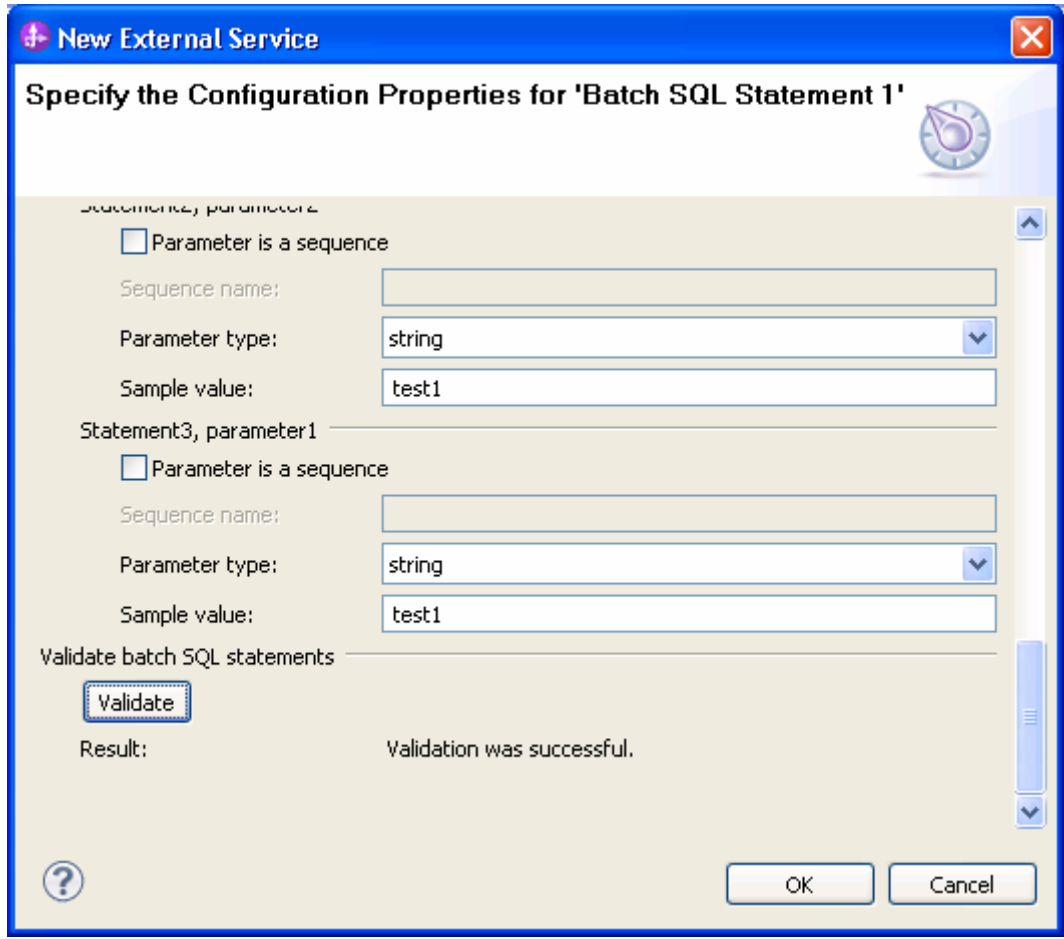

10. The Batch SQL Statement1 will be listed in the **Selected Objects**. Click **Next**.

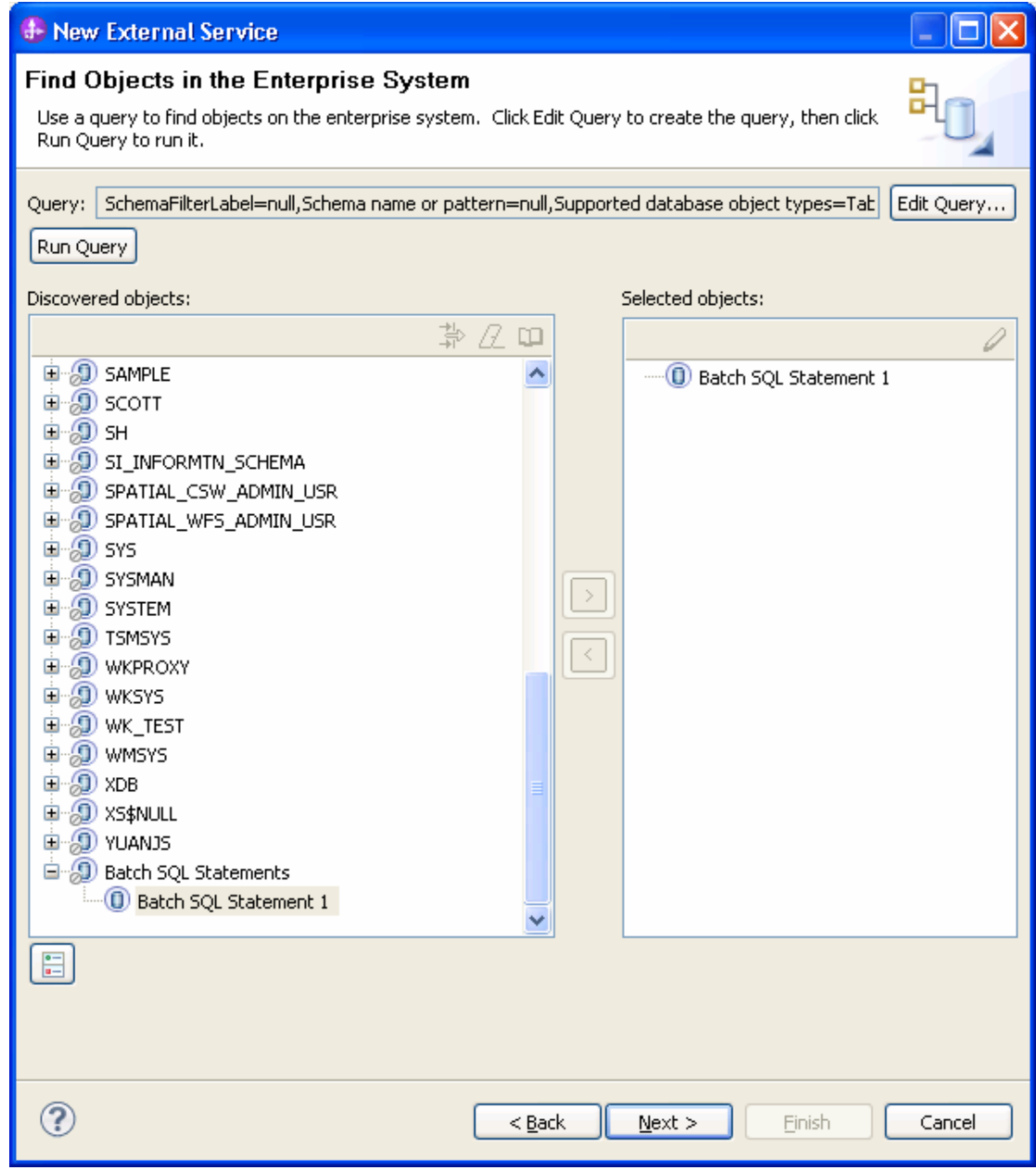

### **Generate business object definitions and related artifacts**

Follow these steps to generate the business object definitions.

1. In the Specify Composite Properties window, accept the default values for the all fields and click **Next**.

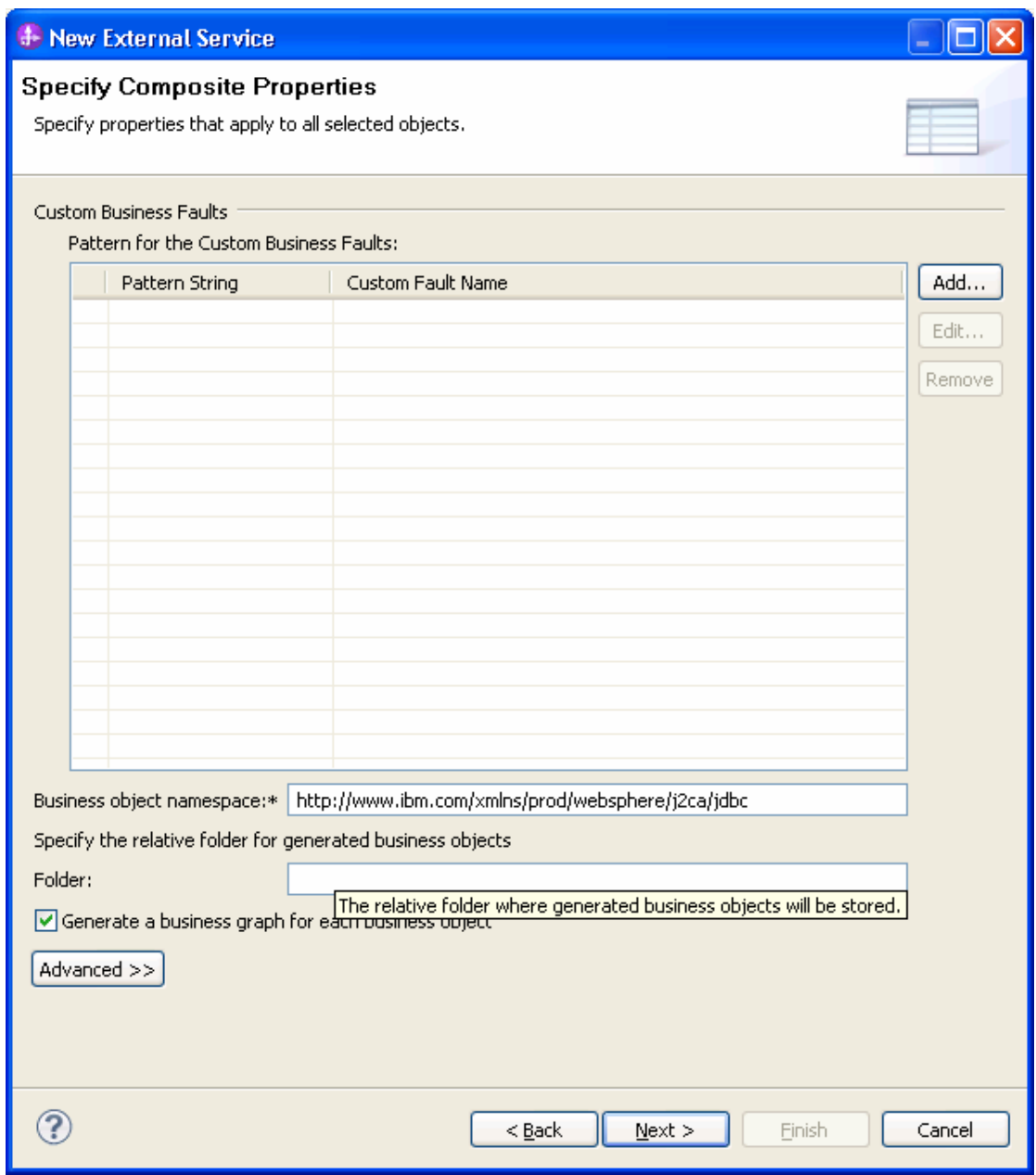

- 2. In the Specify the Service Generation and Deployment Properties window, perform the following steps:
	- a) Select **Other** for security options under **Deployment Properties**.
	- b) Clear the **Join the global transaction** check box.
	- c) Select **Specify predefined connection pool DataSource** from the **Database connection information** list.
	- d) Enter **OracleDS** in the **Connection pool DataSource JNDI Name** field, and click **Next**.

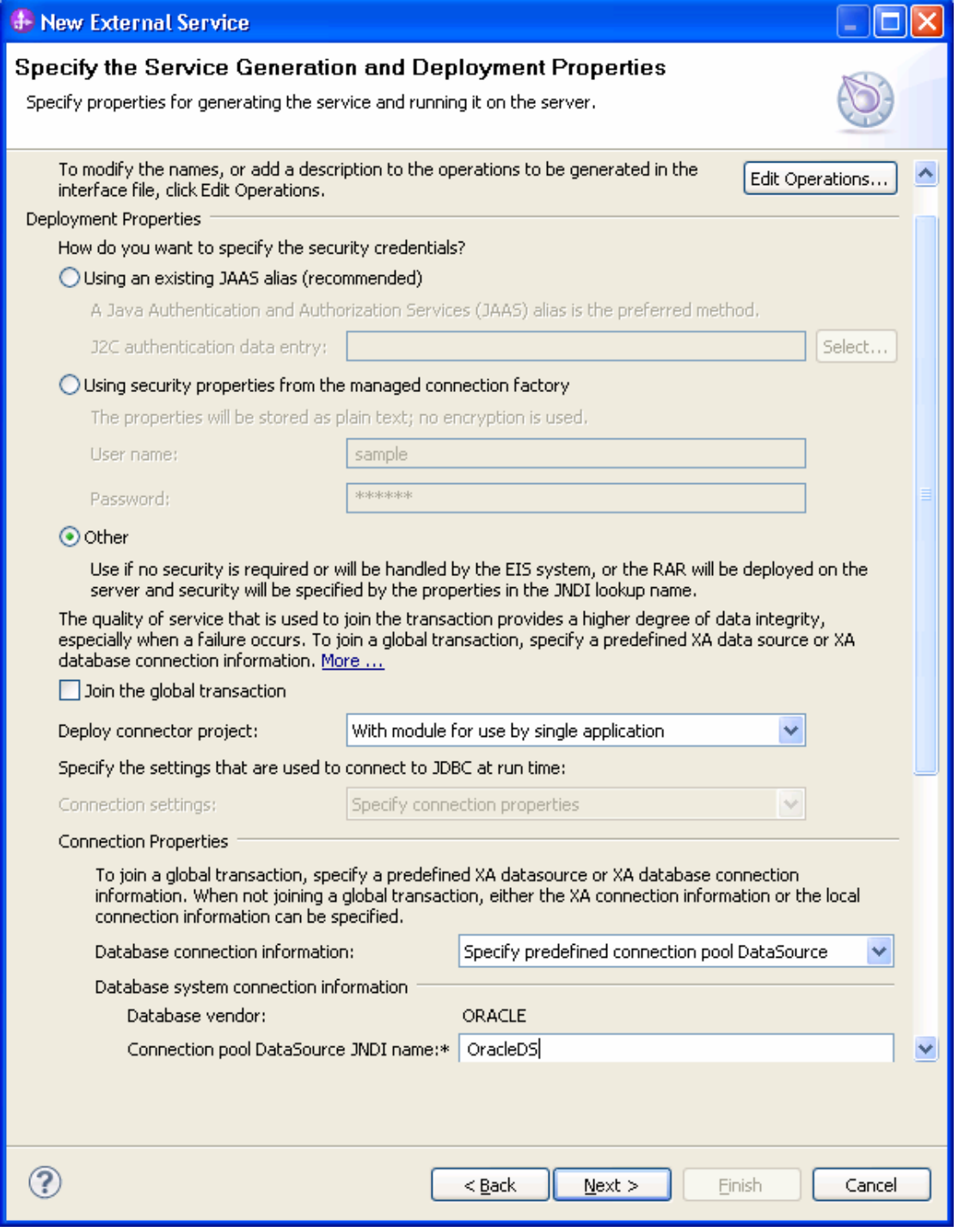

3. In the Specify the Location Properties window, click **New**.

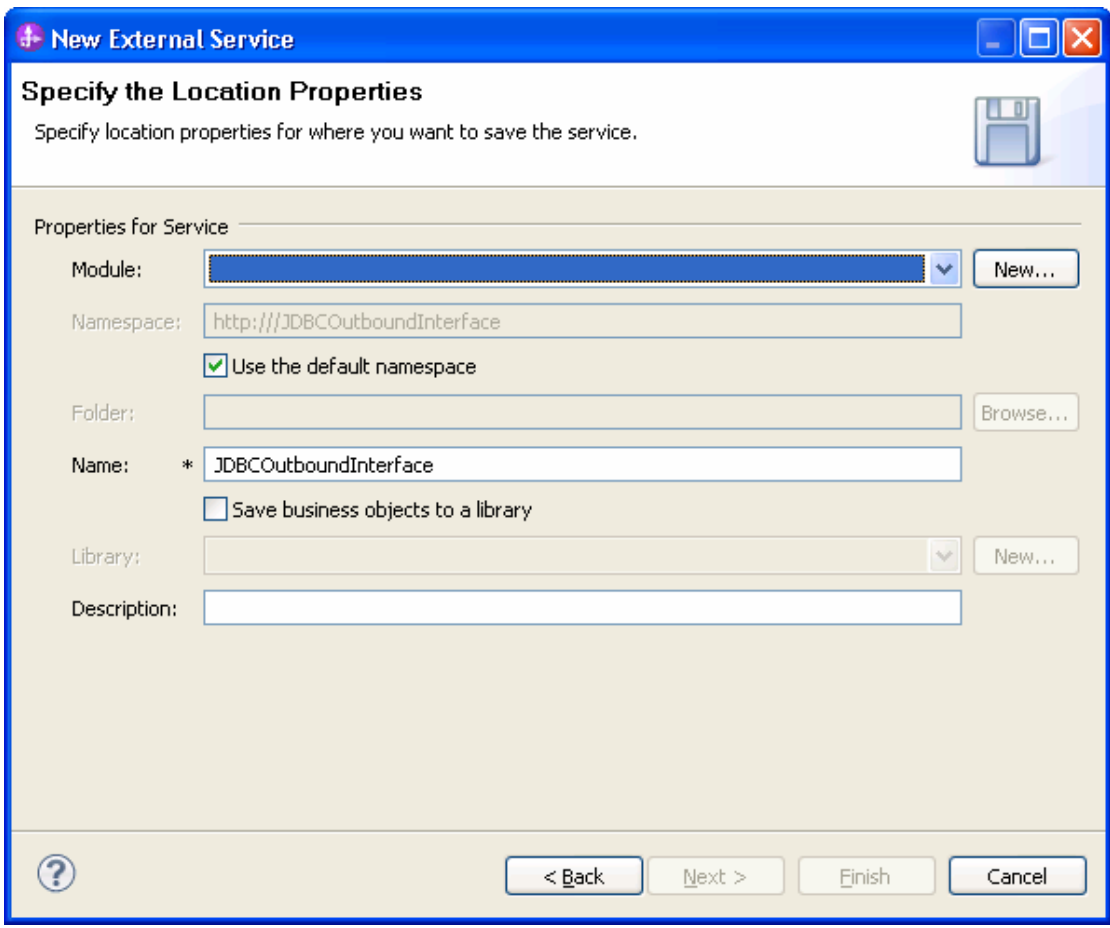

4. In the Select a Business Integration Project Type window, select **Module** and click **Next**.

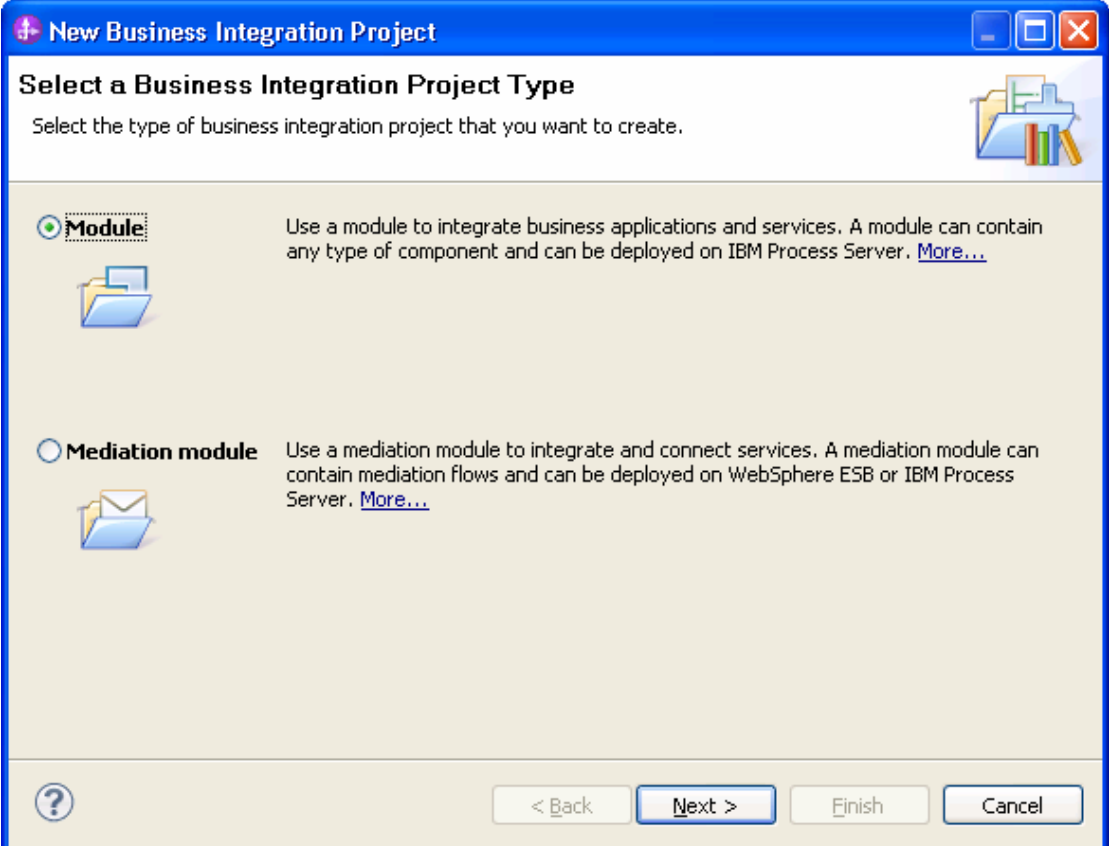

5. In the Create a Module window, type **JDBCBatchSQLTest** in the **Module Name** field and click **Finish**.

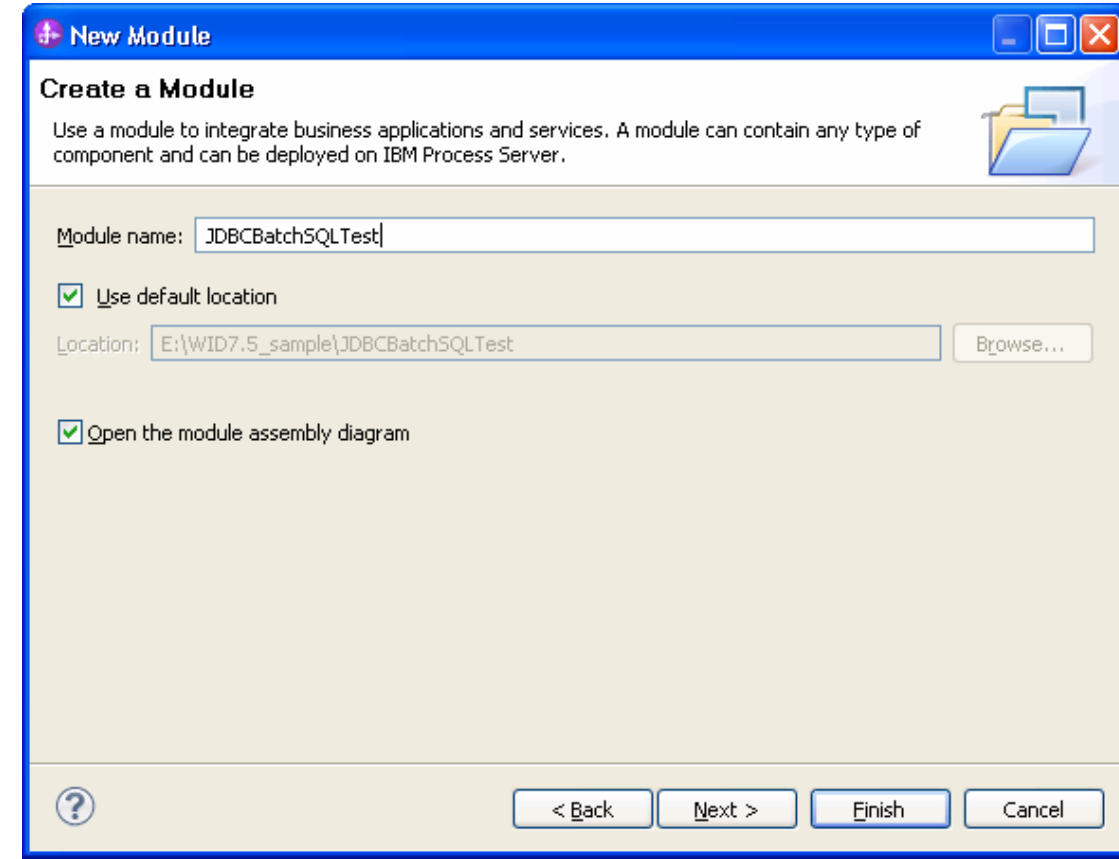

- 6. Click **Finish** to complete service creation.
- 7. Verify the results.

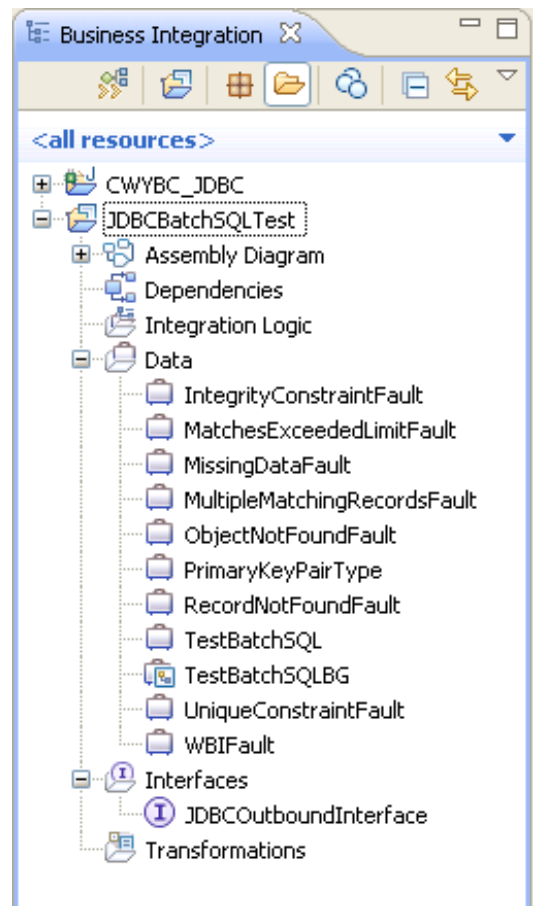

# **Deploy the module to the test environment**

After running the external service wizard, you will have an SCA module that contains an Enterprise Information System (EIS) import. You must install this SCA module in the IBM Integration Designer integration test client.

To do this, you must add the SCA module you created earlier to the server using the **Servers** view in IBM Integration Designer.

Steps for adding the SCA module to the server:

- 1. In IBM Integration Designer, switch to the **Servers** view by selecting **Windows** > **Show View** > **Servers**.
- 2. In the Servers tab in the lower-right pane of the IBM Integration Designer screen, right-click the server, and select **Start.**
- 3. After the server is started, right-click the server, and select **Add and Remove projects**.

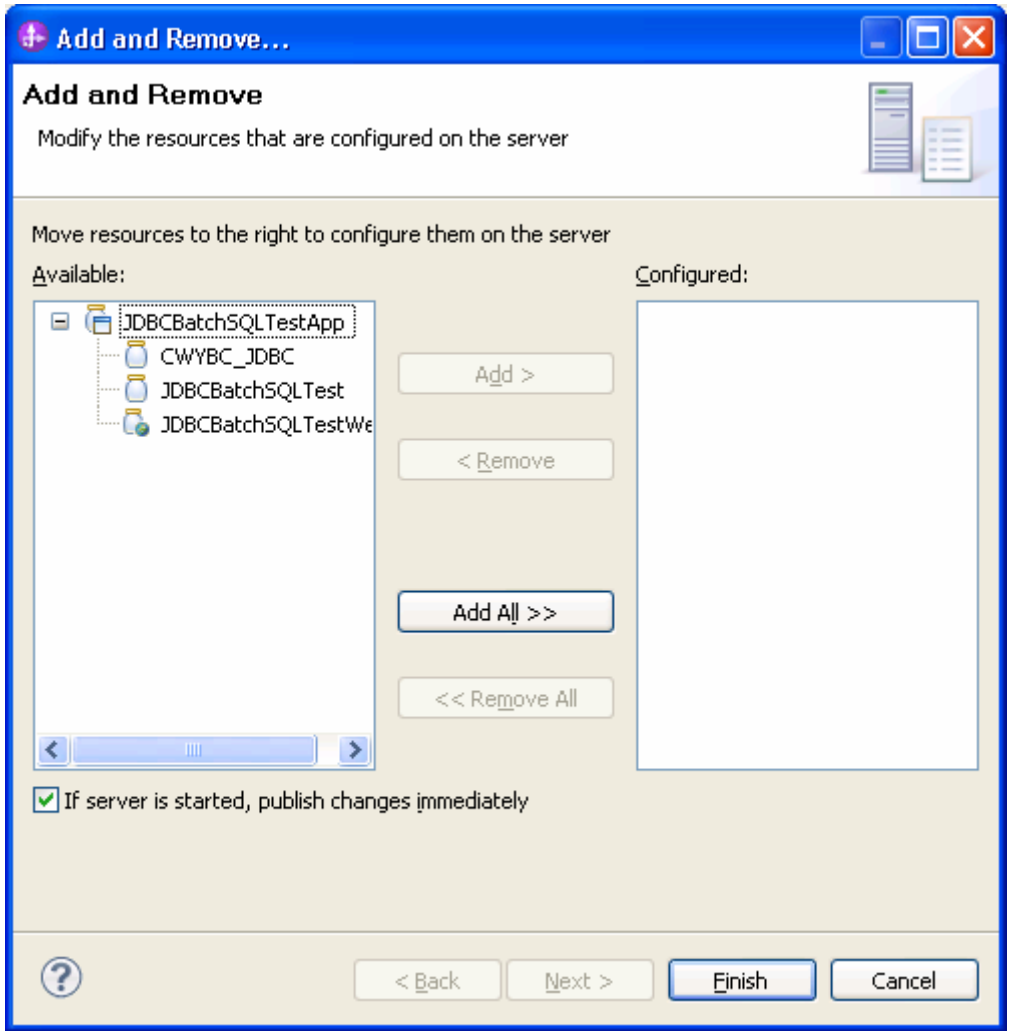

4. Add the SCA module to the server.

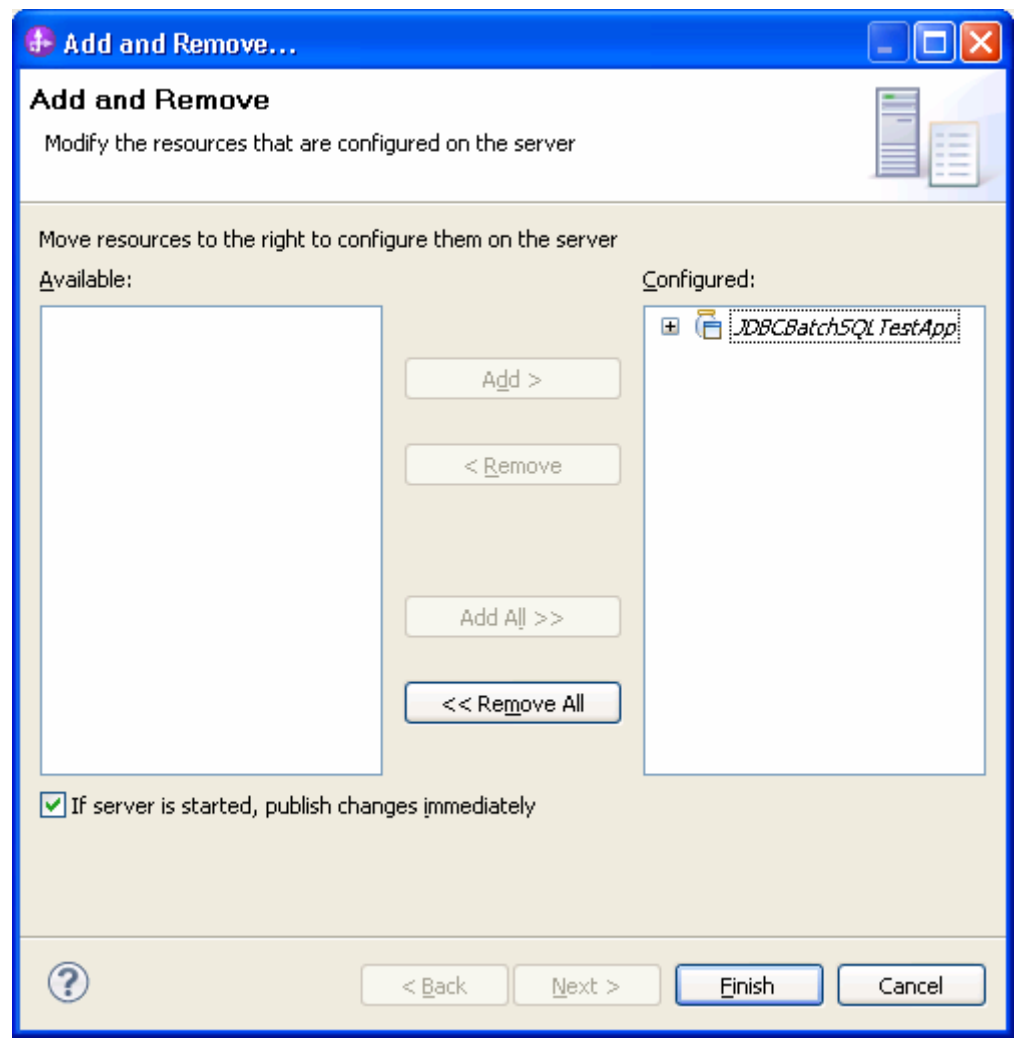

*5.* Click **Finish**.

# **Test the assembled adapter application**

Test the assembled adapter application using the IBM Integration Designer integration test client.

1. Select the **JDBCBatchSQLTest** module, right-click, and select **Test > Test Module**.

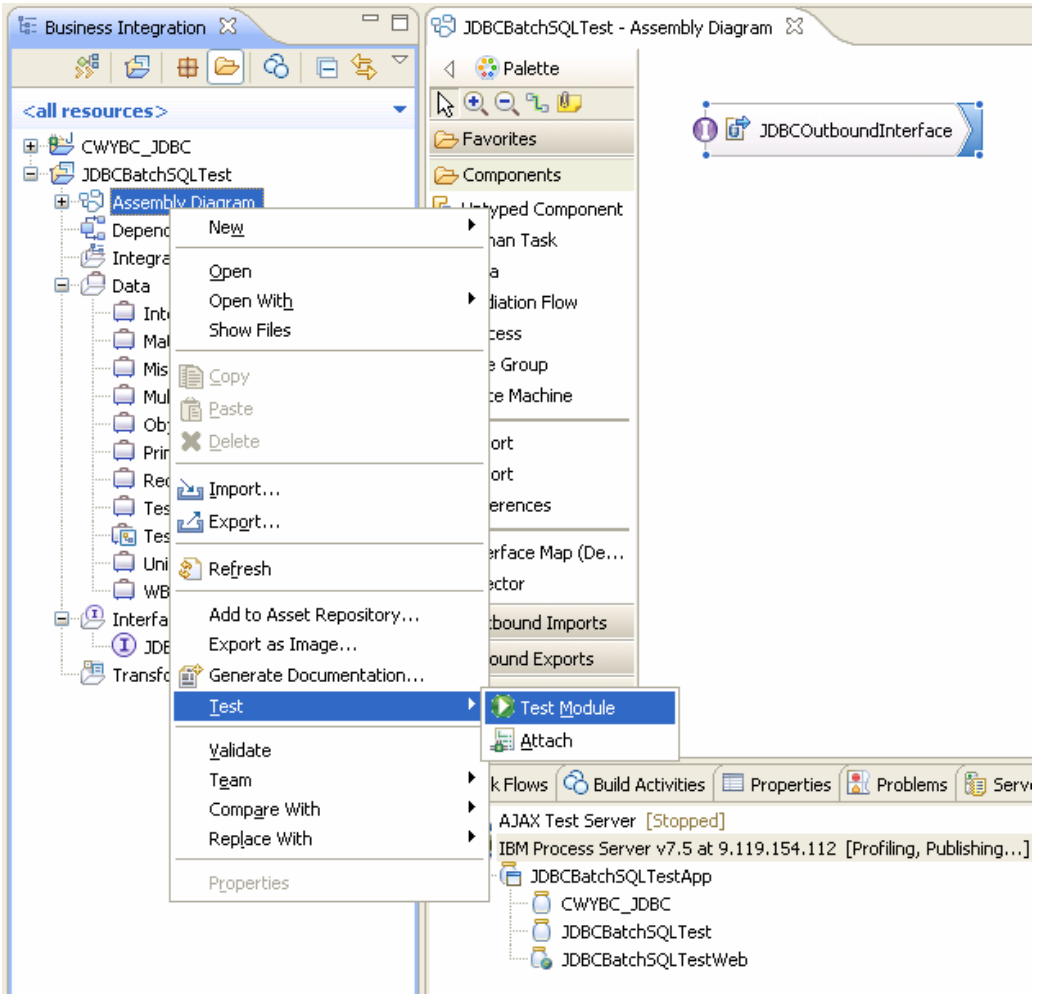

#### **Events**

This area displays the events in a test trace. Select an<br>event to display its properties in the General Properties<br>and Detailed Properties sections.  $\underline{\text{More}}\dots$ 

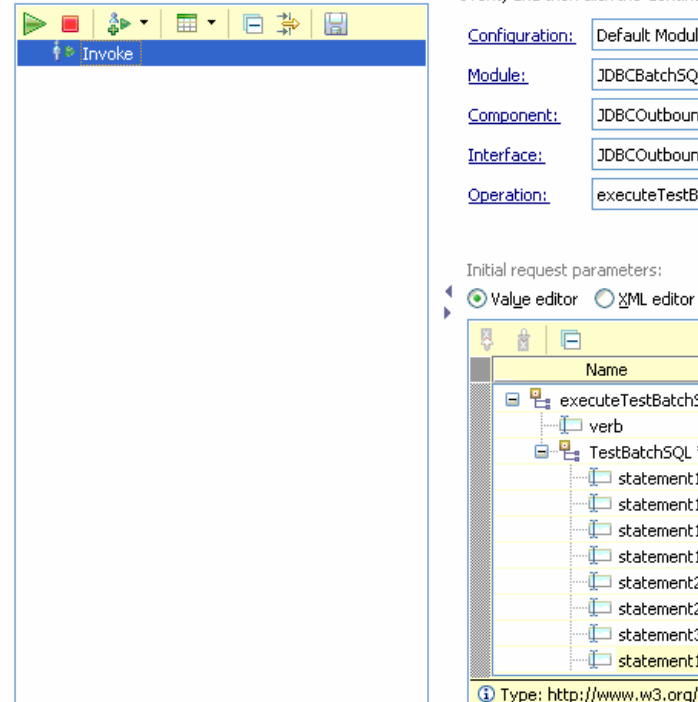

#### $\triangleright$  General Properties

▼ Detailed Properties

Specify the component, interface, operation, and input parameter values for the Invoke event, and then click the Continue icon in the Events area to run the test.  $\frac{More_{i+1}}{n}$ 

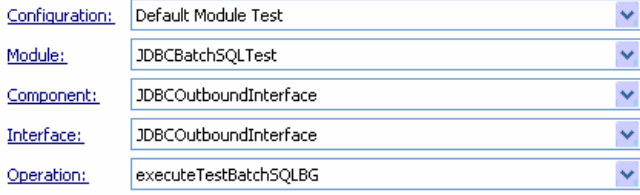

Initial request parameters:

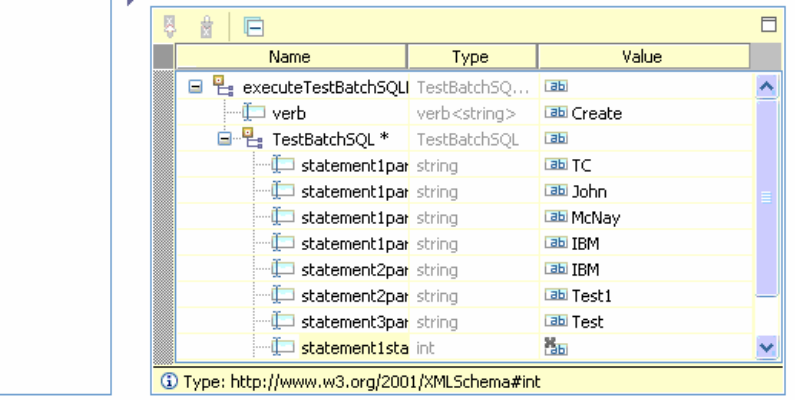

2. Populate data for parameters as shown in the figure below.

Initial request parameters

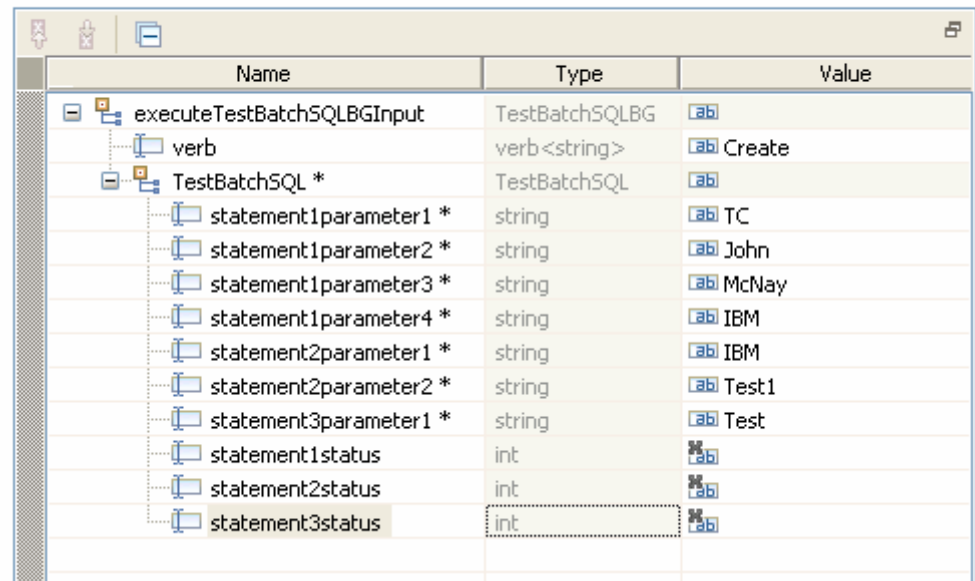

- 3. To execute the service, click **Continue** .
- 4. In the Select a Deployment location window, select the server and click **Finish**.

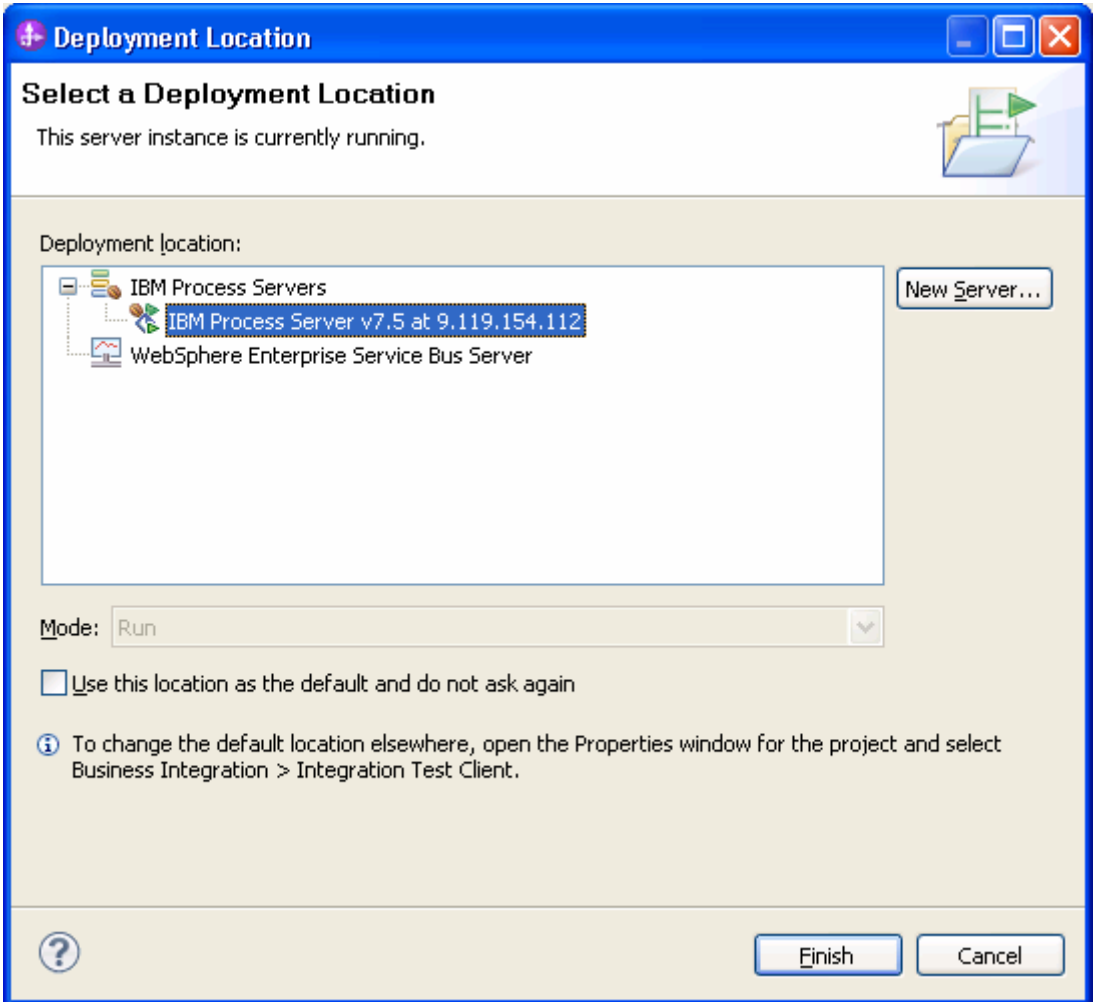

5. Check the output of the service, and check the data in the Enterprise Information System to ensure it matches the expected values.

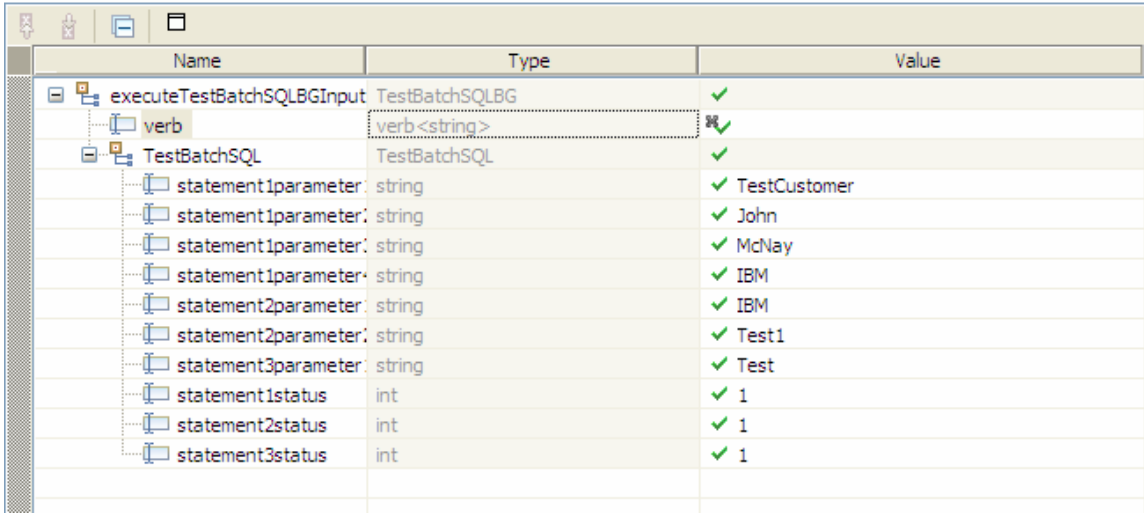

# **Clear the sample content**

After you have tested the application, clear the sample content to return the data to its original state.

# Chapter 6. **Tutorial 5: Receiving events from the Enterprise Information System (Oracle)**

This tutorial demonstrates how WebSphere Adapter for JDBC 7.5.0.0 polls the inbound events from the database table.

#### **About this task**

In this scenario, a legacy application makes a change to the CUSTOMER table in a single operation. Here we will insert an event record into the event table (WBIA\_EVENT\_TABLE). The JDBC adapter will poll the events from the database periodically. If a new event found, it will fetch the event and corresponding business objects from database. Finally, the JDBC adapter will convert the event to a SDO and send it to the destination SCA component.

The following figure represents the whole scenario:

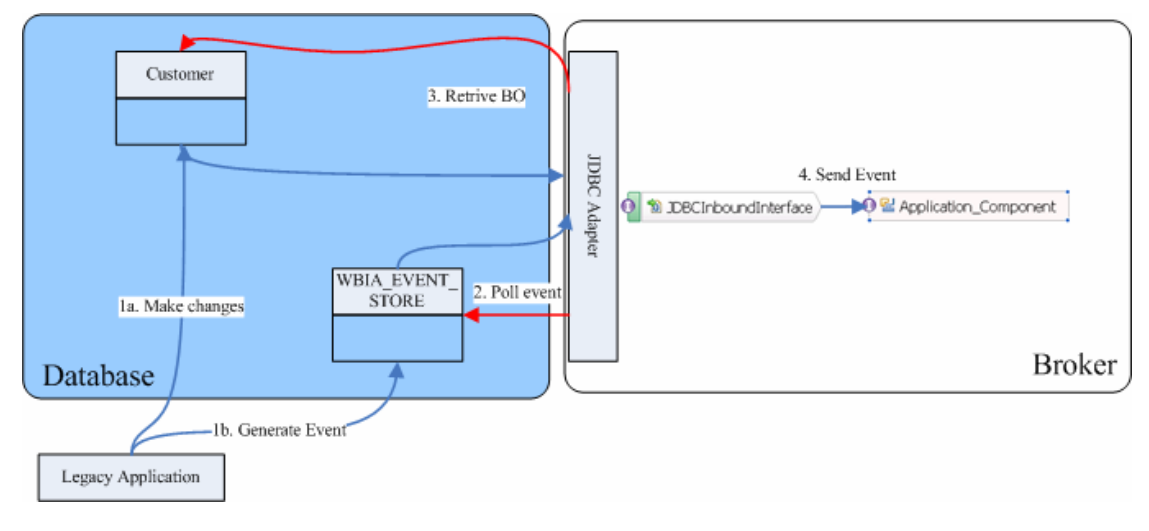

### **Prepare to run through the tutorial**

#### **Extract the sample files**

Replicas of the artifacts that you create when using the external service wizard are provided as sample files for your reference. Use these files to verify if the files you create using the external service wizard are correct.

Download the sample zip file and extract it into a directory of your choice (you may want to create a new directory).

#### **Configuration prerequisites**

Before configuring the adapter, you must complete the following tasks:

- Create tables and stored procedures
- Create an authentication alias
- Create a data source

#### **Create tables and stored procedures**

You must create the following tables and stored procedures in the Oracle database before starting the scenario.

#### **a. Script for creating the tables**

```
CREATE TABLE CUSTOMER ( 
        PKEY VARCHAR2(10) NOT NULL PRIMARY KEY, 
       FNAME VARCHAR2(20),
       LNAME VARCHAR2(20),
        CCODE VARCHAR2(10) ) ; 
CREATE SEQUENCE EVENT_SEQ INCREMENT BY 1 START WITH 
1 MINVALUE 1 CACHE 20 ; 
CREATE TABLE WBIA_JDBC_EVENTSTORE 
\left( EVENT_ID INTEGER NOT NULL PRIMARY KEY, 
  XID VARCHAR2(200),
 OBJECT_KEY VARCHAR2(80) NOT NULL, 
 OBJECT_NAME VARCHAR2(40) NOT NULL, 
  OBJECT_FUNCTION VARCHAR2(40) NOT NULL,<br>EVENT_PRIORITY              INTEGER            NOT NULL,
 EVENT_PRIORITY INTEGER NOT NULL, 
EVENT_TIME TIMESTAMP,
 EVENT_STATUS INTEGER NOT NULL, 
  EVENT_TIMEOUT TIMESTAMP, 
  CONNECTOR_ID VARCHAR2(40),
   EVENT_COMMENT VARCHAR2(100) 
);
```
**b. Script for creating triggers for Inbound** 

```
CREATE OR REPLACE TRIGGER EVENT_CREATE AFTER INSERT 
ON CUSTOMER 
REFERENCING OLD AS O NEW AS N 
FOR EACH ROW 
BEGIN 
INSERT INTO wbia_jdbc_eventstore (event_id, 
object_key, object_name,object_function, 
event_priority, event_status) 
VALUES (event_seq.nextval,:N.pkey, 
'SampleCustomerBG', 'Create', 1, 0); 
END; 
/ 
CREATE OR REPLACE TRIGGER EVENT_DELETE AFTER DELETE 
ON CUSTOMER 
REFERENCING OLD AS O NEW AS N 
FOR EACH ROW 
BEGIN
INSERT INTO wbia_jdbc_eventstore (event_id, 
object_key, object_name,object_function, 
event_priority, event_status) 
VALUES (event_seq.nextval,:O.pkey, 
'SampleCustomerBG', 'Delete', 1, 0); 
END; 
/ 
CREATE OR REPLACE TRIGGER EVENT_UPDATE AFTER UPDATE 
OF PKEY, CCODE, FNAME, LNAME ON CUSTOMER 
REFERENCING OLD AS O NEW AS N 
FOR EACH ROW 
BEGIN 
INSERT INTO wbia_jdbc_eventstore (event_id, 
object_key, object_name, object_function, 
event_priority, event_status) 
VALUES (event_seq.nextval,:N.pkey, 
'SampleCustomerBG', 'Update', 1, 0); 
   END; 
/
```
#### **Create an authentication alias**

The authentication alias needs to be set because the data source created in the next section uses the username and password set in the authentication alias to connect to the database.

Follow these steps to set the authentication alias in the IBM Process Server administrative console.

1. In IBM Integration Designer, switch to the **Servers** view by selecting **Windows > Show View > Servers**.

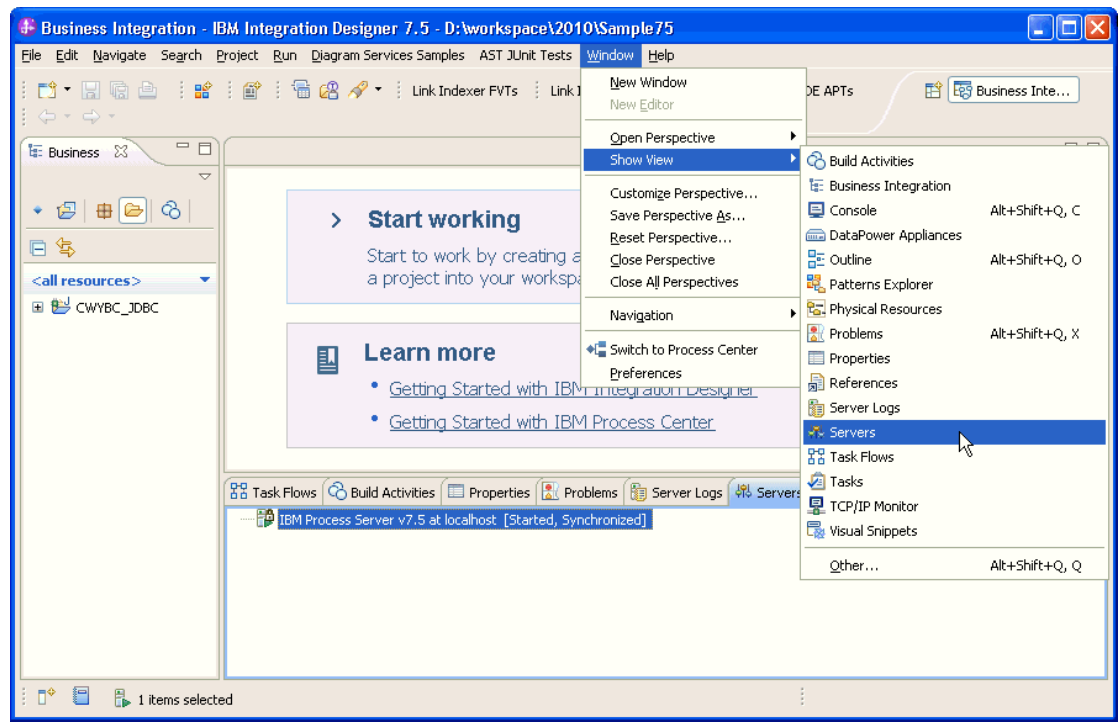

2. In the **Servers** view, right-click the server that you want to start and select **Start**.

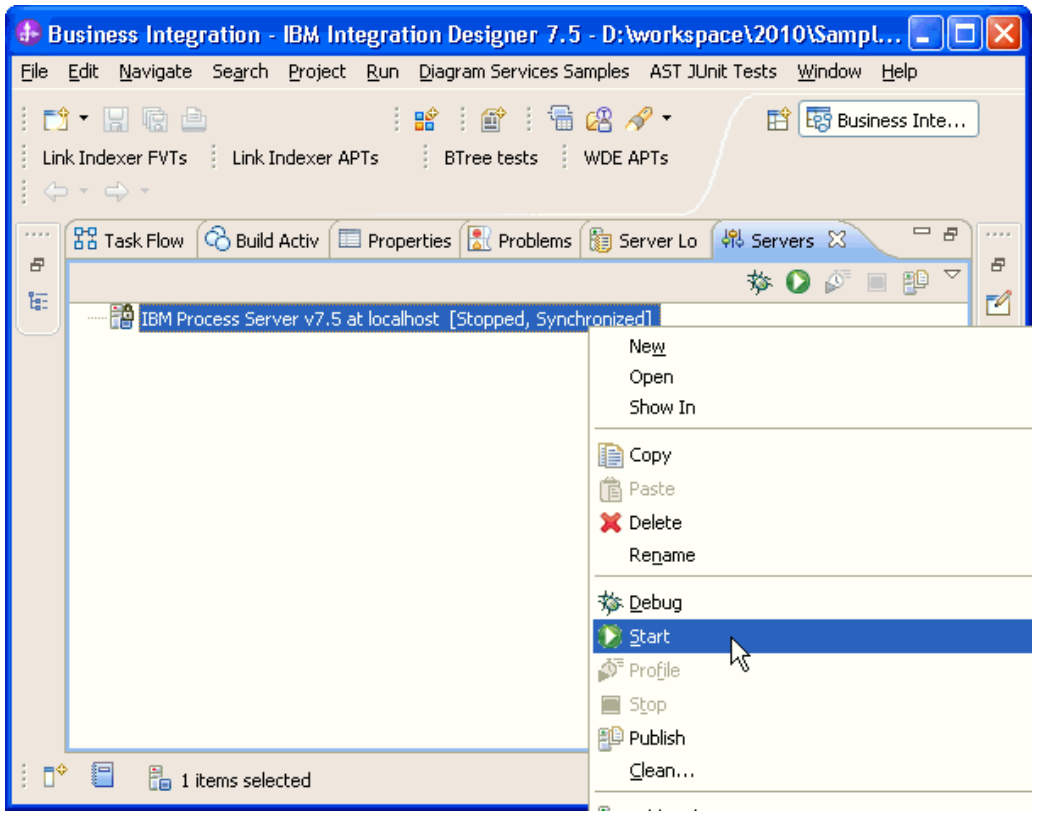

3. After the server is started, right-click the server, and select **Administration > Run administrative console**.

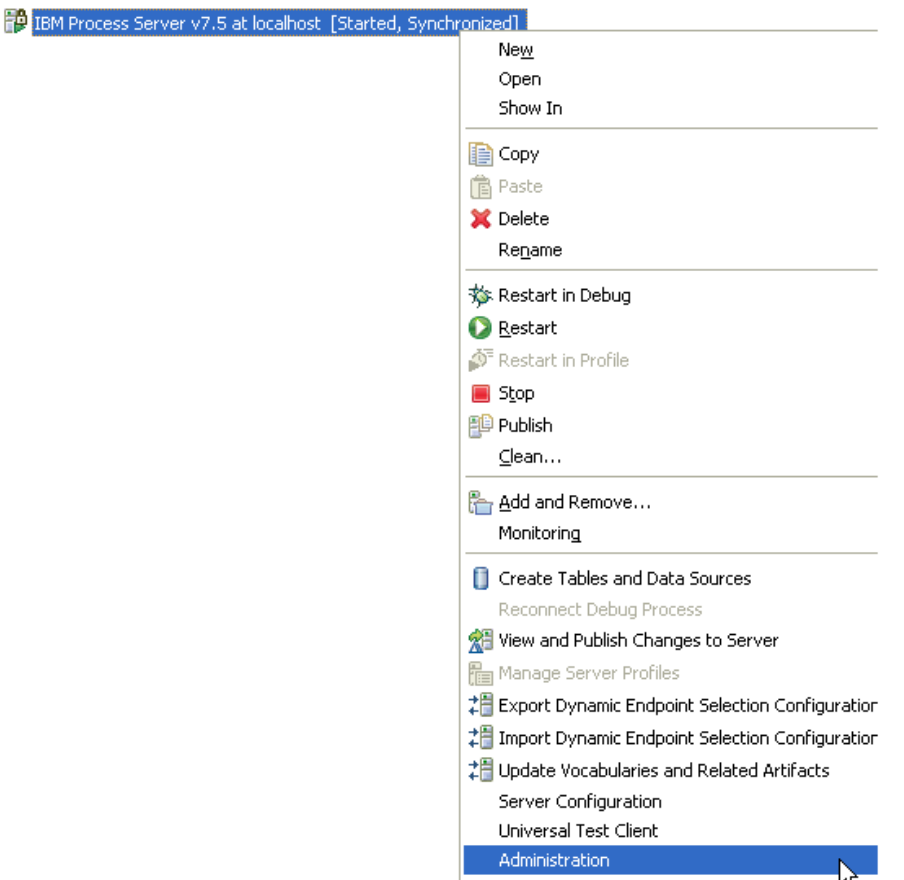

4. Log on to the administrative console.

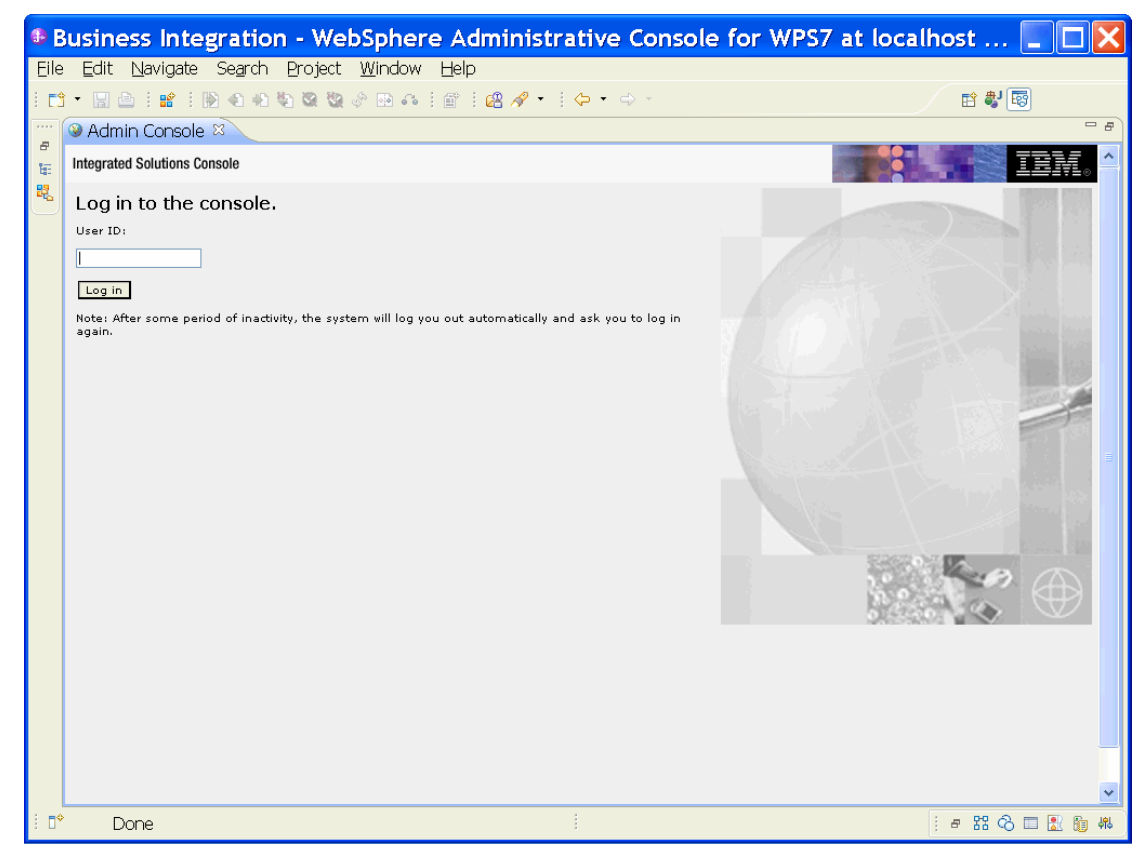

5. Click Security → Global security.

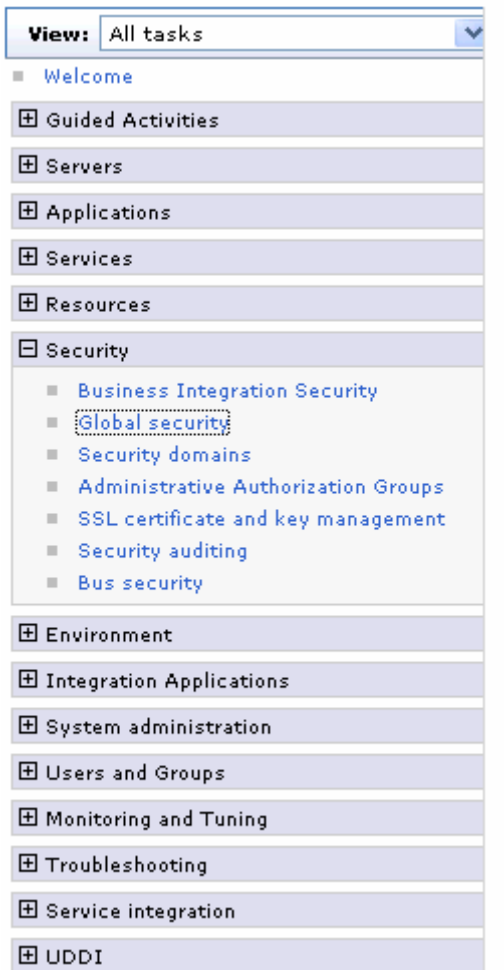

6. Under **Java Authentication and Authorization Service**, click **J2C authentication data**.

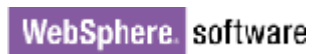

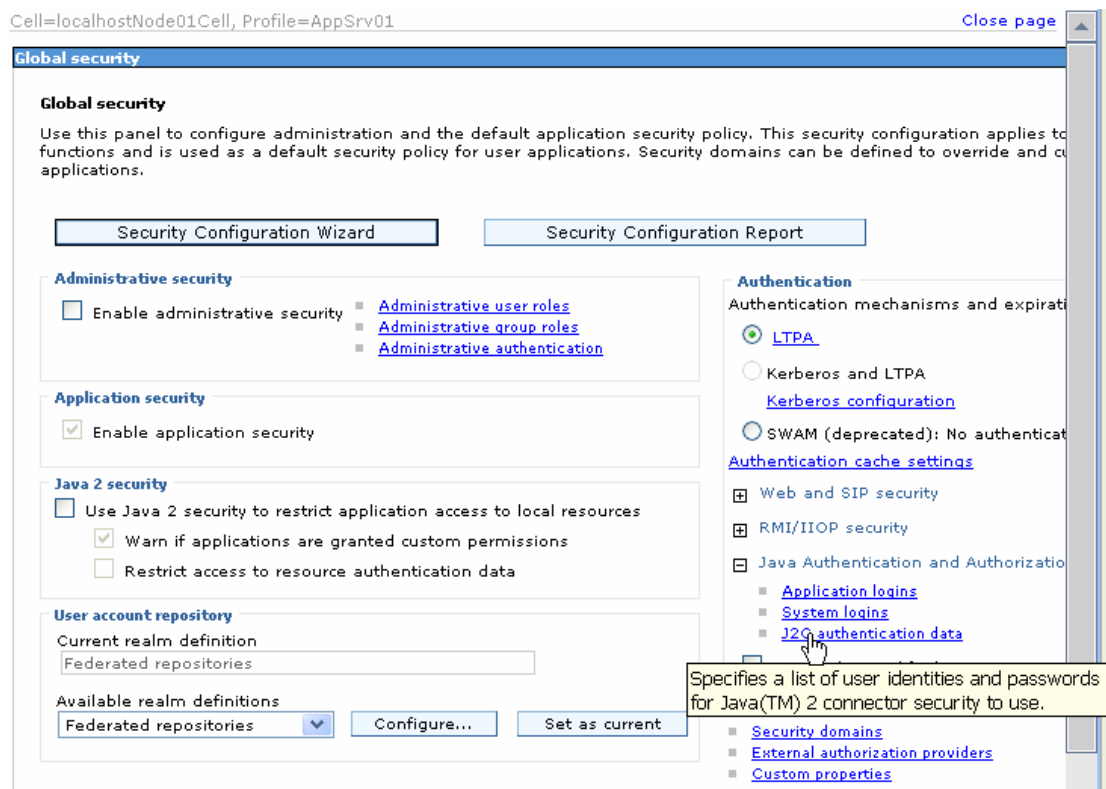

A list of existing aliases is displayed.

 $\overline{\text{Global security}} > \text{JAAS}$  - J2C authentication data

Specifies a list of user identities and passwords for Java(TM) 2 connector security to use.

 $\boxed{\checkmark}$  Prefix new alias names with the node name of the cell (for compatibility with earlier releases)

Apply

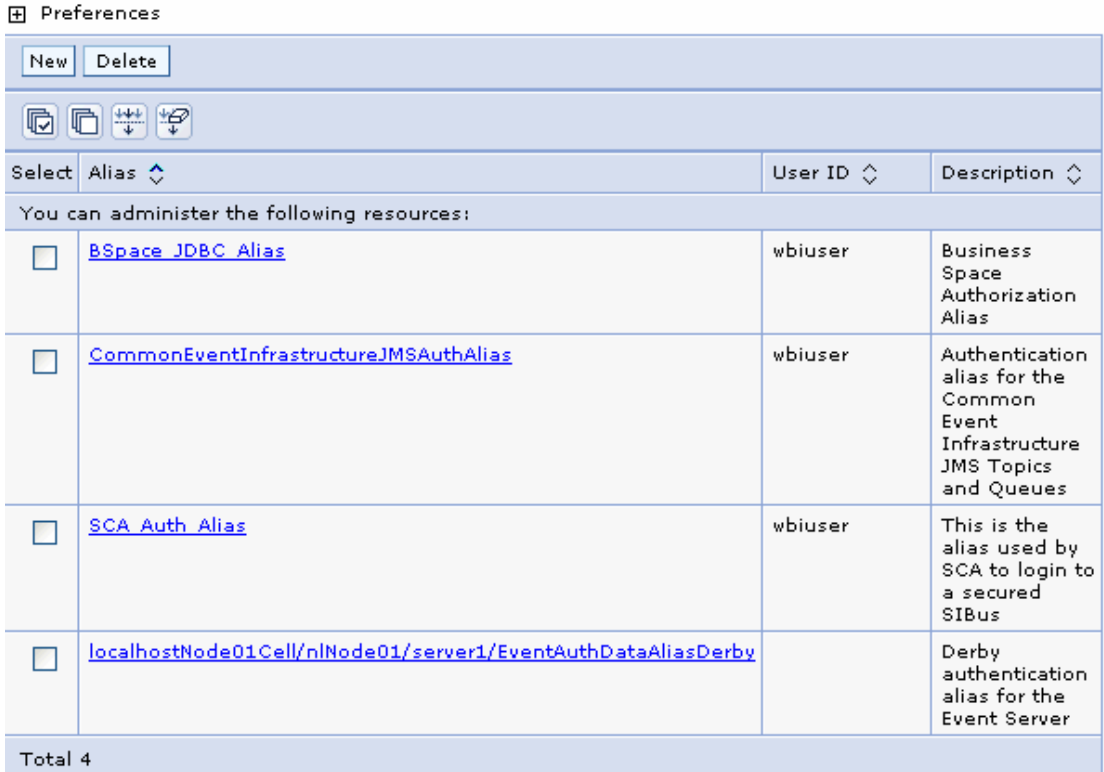

7. Click **New** to create a new authentication entry. Type the alias name, and username and password to connect to the database. Click **OK**.

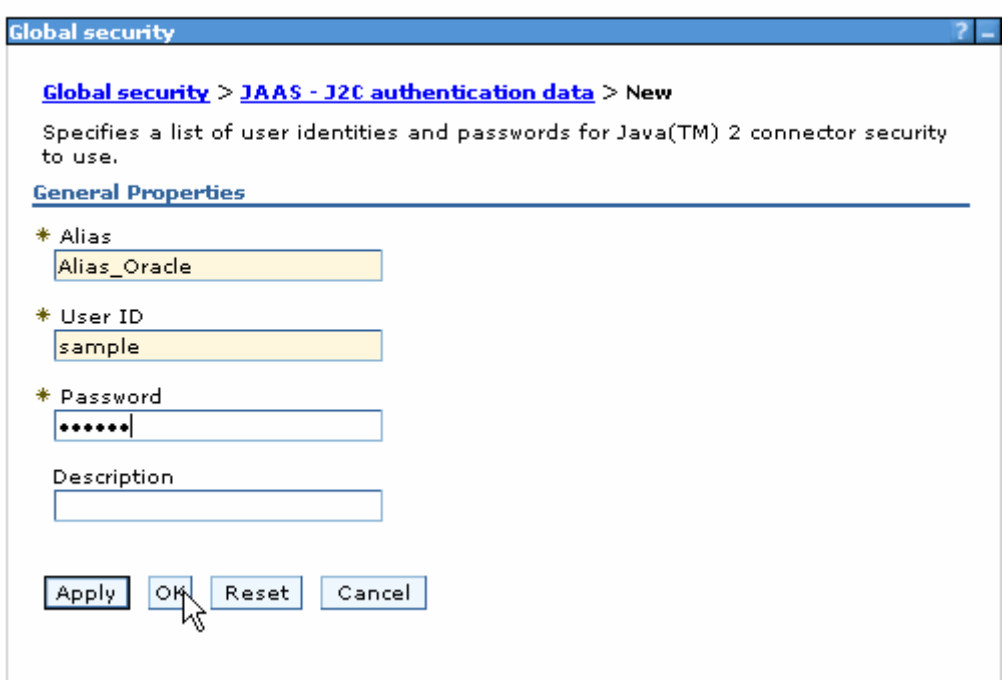

#### 8. Click **Save** to save the changes.

Cell=localhostNode01Cell, Profile=AppSrv01

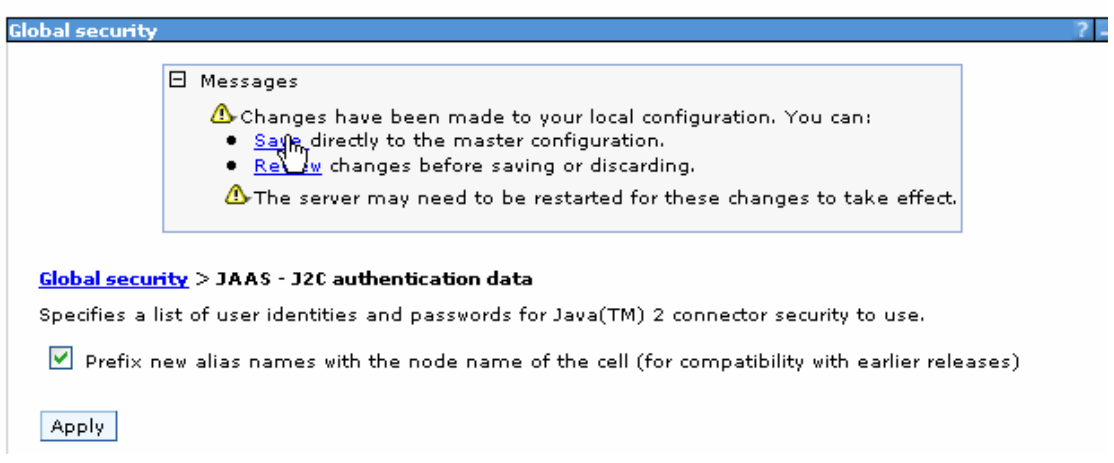

You have created an authentication alias that will be used to configure the data source.

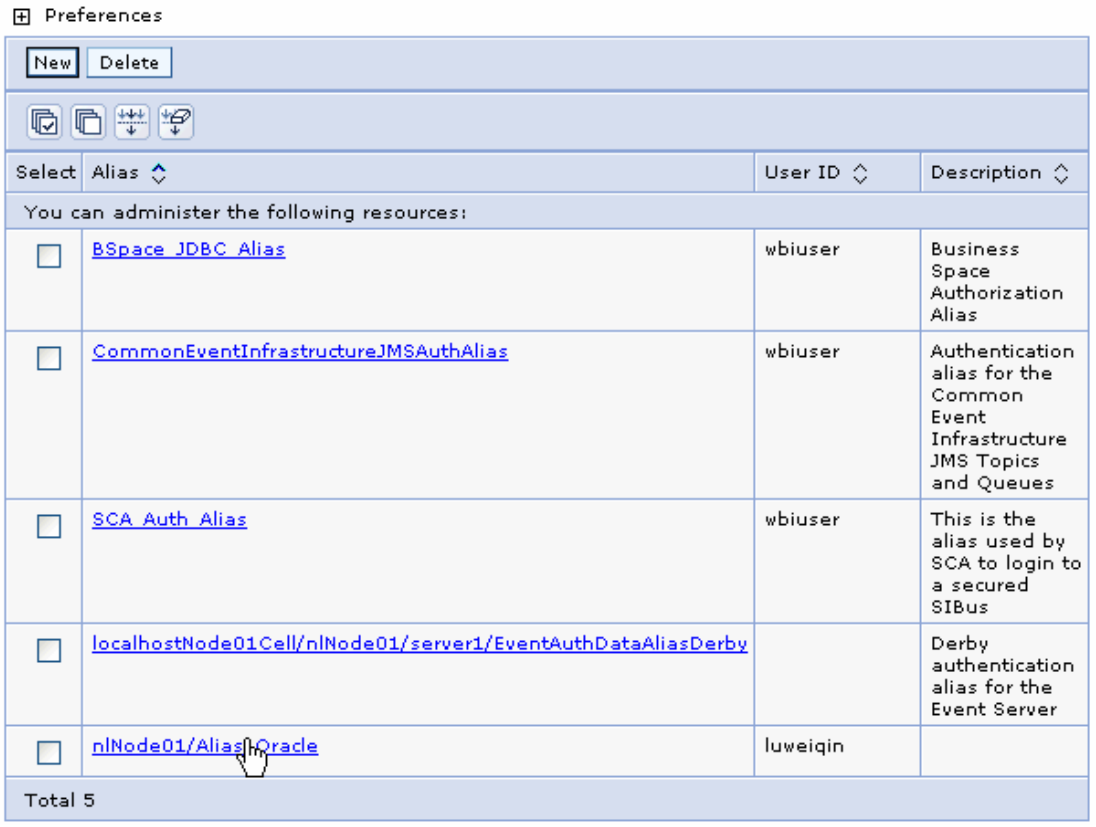

#### **Create a data source**

Create a data source in IBM Process Server, which the adapter will use to connect to the database. This data source is used later when generating the artifacts for the module.

**Note**: This tutorial uses Oracle as the database and the Oracle thin driver, ojdbc6.jar.

Here are the steps to create the data source in the IBM Process Server administrative console.

1. In the administrative console, select **Environment → WebSphere Variables**.

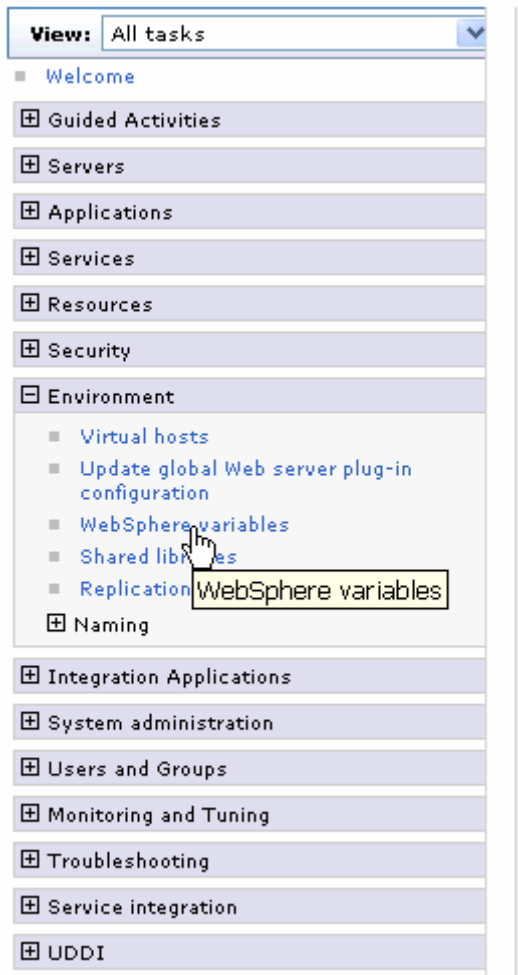

2. On the right page, select **ORACLE\_JDBC\_DRIVER\_PATH** and specify the path of the ojdbc6.jar file in the **Value** field. Click **OK**.

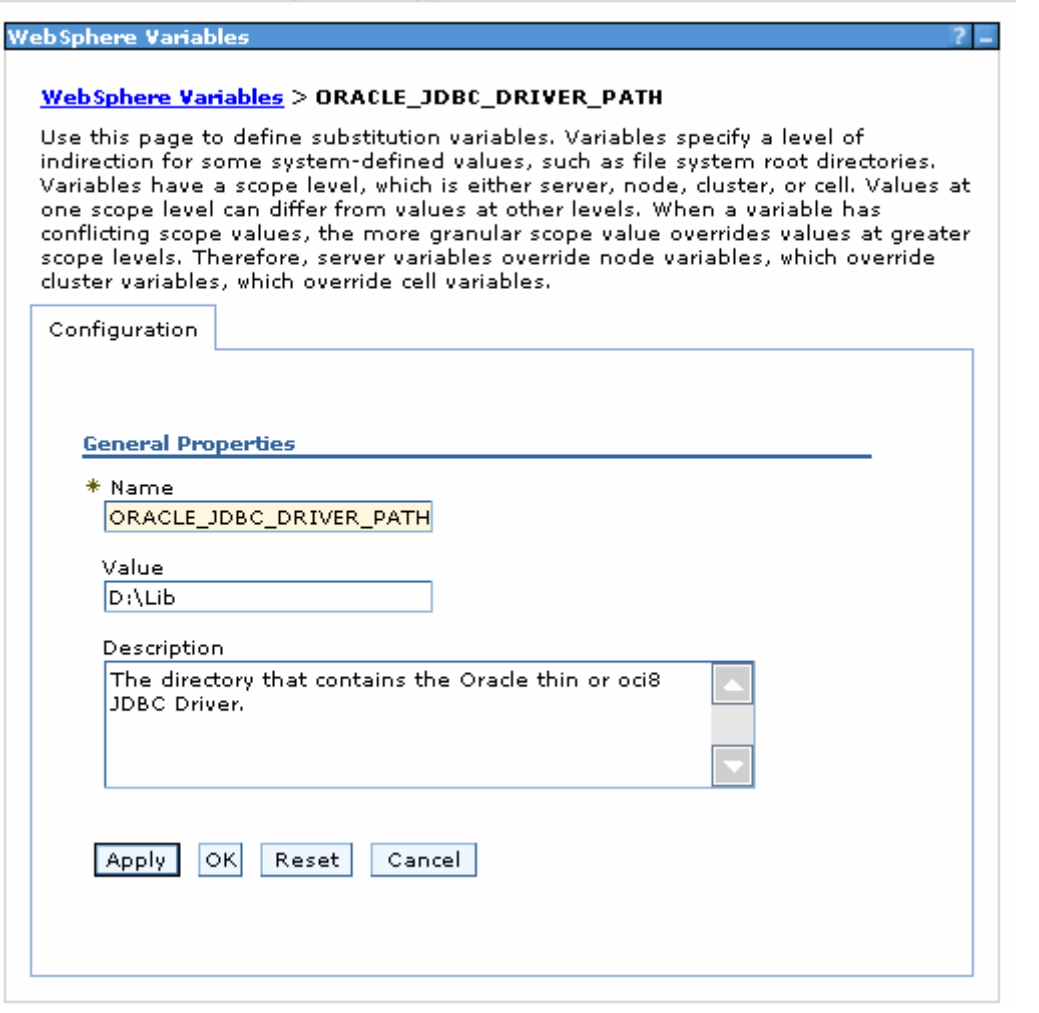

3. Click **Save** to save the changes.

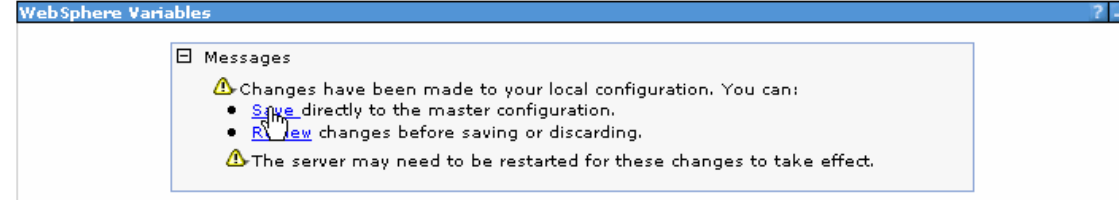

The variable has been added and appears in the list.

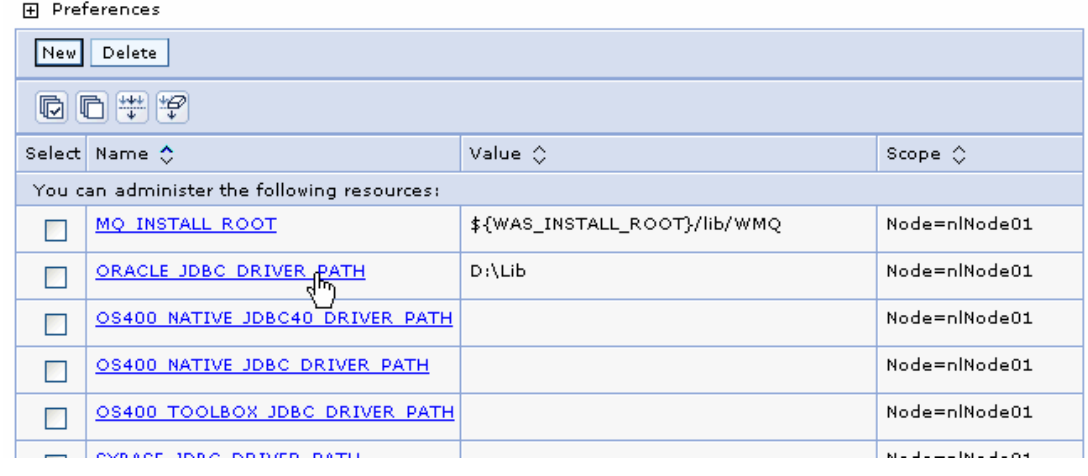

4. Select **Resources** Æ **JDBC -> JDBC Providers**.

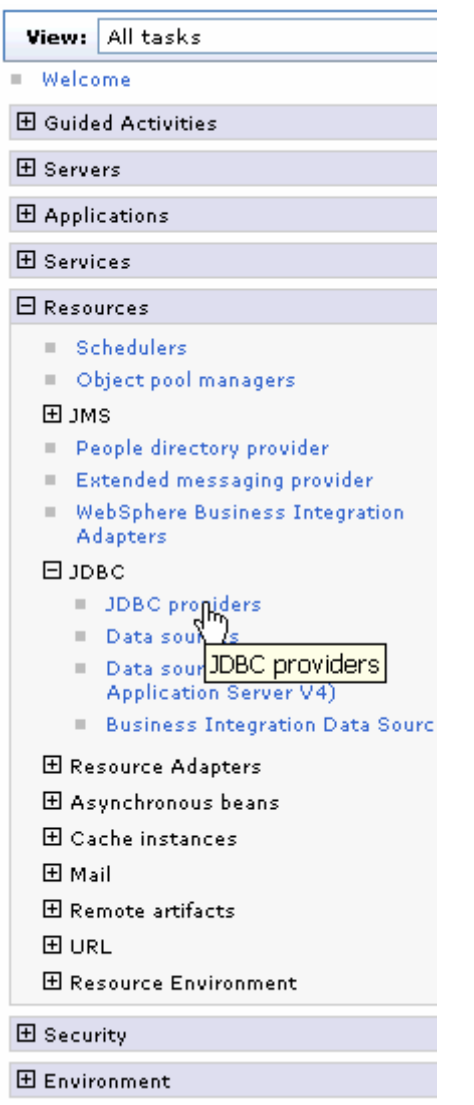

5. Click **New** in the JDBC providers window.

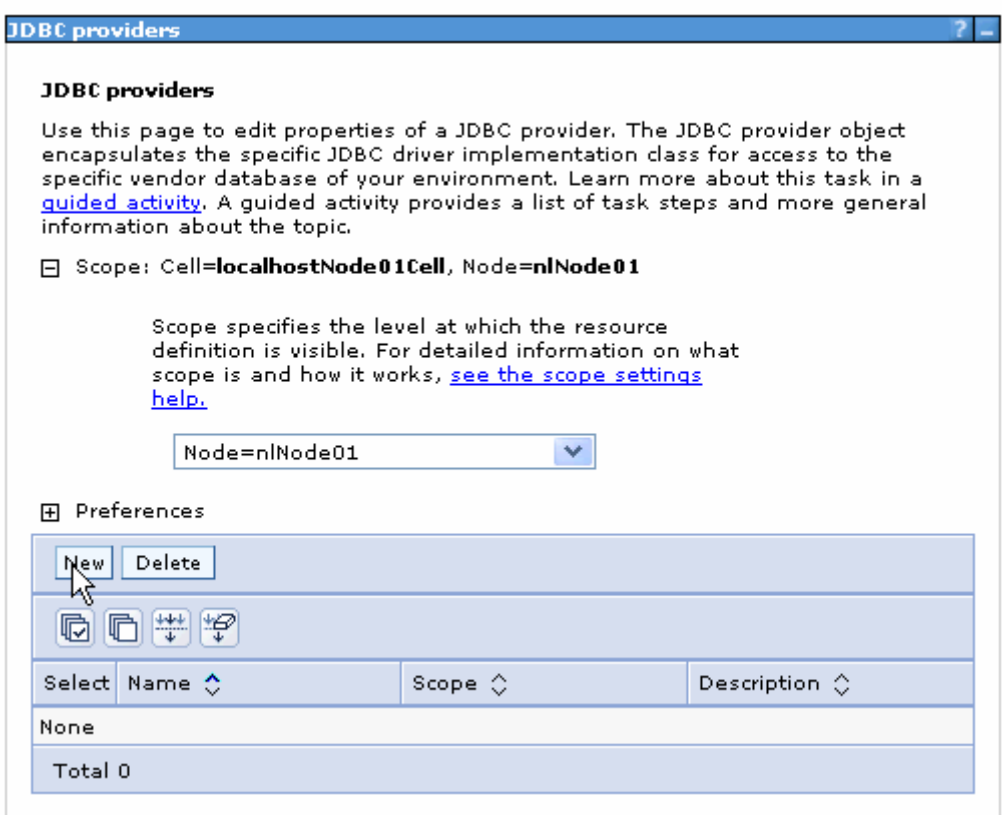

6. Select an Oracle database with a connection pool data source for the Oracle JDBC driver. Click **Next**.

Cell=localhostNode01Cell, Profile=AppSrv01

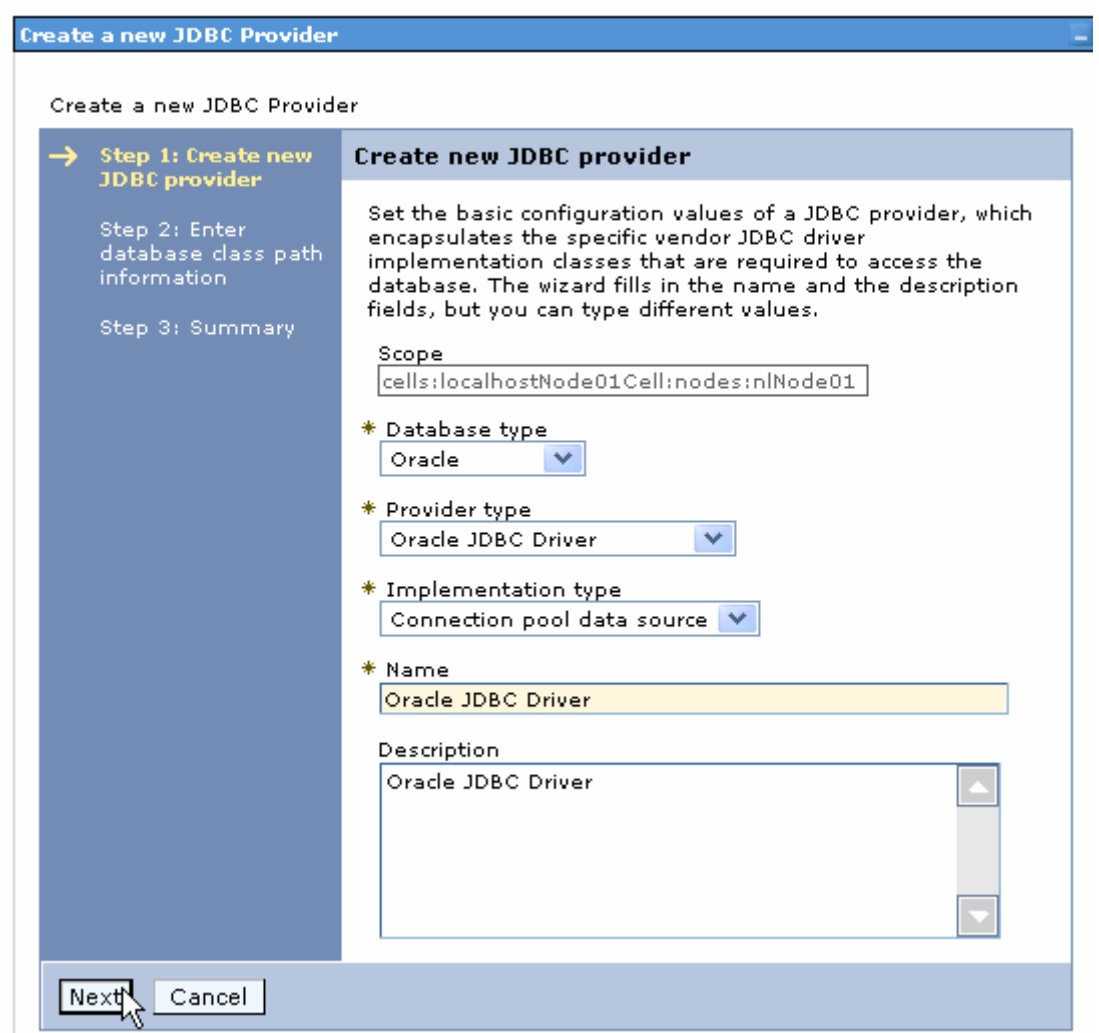

- 7. In the Enter database classpath information page, enter the following value for the **Class path** field:
	- \$(ORACLE\_JDBC\_DRIVER\_PATH)/ojdbc6.jar, where \$(ORACLE\_JDBC\_DRIVER\_PATH) is library path for the run time.
- 8. Click **Next**.

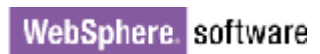

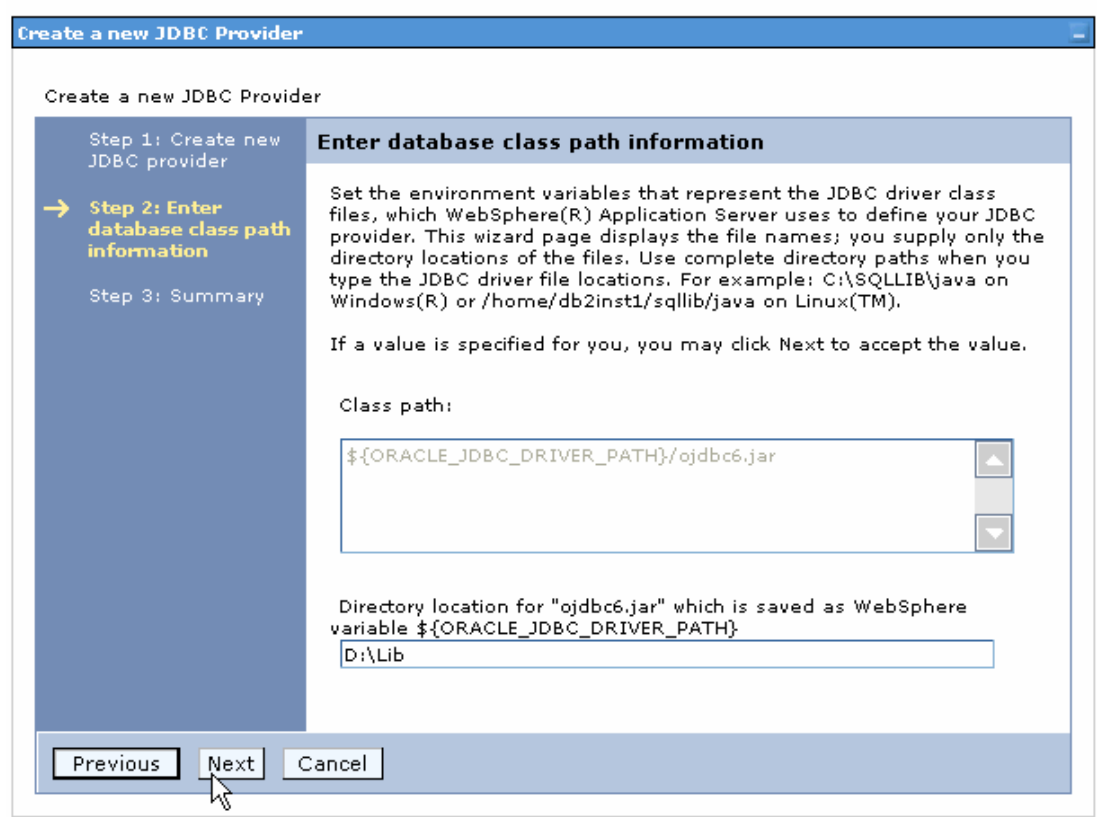

### 9. In the Summary page, click **Finish**.

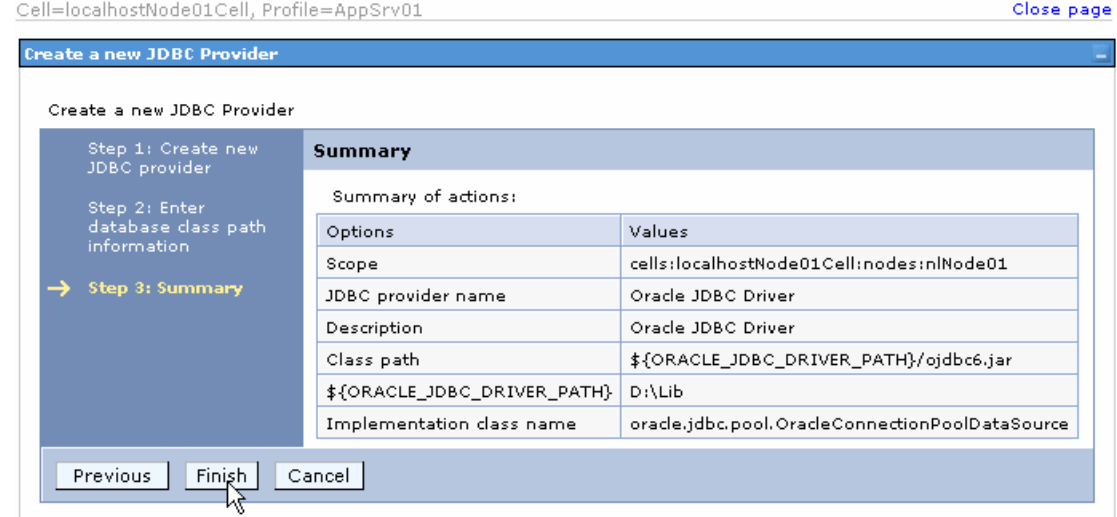

10. Click **Save**.

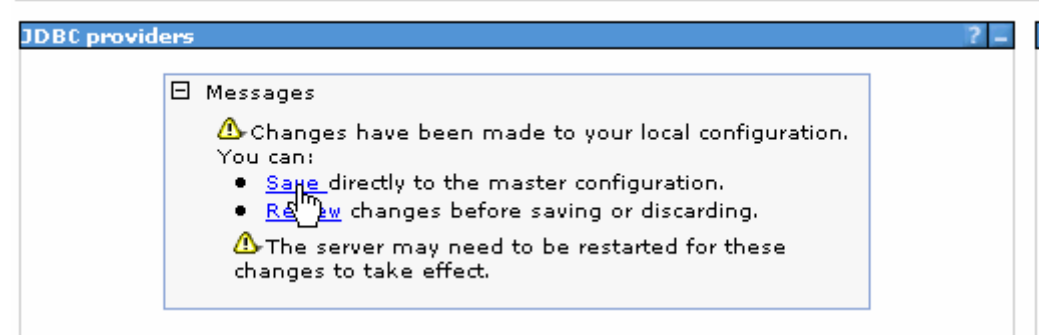

The JDBC provider is added and appears in the list.

```
Cell=localhostNode01Cell, Profile=AppSrv01
```
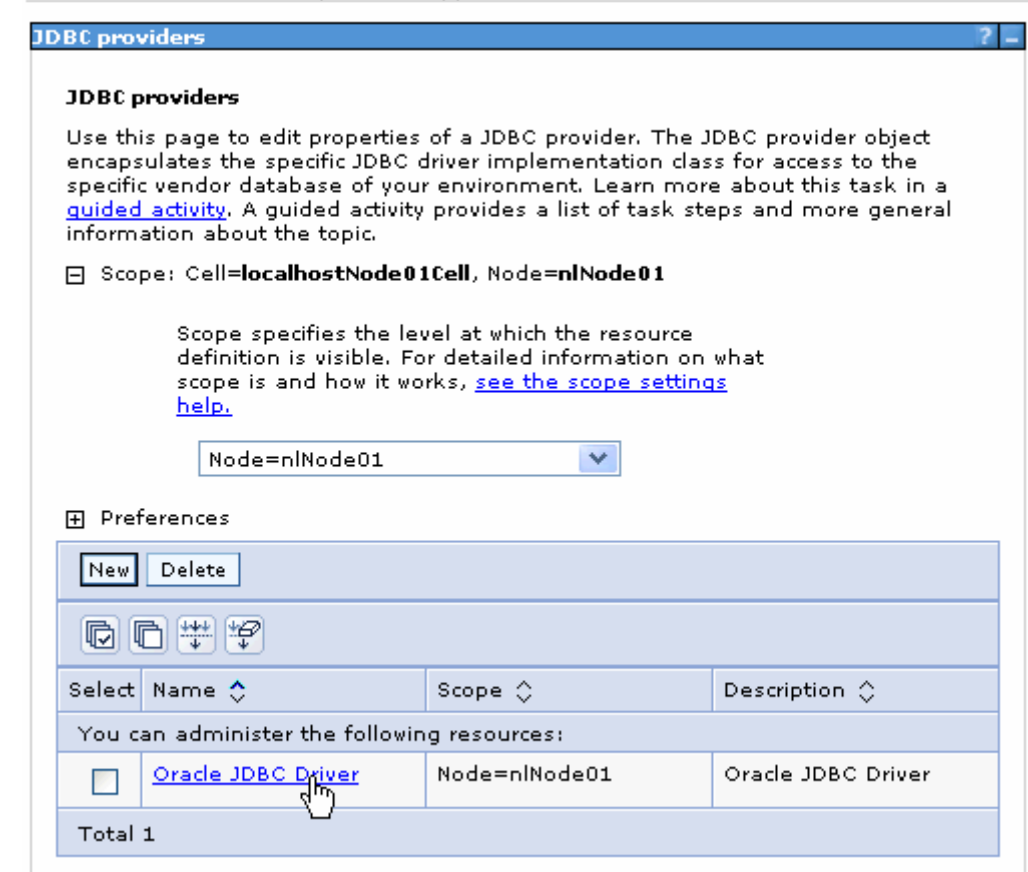

11. Select the Oracle JDBC provider you just created. Under **Additional Properties**, click **Data sources**. Click **New**.

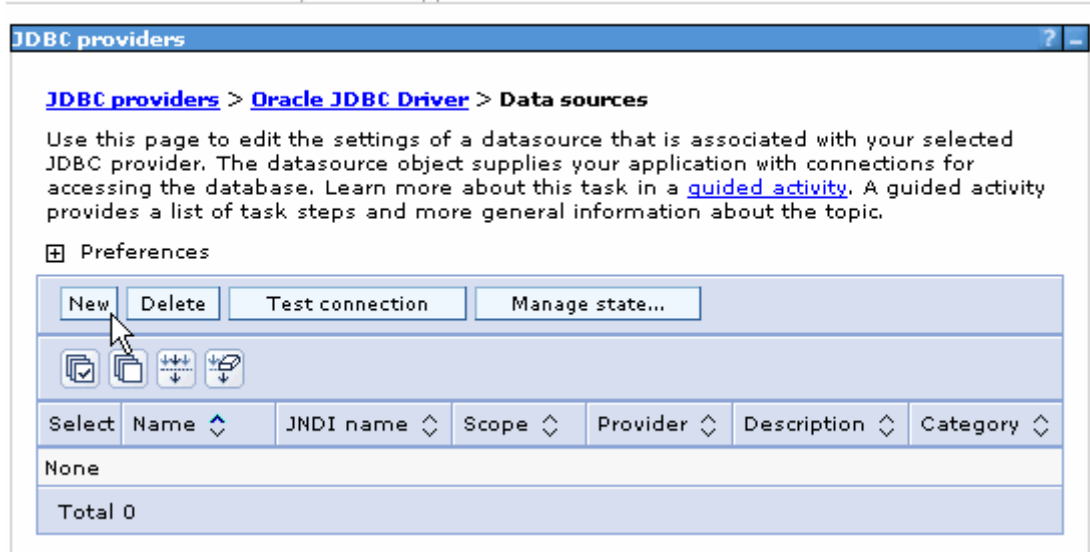

12. Type any value in the **JNDI name** field, and select the authentication alias. Click **Next**.

Cell=localhostNode01Cell, Profile=AppSrv01

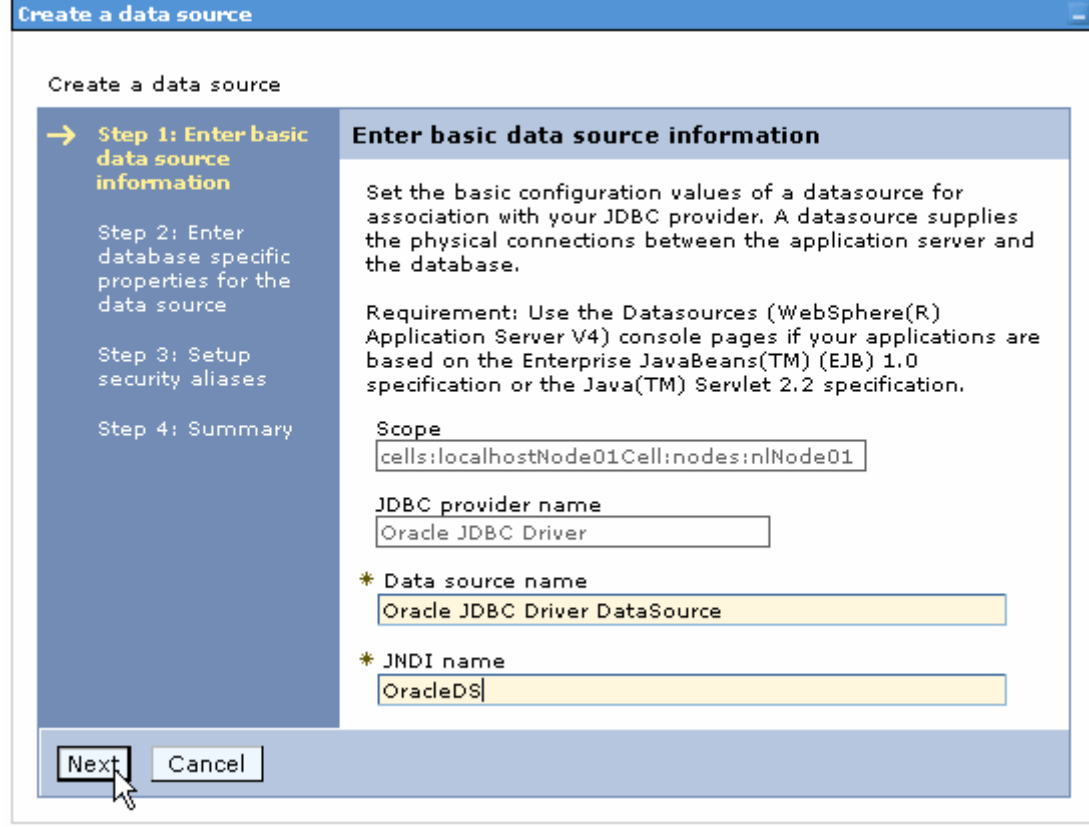

13. Provide the appropriate URL value and select a data store helper class name from the **Data store helper class name** list as shown in the following figure. Click **Next**.

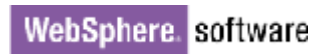

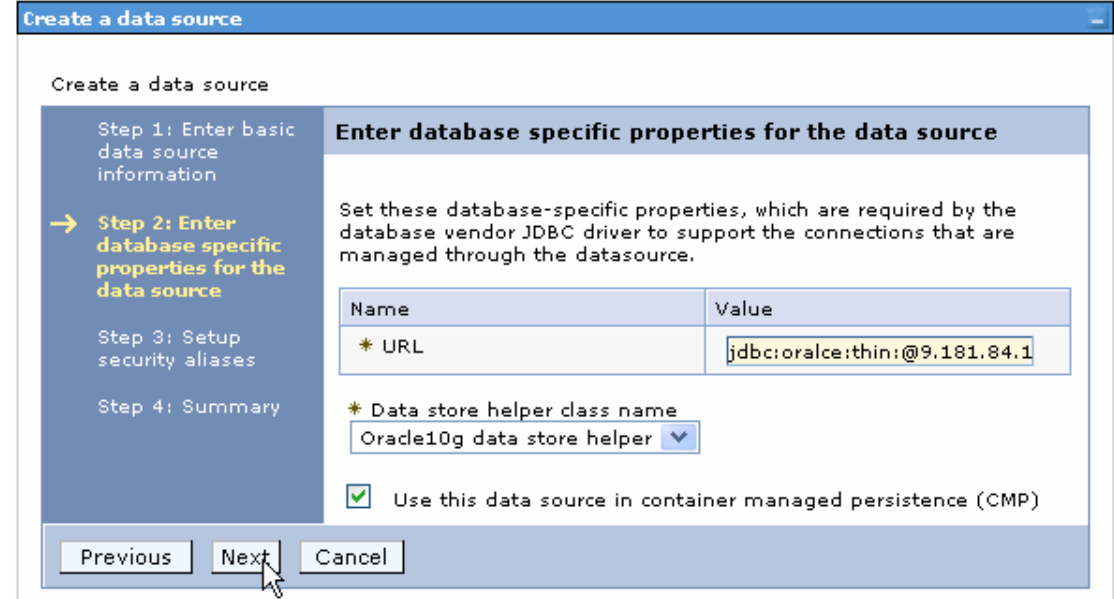

14. Select the authentication alias you just created from the **Component-managed authentication alias** field and click **Next**.

Cell=localhostNode01Cell, Profile=AppSrv01

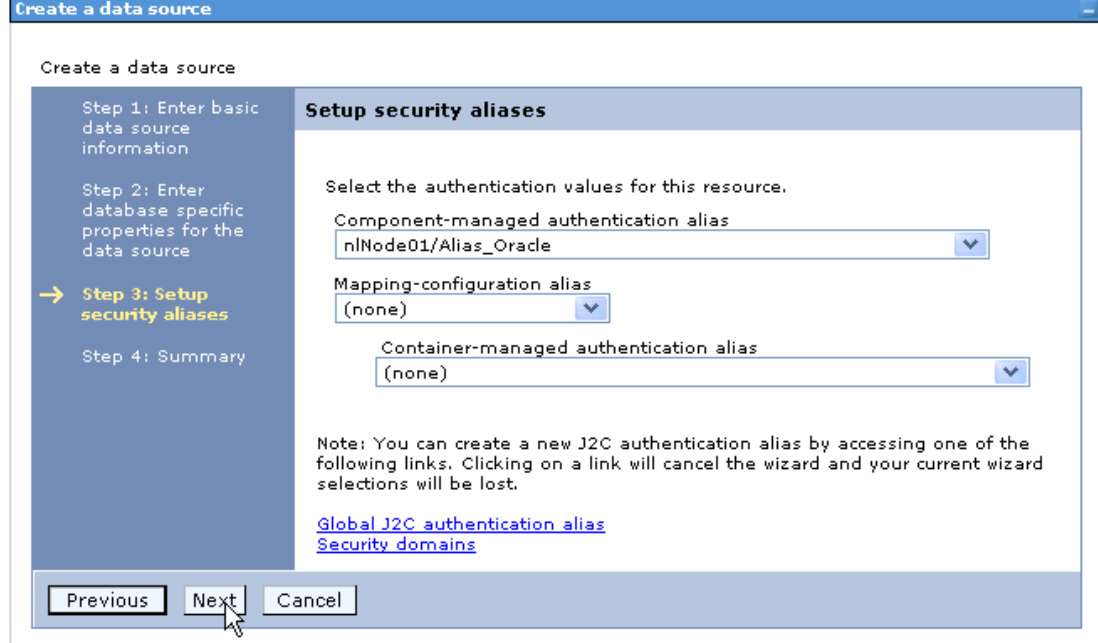

15. In the Summary page, review the values entered for the data source and click **Finish**.

Close

Create a data source

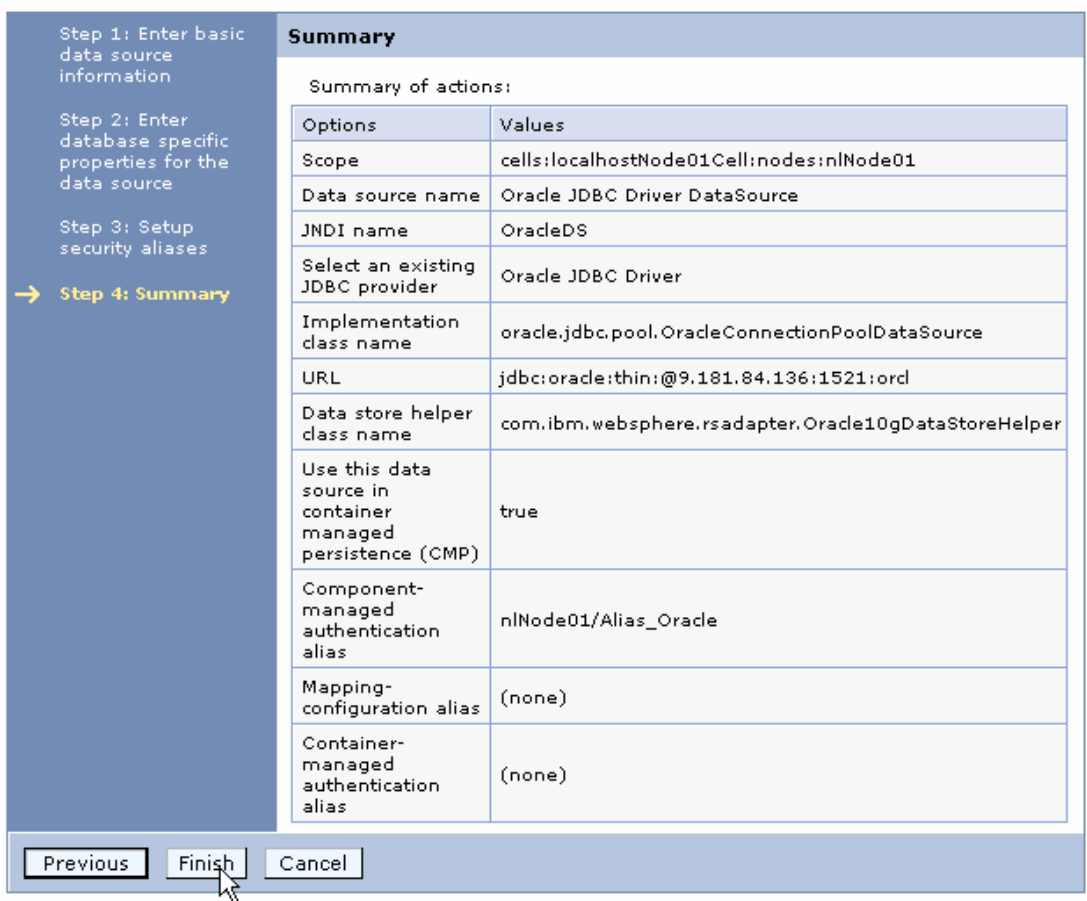

#### 16. Click **Save** to save the changes.

Cell=localhostNode01Cell, Profile=AppSrv01

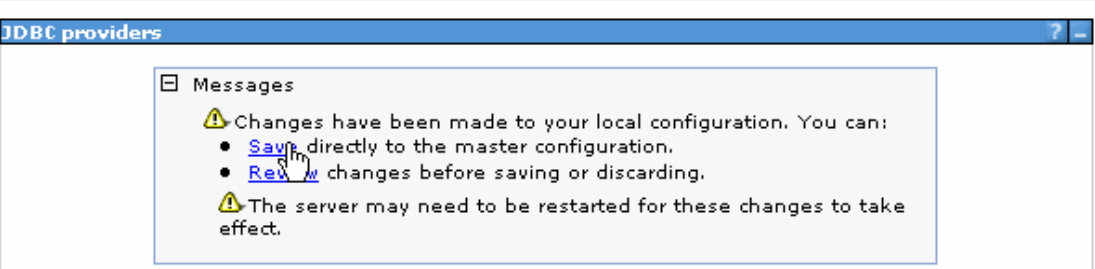

17. Select the data source you just created and click **Test connection**.

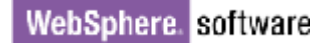

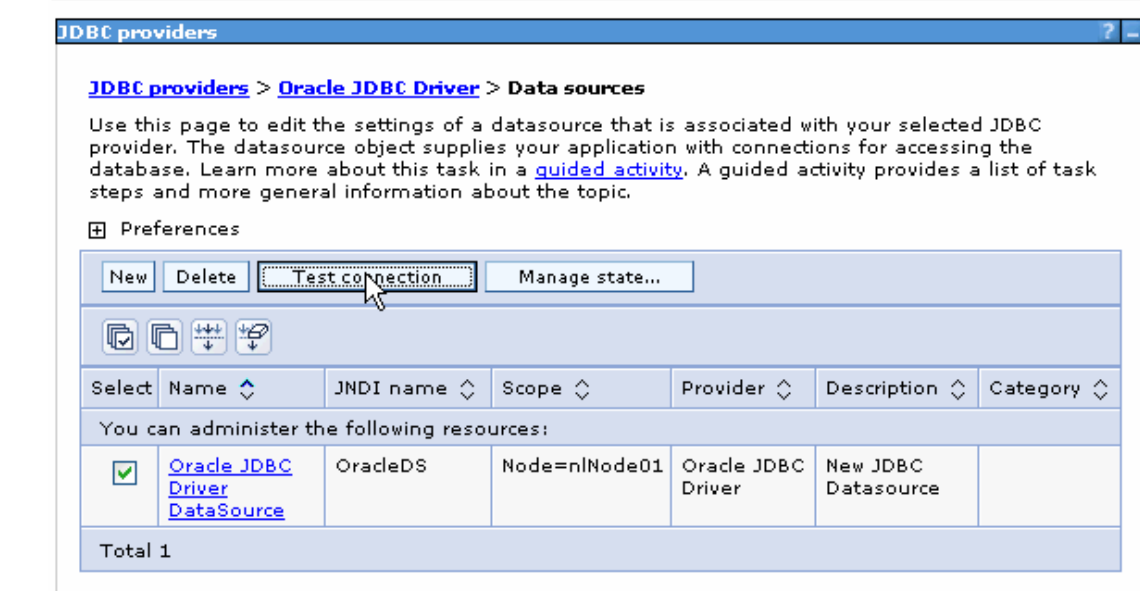

The connection should succeed as indicated by the message shown in the following figure. If you experience problems with the test connection, refer to the "Troubleshooting" section.

Cell=localhostNode01Cell, Profile=AppSrv01

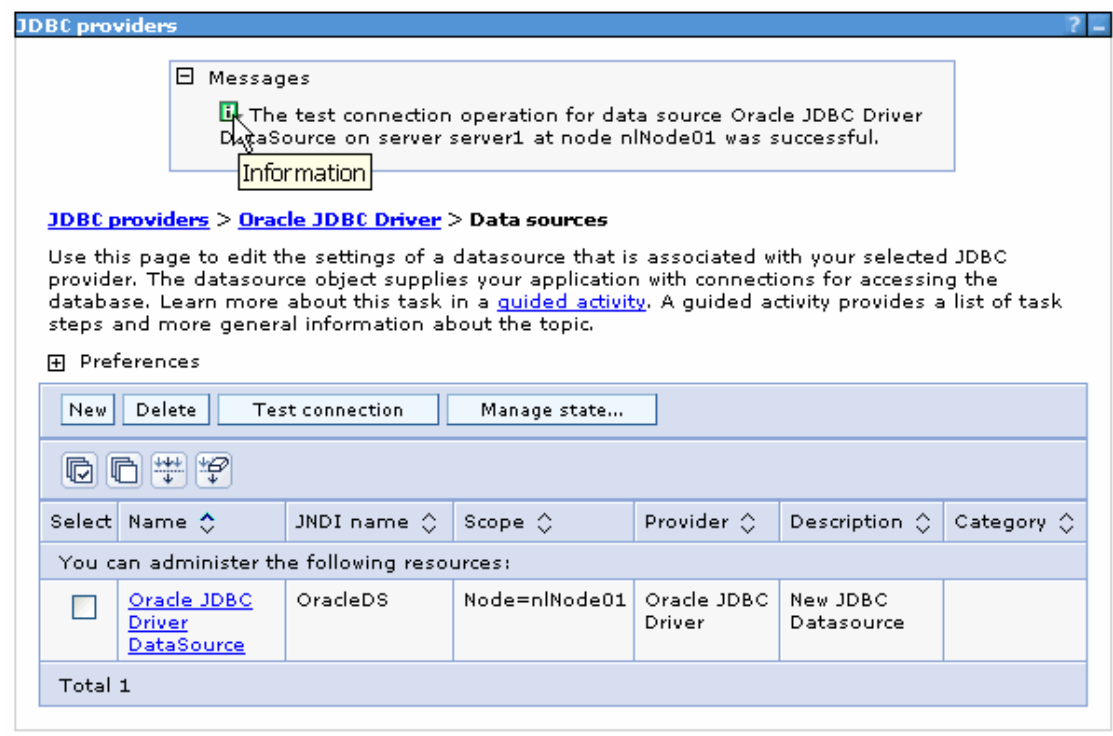

The data source is created and it will be used by the adapter to connect to the database.

### **Configure the adapter for inbound processing**

Run the external service wizard to specify business objects, services, and configuration details.

- 1. Switch to the Business Integration Perspective in IBM Integration Designer by selecting **Window -> Open Perspective Business Integration**.
- 2. Start the external service wizard by selecting **File-> New –> External Service**.
- 3. In the **Available Types** area, select **Adapters > JDBC** and click **Next**.

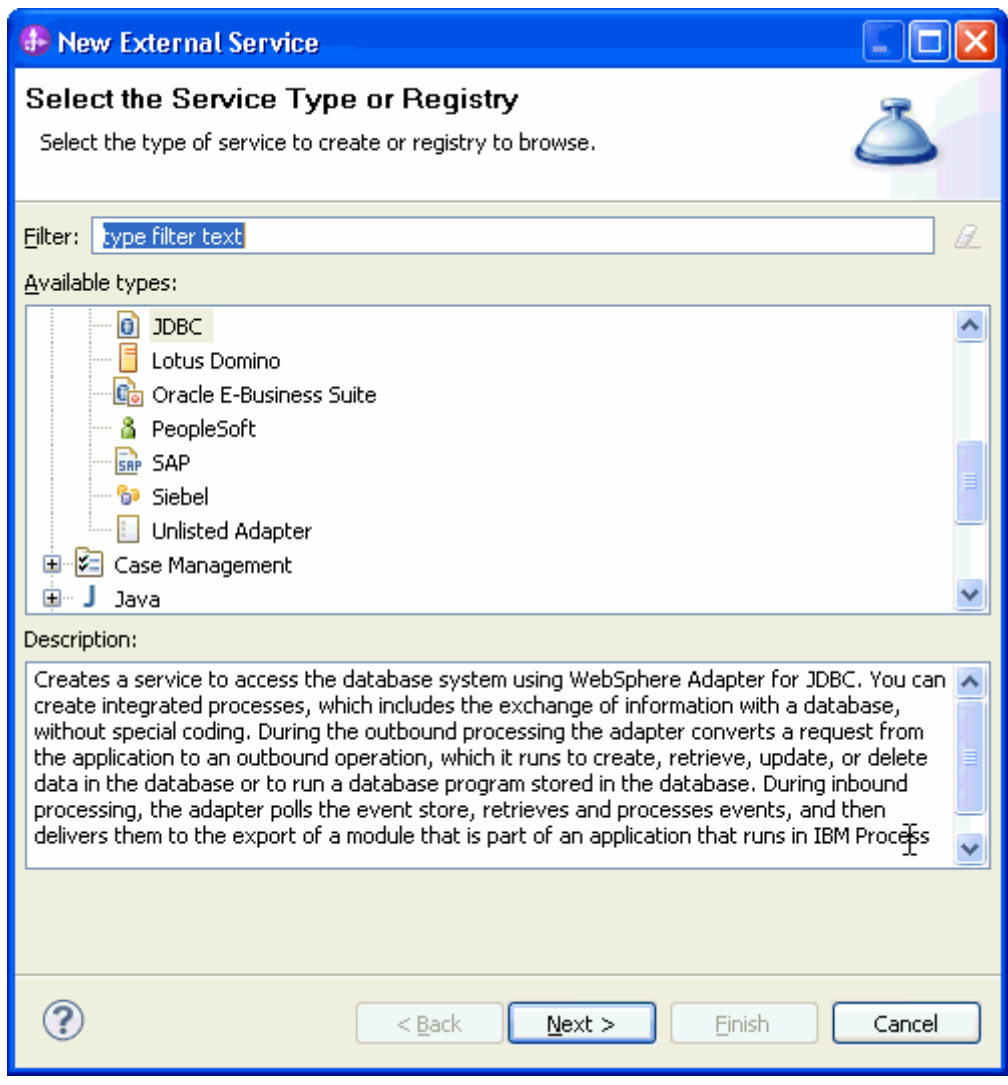

4. Select **IBM WebSphere Adapter for JDBC (IBM: 7.5.0.0)** and click **Next.**
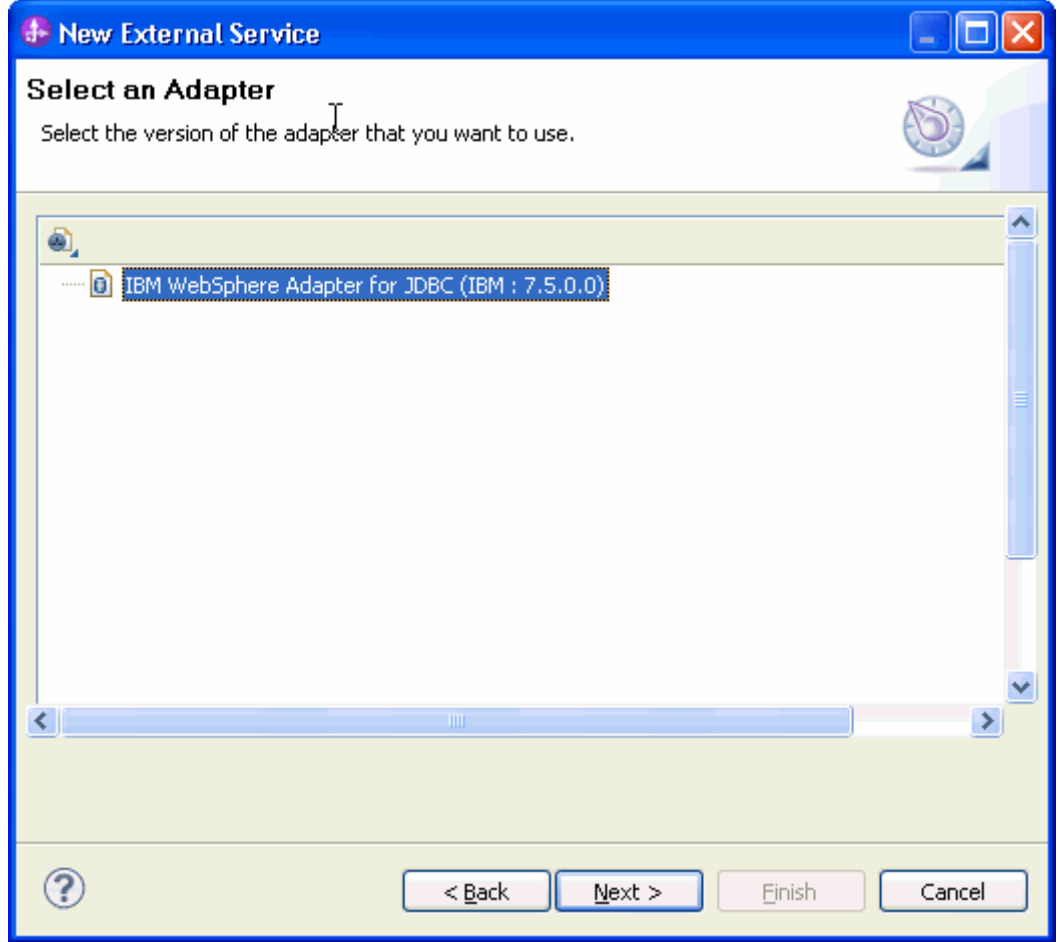

- 5. In the **Connector project** field enter **CWYBC\_JDBC.**
- 6. In the **Target runtime environment** field, select the appropriate runtime and click **Next**.

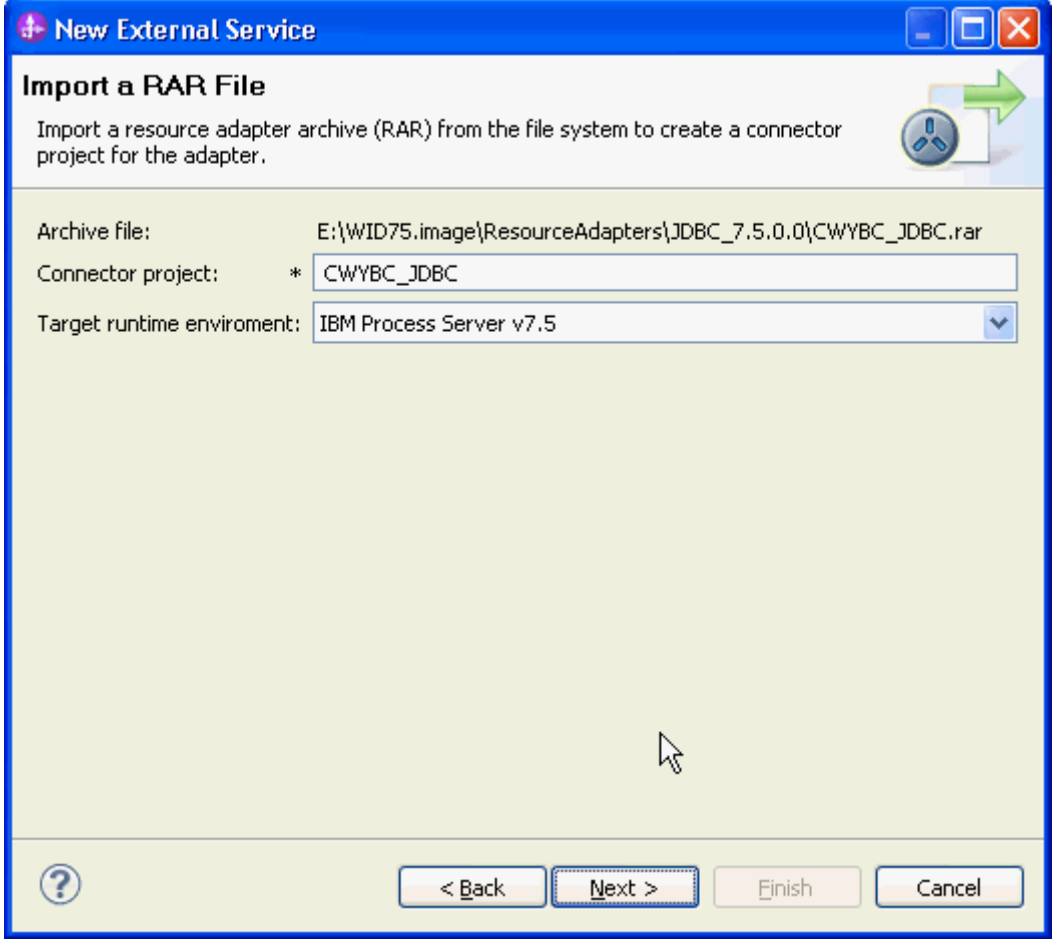

7. In the **JDBC driver JAR files** field, click **Add** to add the JDBC driver class to connect to the database. Browse to select the driver JAR file and click **Next**.

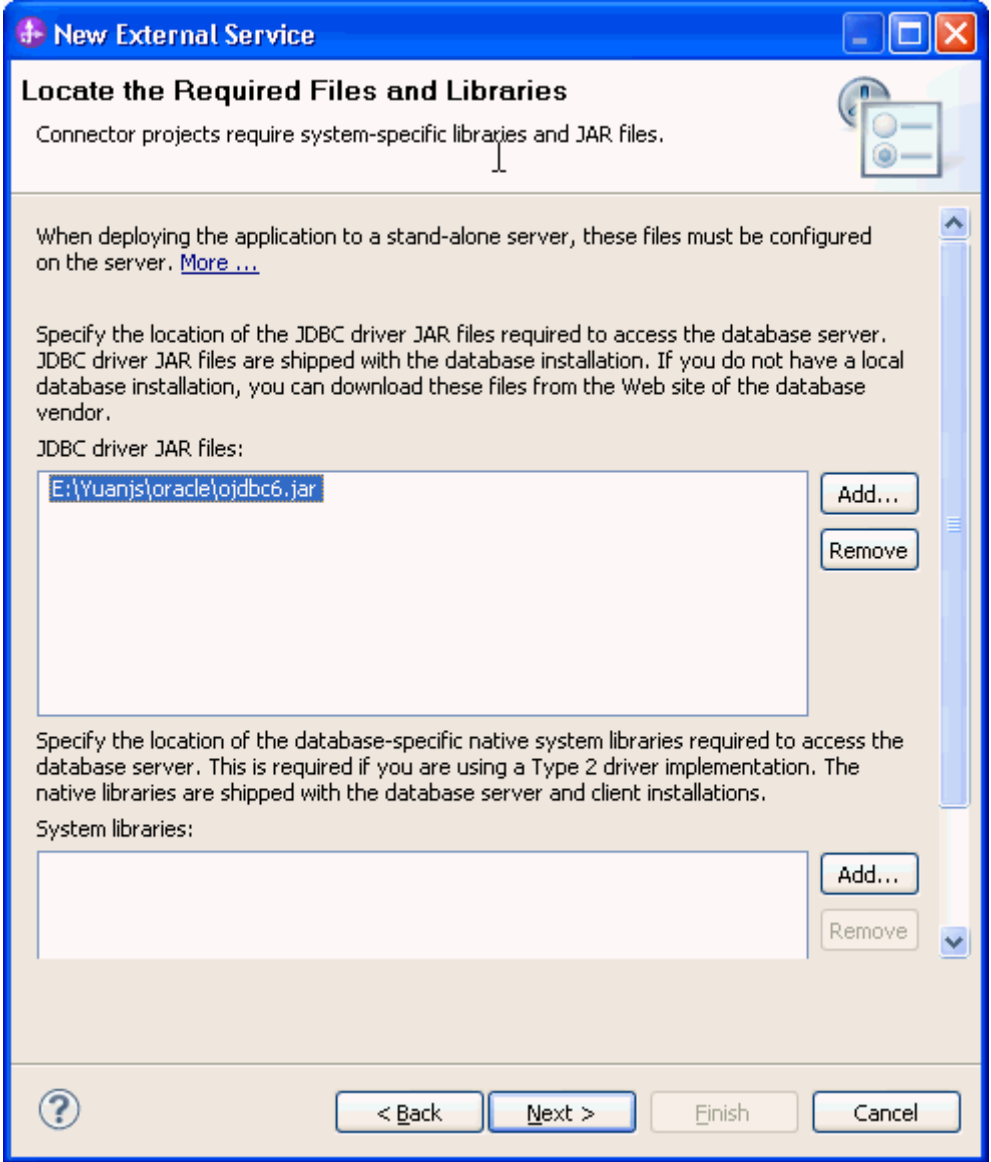

8. Select **Inbound** and click **Next**.

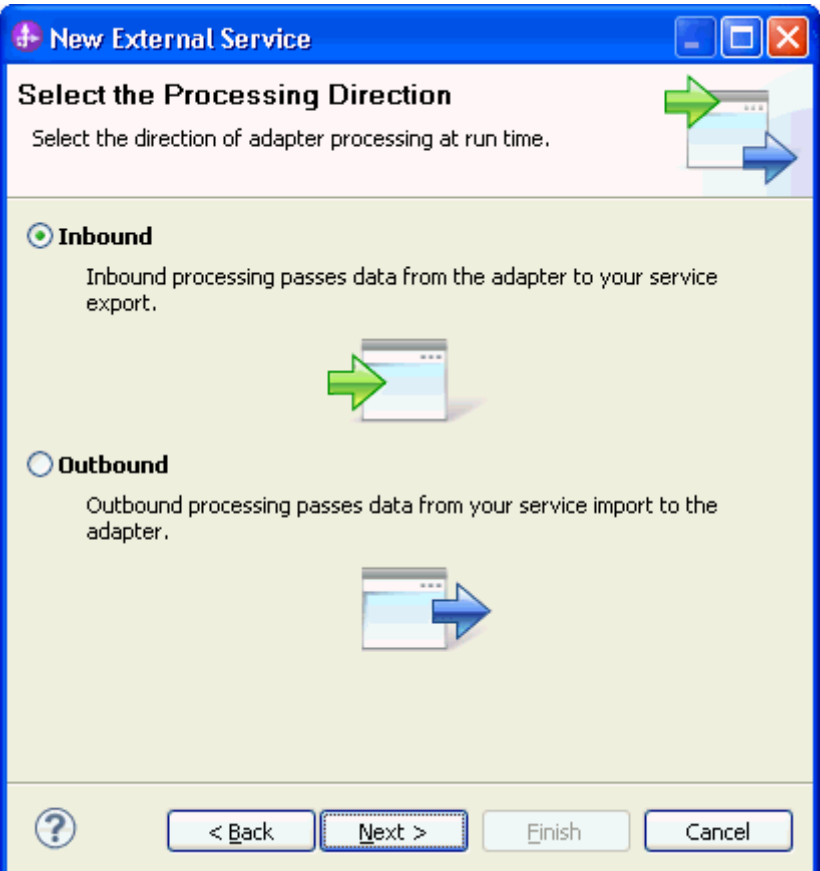

### **Set connection properties for the external service wizard**

To connect to the Oracle database:

- 1. Expand the **Oracle** node in the **Database system connection information** area and then select **10**.
- 2. Enter values in the **System ID, Host name, Port number, User name** and **Password** fields, and click **Next**.

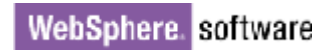

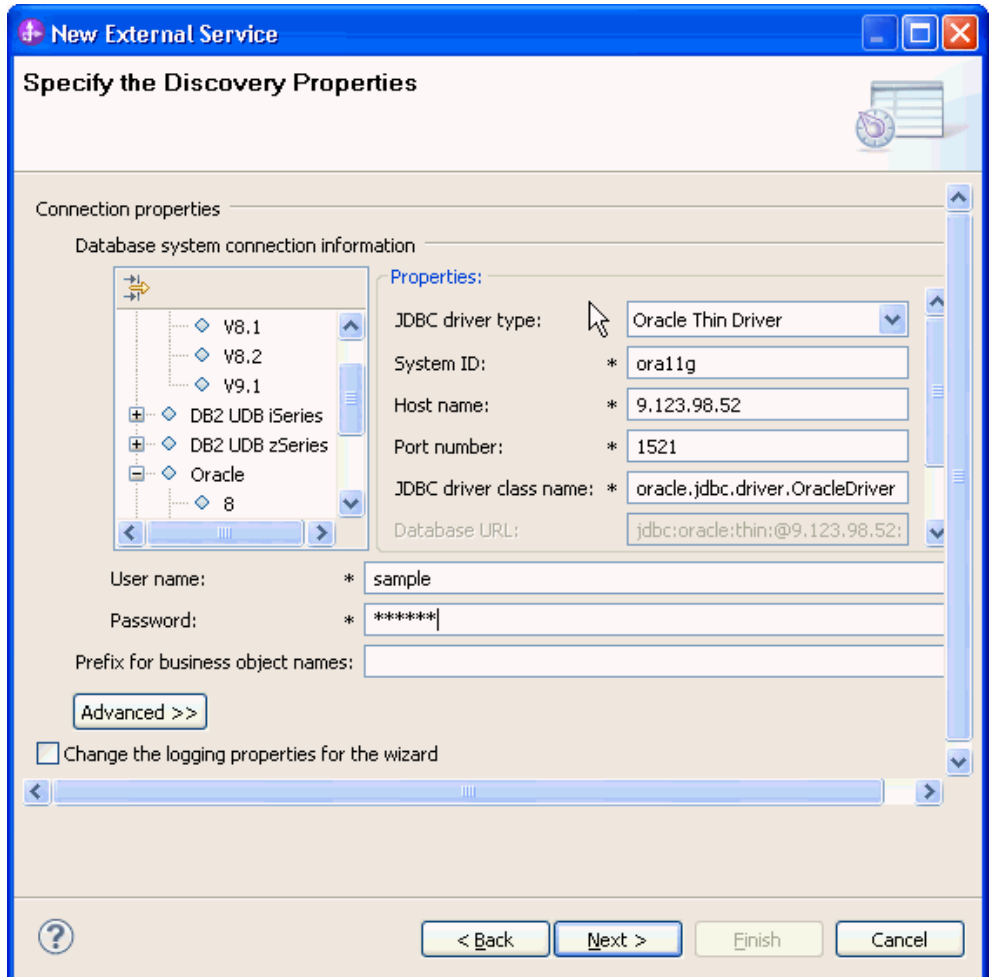

### **Select the business objects and services to be used with the adapter**

Follow these steps to select the data for Inbound processing:

1. In the Find Objects in Enterprise System window, click **Run Query**.

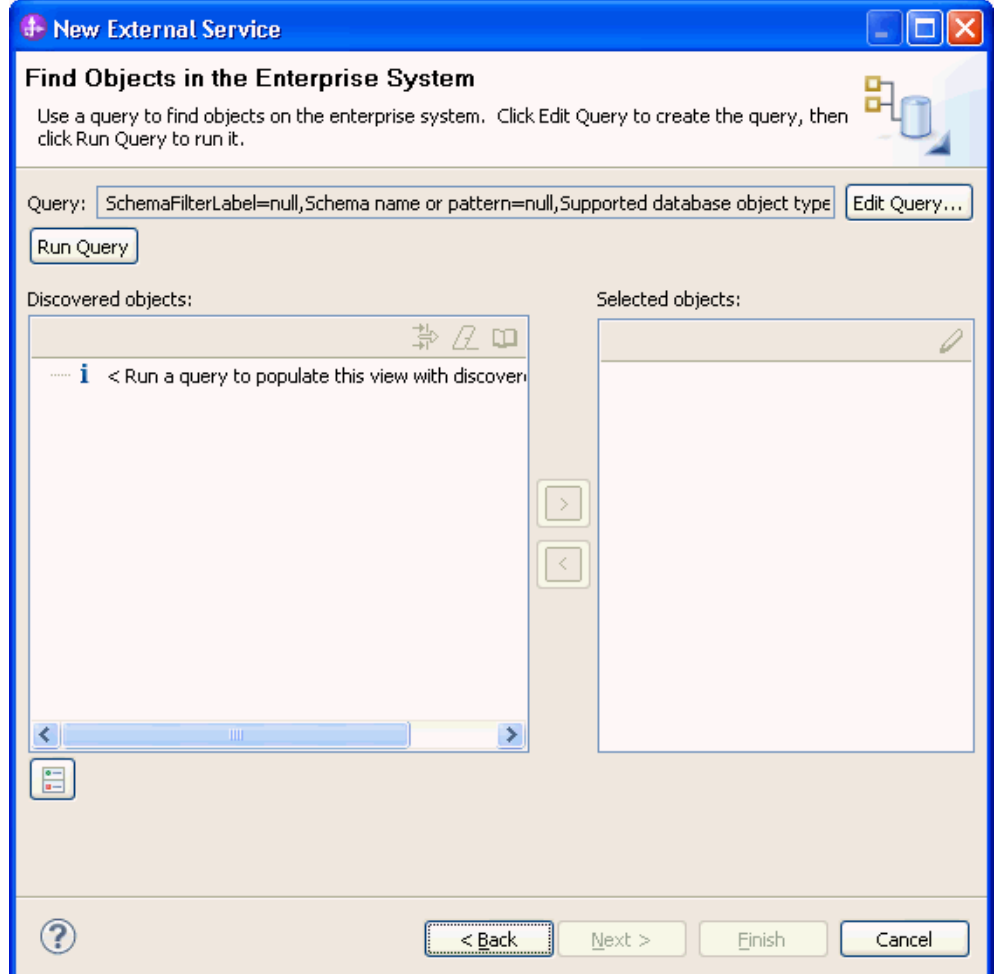

2. Expand the **SAMPLE** (for this tutorial only) node, select **Tables** and expand it.

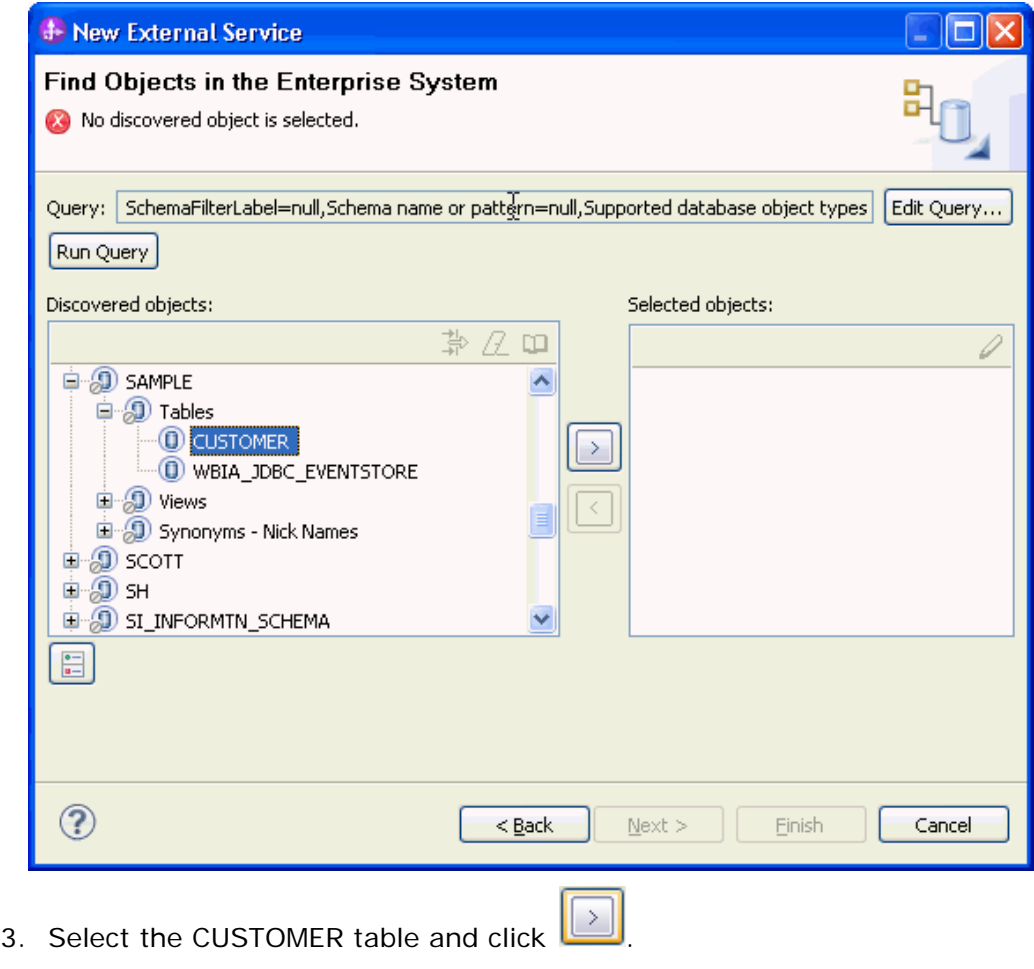

4. Click **Next**.

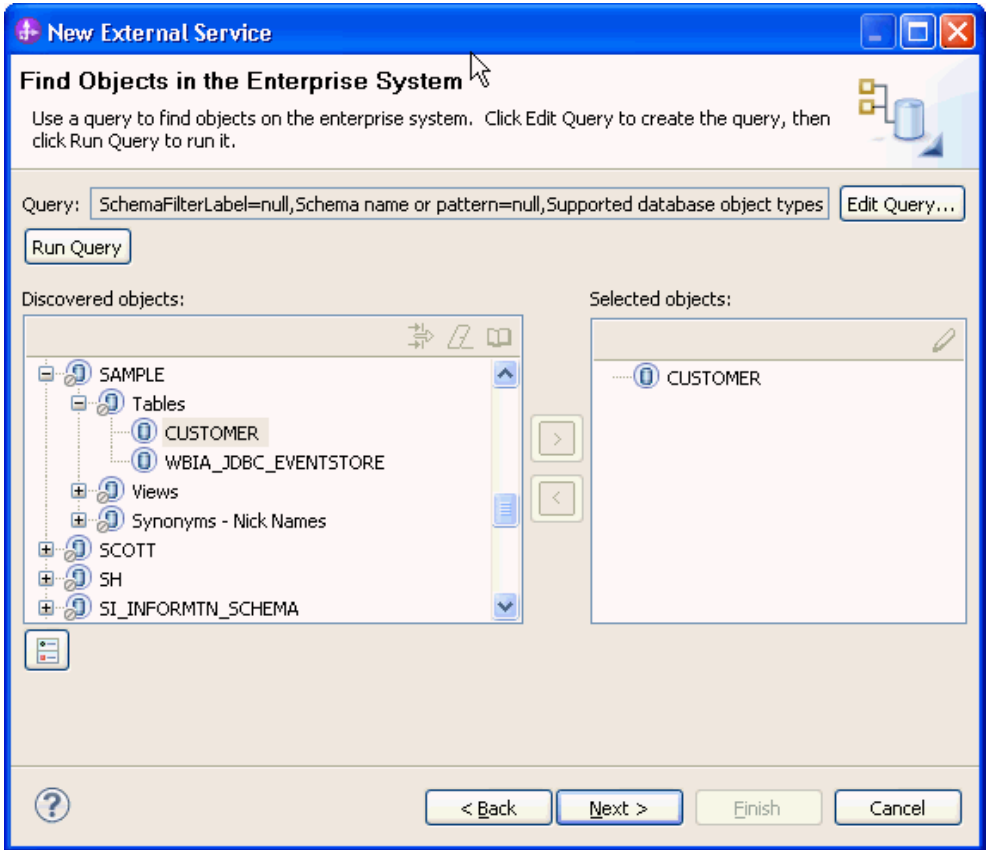

## **Generate business object definitions and related artifacts**

Follow these steps to generate the business object definitions.

1. In the Specify Composite Properties window, accept the default values and click **Next**.

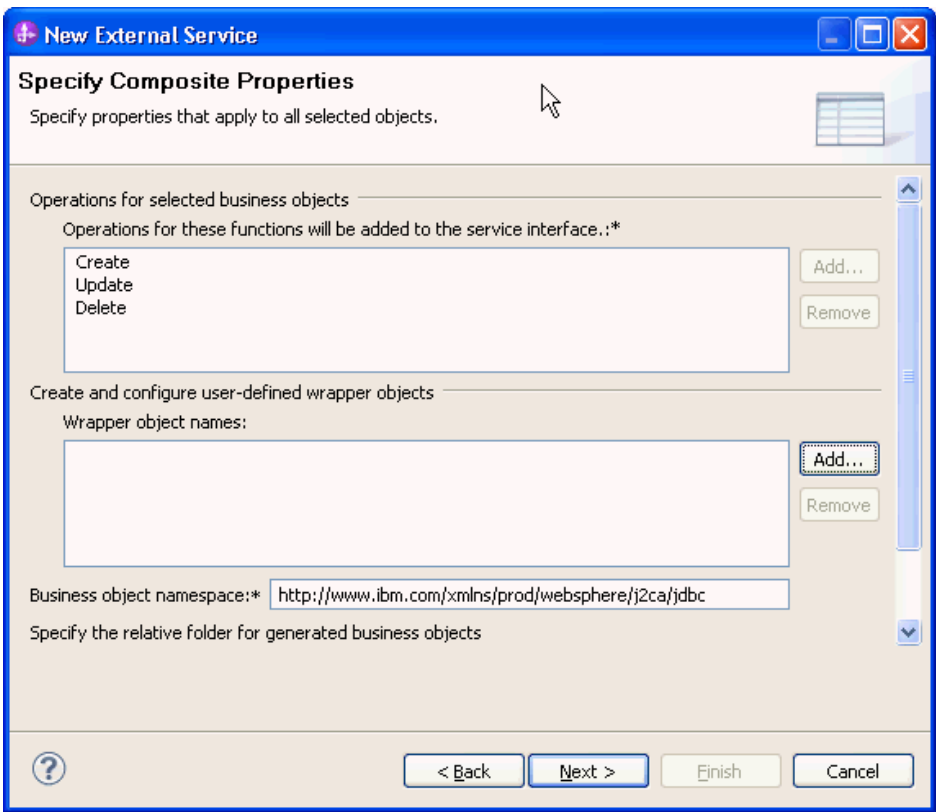

- 2. In the Specify the Service Generation and Deployment Properties window, perform the following steps:
	- a) Select **Using security properties from the activation specification** as the section option.
	- b) Select **Specify predefined DataSource** from the **Database connection information** list.
	- c) Click **Advanced**.

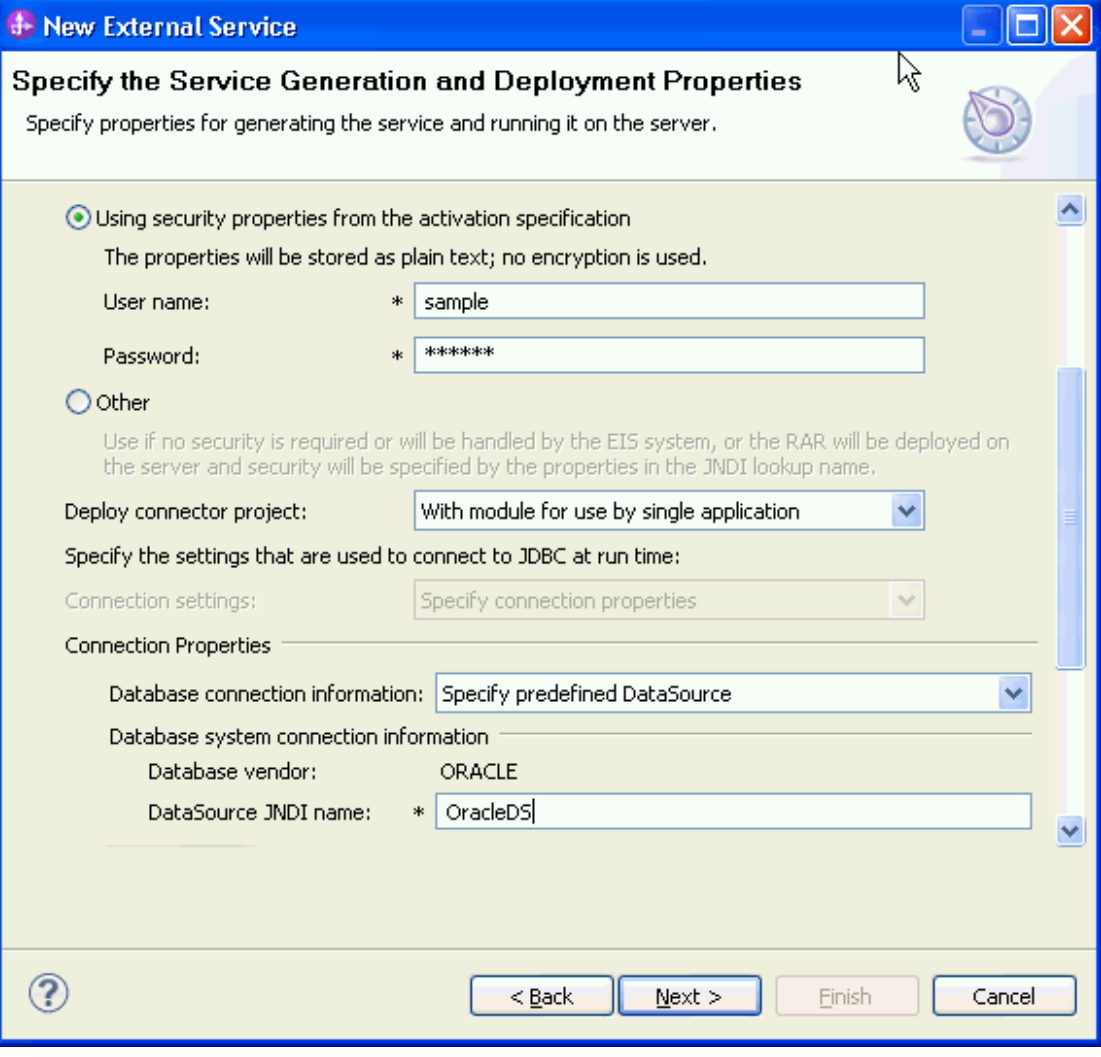

**d)** In the Even Configuration area, enter the values for the **Event Order By**, **Event Table Name** fields and click **Next.** 

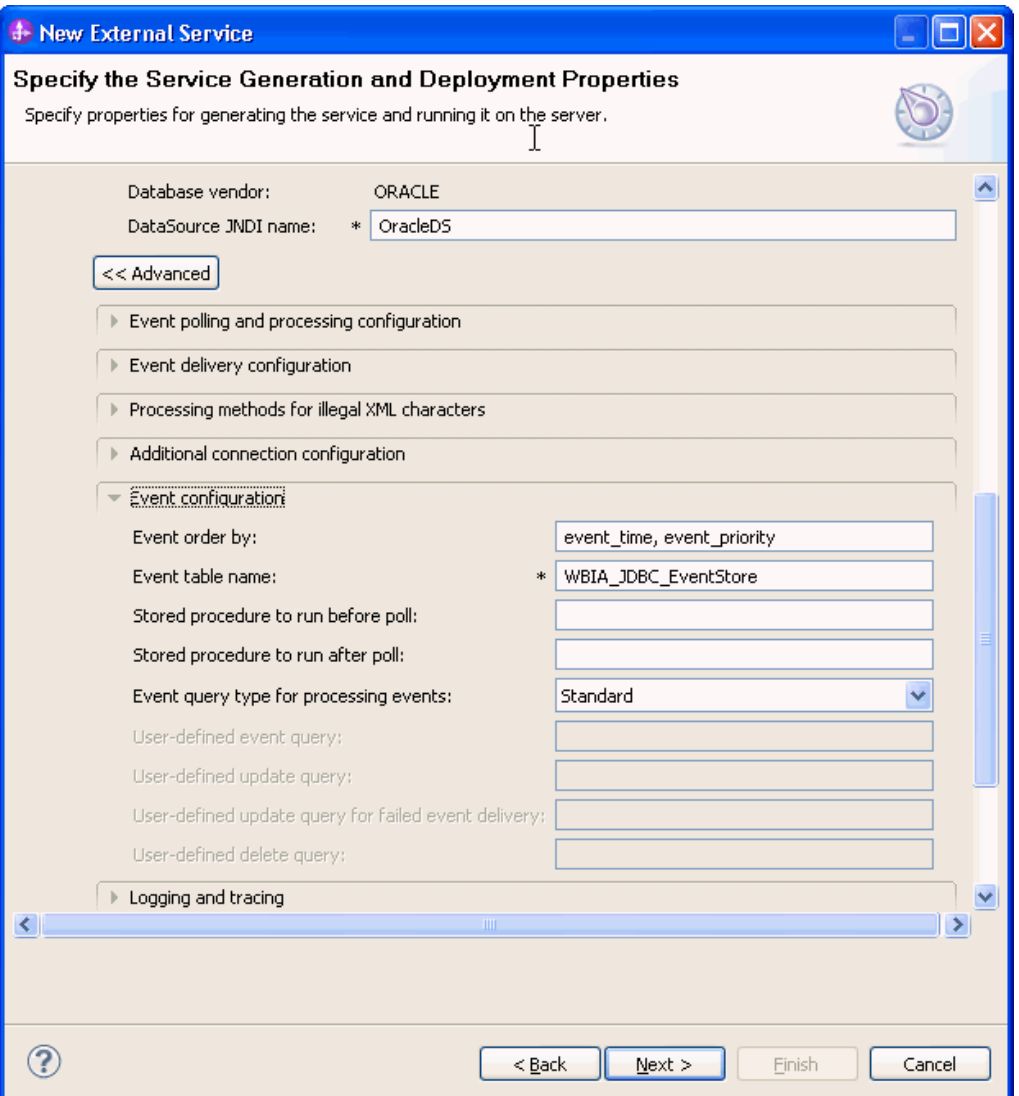

3. In the Specify the location Properties window, click **New**.

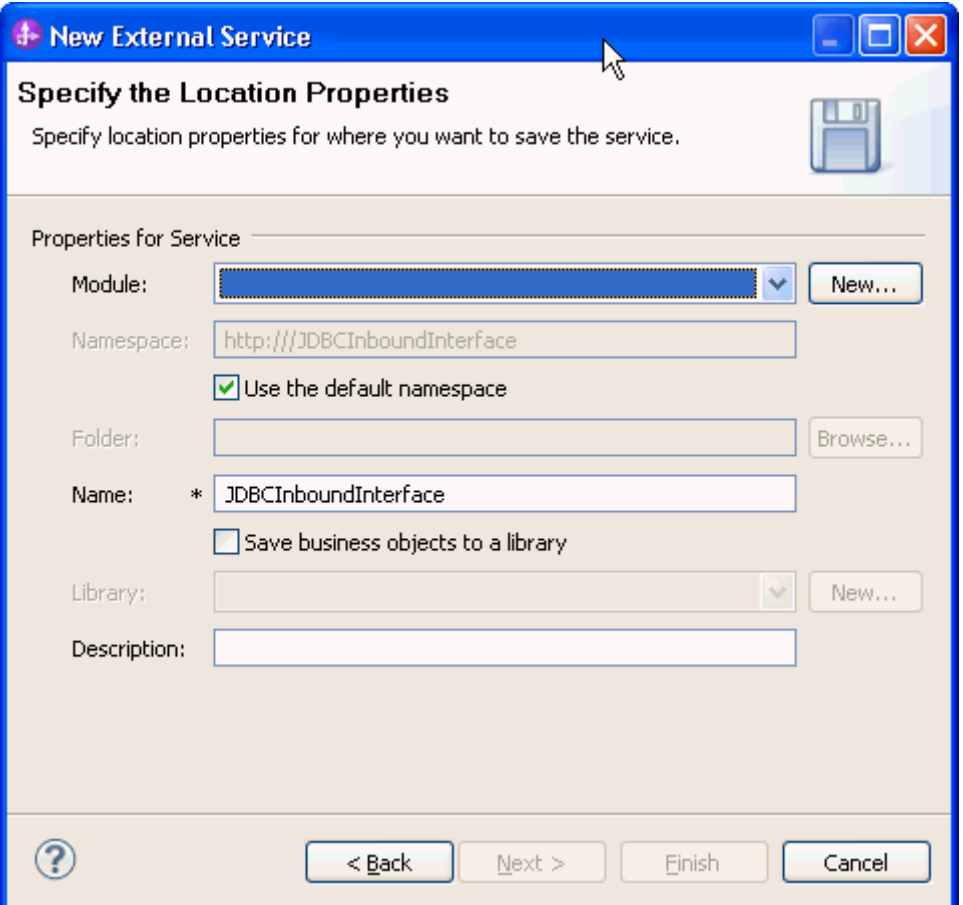

4. In the Select a Business Integration Project Type window, select **Module** and click **Next.**

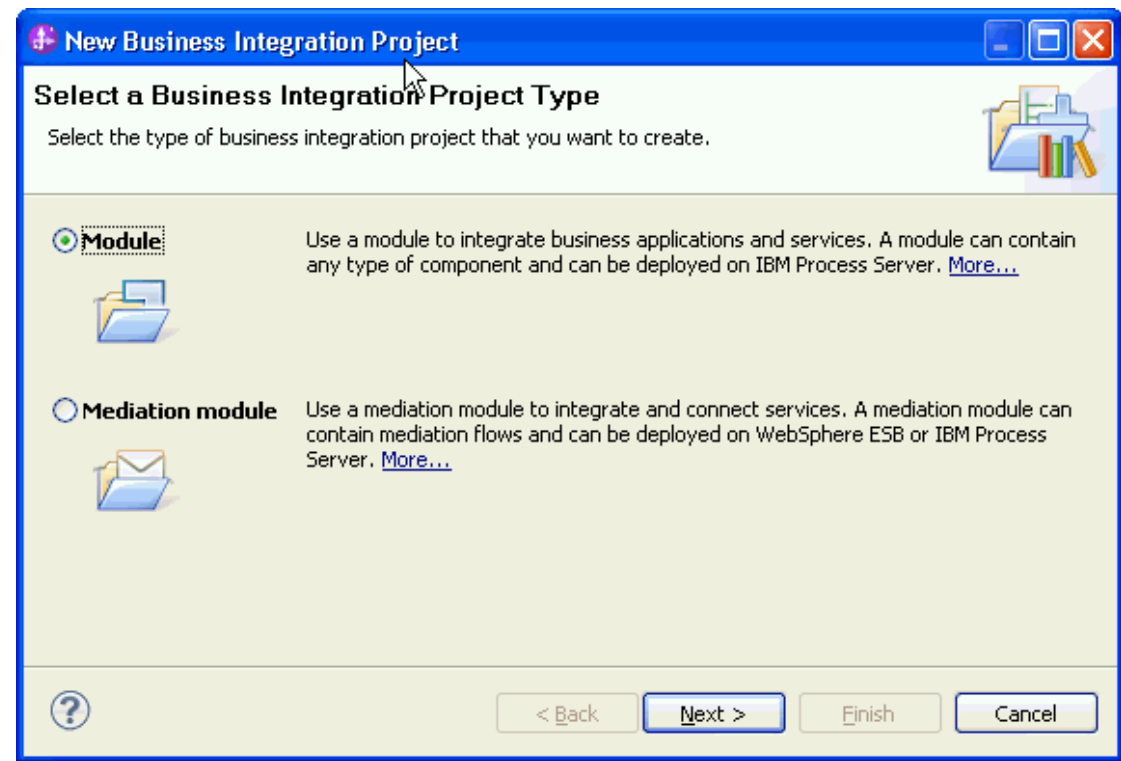

5. In the Create a Module window, type **JDBCInboundTest** in the **Module Name** field and click **Finish**.

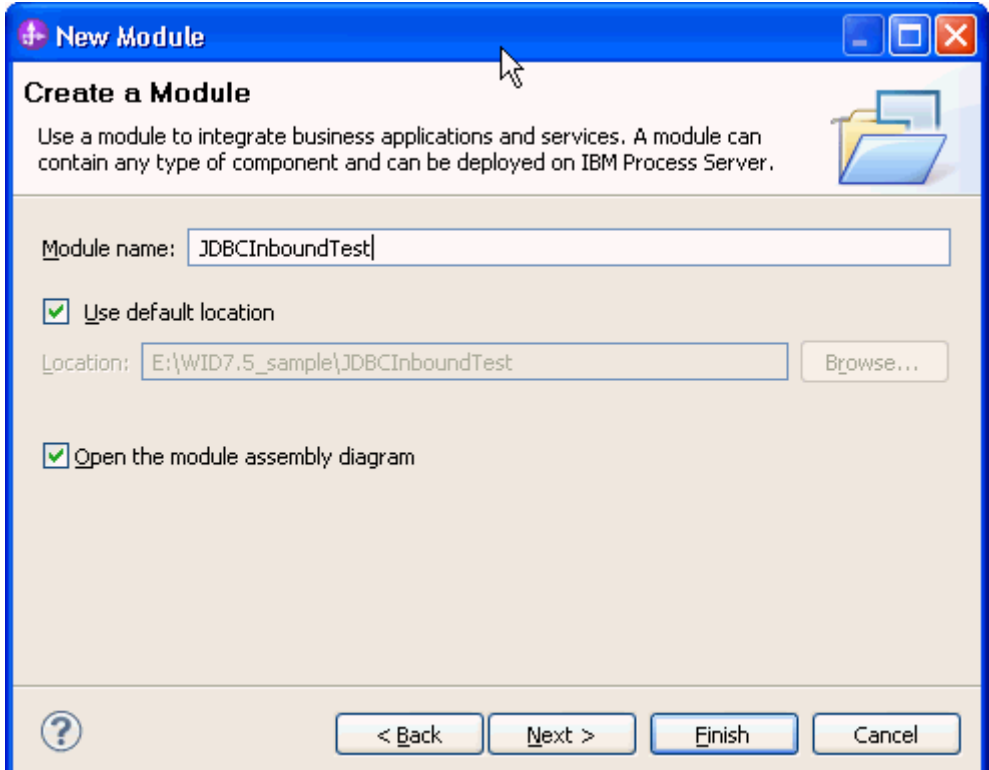

- 6. Click **Finish** to complete service creation.
- 7. Verify the results.

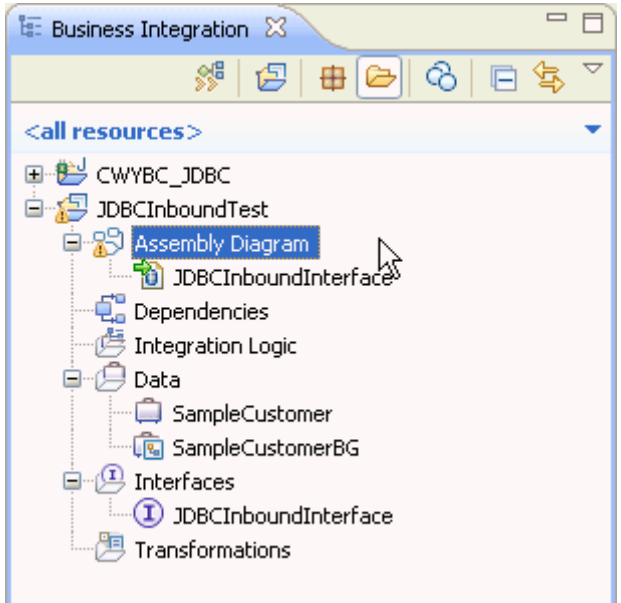

### **Set up the components to be part of the Inbound environment**

Add the components and set transaction specific properties for them so that they are part of the inbound environment.

1. In the Business Integration view, double click **JDBCInboundTest > Assembly Diagram** to open the Assembly Diagram.

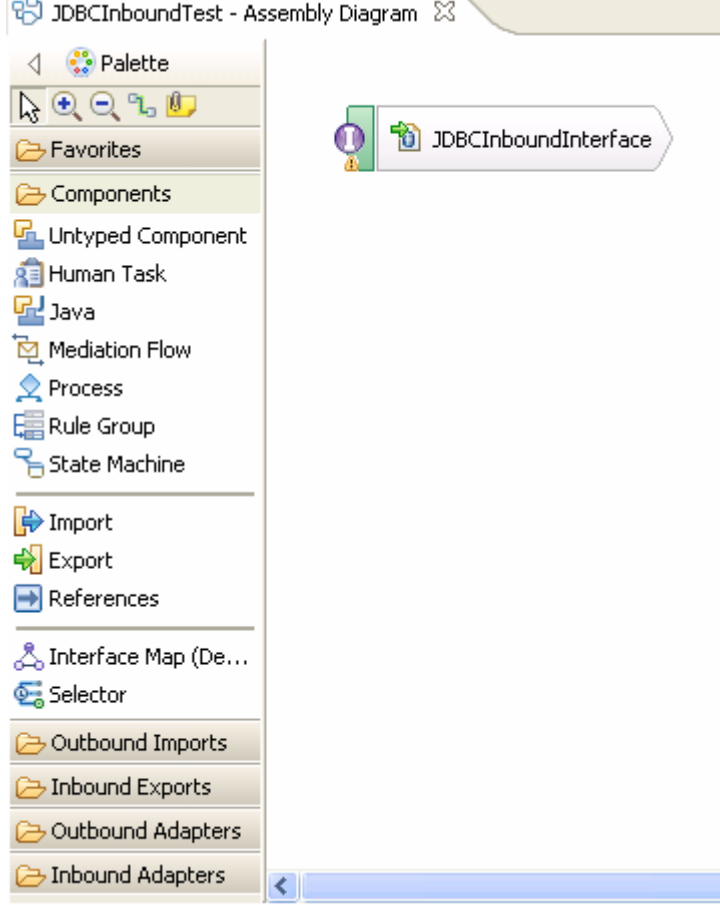

2. From the Palette, select the **Java** component and drop it on the assembly diagram.

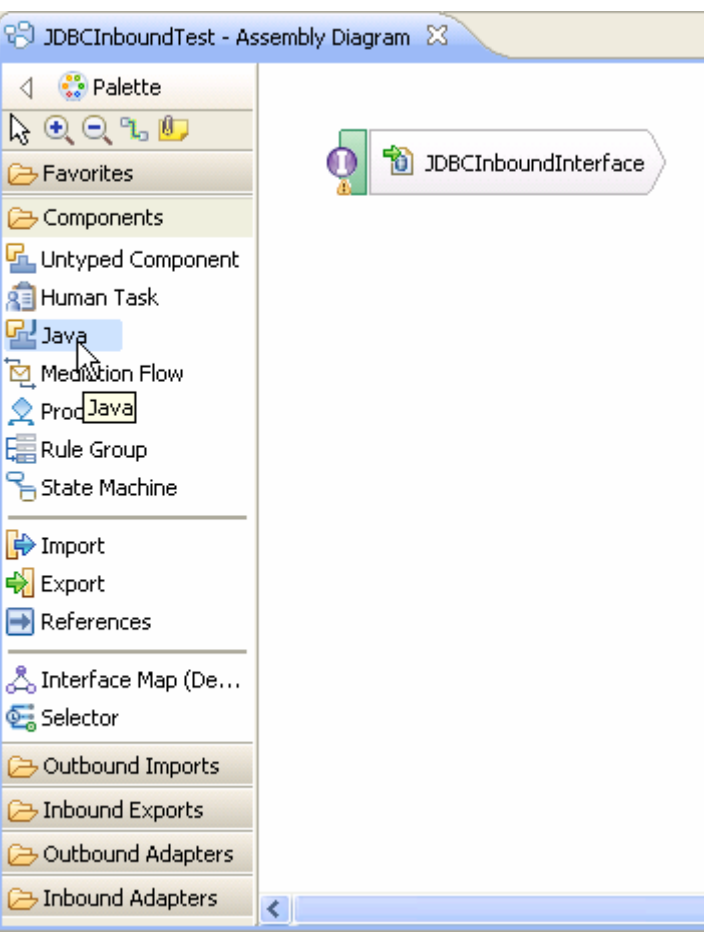

A component named **Component1** is created in the Assembly diagram.

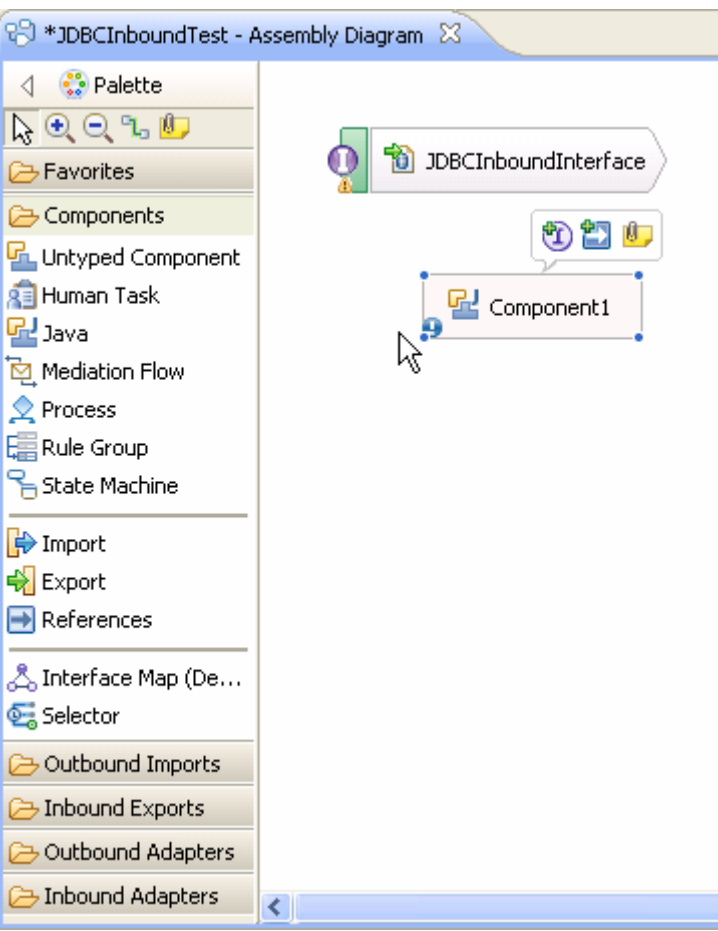

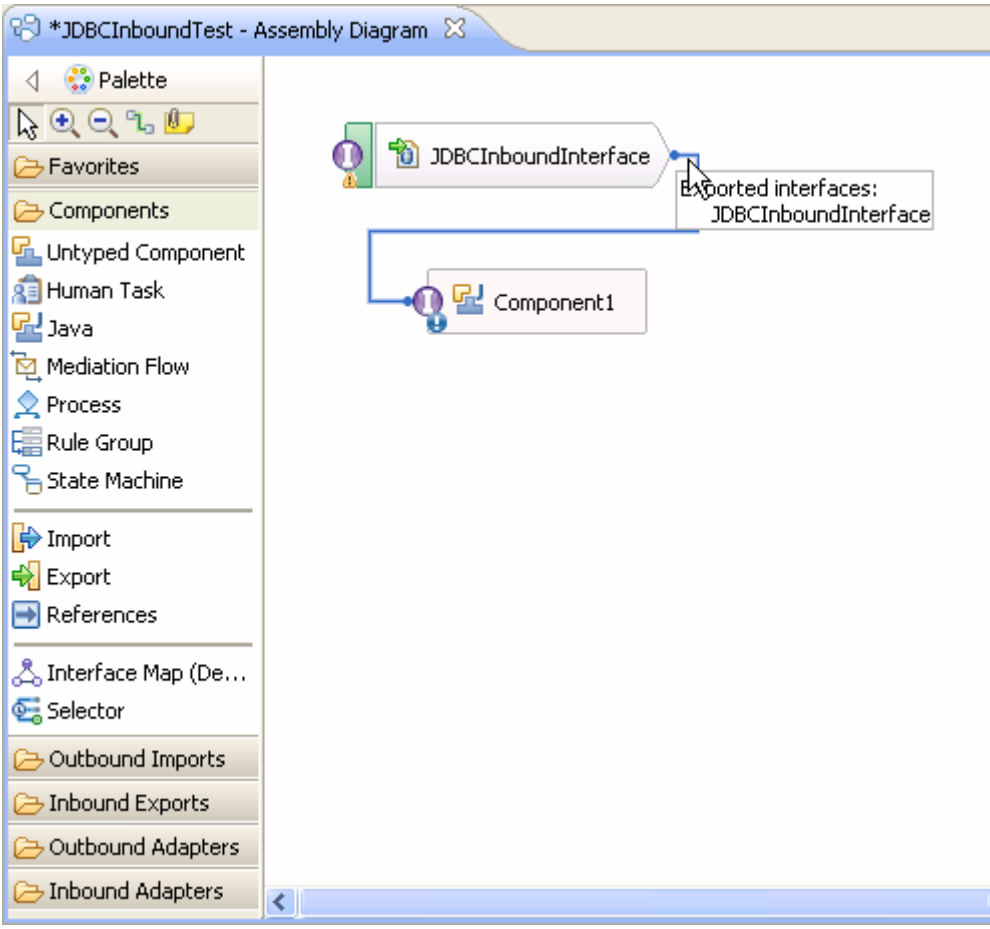

3. Wire **JDBCInboundInterface** to **Component1** by dragging the mouse pointer from the rear end of **JDBCInboundInterface** to the front end of **Component1**.

**Note**: Before the preceding window, i.e., before wiring you will see the following window. Click **OK**.

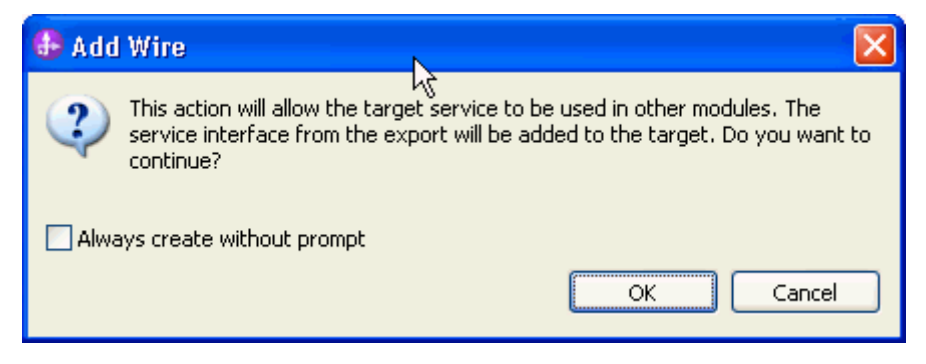

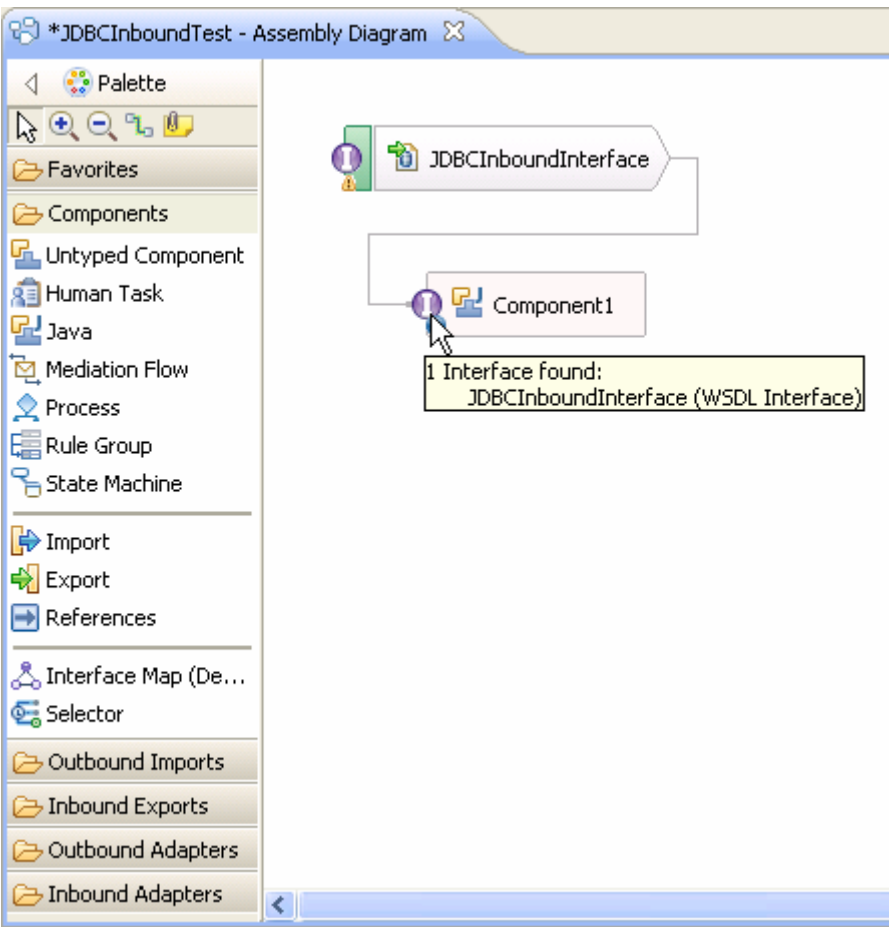

4. Generate the implementation for Java component. Right-click the component, and select **Generate Implementation** to complete the service creation.

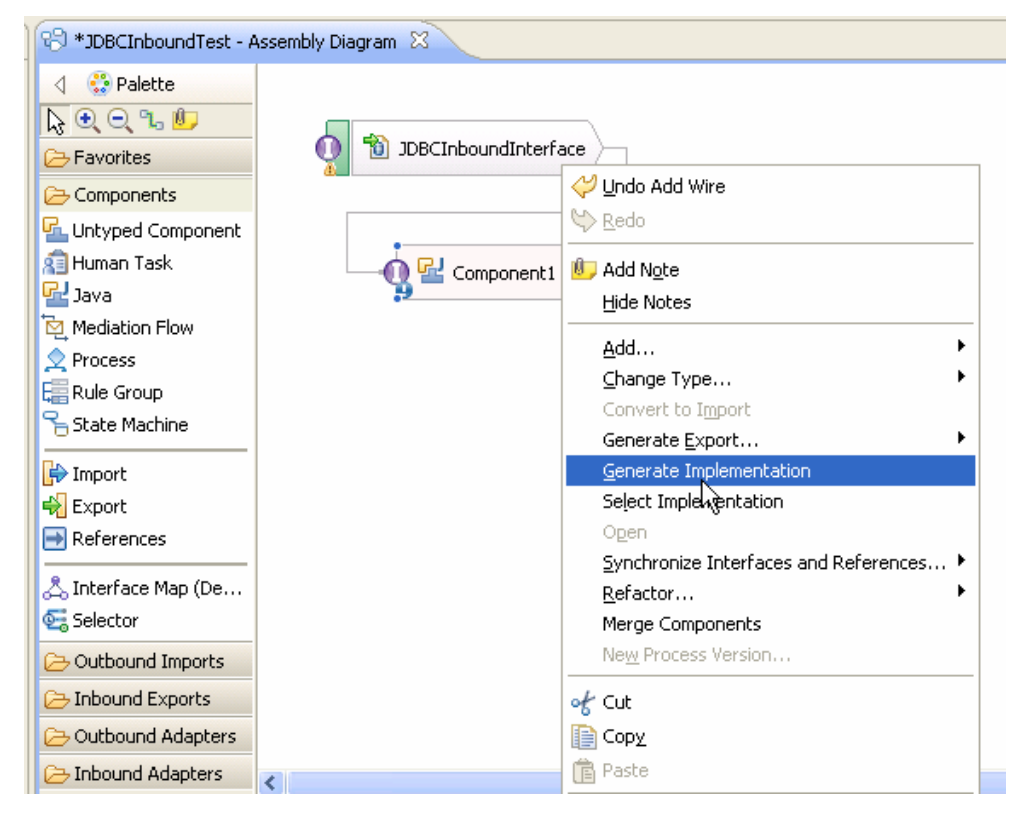

5. Highlight the default package and select **OK**.

The Java Editor displays the Component1Impl.java file.

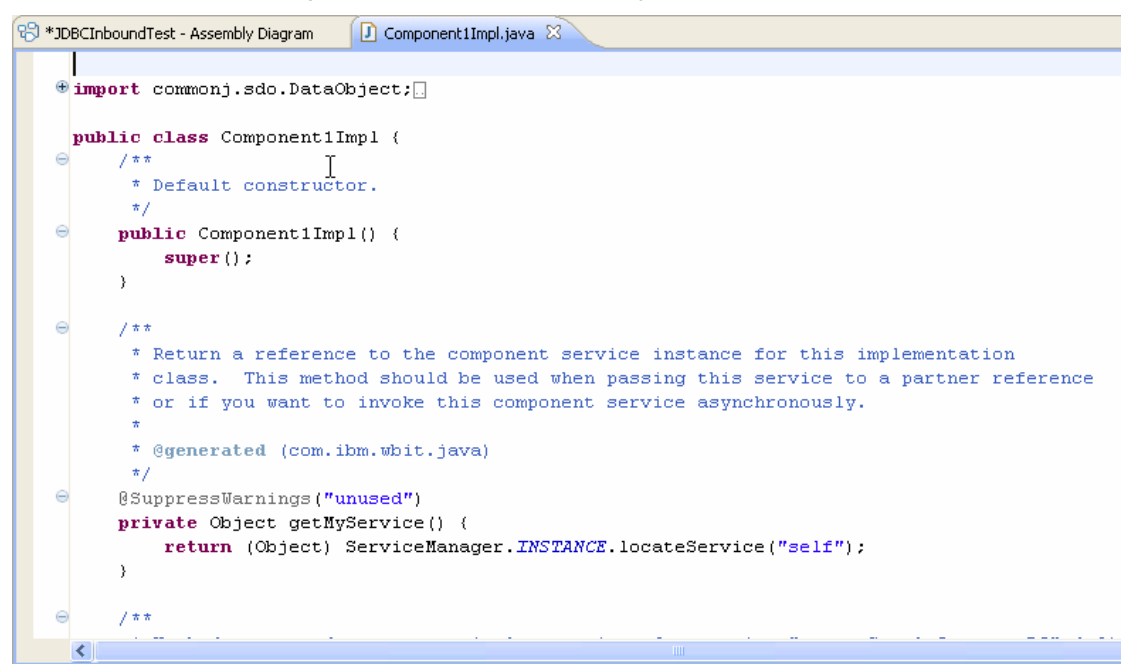

6. Scroll down and locate the createSampleCustomer(DataObject createSampleCustomerBGInput) method that needs to be implemented. Write the code into the method so the complete method looks as follows:

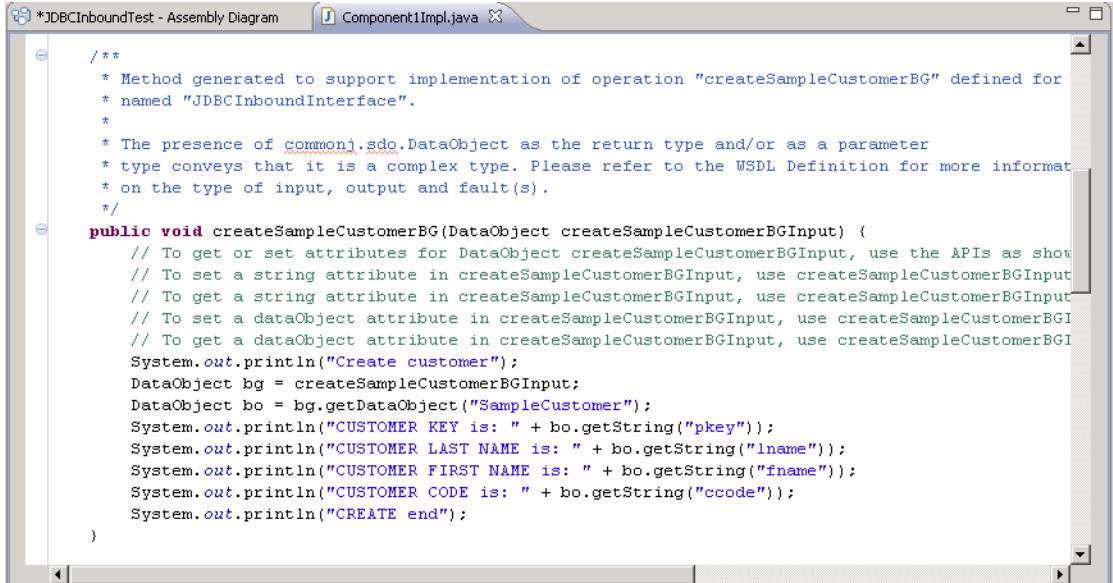

7. Scroll down and locate the updateSampleCustomer(DataObject updateSampleCustomerBGInput) method that needs to be implemented. Write the code into the method so the complete method looks as follows:

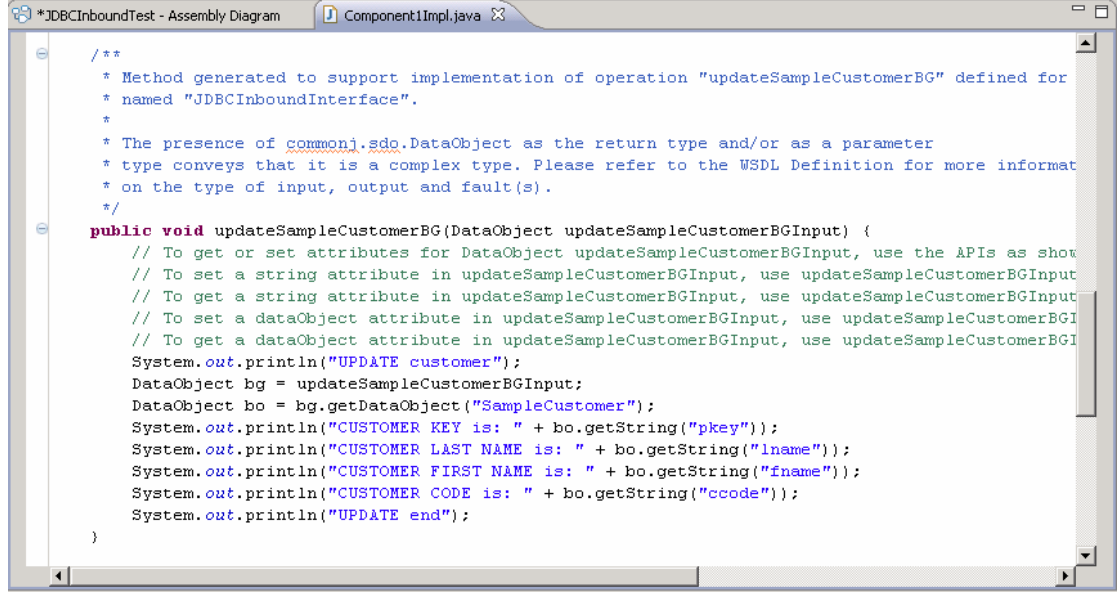

8. Scroll down and locate the deleteSampleCustomer(DataObject deleteSampleCustomerBGInput) method that needs to be implemented. Write the code into the method so the complete method looks as follows:

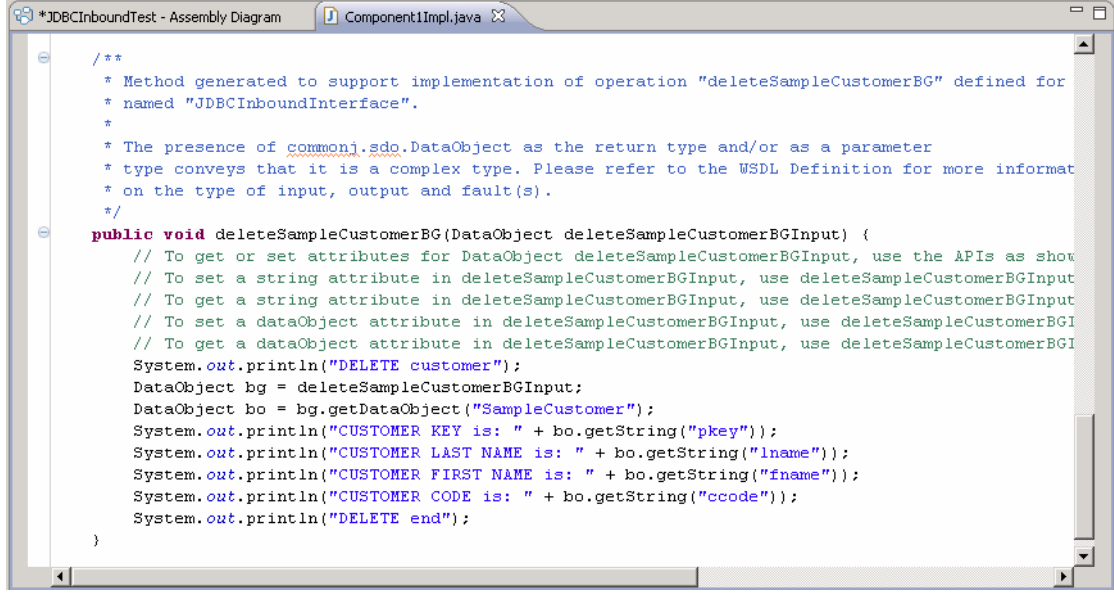

- 9. Select **File -> Save** to save your changes.
- 10.Close and save the Assembly Diagram. Wait for the workspace to complete building.

## **Deploy the module to the test environment**

After running the external service wizard, you will have an SCA module that contains an Enterprise Information System (EIS) export. You must install this SCA module in the IBM Integration Designer integration test client. To do this, you must add the SCA module you created earlier to the server using the **Servers** view in IBM Integration Designer.

Steps for adding the SCA module to the server:

- 1. In IBM Integration Designer, switch to the **Servers** view by selecting **Windows** > **Show View** > **Servers**.
- 2. In the Servers tab in the lower-right pane of the IBM Integration Designer screen, right-click the server, and select **Start.**
- 3. After the server is started, right-click the server, and select **Add and Remove projects**.

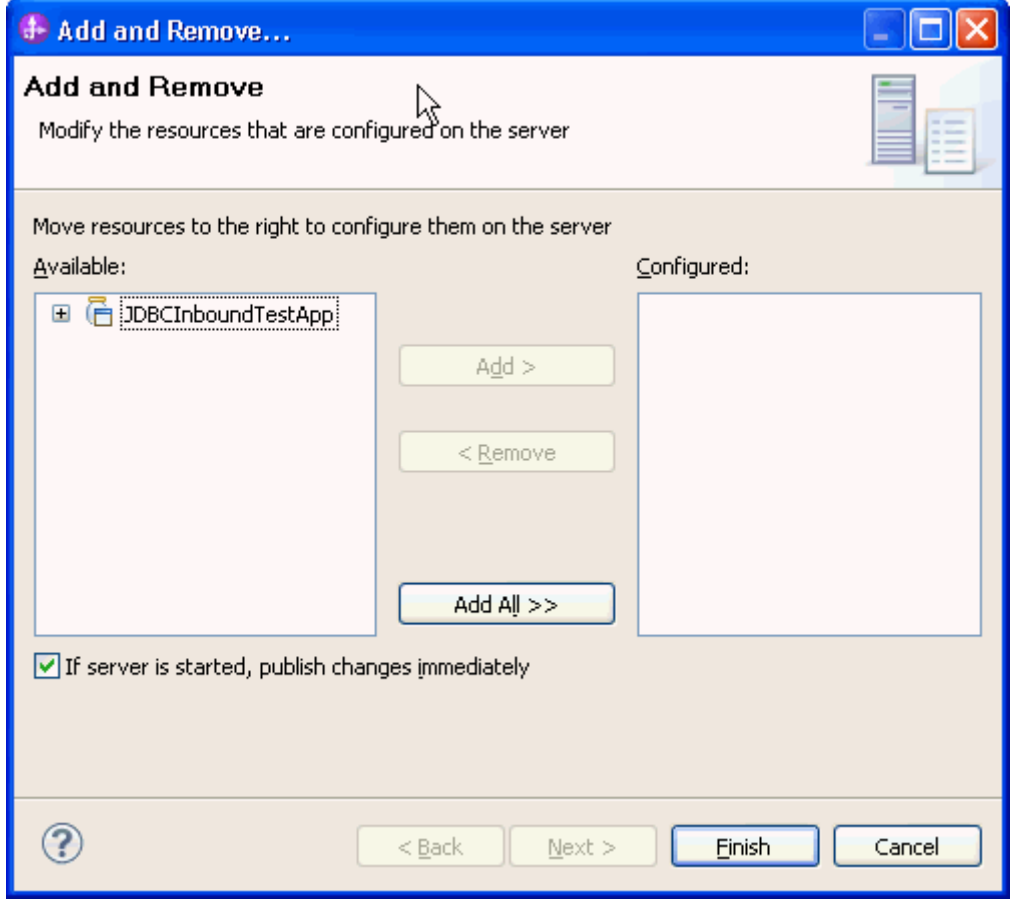

- 4. Add the SCA module to the server.
- 5. Click **Finish**.

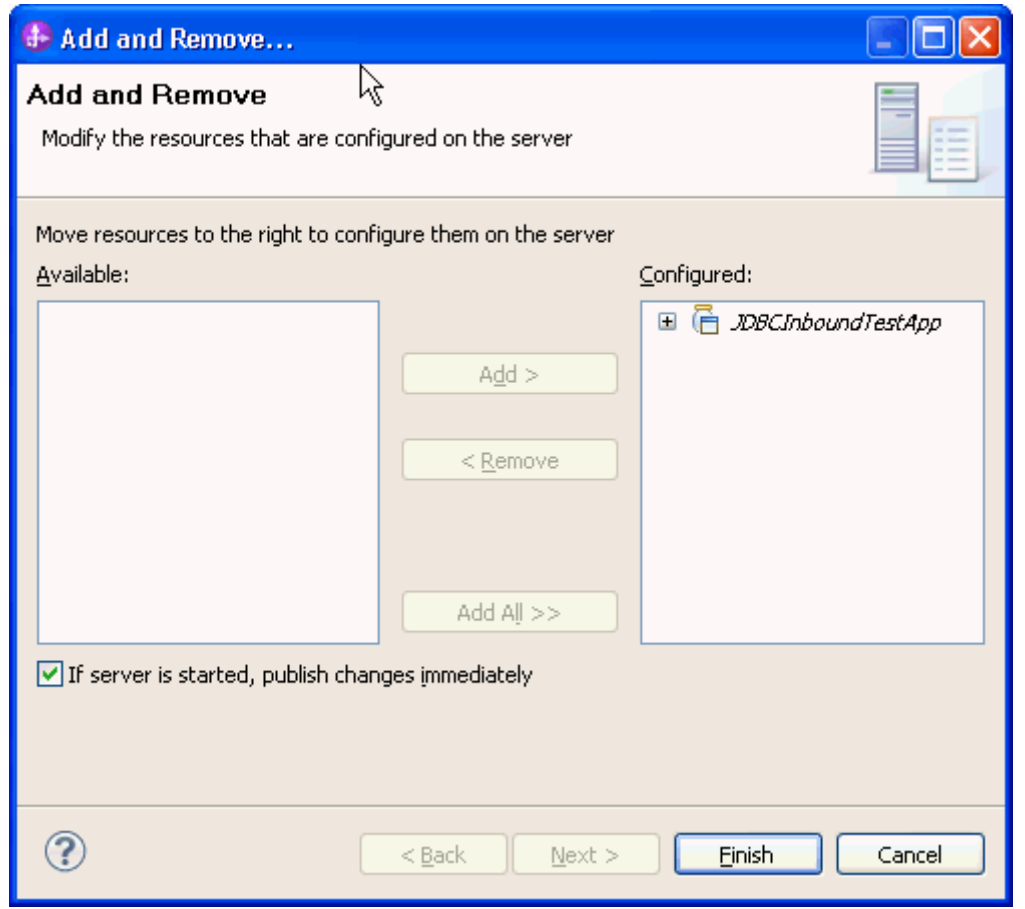

# **Test the assembled adapter application**

Test the assembled adapter application using the IBM Integration Designer integration test client.

1. In the Business Integration view right-click on the JDBCInboundTest module, and select Test > Attach.

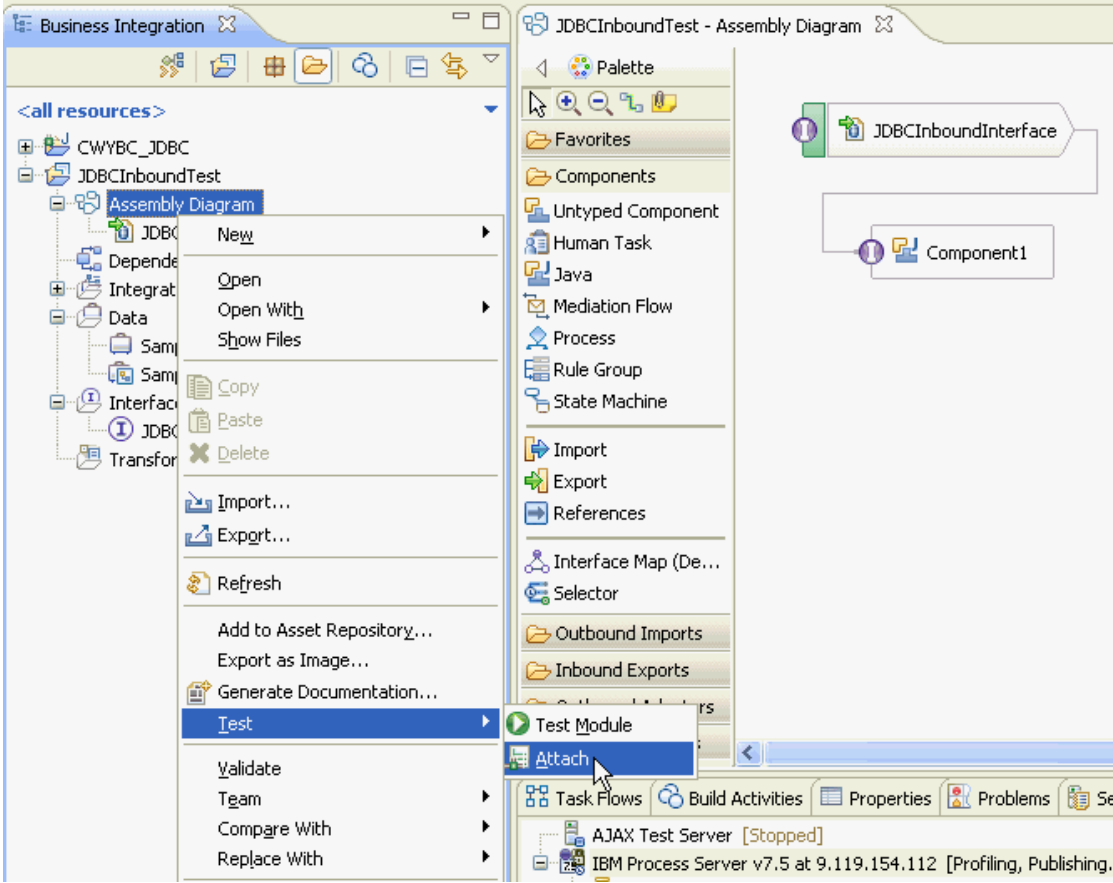

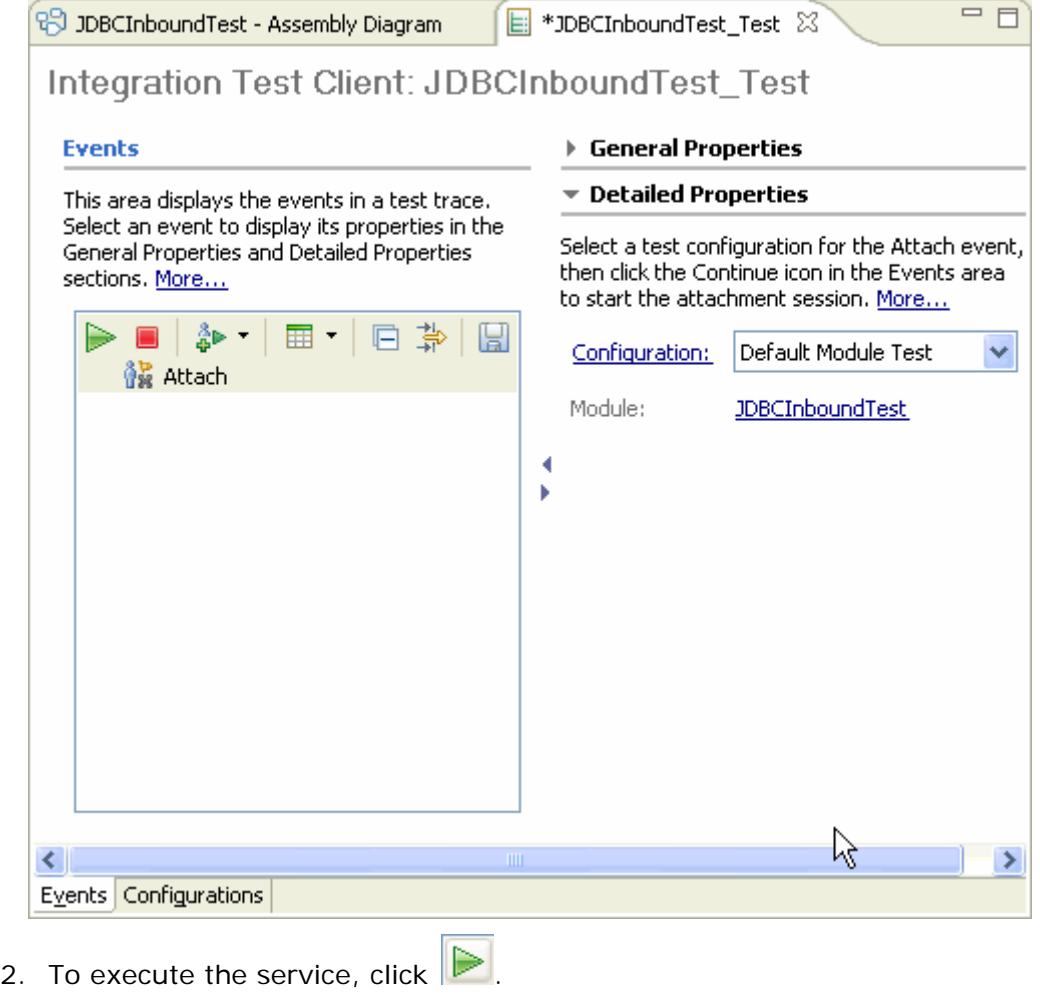

3. Insert a record into the Customer table:

```
INSERT INTO CUSTOMER (pkey,ccode,fname,lname) 
values('Test', 'ANITA','MEHTA','IBM');
```
4. Check the output of the service:

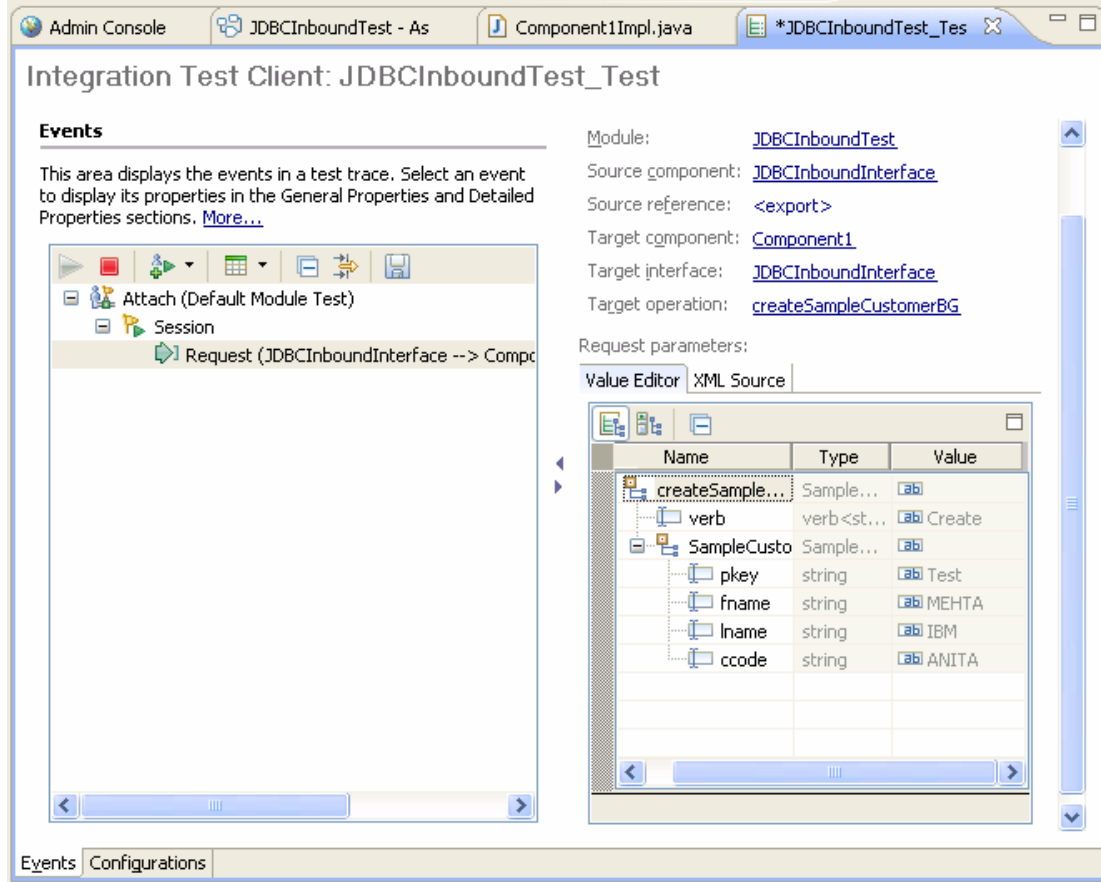

5. Update an existing record in the Customer table:

UPDATE CUSTOMER SET fname='ABC', lname='XYZ', ccode='' WHERE pkey='Test';

6. Check the output of the service:

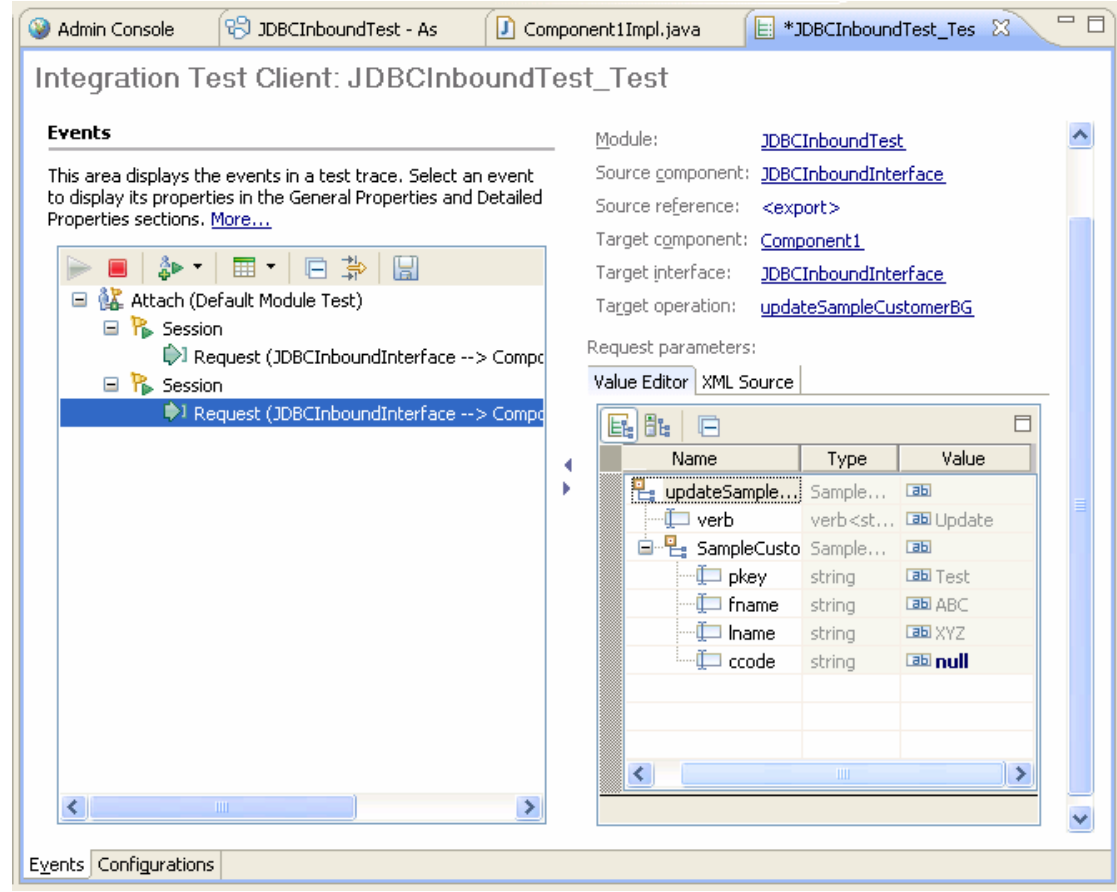

# **Clear the sample content**

After you have tested the application, clear the sample content to return the data to its original state.

# Chapter 7. **Tutorial 6: Executing a business object created from a stored procedure (DB2)**

This scenario demonstrates how WebSphere Adapter for JDBC 7.5.0.0 interacts with database stored procedure business object.

#### **About this task**

In this scenario, a SCA component invokes the 'Execute' operation of JDBC adapter Outbound Interface. The adapter invokes a stored procedure defined in the target database, and returns the execution result to the SCA component.

The following figure represents this scenario:

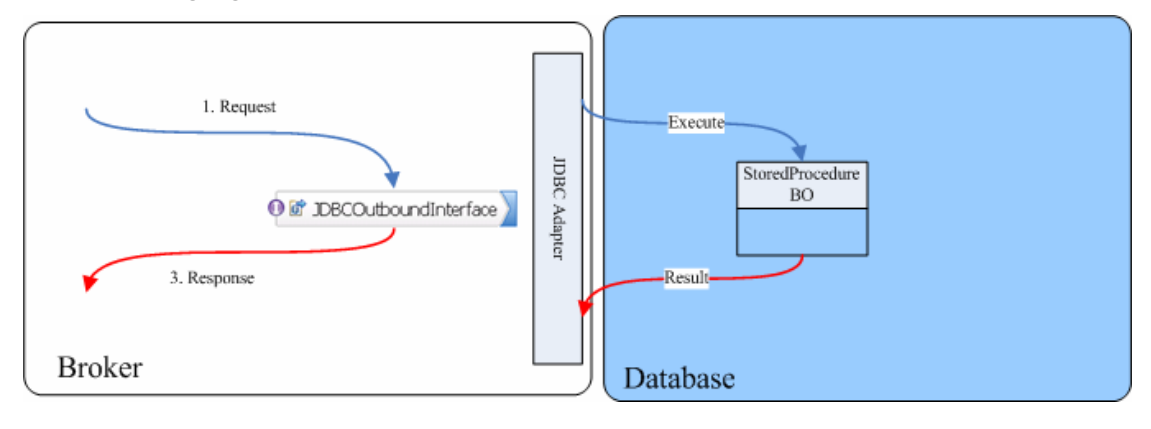

## **Prepare to run through the tutorial**

Replicas of the artifacts that you create when using the external service wizard are provided as sample files for your reference. Use these files to verify if the files you create using the external service wizard are correct.

Download the sample zip file and extract it into a directory of your choice (you may want to create a new directory).

### **Configuration prerequisites**

Before configuring the adapter, you must complete the following tasks:

- Create tables and stored procedure
- Create an authentication alias

#### **Create tables and stored procedure**

You must create the following tables and stored procedure in the DB2 database before starting the scenario.

#### **a. Script for creating the Customer and Address tables**

```
CREATE TABLE CUSTOMER ( 
         "PKEY" VARCHAR(10) NOT NULL PRIMARY KEY, 
         "FNAME" VARCHAR(20) , 
        "LNAME" VARCHAR(20)
         "CCODE" VARCHAR(10) ) ; 
CREATE TABLE ADDRESS ( 
         "ADDRID" VARCHAR(10) NOT NULL PRIMARY KEY, 
         "CUSTID" VARCHAR(10) , 
         "CITY" VARCHAR(20) , 
         "ZIPCODE" VARCHAR(10) ) ;
```

```
b. Scripts for inserting records to the two tables
```

```
INSERT INTO CUSTOMER VALUES ('100', 'fname1', 
'lname1', 'IBM'); 
INSERT INTO CUSTOMER VALUES ('300', 'abc', 'xyz', 
'IBM'); 
INSERT INTO ADDRESS VALUES ('100', '100', 'cxxx', 
'xxxx'); 
INSERT INTO ADDRESS VALUES ('120', '100', 'city1', 
'zipcode1');
```
### **c. Scripts for creating the stored procedure**

The stored procedure can be created using the DB2 Development Center or IBM Integration Designer.

```
CREATE PROCEDURE CustAddrSP ( ) 
   SPECIFIC CustAddrSP 
   DYNAMIC RESULT SETS 1 
--------------------------------------------------
---------------------- 
-- SQL Stored Procedure 
--------------------------------------------------
---------------------- 
P1: BEGIN 
   -- Declare cursor 
   DECLARE cursor1 CURSOR WITH RETURN FOR 
      SELECT CUSTOMER.FNAME, CUSTOMER.LNAME, 
ADDRESS.CITY, ADDRESS.ZIPCODE 
        FROM ADDRESS JOIN CUSTOMER ON ADDRESS.CUSTID 
= CUSTOMER.PKEY 
         ORDER BY ADDRESS.ZIPCODE ASC; 
    -- Cursor left open for client application 
   OPEN cursor1;
```

```
END P1
```
### **Create an authentication alias**

The authentication alias needs to be set because the adapter uses the username and password set in the authentication alias to connect to the database. This authentication alias will be used later when generating the artifacts for the module.

Here are the steps to set the authentication alias in IBM Process Server administration console.

1. In IBM Integration Designer, switch to the **Servers** view by selecting **Windows > Show View > Servers**.

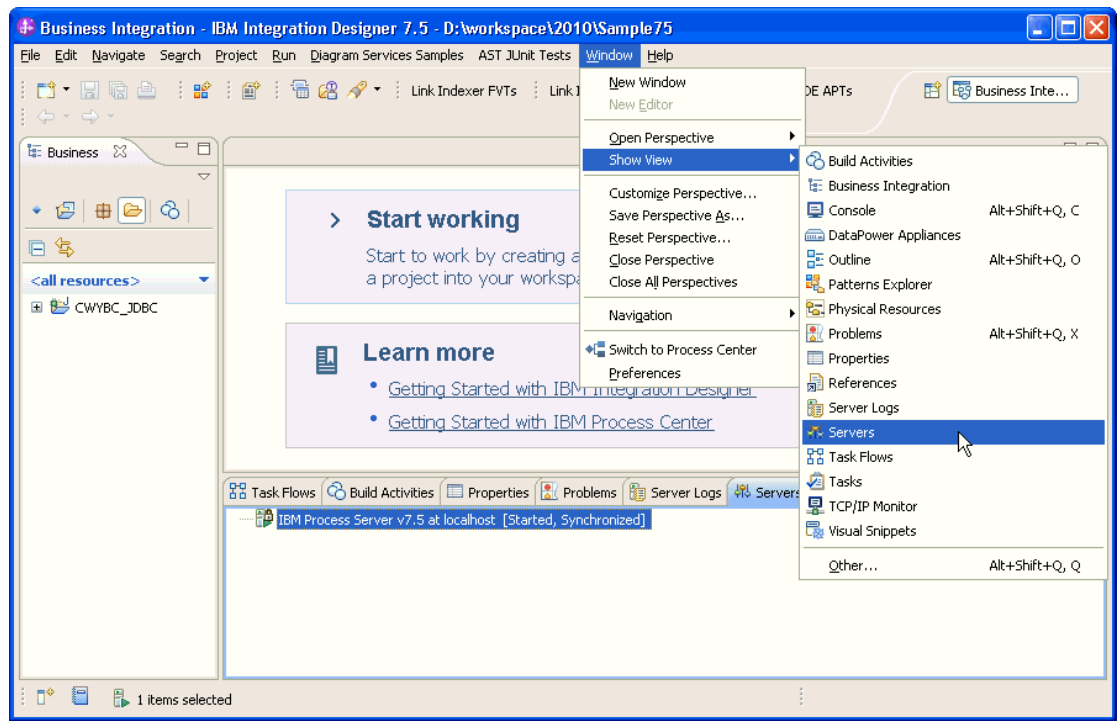

2. In the **Servers** view, right-click the server that you want to start and select **Start**.

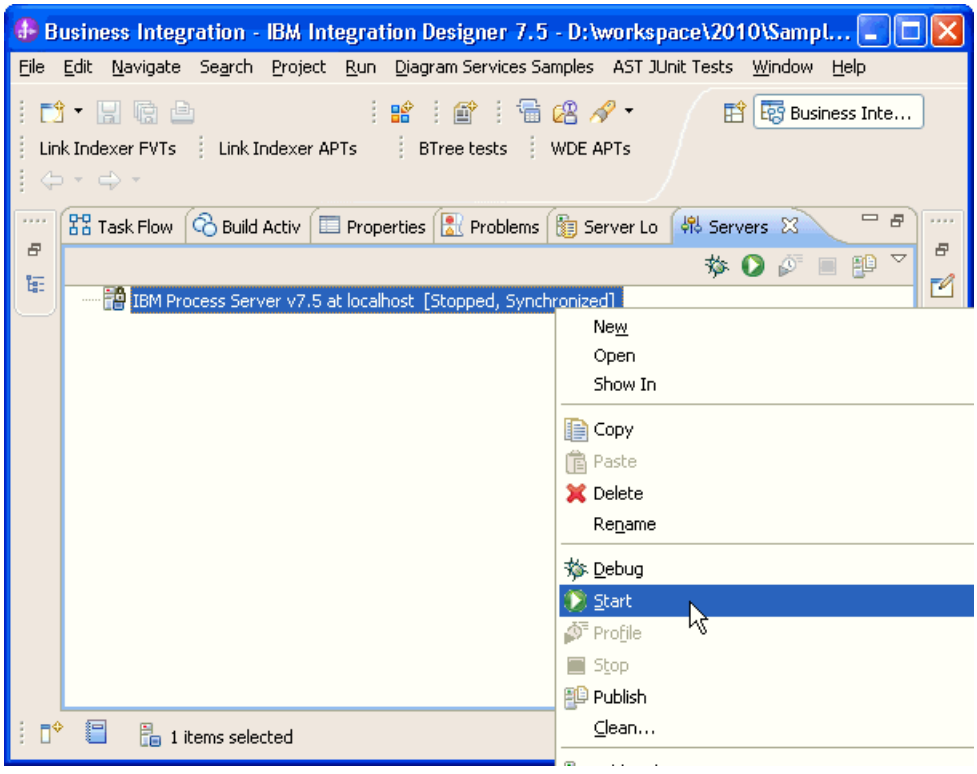

3. After the server is started, right-click the server, and select **Administration > Run administrative console**.

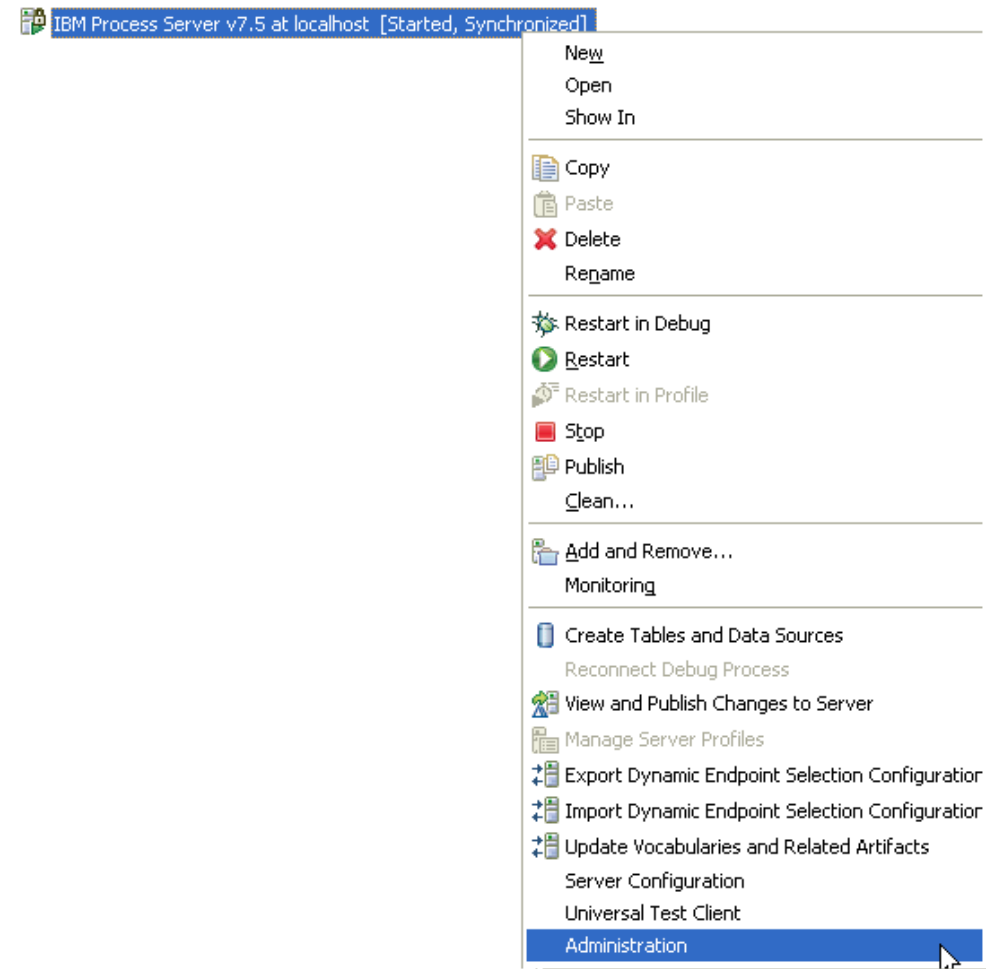

4. Log on to the administrative console.

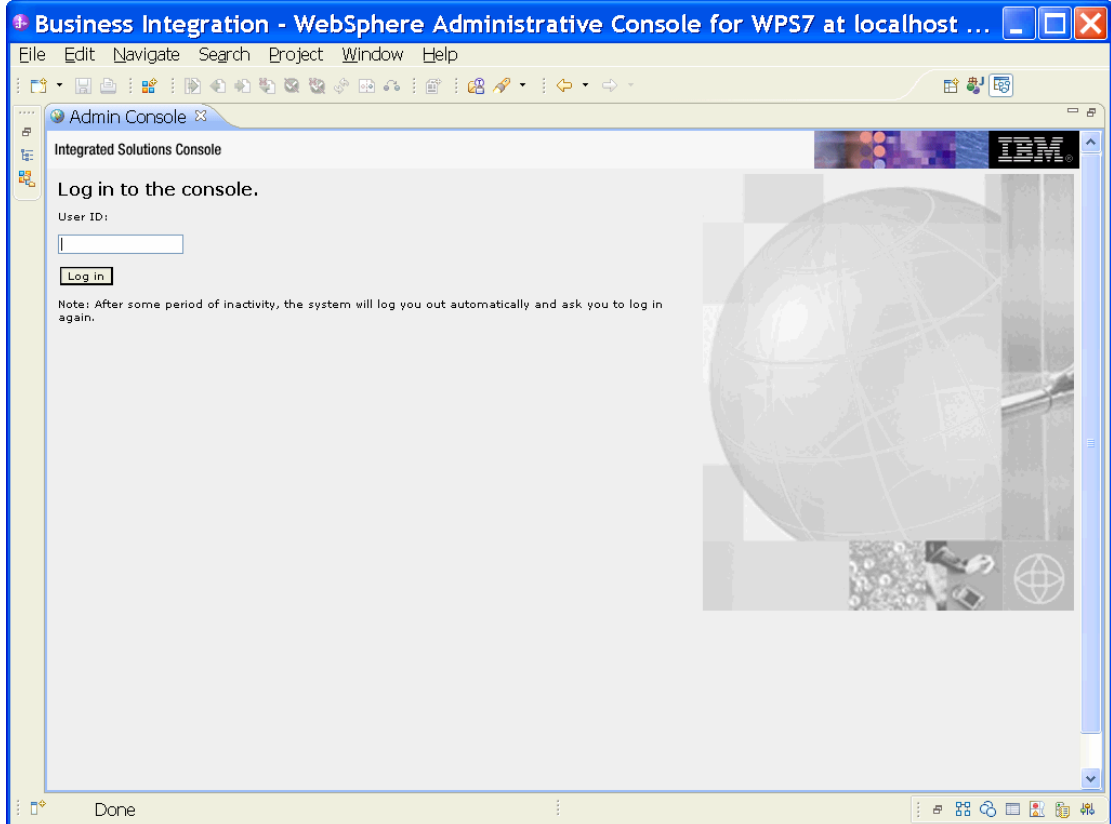

**5.** Click Security → Global security.

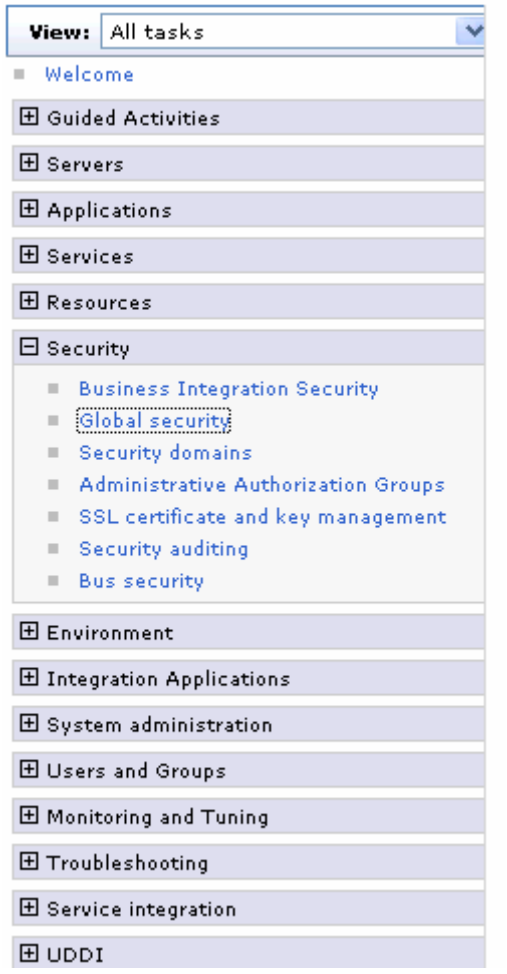

6. Under **Java Authentication and Authorization Service**, click **J2C authentication data**.

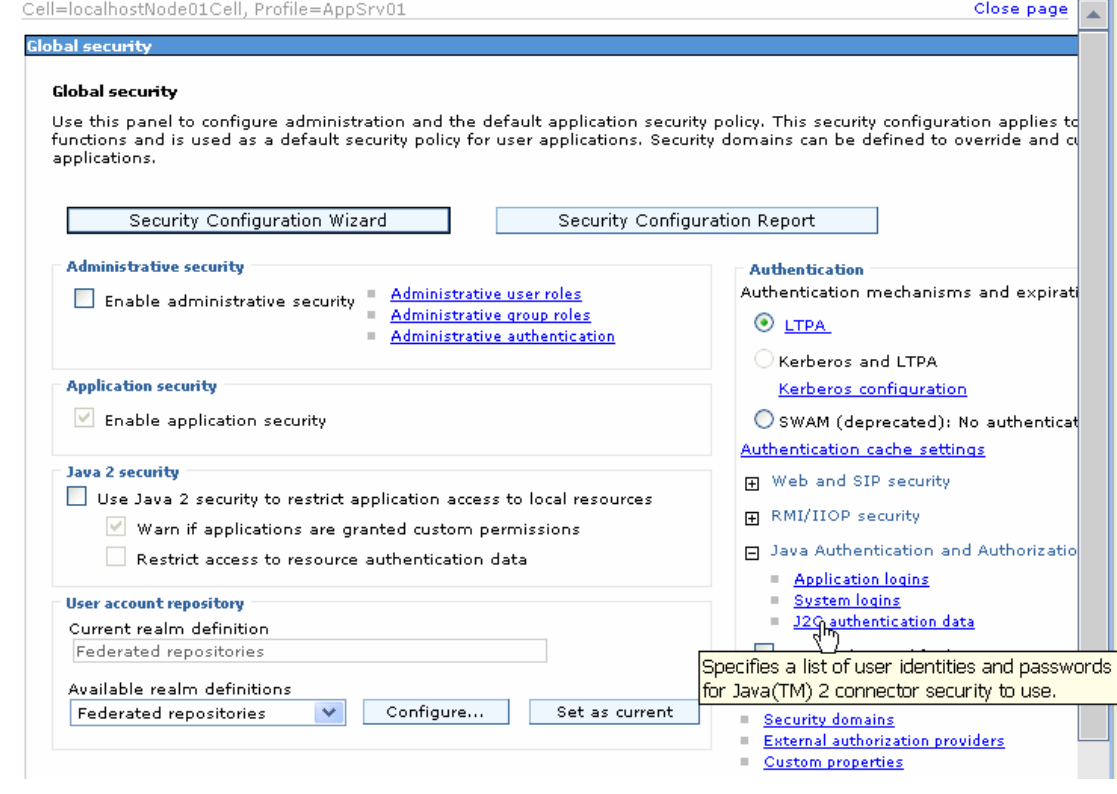

A list of existing aliases is displayed.

 $Global security > JARS - J2C$  authentication data

Specifies a list of user identities and passwords for Java(TM) 2 connector security to use.

 $\boxed{\checkmark}$  Prefix new alias names with the node name of the cell (for compatibility with earlier releases)

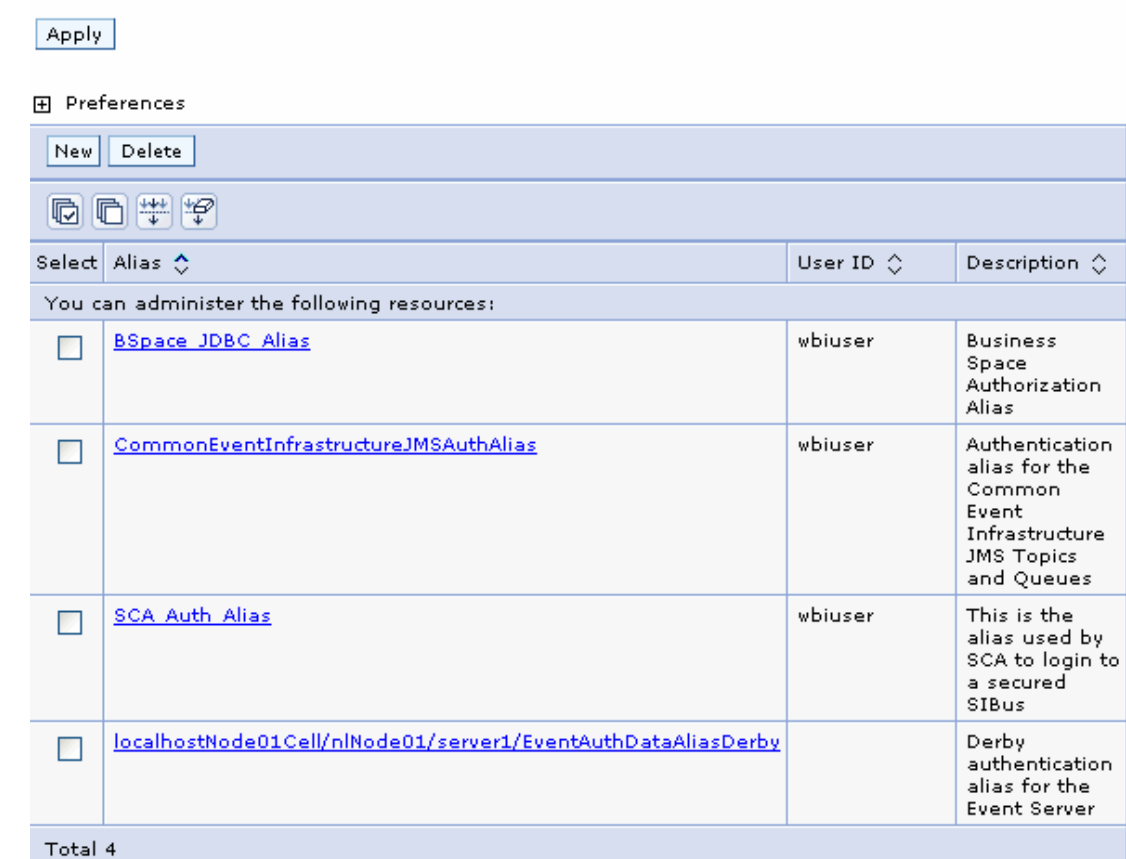

7. Click **New** to create a new authentication entry. Type the alias name, and a username and password that can connect to the database. Click **OK**.

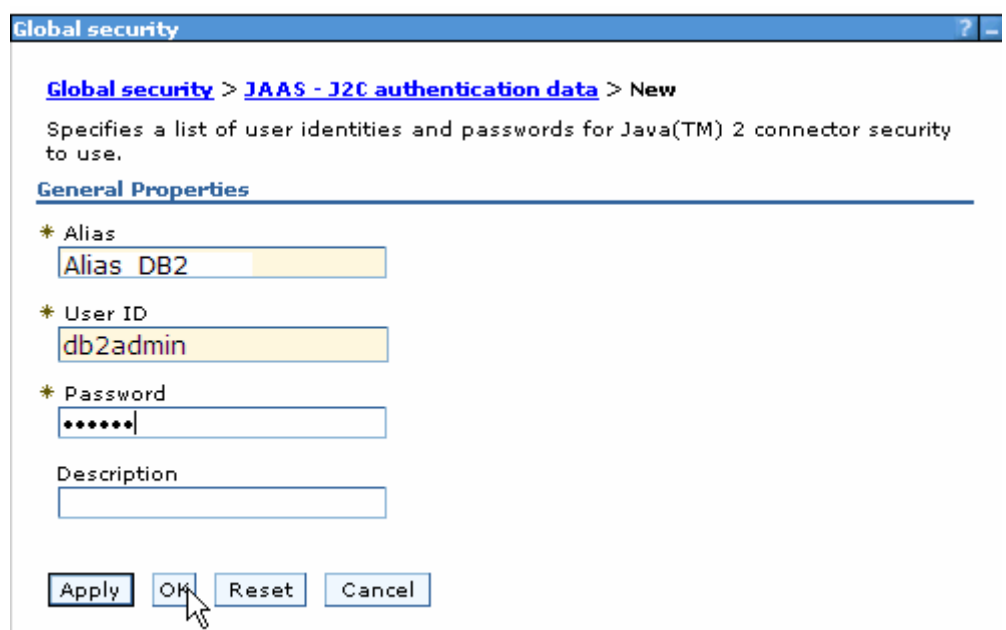

#### 8. Click **Save** to save the changes.

Cell=localhostNode01Cell, Profile=AppSrv01

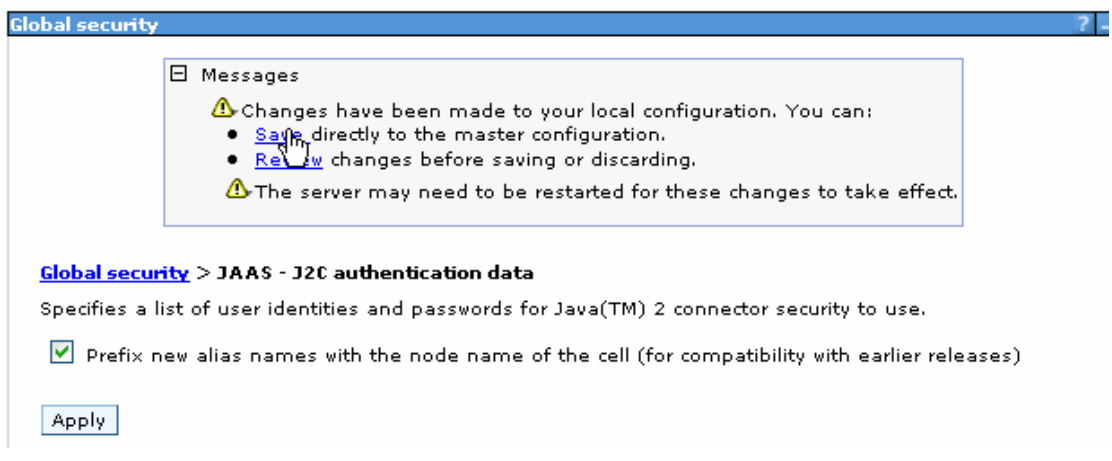

**Note**: You have created an authentication alias that will be used when you configure the adapter properties. Re-start the server for the changes to take effect.

## **Configure the adapter for outbound processing**

- 1. Switch to the Business Integration perspective in IBM Integration Designer.
- 2. Select **File->New->Module** to create a module project.

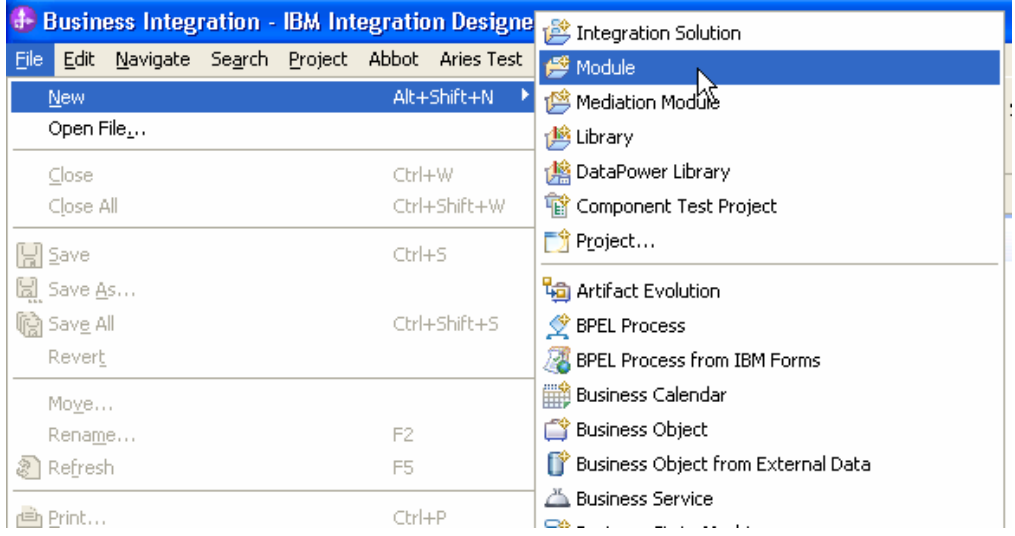

3. Specify the module name as **Tutorial6**, and click **Finish**.

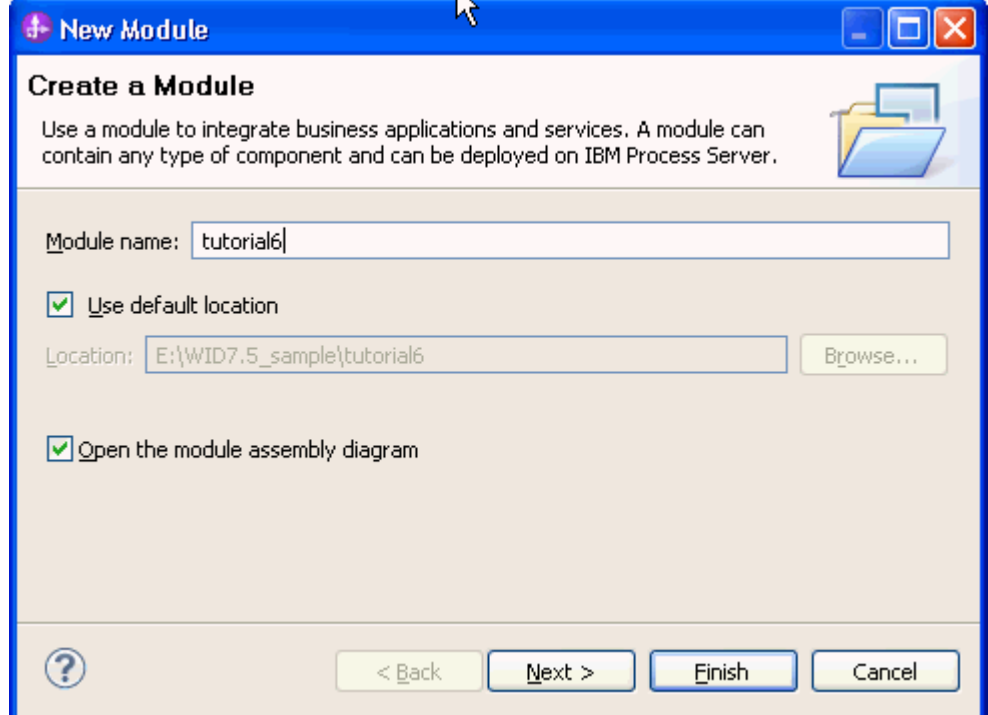

4. Expand Tutorial6 and select displayed. Right-click and select **New->External Service.** 

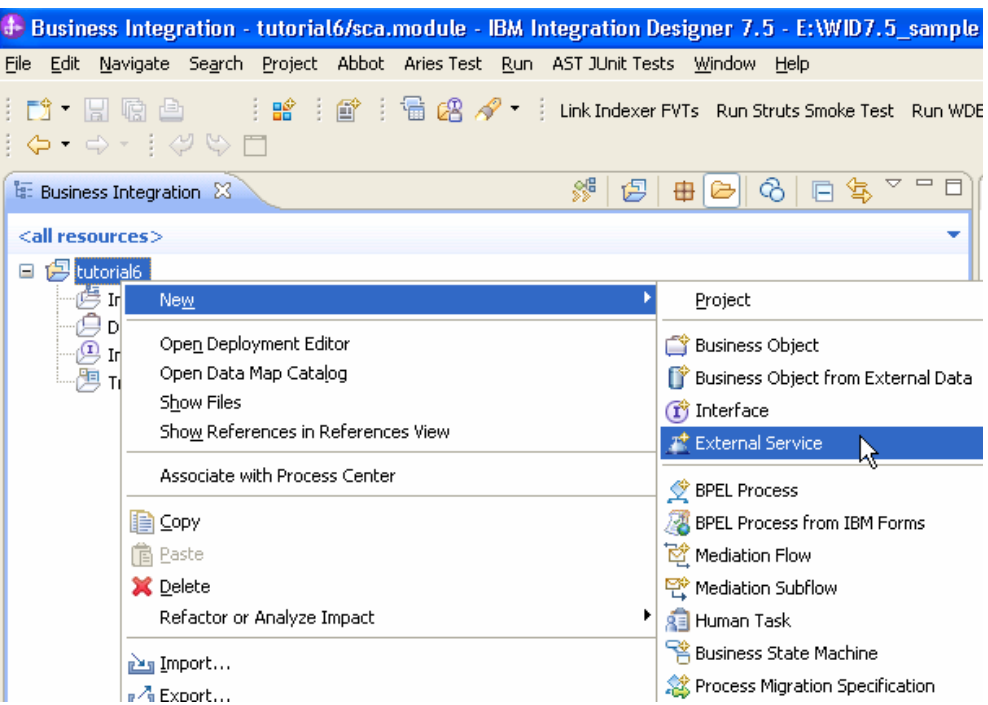

5. Select JDBC, and click **Next**.

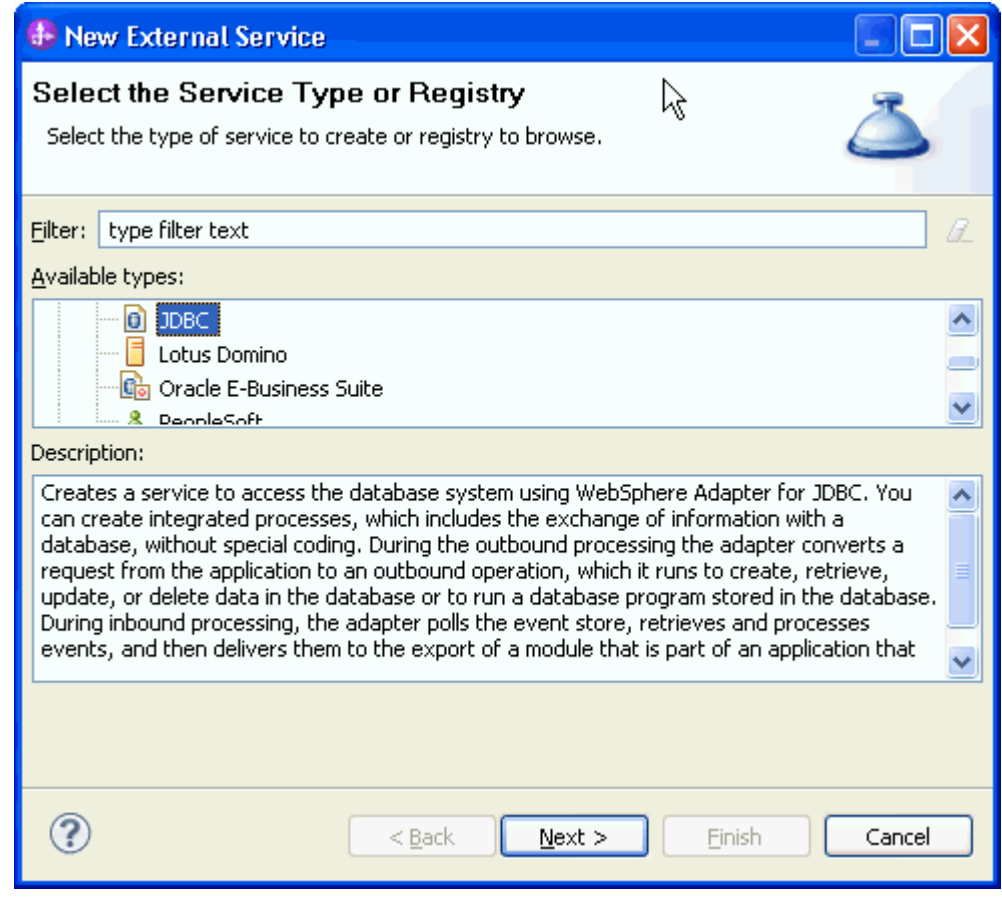

6. Select **IBM WebSphere Adapter for JDBC (IBM: 7.5.0.0).** Click **Next***.*
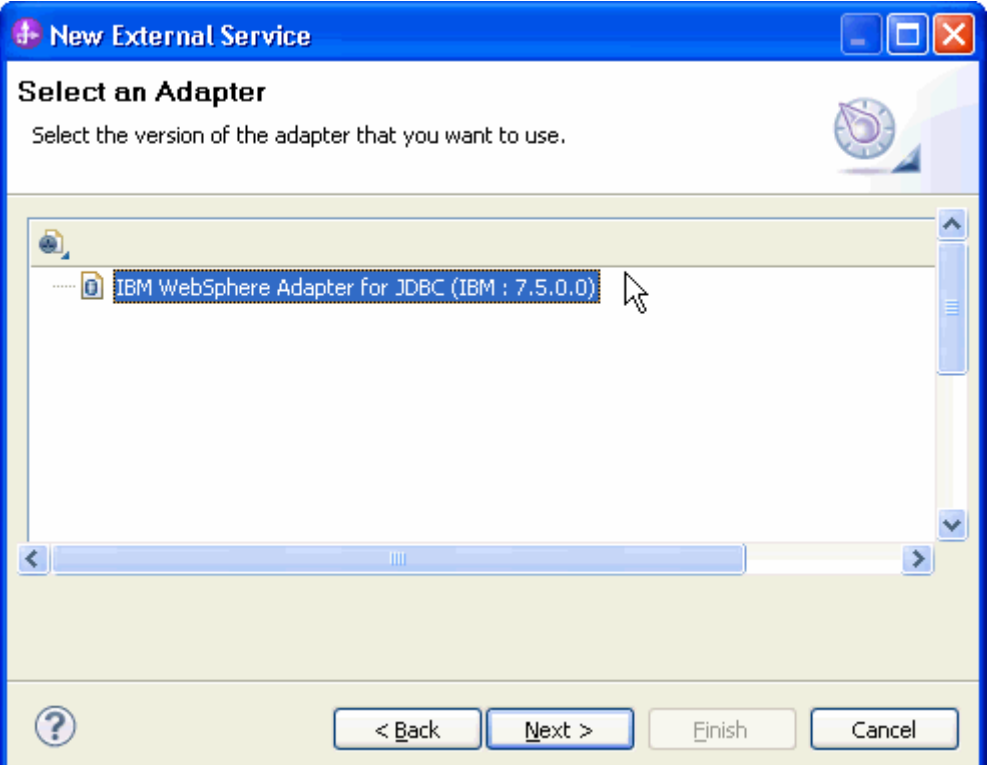

7. In the **Target Runtime environment** field, select the appropriate runtime and click **Next***.*

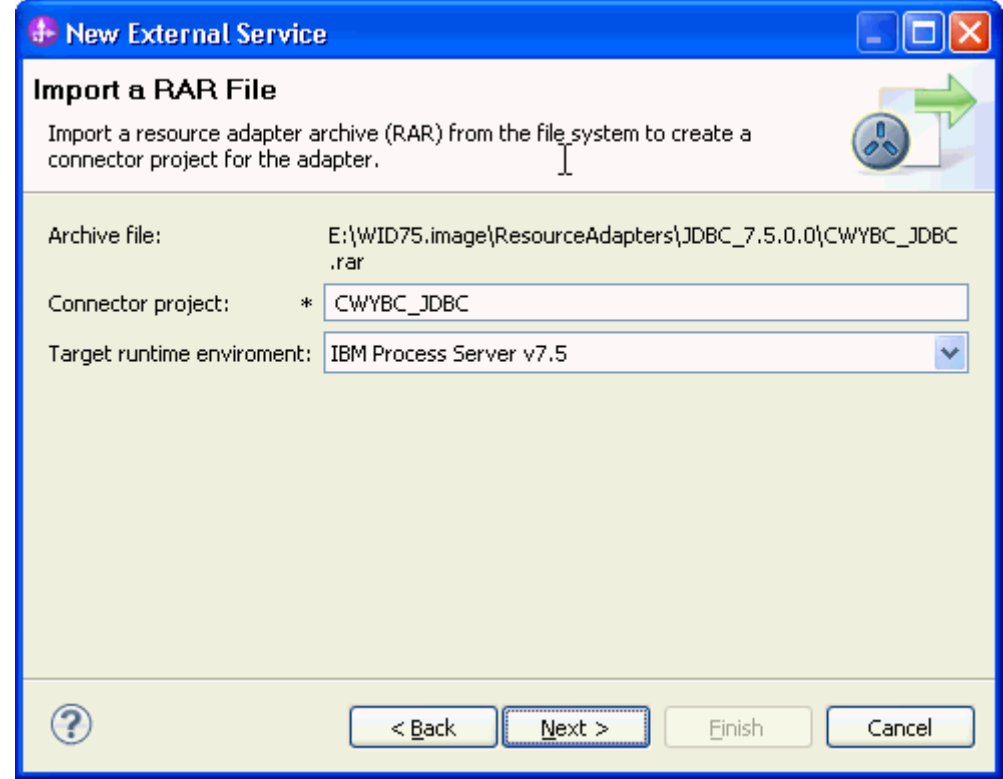

8. In the **JDBC driver JAR files** field, click **Add** to add the JDBC driver class to connect to the database. Browse to select the driver JAR file and click **Next**.

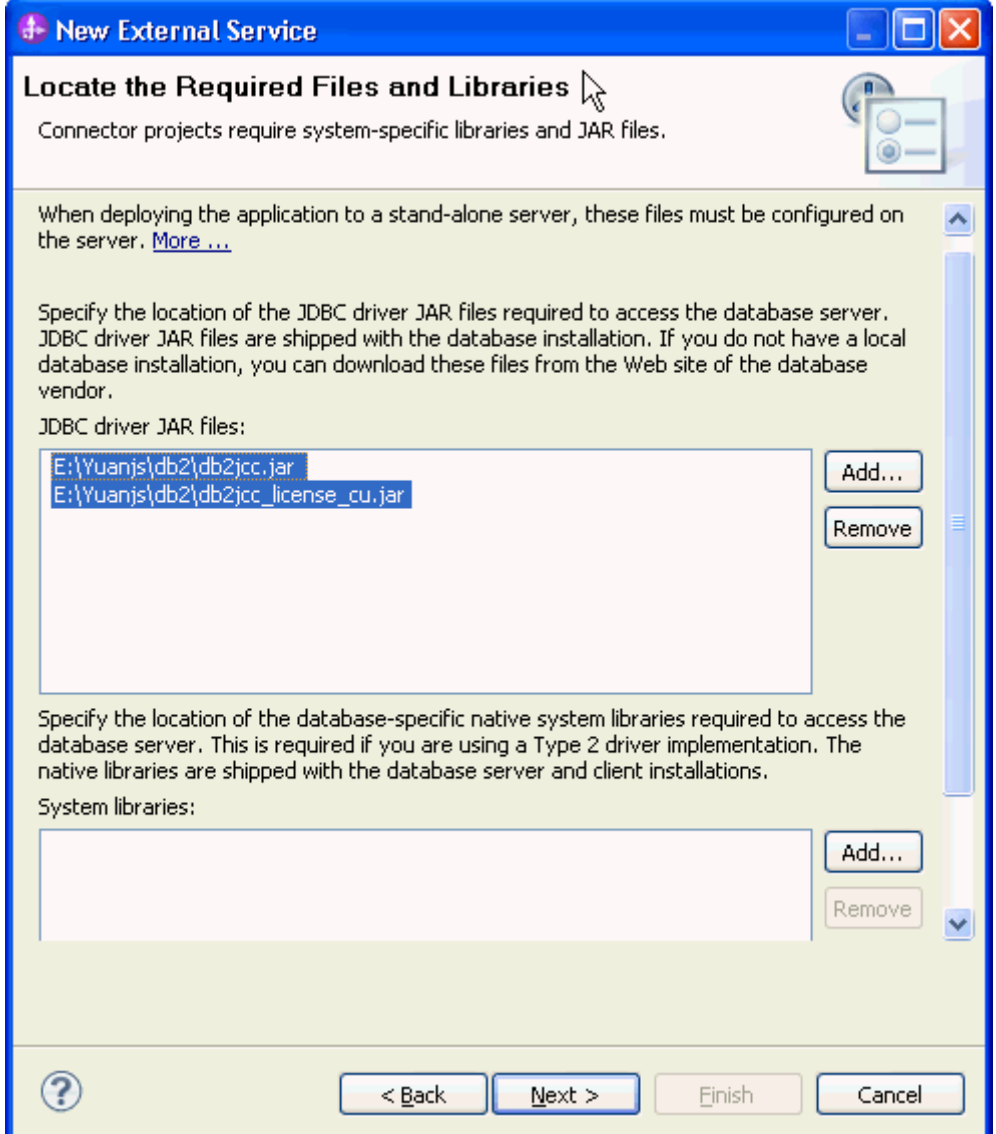

9. Select **Outbound** and click **Next**.

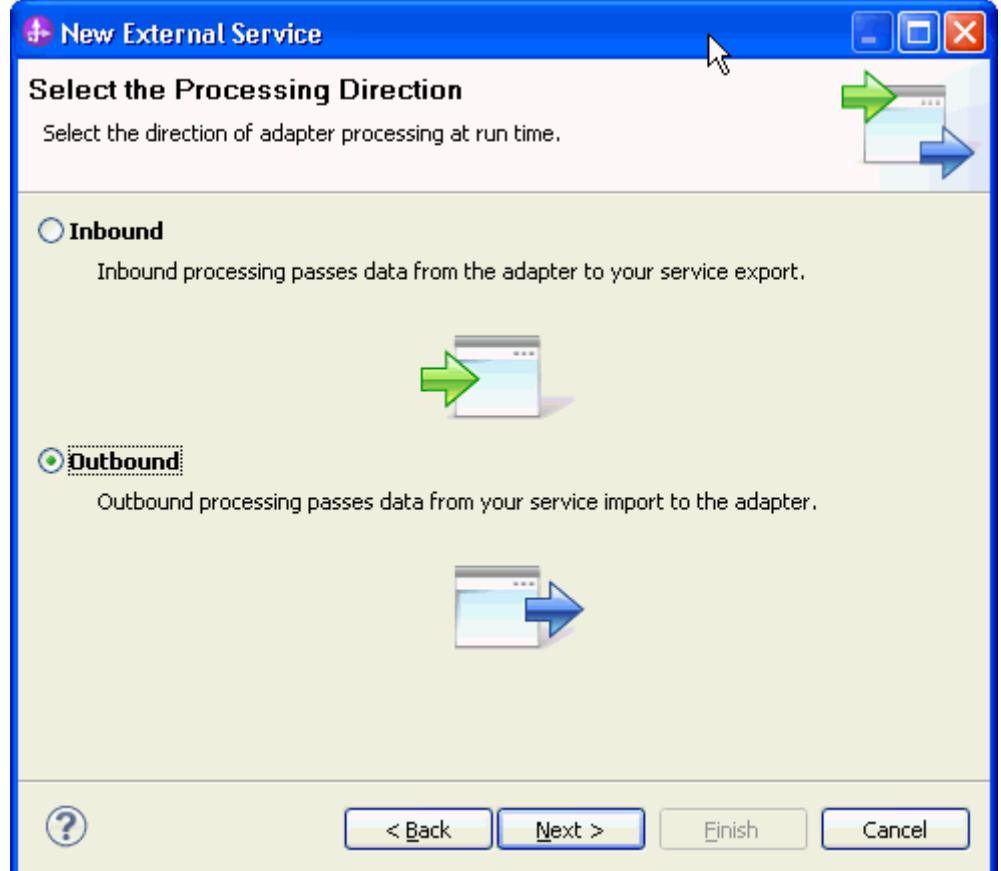

#### **Set connection properties for the external service wizard**

To connect to the database:

- 1. Expand the **DB2** node in the **Database system connection information** area and select appropriate version,
- 2. Enter values in the **Database**, **Host name**, **Port number**, **User name** and **Password** fields, and click **Next**.

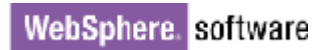

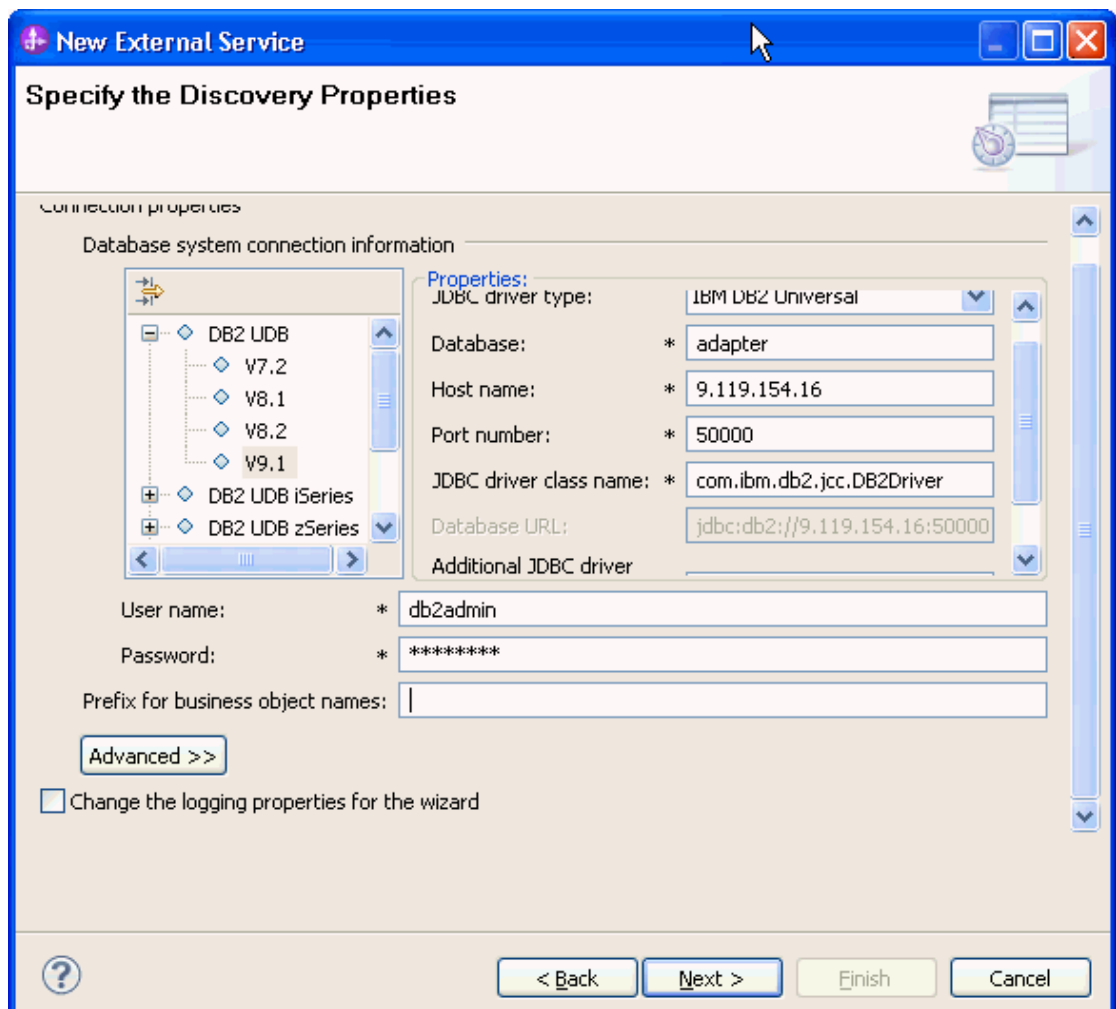

### **Select the business objects and services to be used with the adapter**

- 1. In the Find Object in the Enterprise System window, click **Run Query**.
- 2. Select **DB2ADMIN->Stored Procedures->CUSTADDRSP**, and  $click$   $\Box$

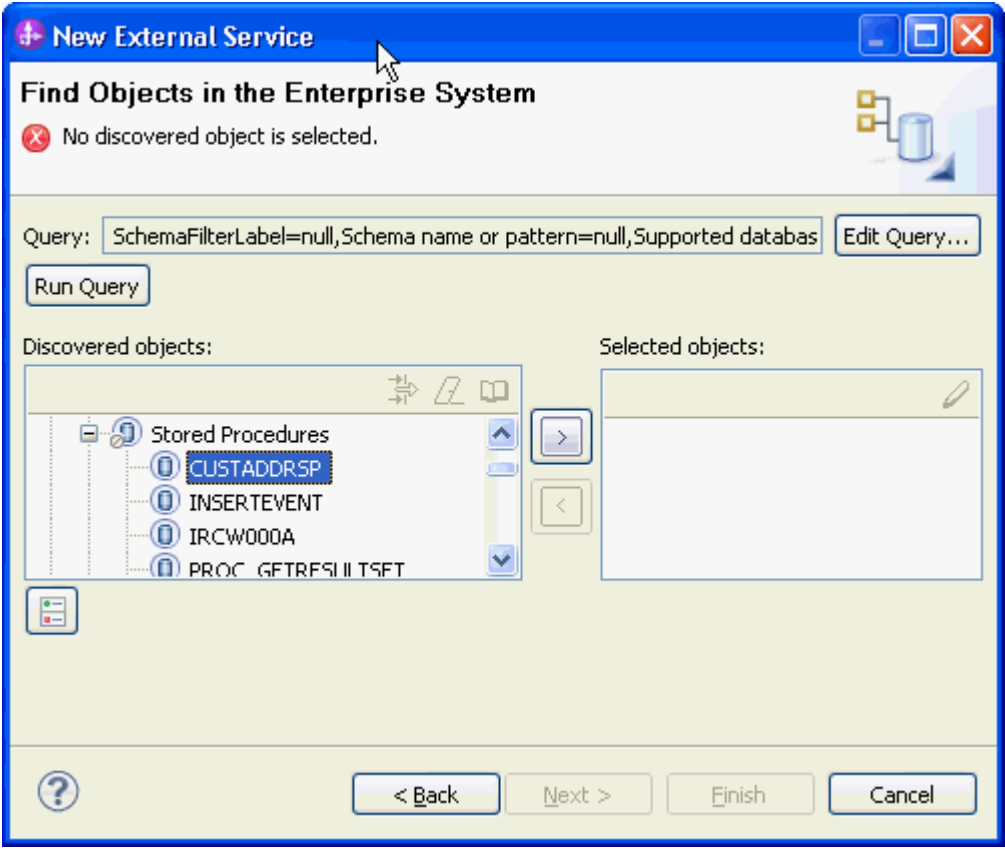

3. In the **The maximum number of ResultSets returned from the stored procedure** field, enter 1. Click **Validate**. After successful validation, click **OK**.

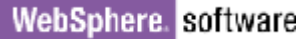

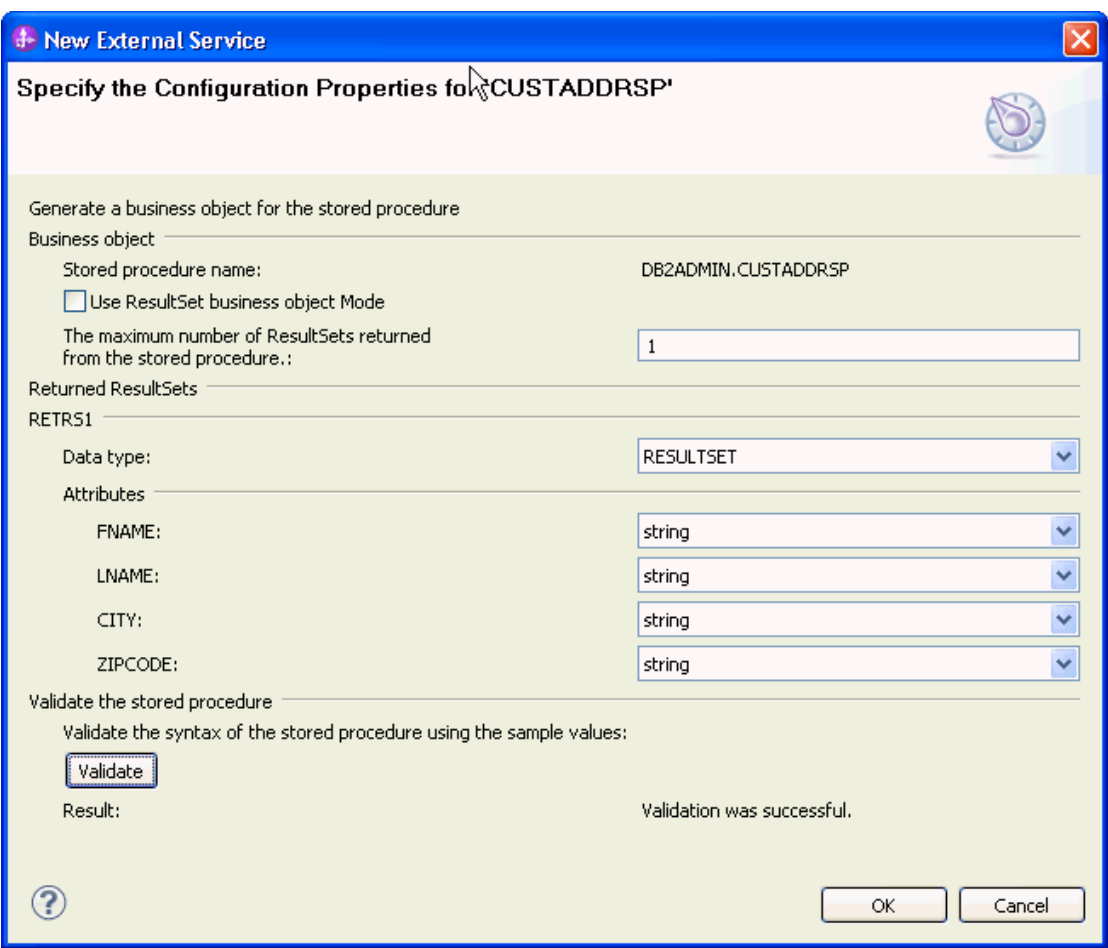

4. Click **Next**.

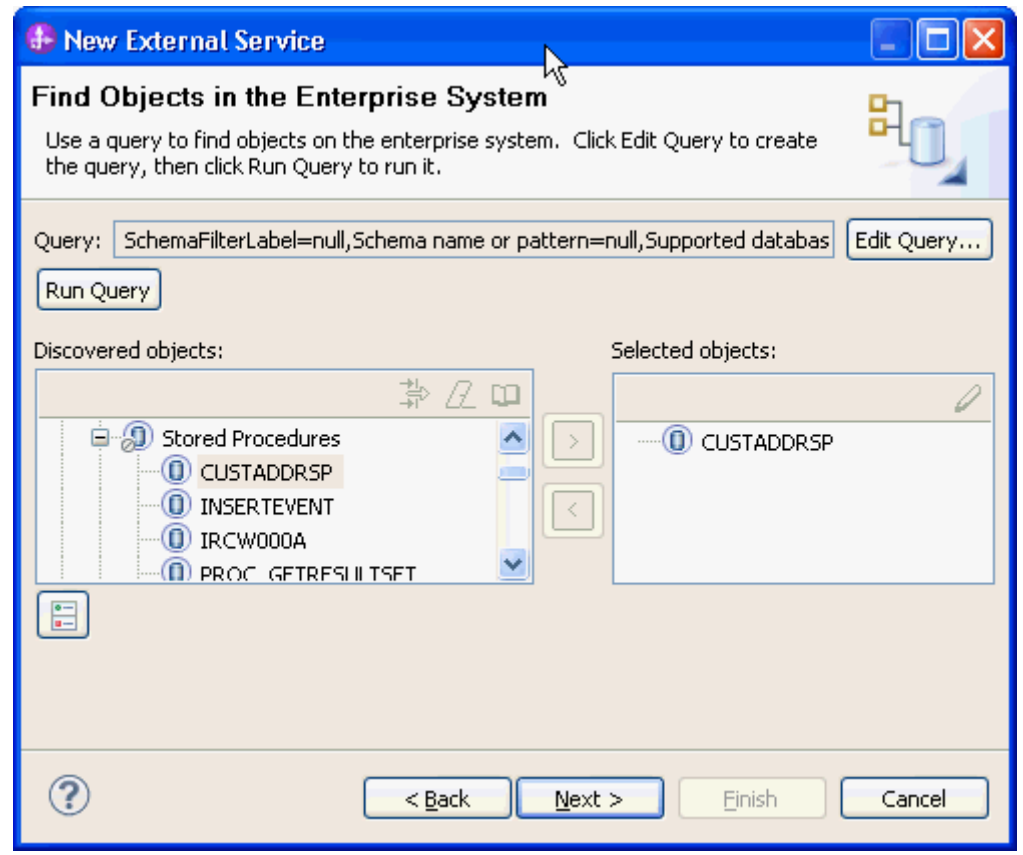

#### **Generate business object definitions and related artifacts**

Follow these steps to generate the business object definitions.

1. In the Specify Composite Properties window, accept the default values for the all fields and click **Next**.

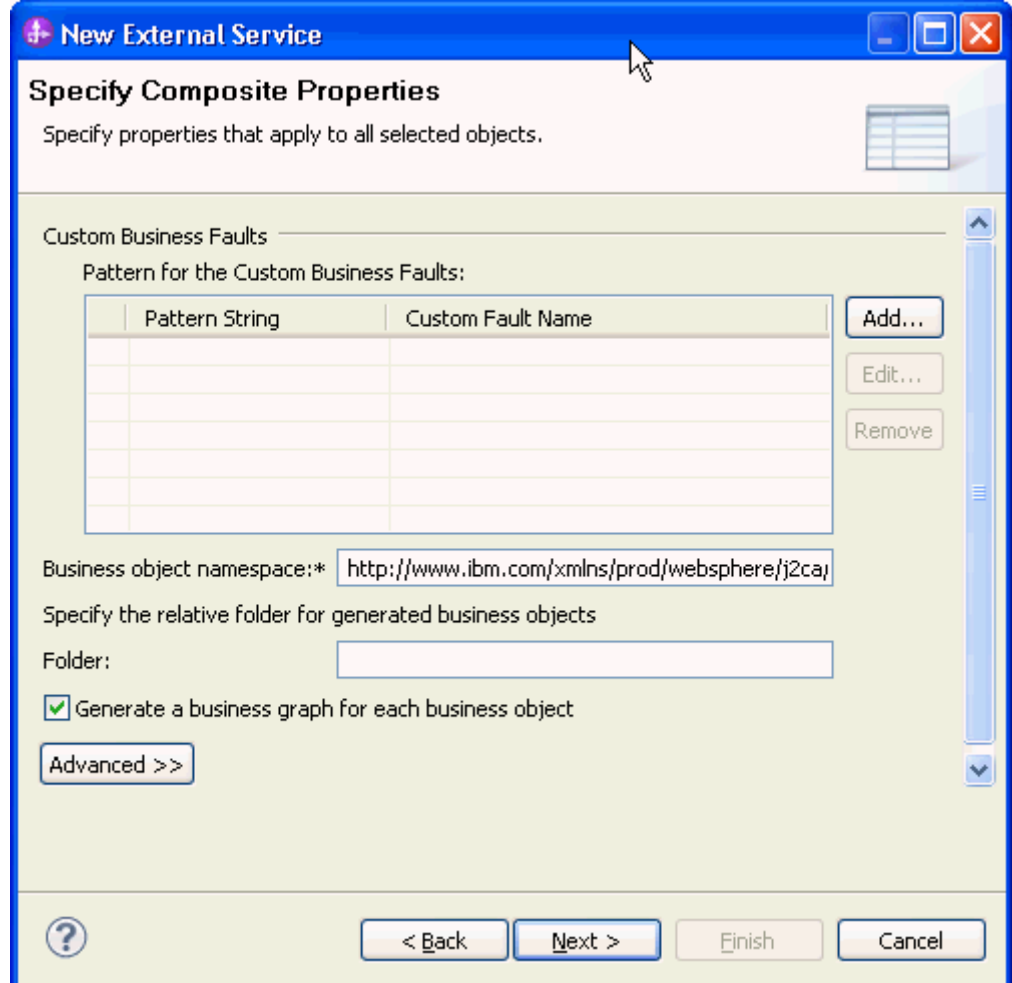

- 2. In the Specify the Service Generation and Deployment Properties window, perform the following steps:
	- a) In the **J2C authentication data entry** field, enter **Alias\_DB2**.
	- b) disable the **Join the global transaction** check box.
	- c) Select **Specify local database connection information** from the **Database connection information** list and click **Next**.

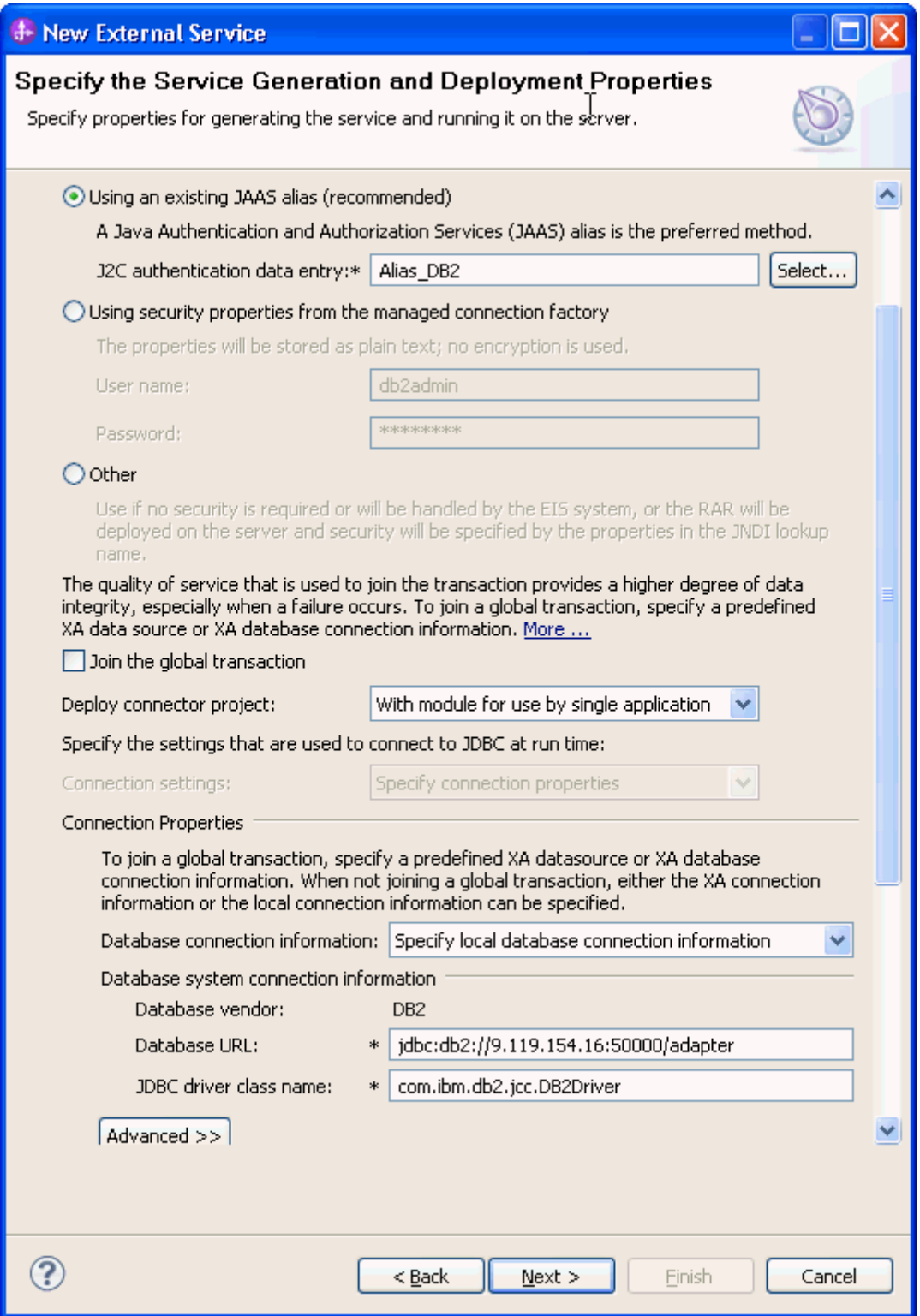

3. In the Specify the Location Properties window, click **Finish** to complete the service creation.

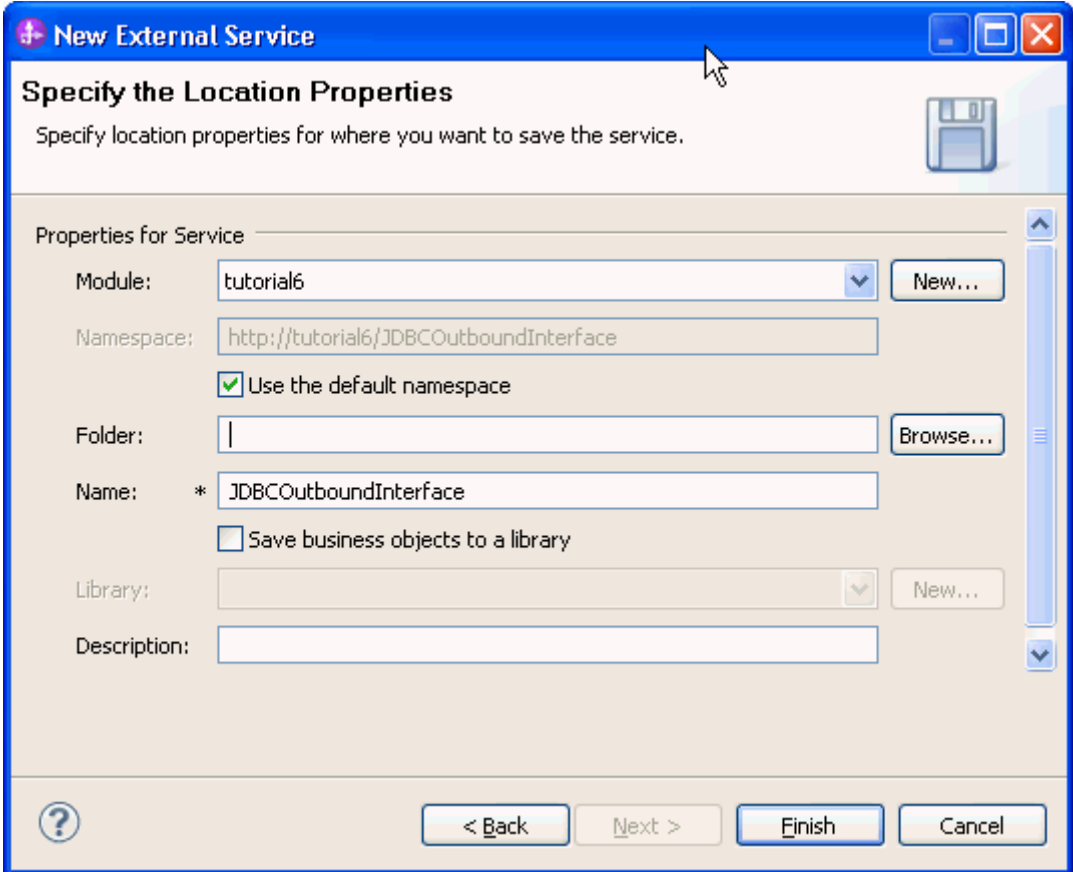

4. Verify the results.

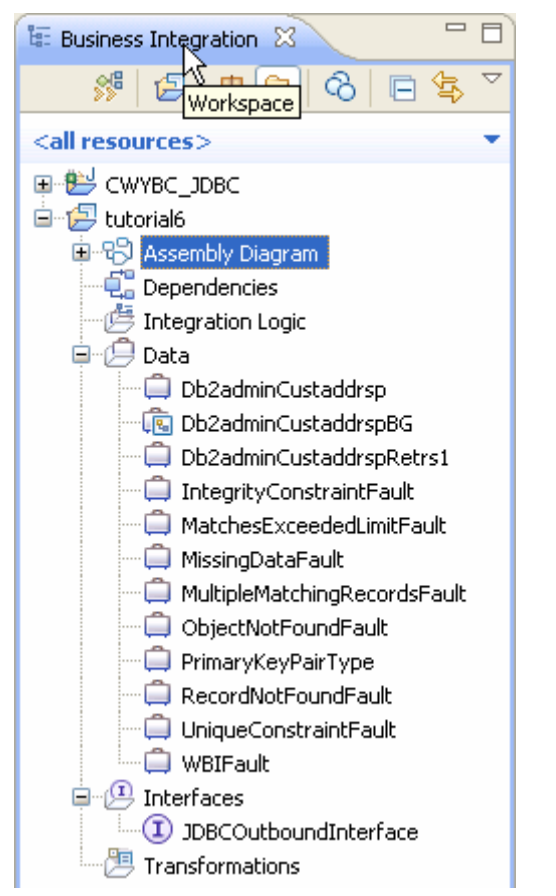

### **Deploy the module to the test environment**

The result of running the external service wizard is an SCA module that contains an Enterprise Information System import. Install this SCA module in the IBM Integration Designer integration test client. To do this, you must add the SCA module you created earlier to the server using the **Servers** view in IBM Integration Designer.

Steps for adding the SCA module to the server:

- 1. In IBM Integration Designer, switch to the **Servers** view by selecting **Windows** > **Show View** > **Servers**.
- 2. In the Servers tab in the lower-right pane of the IBM Integration Designer screen, right-click the server, and select **Start.**
- 3. After the server is started, right-click the server, and select **Add and Remove projects**.

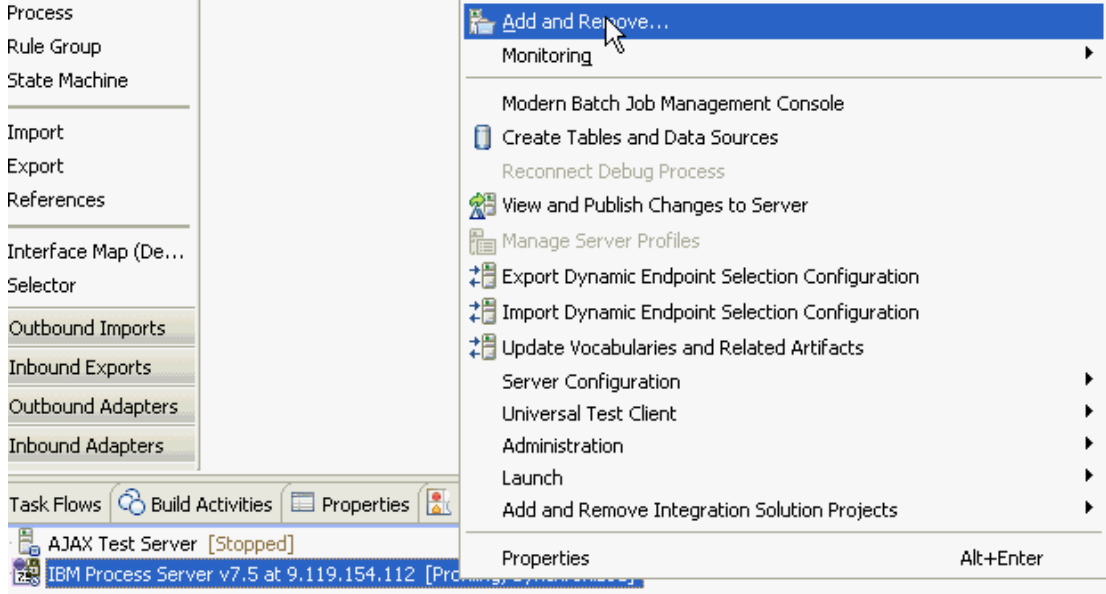

4. In the Add and Remove Projects window, select the module created earlier and click **Add.** The project moves to the **Configured Projects** list from the **Available Projects** list.

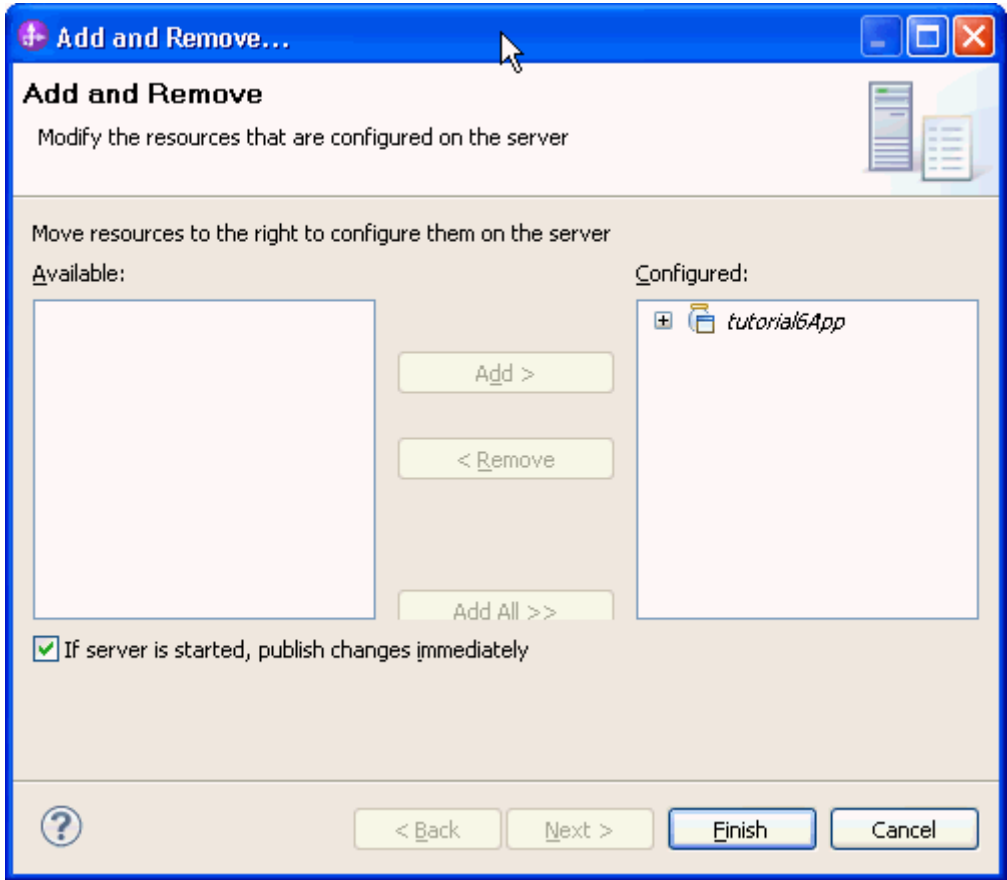

5. Click **Finish**. This deploys the project on the server. For troubleshooting issues while adding the project, see the Troubleshooting section. The Console tab in the lower-right pane displays a log while the module is being added to the server.

# **Test the assembled adapter application**

Test the assembled adapter application using the IBM Integration Designer integration test client:

- 1. From the Business Integration view, right click on Tutorial6 and select Test > Test Module.
- 2. Leave all fields in the test client as default.

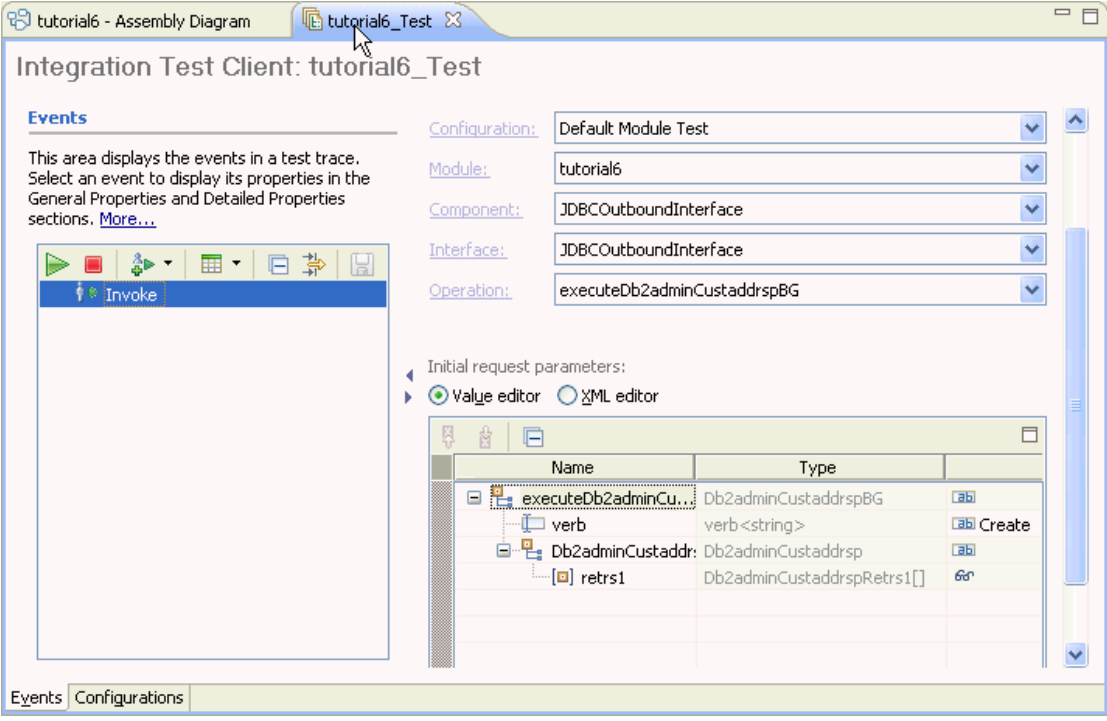

- 3. Execute the service by click  $\triangleright$ .
- 4. In the Select Deployment Location window as shown below, select the server, and click **Finish**.

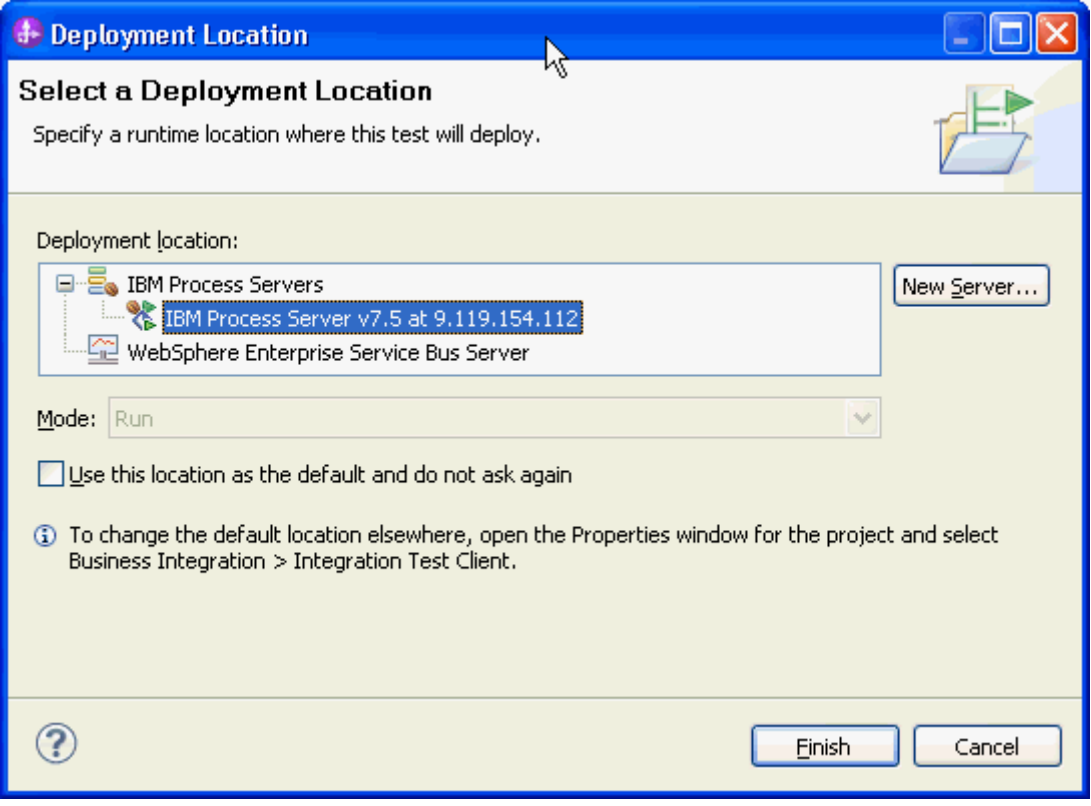

5. If the deployment and execution of the test module is successful, the result set should return the expected records that reflect the conditions stipulated in the stored procedure. \* Detailed Properties

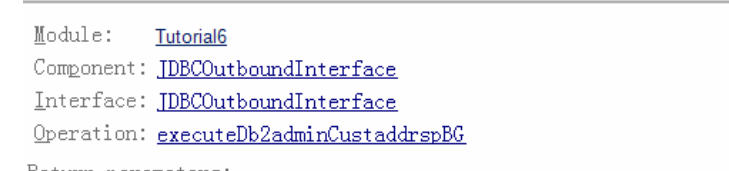

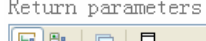

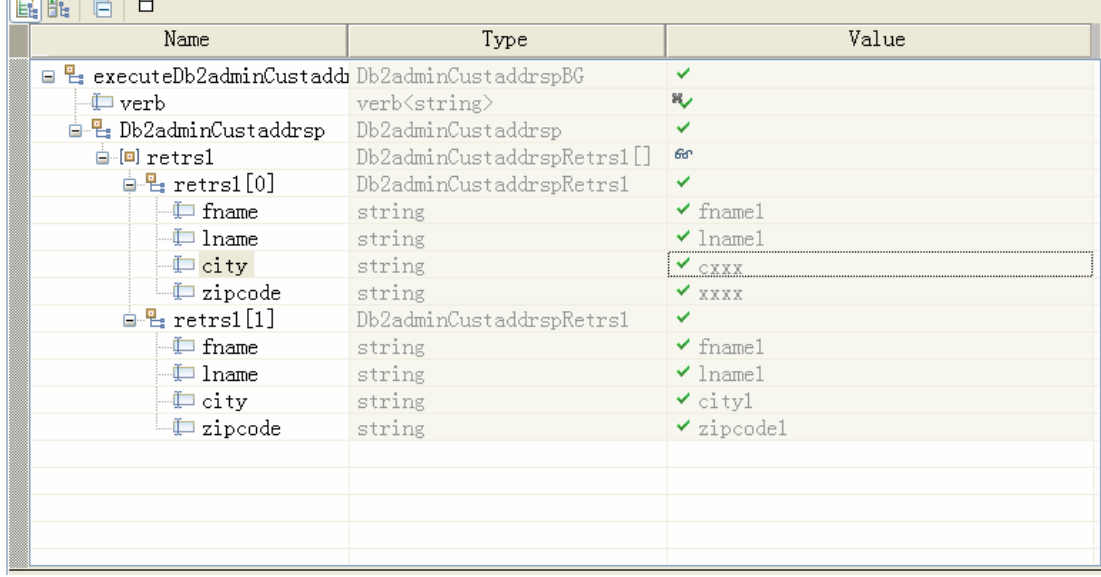

# Chapter 8. **Tutorial 7: Sending data to the DB2 database within XA Transaction (outbound processing)**

This scenario demonstrates how WebSphere Adapter for JDBC 7.5.0.0 participates in a global transaction using XA a data source for DB2 database.

#### **About this task**

In this scenario, we will create a Java component and a JDBC adapter import component. The Java component invokes JDBC adapter to make changes to the database. Both the java component and JDBC adapter will participate in the same global transaction.

The following figure represents this scenario:

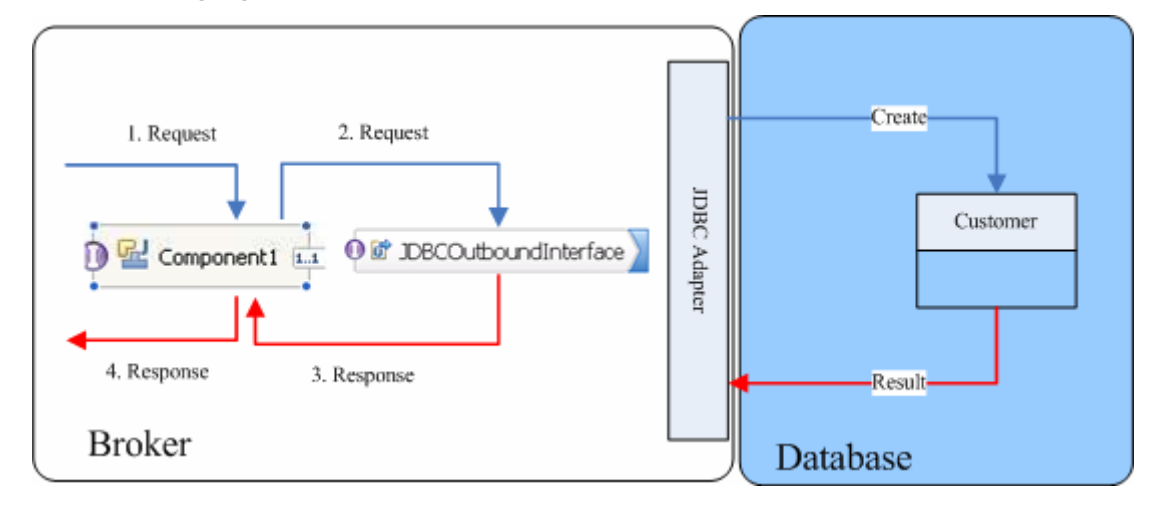

### **Prepare to run through the tutorial**

#### **Extract the sample files**

Replicas of the artifacts that you create when using the external service wizard are provided as sample files for your reference. Use these files to verify if the files you create using the external service wizard are correct.

Download the sample zip file and extract it into a directory of your choice (you may want to create a new directory).

#### **Configuration prerequisites**

Before configuring the adapter, you must complete the following tasks:

- Create a table
- Create an authentication alias
- Create a data source

#### **Create a table**

You must create the following table in the DB2 database before starting the scenario.

#### **Script for creating the CUSTOMER table**

```
CREATE TABLE CUSTOMER ( 
 "PKEY" INTEGER NOT NULL PRIMARY KEY, 
 "FNAME" VARCHAR(20) , 
"LNAME" VARCHAR(20)
 "CCODE" VARCHAR(10) ) ;
```
#### **Create an authentication alias**

The authentication alias needs to be set because the adapter uses the username and password set in the authentication alias to connect to the database. This authentication alias will be used later when generating the artifacts for the module.

Here are the steps to set the authentication alias in IBM Process Server administration console.

1. In IBM Integration Designer, switch to the **Servers** view by selecting **Windows > Show View > Servers**.

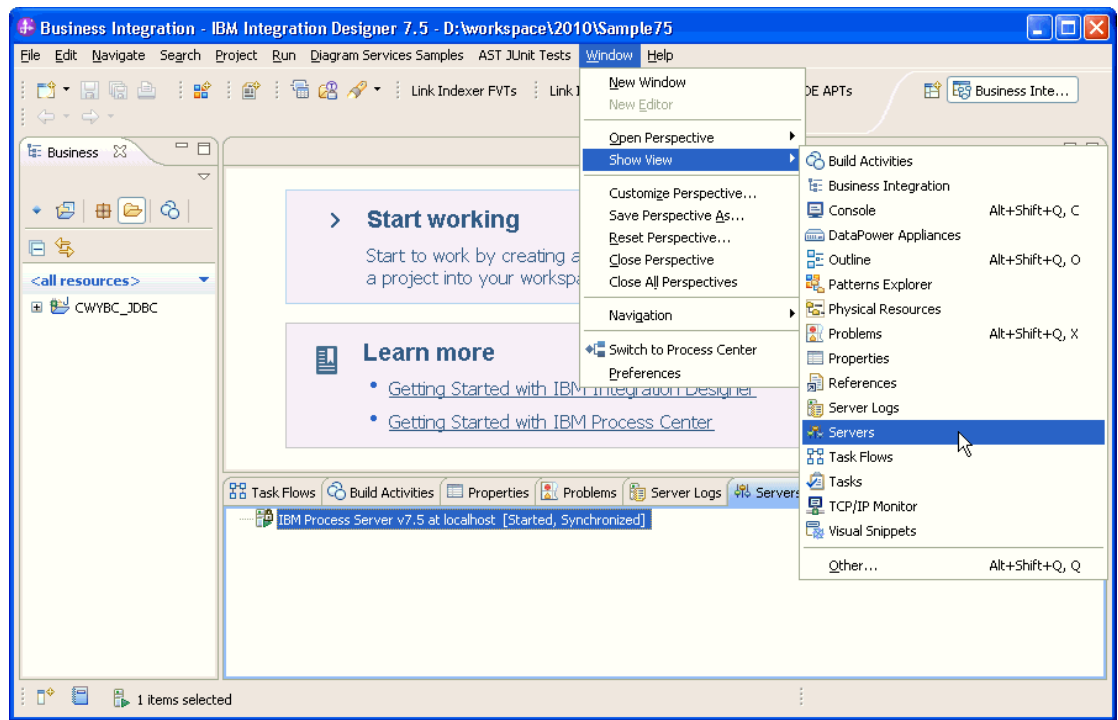

2. In the **Servers** view, right-click the server that you want to start, and select **Start**.

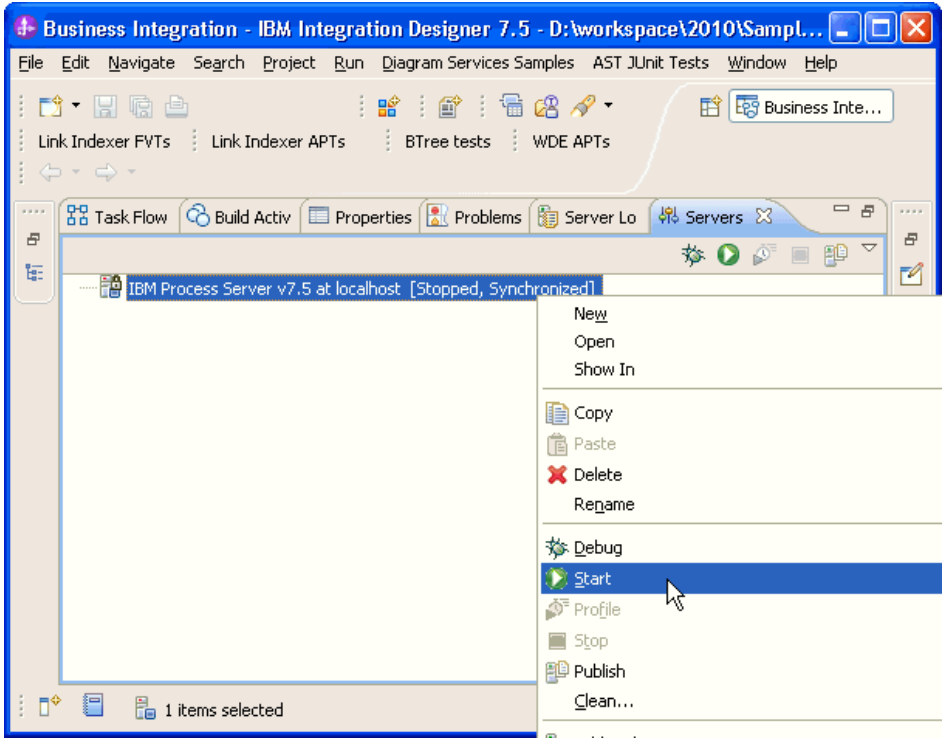

3. After the server is started, right-click the server, and select **Administration > Run administrative console**.

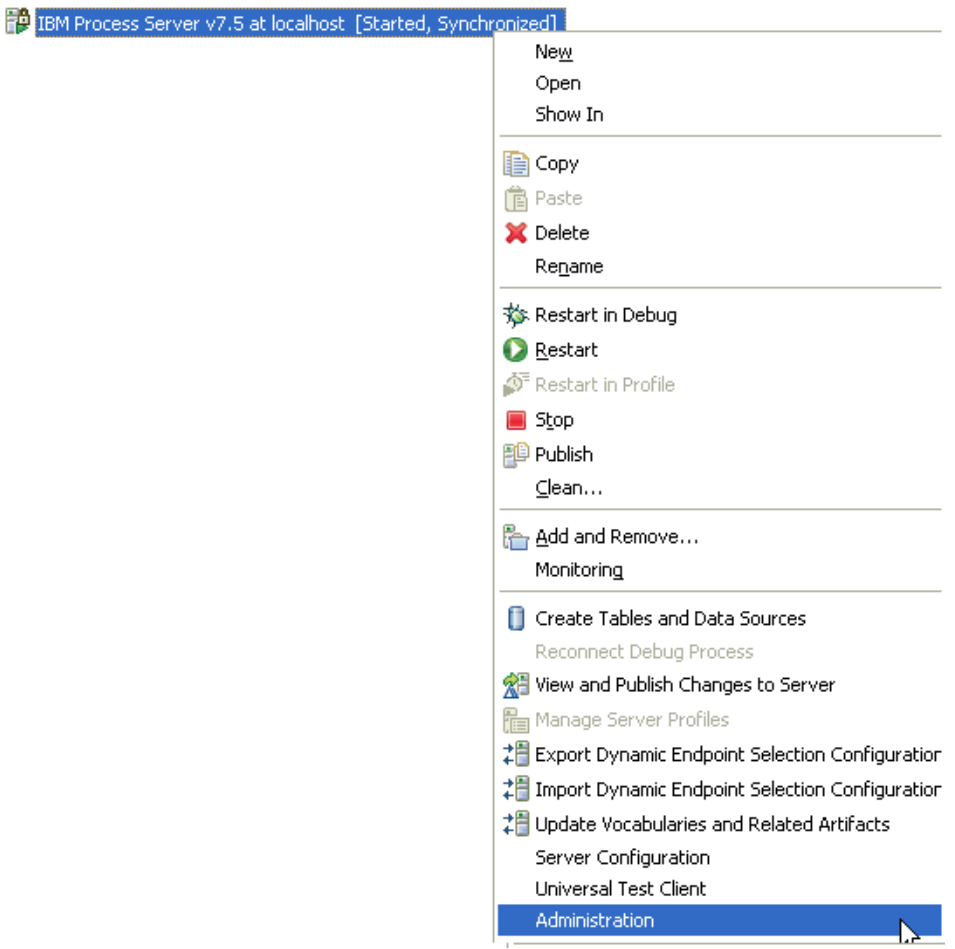

4. Log on to the administrative console by entering the username and password (if required).

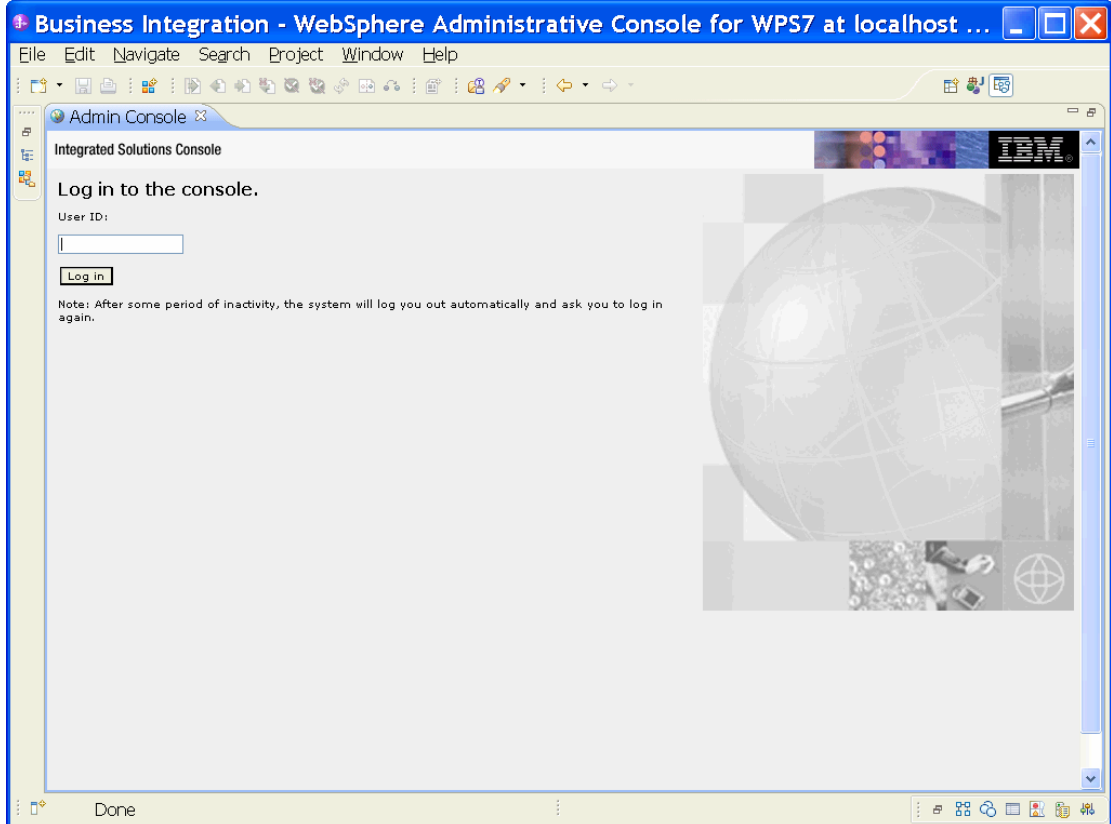

5. Click Security → Global security.

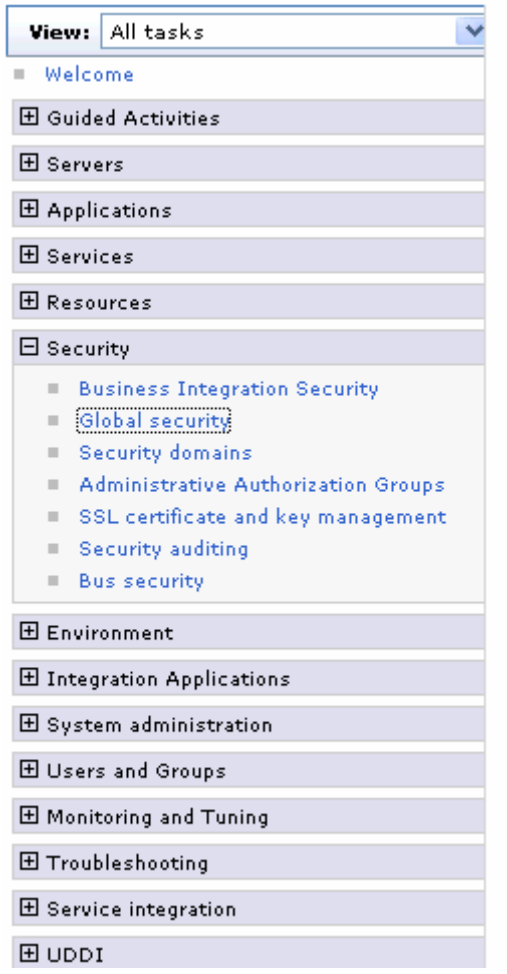

6. Under **Java Authentication and Authorization Service**, click **J2C authentication data**.

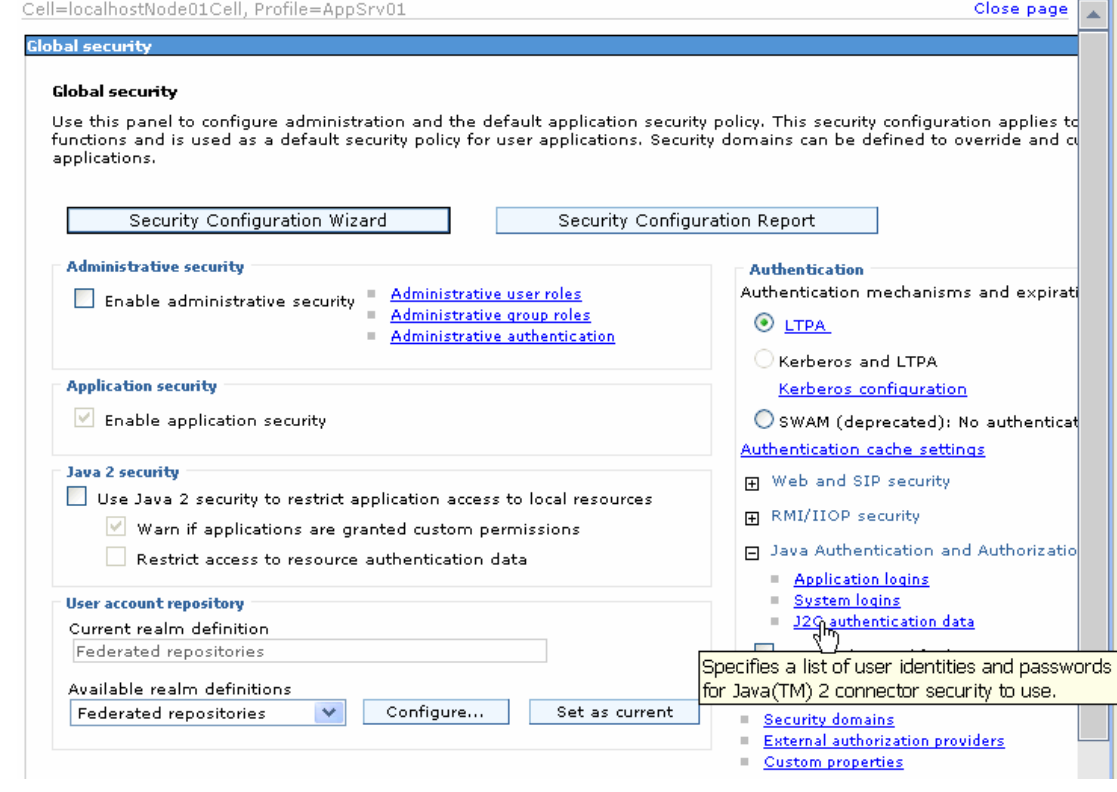

A list of existing aliases is displayed.

 $Global security > JARS - J2C$  authentication data

Specifies a list of user identities and passwords for Java(TM) 2 connector security to use.

 $\boxed{\checkmark}$  Prefix new alias names with the node name of the cell (for compatibility with earlier releases)

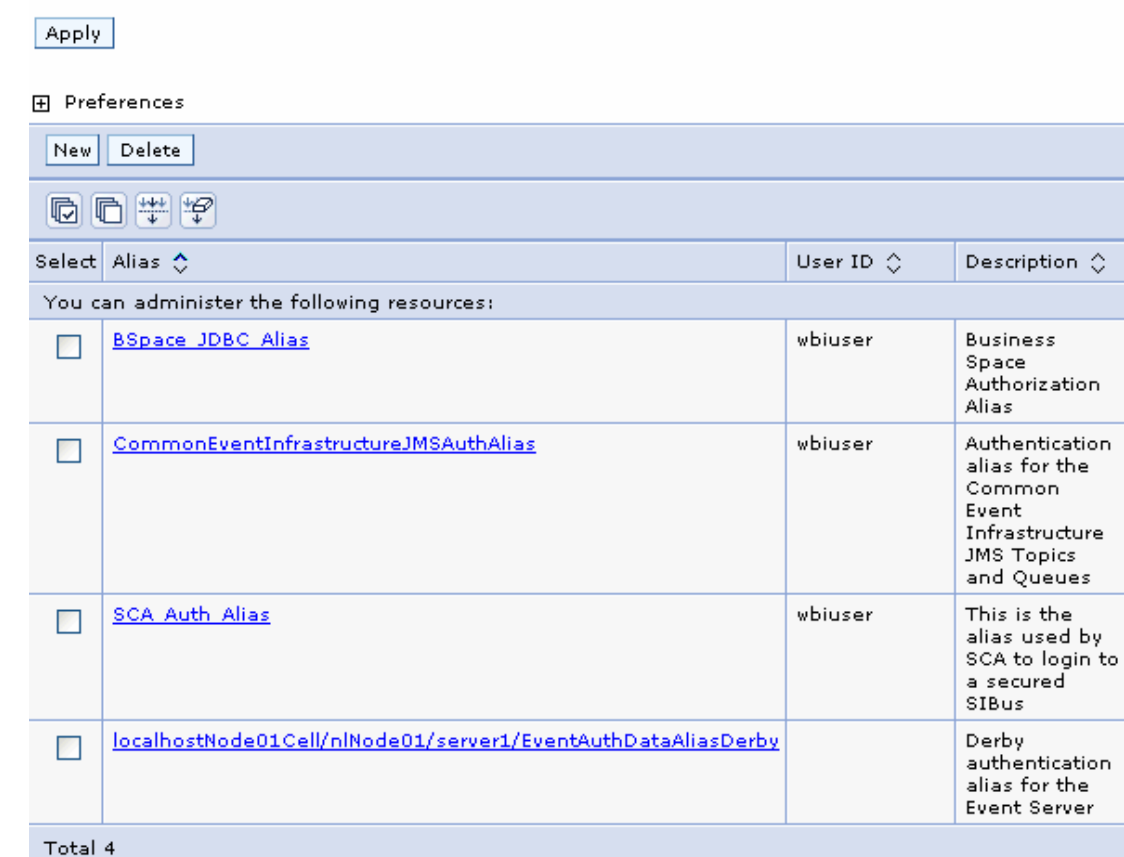

7. Click **New** to create a new authentication entry. Type the alias name and a username and password that can connect to the database, as shown in the figure. Click **OK**.

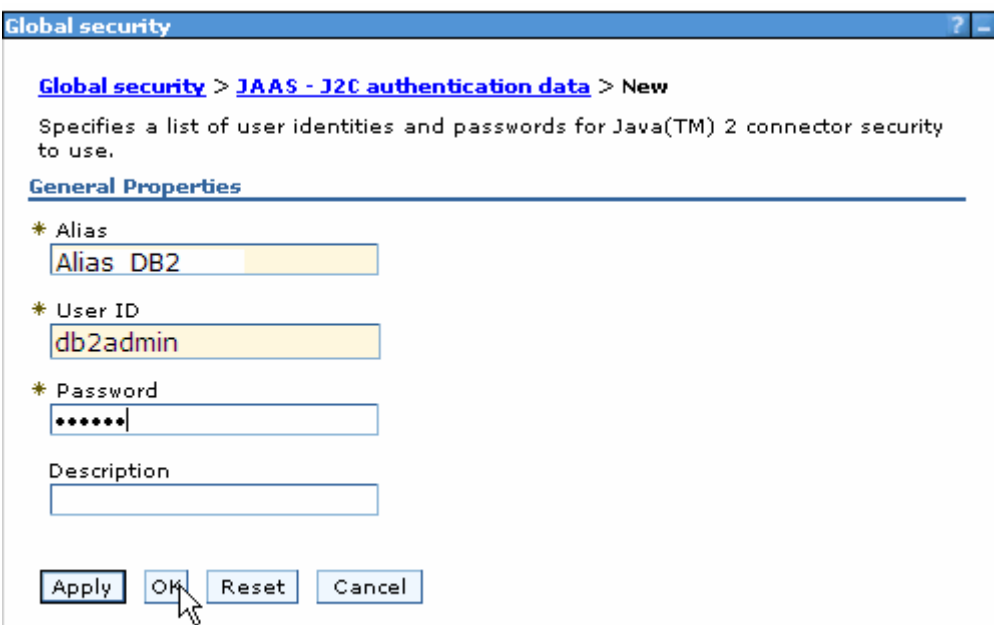

#### 8. Click **Save** to save the changes.

Cell=localhostNode01Cell, Profile=AppSrv01

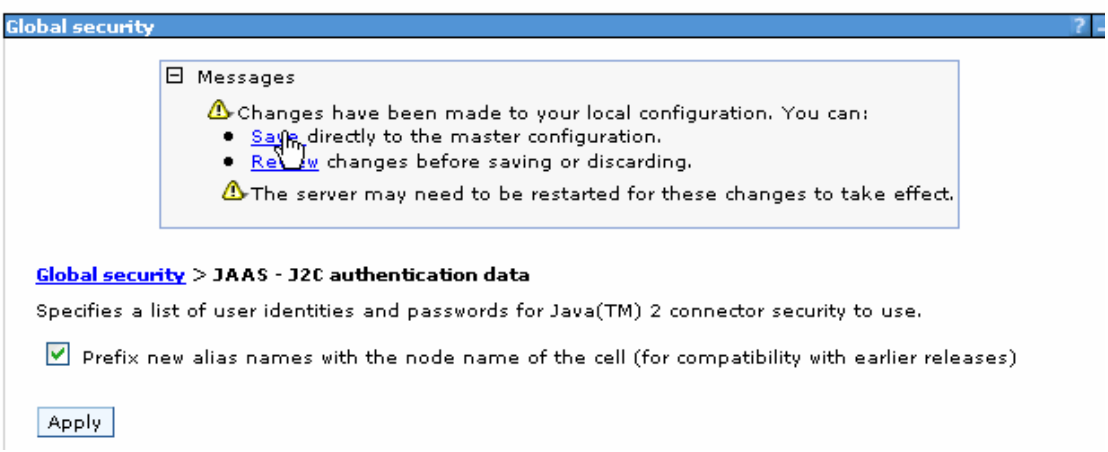

#### **Create a data source**

1. In administrative console, select **Resources->JDBC->JDBC Providers**.

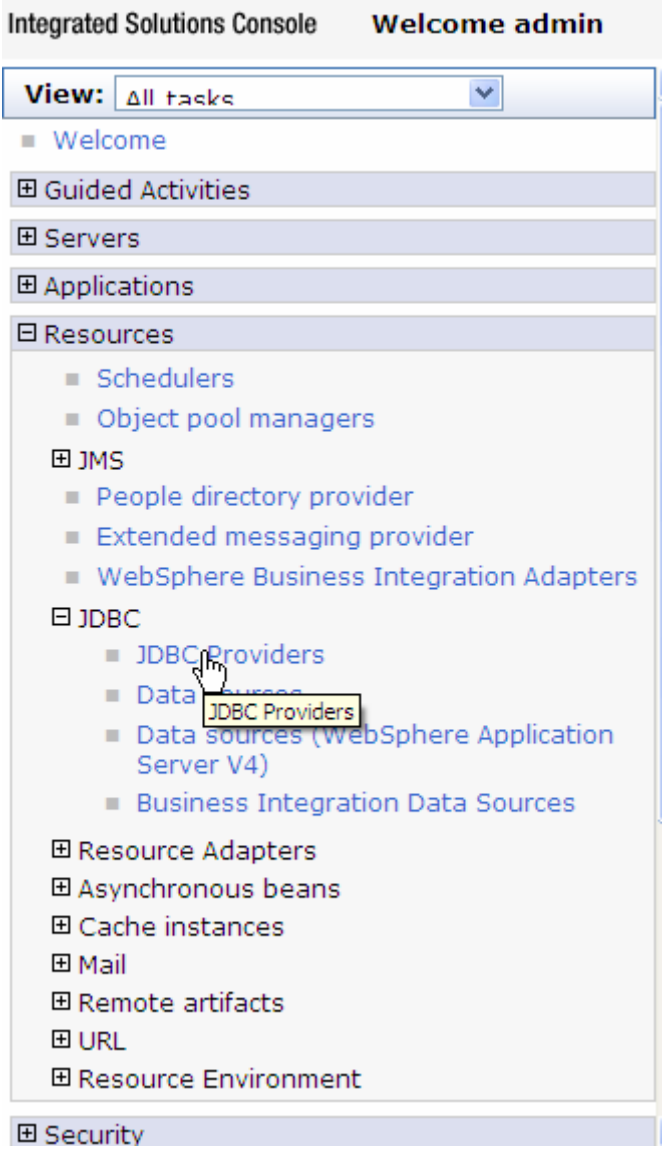

2. On the right, select **Node=nlNode01** from the drop-down list, and click **New**.

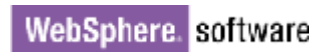

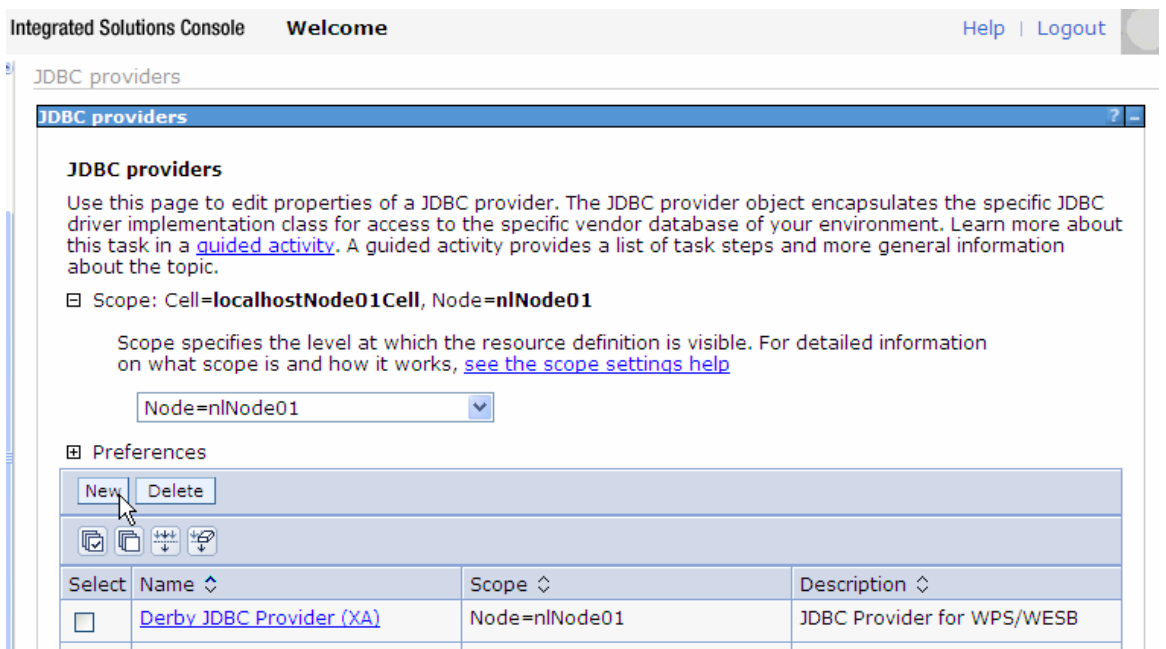

3. Select the following values for the **Database type**, **Provider type**, and **Implementation type** fields. Click **Next**.

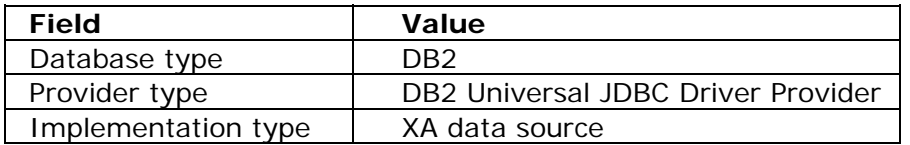

Create a new JDBC Provider

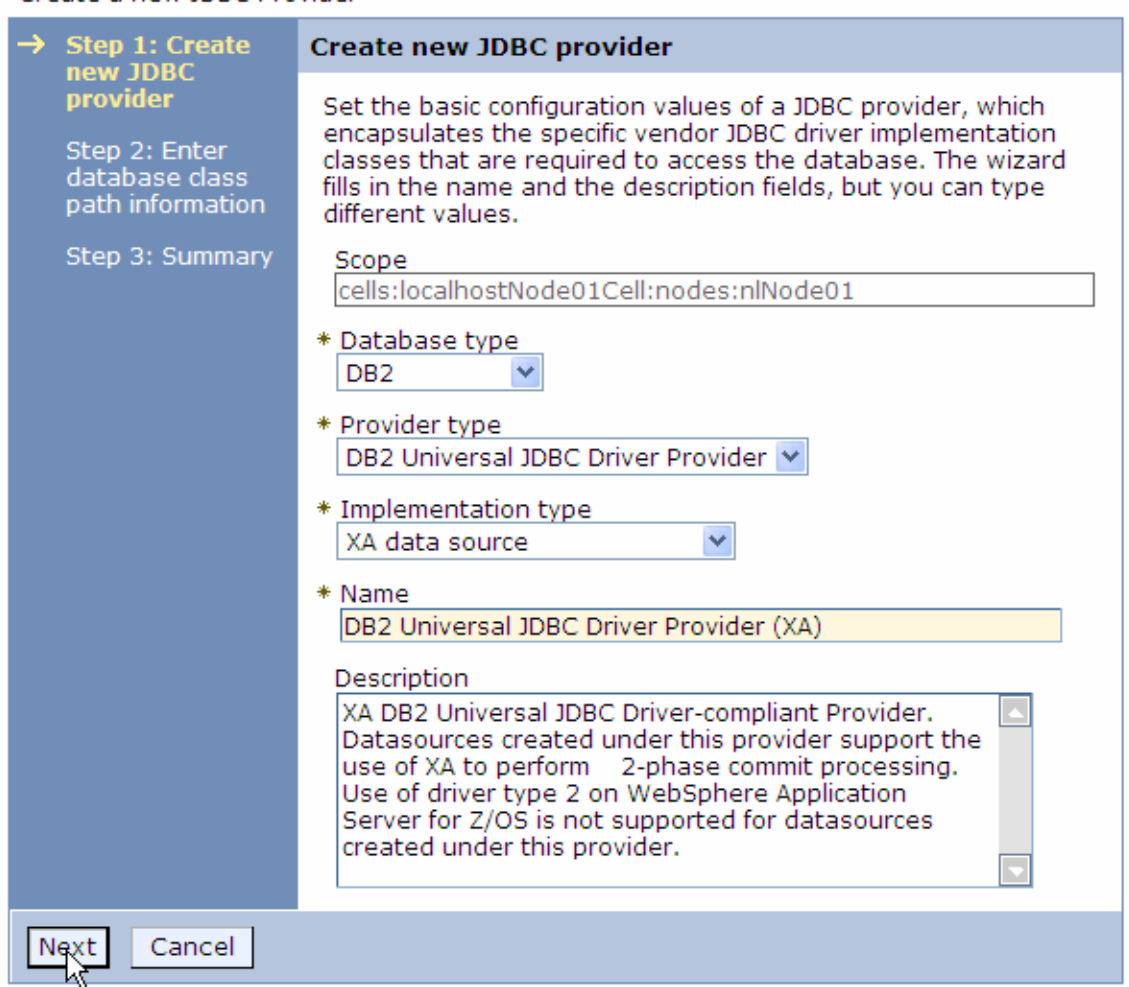

4. Enter the absolute path of the JDBC drivers (**db2jcc.jar, db2jcc\_license\_cu.jar, db2jcc\_license\_cisuz.jar**) directory. Click **Next**.

Create a new JDBC Provider

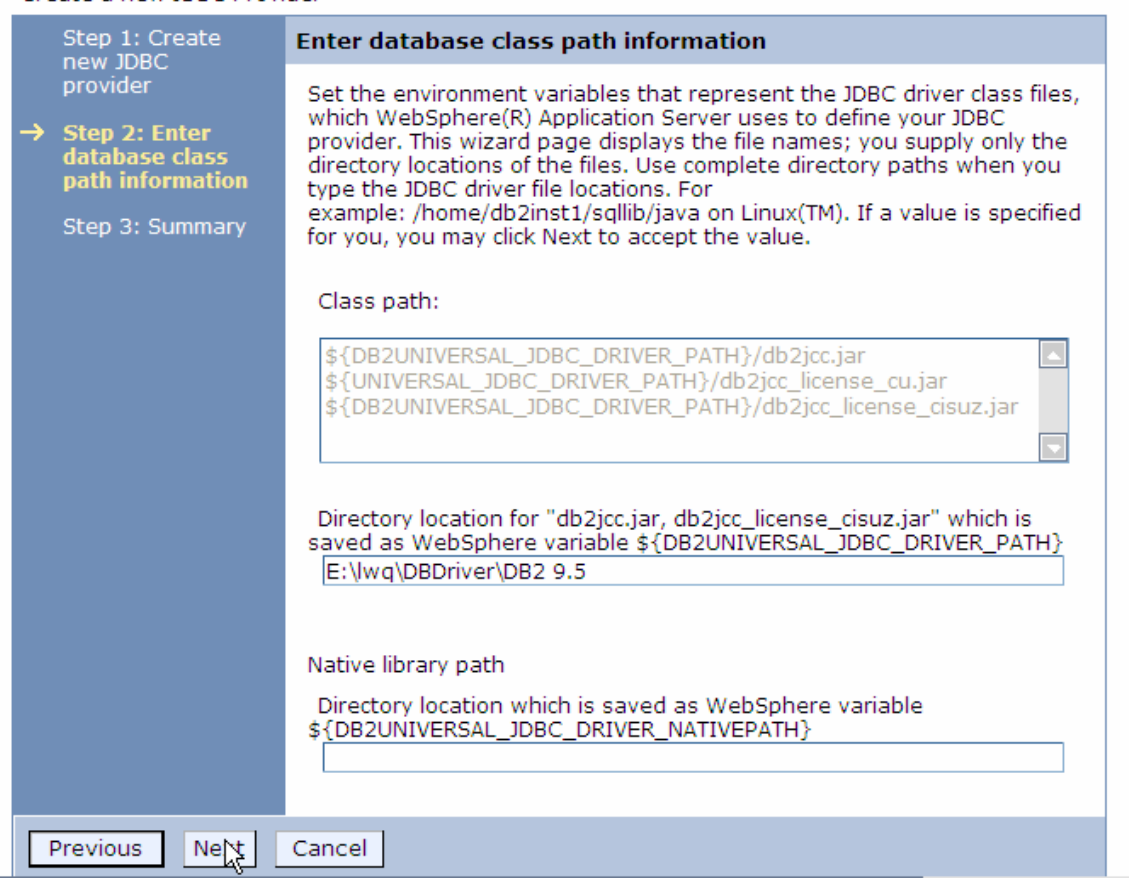

#### 5. Click **Finish**.

#### Create a new JDBC Provider

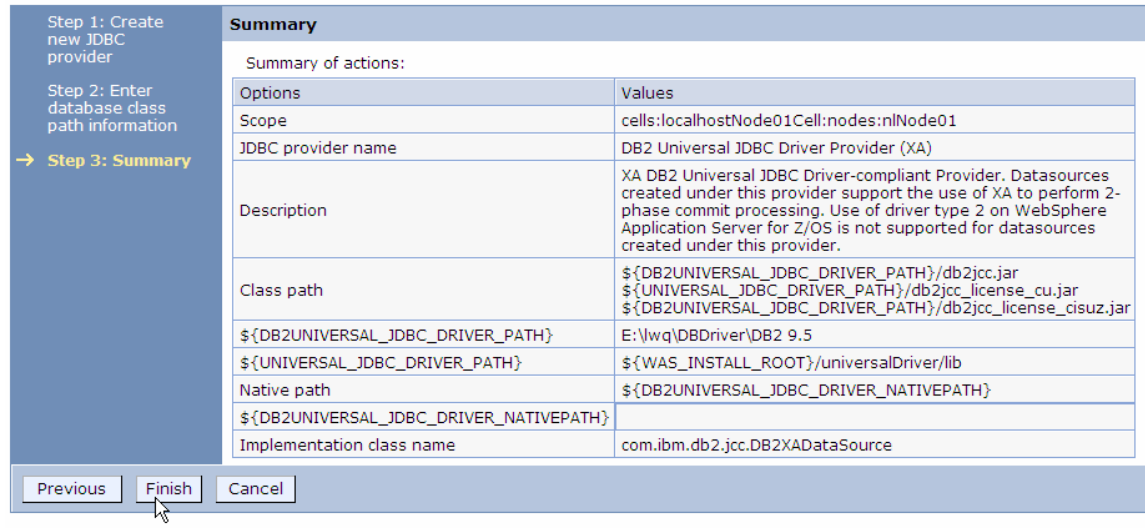

6. Click the JDBC Provider that you just created.

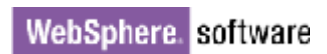

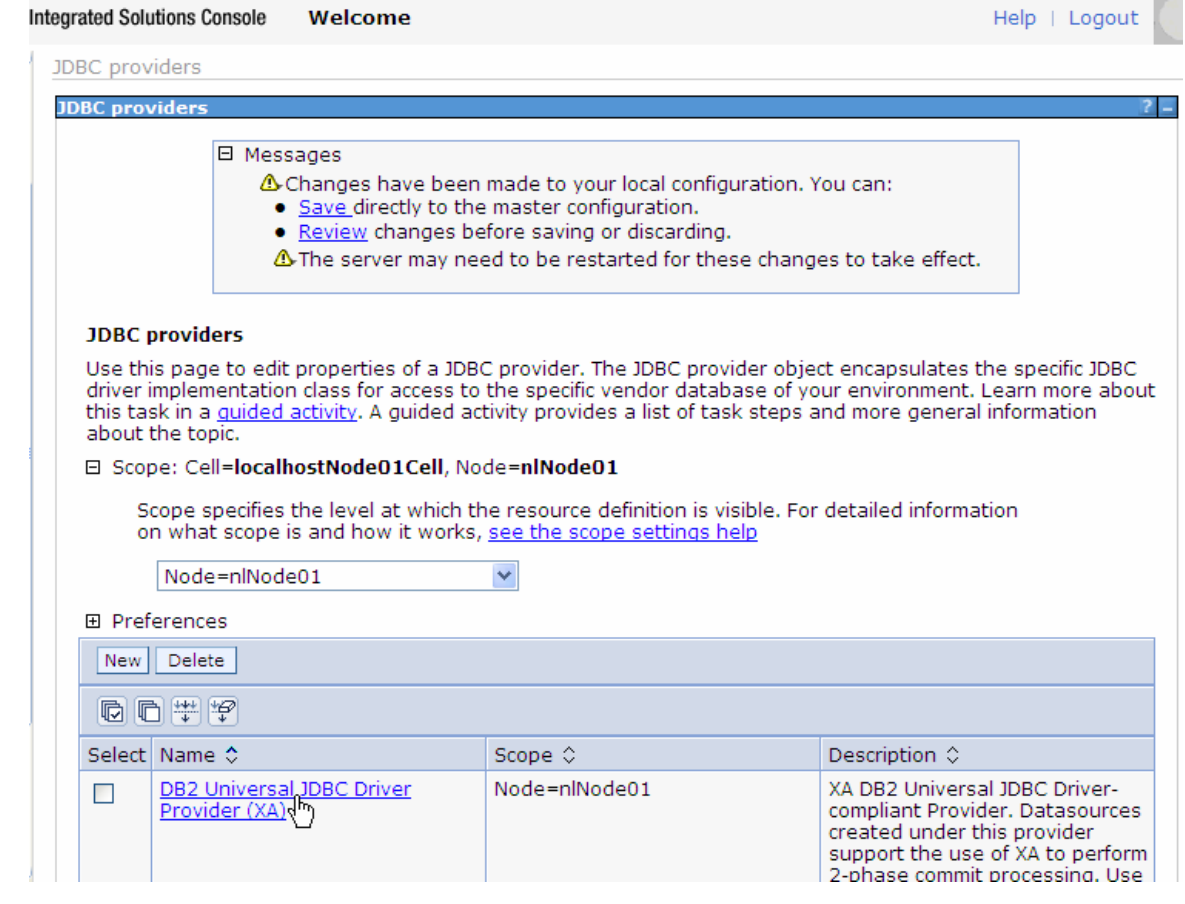

### 7. Click **Data sources**, under **Additional Properties**.

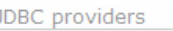

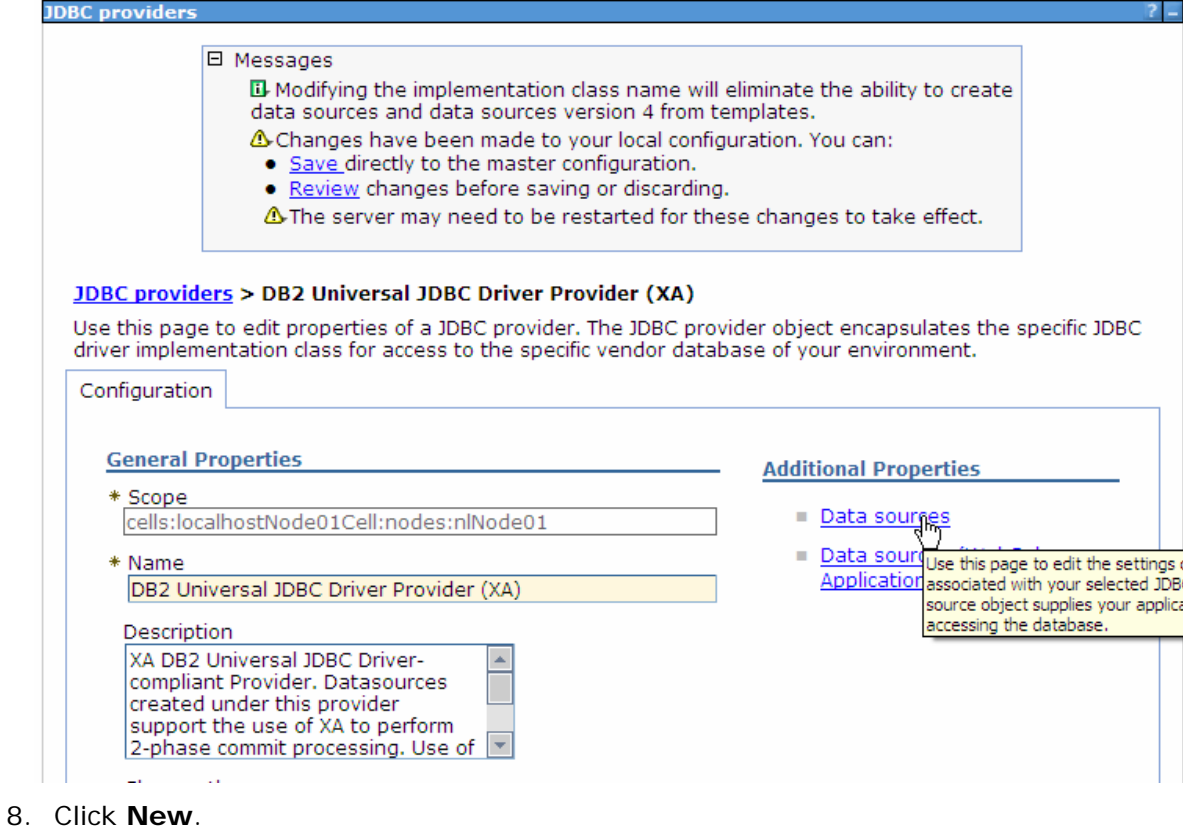

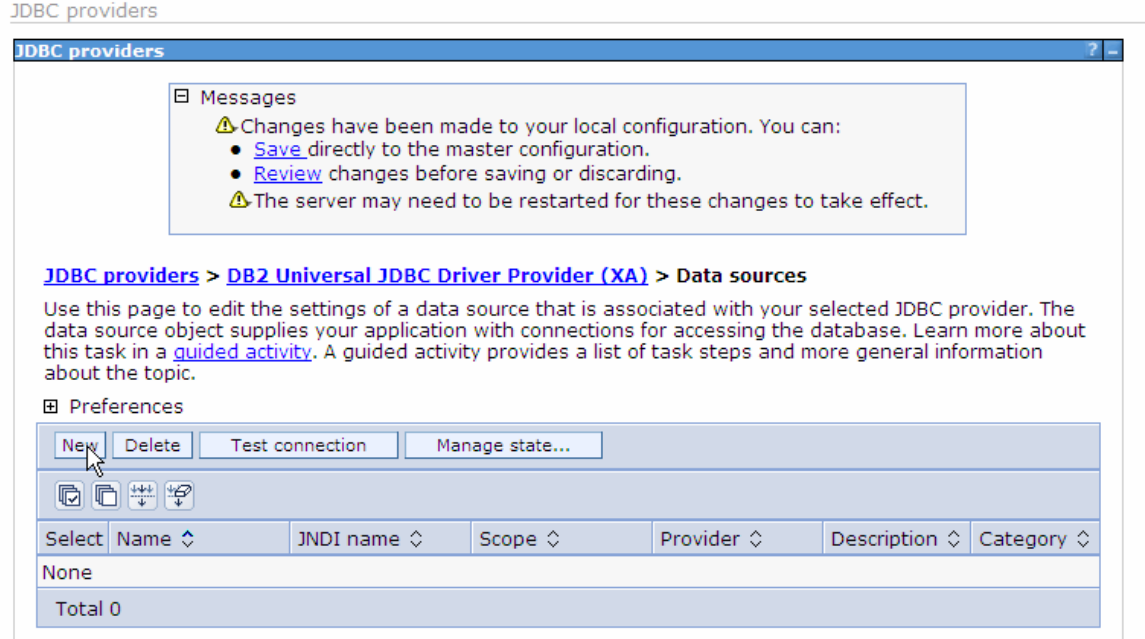

9. Enter **jdbc/DB2XADS** for **JNDI name**.

#### 10. Under **Component-managed authentication alias and XA**

**recovery authentication alias**, select the name of the authentication alias you previously created from the drop-down list. Click **Next**.

Create a data source

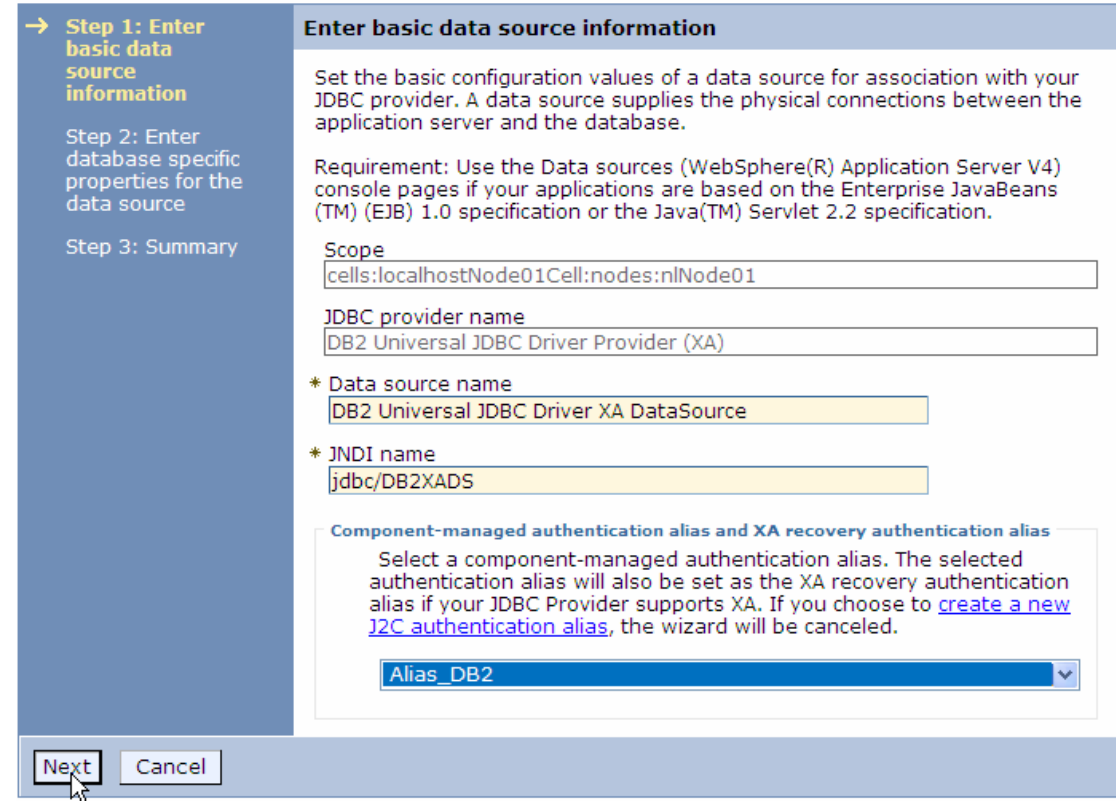

11. Enter the values below for **Database name** and **Server name**. Click **Next**.

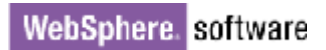

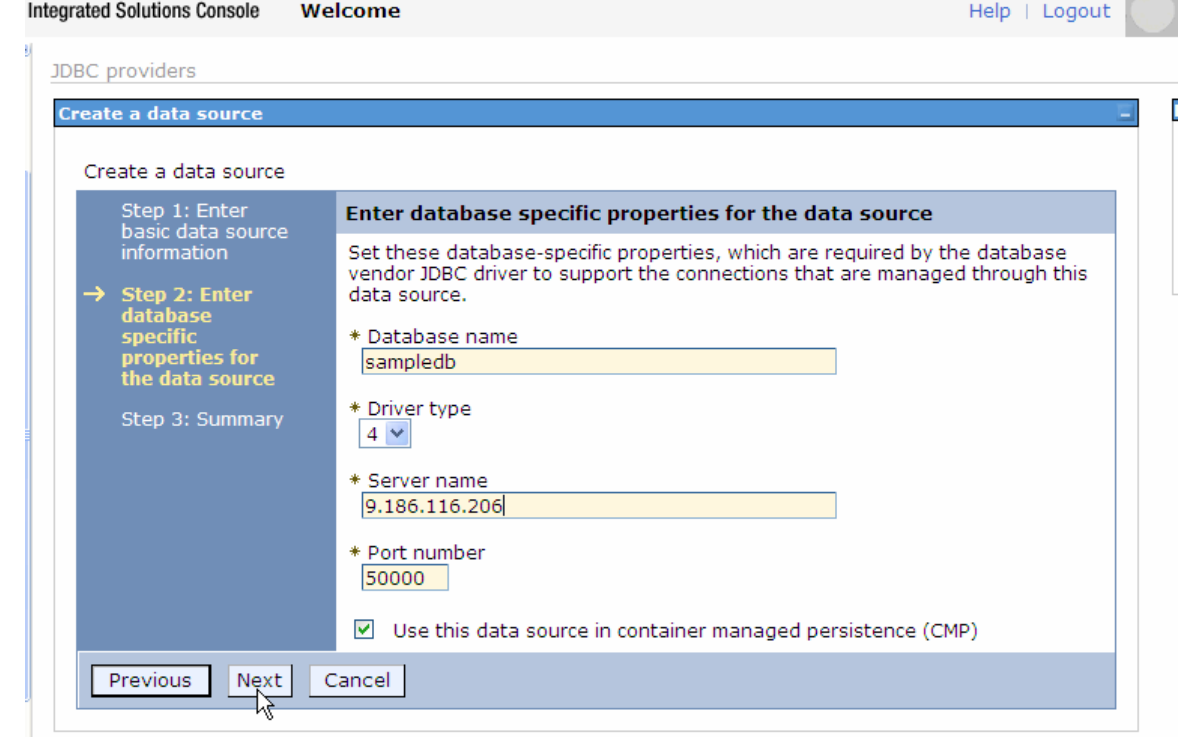

#### 12.Click **Finish**.

Create a data source

```
Create a data source
```
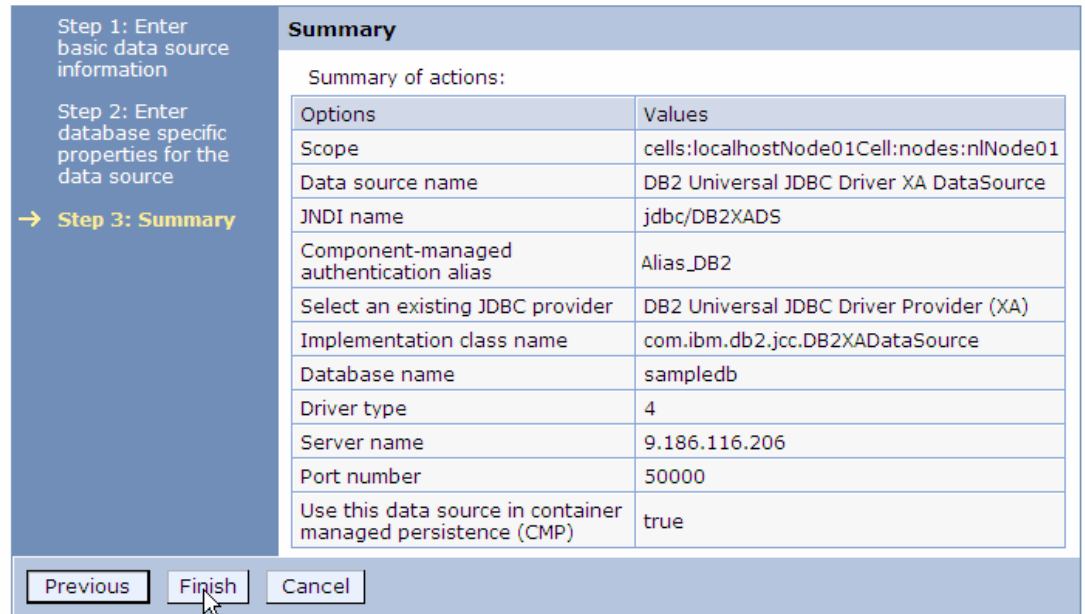

13. In the Messages area, click **Save**. This will save changes made to the local configuration onto the master configuration.

JDBC providers

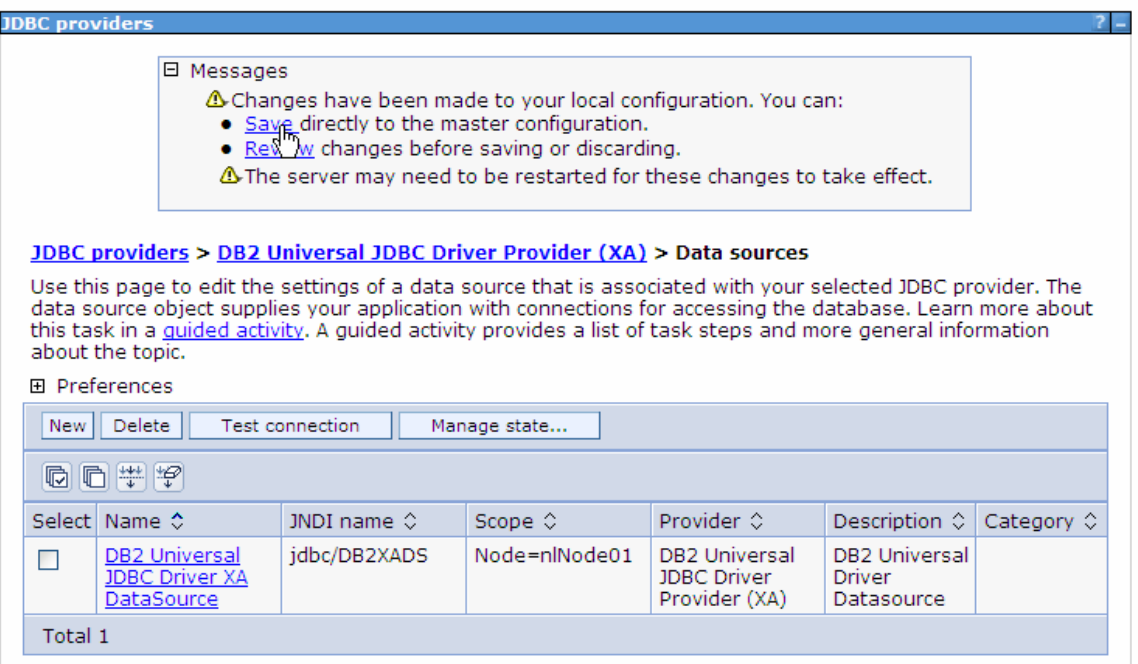

14.Select the check box next to the Data source you just created. Click **Test Connection**.

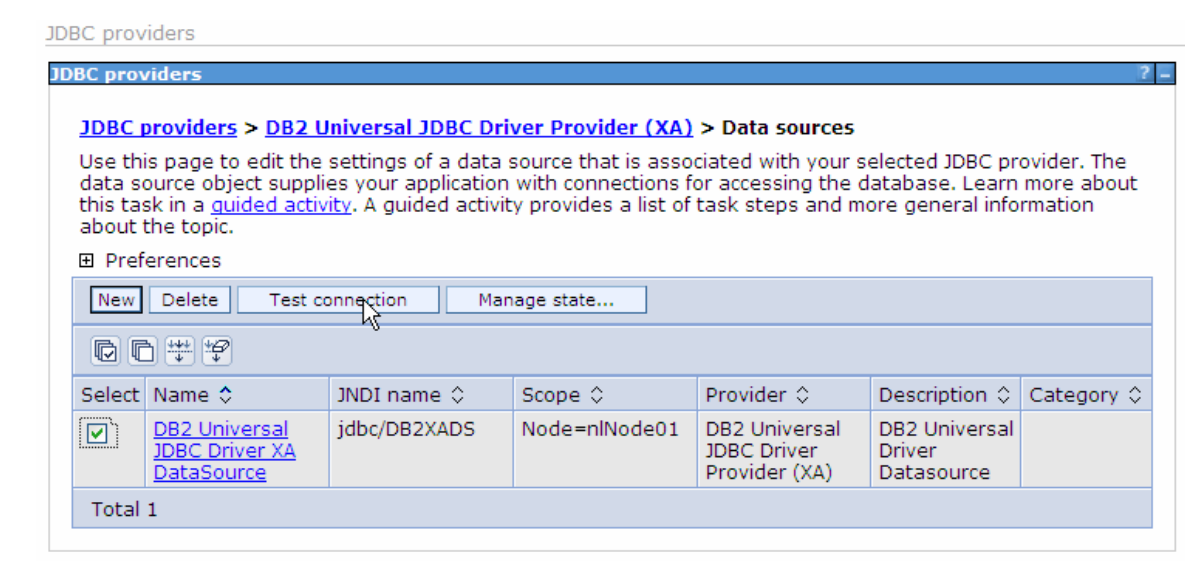

The connection test should succeed as indicated by the message shown in the figure below. For troubleshooting issues while testing the connection, see the Troubleshooting section.

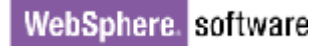

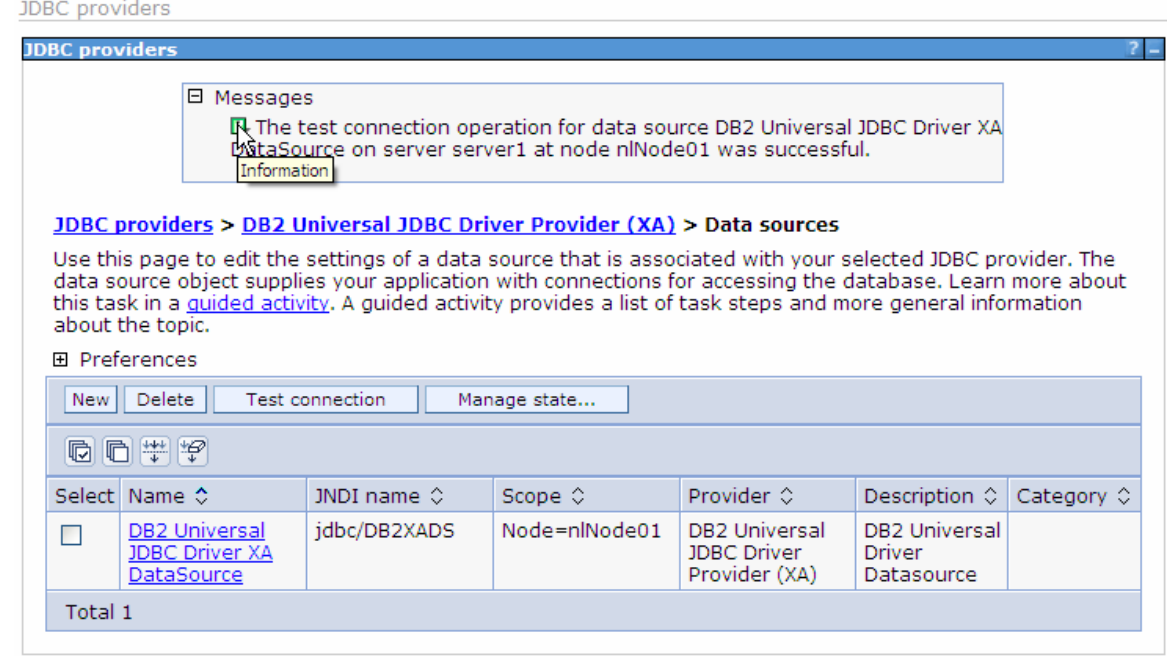

15.Close the **Administrative Console** tab.

## **Configure the adapter for outbound processing**

Run the external service wizard to specify business objects, services, and configuration details.

- 1. Switch to the Business Integration perspective in IBM Integration Designer.
- 2. Select **File->New->Module** to create a Module project.

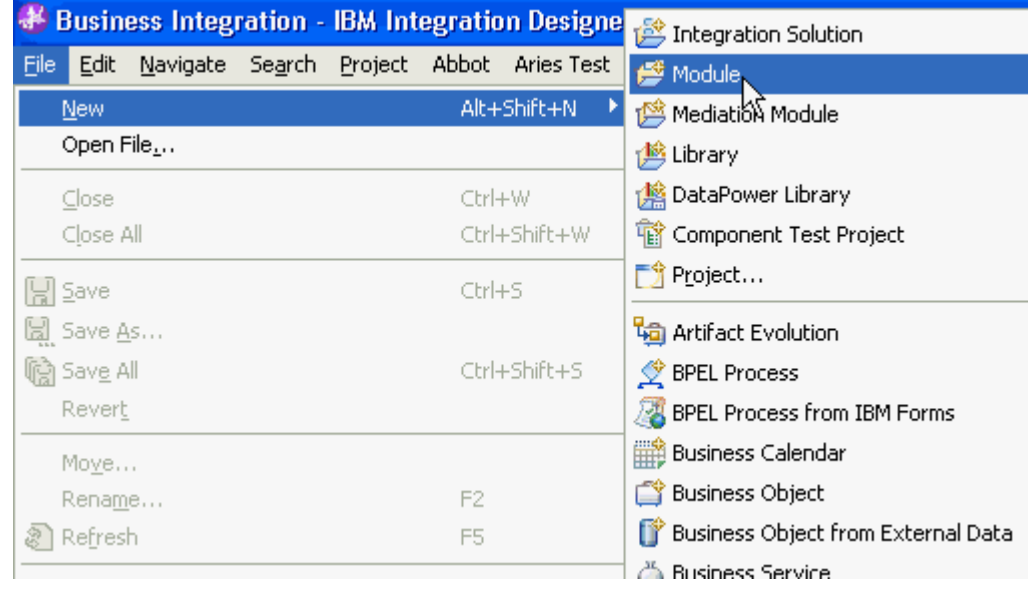

3. Specify the module name as **JDBCXADB2**, and click **Finish**.

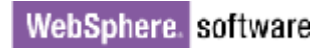

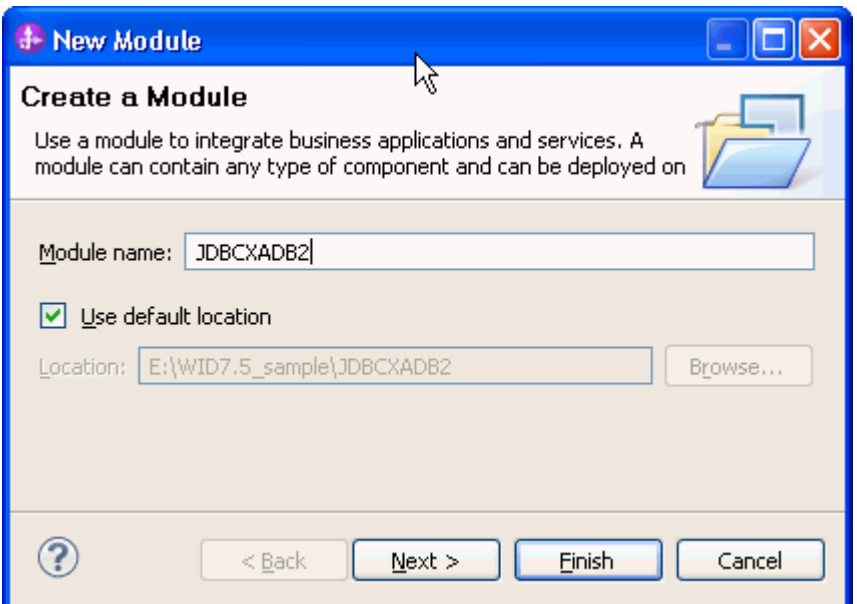

4. Right-click **JDBCXADB2**, select **New->External Service.** 

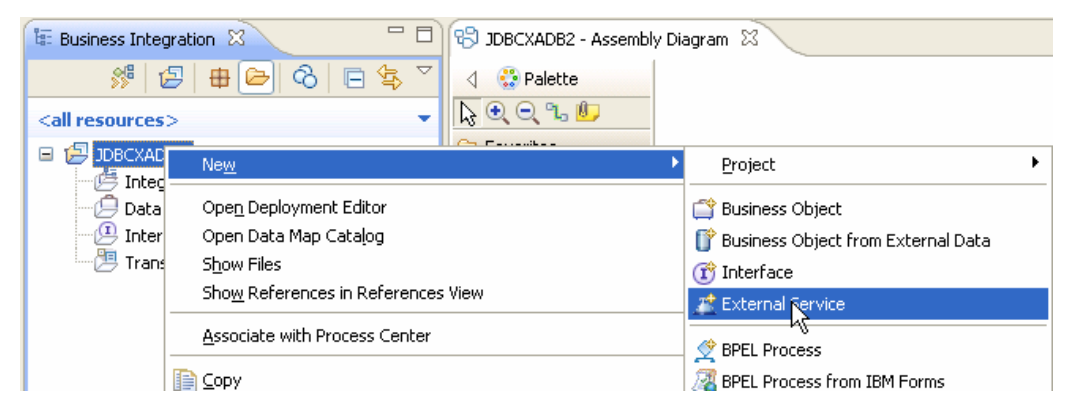

5. Select JDBC, and click **Next**.

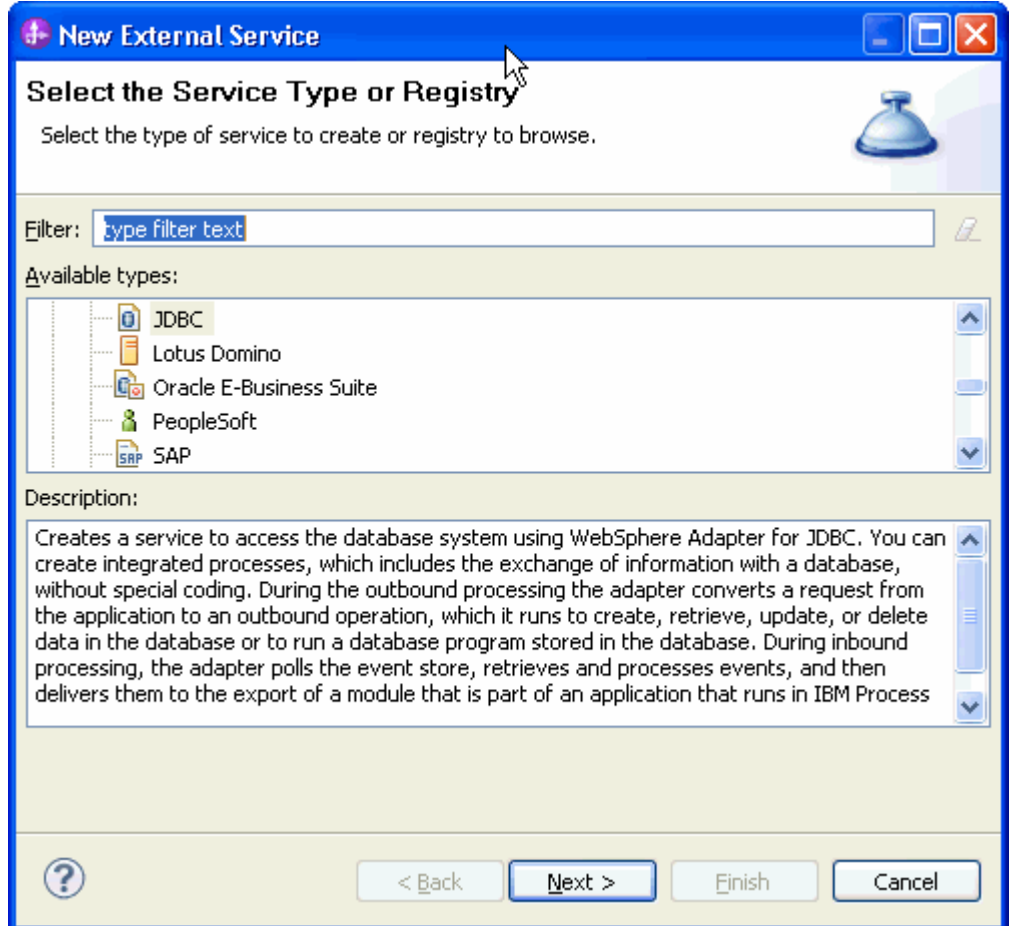

6. Select **IBM WebSphere Adapter for JDBC (IBM: 7.5.0.0).** Click **Next***.*

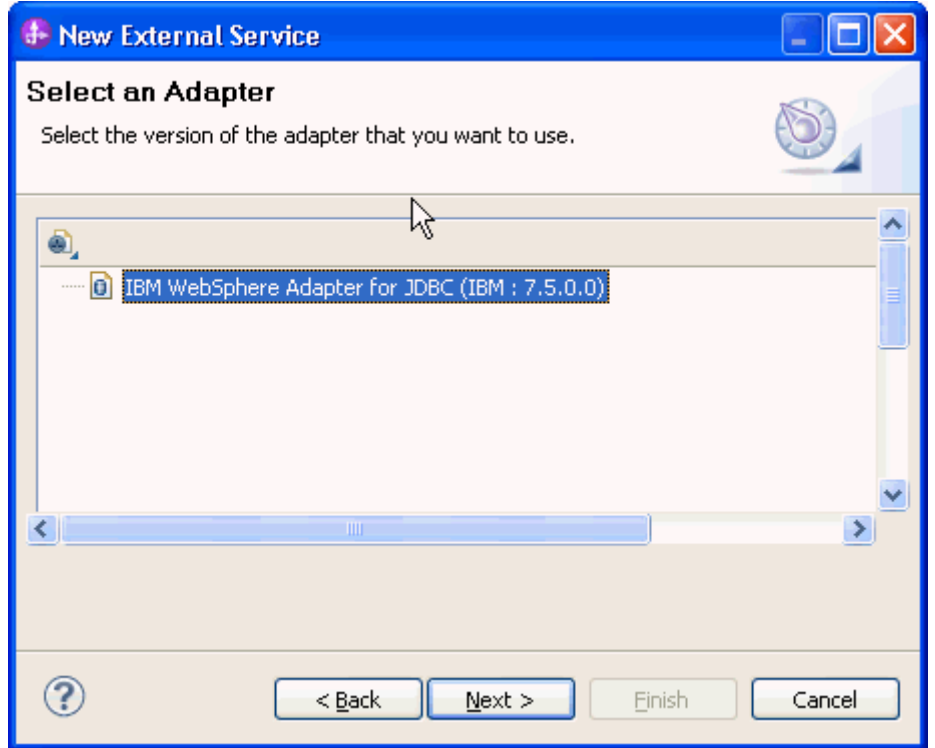

7. In the **Target Runtime environment** field, select the appropriate runtime and click **Next.**

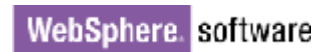

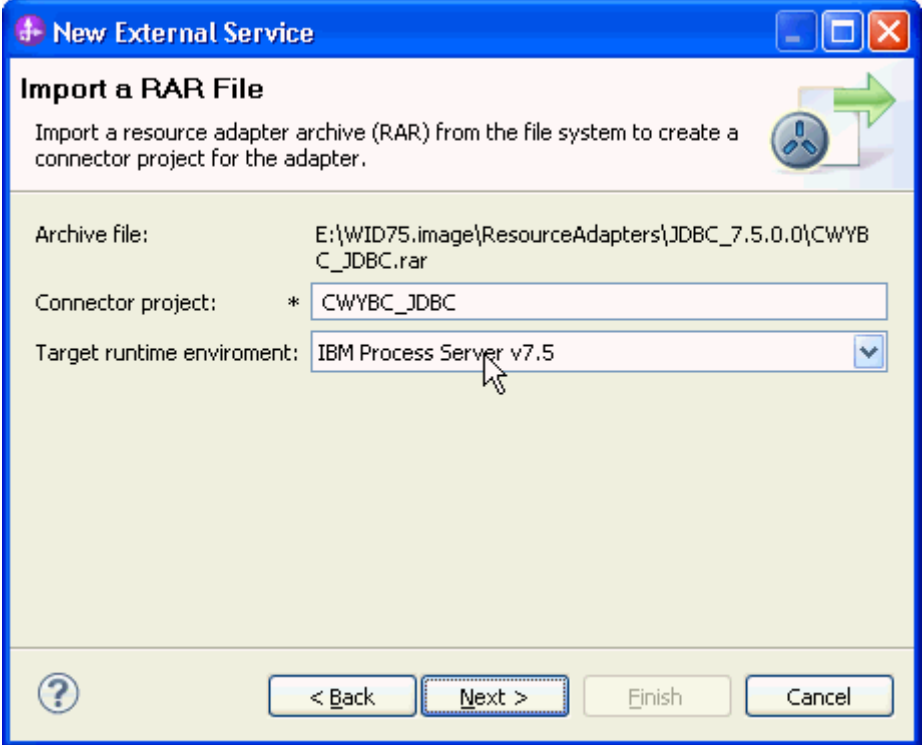

8. Click **Add** to add the JDBC driver jar to the class path*,* and click **Next**.

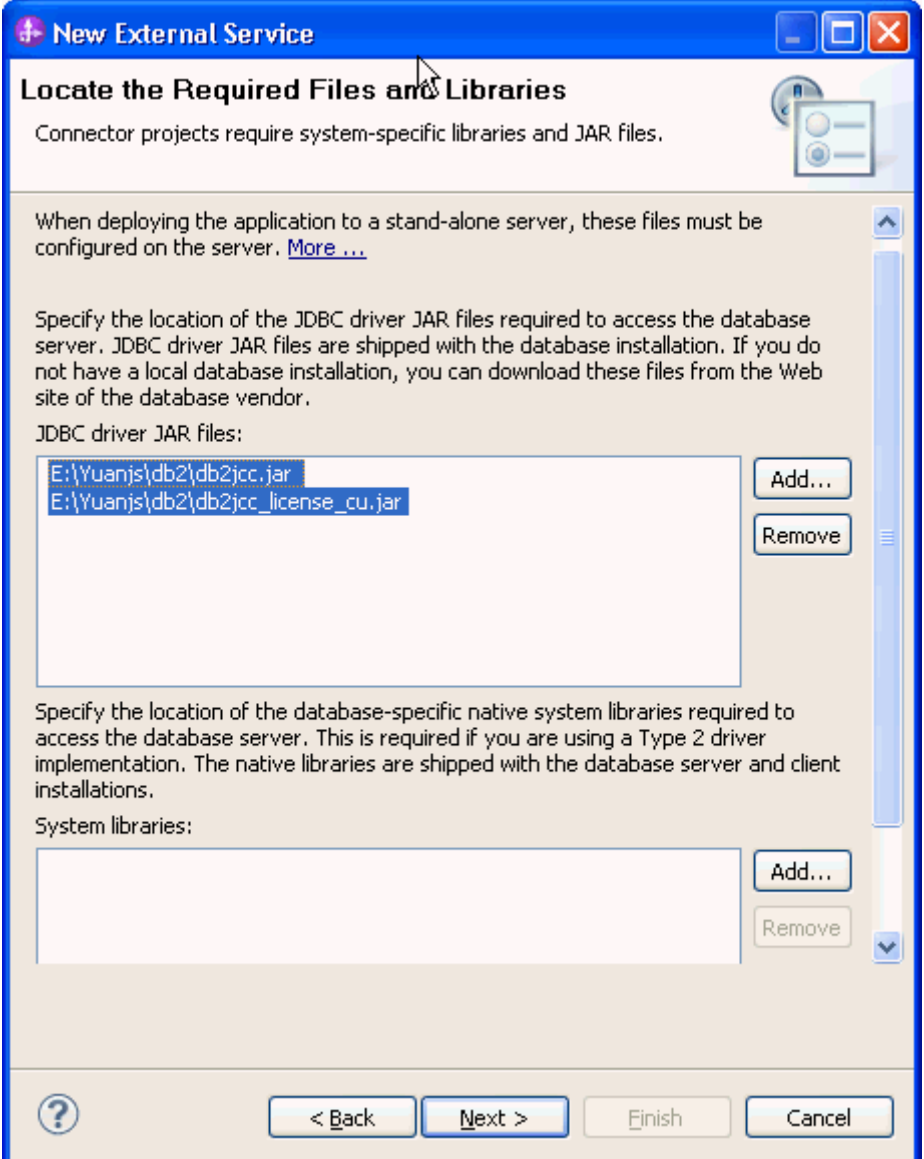

9. Select **Outbound** and click **Next**.

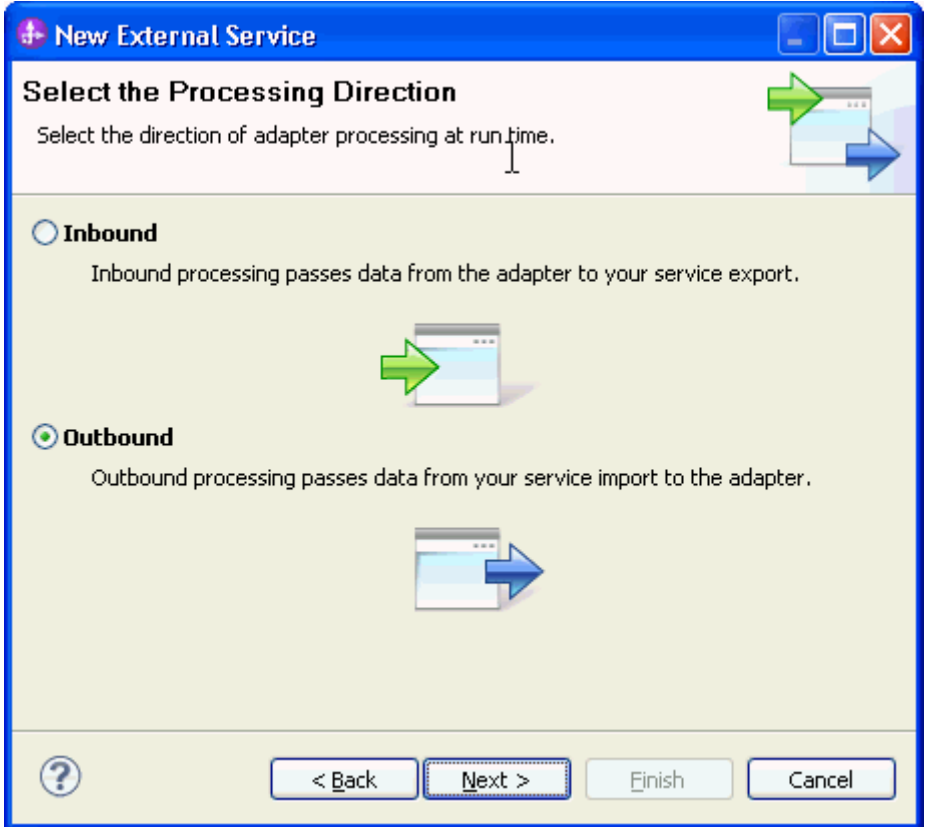

#### **Set connection properties for the external service wizard**

To connect to the database:

- 1. Expand the **DB2** node in the **Database system connection information** area and select appropriate version,
- 2. Enter values in the **Database, Host name, Port number, User name** and **Password** fields, and click **Next**.

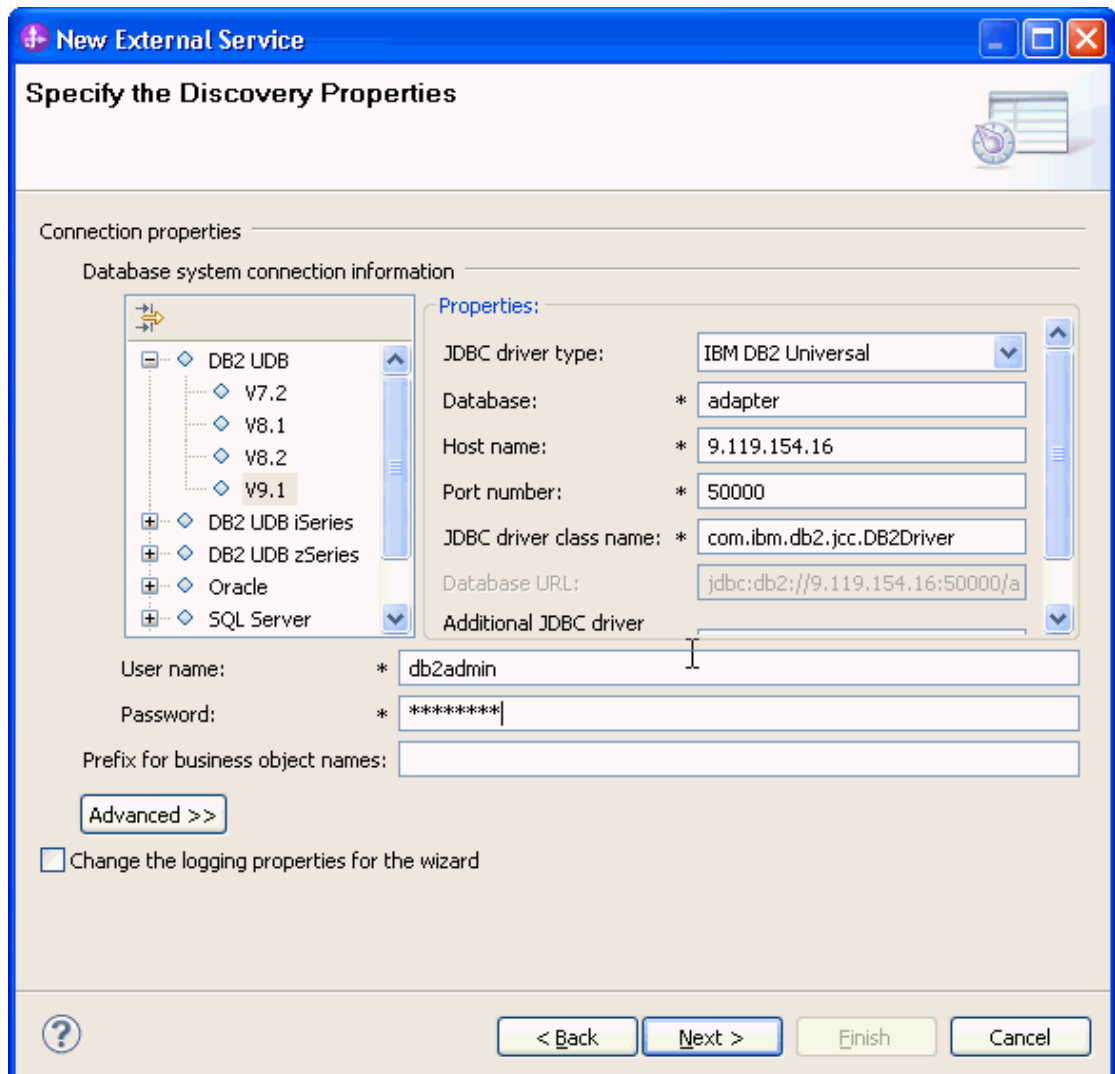

### **Select the business objects and services to be used with the adapter**

- 1. Click **Run Query** to list the tables, stored procedures, views, and synonyms for each schema in the database.
- 2. Select **DB2ADMIN->Tables-> CUSTOMER** and click the **>** (**Add**). The CUSTOMER table is added to the **Selected objects** list.
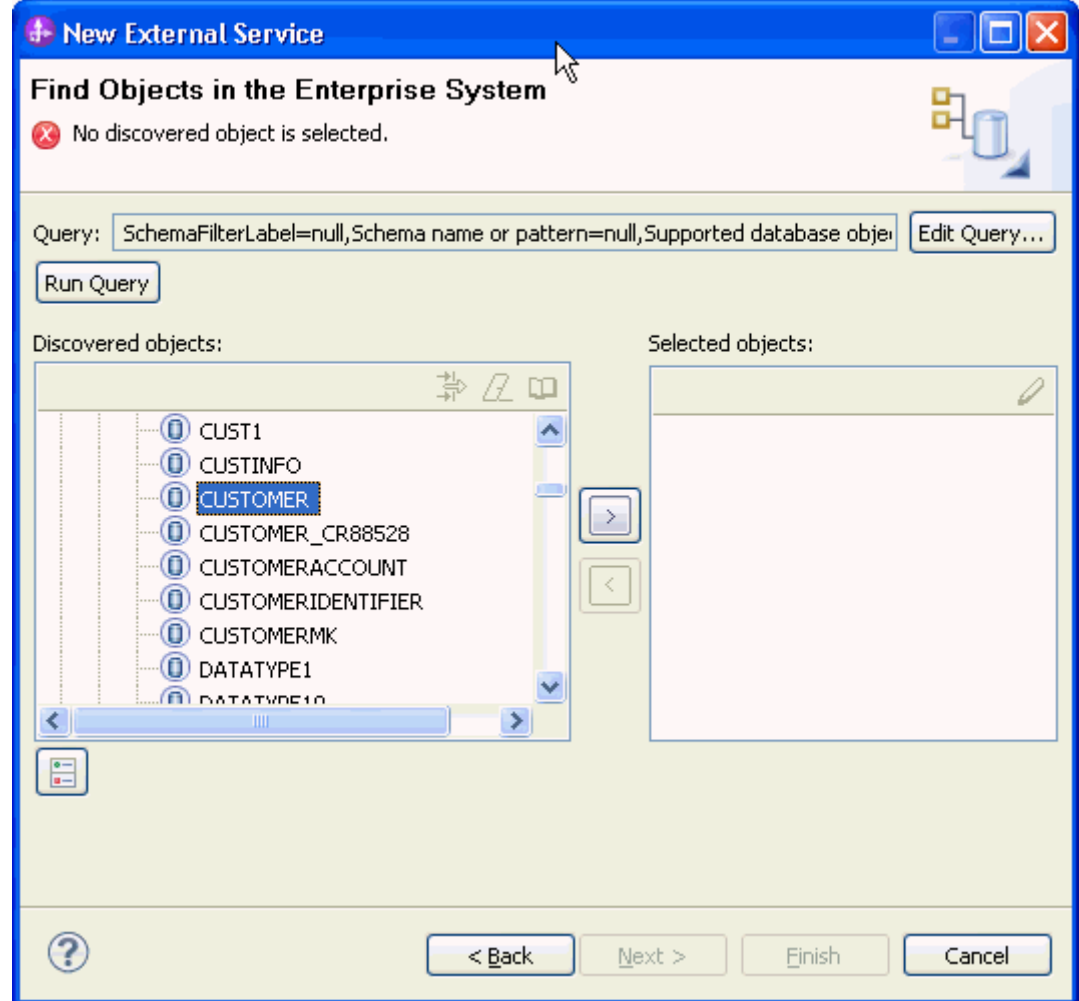

3. Click **Next**.

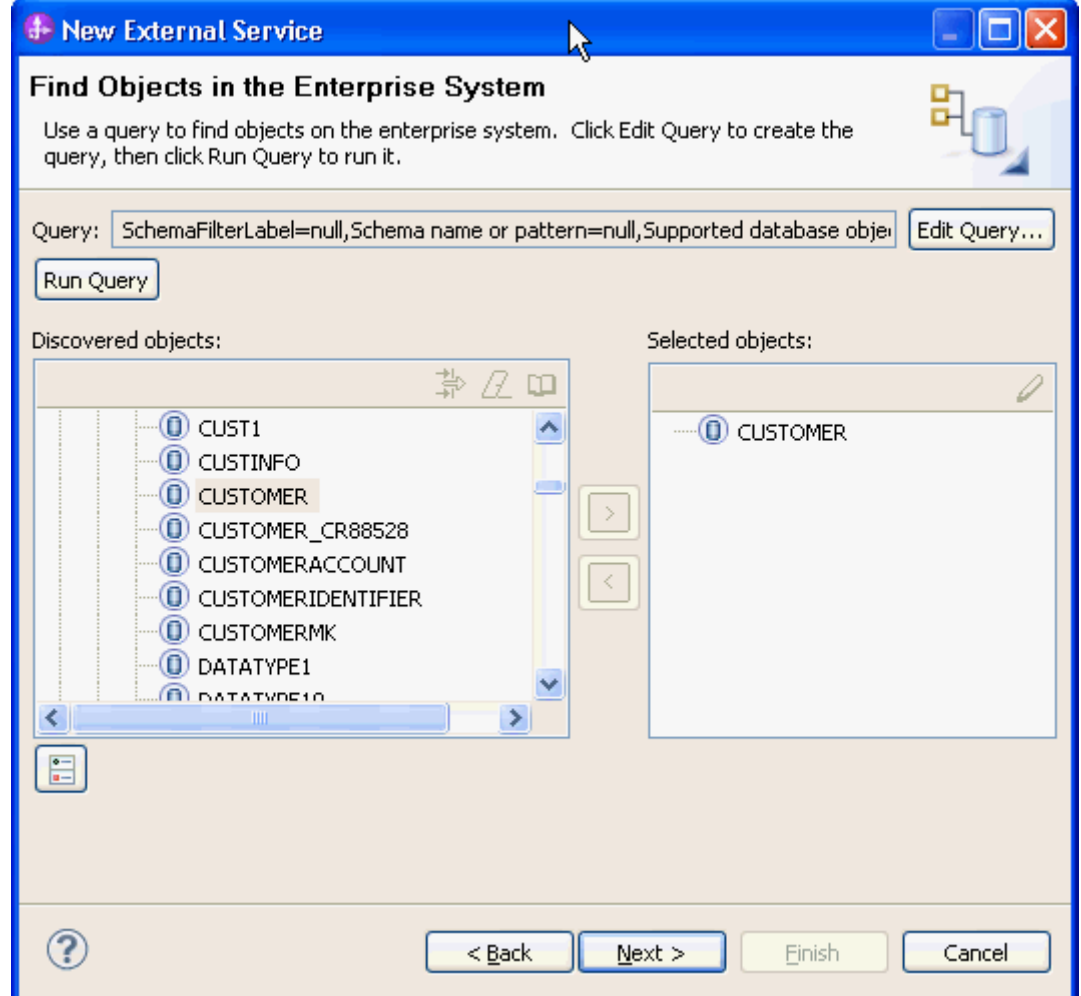

### **Generate business object definitions and related artifacts**

1. In the Specify Composite Properties window, accept the default settings and click **Next**.

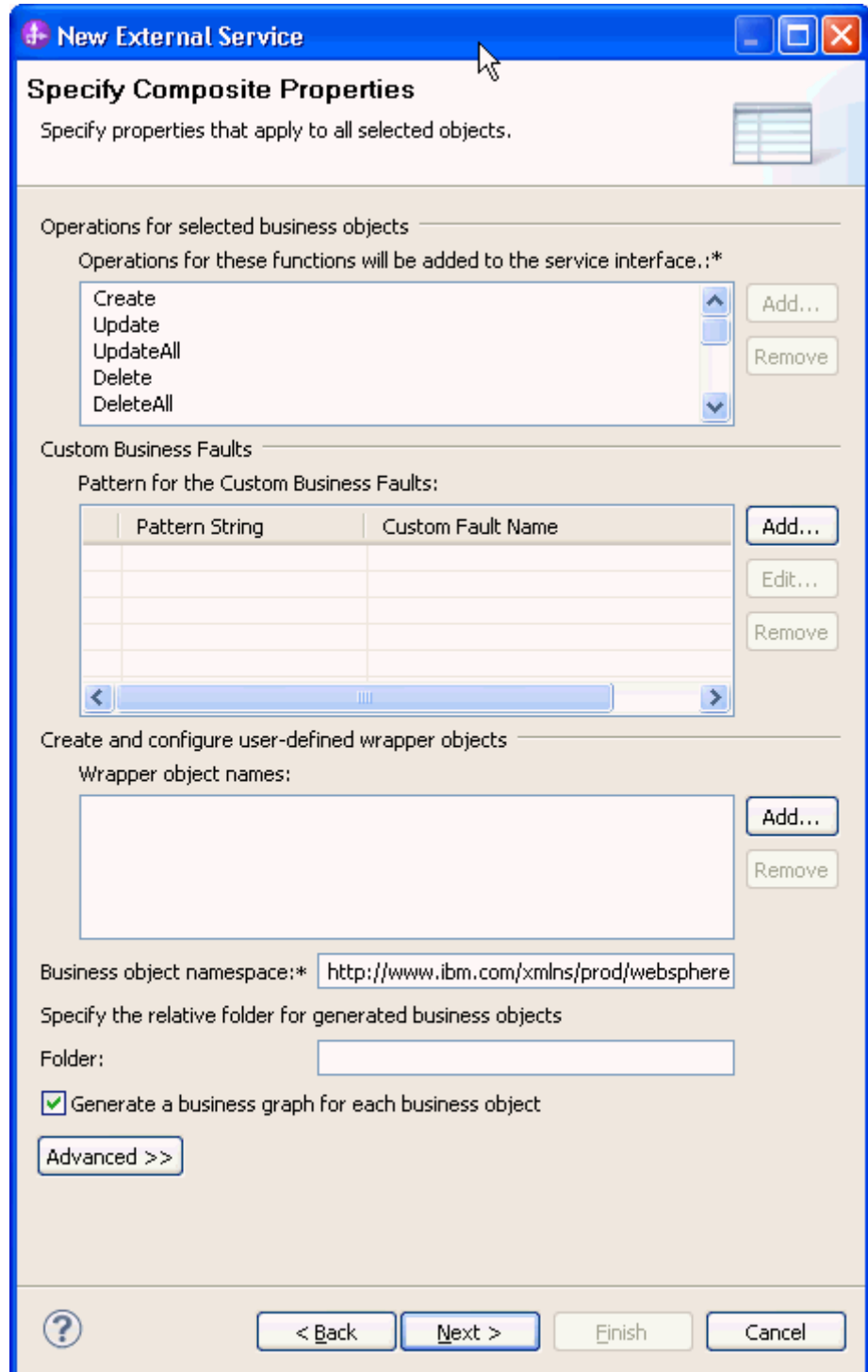

2. Select the security credential type as **Other**. Specify the **XA DataSource JNDI name** property as **jdbc/DB2XADS**. Click **Next**.

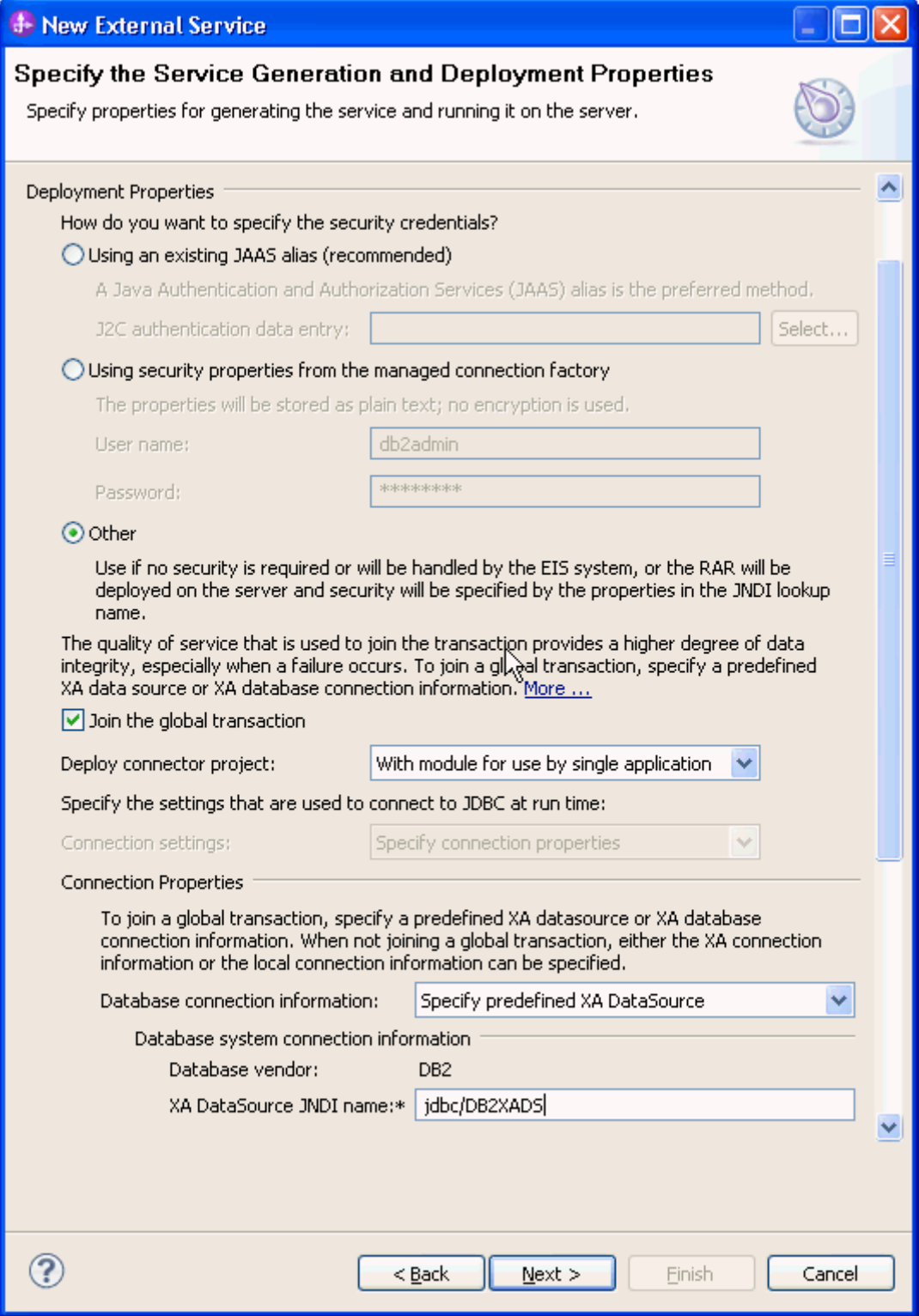

3. Click **Finish**.

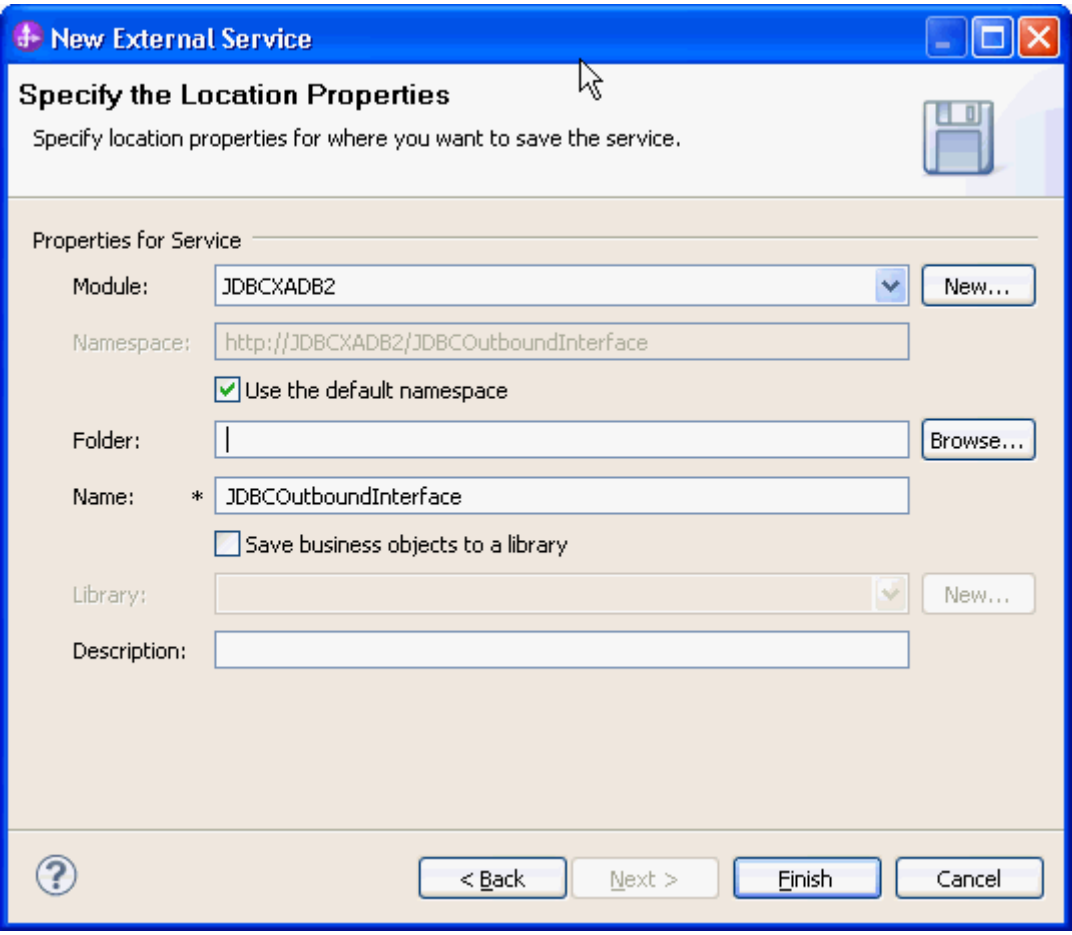

Verify the results shown below.

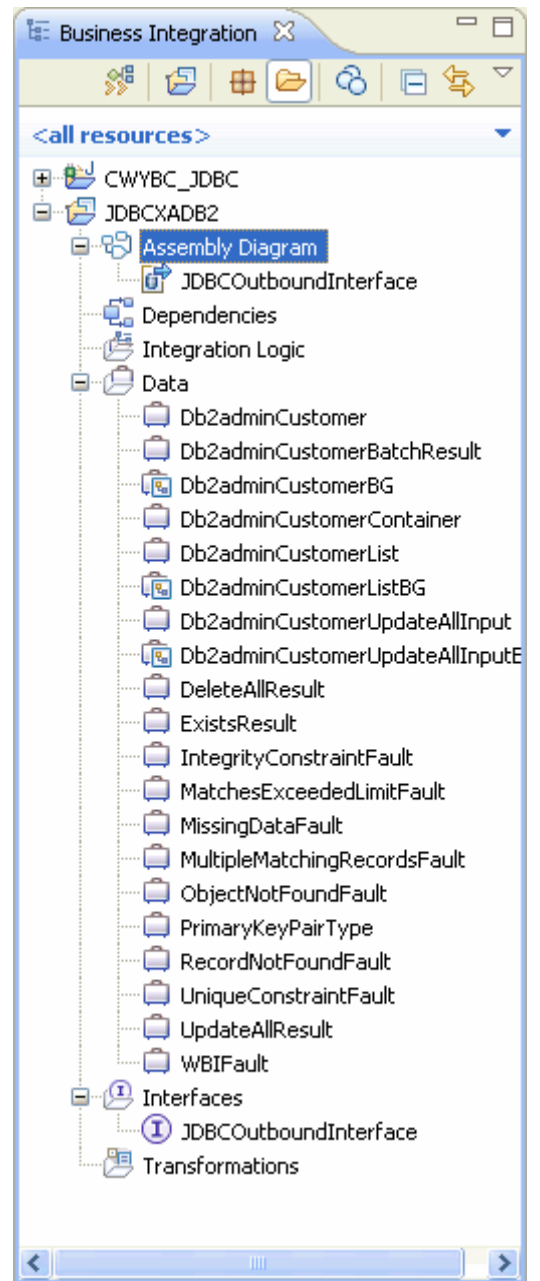

### **Set up the components to be part of the XA environment**

- 1. In the **Business Integration** tab, under **JDBCXADB2** double-click **Assembly Diagram** to open it.
- 2. In the Palette, expand **Components** and drag **Untyped Component** to Assembly Diagram editor, and name it as **Component1**.

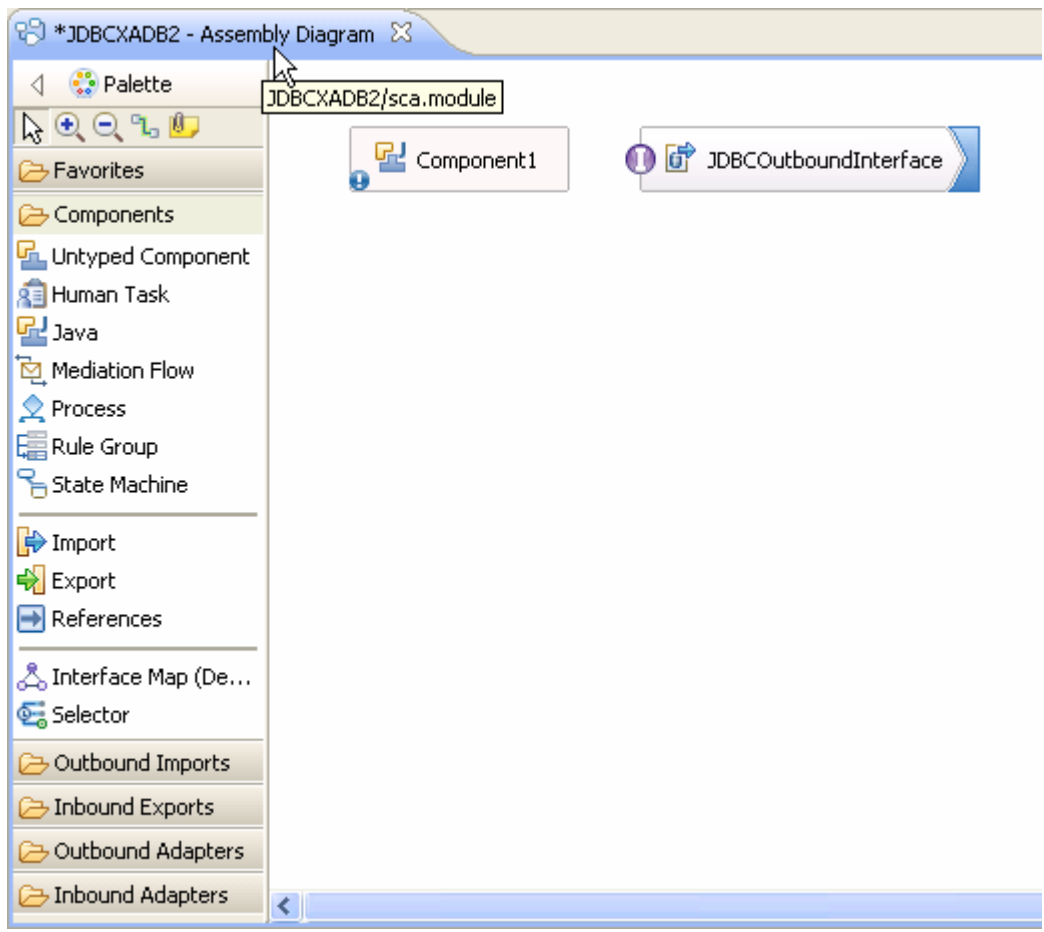

3. Wire **Component1** to **JDBCOutboundInterface**. In the Add Wire message window, click **OK**.

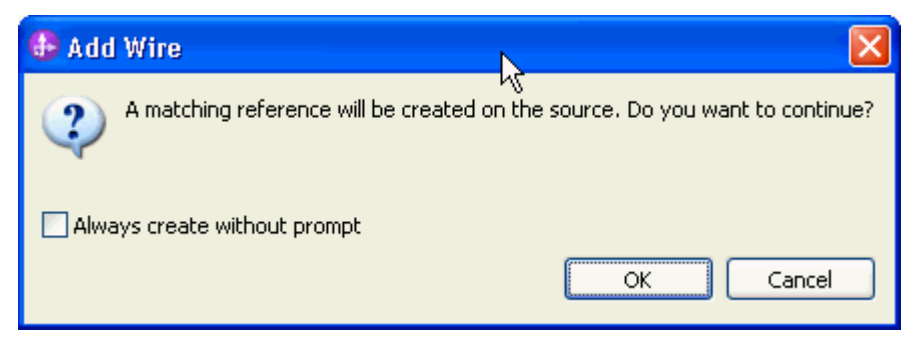

4. Right-click **Component1** and select **Add > Interface**.

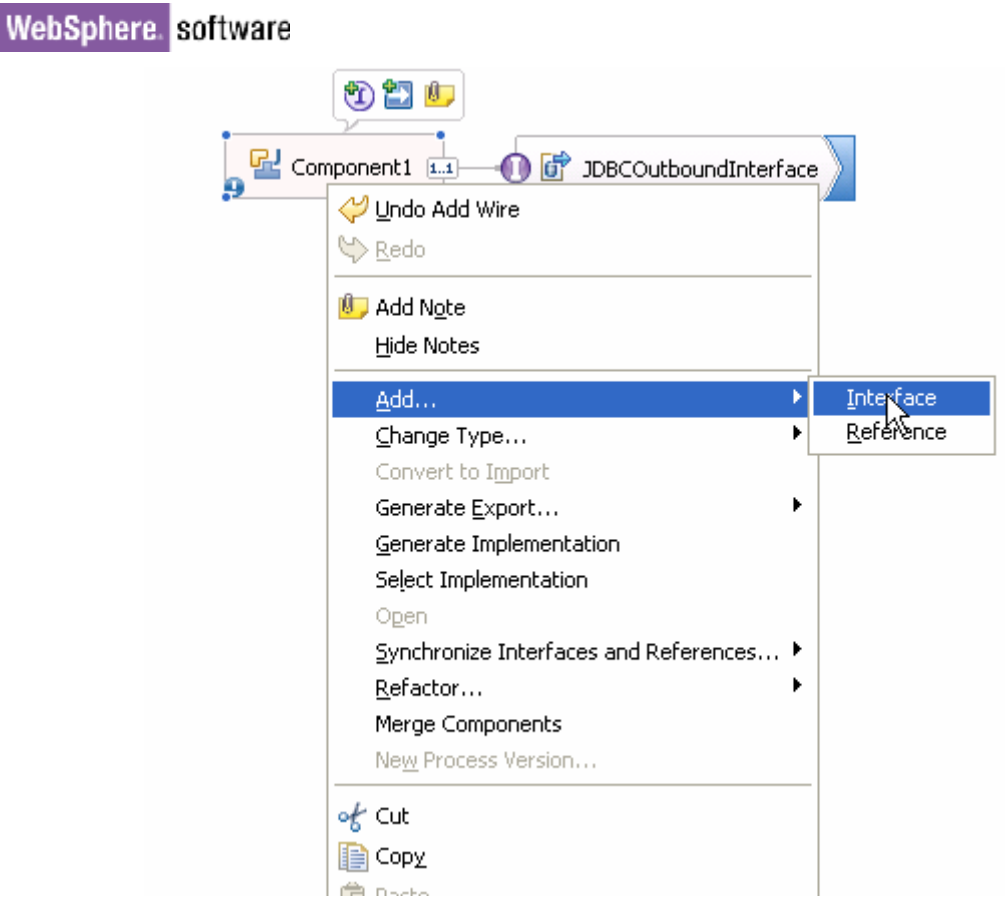

5. In the Add Interface window, click **New**.

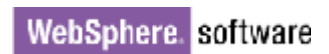

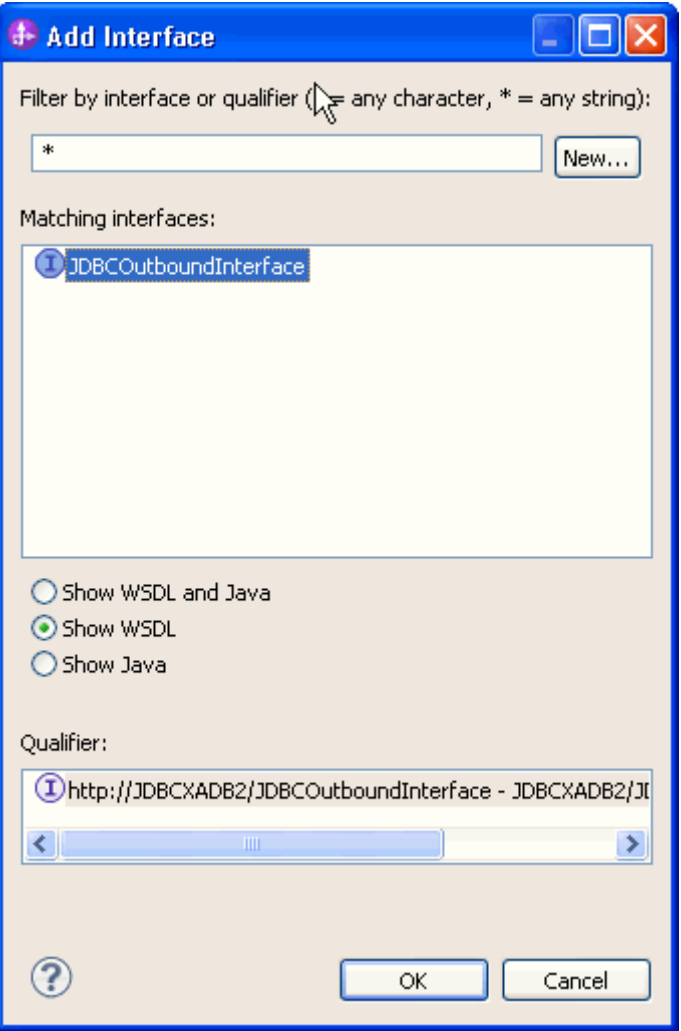

6. Enter **CustomerInterface** in the **Name** field. Click **Finish**.

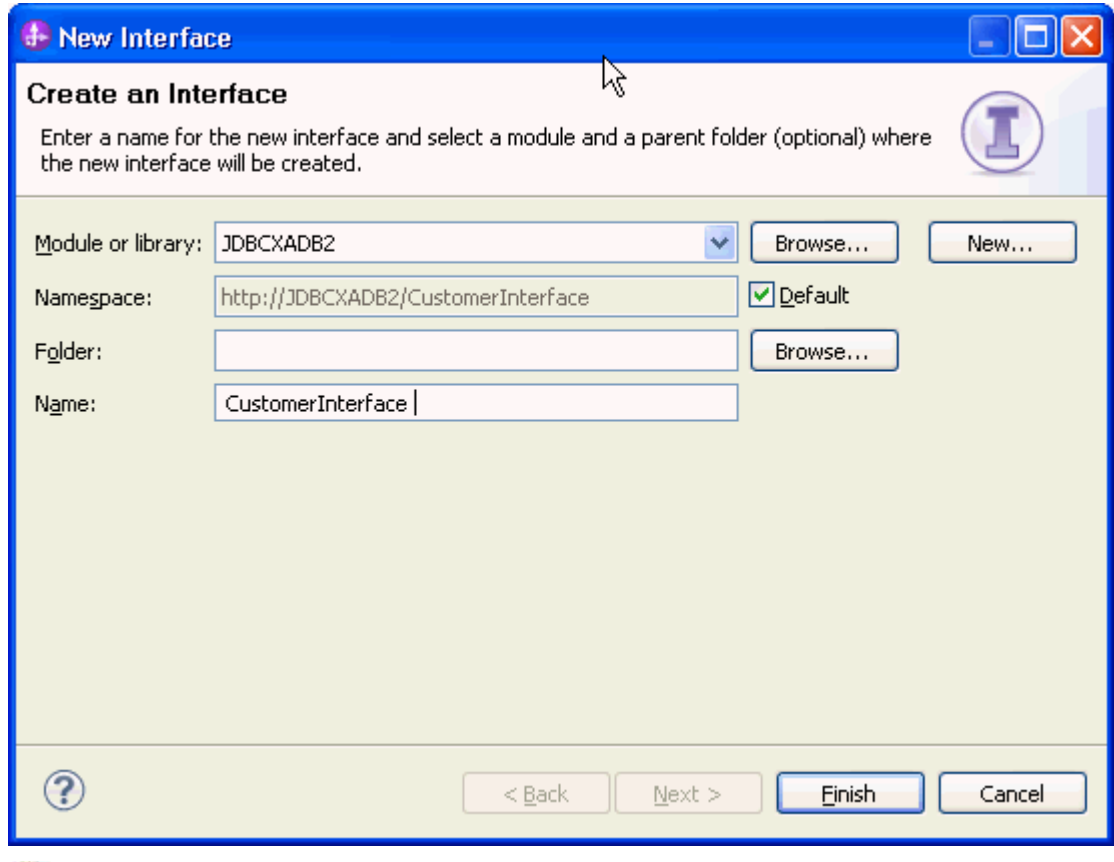

7. Click **the add a new operation for CustomerInterface** interface.

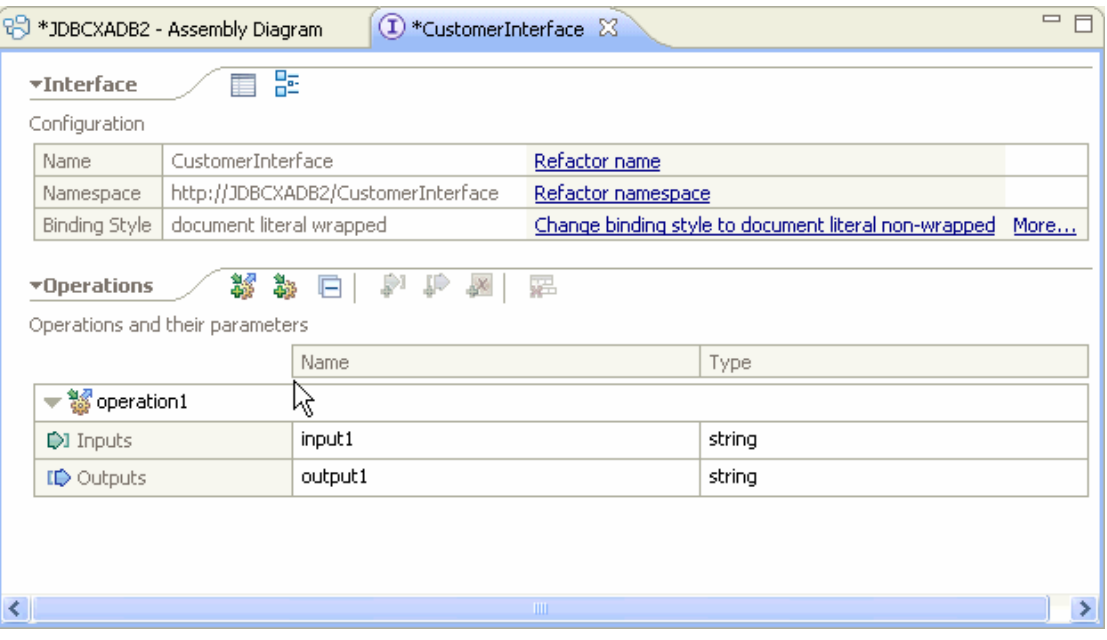

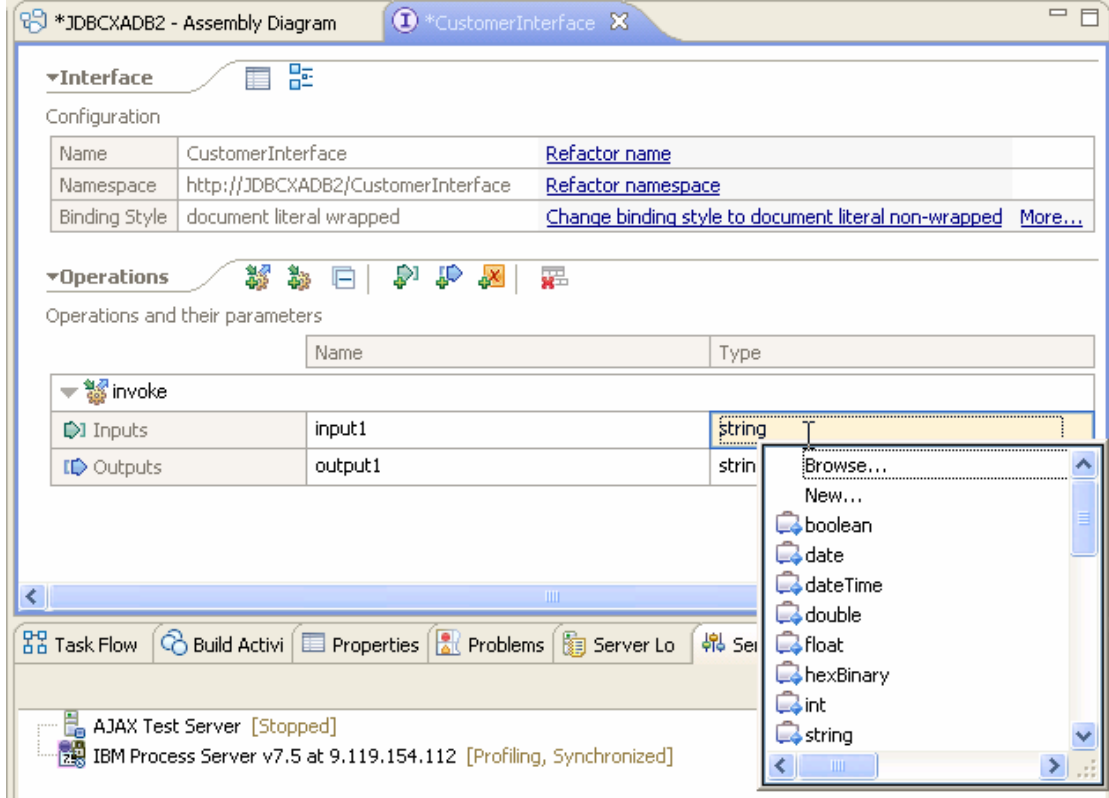

8. Rename the operation name to **invoke**. Click Type for Inputs parameter, and select **New.**

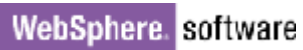

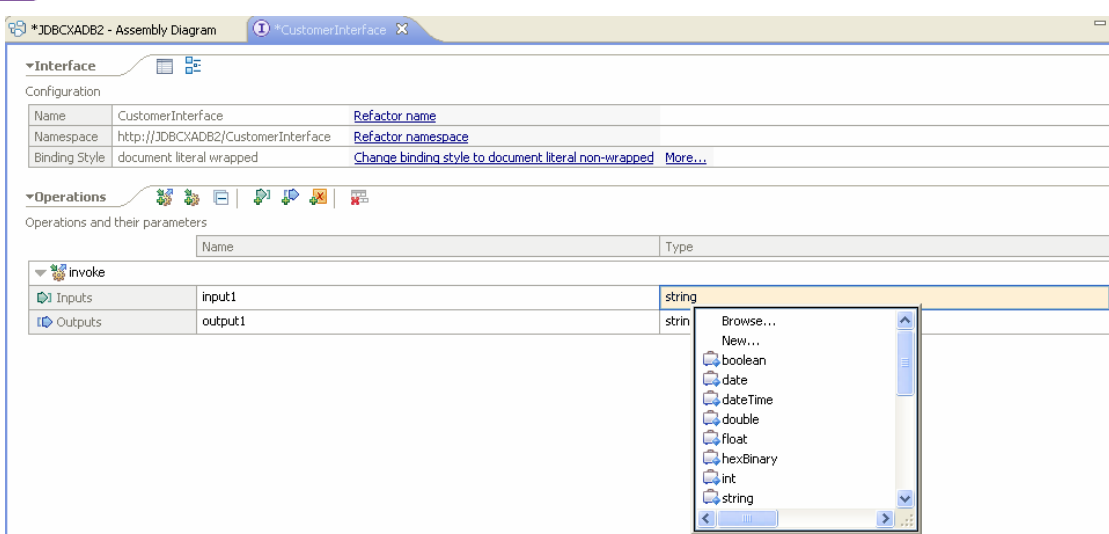

9. In the **New Business Object** window, enter **Source** in the **Name** field. Click **Next**.

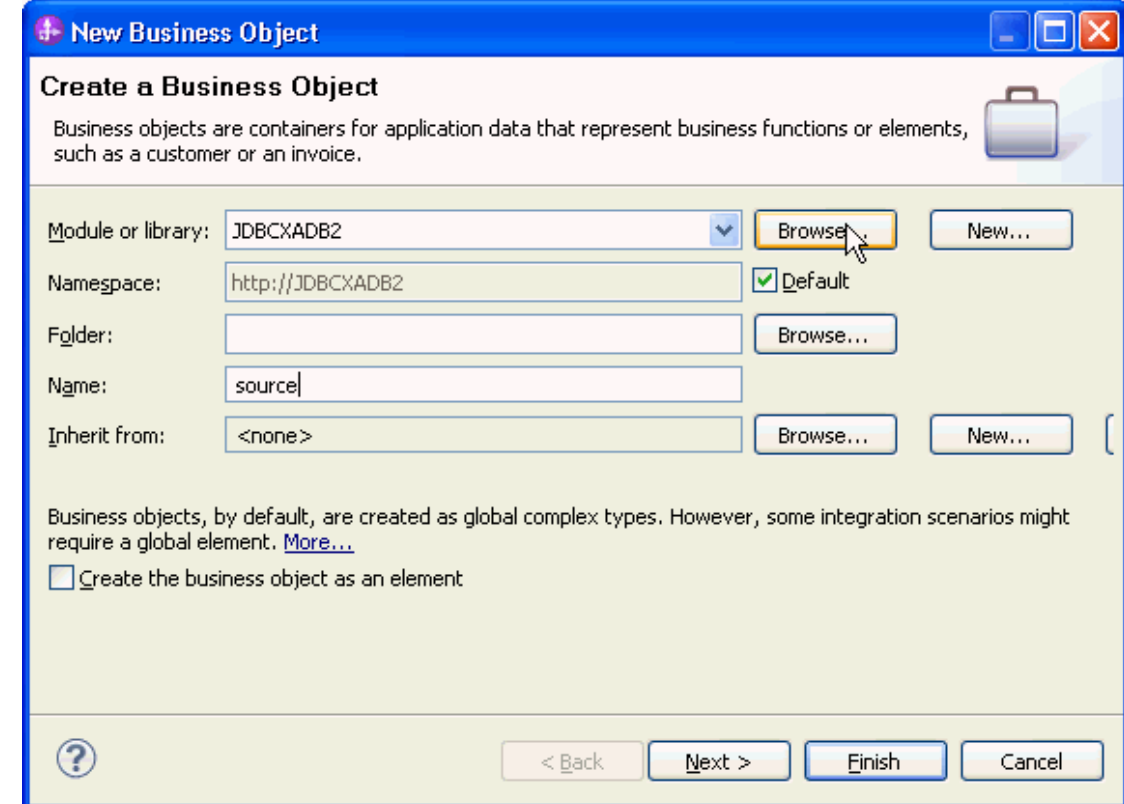

10. From the list of **Available business objects**, select the **Db2adminCustomer** to add all of the Customer business objects's attributes to the Source business object. Click **Finish**.

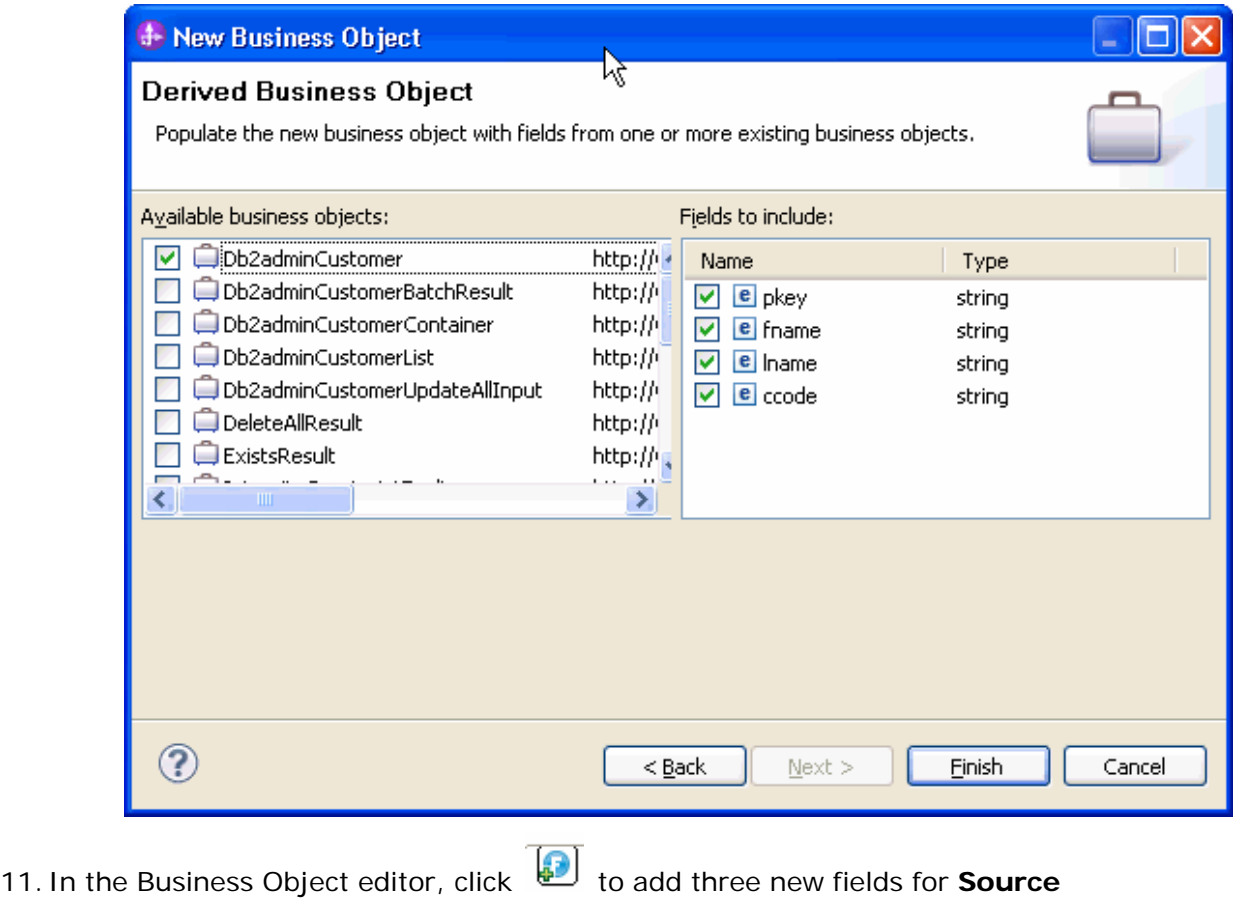

- business object. Source 23 B \*JDBCXADB2 - Assembly Diagram  $\textcircled{\tiny 1}$  \*CustomerInterface 面腔 \*Business object Configuration Name Source Refactor name Namespace http://JDBCXADB2 Refactor namespace ⊕ \*Definition  $x =$ P) ⇧ Source  $\mathbb{R}^+$  <Click to filter...> e pkey string
- e field1 string e field2 string e field<sub>3</sub> string
- 12. Then rename these three new fields as **operation**, **objectName** and **namespace**.

e fname string e Iname string e ccode string

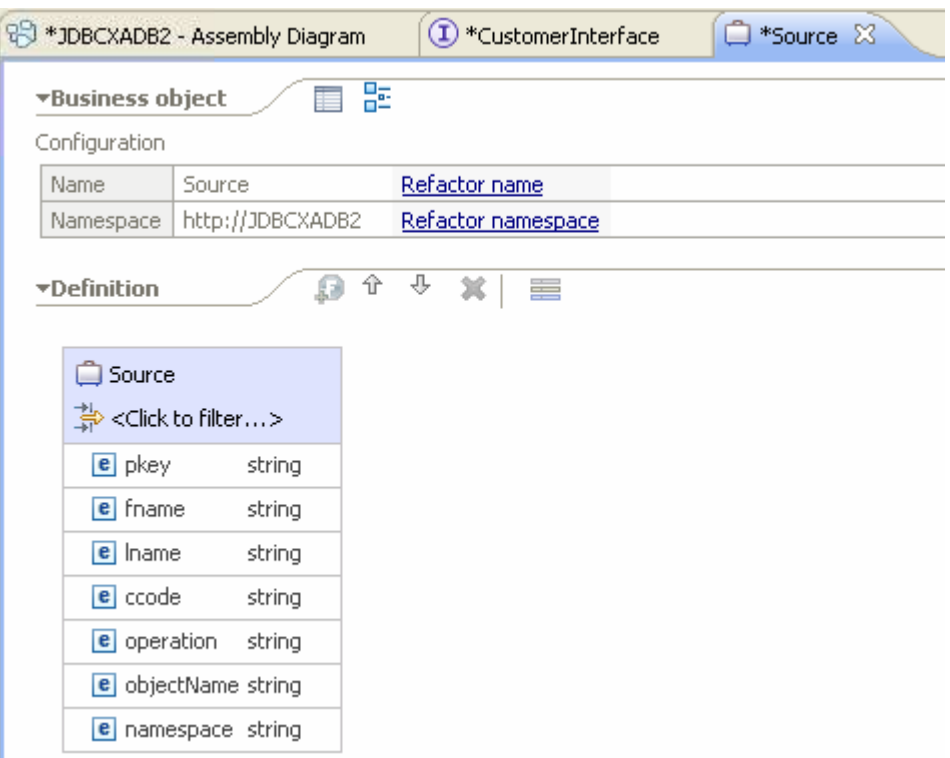

- 13.Select **File->Save All** to save all the changes.
- 14.Right click on **Component1** in the Assembly Diagram and select **Generate implementation... -> Java.**

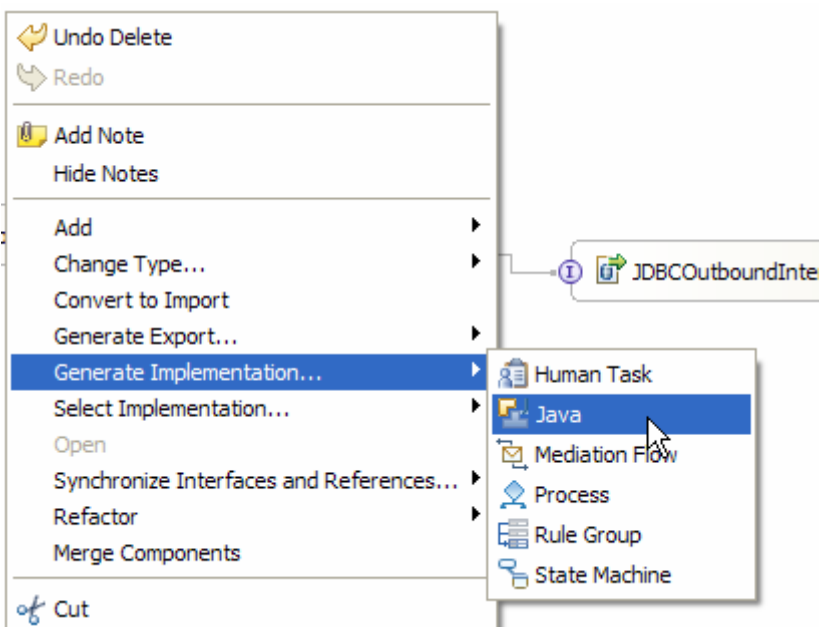

- 15. In the **Generate Implementation** window, select **default package** and click **OK**.
- 16. In the text editor of Component1Impl.java file, add the following **imports.**

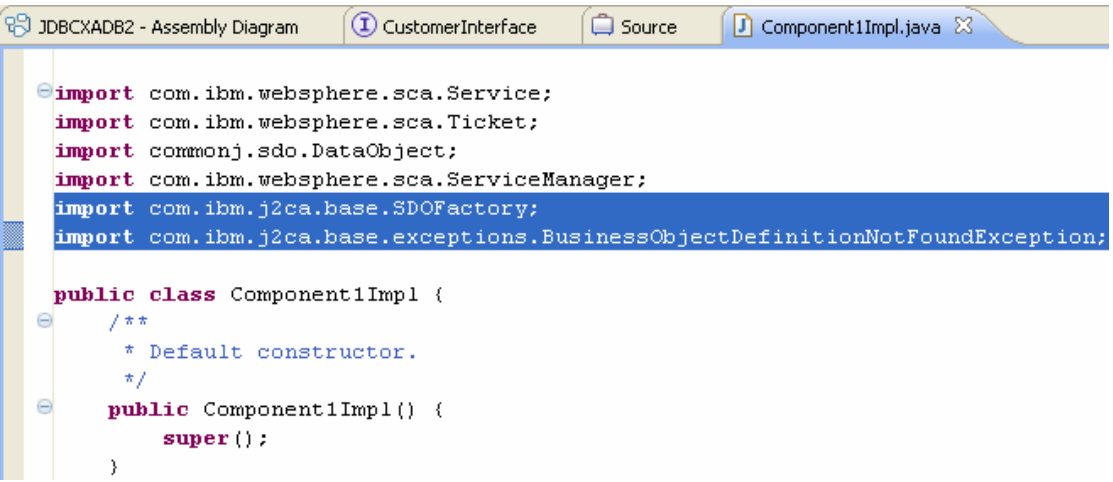

17.Add the following implementation for **invoke**() method.

```
public String invoke(DataObject input1) throws 
BusinessObjectDefinitionNotFoundException { 
      String objName = 
input1.getString("objectName"); 
      String namespace = 
input1.getString("namespace"); 
      DataObject customerBO = 
SDOFactory.createDataObject(namespace, objName); 
      DataObject customerBG = 
customerBO.getContainer(); 
      customerBO.setString("pkey", 
input1.getString("pkey")); 
      customerBO.setString("fname", 
input1.getString("fname")); 
      customerBO.setString("lname", 
input1.getString("lname")); 
      customerBO.setString("ccode", 
input1.getString("ccode")); 
       String op = input1.getString("operation"); 
       String operation = 
op.toLowerCase()+customerBG.getType().getName(); 
   locateService_JDBCOutboundInterfacePartner().in
voke(operation, customerBG); 
       return "Success"; 
    }
```
18.Select **File > Save All** to save all the changes.

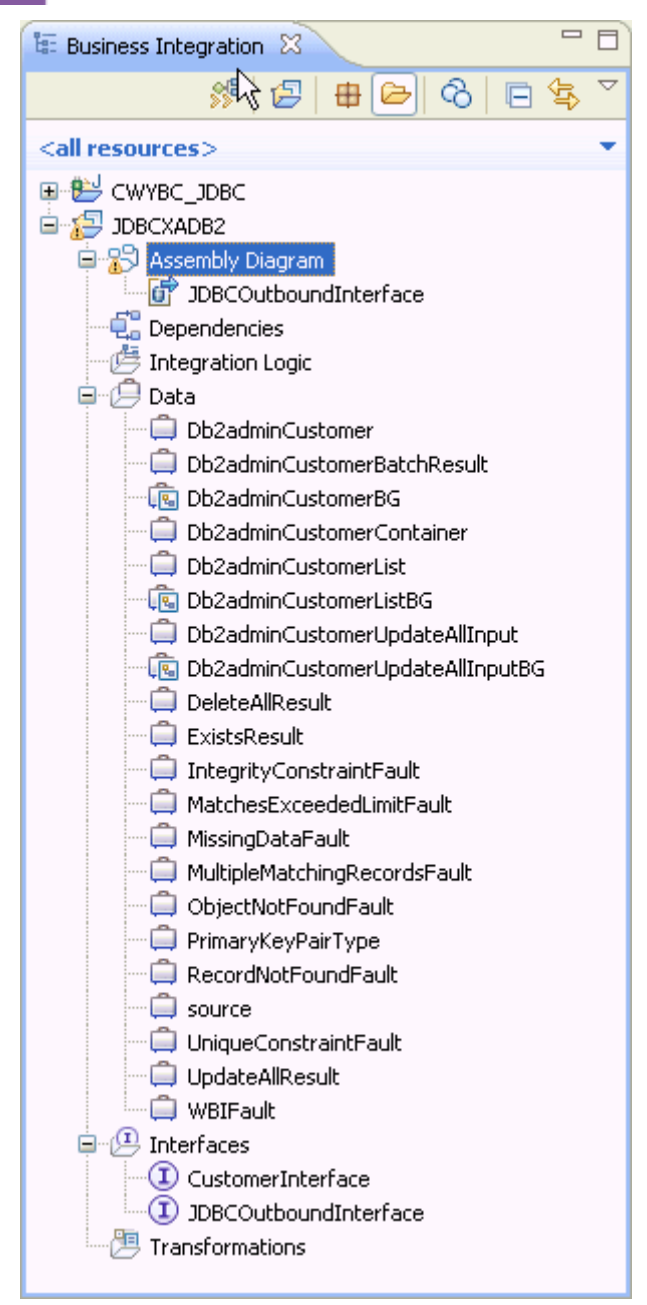

## **Deploy the module to the test environment**

The result of running the external service wizard is an SCA module that contains an Enterprise Information System import. Install this SCA module in IBM Integration Designer integration test client. To do this, you must add the SCA module you created earlier to the server using the **Servers** view in IBM Integration Designer.

Steps for adding the SCA module to the server:

- 1. In IBM Integration Designer, switch to the **Servers** view by selecting **Windows > Show View > Servers**.
- 2. In the Servers tab in the lower-right pane of the IBM Integration Designer screen, right-click the server, and select **Start.**

3. After the server is started, right-click the server, and select **Add and Remove projects**.

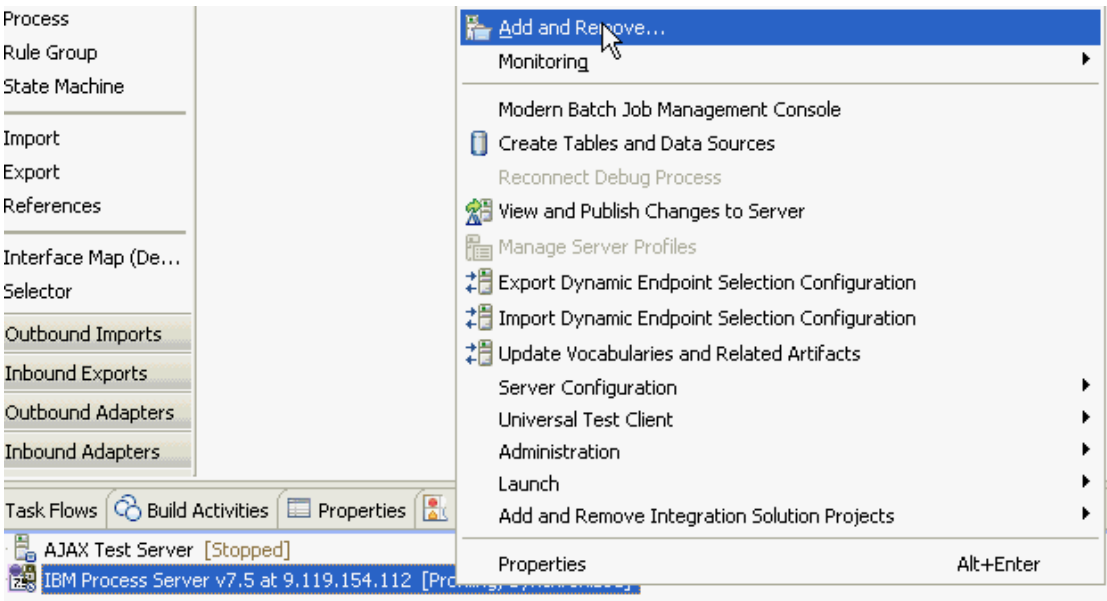

4. In the Add and Remove Projects window, select the module created earlier and click **Add.** The project is added to the **Configured Projects** list from the **Available Projects** list.

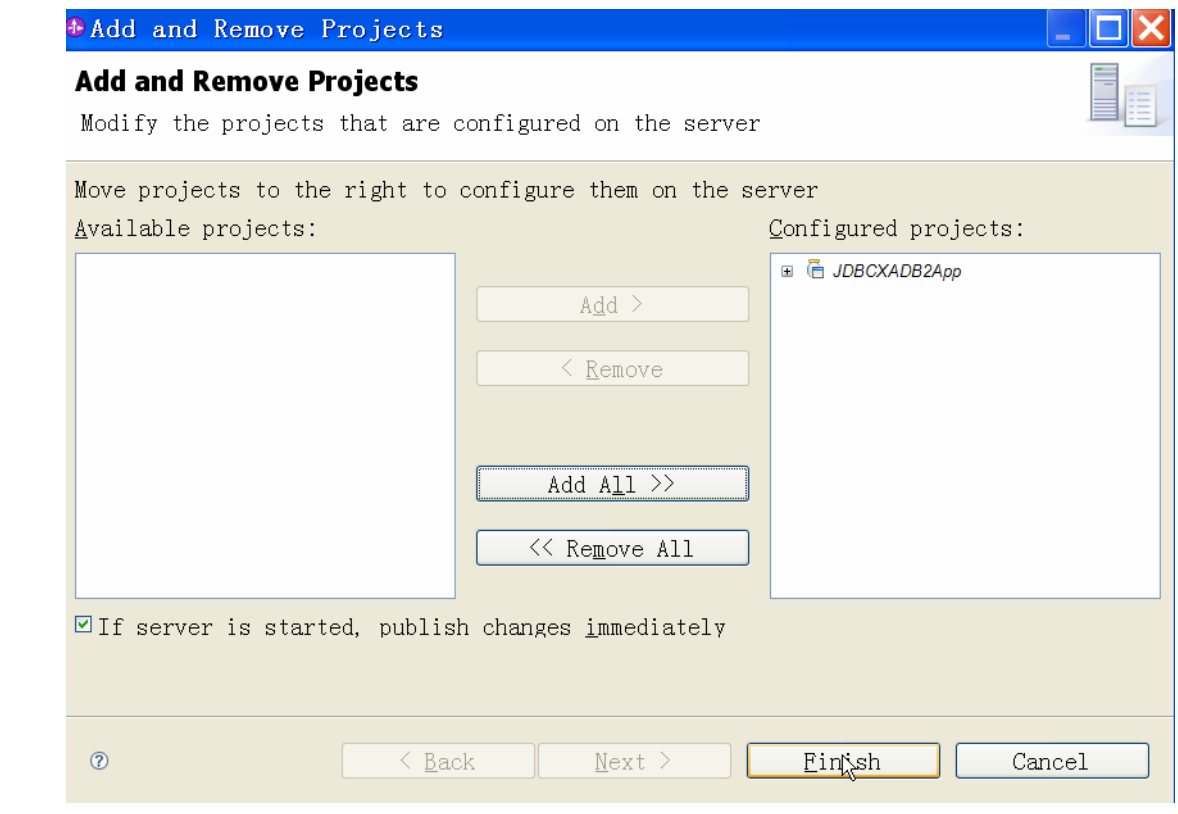

5. Click **Finish**. This deploys the project on the server. For troubleshooting issues while adding the project, see the Troubleshooting section. The Console tab in the lower-right pane displays a log while the module is being added to the server.

# **Test the assembled adapter application**

Test the assembled adapter application using the IBM Integration Designer integration test client:

1. From the Business Integration view, right click on **JDBCXADB2** and select **Test > Test Module.** 

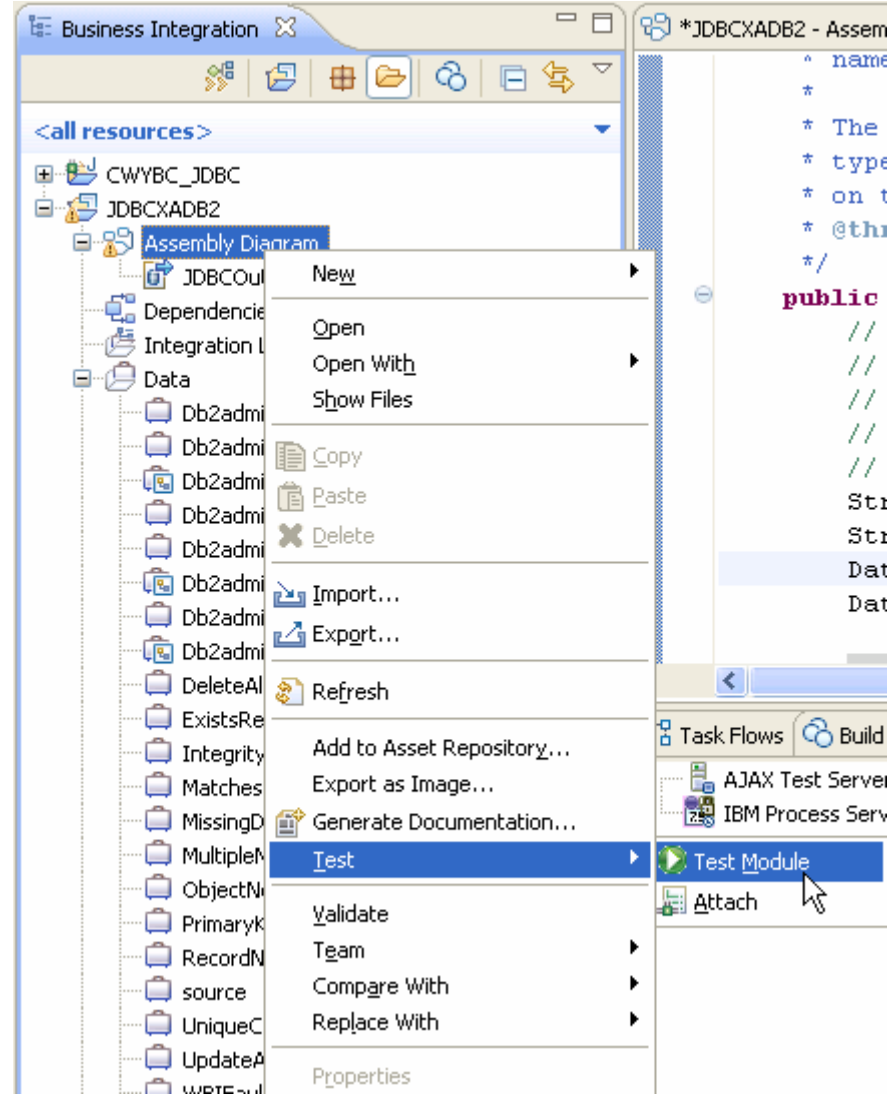

2. From the **Component** list, select **Component1**. Specify the parameters as shown in the figure below.

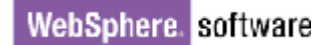

 $\triangleright$ 

Integr OB - LE JODOV

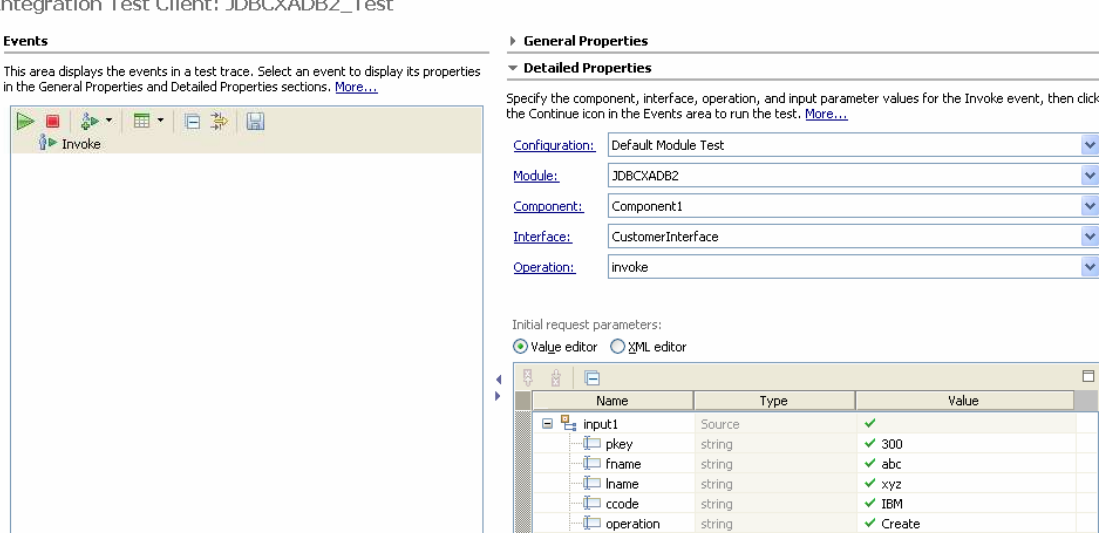

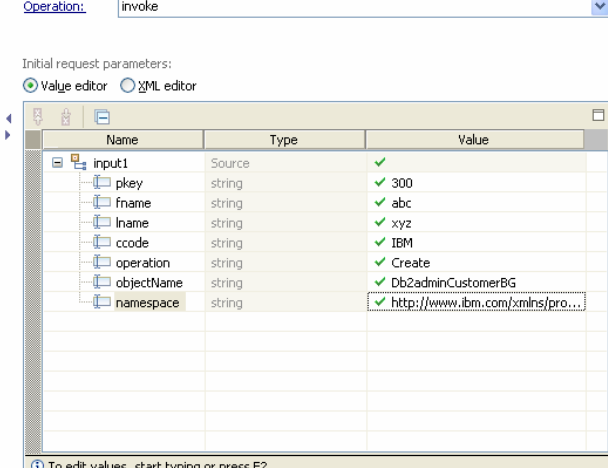

 $\ddot{\phantom{1}}$  $\ddot{\phantom{1}}$  $\ddot{\phantom{1}}$ 

**Note**: Set the **operation** value to **Create**; set the **objectName** value to **Db2adminCustomerBG**; set the **namespace** value to **http://www.ibm.com/xmlns/prod/websphere/j2ca/jdbc/db 2admincustomerbg**.

3. Click  $\triangleright$  to continue.

Integration Test Client: JDBCXADB2\_Test

#### **Events**

This area displays the events in a test trace. Select an event to display its properties in the General Properties and Detailed Properties sections. More...

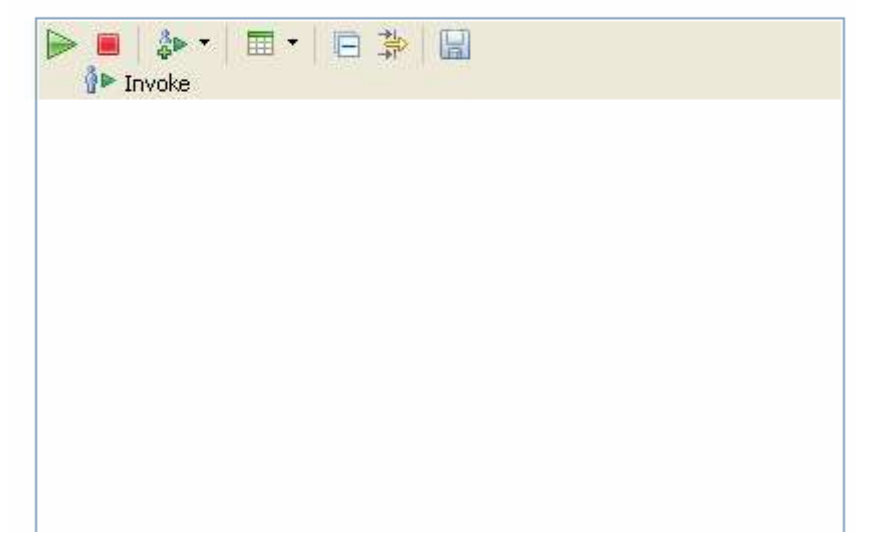

4. In the Select Deployment Location window, select your server, and click **Finish**.

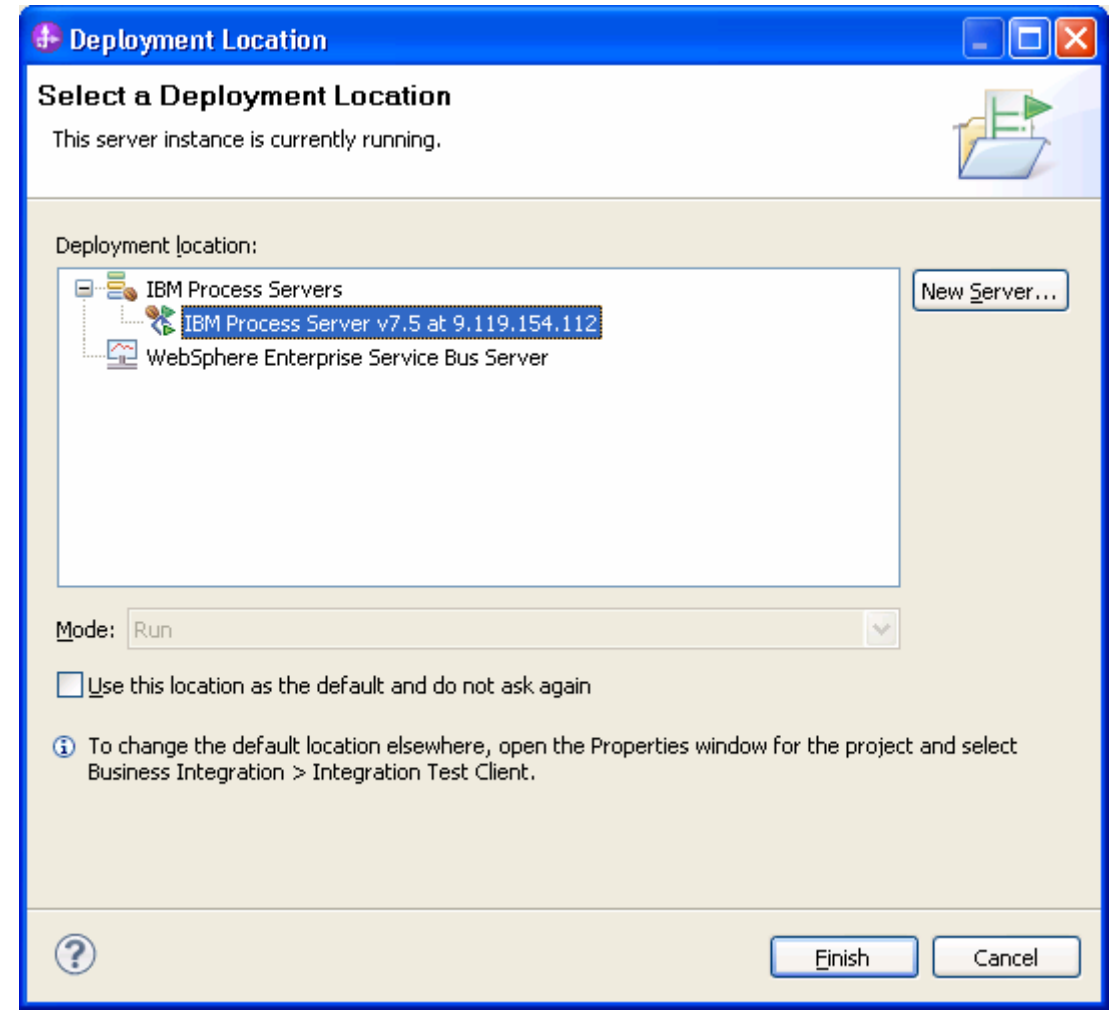

5. Once the service is executed successfully, the customer record will be created in the target database. To verify the result, connect to the database and run the following SQL query:

SELECT \* FROM CUSTOMER WHERE pkey = '300';

## **Clear the sample content**

Return the data to its original state by deleting the Customer record you created in the CUSTOMER table by connecting to the database and running the SQL query:

DELETE FROM CUSTOMER WHERE pkey = '300';

# Chapter 9. **Tutorial 8: Sending data to the Oracle database with XA transaction (outbound processing)**

This scenario demonstrates how WebSphere Adapter for JDBC 7.5.0.0 participates in a global transaction using a XA data source for Oracle database.

### **About this task**

In this scenario, we will create a Java component and a JDBC adapter import component. The Java component invokes JDBC adapter to make changes to the database. Both, the java component and JDBC adapter will participate in the same global transaction.

The following figure illustrates the scenario:

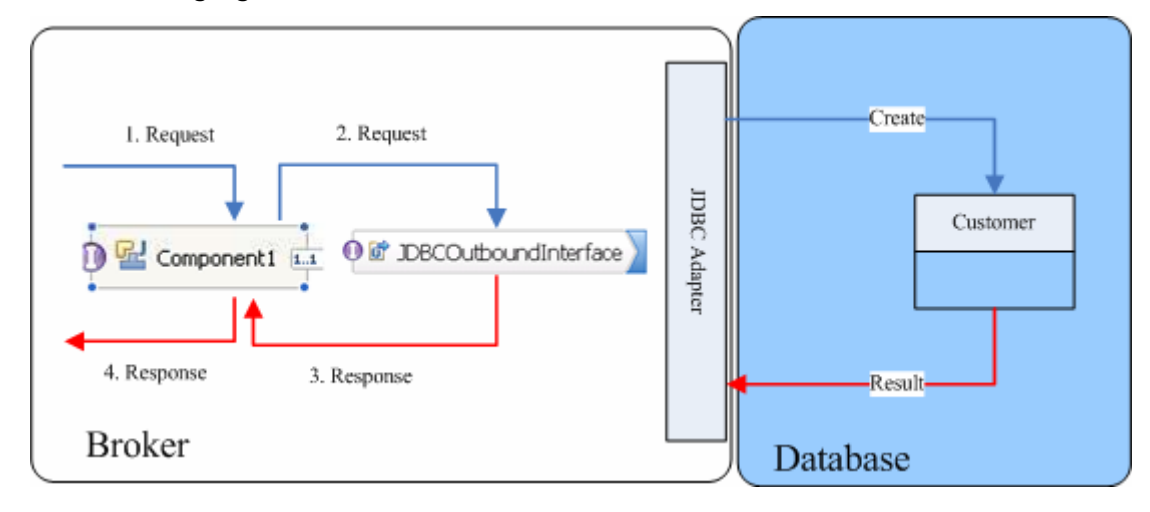

## **Prepare to run through the tutorial**

### **Extract the sample files**

Replicas of the artifacts that you create when using the external service wizard are provided as sample files for your reference. Use these files to verify if the files you create using the external service wizard are correct.

Download the sample zip file and extract it into a directory of your choice (you may want to create a new directory).

### **Configuration prerequisites**

Before configuring the adapter, you must complete the following tasks:

- Create a table
- Create an authentication alias
- Create a data source

### **Create a table**

You must create the following table in the Oracle database before starting the scenario.

#### **Script for creating the CUSTOMER table:**

```
CREATE TABLE CUSTOMER
      PKEY VARCHAR2(10) NOT NULL PRIMARY KEY, 
     FNAME VARCHAR2(20),
     LNAME VARCHAR2(20)
      CCODE VARCHAR2(10) ) ;
```
### **Create an authentication alias**

The authentication alias needs to be set because the data source created in the next section uses the username and password set in the authentication alias to connect to the database.

Follow these steps to set the authentication alias in the IBM Process Server administrative console.

1. In IBM Integration Designer, switch to the **Servers** view by selecting **Windows > Show View > Servers**.

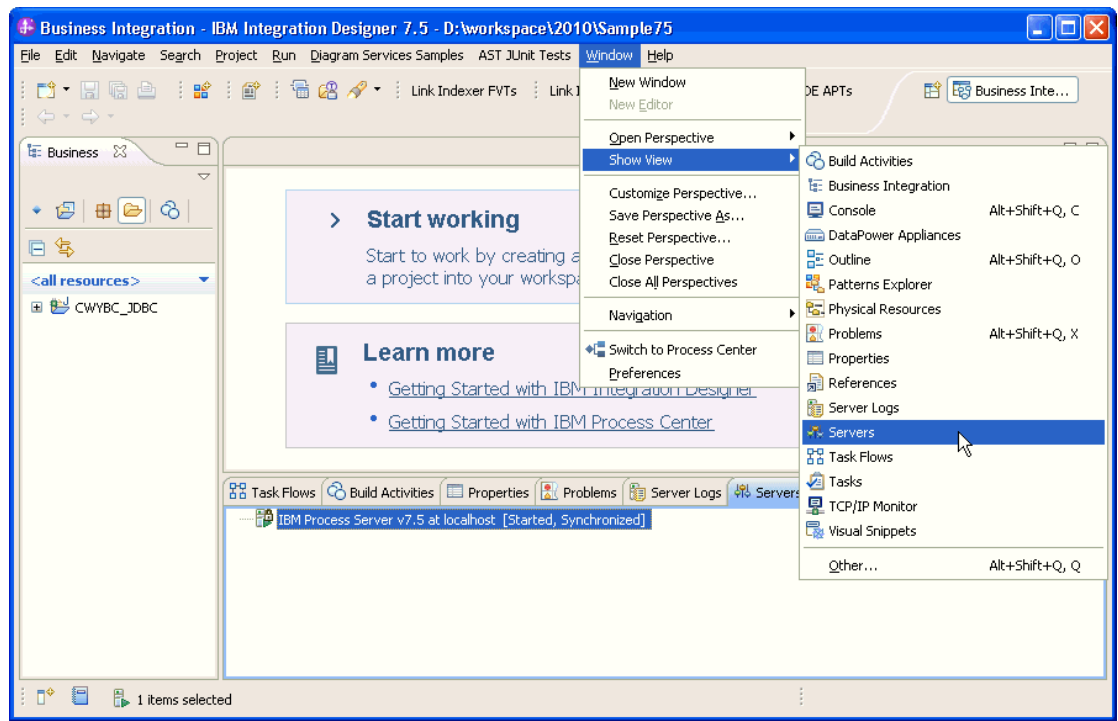

2. In the **Servers** view, right-click the server that you want to start and select **Start**.

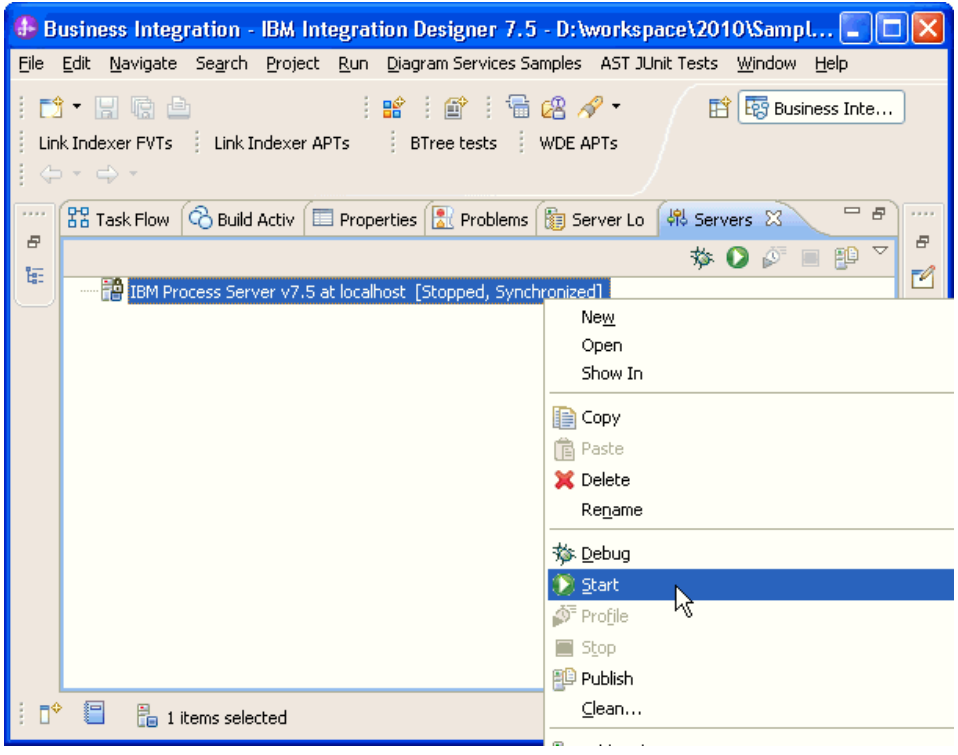

3. After the server is started, right-click the server, and select **Administration > Run administrative console**.

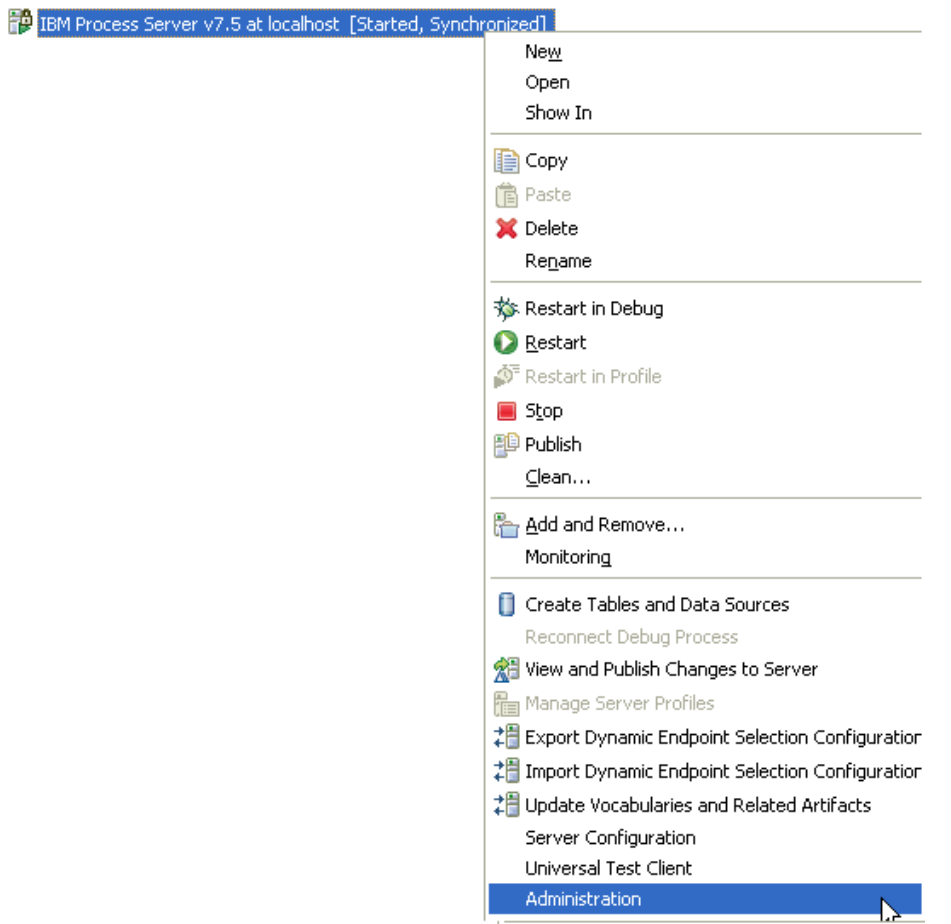

4. Log on to the administrative console.

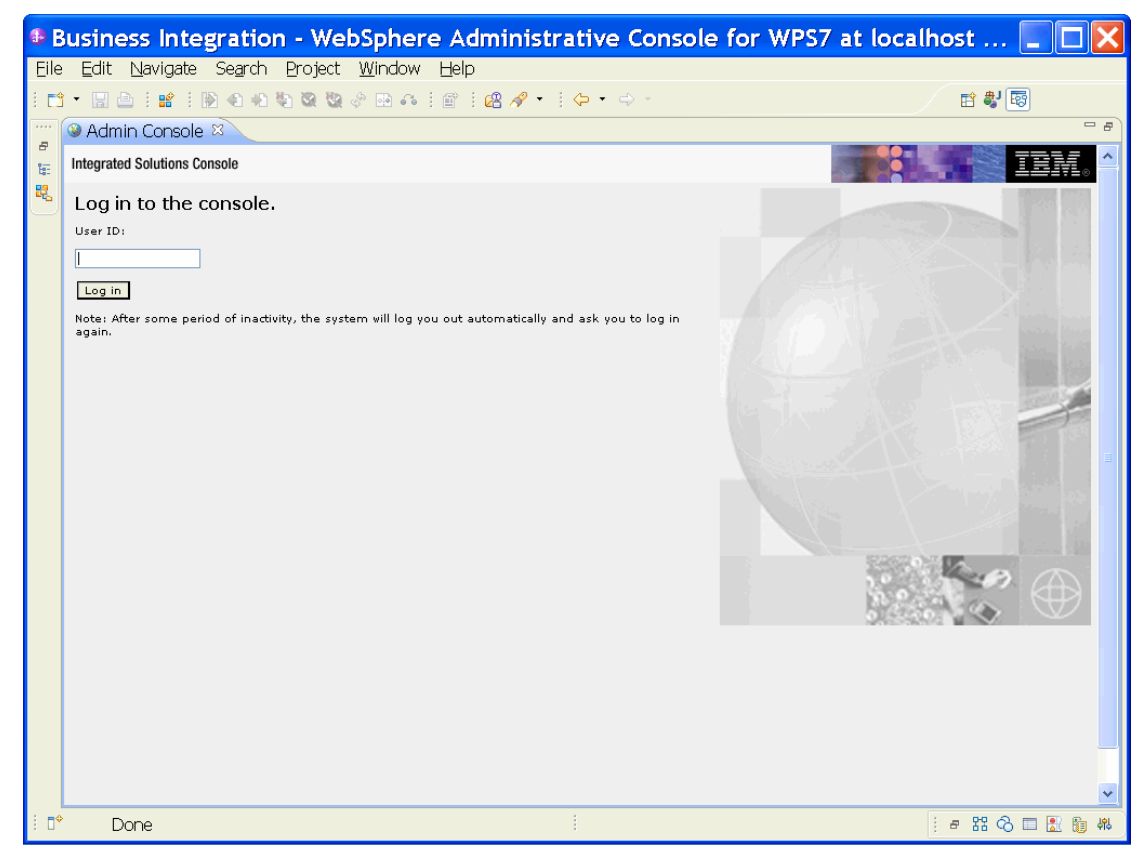

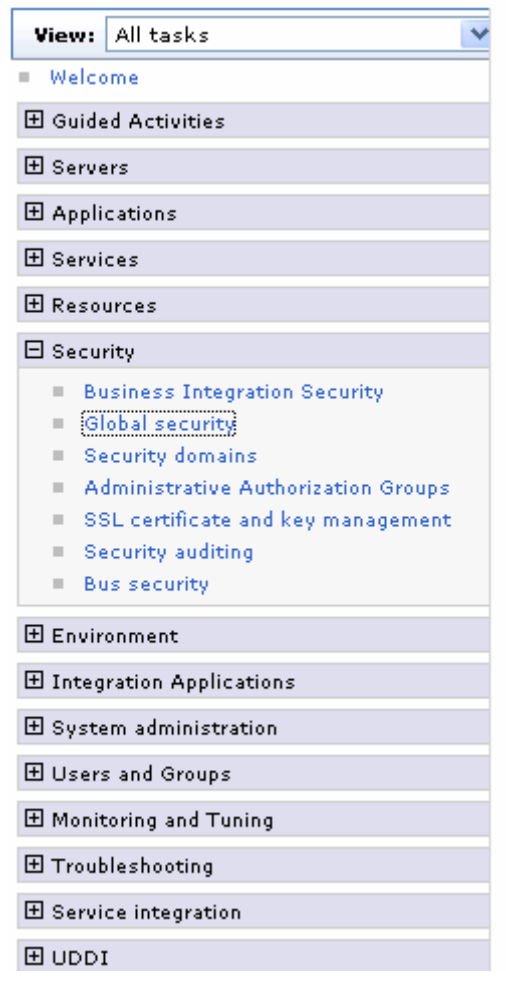

5. Click **Security → Global security** 

6. Under **Java Authentication and Authorization Service**, click **J2C authentication data**.

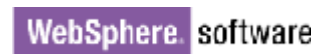

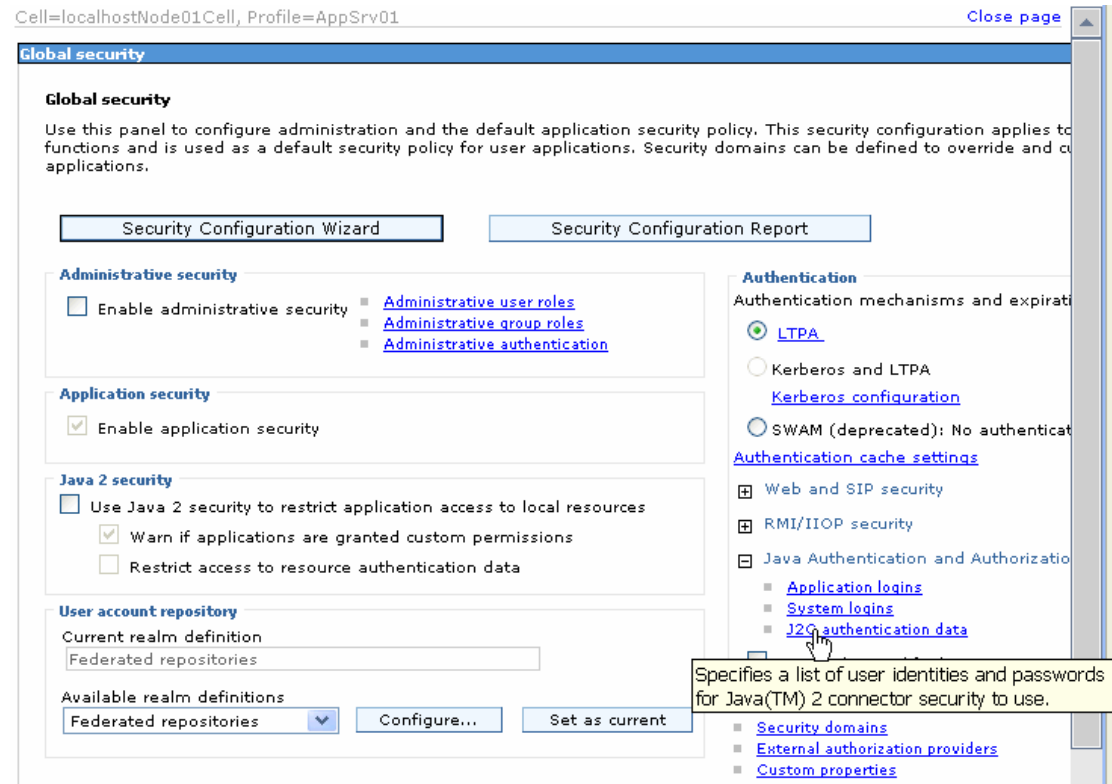

A list of existing aliases is displayed.

 $\overline{\text{Global security}} > \text{JAAS}$  - J2C authentication data

Specifies a list of user identities and passwords for Java(TM) 2 connector security to use.

 $\boxed{\checkmark}$  Prefix new alias names with the node name of the cell (for compatibility with earlier releases)

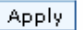

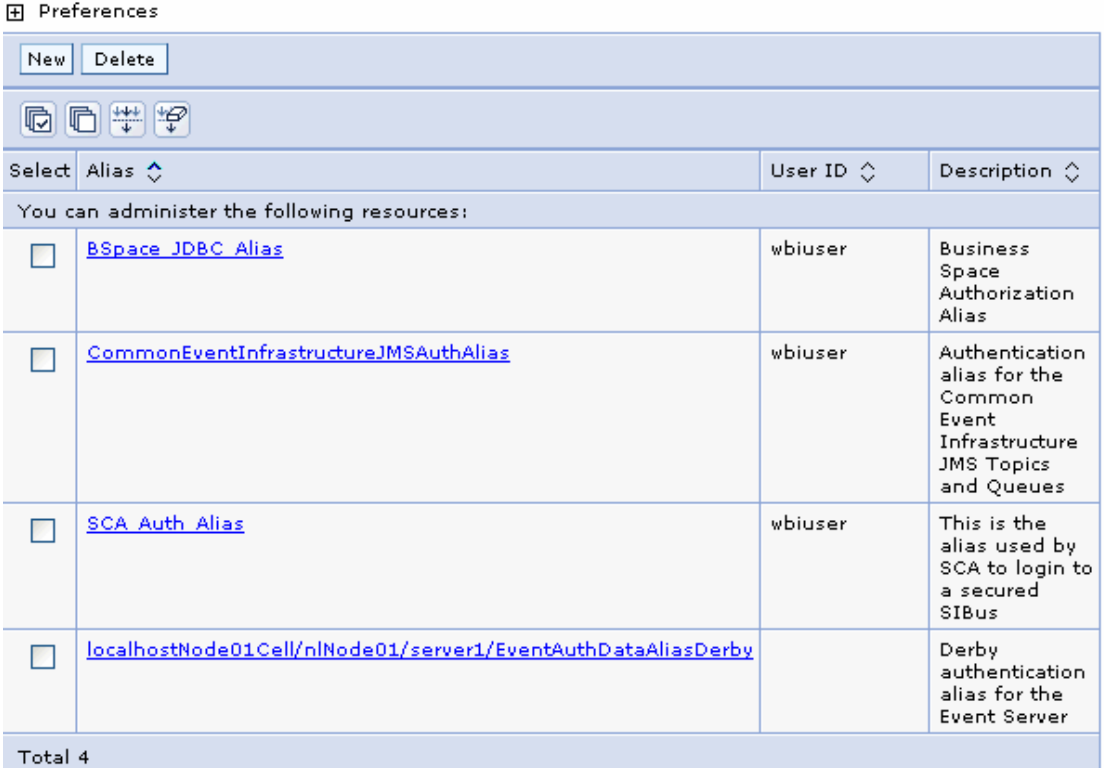

7. Click **New** to create a new authentication entry. Type the alias name and a username and password that can connect to the database, as shown in the figure. Click **OK**.

Cell=localhostNode01Cell, Profile=AppSrv01

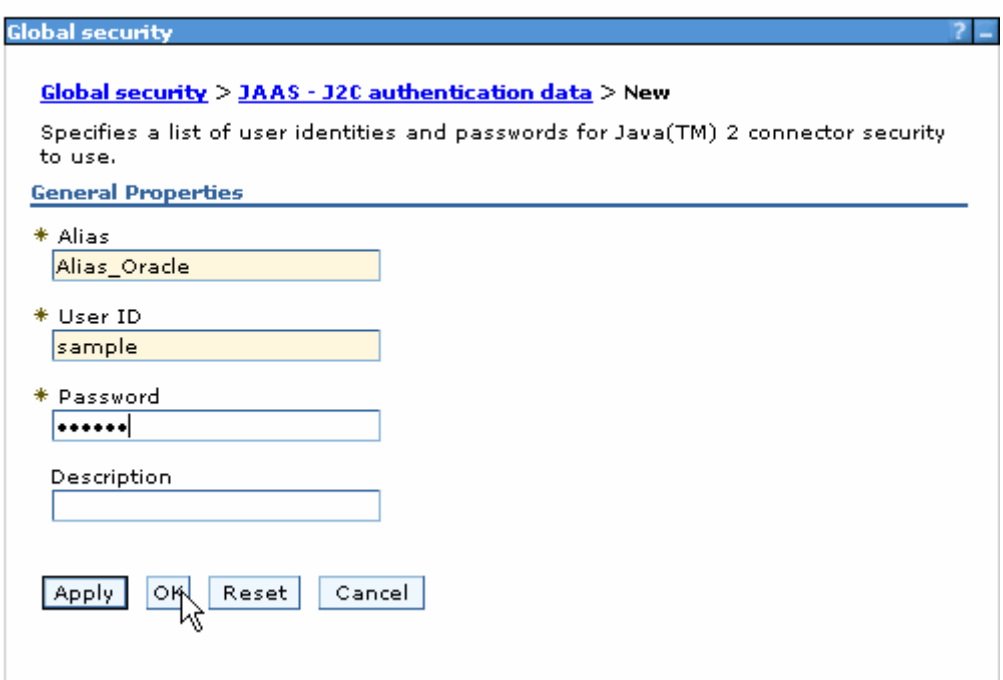

### 8. Click **Save** to save the changes.

Cell=localhostNode01Cell, Profile=AppSrv01

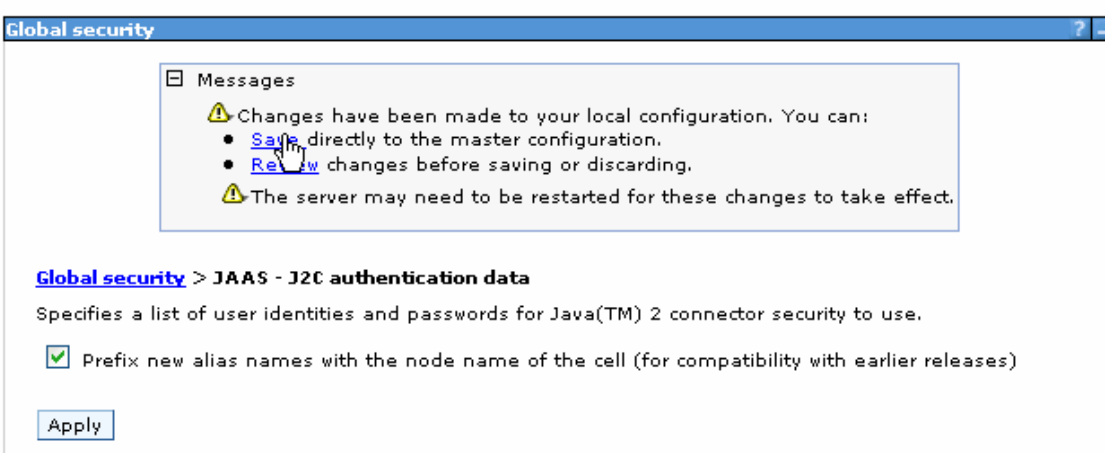

We have created an authentication alias that will be used to configure the data source.

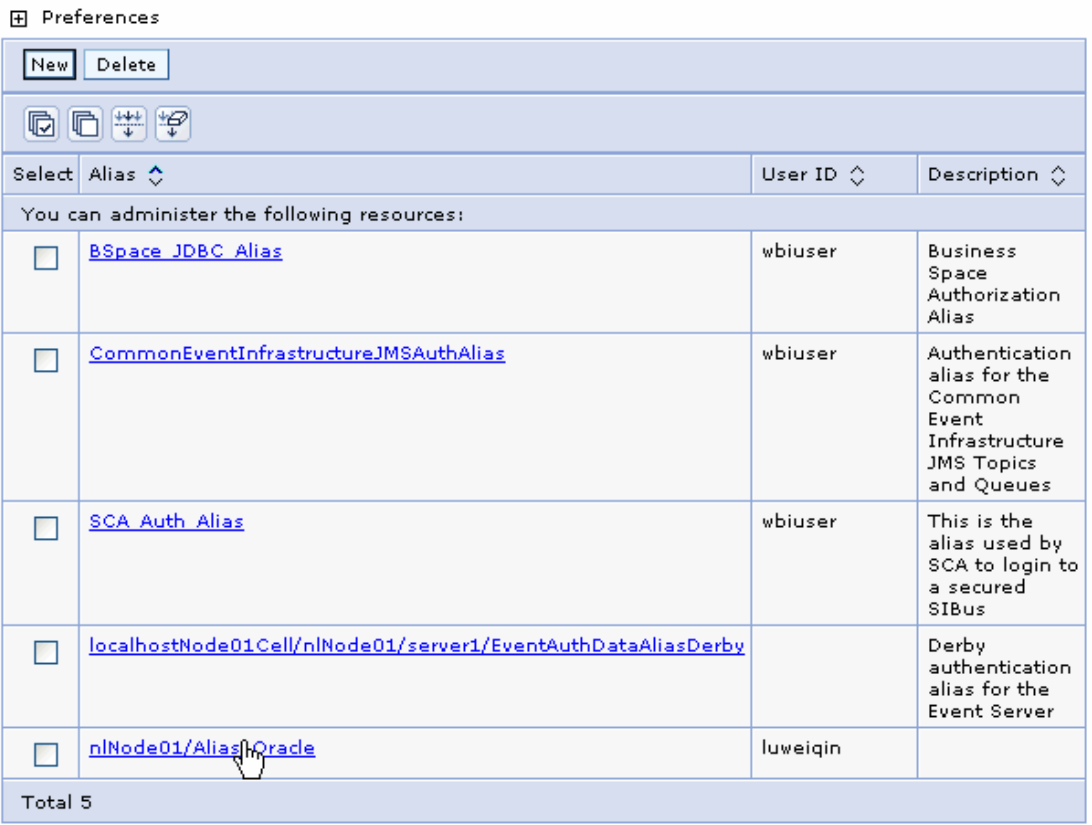

### **Create a data source**

1. Click **Resources > JDBC > JDBC Providers.** 

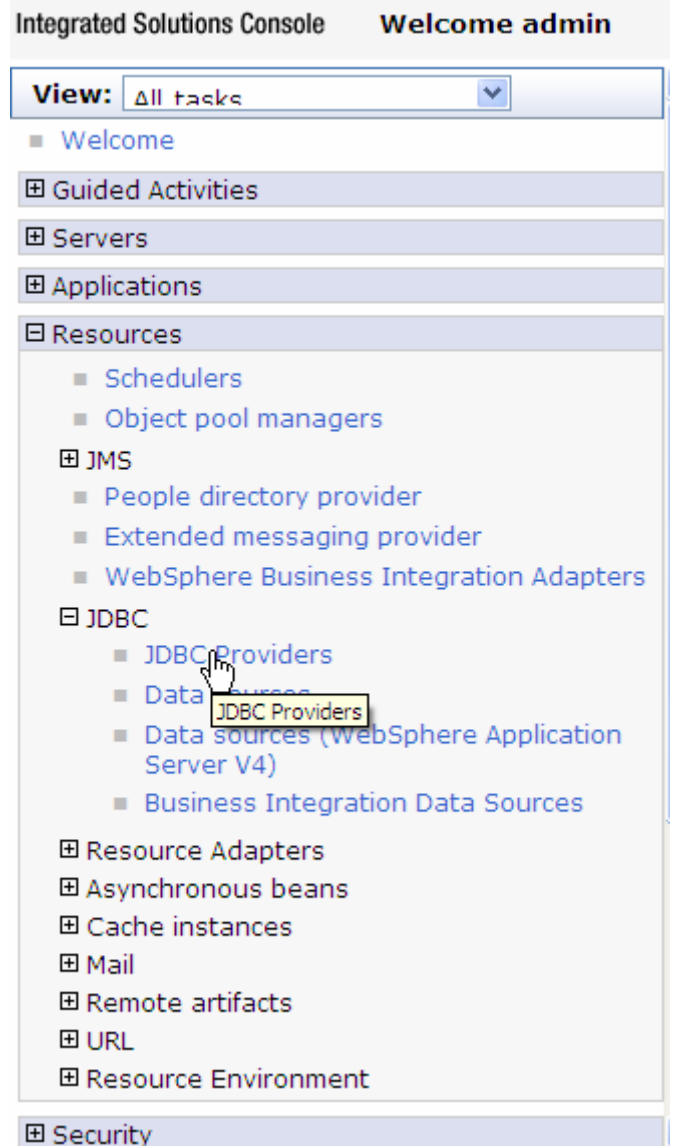

2. On the right, select **Node=nlNode01** from the drop-down list.

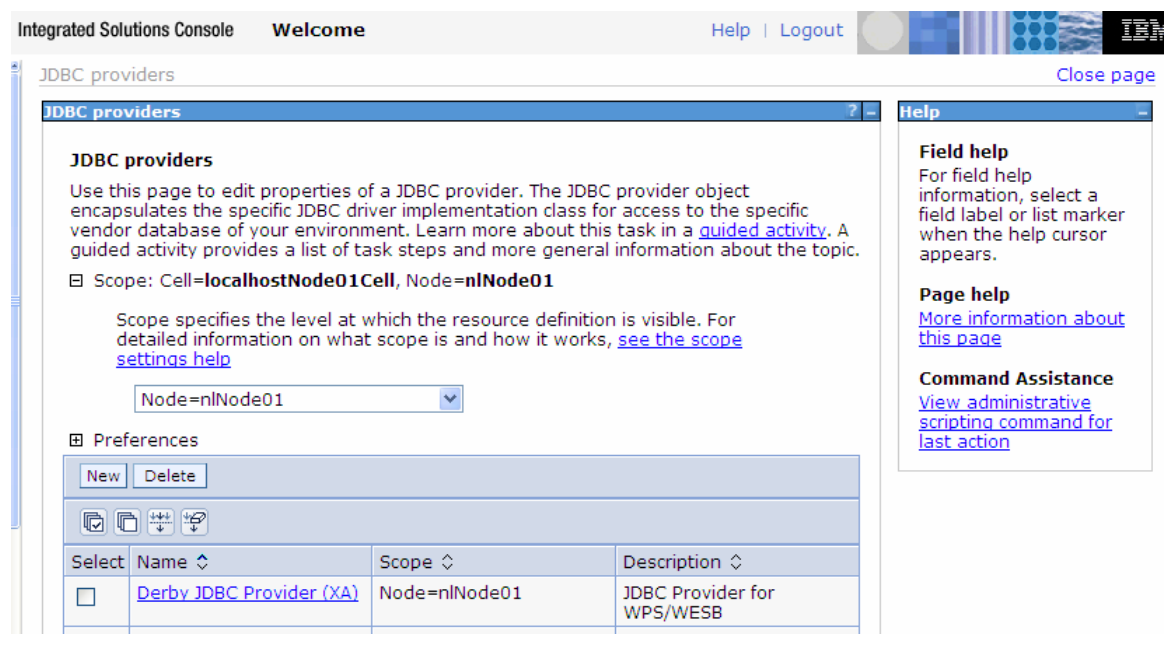

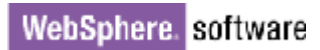

3. Click **New** in the JDBC providers window.

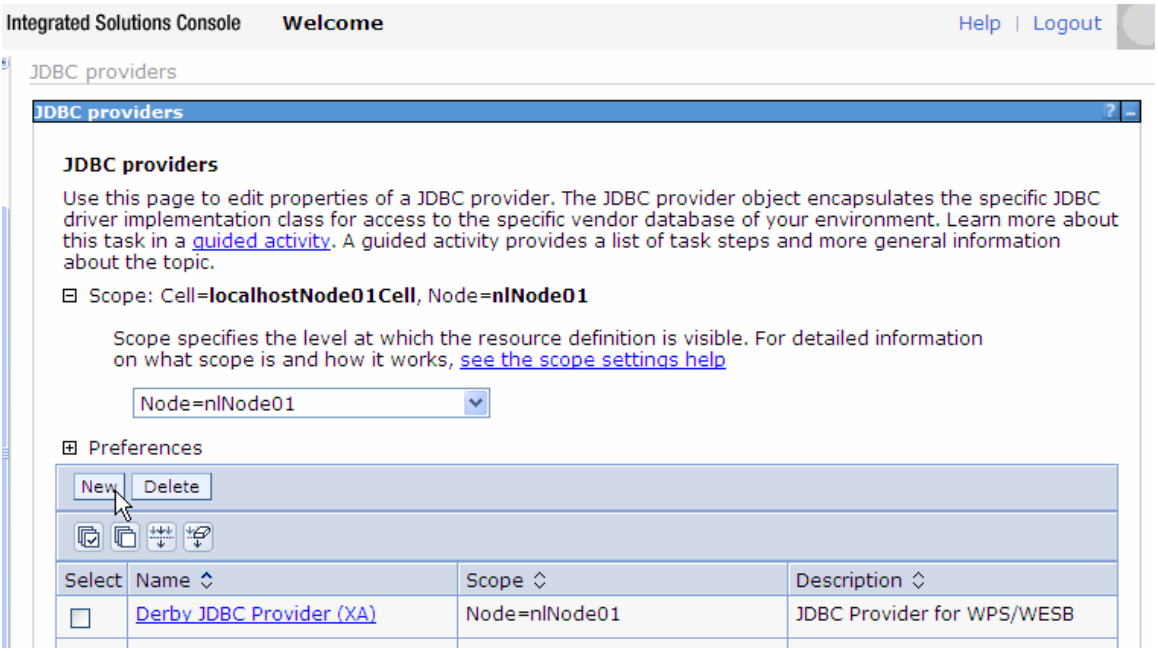

4. Specify the for the **Database type**, **Provider type**, and **Implementation type** fields as shown in the figure below. Click **Next**.

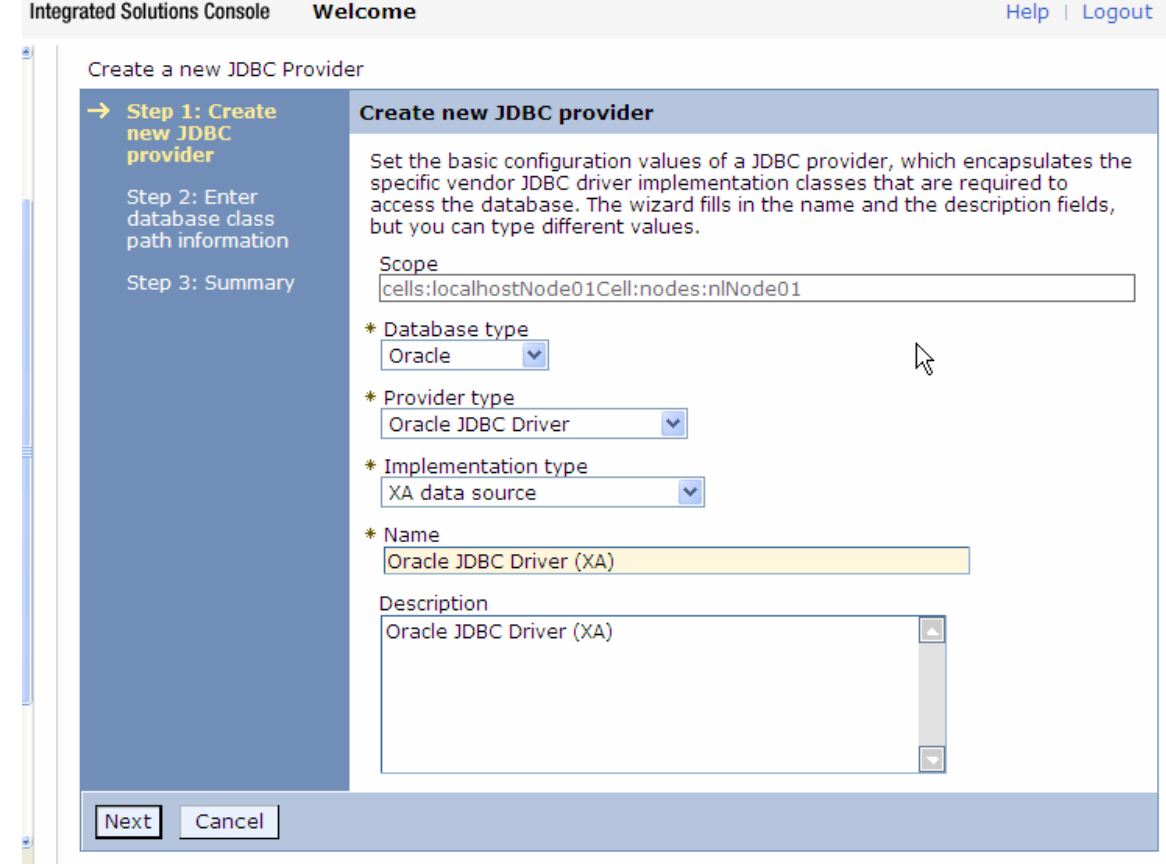

5. Enter the absolute path of the JDBC driver (ojdbc6.jar) directory. Click **Next**.

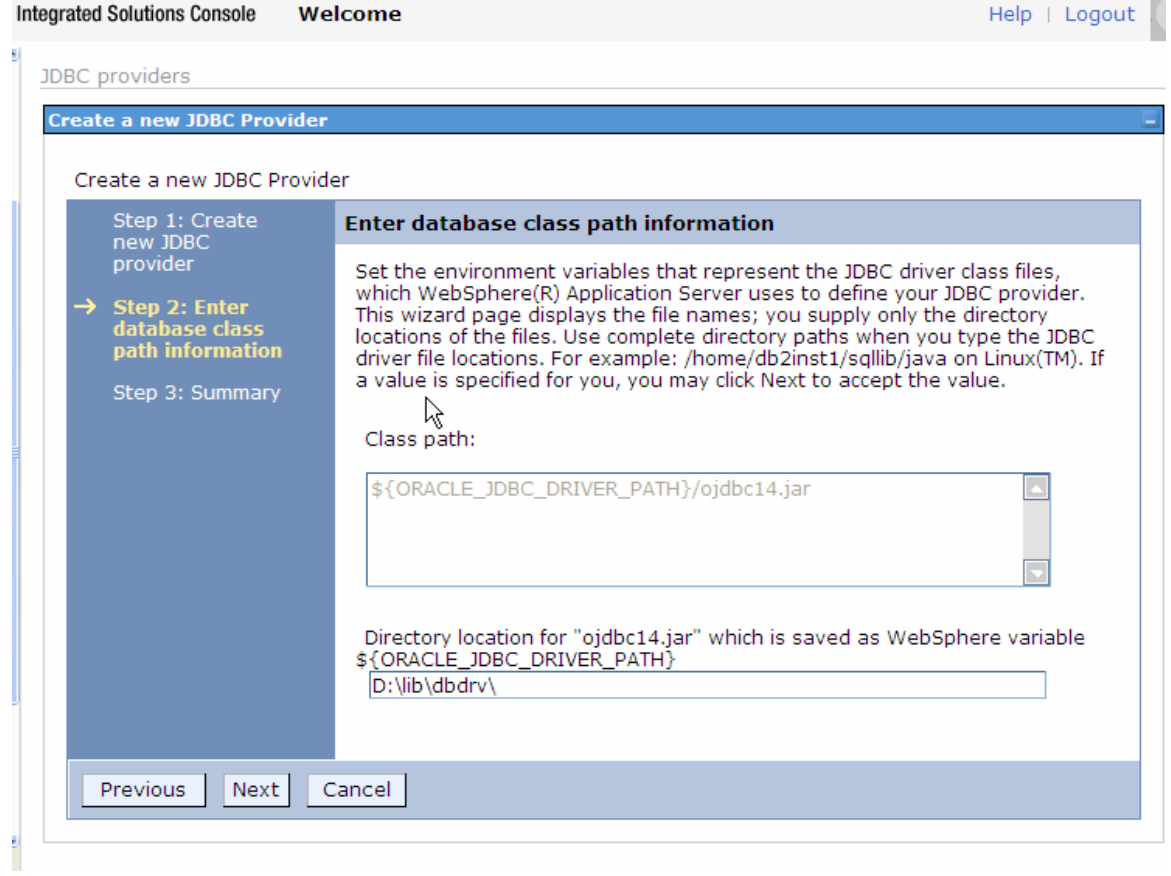

### 6. Click **Finish**.

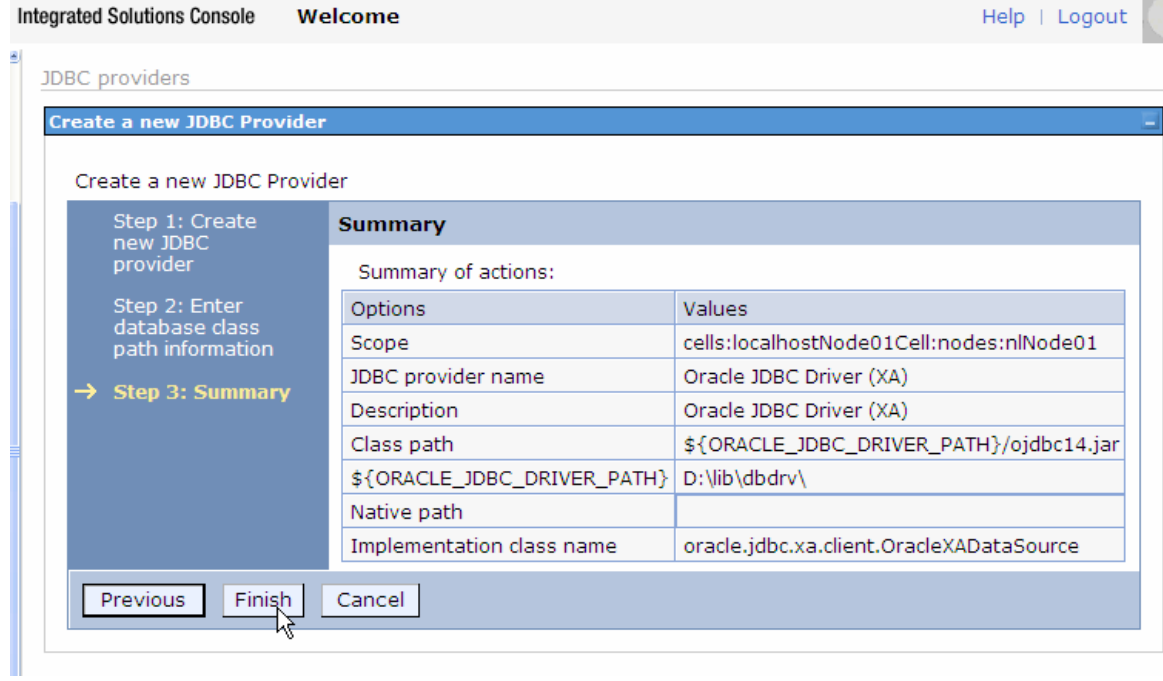

7. Click the JDBC Provider that you just created.

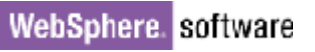

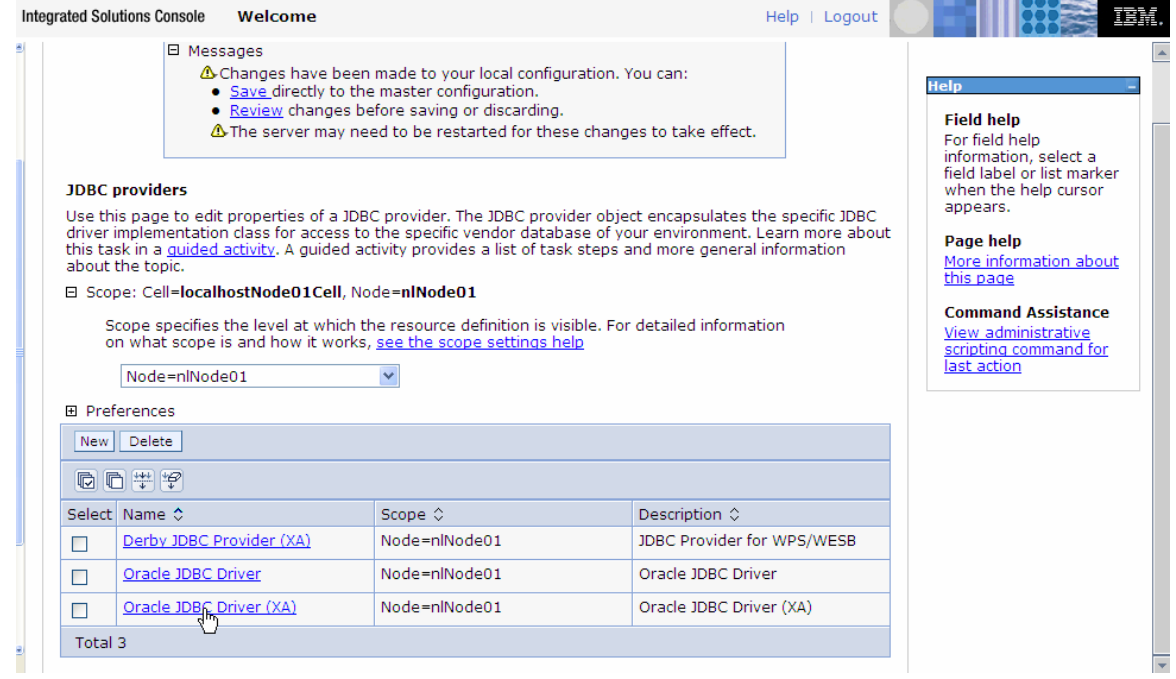

### 8. Click **Data sources**, under **Additional Properties**.

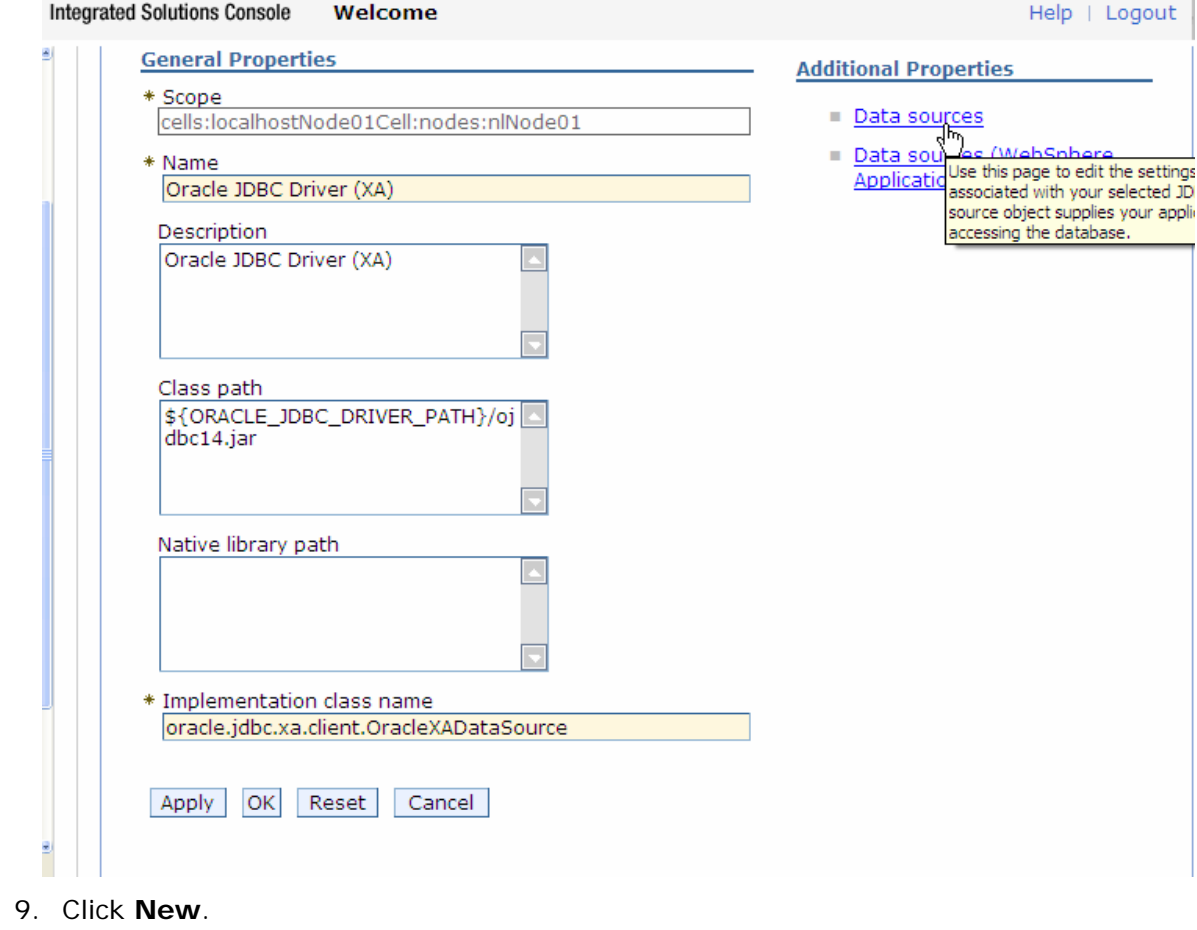

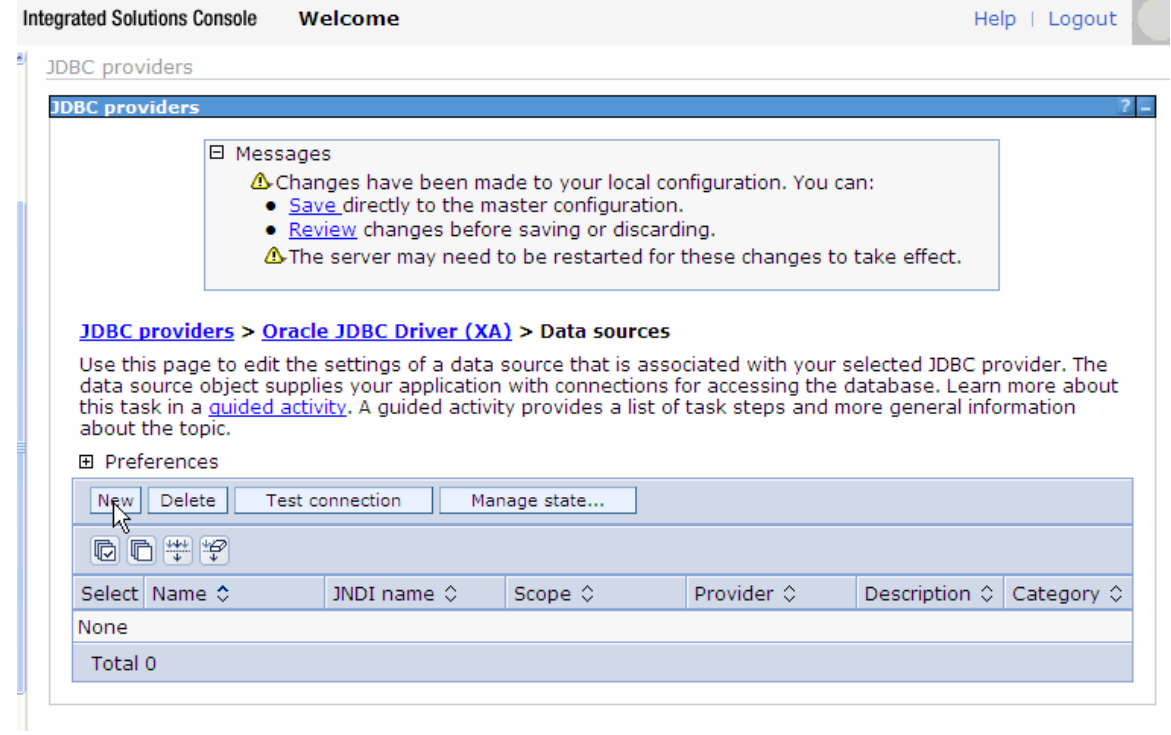

### 10. Enter **jdbc/OracleXADS** for **JNDI name**.

#### 11. Under **Component-managed authentication alias and XA recovery authentication alias**, select the name of the authentication alias you previously created from the drop-down list. Click **Next**.

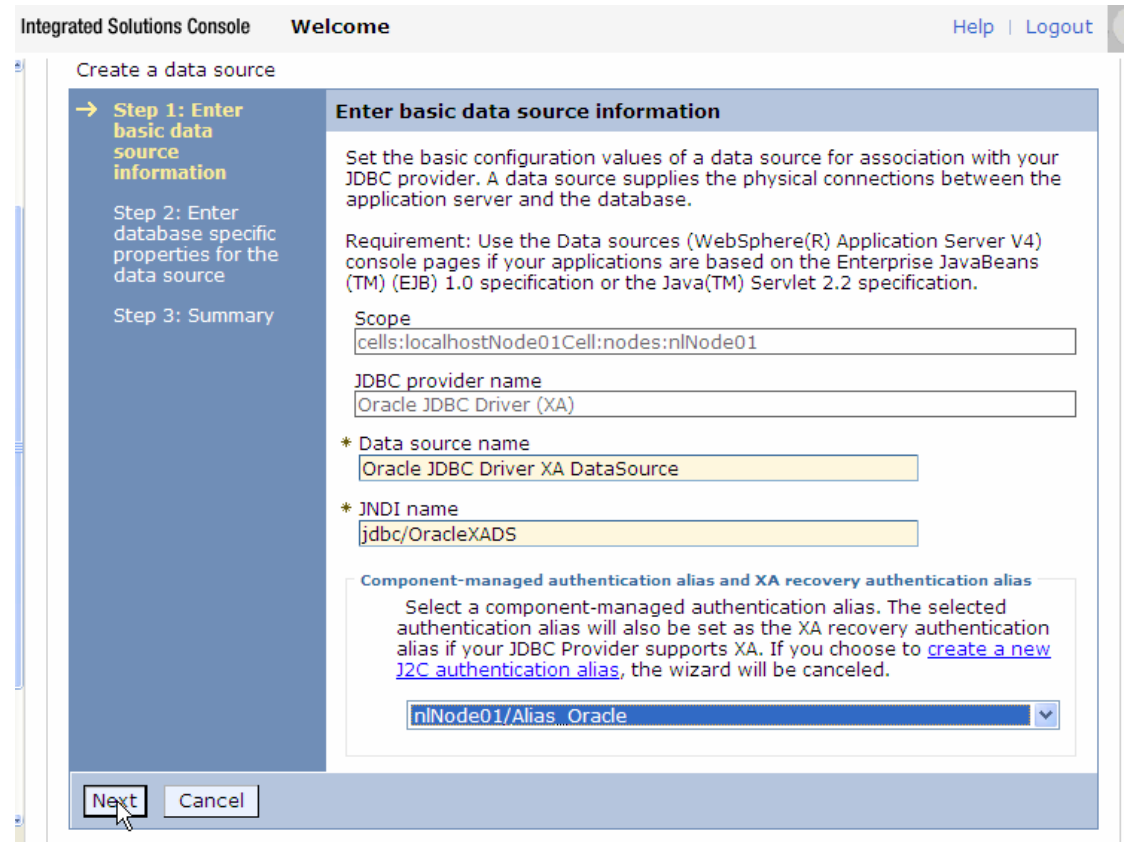

12. Enter the URL to connect to the database in the **URL** field. Click **Next**.

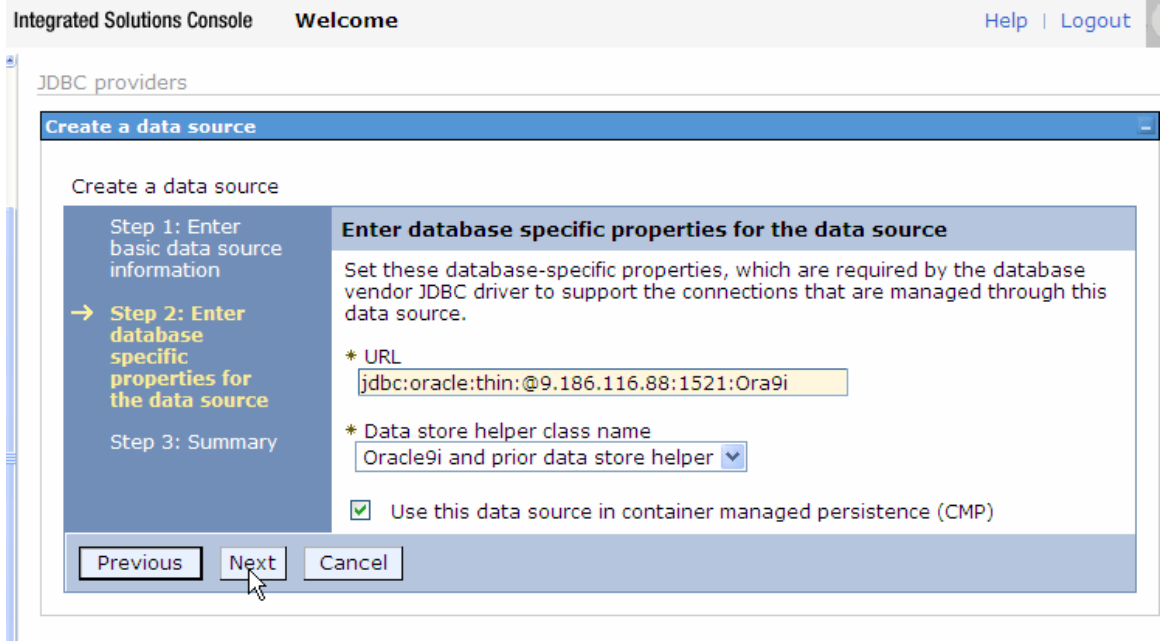

### 13.Click **Finish**.

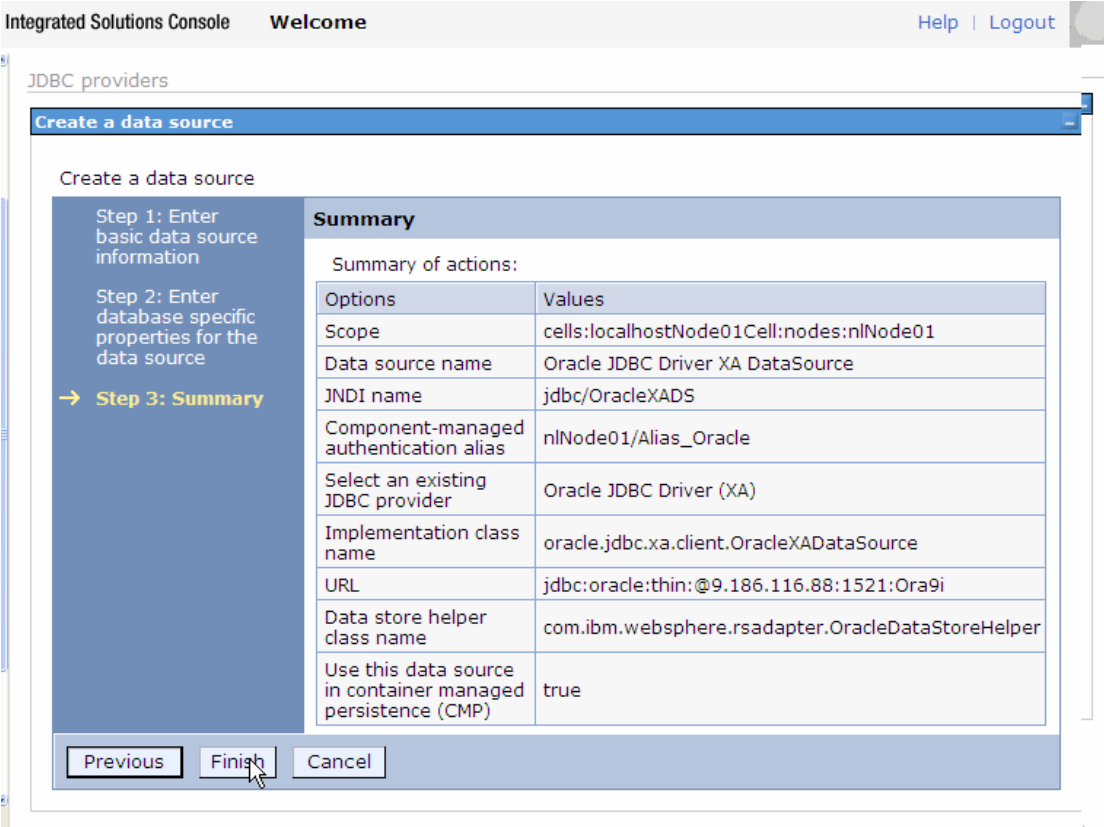

14. In the **Messages** area, click on **Save** link. This will save changes made to the local configuration onto the master configuration.

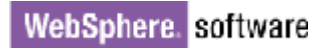

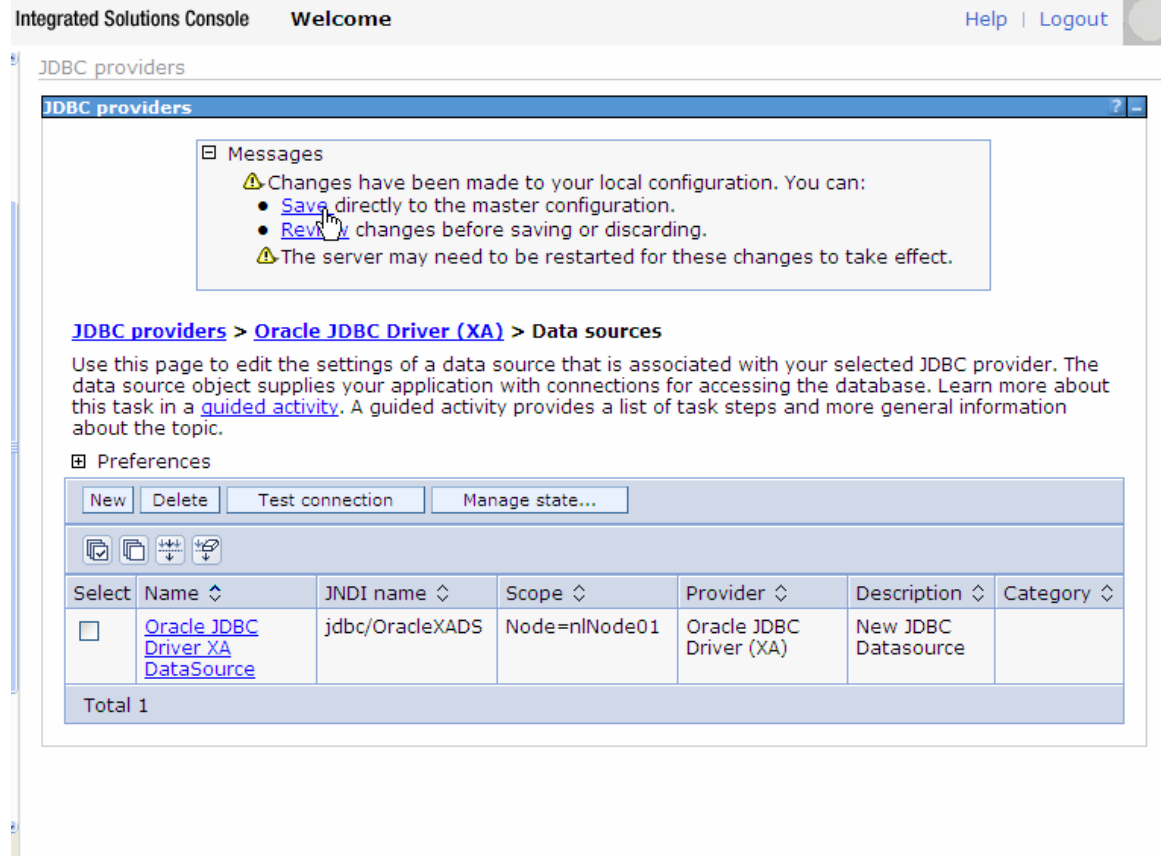

15.Select the check box next to the Data source you just created. Click **Test Connection**.

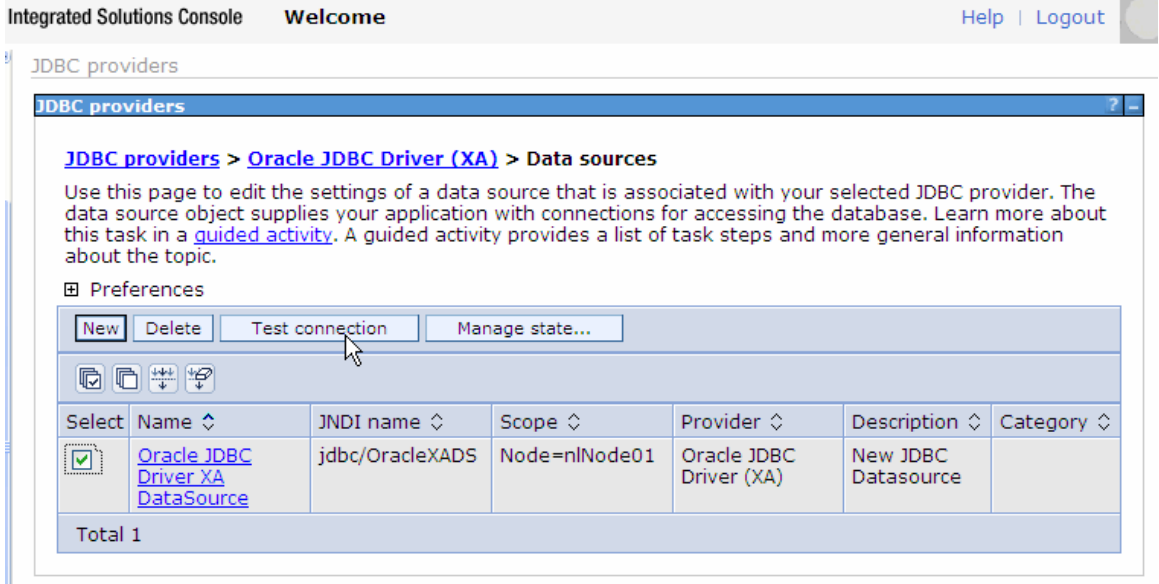

16. The connection test should succeed as indicated by the message shown in the figure below. For troubleshooting issues while testing the connection, see the Troubleshooting section.
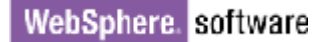

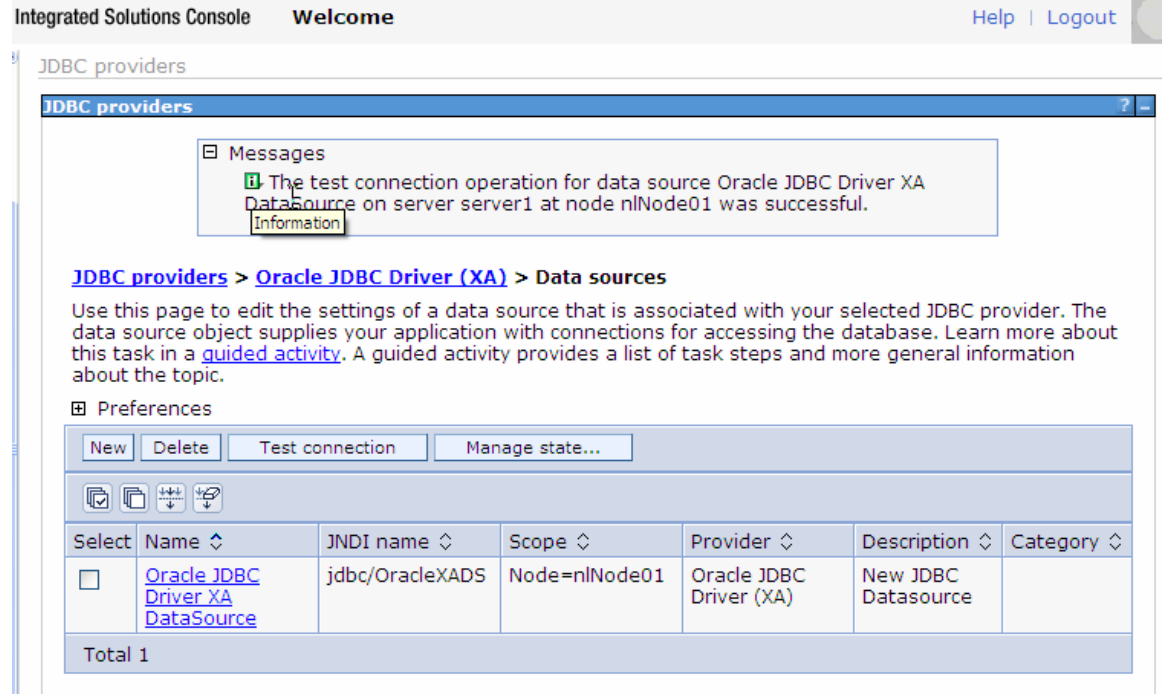

17.Close the **Administration Console** tab.

# **Configure the adapter for outbound processing**

Run the external service wizard to specify business objects, services, and configuration details.

#### **Set connection properties for the external service wizard**

- 1. Switch to the Business Integration perspective in IBM Integration Designer.
- 2. Select **File->New->Module** to create a Module project.

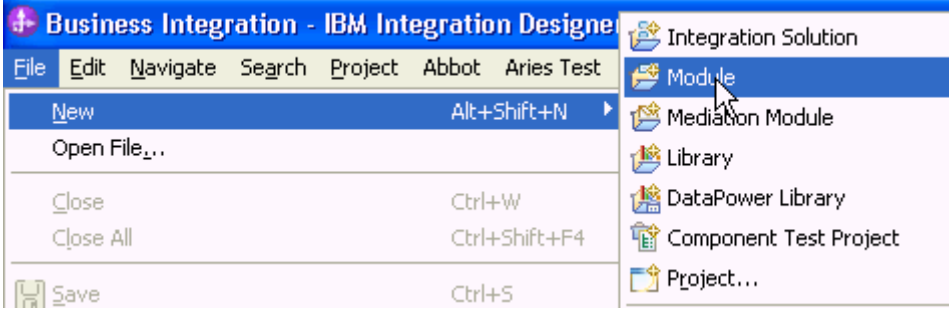

3. Specify the module name as **JDBCXAOracle**, click **Finish**.

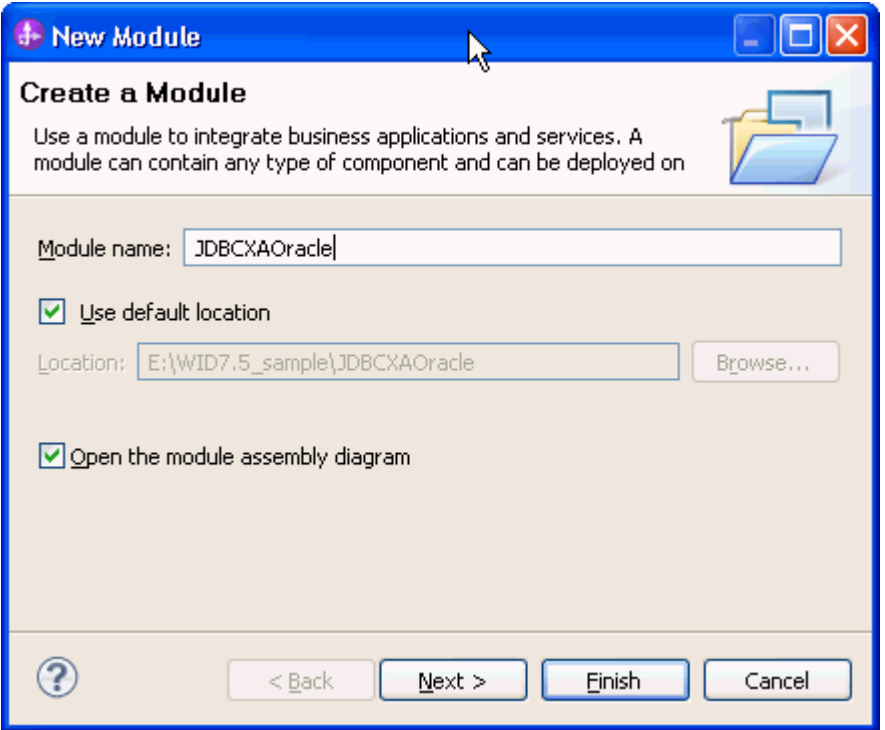

4. Right-click **JDBCXAOracle->Assembly Diagram**, select **New->External Service.** 

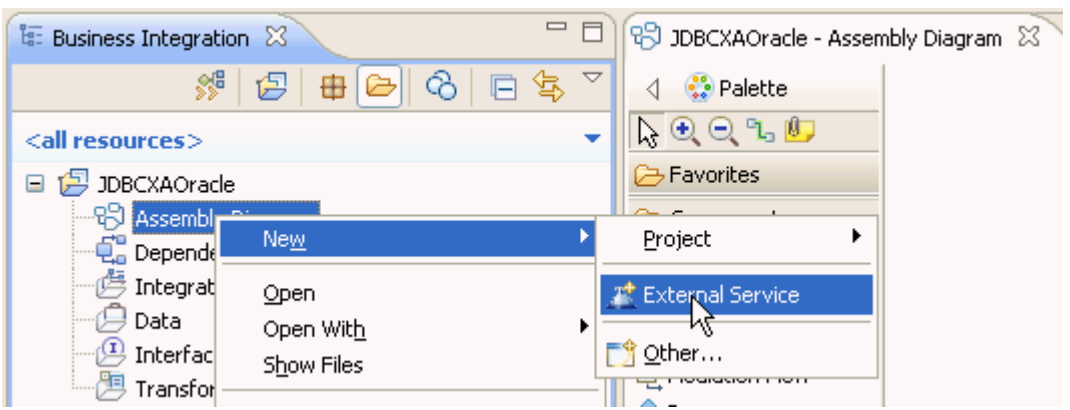

5. Select JDBC, and click **Next**.

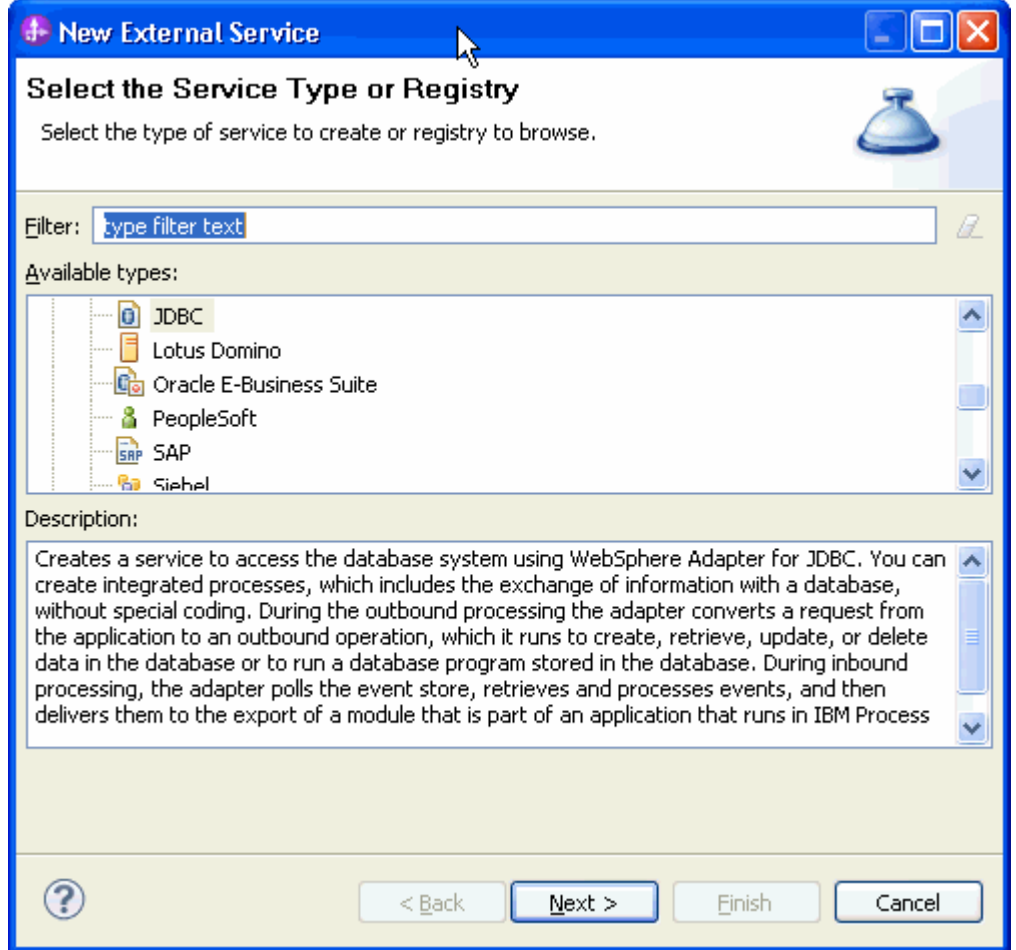

6. Select **IBM WebSphere Adapter for JDBC (IBM: 7.5.0.0).** Click **Next***.*

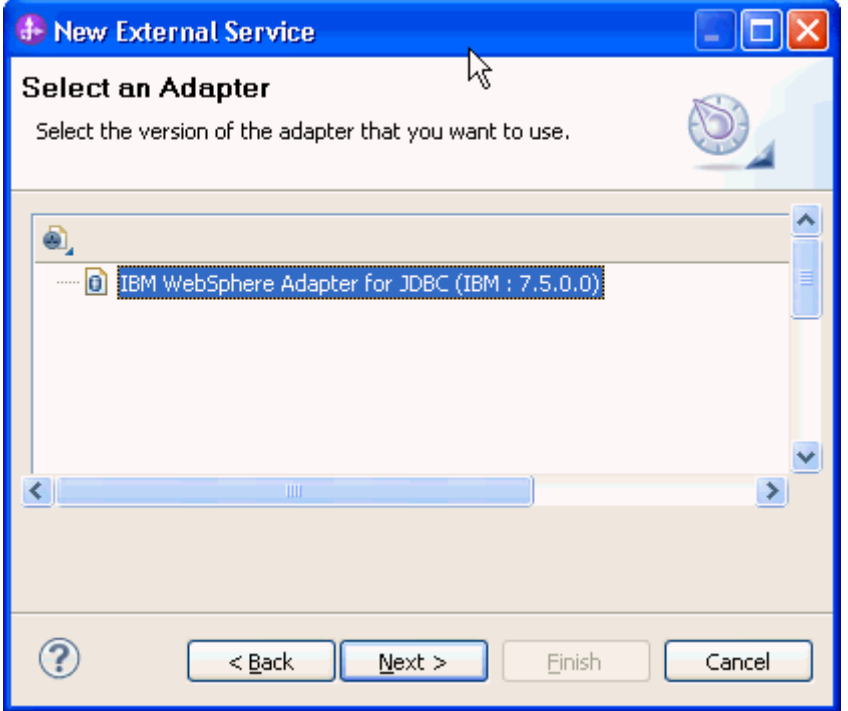

7. In the **Target Runtime environment** field, select the appropriate runtime and click **Next.**

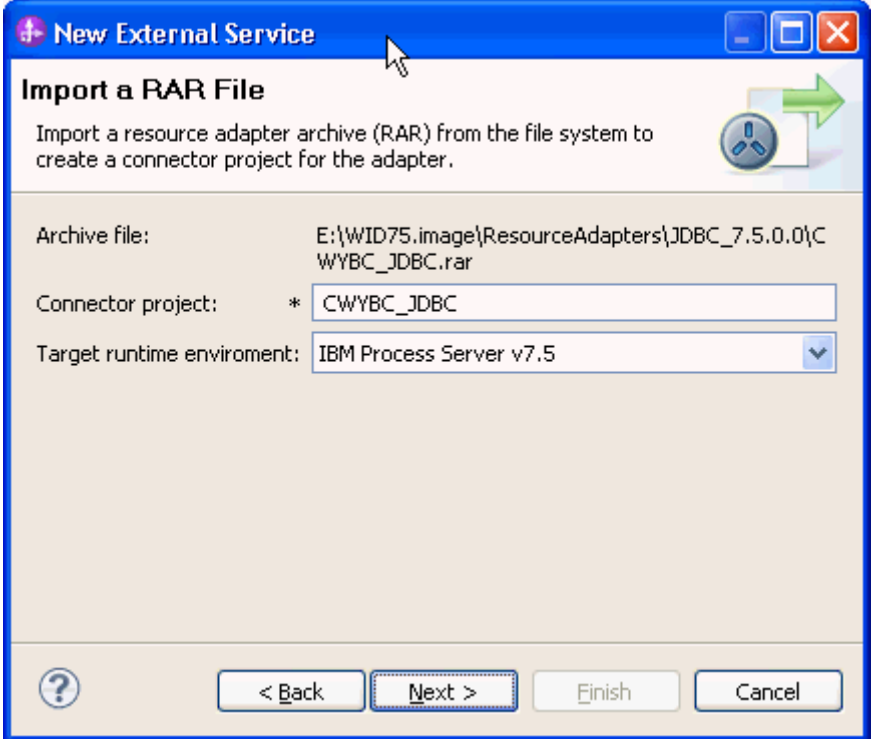

8. In the **JDBC driver JAR files** field, click **Add** to add the JDBC driver class to connect to the database. Browse to select the driver JAR file and click **Next**.

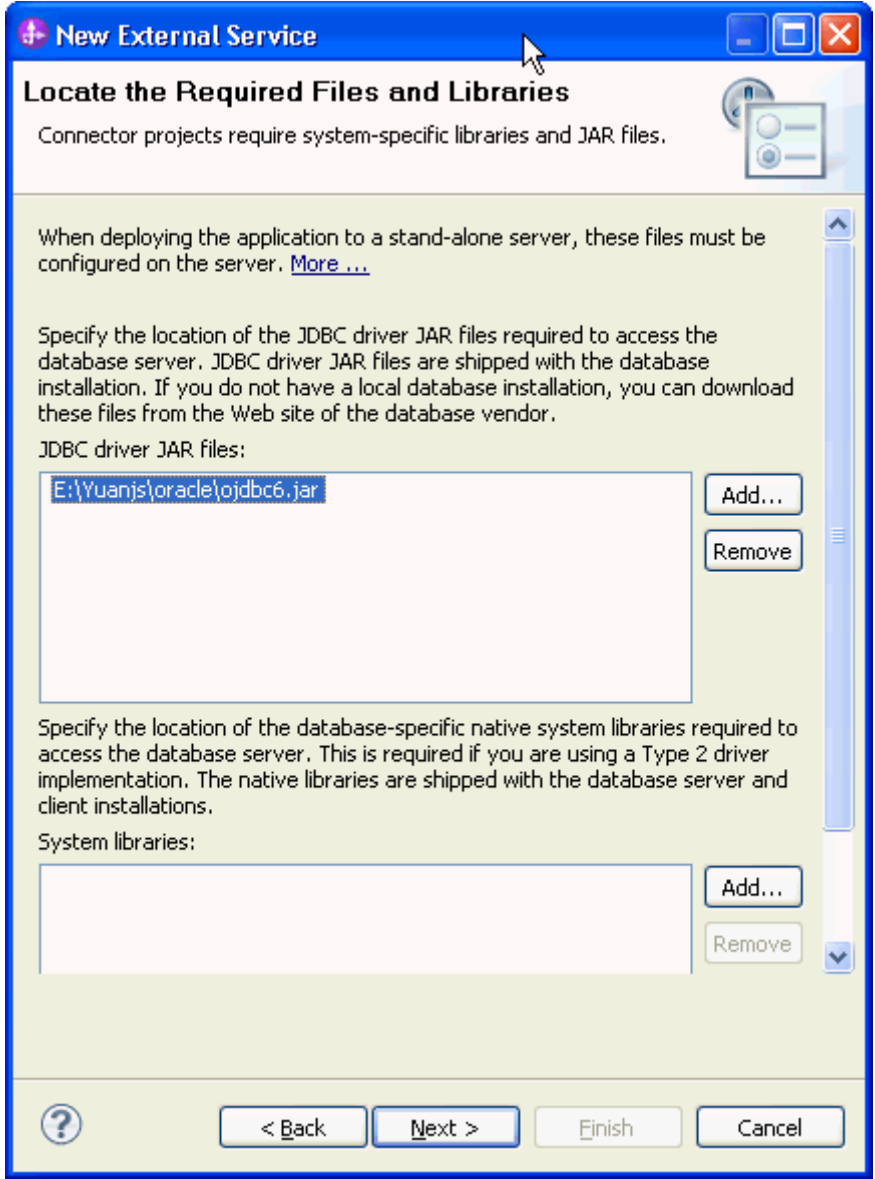

9. Click the **Outbound** radio button. Click **Next***.*

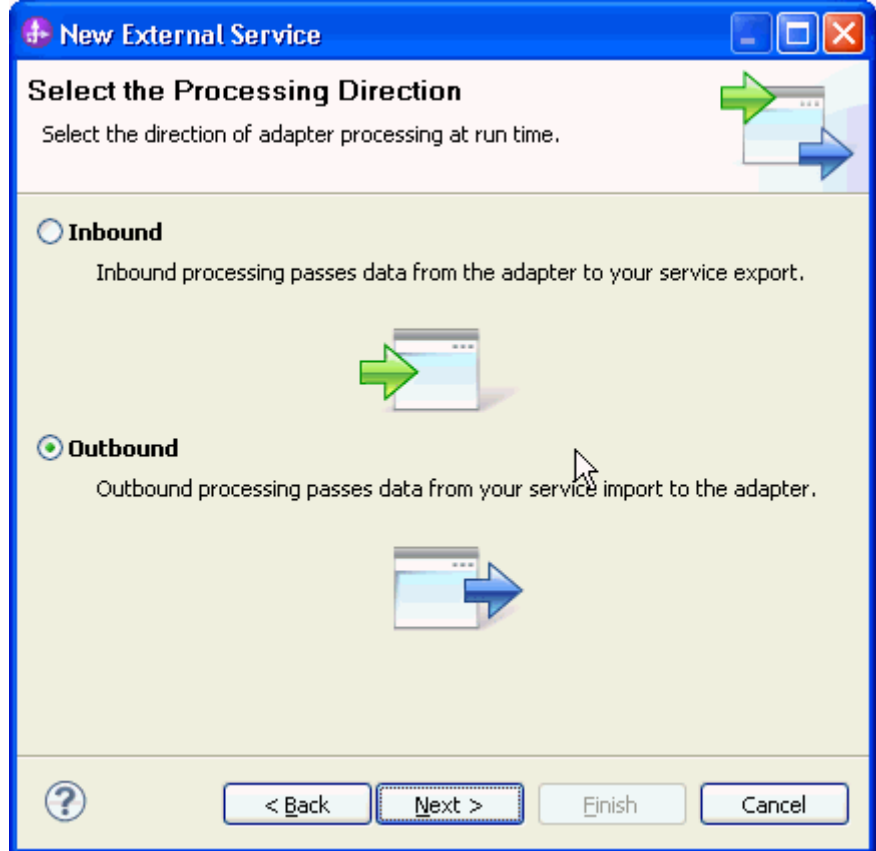

- 10. Expand the **Oracle** node in the **Database system connection information** area and then select **10**.
- 11. Enter values in the **System ID, Host name, Port number, User name** and **Password** fields, and click **Next**.

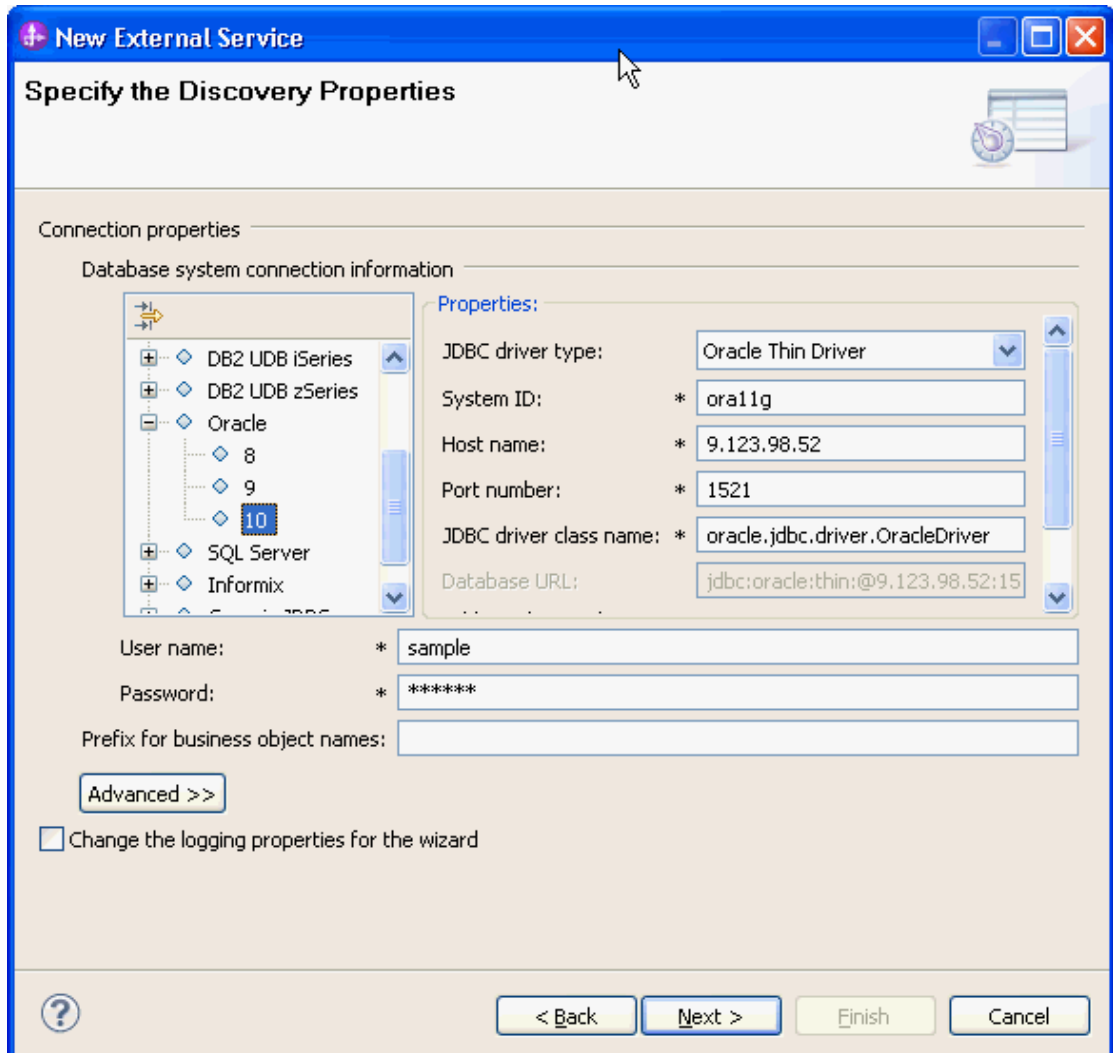

12.Click **Run Query** to list the tables, stored procedures, views, and synonyms for each schema in the database.

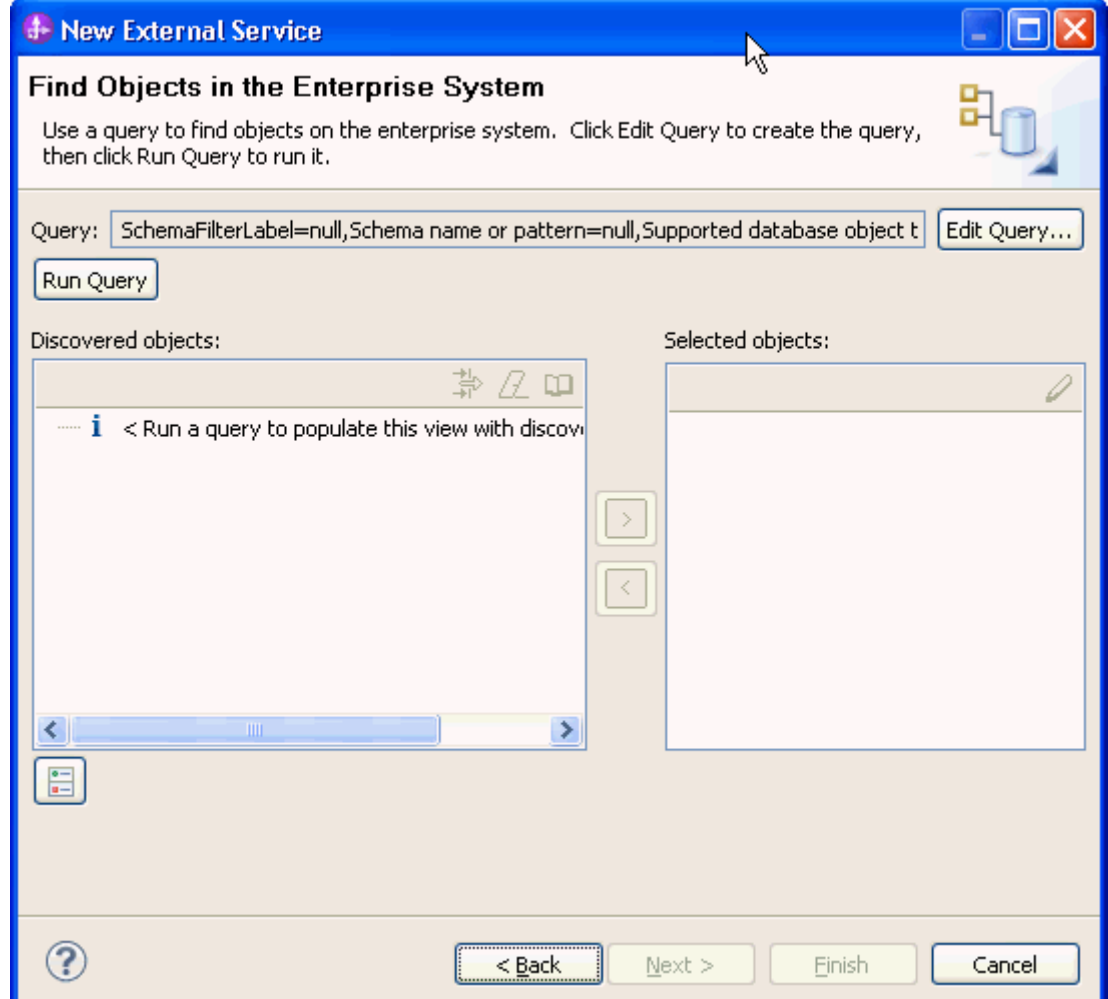

13. Expand the schema name in which you created the CUSTOMER table. Select **Tables > CUSTOMER** and click the **> (Add)**. The CUSTOMER table is added to the **Selected objects** list.

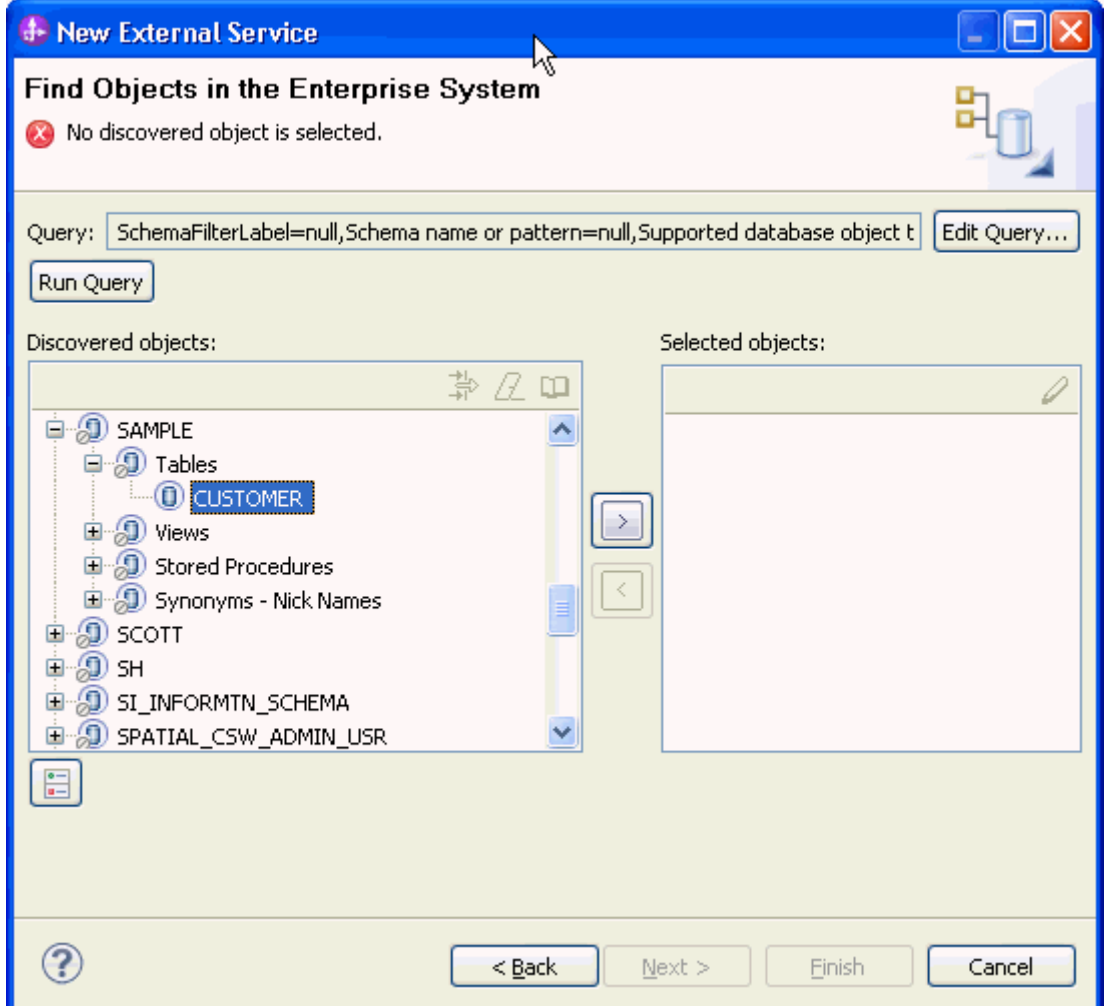

14.Click **Next**.

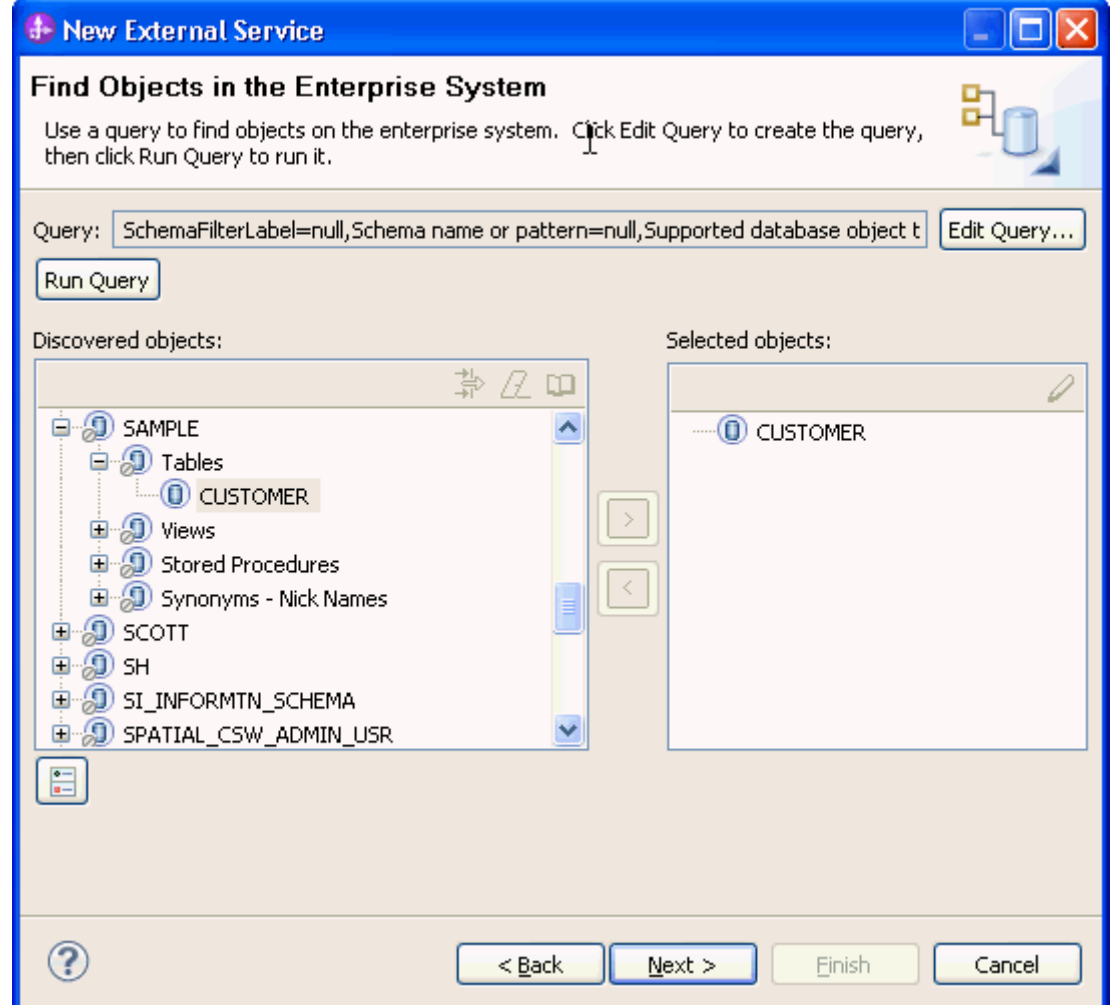

15. In the Specify Composite Properties window, click **Next**.

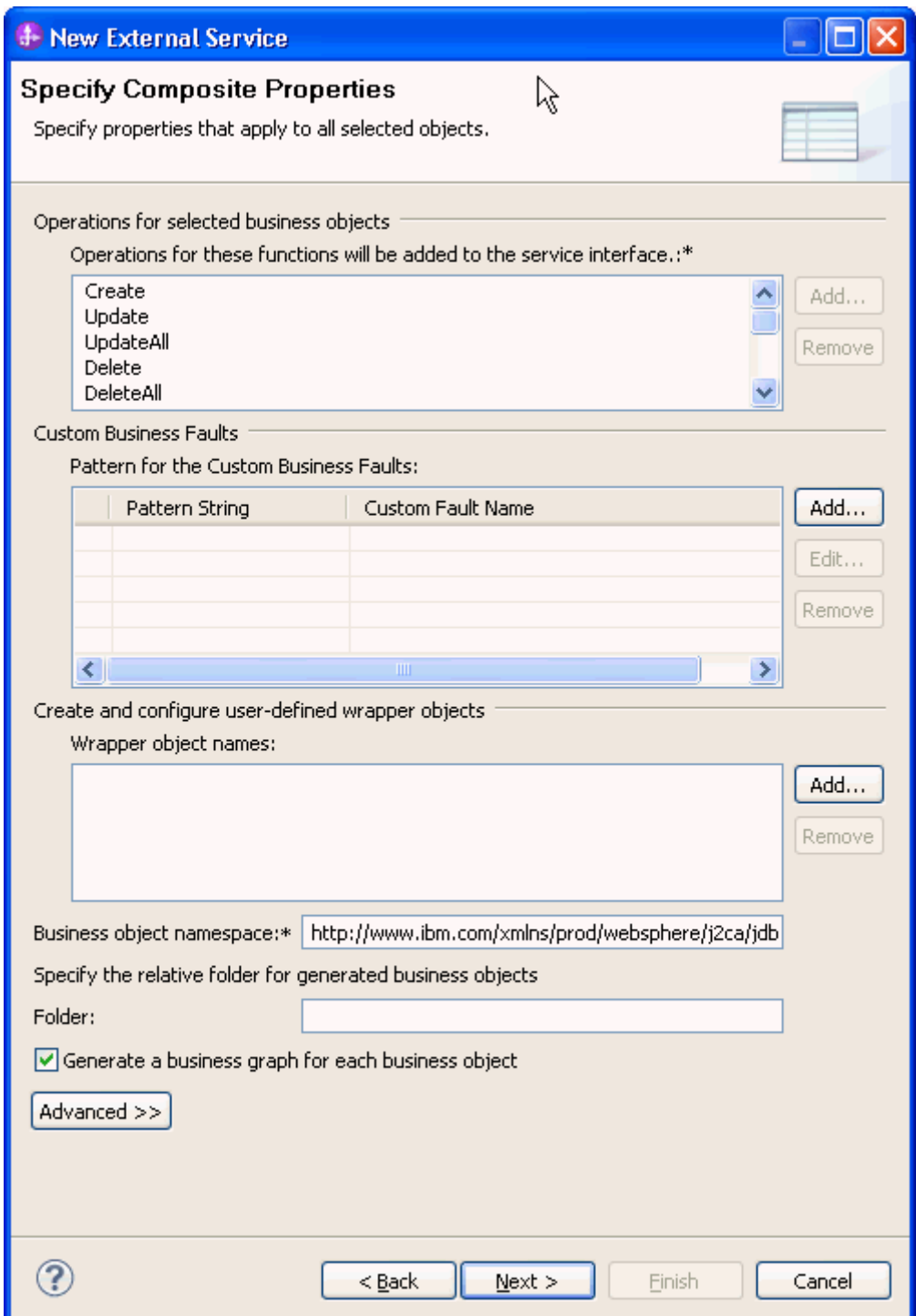

16. In **Specify the Service Generation and Deployment Properties** area, select **Other.** In the **XA DataSource JNDI name** field enter **jdbc/OracleXADS.** Click **Next.**

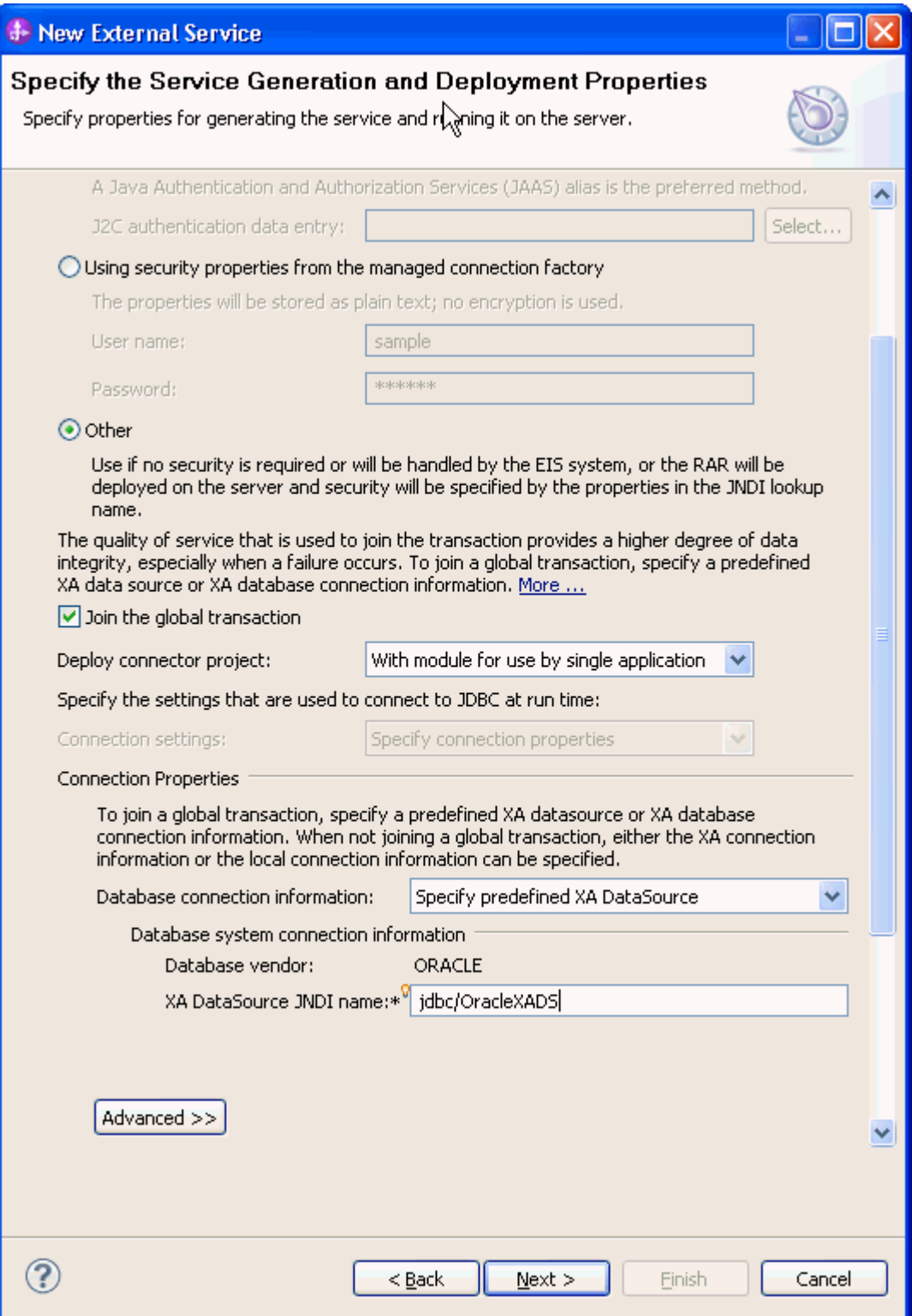

17. In Specify the Location Properties window, click **Finish**.

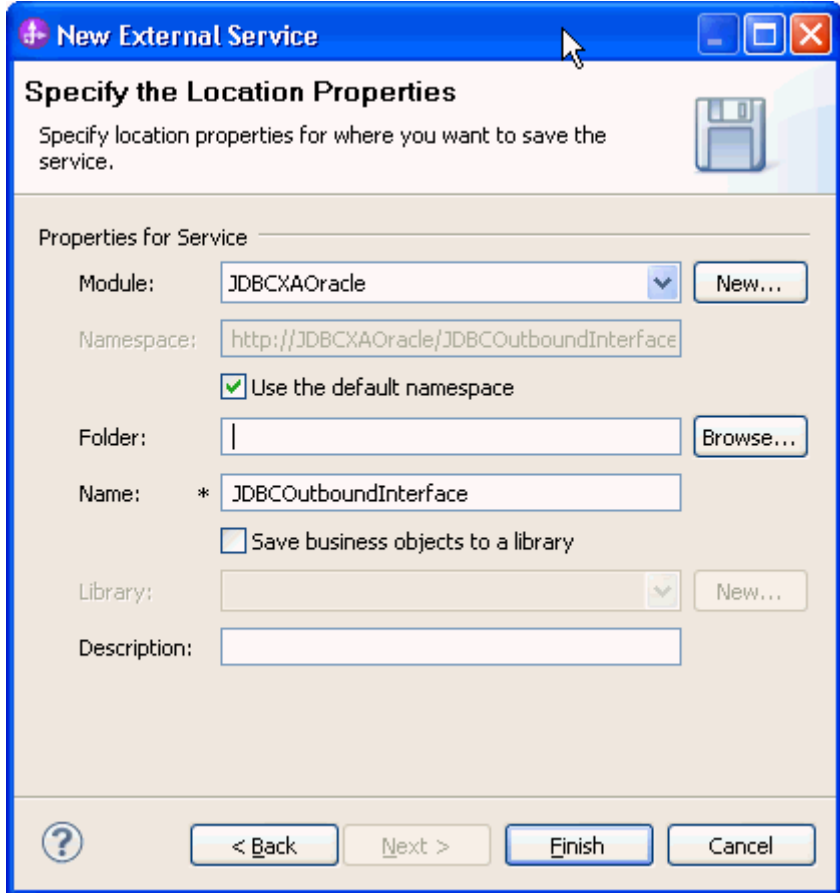

18.Verify the results shown below.

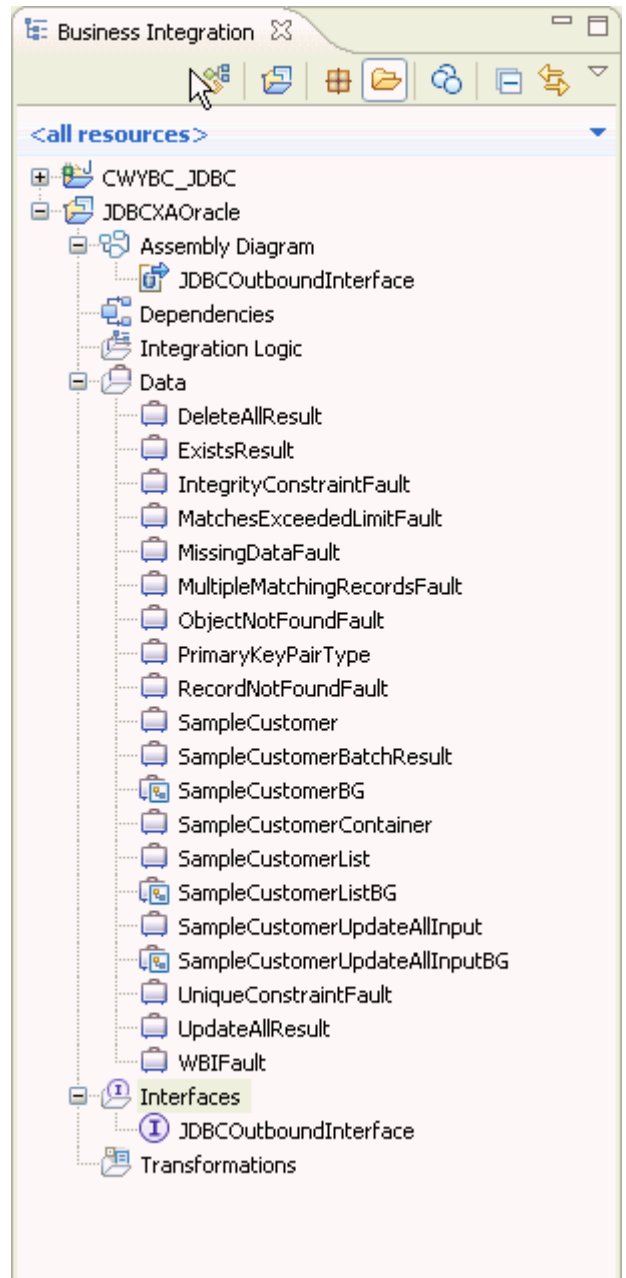

### **Set up the components to be part of the XA environment**

- 1. In the Business Integration tab, under **JDBCXAOracle** double-click **Assembly Diagram** to open it.
- 2. In the Palette, expand **Components** and drag **Untyped Component** to Assembly Diagram editor, and name it as **Component1**.

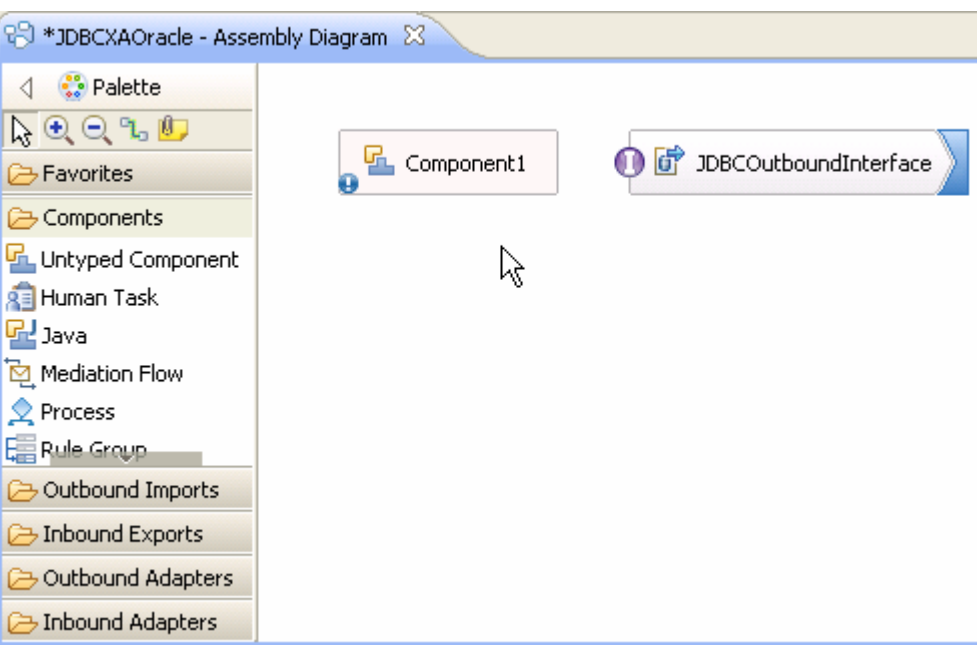

3. Wire **Component1** to **JDBCOutboundInterface**. In the Add Wire window, click **OK**.

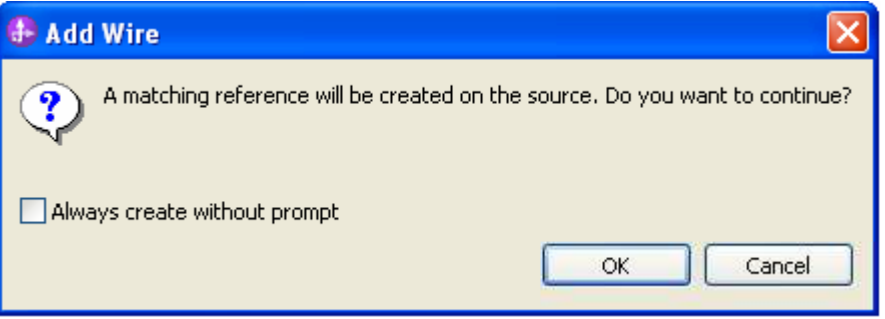

4. Right-click **Component1** and select **Add > Interface**.

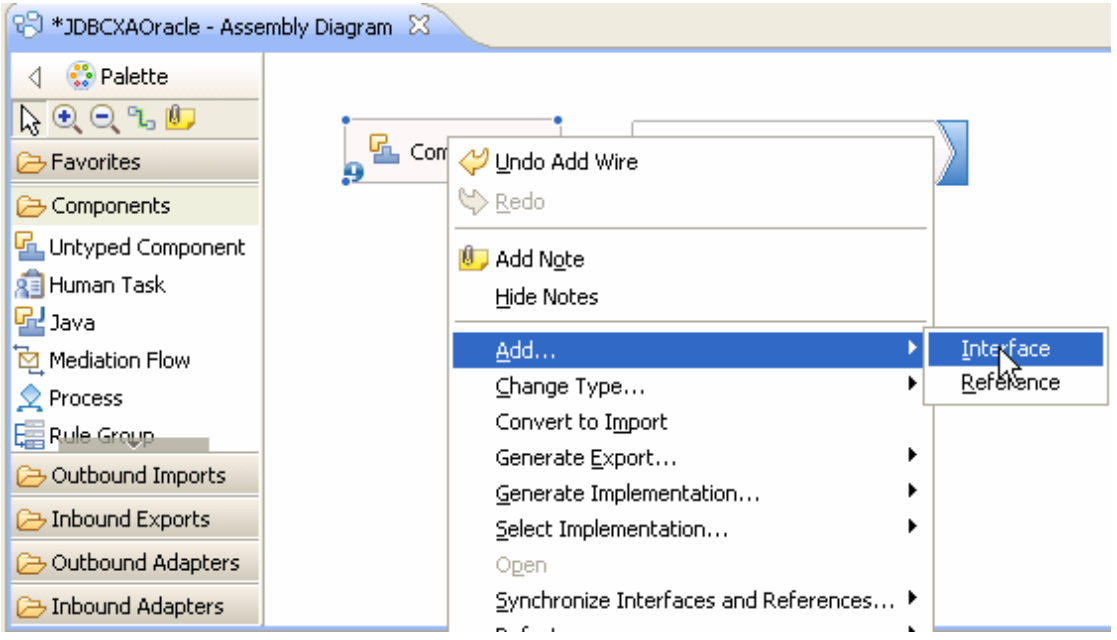

5. In the Add Interface window, click **New**.

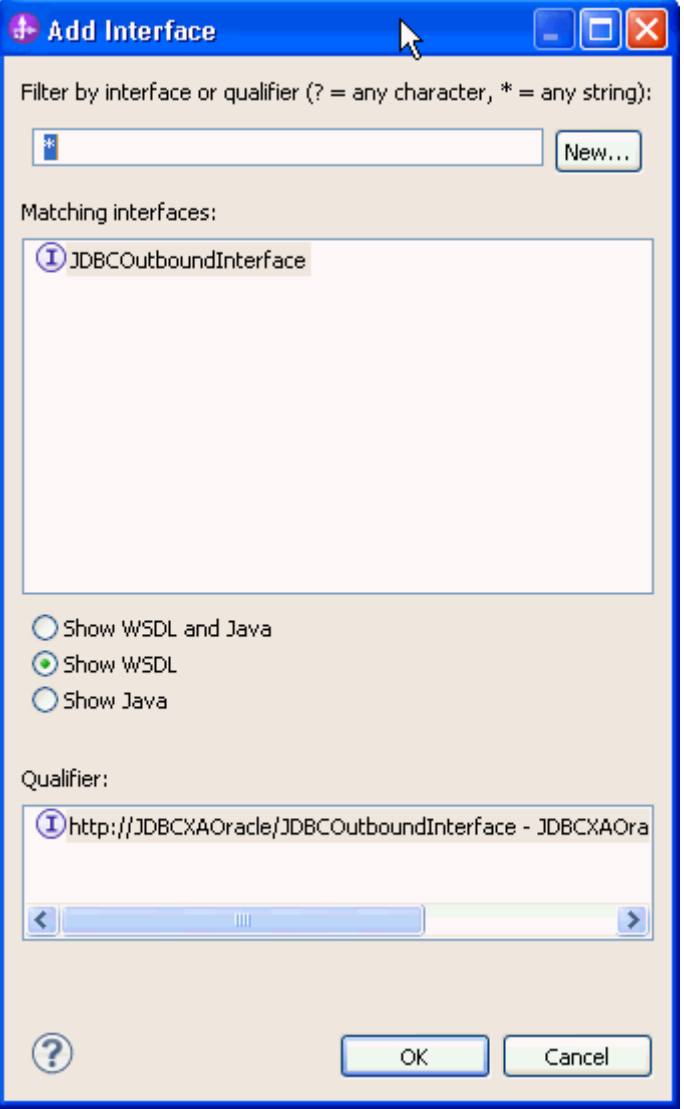

6. Enter **CustomerInterface** in the **Name** field. Click **Finish**.

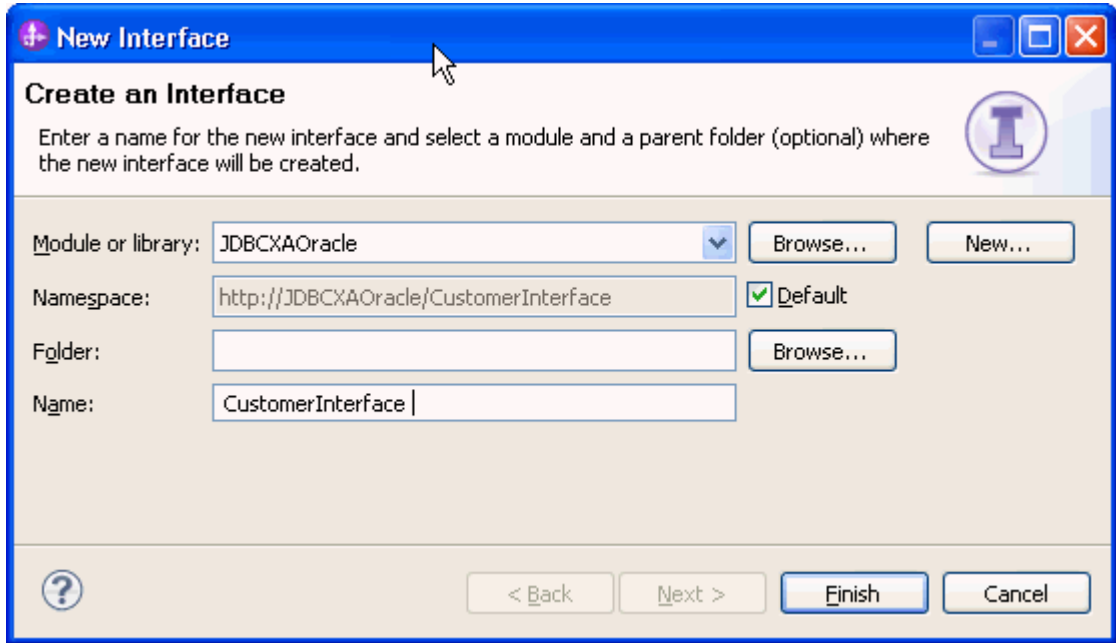

7. Click **the add a new operation for CustomerInterface** interface.

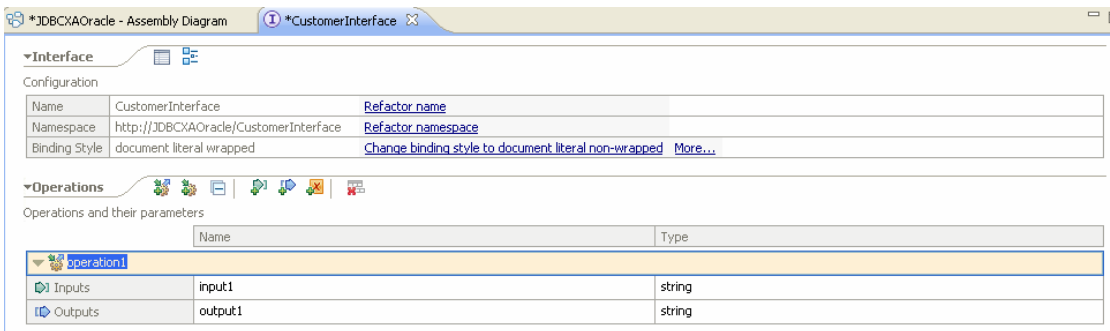

8. Rename the operation name to **invoke**. Select "Type" for the Inputs parameter, and select **New**.

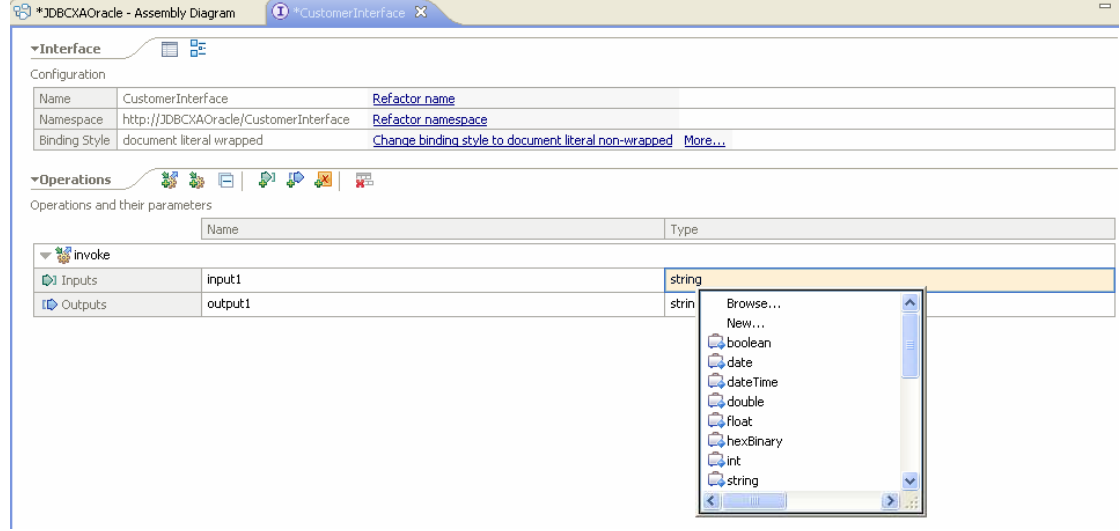

9. In the Create a Business Object window, enter **Source** in the **Name** field. Click **Next**.

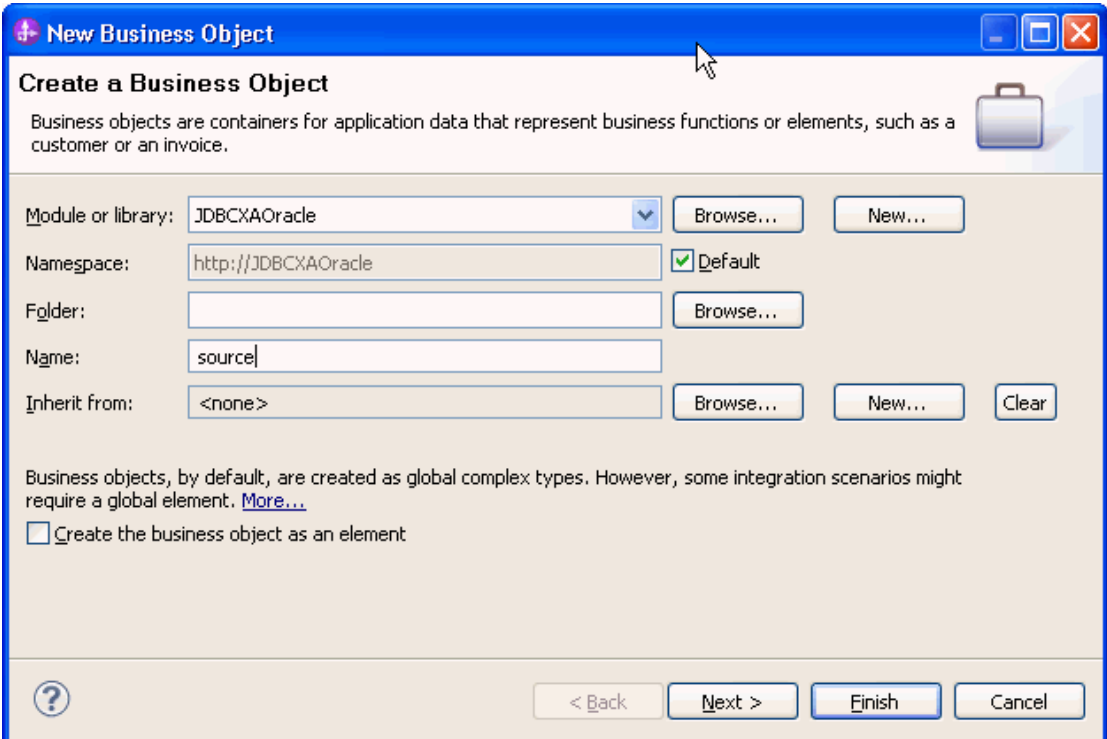

### 10. From the list of **Available business objects**, select

**SampleCustomer** to add all Customer business objects's attributes to the Source business object. Click **Finish**.

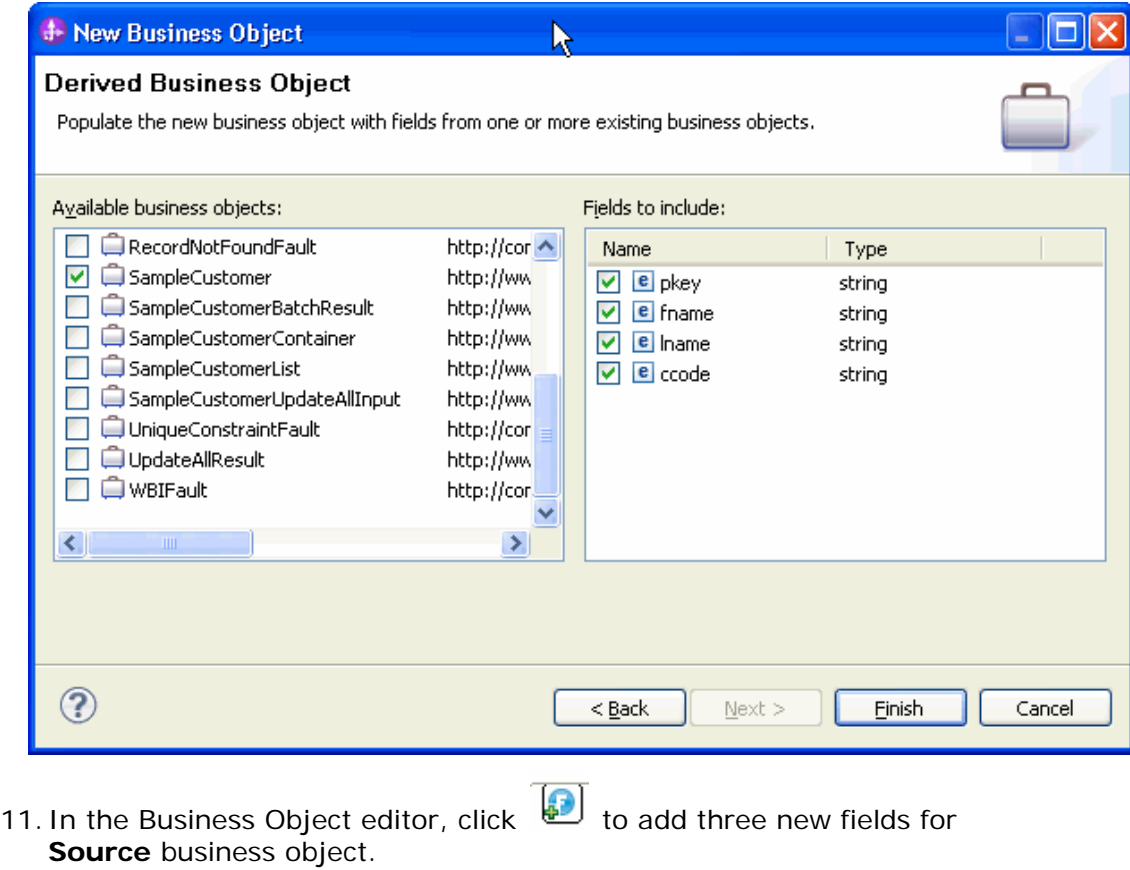

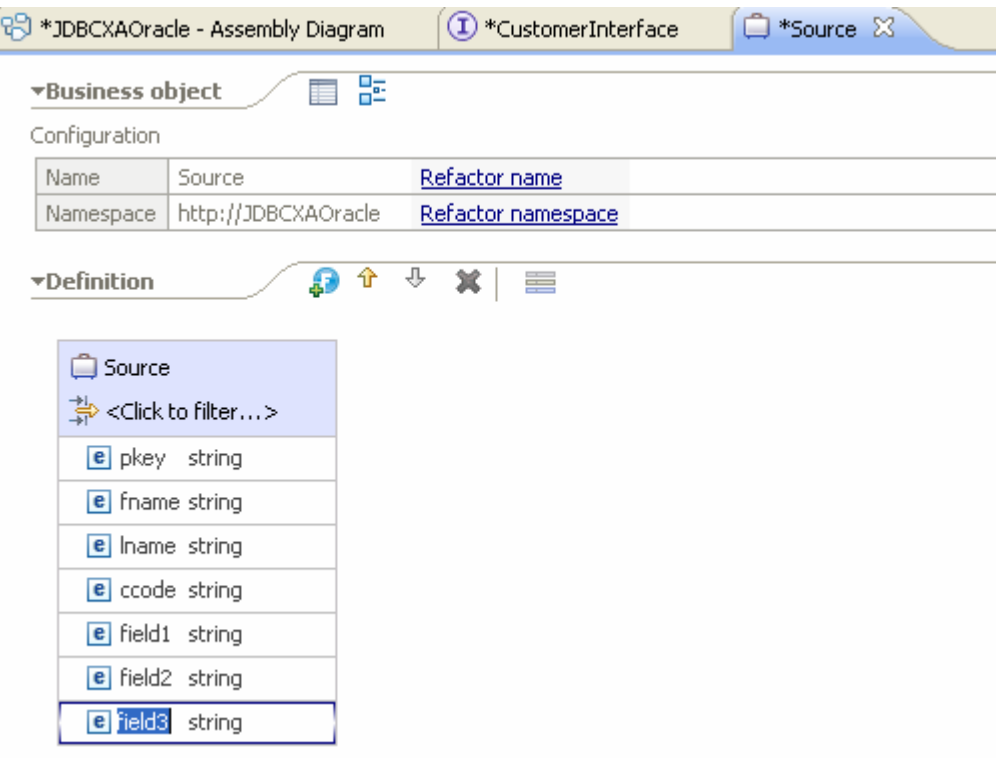

#### 12.Rename the three new fields as **operation**, **objectName** and **namespace**.

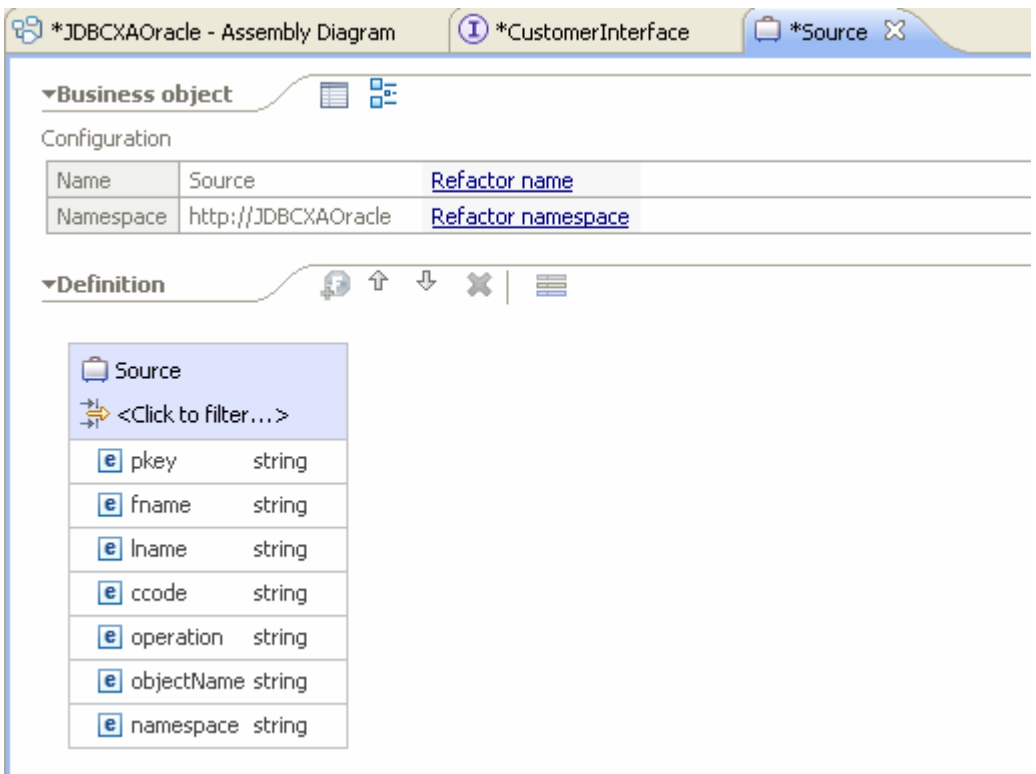

- 13.Select **File->Save All** to save all the changes.
- 14.Right click **Component1** in the Assembly Diagram and select **Generate implementation -> Java.**

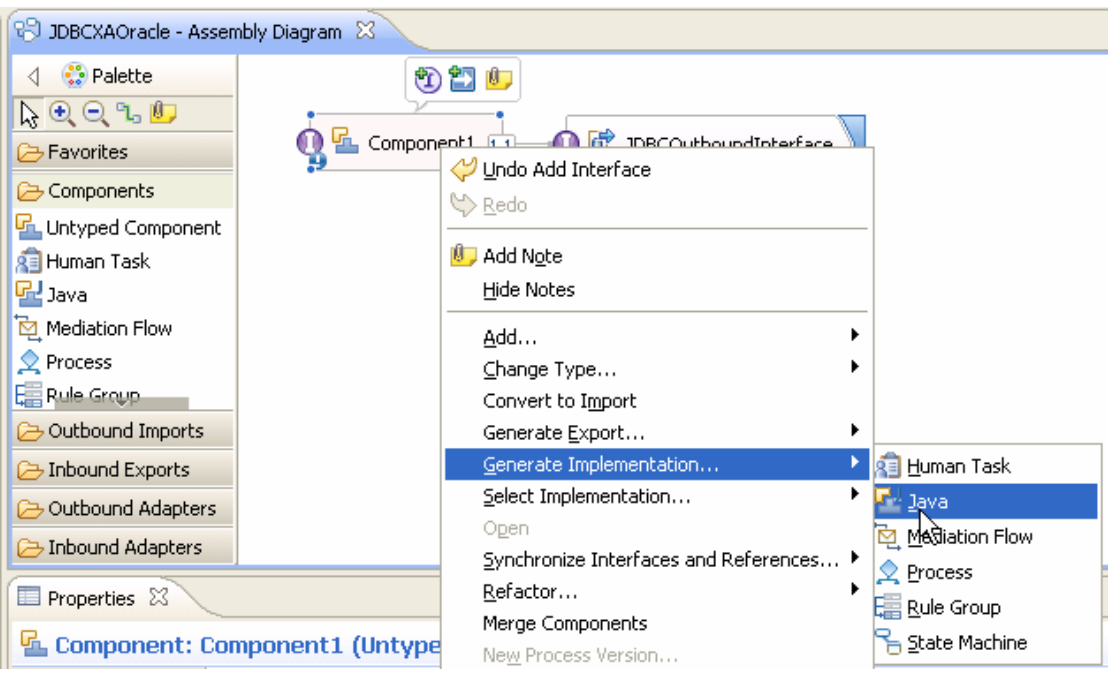

- 15. In the Generate Implementation window, select **default package** and click **OK**.
- 16. Open the Component1Impl.java file in the editor and add the imports as shown in the figure below**.**

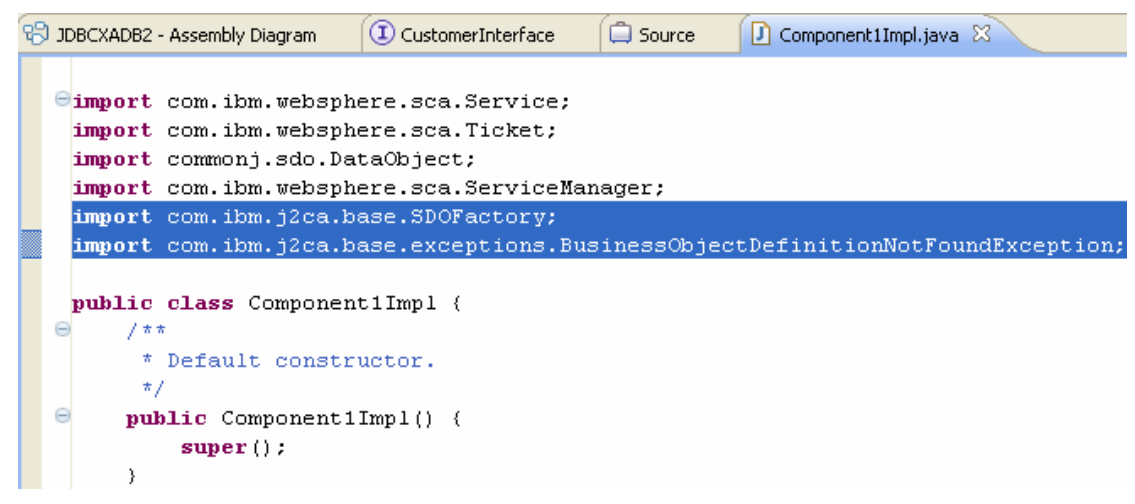

17.Add the following implementation for **invoke**() method.

```
public String invoke(DataObject input1) throws 
BusinessObjectDefinitionNotFoundException { 
      String objName = 
input1.getString("objectName"); 
      String namespace = 
input1.getString("namespace"); 
      DataObject customerBO = 
SDOFactory.createDataObject(namespace, objName); 
      DataObject customerBG = 
customerBO.getContainer(); 
      customerBO.setString("pkey", 
input1.getString("pkey")); 
      customerBO.setString("fname", 
input1.getString("fname")); 
      customerBO.setString("lname", 
input1.getString("lname")); 
      customerBO.setString("ccode", 
input1.getString("ccode")); 
       String op = input1.getString("operation"); 
       String operation = 
op.toLowerCase()+customerBG.getType().getName(); 
   locateService_JDBCOutboundInterfacePartner().in
voke(operation, customerBG); 
       return "Success"; 
    }
```

```
18.Select File > Save All to save all the changes.
```
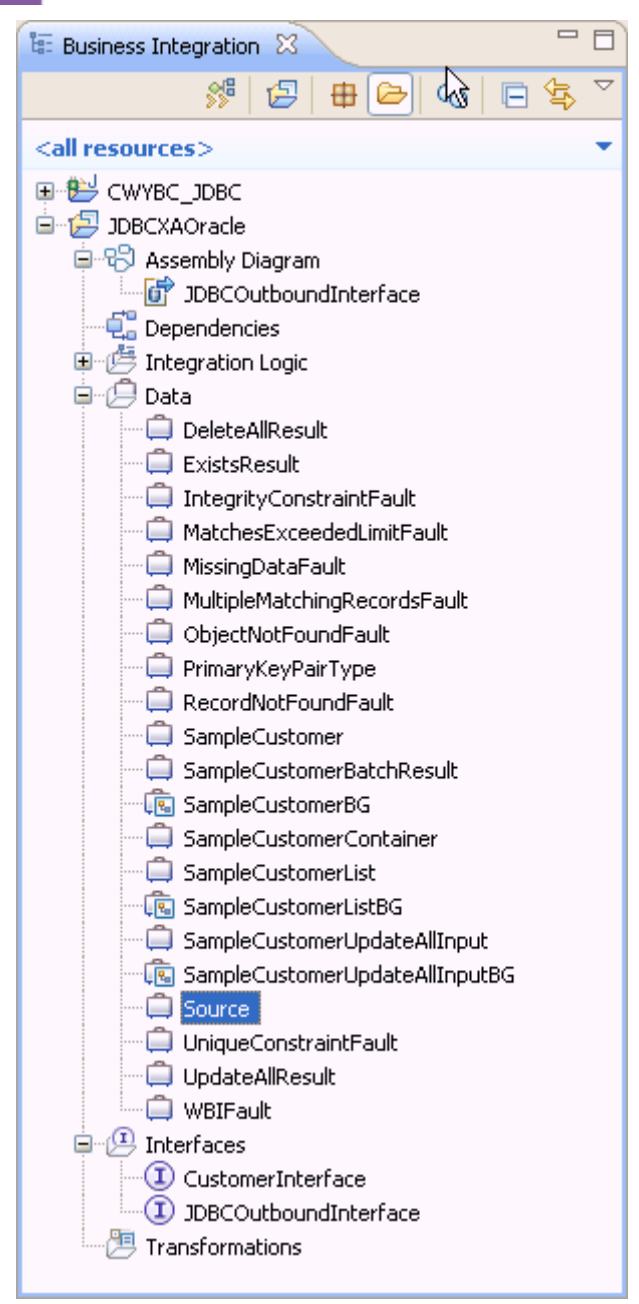

## **Deploy the module to the test environment**

The result of running the external service wizard is an SCA module that contains an Enterprise Information System import. Install this SCA module in IBM Integration Designer integration test client. To do this, you must add the SCA module you created earlier to the server using the **Servers** view in IBM Integration Designer.

Steps for adding the SCA module to the server:

1. In IBM Integration Designer, switch to the **Servers** view by selecting from the toolbar **Window** > **Show View** > **Servers**.

- 2. In the **Servers** tab in the lower-right pane right click the server, and select **Start.**
- 3. After the server is started, right-click the server, and select **Add and Remove projects**.

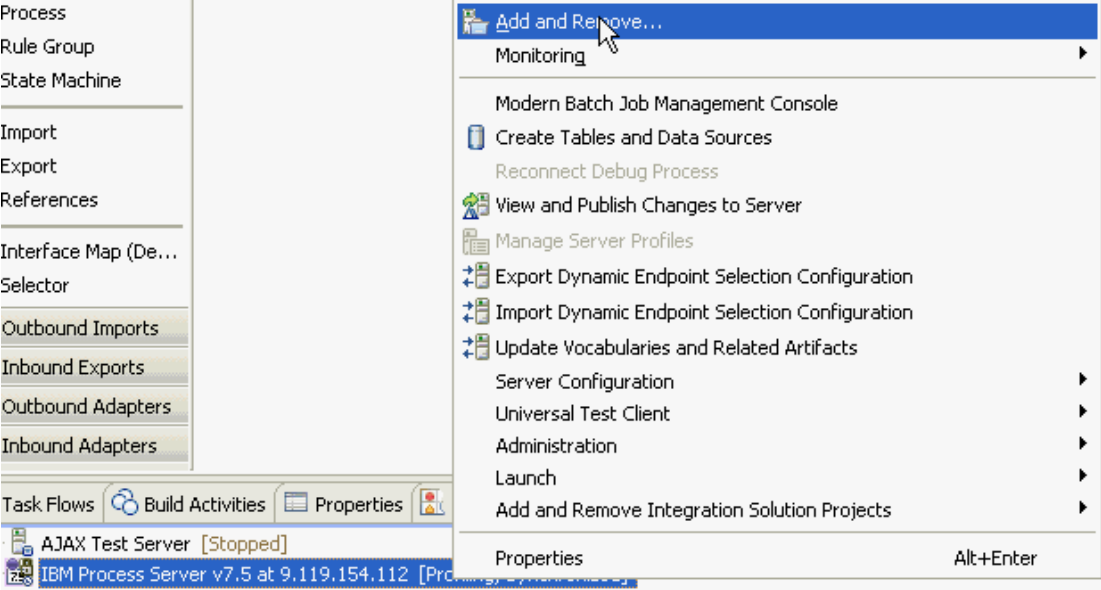

4. Add **JDBCXAOracleApp** into the **Configured projects** panel. Click **Finish**.

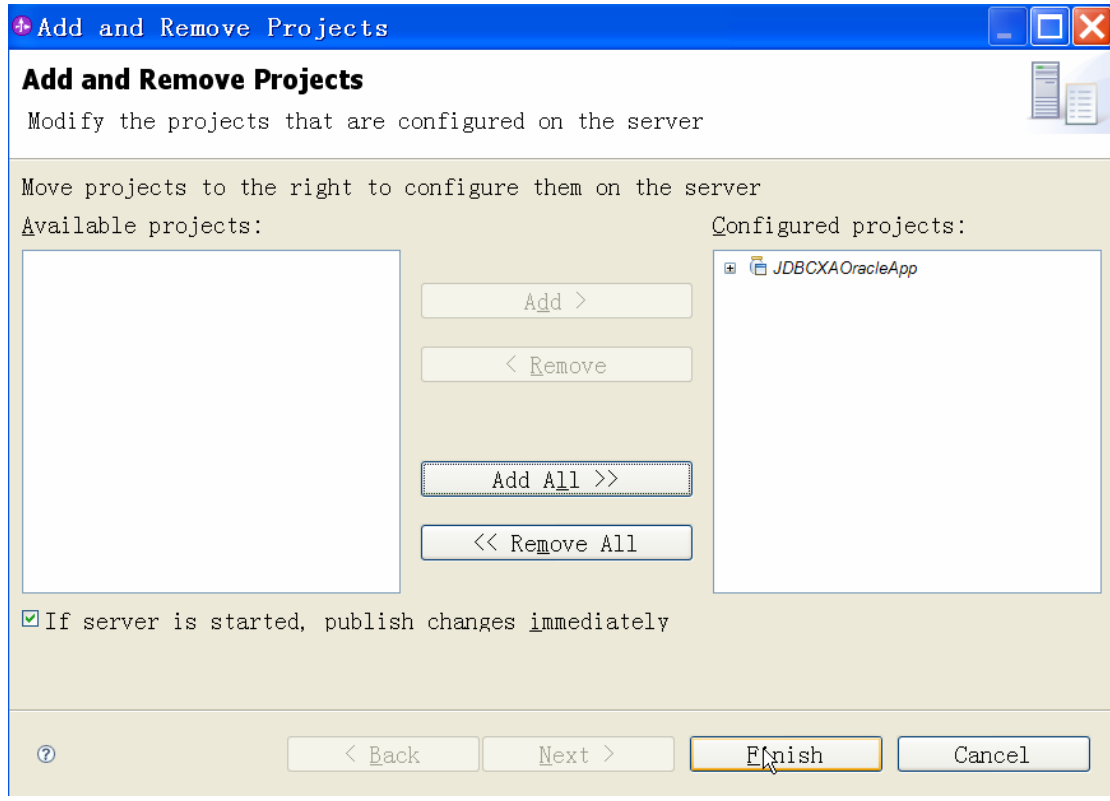

5. Click **Finish**. This deploys the project on the server. For troubleshooting issues while adding the project, see the Troubleshooting section. The Console tab in the lower-right pane displays a log while the module is being added to the server.

# **Test the assembled adapter application**

Test the assembled adapter application using the IBM Integration Designer integration test client:

1. From the Business Integration view, right click **JDBCXAOracle** and select **Test > Test Module.**

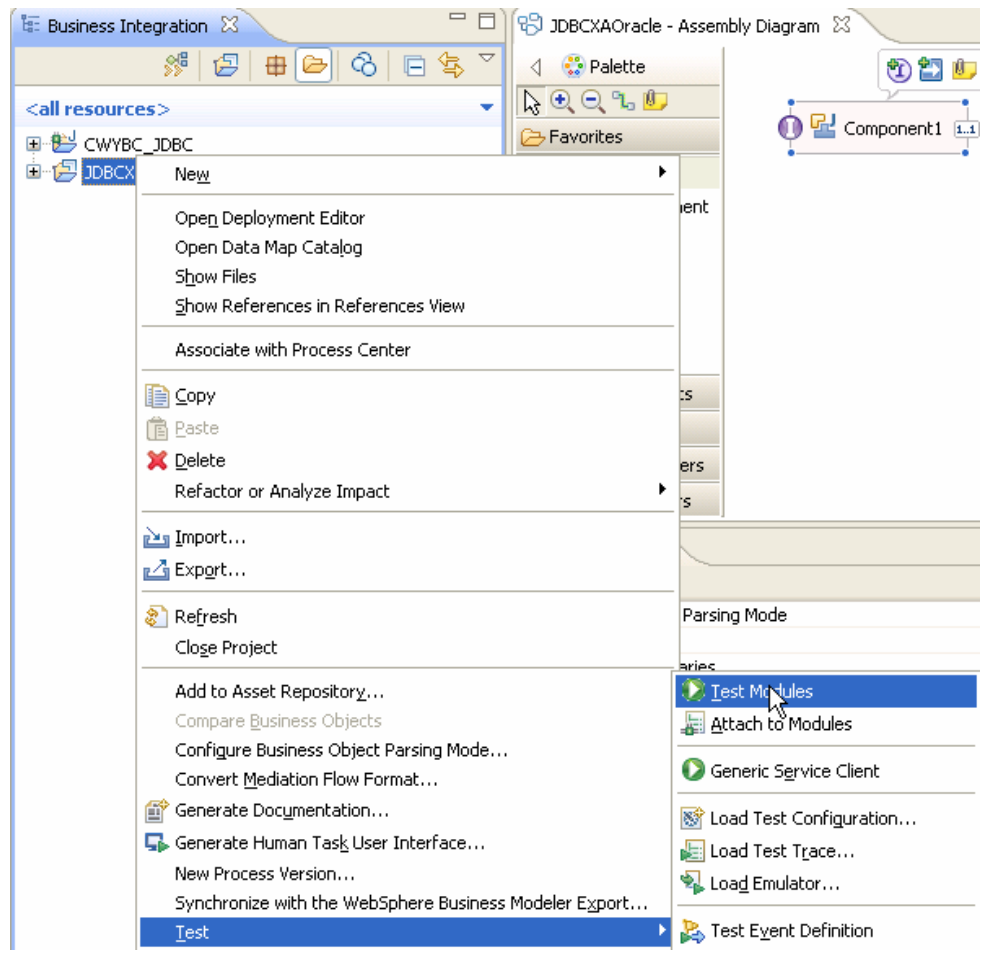

2. From the **Component** list, select **Component1**. Specify the parameters as shown below.

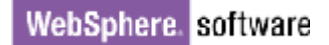

Integration Test Client: JDBCXAOracle Test

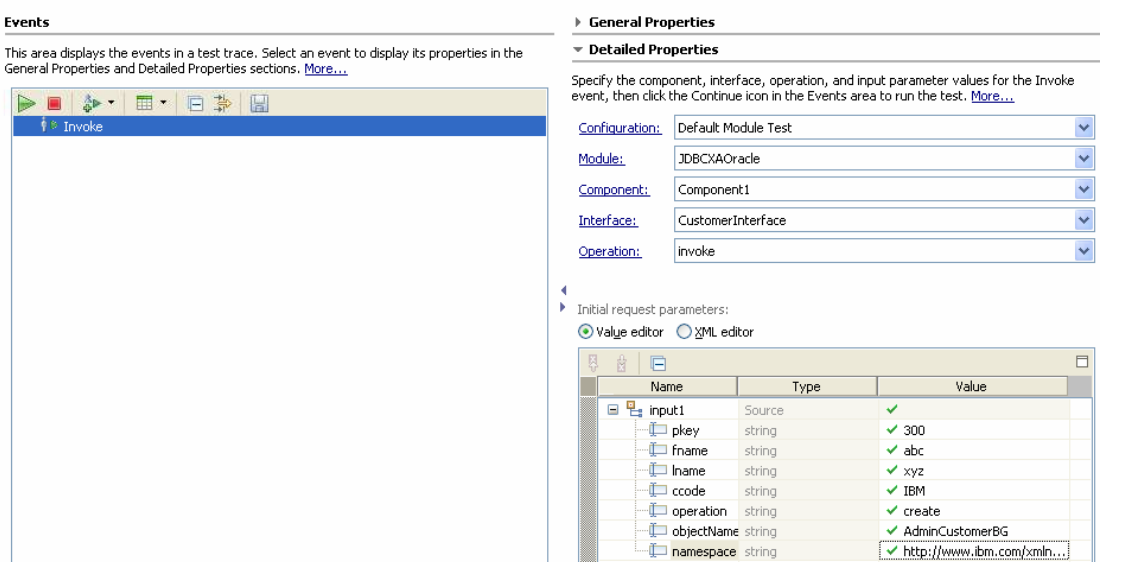

**Note**: Set the **operation** value to **Create**; set the **objectName** value to **SampleCustomerBG**; set the **namespace** value to **http://www.ibm.com/xmlns/prod/websphere/j2ca/jdbc/Sa mplecustomerbg**.

3. Click  $\triangleright$  to continue.

Integration Test Client: JDBCXAOracle\_Test

#### **Events**

This area displays the events in a test trace. Select an event to display its properties in the General Properties and Detailed Properties sections. More...

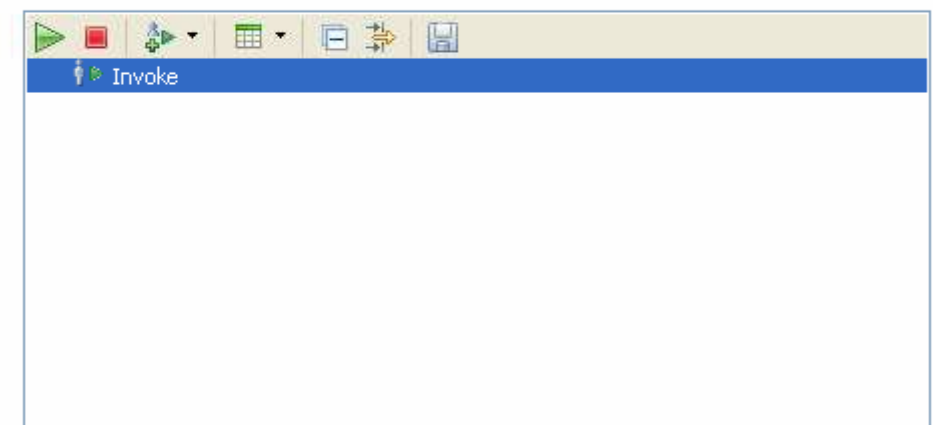

4. In the Select Deployment Location window, select the server, and click **Finish**.

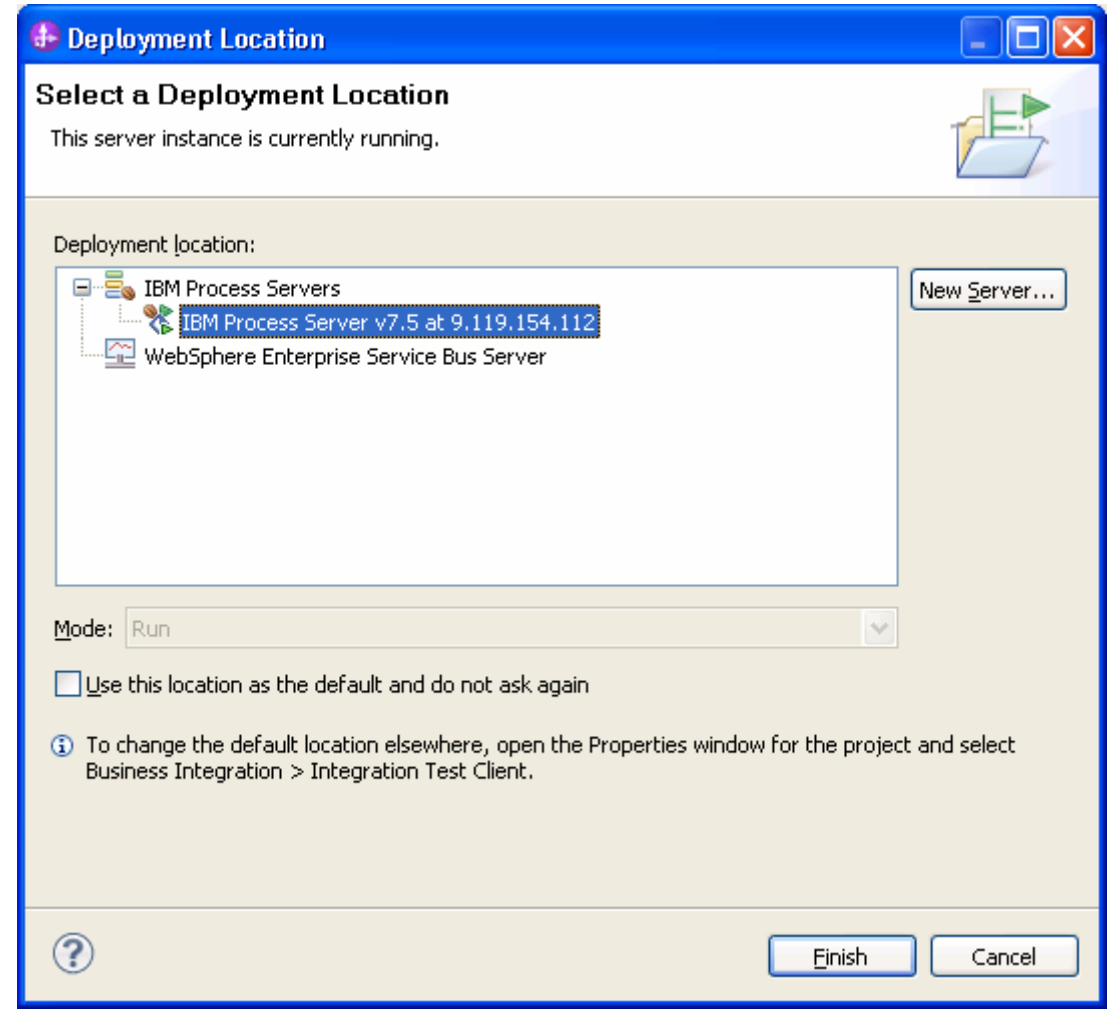

6. After the service is executed successfully, the customer record will be created in the target database. To verify the result, connect to the database and run the following SQL query:

SELECT \* FROM CUSTOMER WHERE pkey = '300';

# **Clear the sample content**

Return the data to its original state by deleting the Customer record you created in the CUSTOMER table by connecting to the database and running the SQL query:

DELETE FROM CUSTOMER WHERE pkey = '300';

# Chapter 10. **Tutorial 9: Receiving events from the Oracle database using data source with prepared statement cache (inbound processing)**

This tutorial demonstrates how the WebSphere Adapter for JDBC 7.5.0.0 receives events from the Oracle database using a data source with a prepared statement cache. WebSphere JDBC adapter interact with database by polling database event from an event table.

#### **About this task**

In this scenario, a legacy application makes a change to the CUSTOMER table in a single operation. Here we will insert an event record into the event table (WBIA\_EVENT\_TABLE). The JDBC adapter will poll the events from the database periodically. If a new event is found, it will fetch the event and corresponding business objects from database. Finally, the JDBC adapter will convert the event to a SDO and send it to the destination SCA component.

The following figure shows the whole scenario:

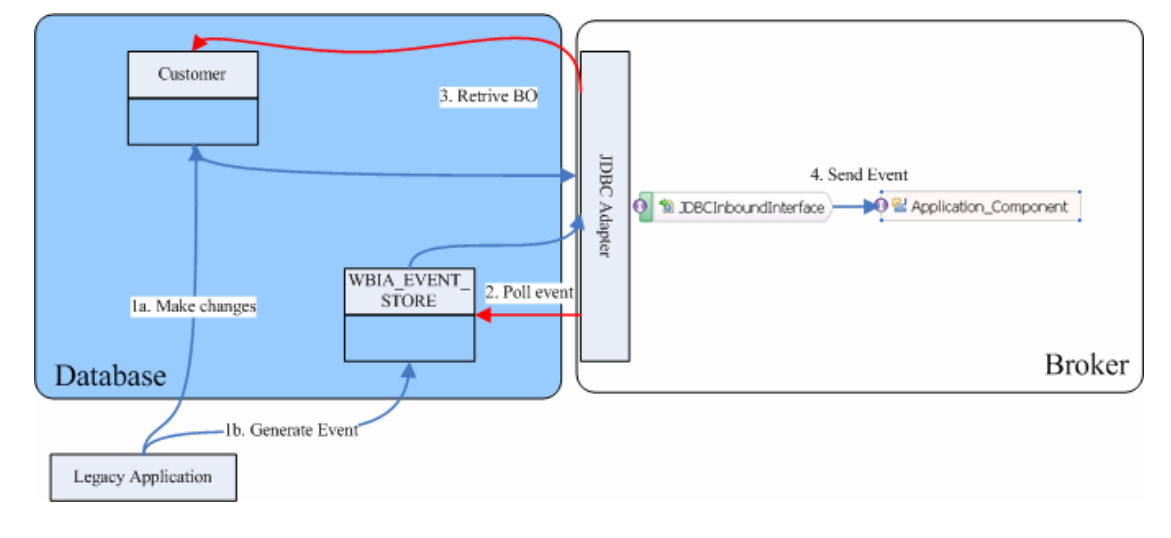

## **Prepare to run through the tutorial**

### **Extract the sample files**

Replicas of the artifacts that you create when using the external service wizard are provided as sample files for your reference. Use these files to verify if the files you create using the external service wizard are correct.

Download the sample zip file and extract it into a directory of your choice (you may want to create a new directory).

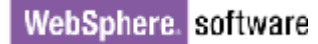

#### **Configuration prerequisites**

Before configuring the adapter, you must complete the following tasks:

- Create tables and stored procedures
- Create an authentication alias
- Create a data source

#### **Create tables and stored procedures**

You must create the following tables and stored procedures in the Oracle database before starting the scenario.

#### **a. Script for creating the tables**

```
CREATE TABLE CUSTOMER ( 
        PKEY VARCHAR2(10) NOT NULL PRIMARY KEY, 
        FNAME VARCHAR2(20), 
       LNAME VARCHAR(20)
        CCODE VARCHAR2(10) ) ; 
CREATE SEQUENCE EVENT_SEQ INCREMENT BY 1 START WITH 
1 MINVALUE 1 CACHE 20 ; 
CREATE TABLE wbia_jdbc_eventstore 
( 
  event id NUMBER(20) PRIMARY KEY,
  xid VARCHAR2(200),
   object_key VARCHAR2(80) NOT NULL, 
   object_name VARCHAR2(40) NOT NULL,
```

```
 object_function VARCHAR2(40) NOT NULL, 
 event_priority NUMBER(5) NOT NULL, 
 event_time DATE DEFAULT SYSDATE NOT NULL,
  event_status NUMBER(5) NOT NULL,
   event_timeout TIMESTAMP, 
   connector_ID VARCHAR2(40), 
  event comment VARCHAR2(100)
```
);

**b. Script for creating triggers for Inbound** 

```
CREATE OR REPLACE TRIGGER EVENT_CREATE AFTER INSERT 
ON CUSTOMER 
REFERENCING OLD AS O NEW AS N 
FOR EACH ROW 
BEGIN 
INSERT INTO wbia_jdbc_eventstore (event_id, 
object_key, object_name,object_function, 
event_priority, event_status) 
VALUES (event_seq.nextval,:N.pkey, 
'SampleCustomerBG', 'Create', 1, 0); 
END; 
/ 
CREATE OR REPLACE TRIGGER EVENT_DELETE AFTER DELETE 
ON CUSTOMER 
REFERENCING OLD AS O NEW AS N 
FOR EACH ROW 
BEGIN
INSERT INTO wbia_jdbc_eventstore (event_id, 
object_key, object_name,object_function, 
event priority, event status)
VALUES (event_seq.nextval,:O.pkey, 
'SampleCustomerBG', 'Delete', 1, 0); 
END; 
/ 
CREATE OR REPLACE TRIGGER EVENT_UPDATE AFTER UPDATE 
OF PKEY, CCODE, FNAME, LNAME ON CUSTOMER 
REFERENCING OLD AS O NEW AS N 
FOR EACH ROW 
BEGIN 
INSERT INTO wbia_jdbc_eventstore (event_id, 
object_key, object_name, object_function, 
event_priority, event_status) 
VALUES (event_seq.nextval,:N.pkey, 
'SampleCustomerBG', 'Update', 1, 0); 
   END; 
/
```
#### **c. Script for inserting data into the CUSTOMER table**

CREATE OR REPLACE PROCEDURE INSERTCUSTRECORDS AS BEGIN FOR cntr in 1..100 LOOP INSERT INTO CUSTOMER (pkey,ccode,fname,lname) values(to\_char(cntr), 'ANITA','MEHTA','IBM'); End Loop; END;

**Note**: After running this procedure, verify whether the records are inserted correctly into the WBIA\_JDBC\_EVENTSTORE table.

#### **Create an authentication alias**

The authentication alias needs to be set because the data source created in the next section uses the username and password set in the authentication alias to connect to the database.

Follow these steps to set the authentication alias in the IBM Process Server administrative console.

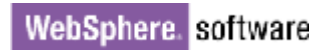

1. In IBM Integration Designer, switch to the **Servers** view by selecting **Windows > Show View > Servers**.

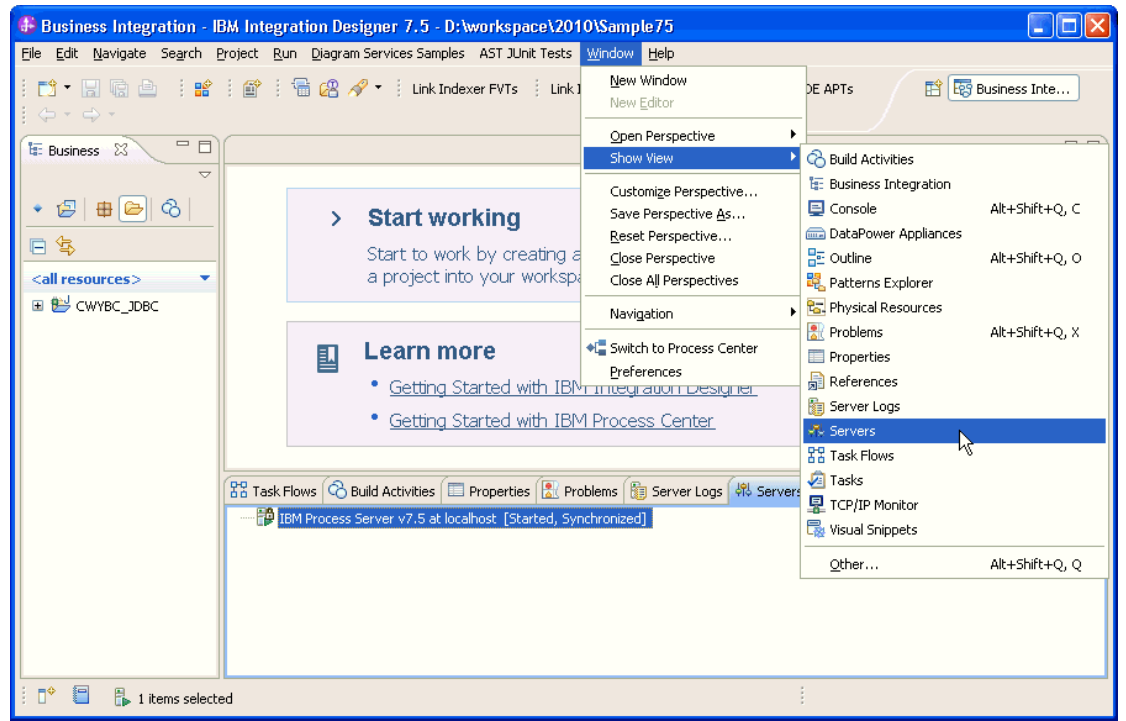

2. In the **Servers** view, right-click the server that you want to start and select **Start**.

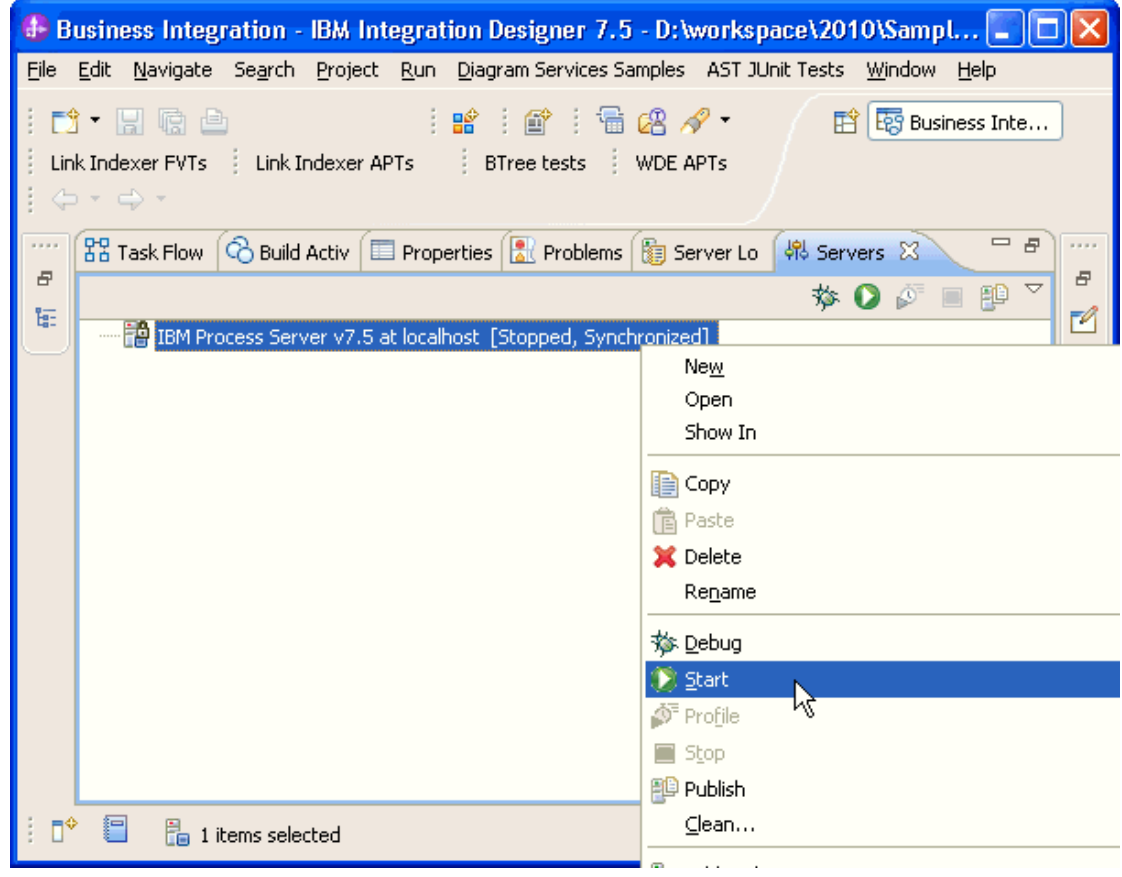

3. After the server is started, right-click the server, and select **Administration > Run administrative console**.

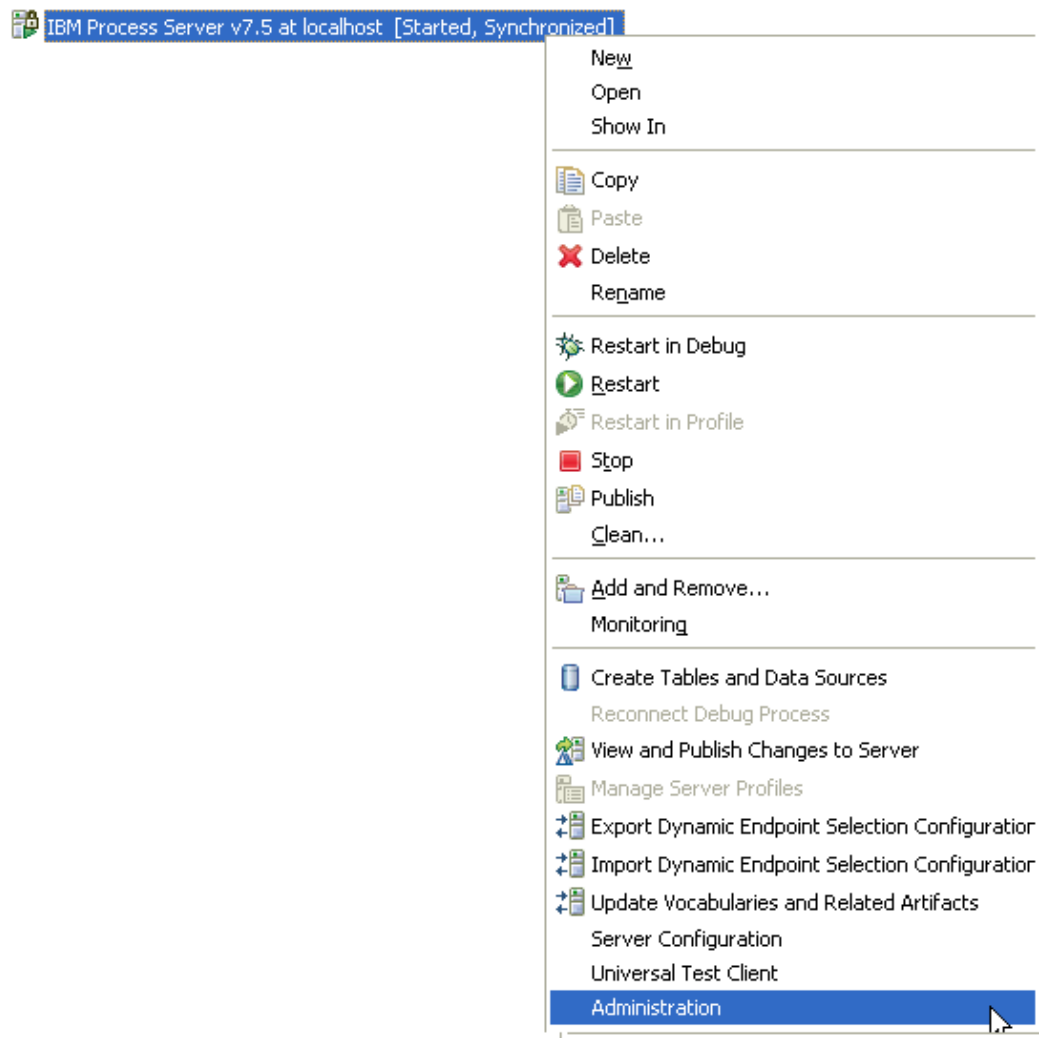

4. Log on to the administrative console.

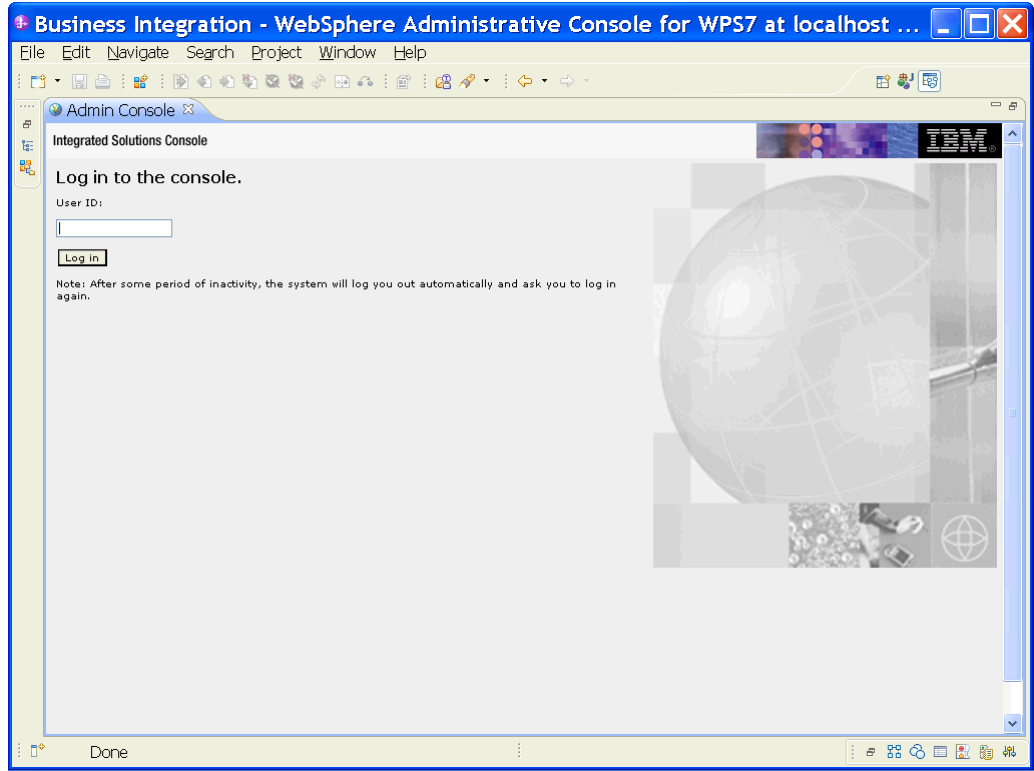

## 5. Click **Security → Global security.**

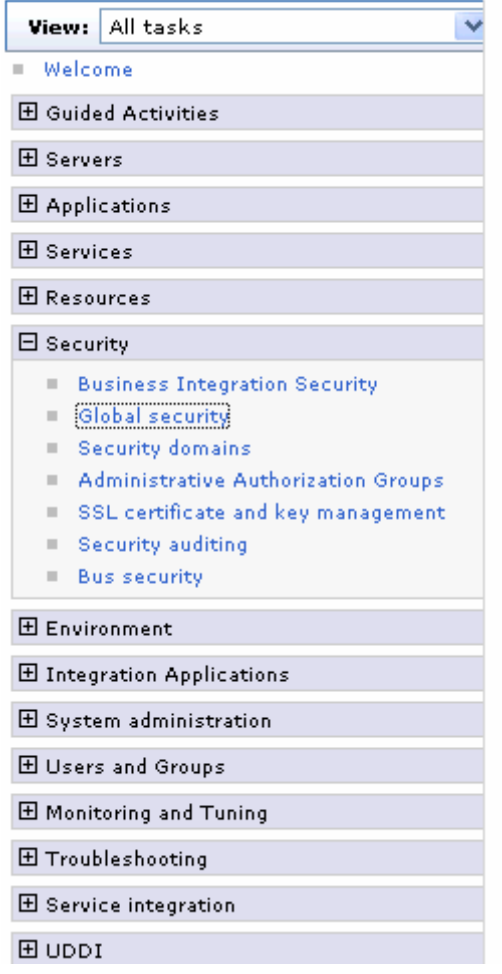

6. Under Java Authentication and Authorization Service, click **J2C authentication data**.

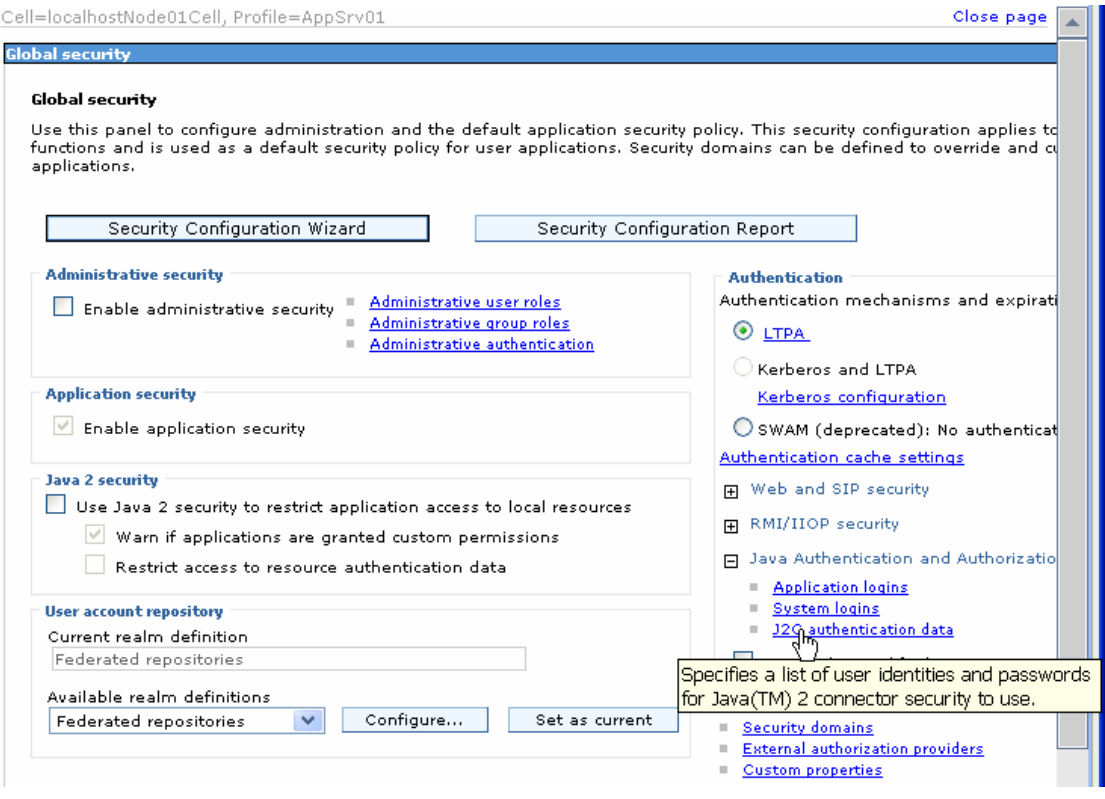

A list of existing aliases is displayed.

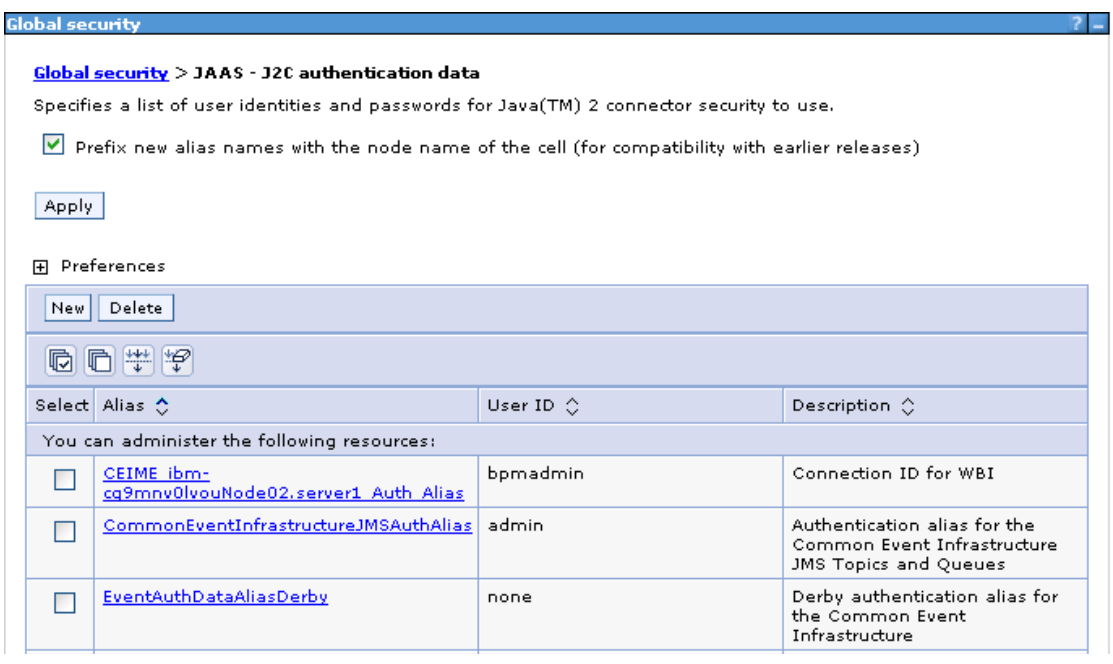

7. Click **New** to create a new authentication entry. Type the alias name, and username and password to connect to the database. Click **OK**.

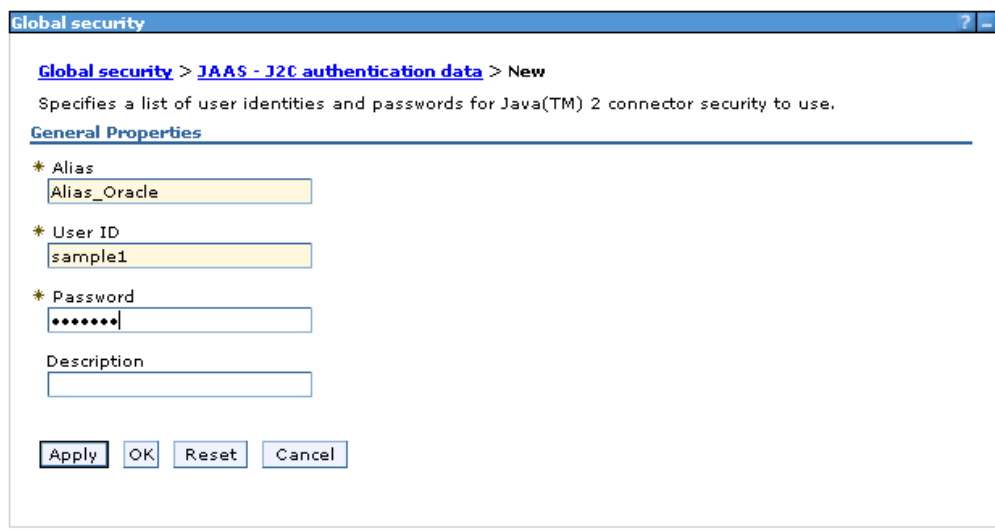

#### 8. Click **Save** to save the changes.

Cell=localhostNode01Cell, Profile=AppSrv01

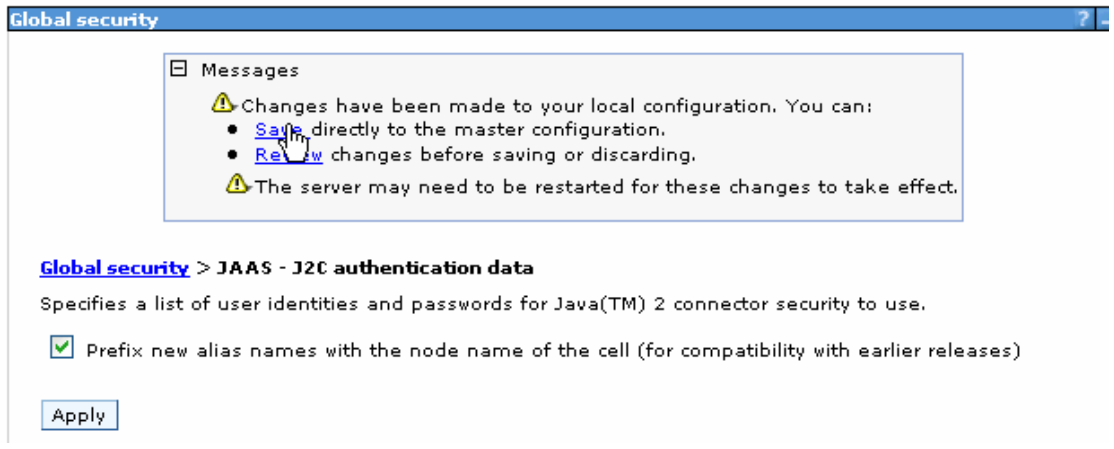

You have created an authentication alias that will be used to configure the data source.

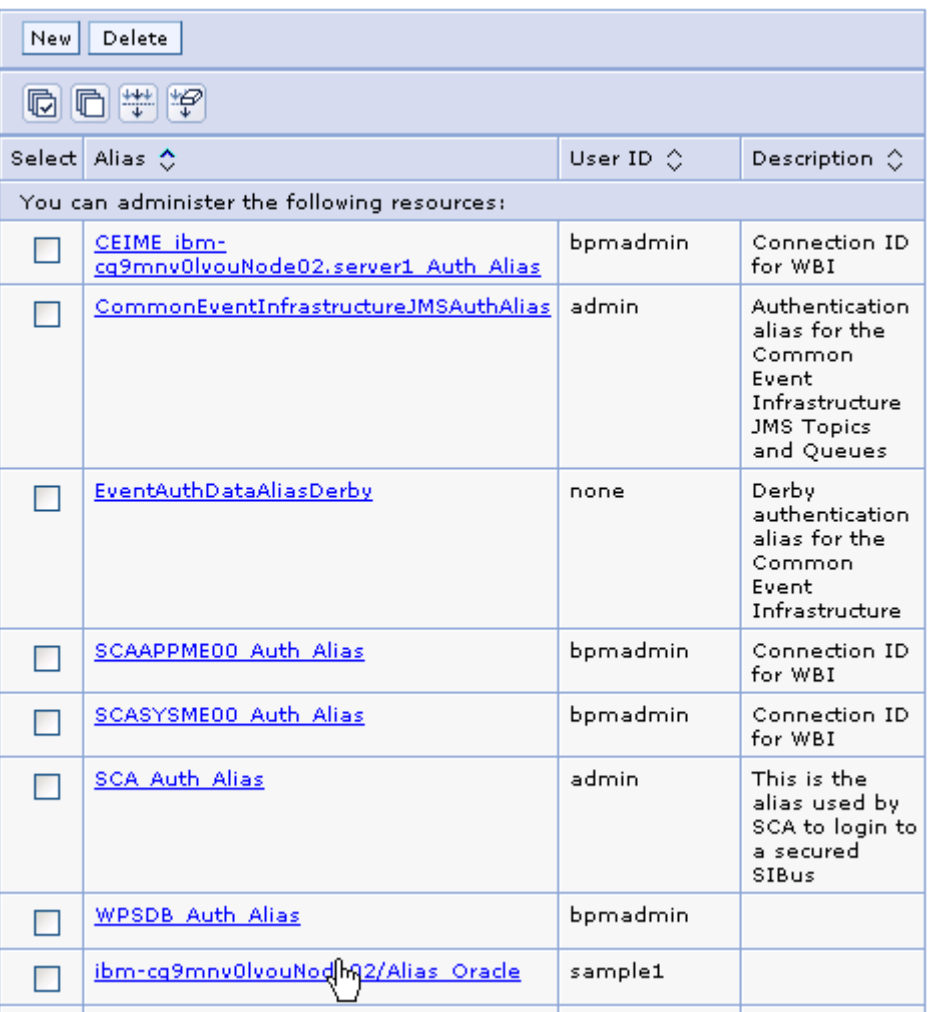

#### **Create a data source**

Create a data source in IBM Process Server, which the adapter will use to connect to the database. This data source is used later when generating the artifacts for the module.

**Note**: This tutorial uses Oracle as the database and the Oracle thin driver, ojdbc6.jar.

Here are the steps to create the data source in the IBM Process Server administrative console.

1. In the administrative console, select **Environment → WebSphere Variables.** 

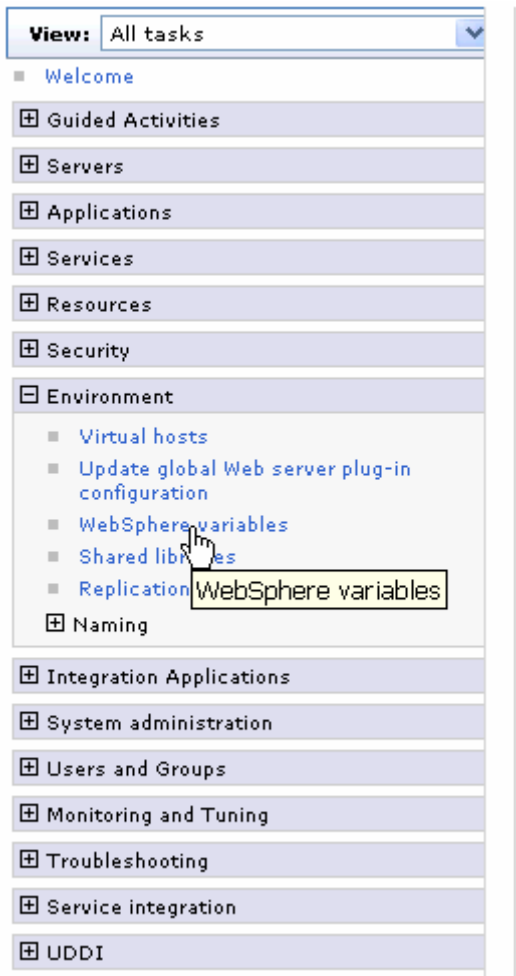

2. On the right page, select **ORACLE\_JDBC\_DRIVER\_PATH** and specify the path of the ojdbc6.jar file in the **Value** field. Click **OK**.
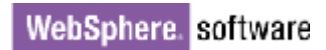

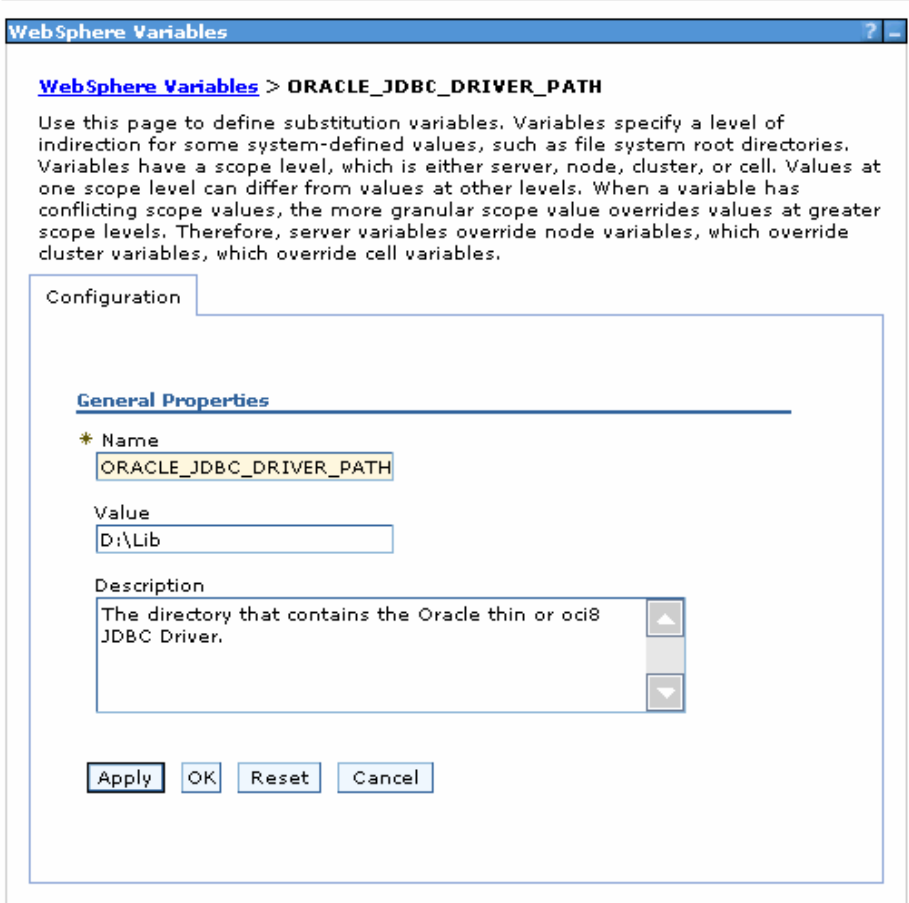

3. Click **Save** to save the changes.

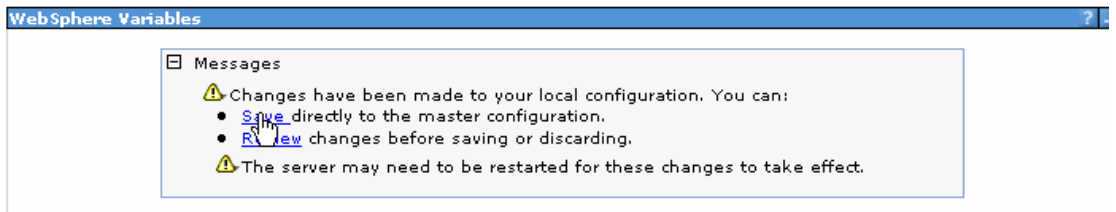

The variable has been added and appears in the list.

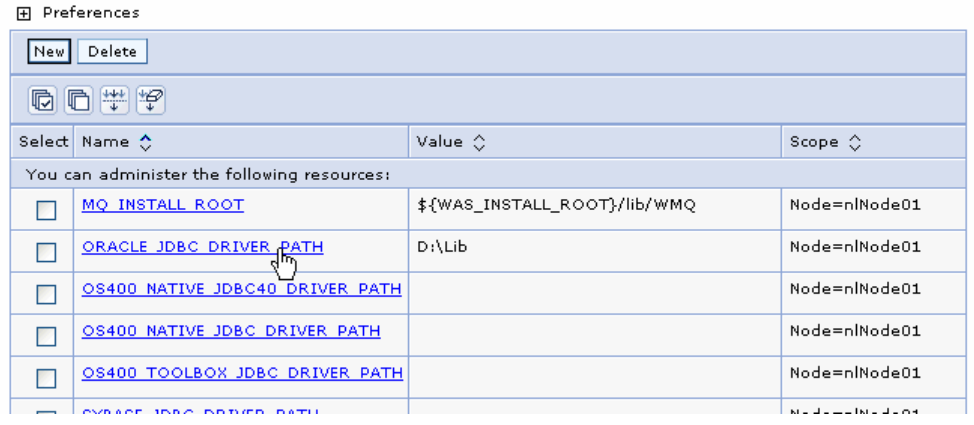

4. Select **Resources → JDBC -> JDBC Providers.** 

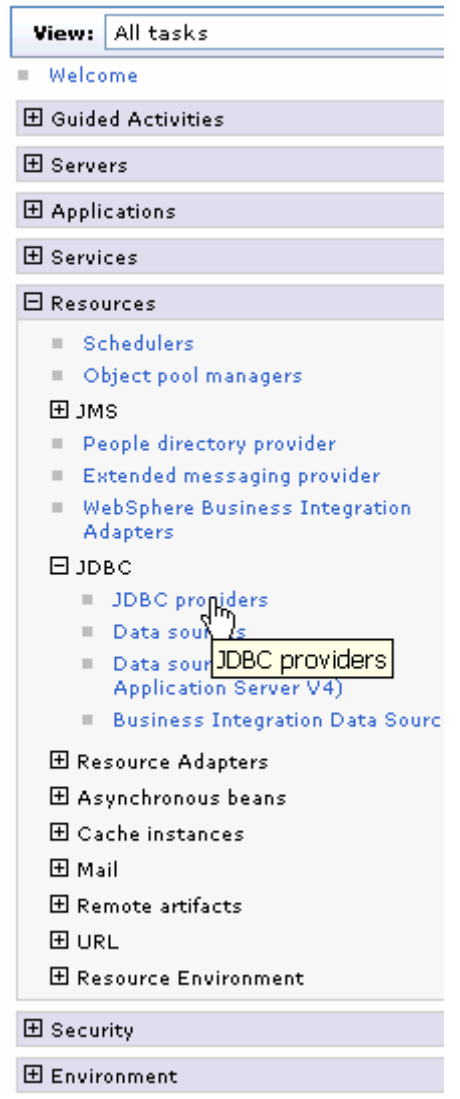

5. Click **New** in the JDBC providers window.

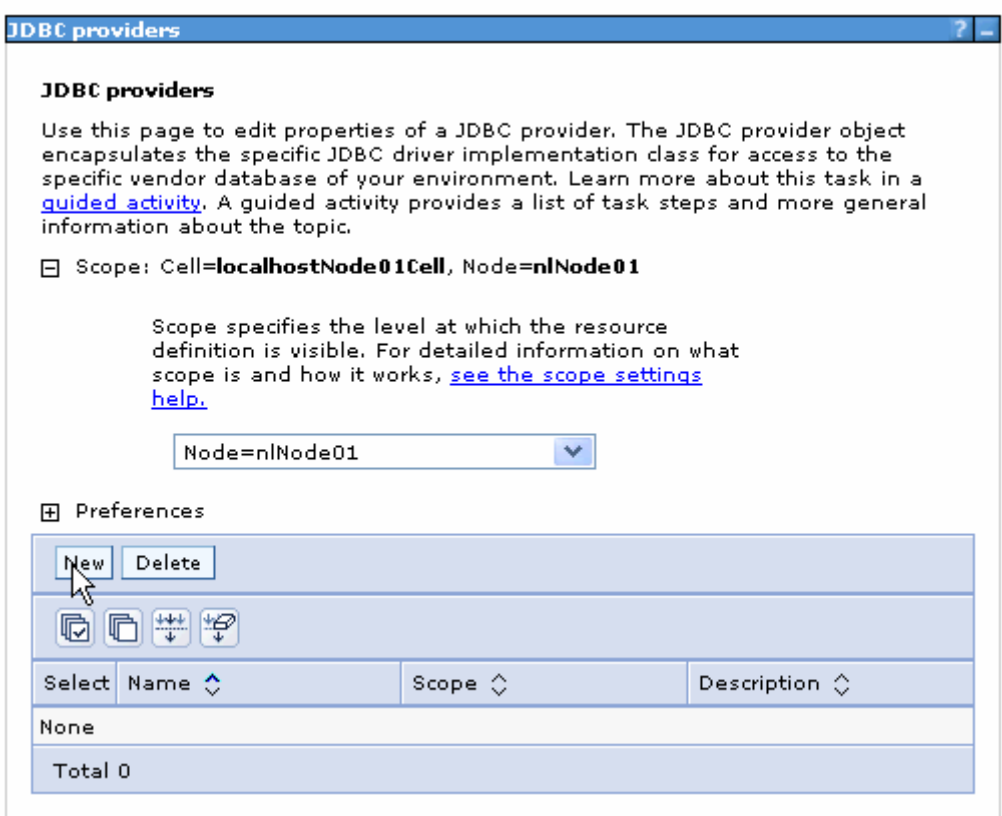

6. Select an Oracle database with a connection pool data source for the Oracle JDBC driver. Click **Next**.

Cell=localhostNode01Cell, Profile=AppSrv01

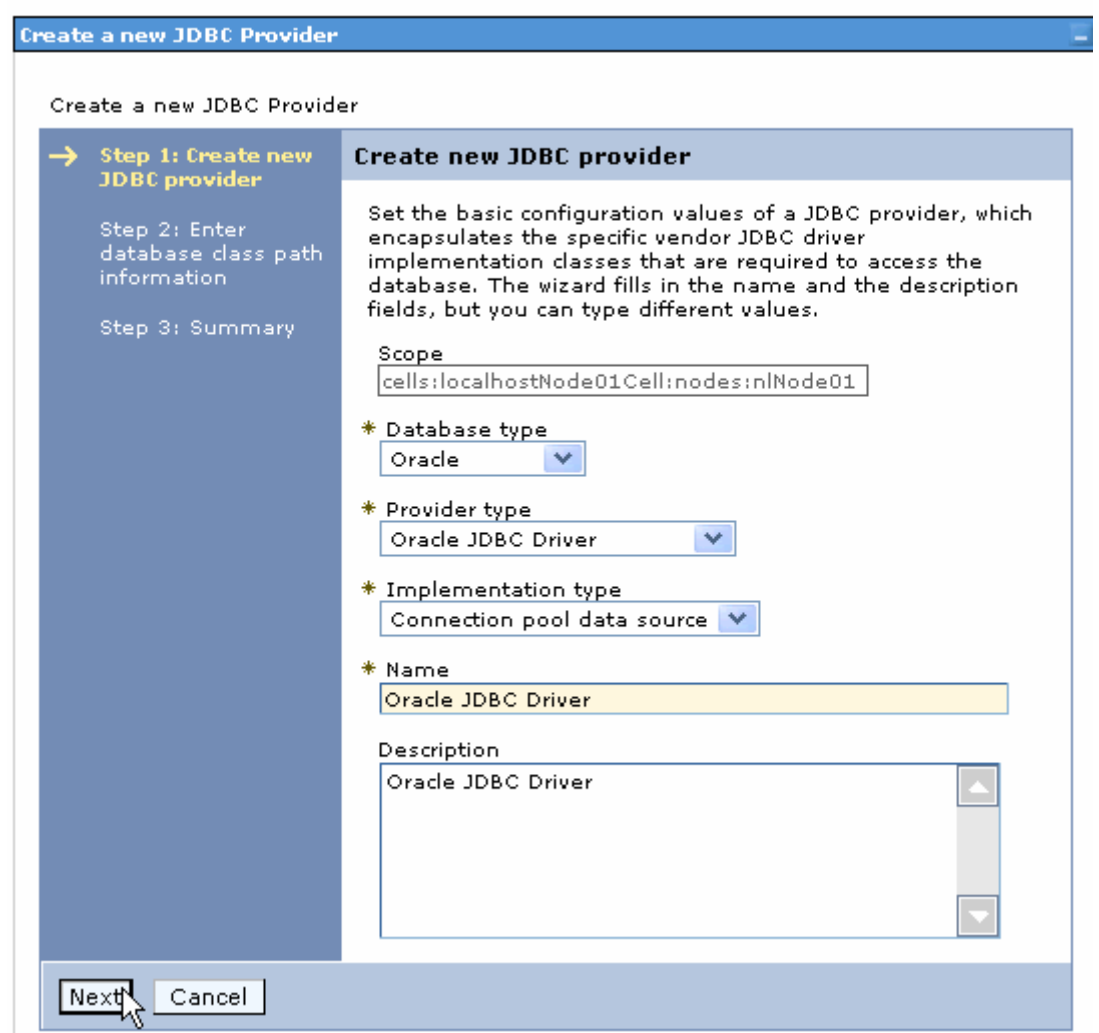

- 7. In the Enter database classpath information page, enter the following value for the **Class path** field:
	- \$(ORACLE\_JDBC\_DRIVER\_PATH)/ojdbc6.jar, where \$(ORACLE\_JDBC\_DRIVER\_PATH) is library path for the run time.
- 8. Click **Next**.

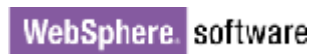

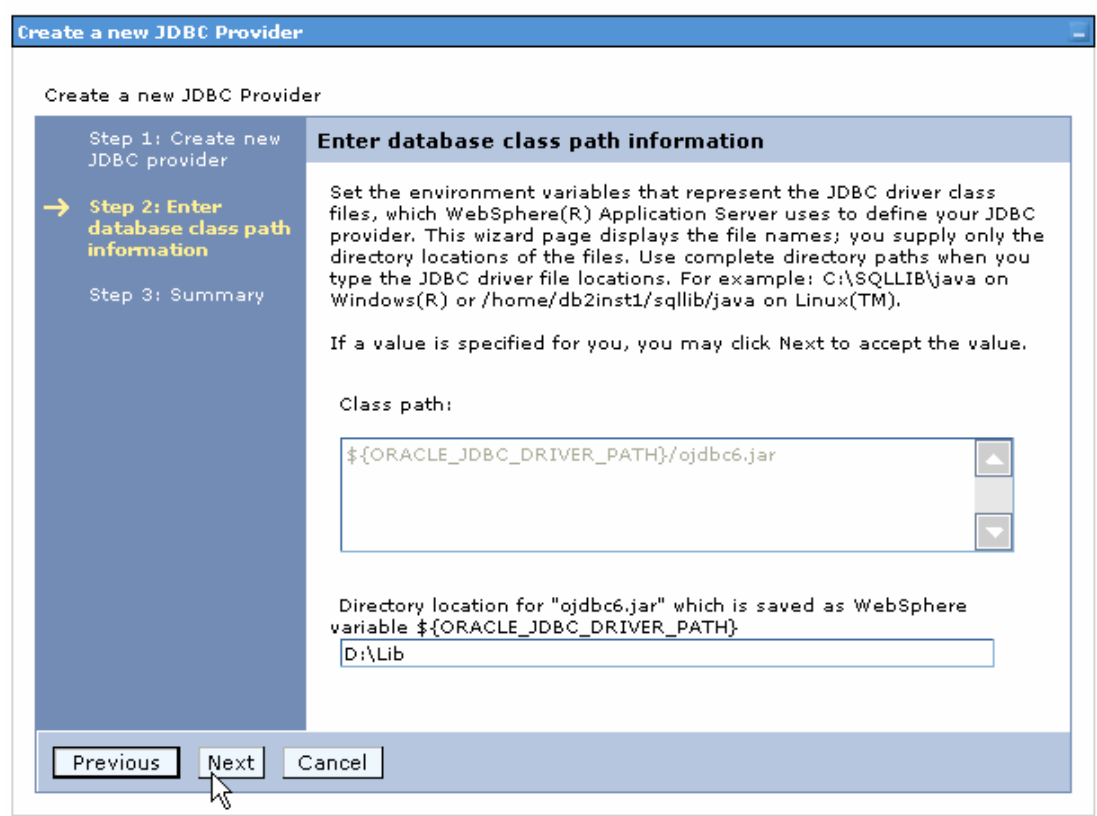

#### 9. In the Summary page, click **Finish**.

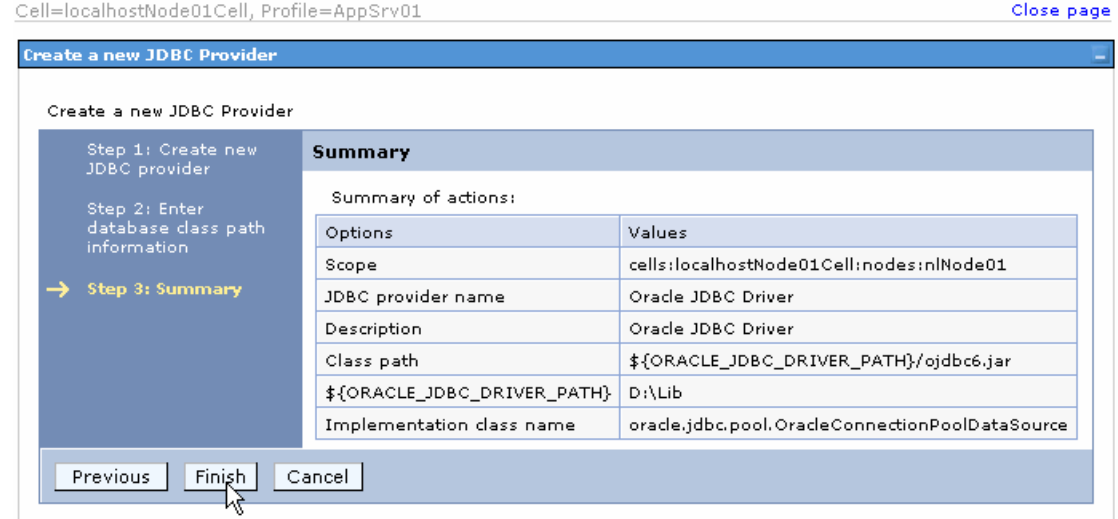

10.Click **Save**.

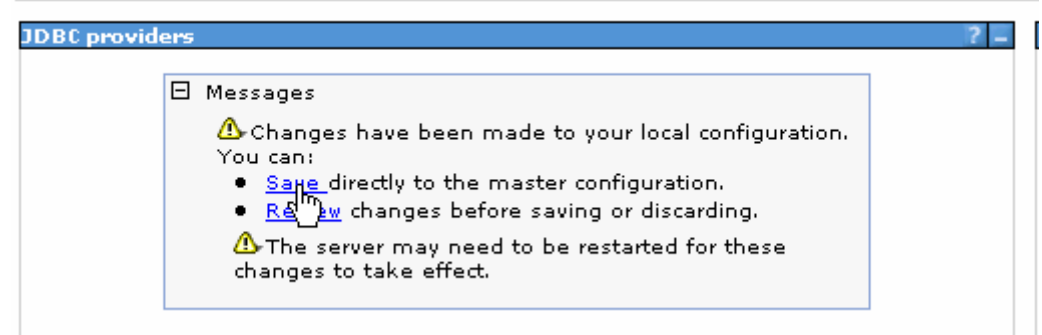

The JDBC provider is added and appears in the list.

```
Cell=localhostNode01Cell, Profile=AppSrv01
```
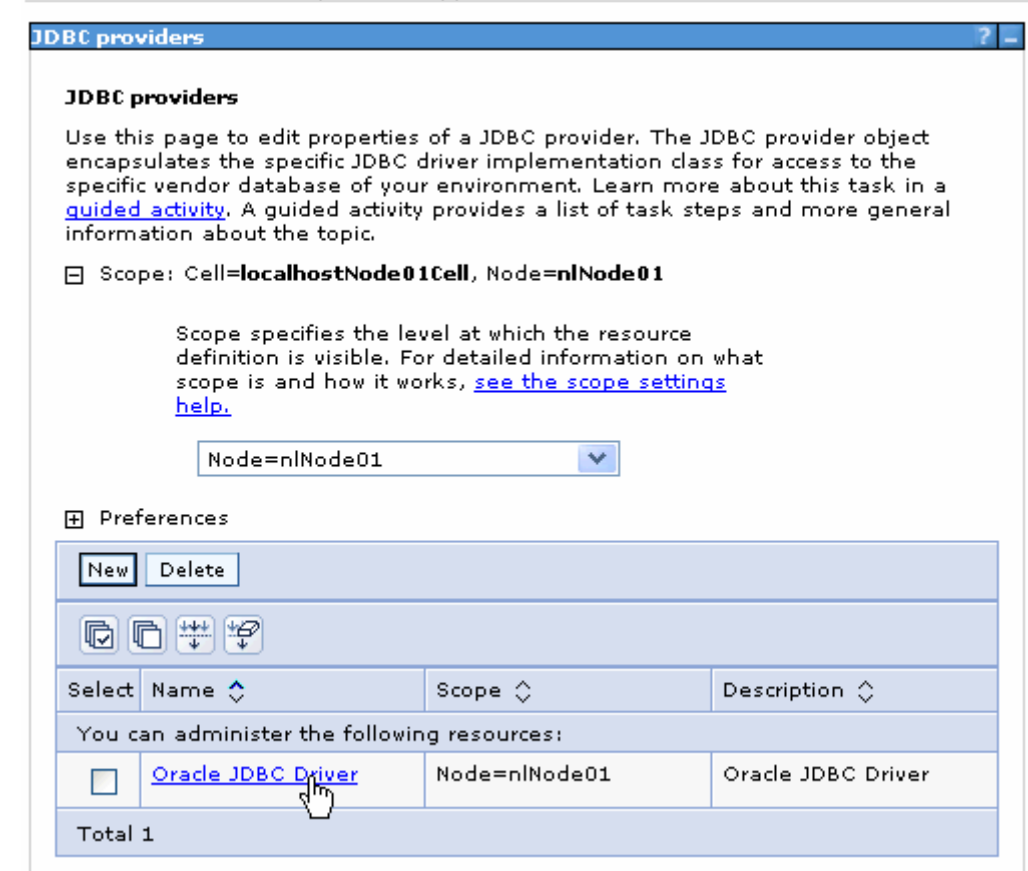

11.Select the Oracle JDBC provider you just created. Under **Additional Properties**, click **Data sources**. Click **New**.

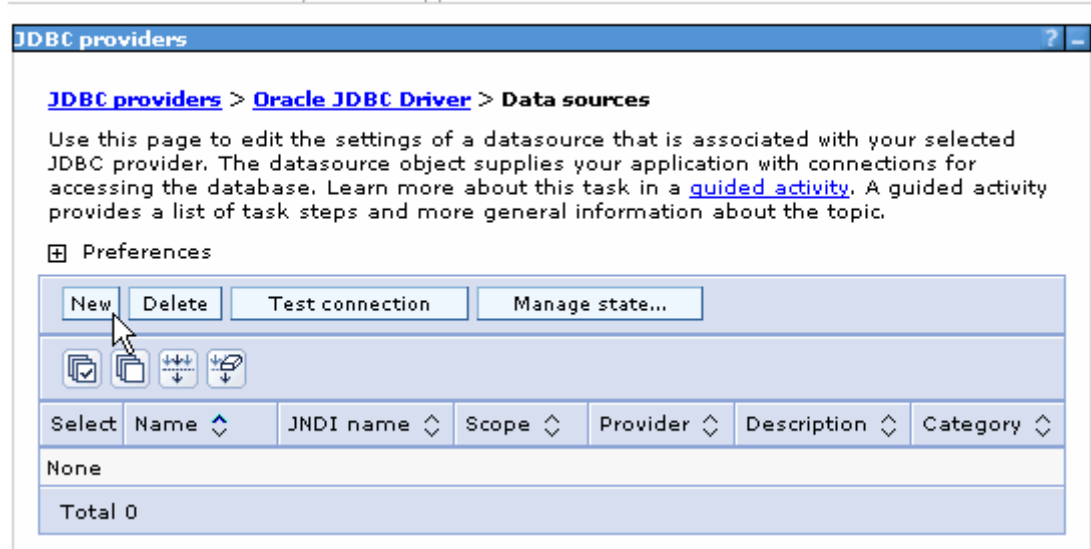

12. Type any value in the **JNDI name** field, and select the authentication alias. Click **Next**.

Cell=localhostNode01Cell, Profile=AppSrv01

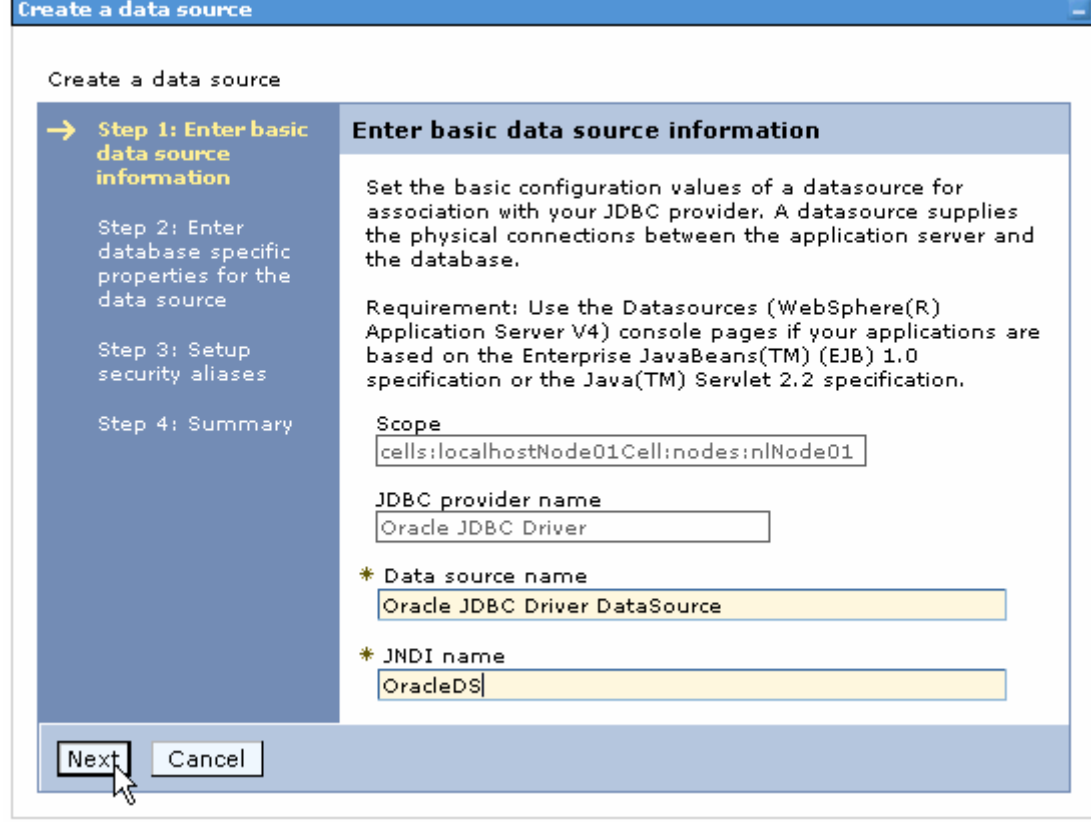

13. Provide the appropriate URL value and select a data store helper class name from the **Data store helper class name** list as shown in the following figure. Click **Next**.

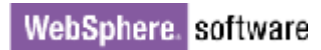

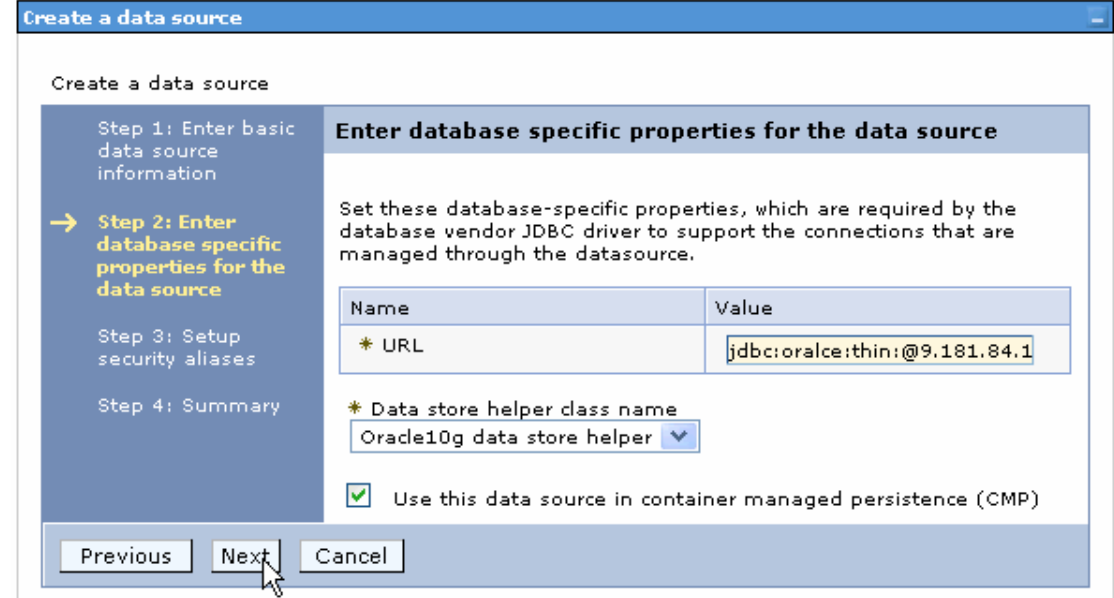

14.Select the authentication alias you just created from the **Component-managed authentication alias** field and click **Next**.

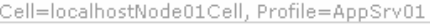

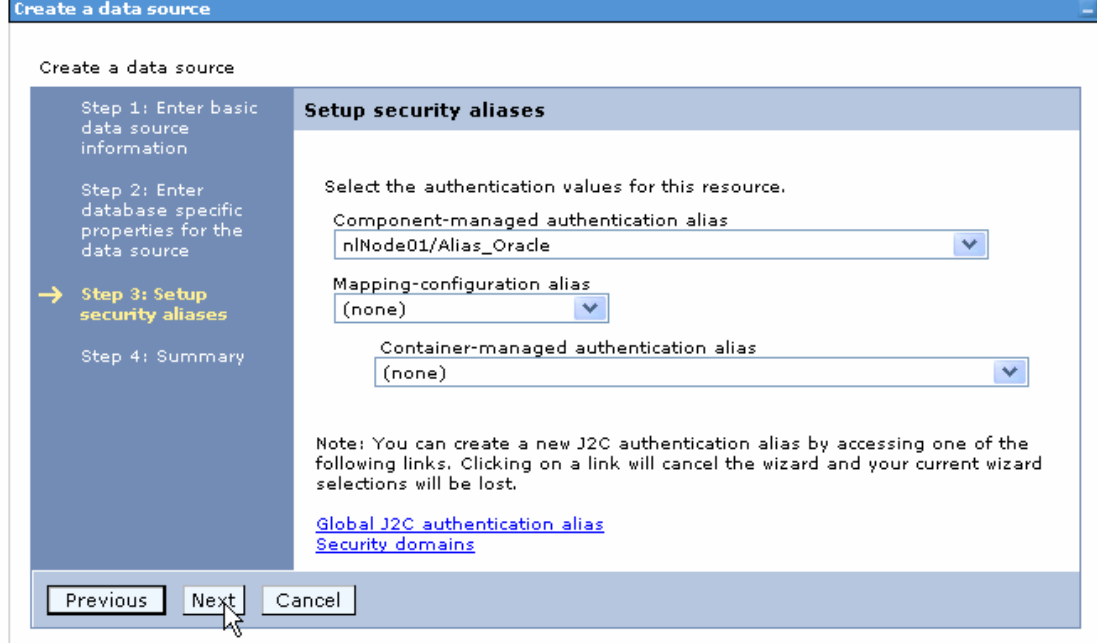

15. In the Summary page, review the values entered for the data source and click **Finish**.

Close

Create a data source

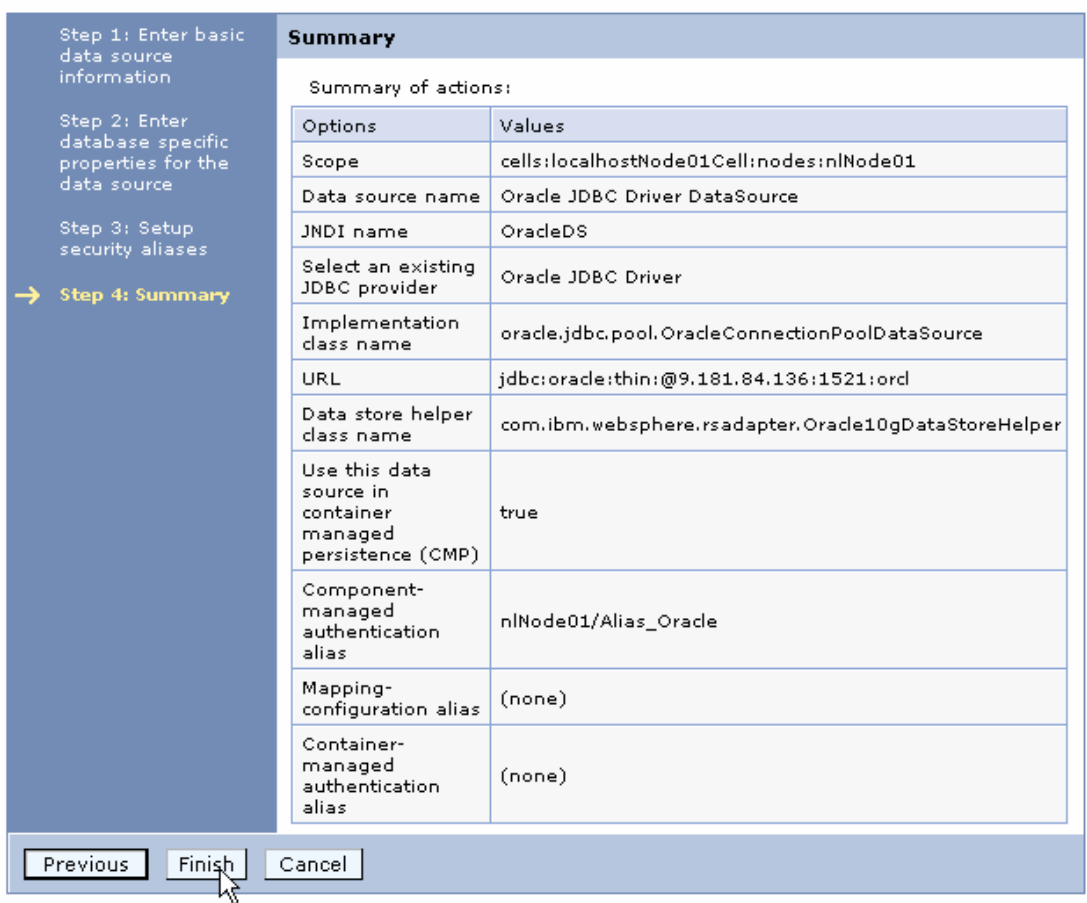

#### 16.Click **Save** to save the changes.

Cell=localhostNode01Cell, Profile=AppSrv01

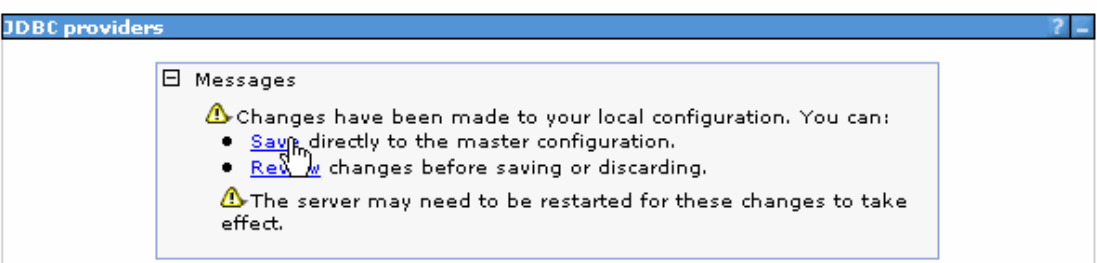

17. Select the data source you just created and click **Test connection**.

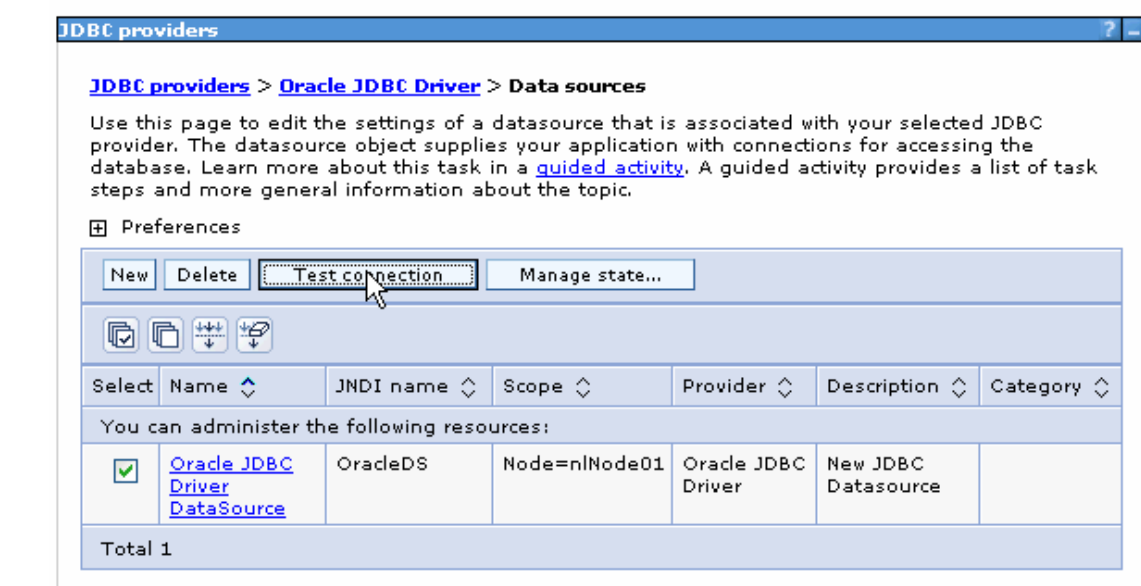

The connection should succeed as indicated by the message shown in the following figure. If you experience problems with the test connection, refer to the "Troubleshooting" section.

Cell=localhostNode01Cell, Profile=AppSrv01

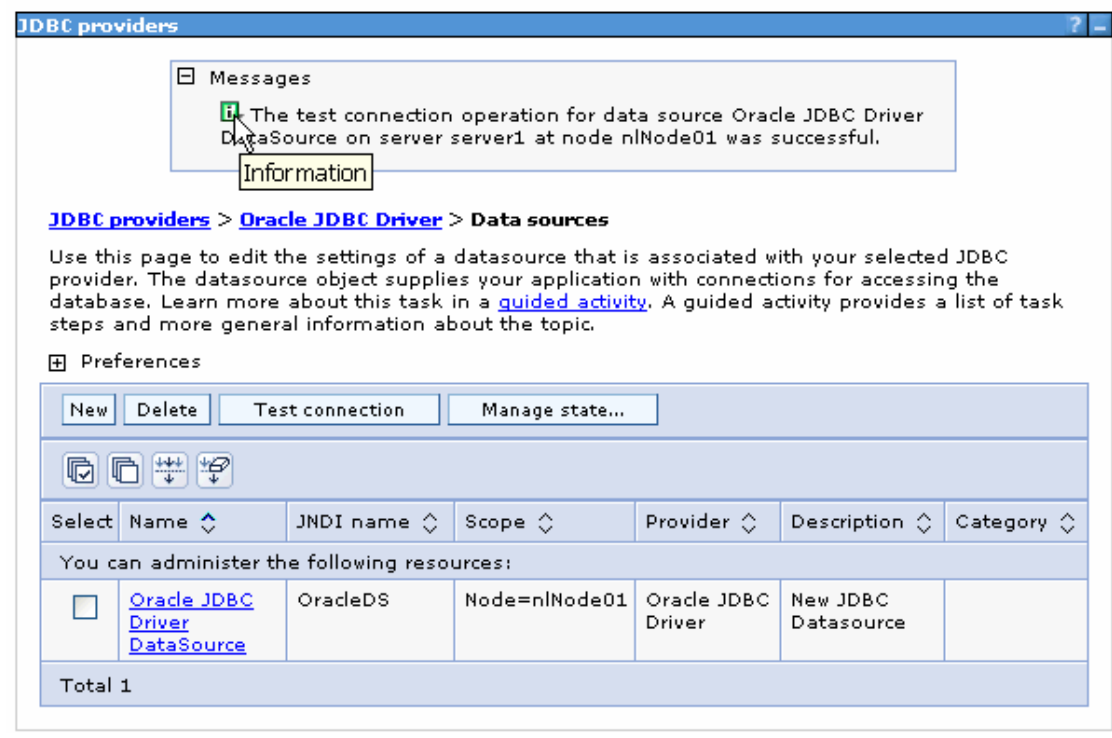

The data source is created and it will be used by the adapter to connect to the database.

### **Configure data source statement cache**

1. Click the data source you just created.

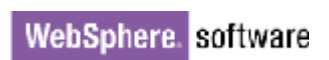

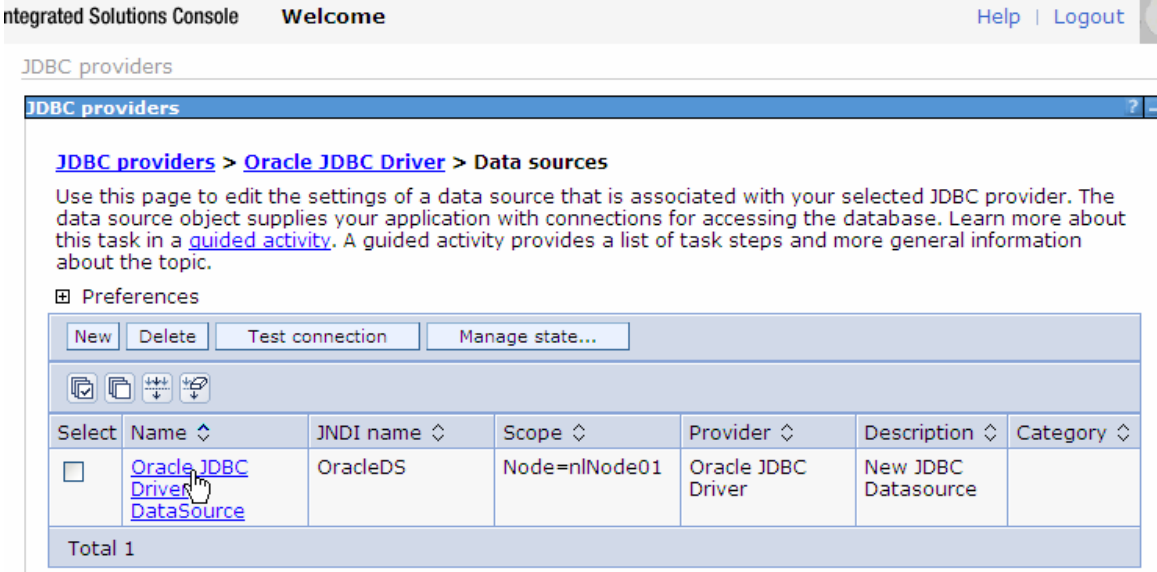

2. On the right, under **Additional Properties** click **WebSphere Application Server data source properties.**

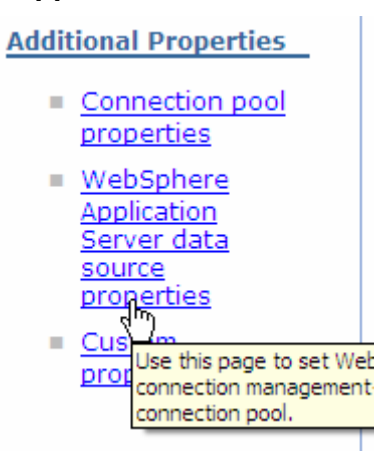

H.

3. In the **Statement cache size** field, enter the value 20. Click **OK**.

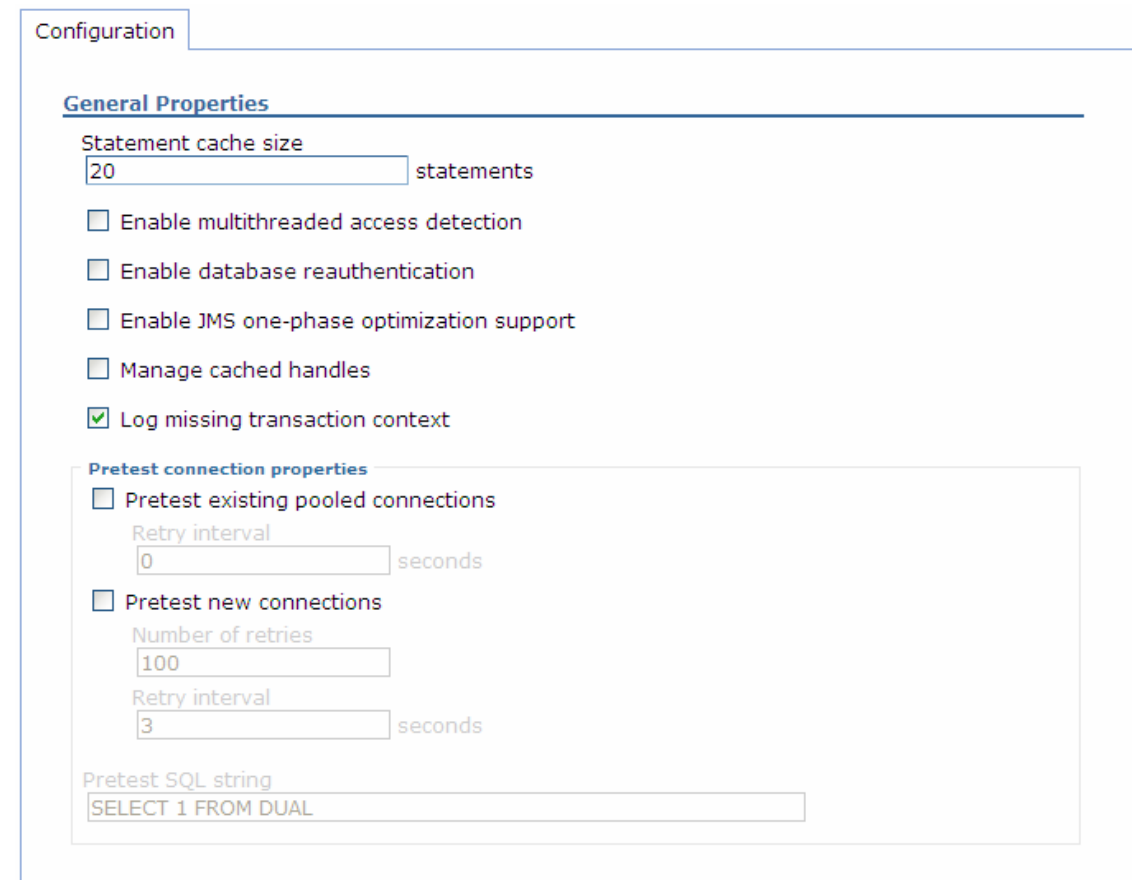

4. In the Messages area, click **Save**.

Apply QK

Reset Cancel

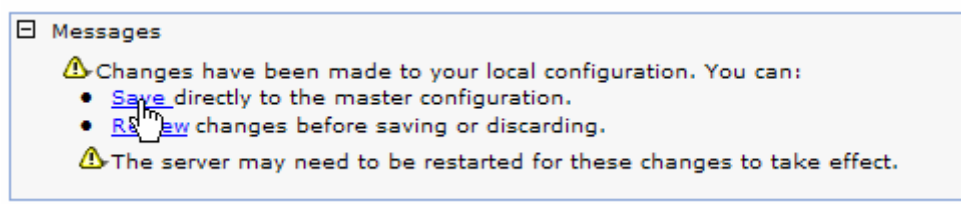

5. Select the data source you just created and click **Test Connection**.

**IDBC** provide

**JDBC providers > Oracle JDBC Driver > Data sources** 

Use this page to edit the settings of a data source that is associated with your selected JDBC provider. The data source object supplies your application with connections for accessing the database. Learn more about this task in a guided activity. A guided activity provides a list of task steps and more general information about the topic.

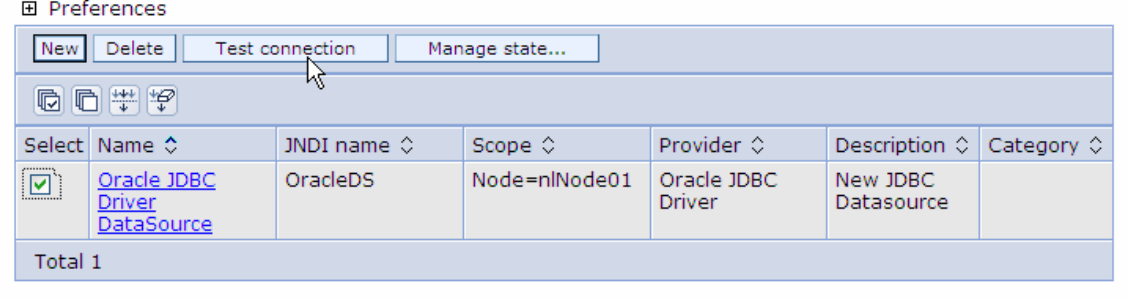

The connection test should succeed as indicated by the message shown in the figure below. For troubleshooting issues while testing the connection, see the Troubleshooting section.

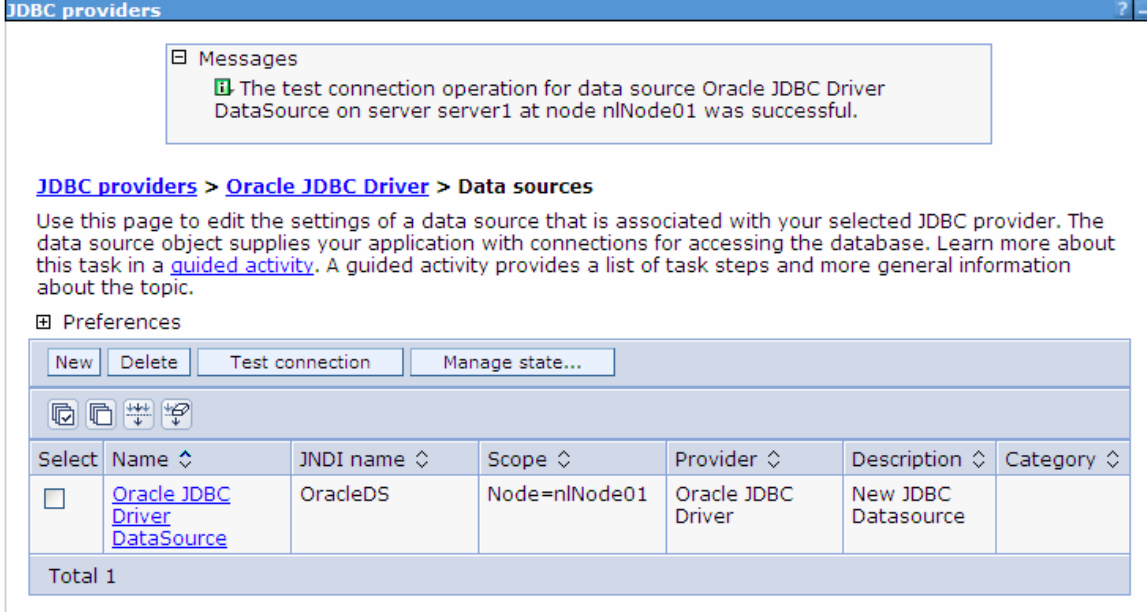

6. Close the Admin Console tab.

### **Configure the adapter for inbound processing**

Run the external service wizard to specify business objects, services, and configuration details.

- 1. Switch to the Business Integration Perspective in IBM Integration Designer by selecting **Window -> Open Perspective Business Integration**.
- 2. Start the external service wizard by selecting **File-> New –> External Service.**
- 3. In the **Available Types** area, select **Adapters > JDBC** and click **Next**.

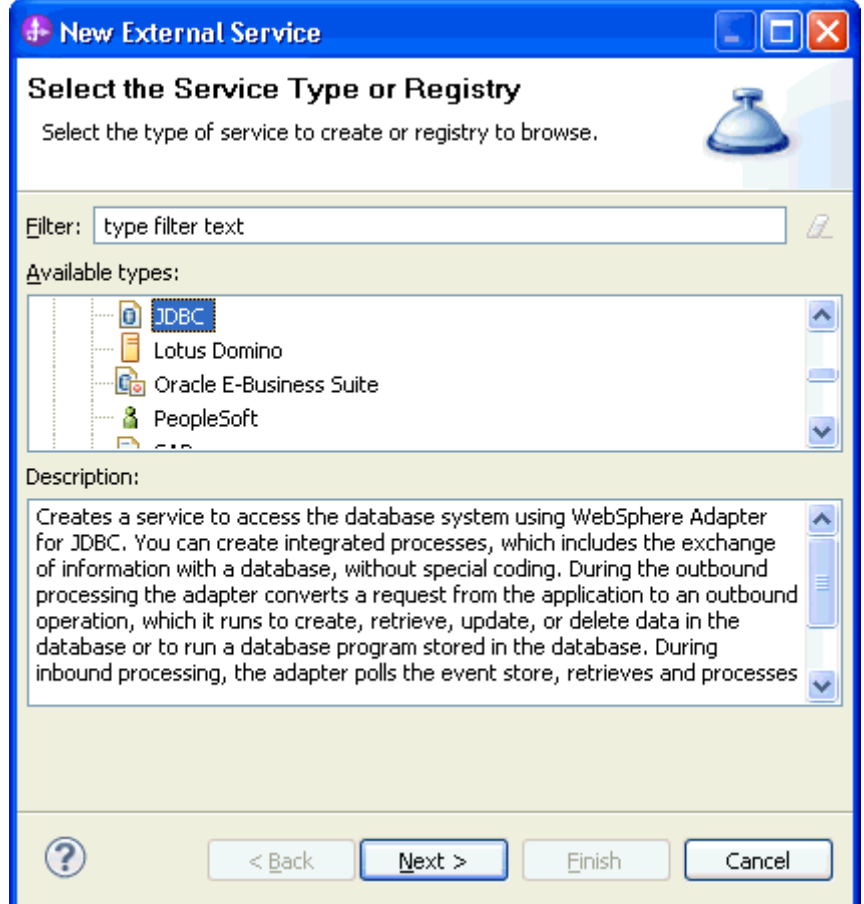

4. Select **IBM WebSphere Adapter for JDBC** and click **Next.**

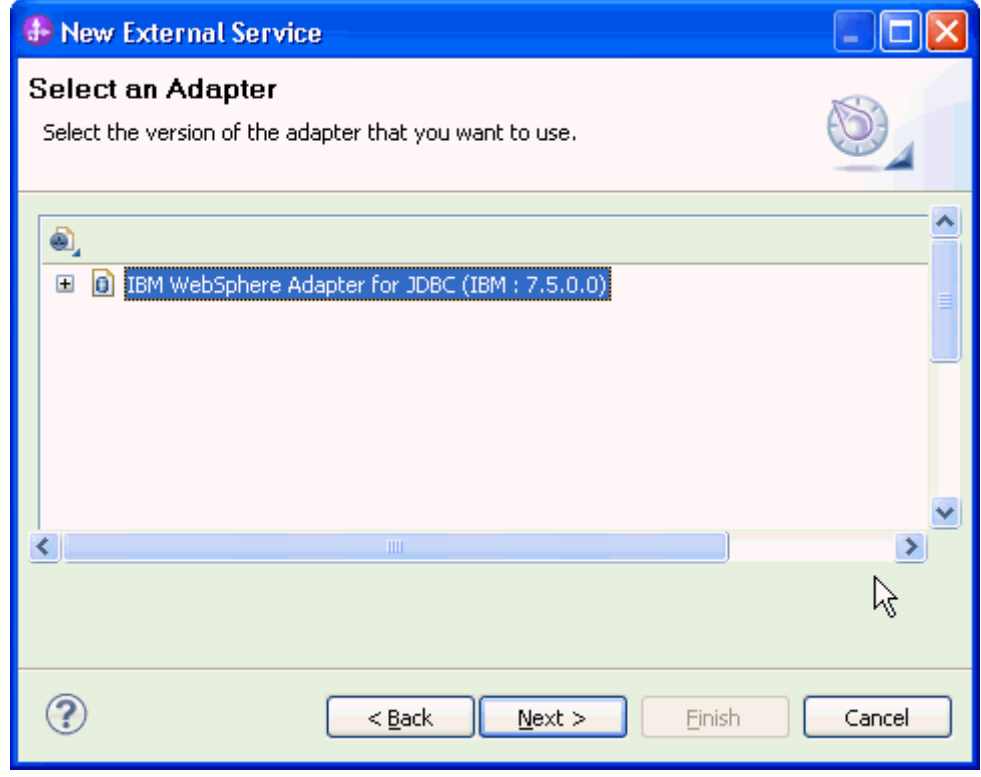

5. In the **Connector project** field, enter **CWYBC\_JDBC.**

6. In the **Target runtime environment** field, select appropriate runtime and click **Next**.

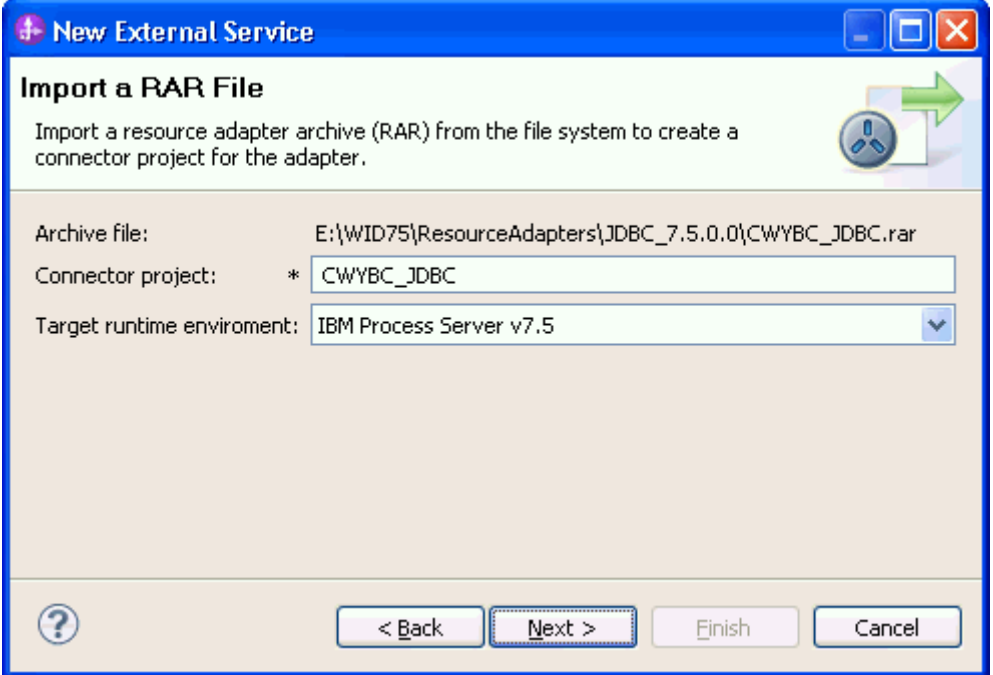

7. In the **JDBC driver JAR files** field, click **Add** to add the JDBC driver class to connect to the database. Browse to select the driver JAR file and click **Next**.

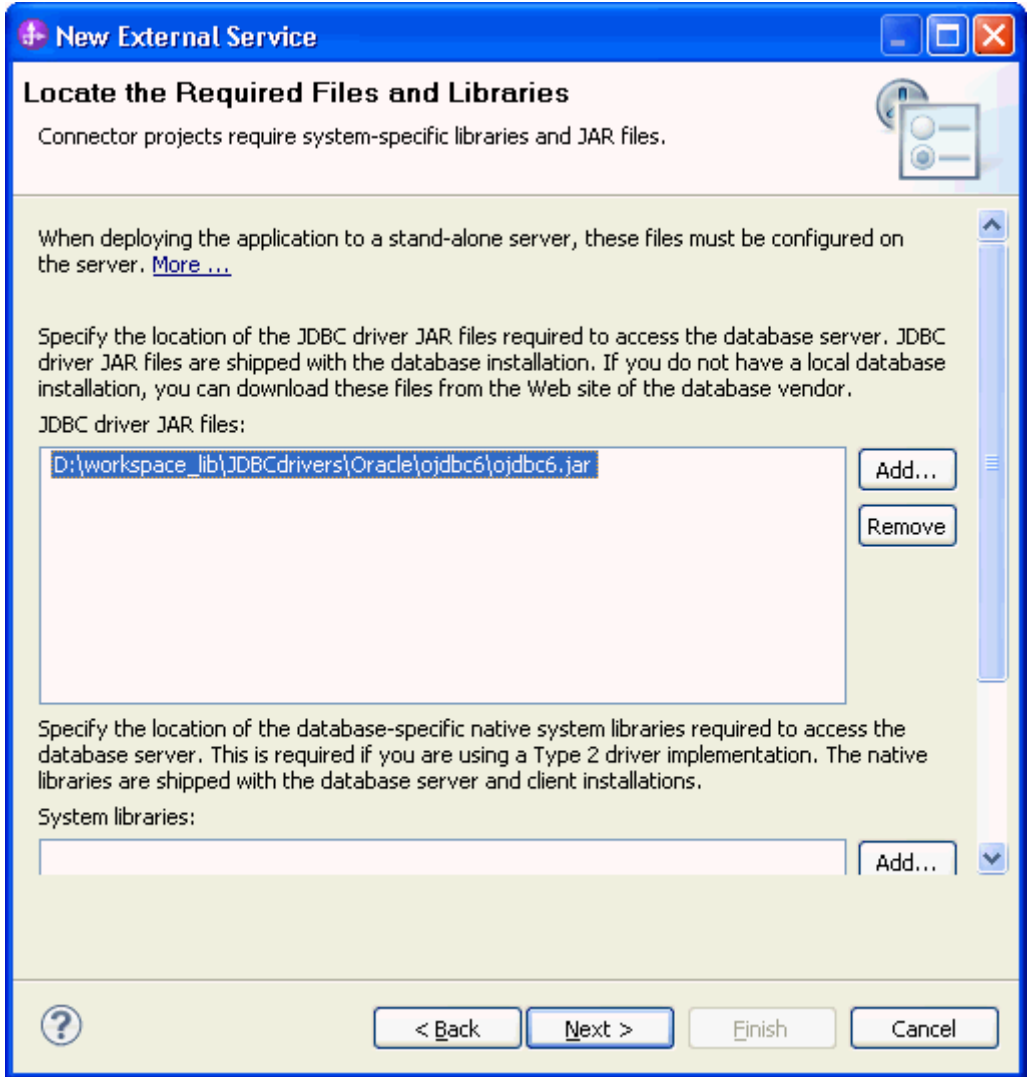

8. Select **Inbound** and click **Next**.

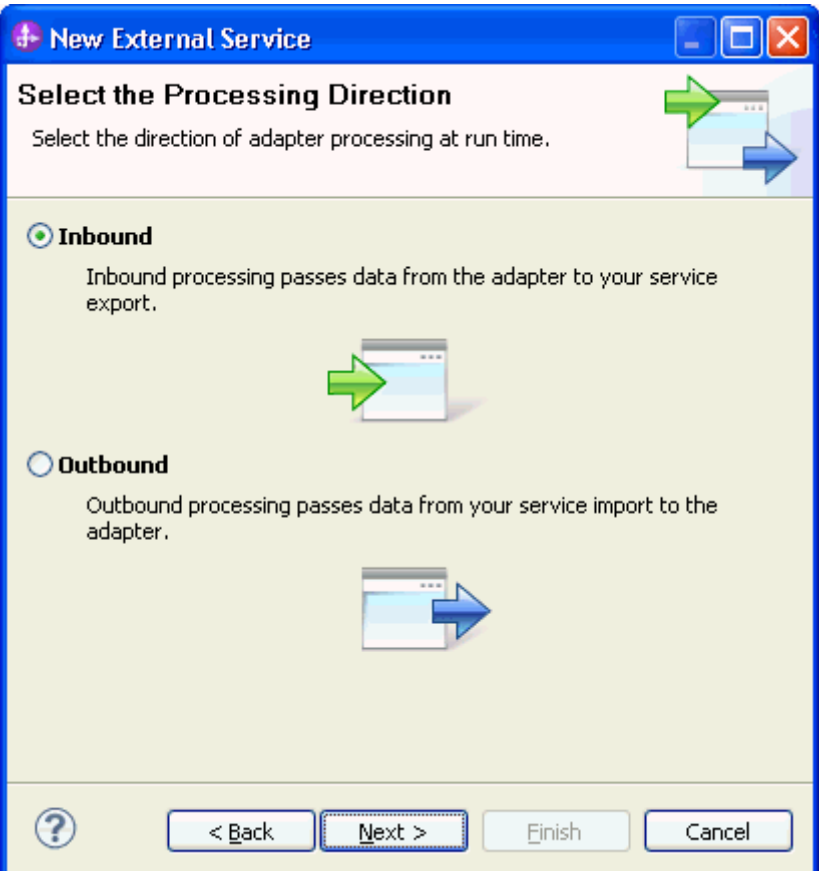

#### **Set connection properties for the external service wizard**

To connect to the Oracle database:

- 1. Expand the **Oracle** node in the **Database system connection information** area, and then select **10**.
- 2. Enter values in the **System ID, Host name, Port number, User name** and **Password** fields, and click **Next**.

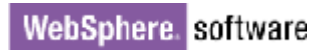

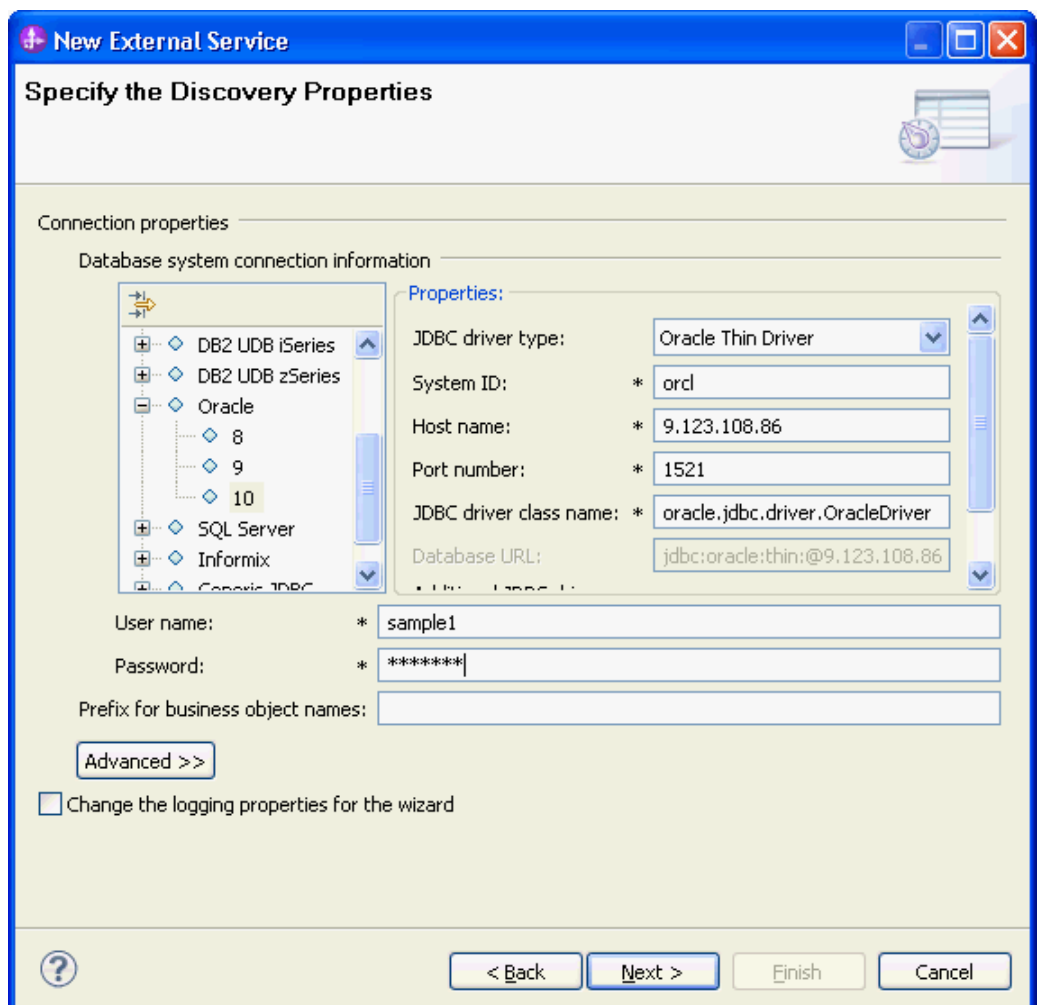

#### **Select the business objects and services to be used with the adapter**

Follow these steps to select the data for Inbound Processing:

1. In the Find Objects in Enterprise System window, click **Run Query**.

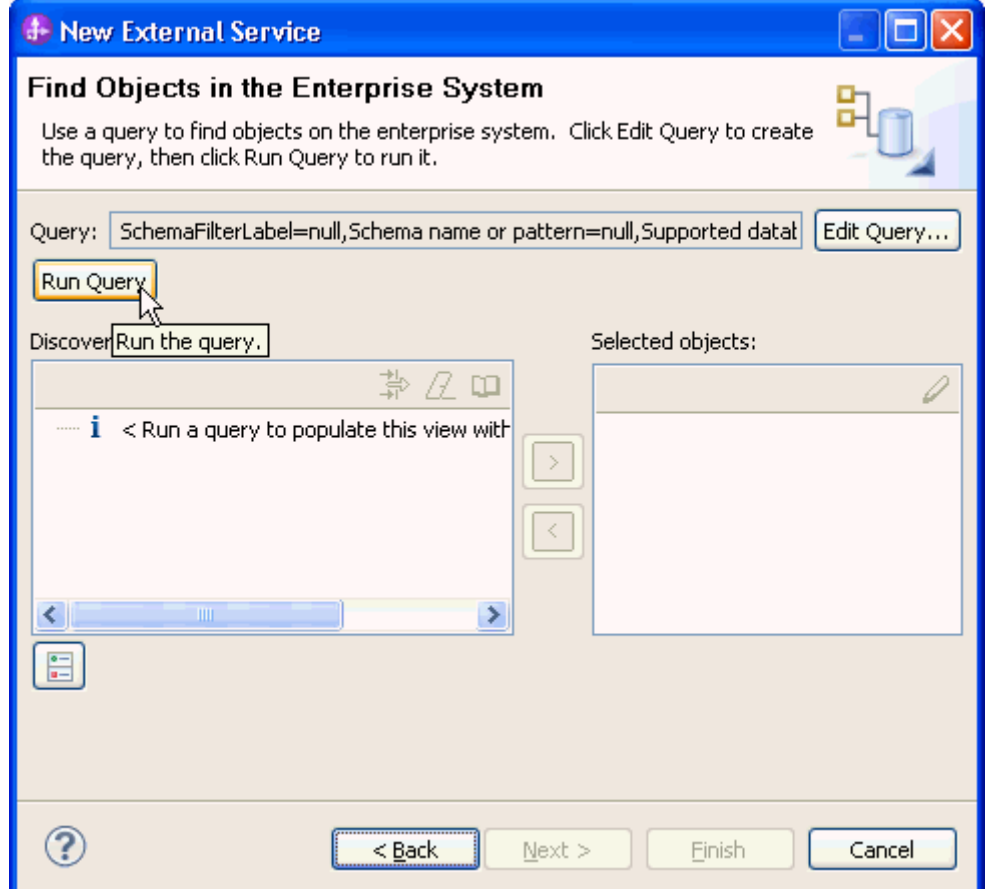

2. Expand the **SAMPLE** (for this tutorial only) node, select **Tables** and expand it.

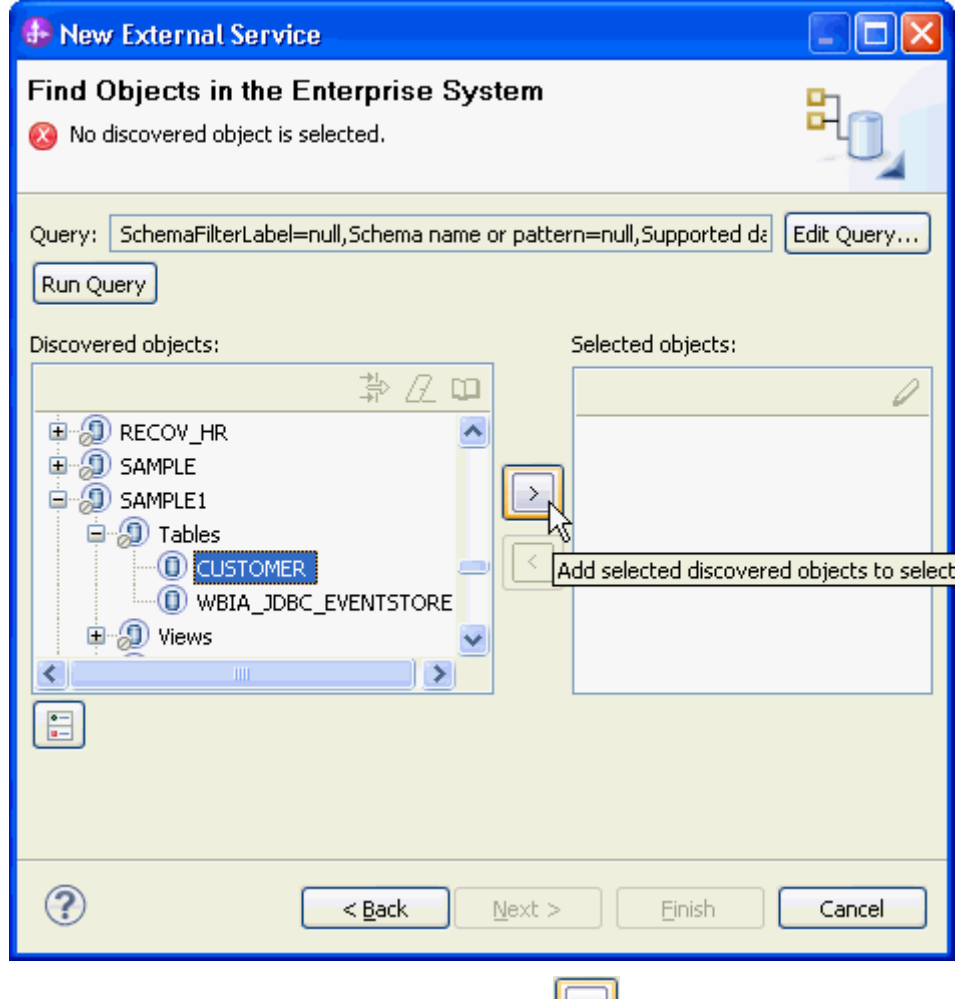

- 3. Select the **CUSTOMER** table and click  $\boxed{2}$ .
- 4. Click **Next**.

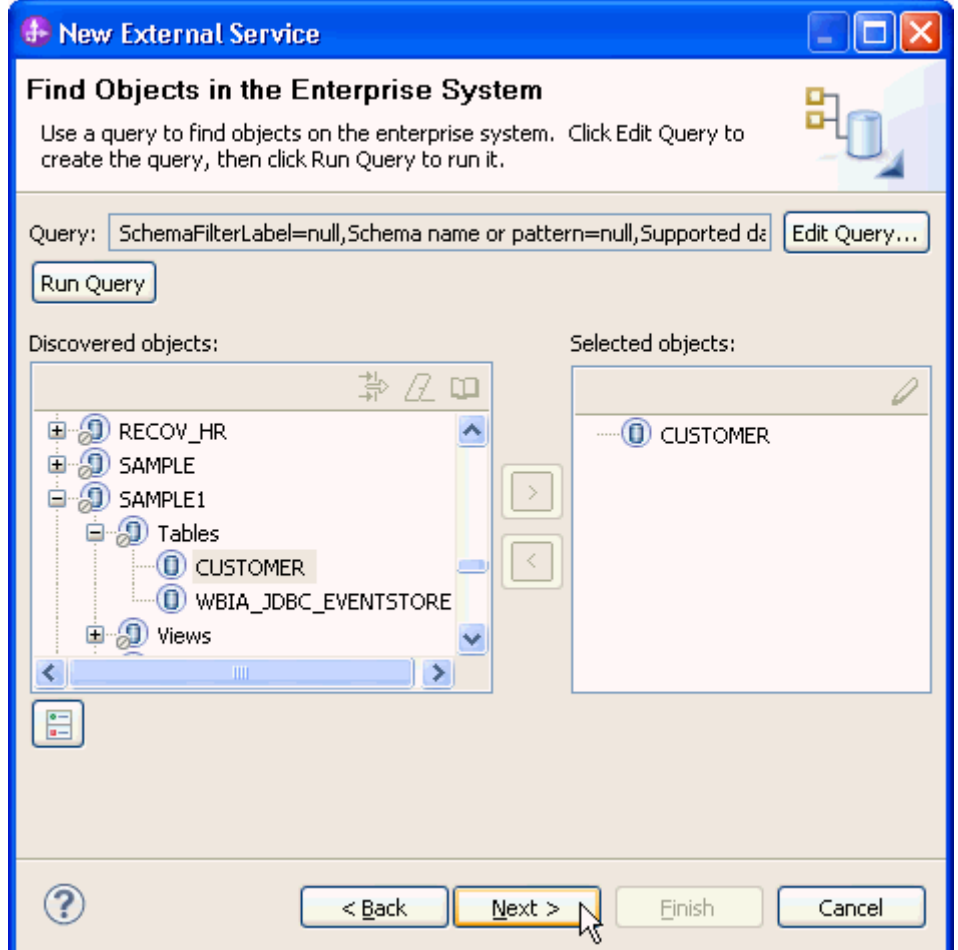

#### **Generate business object definitions and related artifacts**

Follow these steps to generate the business object definitions.

1. In the Specify Composite Properties window, accept the default values and click **Next**.

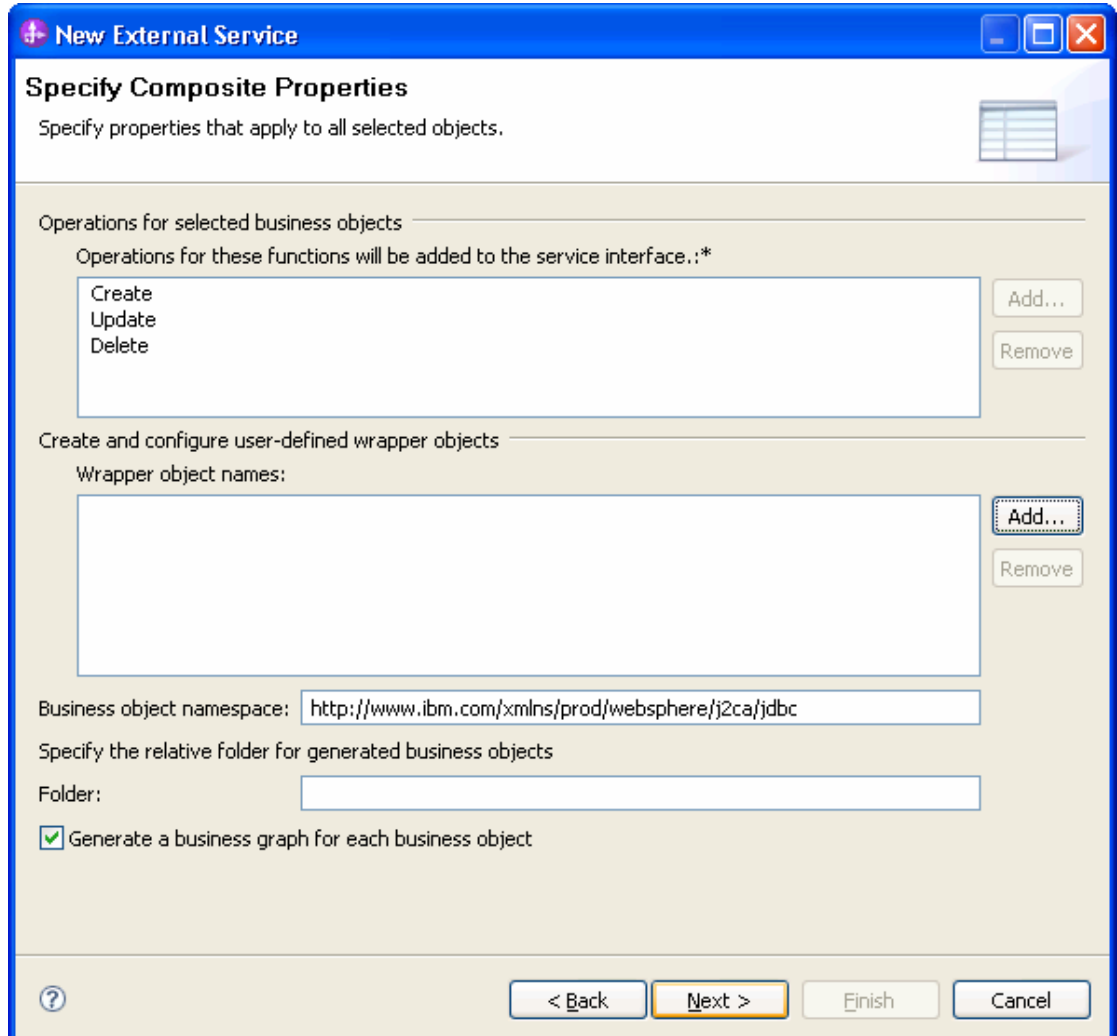

- 2. In the Specify the Service Generation and Deployment Properties window, perform the following steps:
	- a) Select **Using security properties from the managed connection factory.**
	- b) Select **Specify predefined DataSource** from the **Database connection information** list and input the preconfigured JNDI name of oracle data source in **DataSource JNDI name**.
	- c) Click **Advanced**.

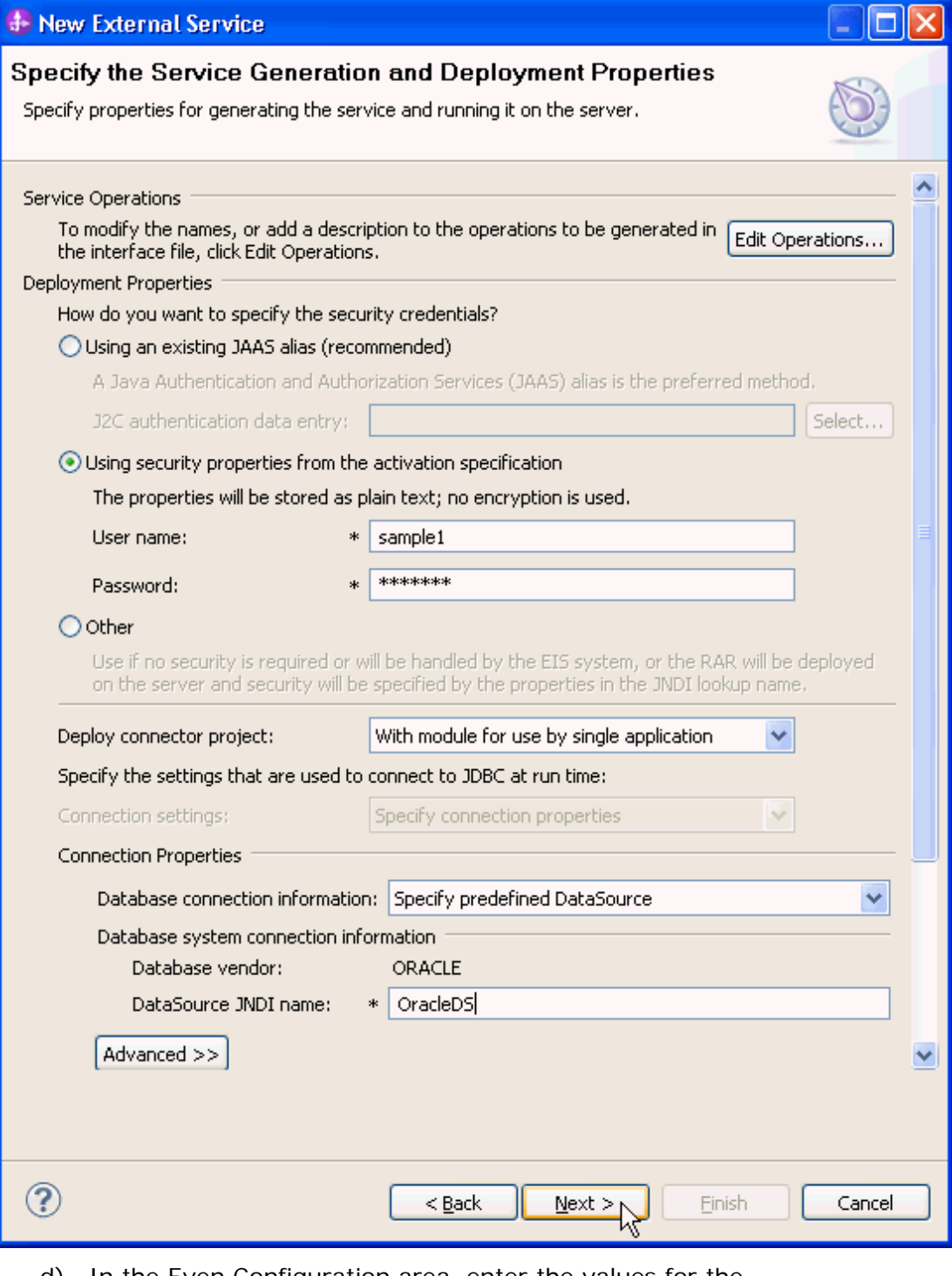

d) In the Even Configuration area, enter the values for the **Event Order By, Event Table Name** fields and click **Next.** 

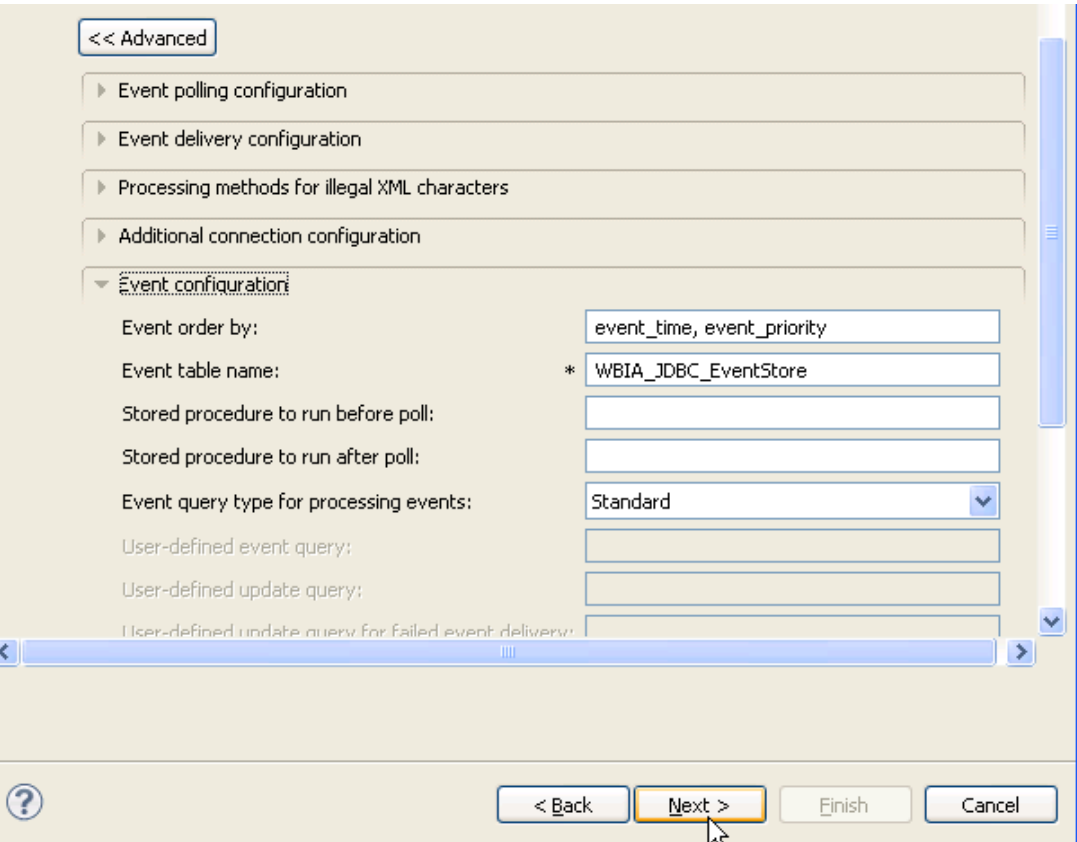

3. In the Specify the location Properties window, click **New.**

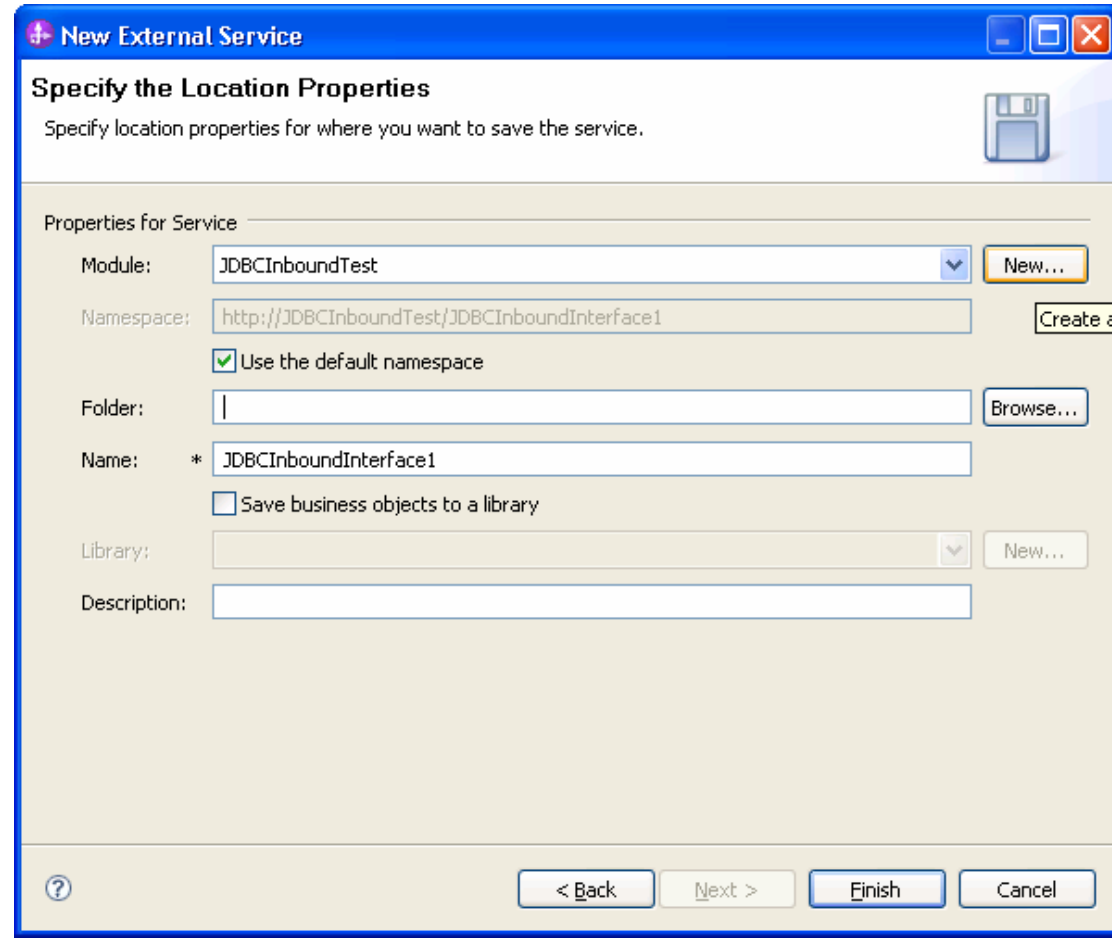

4. In the Select a Business Integration Project Type window, select **Module** and click **Next.**

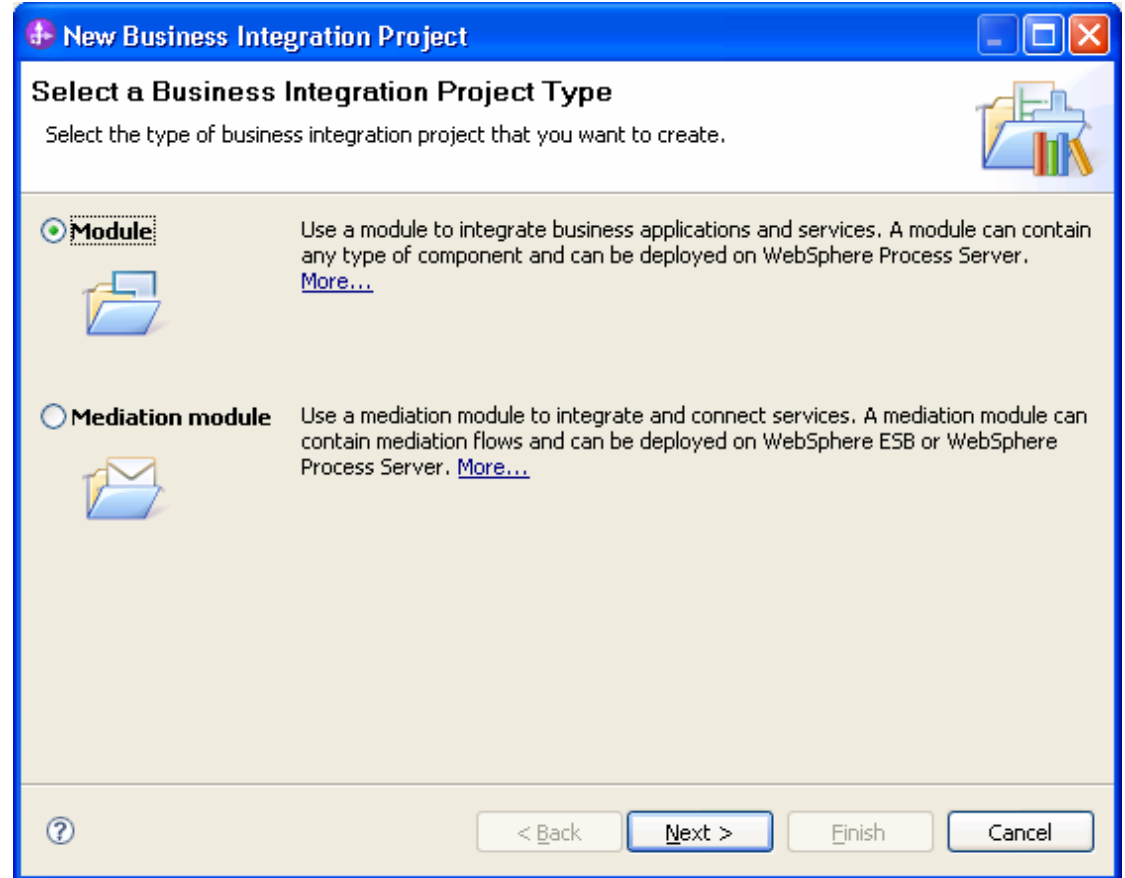

5. In the Create a Module window, type **JDBCInboundTest** in the **Module Name** field and click **Finish**.

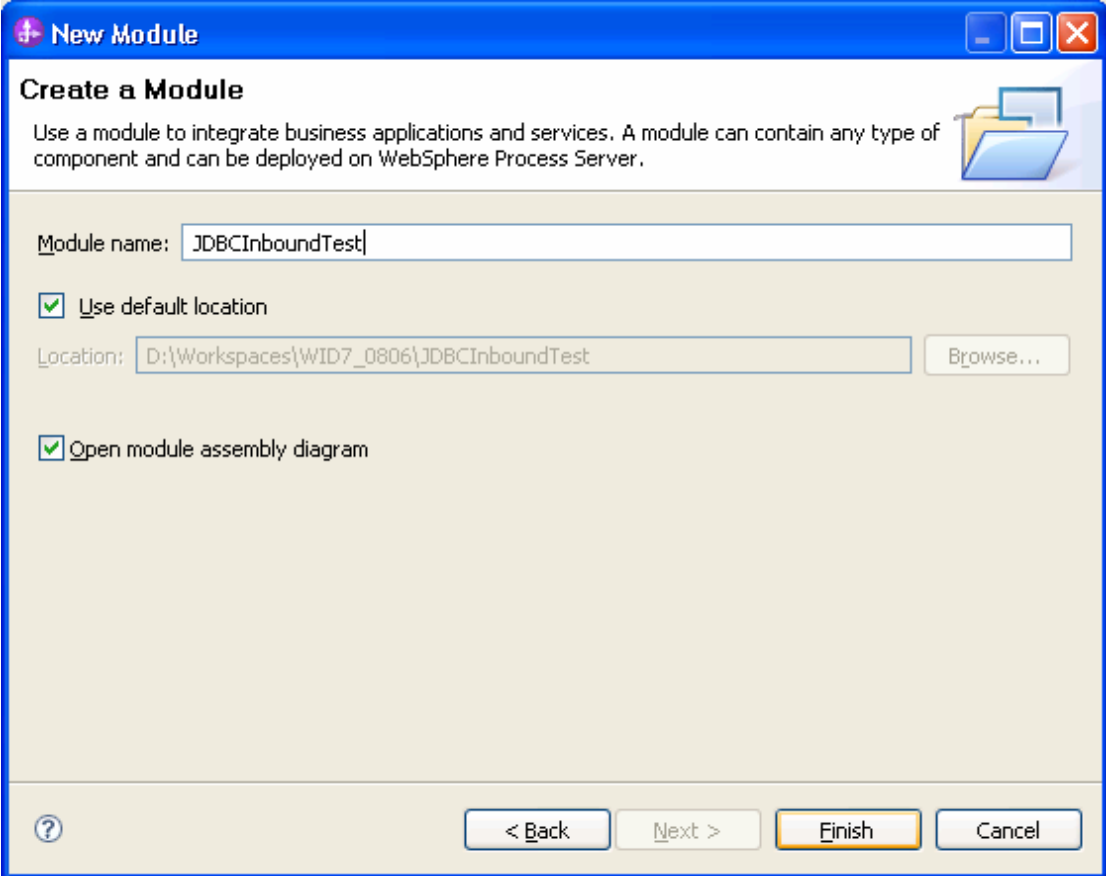

- 6. Click **Finish** to complete service creation.
- 7. Verify the results.

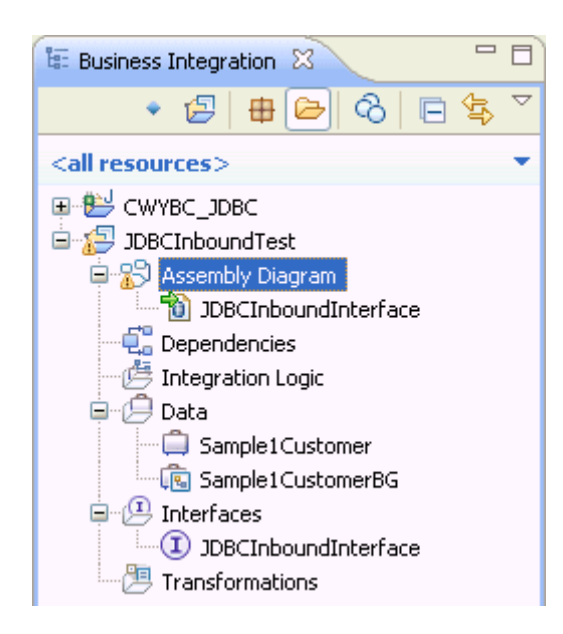

#### **Set up the components to be part of the inbound environment**

Add the components and set transaction specific properties for them so that they are part of the inbound environment.

1. Open the Assembly Diagram. It shows the **JDBCInboundInterface** that was generated when the artifacts were created.

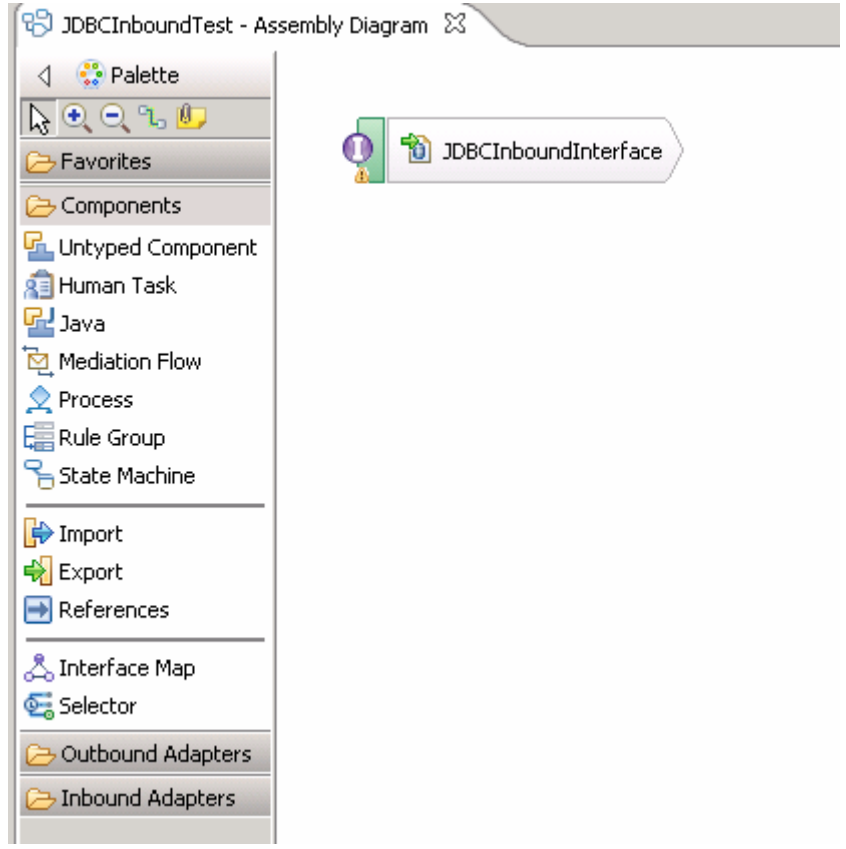

2. From the Palette, select the **Java** component and drop it on the assembly diagram.

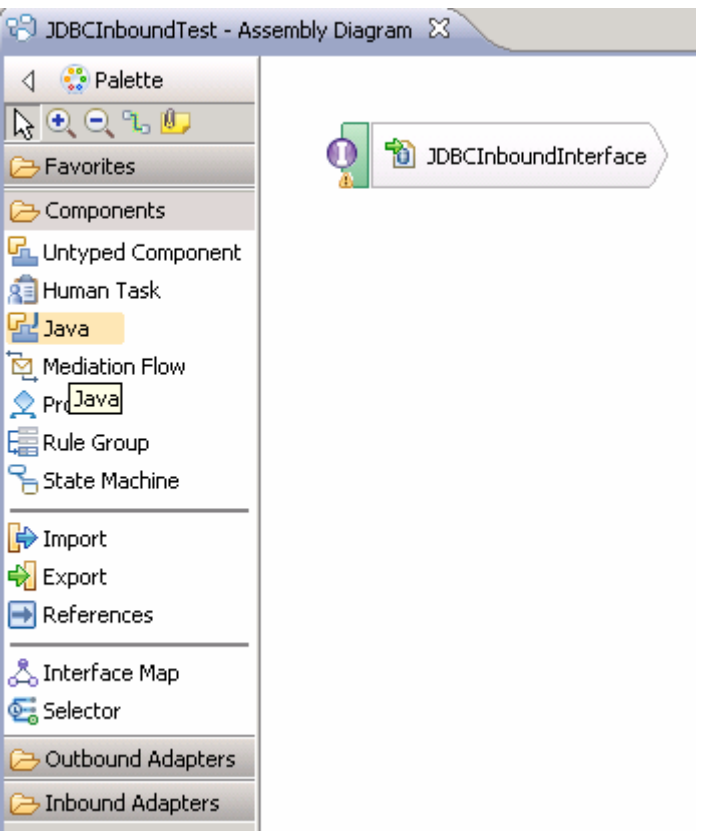

A component named **Component1** is created in the Assembly diagram.

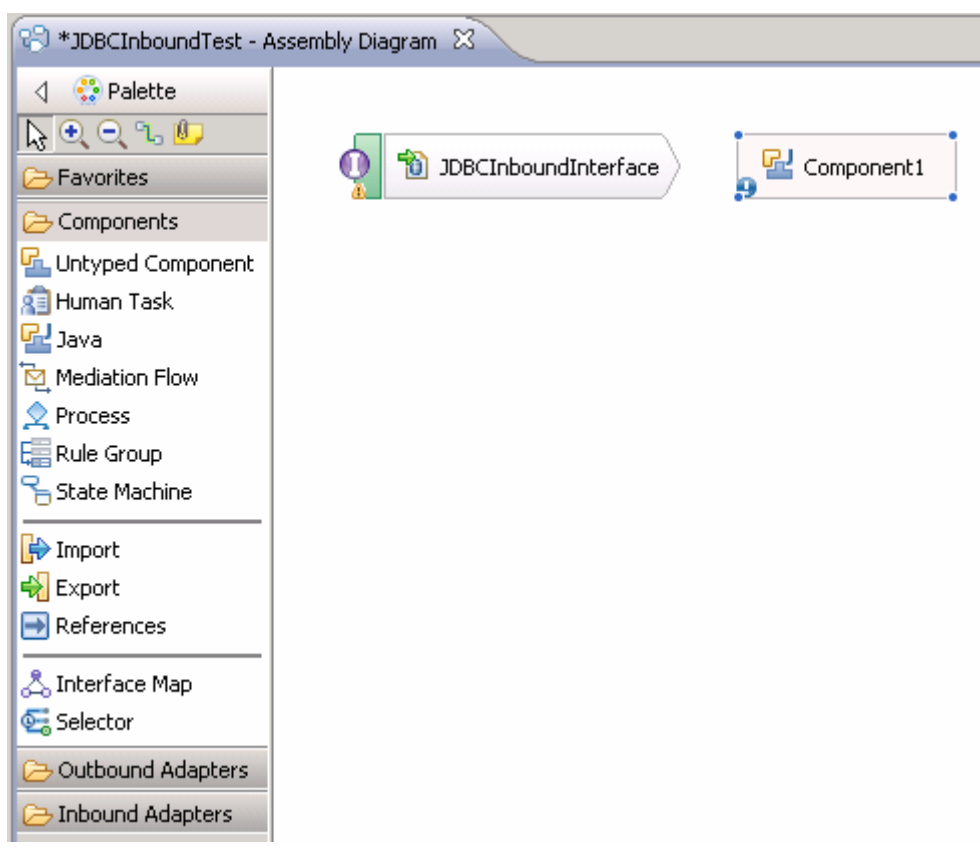

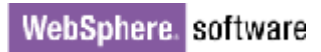

3. Wire **JDBCInboundInterface** to **Component1** by dragging the mouse pointer from the rear end of **JDBCInboundInterface** to the front end of **Component1**.

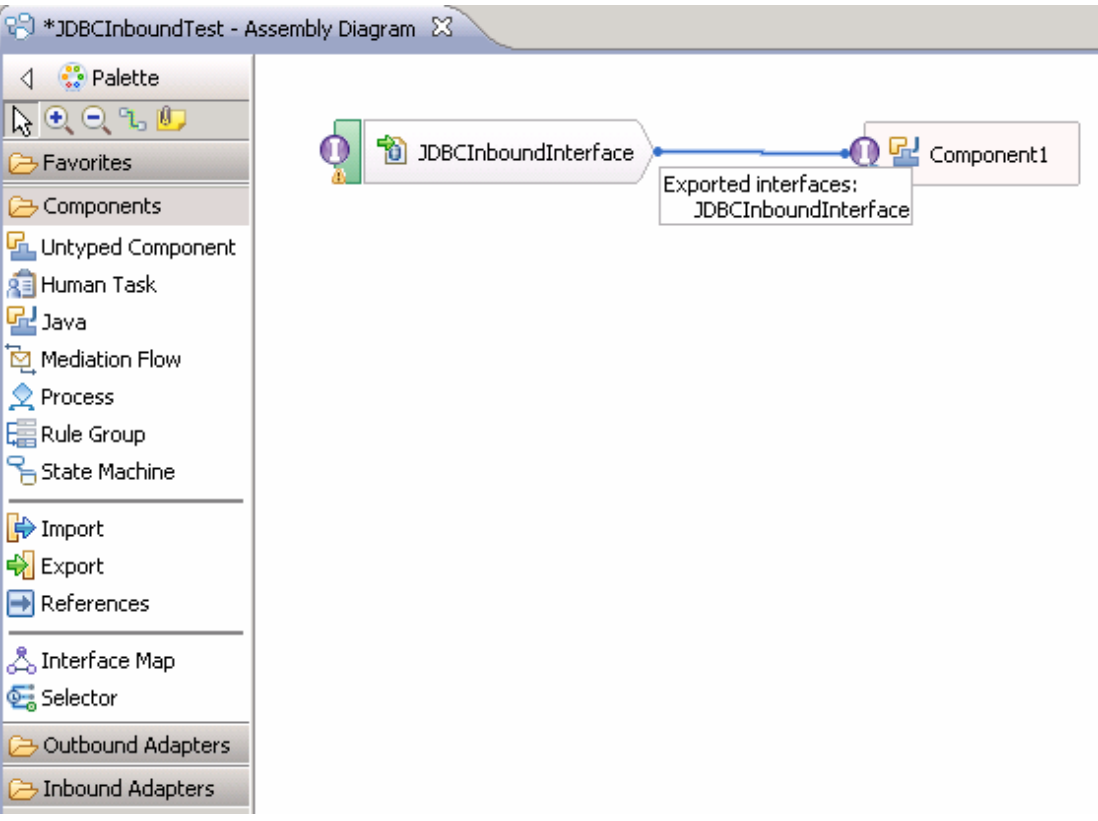

**Note**: Before the preceding window, i.e., before wiring you will see the following window. Click **OK**.

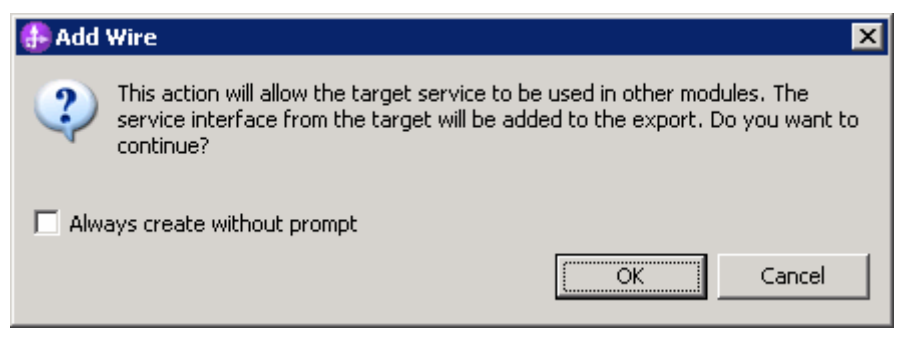

The Assembly diagram now looks like the figure below.

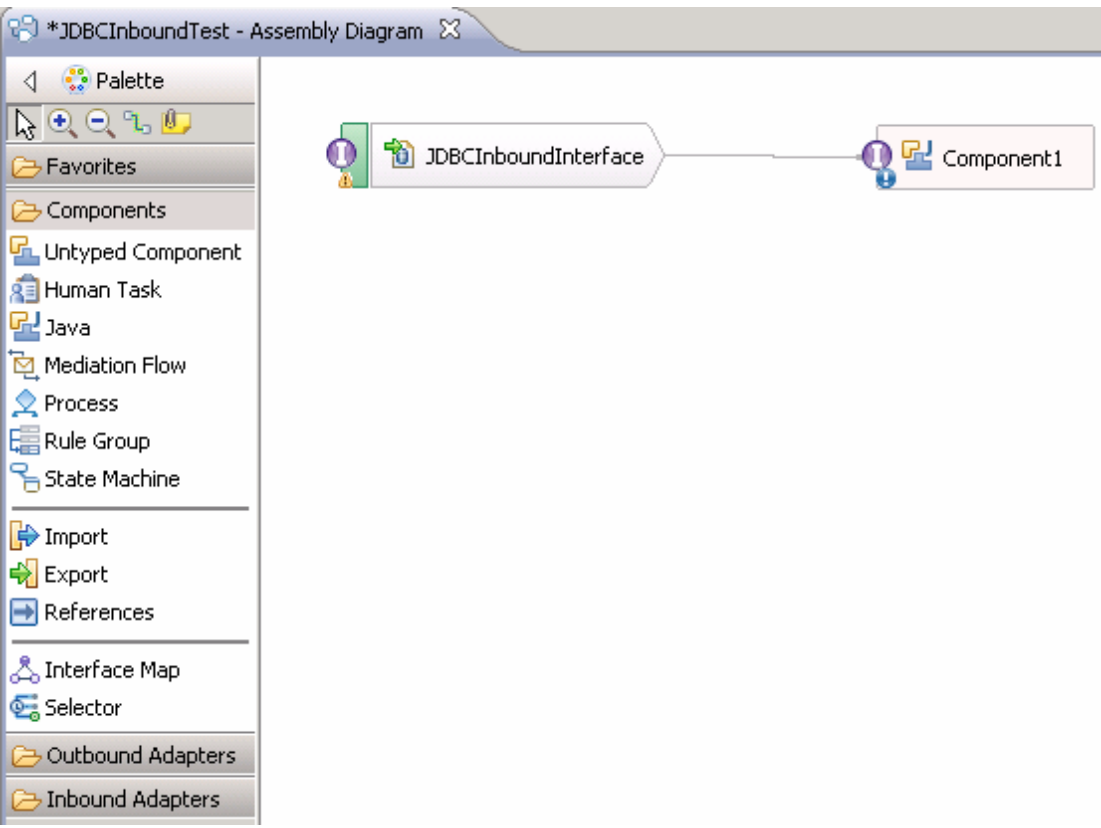

4. Generate the implementation for Java component. Right-click the component, and select **Generate Implementation** to complete service creation.

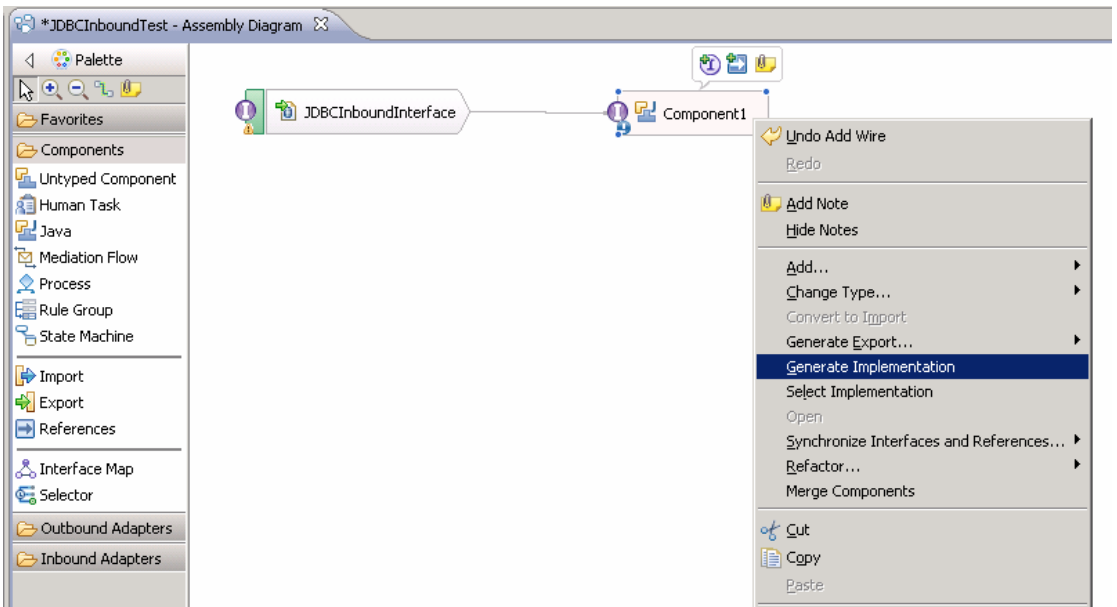

5. Highlight the default package and select **OK**.

The Java Editor displays the Component1Impl.java file.

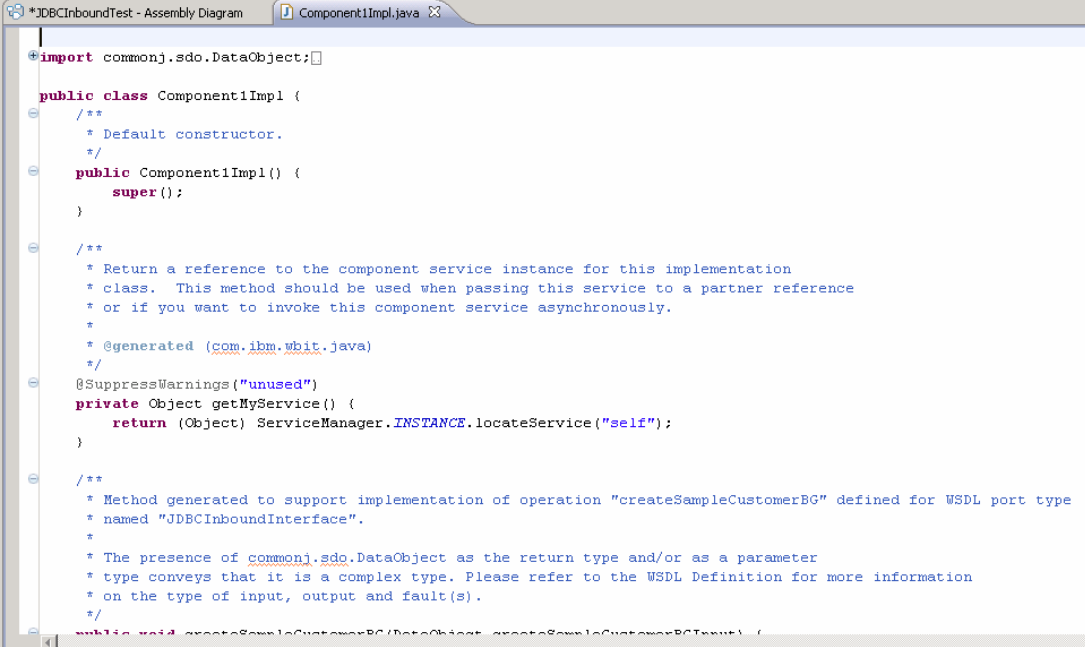

6. Scroll down and locate the createSample1Customer(DataObject createSample1CustomerBGInput) method that needs to be implemented. Write the code into the method so the complete method looks as follows:

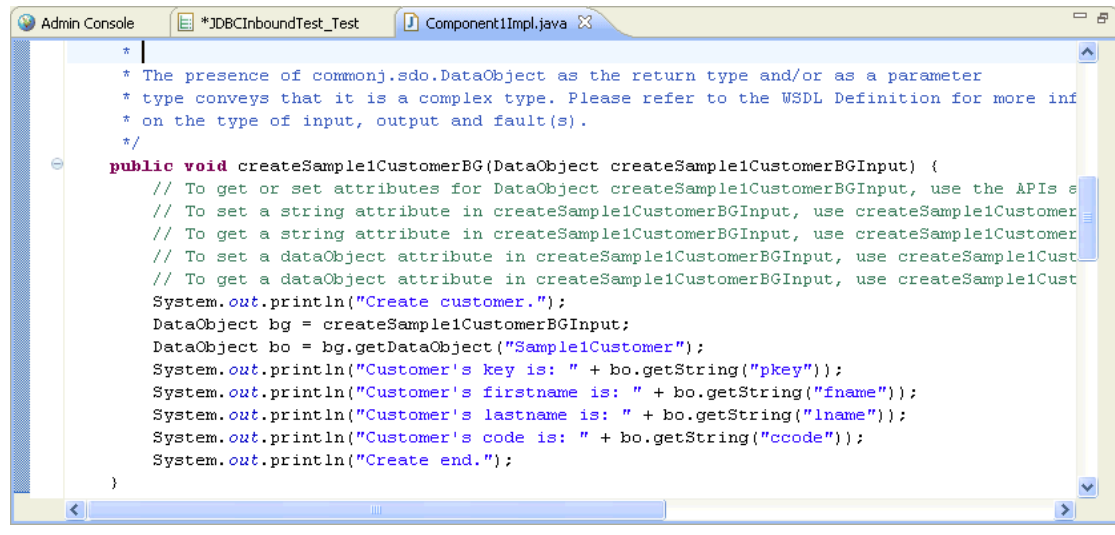

7. Scroll down and locate the updateSample1Customer(DataObject updateSample1CustomerBGInput) method that needs to be implemented. Write the code into the method so the complete method looks as follows:

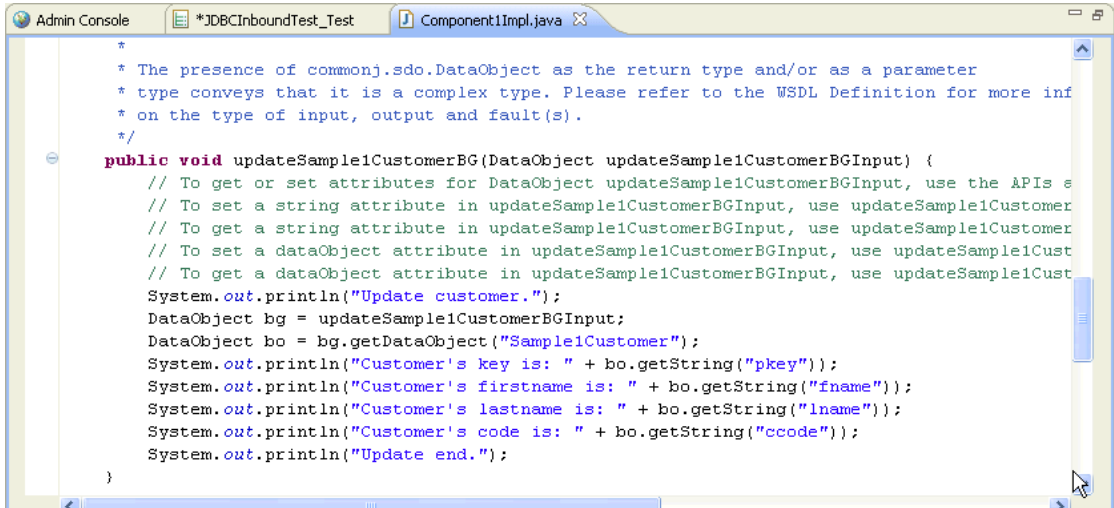

8. Scroll down and locate the deleteSample1Customer(DataObject deleteSample1CustomerBGInput) method that needs to be implemented. Write the code into the method so the complete method looks as follows:

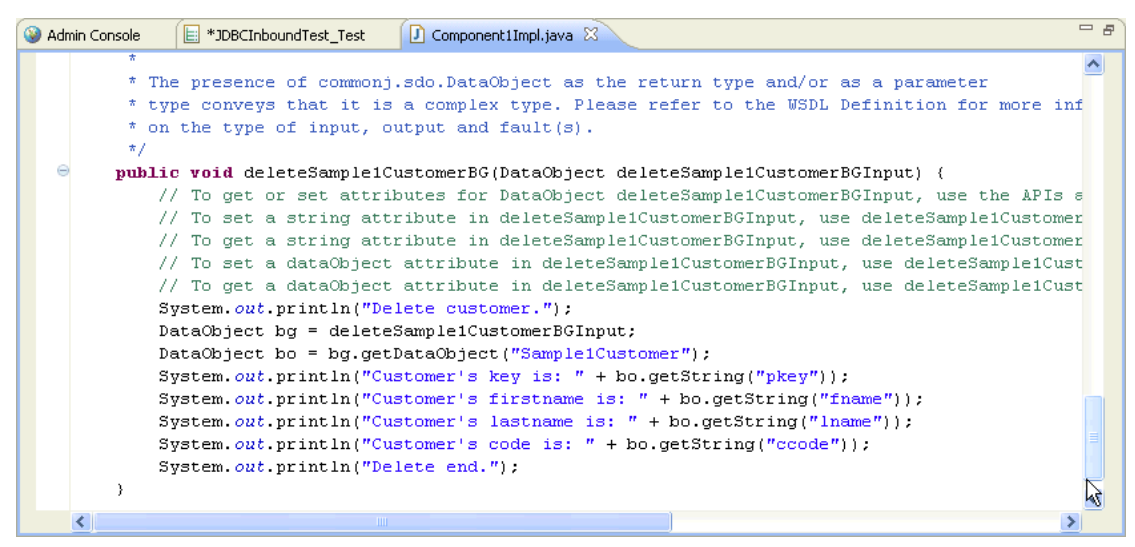

- 9. Select **File -> Save** to save your changes.
- 10.Close and save the Assembly Diagram. Wait for the workspace to complete building.

### **Deploy the module to the test environment**

After running the external service wizard, you will have an SCA module that contains an Enterprise Information System (EIS) export. You must install this SCA module in the IBM Integration Designer integration test client. To do this, you must add the SCA module you created earlier to the server using the **Servers** view in IBM Integration Designer.

Steps for adding the SCA module to the server:

- 1. In IBM Integration Designer, switch to the **Servers** view by selecting from the toolbar **Window** > **Show View** > **Servers**.
- 2. In the **Servers** tab in the lower-right pane right click the server, and select **Start.**
- 3. After the server is started, right-click the server, and select **Add and Remove projects**.

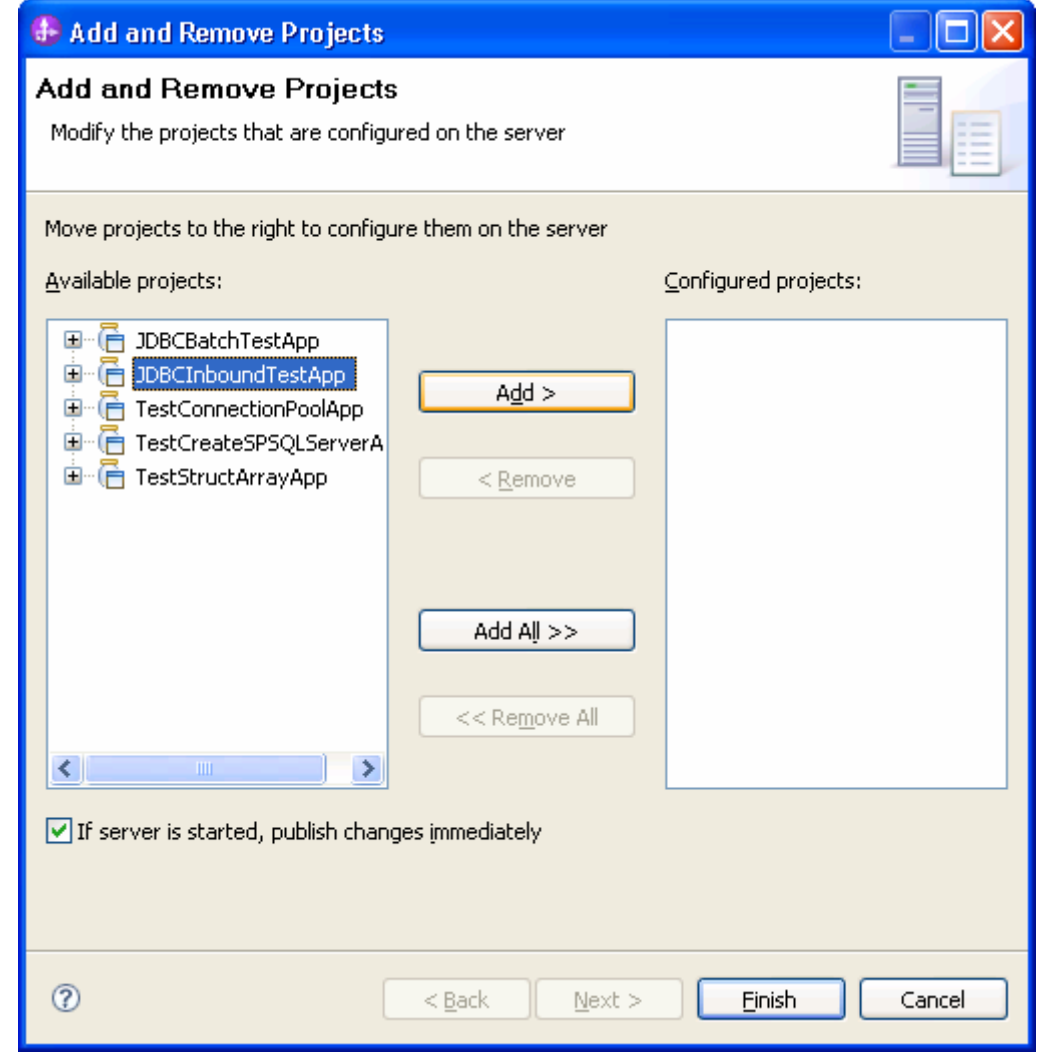

4. Add the SCA module to the server.

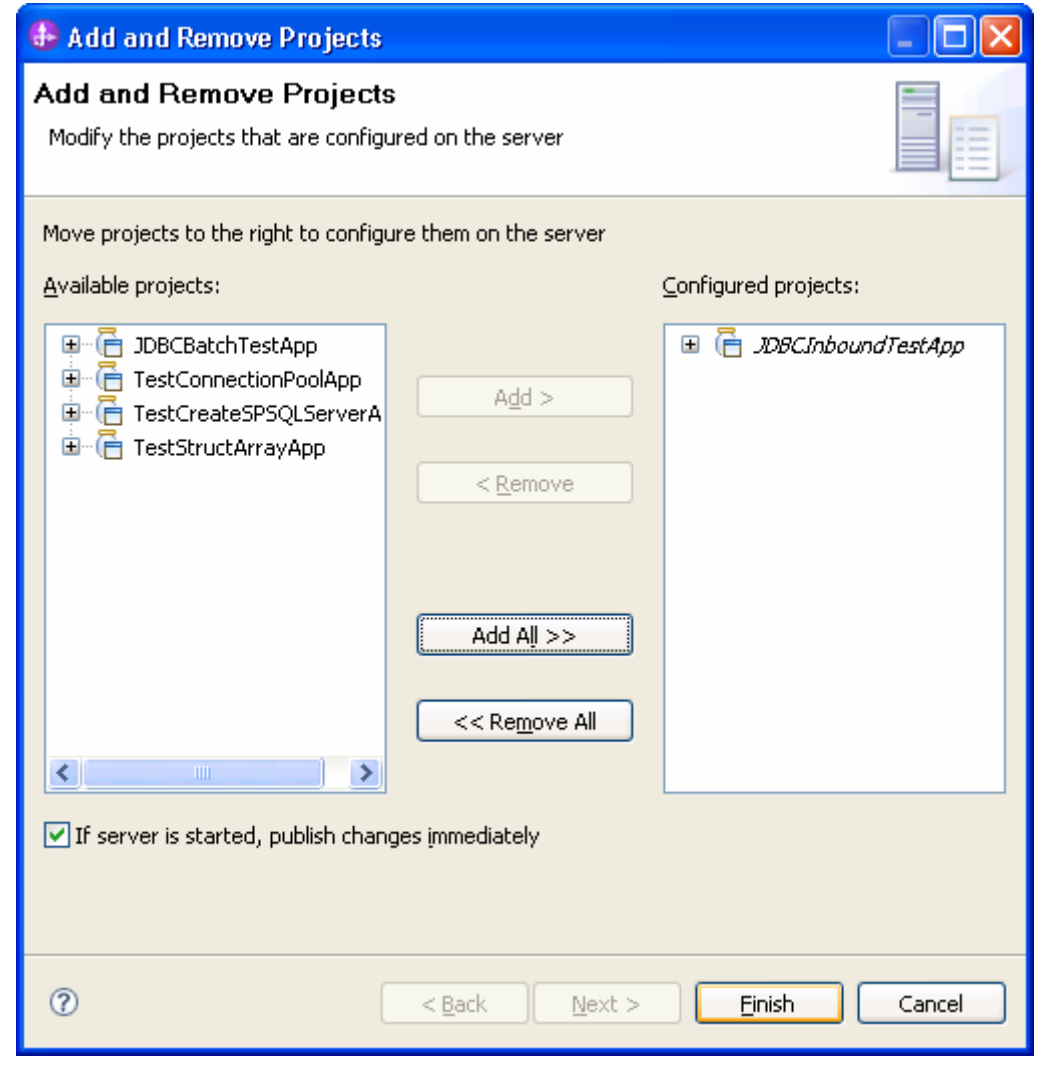

5. Click **Finish**.

## **Test the assembled adapter application**

Test the assembled adapter application using the IBM Integration Designer integration test client.

1. In the Business Integration view right-click on the JDBCInboundTest module, and select Test > Attach.

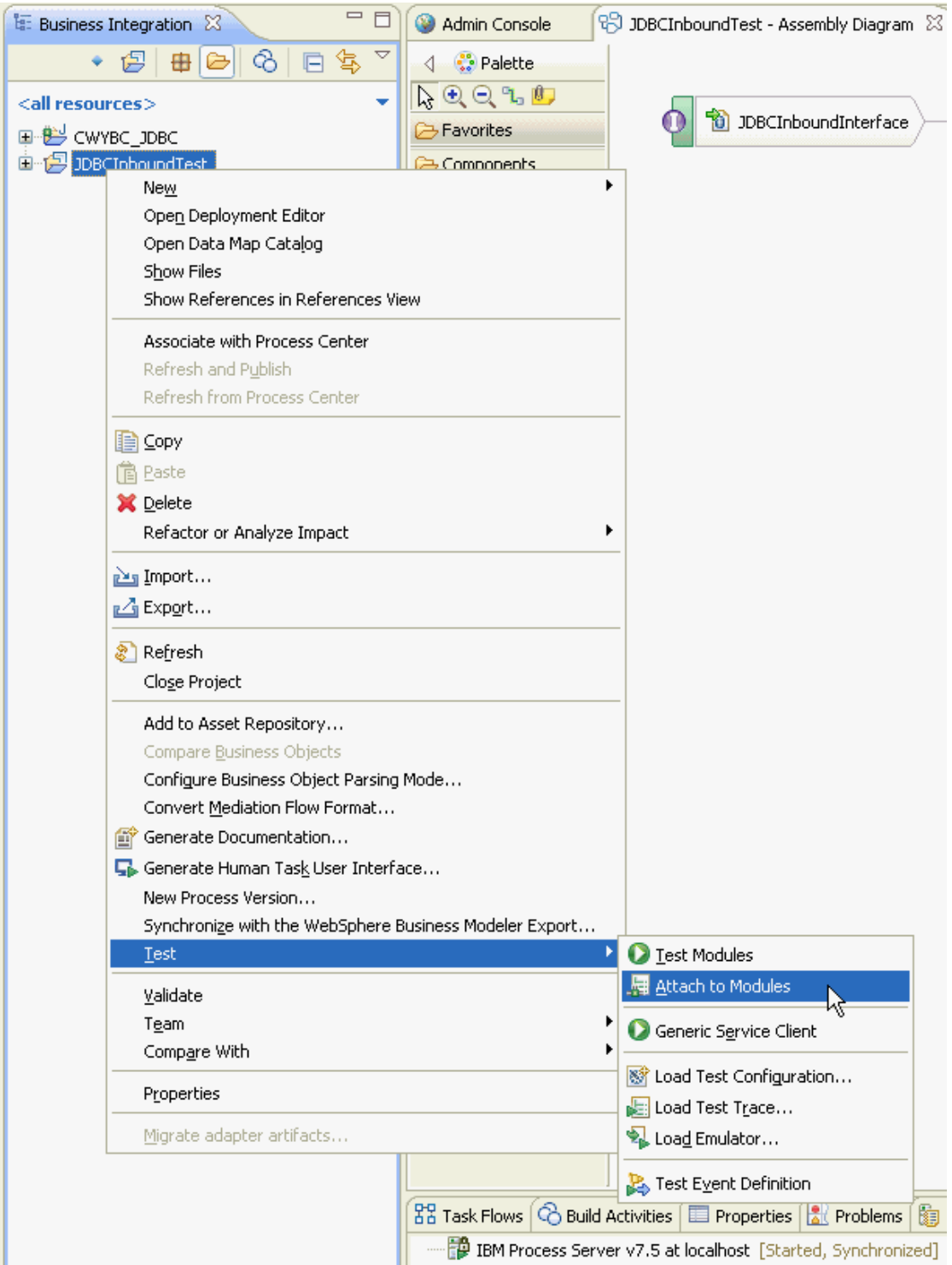

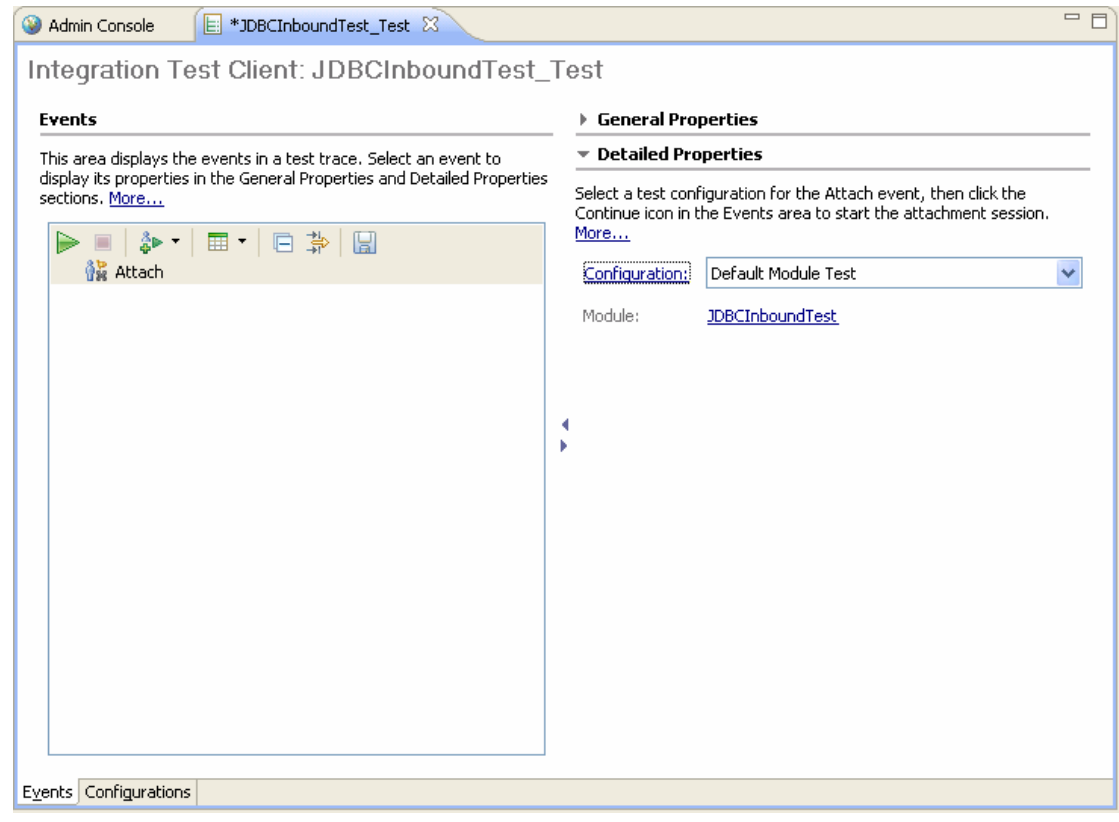

- 2. To execute the service, click  $\triangleright$ .
- 3. Execute the **INSERTCUSTRECORDS** stored procedure to insert records into the Customer table:

```
BEGIN 
   INSERTCUSTRECORDS(); 
END;
```
4. Check the output of the service:
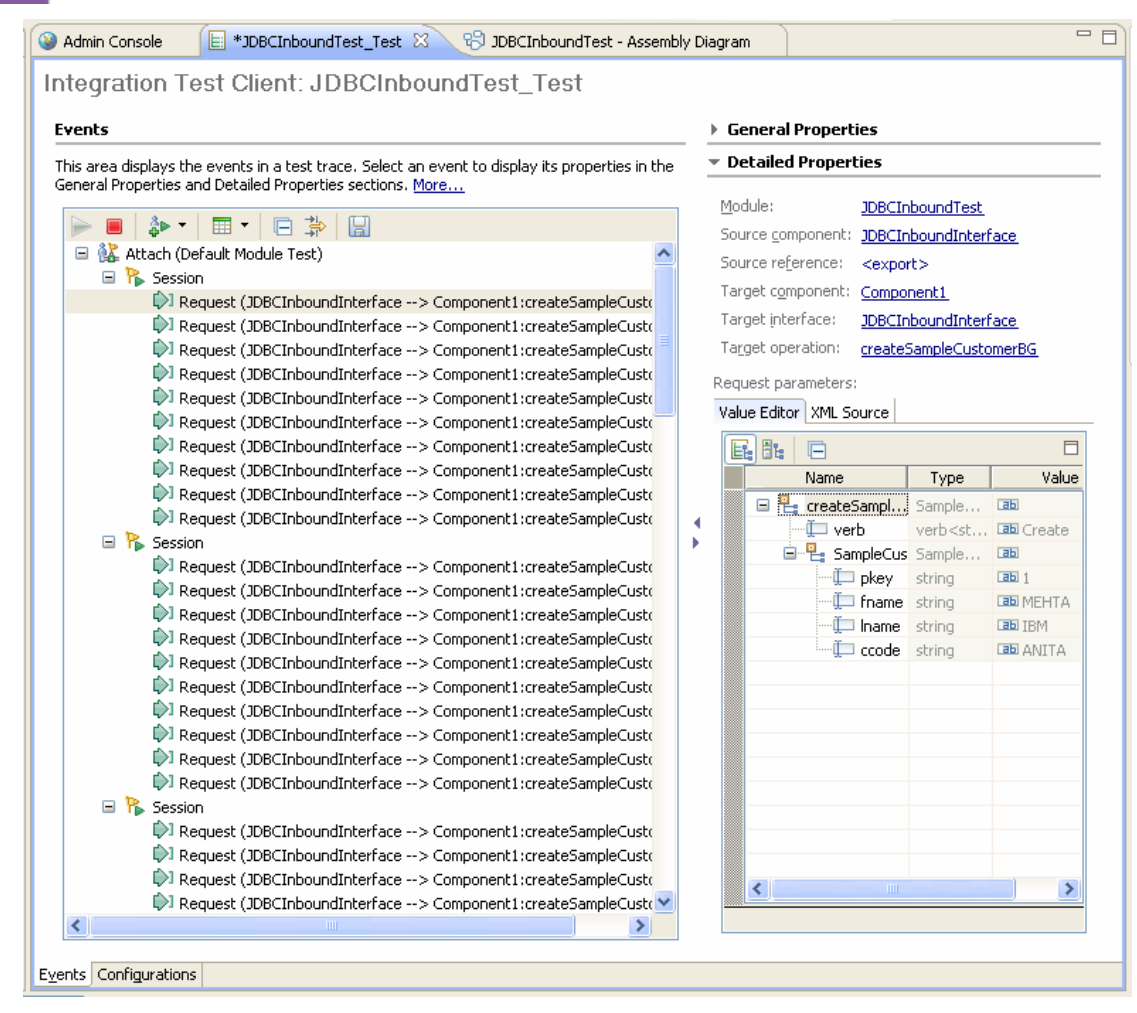

## **Clear the sample content**

Nothing is required to clean up after this tutorial.

# Chapter 11. **Tutorial 10: Generate wrapper business objects (Oracle)**

Wrapper business object is a top-level business object in business object hierarchy and it used to relate unrelated child business objects. Wrapper object needs a minimum of two table business objects to wrap them together.

This tutorial demonstrates how WebSphere Adapter for JDBC 7.5.0.0 generates wrapper business objects and creates record in tables using wrapper business objects.

#### **About this task**

In this scenario, an application SCA component raises a retrieve test request to the JDBC Outbound Interface. The JDBC adapter executes a SQL query to select all specific records back. Finally, the JDBC adapter converts the test result to a SDO and gives a response to the SCA component. The following figure represents this scenario:

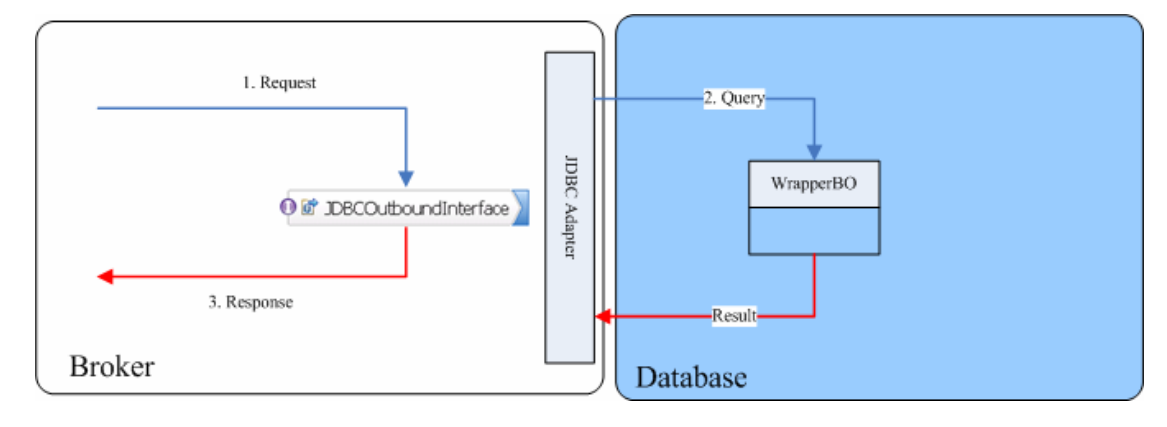

### **Prepare to run through the tutorial**

#### **Extract the sample files**

Replicas of the artifacts that you create when using the external service wizard are provided as sample files for your reference. Use these files to verify if the files you create using the external service wizard are correct.

Download the sample zip file and extract it into a directory of your choice (you may want to create a new directory).

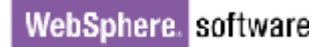

#### **Configuration prerequisites**

Before configuring the adapter, you must complete the following tasks:

- Create a table
- Create an authentication alias
- Create a data source

#### **Create a table**

You must create the following table in the Oracle database before starting the scenario.

```
CREATE TABLE CUSTOMER ( 
        PKEY VARCHAR2(10) NOT NULL PRIMARY KEY, 
       FNAME VARCHAR2(20),
       LNAME VARCHAR2(20)
        CCODE VARCHAR2(10) ) ;
```
Insert a record into the table you just created.

```
insert into customer values ('1000', 'testFname', 
'testLname', 'testCcode')
```
#### **Create an authentication alias**

The authentication alias needs to be set because the data source created in the next section uses the username and password set in the authentication alias to connect to the database.

Follow these steps to set the authentication alias in the IBM Process Server administrative console.

1. In IBM Integration Designer, switch to the **Servers** view by selecting **Window > Show View > Servers**.

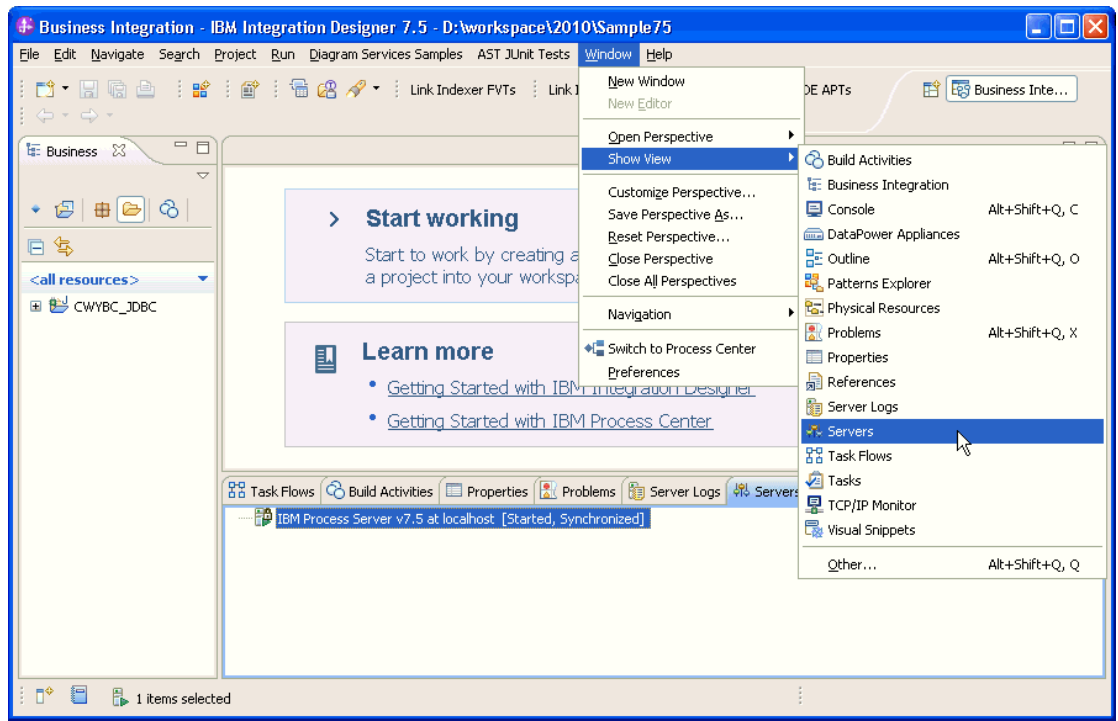

2. In the **Servers** view, right-click the server that you want to start and select **Start**.

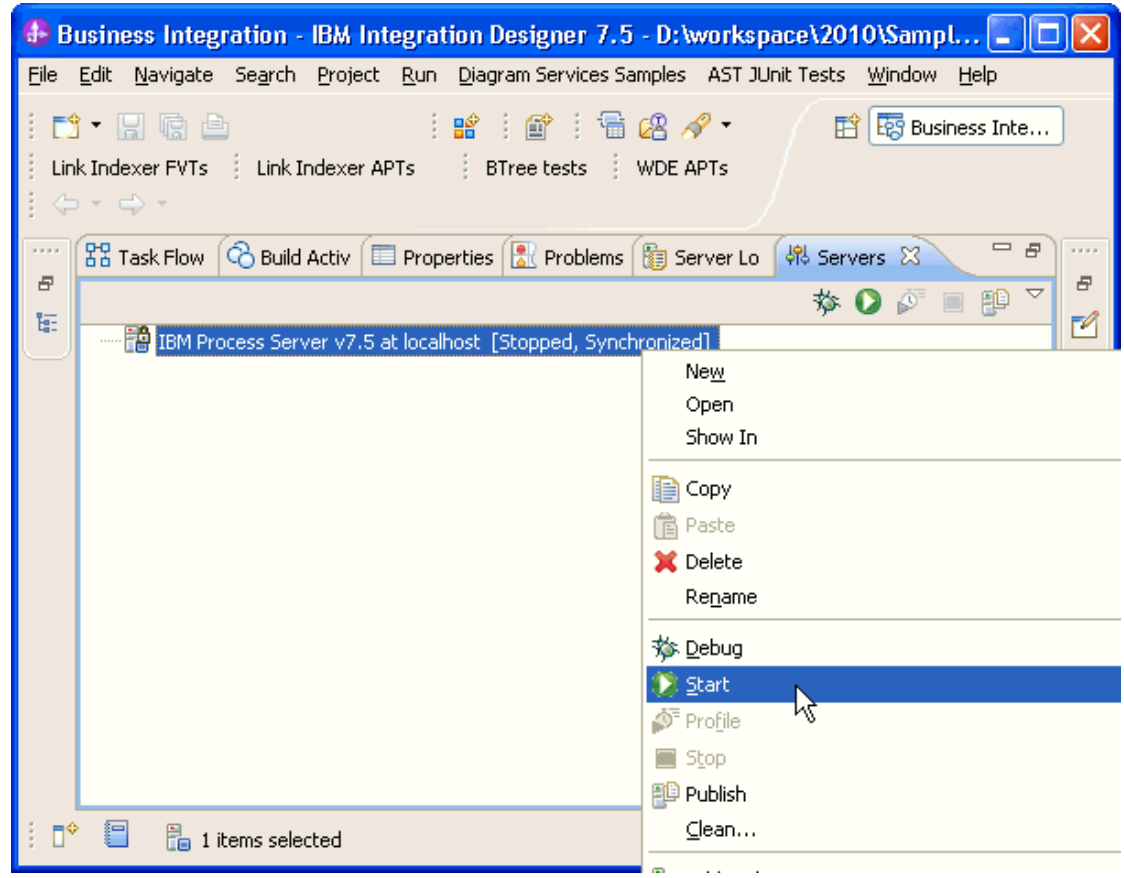

3. After the server is started, right-click the server, and select **Administration > Run administrative console**.

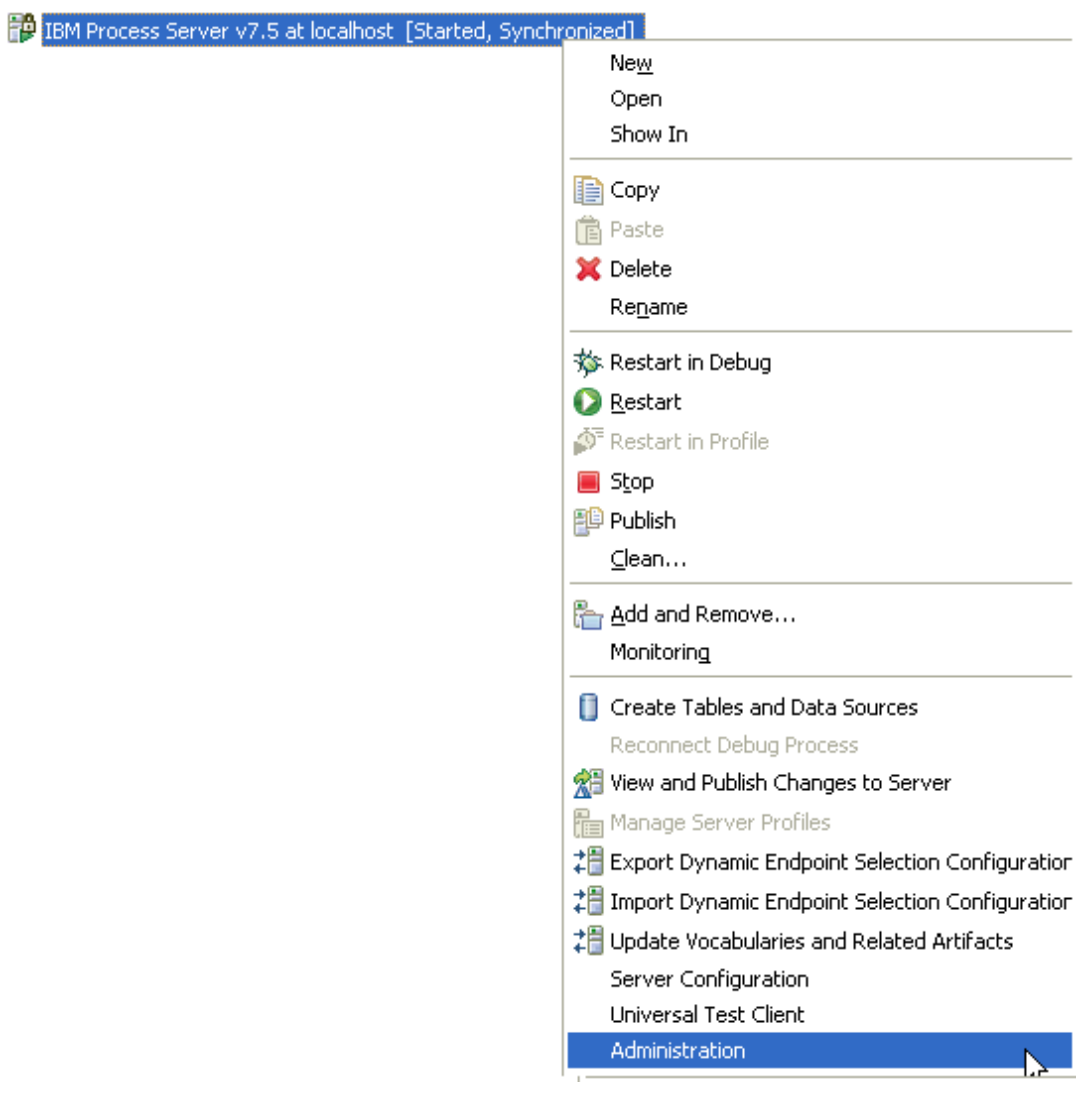

4. Log on to the administrative console.

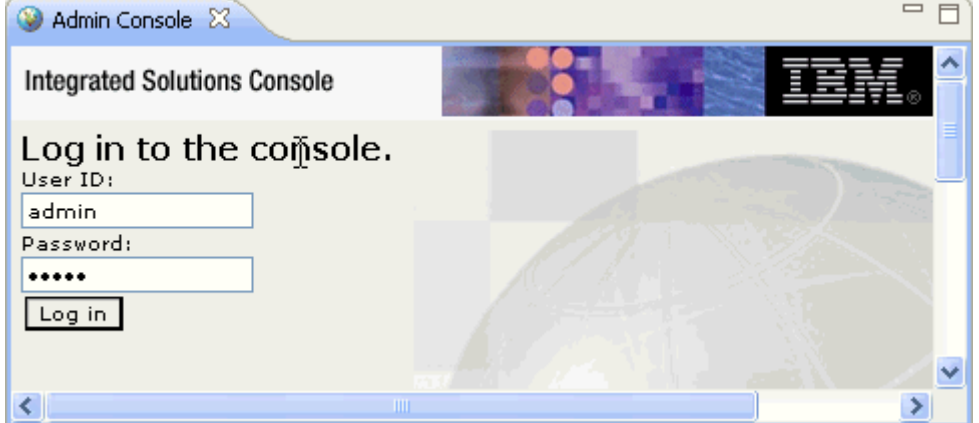

5. Click **Security → Global security**.

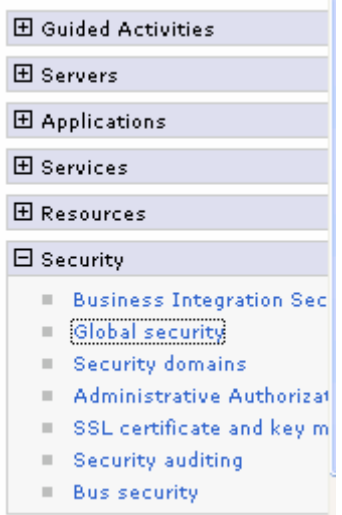

6. Under **Java Authentication and Authorization Service,** click **J2C authentication Data**.

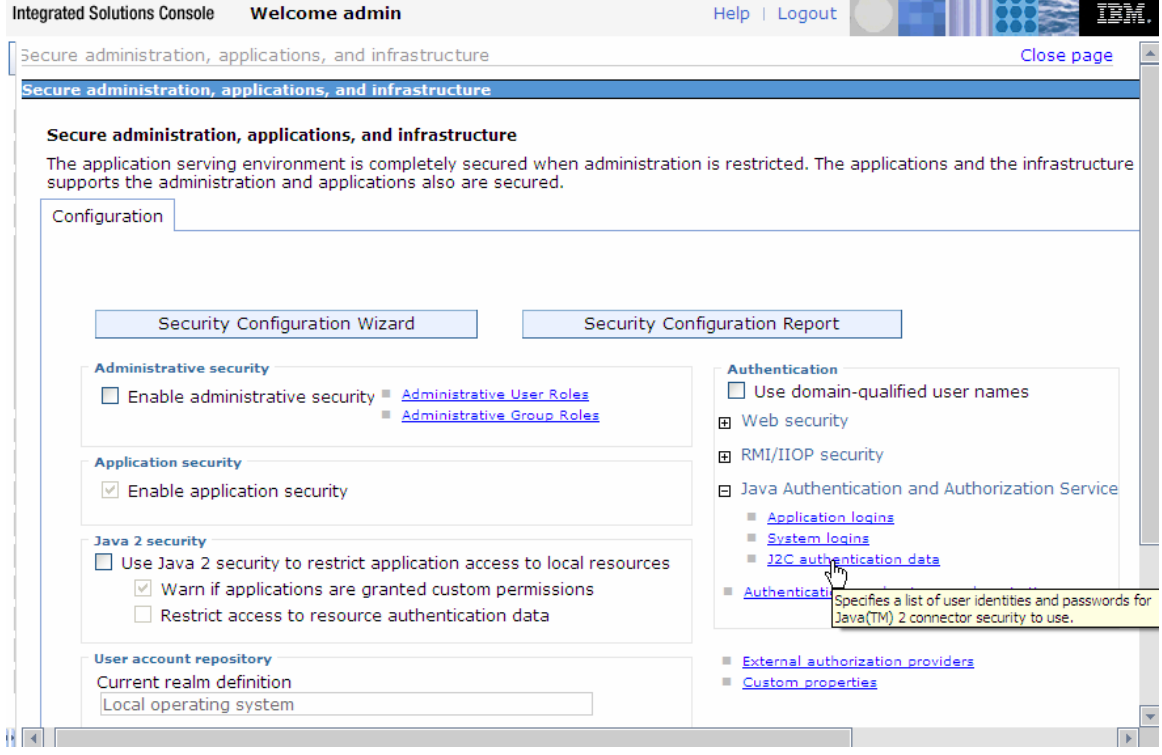

A list of existing aliases is displayed.

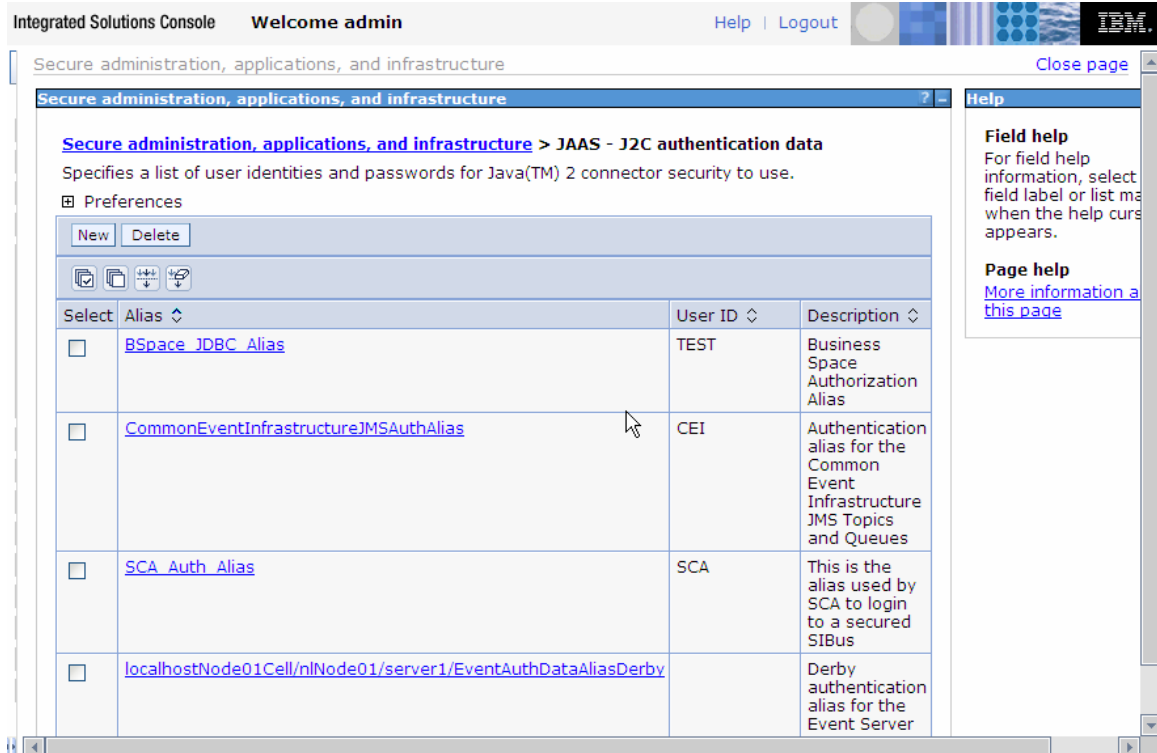

7. Click **New** to create a new authentication entry. Type the alias name, and username and password to connect to the database. Click **OK**.

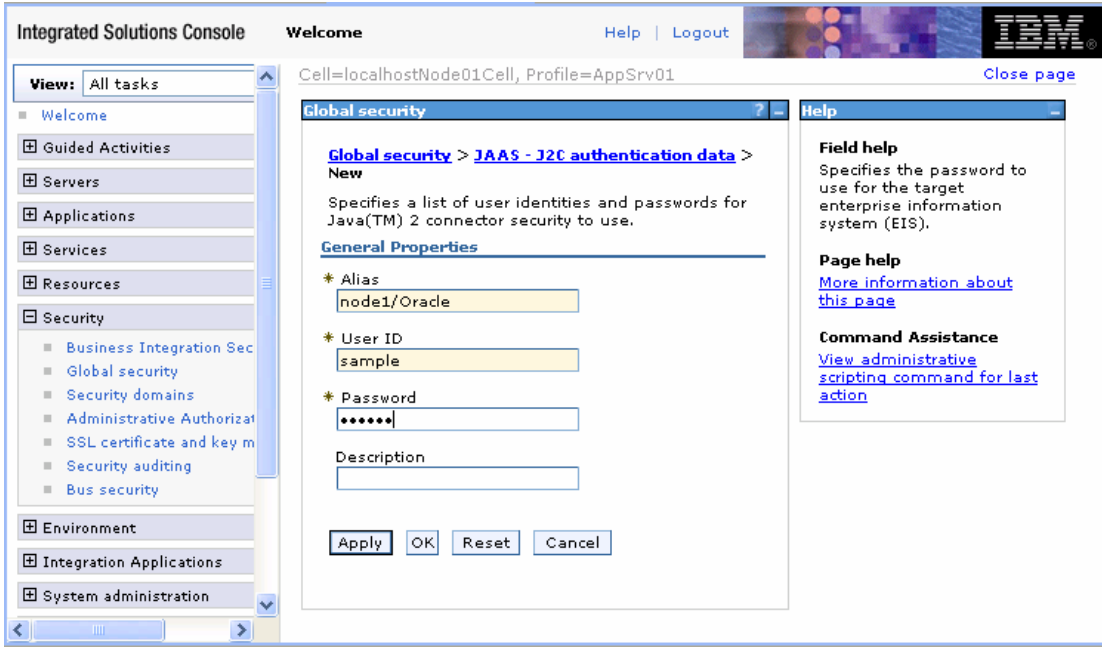

You have created an authentication alias that will be used to configure the adapter properties.

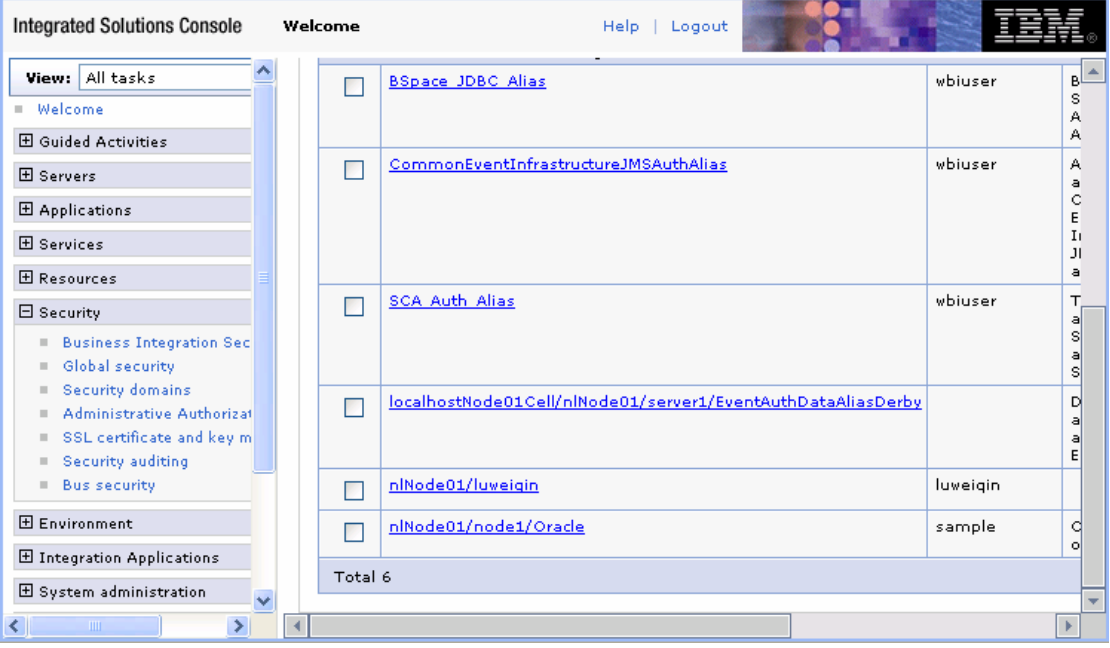

#### **Create a data source**

Create a data source in IBM Process Server, which the adapter will use to connect to the database. This data source will be used in generating the artifacts for the module.

**Note**: This tutorial will use Oracle as the database and the Oracle thin driver, ojdbc6.jar.

Here are the steps to create the data source in the IBM Process Server administrative console.

1. In the administrative console, select **Environment → WebSphere variables** 

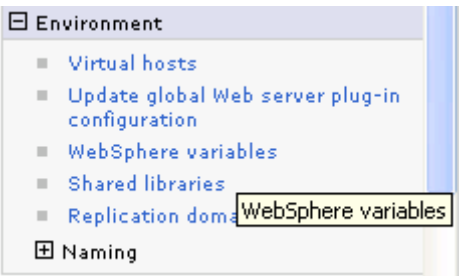

2. On the right, click **ORACLE\_JDBC\_DRIVER\_PATH** and specify the path of the ojdbc6.jar file in the **Value** field. Click **OK**.

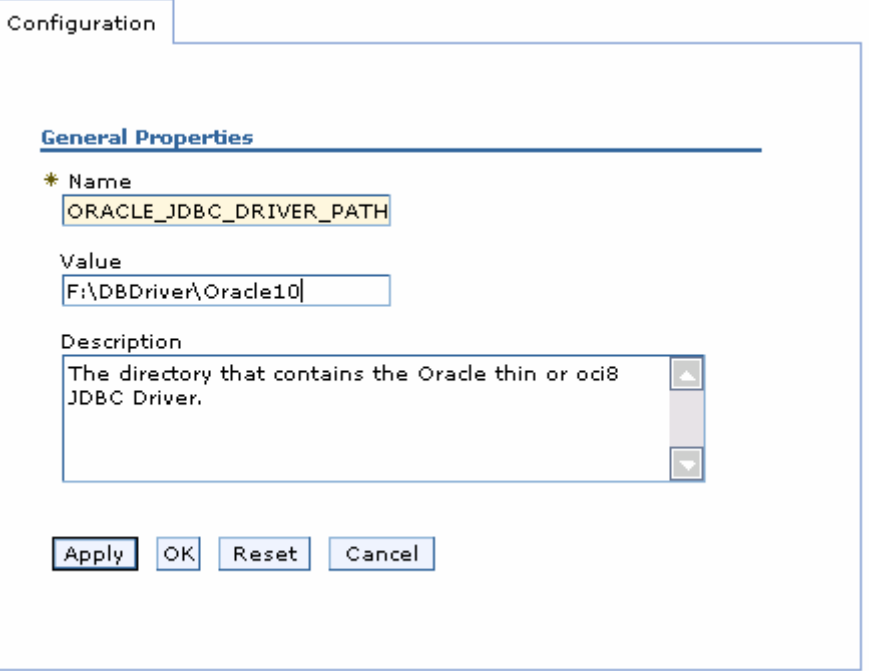

The variable is added and appears in the list.

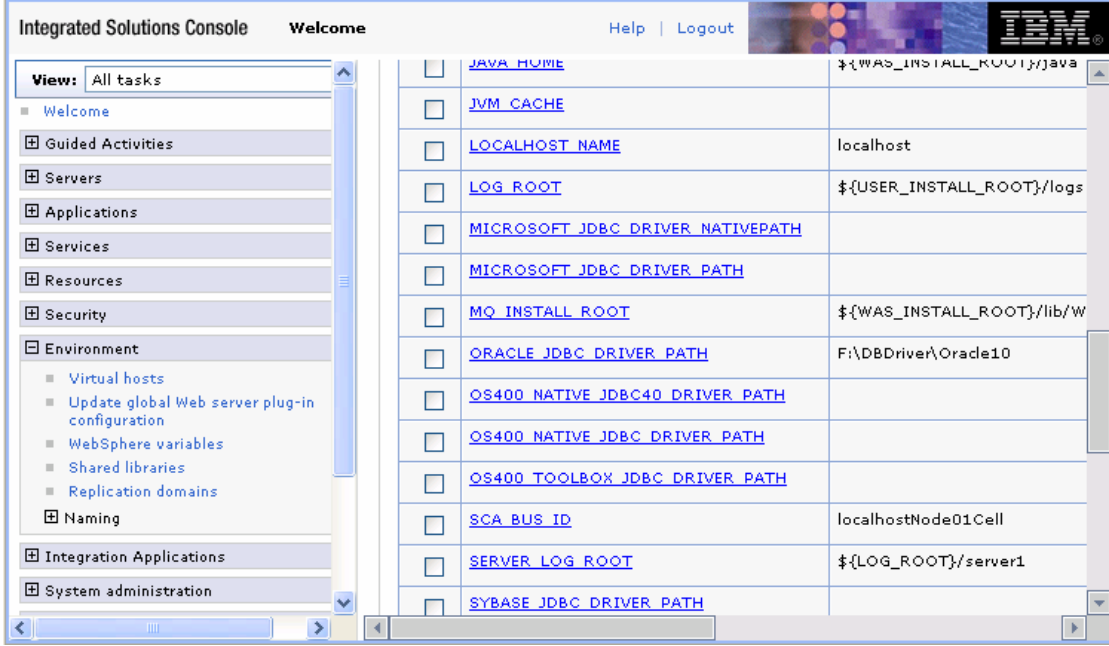

3. Select **Resources > JDBC -> JDBC Providers.** 

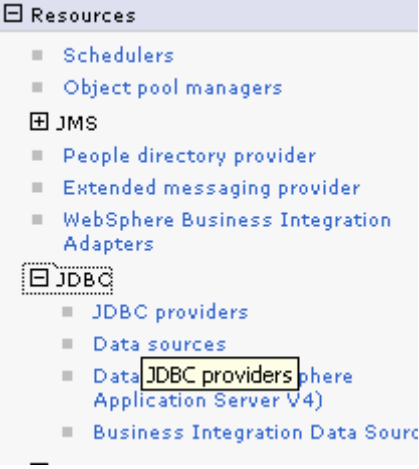

### 4. Click **New** in the JDBC providers window.

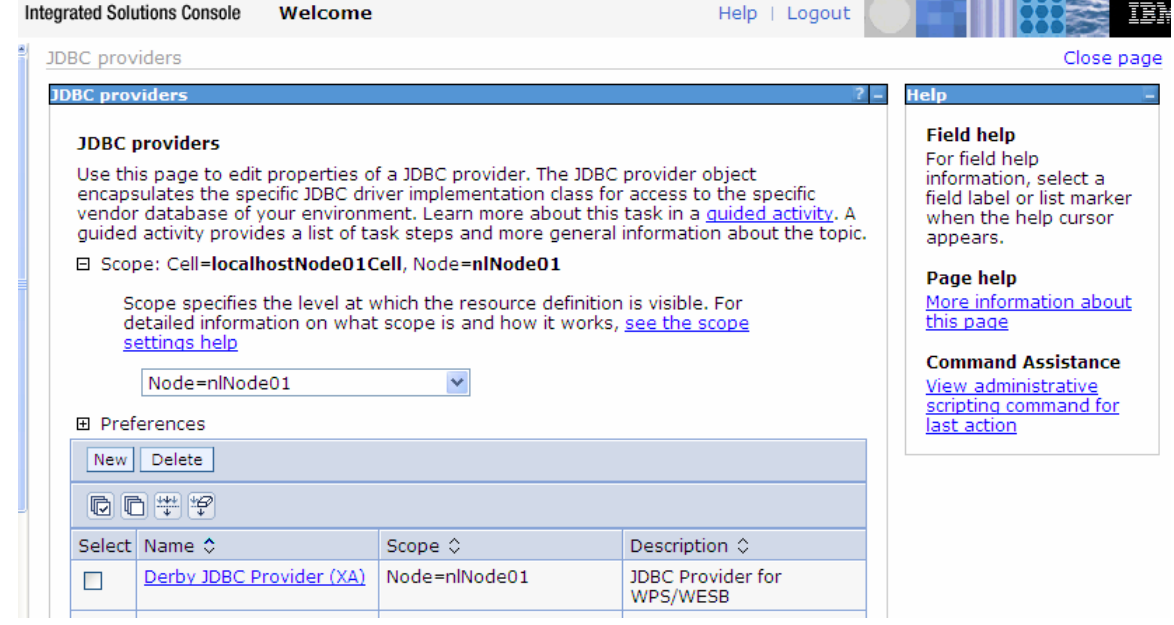

5. Click **New**. Select the Oracle database with a connection pool data source for the Oracle JDBC driver. Click **Next**.

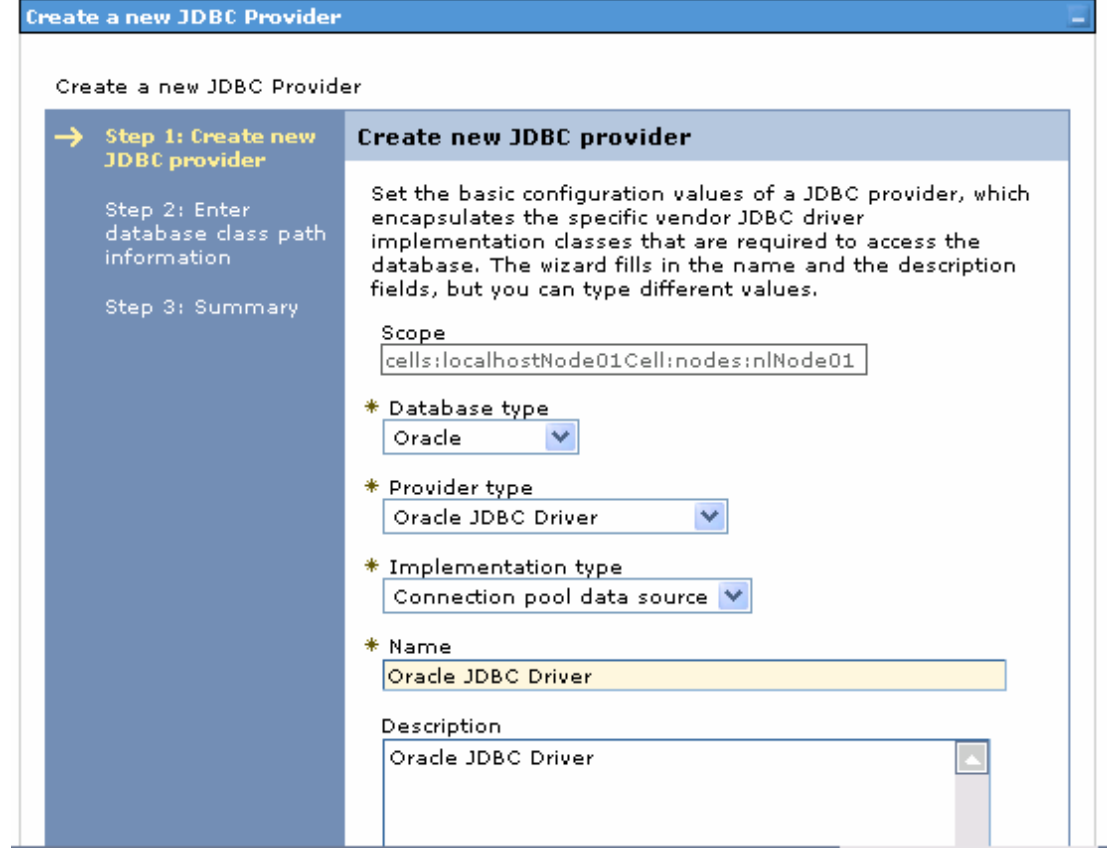

6. In the Enter database classpath information page, enter the following value for the **Class path** field:

\$(ORACLE\_JDBC\_DRIVER\_PATH)/ojdbc6.jar, where \$(ORACLE\_JDBC\_DRIVER\_PATH) is library path for the run time. Because you have added the ojdbc6.jar file to this path, you must specify that path here.

7. Click **Next.** 

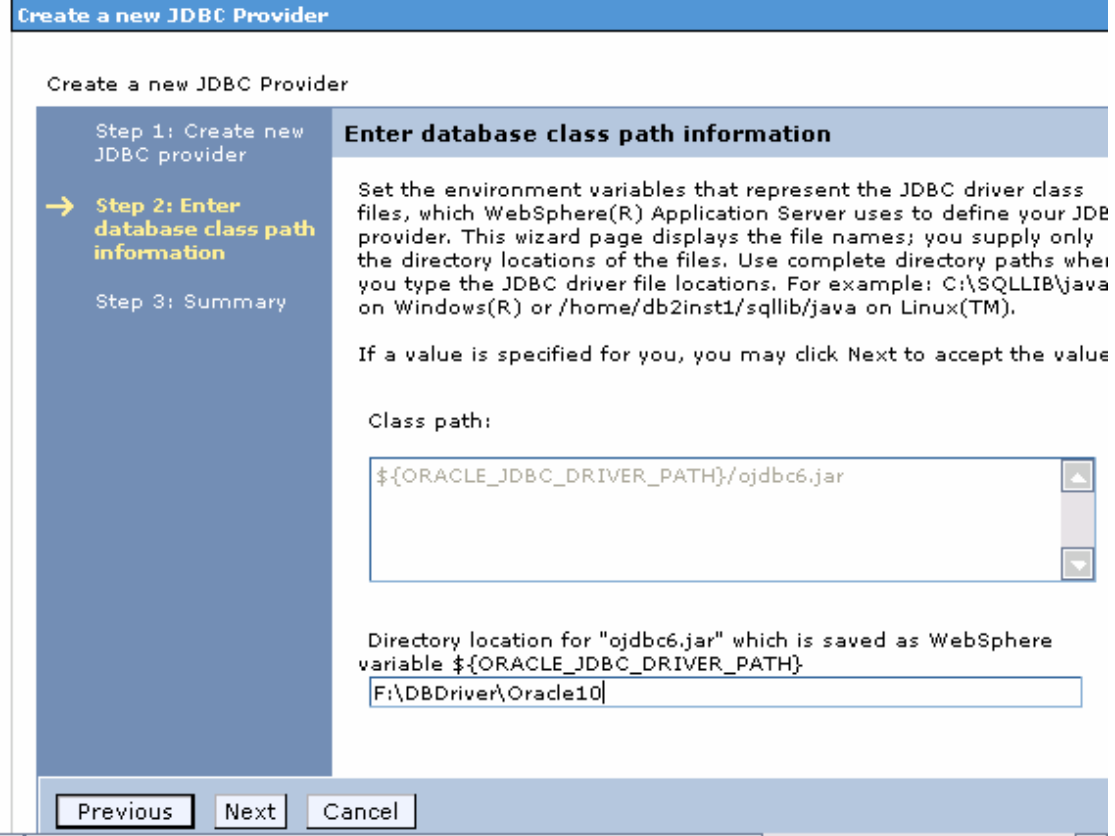

8. Click **Finish**.

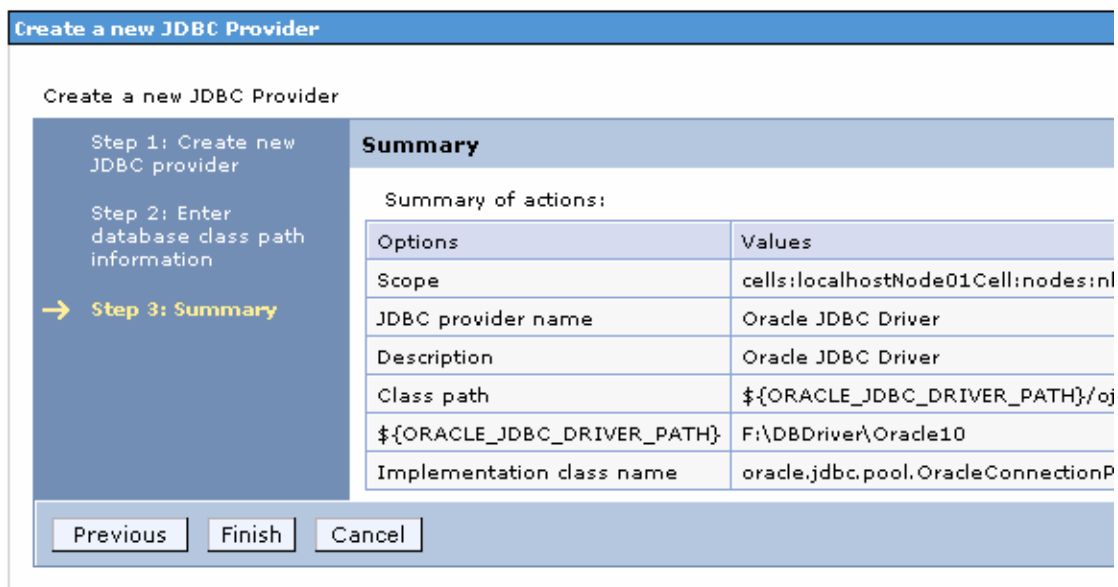

9. Under **Additional Properties**, select **Data sources**. Click **New**.

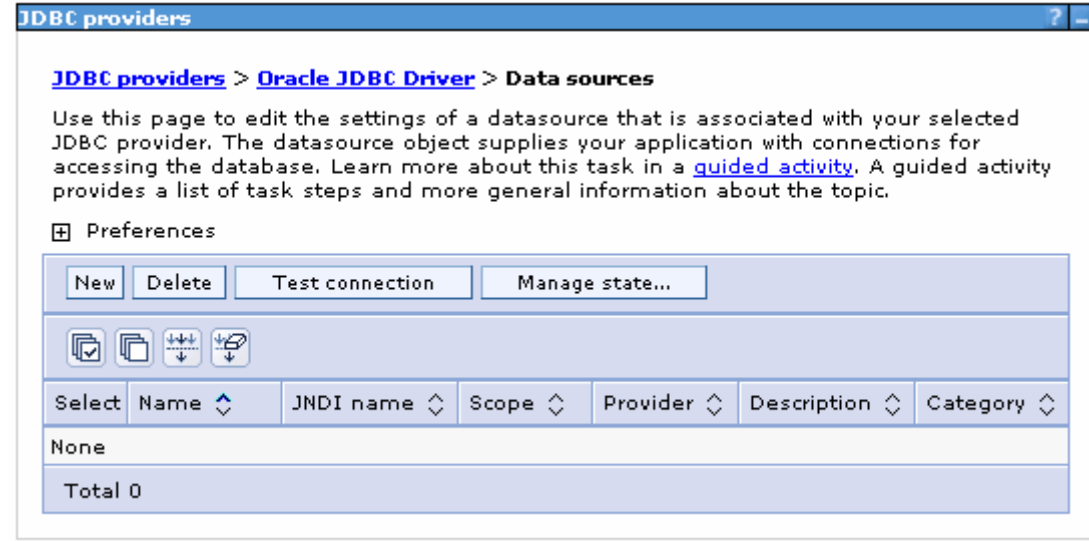

10. Type any value in the **JNDI name** field, and select the authentication alias "OracleDS" that you created earlier from the **Component-managed authentication alias and XA recovery authentication alias** list. Click **Next**.

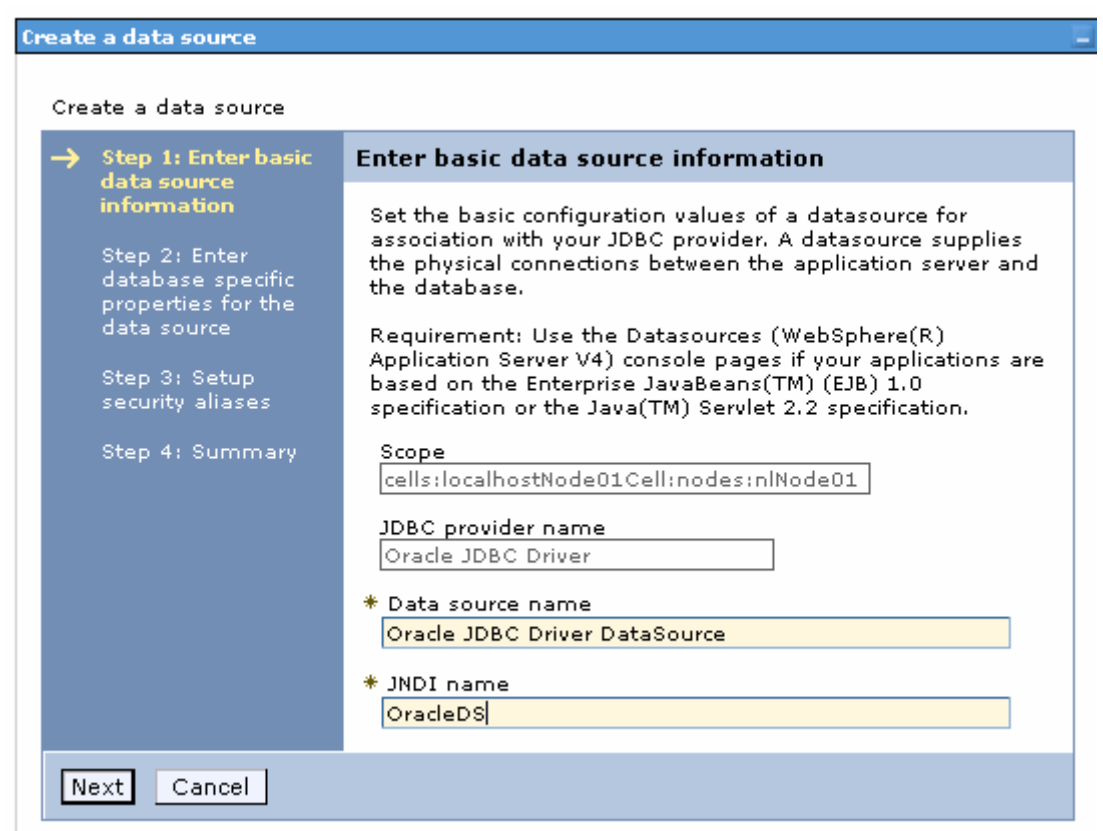

11. Provide the appropriate URL value and select a data store helper class name from the **Data store helper class name** list as shown in the following figure. Click **Next**.

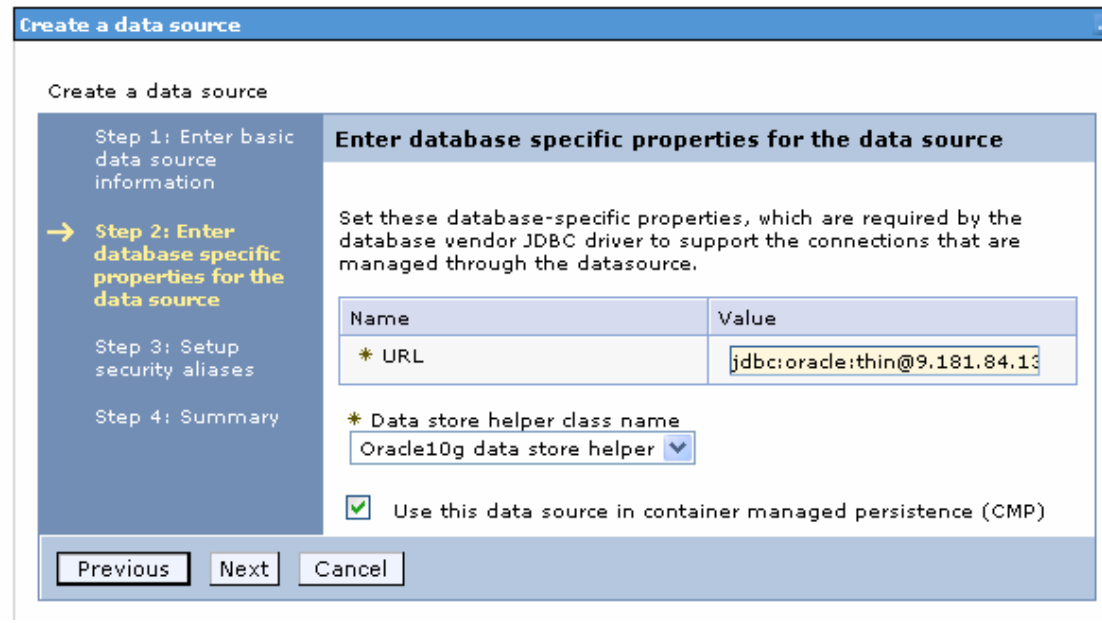

12. In the Setup security aliases window, configure the aliases.

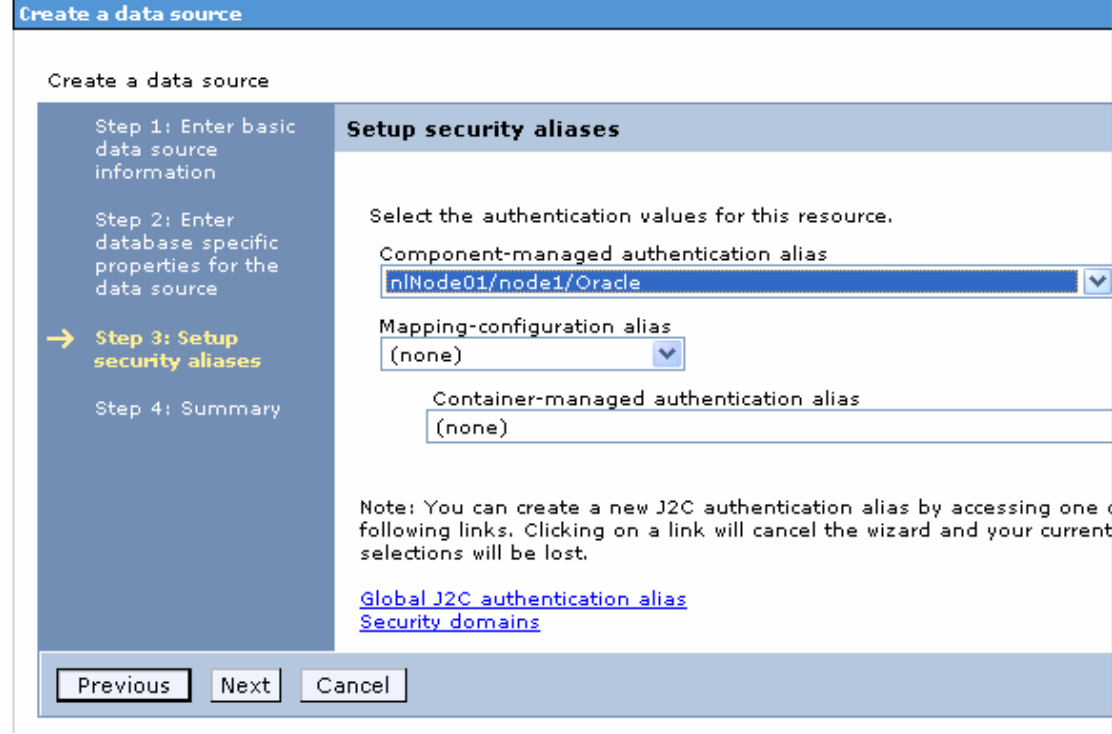

13. In the Summary page, review the values entered for the data source and click **Finish.**

T.

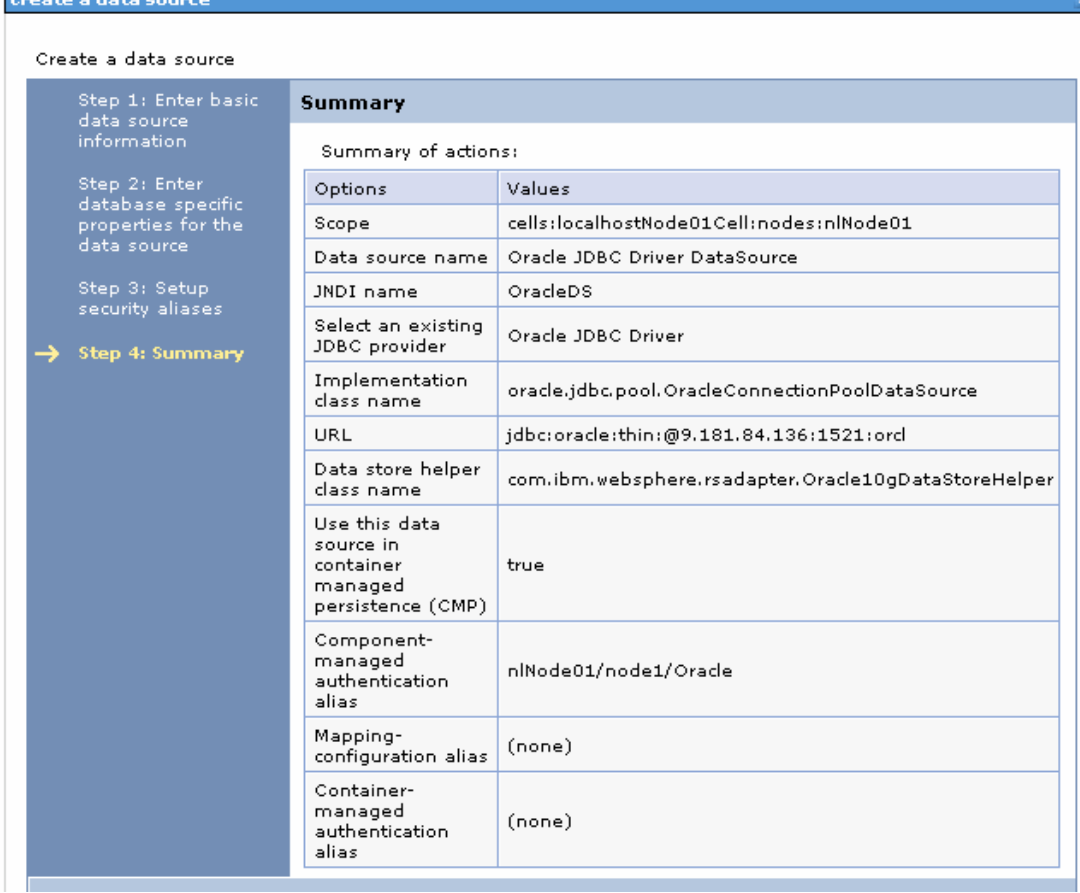

### 14. Click **Save** to save the changes.

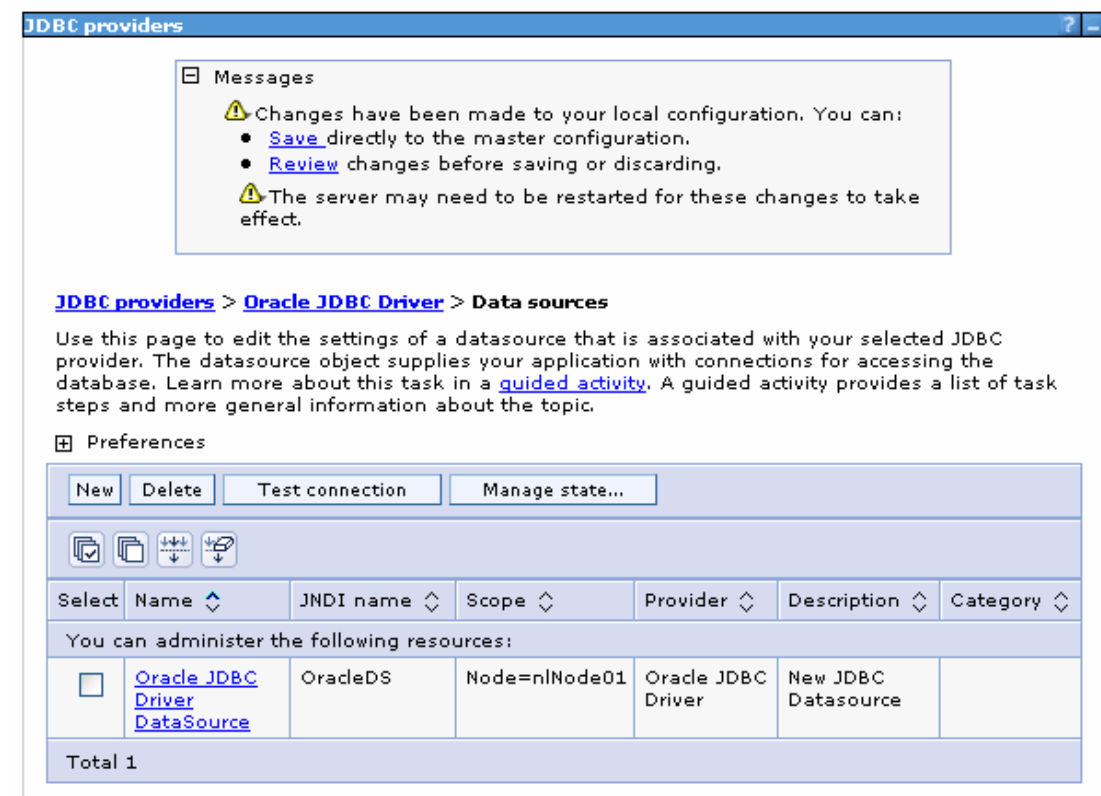

15.Select the data source you just created and click **Test connection**.

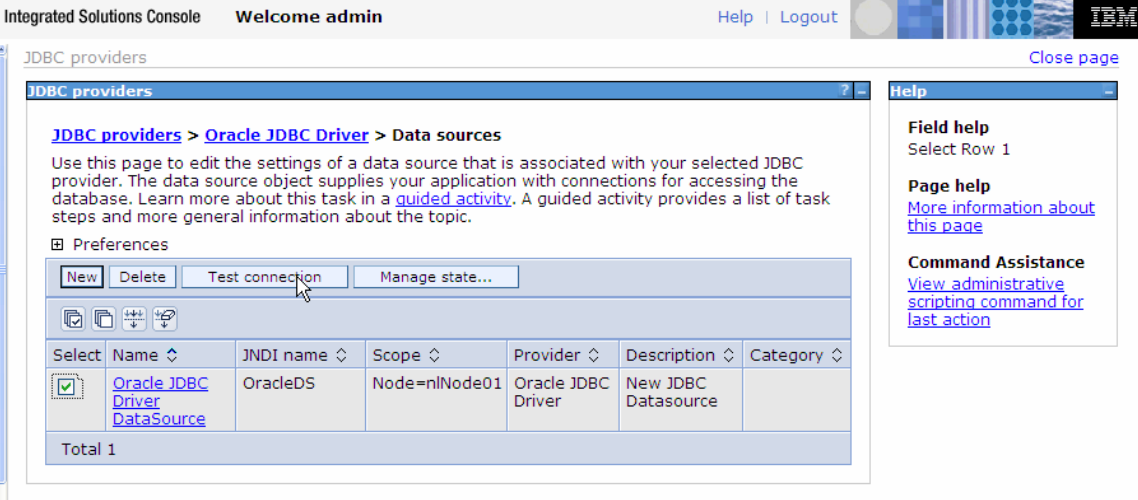

The connection should succeed as indicated by the message shown in the following figure. If you experience problems with the test connection, refer to the "Troubleshooting" section.

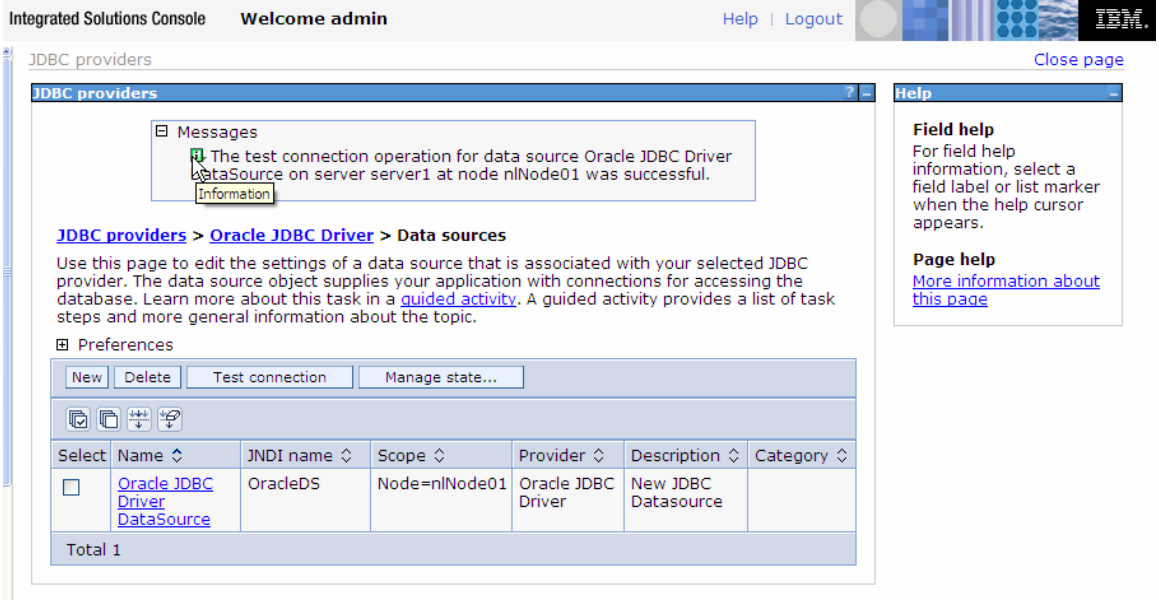

The data source is created and it will be used by the adapter to connect to the database.

## **Configure the adapter for outbound processing**

Run the external service wizard to specify business objects, services, and configuration details.

- 1. Switch to the Business Integration Perspective in IBM Integration Designer by selecting **Window -> Open Perspective Business Integration**.
- 2. Start the external service wizard by selecting **File-> New –> External Service.**
- 3. In the **Available Types** area, select **Adapters > JDBC** and click **Next**.

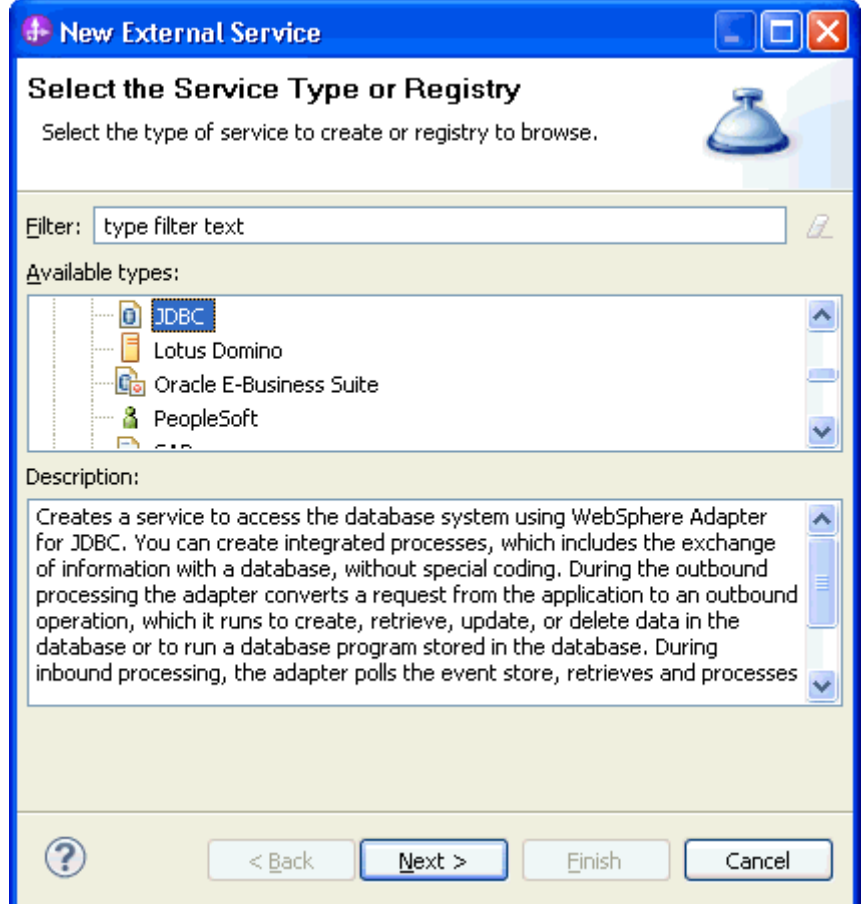

4. Select **IBM WebSphere Adapter for JDBC** and click **Next**.

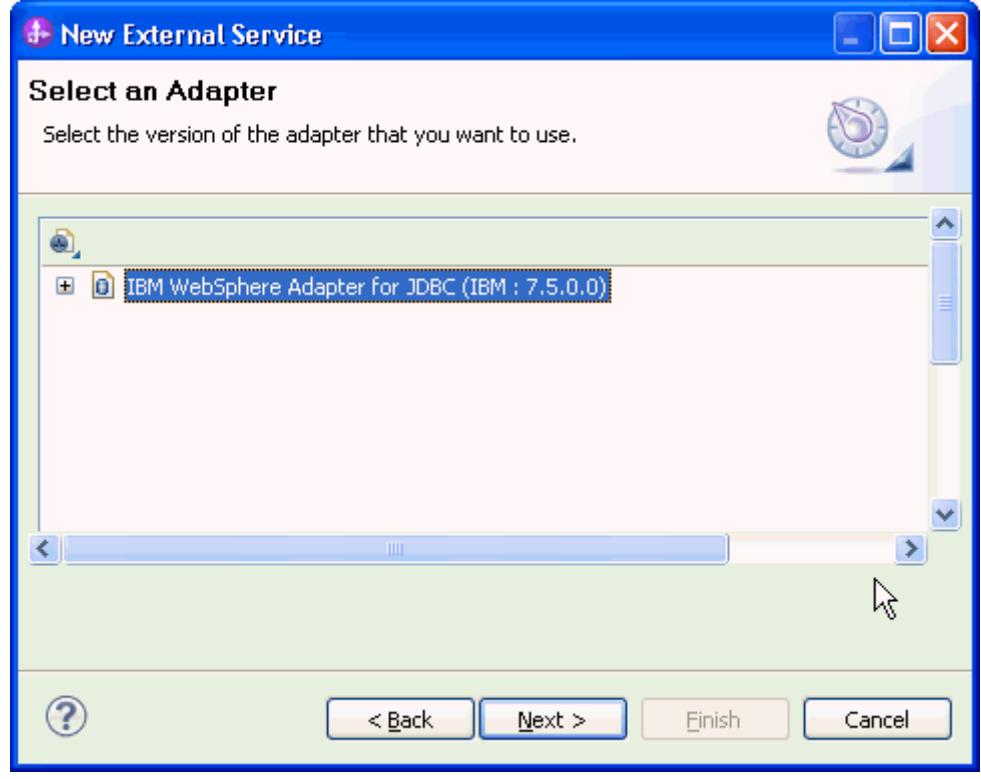

5. In the **Connector project** field enter **CWYBC\_JDBC.**

6. In the **Target runtime environment** field, select the appropriate runtime and click **Next**.

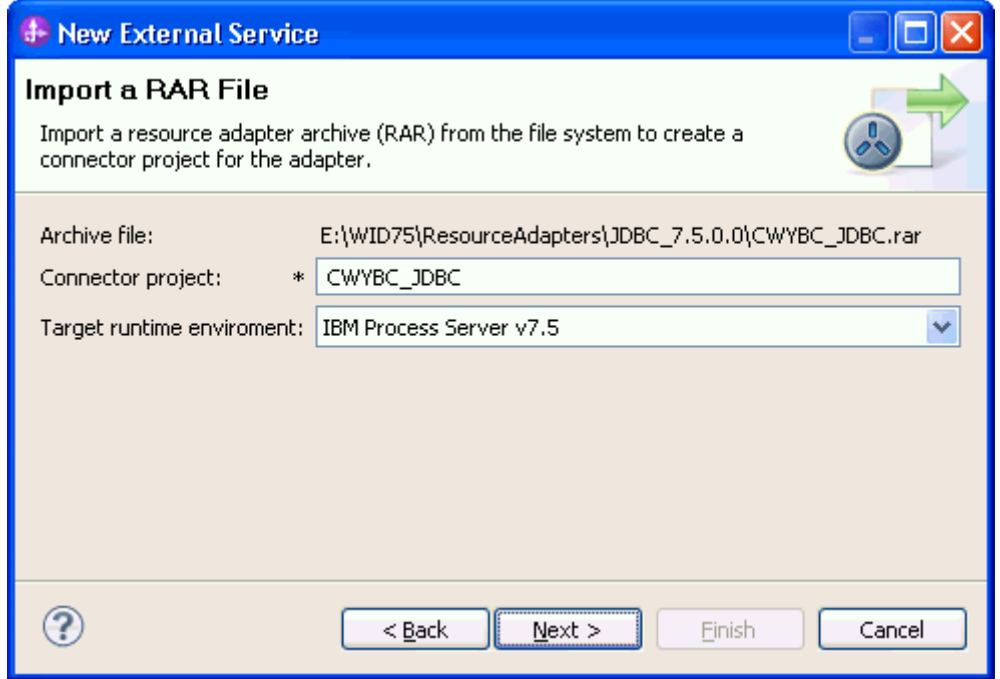

7. In the **JDBC driver JAR files** field, click **Add**, to add the JDBC driver class to connect to the database. Browse to select the driver JAR file and click **Next**.

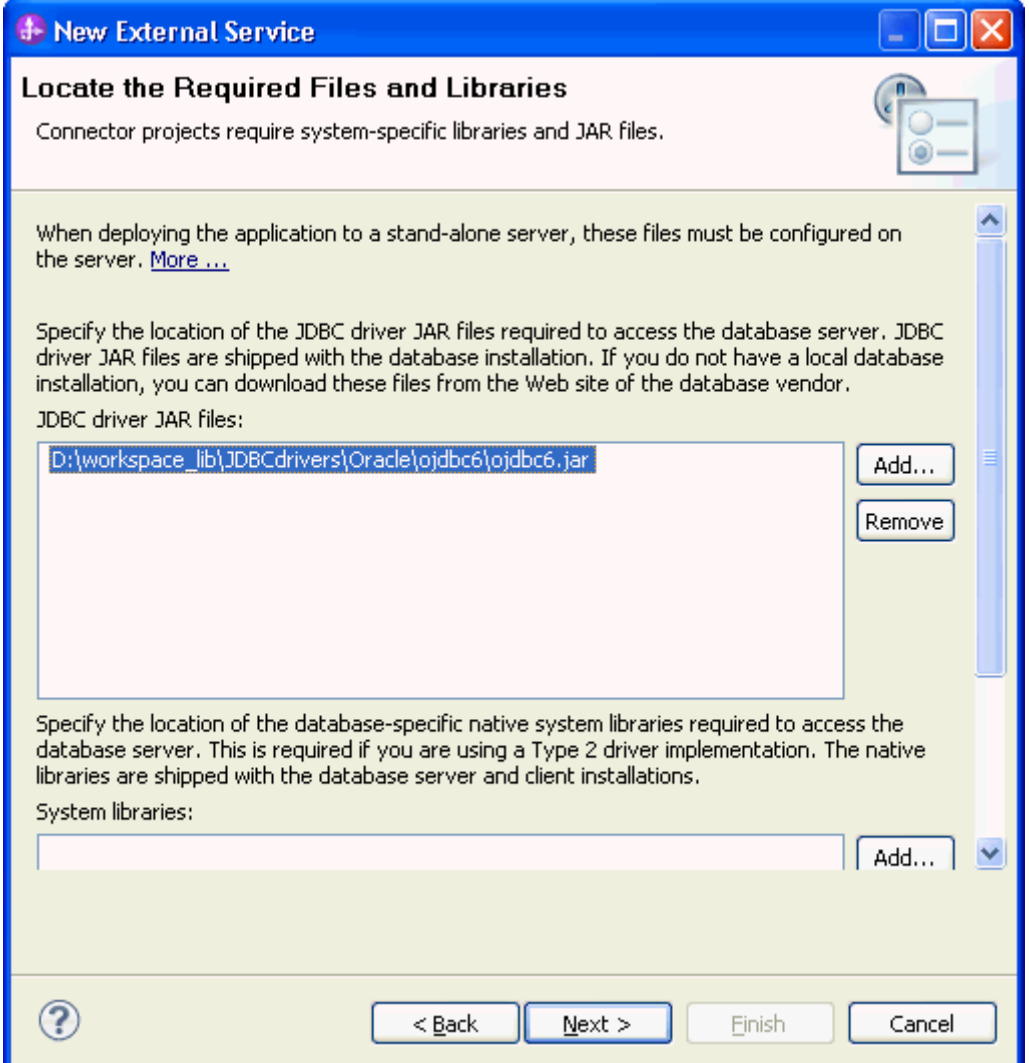

8. Select **Outbound** and click **Next.**

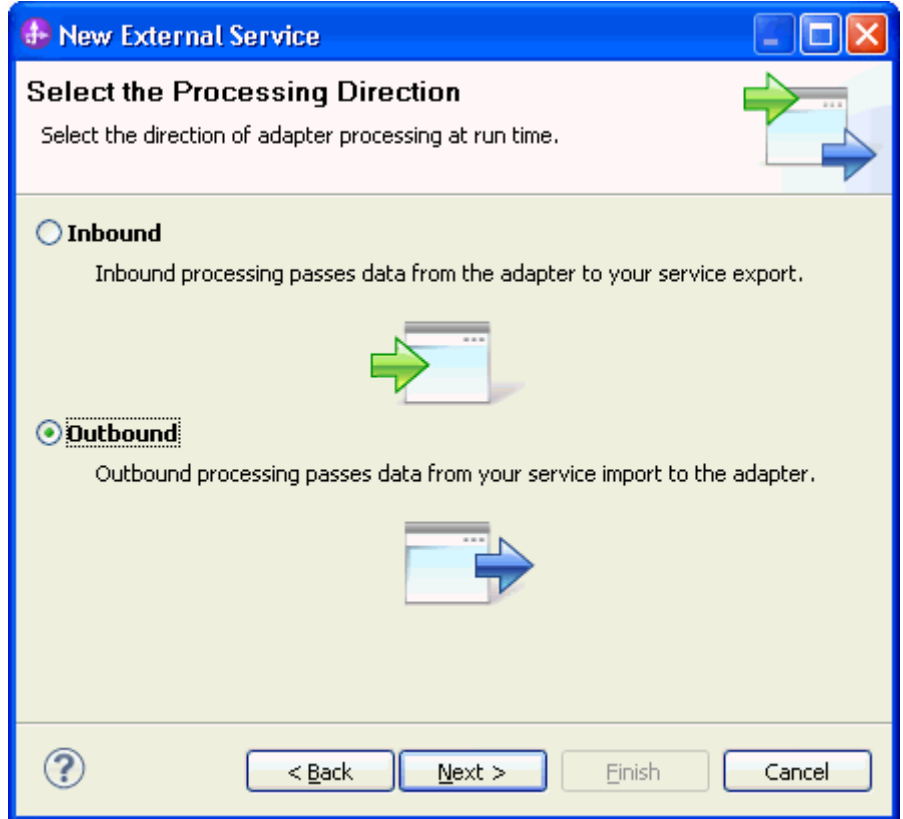

### **Set connection properties for the external service wizard**

To connect to the Oracle database:

- 1. Expand the **Oracle** node in the **Database system connection information** area and select **10.**
- 2. Enter values in the **System ID, Host name, Port number, User name** and **Password** fields, and click **Next**.

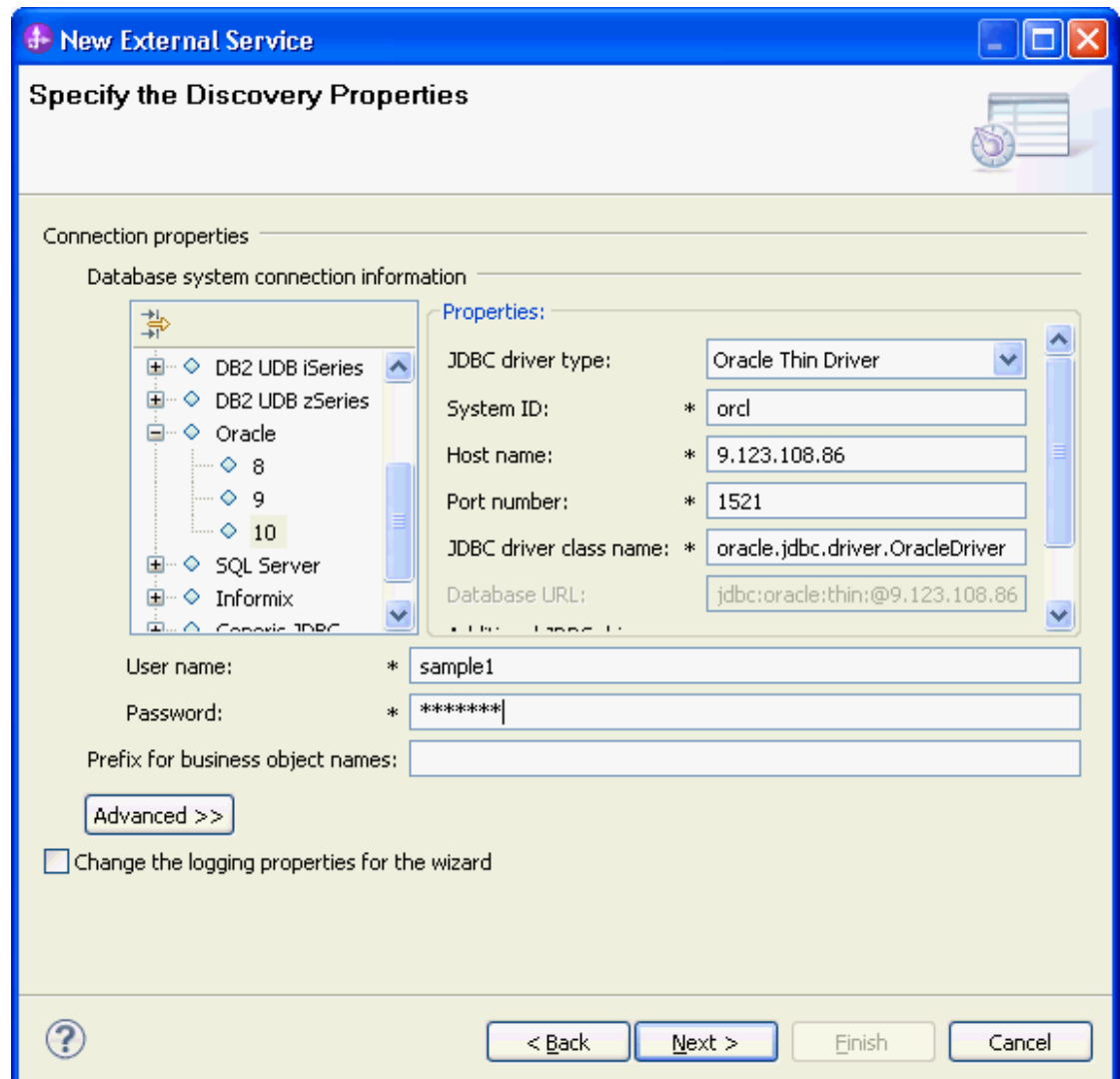

### **Select the business objects and services to be used with the adapter**

Follow these steps to select the Customer and Address business object:

1. In the Find Objects in Enterprise System window, click **Run Query**.

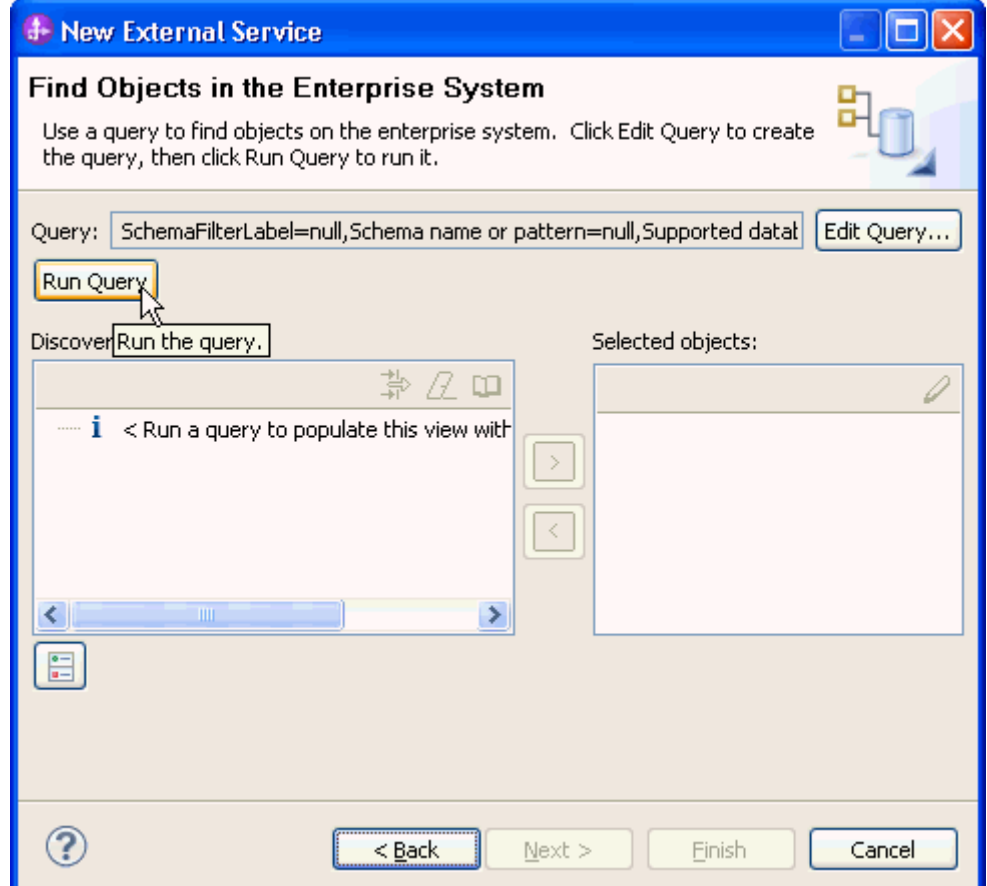

- 2. In the Discovered objects pane, select the **SAMPLE** (for this tutorial only) node, expand it and then select the **Tables** node and expand it.
- 3. Select the **CUSTOMER** and **CUSTADD** tables and click .

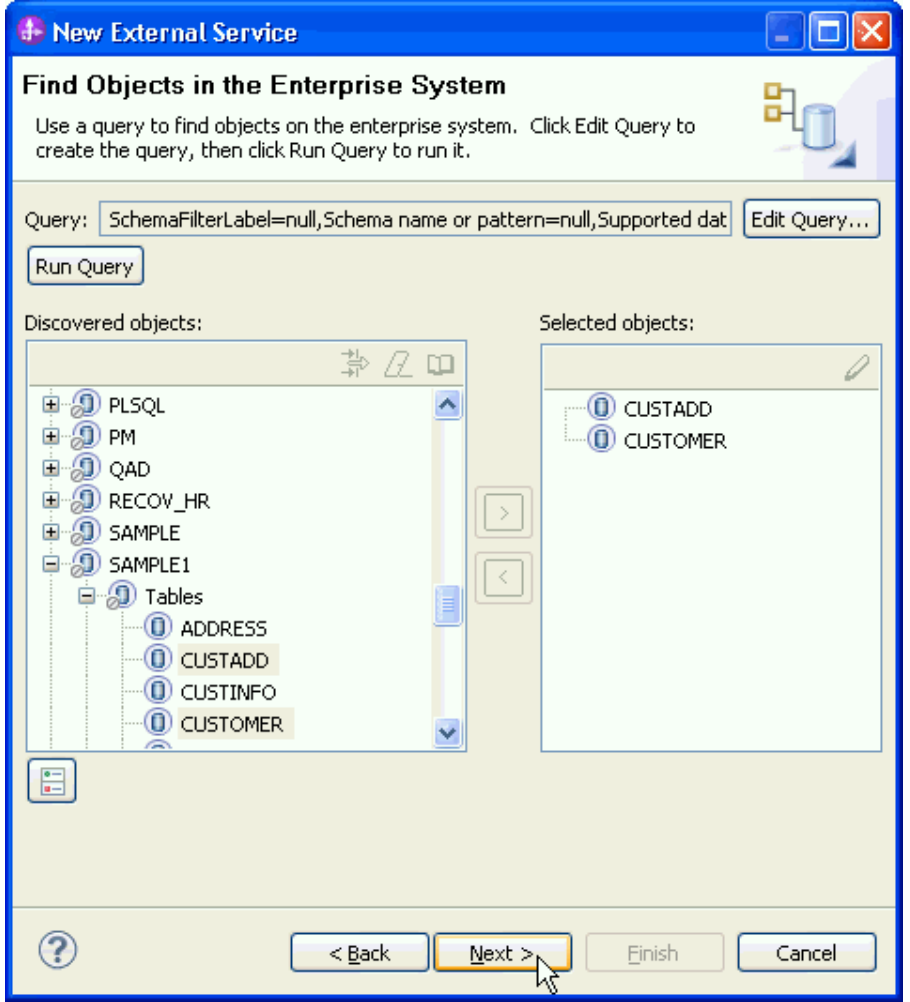

**Note:** Remember Wrapper business objects needs minimum two table objects.

- 4. Click **Next.** The Specify Composite Properties window is displayed.
- 5. In the **Wrapper object names** area, click **Add.**

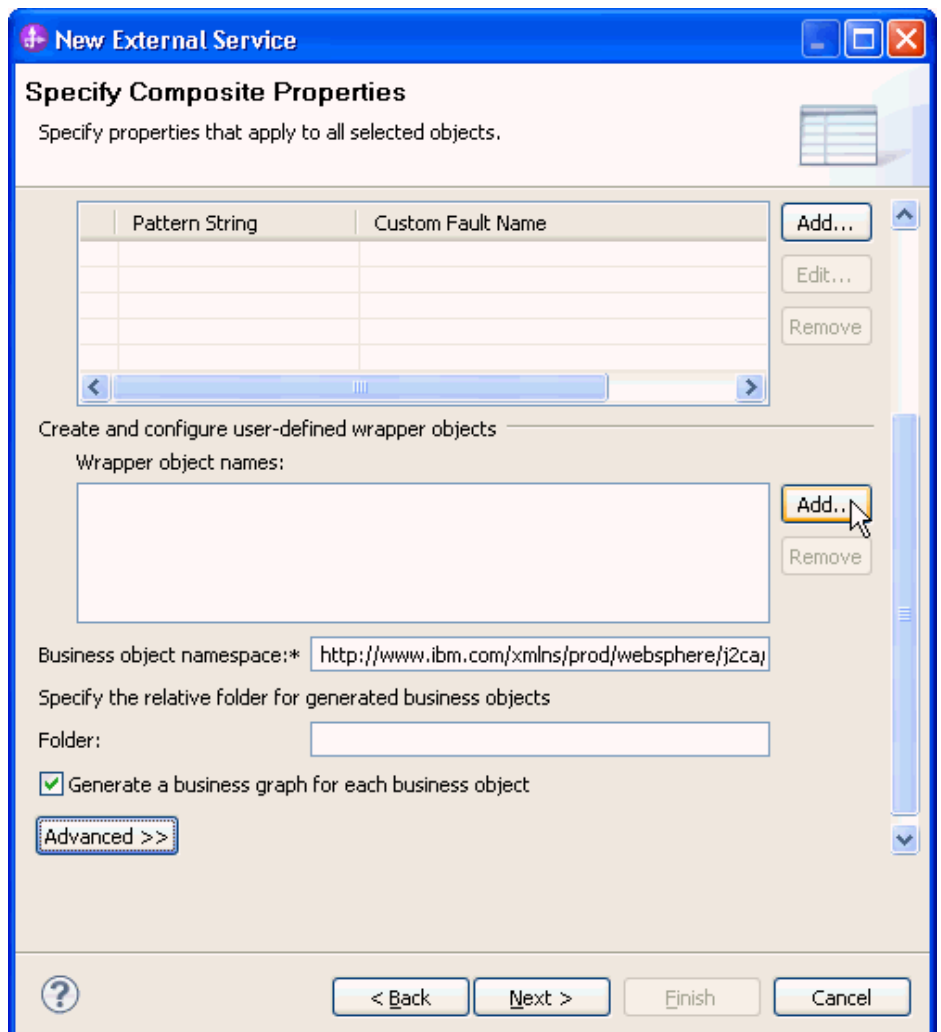

6. In the Add Value window, specify the name for the wrapper. Enter **Wrapper1** and click **OK**.

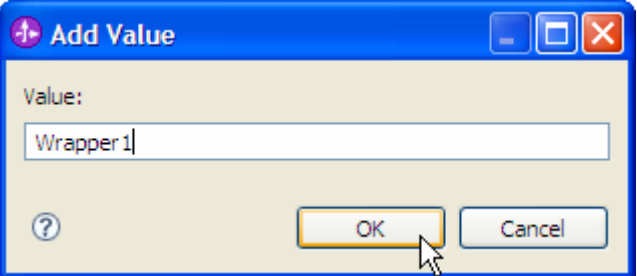

Wrapper1 is added into the **Wrapper object names** area.

7. In the **Table, View or nickname child business objects for the selected wrapper object** area, click **Add** to add child table business objects for the wrapper.

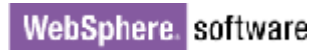

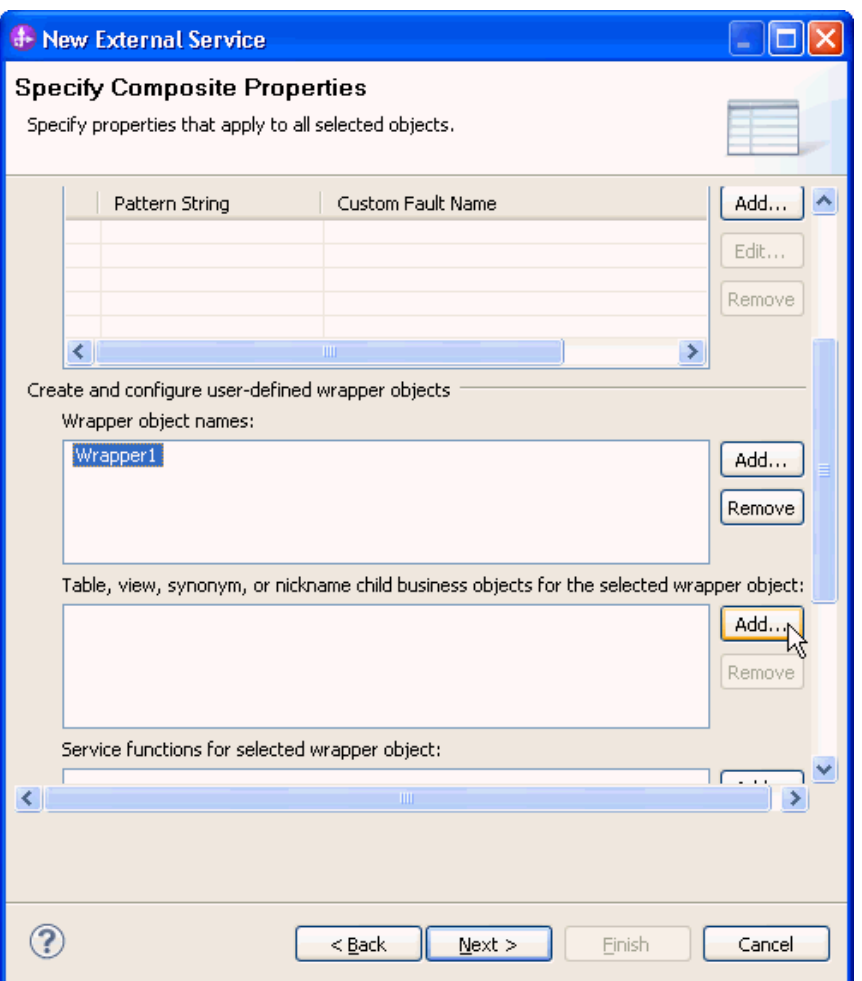

8. In the Add Value window, select CUSTADD and CUSTOMER tables and click **OK**.

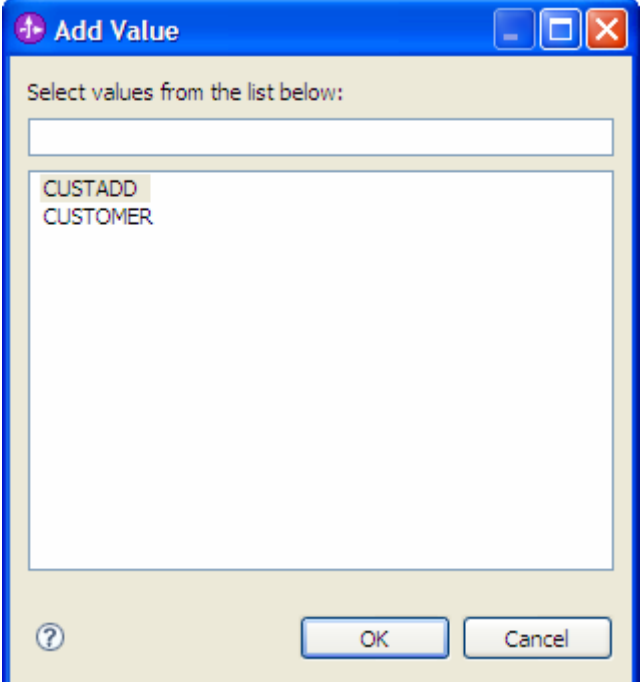

Both CUSTADD and CUSTOMER tables are added into child business objects for the selected wrapper object.

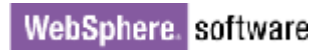

9. In the **Service functions for the selected wrapper object** area, click **Add** to add service functions to the wrapper.

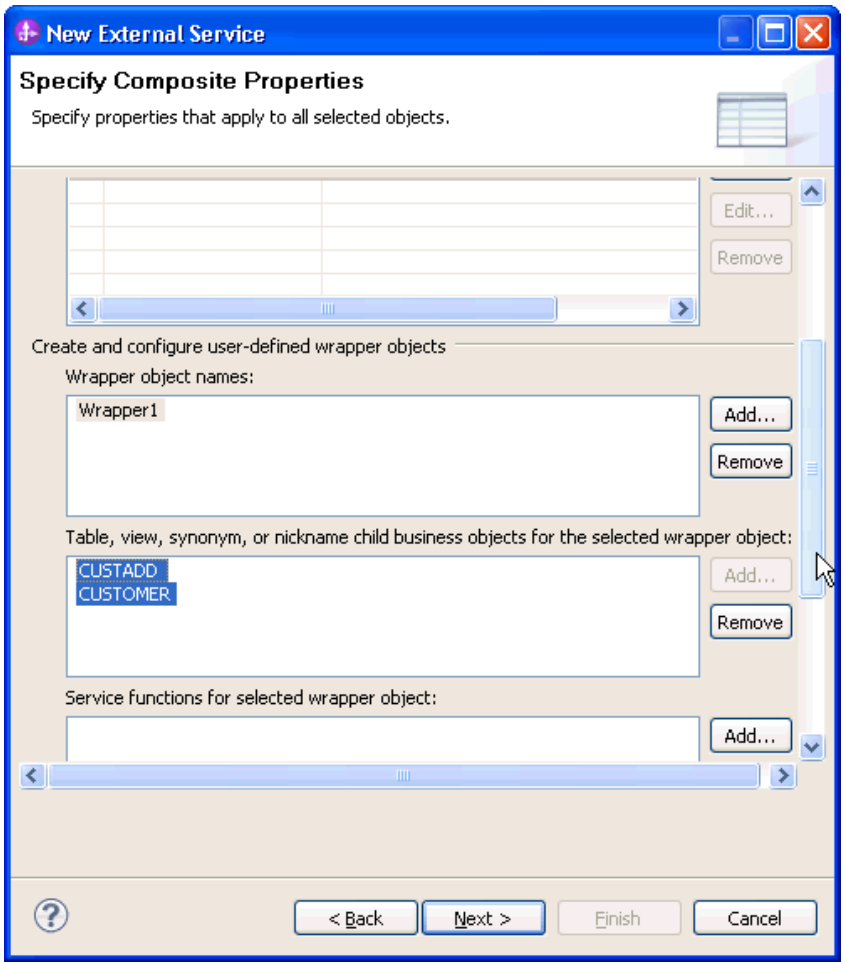

10. In the Add Value window, select the Create and click **OK**.

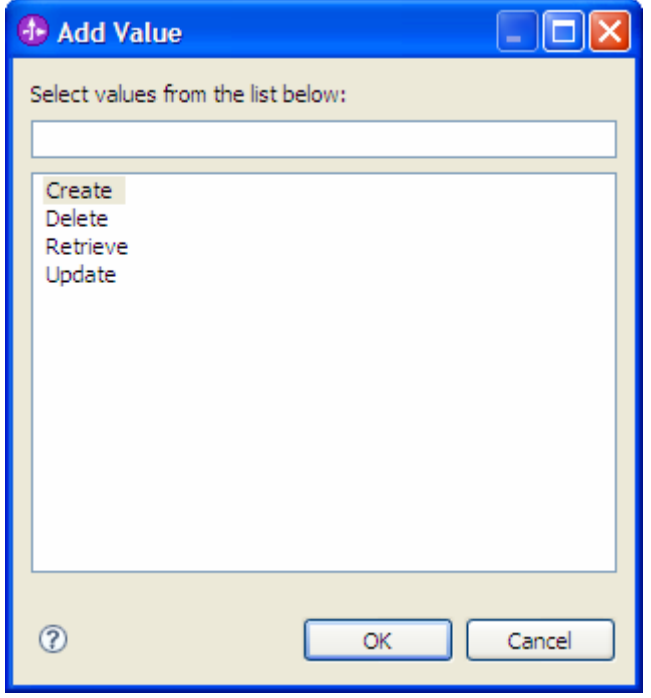

The selected service operation is added into the **Service functions for the selected wrapper object** area.

11.Accept the default values for the other fields and click **Next.**

#### **Generate business object definitions and related artifacts**

Follow these steps to generate the business object definitions.

- 1. In the Specify the Service Generation and Deployment Properties window, perform the following steps:
	- a) Select **Other** for security options under **Deployment Properties.** Clear the **Join the global transaction** check box.
	- b) Select **Specify predefined connection pool DataSource** from the **Database connection information** list.
	- c) Enter **OracleDS** in the **Connection pool DataSource JNDI Name** field, and click **Next**.

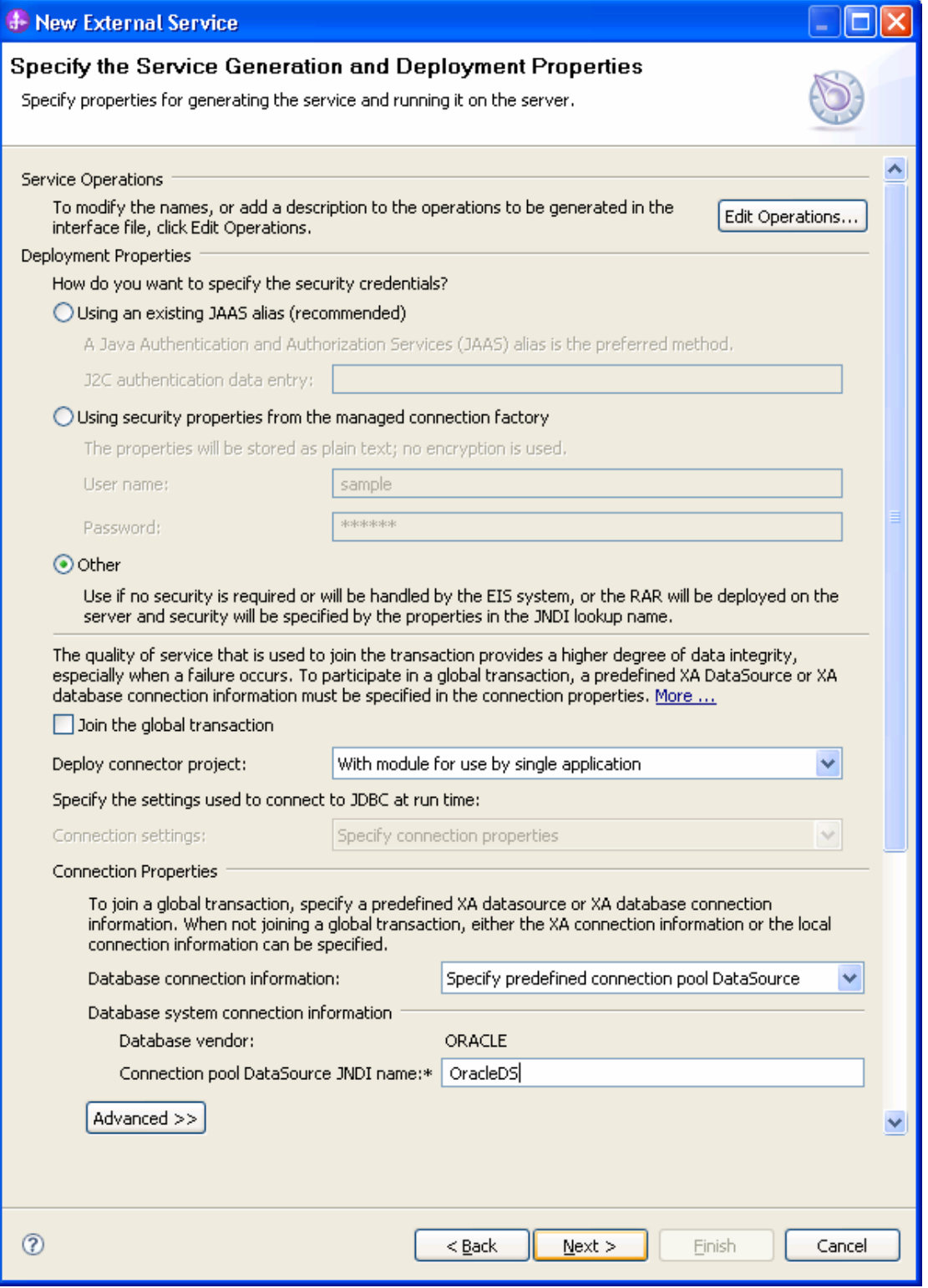

2. Click **New** in the Specify the Location Properties window.

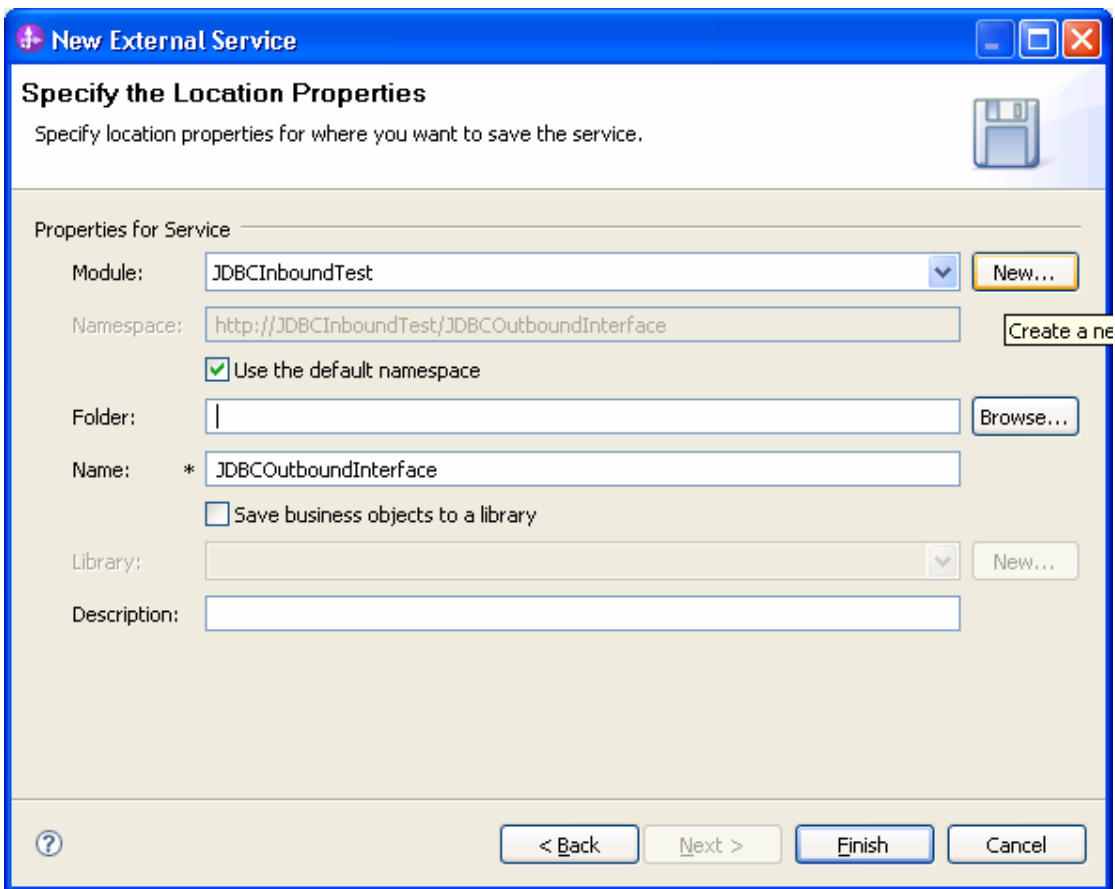

3. In the Select a Business Integration Project Type window, select **Module** and click **Next.**

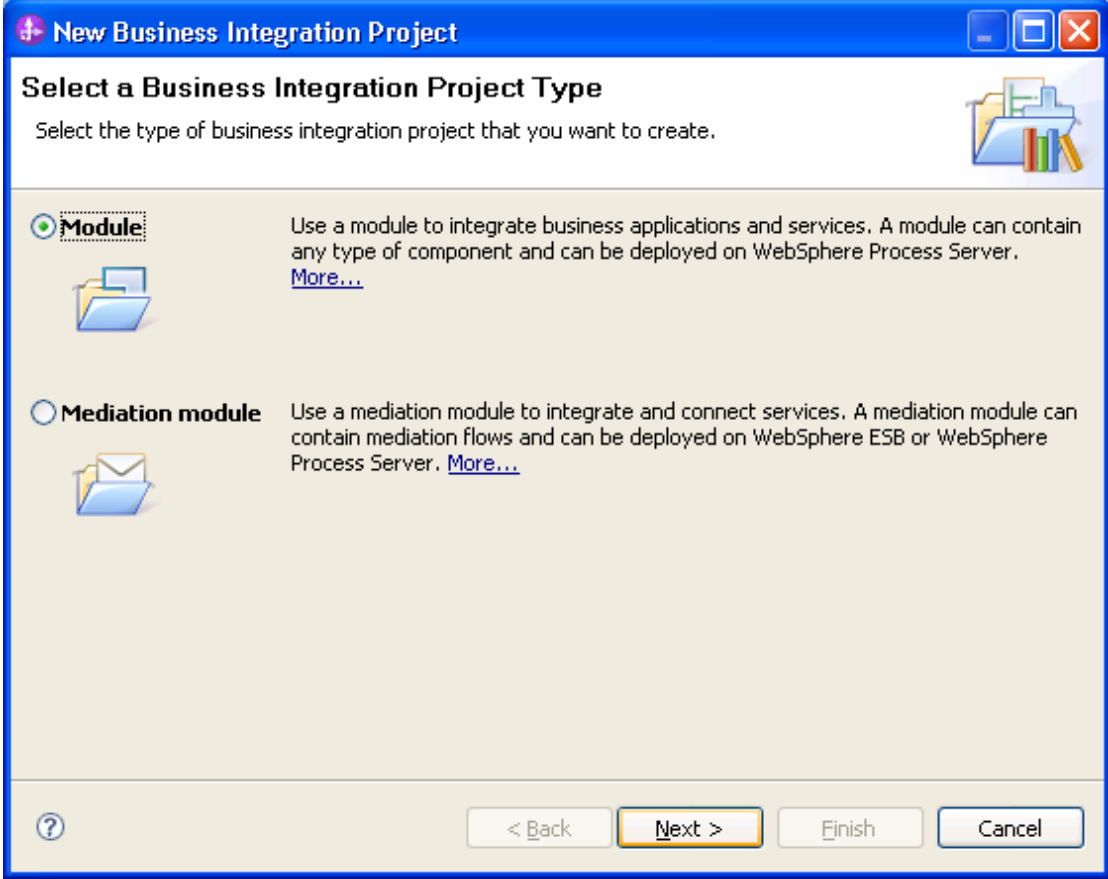

4. In the Create a Module window, type **TestWrapper** in the **Module Name** field and click **Finish**.

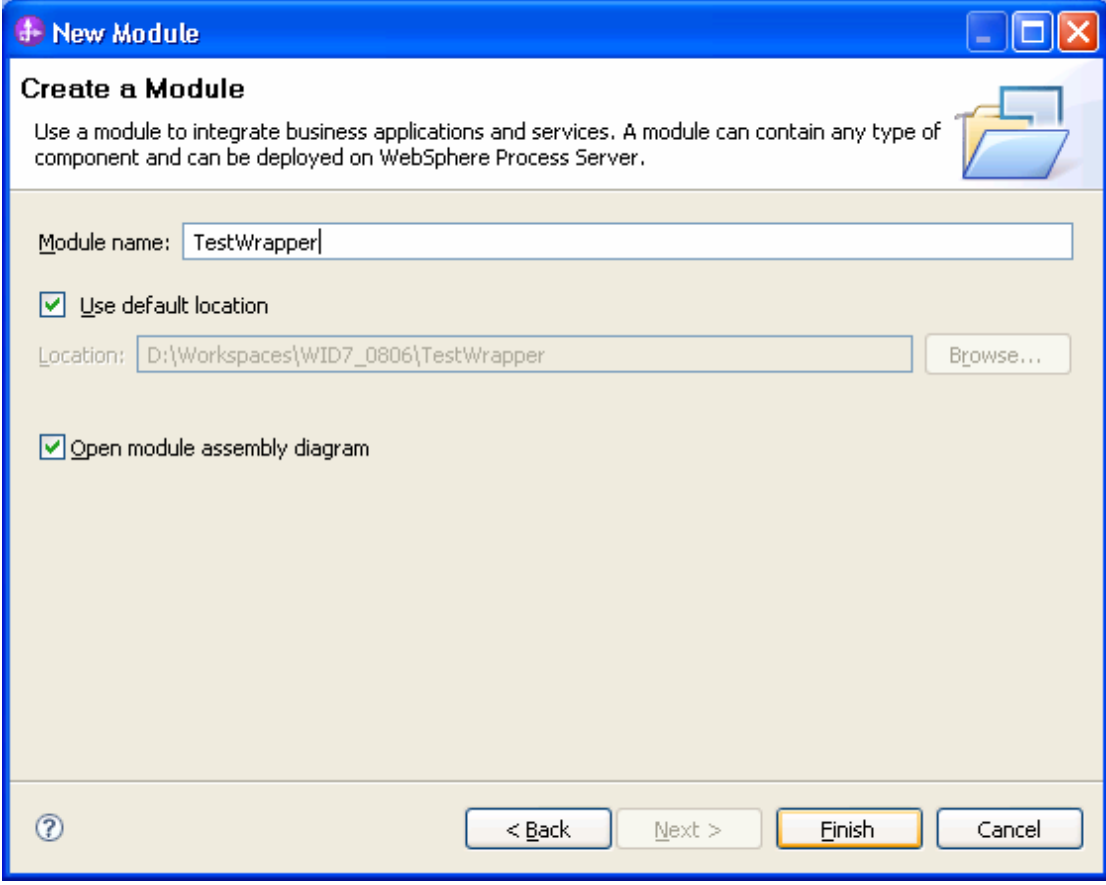

5. In the Specify the Location Properties window, accept the default values for all fields and click **Finish**.

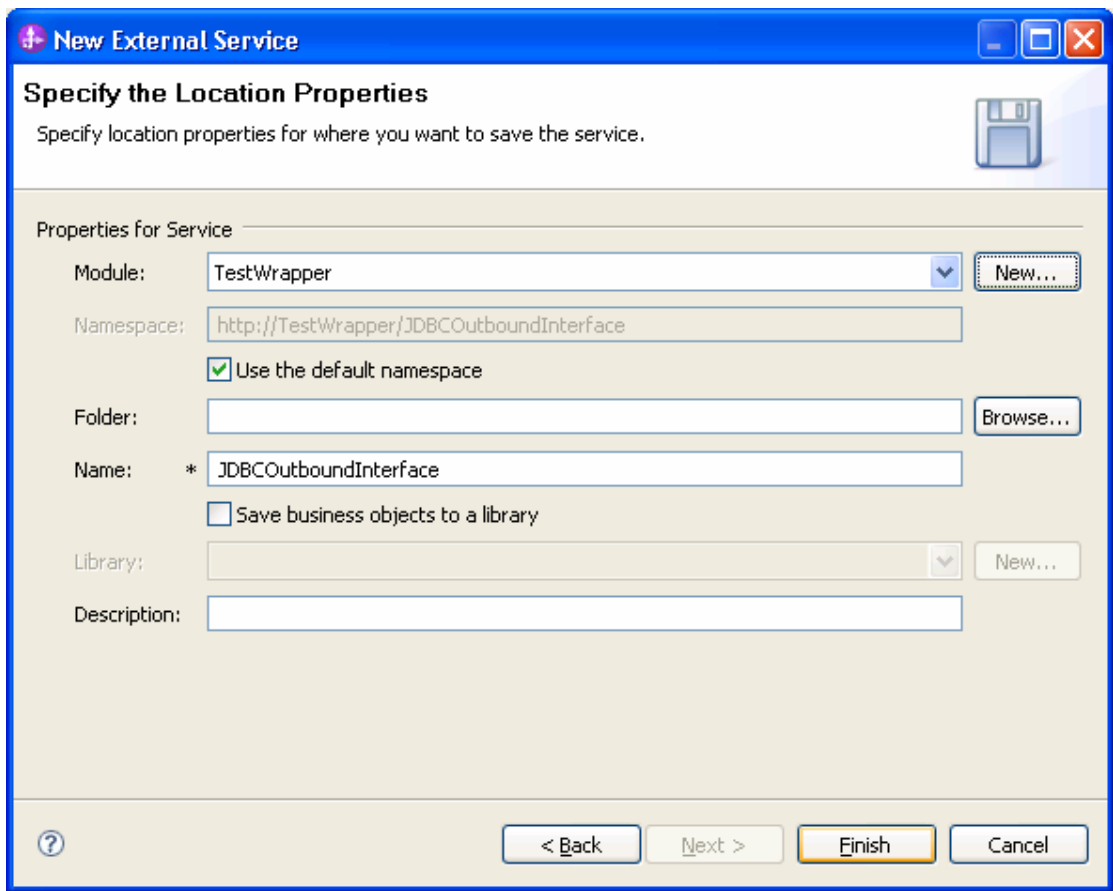

6. Open the Project Explorer and verify business objects are created correctly.

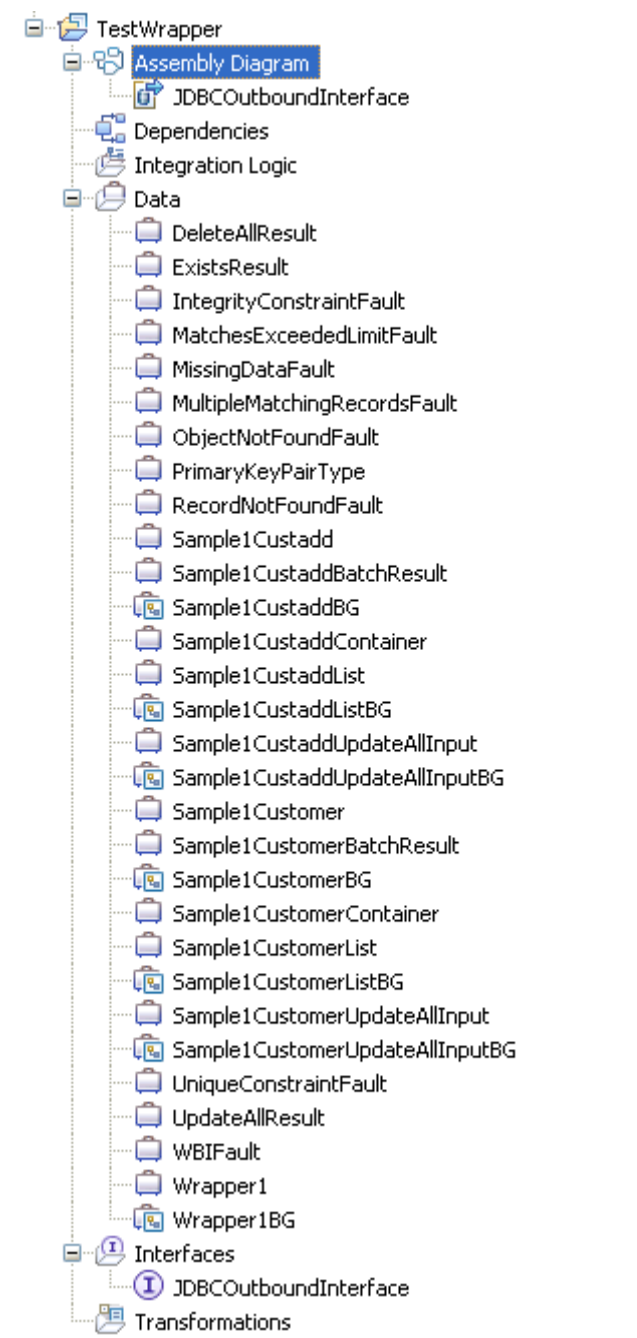

# **Deploy the module to the test environment**

After running the external service wizard, you will have an SCA module that contains an EIS import. You must install this SCA module in the IBM Integration Designer integration test client. To do this, you must add the SCA module you created earlier to the server using the **Servers** view in IBM Integration Designer.

Steps for adding the SCA module to the server:

1. In IBM Integration Designer, switch to the **Servers** view by selecting from the toolbar **Window** > **Show View** > **Servers**.

- 2. In the **Servers** tab in the lower-right pane right click the server, and select **Start**.
- 3. After the server is started, right-click the server, and select **Add and Remove projects**.

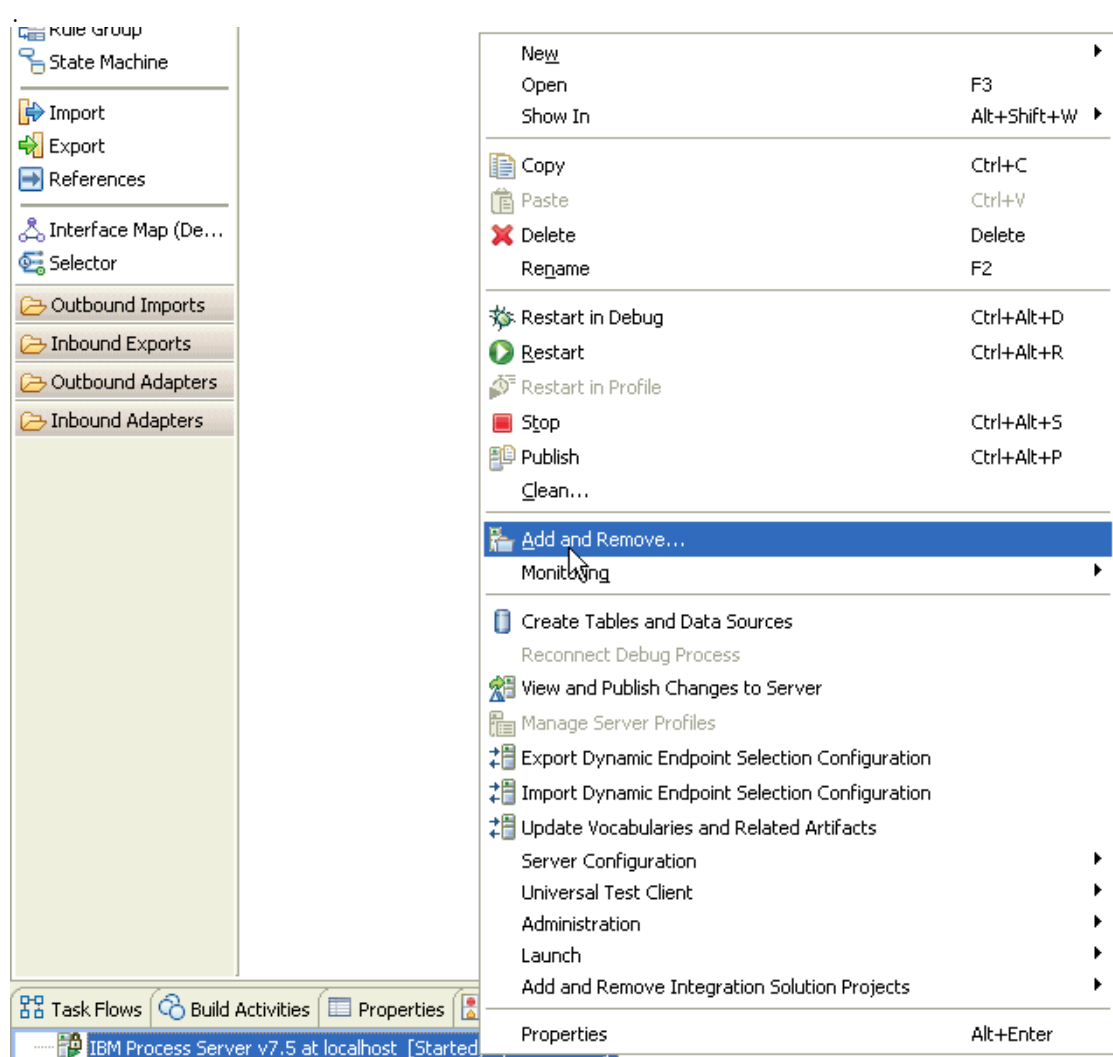

The Add and Remove Projects window lists the available projects in the IBM Integration Designer workspace.

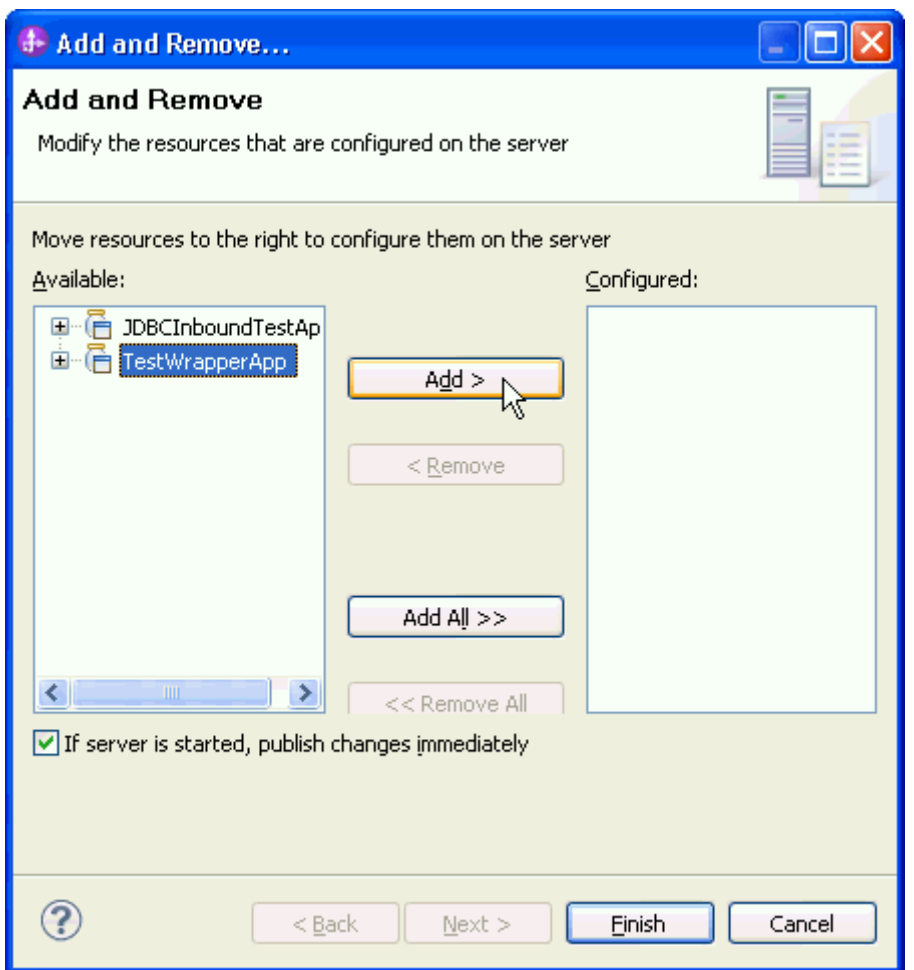

4. Select your project (**TestWrapperApp**) and click **Add** to configure the project on the server and click **Finish**.

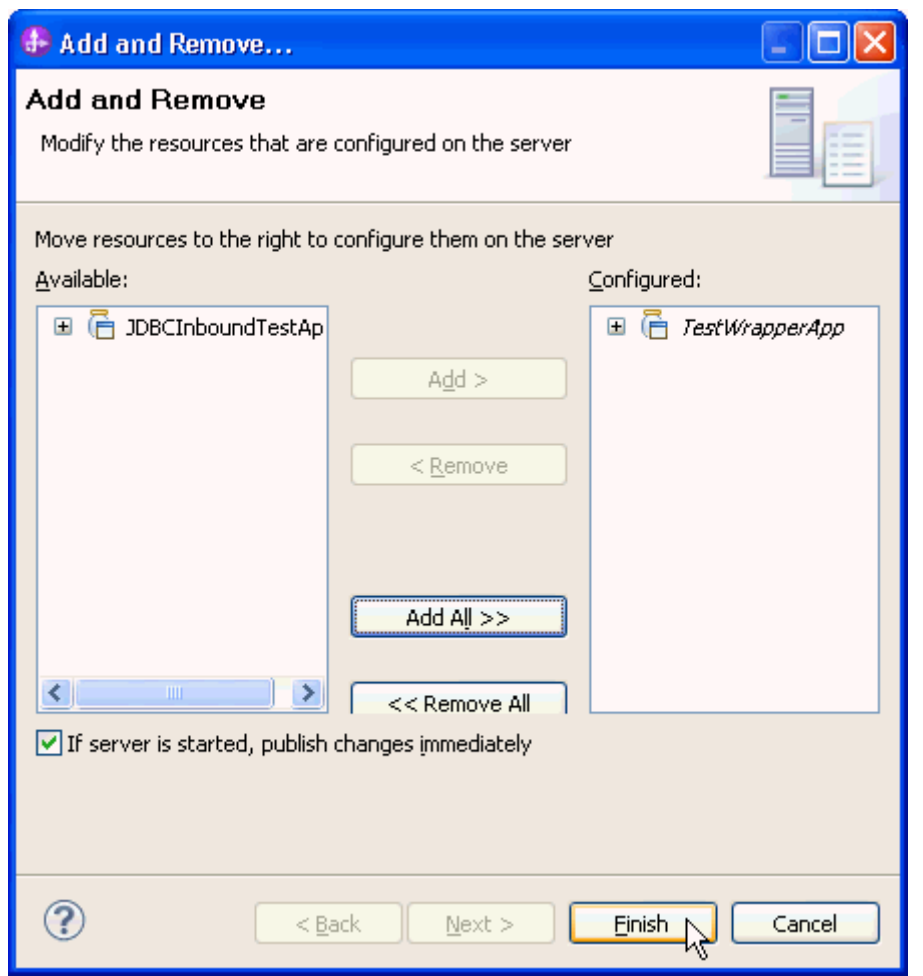

# **Test the assembled adapter application**

Test the assembled adapter application using the IBM Integration Designer integration test client.

1. Select the **TestWrapper** module, right-click, and select **Test > Test Module.** The Test Client window is displayed.
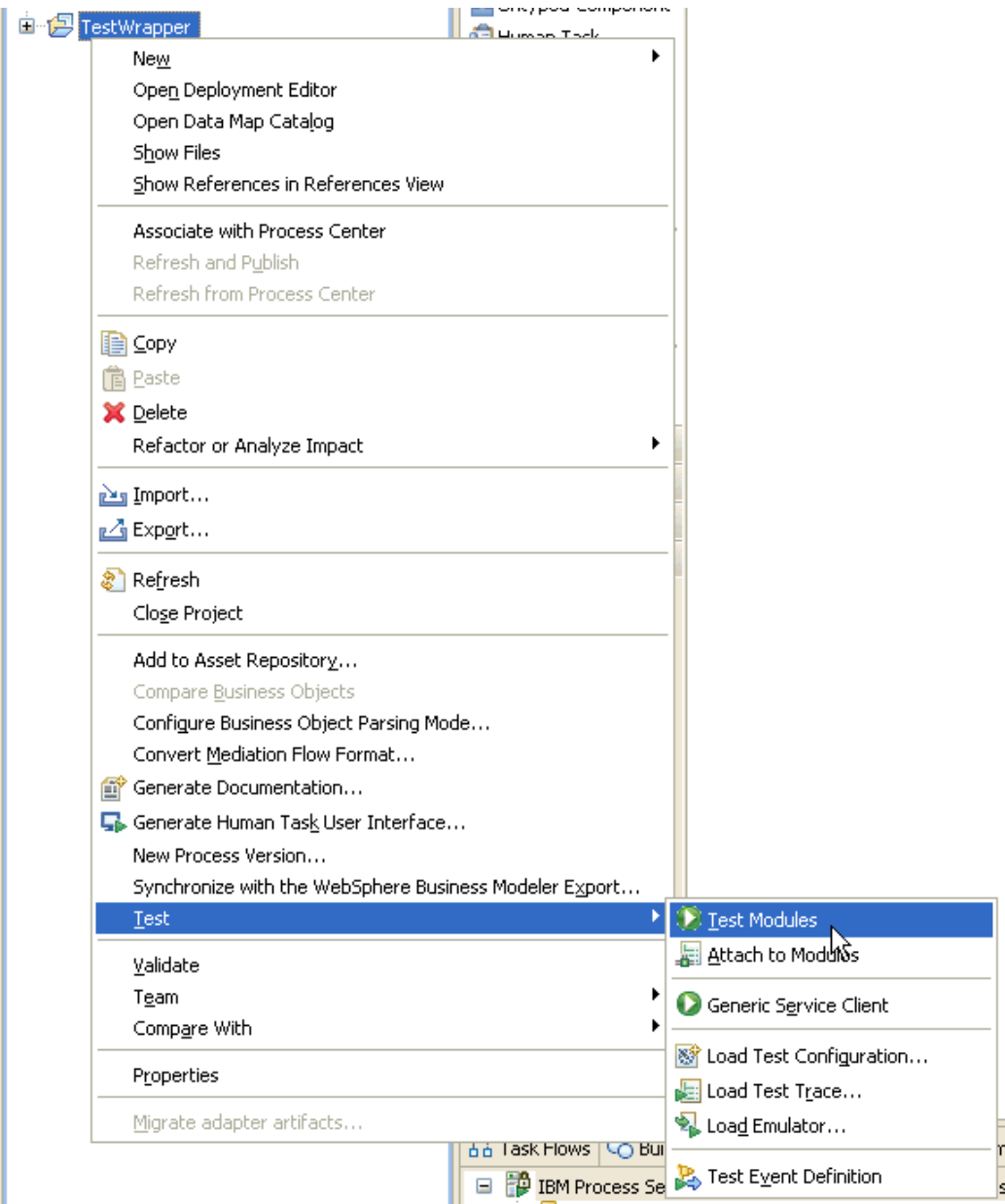

2. Select **createWrapper1** from the **Operation** list and set "Create" as **verb**. Right-click **custaddobj** and select **Add Elements.**

Select the component, interface, and operation you would like to invoke. Click Continue to run.

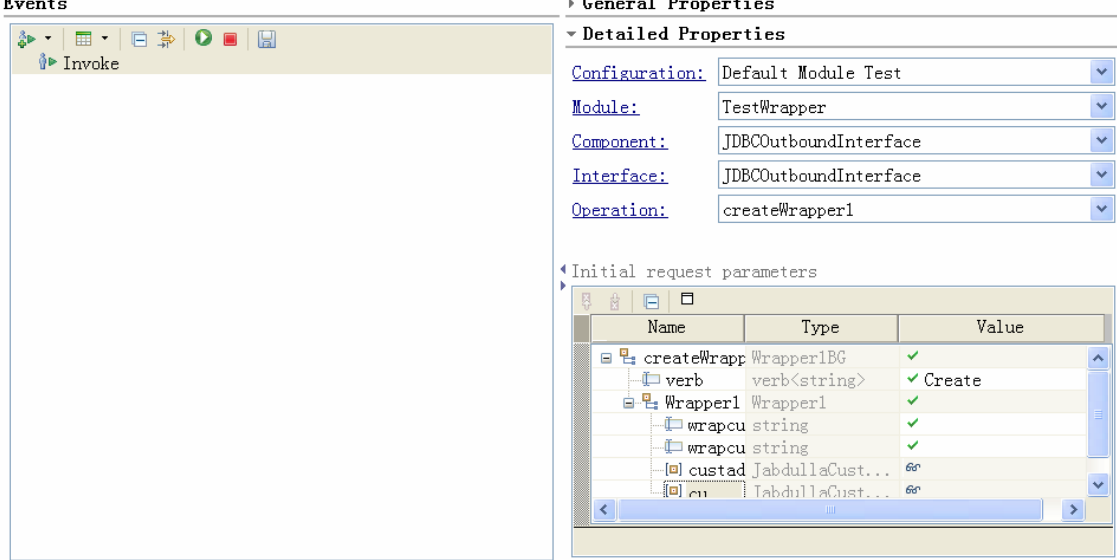

3. Enter 1 and click **OK.**

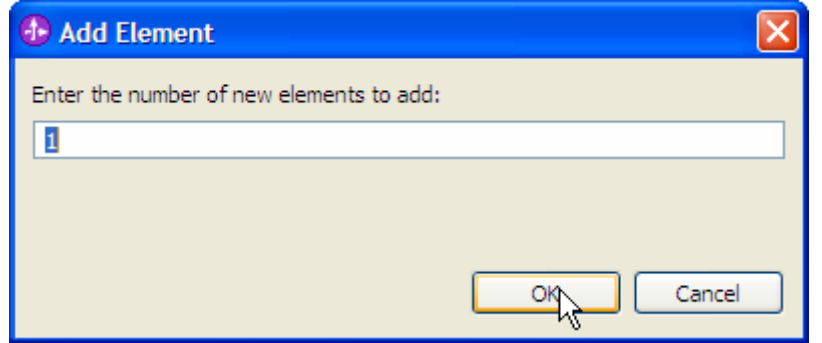

4. Enter the input values for custaddobj[0] as shown in the below figure.

Initial request parameters

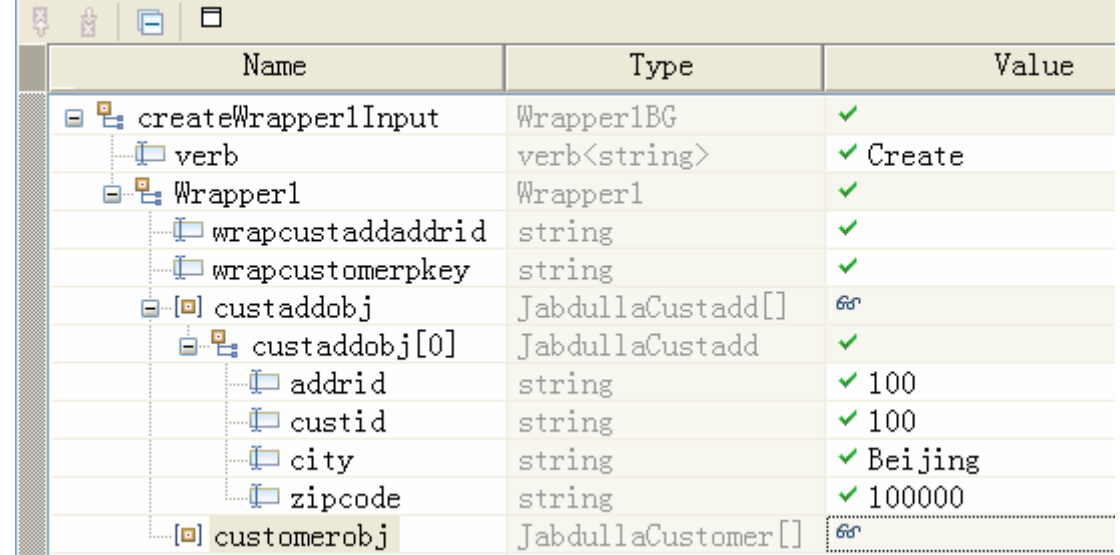

5. Now, right-click over customerobj and select **Add Elements** and enter 1 and click **OK**.

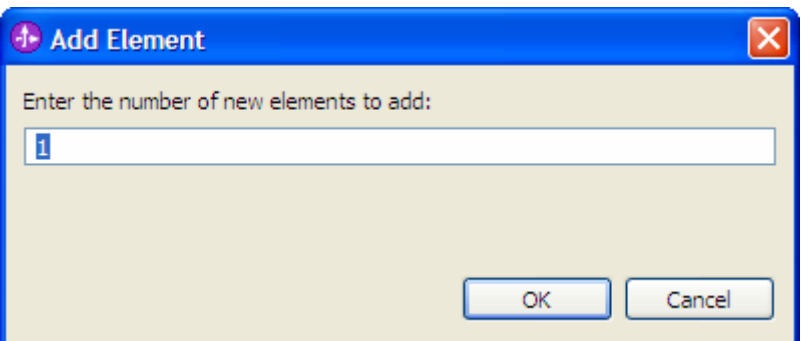

6. Enter the input values for customerobj[0] as shown in the below figure.

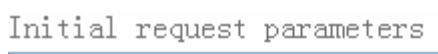

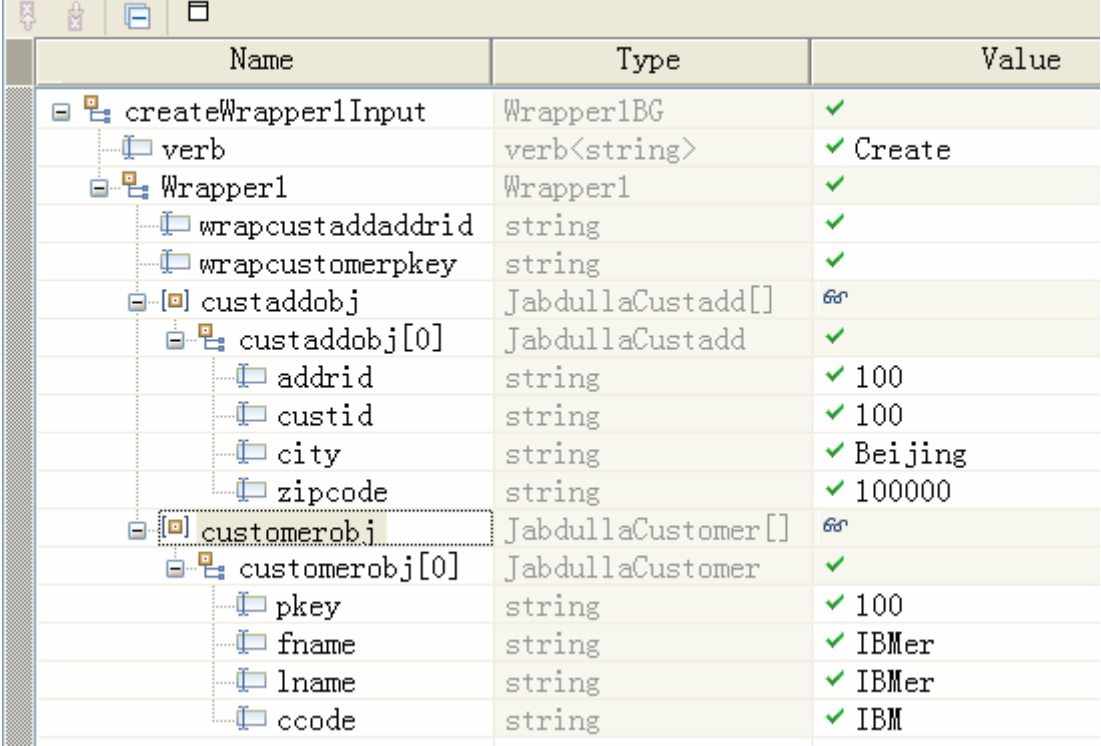

7. To execute the service, click Continue  $\bullet$ .

8. In the Select Deployment location window, select the server and click **Finish.**

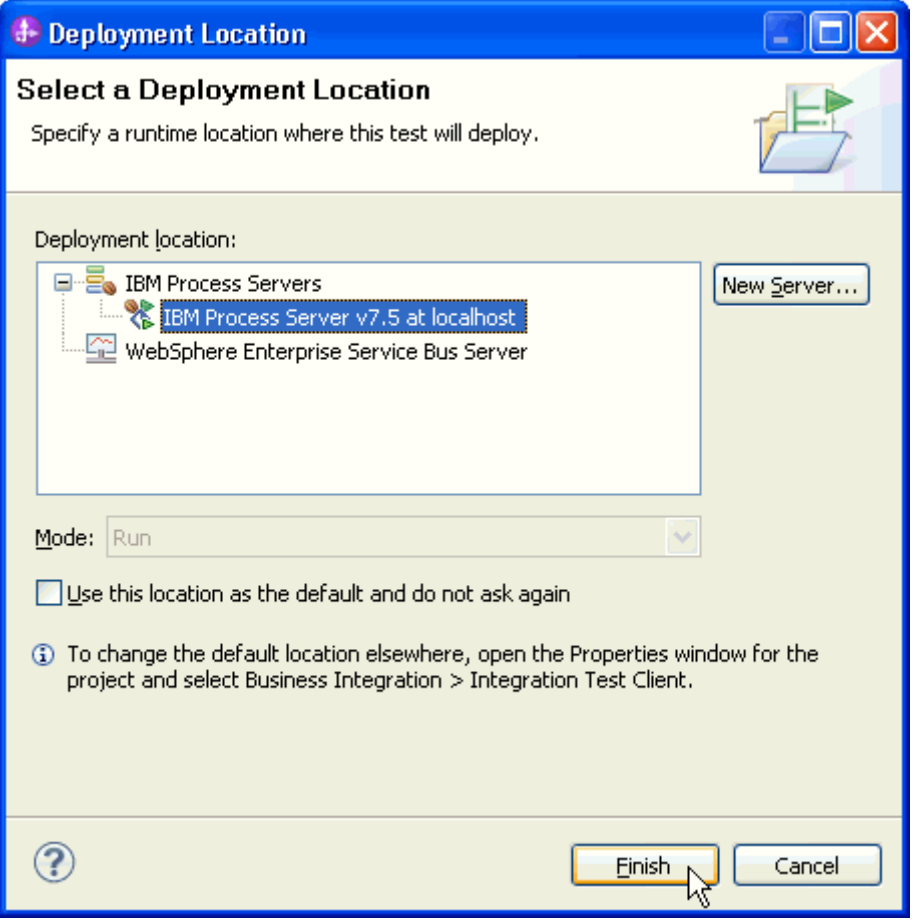

9. Check the output of the service, and check the data in the enterprise information system (EIS) to ensure it matches the expected values. Module: TestWrapper

Component: JDBCOutboundInterface

Interface: JDBCOutboundInterface

Operation: createWrapper1

Return parameters:

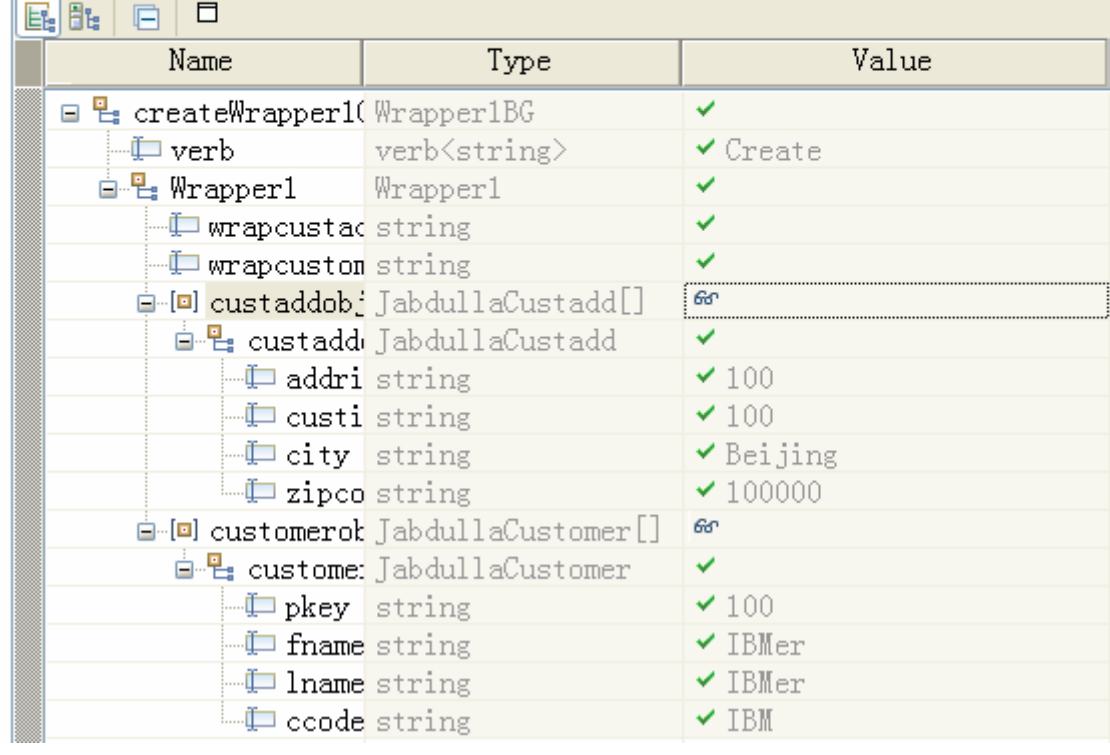

# **Clear the sample content**

Return the data to its original state. Nothing is required to clean up after this tutorial.

# Chapter 12. **Tutorial 11: Creating business objects for stored procedure and executing stored procedure with Execute operation (SQL Server)**

This tutorial demonstrates how WebSphere Adapter for JDBC 7.5.0.0 creates business object for stored procedure and execute the stored procedure with execute operation. It also demonstrates the support for result sets returned by stored procedure.

#### **About this task**

In this scenario, an application SCA component raises an execute request to the JDBC Outbound Interface. The JDBC adapter generates an execute SQL statement to call the corresponding stored procedure. The stored procedure executes its internal business logic and generates output. Finally, JDBC adapter generates response according to the execution status and the output of the stored procedure. The following figure represents this scenario:

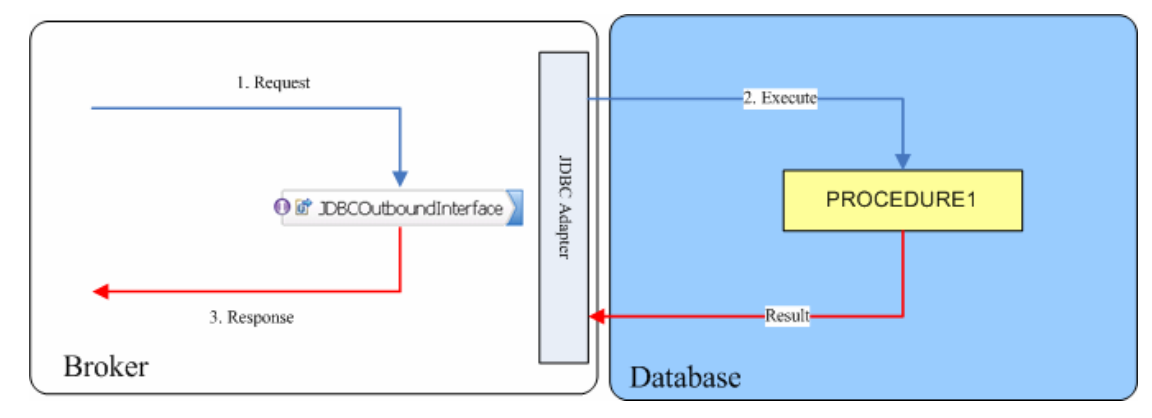

### **Prepare to run through the tutorial**

#### **Extract the sample files**

Replicas of the artifacts that you create when using the external service wizard are provided as sample files for your reference. Use these files to verify if the files you create using the external service wizard are correct.

Download the sample zip file and extract it into a directory of your choice (you may want to create a new directory).

#### **Configuration prerequisites**

Before configuring the adapter, you must complete the following tasks:

- Create tables and stored procedure
- Create an authentication alias
- Create a data source

#### **Create tables and stored procedure**

You must create the following tables and stored procedure in the SQL Server database before starting the scenario.

#### **a. Script for creating the reference types**

Execute the below scripts to create CUSTOMER and ADDRESS tables.

```
CREATE TABLE CUSTOMER ( 
        PKEY VARCHAR(10) NOT NULL PRIMARY KEY, 
       FNAME VARCHAR(20),
       LNAME VARCHAR(20)
        CCODE VARCHAR(10) ) ; 
CREATE TABLE ADDRESS (
```

```
 ADDRID VARCHAR(10) NOT NULL PRIMARY KEY, 
 CUSTID VARCHAR(10) , 
 CITY VARCHAR(20) , 
 ZIPCODE VARCHAR (10) );
```
Execute the below scripts to enter the following records in the customer table.

```
INSERT INTO CUSTOMER VALUES ('100', 'fname1', 
'lname1', 'IBM'); 
      INSERT INTO CUSTOMER VALUES ('200', 'fname2', 
'lname2', 'IBM');
```
Execute the below scripts to enter the following records in the address table

```
INSERT INTO ADDRESS VALUES ('100', '100', 'test1', 
'12345'); 
INSERT INTO ADDRESS VALUES ('200', '200', 'test2', 
'12346');
```
#### **b. Script for creating the stored procedure**

The stored procedure can be created using the SQL Server Client.

Create a stored procedure that has one input string and one output string parameter, and returns two result sets. Stored Procedures in SQL Server Database always have return value.

```
CREATE PROCEDURE PROCEDURE1 @var0 varchar(10), 
@var1 varchar(10) OUT 
AS 
       SELECT PKEY,LNAME,FNAME,CCODE FROM CUSTOMER; 
  SELECT ADDRID, CUSTID, CITY, ZIPCODE FROM ADDRESS;
   Set @var1= @var0; 
   Return (@var1) 
GO
```
#### **Create an authentication alias**

The authentication alias needs to be set because the data source created in the next section uses the username and password set in the authentication alias to connect to the database.

Follow these steps to set the authentication alias in the IBM Process Server administrative console.

1. In IBM Integration Designer, switch to the **Servers** view by selecting **Windows > Show View > Servers**.

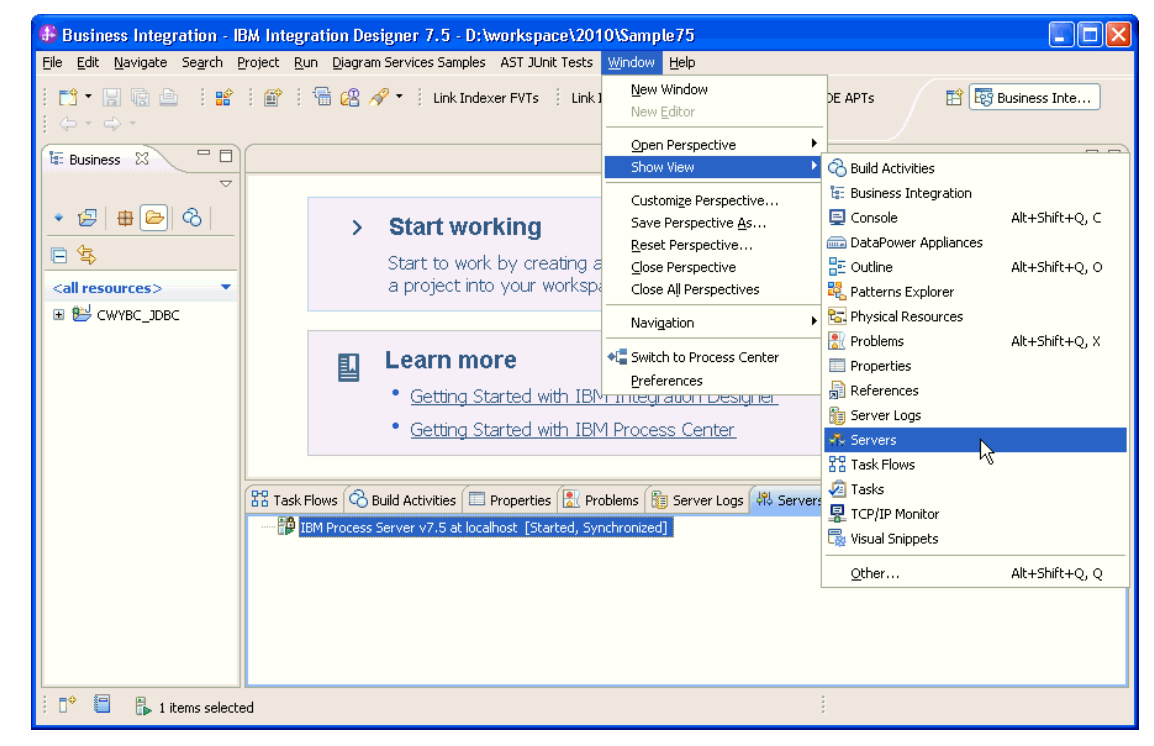

2. In the **Servers** view, right-click the server that you want to start and select **Start**.

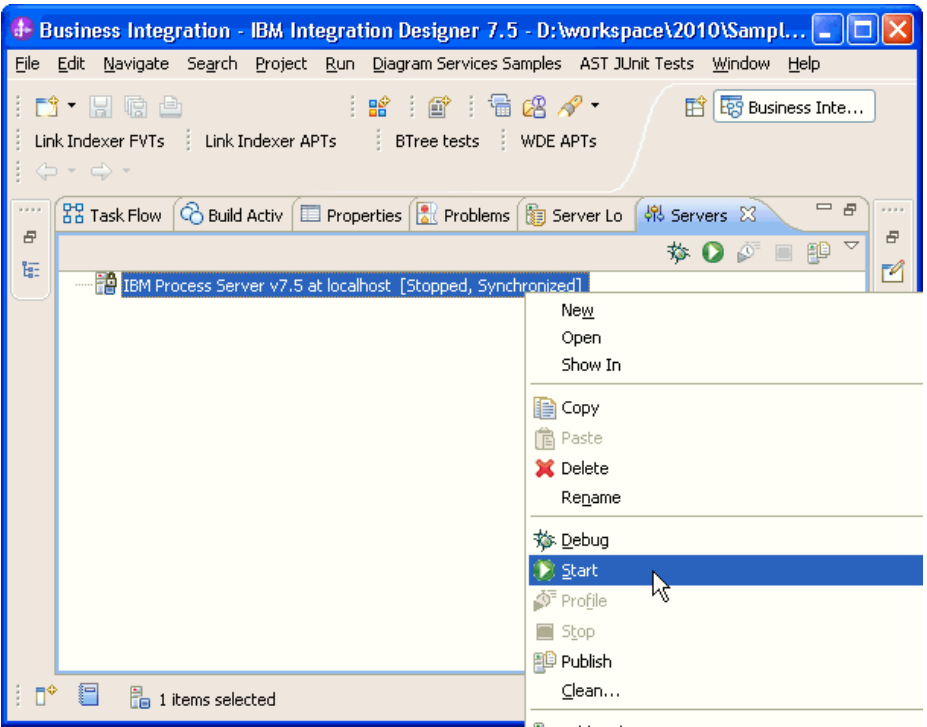

3. After the server is started, right-click the server, and select **Administration > Run administrative console**.

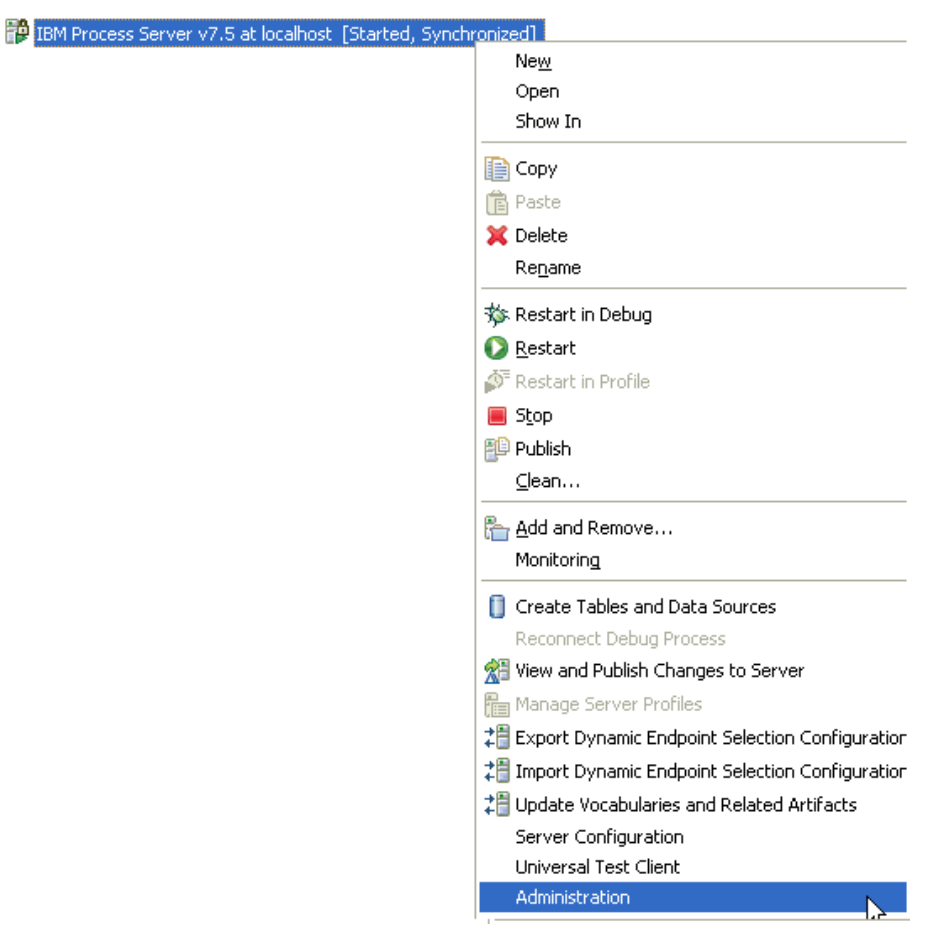

4. Log on to the administrative console.

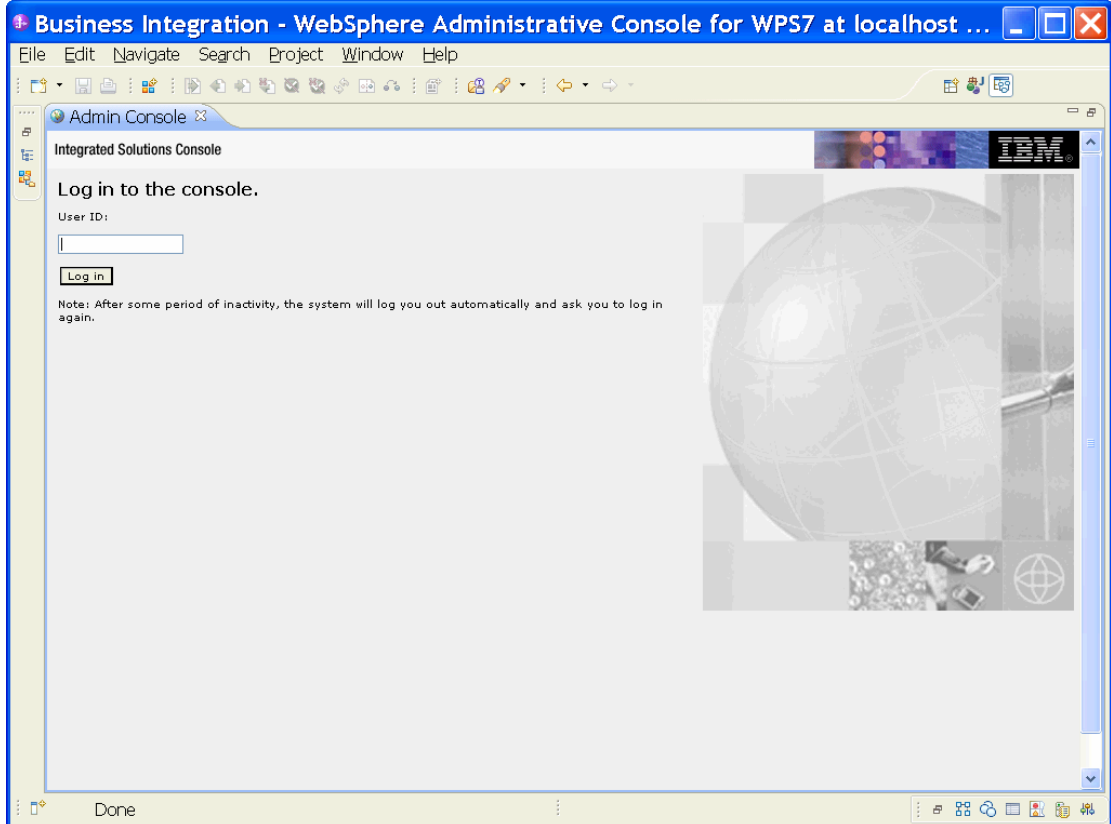

5. Click Security → Global security.

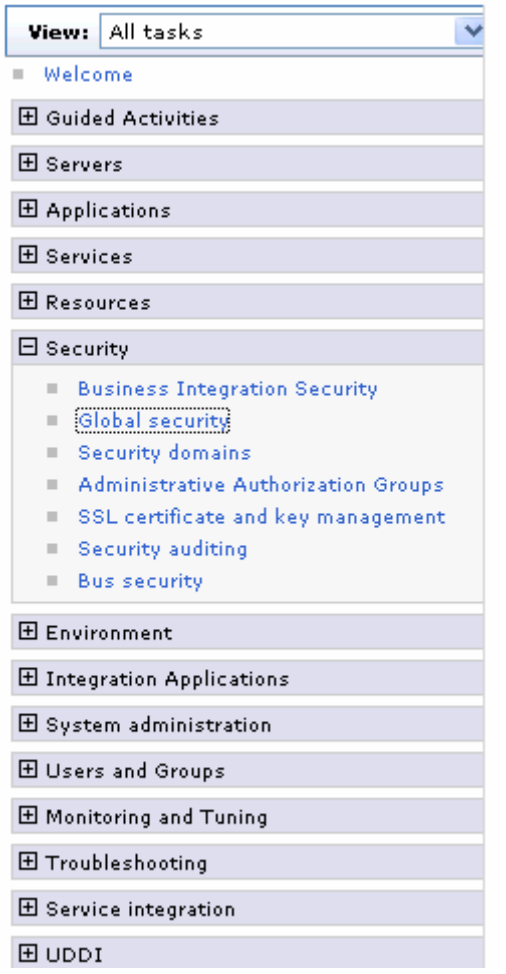

6. Under **Java Authentication and Authorization Service**, click **J2C authentication data**.

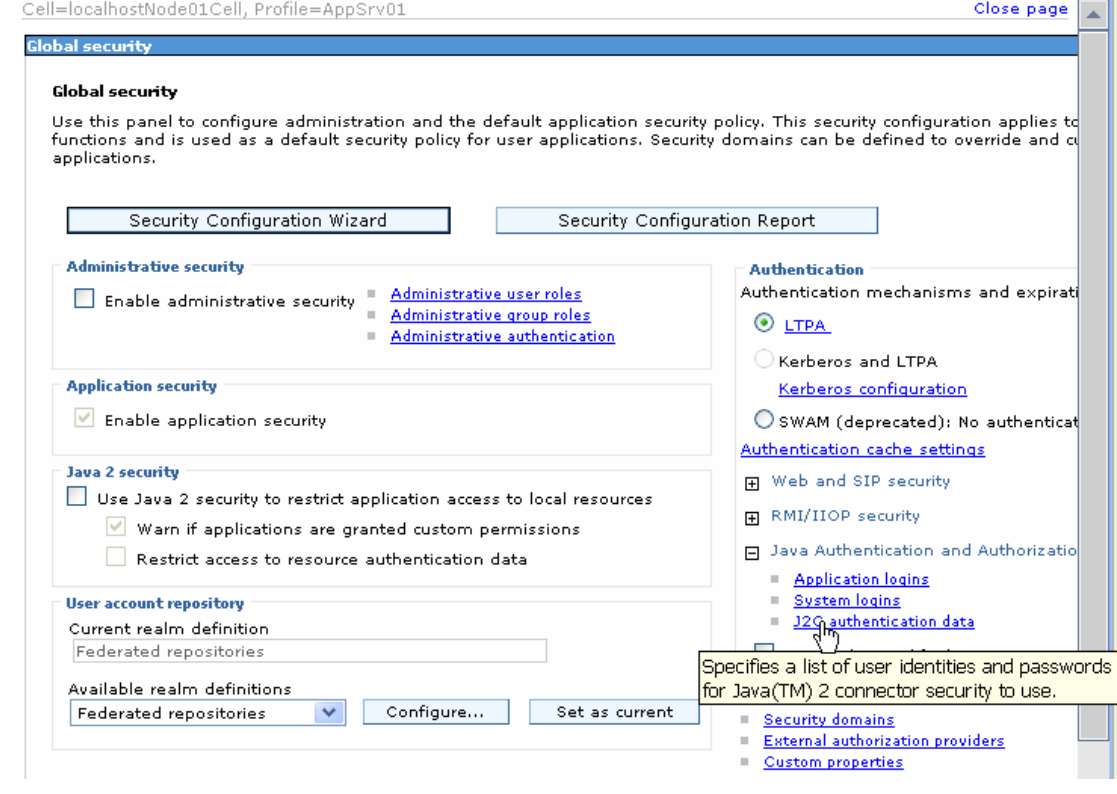

A list of existing aliases is displayed.

 $Global security > JARS - J2C$  authentication data

Specifies a list of user identities and passwords for Java(TM) 2 connector security to use.

 $\boxed{\mathbf{v}}$  Prefix new alias names with the node name of the cell (for compatibility with earlier releases)

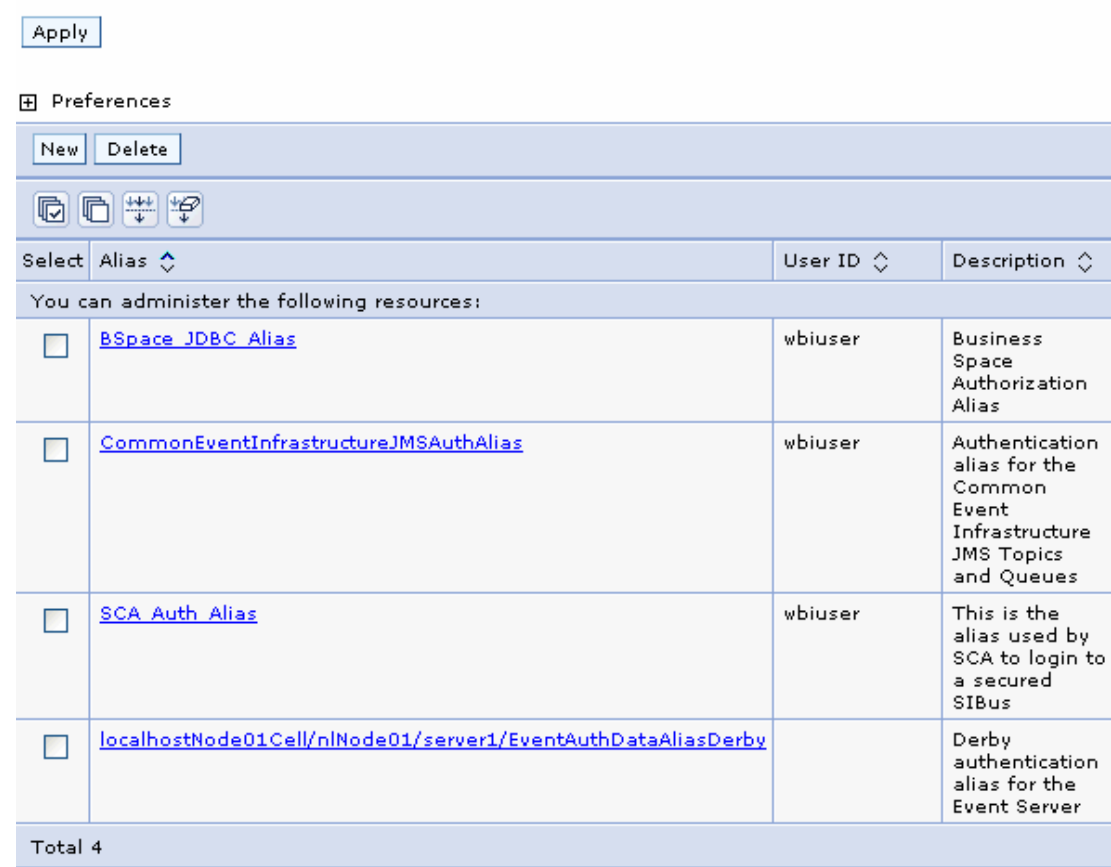

7. Click **New** to create a new authentication entry. Type the alias name, and username and password to connect to the database. Click **OK**.

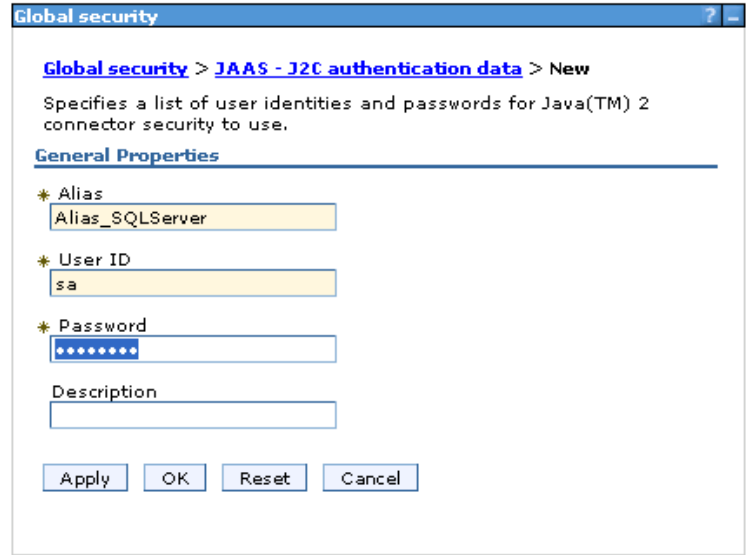

8. Click **Save** to save the changes.

Cell=localhostNode01Cell, Profile=AppSrv01

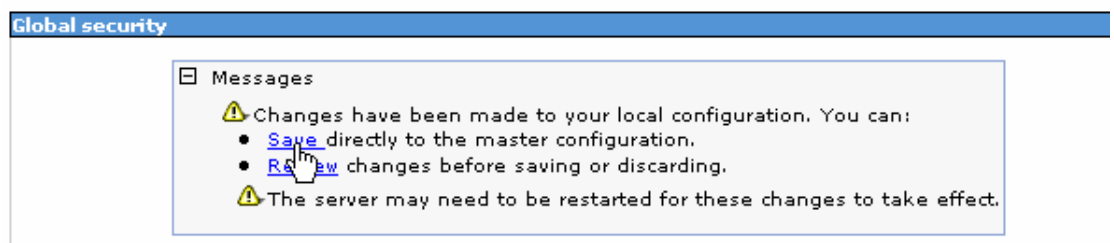

You have created an authentication alias that will be used to configure the data source.

#### 田 Preferences

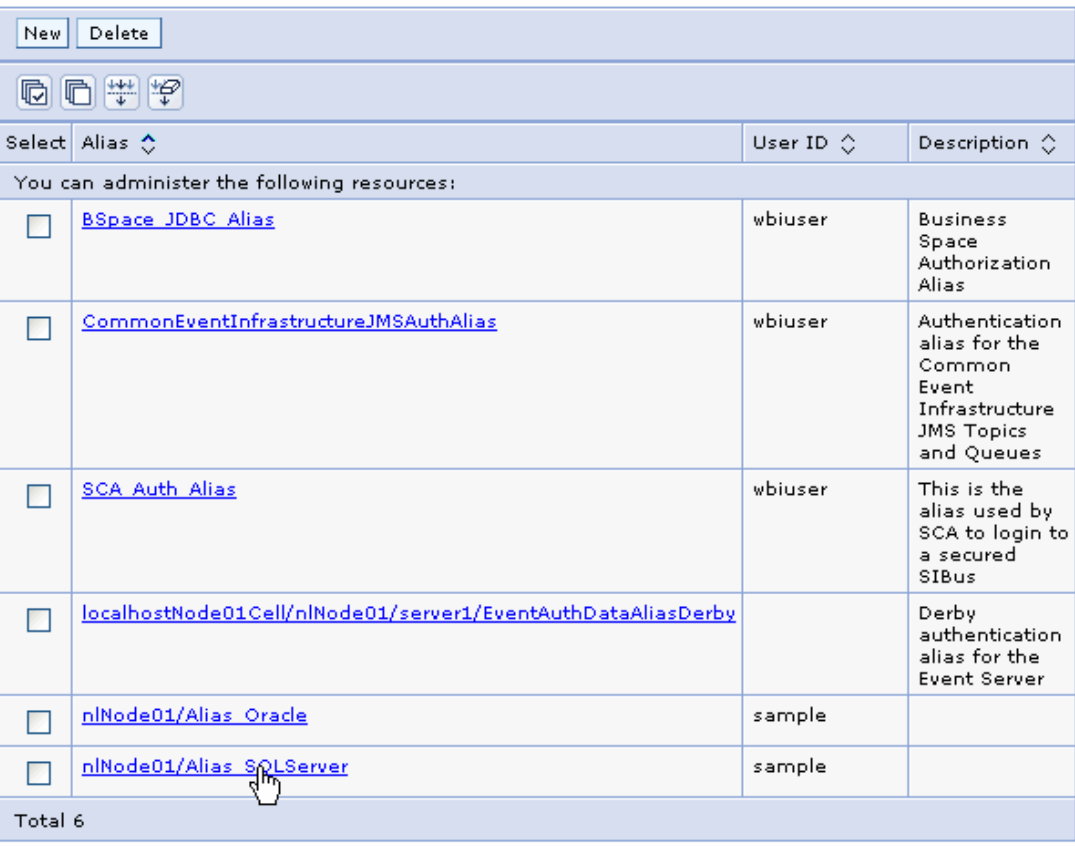

#### **Create a data source**

Create a data source in IBM Process Server, which the adapter will use to connect to the database. This data source is used later when generating the artifacts for the module.

**Note**: This tutorial uses SQL Server as the database and the SQL Server JDBC driver sqljdbc.jar.

Here are the steps to create the data source in the IBM Process Server administrative console.

1. In the administrative console, select **Environment → WebSphere Variables.** 

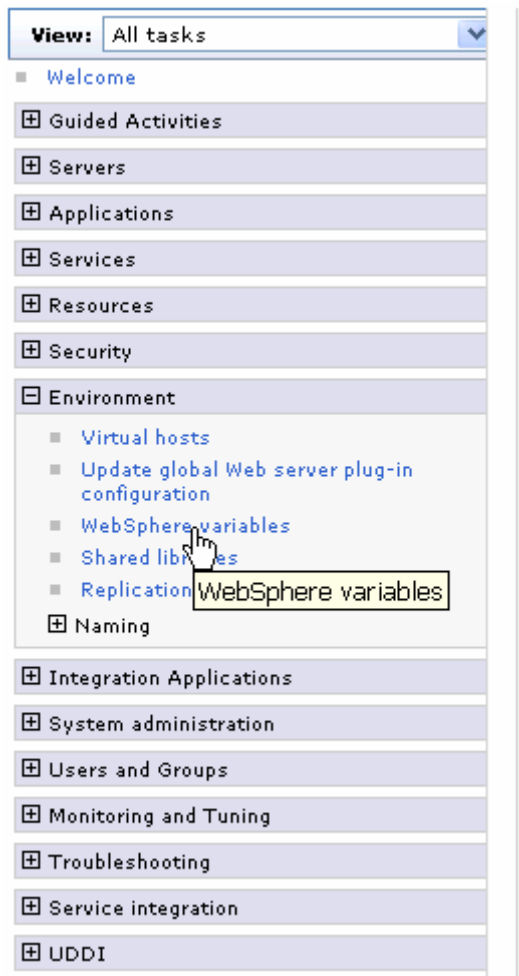

2. On the right, select **MICROSOFT\_JDBC\_DRIVER\_PATH** and specify the path of the sqljdbc.jar file in the **Value** field. Click **OK**. Cell=localhostNode01Cell, Profile=AppSrv01

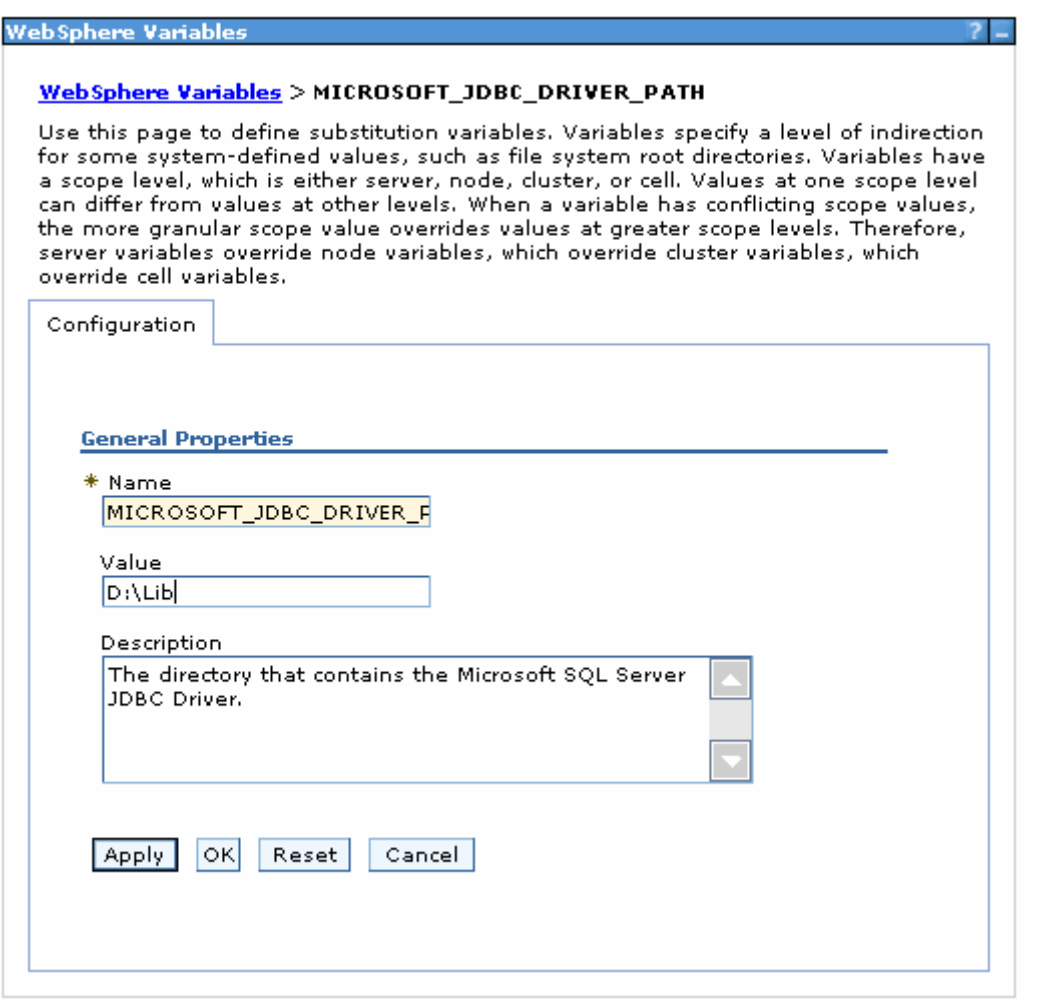

3. Click **Save** to save the changes.

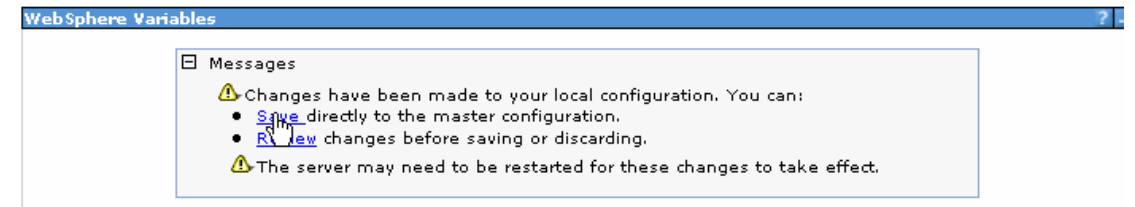

The variable is added and appears in the list.

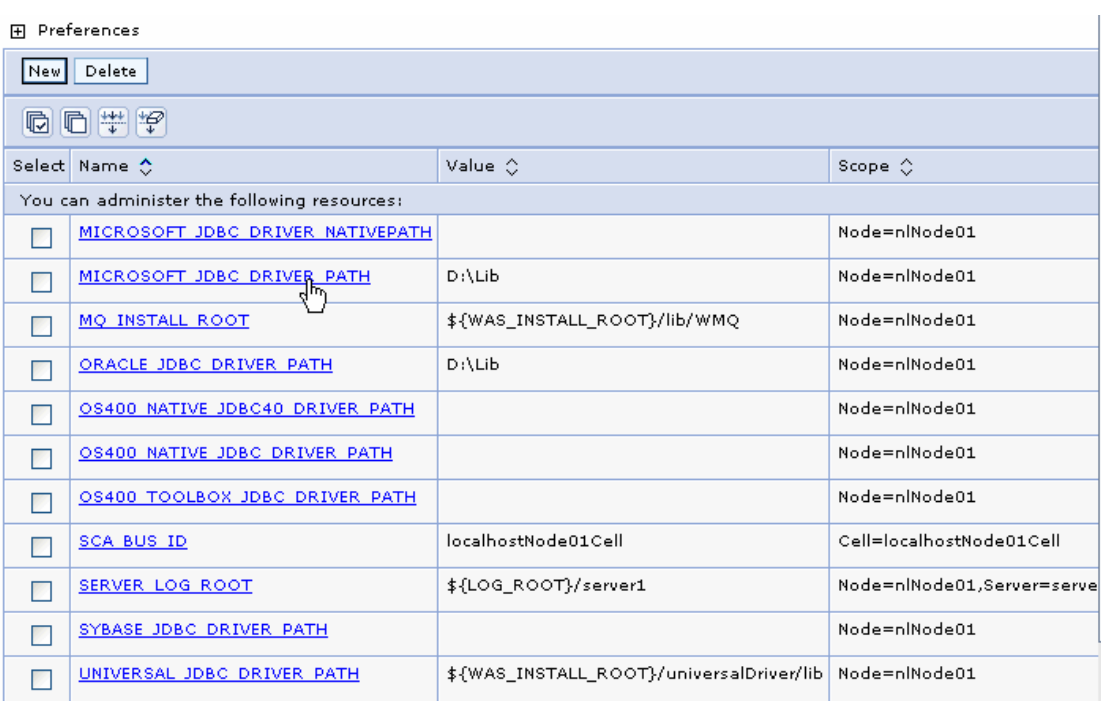

4. Select **Resources → JDBC -> JDBC Providers.** 

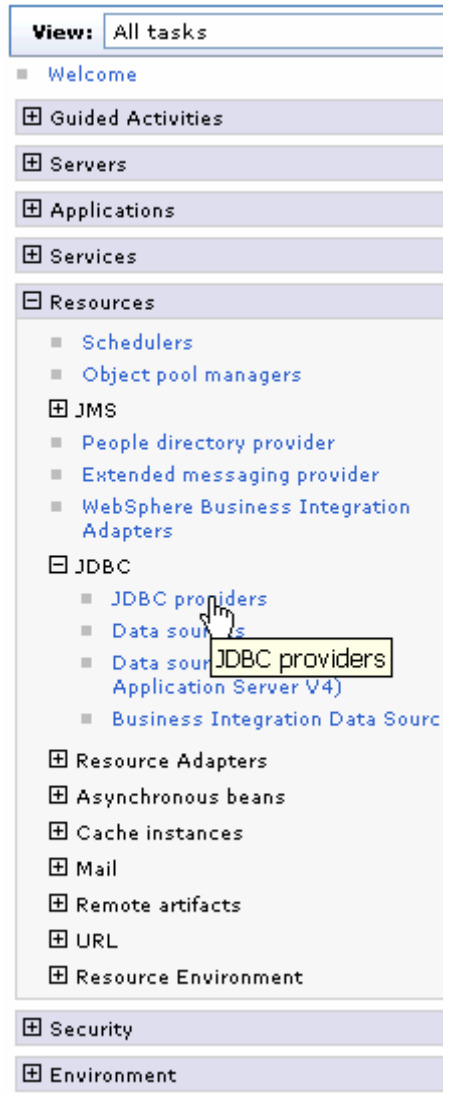

5. Click **New** in the JDBC providers window.

Cell=localhostNode01Cell, Profile=AppSrv01

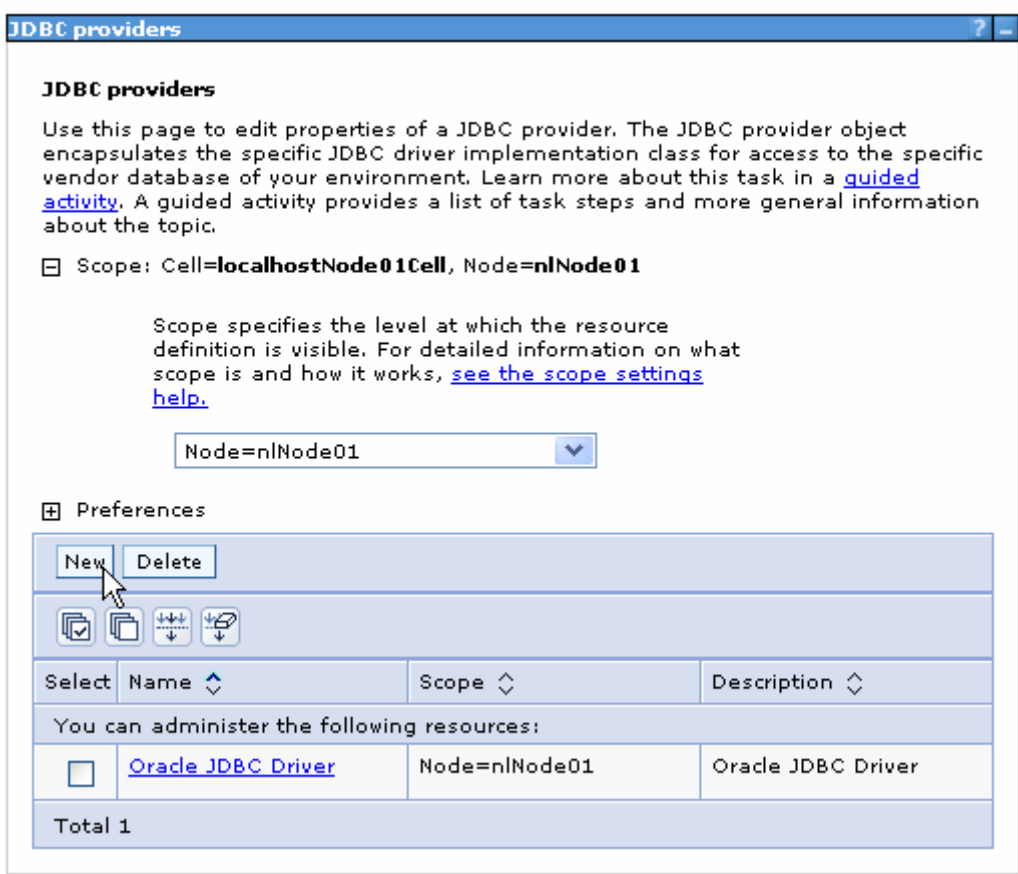

6. Select **SQL Server** database with a connection pool data source for the SQL Server JDBC driver. Click **Next**.

Cell=localhostNode01Cell, Profile=AppSrv01

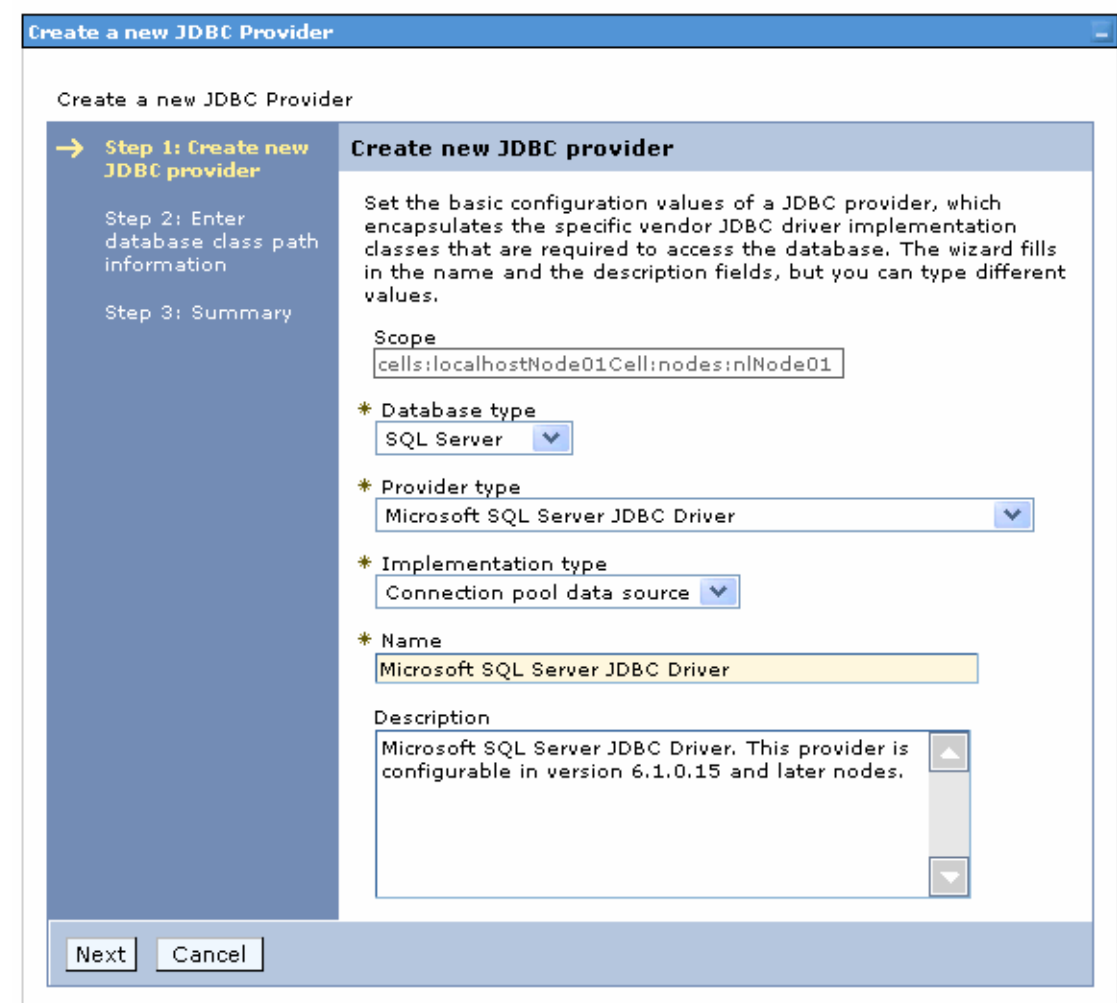

7. In the Enter database classpath information page, enter the following value for the **Class path** field:

\$(MICROSOFT\_JDBC\_DRIVER\_PATH)/sqljdbc.jar, where \$(MICROSOFT\_JDBC\_DRIVER\_PATH) is library path for the run time.

8. Click **Next**.

Cell=localhostNode01Cell, Profile=AppSrv01

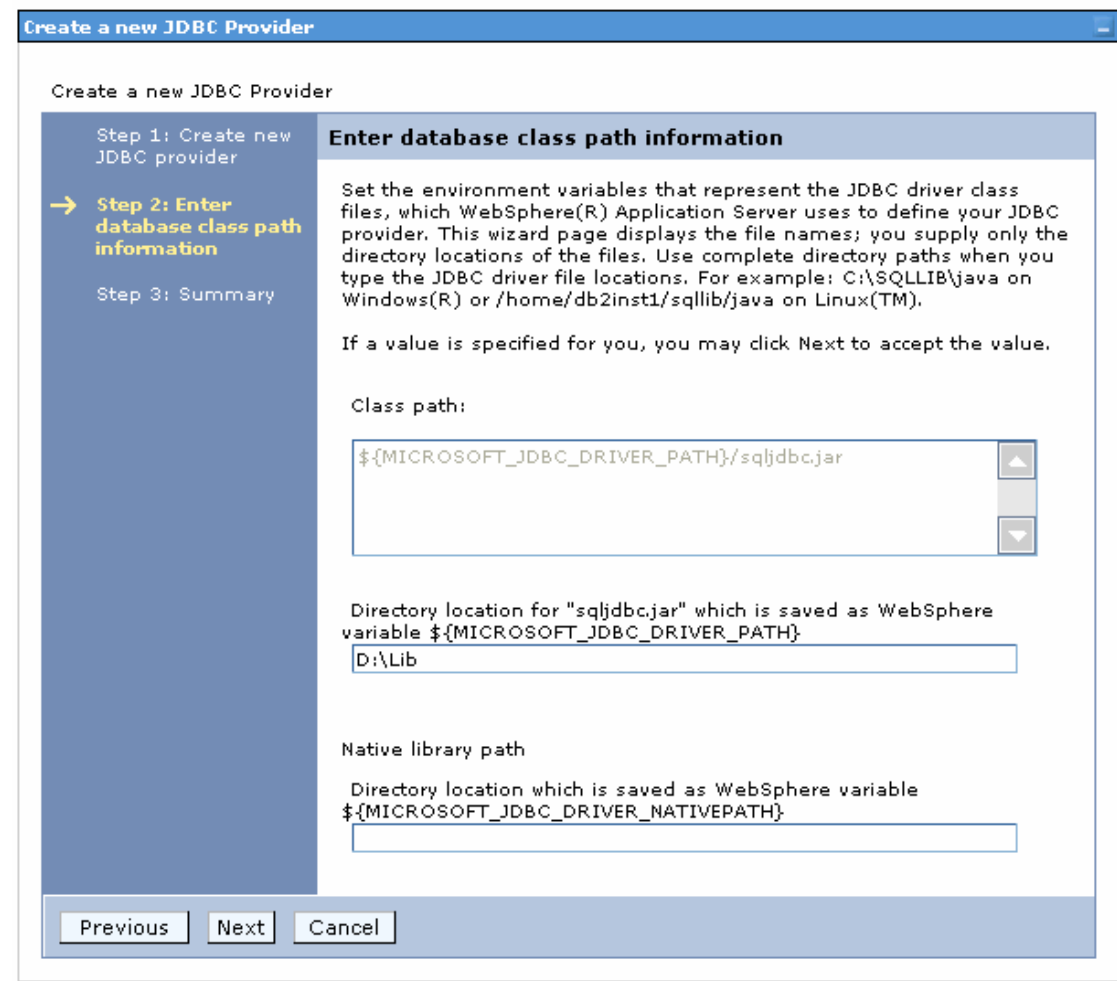

### 9. In the Summary page, click **Finish**.

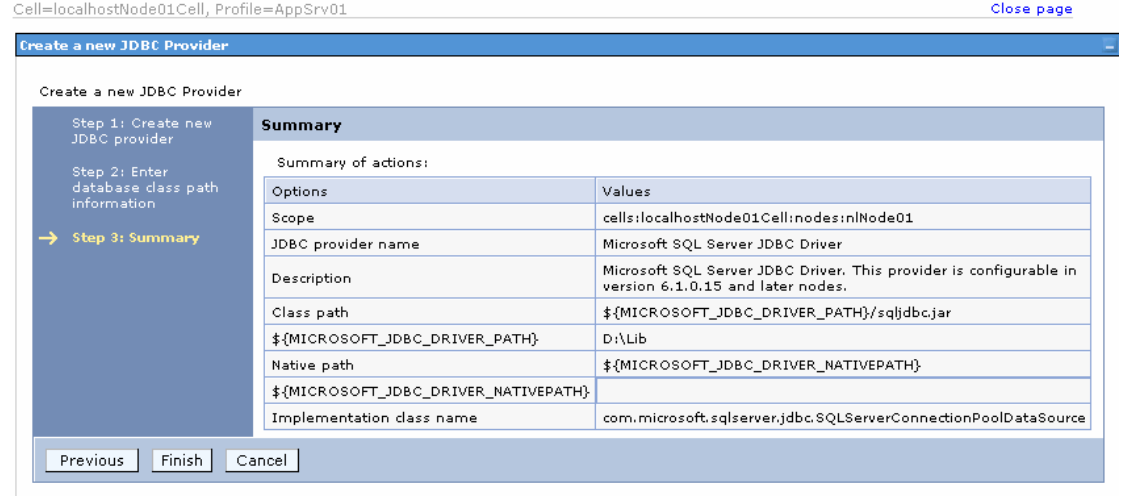

10.Click **Save** to save the changes.

Cell=localhostNode01Cell, Profile=AppSrv01

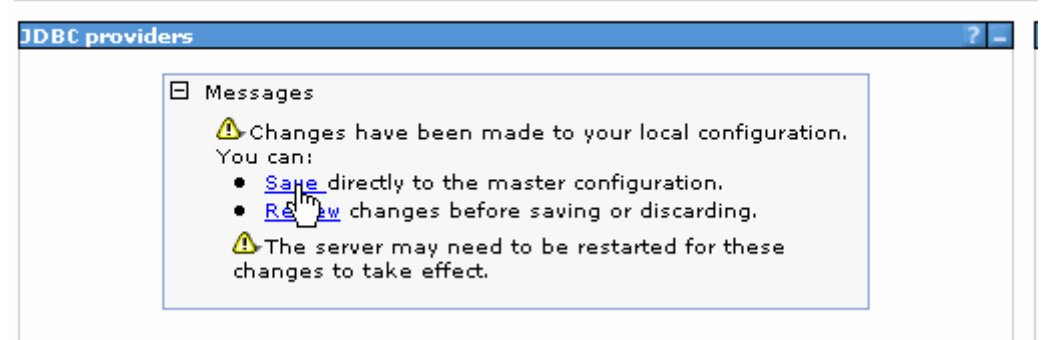

#### The JDBC provider is added and appears in the list.

Cell=localhostNode01Cell, Profile=AppSrv01

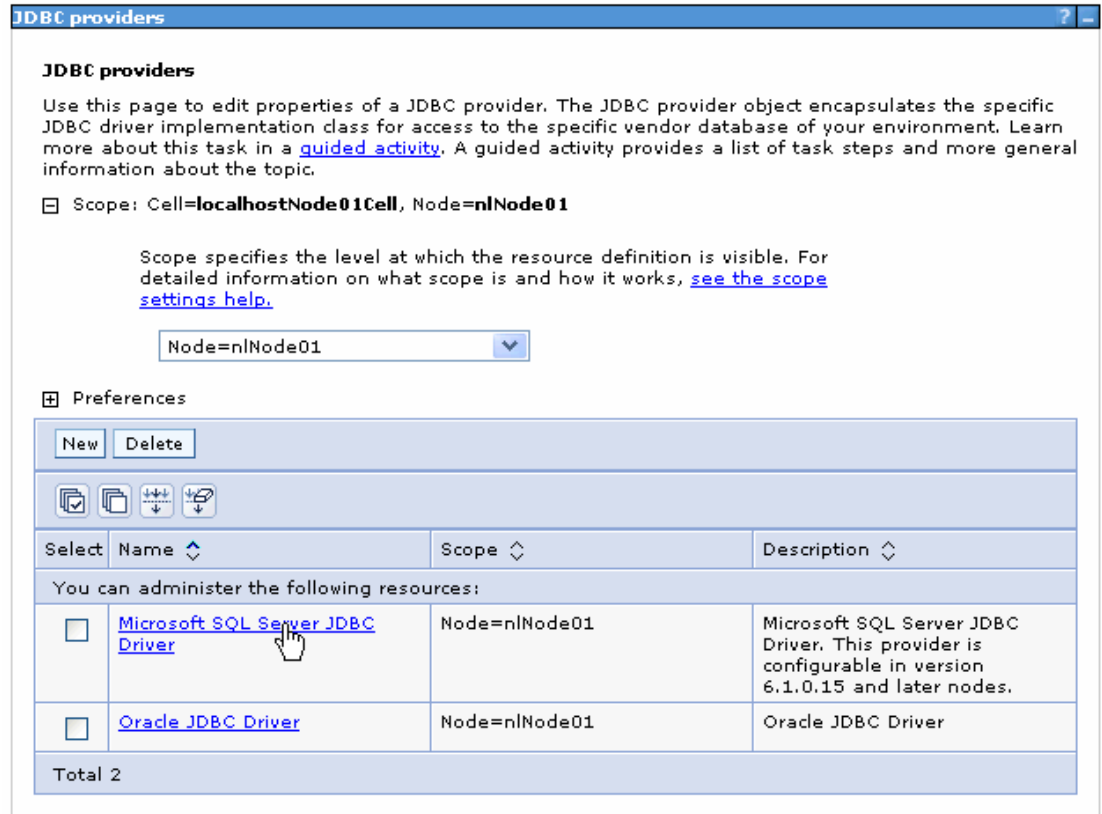

11.Select the SQL Server JDBC provider you created. Under **Additional Properties**, click **Data sources**. Click **New**.

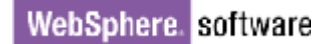

Cell=localhostNode01Cell, Profile=AppSrv01

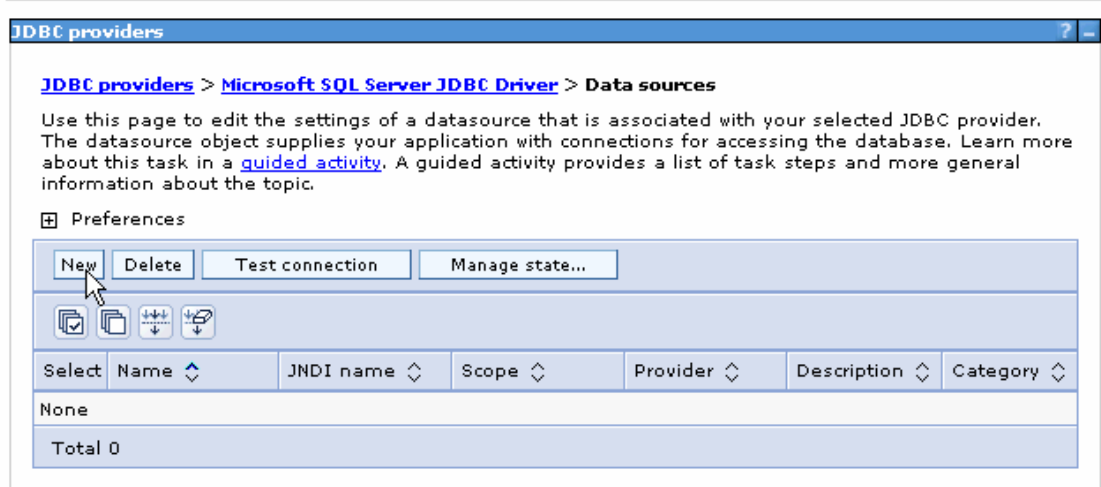

12. Type any value in the **JNDI name** field, and select the authentication alias. Click **Next**.

Create a data source Create a data source Step 1: Enter basic Enter basic data source information data source<br>information Set the basic configuration values of a datasource for association with your JDBC provider. A datasource supplies the physical connections Step 2: Enter<br>database specific<br>properties for the between the application server and the database. Requirement: Use the Datasources (WebSphere(R) Application Server V4) console pages if your applications are based on the Enterprise JavaBeans(TM) (EJB) 1.0 specification or the Java(TM) Servlet 2.2 Step 3: Setup<br>security aliases specification. Scope cells:localhostNode01Cell:nodes:nlNode01 JDBC provider name Microsoft SQL Server JDBC Driver \* Data source name Microsoft SQL Server JDBC Driver - DataSource \* JNDI name **SQLServerDS**  $\frac{Next}{\sqrt{x}}$ Cancel

- - Cell=localhostNode01Cell, Profile=AppSrv01

13. Provide the appropriate **Database name**, **Port number**, **Server name** value. Click **Next**.

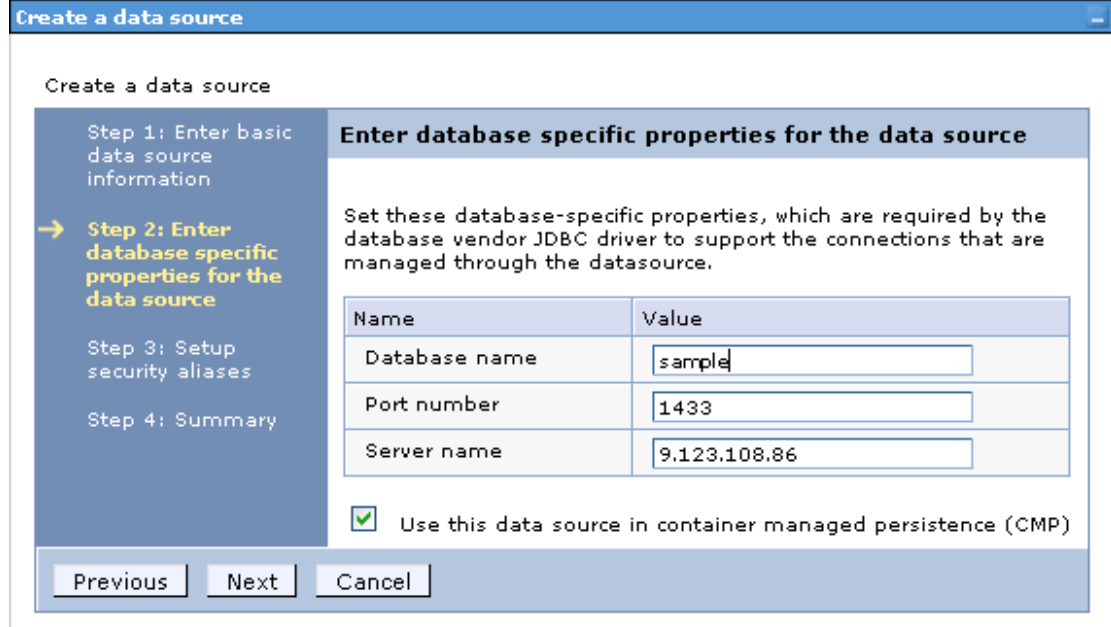

14.Select the authentication alias you just created from the **Component-managed authentication alias** field and click **Next**.

Cell=localhostNode01Cell, Profile=AppSrv01

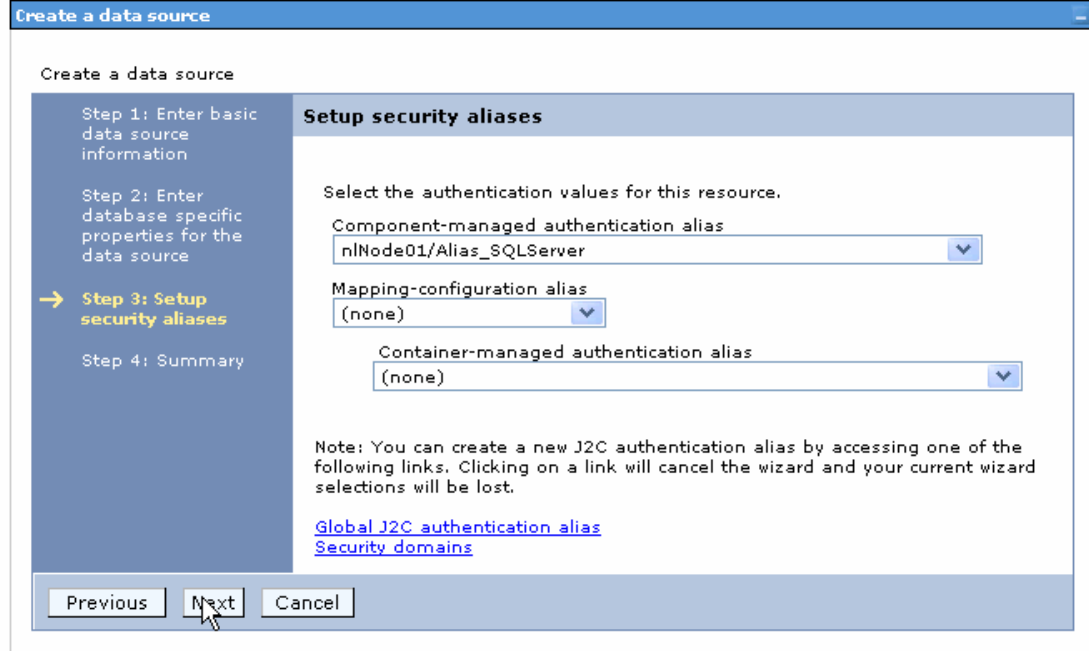

15. In the Summary page, review the values entered for the data source and click **Finish**.

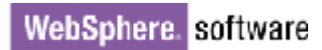

Cell=localhostNode01Cell, Profile=AppSrv01

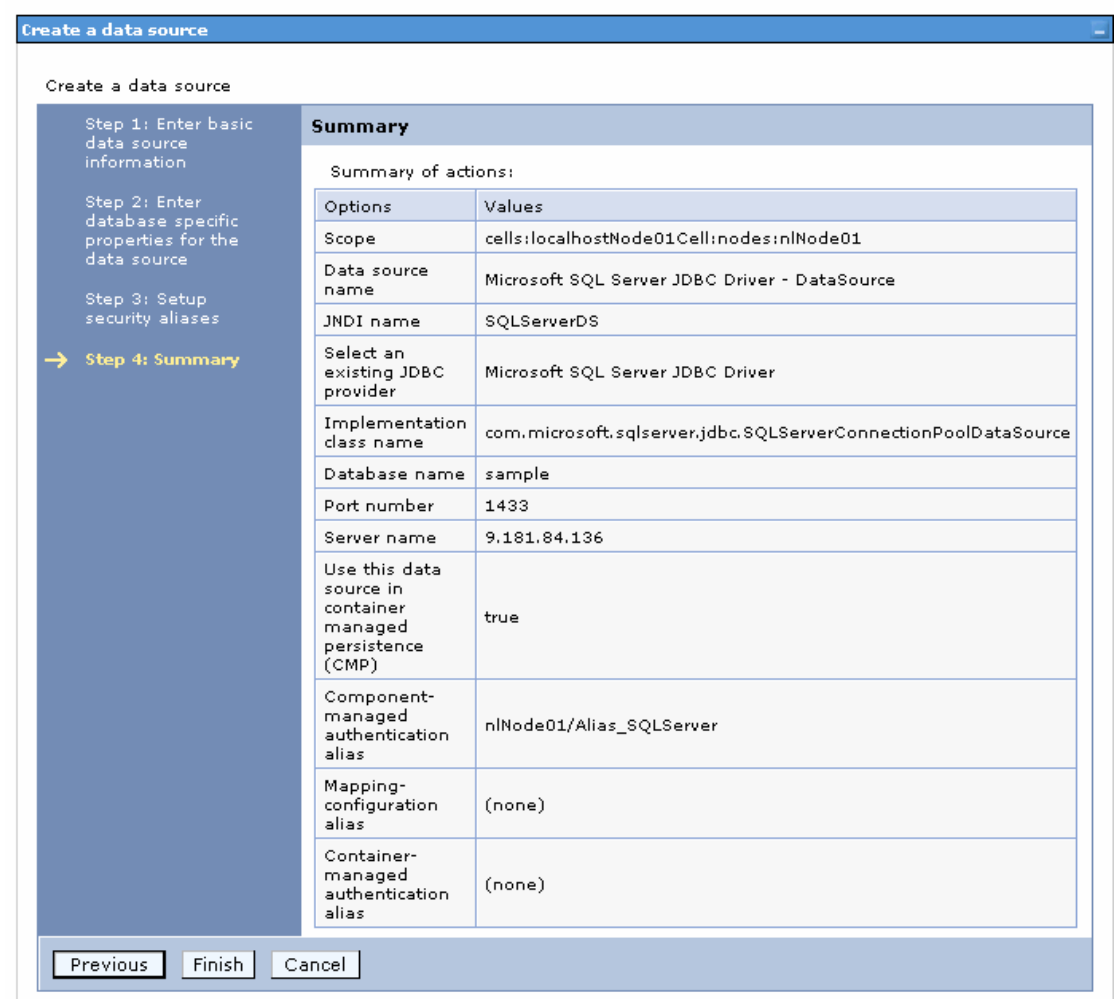

#### 16.Click **Save** to save the changes.

Cell=localhostNode01Cell, Profile=AppSrv01

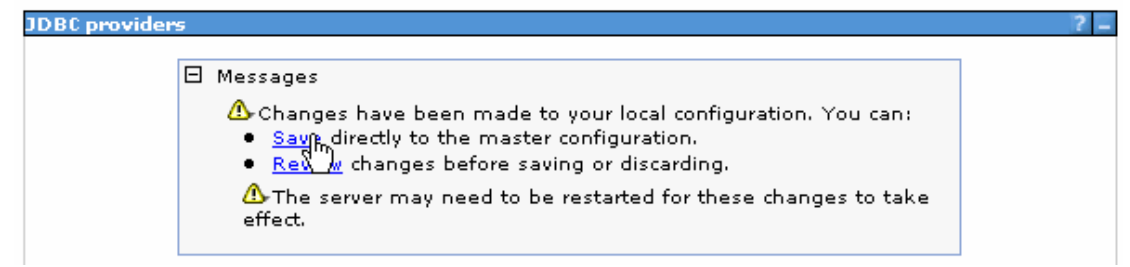

17. Select the check box for the newly created data source and click **Test connection**.

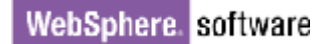

Cell=localhostNode01Cell, Profile=AppSrv01

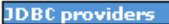

#### JDBC providers > Microsoft SQL Server JDBC Driver > Data sources

Use this page to edit the settings of a datasource that is associated with your selected JDBC provider. The datasource object supplies your application with connections for accessing the database. Learn more<br>about this task in a <u>quided activity</u>. A guided activity provides a list of task steps and more general<br>information a

#### 田 Preferences

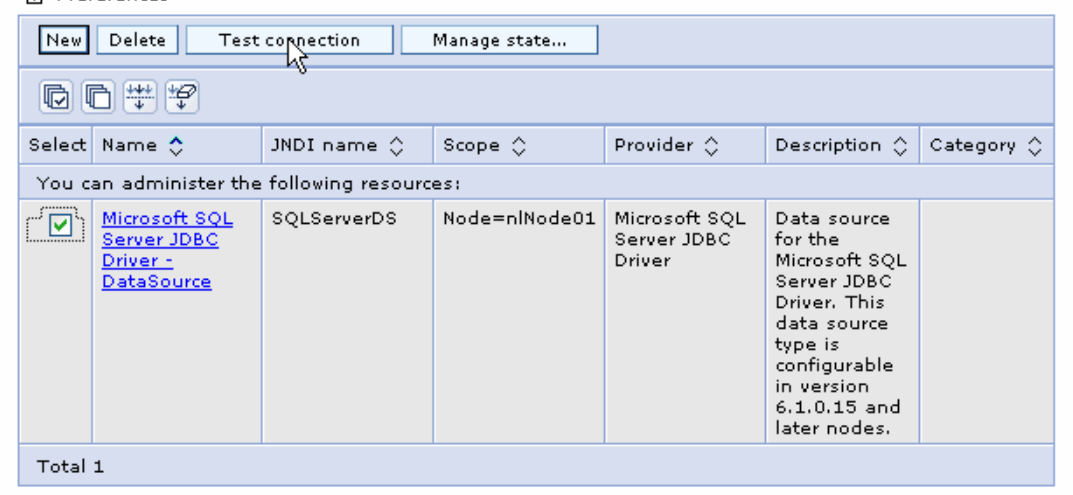

The connection should succeed as indicated by the message shown in the following figure. If you experience problems with the test connection, refer to the "Troubleshooting" section.

Cell=localhostNode01Cell, Profile=AppSrv01

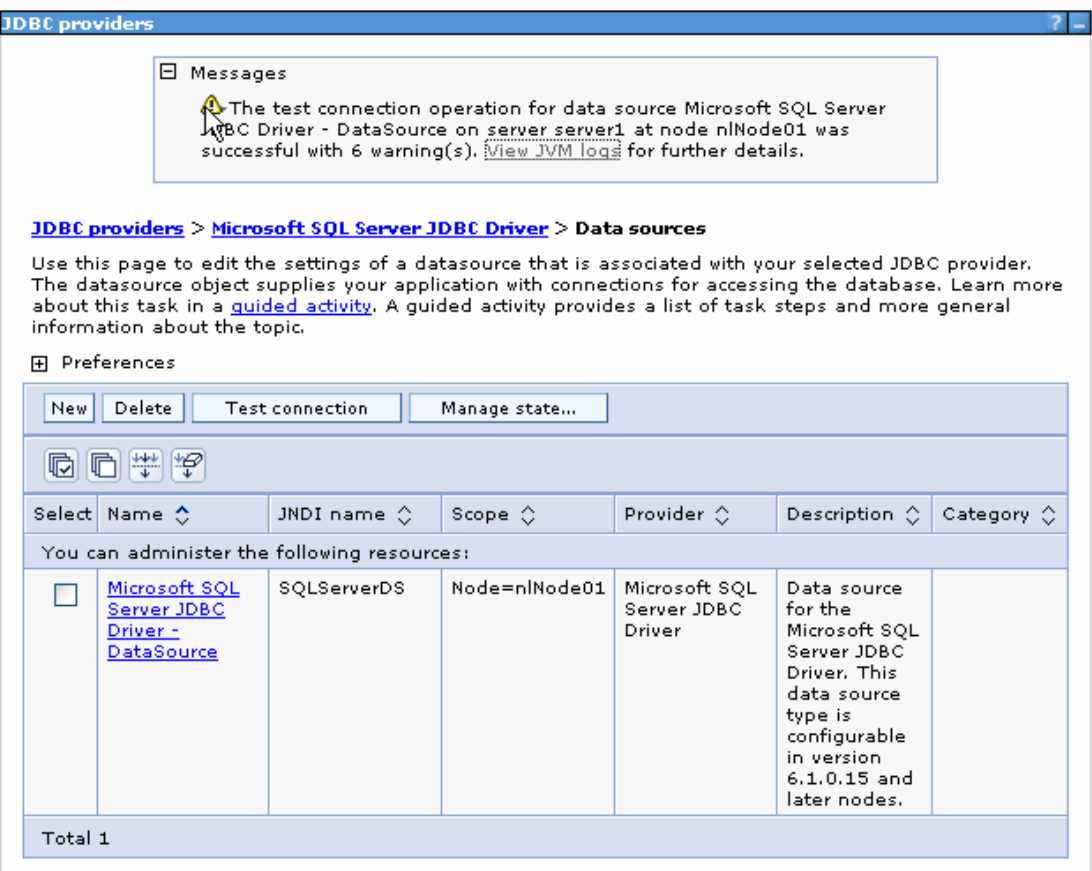

Н

**Note**: The data source is created which will be used by the adapter to connect to the database.

### **Configure the adapter for outbound processing**

Run the external service wizard to specify business objects, services, and configuration details.

- 1. Switch to the Business Integration Perspective in IBM Integration Designer by selecting **Window -> Open Perspective Business Integration**.
- 2. Start the external service wizard by selecting **File-> New –> External Service.**
- 3. In the **Available Types** area, select **Adapters > JDBC** and then click **Next.**

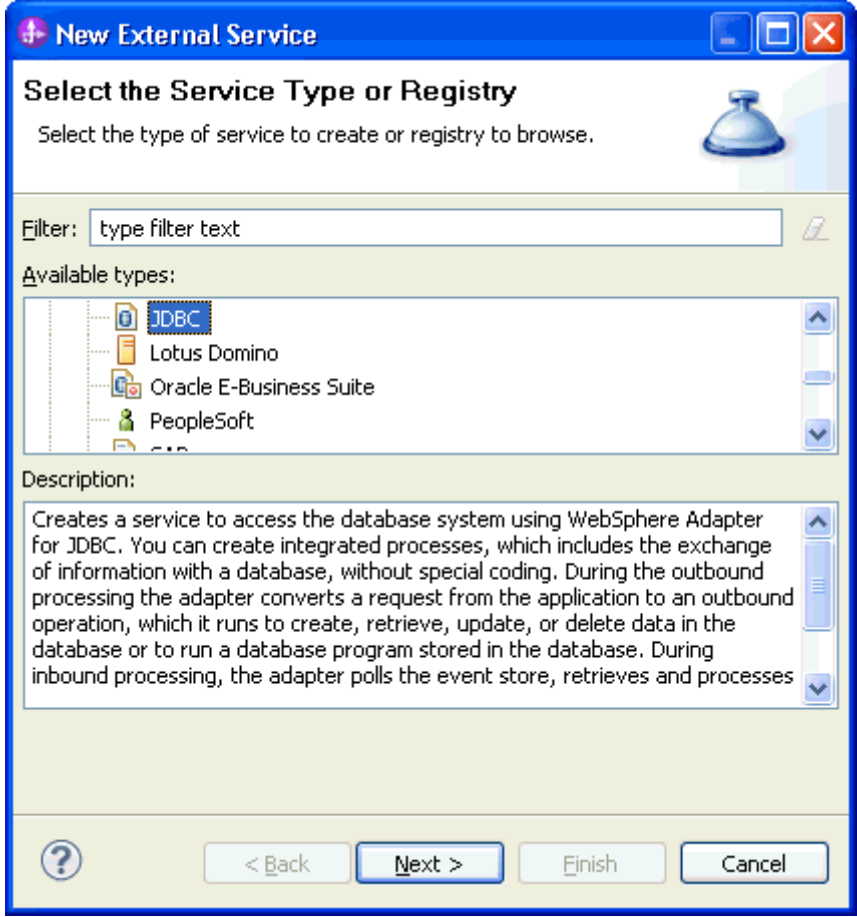

4. Select the **IBM WebSphere Adapter for JDBC (IBM: 7.5.0.0)** and click **Next.**

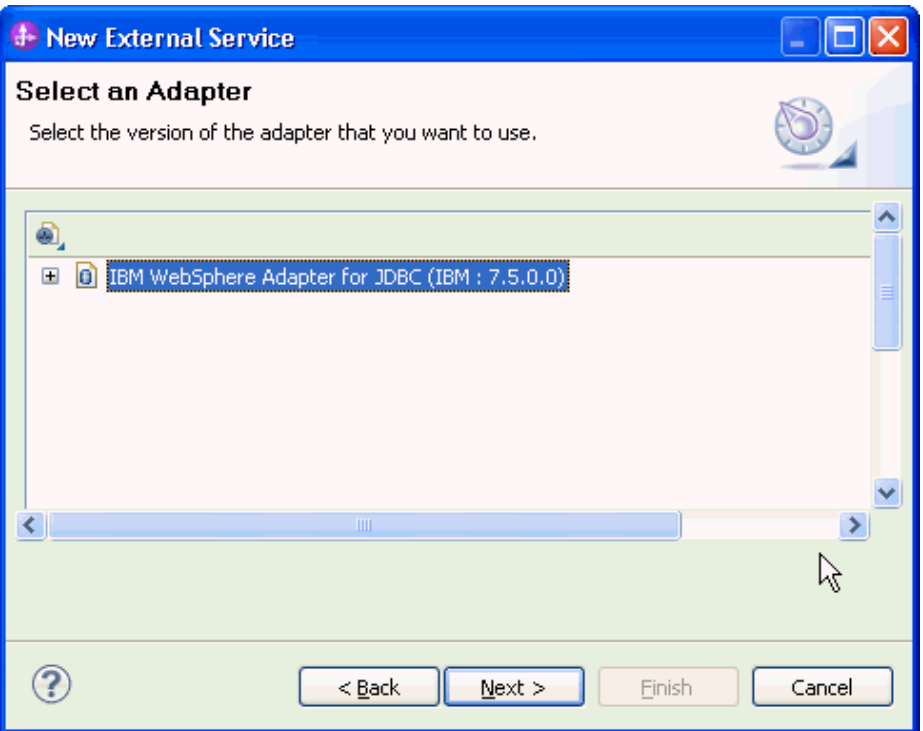

5. In the **Connector project** field enter **CWYBC\_JDBC**, and in the **Target runtime environment** field, select the appropriate runtime. Click **Next**.

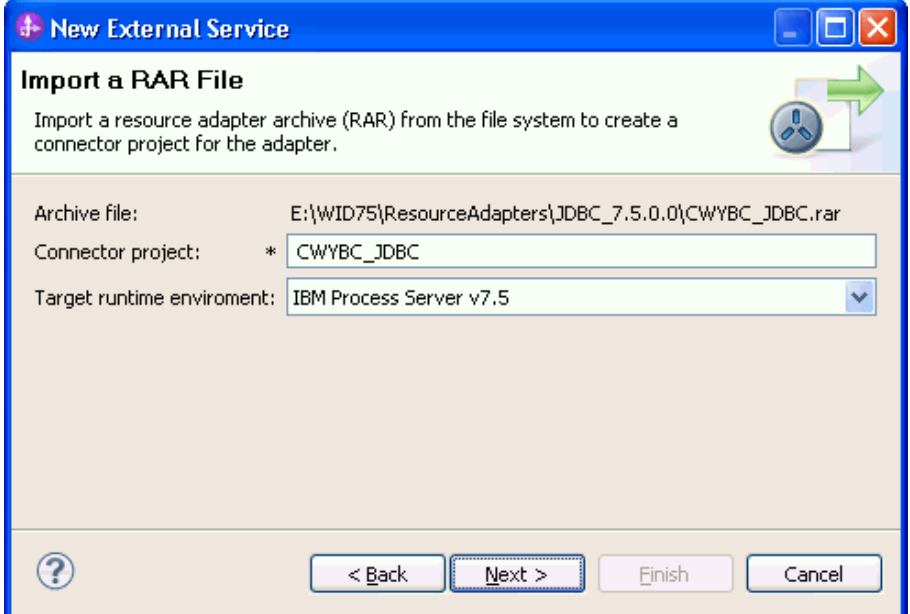

6. In the **JDBC driver JAR files** field, click **Add**, to add the JDBC driver class to connect to the database. Browse to select the driver JAR file and click **Next**.

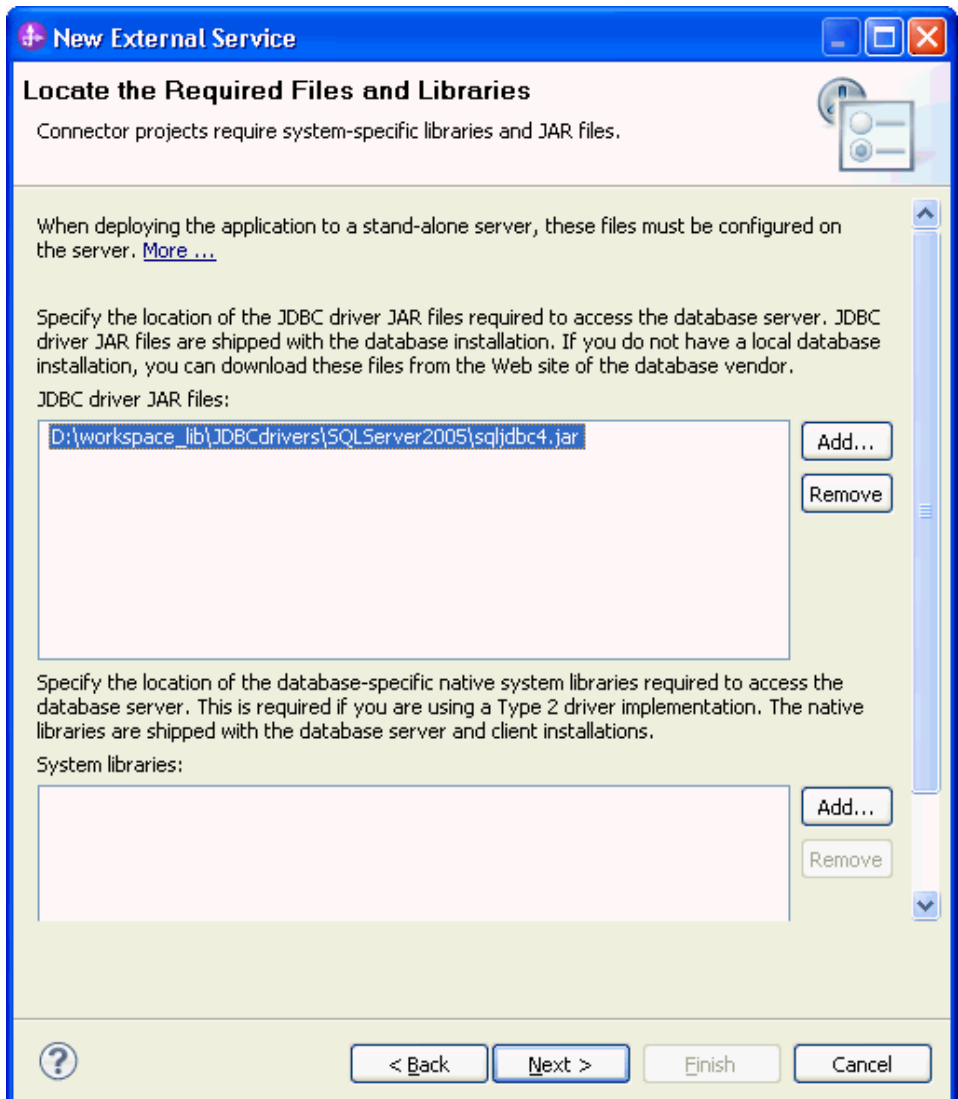

7. Select **Outbound** and click **Next**.

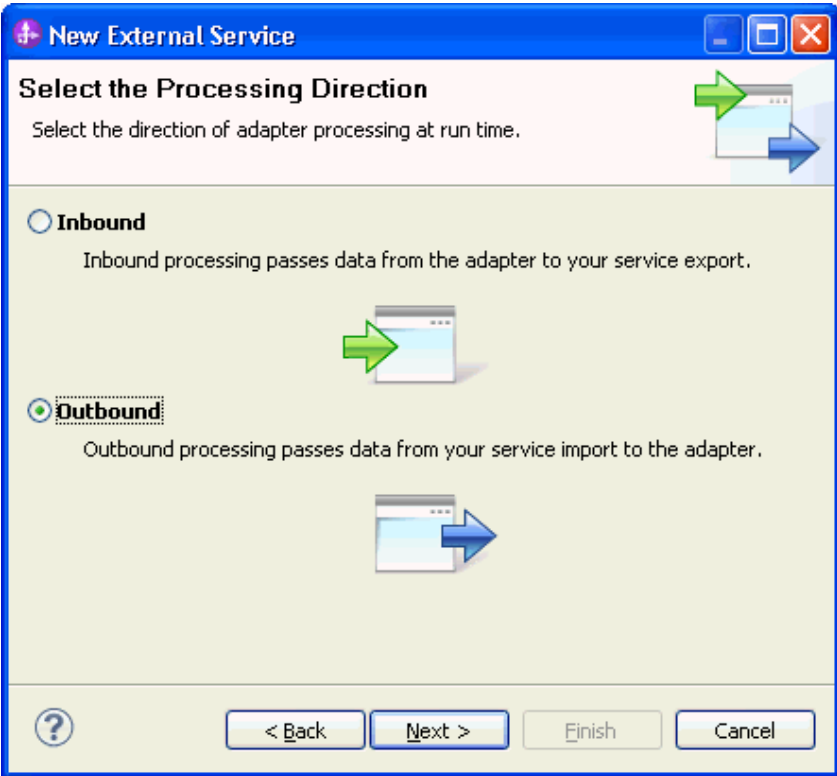

### **Set connection properties for the external service wizard**

To connect to the SQL Server:

- 1. Expand the **SQL Server** node in the Database system connection information area and select 2005.
- 2. Enter **Database**, **Host name**, **Port number**, **User name** and **Password** fields, and click **Next**.

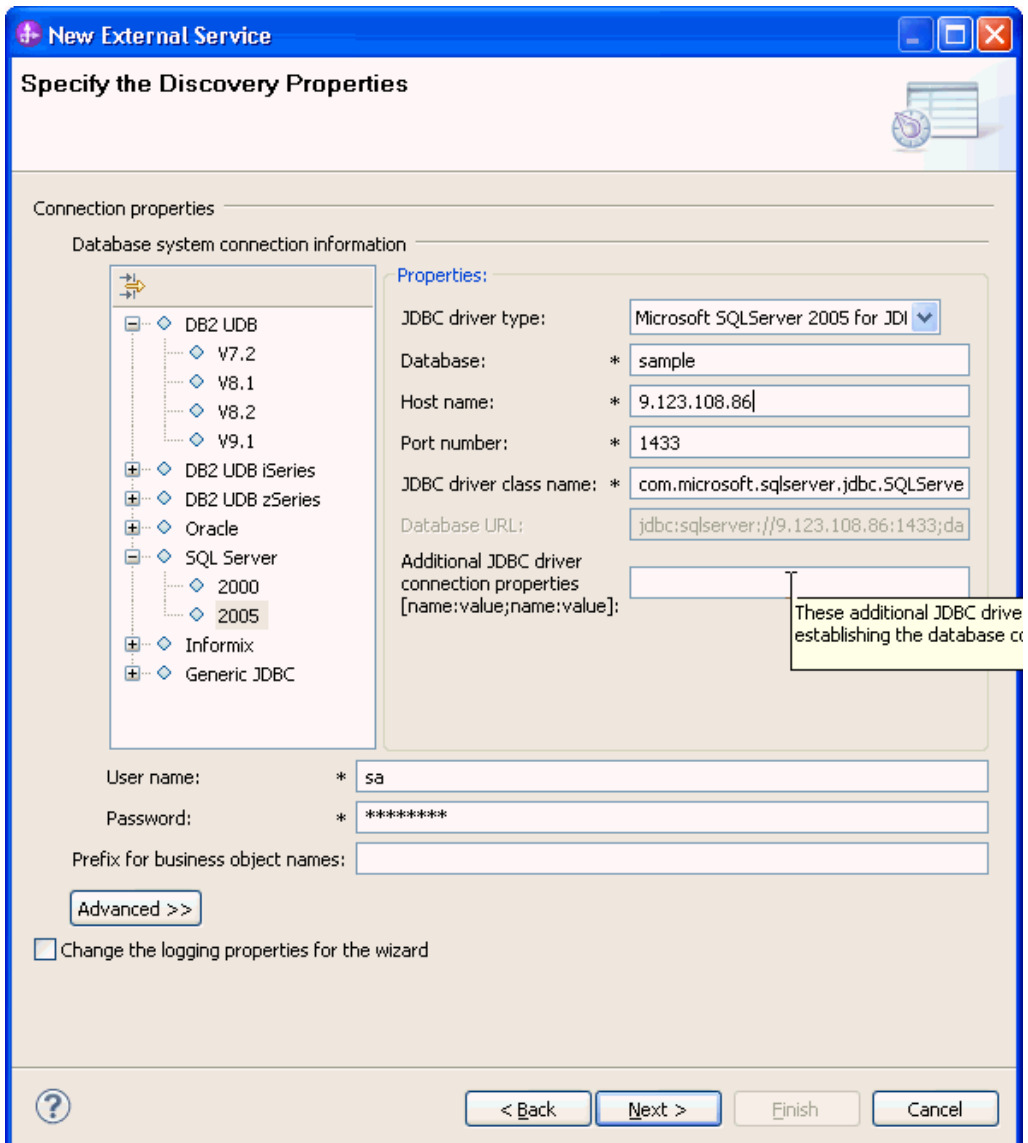

**Select the business objects and services to be used with the adapter** 

1. In the Find Objects in Enterprise System window, click **Run Query**.

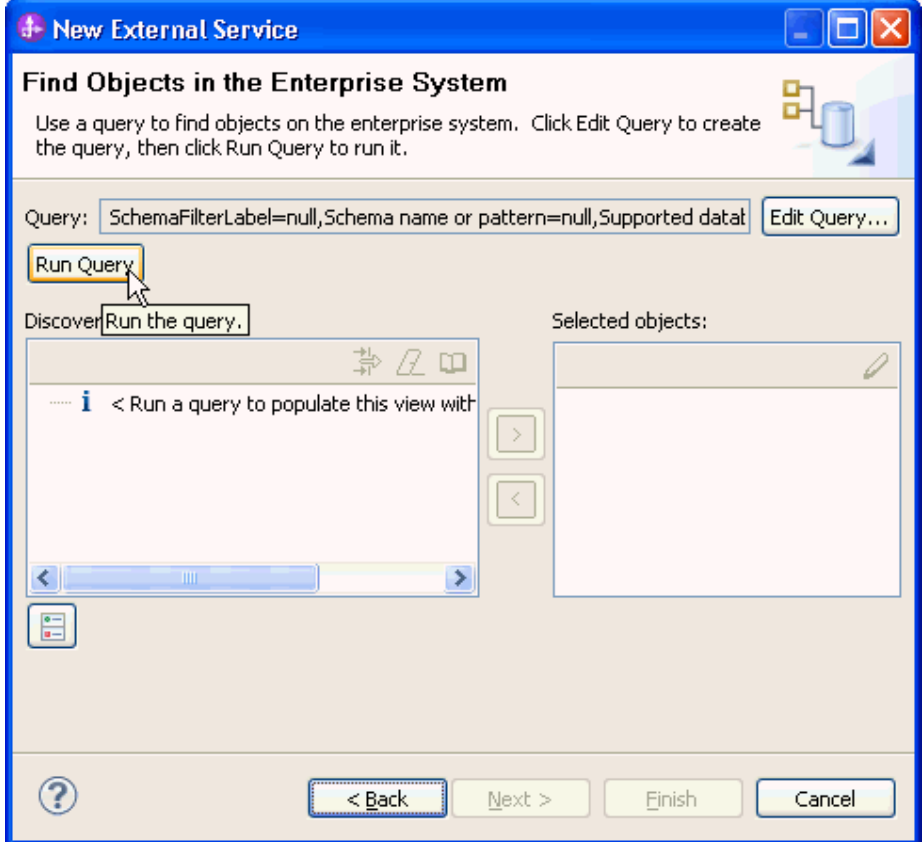

- 2. Expand the **dbo** (for this tutorial only) node and select **Stored Procedures** and expand it.
- 3. Select **PROCEDURE1;1** and click  $\boxed{3}$

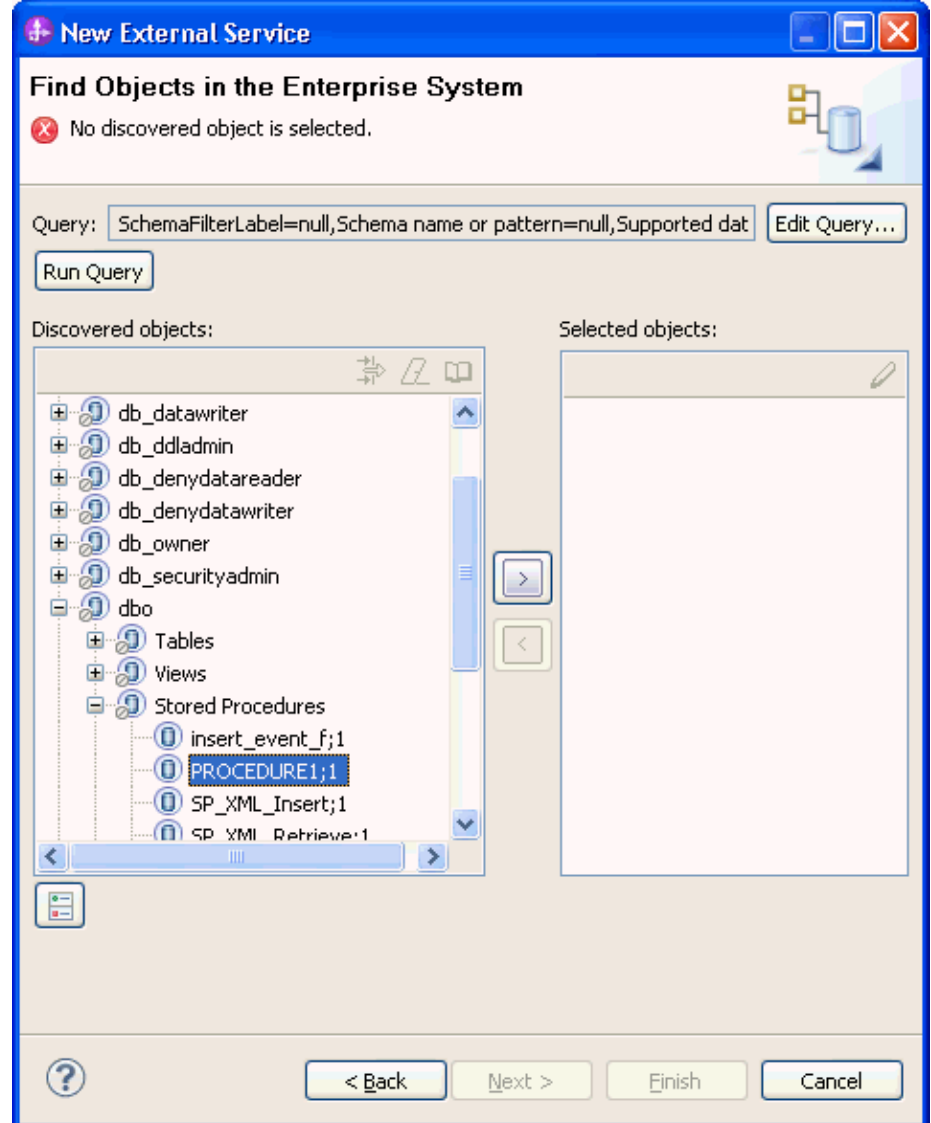

4. Change the maximum number of resultsets to 2 and select String as data type for **@RETURN\_VALUE**, **@var0** and **@var1**.

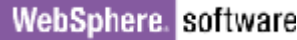

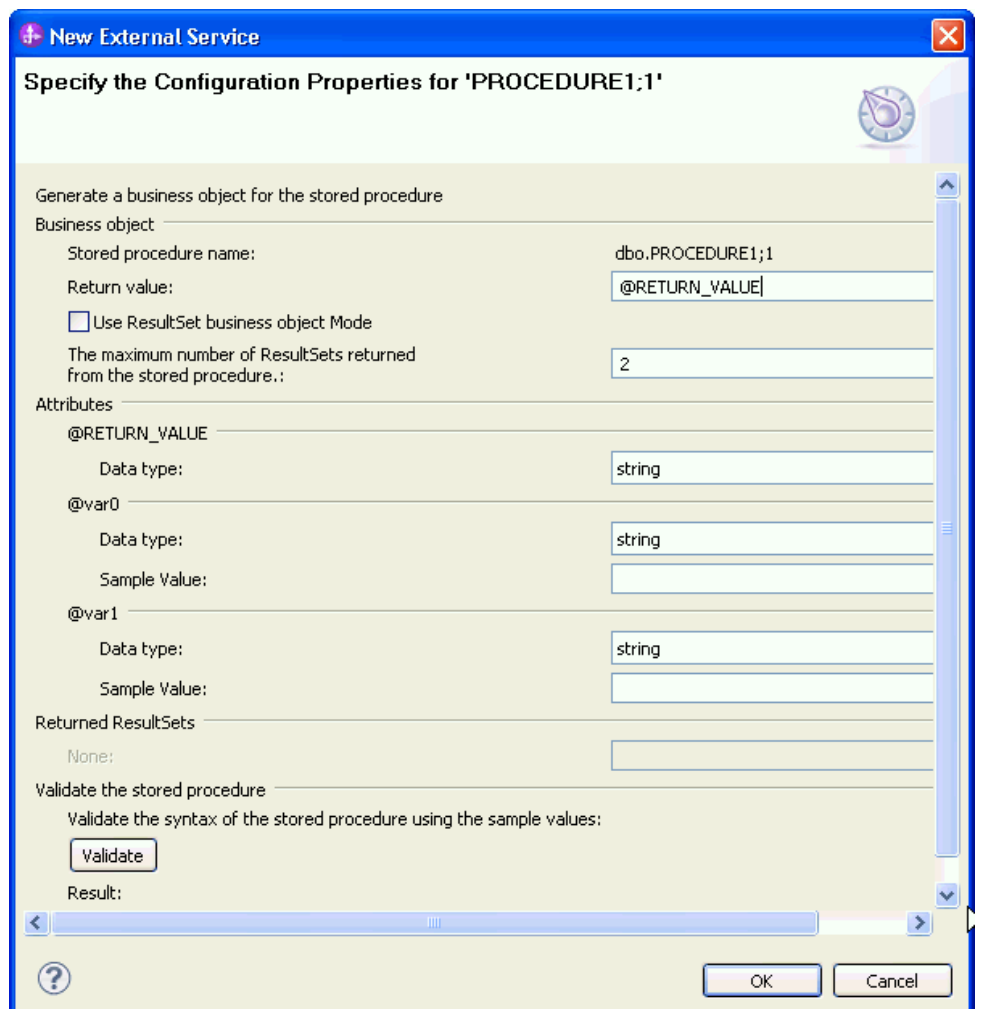

5. Enter sample values for the stored procedure input types, which are **@var0** and **@var1** and click **Validate** to verify if the stored procedure executes successfully. Verify the result from the validation and click **OK**.

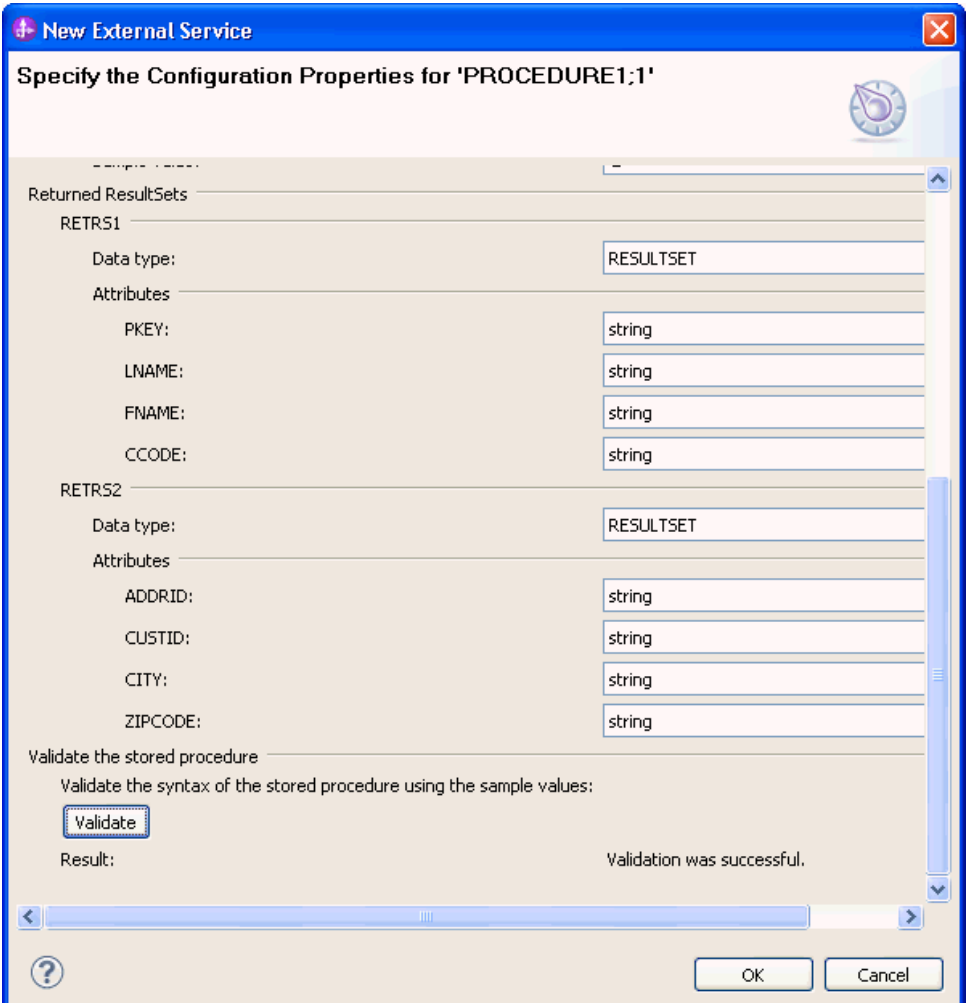

6. Make sure procedure1 is added to the selected objects list and click **Next**.

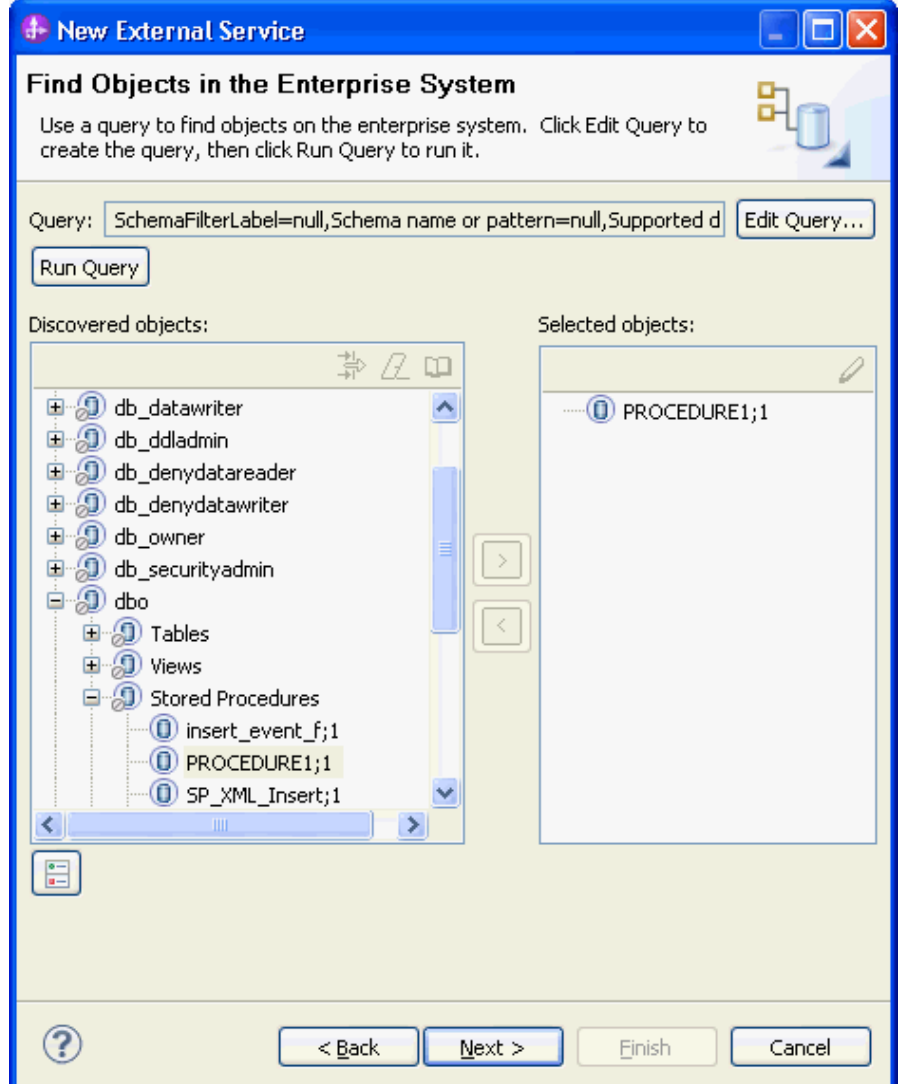

#### **Generate business object definitions and related artifacts**

Follow these steps to generate the business object definitions.

1. In the Specify Composite Properties window, accept the default values for all fields and **c**lick **Next**.

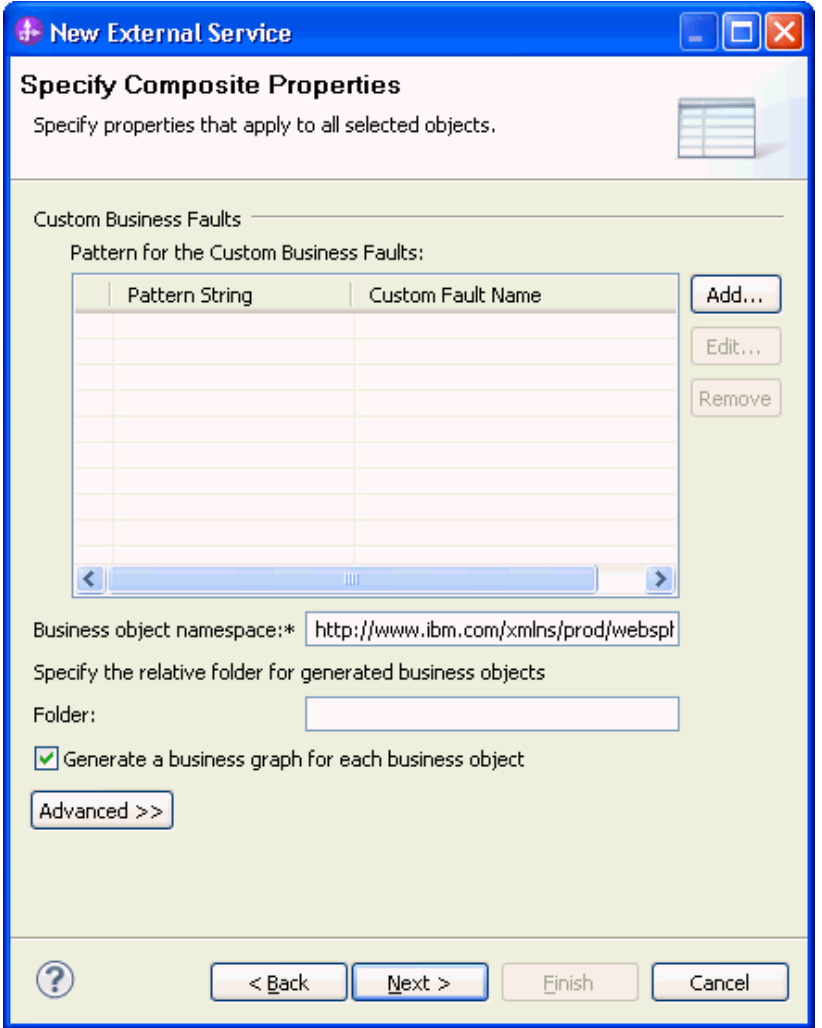

- 2. In the Specify the Service Generation and Deployment Properties window, select **Other** for security options under **Deployment Properties**.
	- a) Clear the **Join the global transaction** check box.
	- b) Select **Specify predefined connection pool DataSource** from the **Database connection information** list.
	- c) Enter **SQLServerDS** in the **Connection pool DataSource JNDI Name** field, and click **Next**.
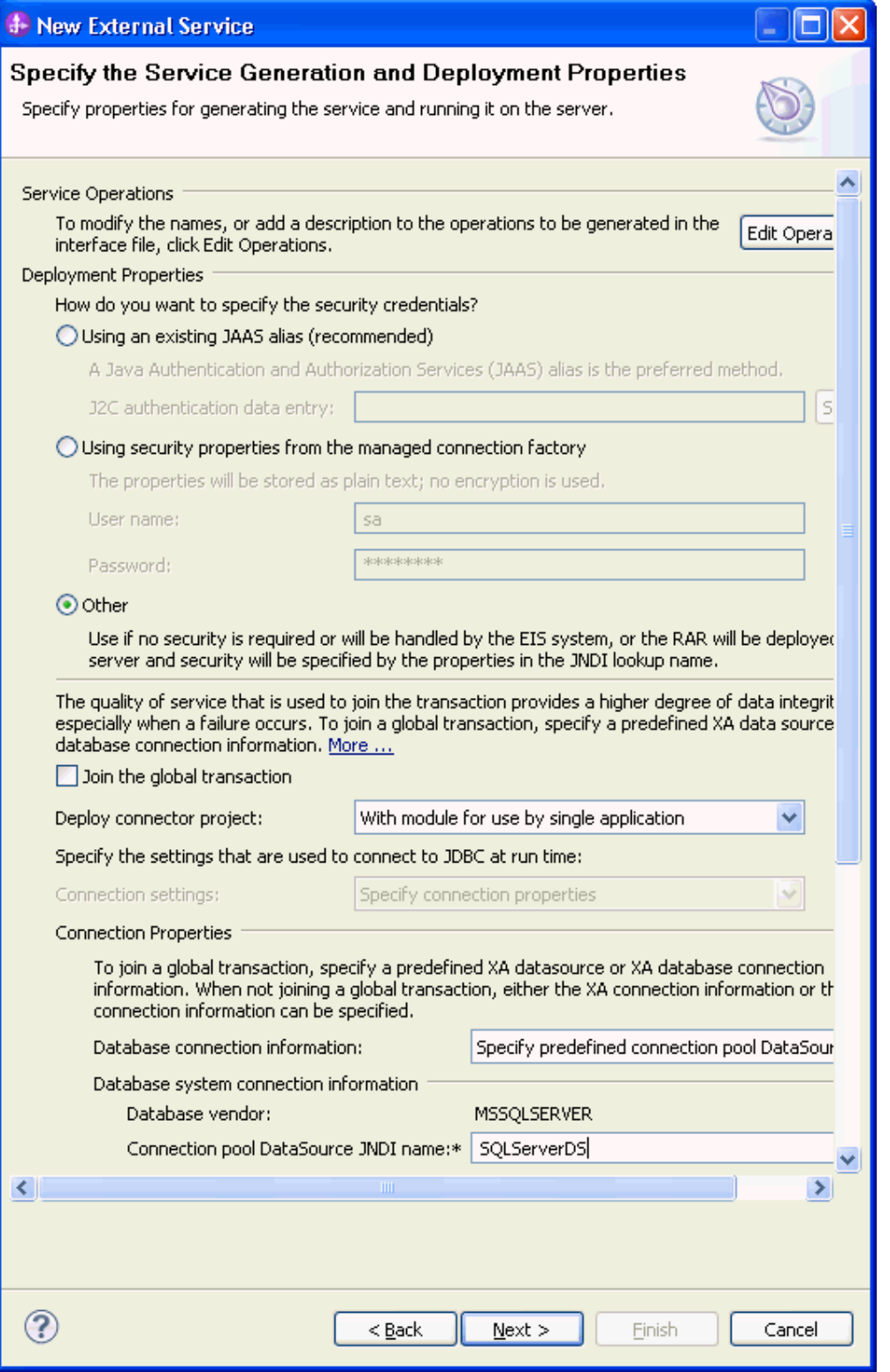

3. Click **New** in the Specify the Location Properties window.

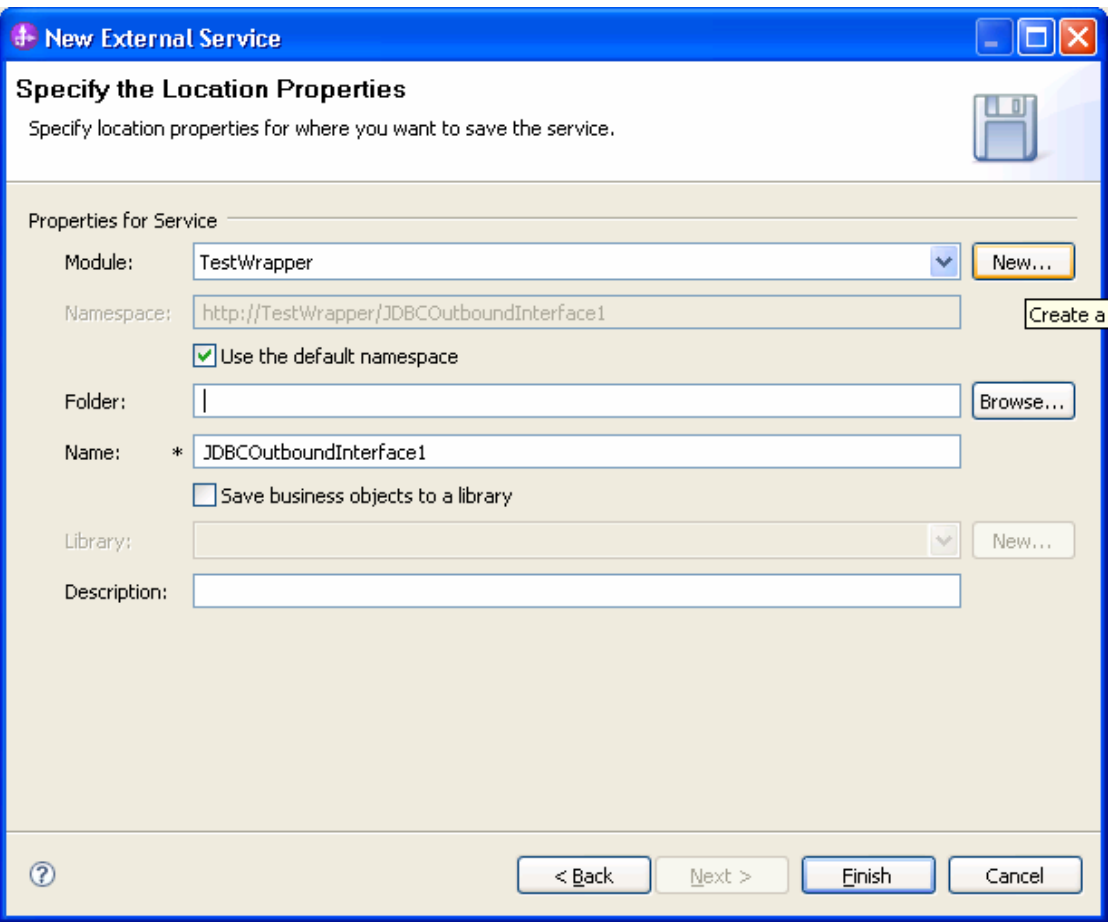

4. In the Select a Business Integration Project Type window, select **Module** and click **Next**.

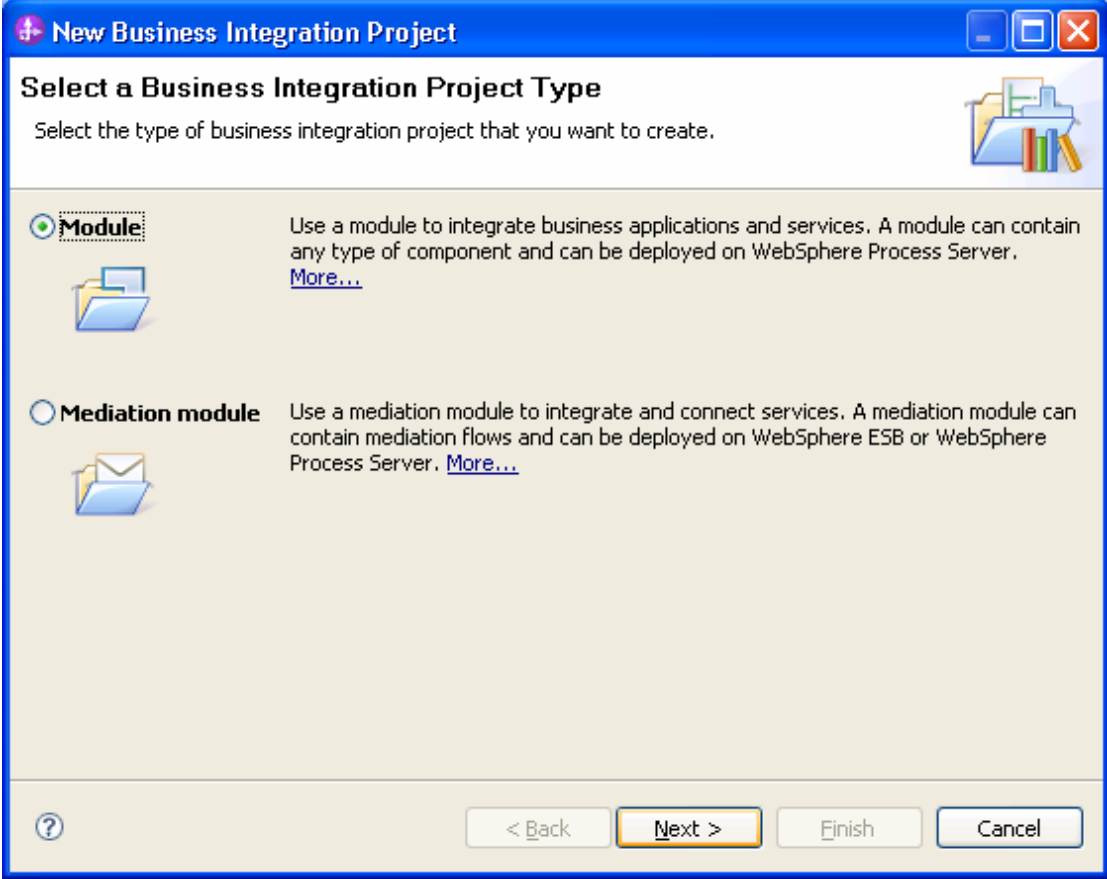

5. In the Create a Module window, type **TestExecuteSPSQLServer** in the **Module Name** field and click **Finish**.

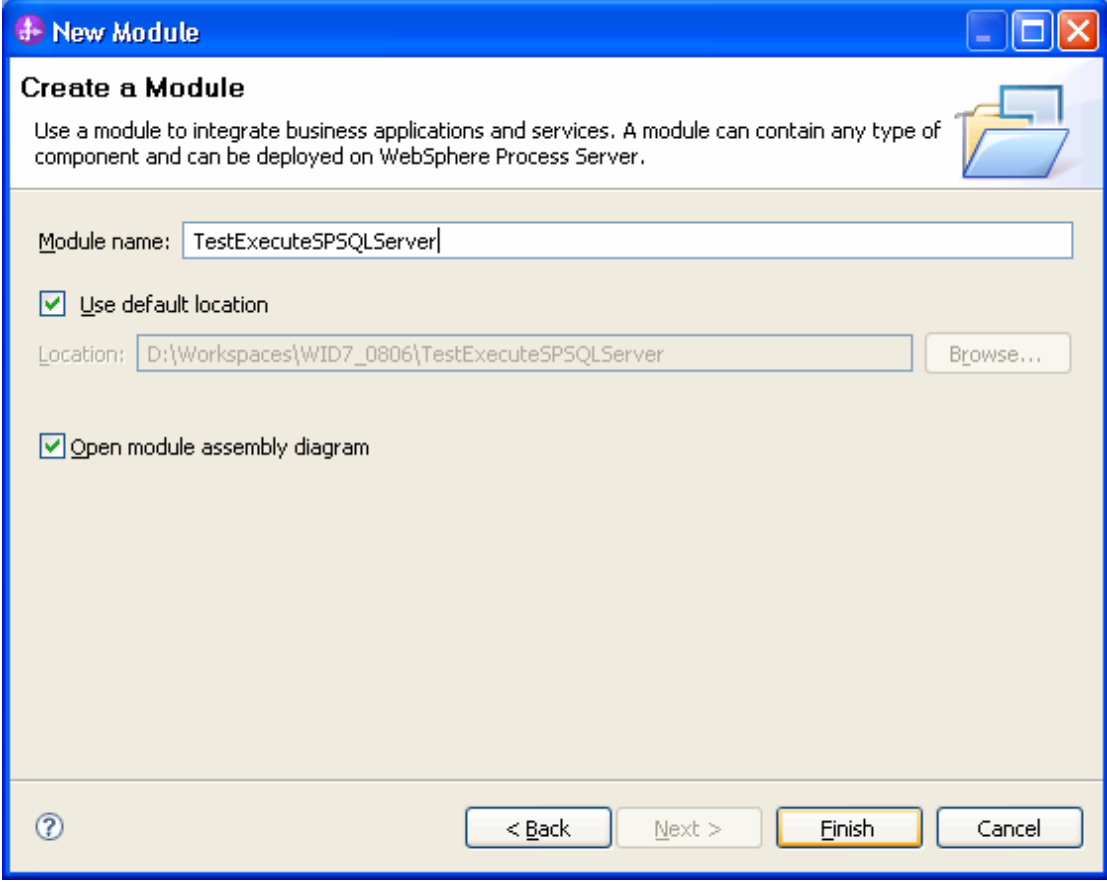

6. Accept the default values and click **Finish**.

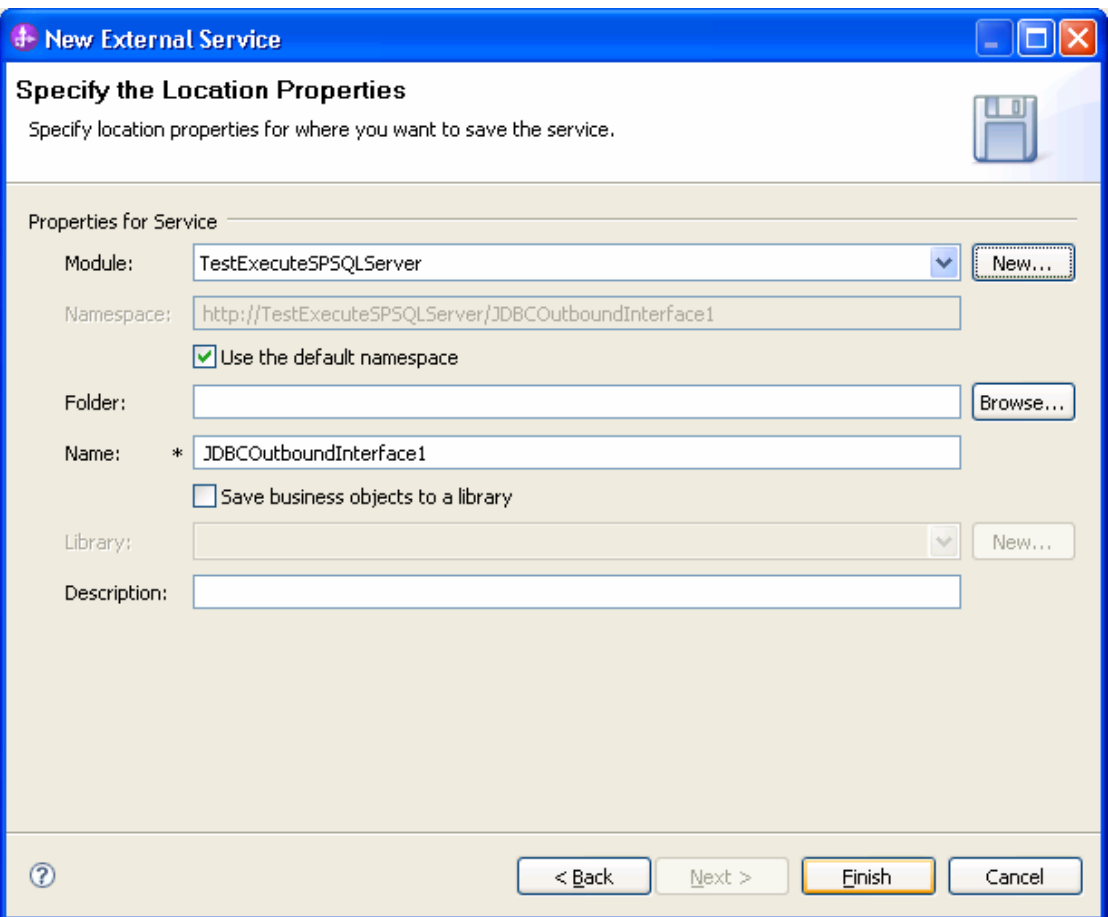

7. Expand the created Business Integration Project and verify whether the artifacts are generated correctly.  $\overline{a}$ 

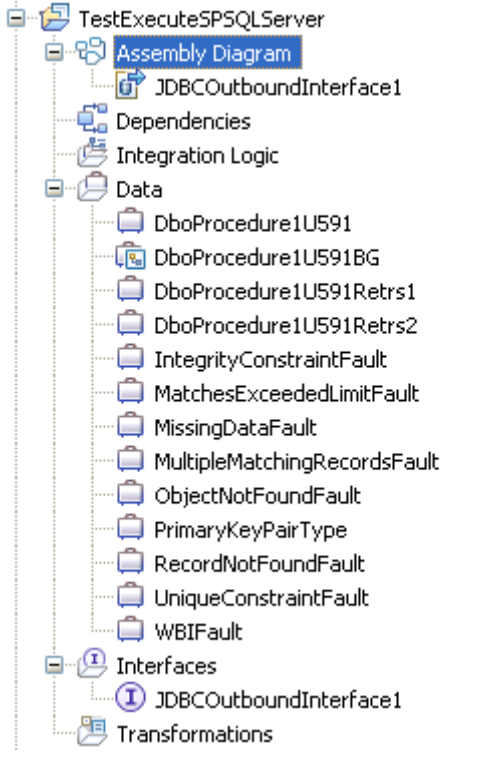

### **Deploy the module to the test environment**

After running the external service wizard, you will have an SCA module that contains an Enterprise Information System (EIS) import. You must install this SCA module in the IBM Integration Designer integration test client. To do this, you must add the SCA module you created earlier to the server using the **Servers** view in IBM Integration Designer.

Steps for adding the SCA module to the server:

- 1. In IBM Integration Designer, switch to the **Servers** view by selecting from the toolbar **Window** > **Show View** > **Servers**.
- 2. In the **Servers** tab in the lower-right pane right click the server, and select **Start**.
- 3. After the server is started, right-click the server, and select **Add and Remove projects**.

The Add and Remove Projects window lists the available projects in the IBM Integration Designer workspace.

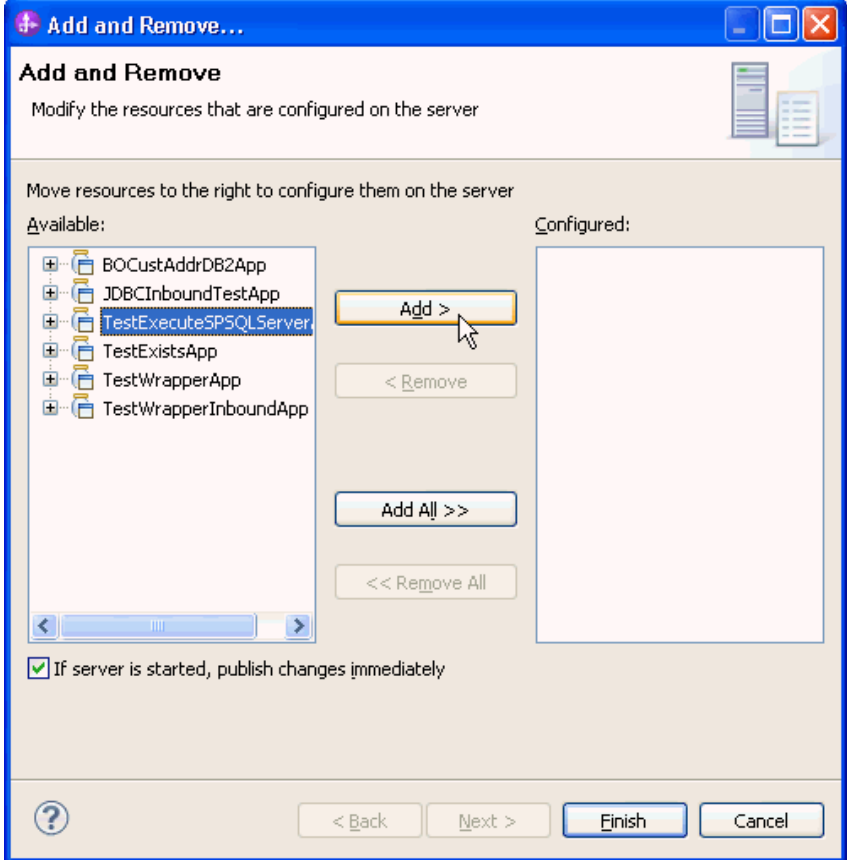

4. Select your project (**TestExecuteSPSQLServerApp**) and click **Add** to configure the project on the server.

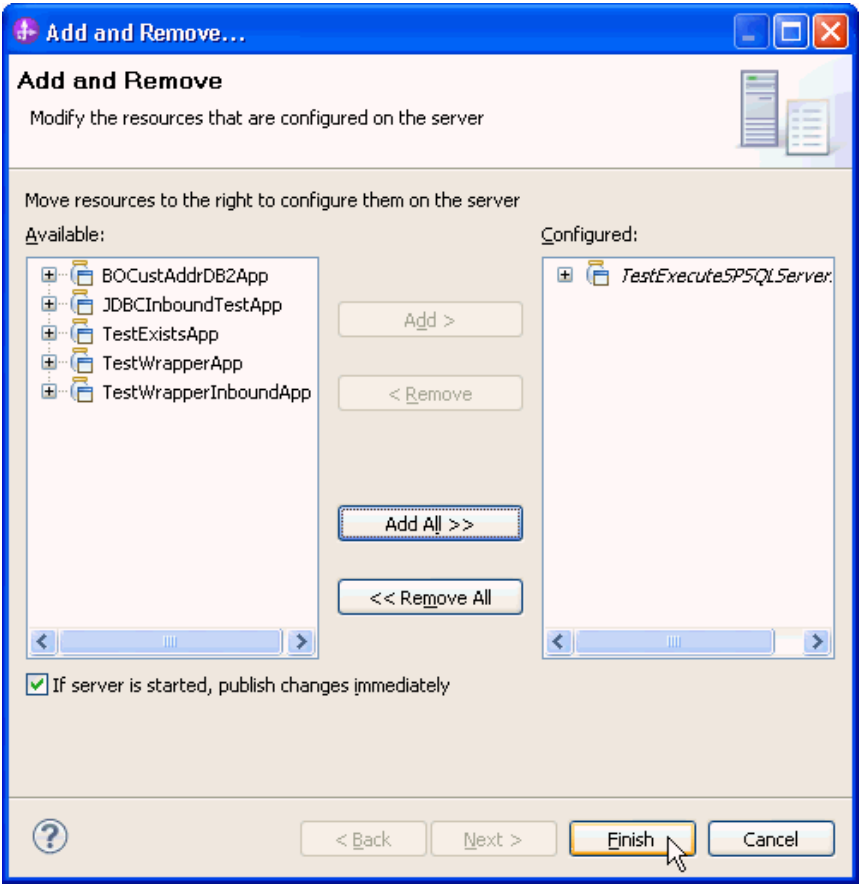

5. Click **Finish**.

# **Test the assembled adapter application**

Test the assembled adapter application using the IBM Integration Designer integration test client.

1. Select the **TestExecuteSPSQLServer** Module, right-click it, and select Test > Test Module. The Test Client window is displayed.

#### WebSphere. software Mediation Flow è ヮ TestExecuteSPSQLServer 습 명 k New Open Deployment Editor € Open Data Map Catalog d Show Files ė₫ Show References in References View Associate with Process Center Refresh and Publish Refresh from Process Center **B** Copy **鱼** Paste X Delete Refactor or Analyze Impact  $\mathbf{r}$ **Pay Import...** LA Export... Refresh ò-d Close Project Add to Asset Repository... 中*巴*! Compare Business Objects ∔⊉।<br>≐∉ा Configure Business Object Parsing Mode... Convert Mediation Flow Format... Generate Documentation... Generate Human Task User Interface... New Process Version... Synchronize with the WebSphere Business Modeler Export... Lest Modules Test × Attach to Modes Validate  $Team$ k Generic Service Client Compare With 8 Load Test Configuration... Properties **E** Load Test T<u>r</u>ace... Migrate adapter artifacts... Load Emulator... □ P IBM Process 9 Final TestExect By Test Event Definition

2. Select **executeDboProcedure1U591BG** operation.

#### ▼ Detailed Properties

Specify the component, interface, operation, and input parameter values for the Invoke event, and then click the Continue icon in the Events area to run the test. More...

| Configuration: | Default Module Test        | $\checkmark$ |
|----------------|----------------------------|--------------|
| Module:        | TestExecuteSPSQLServer     | $\checkmark$ |
| Component:     | JDBCOutboundInterface1     | $\checkmark$ |
| Interface:     | JDBCOutboundInterface1     | $\checkmark$ |
| Operation:     | executeDboProcedure1U591BG | v            |

Initial request parameters:

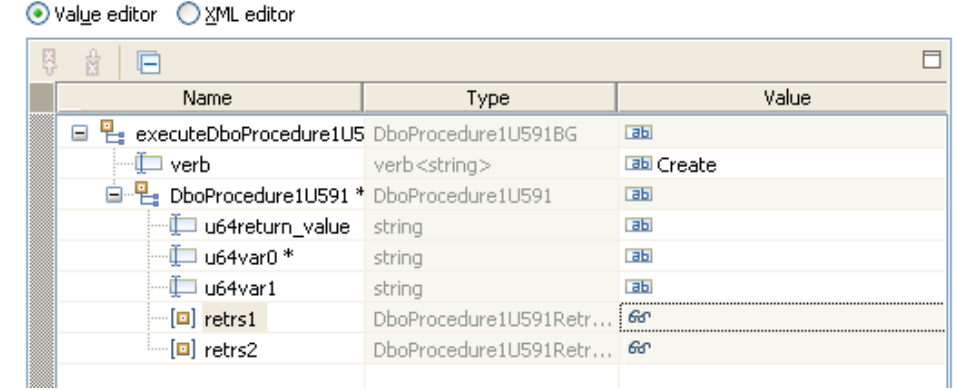

- 3. Enter value for the input type **var0**.
- 4. Unset the value for the output type **var1** and **return\_value.** Right-click **u64return\_value,** and select S**et To** > **Unset**.

| 齿<br>Ŗ                               |               |                                           |              |              |  |
|--------------------------------------|---------------|-------------------------------------------|--------------|--------------|--|
| Name                                 |               | <b>Type</b>                               | Value        |              |  |
| 원 executeDboProcedure 1U5 DboProcedu |               |                                           | ✓            |              |  |
|                                      |               | verb <string></string>                    | x,           |              |  |
| 다"밑 DboProcedure1U591 DboProcedu     |               |                                           |              |              |  |
| u64return value string               |               |                                           | $\checkmark$ |              |  |
| i—∰ u64∖                             | Copy Value    |                                           |              |              |  |
| — ঊ— u64\                            | 高 Paste Value |                                           |              |              |  |
| $\lbrack -\lbrack \Xi \rbrack$ retrs | Select All    |                                           |              |              |  |
| $\left[\n\mathbf{u}\right]$ retrs    |               |                                           |              |              |  |
|                                      | Set To        |                                           |              | Value        |  |
| ∢                                    |               | Set Required to Default                   |              | Default      |  |
|                                      |               | Add Value to Pool<br>Llea Value from Pool |              | <b>Unret</b> |  |

An unset field is indicated by a '**X**' mark.

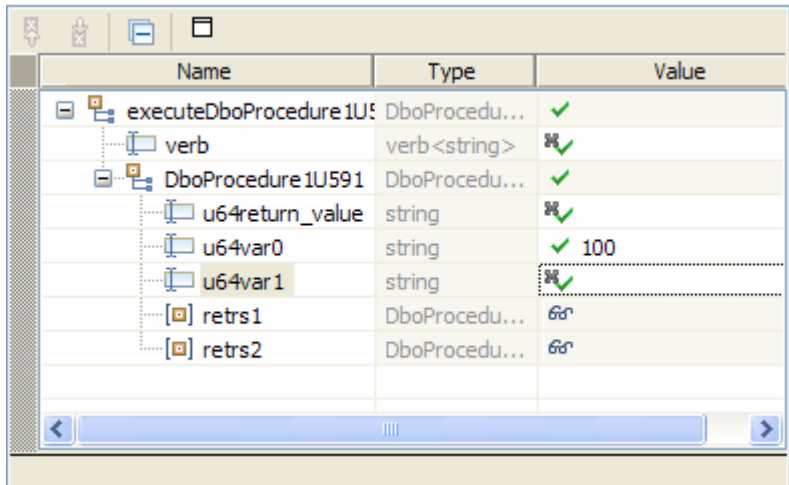

- 5. To execute the service, click  $\blacktriangleright$ .
- 6. In the Select Deployment location window, select the server, and click **Finish**.

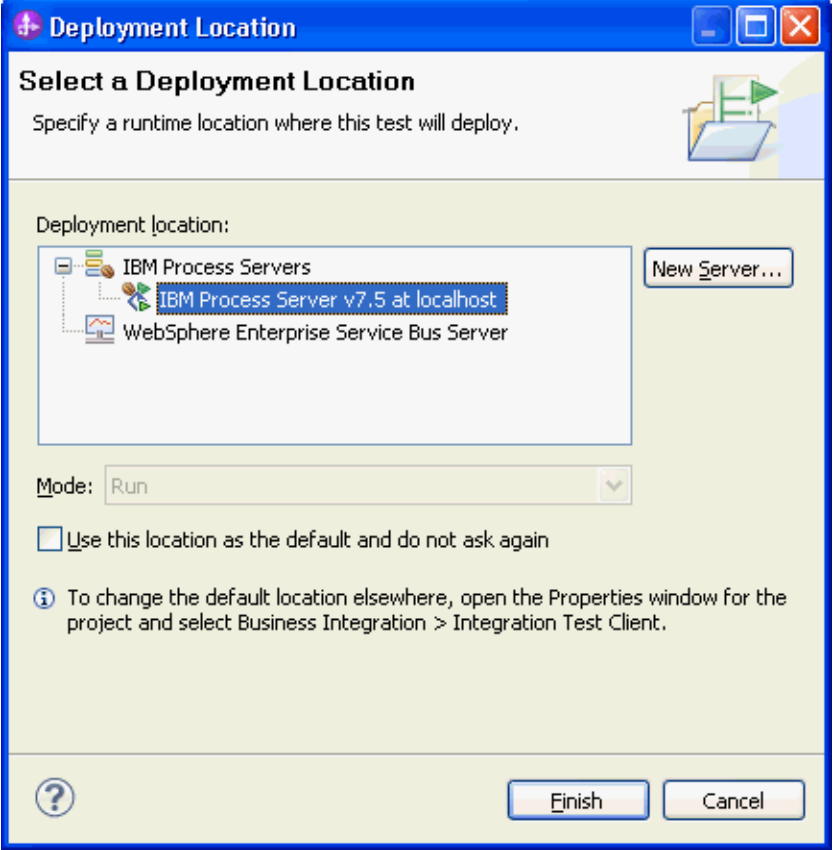

7. Check the output of the service, and check the data in the Enterprise Information System to ensure it matches the expected values.

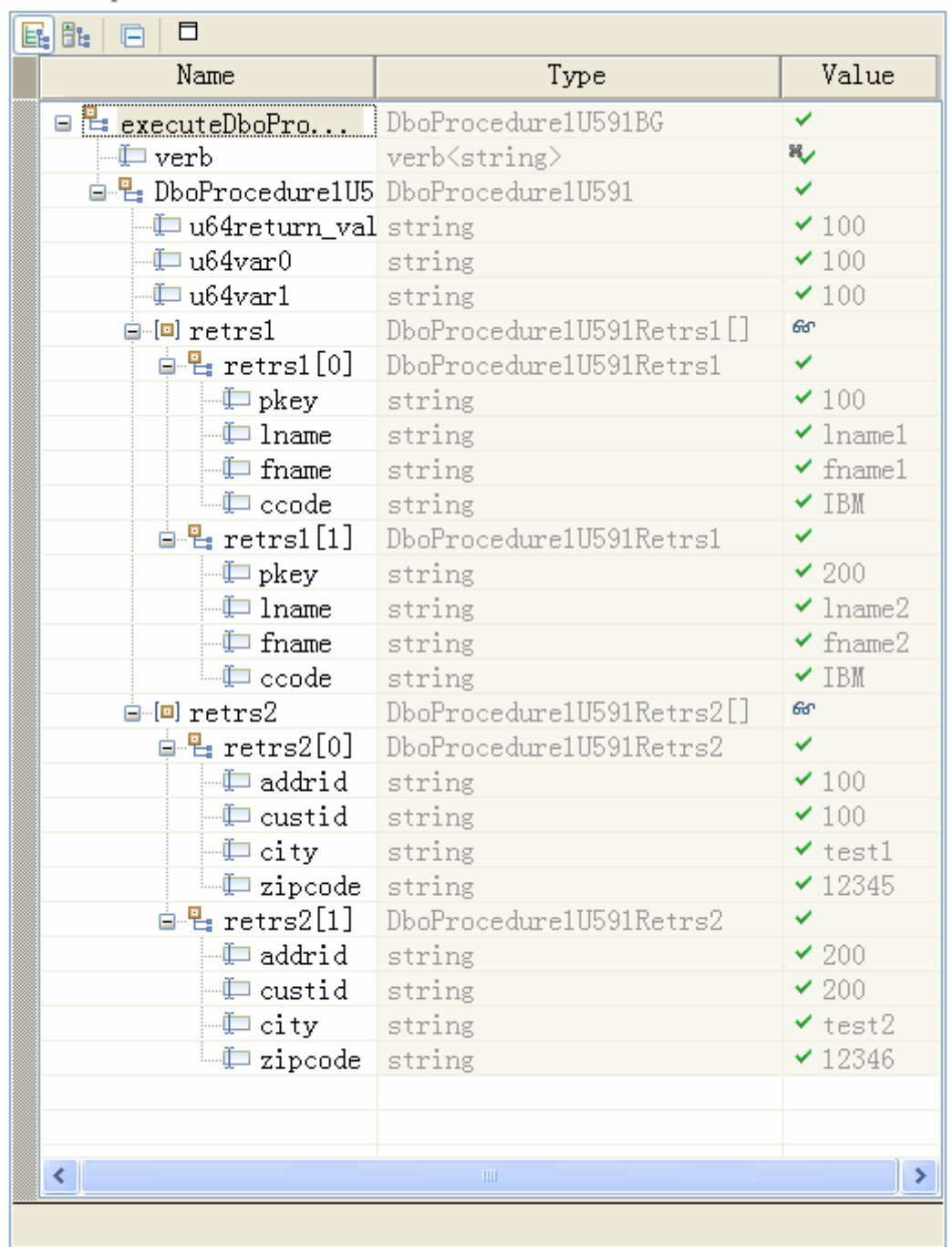

# **Clear the sample content**

Return the data to its original state.

Nothing is required to clean up after this tutorial.

# Chapter 13. **Tutorial 12: Retrieve business object from database using user defined query (DB2)**

This tutorial demonstrates how WebSphere Adapter for JDBC 7.5.0.0 populates customer information into an application's database using user defined query where CUSTOMER and ADDRESS tables have a parent-child relationship.

#### **About this task**

In this scenario, an application SCA component raises a retrieveAll test request to the JDBC Outbound Interface. The JDBC adapter executes a SQL query to select all specific records back. Finally, JDBC adapter convert the test result to a SDO and give a response to the SCA component. The following figure represents this scenario:

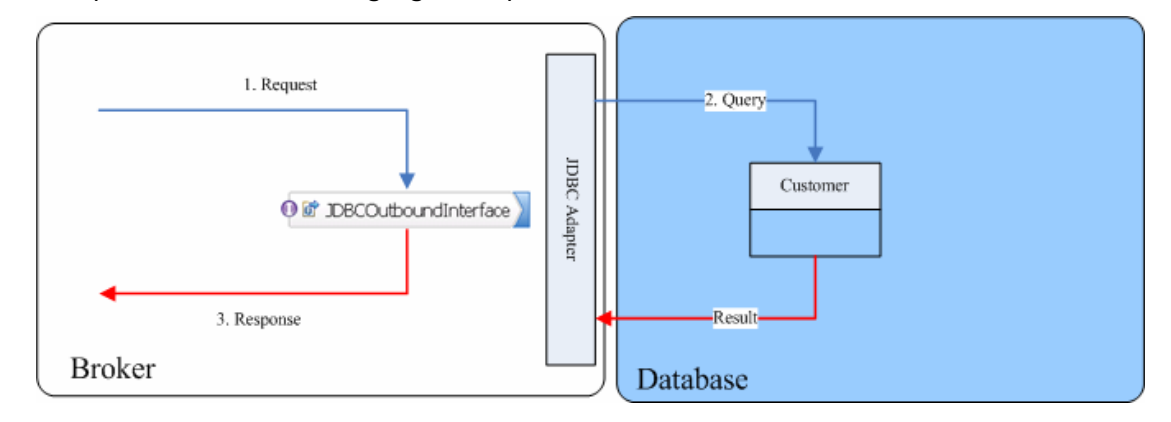

### **Prerequisites to run the scenario**

#### **Extract the sample files**

Replicas of the artifacts that you create when using the external service wizard are provided as sample files for your reference. Use these files to verify if the files you create using the external service wizard are correct.

Download the sample zip file and extract it into a directory of your choice (you may want to create a new directory).

#### **Configuration prerequisites**

Before configuring the adapter, you must complete the following tasks:

- Create tables
- Create an authentication alias

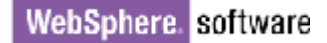

#### **Create tables**

You must create the following tables in the DB2 database before starting the scenario.

#### **Script for creating the CUSTOMER and ADDRESS tables**

```
CREATE TABLE CUSTOMER ( 
         PKEY VARCHAR(10) NOT NULL, 
        FNAME VARCHAR(20),
        LNAME VARCHAR(20)
        CCODE VARCHAR(10)
                        PRIMARY KEY(PKEY)); 
CREATE TABLE ADDRESS ( 
         ADDRID VARCHAR(10) NOT NULL, 
         CUSTID VARCHAR(10) , 
        CITY VARCHAR(20)
         ZIPCODE VARCHAR(10), 
                        PRIMARY KEY(ADDRID) ) ;
```
#### **Create an authentication alias**

The authentication alias needs to be set because the adapter uses the username and password to connect to the database. This authentication alias will be used later when generating the artifacts for the module.

Here are the steps to set the authentication alias in IBM Process Server administration console.

1. In IBM Integration Designer, switch to the **Servers** view by selecting **Window > Show View > Servers**.

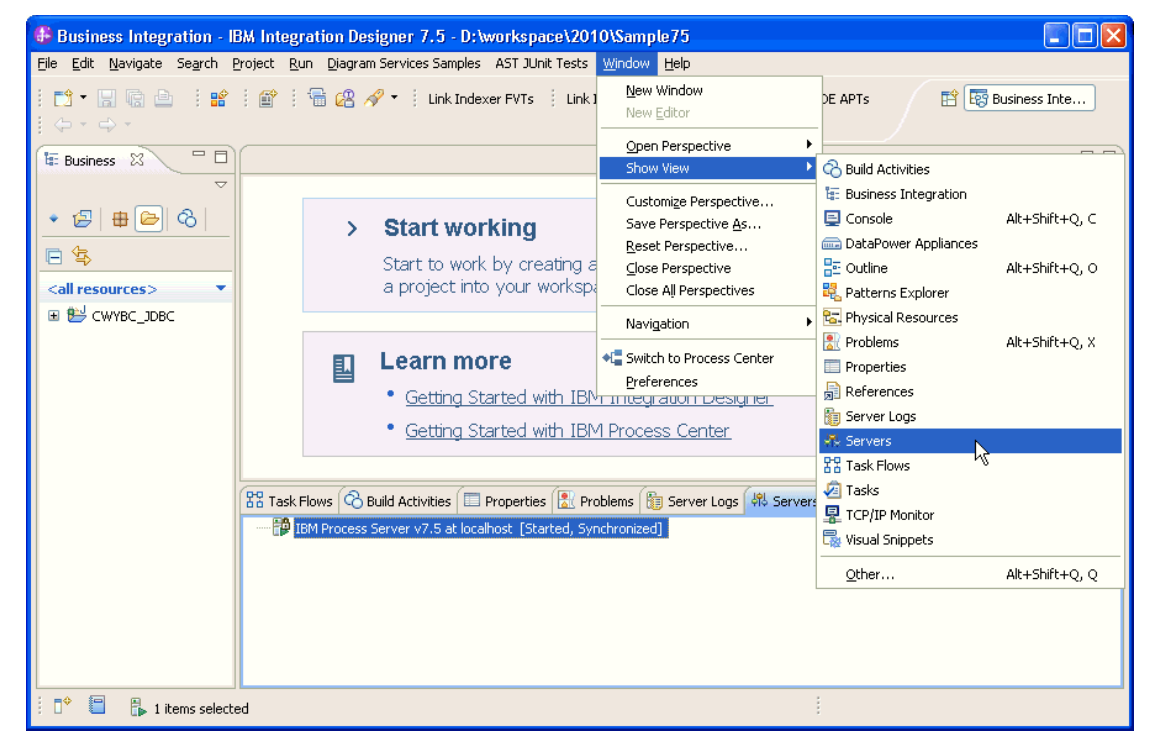

2. In the **Servers** view, right-click the server that you want to start and select **Start**.

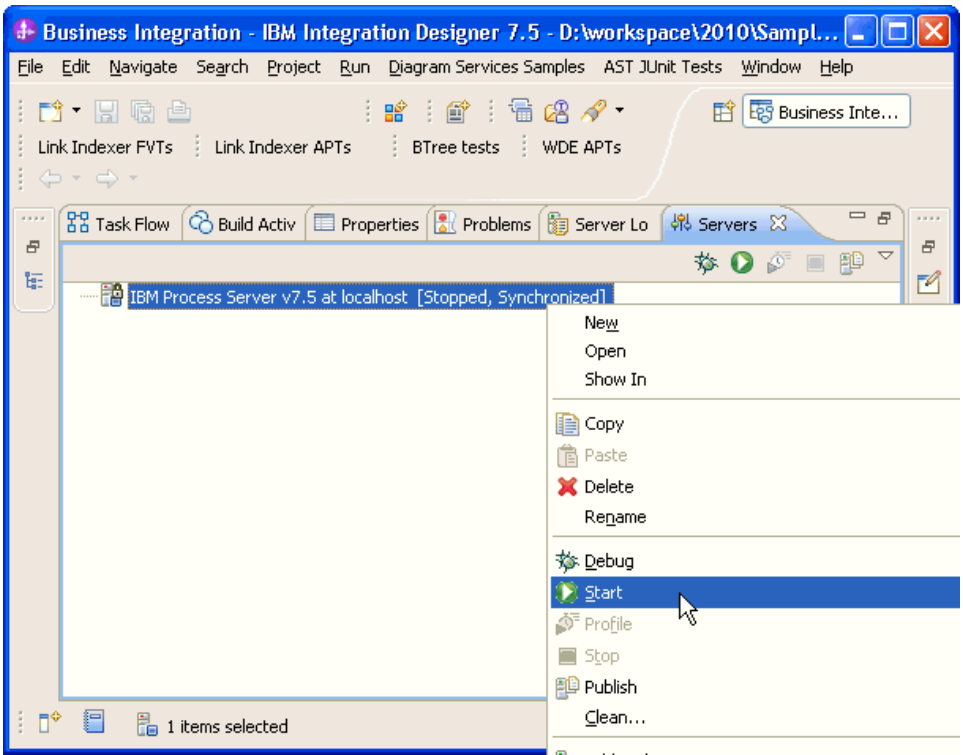

3. After the server is started, right-click the server, and select **Administration > Run administrative console**.

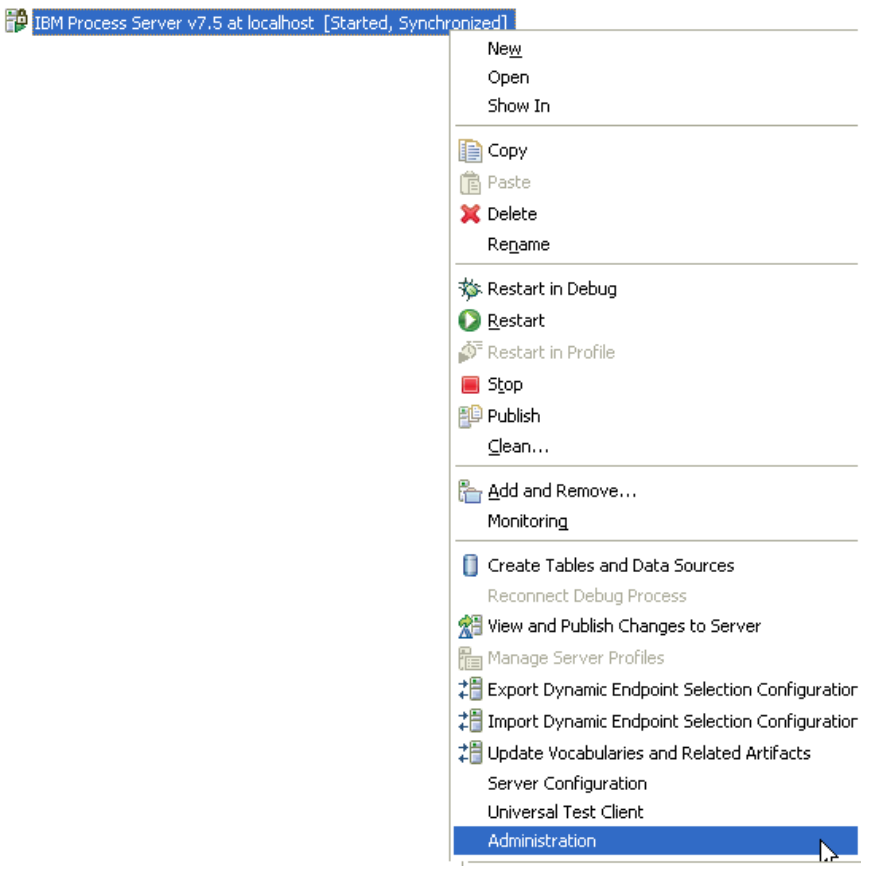

4. Log on to the administrative console.

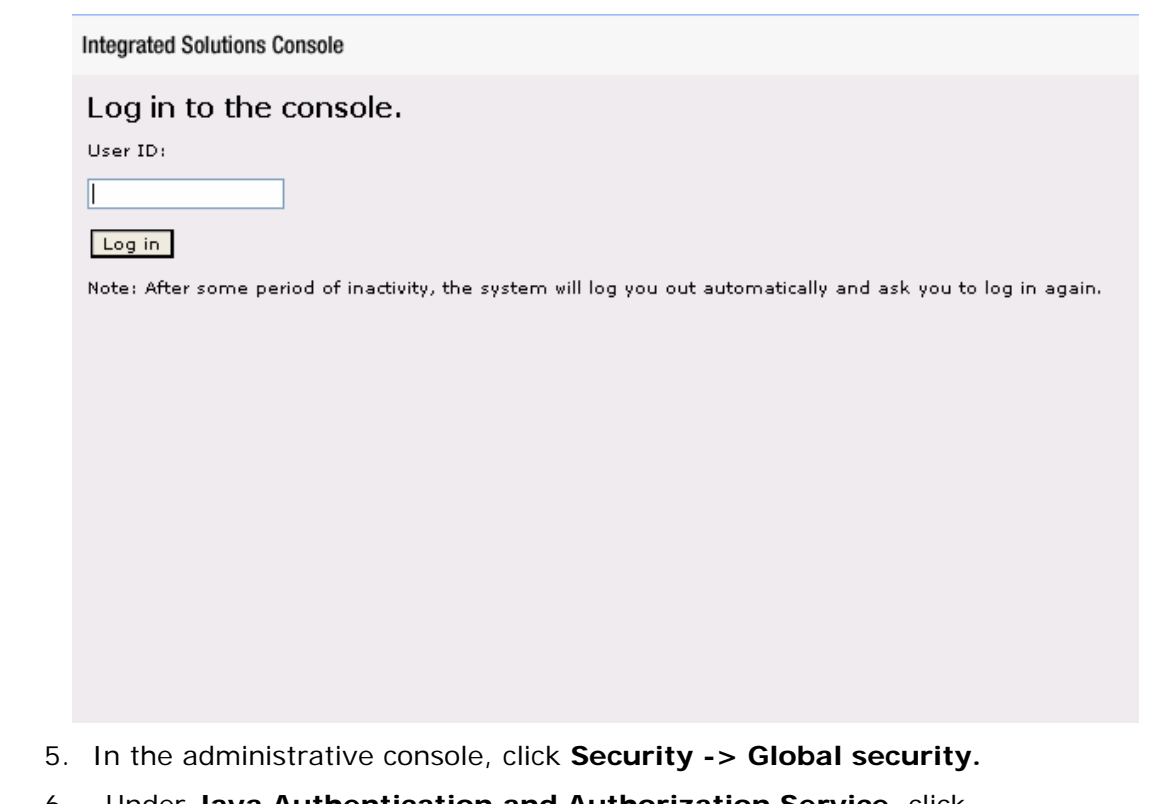

6. Under **Java Authentication and Authorization Service,** click **J2C authentication Data**.

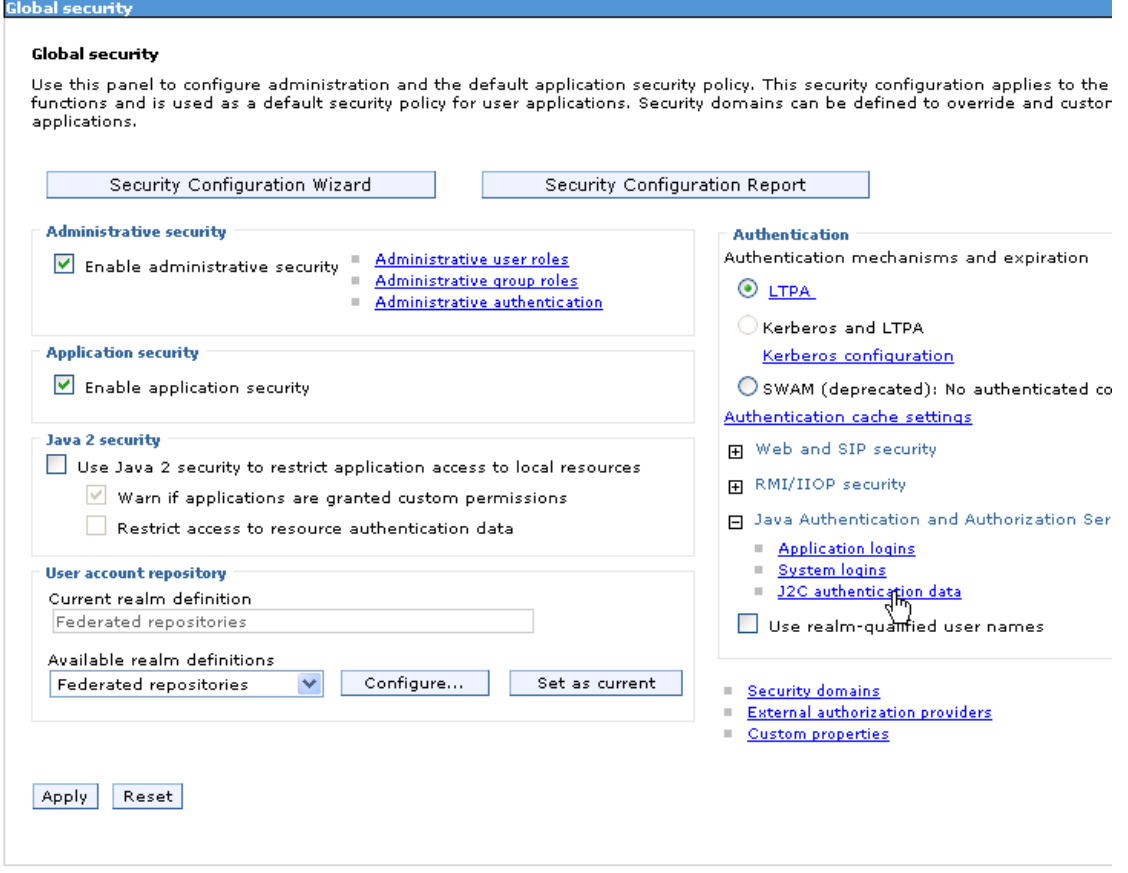

A list of existing aliases is displayed.

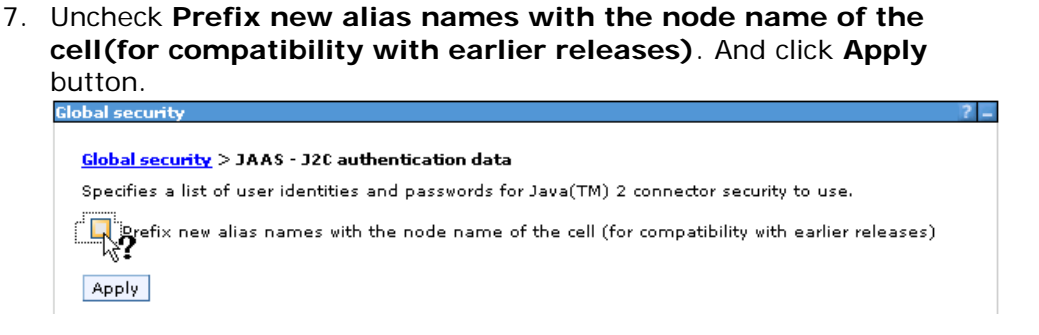

8. Click **New** to create a new authentication entry. Type the alias name, username and password to connect to the database. Click **OK**.

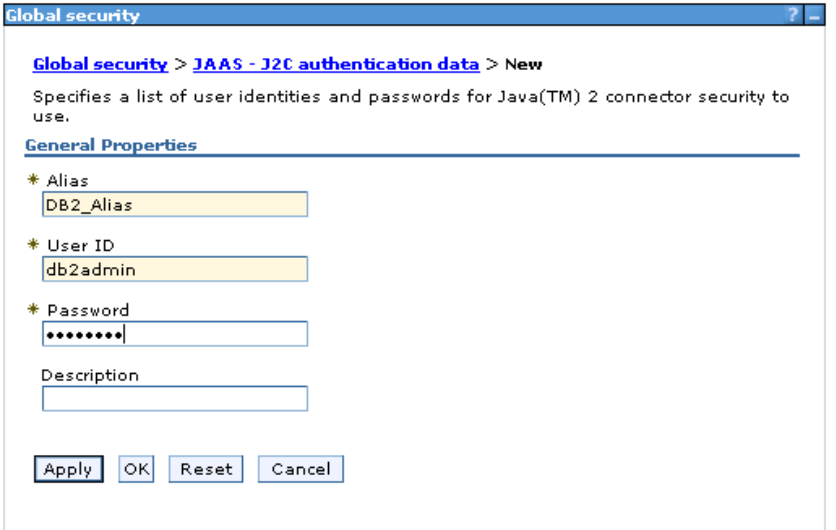

9. Click **Save** to save the changes.

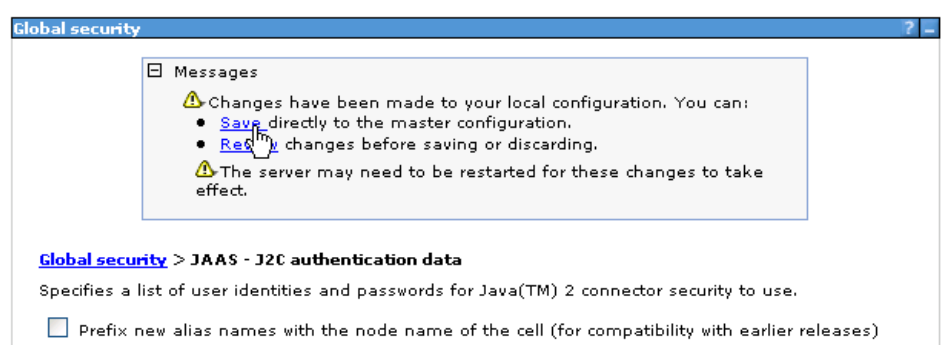

You have created an authentication alias that will be used to configure the adapter properties. Restart the server for the changes to take effect.

### **Configure the adapter for outbound processing**

Run the external service wizard to specify business objects, services, and configuration details.

The wizard will guide you to do the following steps:

- Setting connection properties for the enterprise service discovery wizard
- Selecting the business objects and services to be used with the adapter
- Generating business object definitions and related artifacts

Follow these instructions to launch the Enterprise Service Discovery (ESD) wizard.

- 1. Switch to the Business Integration Perspective in IBM Integration Designer by selecting **Window -> Open Perspective Business Integration (default)**.
- 2. Start the external service wizard by selecting **File-> New –> External Service.**
- 3. In the **Available Types** area, select **Adapters > JDBC** and click **Next**.

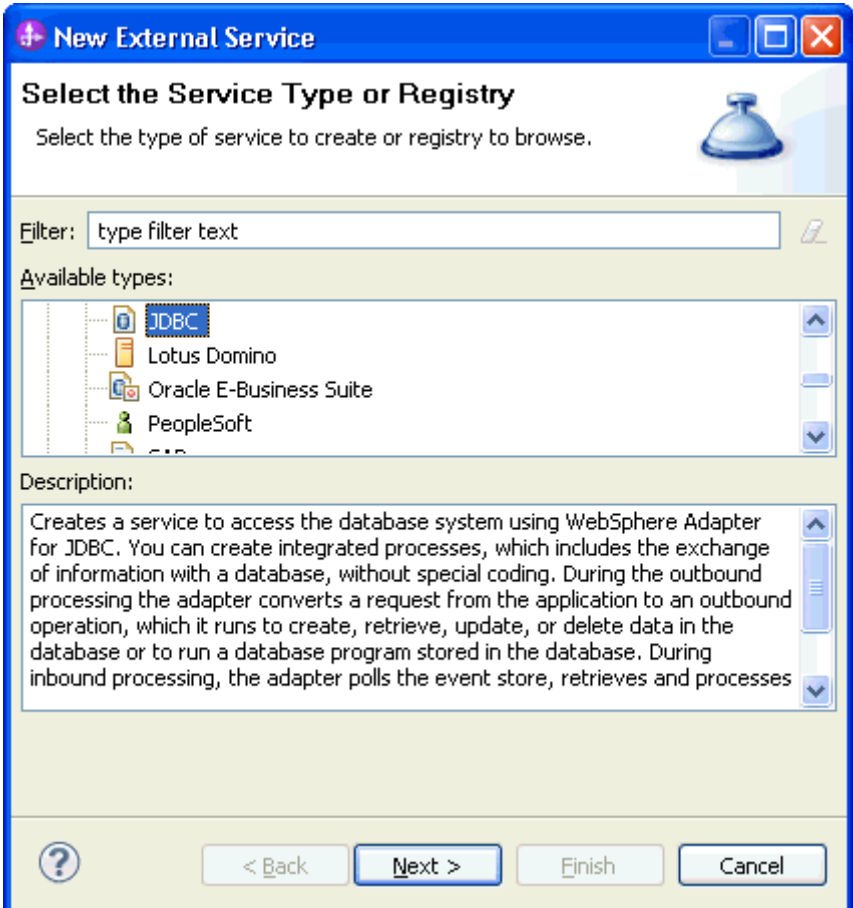

4. Select the **IBM WebSphere Adapter for JDBC (IBM: 7.5.0.0)** and click **Next.**

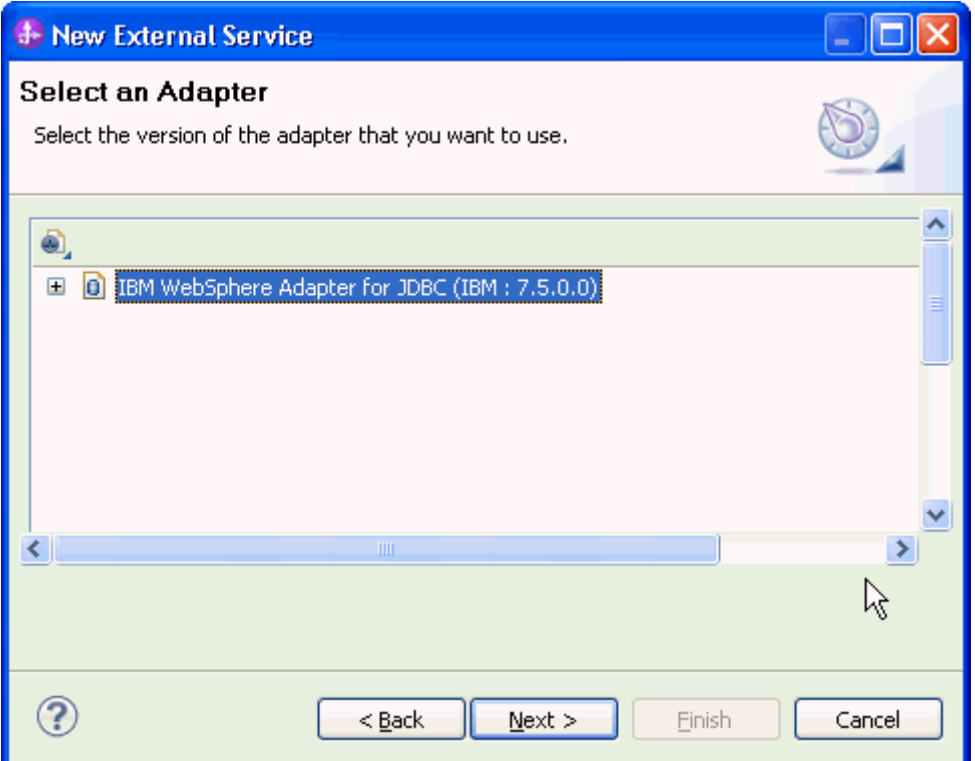

- 5. In the **Connector project** field enter **CWYBC\_JDBC**.
- 6. In the **Target runtime environment** field, select appropriate runtime and click **Next**.

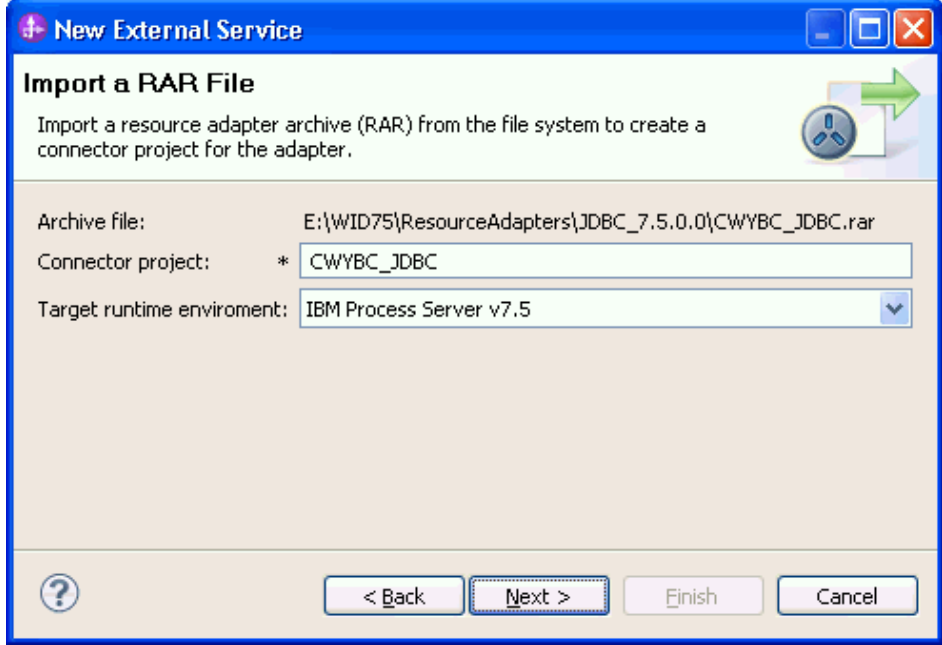

7. In the **JDBC driver JAR files** field, click **Add** to add the JDBC driver class to connect to the database. Browse to select the driver JAR file and click **Next**.

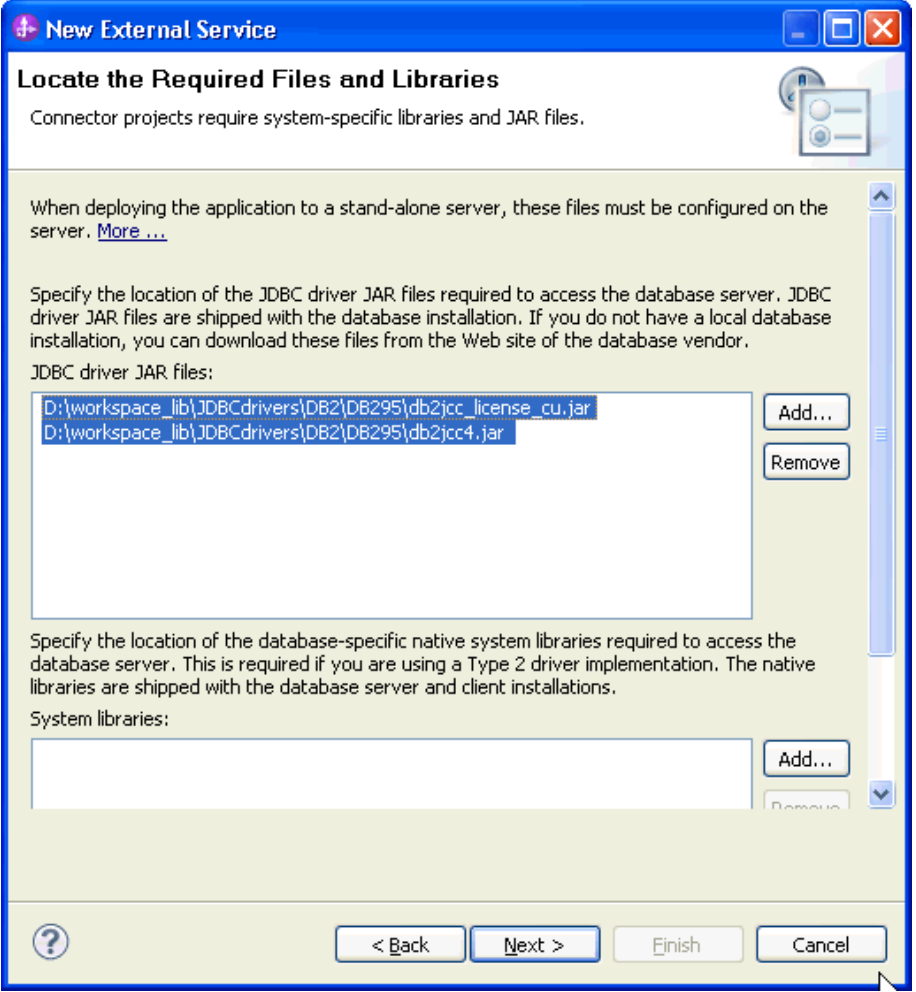

8. Select **Outbound** and click **Next.**

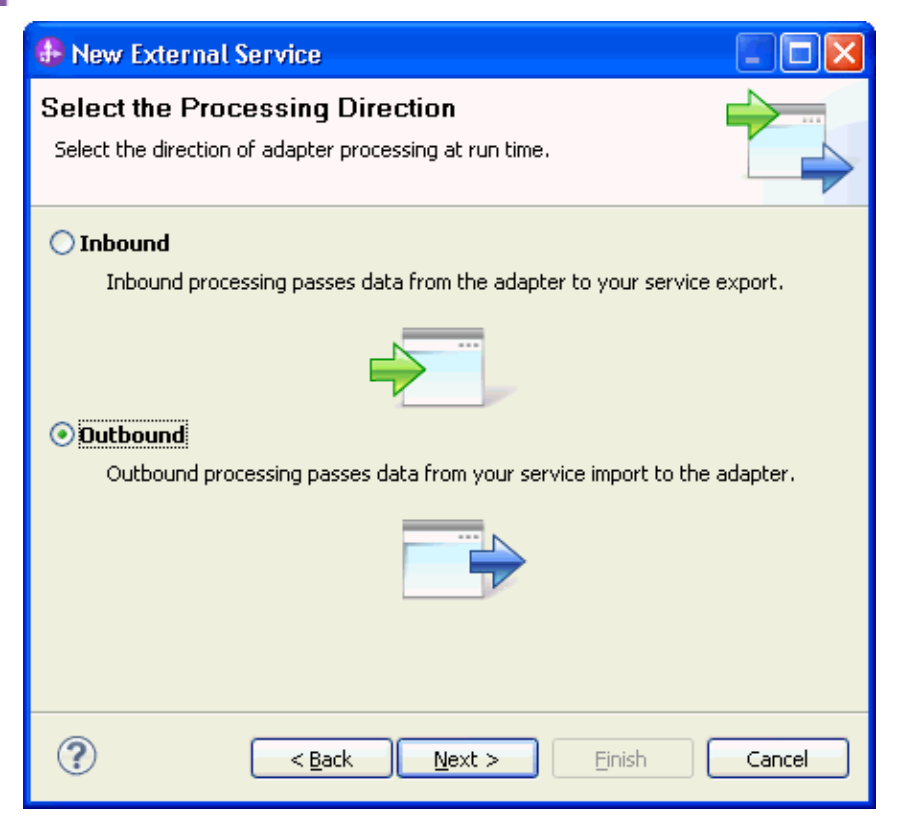

#### **Set connection properties for the external service wizard**

To connect to the preferred database:

- 1. Select the appropriate database server in the **Database system connection information** area.
- 2. Enter values in the **System ID, Host name, Port number, User name** and **Password** fields, and click **Next**.

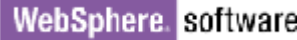

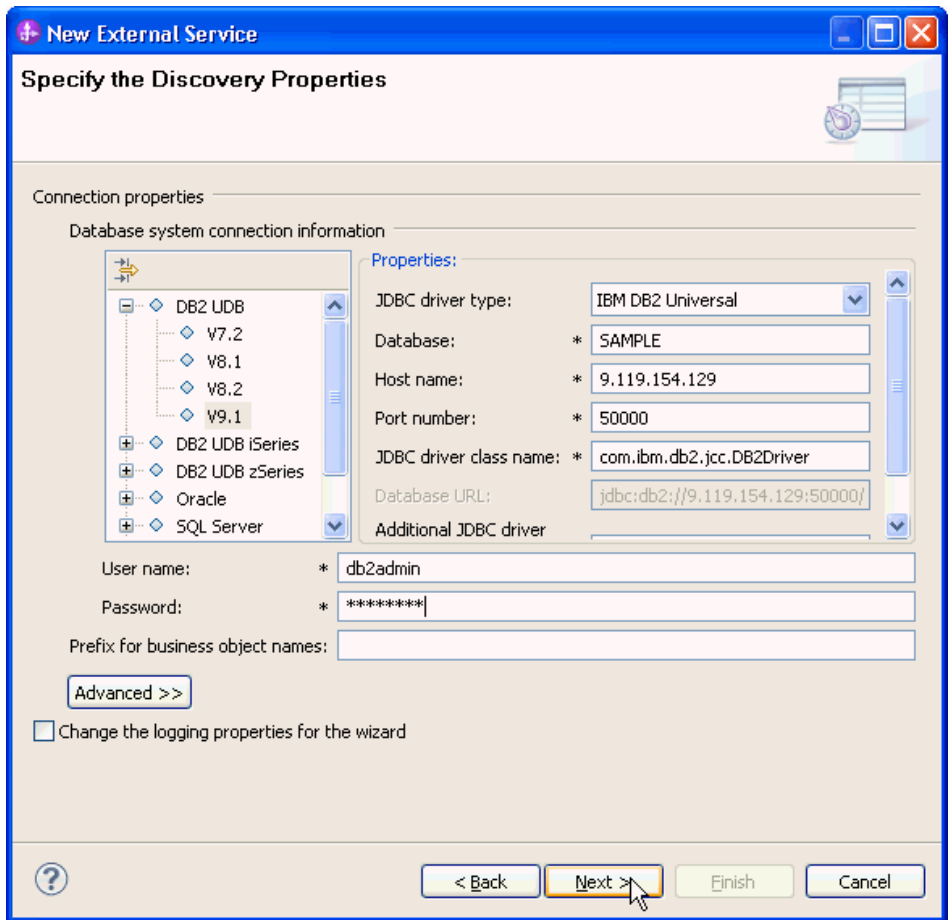

Database connection is established to retrieve the database schema.

#### **Select the business objects and services to be used with the adapter**

1. In the Find Objects in Enterprise System window, click **Edit Query.**

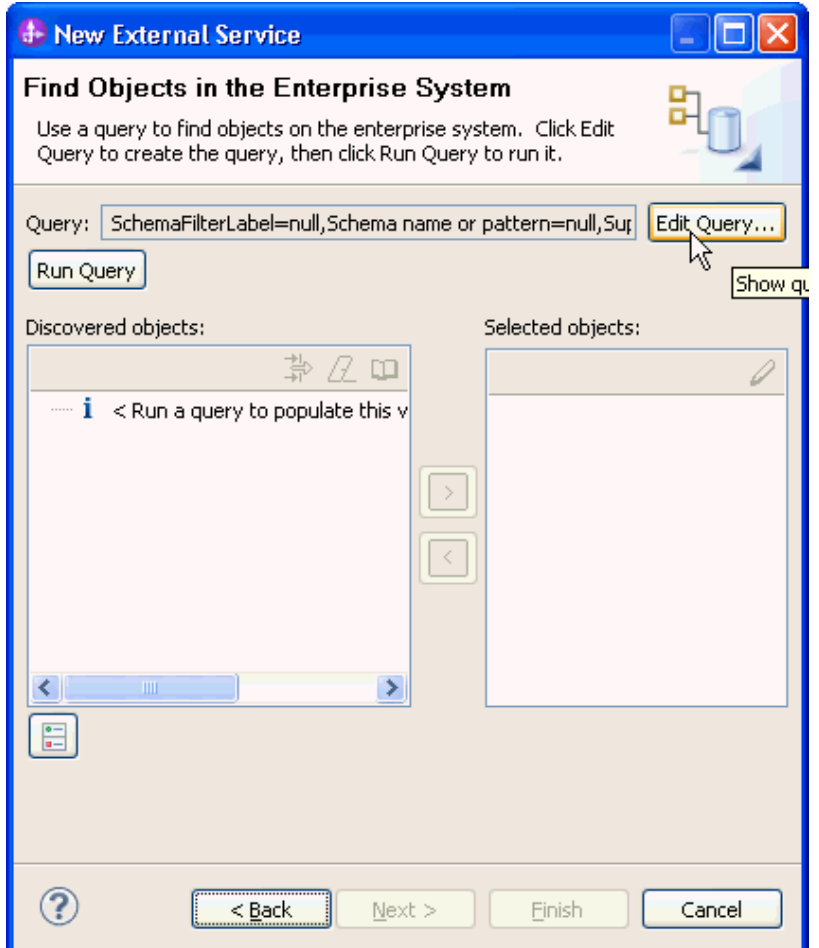

2. In the Specify the Query Properties window, select **Create a query business object to build user-defined select statements** check box and enter the number of query business objects you want to create. Click **OK**.

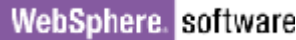

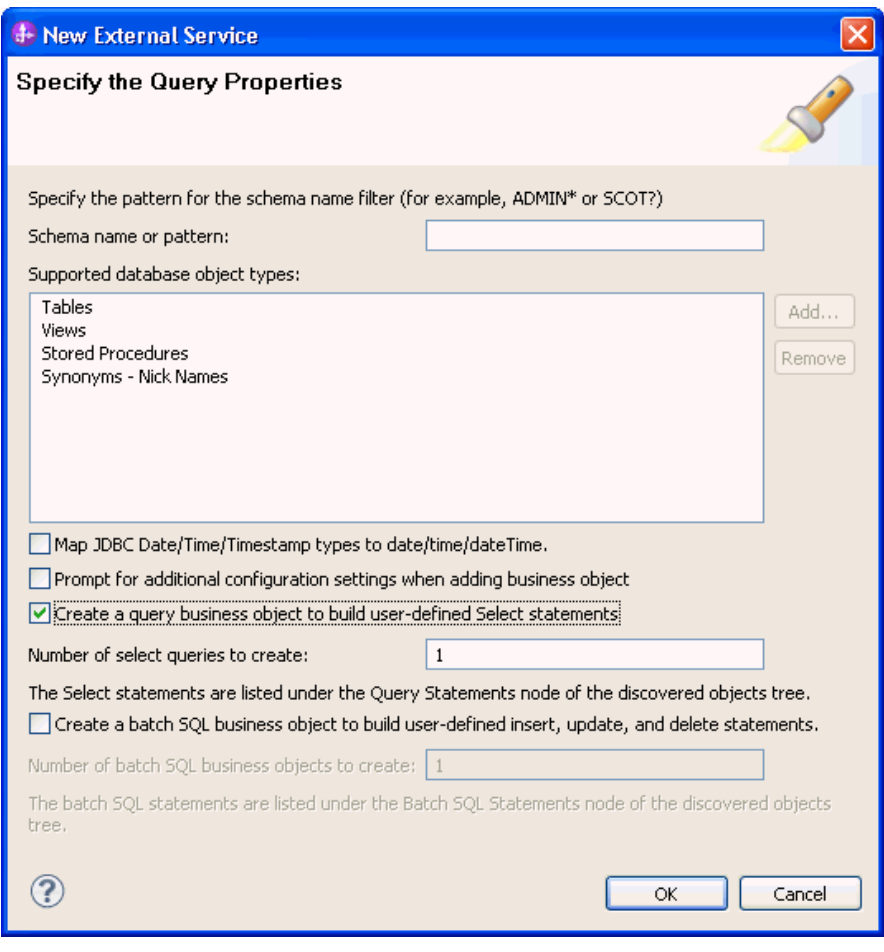

3. Click **Run Query**.

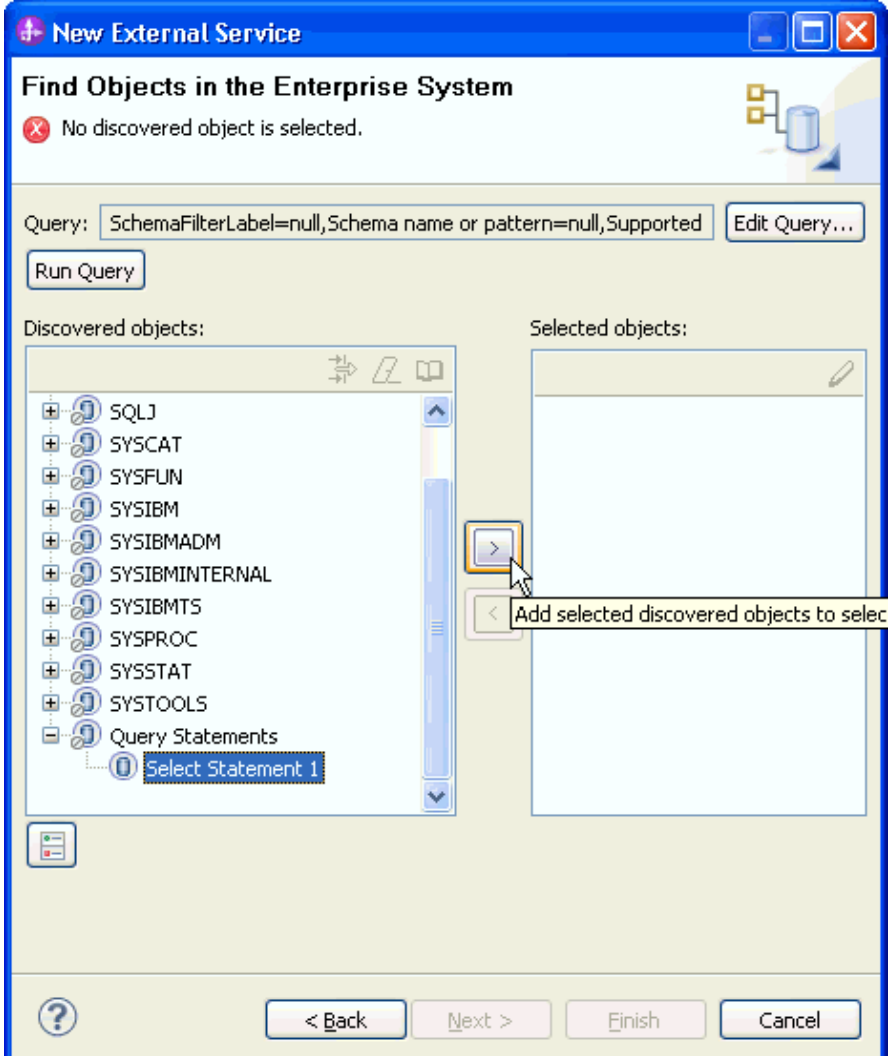

4. Span Expand the **Query Statements** node, select the **Select Statement 1**  and click  $\boxed{\phantom{1}}$ . The window to configure the query object is displayed.

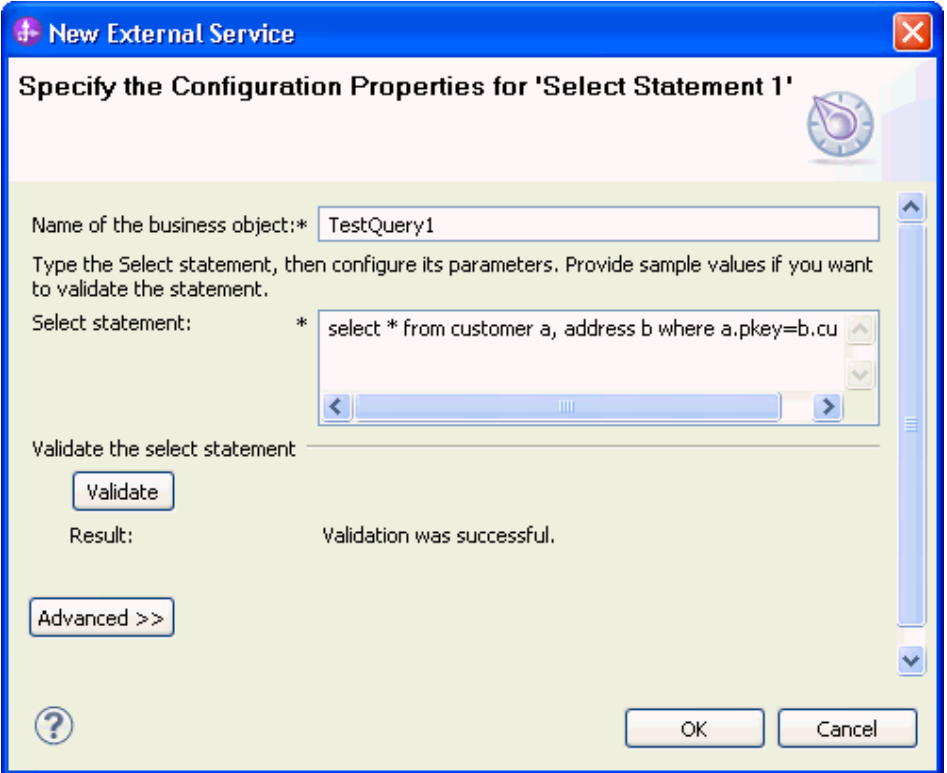

- 5. In the Name of the business object field, type a name for the business object. The name can contain spaces and national language characters.
- 6. In the Select statement field, type the SELECT statement you want to run. Indicate each parameter with a question mark (?).
- 7. Click **Validate**. The Result area displays the result of the validation. Click **OK**.
- 8. Click **Next**.

#### **Generate business object definitions and related artifacts**

Follow these steps to generate the business object definitions.

1. In the Specify Composite Properties window, click the **Advanced** button, collapse the **RetrieveAll configuration properties**, accept the default values for all fields in this group and click **Next**.

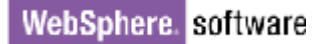

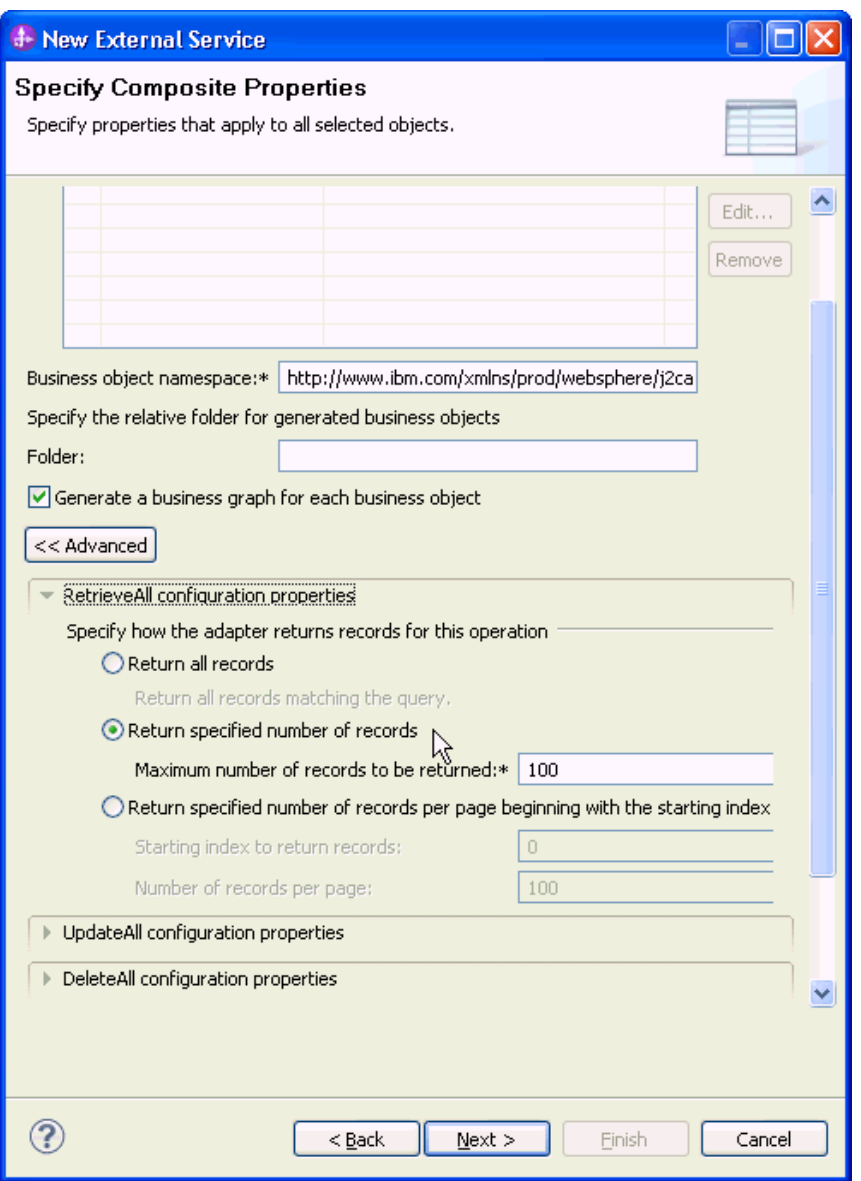

- 2. In the Specify the Service Generation and Deployment Properties window, perform the following steps;
	- a) Select **Using an existing JAAS alias** for security options under **Deployment Properties**.
	- b) Enter the authentication alias that you created in previews section into the **J2C Authentication data entry** field.
	- c) Clear the **Join the global transaction** check box.
	- d) Select **Specify local database connection information** from the **Database connection information** list, and click **Next.**

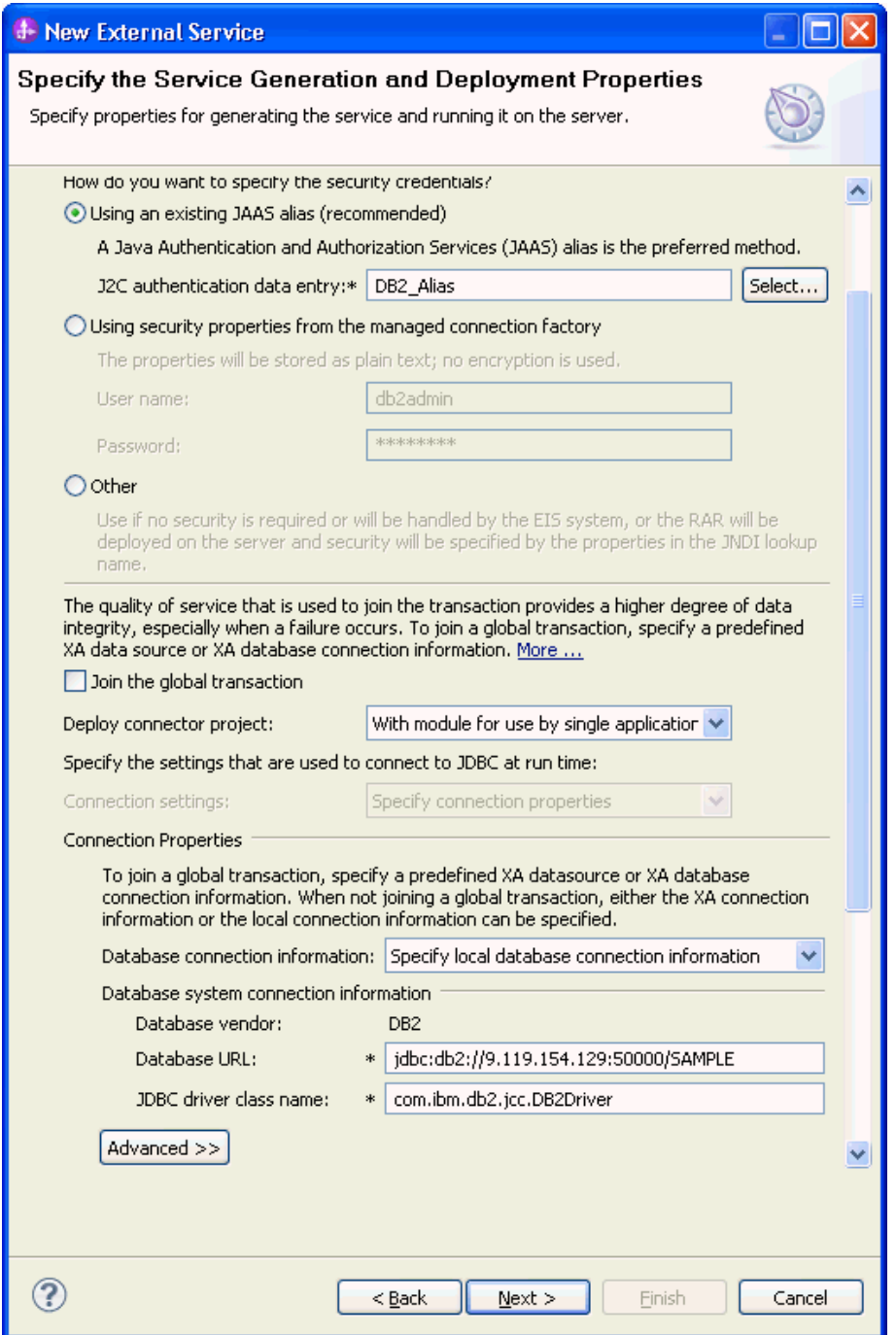

3. Click **New** in the Specify the Location Properties window.

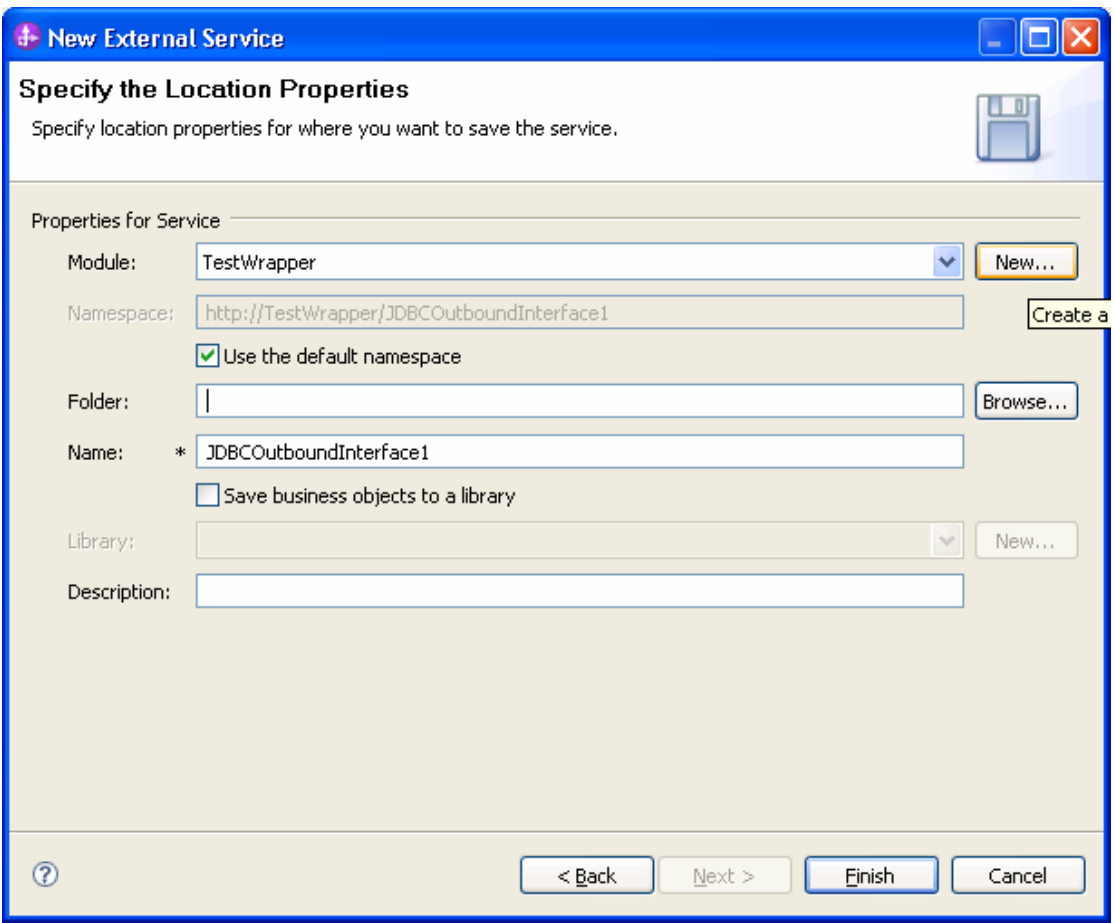

4. In the Select a Business Integration Project Type window, select **Module** and click **Next**.

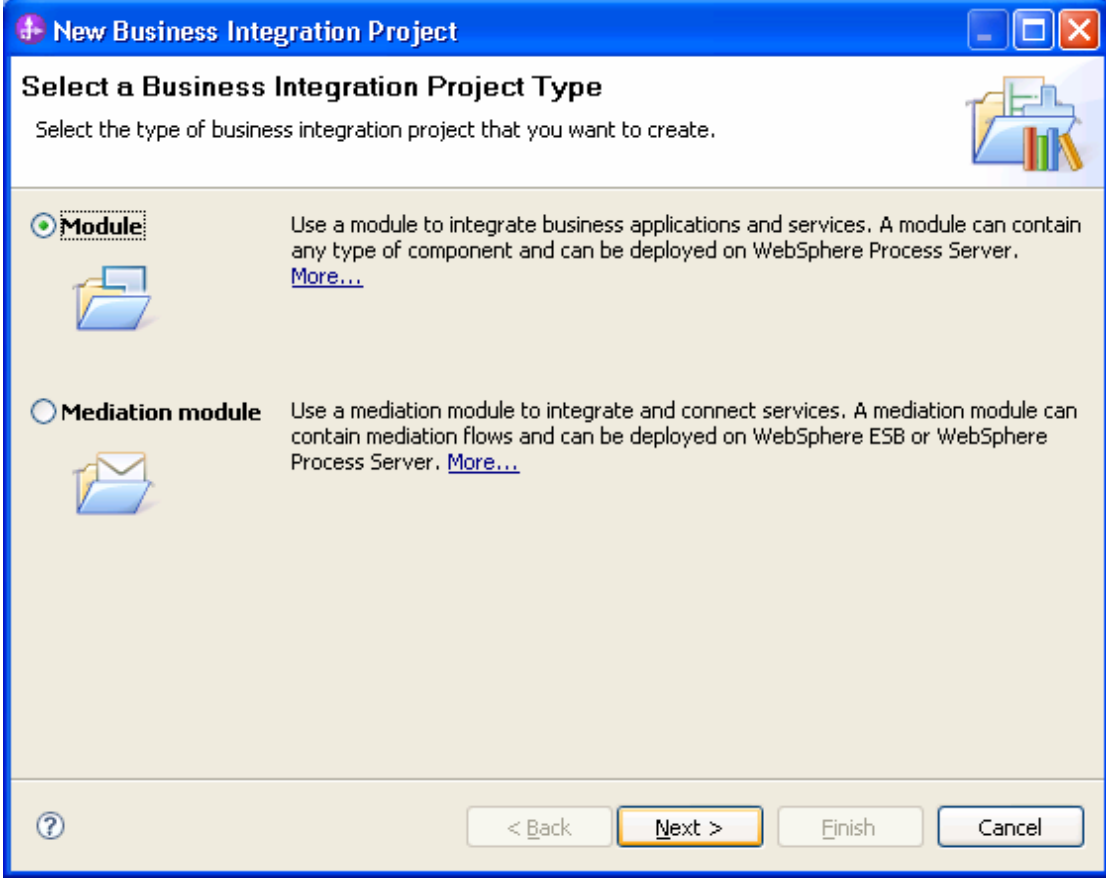

5. In the Create a Module window, type **BOCustAddrDB2** in the **Module Name** field, and click **Finish**.

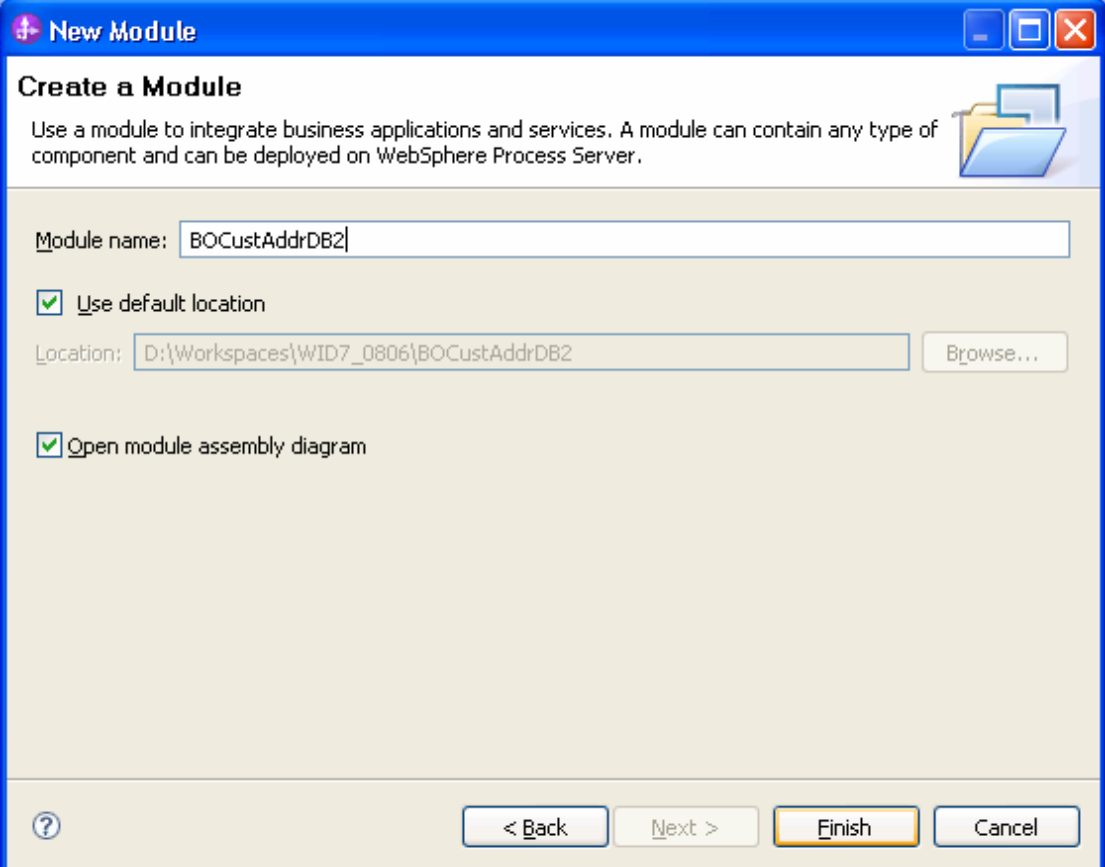

6. Accept the default values and click **Finish**.

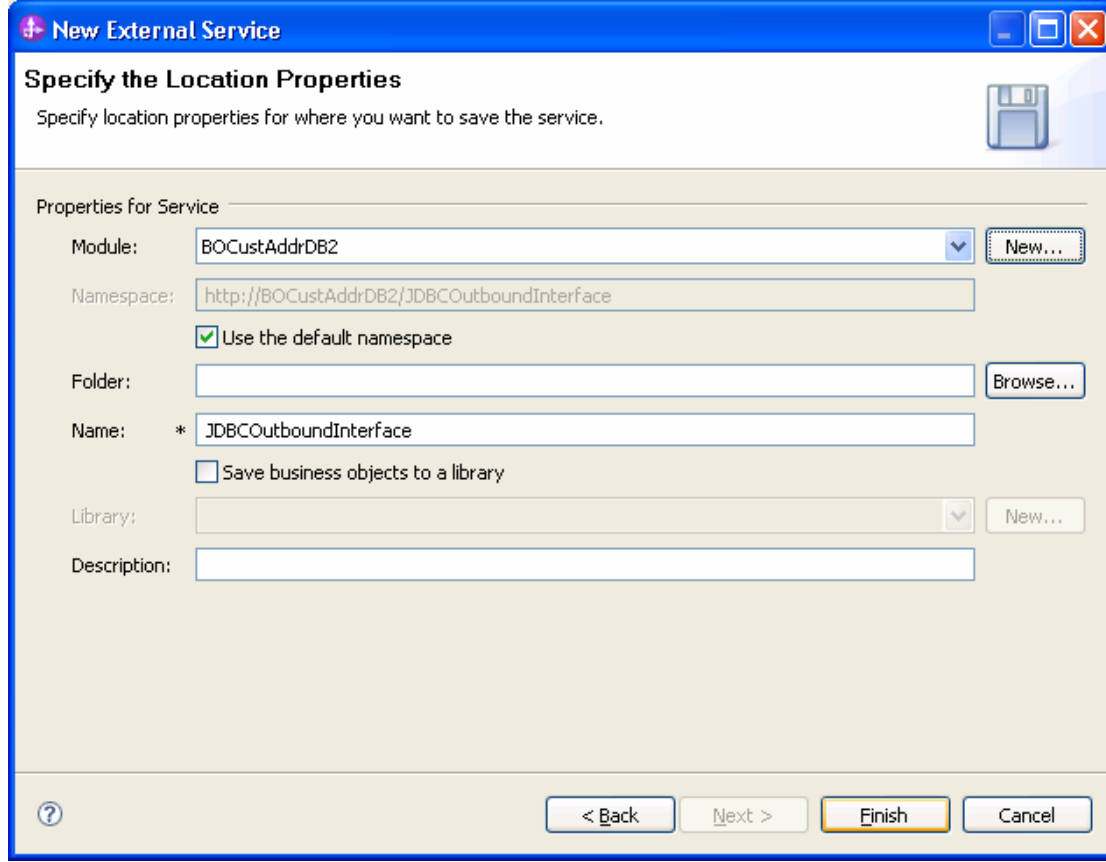

Expand the created Business Integration Project and verify whether the artifacts are generated correctly.

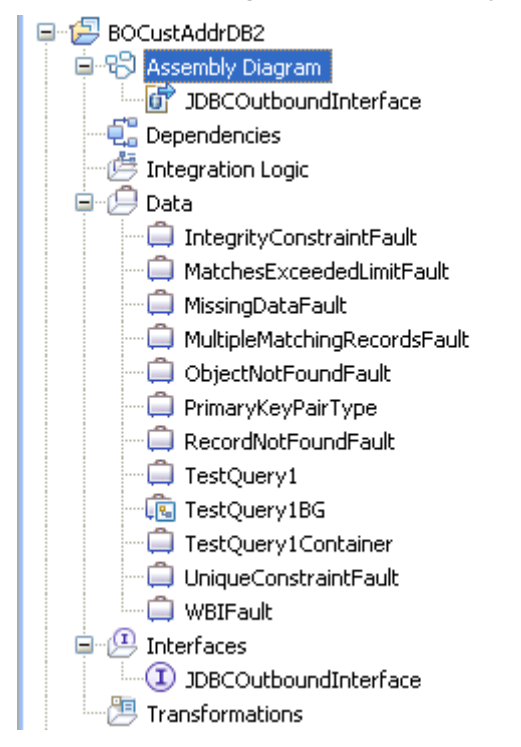

### **Deploy the module to the test environment**

After running the external service wizard, you will have an SCA module that contains an Enterprise Information System import. You must install this SCA module in the IBM Integration Designer integration test client. To do this, you must add the SCA module you created earlier to the server using the **Servers** view in IBM Integration Designer.

Steps for adding the SCA module to the server:

- 1. In IBM Integration Designer, switch to the **Servers** view by selecting from the toolbar **Window** > **Show View** > **Servers**.
- 2. In the **Servers** tab in the lower-right pane right click the server, and select **Start**.
- 3. After the server is started, right-click the server, and select **Add and Remove projects**.
- 4. Add the **BOCustAddrDB2App** module to the server.

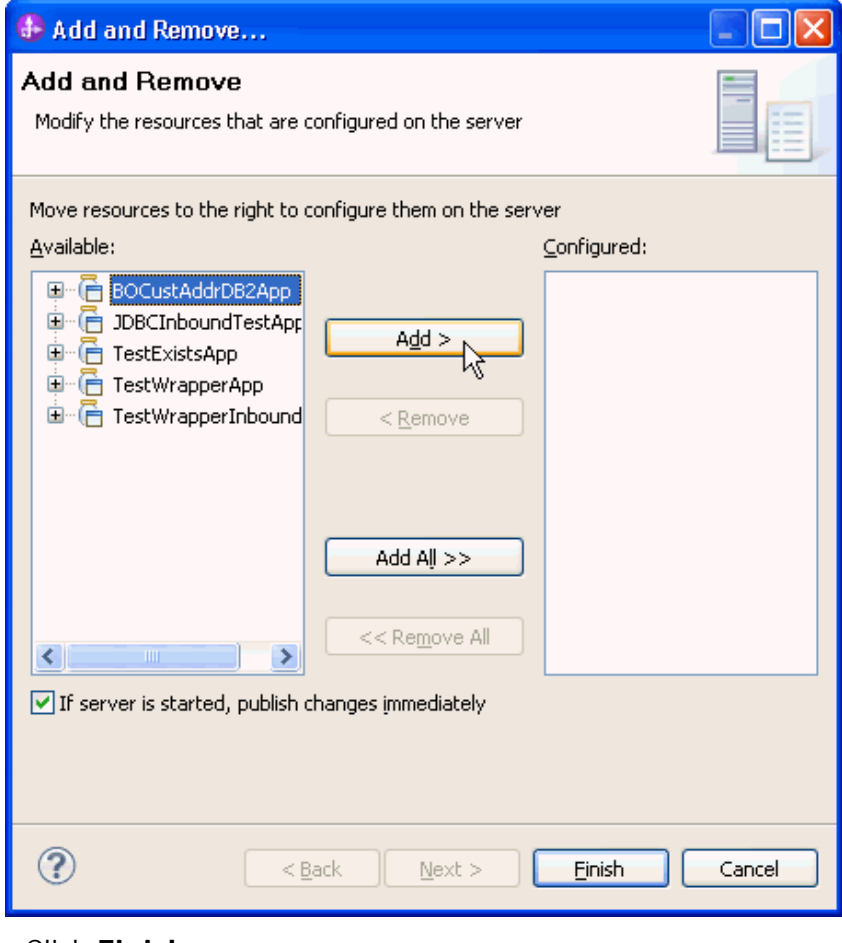

5. Click **Finish.**.

### **Test the assembled adapter application**

Test the assembled adapter application using the IBM Integration Designer integration test client by following these steps:

1. Based on the SCA module file, **sca.module**, double-click to display it as an assembly diagram and right-click anywhere within the diagram to bring up the context menu for creating a test module, select **Test Module**.

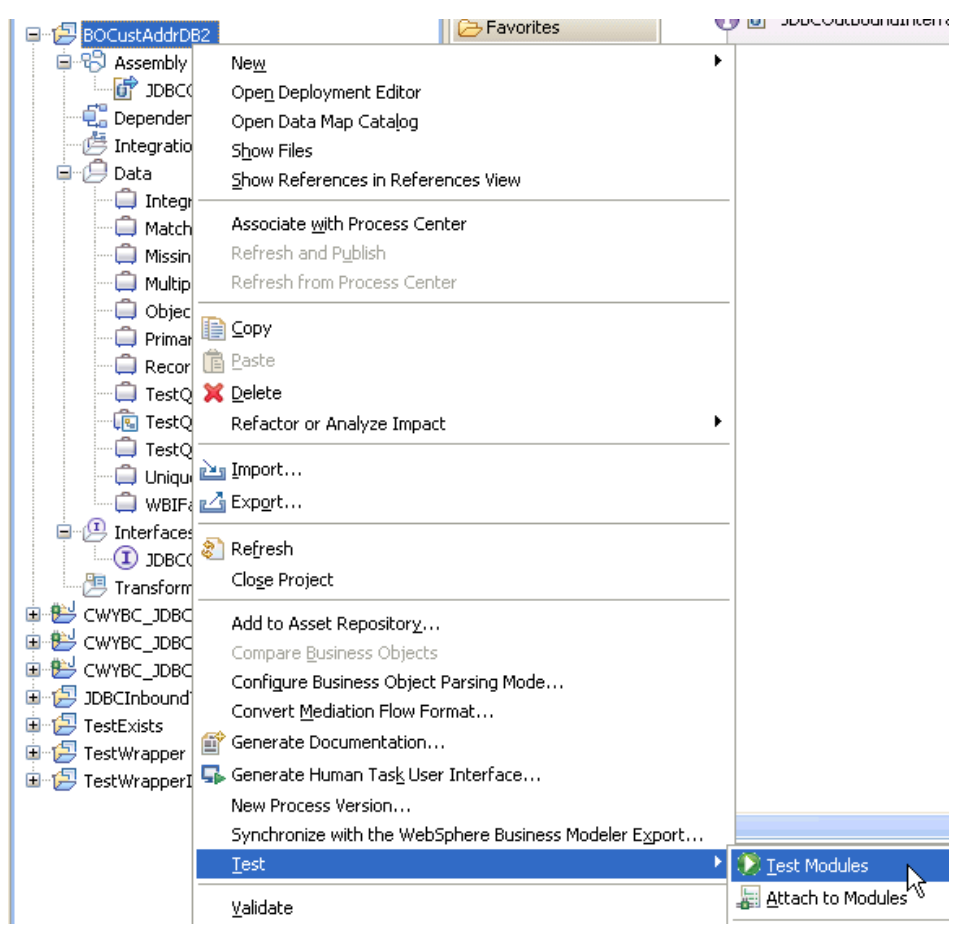

2. A test client is created with input fields.

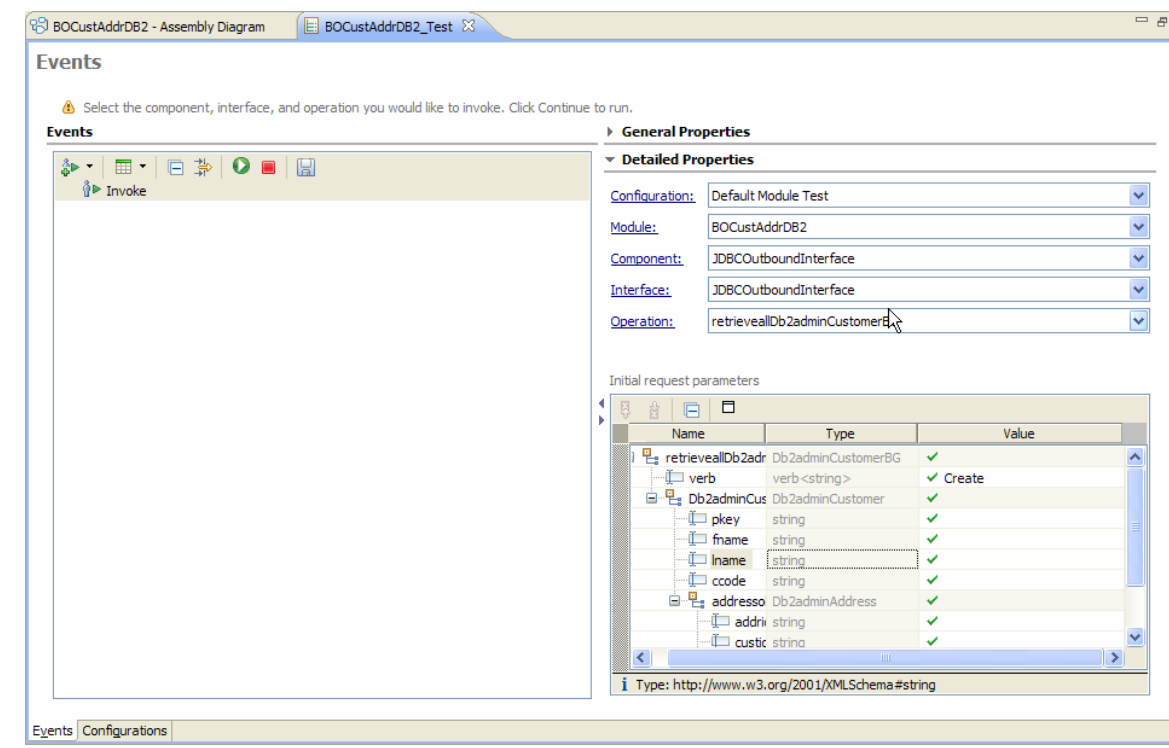

A test client page is automatically created and displayed and it is ready to accept values before the test execution. The first invocation is created by default. Subsequent invocation can be created by clicking

Invoke  $\frac{3}{4}$ 

- 3. Determine the type of operation. The verb prefix indicates the type of operation. For example, one of the operation names for selection, **retrieveallTestQuery1BG**, is a named combination of the verb prefix (retrieveall), business object name (TestQuery1BG), and an abbreviation for Business Graph (BG).
- 4. Based on the type of operation, double-click the field under **Value**  column for the corresponding field under **Name** column to enter an appropriate value. Simply, unset all existing **Value** fields of the relevant business object.

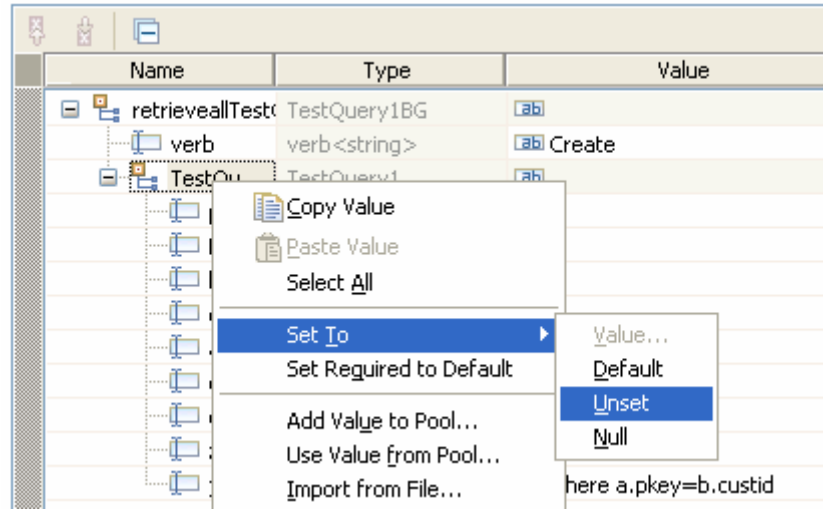

5. To run the test client, click **Continue O** on the top of the page. The result of the test execution is displayed.

| Module:<br>Interface:<br>Operation:             | BOCustAddrDB2<br>Component: JDBCOutboundInterface<br>JDBCOutboundInterface<br>retrieveallTestQuery1BG |                      |                                  |   |
|-------------------------------------------------|----------------------------------------------------------------------------------------------------|----------------------|----------------------------------|---|
| Return parameters:<br>Value Editor   XML Source |                                                                                                    |                      |                                  |   |
| e B.                                            | F                                                                                                    |                      |                                  | Ħ |
|                                                 | Name                                                                                                  | Type                 | Value                            |   |
|                                                 | <b>E</b> 밑 retrieveallTestQuery1BGOutpu TestQuery1Container                                           |                      | Гаы                              |   |
|                                                 | □ [□] TestQuery1 *                                                                                    | TestQuery1[]         | 66                               |   |
|                                                 | 自 E_ TestQuery1[0]                                                                                    | TestQuery1           | <b>аы</b>                        |   |
|                                                 | <sup></sup> ∭ pkey                                                                                    | string               | $\Box$                           |   |
|                                                 | ⊪ fname                                                                                               | string               | <b>BB</b> FNAME1                 |   |
|                                                 | ⊪ <mark>∬</mark> Iname                                                                                | string               | <b>BBLINAME1</b>                 |   |
|                                                 | <b>E</b> ccode                                                                                        | string               | $\overline{ab}$ 001              |   |
|                                                 | addrid                                                                                                | string               | $\overline{AB}$ A1               |   |
|                                                 | <b>Land Custid</b>                                                                                    | string               | $\Box$                           |   |
|                                                 | ∙∬⊟ city                                                                                              | string               | <b>LEED BEIJING</b><br>$E = 010$ |   |
|                                                 | <sup></sup> ∬ zipcode<br>ille jdbcwhereclause                                                         | string               | 孔                                |   |
|                                                 | 白 P. TestQuery1[1]                                                                                    | string               | $F$ abl                          |   |
|                                                 | <sup></sup> ∬⊒ pkey                                                                                   | TestQuery1<br>string | BDC2                             |   |
|                                                 | fname                                                                                                 | string               | <b>BB</b> FNAME2                 |   |
|                                                 | $\Box$ Iname                                                                                          | string               | <b>Labil LNAME2</b>              |   |
|                                                 | $\Box$ ccode                                                                                          | string               | $\overline{ab}$ 002              |   |
|                                                 | addrid                                                                                                | string               | $\overline{AB}$ A2               |   |
|                                                 | <b>L</b> custid                                                                                       | string               | BDC2                             |   |
|                                                 | ∘∬⊟ city                                                                                              | string               | <b>LEED</b> GUANGZHOU            |   |
|                                                 | <sup></sup> ∬ zipcode                                                                                 | string               | $B = 020$                        |   |
|                                                 |                                                                                                    | string               | ×,                               |   |
| $\left\langle \right\rangle$                    | Ш                                                                                                    |                      | ⋗                                |   |

3 Type: http://www.w3.org/2001/XMLSchema#string

# **Clear the sample content**

After a record has been created with the IBM Integration Designer environment, it can be removed with the Delete operation, determine the key field that uniquely represent the record just created and enter its value.

# Chapter 14. **Tutorial 13: Checking for the existence of a business object (Oracle)**

This tutorial demonstrates how WebSphere Adapter for JDBC 7.5.0.0 checks for the existence of a business object.

#### **About this task**

In this scenario, an application SCA component raises an existence test request to the JDBC Outbound Interface. The JDBC adapter executes a SQL query to determine whether specific records exist or not. Finally, JDBC adapter convert the test result to a SDO and give a response to the SCA component. The following figure represents this scenario:

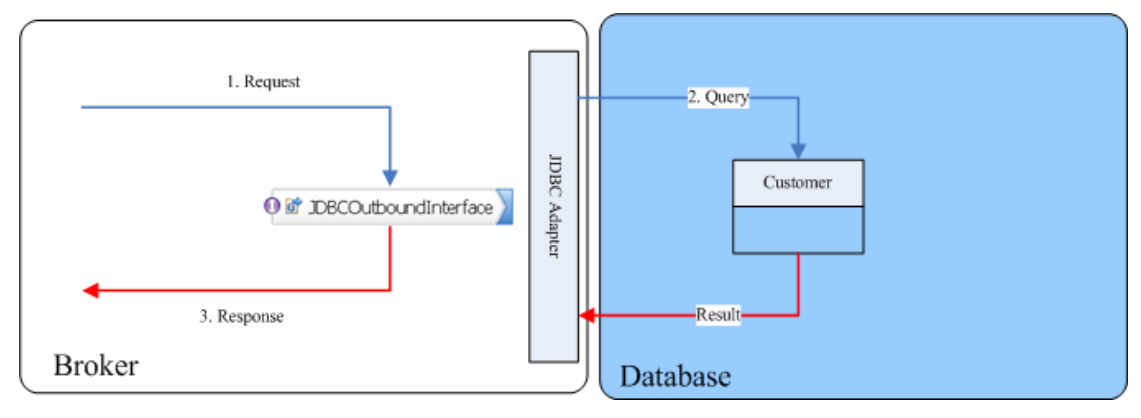

### **Prepare to run through the tutorial**

#### **Extract the sample files**

Replicas of the artifacts that you create when using the external service wizard are provided as sample files for your reference. Use these files to verify if the files you create using the external service wizard are correct.

Download the sample zip file and extract it into a directory of your choice (you may want to create a new directory).

#### **Configuration prerequisites**

Before configuring the adapter, you must complete the following tasks:

- Create a table
- Create an authentication alias
- Create a data source
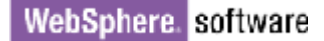

#### **Create a table**

You must create the following table in the Oracle database before starting the scenario.

```
CREATE TABLE CUSTOMER ( 
        PKEY VARCHAR2(10) NOT NULL PRIMARY KEY, 
       FNAME VARCHAR2(20)
       LNAME VARCHAR2(20)
```
CCODE VARCHAR2(10) ) ;

Insert a record into the table you just created.

```
insert into customer values ('1000', 'testFname', 
'testLname', 'testCcode')
```
#### **Create an authentication alias**

The authentication alias needs to be set because the data source created in the next section uses the username and password set in the authentication alias to connect to the database.

Follow these steps to set the authentication alias in the IBM Process Server administrative console.

1. In IBM Integration Designer, switch to the **Servers** view by selecting **Window > Show View > Servers**.

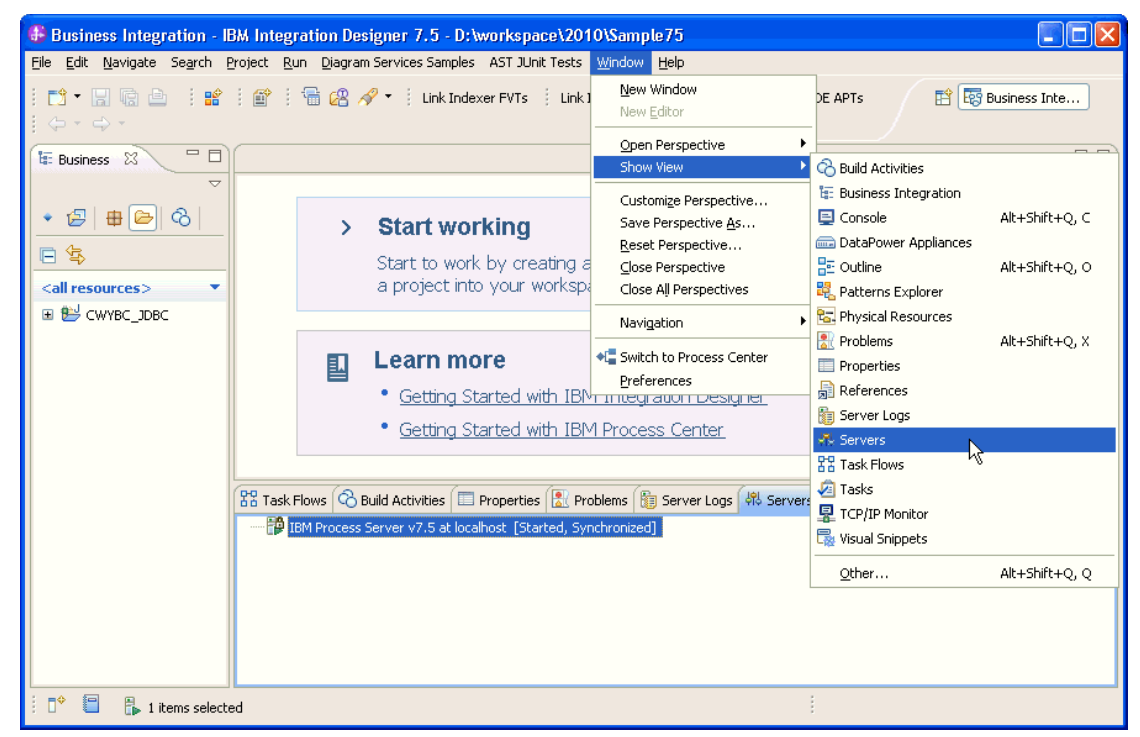

2. In the **Servers** view, right-click the server that you want to start and select **Start**.

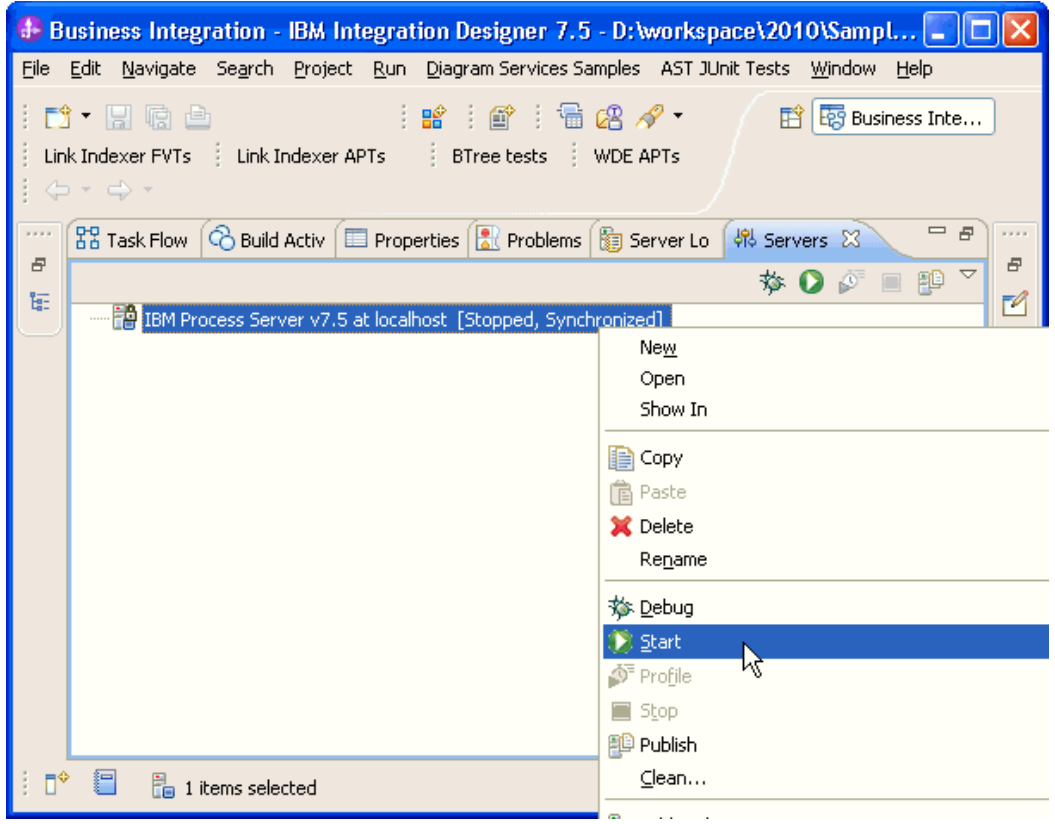

3. After the server is started, right-click the server, and select **Administration > Run administrative console**.

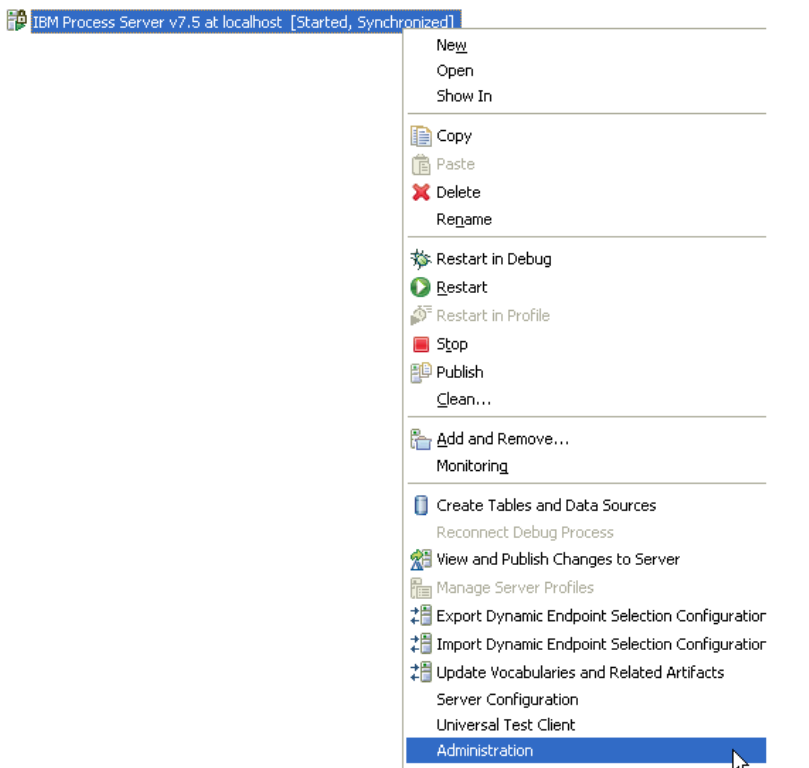

4. Log on to the administrative console.

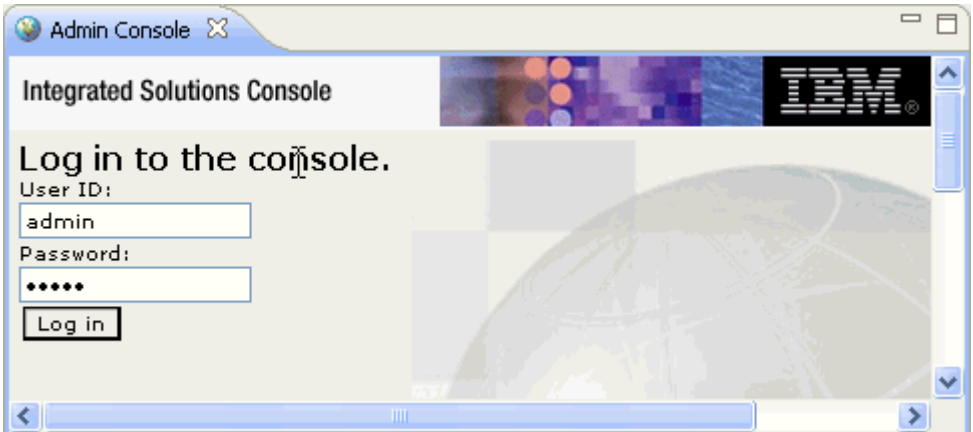

5. Click **Security → Global security.** 

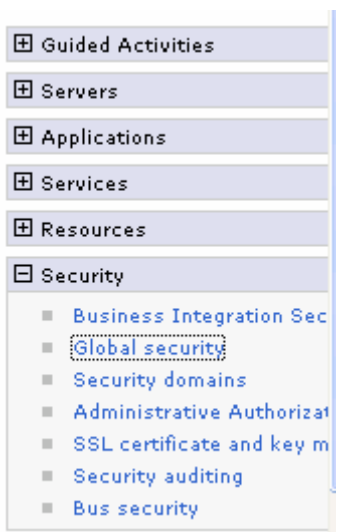

6. Under **Java Authentication and Authorization Service,** click **J2C authentication Data.**

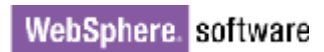

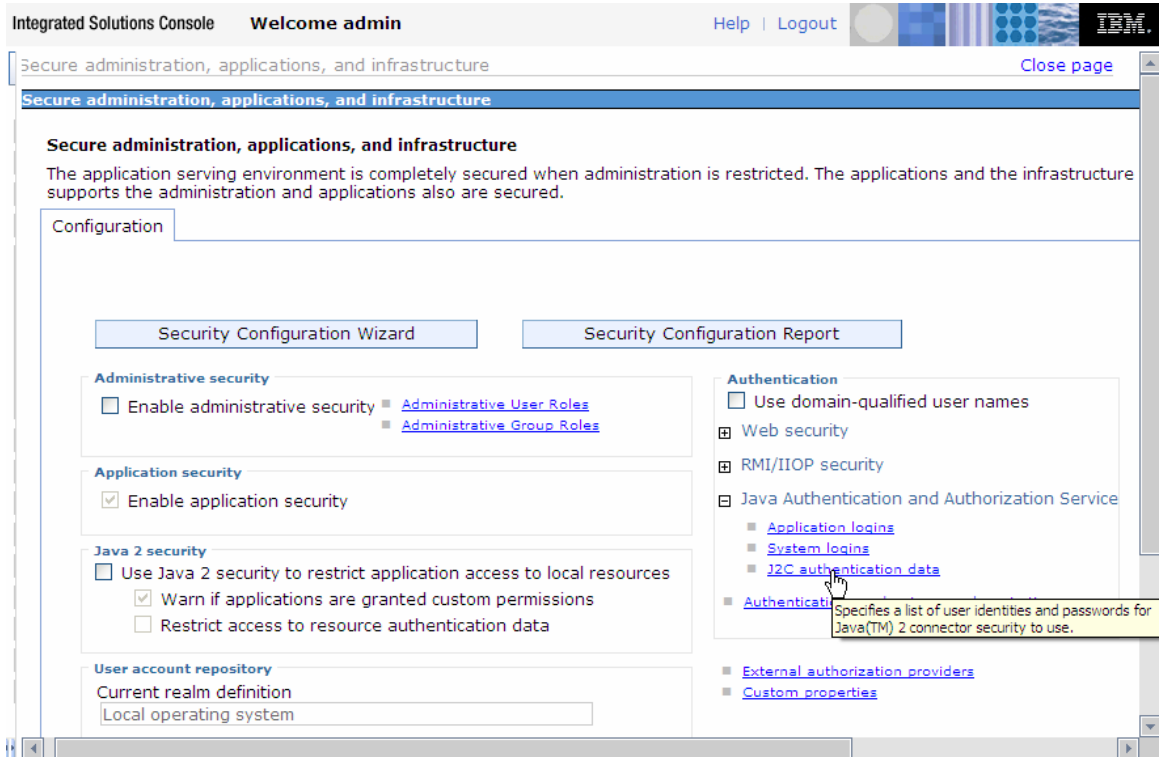

### A list of existing aliases is displayed.

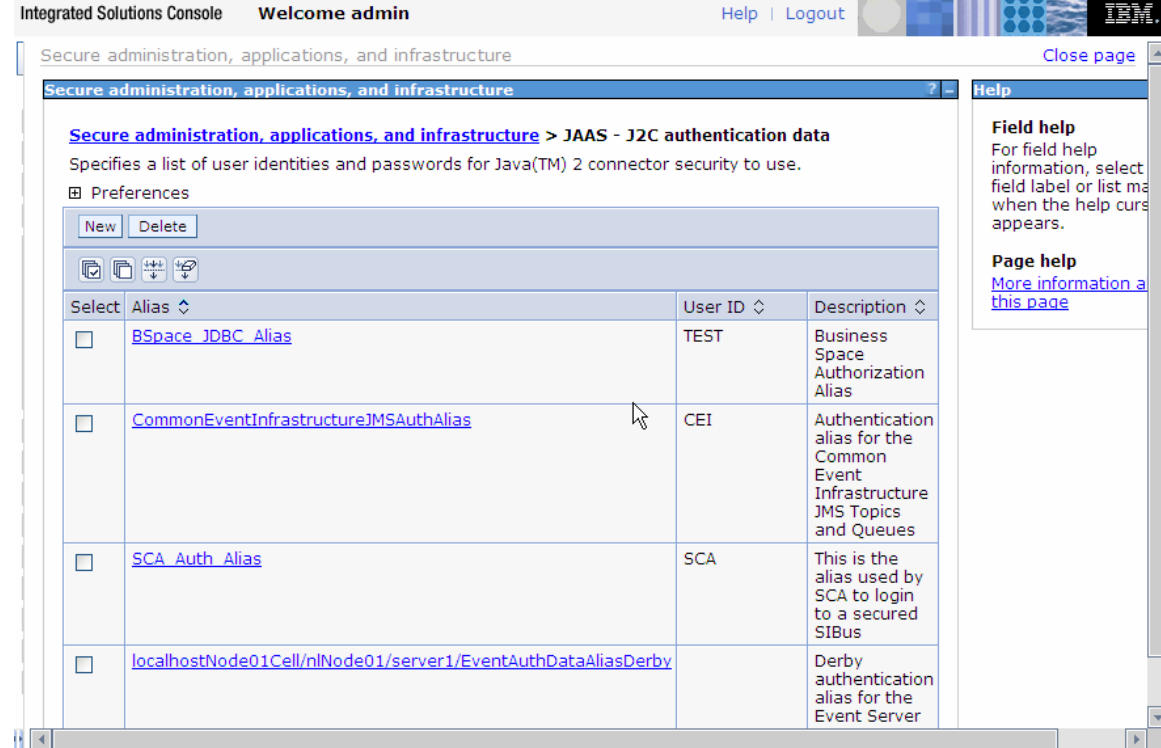

7. Click **New** to create a new authentication entry. Type the alias name, and username and password to connect to the database. Click **OK**.

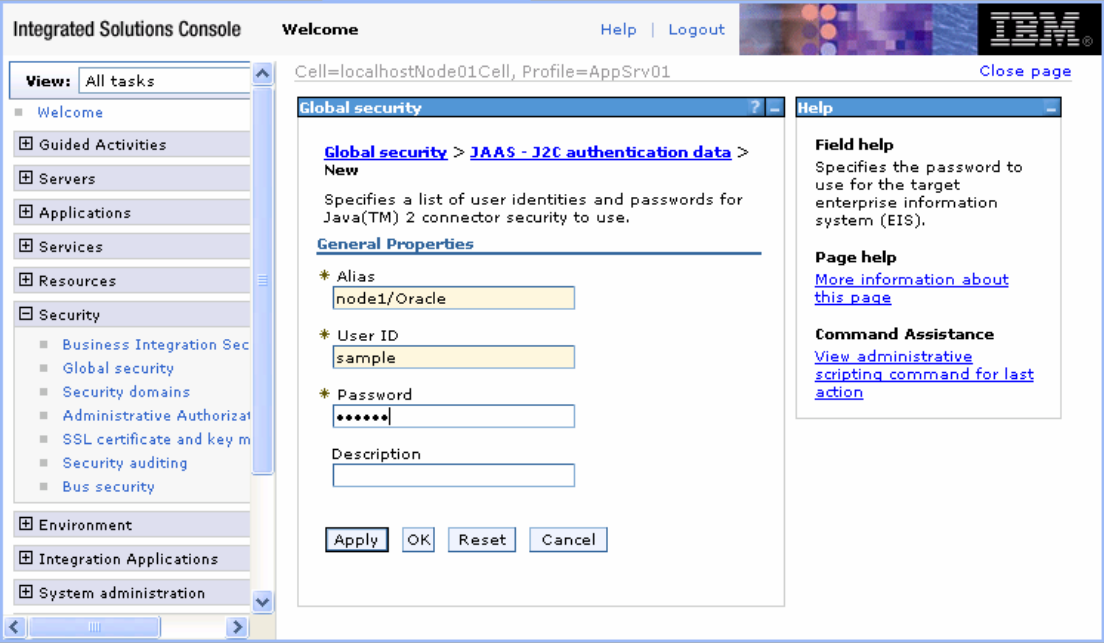

You have created an authentication alias that will be used to configure the adapter properties.

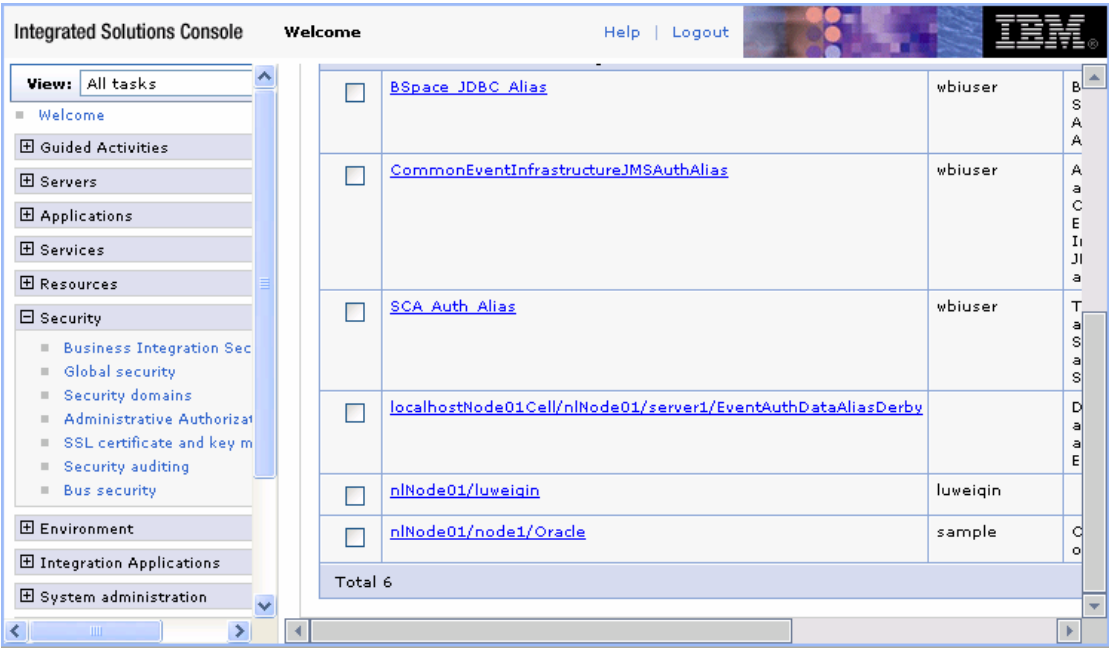

#### **Create a data source**

Create a data source in IBM Process Server, which the adapter will use to connect to the database. This data source will be used in generating the artifacts for the module.

**Note**: This tutorial will use Oracle as the database and the Oracle thin driver, ojdbc6.jar.

Here are the steps to create the data source in the IBM Process Server administrative console.

1. In the administrative console, select **Environment > WebSphere variables** 

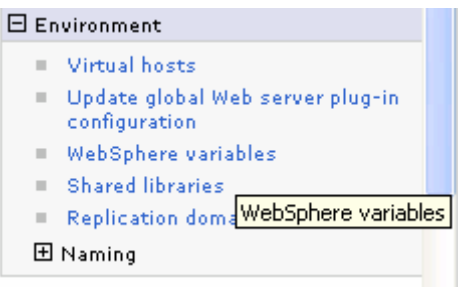

2. On the right, click **ORACLE\_JDBC\_DRIVER\_PATH** and specify the path of the ojdbc6.jar file in the **Value** field. Click **OK**.

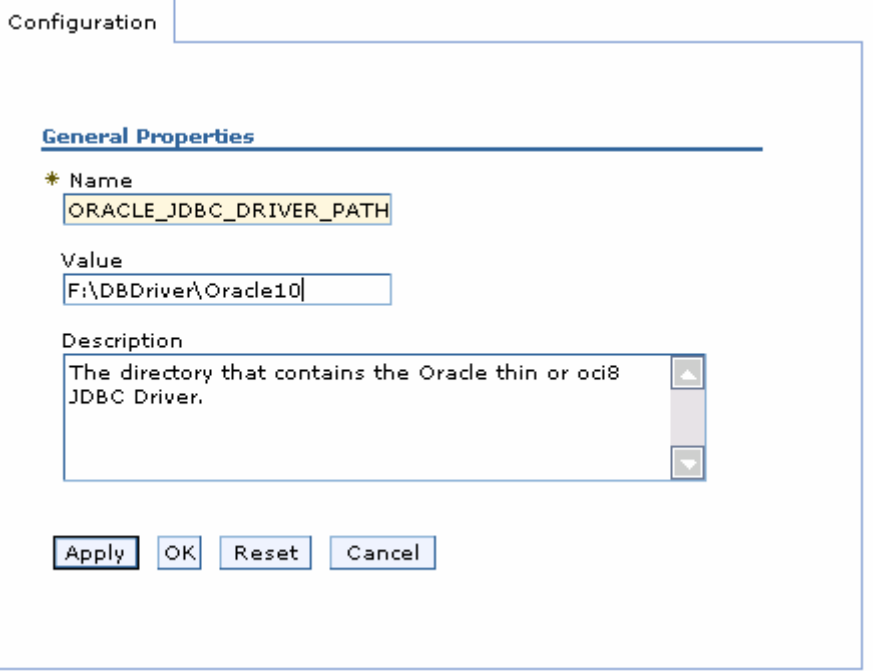

The variable is added and appears in the list.

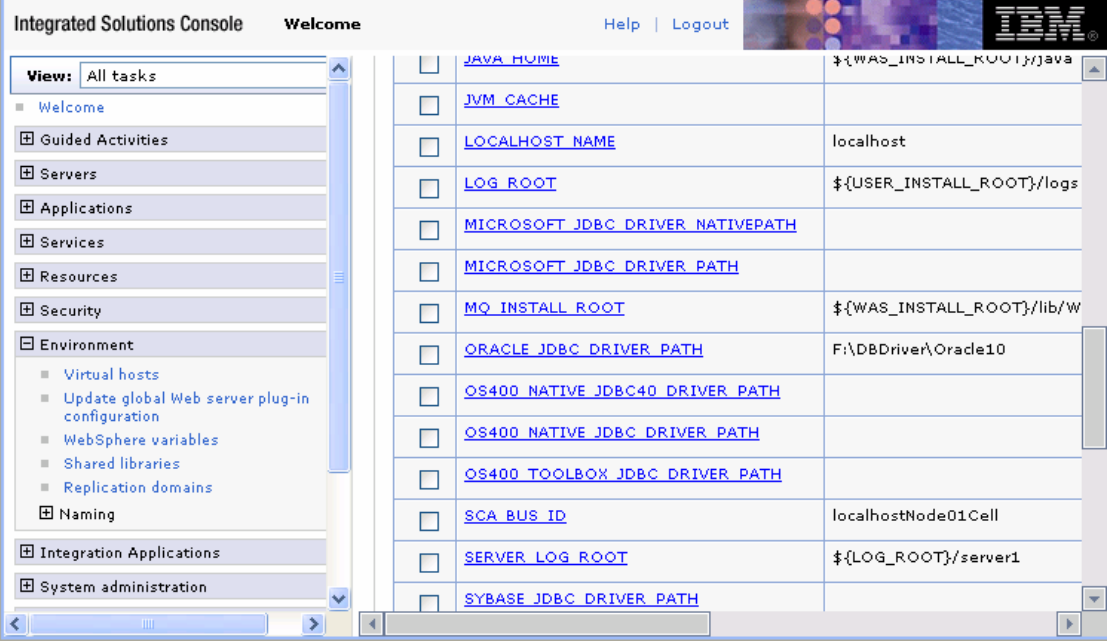

3. Select **Resources**  $\rightarrow$  **JDBC -> JDBC Providers.** 

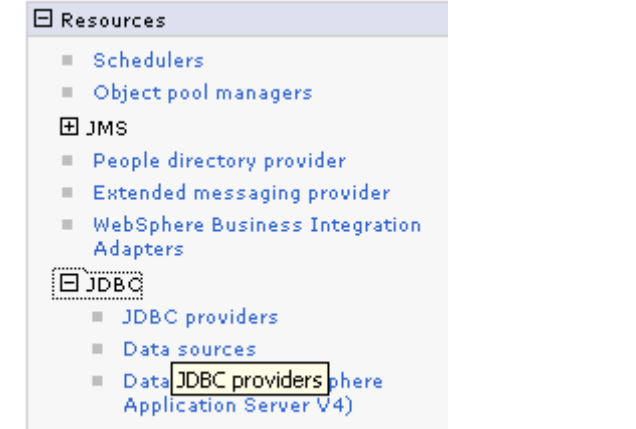

# Business Integration Data Source

### 4. Click **New** in the JDBC providers window.

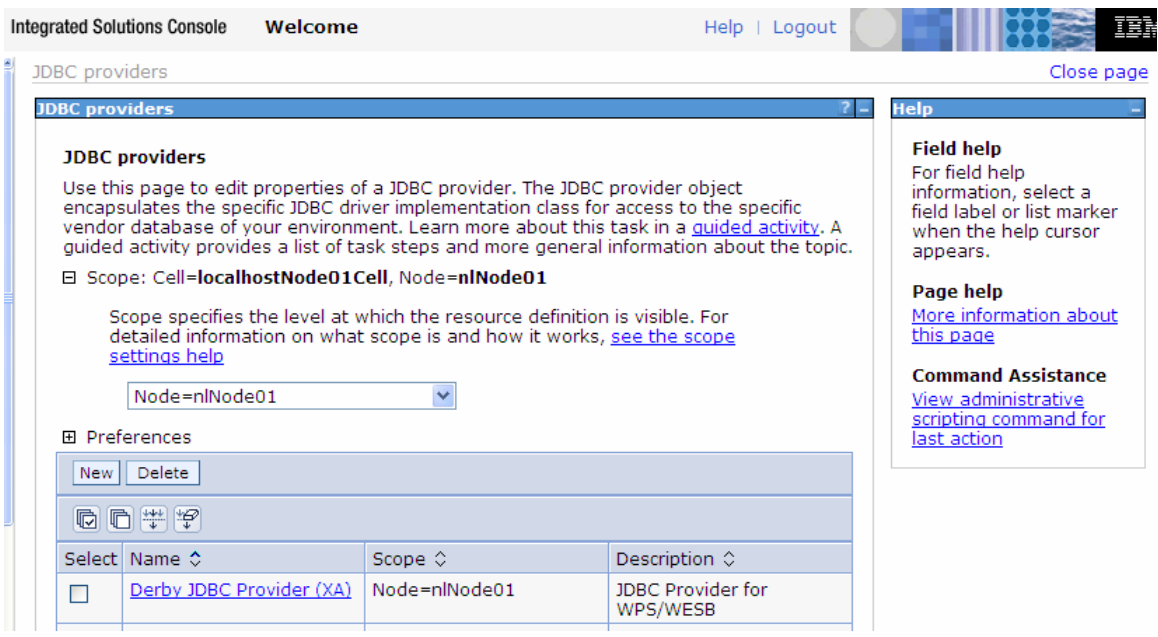

5. Click **New**. Select the Oracle database with a connection pool data source for the Oracle JDBC driver. Click **Next**.

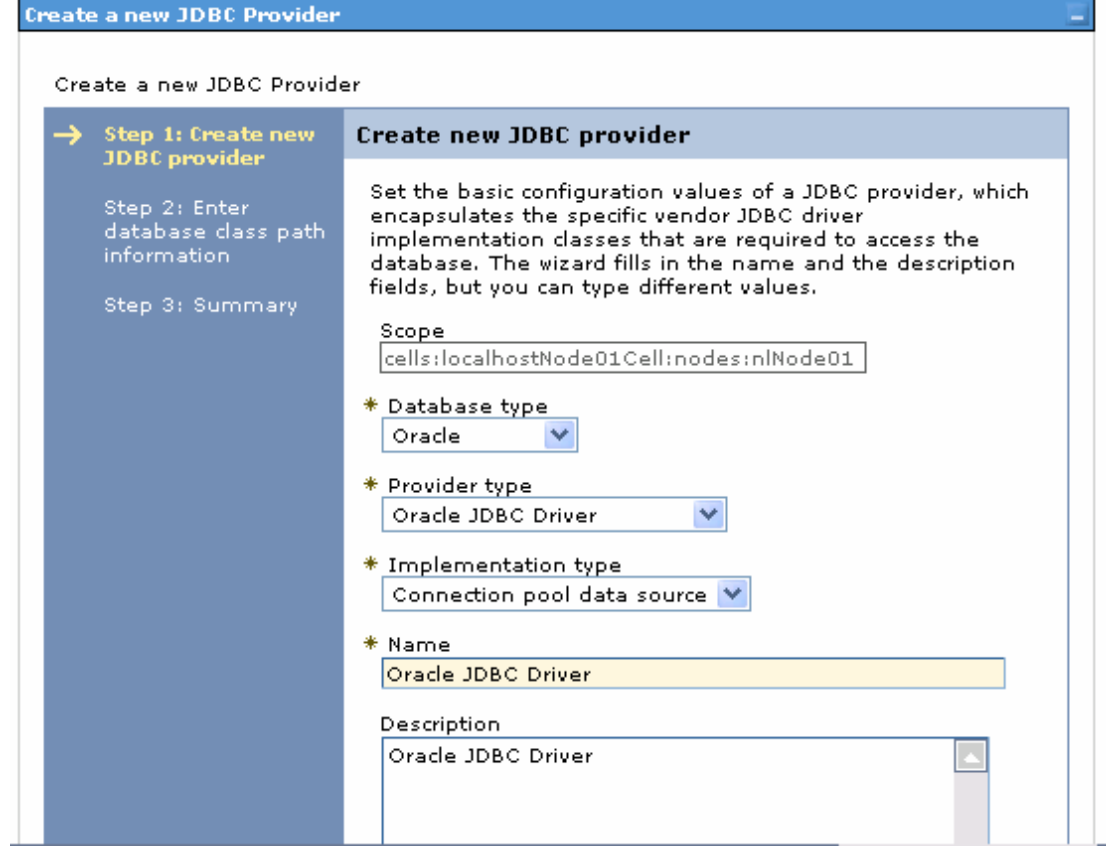

6. In the Enter database classpath information page, enter the following value for the **Class path** field:

\$(ORACLE\_JDBC\_DRIVER\_PATH)/ojdbc6.jar, where \$(ORACLE\_JDBC\_DRIVER\_PATH) is library path for the run time. Because you have added the ojdbc6.jar file to this path, you must specify that path here.

7. Click **Next**.

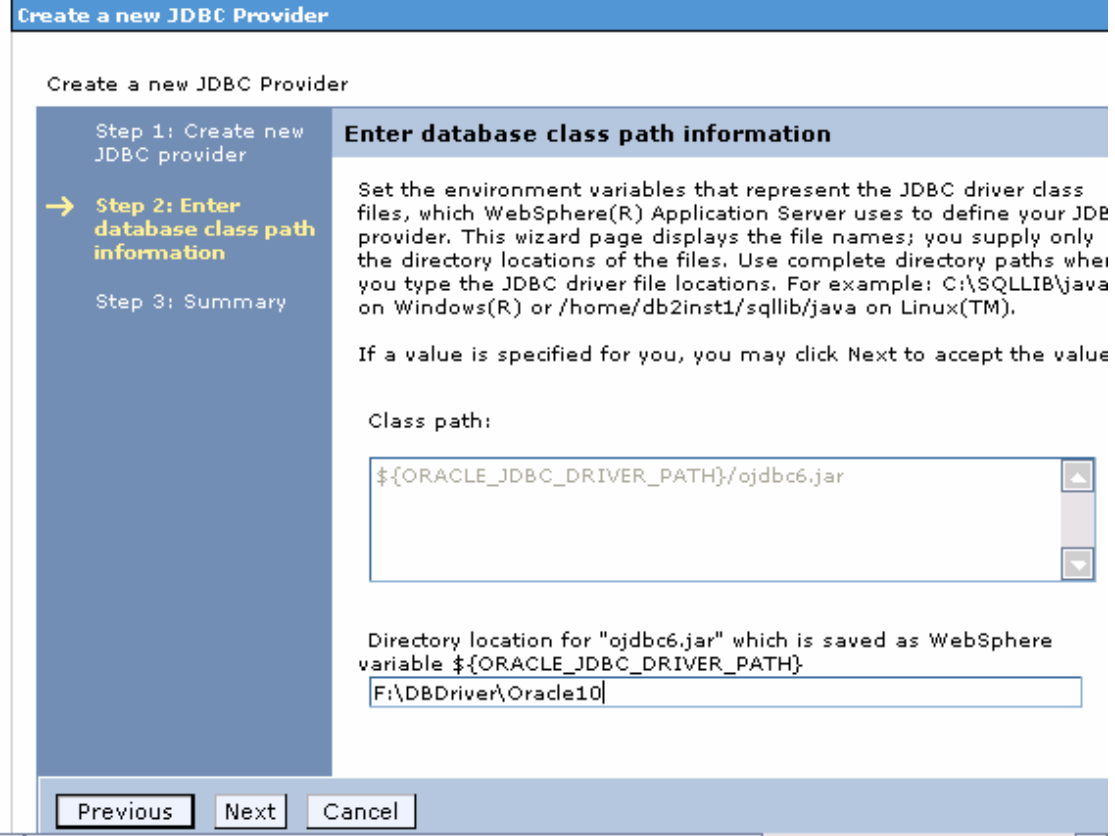

8. Click **Finish**.

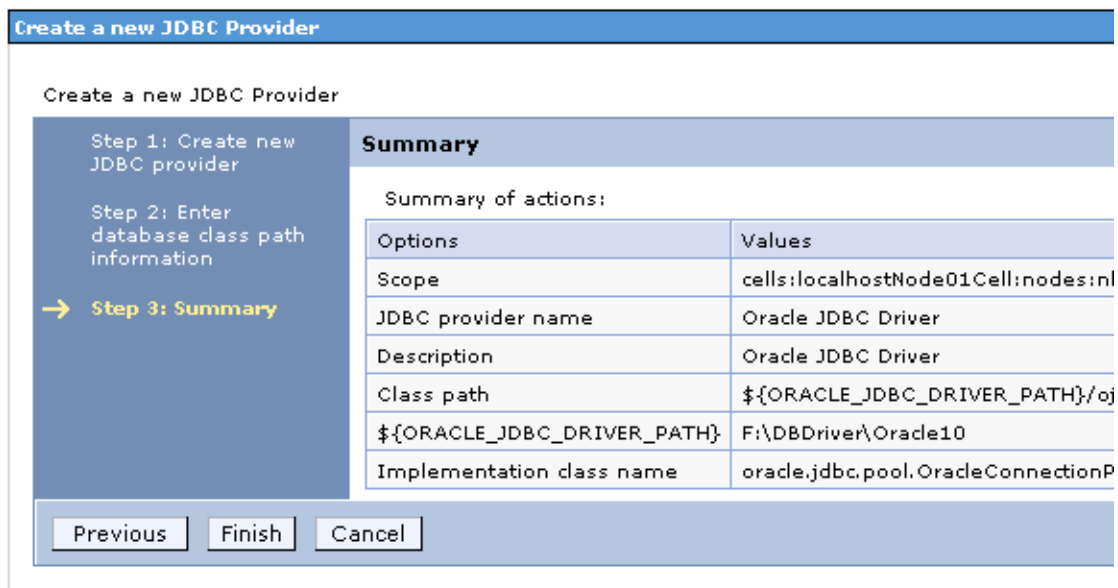

9. Under **Additional Properties**, select **Data sources**. Click **New**.

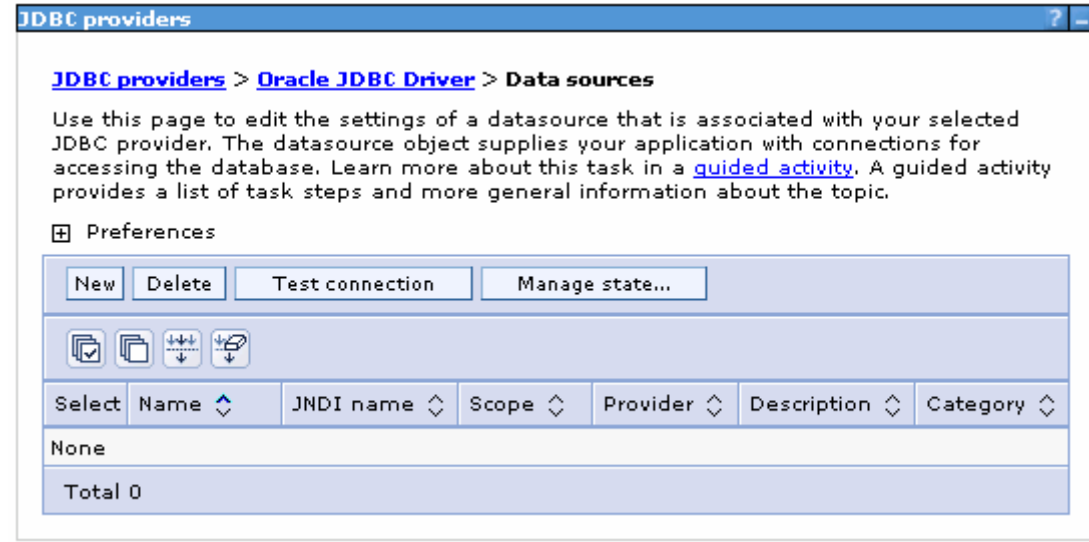

10. Type any value in the **JNDI name** field, and select the authentication alias "OracleDS" that you created earlier from the **Component-managed authentication alias and XA recovery authentication alias** list. Click **Next**.

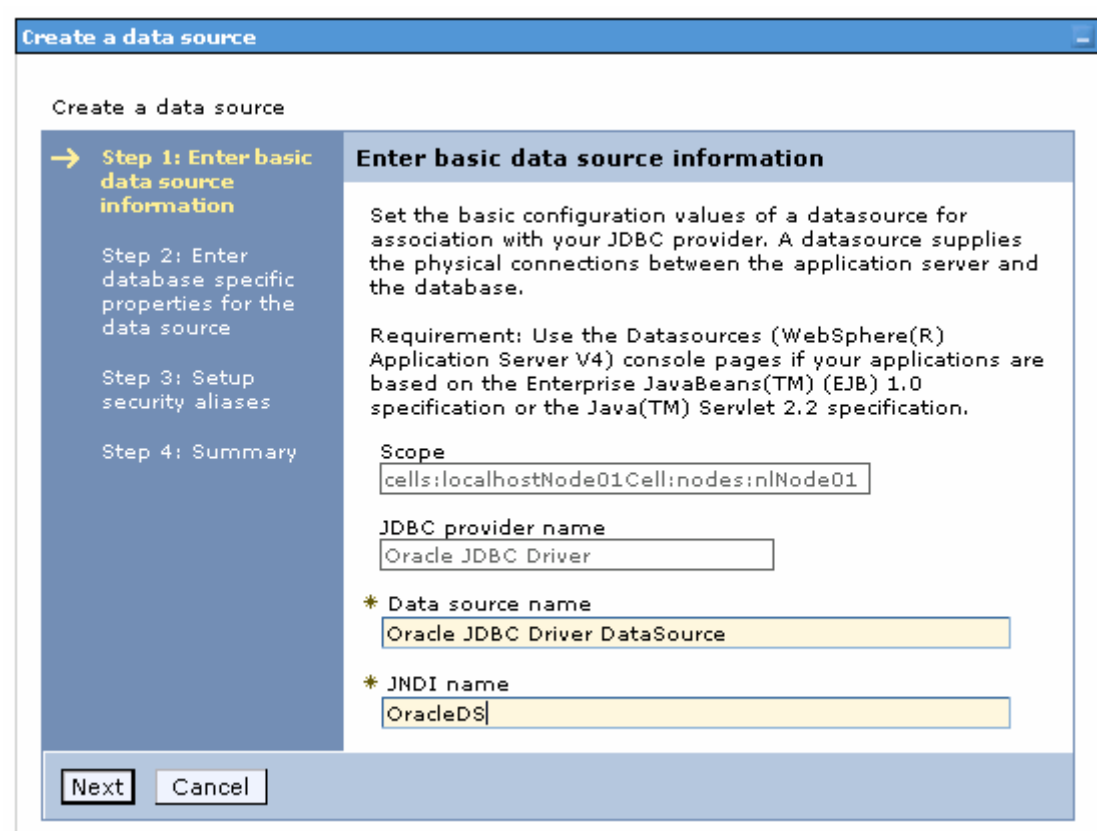

11. Provide the appropriate URL value and select a data store helper class name from the **Data store helper class name** list as shown in the following figure. Click **Next**.

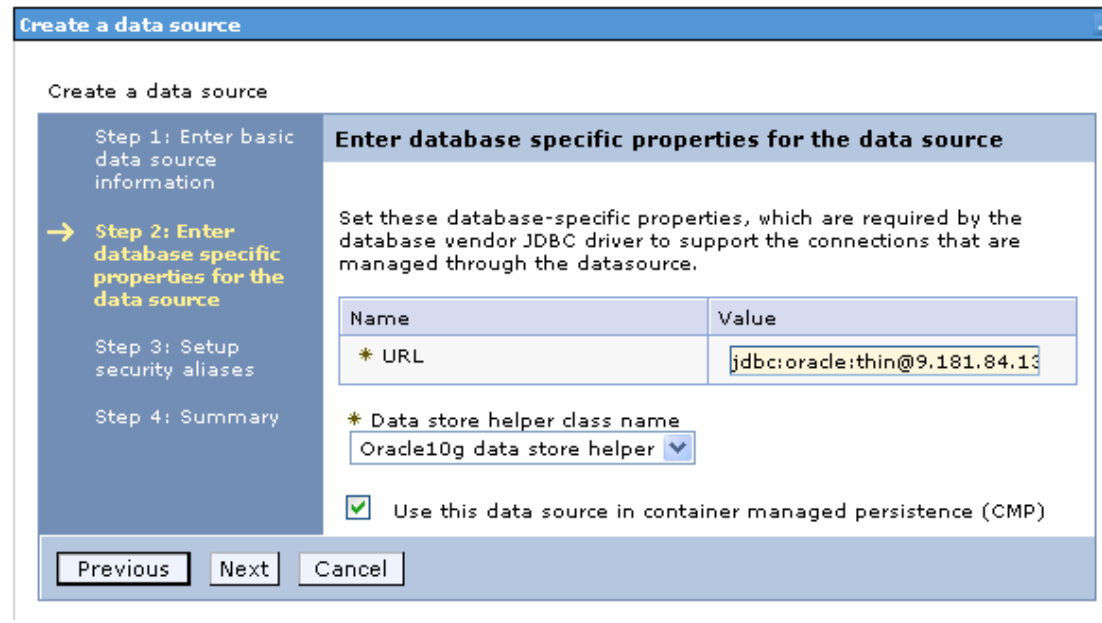

12. In the Setup security aliases window, configure the aliases.

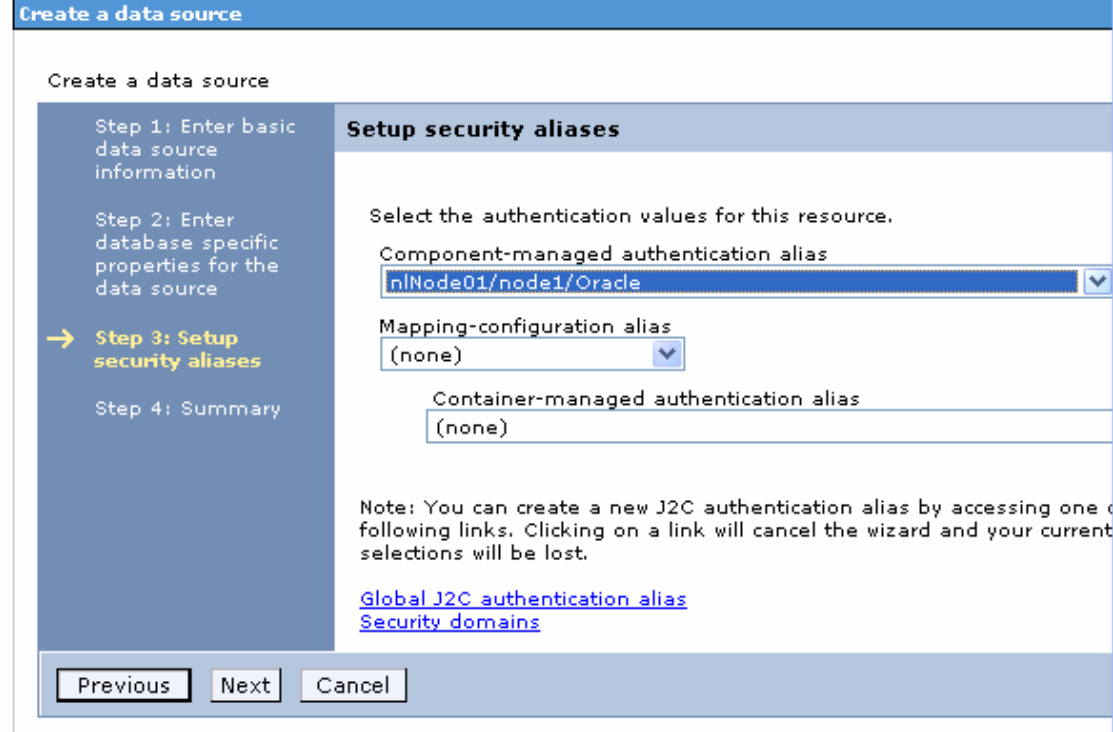

13. In the Summary page, review the values entered for the data source and click **Finish.**

Б

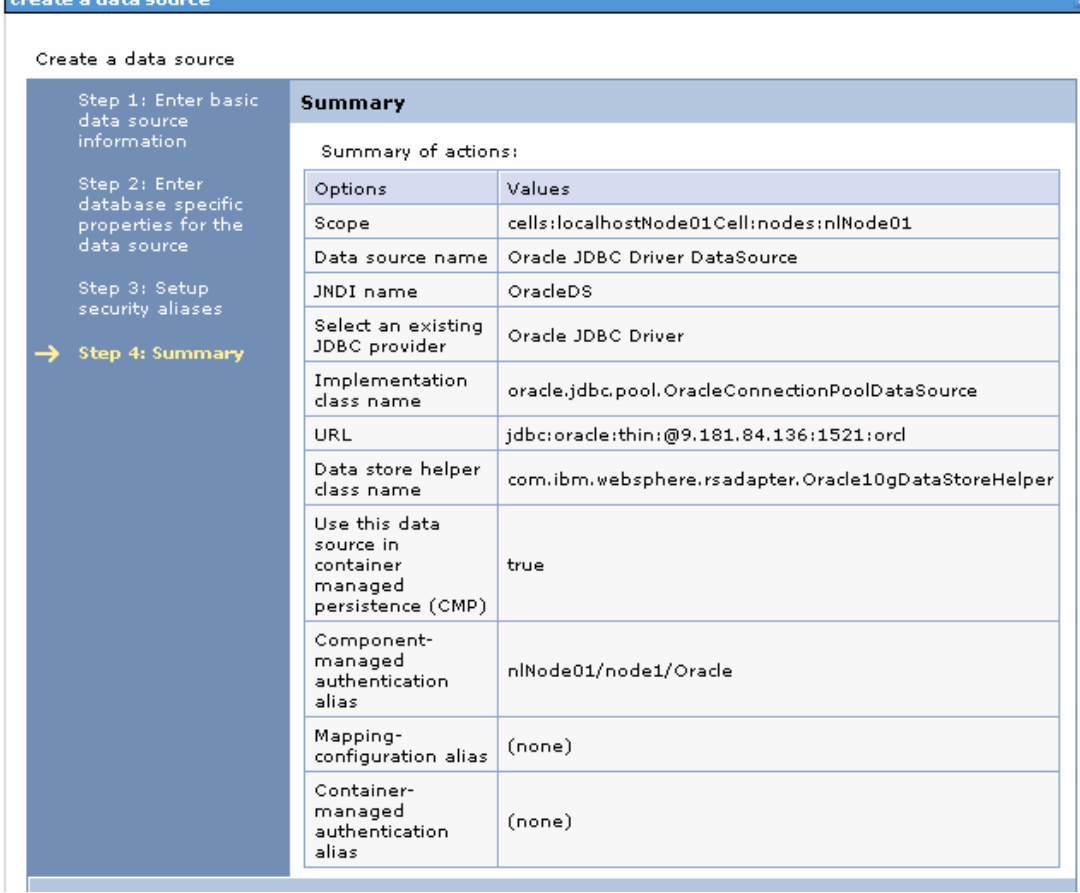

### 14. Click **Save** to save the changes.

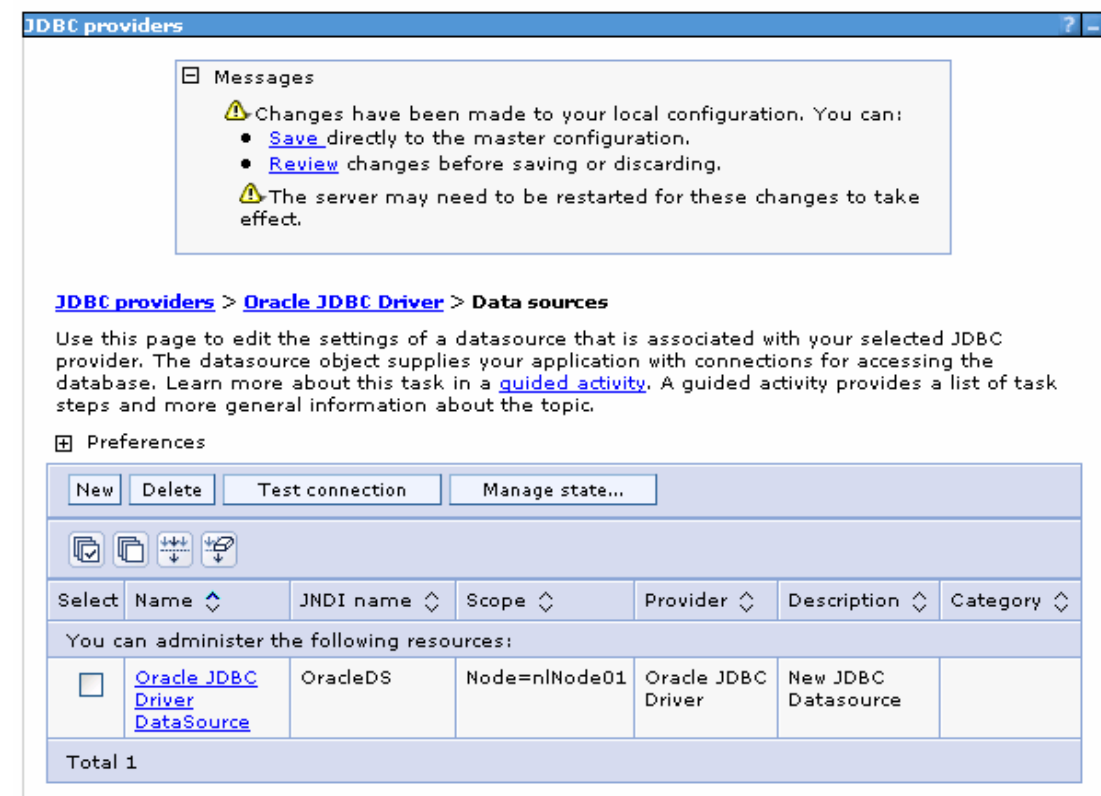

15.Select the data source you just created and click **Test connection**.

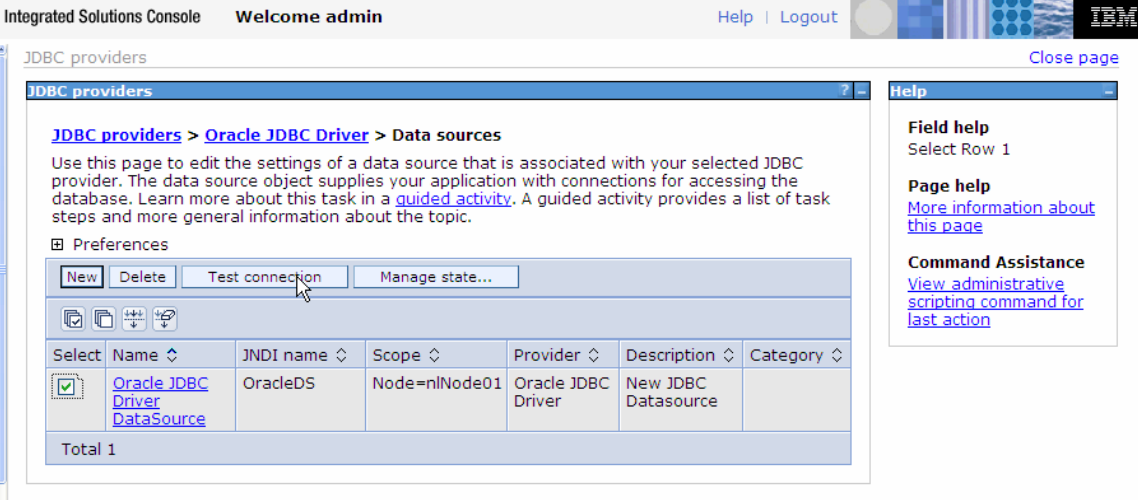

The connection should succeed as indicated by the message shown in the following figure. If you experience problems with the test connection, refer to the "Troubleshooting" section.

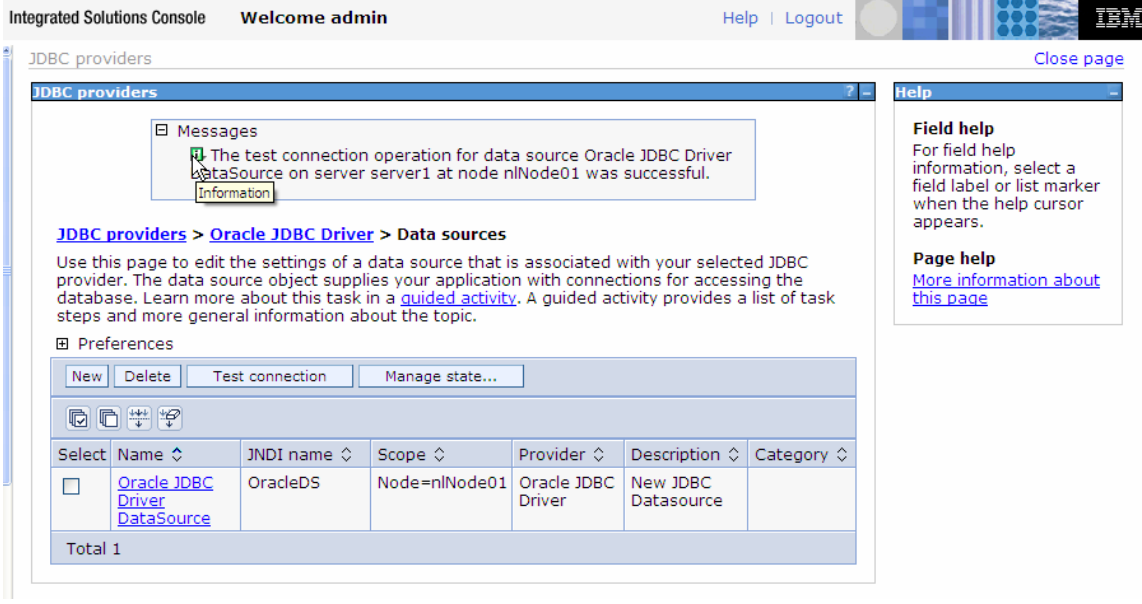

The data source is created and it will be used by the adapter to connect to the database.

## **Configure the adapter for outbound processing**

Run the external service wizard to specify business objects, services, and configuration details.

- 1. Switch to the Business Integration Perspective in IBM Integration Designer by selecting **Window -> Open Perspective Business Integration**.
- 2. Start the external service wizard by selecting **File-> New –> External Service**.
- 3. In the **Available Types** area, select **Adapters > JDBC** and click **Next**.

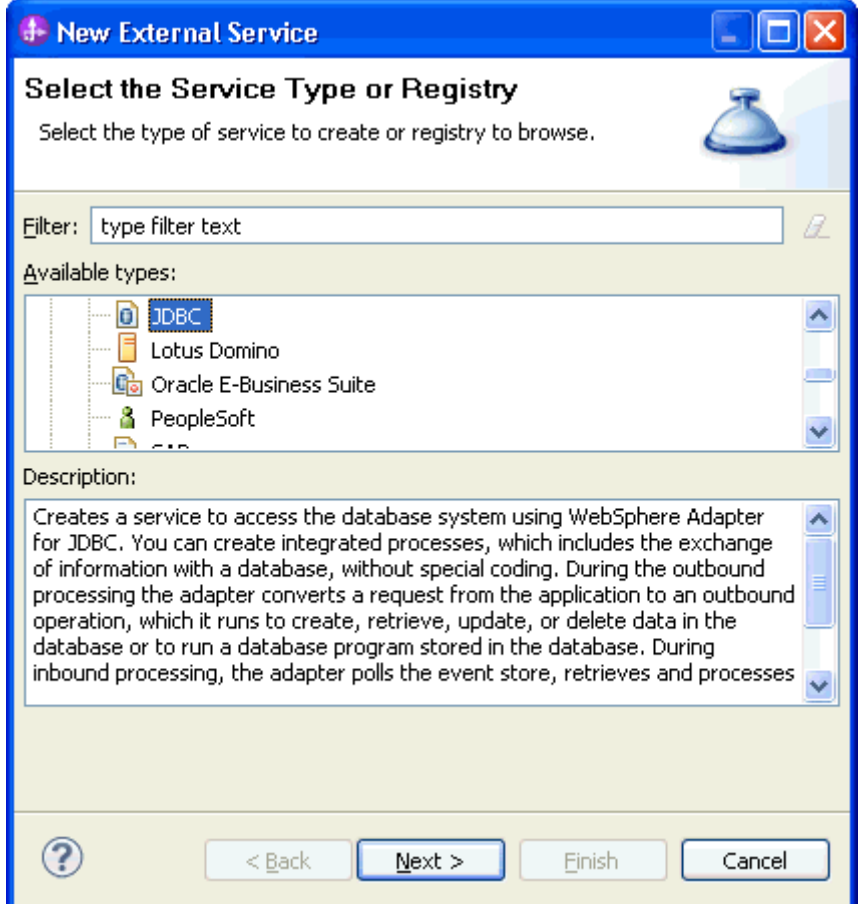

4. Select the **IBM WebSphere Adapter for JDBC (IBM: 7.5.0.0)** and click **Next.**

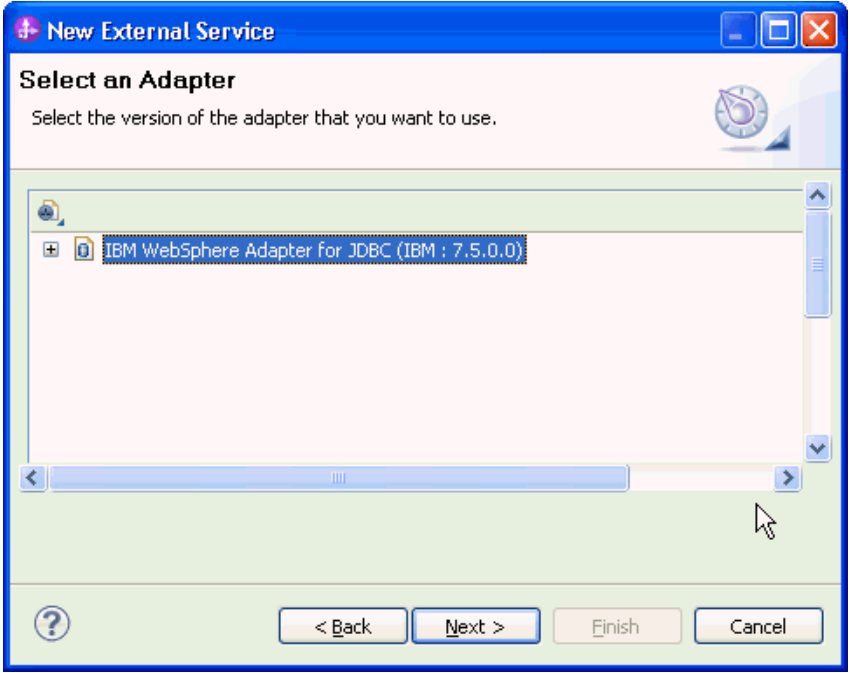

- 5. In the **Connector project** field enter **CWYBC\_JDBC**.
- 6. In the **Target runtime environment** field, select appropriate runtime and click **Next**.

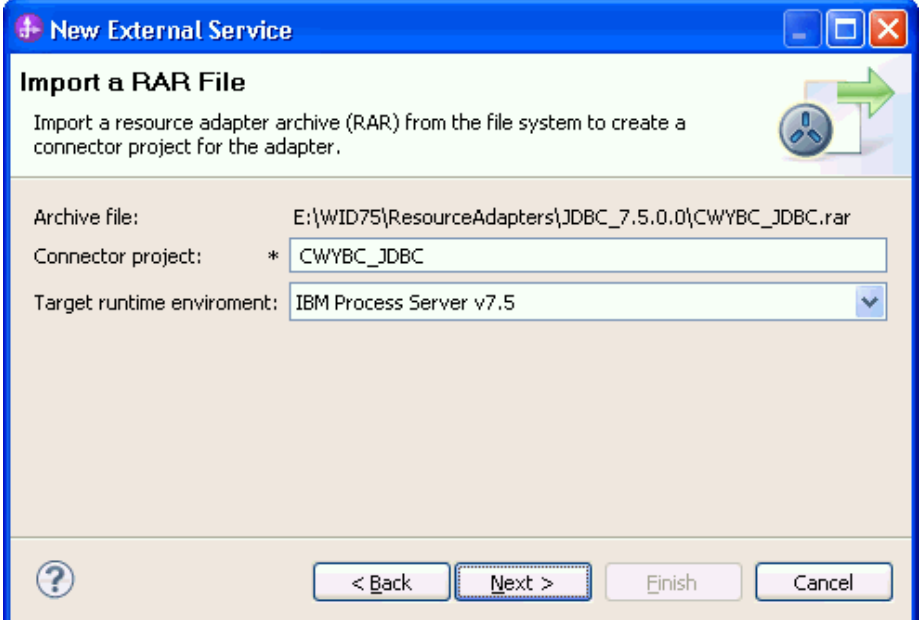

7. In the **JDBC driver JAR files** field, click **Add** to add the JDBC driver class to connect to the database. Browse to select the driver JAR file and click **Next**.

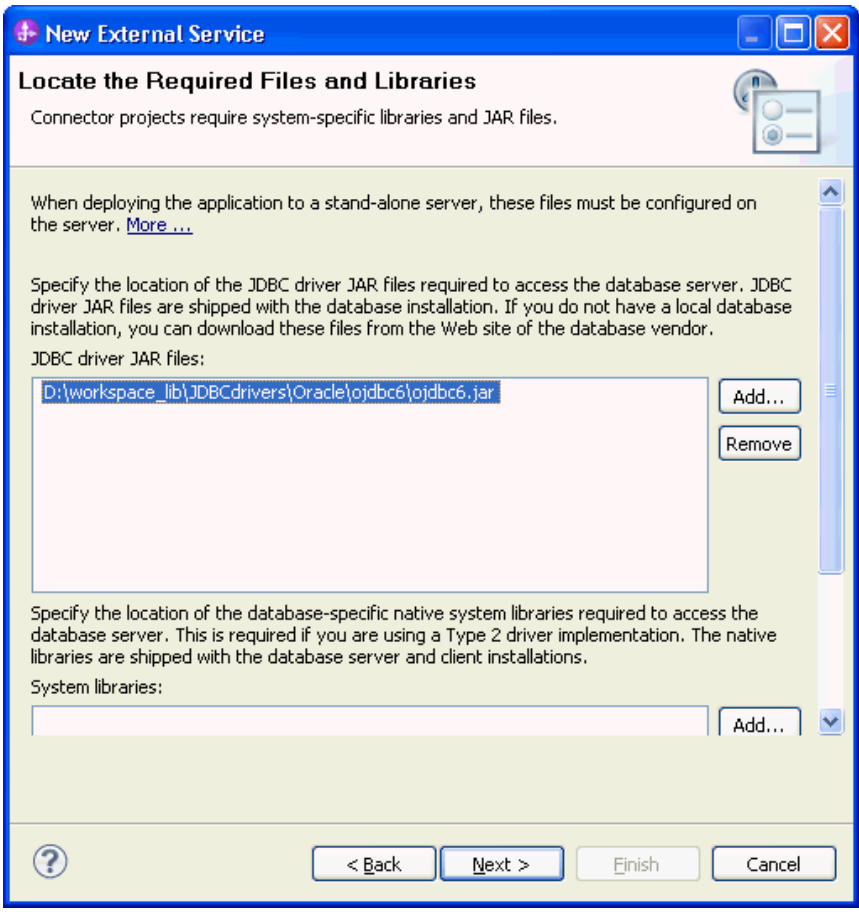

8. Select **Outbound** and click **Next**.

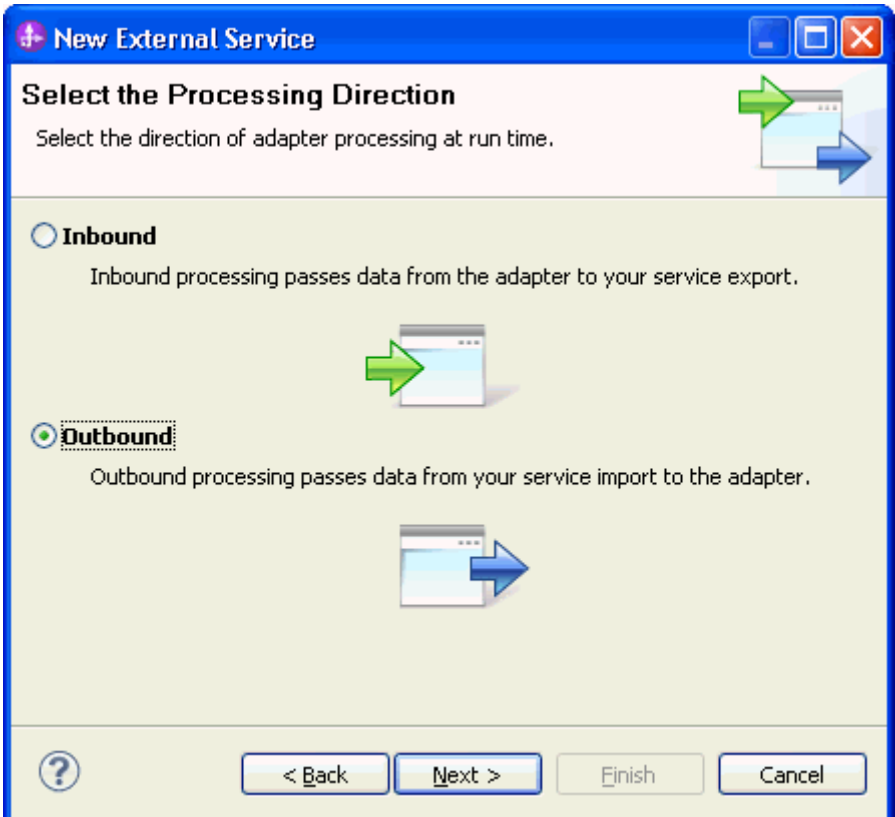

### **Set connection properties for the external service wizard**

To connect to the Oracle database:

- 1. Expand **Oracle** from **Database system connection information** then select **10**.
- 2. Enter values in the **System ID**, **Host name**, **User name** and **Password** fields, and click **Next**.

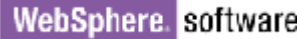

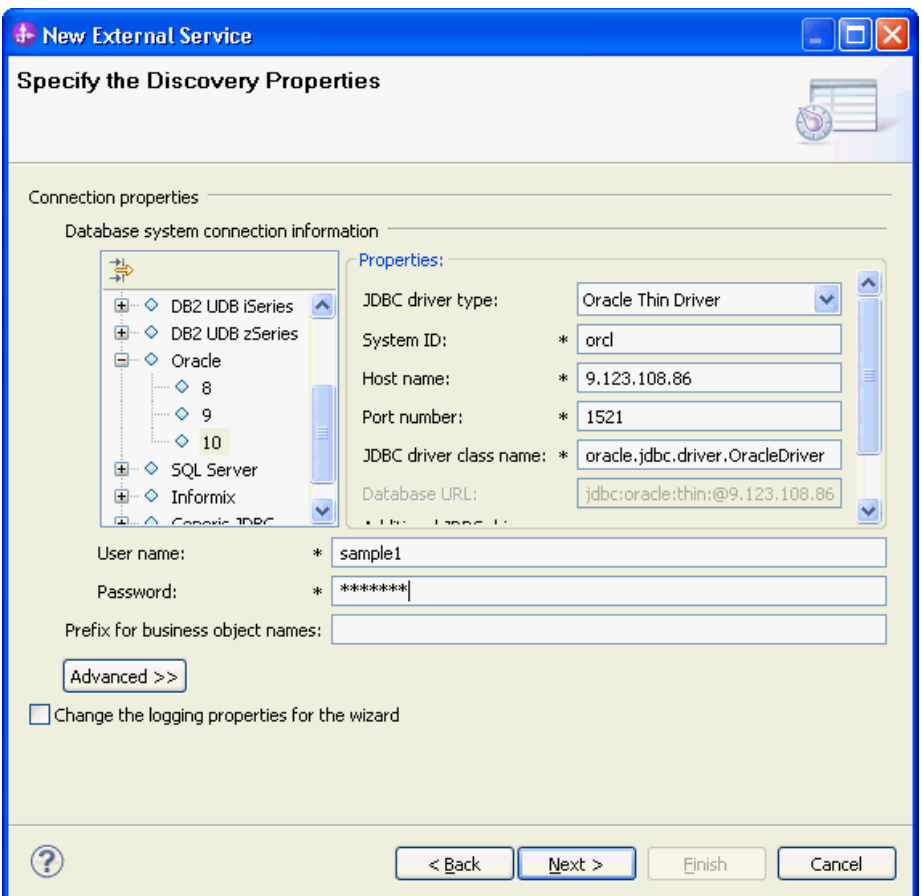

## **Select the business objects to be used with the adapter**

1. In the Find Objects in Enterprise System window, click **Run Query**.

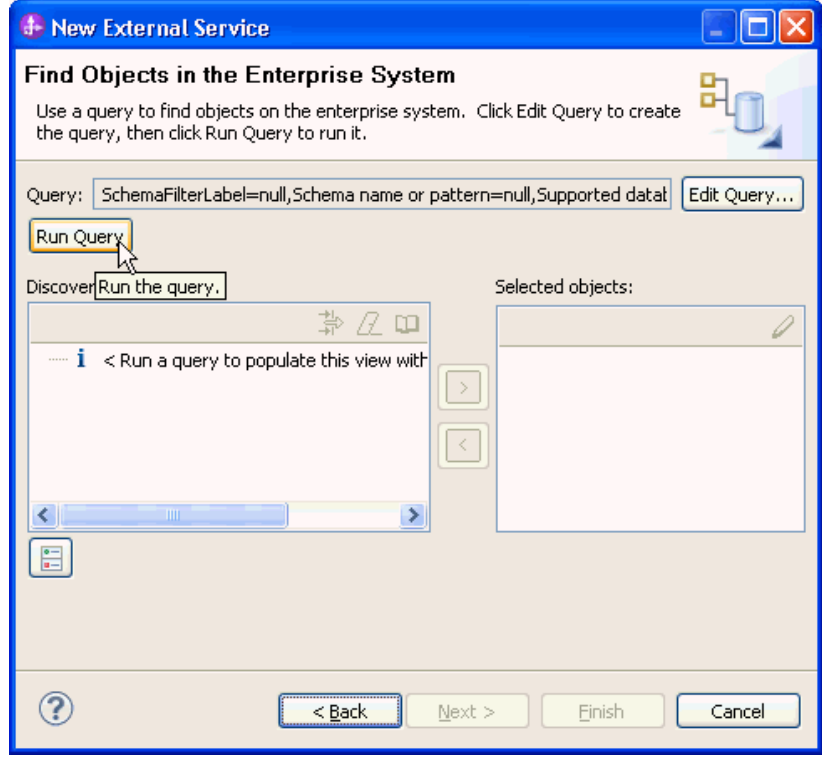

2. In the Discovered objects pane, select the JABDULLA (for this tutorial only) node and expand it. Expand **Tables**, select the CUSTOMER

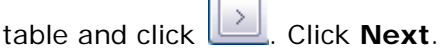

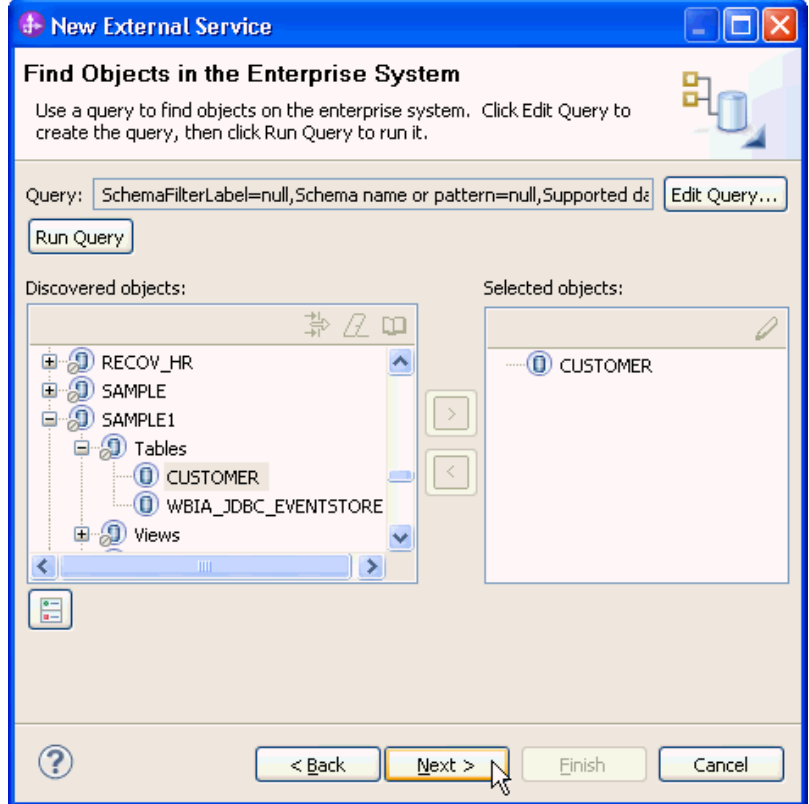

### **Generate business object definitions and related artifacts**

Follow these steps to generate the business object definitions.

1. In the Specify Composite Properties window, accept the default values for the **Maximum records for RetrieveAll operation** and **Business object namespace** fields. Leave the **Generate business graph for each business object** fields check box selected and click **Next**.

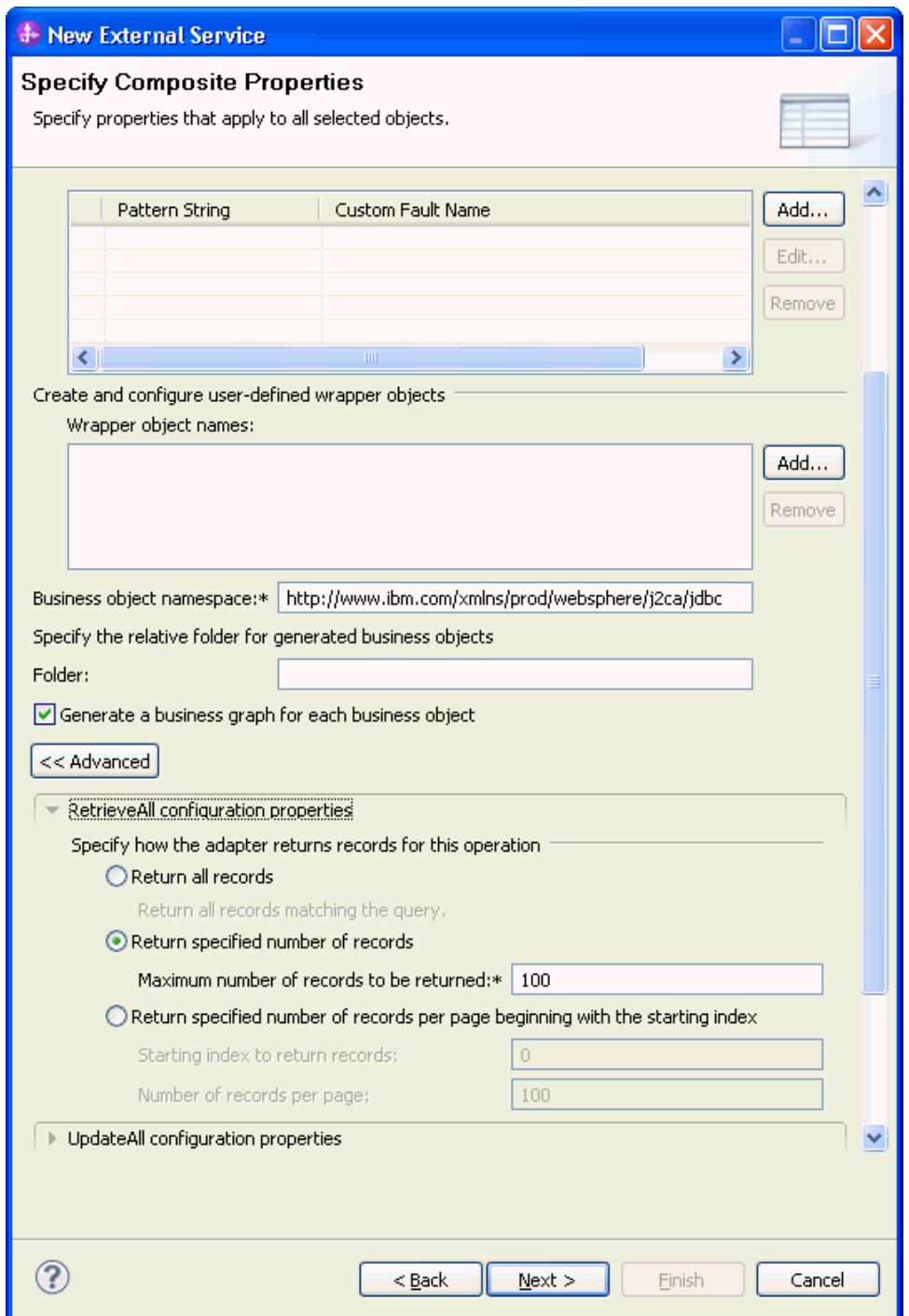

- 2. In the Specify the Service Generation and Deployment Properties window, perform the following steps:
	- a) Select **Other** for security options under **Deployment properties**.
	- b) Clear the **Join the global transaction** check box.
	- c) Select **Specify predefined connection pool DataSource** from the **Database connection information** list.
	- d) Enter **OracleDS** in the **Connection pool DataSource JNDI Name** field, and click **Next**.

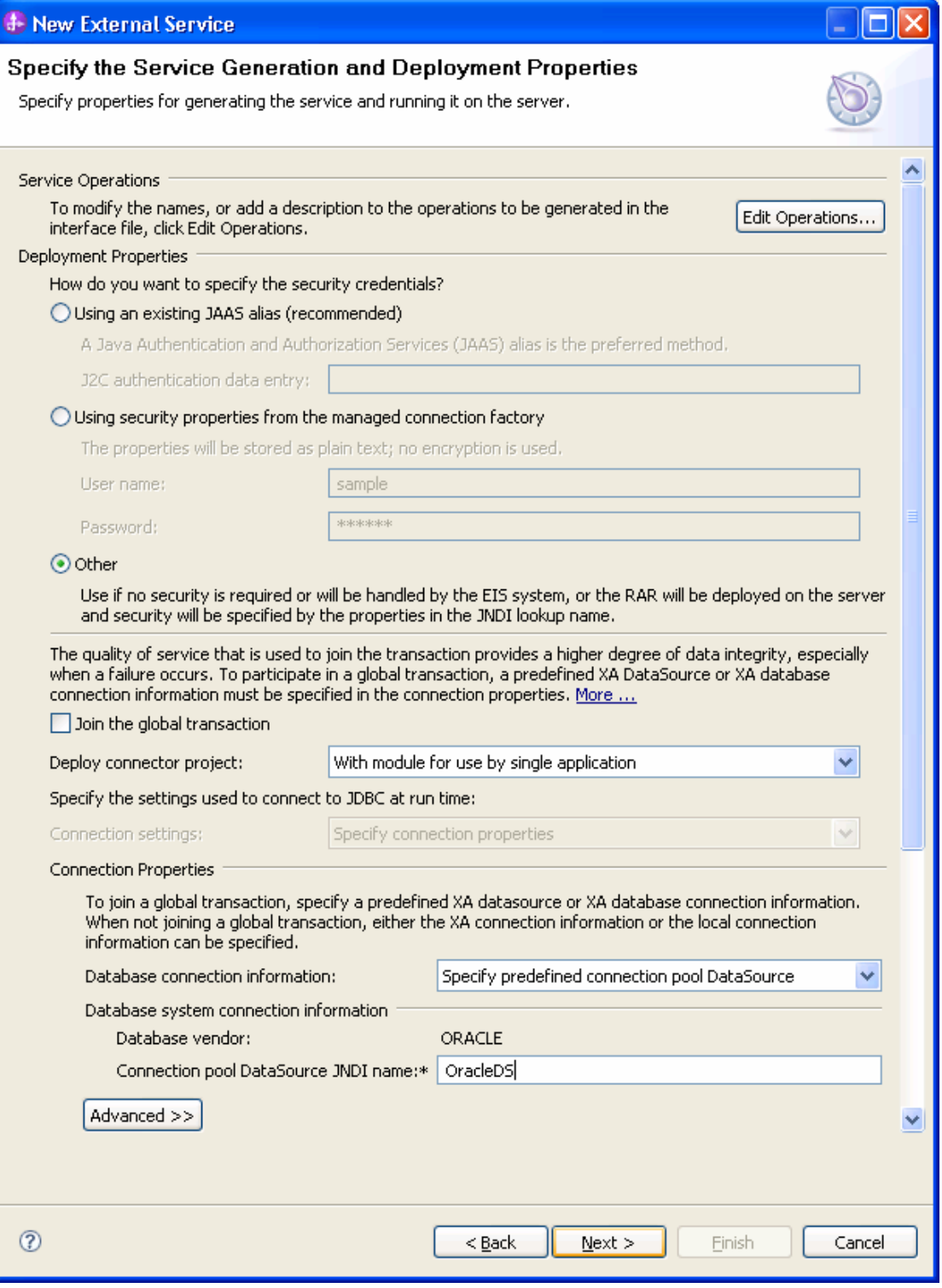

3. Click **New** in the Specify the Location Properties window.

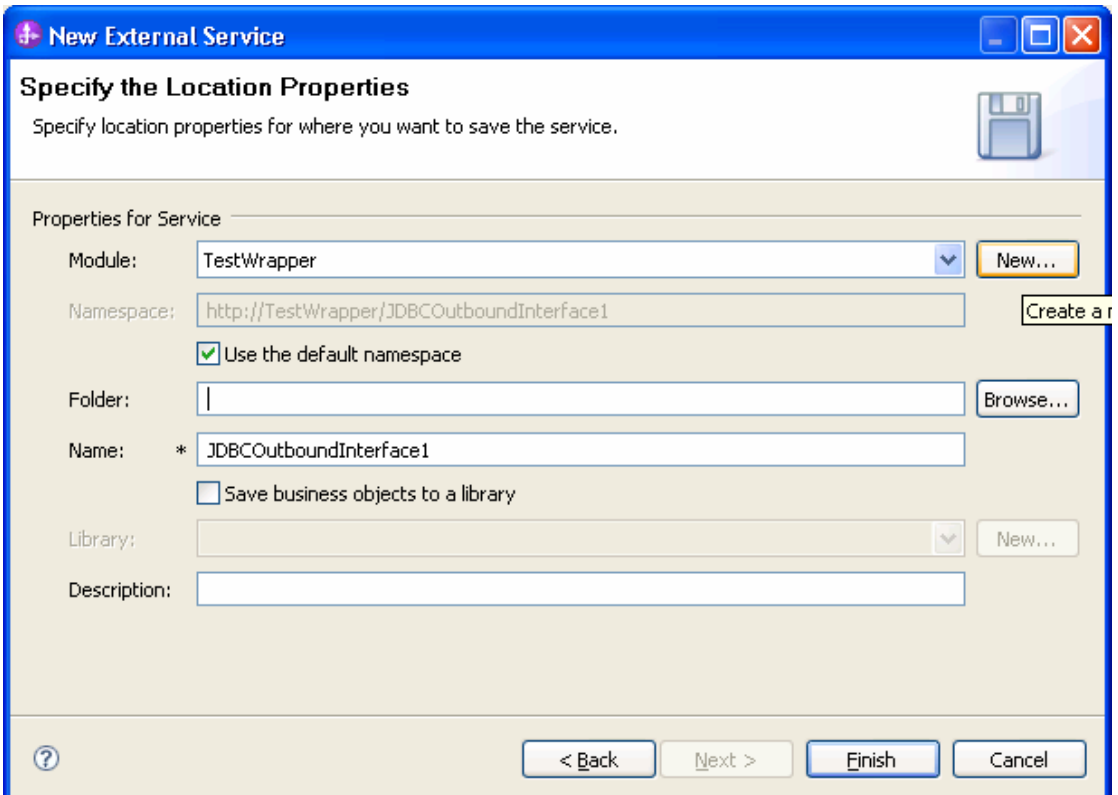

#### 4. In the Select a Business Integration Project Type window, select **Module** and click **Next.**

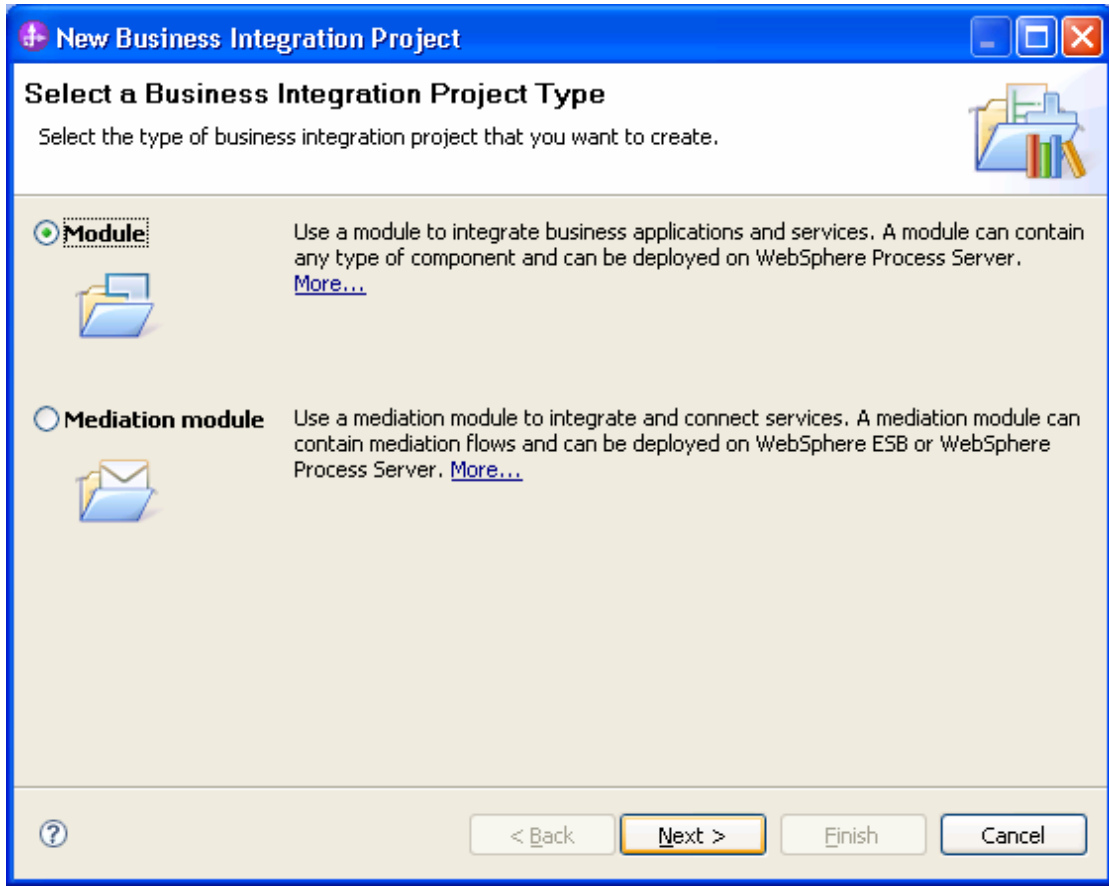

5. In the Create a Module window, type **TestExists** in the **Module Name** field and click **Finish**.

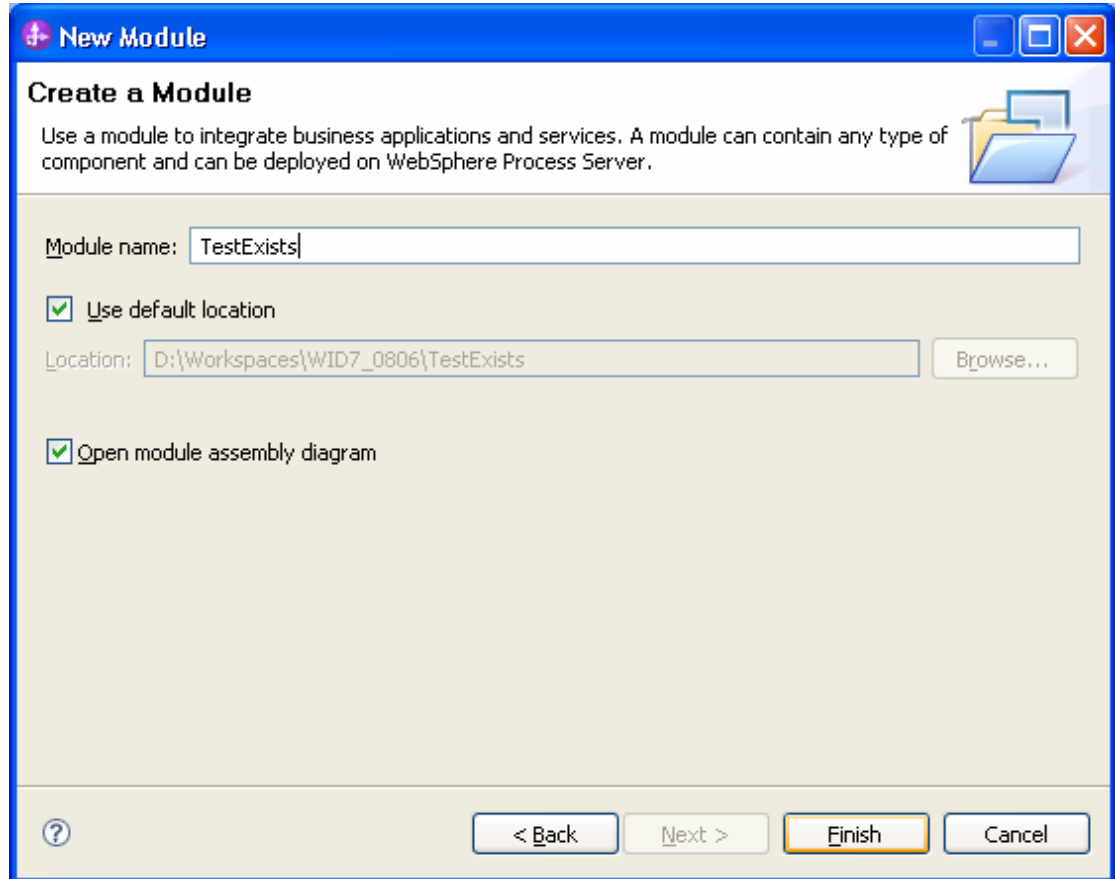

6. In the Specify the Location Properties window, click **Finish** to finish the service creation.

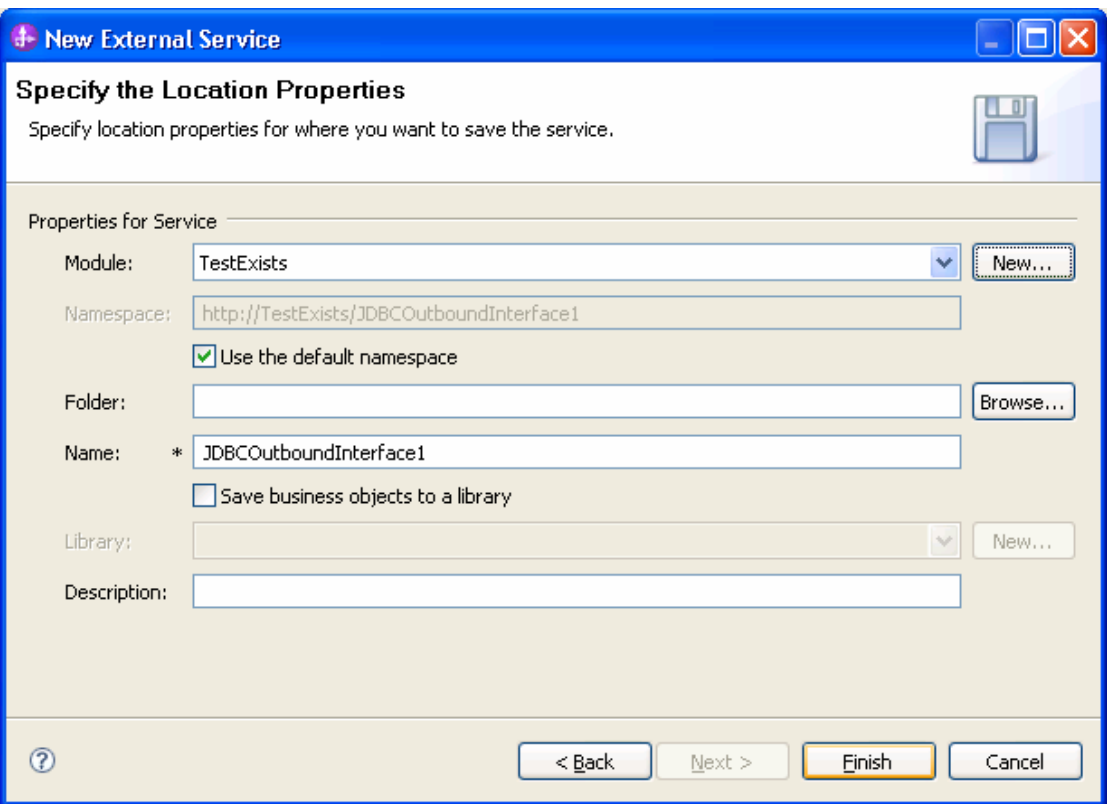

7. Open the Project Explorer and verify that the business objects are created correctly.

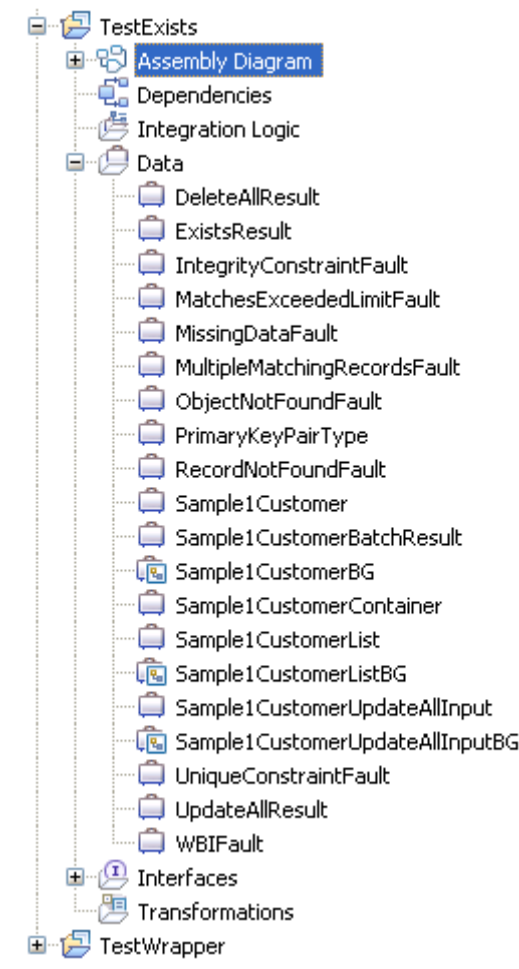

# **Deploy the module to the test environment**

After running the external service wizard, you will have an SCA module that contains an Enterprise Information System (EIS) import. You must install this SCA module in the IBM Integration Designer integration test client to deploy it. To do this, you must add the SCA module you created earlier to the server using the **Servers** view in IBM Integration Designer.

Steps for adding the SCA module to the server:

- 1. In IBM Integration Designer, switch to the **Servers** view by selecting from the toolbar **Window** > **Show View** > **Servers**.
- 2. In the **Servers** tab in the lower-right pane right click the server, and select **Start**.
- 3. After the server is started, right-click the server, and select **Add and Remove projects**.

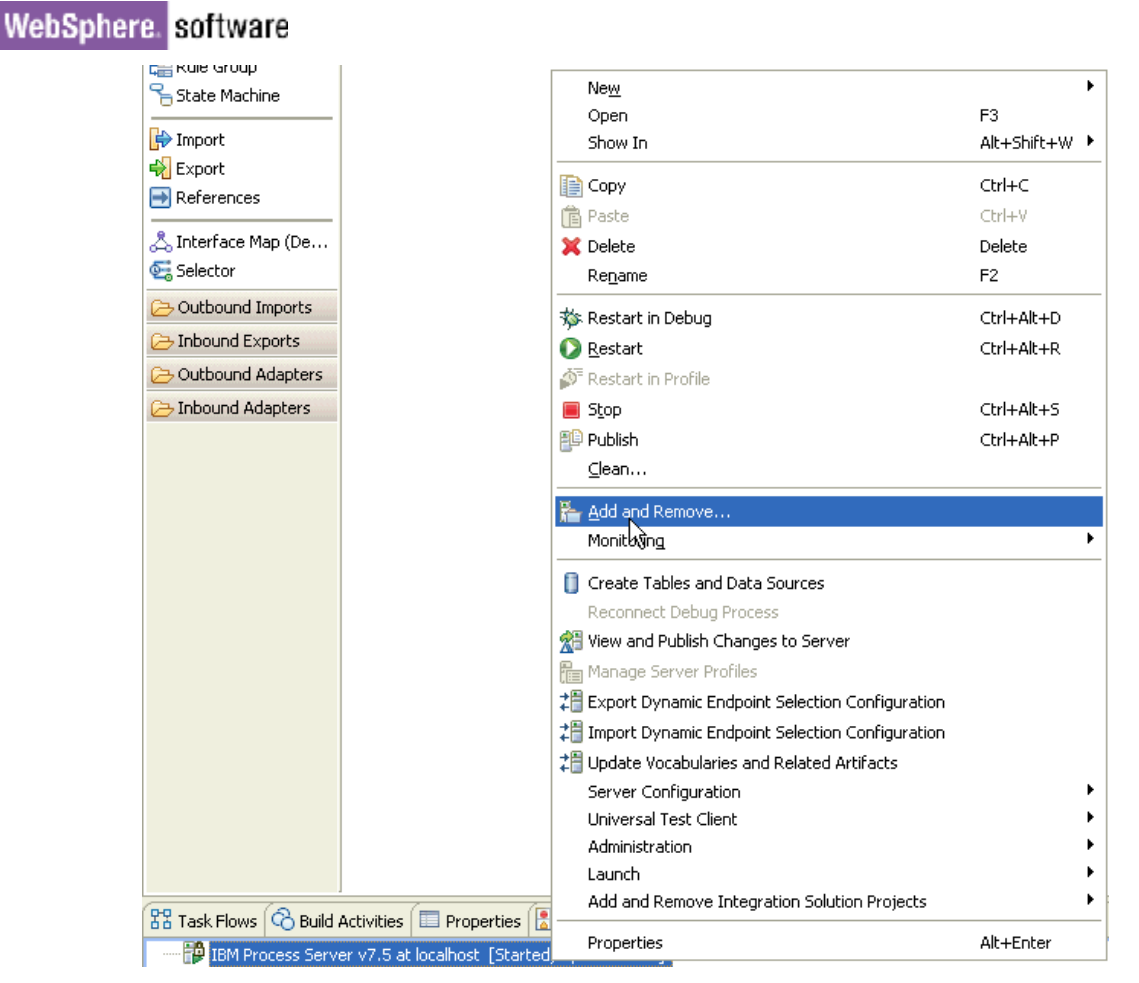

The Add and Remove Projects window lists the available projects in the IBM Integration Designer workspace.

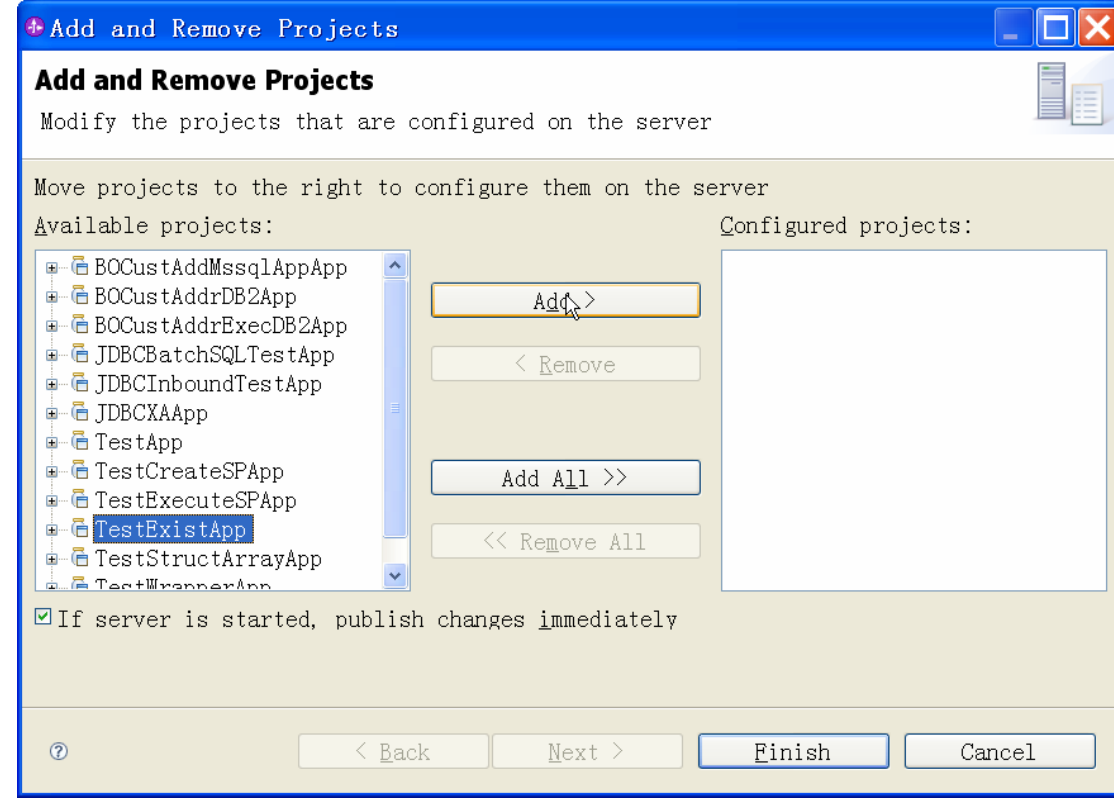

4. In the Add and Remove Projects window, select your project (TestExistsApp) and click **Add** to configure the project on the server. Click **Finish.**

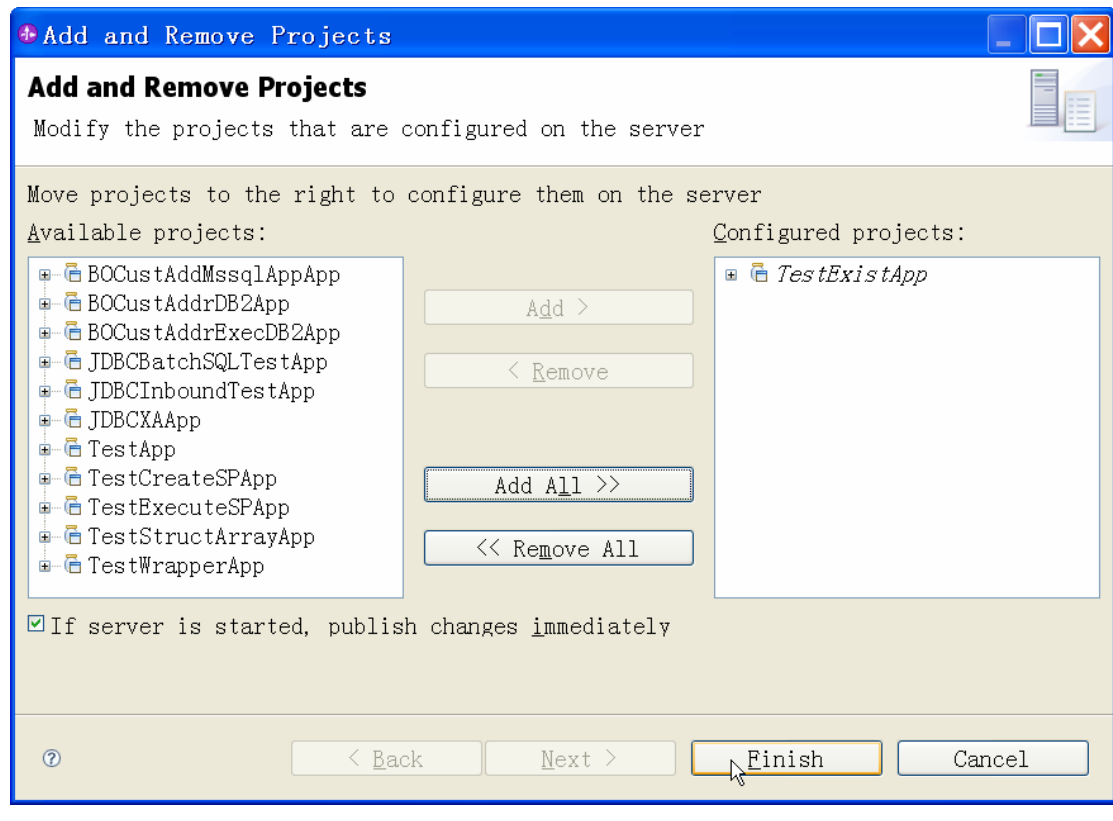

# **Test the assembled adapter application**

Test the assembled adapter application using the IBM Integration Designer integration test client.

1. Select the **TestExists** module, right-click, and select **Test > Test Module.** The Test Client window is displayed.

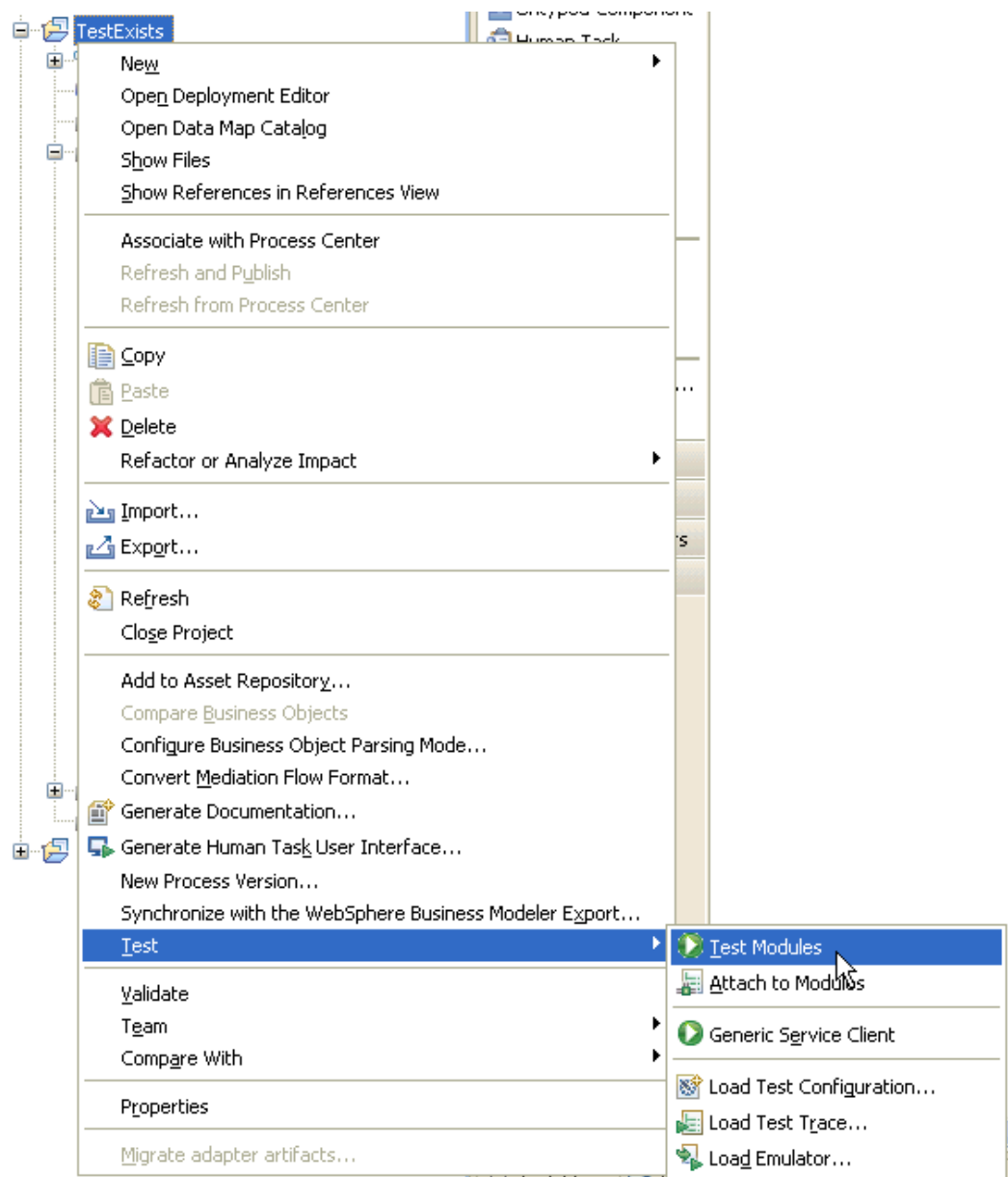

2. Select **existsJabdullaCustomerBG** from the **Operation** list.

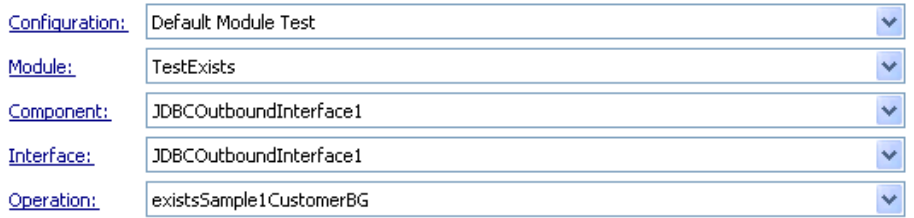

#### Initial request parameters:

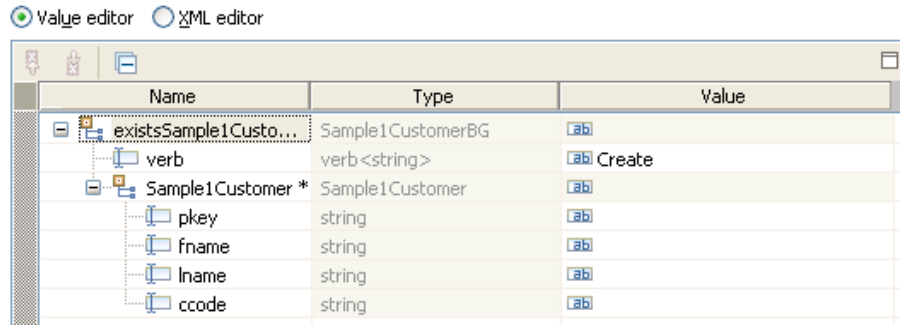

3. Right-click **verb**, select **Set To > Unset**. Enter 1000 for pkey, and unset lname, fname and ccode.

Initial request parameters:

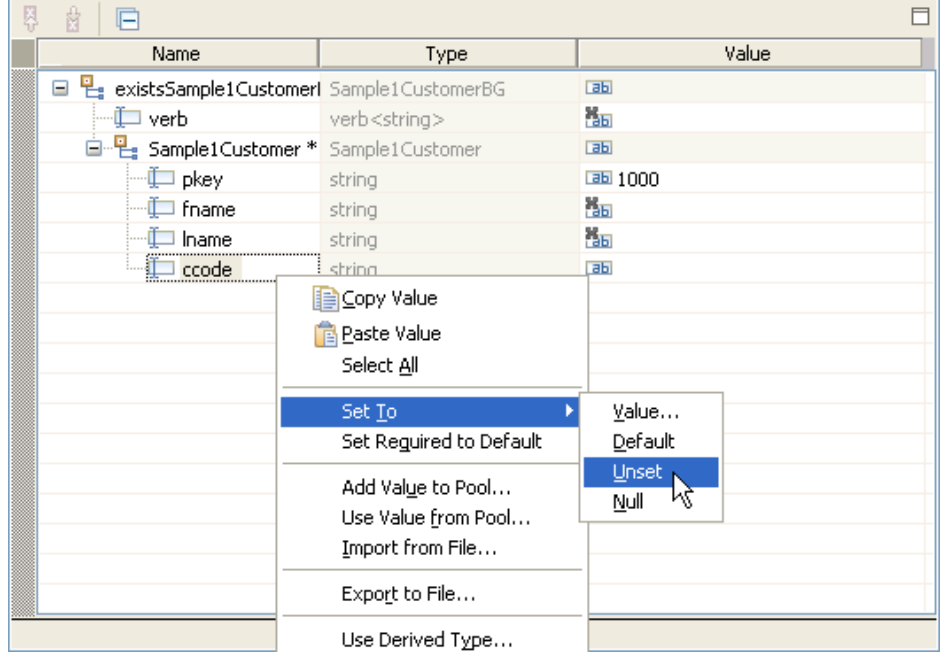

- 4. To execute the service, click Continue  $\bullet$ .
- 5. In the Select Deployment location window, select the server and click **Finish.**

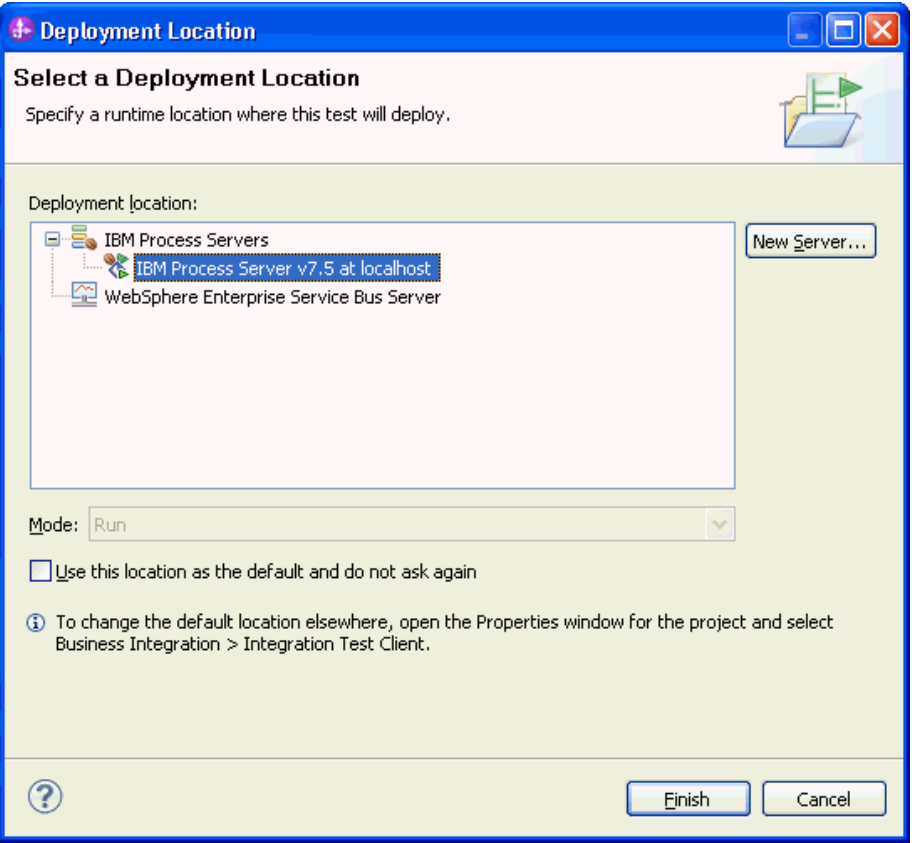

### 6. Check the return value to ensure it matches expected values.

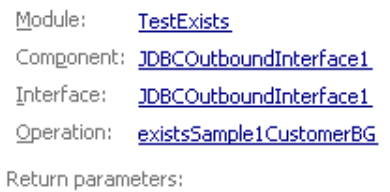

Value Editor | XML Source |

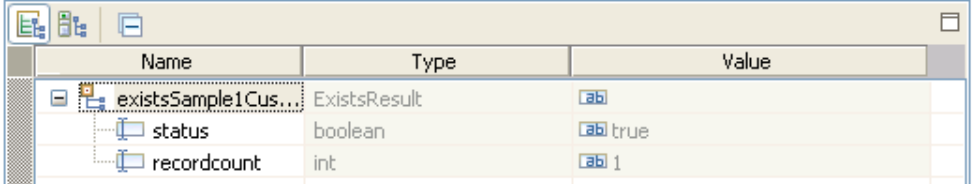

# Chapter 15. **Tutorial 14: Generate Wrapper business objects for Inbound (Oracle)**

This tutorial demonstrates how WebSphere Adapter for JDBC 7.5.0.0 retrieves customer information from an application's database. A wrapper business object is used to retrieve records from multiple tables with one event entry.

#### **About this task**

This scenario illustrates the ability of WebSphere JDBC adapter to interact with database by polling database event from an event table. In this scenario, a legacy application makes some change of the CUSTOMER table and the GOODS table in a single operation. Then, insert an event entry record into the event table

(WBIA\_EVENT\_TABLE). Then, the event will be polled by JDBC adapter and send it to one SCA component. JDBC adapter screen all the database operation details, event quality assuring details and provide a simple event interface for the application component. The following figure shows the whole scenario:

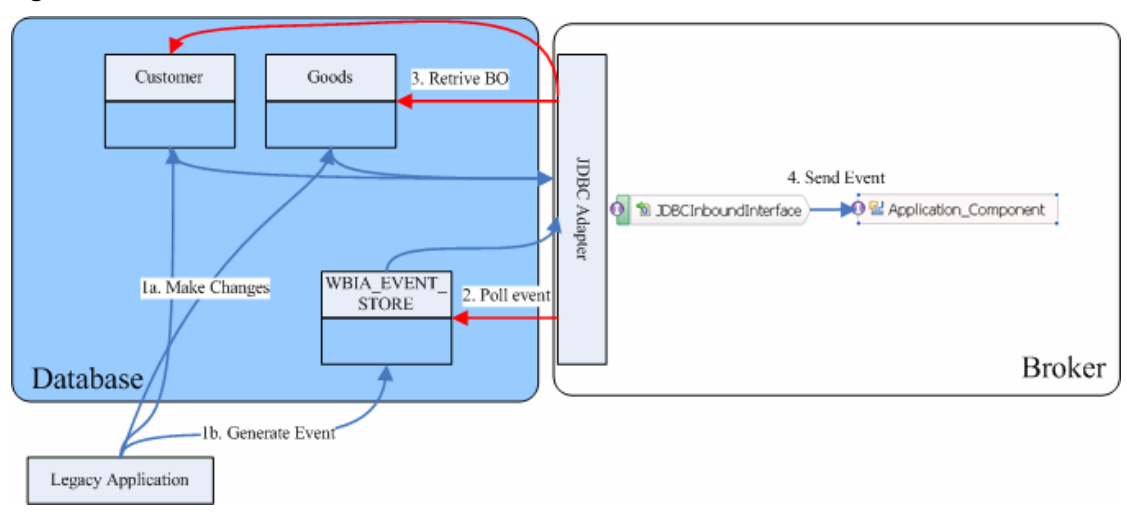

This case has three steps:

1. The legacy application will make the changes and then generate an event record. For simplify reason, we will insert records using SQL statement directly.

2. JDBC adapter will poll the event from database periodically. Thus, it will find the new events and fetch the event and corresponding business objects from database.

3. At last, JDBC adapter will convert the event to a SDO and send it to the destination SCA component.

## **Prepare to run through the tutorial**

### **Extract the sample files**

Replicas of the artifacts that you create when using the external service wizard are provided as sample files for your reference. Use these files to verify if the files you create using the external service wizard are correct.

Download the sample zip file and extract it into a directory of your choice (you may want to create a new directory).

### **Configuration prerequisites**

Before configuring the adapter, you must complete the following tasks:

- Create tables
- Create an authentication alias
- Create a data source

#### **Create tables**

You must create the following tables in the Oracle database before starting the scenario.

CREATE TABLE CUSTOMER ( PKEY VARCHAR2(10) NOT NULL PRIMARY KEY, FNAME VARCHAR2(20), LNAME VARCHAR2(20) CCODE VARCHAR2(10) ) ; CREATE TABLE CUSTADD ( ADDRID VARCHAR2(10) NOT NULL PRIMARY KEY, CUSTID VARCHAR2(10) , CITY VARCHAR2(20) , ZIPCODE VARCHAR2(10) ) ; CREATE TABLE WBIA\_JDBC\_EVENTSTORE ( EVENT\_ID INTEGER NOT NULL PRIMARY KEY,<br>XID VARCHAR2(200). XID VARCHAR2(200),<br>OBJECT KEY VARCHAR2(80 OBJECT\_KEY VARCHAR2(80) NOT NULL, OBJECT\_NAME VARCHAR2(40) NOT NULL, OBJECT\_FUNCTION VARCHAR2(40) NOT NULL,<br>EVENT PRIORITY INTEGER NOT NULL, EVENT\_PRIORITY INTEGER NOT NULL, EVENT\_TIME TIMESTAMP, EVENT\_STATUS INTEGER NOT NULL, EVENT\_COMMENT VARCHAR2(100) );

Insert records into the tables we just created.

INSERT INTO CUSTOMER (PKEY, FNAME, LNAME, CCODE) VALUES ('C1', 'JONE', 'TIGER', '1'); INSERT INTO CUSTOMER (PKEY, FNAME, LNAME, CCODE) VALUES ('C2', 'ROTH', 'GREEN', '1'); INSERT INTO CUSTADD (ADDRID, CUSTID, CITY, ZIPCODE) VALUES ('A1', 'C1', 'BEIJING', '100000'); INSERT INTO CUSTADD (ADDRID, CUSTID, CITY, ZIPCODE) VALUES ('A2', 'C2', 'SHANGHAI', '200000');

#### **Create an authentication alias**

The authentication alias needs to be set because the data source created in the next section uses the username and password set in the authentication alias to connect to the database.

Follow these steps to set the authentication alias in the IBM Process Server administrative console.

1. In IBM Integration Designer, switch to the **Servers** view by selecting **Windows > Show View > Servers**.

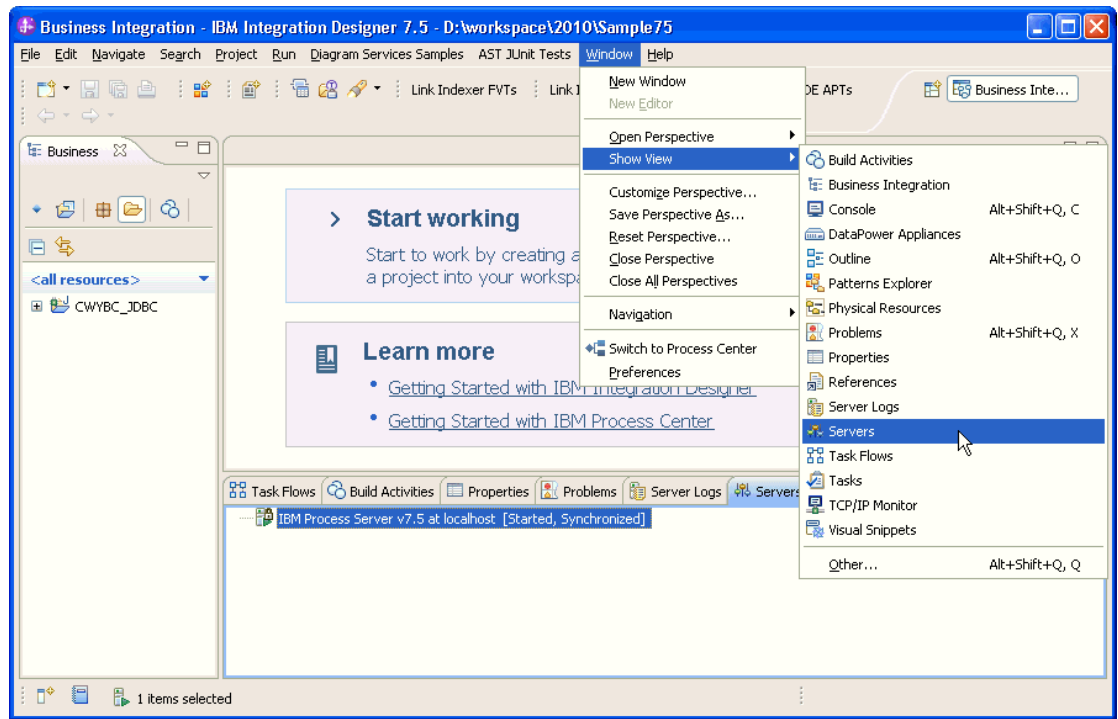

2. In the **Servers** view, right-click the server that you want to start and select **Start**.

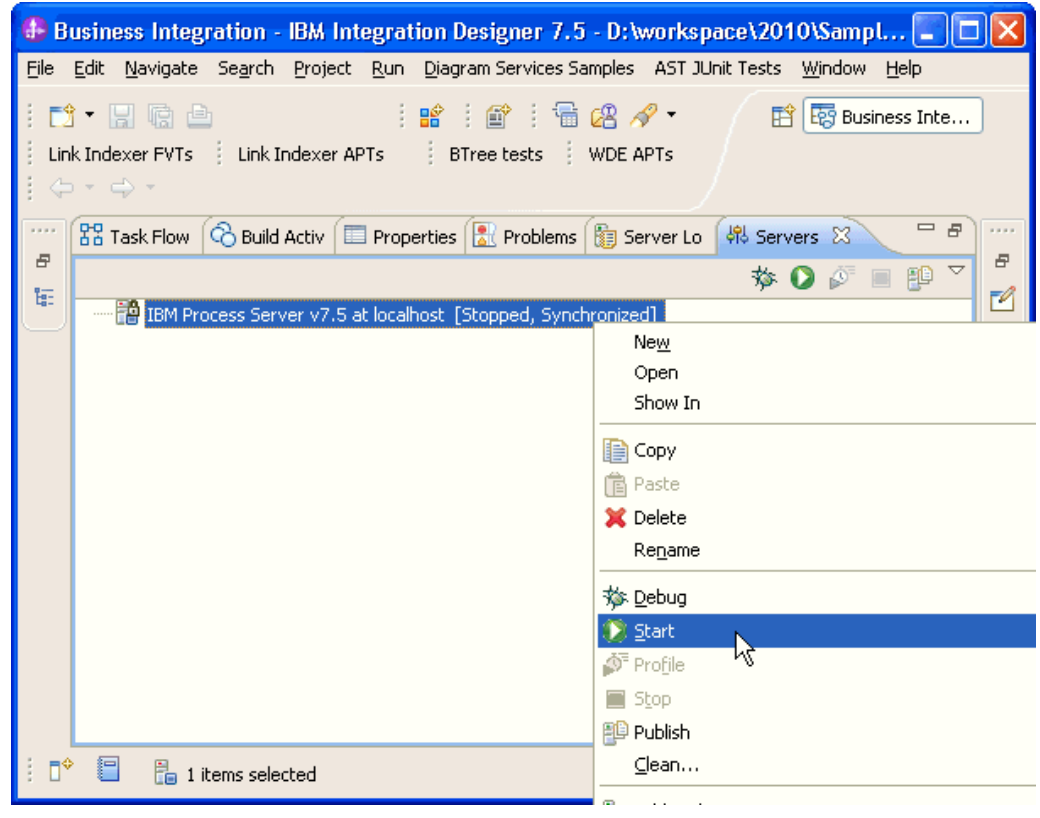

3. After the server is started, right-click the server, and select **Administration > Run administrative console**.

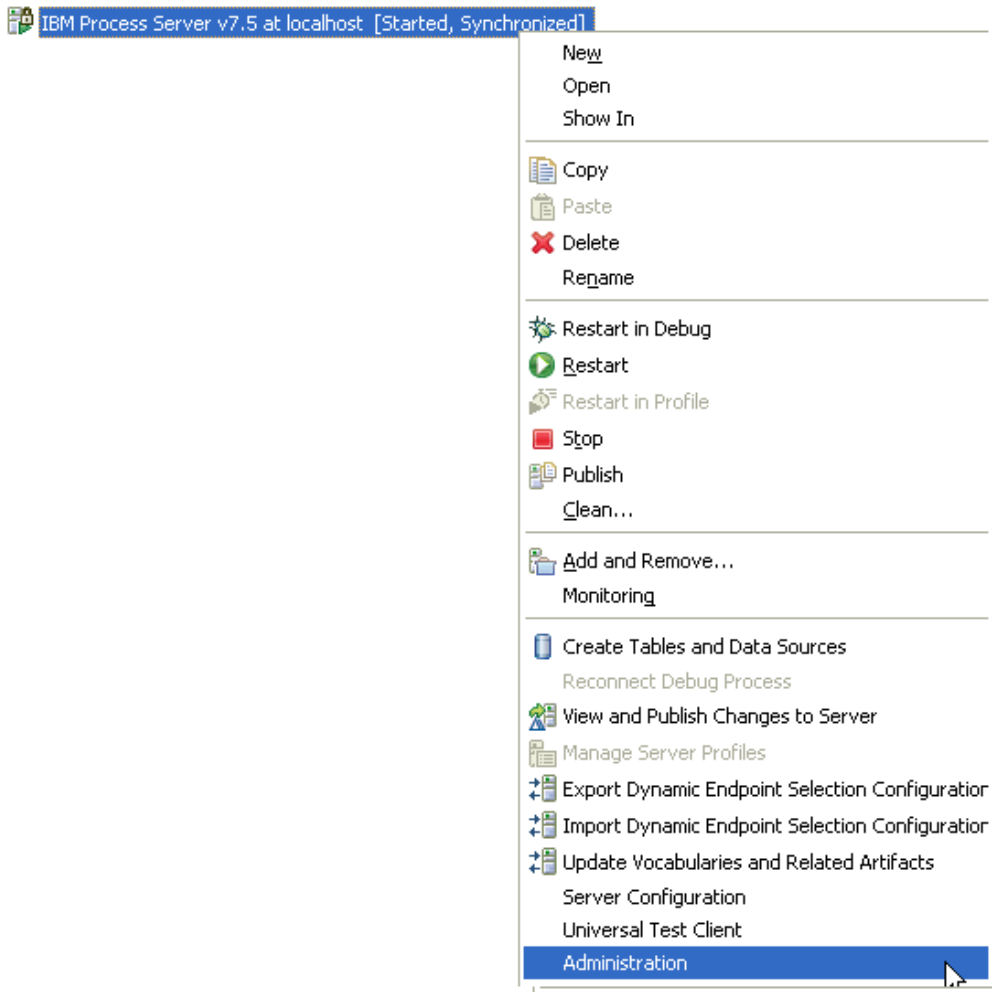

4. Log on to the administrative console.

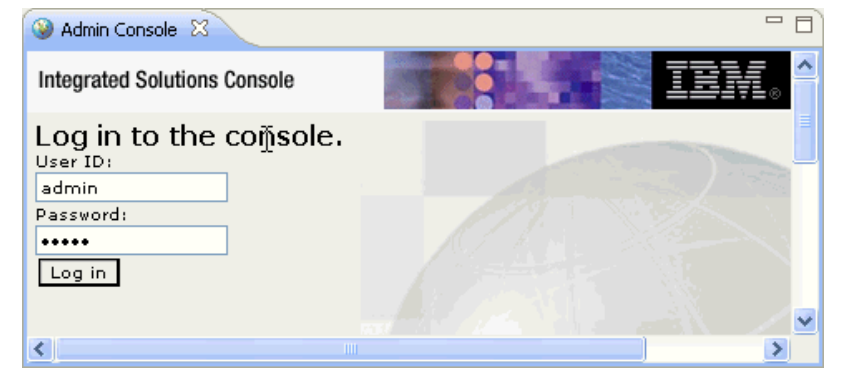

5. Click Security → Global security.

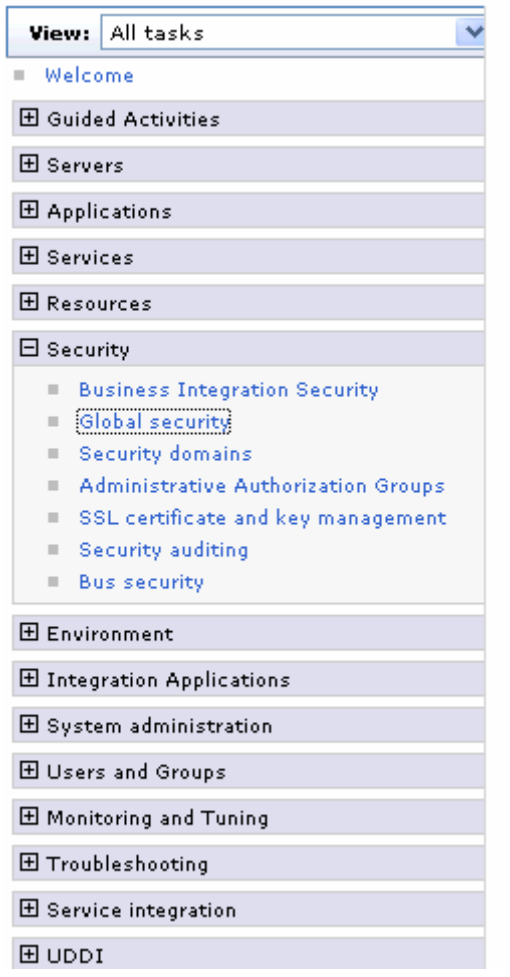

6. On the right, click **J2C Authentication Data** under **Java Authentication and Authorization Service**.

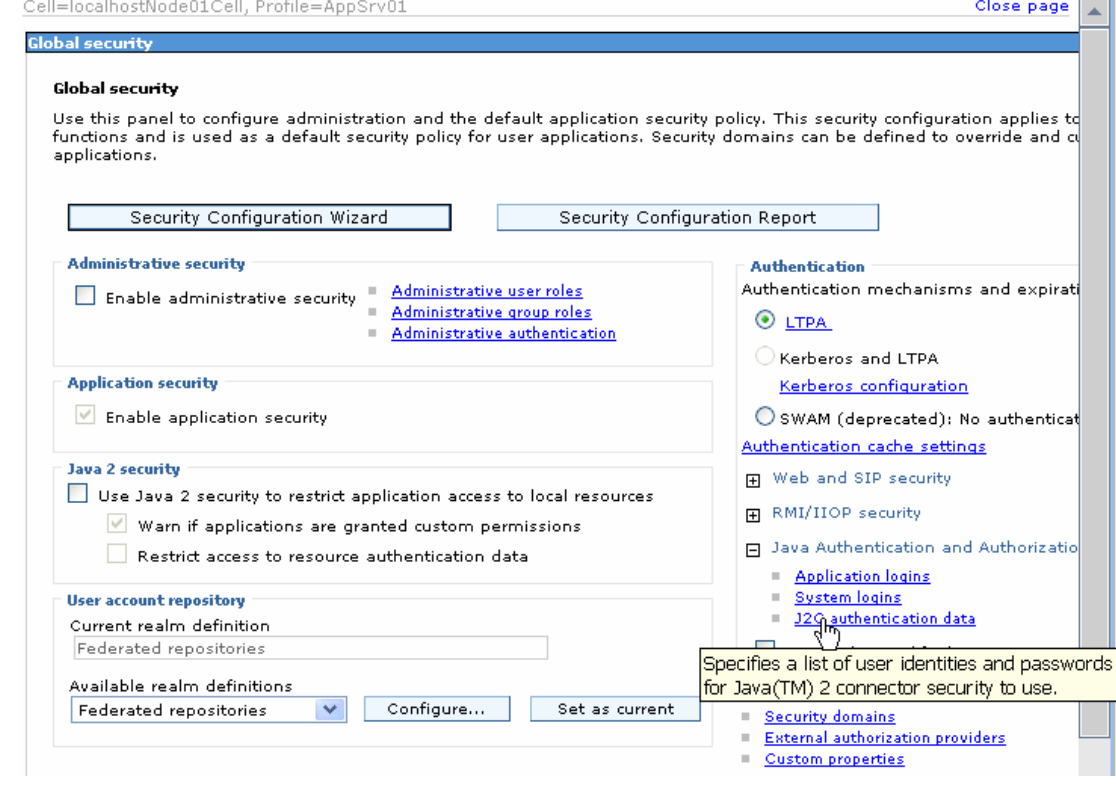

A list of existing aliases is displayed.

 $Global security > JARS - J2C$  authentication data

Specifies a list of user identities and passwords for Java(TM) 2 connector security to use.

 $\boxed{\checkmark}$  Prefix new alias names with the node name of the cell (for compatibility with earlier releases)

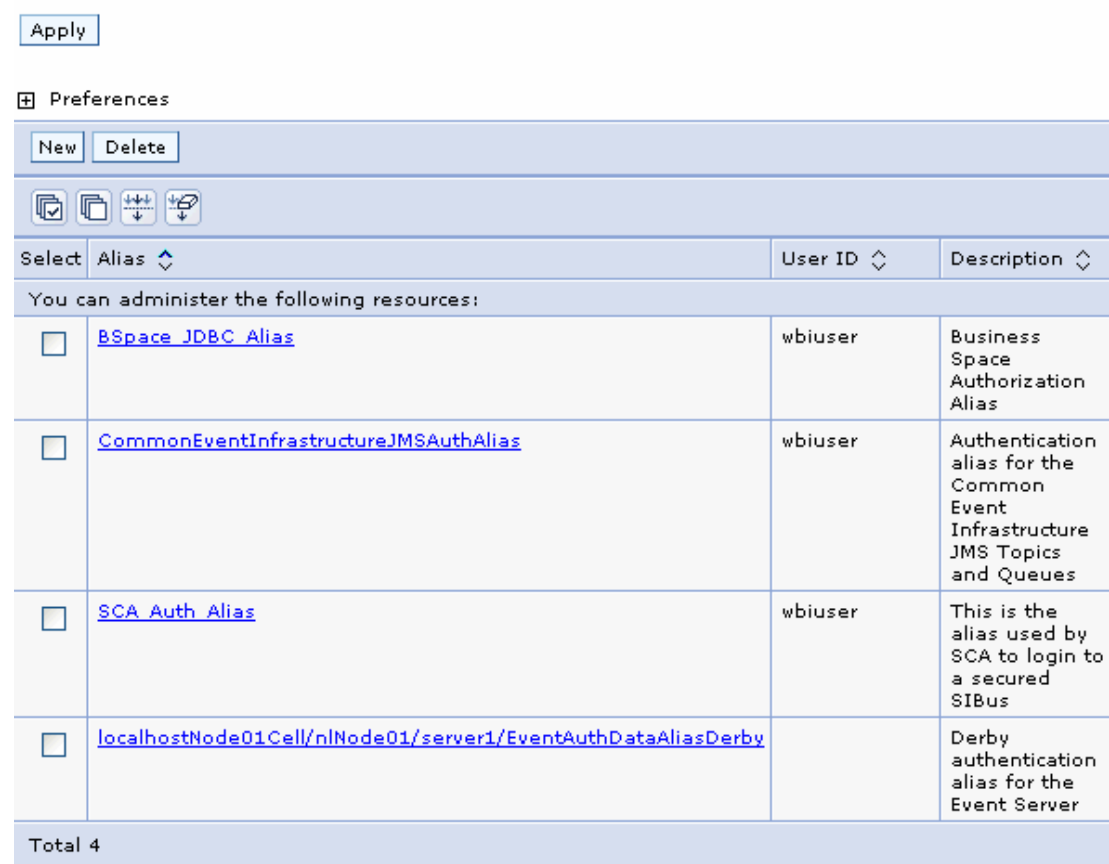

7. Click **New** to create a new authentication entry. Type the alias name, and username and password to connect to the database. Click **OK**.

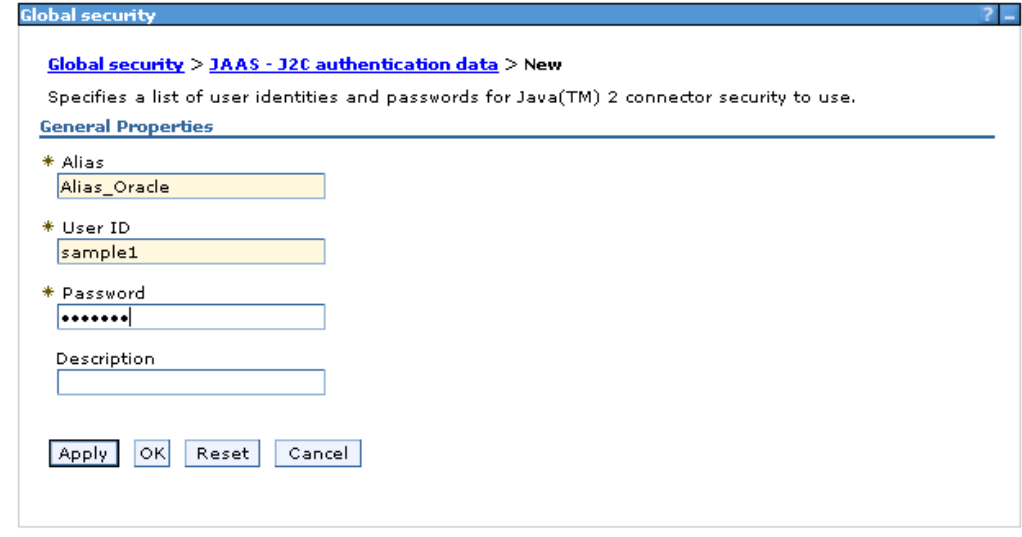

8. Click **Save** to save the changes.
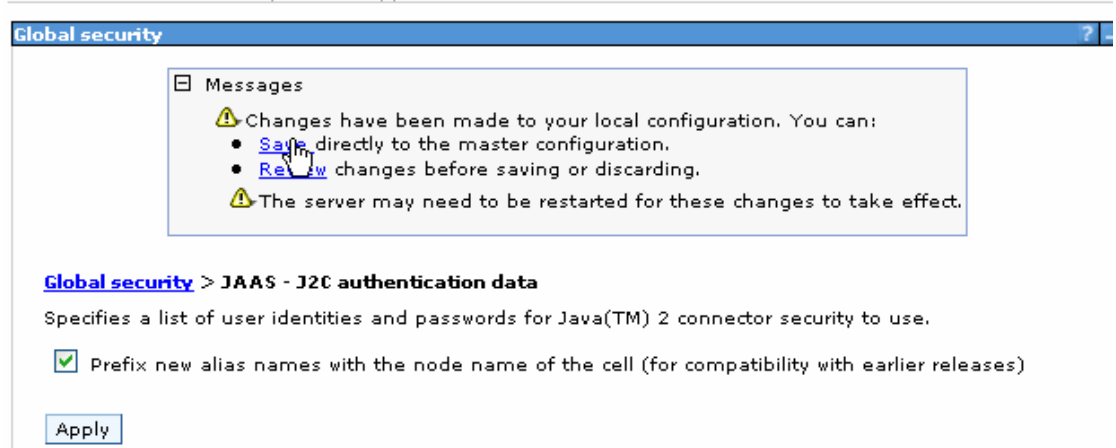

You have created an authentication alias that will be used to configure the data source.

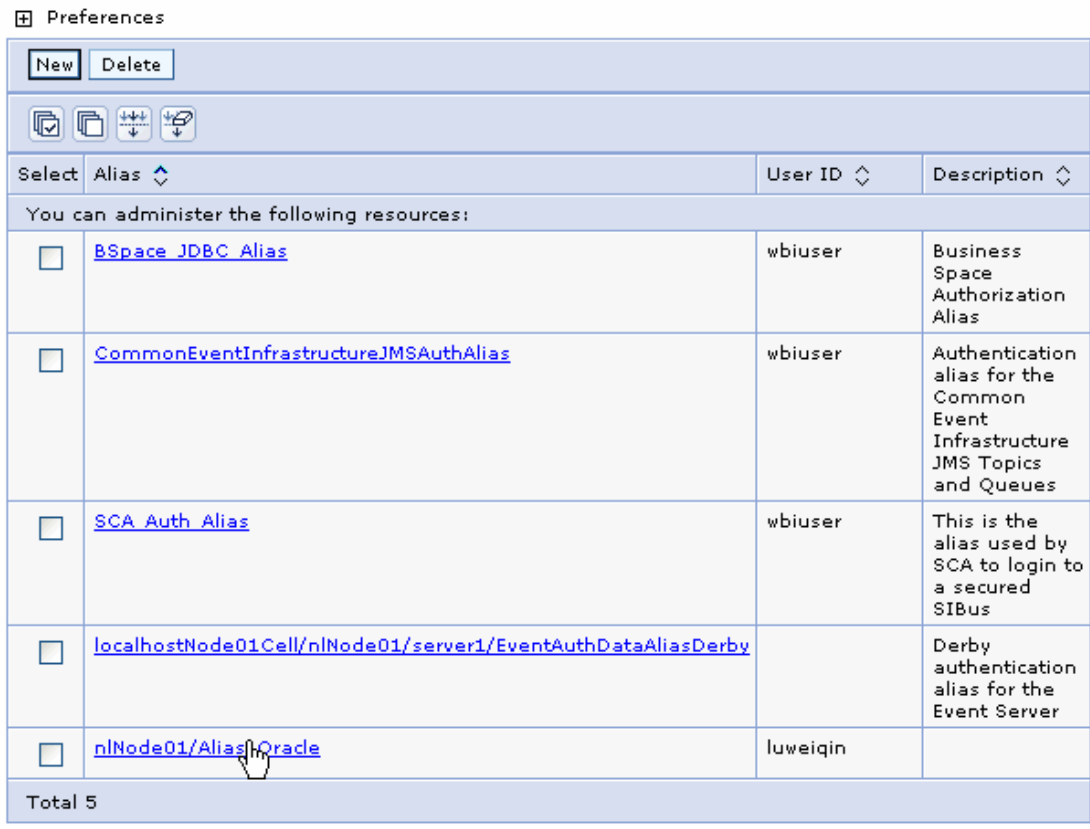

#### **Create a data source**

Create a data source in IBM Process Server, which the adapter will use to connect to the database. Here are the steps to create the data source in the IBM Process Server administrative console. This data source will be used later when generating the artifacts for the module.

**Note**: This tutorial will use Oracle as the database and the Oracle thin driver, ojdbc6.jar.

1. In the administrative console, select **Environment → WebSphere Variables**.

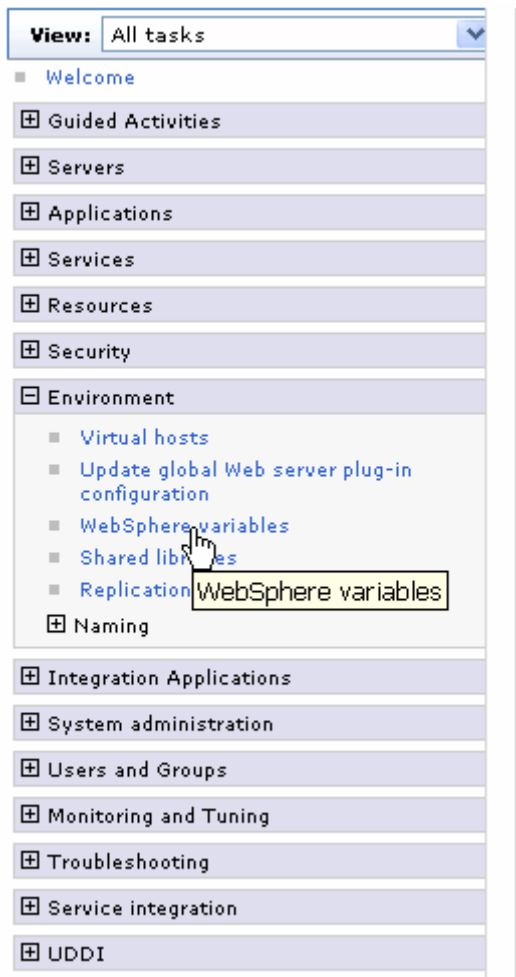

2. On the right, select **ORACLE\_JDBC\_DRIVER\_PATH** and specify the path of the ojdbc6.jar file in the **Value** field. Click **OK**.

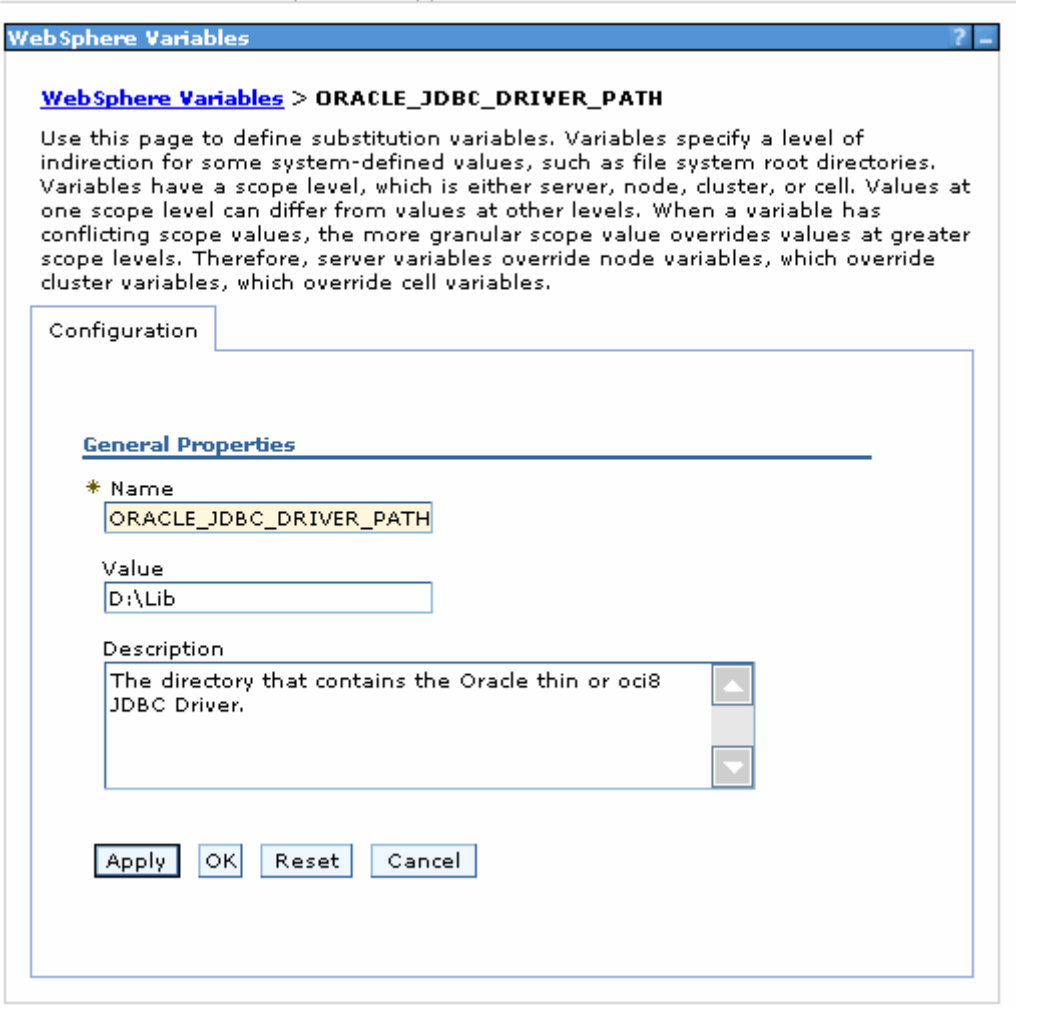

3. Click **Save** to save the changes.

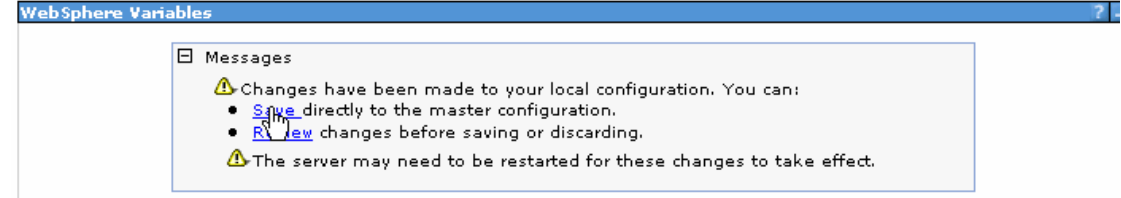

The variable is added and appears in the list.

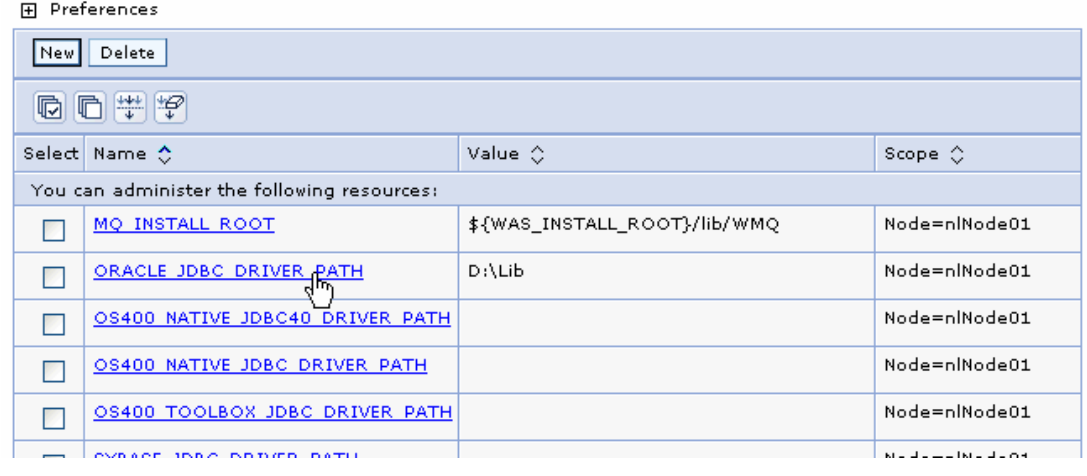

4. Select **Resources → JDBC -> JDBC Providers**.

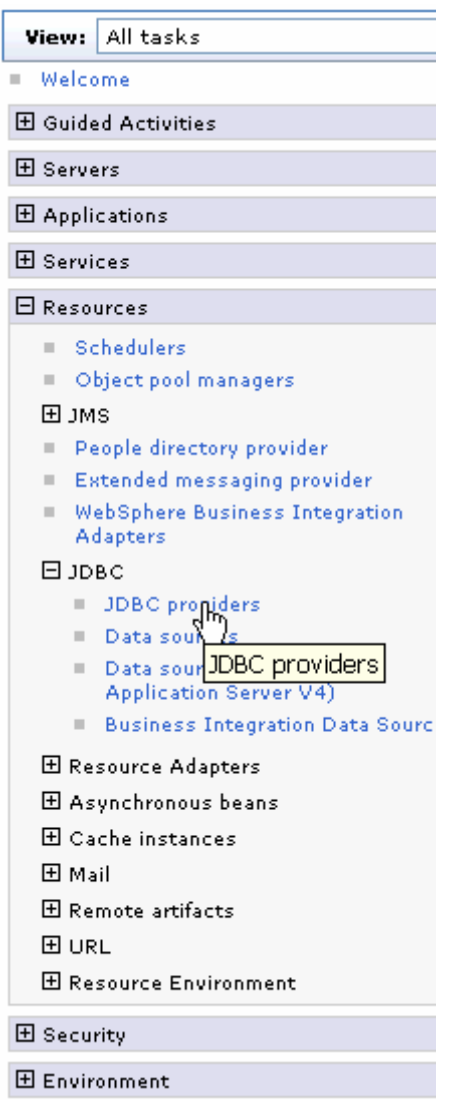

5. Click **New** in the JDBC providers window.

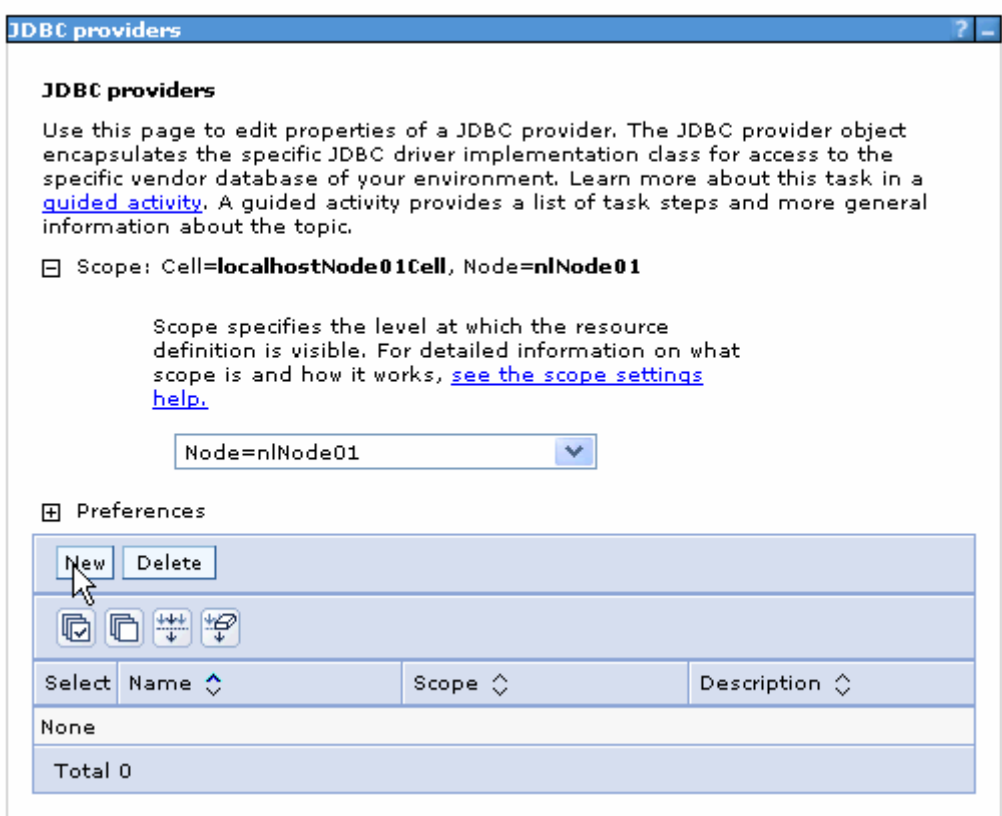

6. Select Oracle database with a connection pool data source for the Oracle JDBC driver. Click **Next**.

Cell=localhostNode01Cell, Profile=AppSrv01

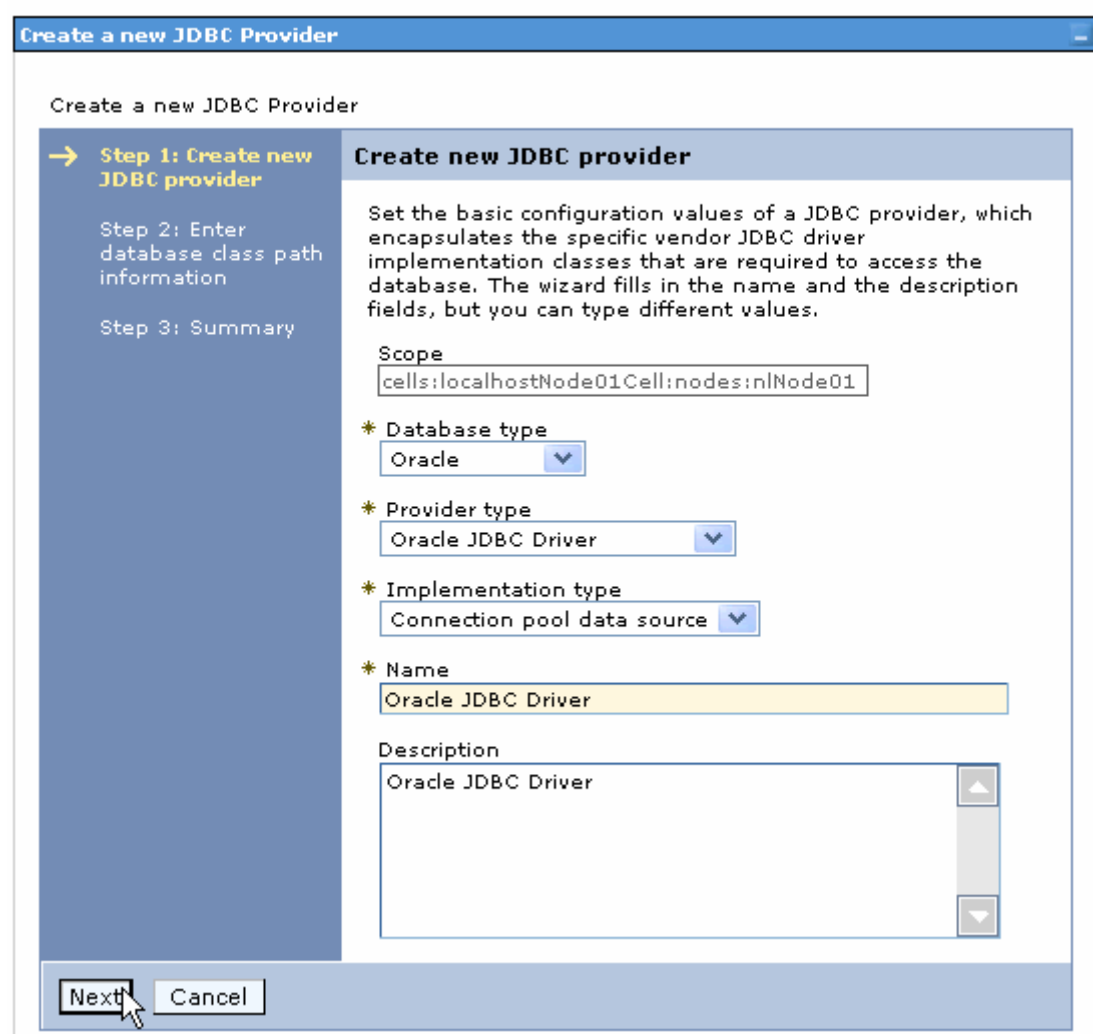

- 7. In the **Enter database classpath information** page, enter the following value for the **Class path** field: \$(ORACLE\_JDBC\_DRIVER\_PATH)/ojdbc6.jar, where \$(ORACLE\_JDBC\_DRIVER\_PATH) is library path for the run time.
- 8. Click **Next**.

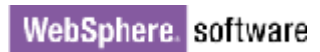

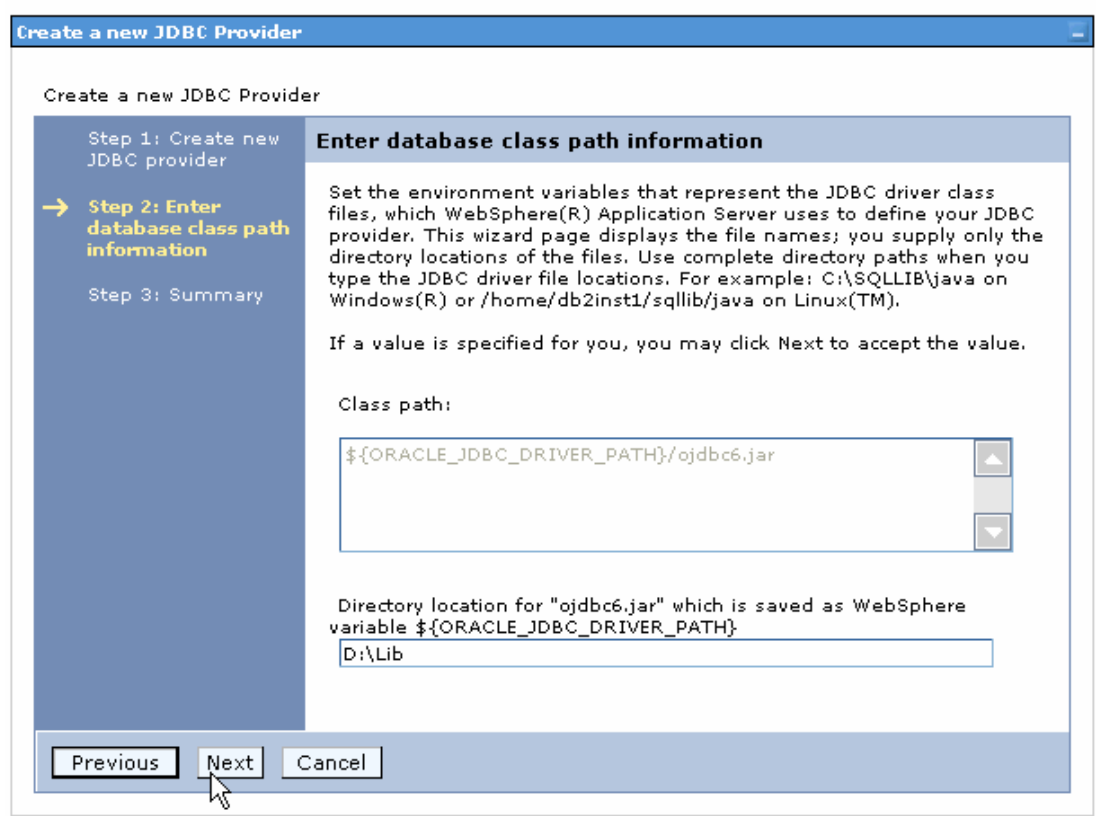

#### 9. In the Summary page, click **Finish**.

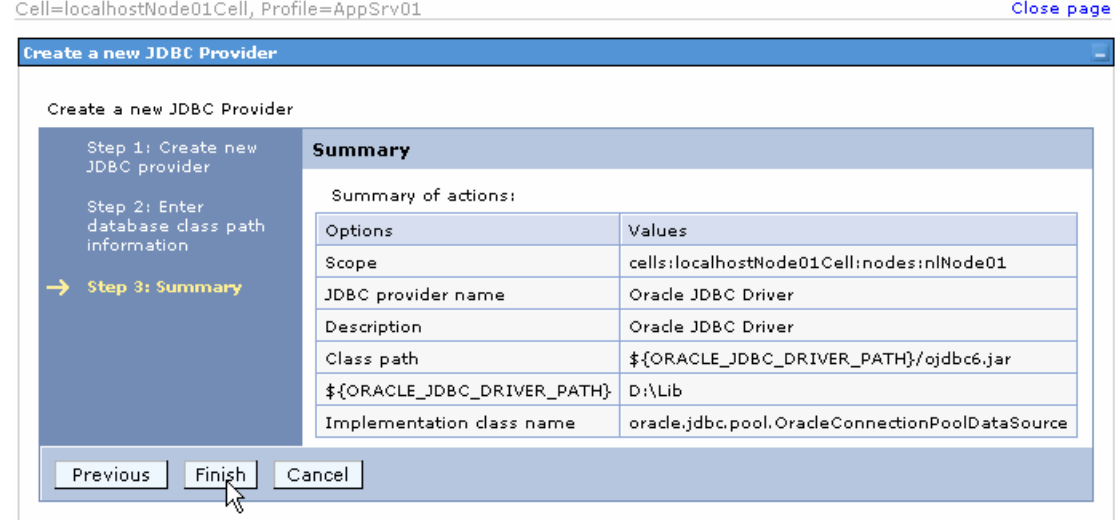

10.Click **Save** to save the changes.

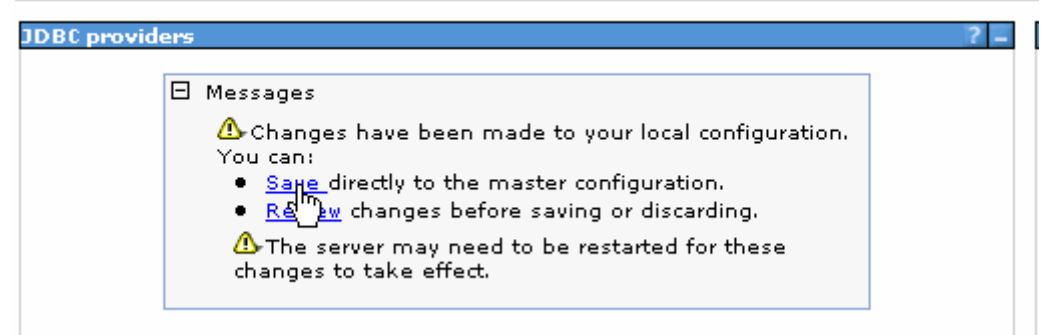

The JDBC provider is added and appears in the list.

```
Cell=localhostNode01Cell, Profile=AppSrv01
```
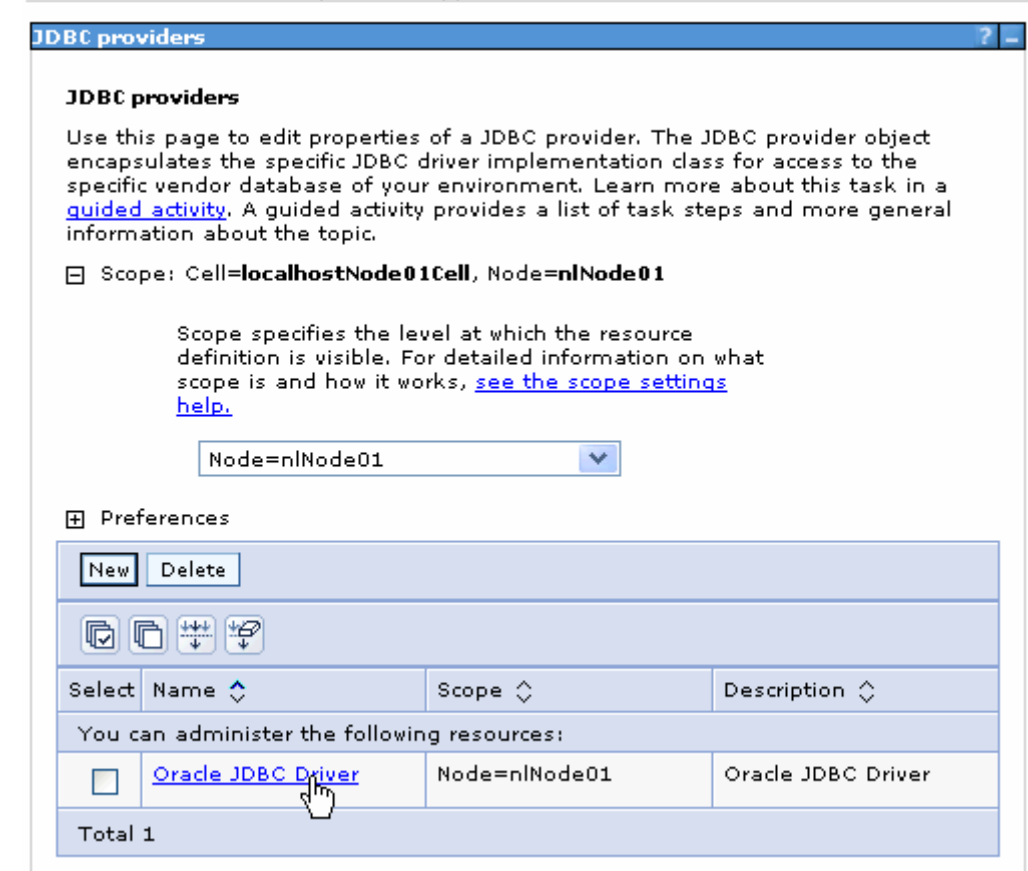

11.Select the Oracle JDBC provider you created. Under **Additional Properties**, select **Data sources**. Click **New**.

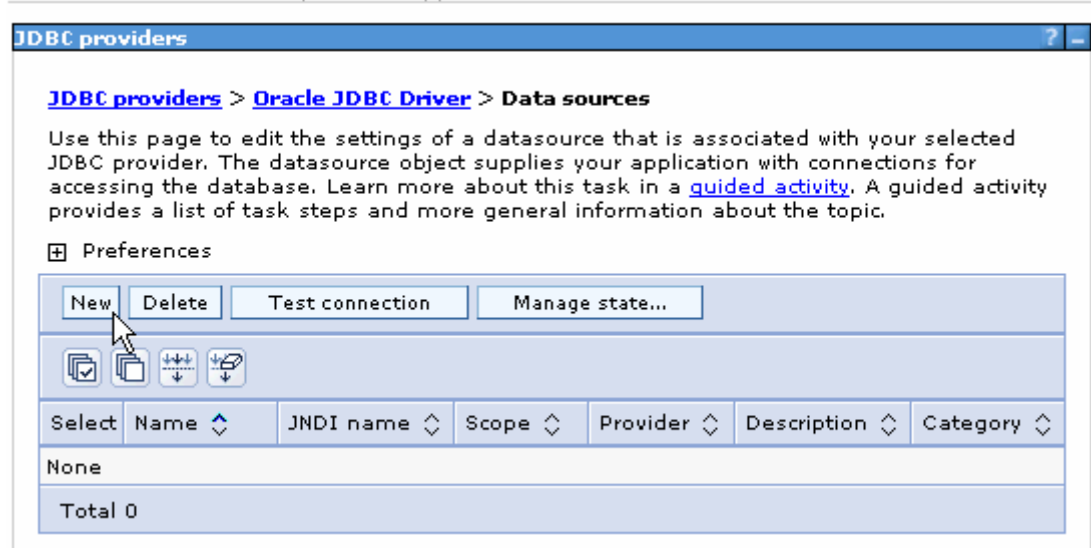

12. Type any value in the **JNDI name** field, and select the authentication alias. Click **Next**.

Cell=localhostNode01Cell, Profile=AppSrv01

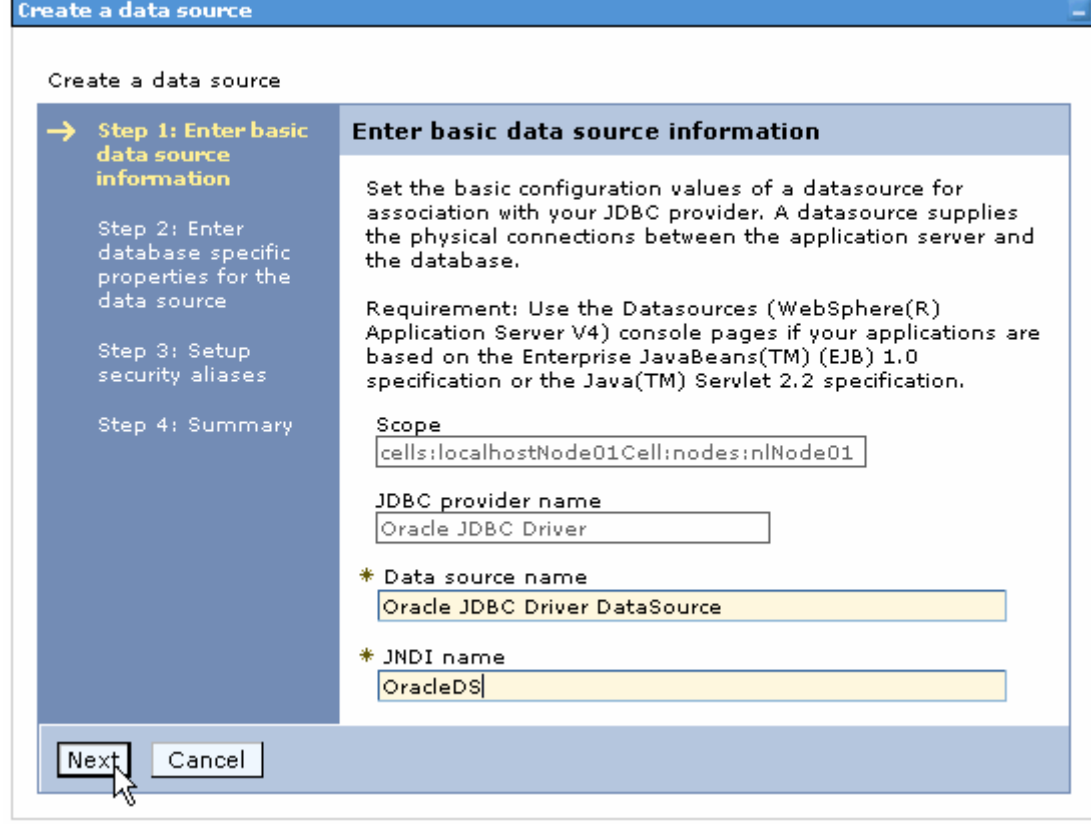

13. Provide the appropriate URL value and select a data store helper class name from the **Data store helper class name** list as shown in the following figure. Click **Next**.

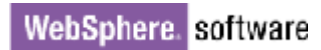

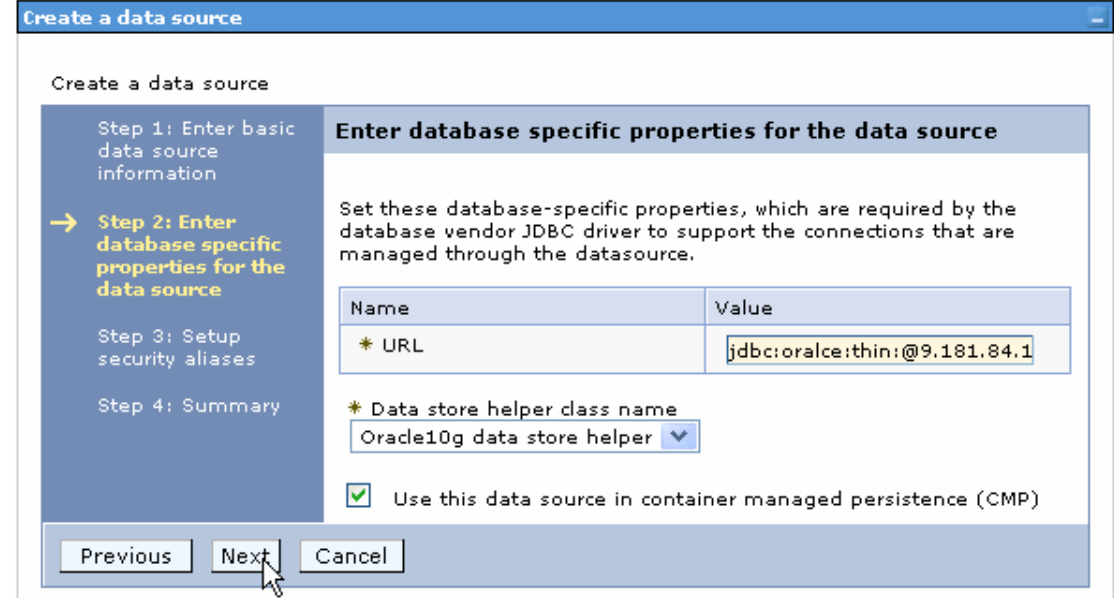

14.Select the authentication alias you just created from the **Component-managed authentication alias** field and click **Next**.

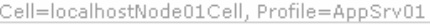

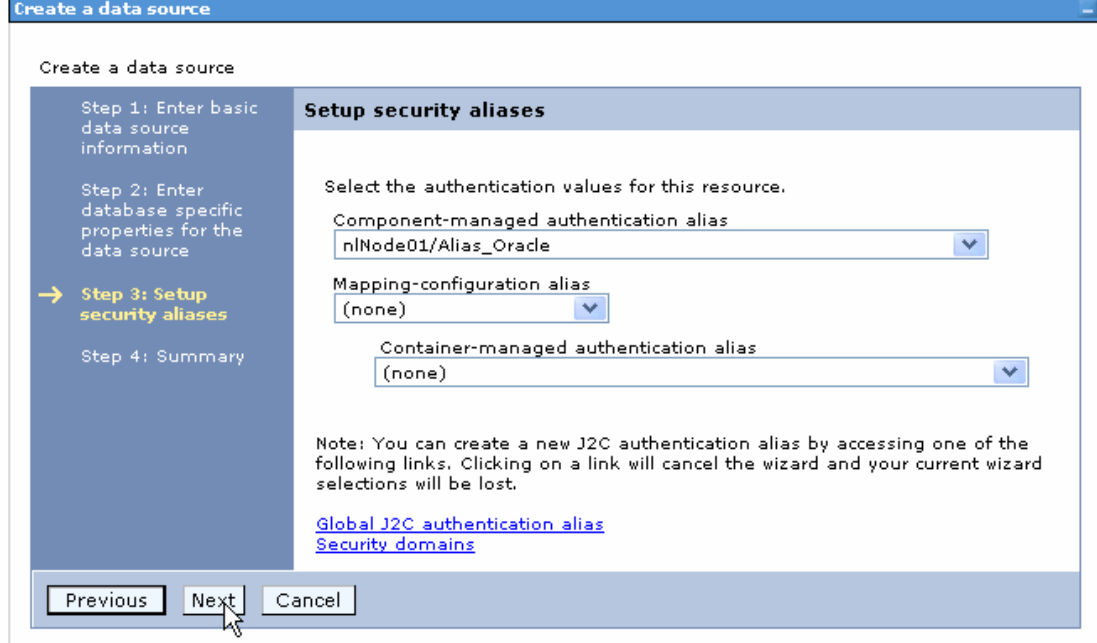

15. In the Summary page, review the values entered for the data source and click **Finish**.

Close

Create a data source

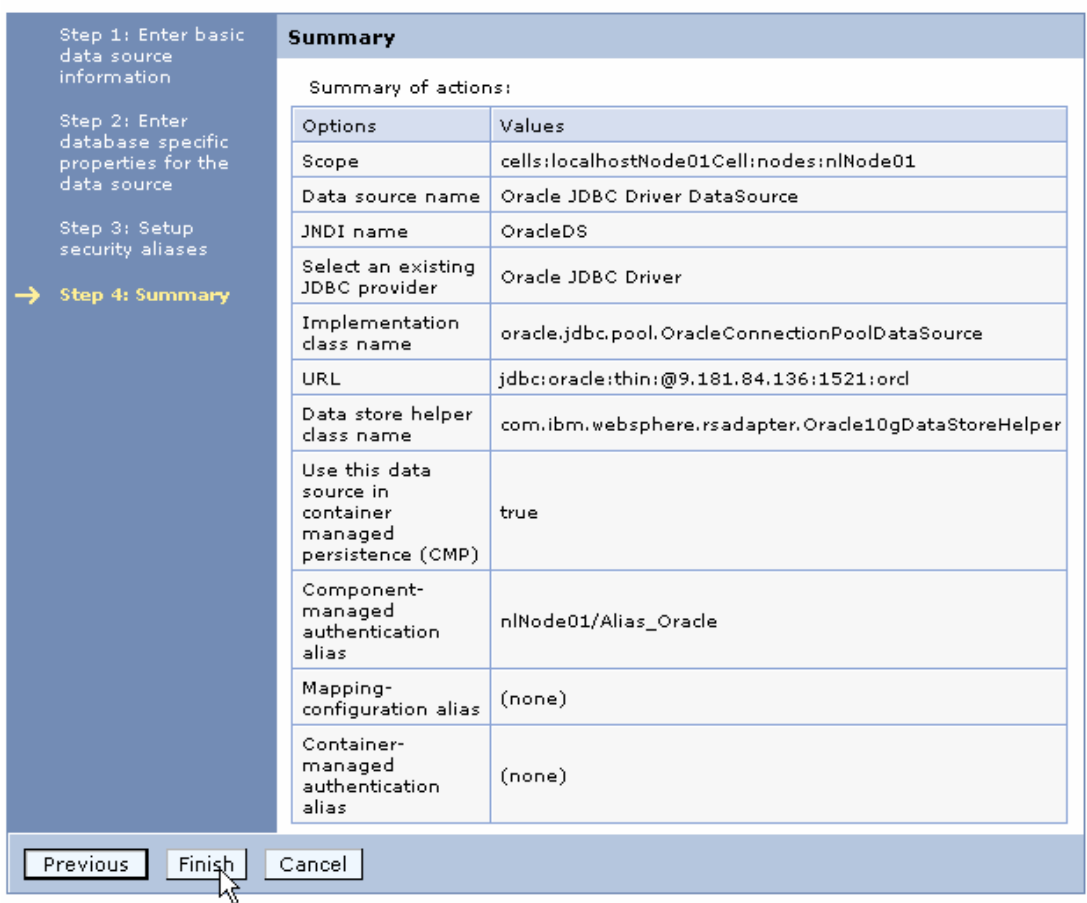

#### 16.Click **Save** to save the changes.

Cell=localhostNode01Cell, Profile=AppSrv01

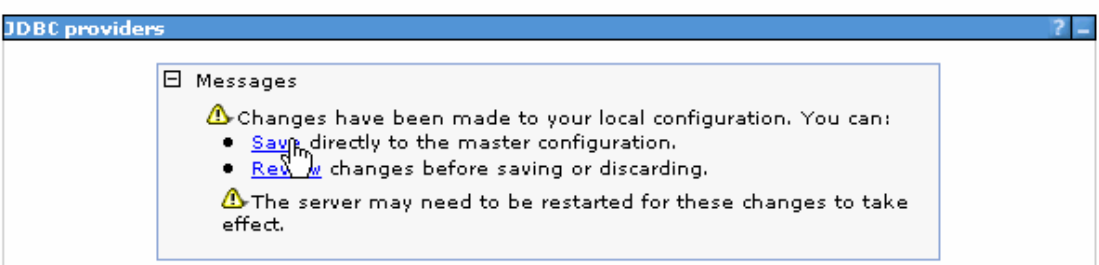

17. Select the newly created data source and click **Test connection**.

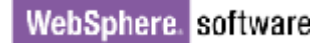

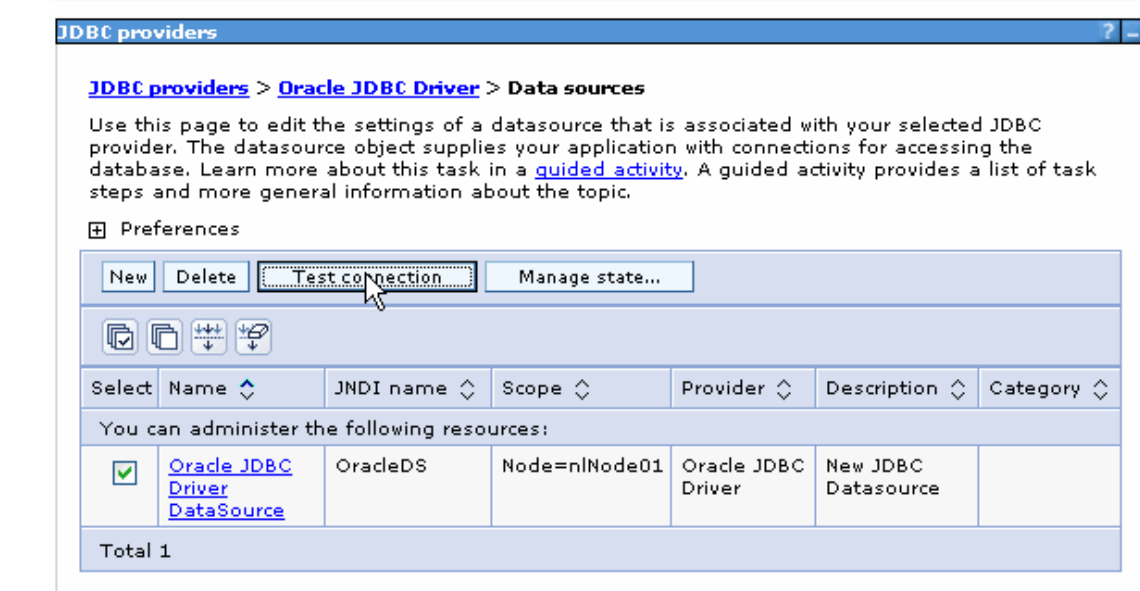

The connection should succeed as indicated by the message shown in the following figure. If you experience problems with the test connection, refer to the "Troubleshooting" section.

Cell=localhostNode01Cell, Profile=AppSrv01

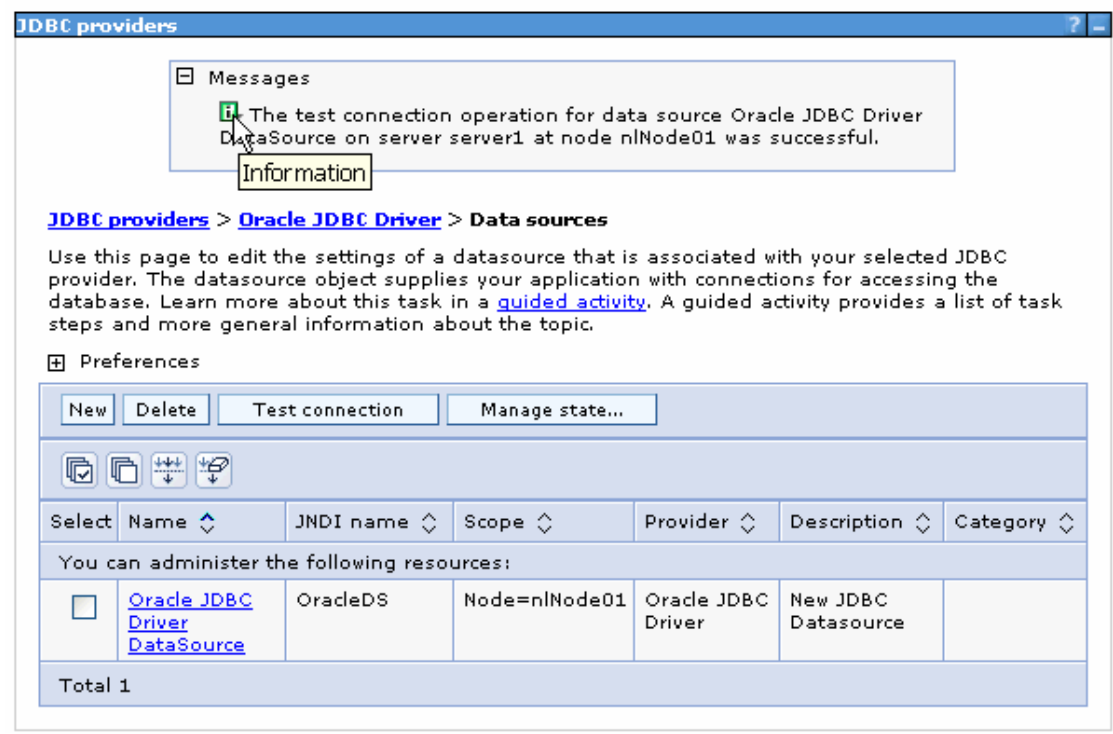

The data source is created and it will be used by the adapter to connect to the database.

#### **Configure the adapter for inbound processing**

Run the external service wizard to specify business objects, services, and configuration details.

- 1. Switch to the Business Integration Perspective in IBM Integration Designer by selecting **Window -> Open Perspective Business Integration**.
- 2. Start the external service wizard by selecting **File-> New –> External Service**.
- 3. In the **Available Types** area, select **Adapters > JDBC** and click **Next**.

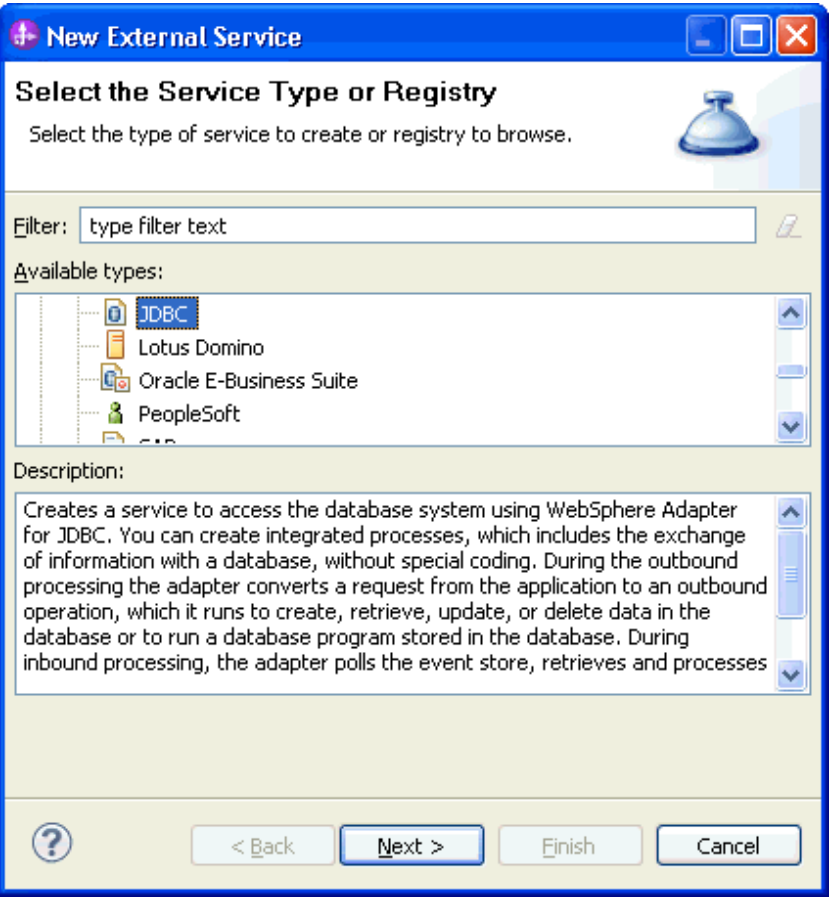

4. Select the **IBM WebSphere Adapter for JDBC (IBM: 7.5.0.0)** and click **Next**.

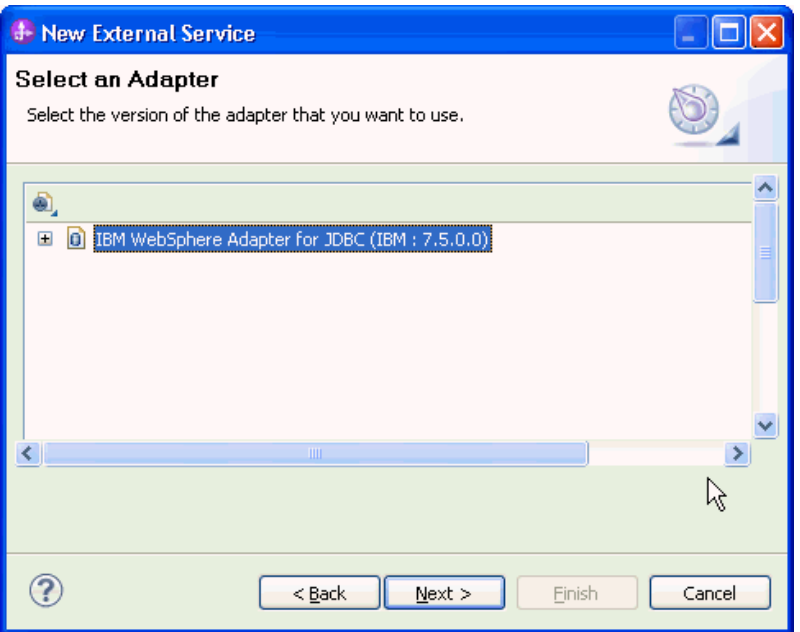

- 5. In the **Connector project** field, enter **CWYBC\_JDBC**.
- 6. In the **Target runtime environment** field, select the appropriate runtime and click **Next**.

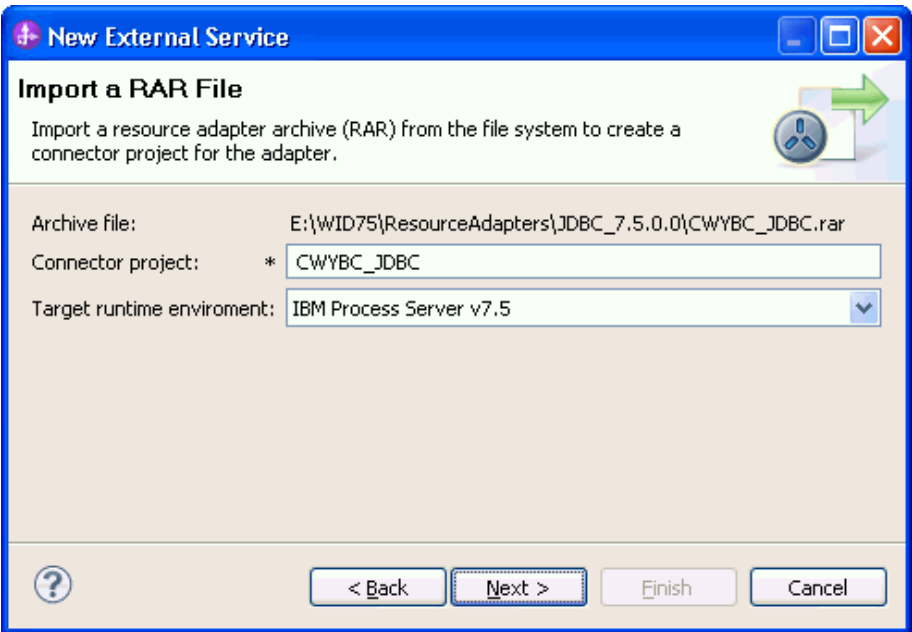

7. In the **JDBC driver JAR files** field, click **Add**, to add the JDBC driver class to connect to the database. Browse to select the driver JAR file and click **Next**.

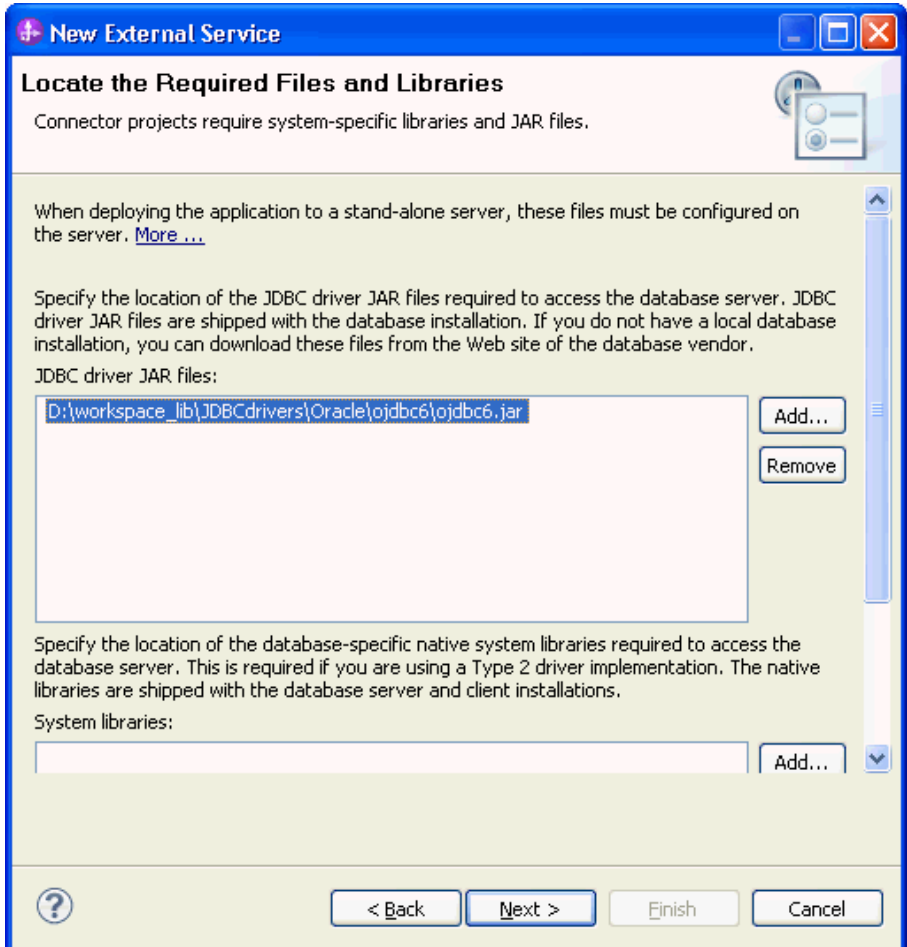

8. Select **Inbound** and click **Next**.

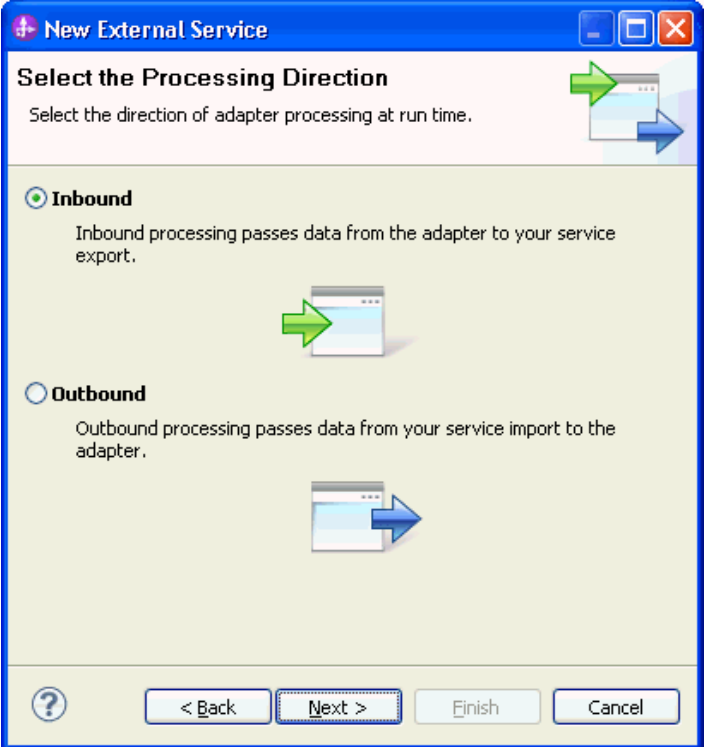

#### **Set connection properties for the external service wizard**

To connect to the Oracle database:

- 1. Expand the **Oracle** node in the **Database system connection information area** and select **10**.
- 2. Enter values in the **System ID, Host name, Port number, User name** and **Password** fields, and click **Next**.

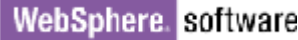

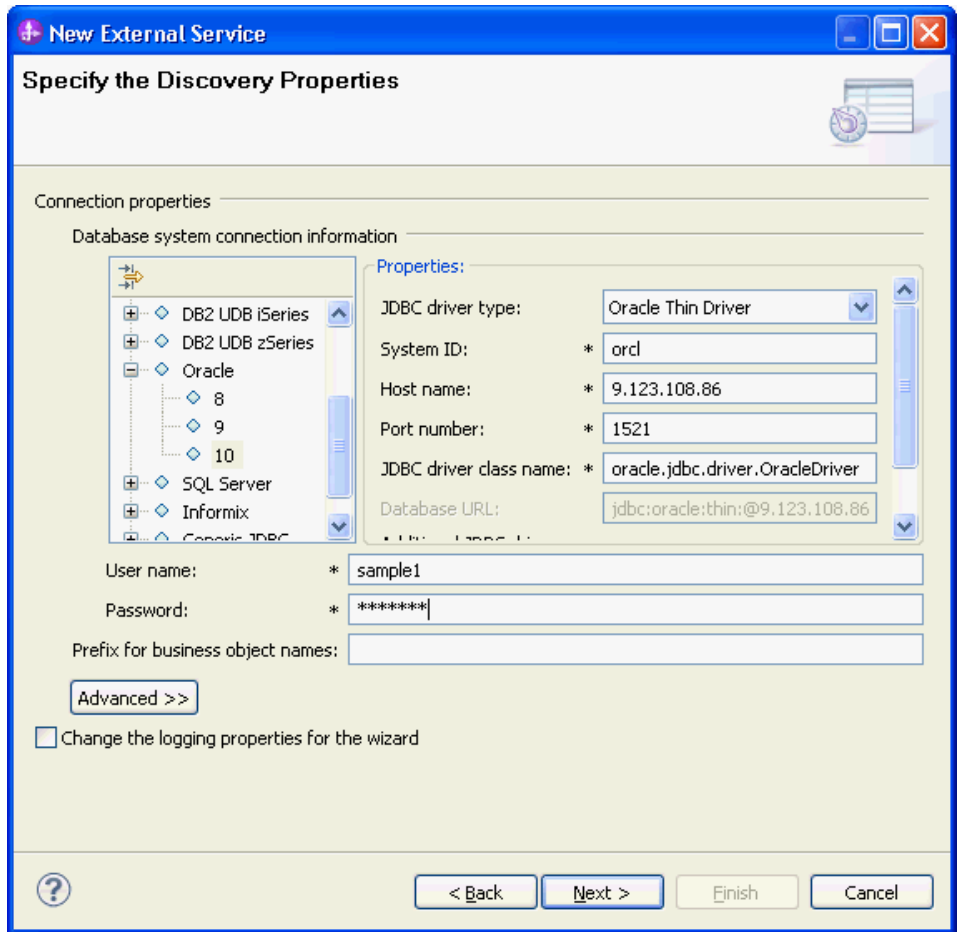

#### **Select the business objects to be used with the adapter**

1. In the Find Objects in Enterprise System window, click **Run Query**.

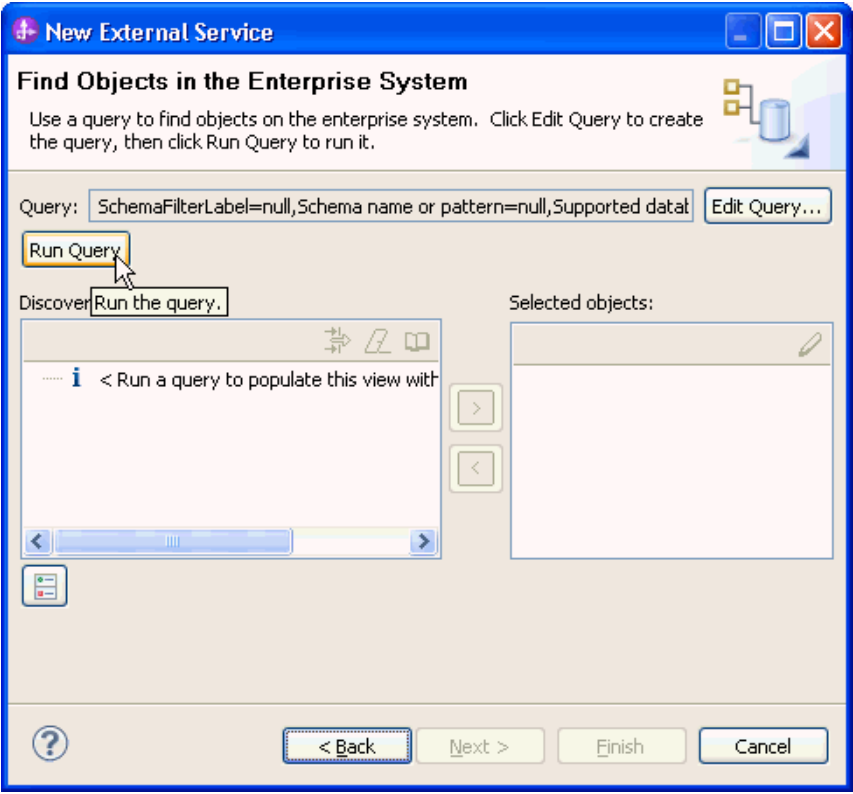

- 2. In the Discovered objects pane, expand the **SAMPLE** (for this tutorial only) node, select **Tables** and expand it.
- 3. Select the CUSTOMER and CUSTADD tables and click  $\boxed{)}$
- 4. Click **Next**.

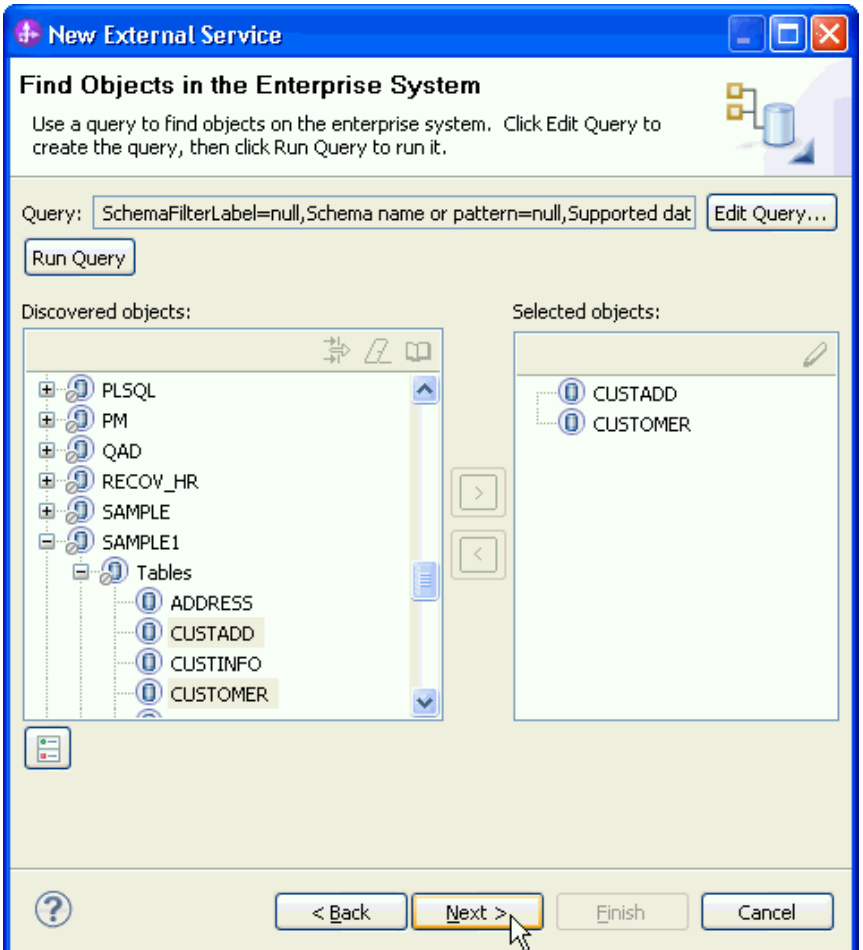

#### **Generate business object definitions and related artifacts**

Follow these steps to generate the business object definitions.

1. In the Specify Composite Properties window, click **Add** and enter the name for the new wrapper business object. Click **OK**.

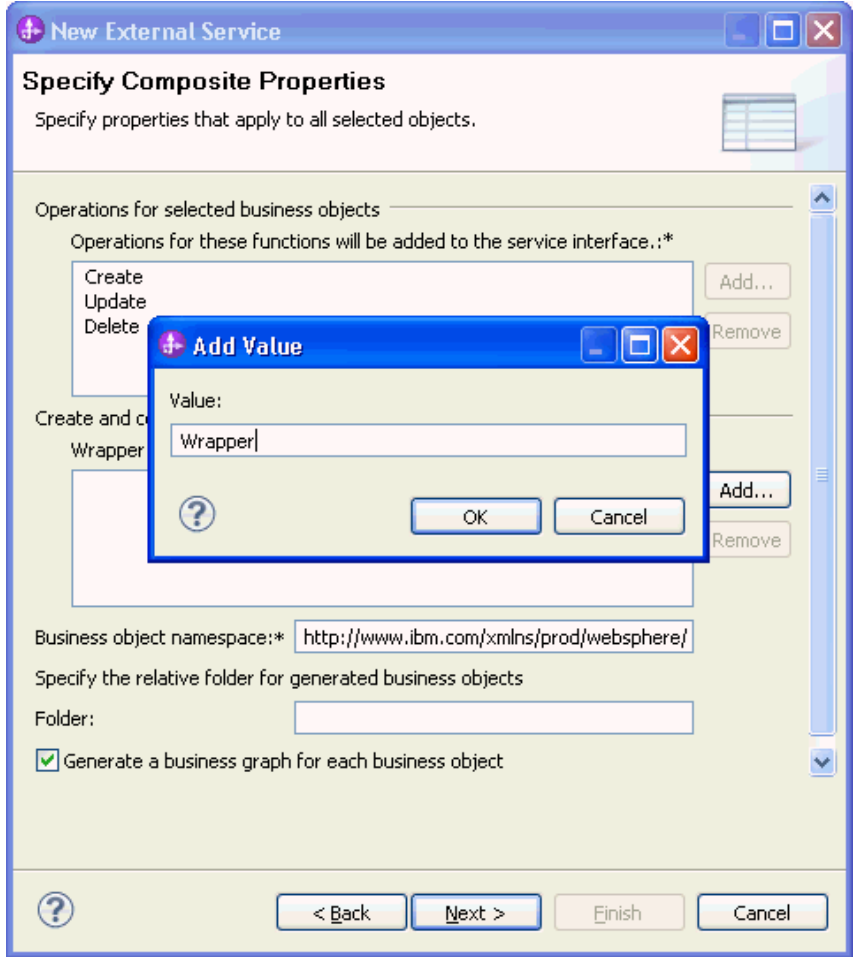

2. In the **Table, view, synonym, or nickname child objects for the selected wrapper** area, click **Add** to add CUSTOMER and CUSTADD table business objects for the wrapper.

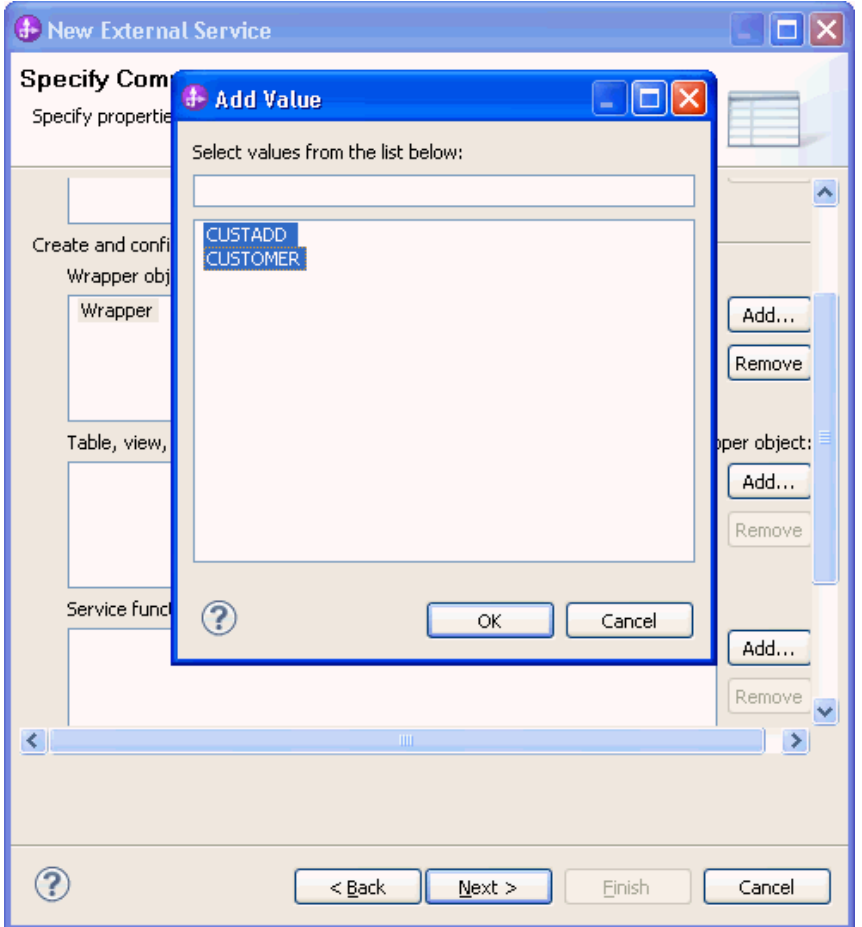

3. In the Service **functions for selected wrapper object** area, click Add to add functions for the wrapper.

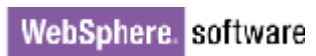

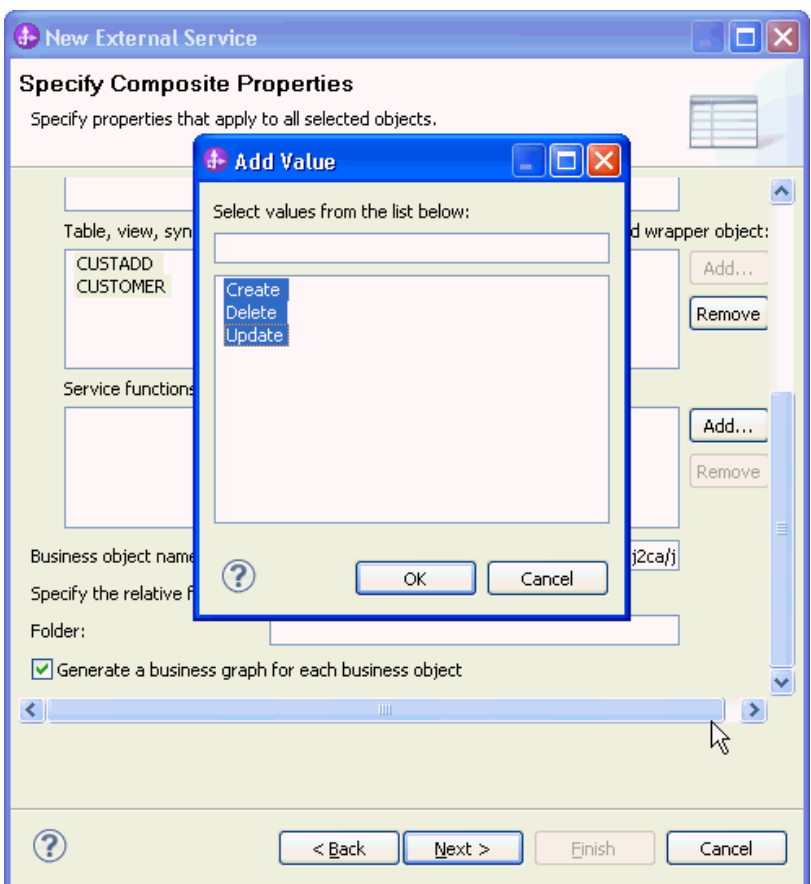

4. Accept the default for the other fields, and click **Next**.

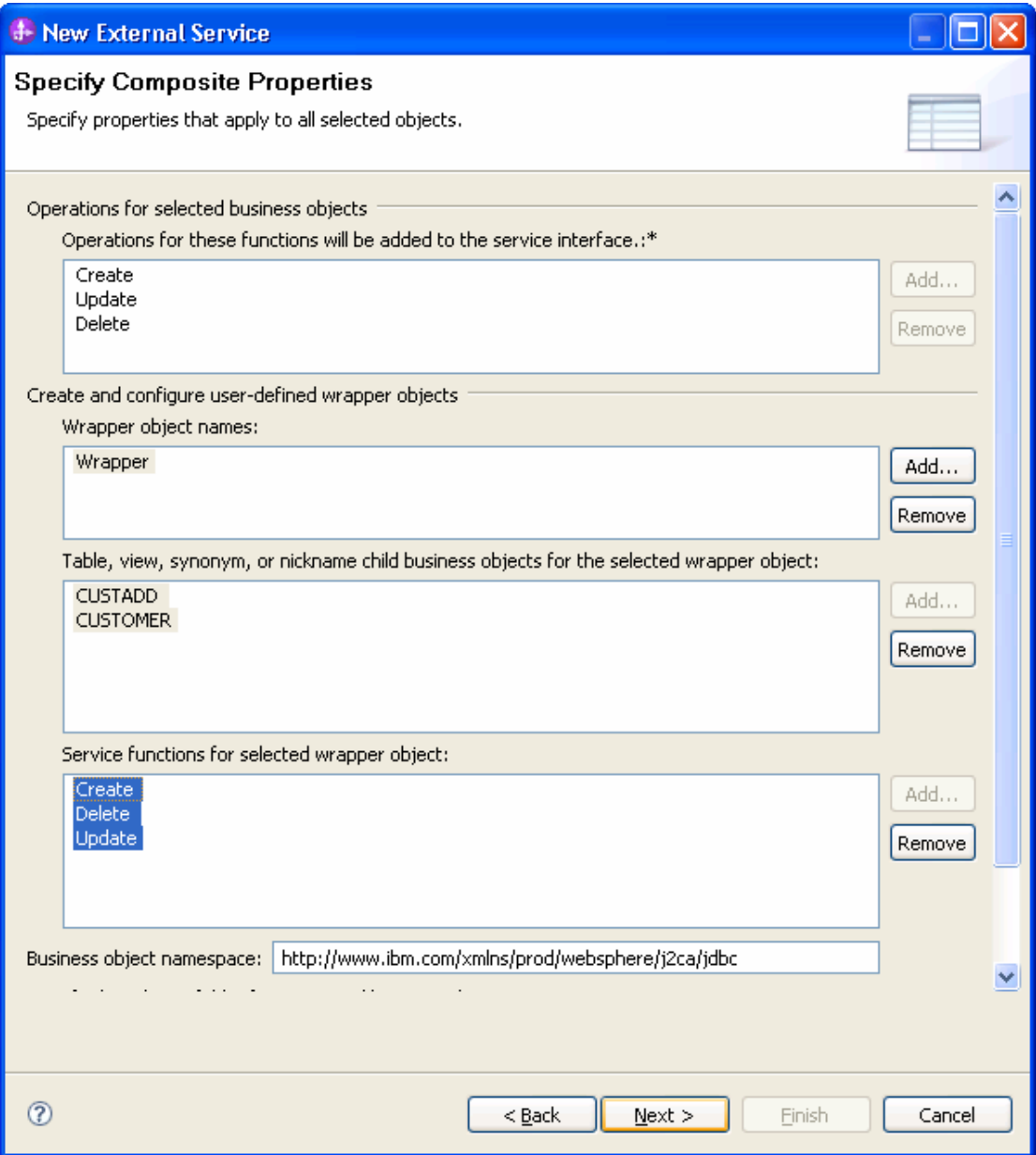

5. In the Specify the Service Generation and Deployment Properties window, select the security credential as **Other**. Select **Specify predefined DataSource** form the **Database connection information** list.

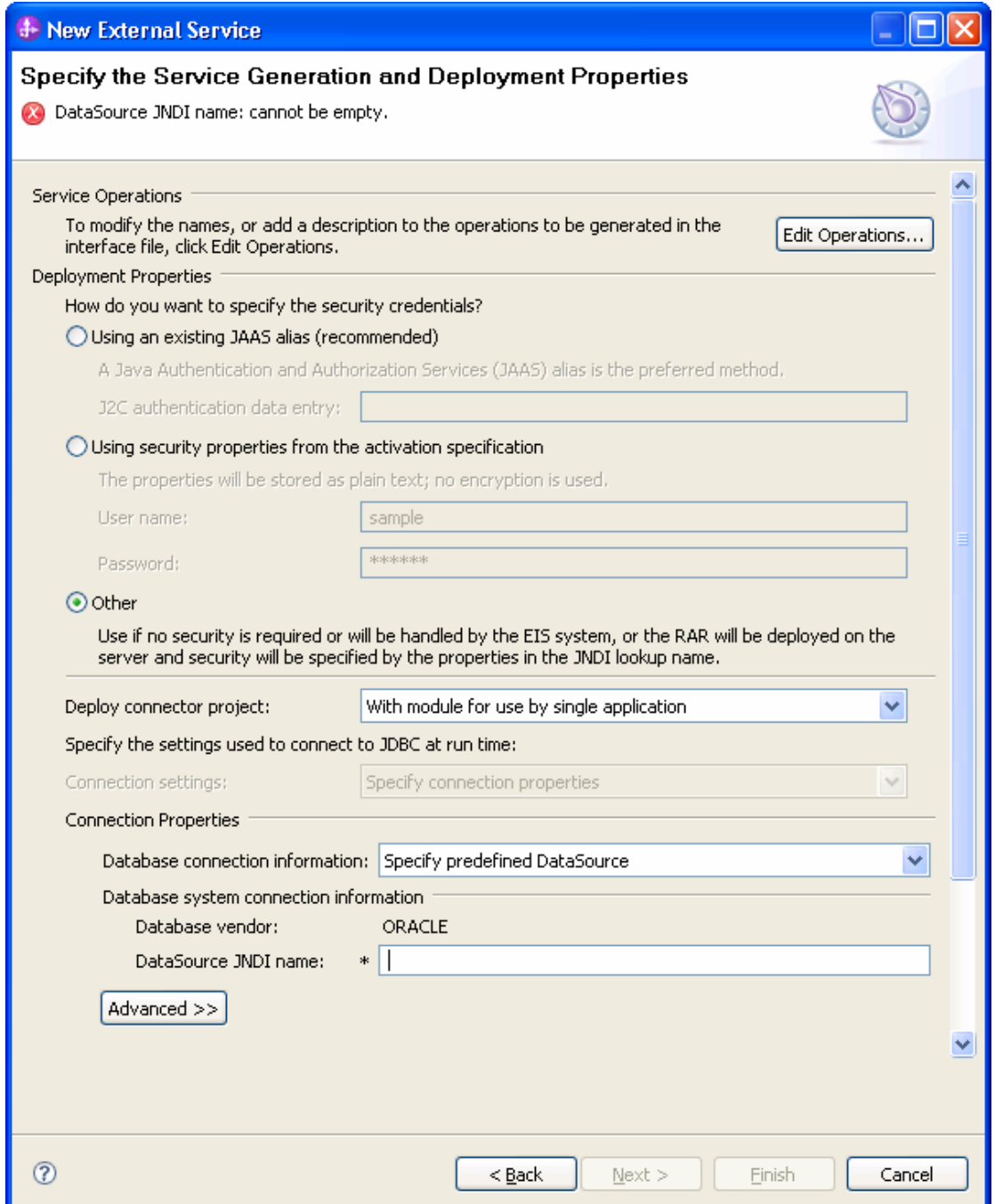

6. In the **DataSource JNDI name** field, enter the JNDI name of the data source, which you created in the previous section. Click **Next**.

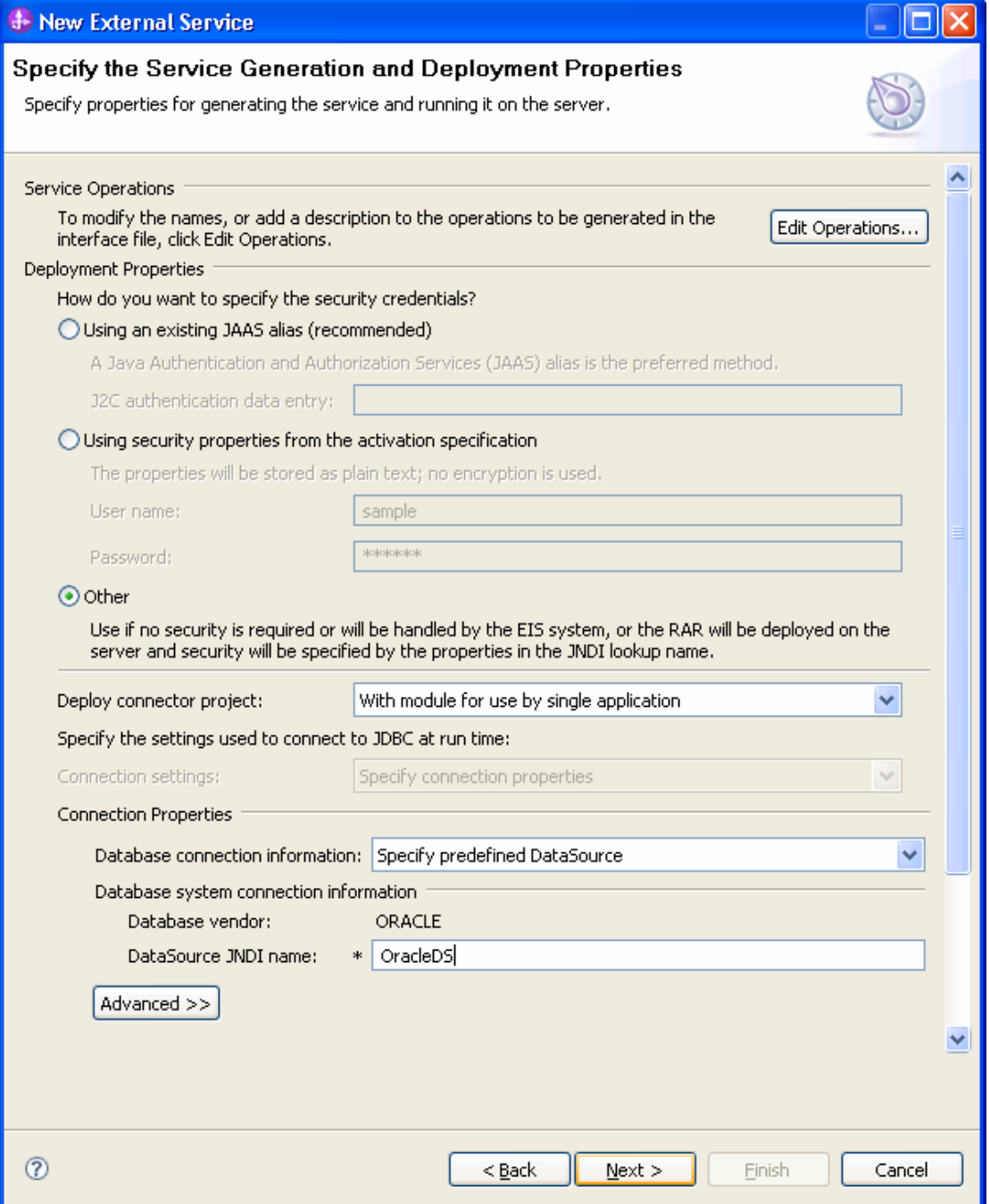

7. Click **New** in the Specify the Location Properties window.

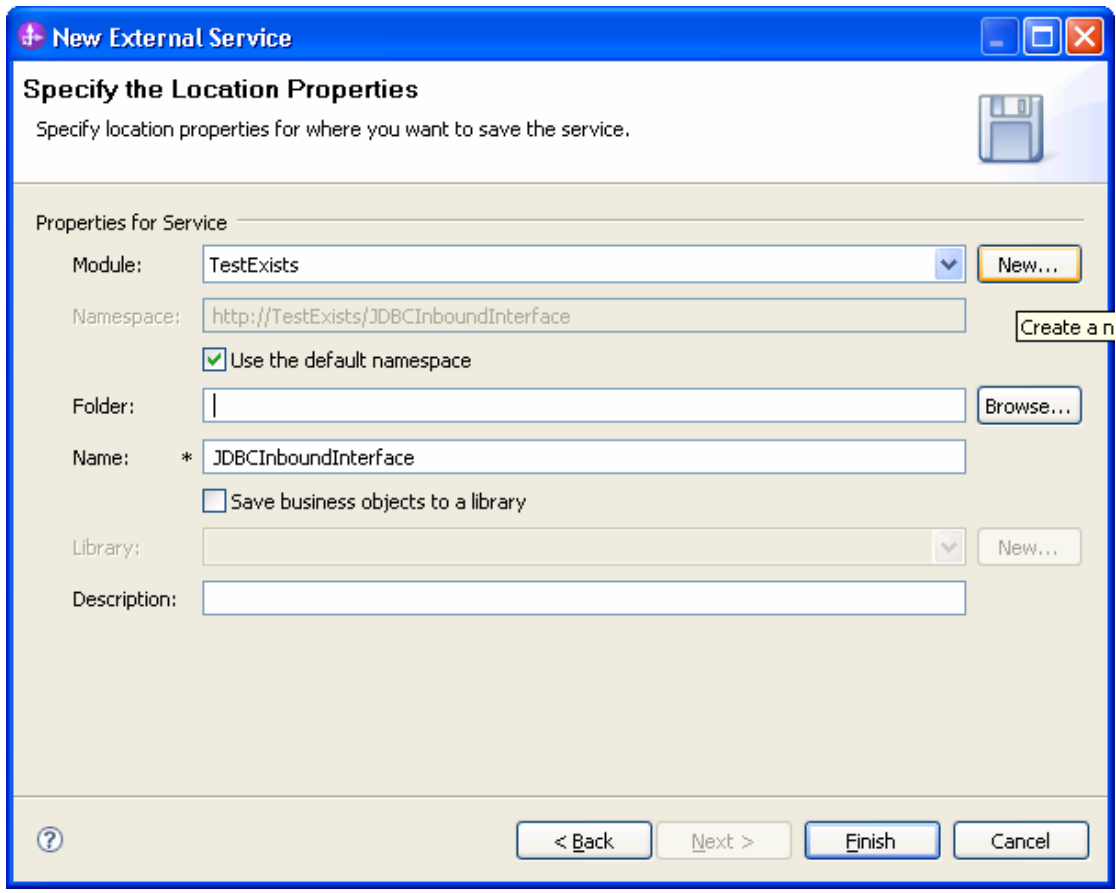

8. In the Select a Business Integration Project Type window, select **Module** and click **Next.**

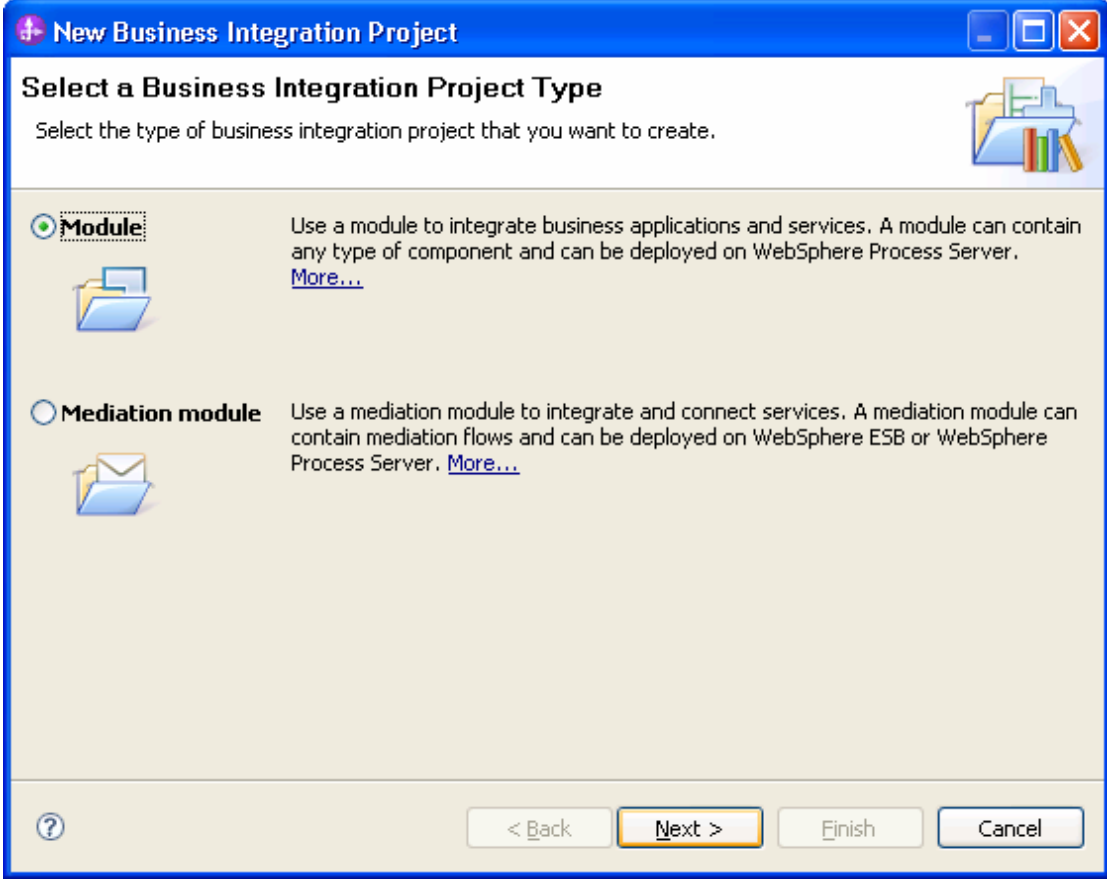

9. In the Create a Module window, type **TestWrapperInbound** in the **Module Name** field, click **Finish.**

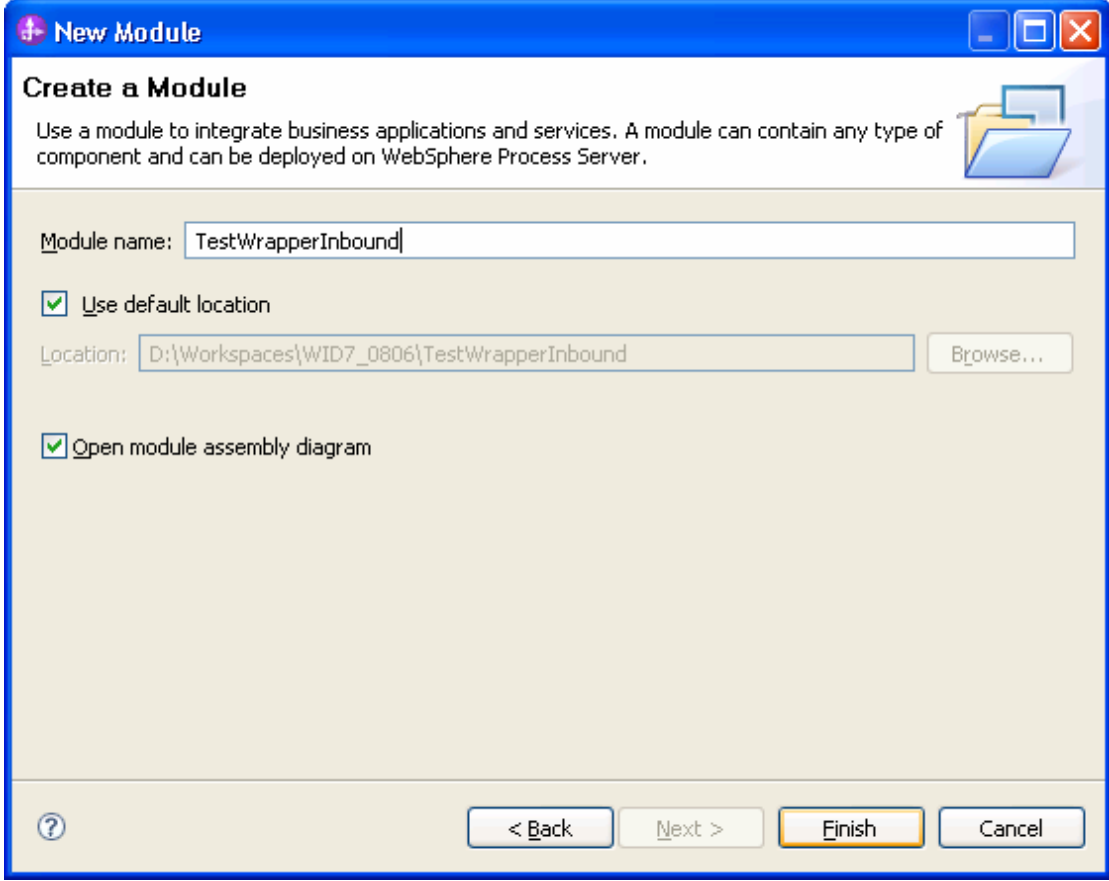

10. In the Specify the Location Properties window, click **Finish** to finish the wizard**.**

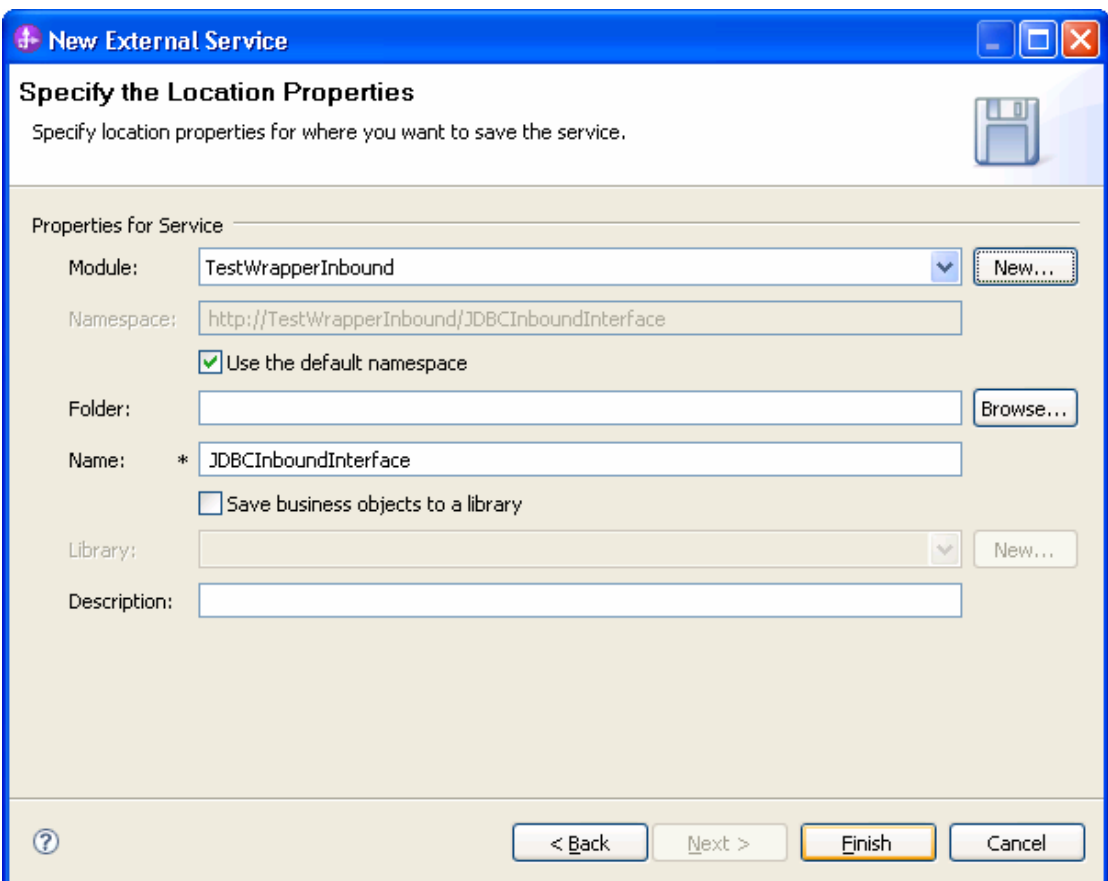

11. Expand the created Business Integration Project and verify whether the artifacts are generated correctly**.**

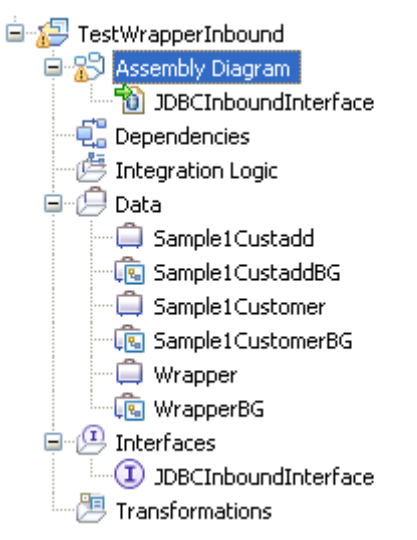

#### **Set up the components to be part of the inbound environment**

Next, we add and set up components that to be part of the inbound environment**.**

1. In the **Assembly Diagram**, in the Palette, expand **Components** and click **Java** component**.**

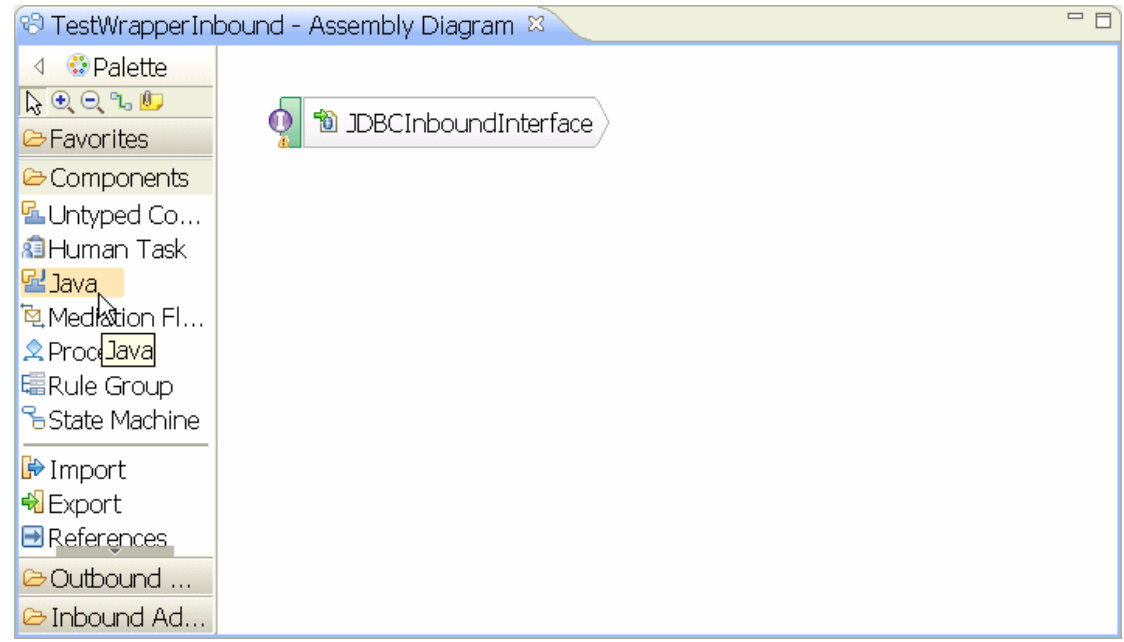

2. Click anywhere in the **TestWrapperInbound -Assembly Diagram** window (white part) to create the **Java** component, **Component1.**

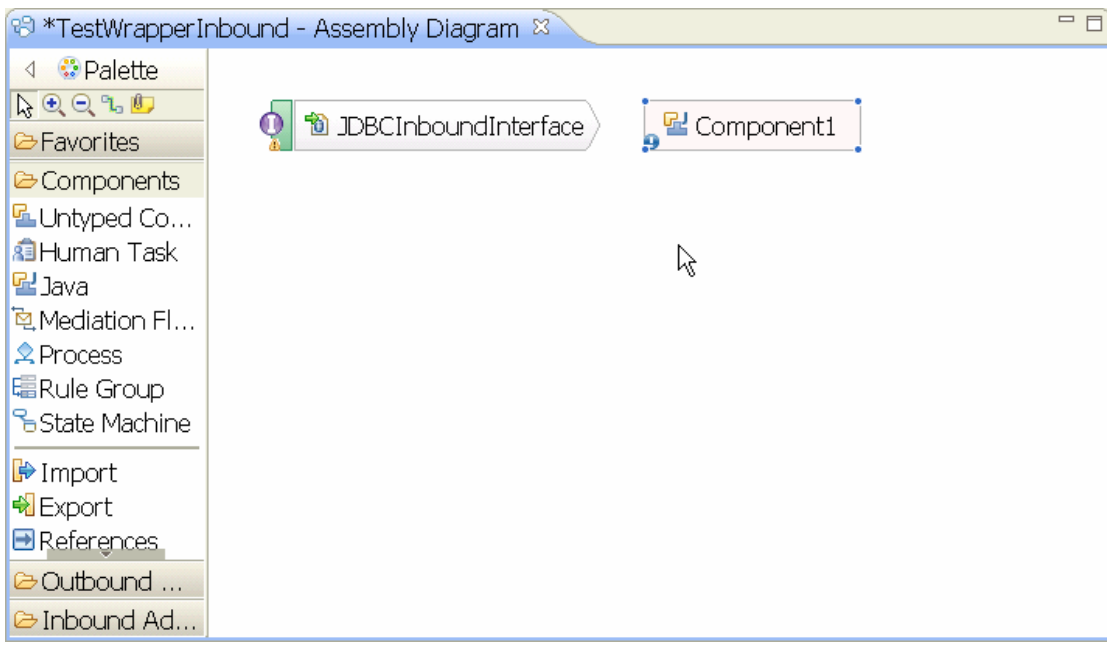

3. To wire **JDBCInboundInterface** to **Component1** hover the cursor over the right end of **JDBCInboundInterface** until a yellow wire appears**.**

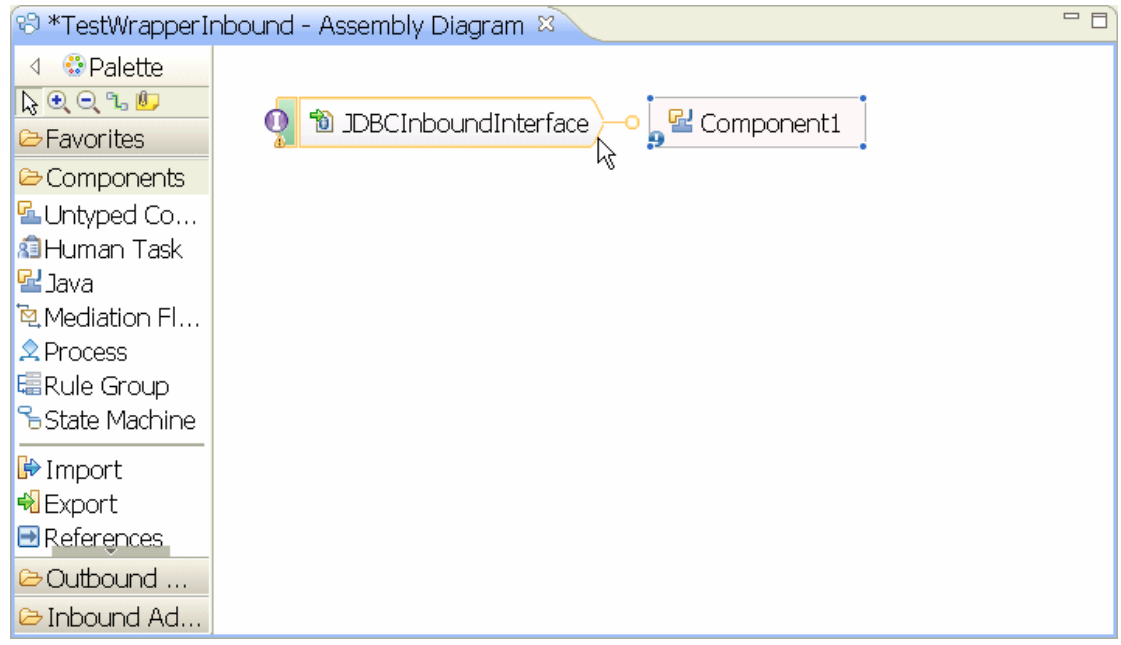

4. Click on the yellow wire and drag it to the left end of **Component1.** When the Add Wire pop-up window displays click **OK.**

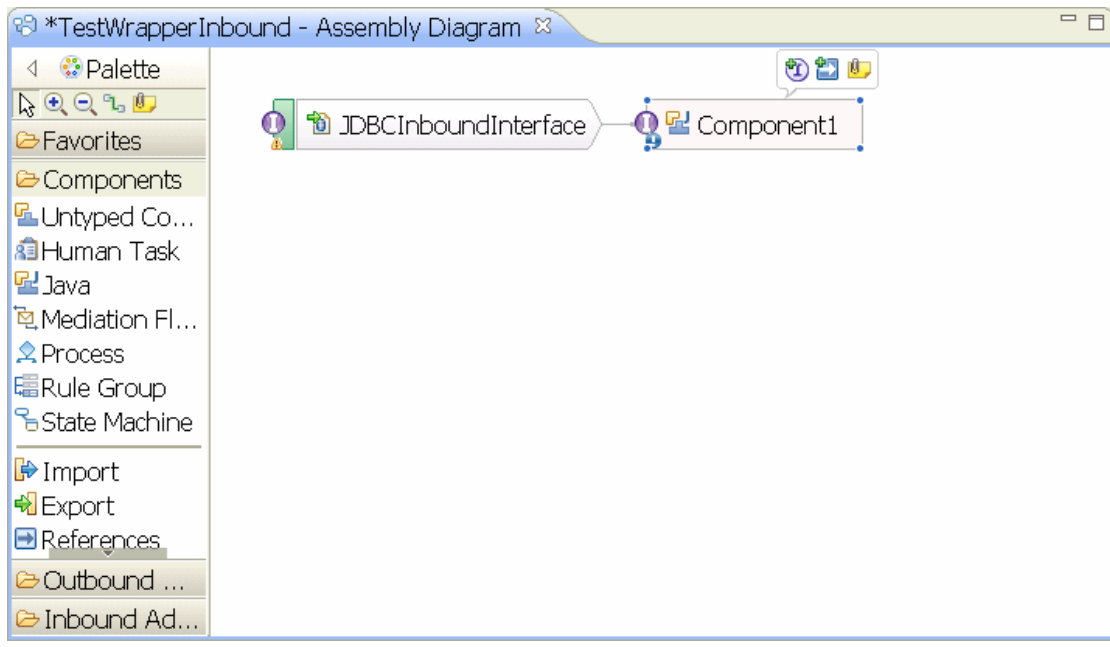

- 5. Click **File > Save** from the toolbar to save changes made**.**
- 6. Right-click on **Component1** in the **Assembly Diagram** and select **Generate implementation.**

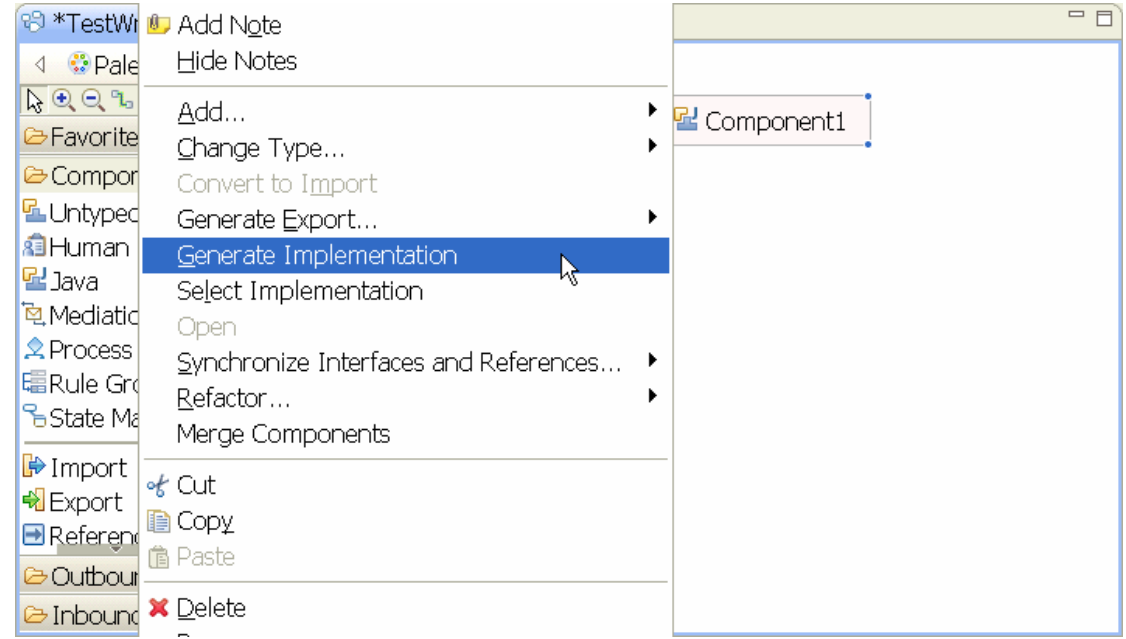

7. In the Generate Implementation window, select **default package** and click **OK.**

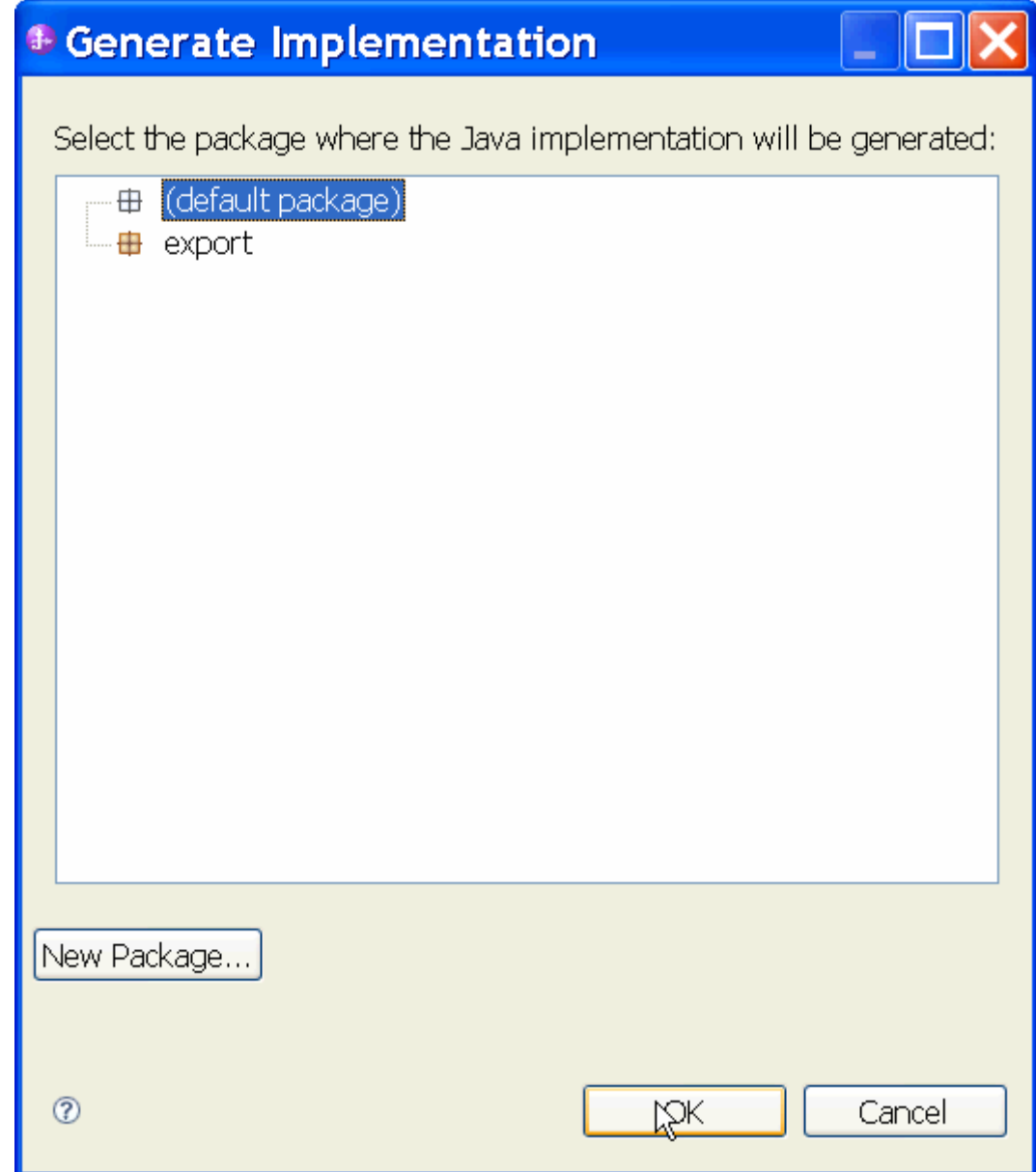

8. The Java Editor will open showing the **Component1Impl.java** file.

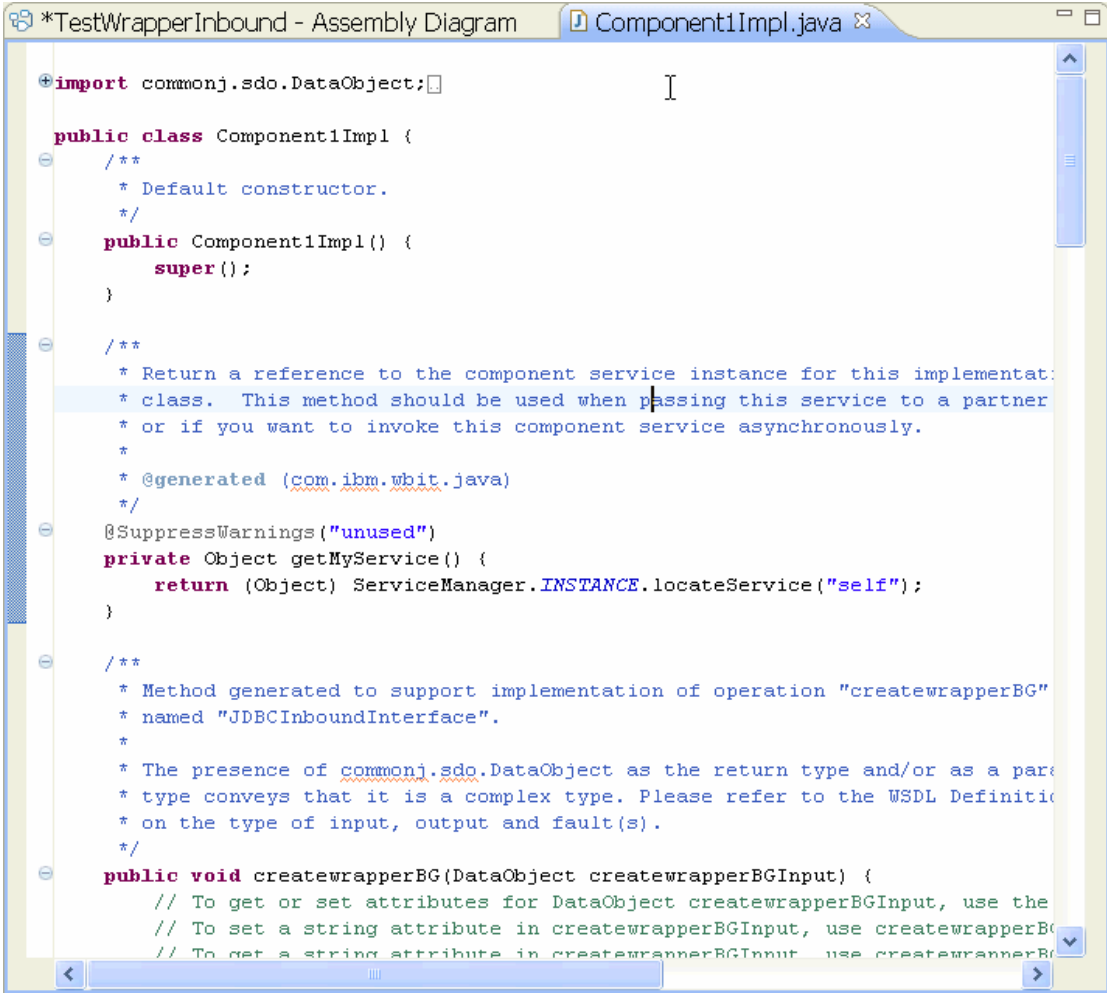

- 9. Scroll down and locate the **createwrapperBG** method.
- 10.Replace the entire method so that it looks like the one shown below:

```
public void createwrapperBG( 
         DataObject wrapper = 
createwrapperBGInput.getDataObject("wrapper"); 
  System.out.println("-----------------------------"); 
         System.out.println("Wrapper was created."); 
         DataObject customer = (DataObject) 
wrapper.getList("customerobj").get(0); 
         DataObject addr = (DataObject) 
wrapper.getList("custaddobj").get(0); 
         System.out.println("CUSTOMER info as below:"); 
         System.out.println("PKEY is: "+ 
            customer.getString("pkey")); 
         System.out.println("FNAME is: "+ 
            customer.getString("fname")); 
         System.out.println("LNAME is: "+ 
            customer.getString("lname")); 
         System.out.println("CCODE is: "+ 
            customer.getString("ccode")); 
         System.out.println(); 
         System.out.println("CUSTADD info as below:"); 
         System.out.println("ADDRID is: "+ 
               addr.getString("addrid")); 
         System.out.println("CUSTID is: "+ 
               addr.getString("custid")); 
         System.out.println("CITY is: "+ 
               addr.getString("city")); 
         System.out.println("ZIPCODE is: "+ 
                addr.getString("zipcode")); 
   System.out.println("-----------------------------"); 
         System.out.println(); 
   } 
       11.Scroll down and locate the deletewrapperBG method. 
       12.Replace the entire method so that it looks like the one shown below: 
public void deletewrapperBG( 
DataObject deletewrapperBGInput) { 
      DataObject wrapper = 
deletewrapperBGInput.getDataObject("wrapper"); 
      System.out.println("-----------------------------"); 
      System.out.println("Wrapper was deleted."); 
      System.out.println("PKEY of customer is: "+ 
         wrapper.getString("wrapcustomerpkey")); 
      System.out.println("ADDRID custadd is: "+ 
         wrapper.getString("wrapcustaddaddrid")); 
      System.out.println("-----------------------------"); 
      System.out.println(); 
   } 
       13.Scroll down and locate the updatewrapperBG method.
```
14.Replace the entire method so that it looks like the one shown below:

```
public void updatewrapperBG( 
DataObject updatewrapperBGInput) { 
      DataObject wrapper = 
updatewrapperBGInput.getDataObject("wrapper"); 
      System.out.println("-----------------------------"); 
      System.out.println("Wrapper was updated."); 
      DataObject customer = (DataObject) 
wrapper.getList("customerobj").get(0); 
      DataObject addr = (DataObject) 
wrapper.getList("custaddobj").get(0); 
      System.out.println("CUSTOMER info as below:"); 
      System.out.println("PKEY is: "+ 
         customer.getString("pkey")); 
      System.out.println("FNAME is: "+ 
         customer.getString("fname")); 
      System.out.println("LNAME is: "+ 
         customer.getString("lname")); 
      System.out.println("CCODE is: "+ 
         customer.getString("ccode")); 
      System.out.println(); 
      System.out.println("CUSTADD info as below:"); 
      System.out.println("ADDRID is: "+ 
            addr.getString("addrid")); 
      System.out.println("CUSTID is: "+ 
            addr.getString("custid")); 
      System.out.println("CITY is: "+ 
            addr.getString("city")); 
      System.out.println("ZIPCODE is: "+ 
            addr.getString("zipcode")); 
      System.out.println("-----------------------------"); 
      System.out.println(); 
  }
```
15.Click on **File > Save** from the toolbar to save the changes made.

#### **Deploy the module to the test environment**

After running the external service wizard, you will have an SCA module that contains an Enterprise Information System (EIS) export. You must install this SCA module in the IBM Integration Designer integration test client to deploy it. To do this, you must add the SCA module you created earlier to the server using the **Servers** view in IBM Integration Designer.

Steps for adding the SCA module to the server:

- 1. In IBM Integration Designer, switch to the **Servers** view by selecting from the toolbar **Window** > **Show View** > **Servers**.
- 2. In the **Servers** tab in the lower-right pane right click the server, and select **Start**.
- 3. After the server is started, right-click the server, and select **Add and Remove projects**.
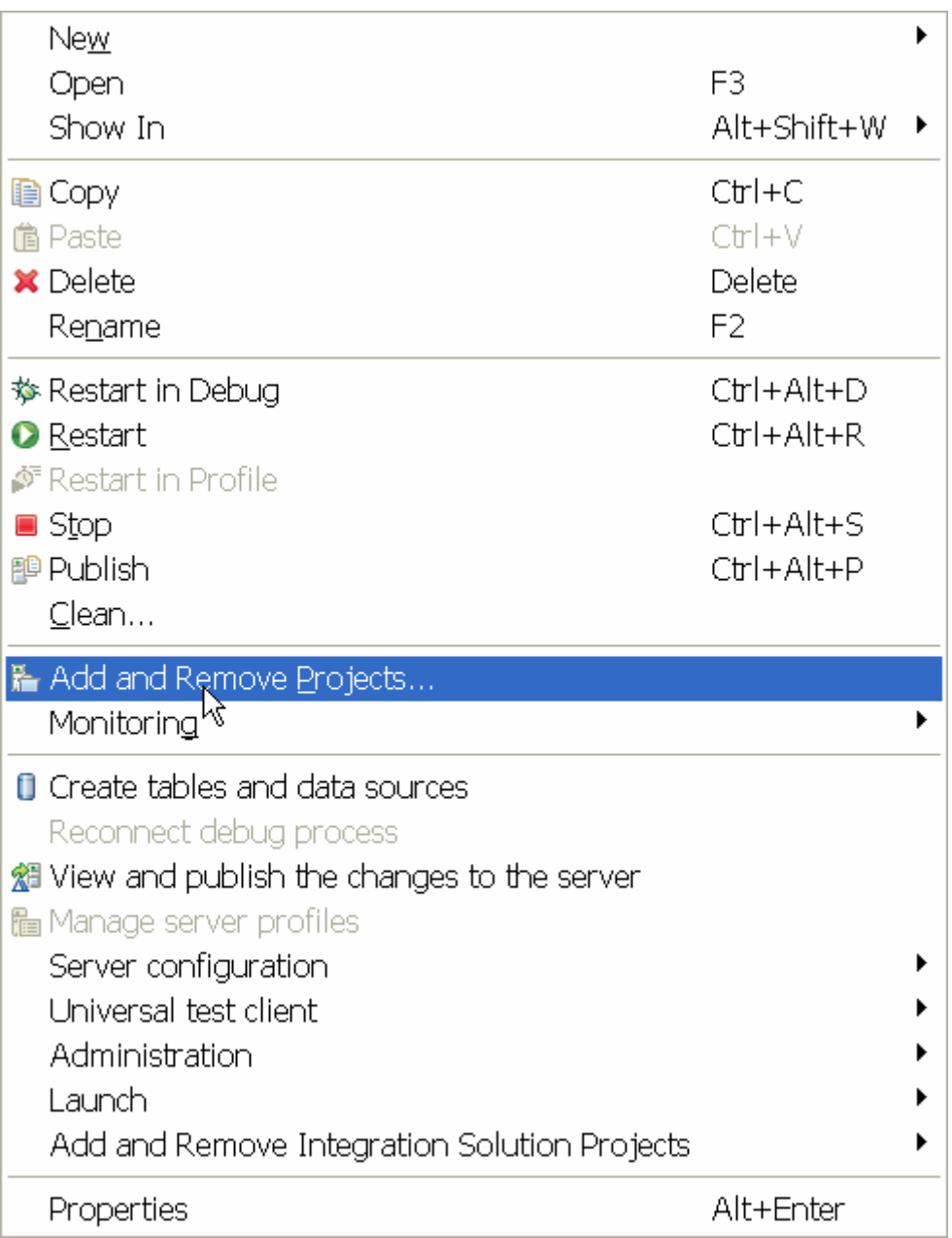

A window is displayed that shows the available projects on the IBM Integration Designer workspace.

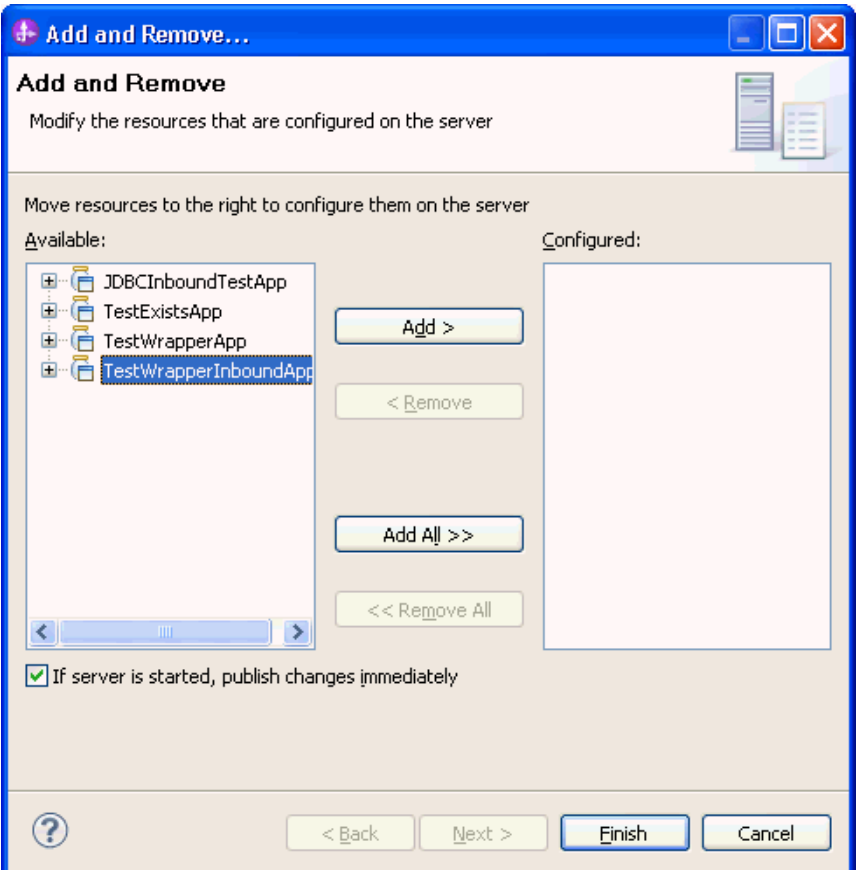

4. In the Add and Remove Projects window, select your project (TestWrapperInbound) and click **Add** to configure the project on the server. Click **Finish.**

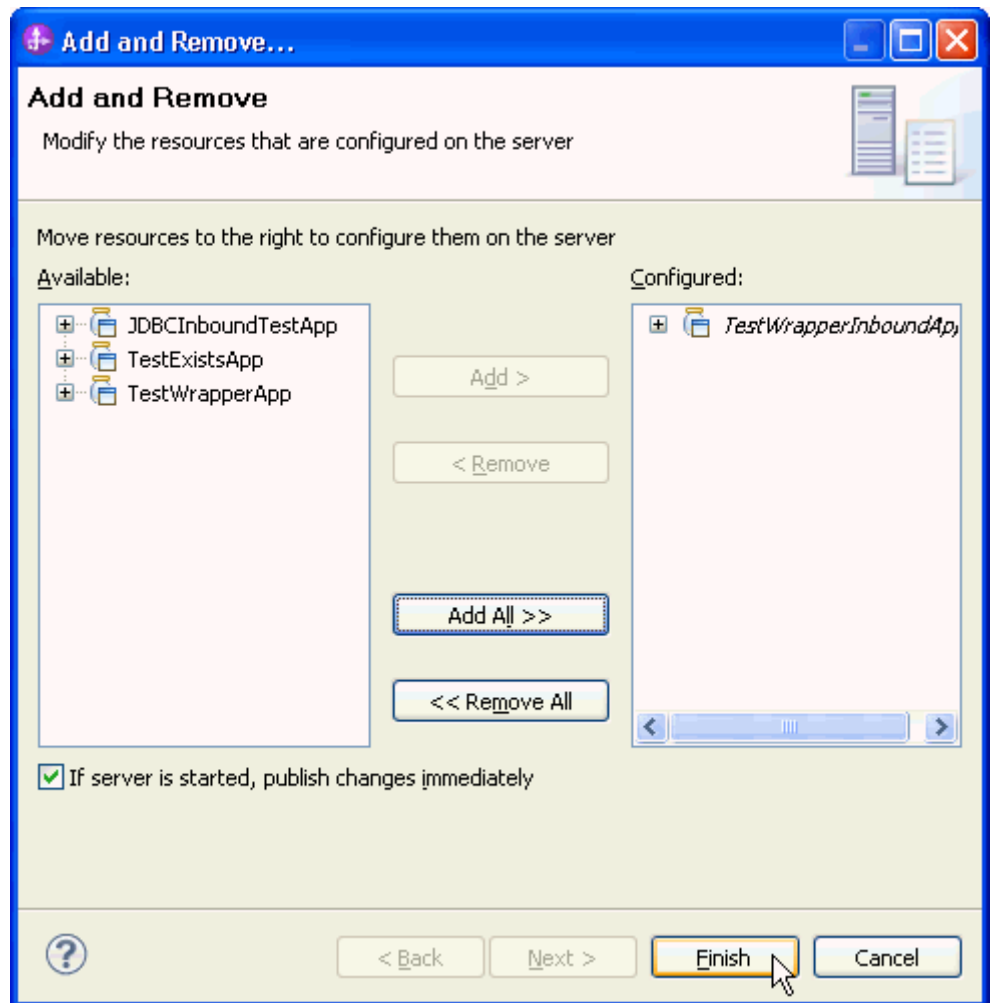

# **Test the assembled adapter application**

Test the assembled adapter application using the IBM Integration Designer integration test client.

1. In the Business Integration view right-click on the TestInboundWrapper module, and select Test > Attach.

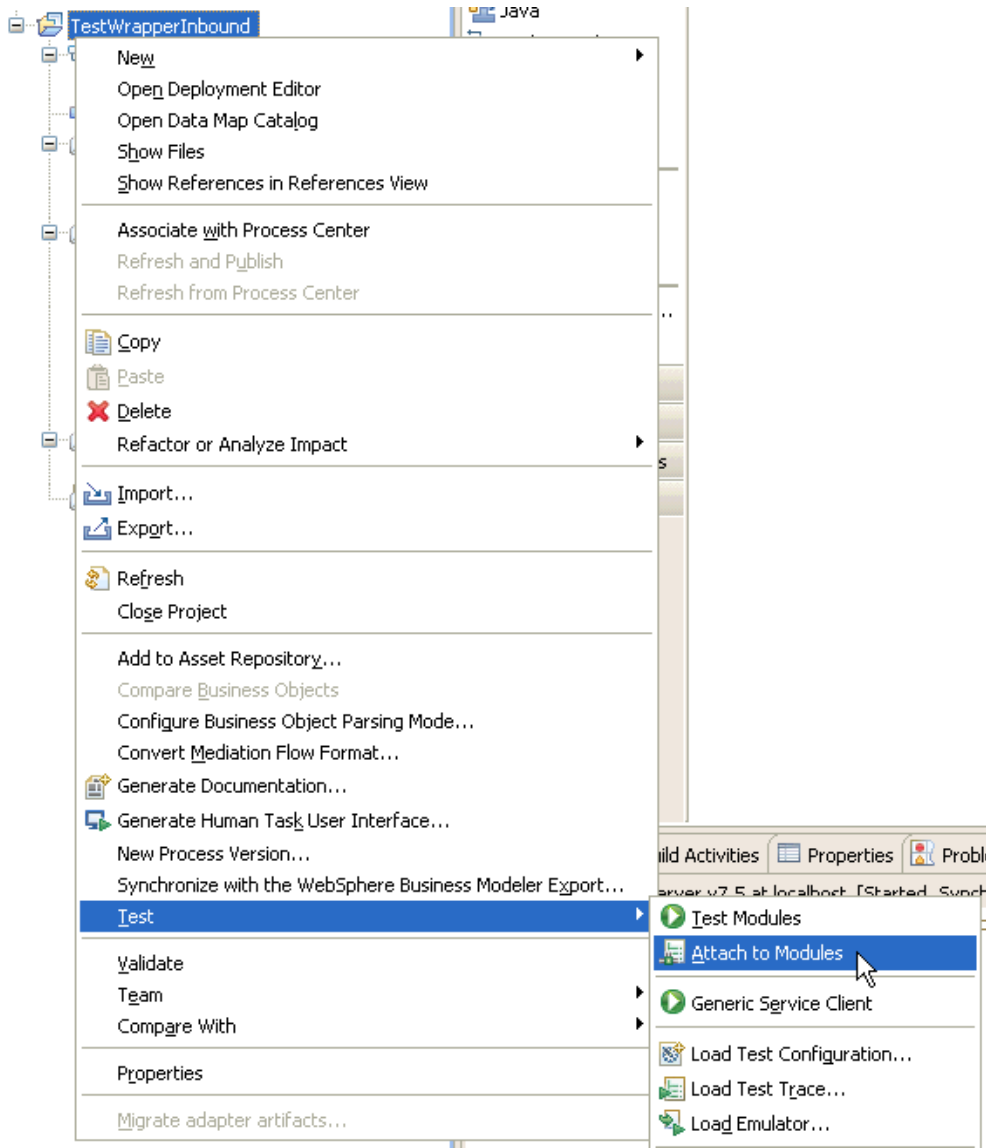

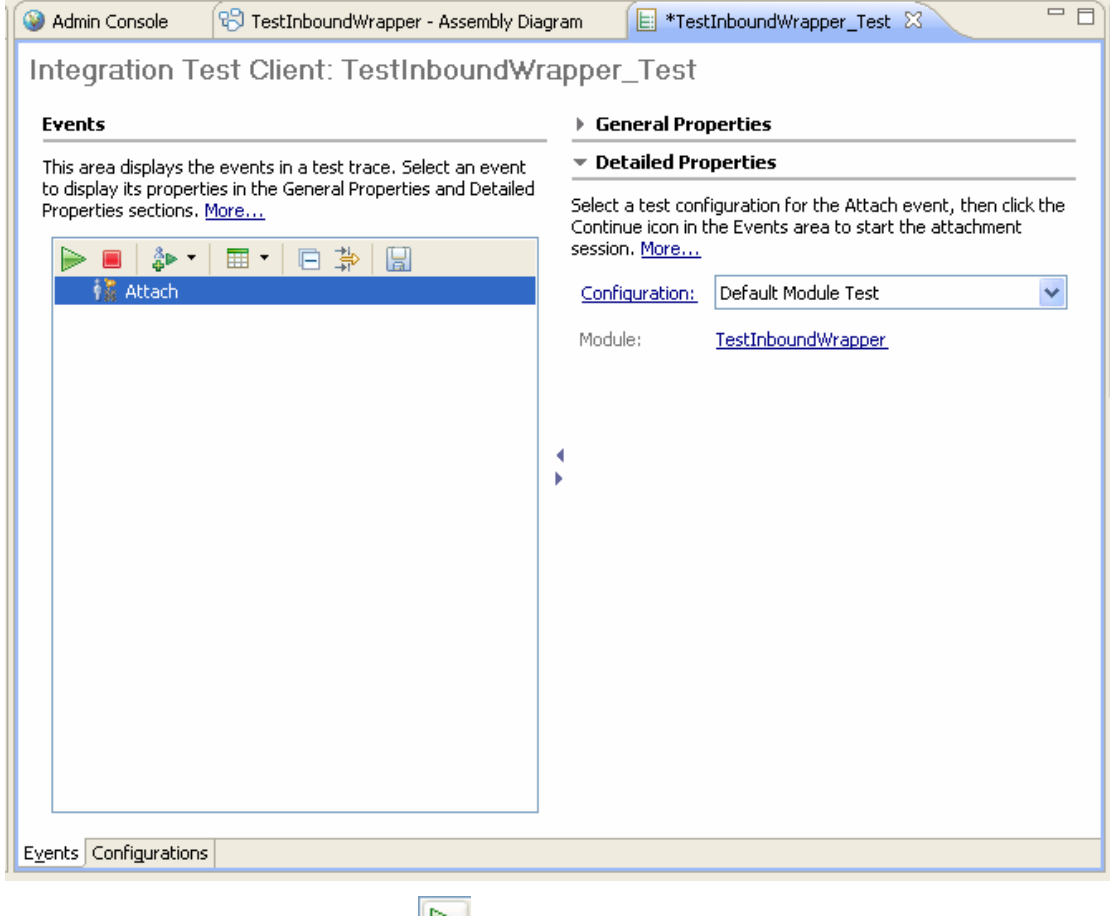

- 2. To execute the service, click  $\|\blacktriangleright\|$ .
- 3. Execute below SQL scripts to generate events:

```
INSERT INTO WBIA_JDBC_EVENTSTORE 
    (EVENT_ID,OBJECT_KEY,OBJECT_NAME,OBJECT_FUNCTIO
N,EVENT_PRIORITY,EVENT_TIME,EVENT_STATUS) VALUES 
    (1,'A1;C1','WrapperBG','Create',1, 
SYSTIMESTAMP,0); 
INSERT INTO WBIA_JDBC_EVENTSTORE 
    (EVENT_ID,OBJECT_KEY,OBJECT_NAME,OBJECT_FUNCTIO
N,EVENT_PRIORITY,EVENT_TIME,EVENT_STATUS) VALUES 
    (2,'A2;C2','WrapperBG','Update',1, 
SYSTIMESTAMP,0); 
INSERT INTO WBIA_JDBC_EVENTSTORE 
    (EVENT_ID,OBJECT_KEY,OBJECT_NAME,OBJECT_FUNCTIO
N,EVENT_PRIORITY,EVENT_TIME,EVENT_STATUS) VALUES 
    (3,'A3;C3','WrapperBG','Delete',1, 
SYSTIMESTAMP,0);
```
Note: in a real environment, a trigger or another application, which can access the database, may insert the event record.

4. Check the output of the service:

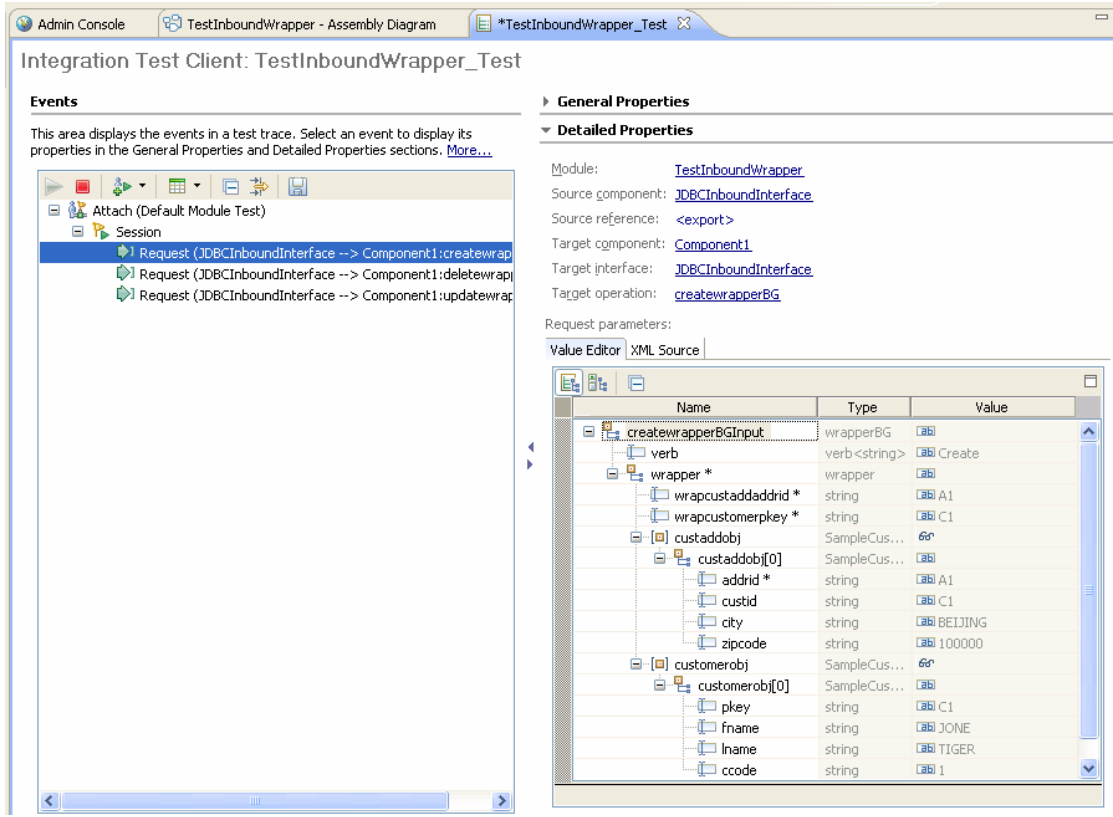

# Chapter 16. **Troubleshooting**

1. **Symptom**: Error while attempting to connect to Oracle database with Enterprise Metadata Discovery tool.

#### **Resolution**:

Verify whether the connection parameters have been entered correctly.

2. **Symptom**: There are no tables listed in the tree view the **Discovered objects** area.

#### **Resolution**:

Verify whether the tables are added to the **Supported database object types** property in the Query Properties window.

3. **Symptom**: A ClassNotFoundException exception is generated from the external service wizard or at runtime:

**Cause**: This is usually caused by configuration issues with the Oracle JDBC driver path.

#### **Resolution**:

Verify that the WebSphere variable such as ORACLE\_JDBC\_DRIVER\_PATH is the path contains the JDBC DB driver.

Verify that the oracle driver jar is exactly the jar required.

4. **Symptom**: A primary key does not exist exception is generated from the external service wizard or at runtime.

**Cause**: The table does not have a primary key defined. Hence, the PrimaryKey ASI on the business object is not set to true.

#### **Resolution**:

Define a primary key in the table.

Set a PrimaryKey column on the business object.

5. **Symptom**: A record already exists exception is generated at runtime.

**Cause**: A record with the primary key already exists in the database.

#### **Resolution**:

Insert a record with a primary key that does not exist in the database.

6. **Symptom**: Test failed with following Exception message: javax.resource.ResourceException: LoginException getting Subject, and with following Exception trace.

```
Caused by: 
javax.security.auth.login.LoginException: 
Incorrect authDataEntry and alias is: <AliasName> 
   at 
com.ibm.ws.security.auth.j2c.WSDefaultPrincipalMap
ping.getMappedSubject(WSDefaultPrincipalMapping.ja
va:505) 
   at 
com.ibm.ejs.j2c.PrivExAction.run(PrivExAction.java
:145) 
    ... 53 more
```
**Cause**: This is usually caused by configuration issues such as incorrect J2C Authentication Data Entry value entered in the Service Generation and Deployment Configuration window.

#### **Resolution**:

Verify that the authentication alias is a full authentication alias which could be exactly found in the JAAS - J2C authentication data view under administrative console.

## Chapter 17. **Notices**

This information was developed for products and services offered in the U.S.A.

IBM may not offer the products, services, or features discussed in this document in other countries. Consult your local IBM representative for information on the products and services currently available in your area. Any reference to an IBM product, program, or service is not intended to state or imply that only that IBM product, program, or service may be used. Any functionally equivalent product, program, or service that does not infringe any IBM intellectual property right may be used instead. However, it is the user's responsibility to evaluate and verify the operation of any non-IBM product, program, or service.

IBM may have patents or pending patent applications covering subject matter described in this document. The furnishing of this document does not grant you any license to these patents. You can send license inquiries, in writing, to:

IBM Director of Licensing

IBM Corporation

North Castle Drive

Armonk, NY 10504-1785

U.S.A.

For license inquiries regarding double-byte (DBCS) information, contact the IBM Intellectual Property Department in your country or send inquiries, in

writing, to:

IBM World Trade Asia Corporation Licensing

2-31 Roppongi 3-chome, Minato-ku

Tokyo 106-0032, Japan

#### **The following paragraph does not apply to the United Kingdom or any other country where such provisions are inconsistent with local law:**

INTERNATIONAL BUSINESS MACHINES CORPORATION PROVIDES THIS PUBLICATION "AS IS" WITHOUT WARRANTY OF ANY KIND, EITHER EXPRESS OR IMPLIED, INCLUDING, BUT NOT LIMITED TO, THE IMPLIED WARRANTIES OF NON-INFRINGEMENT, MERCHANTABILITY OR FITNESS FOR A PARTICULAR PURPOSE. Some states do not allow disclaimer of express or implied warranties in certain transactions, therefore, this statement may not apply to you.

This information could include technical inaccuracies or typographical errors. Changes are periodically made to the information herein; these changes will be incorporated in new editions of the publication.

IBM may make improvements and/or changes in the product(s) and/or the program(s) described in this publication at any time without notice.

Any references in this information to non-IBM Web sites are provided for convenience only and do not in any manner serve as an endorsement of those Web sites.

The materials at those Web sites are not part of the materials for this IBM product and use of those Web sites is at your own risk.

IBM may use or distribute any of the information you supply in any way it believes appropriate without incurring any obligation to you.

Licensees of this program who wish to have information about it for the purpose of enabling: (i) the exchange of information between independently created programs and other programs (including this one) and (ii) the mutual use of the information which has been exchanged, should contact:

IBM Corporation Department

2Z4A/SOM1 294 Route 100

Somers, NY 10589-0100 U.S.A.

Information concerning non-IBM products was obtained from the suppliers of those products, their published announcements or other publicly available sources. IBM has not tested those products and cannot confirm the accuracy of performance, compatibility or any other claims related to non-IBM products. Questions on the capabilities of non-IBM products should be addressed to the suppliers of those products.

This information contains examples of data and reports used in daily business operations. To illustrate them as completely as possible, the examples include

the names of individuals, companies, brands, and products. All of these names are fictitious and any similarity to the names and addresses used by an actual business enterprise is entirely coincidental.

COPYRIGHT LICENSE:

This information contains sample application programs in source language, which illustrate programming techniques on various operating platforms. You may copy, modify, and distribute these sample programs in any form without payment to IBM, for the purposes of developing, using, marketing or distributing application programs conforming to the application programming interface for the operating platform for which the sample programs are written. These examples have not been thoroughly tested under all conditions. IBM, therefore, cannot guarantee or imply reliability, serviceability, or function of these programs.

If you are viewing this information softcopy, the photographs and color illustrations may not appear.

#### **Programming interface information**

Programming interface information, if provided, is intended to help you create application software using this program.

General-use programming interfaces allow you to write application software that obtain the services of this program's tools.

However, this information may also contain diagnosis, modification, and tuning information. Diagnosis, modification and tuning information is provided to help you debug your application software.

#### **Warning:**

Do not use this diagnosis, modification, and tuning information as a programming interface because it is subject to change.

#### **Trademarks**

IBM, the IBM logo, and ibm.com are trademarks or registered trademarks of International Business Machines Corporation in the United States, other countries, or both. These and other IBM trademarked terms are marked on their first occurrence in this information with the appropriate symbol (® or ™), indicating US registered or common law trademarks owned by IBM at the time this information was published. Such trademarks may also be registered or common law trademarks in other countries. A complete and current list of IBM trademarks is available on the Web at [http://www.ibm.com/legal/copytrade.shtml](http://www.ibm.com/legal/copytrade.shtml_)

Linux is a registered trademark of Linus Torvalds in the United States, other countries, or both.

Microsoft and Windows are trademarks of Microsoft Corporation in the United States, other countries, or both.

Java and all Java based trademarks and logos are trademarks of Sun Microsystems, Inc. in the United States, other countries, or both.

UNIX is a registered trademark of The Open Group in the United States and other countries.

Other company, product, or service names may be trademarks or service marks of others.

This product includes software developed by the Eclipse Project (http://www.eclipse.org).